## **BRUKERHÅNDBOK for Visma Finale Årsoppgjør**

**Norges mest brukte program for regnskapsavslutning, skatteberegning og ligningsdokumenter**

> **Programversjon: 35 Dato: tirsdag 6. desember 2022**

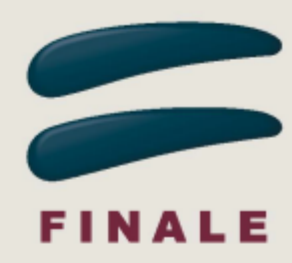

# **BRUKERHÅNDBOK for Visma Finale Årsoppgjør**

#### **Visma Software International AS**

*Utgave: tirsdag 6. desember 2022*

*Visma Finale Årsoppgjør brukes av regnskapsførere, revisorer, økonomiavdelinger, regnskapsavdelinger, selvstendig næringsdrivende m.fl. til utarbeidelse av årsregnskaper, ligningsoppgaver og nøkkeltallanalyser for aksjeselskaper, almennaksjeselskaper, ansvarlige selskaper, samvirkelag, selvstendig nøringsdrivende og andre regnskapspliktige og/eller skattepliktige selskaper og innretninger.*

*Programvaren er Norges mest brukte programvare for årsoppgjør og ligningsoppgaver, og brukes i dag av over 5.600 brukere til å utarbeide mer enn 130.000 årsoppgjør årlig.*

*Denne brukerhåndboken gir deg veiledning i bruk av programmet og veiledning til å forstå de beregninger som foretas av programmet.*

# **Visma Finale Årsoppgjør**

Brukerhåndbokens innhold finnes også i programmets hjelpesystem.

#### **Visma Software International AS**

Karenslyst allé 56 0277 OSLO

Finale support 4000 2215

Web-sider: http://www.finale.no

E-post: firmapost.finale@visma.com

#### **Visma Finale programvarefamile består av følgende programmer:**

Visma Finale Årsoppgjør Visma Finale Rapportering Visma Finale Skatt Visma Finale Konsern Visma Finale Investor Visma Finale Driftsmidler Visma Finale Avstemming

#### **© 1988 - 2022 Visma Software International AS**

*Visma Finale Årsoppgjør, Visma Finale Rapportering, Visma Finale Skatt, Visma Finale Driftsmidler, Visma Finale Konsolidering, Visma Finale Investor, Visma og Visma Finale Avstemming er varemerker for Visma Software International AS.*

# Innholdsfortegnelse

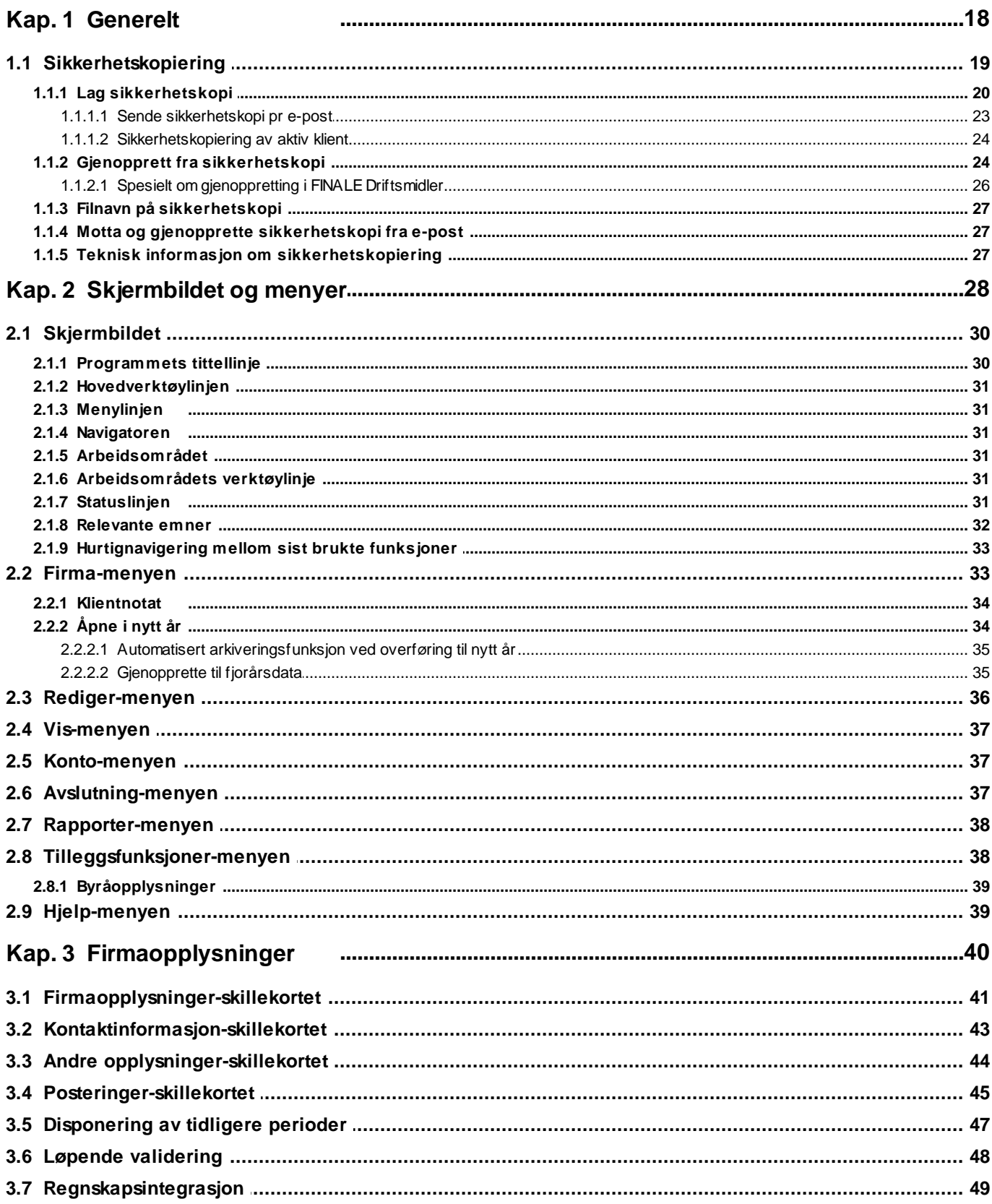

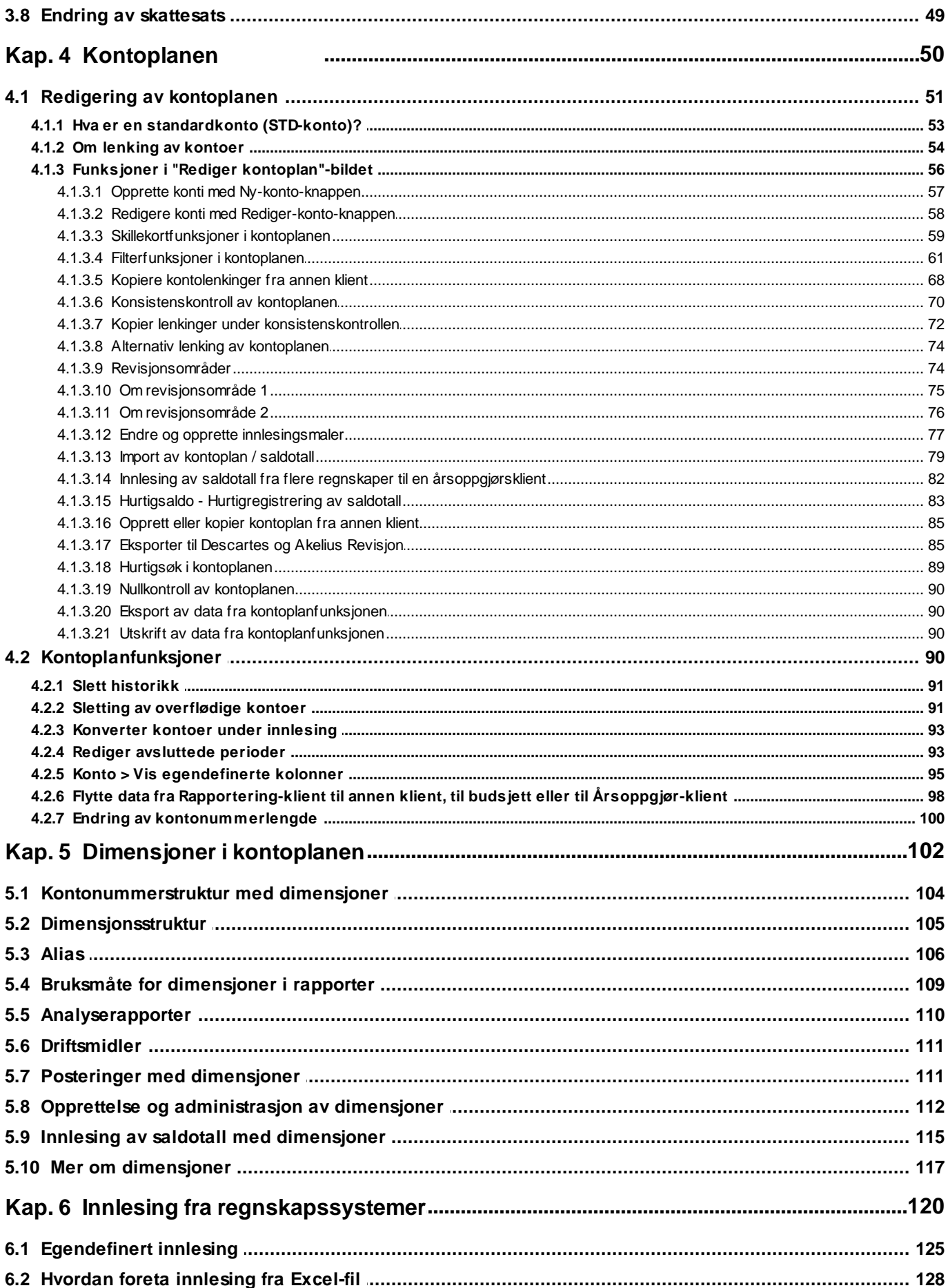

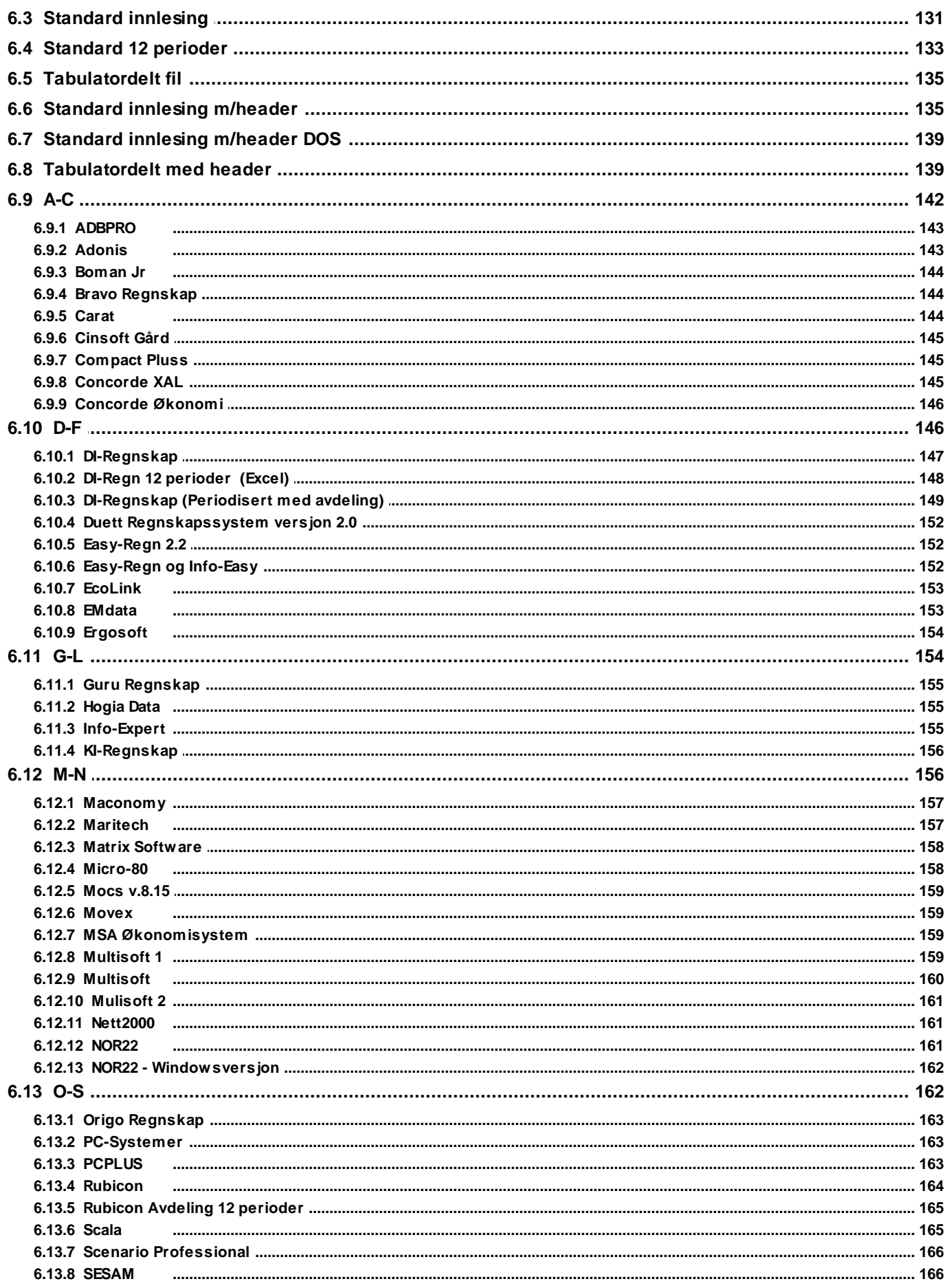

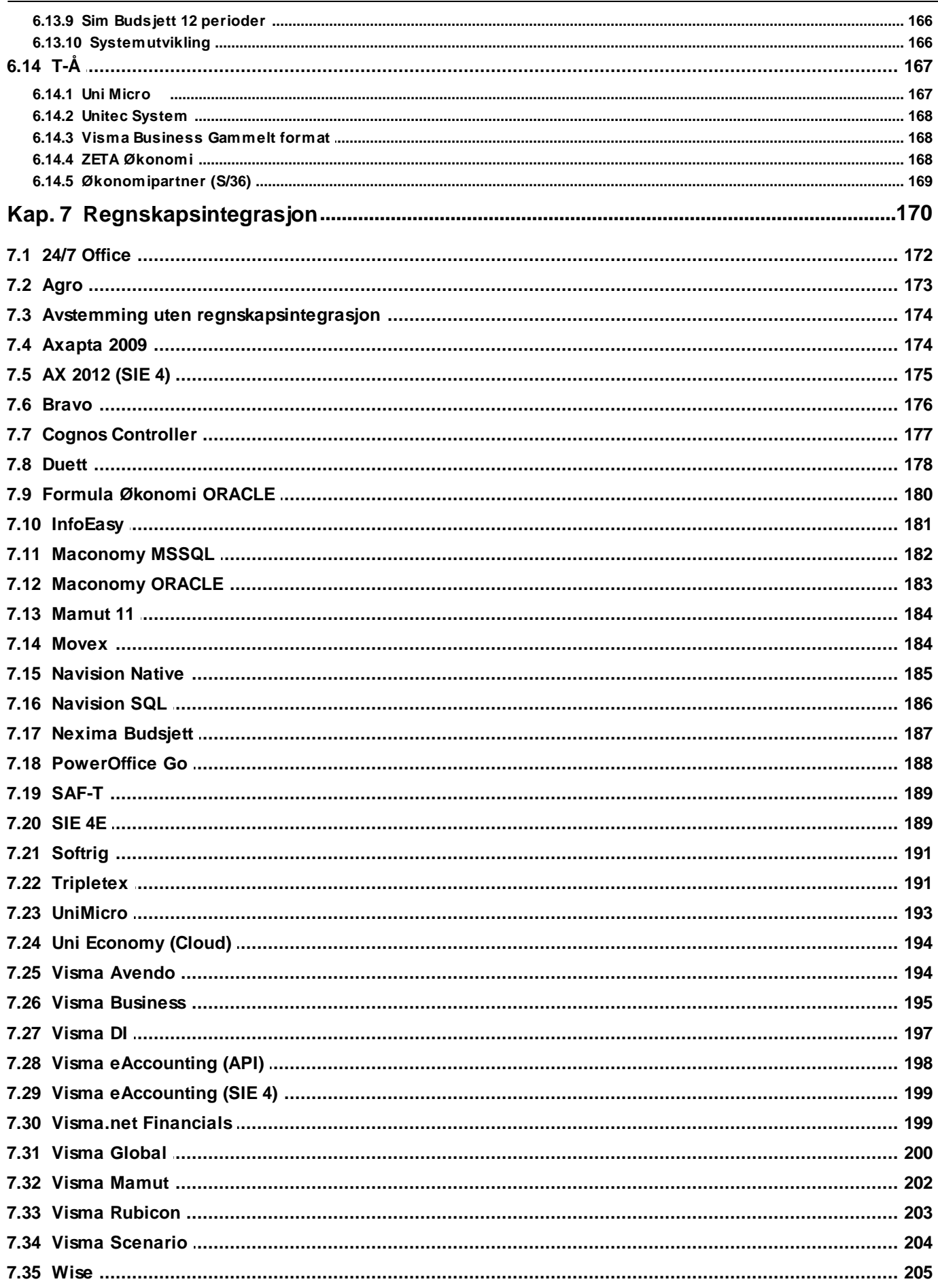

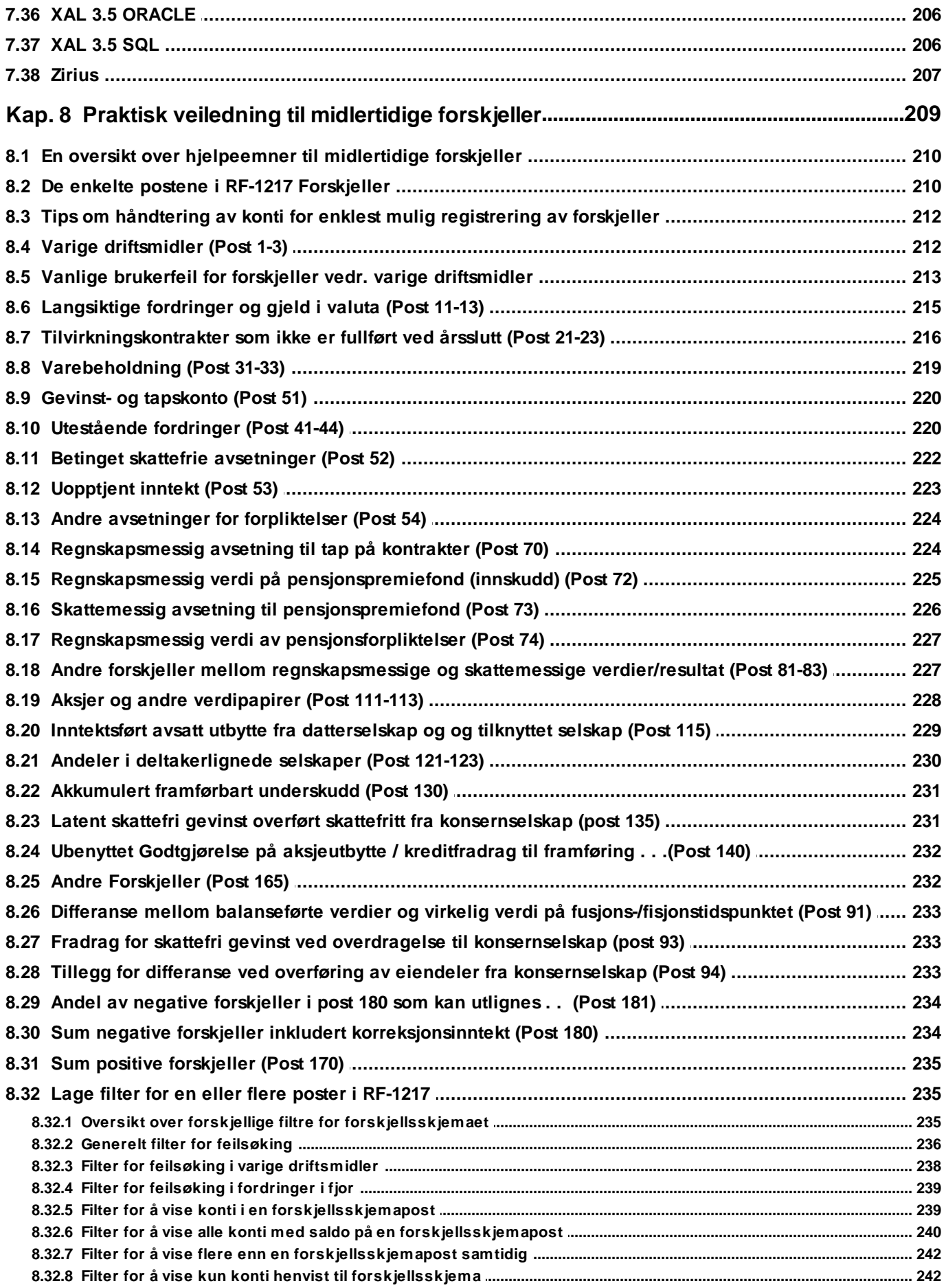

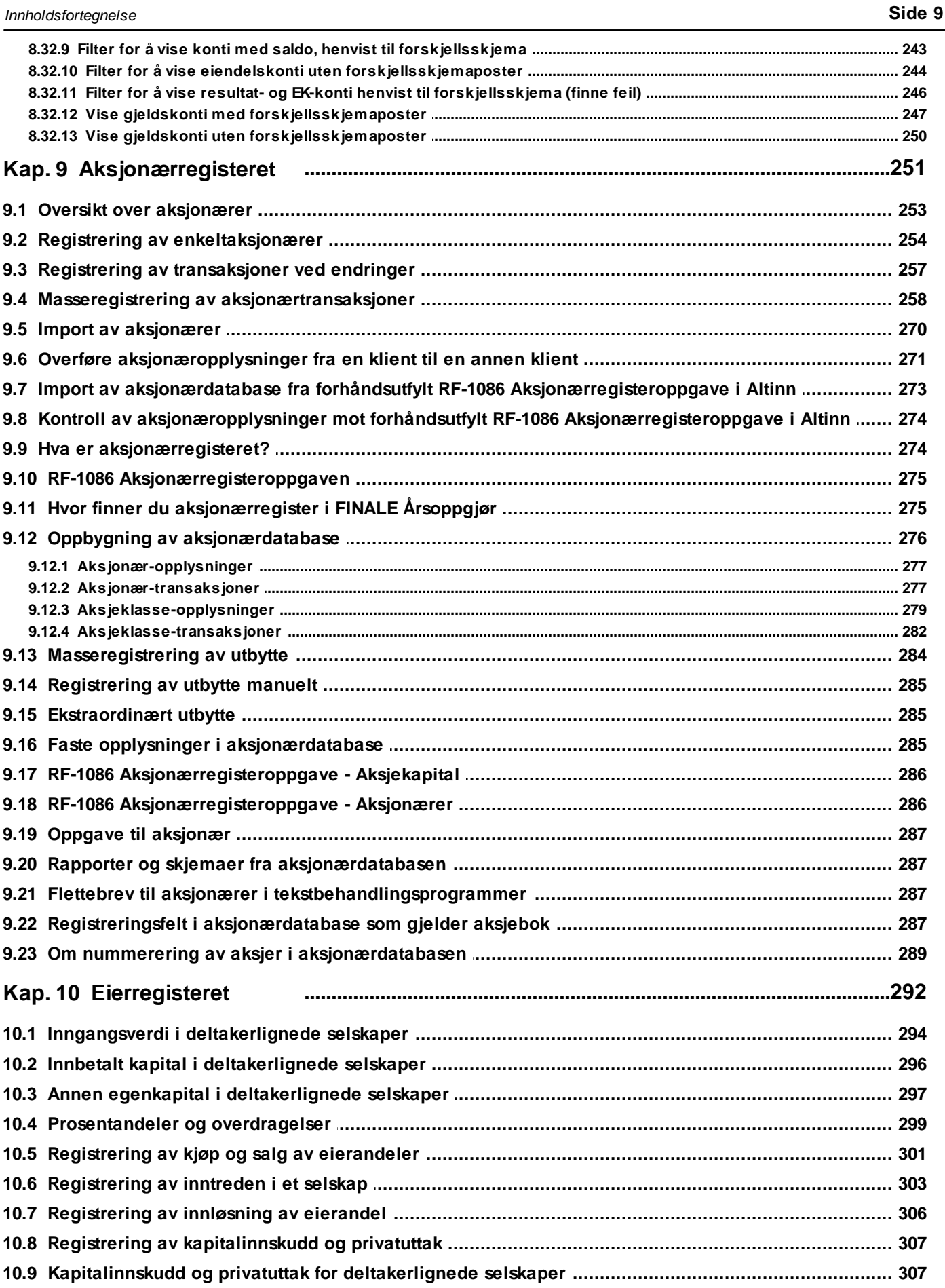

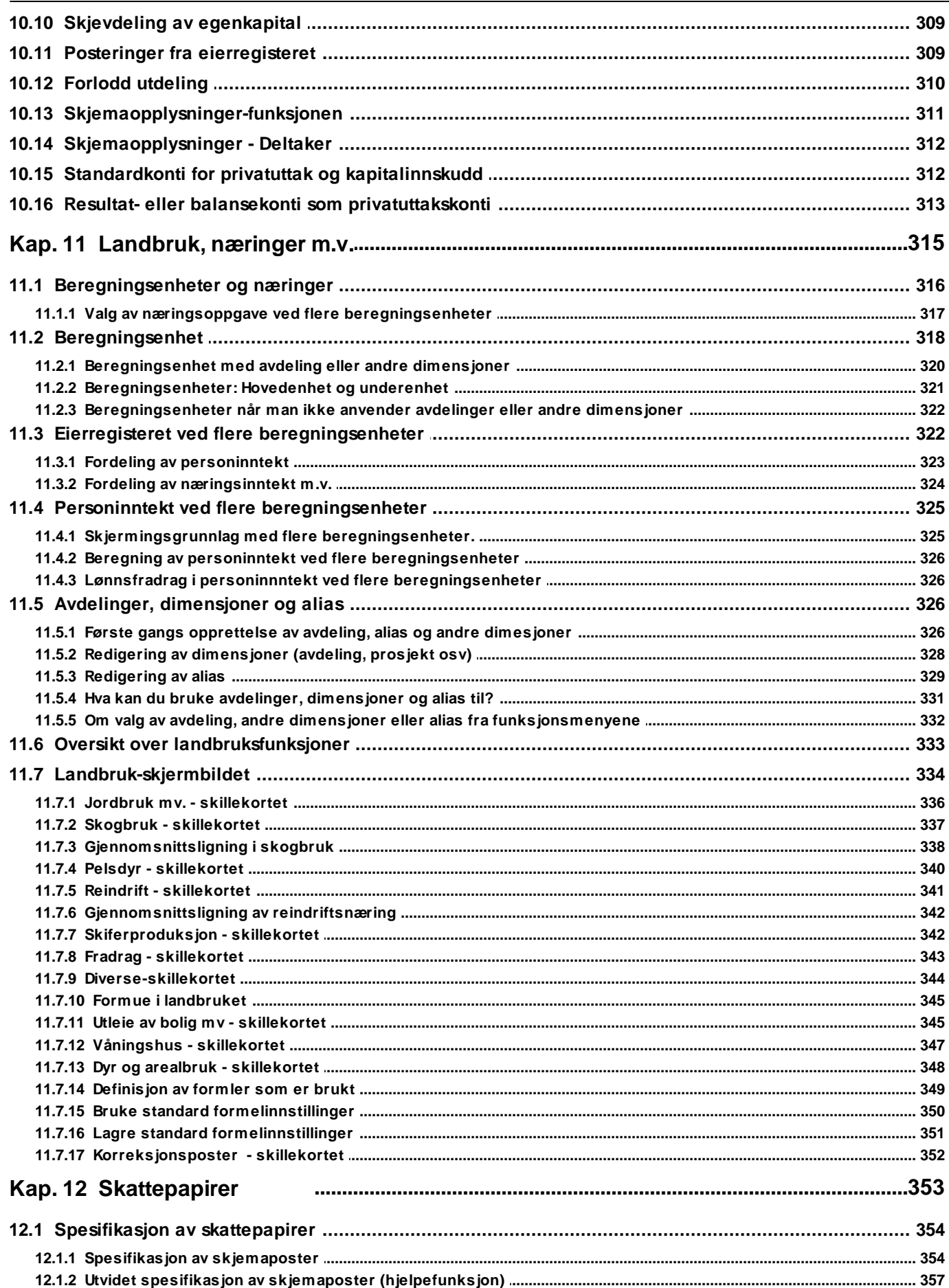

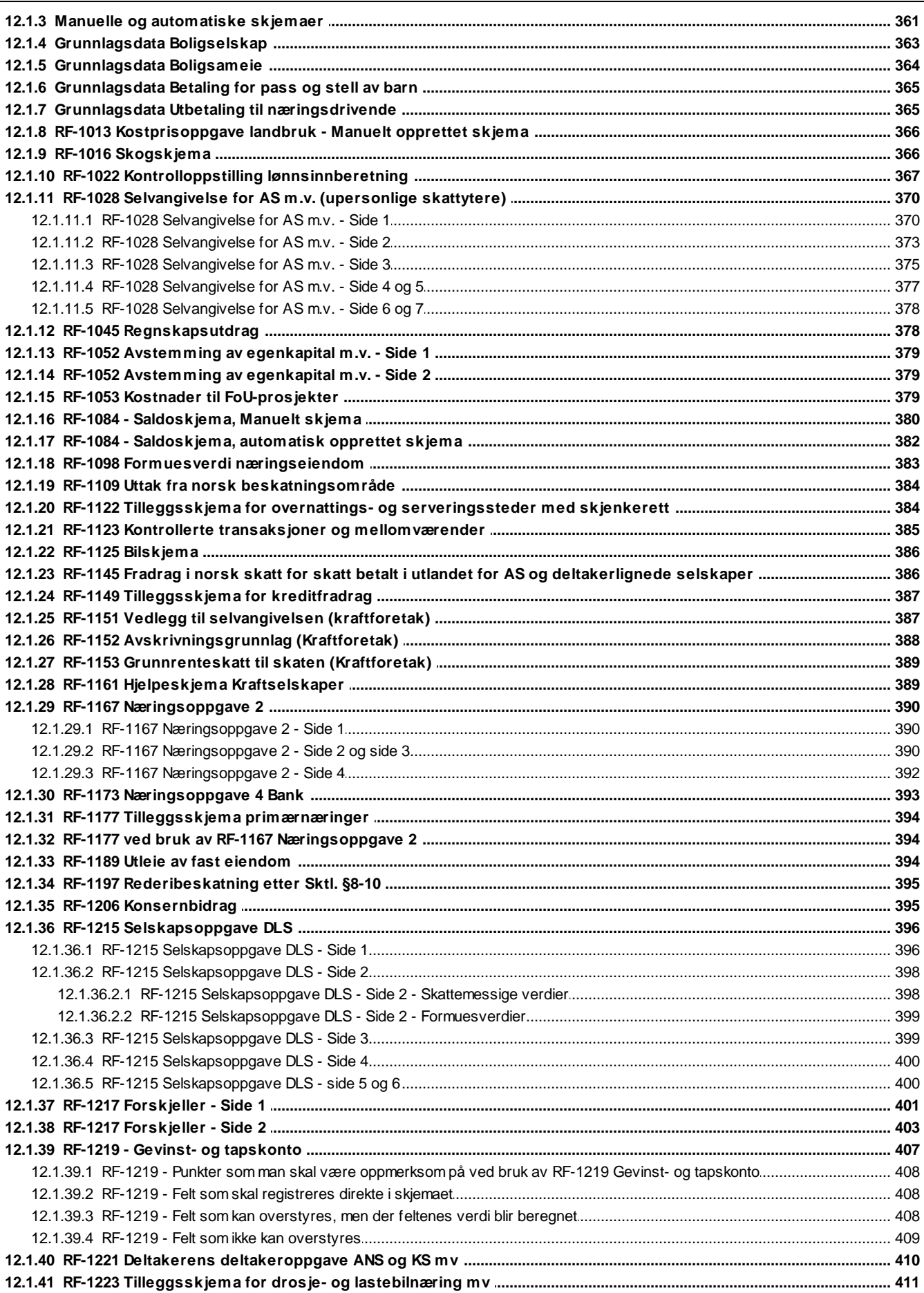

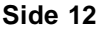

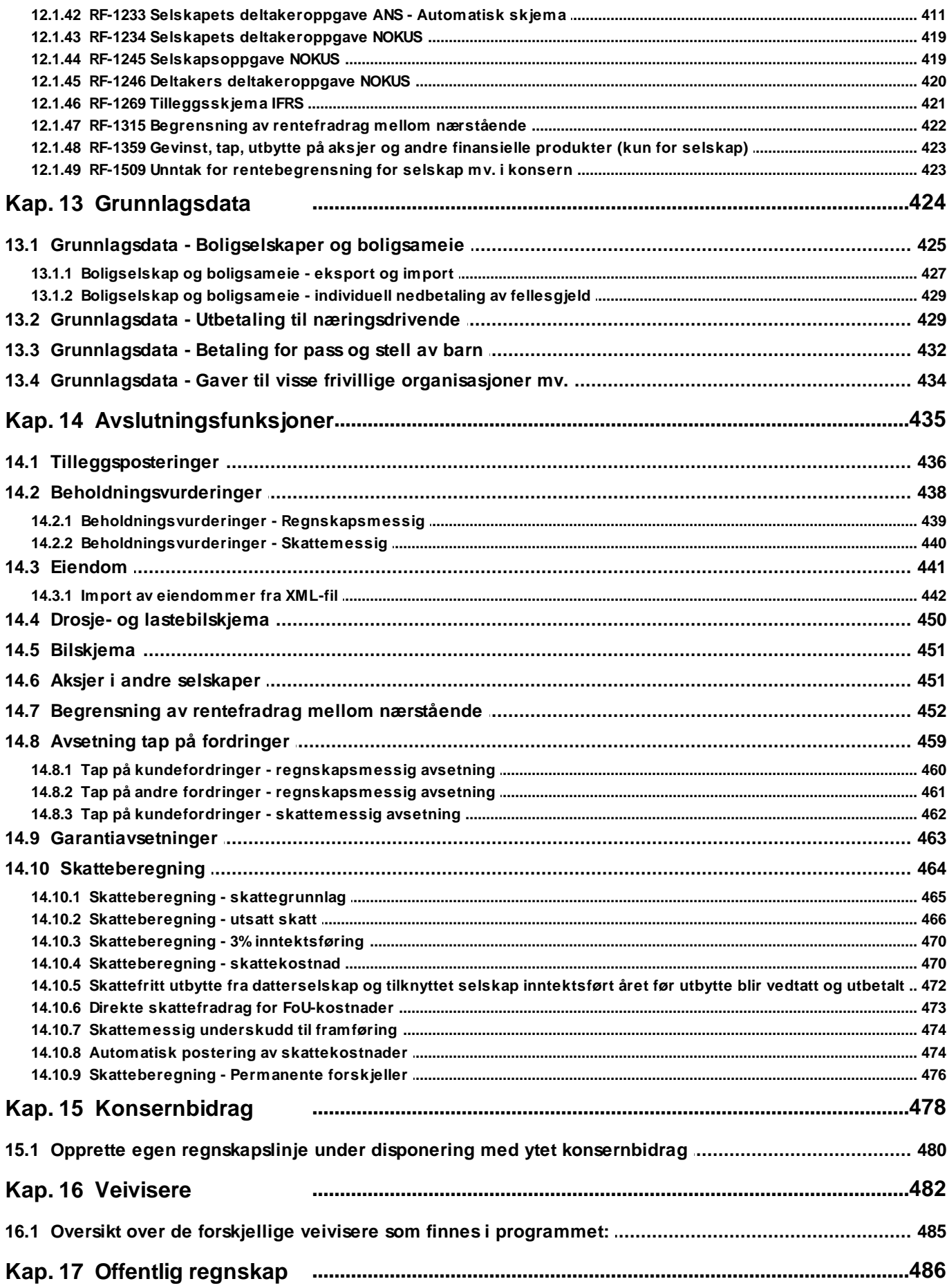

Innholdsfortegnelse

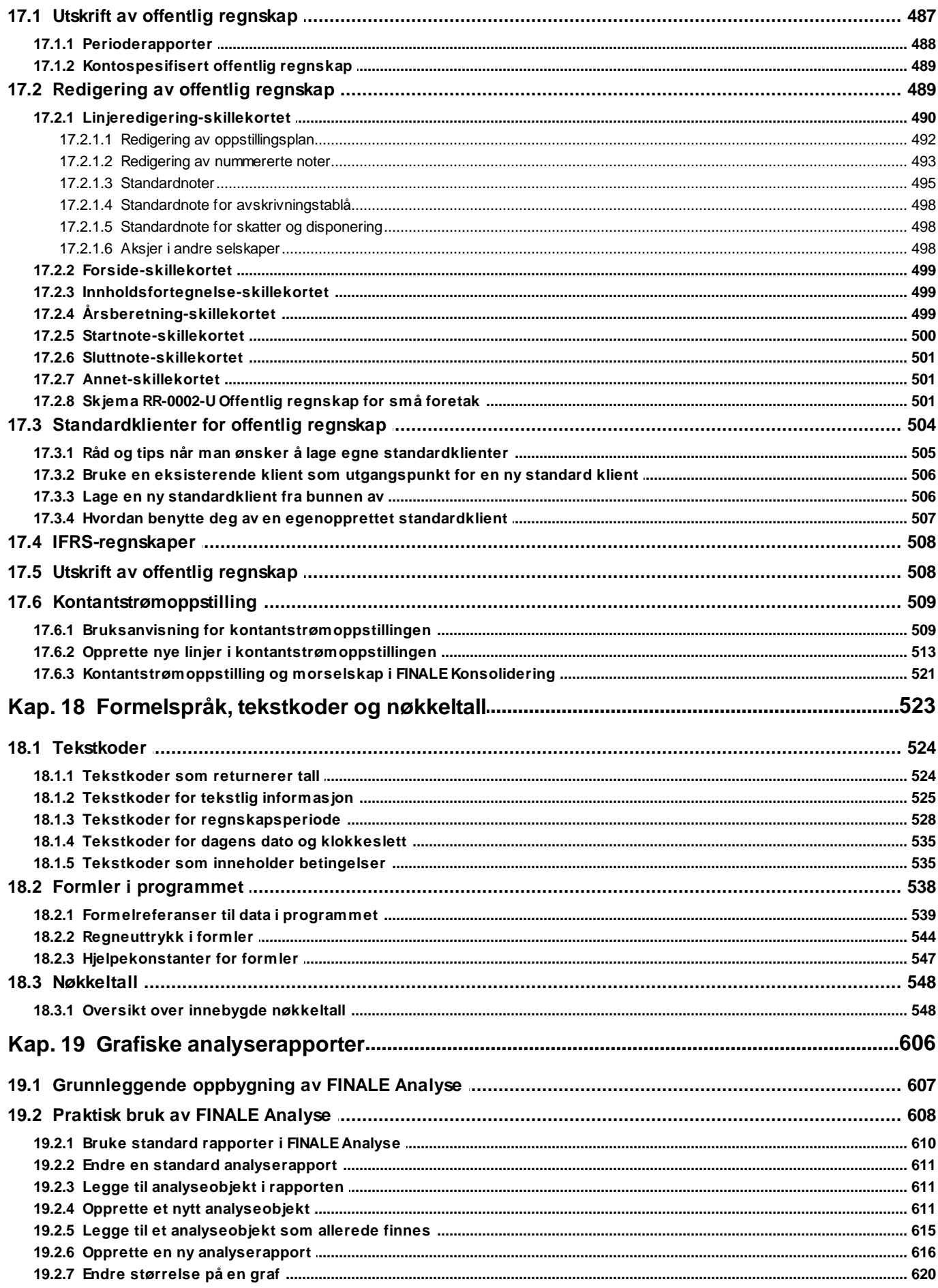

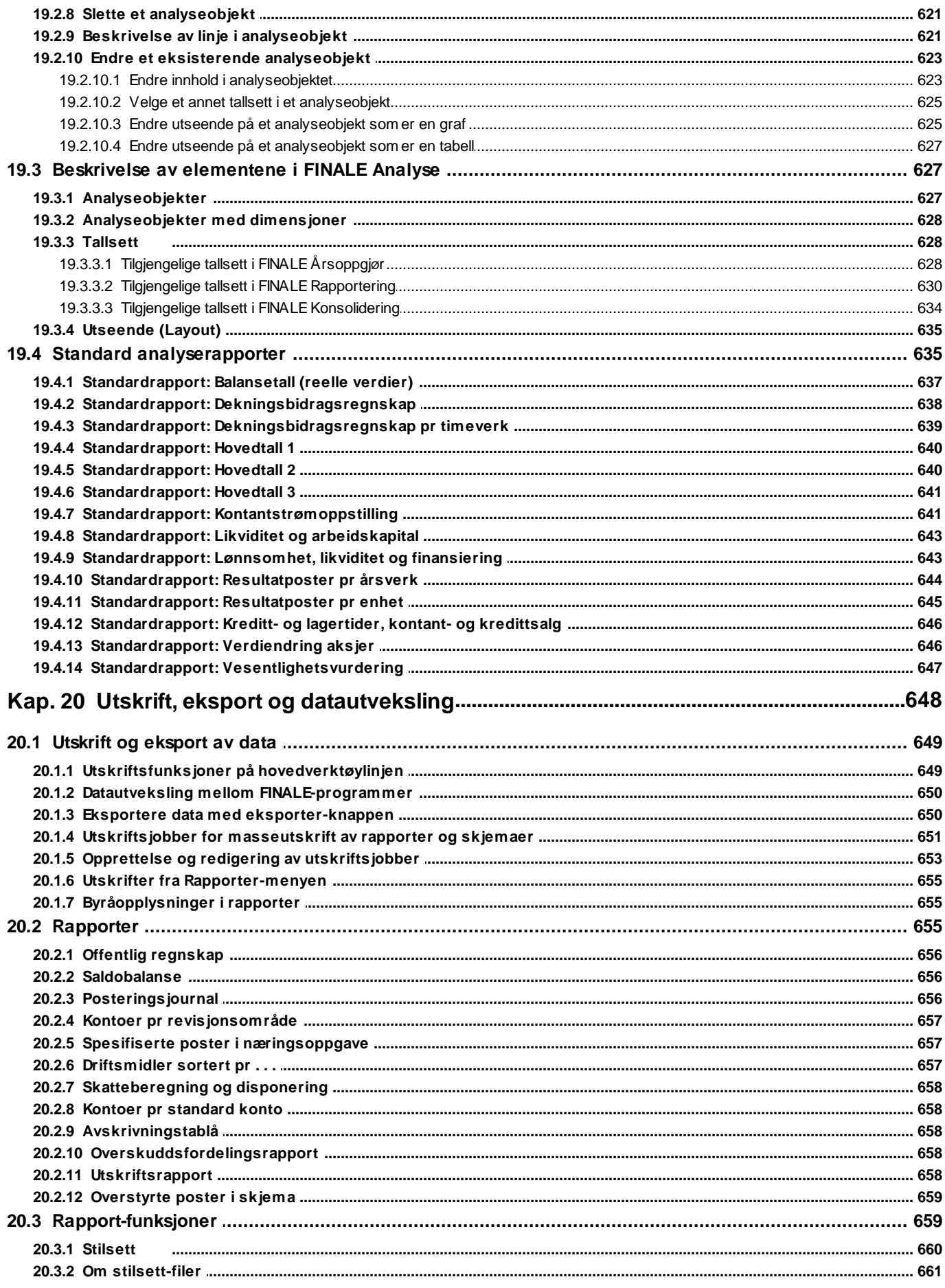

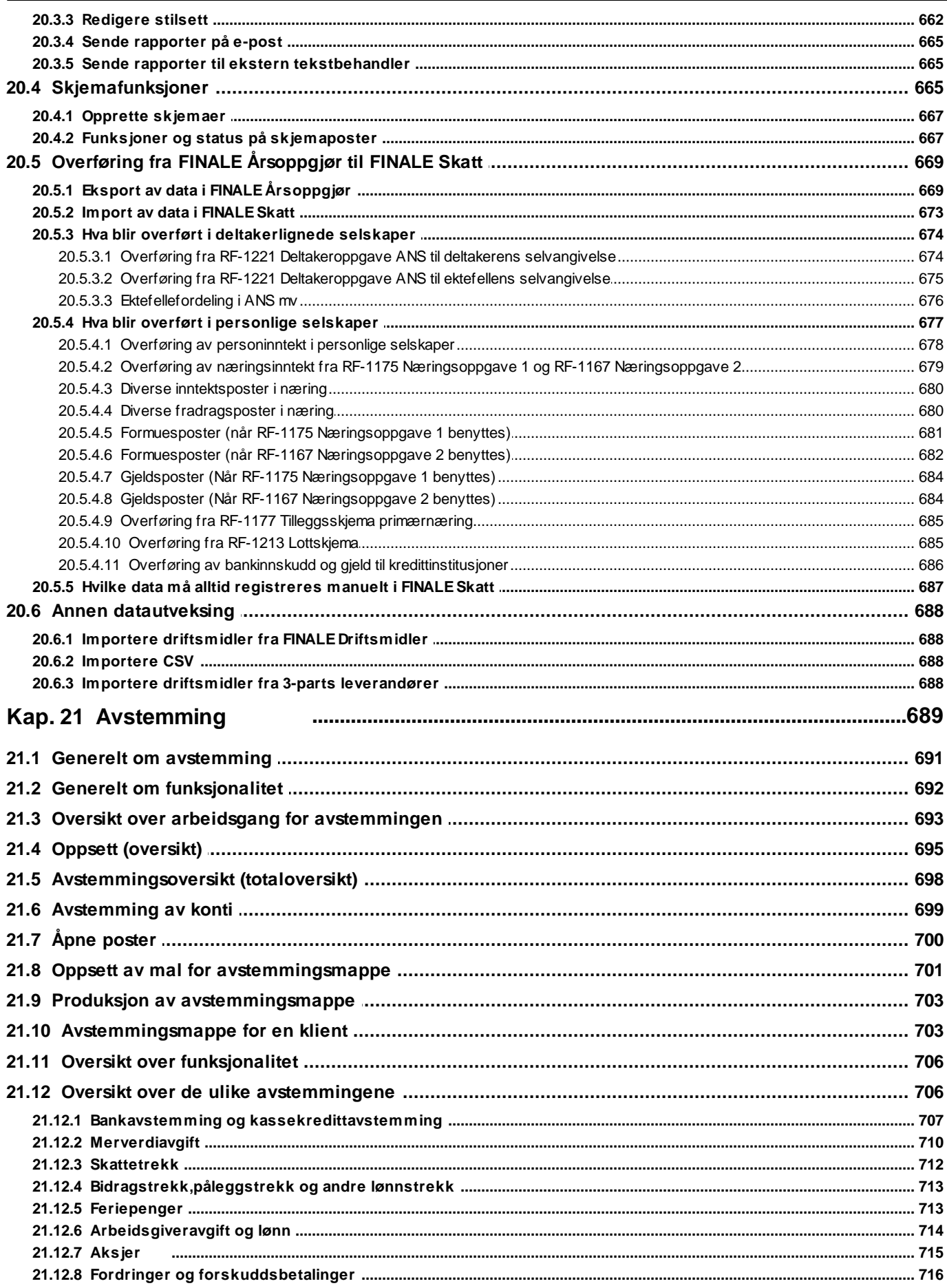

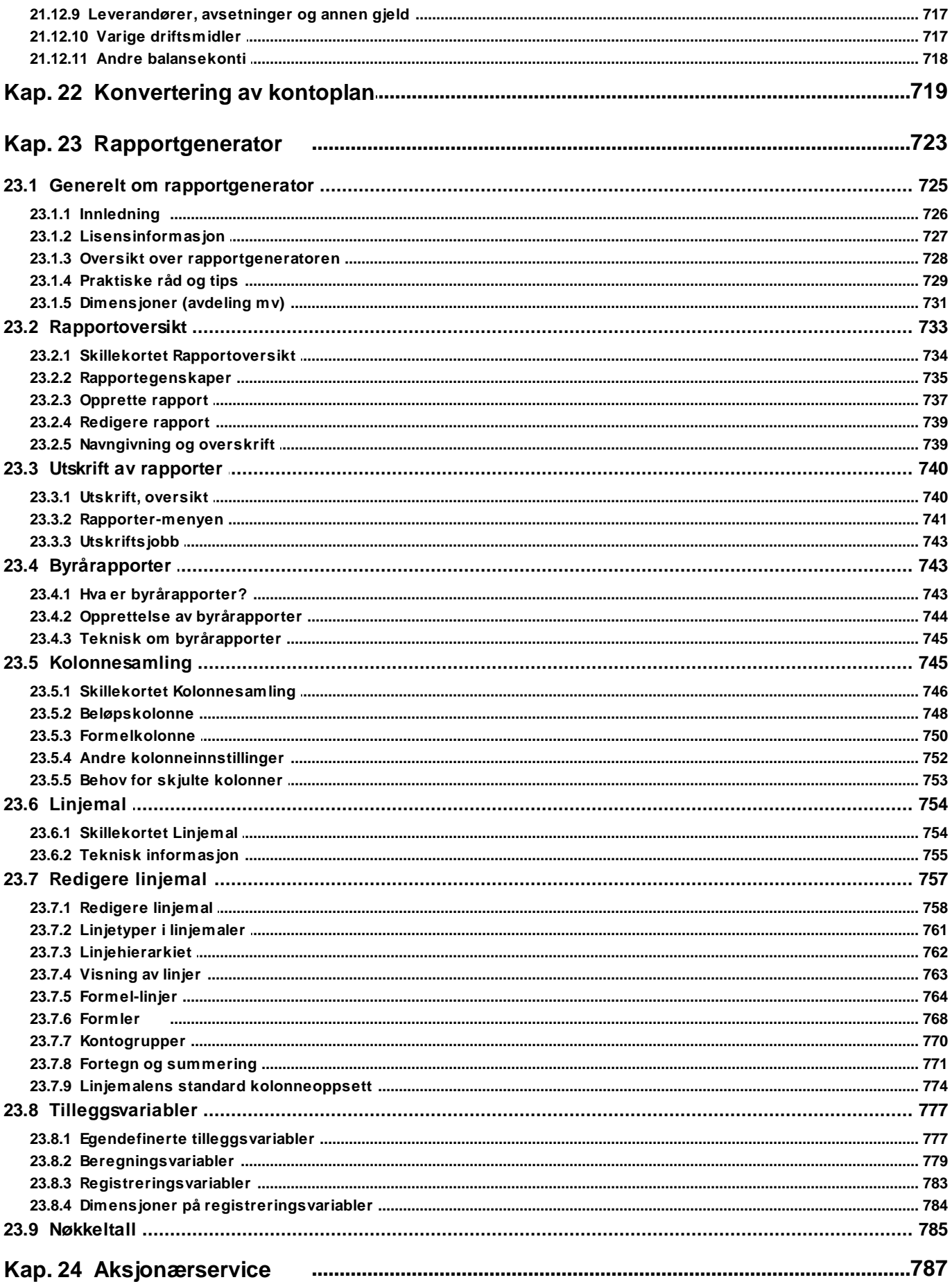

Innholdsfortegnelse

Side 16

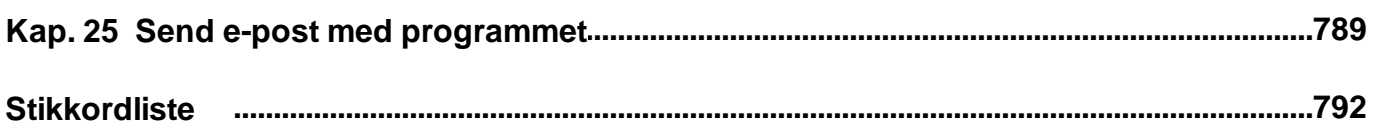

# <span id="page-17-0"></span>**Generelt**

# **Kapittel 1**

# **1 Generelt**

# **Visma Finale Årsoppgjør**

#### **- effektiviserer regnskapsavslutningen og forenkler gjennomføring og kontroll av årsoppgjør og skatteregnskap.**

Med Visma Finale Årsoppgjør kan du gjennomføre et fullstendig årsoppgjør og skatteregnskap for aksjeselskap og personlig næringsdrivende.

Visma Finale Årsoppgjør utfører de fleste operasjoner i forbindelse med utarbeidelse av et årsregnskap, alt i.h.h. til gjeldene skatte- og regnskapsregler.

Visma Finale Årsoppgjør er utviklet som et tilleggsprogram til eksisterende regnskapsprogram, og kan lese data fra de fleste regnskapssystem.

Visma Finale Årsoppgjør er ikke beregnet for regnskapsføring, kun som støtteverktøy for regnskapssystemer. Eksport av data til SAF-T-format må derfor foretas fra regnskapssystemet etter at systemet er oppdatert med tilleggsposteringer fra Visma Finale Årsoppgjør.

## <span id="page-18-0"></span>**1.1 Sikkerhetskopiering**

#### Lage sikkerhetskopi

Lage [sikkerhetskopi](#page-19-0) (generelt) 20

[Sikkerhetskopiering](#page-23-0) av aktiv klient 24

#### Gjenopprette fra sikkerhetskopi

Gjenopprette fra [sikkerhetskopi](#page-23-1) (generelt) 24

Spesielt om [gjenoppretting](#page-25-0) i Visma Finale Driftsmidler 26

#### Spesielle funksjoner

<u>Filnavn på [sikkerhetskopi](#page-26-0)</u>l 27

Sende [sikkerhetskopi](#page-22-0) pr e-post 23

Motta og gjenopprette [sikkerhetskopier](#page-26-1) fra e-post 27

Teknisk informasjon om [sikkerhetskopiering](#page-26-2) 27

#### <span id="page-19-0"></span>**1.1.1 Lag sikkerhetskopi**

I alle Visma Finale-programmene lages sikkerhetskopiene fra menyen *Tilleggsfunksjoner - Lag sikkerhetskopi*:

Sikkerhetskopieringsskjermbildet er likt i alle Visma Finale-programmene, og består av:

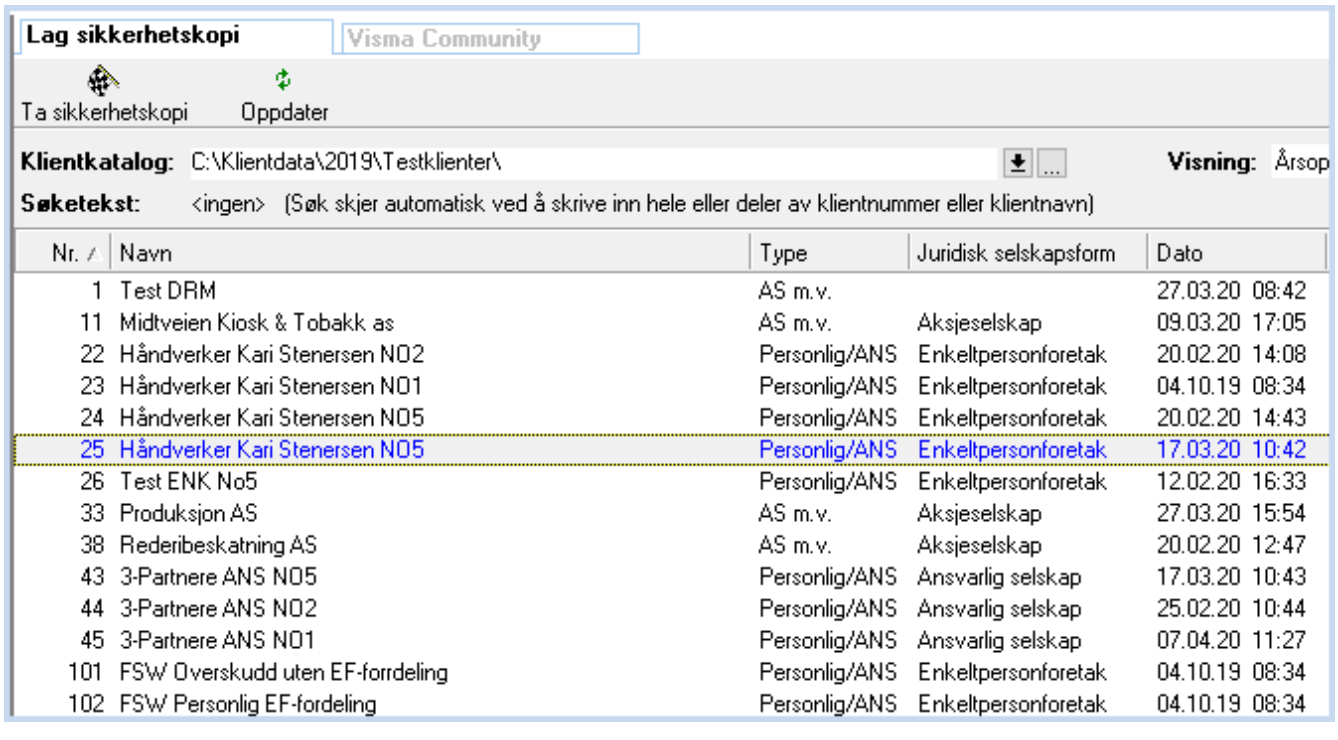

# **Slett klient**

φ **Oppdatere klientoversikt**

# **Sett arbeidskatalog**

Velge klientkatalog, se Velg klientkatalog.

Sortere klientoversikt, se Sortere klientoversikten.

Søke i klientoversikten, se Søke i klientoversikten.

#### Velge klient for sikkerhetskopiering:

#### **Sikkerhetskopiering av en enkelt klient:**

Merk klienten på en av følgende måter:

- · Klikk på klienten med høyre museknapp
- · Skriv inn søketekst (se over)
- · Gå med piltast til ønsket klient
- · Alternativt kan valg av klient og fortsettelse til seg 2 i sikkerhetskopieringen foretas i en operasjon ved å dobbelklikke på klienten med venstre musknapp.

#### **Sikkerhetskopieringav flere klienter:**

Første klient velges slik:

- · Velg eventuelt sorteringsmåte ved å klikke på en av kolonneoverskriftene.
- · Merk først en av klientene etter framgangsmåten beskrevet i avsnittet over.
- · Merk alle klienter med CTRL + A.

Deretter markeres ytterligere flere klienten på en av følgende måter:

- · Hold nede Shift-tasten og marker til-og-med-klient. Alle mellomliggende klienter vil også bli valgt.
- · Hold nede Shift-tasten og dobbelklikk med venstre musetast på til-og-med-klient. Alle mellomliggende klienter vil også bli valgt, og dobbelklikket vil også føre deg til steg 2 i sikkerhetskopieringen.
- · Hold nede Shift-tasten og bruk enten pil-opp-tasten eller pil-ned-tasten for å merke flere klienter.
- · Hold nede Ctrl-tasten og merk enkeltstående klienter som ikke er i rekkefølge. For å markere mer enn to klienter, holdes Ctrl-tasten nede og klikk med venstre musknapp på ytterligere en eller flere klienter.
- · Hold nede Ctrl-tasten og merk enkeltstående klienter som ikke er i rekkefølge. For å markere mer enn to klienter, holdes Ctrl-tasten nede og klikk med venstre musknapp på ytterligere en eller flere klienter. Ved å dobbelklikk på siste klient mens Ctrl-tasten holdes nede, vil dobbelklikket føre deg til steg 2 i sikkerhetskopieringen.

#### Fortsette sikkerhetskopieringen (Gå til steg 2):

Sikkerhetskopieringen startes på en av følgende måter:

- · Ved å dobbelklikke på klienter (se beskrivelse over)
- · Ved å taste Enter-tasten etter at en klient eller flere klienter er valgt.

#### Sikkerhetskopiering steg nr 2:

Etter at sikkerhetskopieringen er igangsatt, kommer følgende skjermbilde fram:

#### **En enkelt klient:**

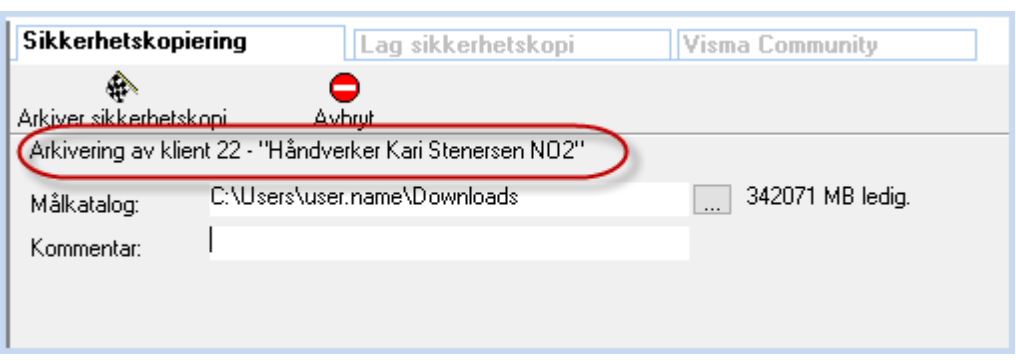

#### **Flere klienter:**

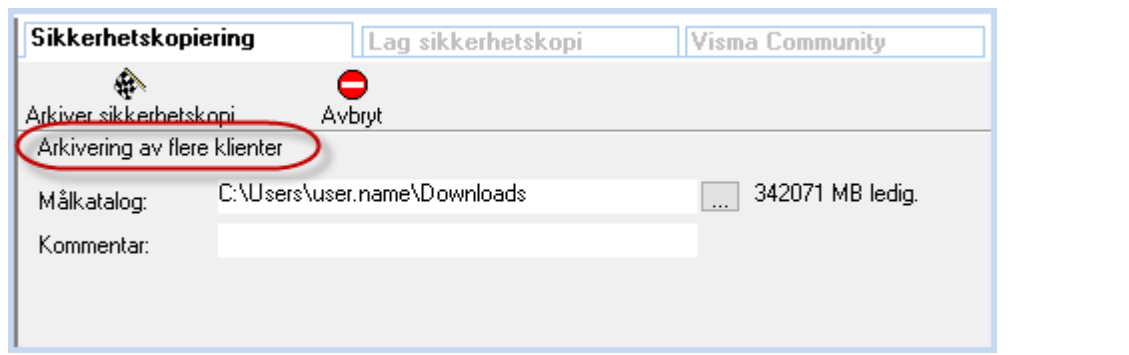

#### **Om funksjonen**

#### **Ta** sikkerhetskopi

Dette valget vil medføre at sikkerhetskopieringen utføres.

#### **Avbryt sikkerhetskopieringen**

Denne knappen avbryter sikkerhetskopieringen, og ingen sikkerhetskopi er tatt.

I dette skjermbildet utføres 2 funksjoner:

- 1. Valg av katalog/stasjon der sikkerhetskopien skal plasseres.
- 2. Lage en kommentar til sikkerhetskopien.

#### **Ad 1Valgav katalog/stasjondersikkerhetskopienskalplasseres:**

Valget kan angis på en av følgende måter:

- · Sist valgte katalog vises i målkatalogen, og ingen videre valg er nødvendig hvis denne katalogen skal gjenbrukes.
- · Skriv inn katalogstien ved hjelp av tastaturet.
- Velg katalogen ved å trykke på katalogsøkeknappen til høyre for målkatalogfeltet ............... Om målkatalogvinduet, se Søke i katalogoversikt.

#### **Ad 2. Kommentarfeltet**

I kommentarfeltet beskrives en eventuell kommentar til sikkerhetskopien. Denne kommentaren kan være en utfyllende forklaring til sikkerhetskopien, f.eks. "Etter innlesing av saldotall" eller lignende. Det er ikke nødvendig å skrive inn dato og klokkeslett, da sikkerhetskopifilen vil være ha dato- og klokkeslett lagret som fil-informasjon likevel.

#### Generelle merknader

Kommentaren til [sikkerhetskopi](#page-23-1)en vil framkomme som en kommentar ved <u>gjenoppretting fra sikkerhetskopi</u>l <sup>24</sup>l.

Hvordan gjenkjennes [sikkerhetskopi](#page-26-0)-filen? Se punktet <u>Filnavn på sikkerhetskopi</u>| 2거.

Hvis det allerede finnes en sikkerhetskopi i målkatalogen, vil følgende melding framkomme:

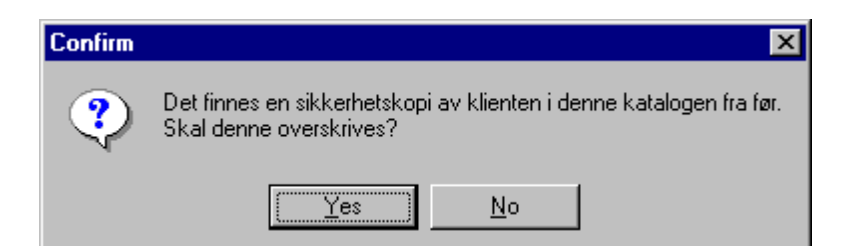

Ved å velge Ja / Yes vil en forrige sikkerhetskopien i katalogen bli overskrevet av den nye sikkerhetskopien. Ved å velge Nei / No vil det ikke bli tatt sikkerhetskopi.

Hvis katalogen som er skrevet inn i Målkatalog-feltet ikke finnes, vil følgende melding framkomme, her illustrert med katalognavnet "C:\KOPI":

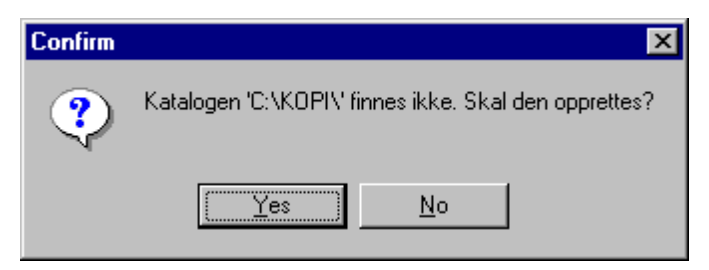

Ved å velge Ja / Yes vil katalogen bli opprettet. Ved å velge Nei / No vil du få mulighet til å skrive inn eller velge katalog på nytt og deretter fortsette sikkerhetskopieringen.

# *Se også:*

[Sikkerhetskopiering](#page-23-0) av aktiv klient 24 Sende [sikkerhetskopi](#page-22-0) pr e-post 23

#### <span id="page-22-0"></span>**1.1.1.1 Sende sikkerhetskopi pr e-post**

Det er også mulig å sende en sikkerhetskopi direkte til e-post. Dette krever at du har tilleggsmodulen for e-post.

**l** <u>[sikkerhetskopi-bildet](#page-19-0)</u>| 2ºاً markerer du klienten, og trykker deretter på verktøy-knappen Send e-post.

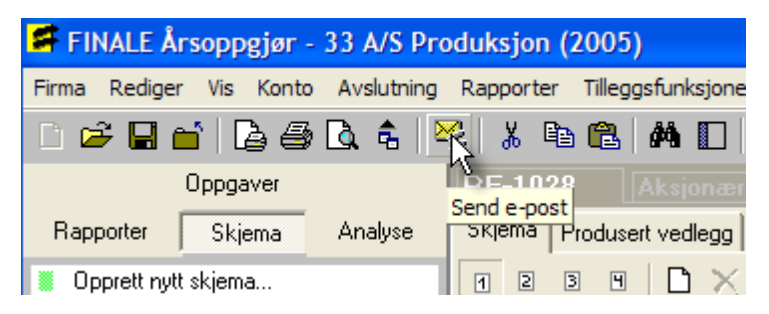

#### *Se også:*

Motta og gjenopprette [sikkerhetskopi](#page-26-1) fra e-post 27

#### <span id="page-23-0"></span>**1.1.1.2 Sikkerhetskopiering av aktiv klient**

Dersom du prøver å ta sikkerhetskopi av den klienten du i øyeblikket arbeider med, vil du få fram følgende melding:

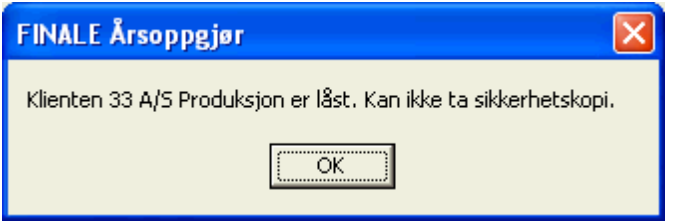

For å ta sikkerhetskopi, må du først lukke klienten.

#### <span id="page-23-1"></span>**1.1.2 Gjenopprett fra sikkerhetskopi**

Gjenopprettelse av sikkerhetskopi er felles for alle Visma Finale-programmene. Følgende programmer har likevel enkelte særtrekk mht sikkerhetskopieringsfunksjonene som er omtalt her:

Visma Finale Driftsmidler, se <u>Spesielt om [gjenoppretting](#page-25-0) i Visma Finale Driftsmidler</u>l <sup>26</sup>ो.

Gjenoppretting av sikkerhetskopi finnes i alle Visma Finale-programmene i menyen Tilleggsfunksjoner > Sikkerhetskopiering > Gjenopprett fra sikkerhetskopi :

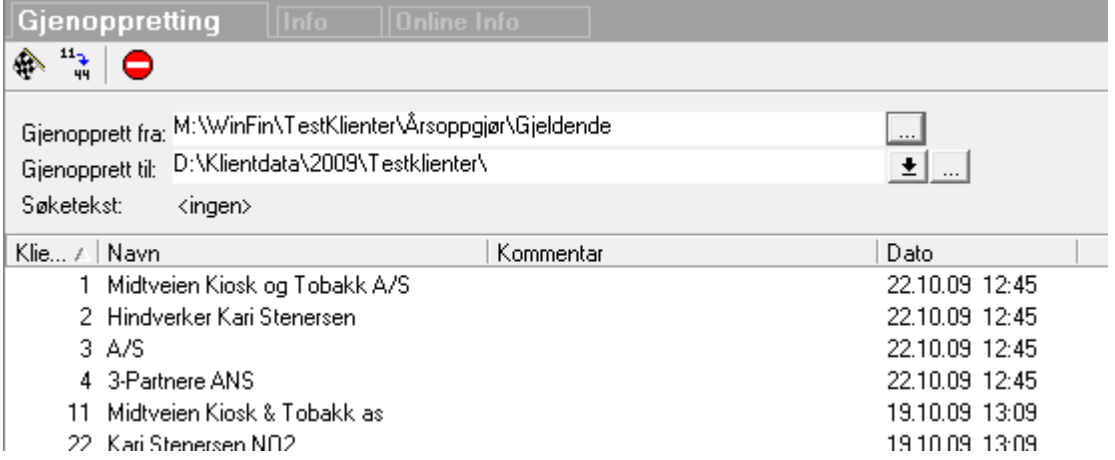

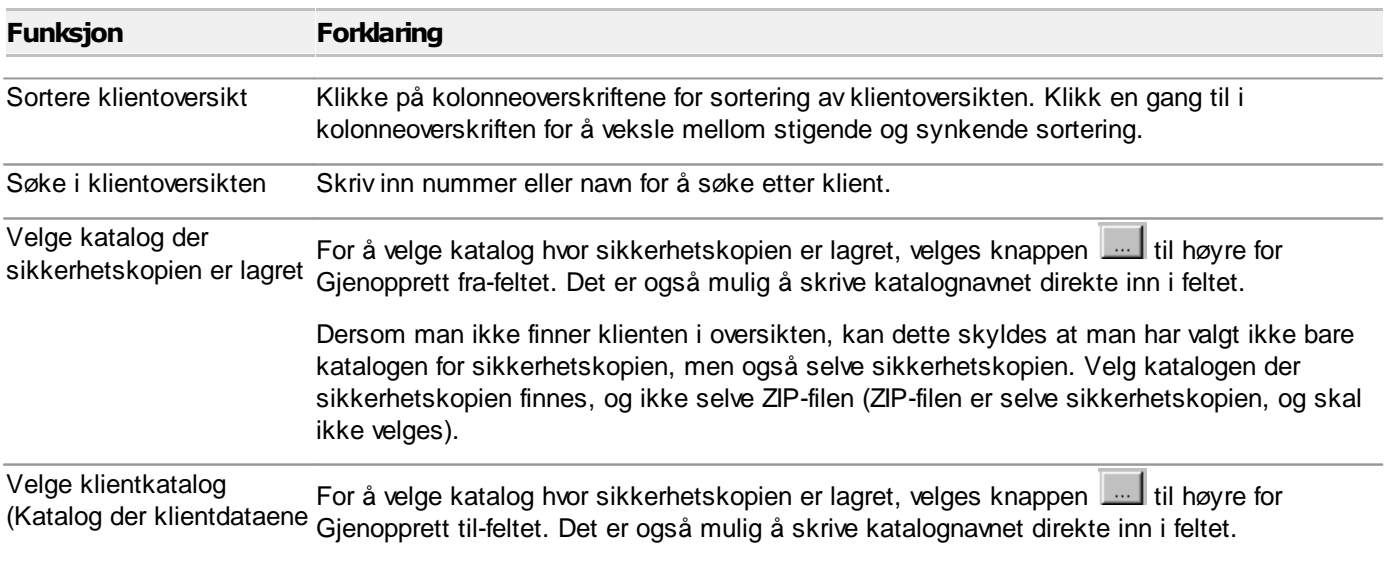

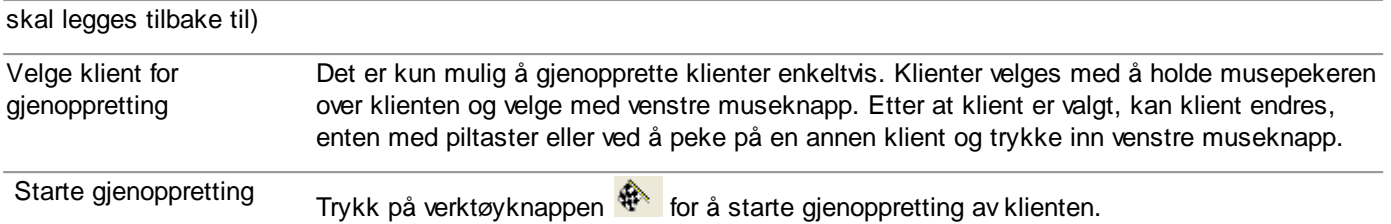

#### Detaljer om funksjonen

Dersom katalogen der klientfilene skal gjenopprettes til, ikke finnes fra før, vil følgende melding framkomme:

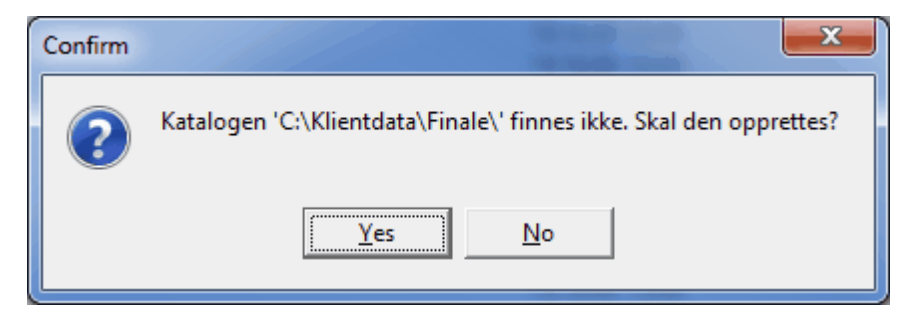

Ved å velge Ja / Yes vil katalogen bli opprettet før klientdataene blir gjenopprettet til katalogen. Dersom det velges Nei / No, vil programmet returnere til gjenopprett-vinduet for valg av ny klientkatalog.

Dersom klientdata allerede finnes på valgt katalog i feltet Gjenopprett til, vil følgende melding framkomme:

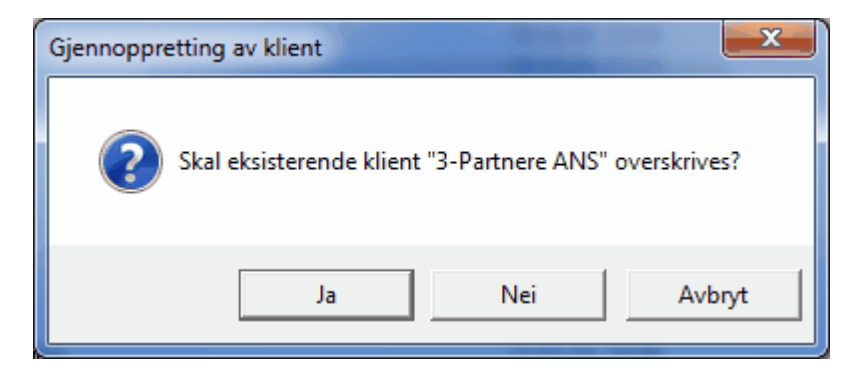

Ved å velge Ja / Yes vil gamle klientdata bli overskrevet av sikkerhetskopien (som normalt er det man ønsker når man velger å gjenopprette fra sikkerhetskopi). Dersom det velges Nei / No eller Avbryt / Cancel, vil programmet avbryte gjenopprettingen.

For Visma Finale Driftsmidler, se også Spesielt om [gjenoppretting](#page-25-0) i Visma Finale <u>[Driftsmidler](#page-25-0)</u> 26ী.

Avbryt gjenoppretting Ved å velge **Avbryt**, avbrytes gjenopprettingen, og klientoversikten lukkes. Dette gir samme effekt som å gå til en annen funksjon i programmet direkte uten å velge gjenoppretting.

**Side 25**

Endre klientnummeret på sikkerhetskopien før gjenoppretting.

endret, foretas selve gjenopprettingen.

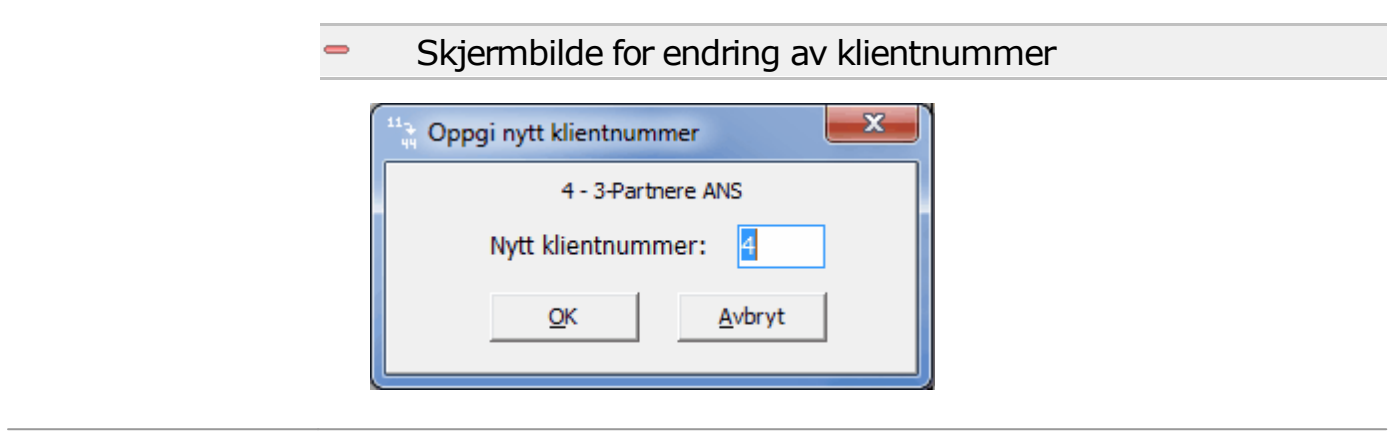

man kunne endre klientnummeret på selve sikkerhetskopien. Etter at klientnummeret er

#### <span id="page-25-0"></span>**1.1.2.1 Spesielt om gjenoppretting i FINALE Driftsmidler**

Ved gjenoppretting av sikkerhetskopi i Visma Finale Driftsmidler, er det følgende særtrekk som avviker fra øvrige Visma Finale-programmer.

Visma Finale Driftsmidler har data som tildels er felles med Visma Finale Årsoppgjør / Visma Finale Rapportering og også data som er spesifikk for Visma Finale Driftsmidler.

Sikkerhetskopien som blir tatt fra Visma Finale Driftsmidler omfatter alle data som brukes i Visma Finale Årsoppgjør / Visma Finale Rapportering i tillegg til de data som er spesifikk for Visma Finale Driftsmidler.

Ved gjenoppretting av sikkerhetskopi i Visma Finale Driftsmidler, fremkommer derfor følgende melding før sikkerhetskopi blir lagt tilbake:

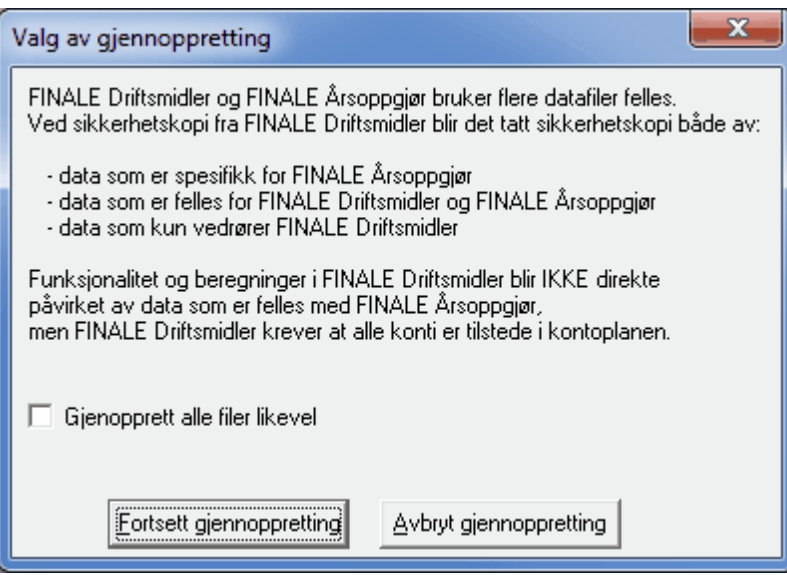

Dersom det krysses av i avkrysningsfeltet ovenfor, vil alle data fra både Visma Finale Driftsmidler, Visma Finale Årsoppgjør og Visma Finale Rapportering bli gjenopprettet.

Dersom det ikke krysses av, vil kun driftsmiddeldatabasen bli gjenopprettet, og ingen data som vedrører Visma Finale Årsoppgjør og Visma Finale Rapportering blir berørt.

#### <span id="page-26-0"></span>**1.1.3 Filnavn på sikkerhetskopi**

Sikkerhetskopiene blir lagret med følgende navn på kopiene:

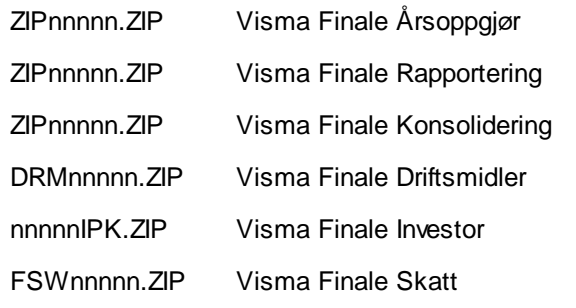

der nnnnn = klientnummeret i Visma Finale-produktet.

#### <span id="page-26-1"></span>**1.1.4 Motta og gjenopprette sikkerhetskopi fra e-post**

Hvis en sikkerhetskopi fra e-post skal legges inn i et Visma Finale-program, følges følgende framgangsmåte:

- 1. Åpne e-post-programmet og åpne e-post-meldingen som har sikkerhetskopien som vedlegg.
- 2. Kontrollere at e-post-vedlegget har korrekt filnavn. Om filnavn på sikkerhetskopiene i FINALE-programmene, se <u>Filnavn på [sikkerhetskopi](#page-26-0)</u>l 2기.
- 3. Vedlegget må lagres i en katalog på lokal disk, diskett eller nettverket. Bruk e-post-programmets funksjoner for å lagre fil-vedlegget.
- 4. Deretter startes Visma Finale-programmet som skal gjenopprette sikkerhetskopien.
- 5. [Gjenopprett](#page-23-1)ing av sikkerh[etskopi](#page-23-1) er nærmere forklart i menypunktet <u>Gjenopprett fra sikkerh</u>| 24<u>etskopi</u>| 241.

#### <span id="page-26-2"></span>**1.1.5 Teknisk informasjon om sikkerhetskopiering**

Sikkerhetskopiene i Visma Finale-programmene er lagret som ZIP-filer i standard ZIP-format. ZIP-formatet er et filformat som pakker inn og komprimerer filer, og en ZIP-fil inneholder andre filer i et komprimert format.

Sikkerhetskopiene i Visma Finale-programmene kan derfor åpnes i programmer for behandling av ZIP-filer, for eksempel programmet WinZip (Registrert varemerke for WinZip Computing Inc.), som er et mye brukt program for behandling av ZIP-filer.

Visma Finale-programmene legger inn kommentar i ZIP-filene som vil f.eks. vises ved åpning av ZIP-filene i f.eks. WinZip.

Ved forsendelse av sikkerhetskopi pr e-post direkte ved hjelp av e-postmodulen, vil gjenoppretting av klienten fordre at dette gjøres fra programmet, og ikke ved direkte utpakking av ZIP-filen. Dette fordi ZIP-filen som sendes direkte pr epost blir beskyttet av et passord.

# <span id="page-27-0"></span>**Skjermbildet og menyer**

# **Kapittel 2**

# **2 Skjermbildet og menyer**

<mark>[Skjermbildet](#page-29-0)</mark> 30 [Firma-menyen](#page-32-1) 33 [Rediger-menyen](#page-35-0) 36 [Vis-menyen](#page-36-0) 37 [Konto-menyen](#page-36-1) 37 [Avslutning-menyen](#page-36-2) 37 [Rapporter-menyen](#page-37-0) 38 [Tilleggsfunksjoner-menyen](#page-37-1) 38 <mark>[Hjelp-menyen](#page-38-1)</mark>| 39

## <span id="page-29-0"></span>**2.1 Skjermbildet**

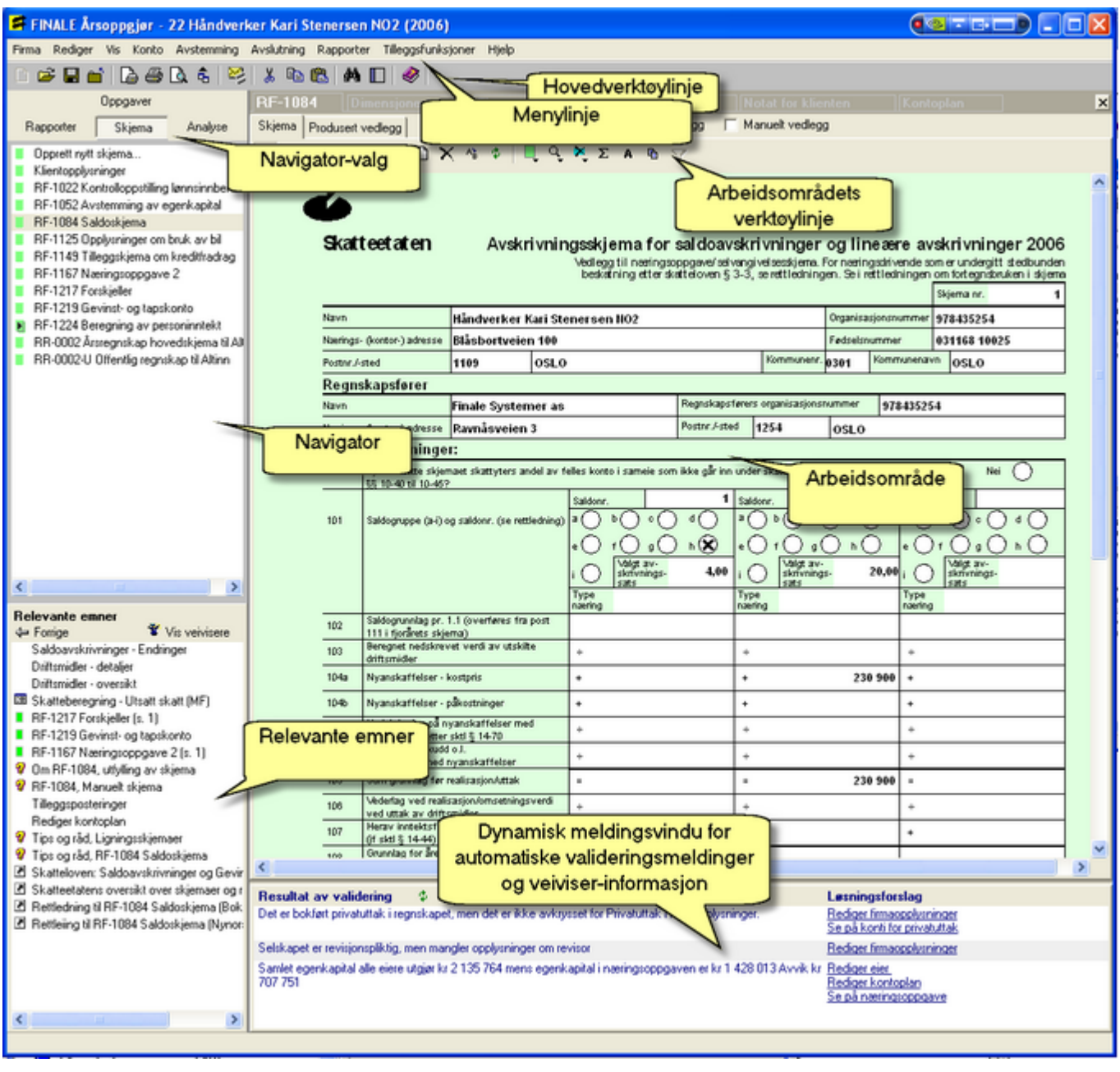

#### <span id="page-29-1"></span>**2.1.1 Programmets tittellinje**

Dette er programmets tittellinje. Tittellinjen identifiserer hvilket program du arbeider med, og finnes på alle Windowsprogrammer.

I Visma Finale-programmene identifiseres både klient nummer, klient navn og aktivt regnskapsår på tittellinjen.

Ved å dobbelklikke på programmets tittellinje, kan du maksimere programvinduet, slik at det dekker hele skjermen. Hvis programvinduet er maksimert, kan du dobbelklikke på tittellinjen for å få programmet over til et vindu som ikke dekker hele skjermen.

#### <span id="page-30-0"></span>**2.1.2 Hovedverktøylinjen**

Hovedverktøylinjen inneholder ikoner / funksjonsknapper som er tilgjengelig så lenge du arbeider med Visma Finaleprogrammet. Dette er ikoner / funksjonsknapper som også er tilgjengelig fra menyer på menylinjen.

#### <span id="page-30-1"></span>**2.1.3 Menylinjen**

Dette er programmets menylinje. Menyene aktiviseres med å klikke på en meny med musen, trykke Alt + bokstaven som er understreket på hver meny, eller trykke F10 og bla i menyene med piltastene.

#### <span id="page-30-2"></span>**2.1.4 Navigatoren**

Navigatøren inneholder snarveier til de forskjellige oppgaver, rapporter og skjemaer, og funksjonen aktiviseres ved å klikke på et av punktene i navigatøren.

For å vise skjemaer og rapporter, anbefales det at man bruker navigatøren. Mange skjemaer vises kun på navigatøren, og ikke i menyene.

Navigatoren skillekort brukes til å veksle mellom de forskjellige funksjonsgruppene. Skillekortet Oppgaver viser de mest brukte oppgaver i programmet. Skillekortet Rapporter inneholder alle rapportene som er tilgjengelig for klienten. Skillekortet Skjemaer inneholder oversikt over alle ligningsoppgaver som er produsert på denne klienten.

#### *Se også:*

[Skjermbildet](#page-29-0) 30

#### <span id="page-30-3"></span>**2.1.5 Arbeidsområdet**

Arbeidsområdet i programmet er den delen der data registreres etter at funksjon i programmet er valgt fra menylinjen eller fra navigatøren.

#### <span id="page-30-4"></span>**2.1.6 Arbeidsområdets verktøylinje**

Arbeidsområdets verktøylinje inneholder funksjoner som gjelder for dette <u>[arbeidsområdet](#page-30-3)</u>| ɜɪ<sup>┑</sup>. Ved å klikke på et av ikonene / funksjonsknappene på verktøylinjen.

#### <span id="page-30-5"></span>**2.1.7 Statuslinjen**

Statuslinjen viser bl.a. en beskrivelse av funksjoner får den menyen kan er i, samt annen statusinformasjon.

#### <span id="page-31-0"></span>**2.1.8 Relevante emner**

Relevante emner inneholder følgende:

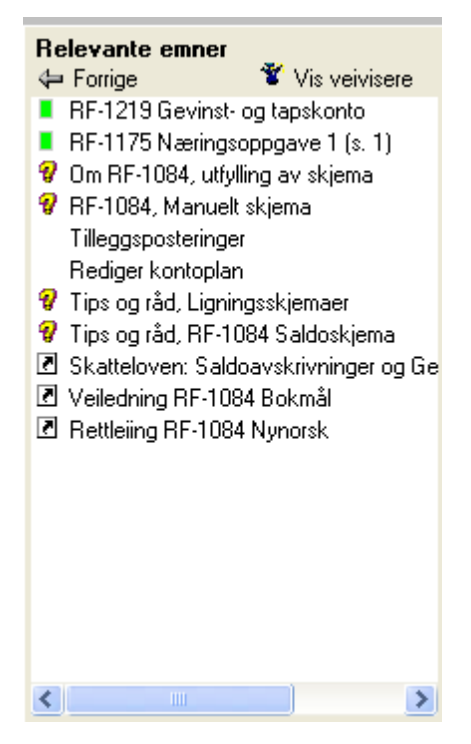

Her finner du snarveier til andre deler av programmet som hører sammen med den funksjonen, rapporten eller skjemsiden som vises i arbeidsområdet.

Du finner bl.a. snarveier til:

- · Registreringsbilder
- · Funksjoner
- · Skjema-sider
- · Rapporter
- · Internettsider
- · Hjelpeemner

Du kan trykke på Forrige-knappen og gå tilbake til den forrige funksjonen, rapporten, registreringsbildet eller skjemasiden som du var i, før du aktiviserte denne funksjonen. Forrige-knappen fungerer uavhengig av om du går til funksjonen via et meny-valg, via et navigator-valg, via relevante emner eller på annen måte.

Du kan også aktivisere veivisere ved hjelp av relavante emner.

#### *Se også:*

Veivisere

#### <span id="page-32-0"></span>**2.1.9 Hurtignavigering mellom sist brukte funksjoner**

Denne navigasjonsfunksjon gjør det enklere å navigere i programmet. Funksjonen gjør at du hurtig og enkelt kan navigere mellom de sist brukte skjermbildene rapportene og skjemaene.

Denne funksjonen finner du øverst i arbeidsområdet:

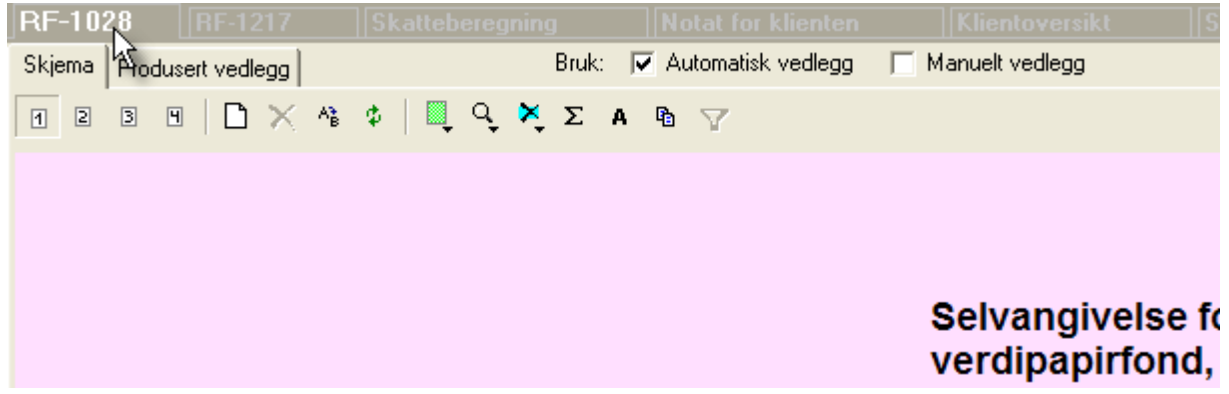

Du klikker bare på funksjonen i topplinjen, og programmet skifter til den valgte funksjonen. Programmet hoder ikke flere vinduer åpent, og funksjonen vil derfor lukke den funksjonen som er aktiv, og gå til den valgte funksjonen.

## <span id="page-32-1"></span>**2.2 Firma-menyen**

Firma > Ny

Firma > Åpne

Firma > Lagre

Firma > Lukk

<u>[Firma](#page-33-1) > Apne i nytt år</u>l 34

Firma > Firmaopplysninger

Firma > Vis [klientnotat](#page-33-0) 34

#### Firma > Eiere

Firma > Eiere > Eieropplysninger

Firma > Eiere > Prosentandeler

Firma > Eiere > Privatuttak og kapitalinnskudd

Firma > Aksjonærdatabase

Firma > Eksporter

Firma > Skriveroppsett

Firma > Forhåndsvisning

Firma > Skriv ut

Firma > Konverter kontoplan

Firma > Importer CSV

[Firma](http://www.finale.no/hjelp-til-altinn.19785.no.html) > Altinn

Firma > Avslutt

#### <span id="page-33-0"></span>**2.2.1 Klientnotat**

Klientnotat er oppstartmeldinger som kommer fram når klienten åpnes eller ved å aktivisere klientnotat fra menyen *Firma > Vis klientnotat*.

Så lenge notater finnes på klienten, vil det bli vist når klienten åpnes.

For å slette alt innhold i klientnotatet, og dermed hindre at klientnotatet blir vist på skjermen ved oppstart, kan du bruke hurtigtasten CTRL + A for å merke all tekst, og deretter trykke på Delete-tasten for å slette merket tekst.

Klientnotat er en notatfila på klienten lagret i RTF-format i klientkatalogen med filnavnet KLInnnnn.RTF der nnnnn er klientnummeret med eventuelle innledende nuller for klientnumre lavere enn 10000.

Klientnotatet har alminnelige tekstbehandlingsverktøy i verktøylinjen, der du kan velge skrifttype, skriftstørrelse, tabell m v

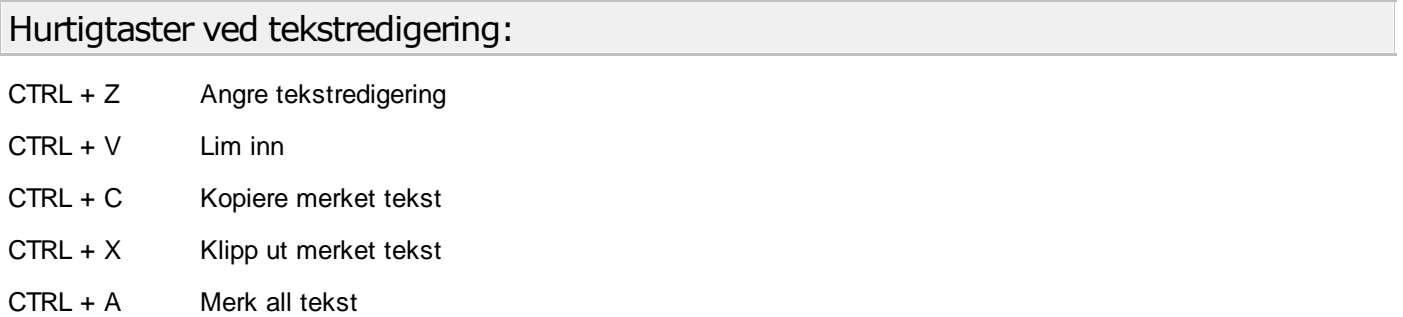

CTRL + T Sett inn tabulator

#### Andre funksjoner:

Skriv ut klientnotatet ved å trykke på venstre skriversymbol på hovedverktøylinjen.

#### <span id="page-33-1"></span>**2.2.2 Åpne i nytt år**

I Visma Finale Årsoppgjør kan klienten åpnes i nytt regnskapsår i enhver versjon av programmet. Dersom klienten er fra et tidligere år enn programversjonens standard inntektsår, blir alltid åpning i nytt regnskapsår foretatt. Ved enhver åpning av en klient vil åpning i nytt regnskapsår blir foretatt, og det er ikke mulig å åpne klienten uten å overføre klienten til neste inntektsår.

Dersom klienten allerede er i programversjonens standard inntektsår eller i et enda senere år, er funksjonen tilgjengelig via en egen meny, *Firma > Åpne i nytt år*.

### Funksjonen er også tilgjengelig i menyen Firma > Åpne under følgende forutsetning:

Dersom klienten er lagret i en årsversjon tidligere enn programmet, f.eks. klienter lagret i versjon 22, og installert programversjon er f.eks. versjon 23, vil åpning i nytt regnskapsår blir valgt automatisk, selv om klienten åpnes på vanlig måte i menyen Firma > Åpne.

Når menyvalget aktiviseres, vil klientoversikten i Visma Finale Årsoppgjør bli aktivisert, men klienten vil bli åpnet i overføringsmodus, se nedenfor.

Denne funksjonen finnes i Visma Finale Årsoppgjør, og gjør at klienten vil bli overført til nytt regnskapsår.

#### Følgende melding vil framkomme:

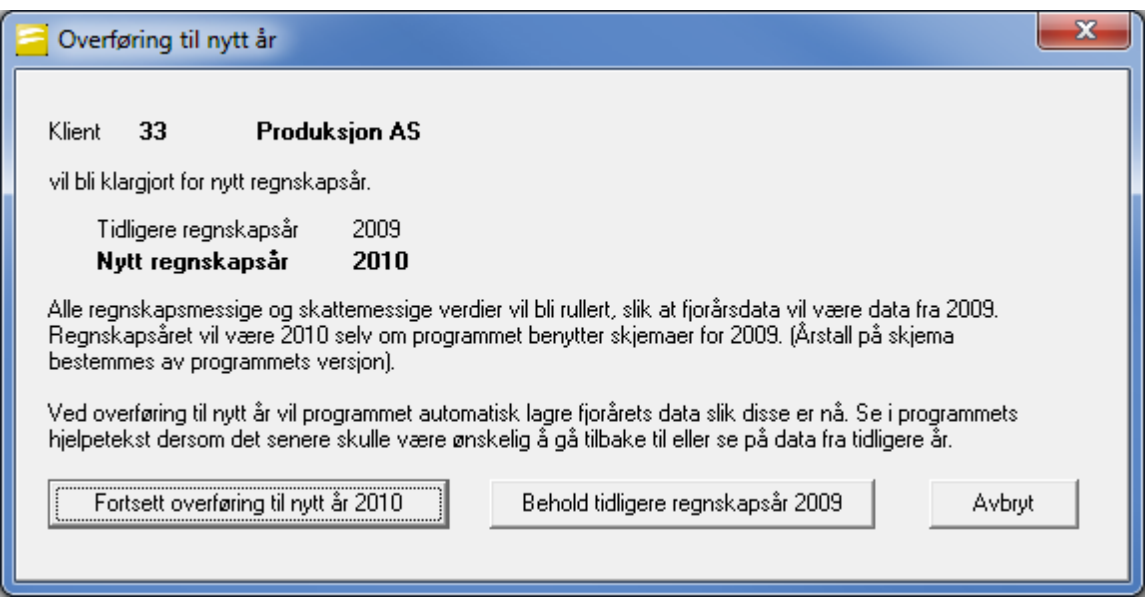

Det vil ikke være mulig å beholde tidligere år dersom Visma Finale Årsoppgjør sin årsversjon er høyere, f.eks. kan ikke år 2009 beholdes dersom programmets årsversjon er 2010.

Overføring til nytt år skjer kun med ett regnskapsår av gangen. Dersom klienten er lagret i versjon 21 for 2008, og man åpner klienten med versjon 23 for 2010, vil man først få regnskapsår 2009. Neste gang klienten åpnes, blir man tvunget til å gå over til 2010, uten at man kan velge å beholde regnskapsår 2009.

#### <span id="page-34-0"></span>**2.2.2.1 Automatisert arkiveringsfunksjon ved overføring til nytt år**

#### Følgende gjelder for klientdata i Visma Finale Årsoppgjør:

Ved bruk av funksjonen Firma > Åpne i nytt år, vil data fra foregående regnskapsår bli tatt vare på automatisk. Data fra foregående år vil bli pakket inn i en fil kalt Våånnnnn.ZIP (\*) som lagres på klientkatalogen (katalogen der klientdataene er lagret ved åpning av klienten i nytt regnskapsår).

Dette dokumentet har samme format som en ordinær sikkerhetskopi.

(\*) åå står for siste 2 sifre i årstall, og nnnnn står for klientnummeret, slik at klient nr 1 som overføres fra 2009 til 2010, vil få data fra 2009 lagret i filen V0900001.ZIP.

Dersom det er ønskelig å legge tilbake data til tidligere regnskapsår, se <u>[Gjenopprette](#page-34-1) til fjorårsdata</u>|ঞী

Klientdata fra Visma Finale Rapportering og Visma Finale Driftsmidler inngår i den samme sikkerhetskopien, og blir pakket sammen med Visma Finale Årsoppgjør-klienten, så lenge programmene anvender samme datakatalog.

#### <span id="page-34-1"></span>**2.2.2.2 Gjenopprette til fjorårsdata**

#### Teknisk informasjon om åpning i nytt år:

Ved åpning i nytt år, vil fjorårets data bli pakket inn i en komprimert (zip-et) fil som har filnavnet Våånnnnn.ZIP

åå = to siste sifre i fjorårets årstall og

nnnnn = klientnummeret med innledende nuller (klient nr 1 vil få nnnnn = 00001)

Klient nr 1 vil dermed ha en fil ved overføring fra 2009 til 2010 med navnet V0900001.ZIP

Dersom det skulle være ønskelig å legge tilbake fjorårets klientdata, finner du mer informasjon under:

Gjenoppretting av fjorårsdata

#### Vær oppmerksom på følgende:

Klientdata fra Visma Finale Rapportering og Visma Finale Driftsmidler inngår i den samme sikkerhetskopien, og blir pakket sammen med Visma Finale Årsoppgjør-klienten, så lenge programmene anvender samme datakatalog.

Sikkerhetskopiering av data i Visma Finale Driftsmidler er derfor påkrevet før gjenoppretting foretas. Data i Visma Finale Driftsmidler må deretter særskilt gjenopprettes i Visma Finale Driftsmidler med bruk av Visma Finale Driftsmidlers gjenopprettingsfunksjon.

Dersom det er gjort arbeid i Visma Finale Rapportering fra sikkerhetskopierings-datoen frem til gjenoppretting foretas, vil disse endringene gå tapt.

### <span id="page-35-0"></span>**2.3 Rediger-menyen**

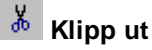

Hurtigtast Ctrl + X

Dette er en standard Windows-funksjon for å klippe ut merket tekst eller merket element. Merket tekst eller element blir

lagt i utklippstavlen og kan senere limes inn ved hjelp av funksjonen **Lim inn** (Hurtigtast Ctrl + V).

#### **E** Kopier

Hurtigtast Ctrl + C

Dette er en standard Windows-funksjon for å kopiere merket tekst eller merket element. Merket tekst eller element blir

lagt i utklippstavlen og kan senere limes inn ved hjelp av funksjonen **Lim inn** (Hurtigtast Ctrl + V).

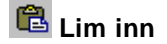

Hurtigtast Ctrl + V

Dette er en standard Windows-funksjon for å lime inn innholdet i utklippstavlen. Innholdet blir limt inn på den plass der markøren er plassert. Det er ikke alltid programmet støtter å lime inn det elementet som er i utklippstavlen. I slike tilfeller vil innholdet ikke bli limt inn. Innholdet kan bli limt inn i et enklere format enn det formatet som den kopierte teksten eller elementet var kopiert i.

## **Slett**

Hurtigtast Del

Sletter merket element.
# **2.4 Vis-menyen**

### Knapperad

Funksjonen slår av og på visningen av knapperaden.

### **Statuslinje**

Funksjonen slår av og på visningen av statuslinjen.

# $\Box$  Navigatør Hurtigtast Alt + X

Funksjonen slår av og på visning av navigatøren.

# **2.5 Konto-menyen**

鲣 Rediger kontoplan Rediger dimensjoner Rediger saldotall flere perioder Vis egendefinerte kolonner Slett historikk Slett overflødige konti Konverter konti under innlesing

# **2.6 Avslutning-menyen**

Tilleggsposteringer Beholdningsvurderinger Tidsavgrensninger Regnskapsmessig avskrivning Saldoavskrivninger **Garantiavsetninger** Avsetning tap på fordringer Bilskjema Realisasjon av aksjer Drosje og lastebil Landbruk Eiendom

**Disponering** 

[Skatteberegning](#page-463-0) 464

Kraftforetak (Kun for brukere med Visma Finale Kraft installert og klient med klienttype Kraftforetak)

### *Se også:*

Avslutningsfunksjoner.

### **2.7 Rapporter-menyen**

Offentlig regnskap

Perioderapporter

Redigering av offentlig regnskap

Menyen Rapporter inneholder følgende funksjoner:

Arbeidsrapporter

Kontantstrømoppstilling

Rapportgenerator

Opprettelse og redigering av egendefinerte tilleggsvariabler

De mest brukte ligningsoppgavene

[Rapportgenerator](#page-723-0)<sup>1724</sup>

(fra rapporter) rand (fra rapportgenerator)

[Byrårapporter](#page-742-0) | 743) (fra rapportgenerator)

Vi anbefaler at navigatørens skillekort Skjema brukes for å finne fram ligningsoppgavene for klienten.

Vi anbefaler at navigatørens skillekort Rapporter brukes for å finne fram de enkelte rappportene for klienten.

### *Se også:*

Kontospesifisert offentlig regnskap

# **2.8 Tilleggsfunksjoner-menyen**

[Byråopplysninger](#page-38-0) 39Lag sikkerhetskopi Gjenopprett fra sikkerhetskopi

### <span id="page-38-0"></span>**2.8.1 Byråopplysninger**

I menyen *Tilleggsfunksjoner > Byråopplysninger* registreres opplysninger om regnskapskontoret, revisjonskontoret eller regnskapsavdelingen i konsernet mv.

Byråopplysninger blir lagt inn i topptekst på alle rapporter.

Dersom byrånavnet ikke er registrert, vil rapportene inneholde regnskapsførers navn fra firmaopplysninger på klienten.

### Låsing av byråopplysninger:

Det er mulig å låse byråopplysninger fra redigering av brukerne, slik at kun navngitte brukere skal kunne endre byråopplysningene. Send e-post til [firmapost@finale.no](mailto:firmapost@finale.no) for å få tilsendt fremgangsmåte for låsing av byråopplysninger.

### *Se også:*

Byråopplysninger i rapporter Regnskapsintegrasjon

# **2.9 Hjelp-menyen**

*Hjelp > Innhold* åpner hjelp for programmet

*Hjelp > Dokumentasjon > Brukerhåndbok* åpner brukerhåndboken for produktet i PDF-format for utskrift av håndboken.

- **Hjelp > Registrer lisens**
- **Hjelp > Brukerstøtte**
- **Hjelp > Visma Finale's hjemmeside**
- **Hjelp > Send [e-post](#page-789-0)** 790
- **Hjelp > Send e-post til Finale Systemer as**
- **Hjelp > Om . . .** viser informasjon om programversjon og brukerinformasjon.
- **Hjelp > Informasjon om applikasjonen**

# **Firmaopplysninger**

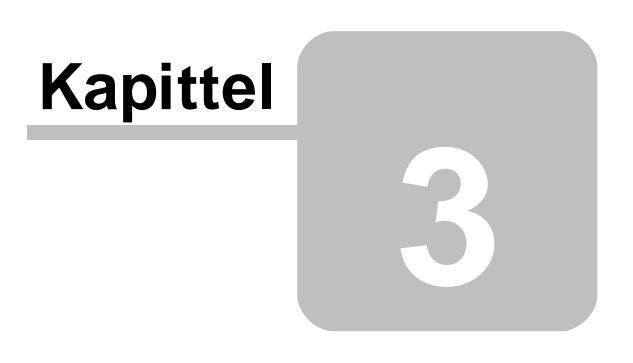

# <span id="page-40-1"></span>**3 Firmaopplysninger**

Firmaopplysninger aktiviseres fra menyen *Firma > Firmaopplysninger* eller ved å velge firmaopplysninger fra navigatøren.

Firmaopplysninger inneholder blant annet følgende fire skillekort:

- Skillekortet [Firmaopplysninger](#page-40-0)
- [Skillekortet](#page-42-0) Daglig leder<sup>[43]</sup>
- ·Skillekortet Andre [opplysninger](#page-43-0) 44
- ·Skillekortet [Posteringer](#page-44-0)<sup>| 45</sup>

### Felles hjelpetekst for flere programmer

Firmaopplysninger er felles for flere av Visma Finale-programmene. Ikke alle felter i firmaopplysninger er av betydning for alle programmene.

### Spesielt om opprettelse av ny klient:

Ved opprettelse av ny klient, vil bildet for firmaopplysninger framkomme før klient blir opprettet, og firmaopplysningene må registreres før klienten opprettes.

### Ved opprettelse av ny klient, må følgende forhold spesielt hensyntas:

I <u>skillekortet [firmaopplysninger](#page-40-0)</u>|41ª må følgende felter registreres korrekt av hensyn til programmets funksjonalitet:

- · Klientnummer
- · Selskapstype
- · Antall siffer i kontoplanen

# <span id="page-40-0"></span>**3.1 Firmaopplysninger-skillekortet**

Firmaopplysninger inneholder generelle opplysninger om klienten som anvendes i hele programmet, i tillegg til at det er oppsett av klienten som styrer programmets funksjonalitet.

#### $\equiv$ Funksjoner ved opprettelse av klient

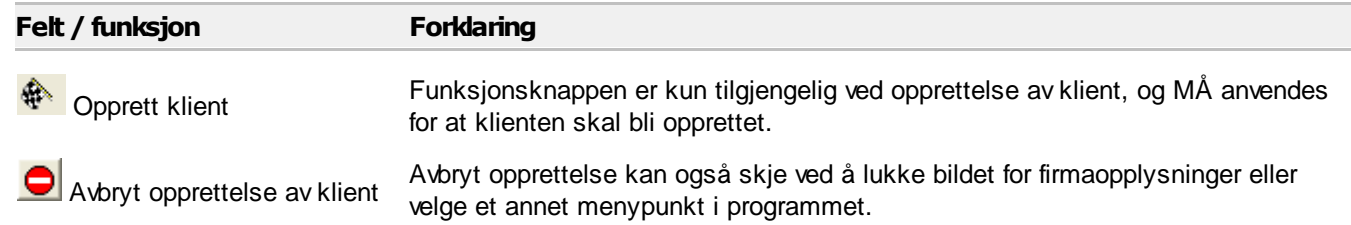

Nedenfor er det gitt omtale av felter og funksjoner som anvendes til styring av programmet.

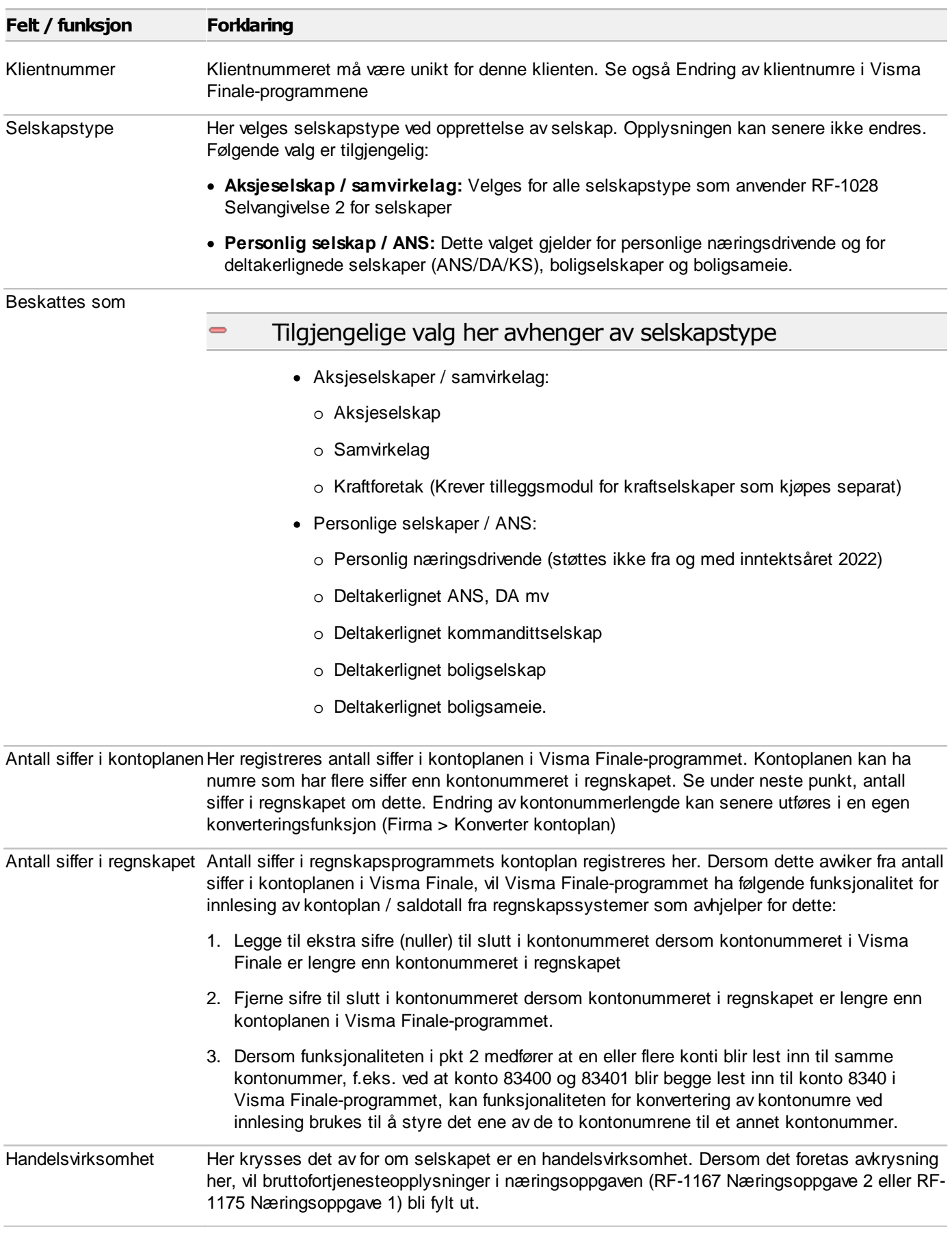

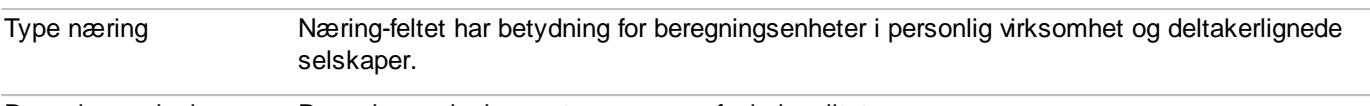

### Regnskapsprinsipper Regnskapsprinsipper styrer programfunksjonaliteten.

### Om de tilgjengelige regnskapsprinsippene  $\overline{\phantom{0}}$

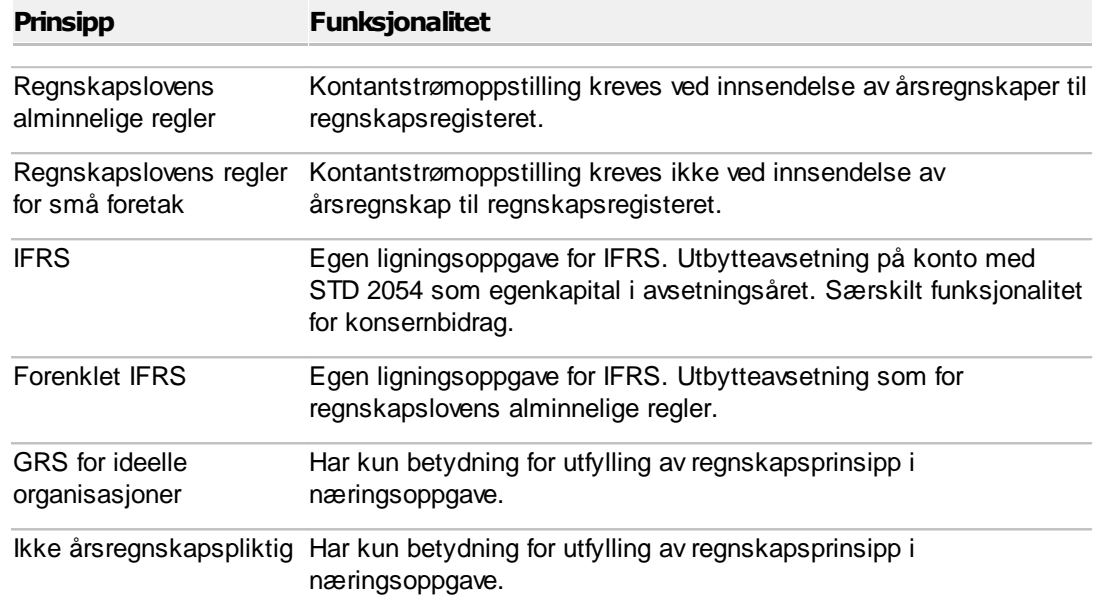

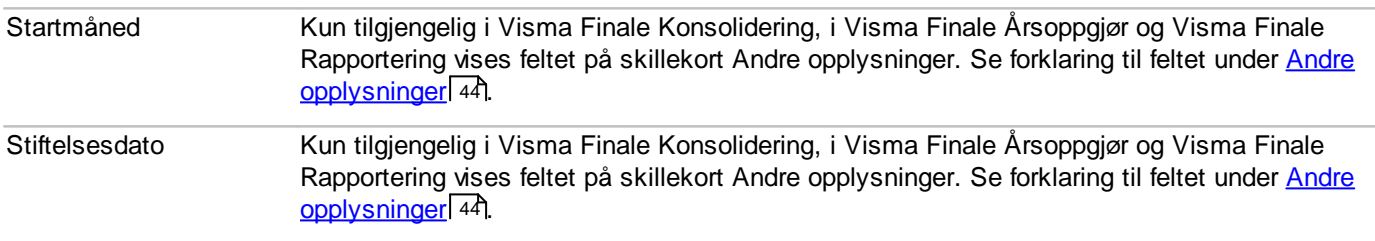

### *Se også:*

Oversikt over [firmaopplysninger](#page-40-1) 41

### <span id="page-42-0"></span>**3.2 Kontaktinformasjon-skillekortet**

Her finner du forklaring til felter og funksjoner av betydning for programfunksjonaliteten.

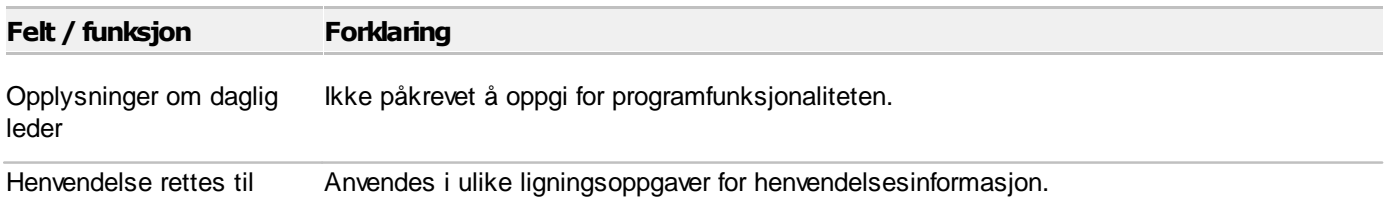

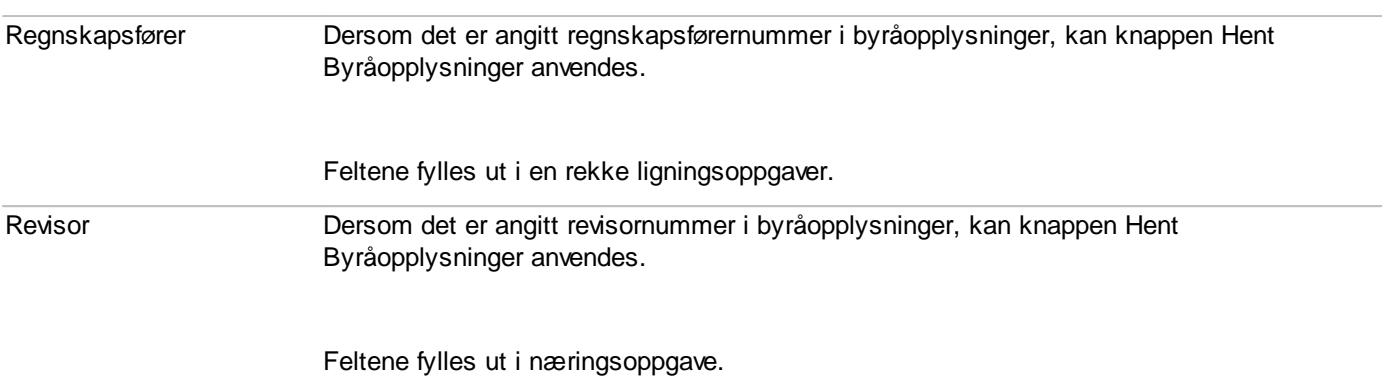

### *Se også:*

Oversikt over [firmaopplysninger](#page-40-1) 41

# <span id="page-43-0"></span>**3.3 Andre opplysninger-skillekortet**

Her finner du forklaring til felter og funksjoner av betydning for programfunksjonaliteten.

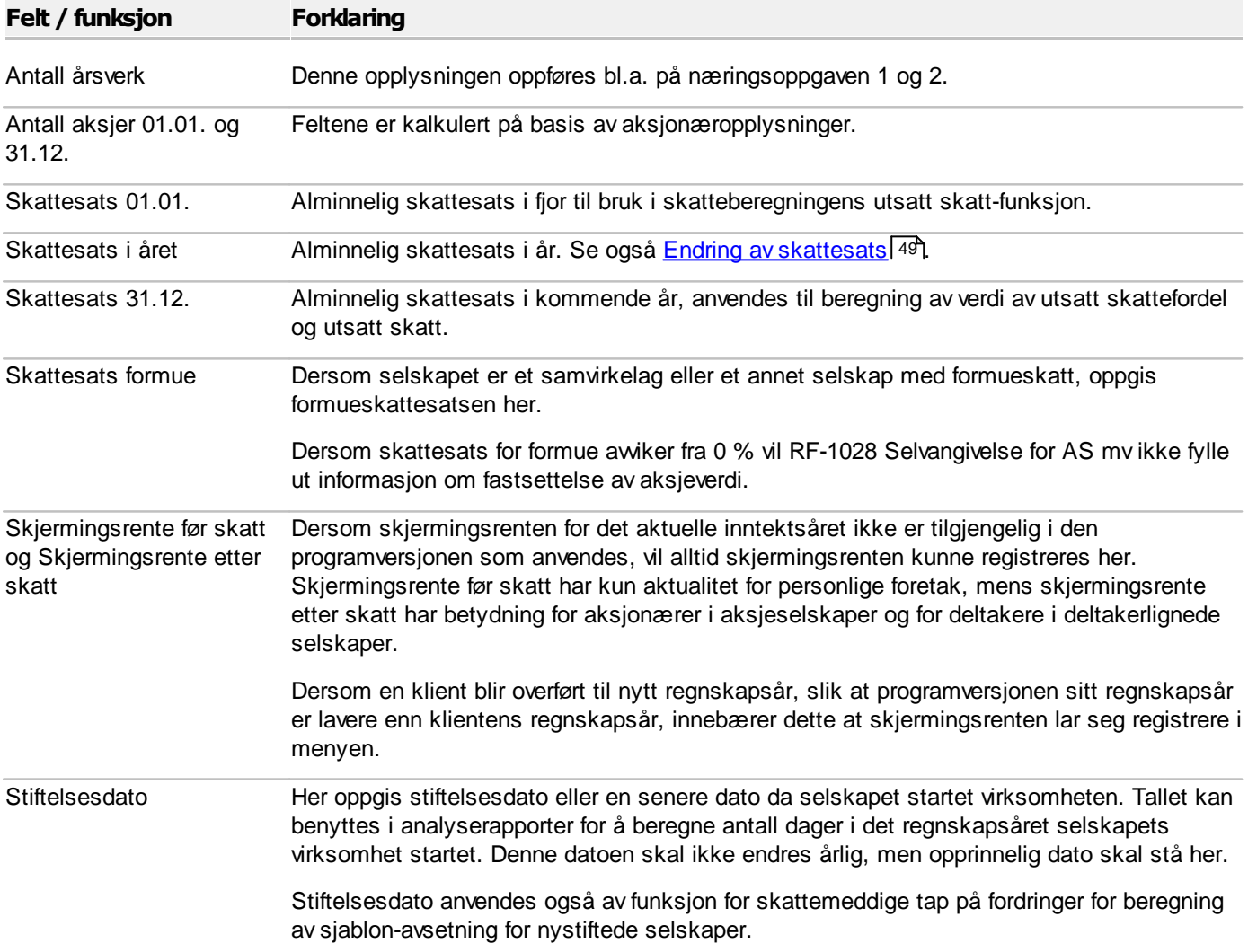

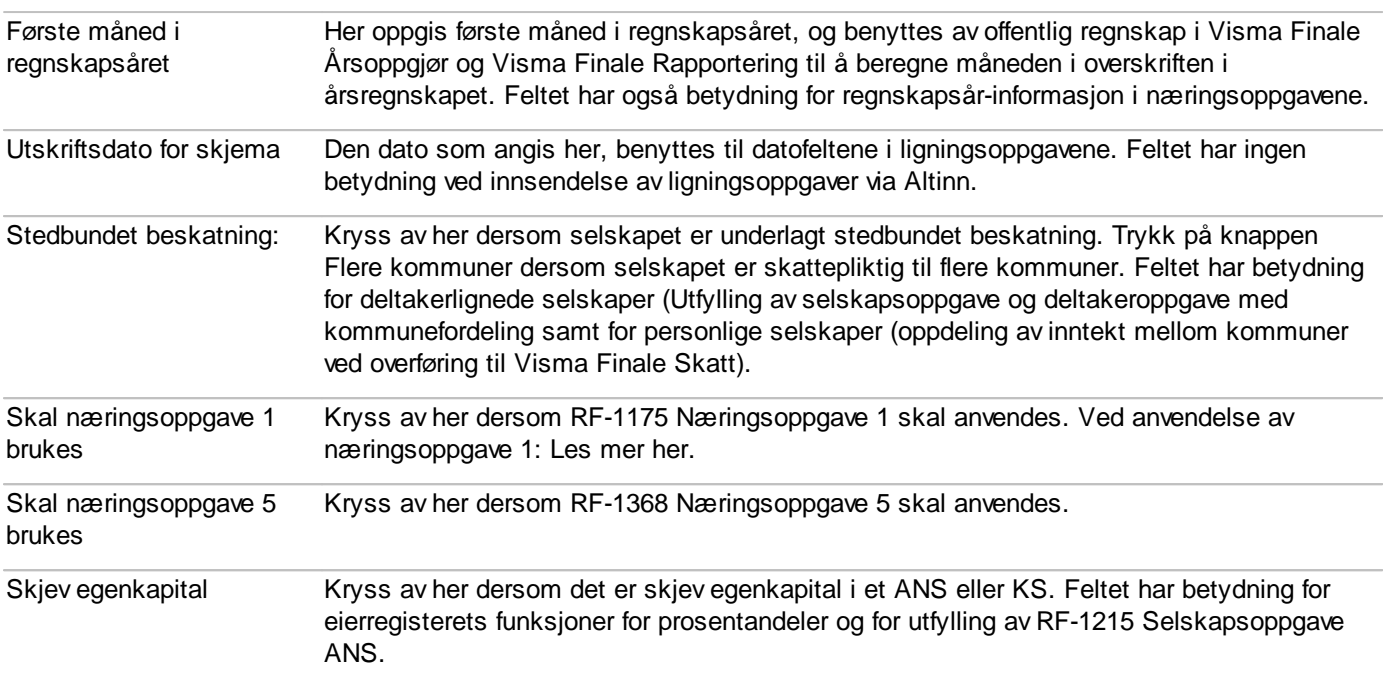

Se også:

Oversikt over [firmaopplysninger](#page-40-1) 41

Valg av RF-1175 Næringsoppgave 1

# <span id="page-44-0"></span>**3.4 Posteringer-skillekortet**

Skillekortet Posteringer i <u>[Firmaopplysninger-bildet](#page-40-1)</u>l 41<sup>-</sup>1:

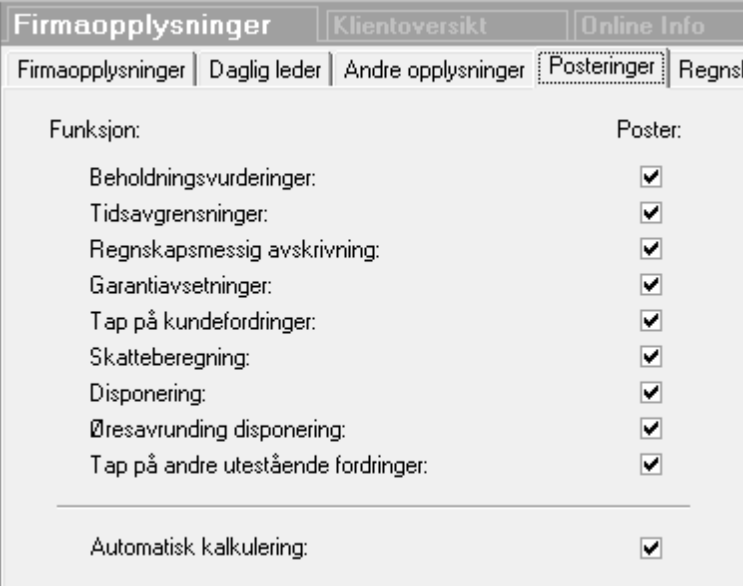

Dette skillekortet viser hvilke automatiske tilleggsposteringer som skal foretas av programmet.

Dersom det er krysset av i feltet "poster" for et av emnene i bildet, vil programmet, dersom det er data tilgjengelig, foreta automatiske posteringer.

Dersom det ikke er krysset av, vil det ikke foretas automatposteringer for dette emnet.

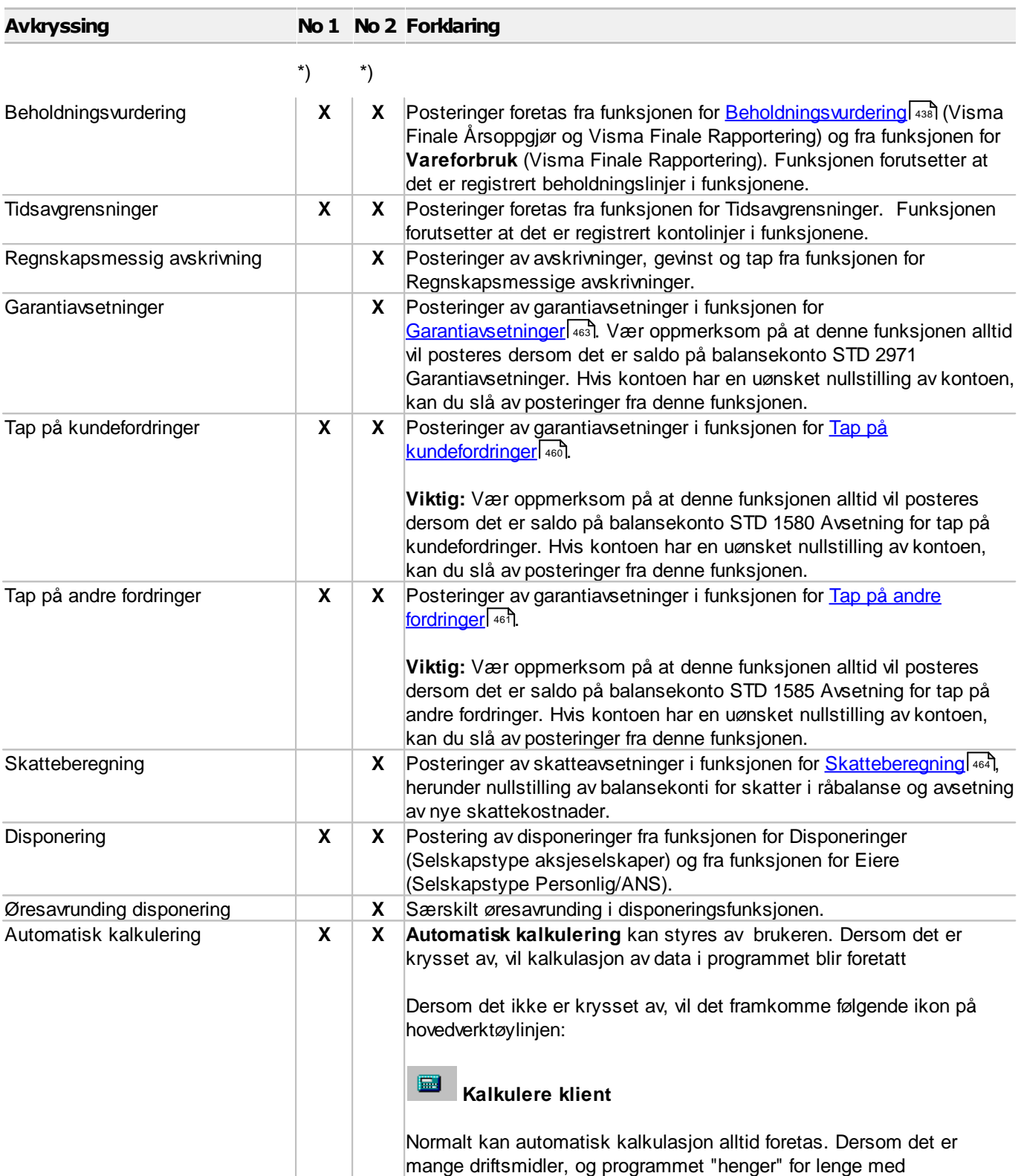

**\*)** Angir om funksjonen er tilgjengelig for Næringsoppgave 1 (No 1) og for Næringsoppgave 2 (No2), avhengig av hvilken næringsoppgave klienten bruker.

kalkulasjonen, kan automatisk kalkulasjon slått av.

Se også:

**Oversikt over [firmaopplysninger](#page-40-1)** 41

# **3.5 Disponering av tidligere perioder**

Disponering av tidligere perioder er tilgjengelig i Visma Finale Rapportering.

Funksjonen finnes i Firmaopplysninger, skillekort Posteringer.

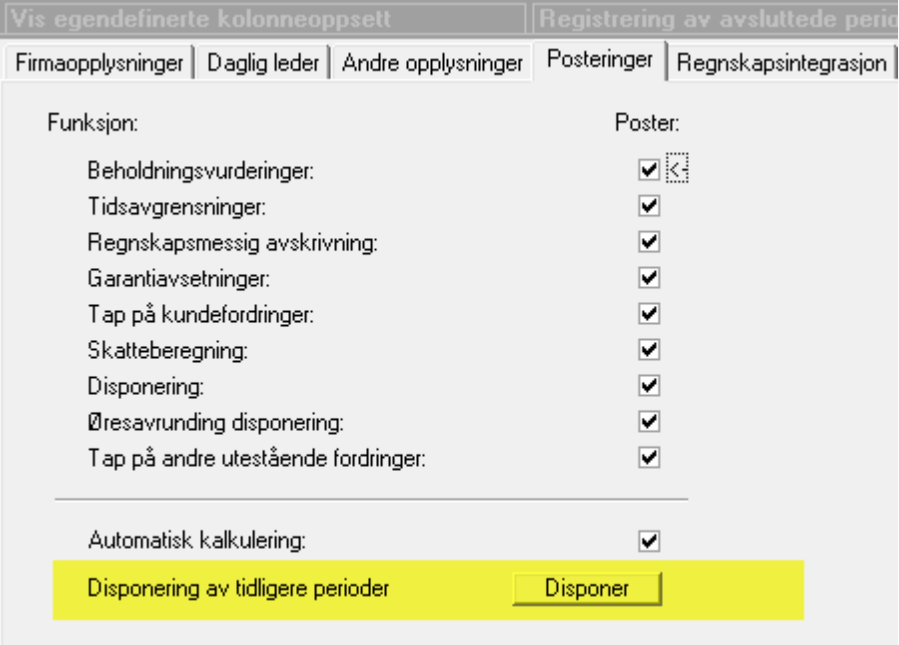

Trykk på Disponer-knappen, og følgende bilde fremkommer:

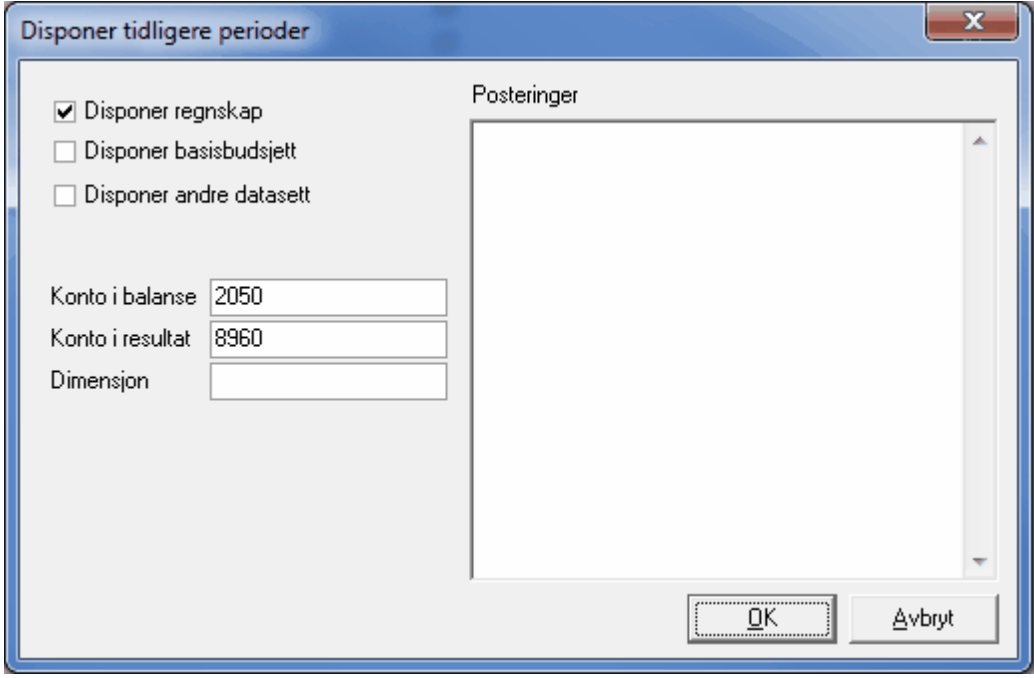

Programmet foreslår konto fra STD 2050 og STD 8960, men dette kan endres om ønskelig. Det er mulig å legge på dimensjon i dimensjonsfeltet.

Trykk på OK, og det fremkommer hvilke perioder som er disponert:

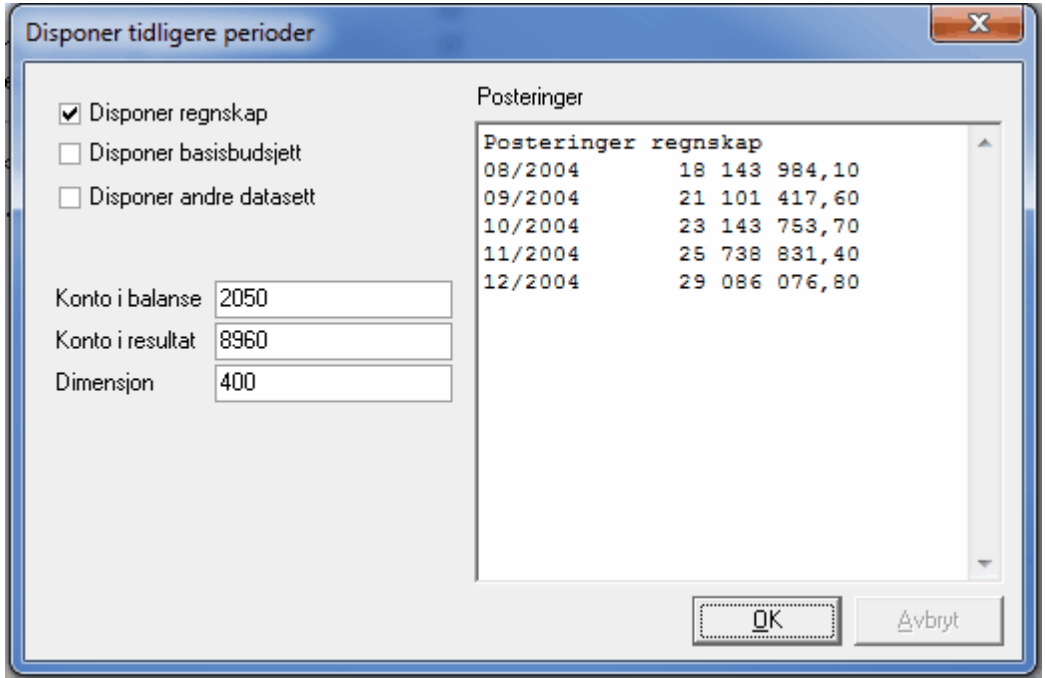

### *Se også:*

Hvordan angi [dimensjoner](#page-116-0) 117

# **3.6 Løpende validering**

Løpende validering av klientens data:

- · Ny funksjon med løpende validering av klientens data.
- · Programmet foretar en utførlig konsistenskontroll av de data du har registrert, og gir deg en rekke nyttige tilbakemeldinger når data blir validert som feilaktig, eller data ikke samsvarer med data registrert andre plasser i programmet.
- · Programmet gir deg også nyttige løsningsforslag, som gjør det enkelt for deg å løse de forhold der programmet finner valideringsfeil.
- · Du kan enkelt slå av valideringsmeldinger som du ikke ønsker. Dette gjør du i Firmaopplysninger på skillekort Løpende validering. Du slår av funksjonen kun for den enkelte klient.

# **3.7 Regnskapsintegrasjon**

Her kan du sette opp direkte integrasjon mot regnskapssystemer.

Om integrasjon, se hjelpetekst tilgjengelig i registreringsbildet for de enkelte regnskapssystemer.

### Les mer:

Regnskapsintegrasjon - oversikt

# <span id="page-48-0"></span>**3.8 Endring av skattesats**

Firmaopplysninger skillekort Andre opplysninger har følgende felt for skattesats:

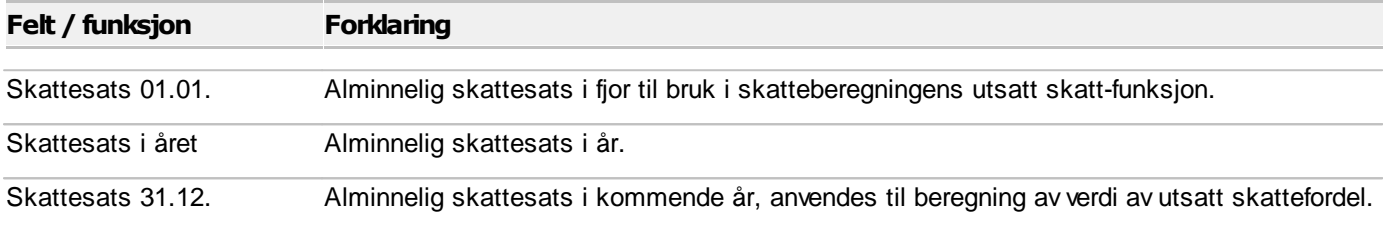

Når skattesatser endres fra et år til neste, endres skattesatser også i bildet her.

Skattesats 31.12. er skattesatsen i etterfølgende inntektsår ved beregning av utsatt skatt og utsatt skattefordel.

# **Kontoplanen**

# **Kapittel 4**

 $\Rightarrow$ 

# **4 Kontoplanen**

Redigering av [kontoplanen](#page-50-0) 51 [Kontoplanfunksjoner](#page-89-0) 90

# <span id="page-50-0"></span>**4.1 Redigering av kontoplanen**

### Generelt om skjermbildet i kontoplan-funksjonen

Redigere kontoplan er menypunktet som er selve hjertet i Visma Finale Årsoppgjør, Visma Finale Konsolidering og Visma Finale Rapportering. Kontoplanredigeringen finnes på navigatøren og i menyen Konto > Redigere kontoplan.

Skjermbildet i kontoplan-redigeringen er meget fleksibelt og kan i stor grad tilpasses brukerens ønsker og behov. I tillegg er det en rekke funksjoner som er tilgjengelig i kontoplanredigeringen.

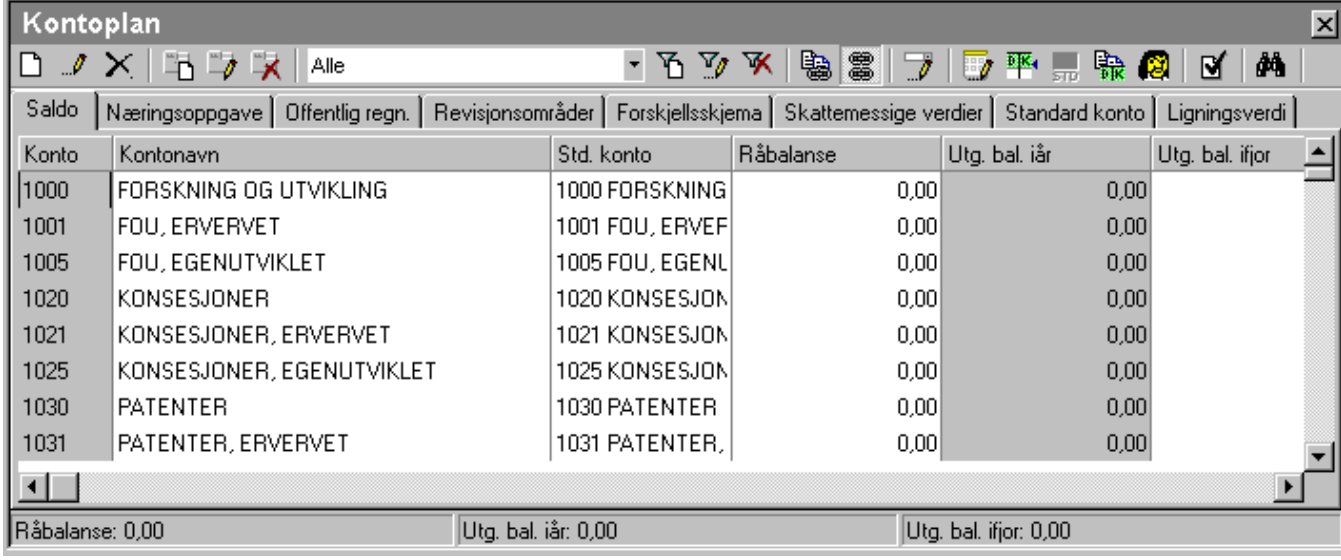

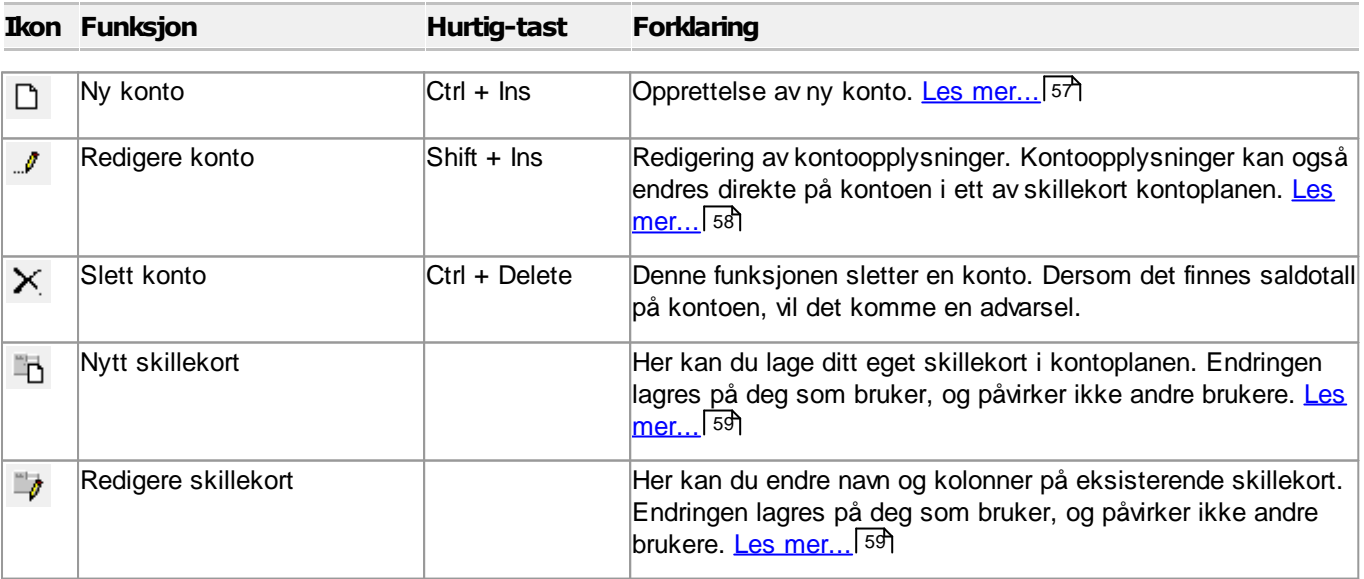

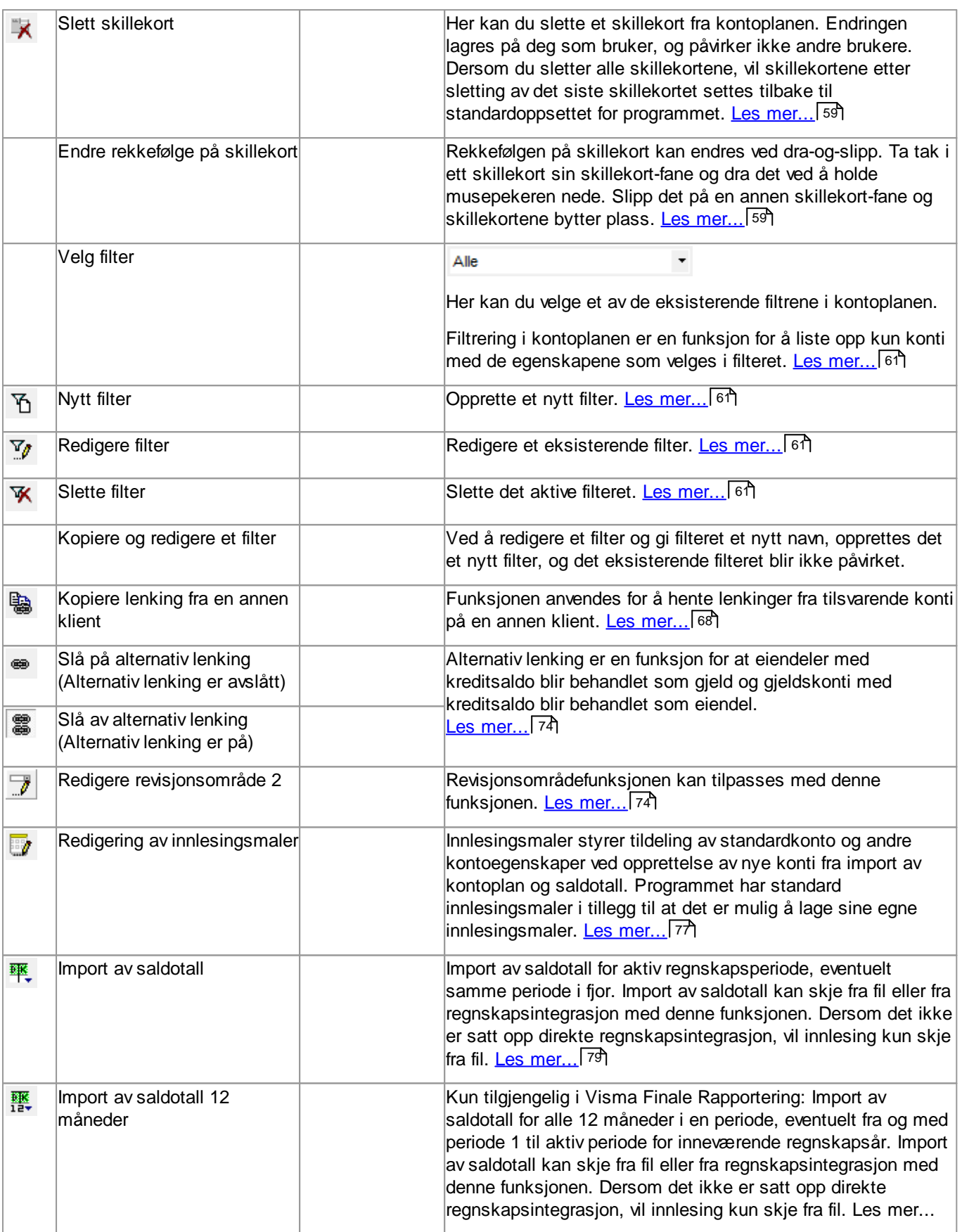

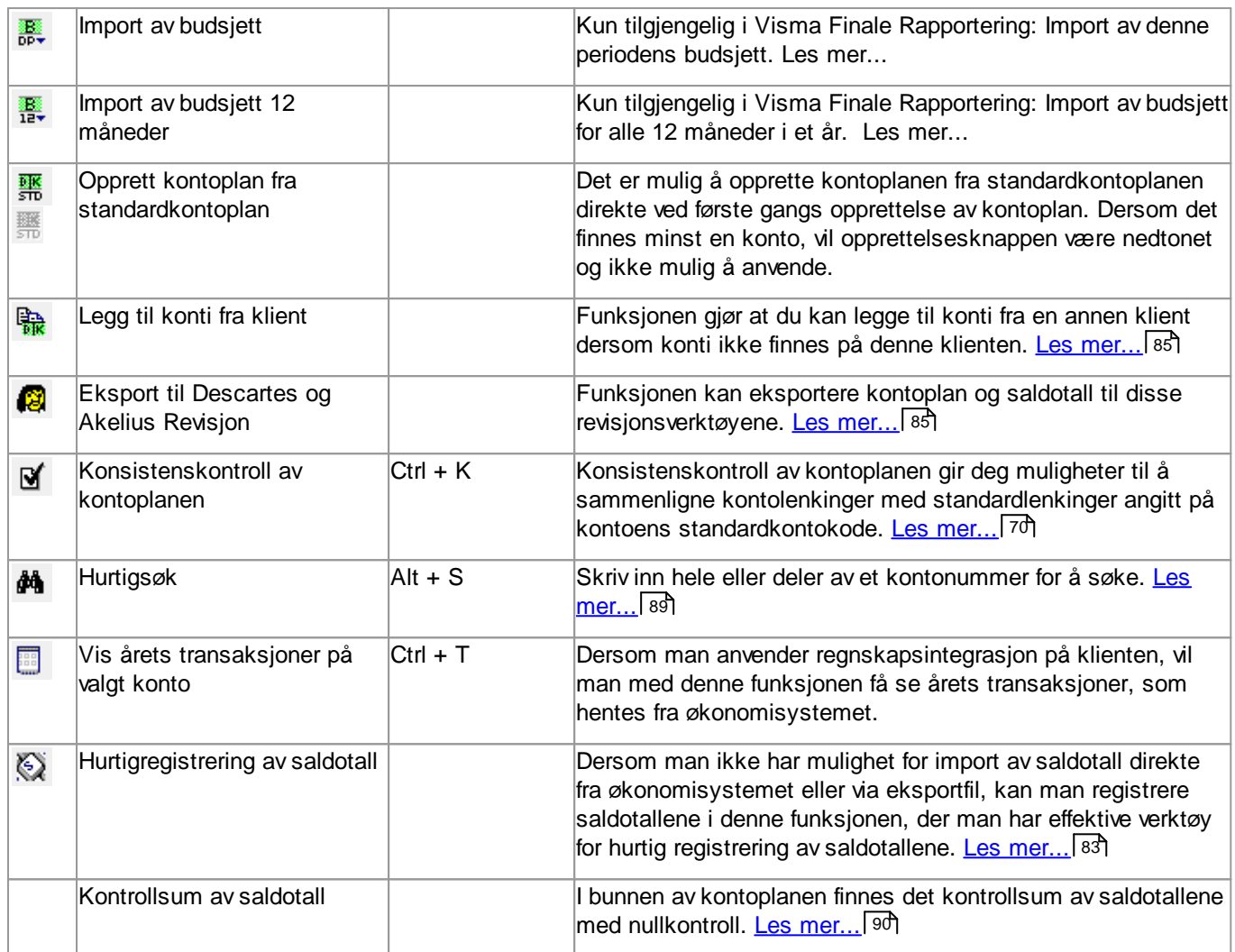

### *Se også:*

[Revisjonsområdefunksjoner](#page-73-1) 74 <mark>Slett [historikk](#page-90-0)</mark>l 91 Sletting av [overflødige](#page-90-1) kontil 91 Rediger [avsluttede](#page-92-0) perioder 93 Konto - Vis [egendefinerte](#page-94-0) kolonner 95 Flytte data fra [Rapportering-klient](#page-97-0) til annen klient, til budsjett eller til Årsoppgjør-klient 98 <u>Innlesing av saldotall fra flere regnskaper til en [årsoppgjørsklient](#page-81-0)</u>l 82

### <span id="page-52-0"></span>**4.1.1 Hva er en standardkonto (STD-konto)?**

Visma Finale Årsoppgjør, Visma Finale Konsolidering og Visma Finale Rapportering har en kontoplan som er helt fri. Det betyr at det er mulig å angi hvilket kontonummer man ønsker, uten å ta hensyn til hvilket kontointervall kontoen befinner seg i.

I og med at kontoplanen er fri må Visma Finale ha mulighet for identifisering av de enkelte kontiene.

Dette kan ikke gjøres via kontonummer (fri konto-plan) eller kontotekst (fri tekst). Visma Finale benytter en henvisning (lenking) mot standard konto (STD-konto). Dette vil entydig identifisere klientkontoen.

Mye av funksjonaliteten i programmet er basert på at en konto har en egenskap: STANDARDKONTO.

Enkelte standardkontoer kan kun ha en klientkonto lenket til seg. Andre standard-konti kan ha flere klientkonti lenket mot seg. I tillegg henvises (lenkes) hver klientkonto mot post i alminnelig næringsoppgave og linje i balanse eller linje i resultatregnskap.

Det anbefales på det sterkeste at man tildeler alle konti en standardkonto for å dra full nytte av korrekt funksjonalitet i programmet.

### Standardkonto i Visma Finale-programmene har følgende hensikt og funksjonalitet:

- · Standardkontiene har tildelt henvisning til næringsoppgave, forskjellsskjema og offentlig regnskap. Ved opprettelse av konti og endring av standardkonto på en konto, vil kontoen arve lenkinger/henvisninger fra standardkontoen. Standardkontoens lenking/henvisning er veiledende, og kan endres.
- Ved [konsistenskontroll](#page-69-0)<sup>[70</sup>] av kontoplanen er det videre mulig å sette tilbake alle slike lenkinger/henvisninger til de verdiene som standardkontoen har, slik at man enkelt kan komme tilbake til "grunninnstillingene".
- · Standardkonto benyttes av mange felter bl.a. i ligningsoppgaver til å hente beløp. F.eks. vil beløpet i STD-konto 2000 i et aksjeselskap, gi programmet informasjon om aksjekapitalens størrelse, og STD-kontiene 8001 + 8011 + 8021 + 8071 gi programmet beskjed om størrelse på aksjeutbytte med godtgjørelse osv.
- · Ved automatiske posteringer ut fra mange funksjoner i programmet, vil programmet søke etter konti tilknyttet spesifikke standardkonti, og vil lage posteringer ut fra den konto som har den påkrevde standardkonto.
- · Programmet vil ved søk etter konto med en spesifikk standardkonto, ta den kontoen som har lavest nummer av de konti som har denne standardkontoen. Dersom programmet dermed tar "feil" konto, må man endre standardkontoegenskapen til den første kontoen for å få programmet til å ta den neste kontoen med samme standardkonto.

### <span id="page-53-0"></span>**4.1.2 Om lenking av kontoer**

Hver enkelt konto har lenkinger som angir kontienes behandling i Visma Finale-programmet.

Hver enkelt konto har følgende lenkinger hvor lenkingene har den nedenfor beskrevne funksjon:

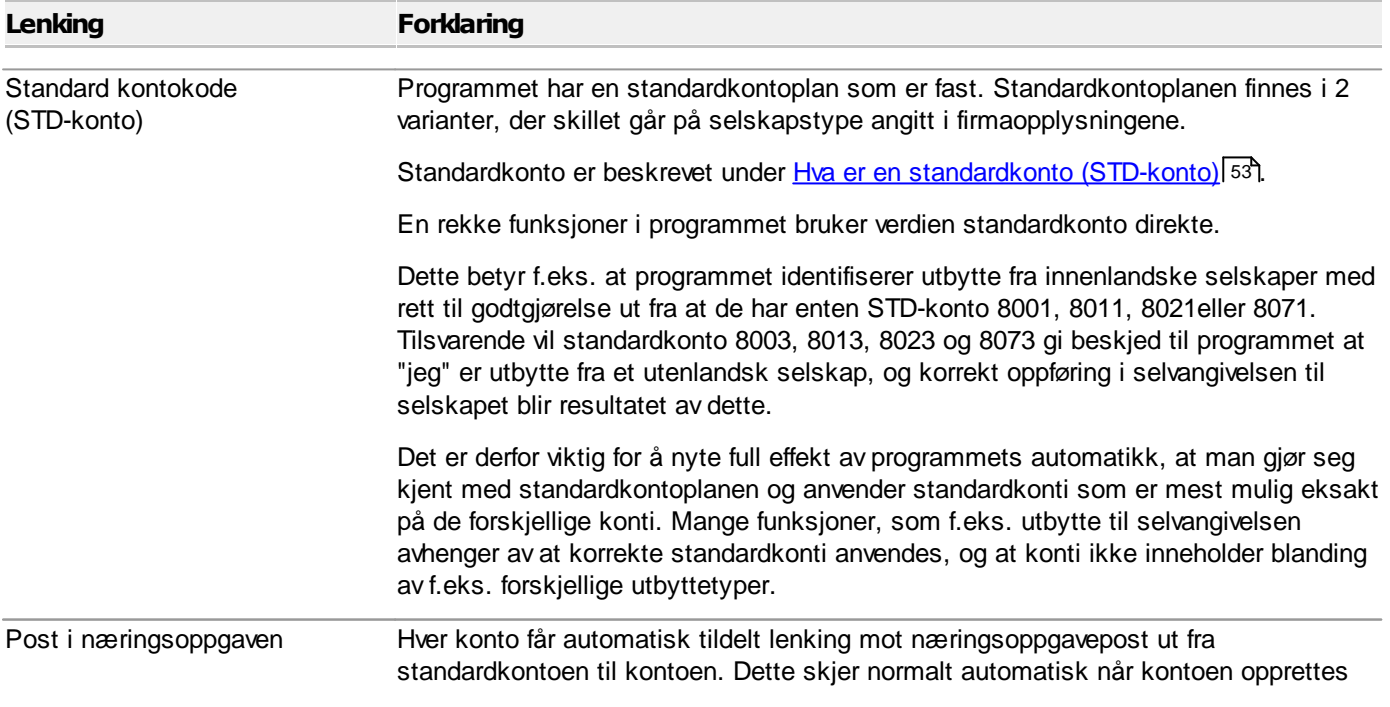

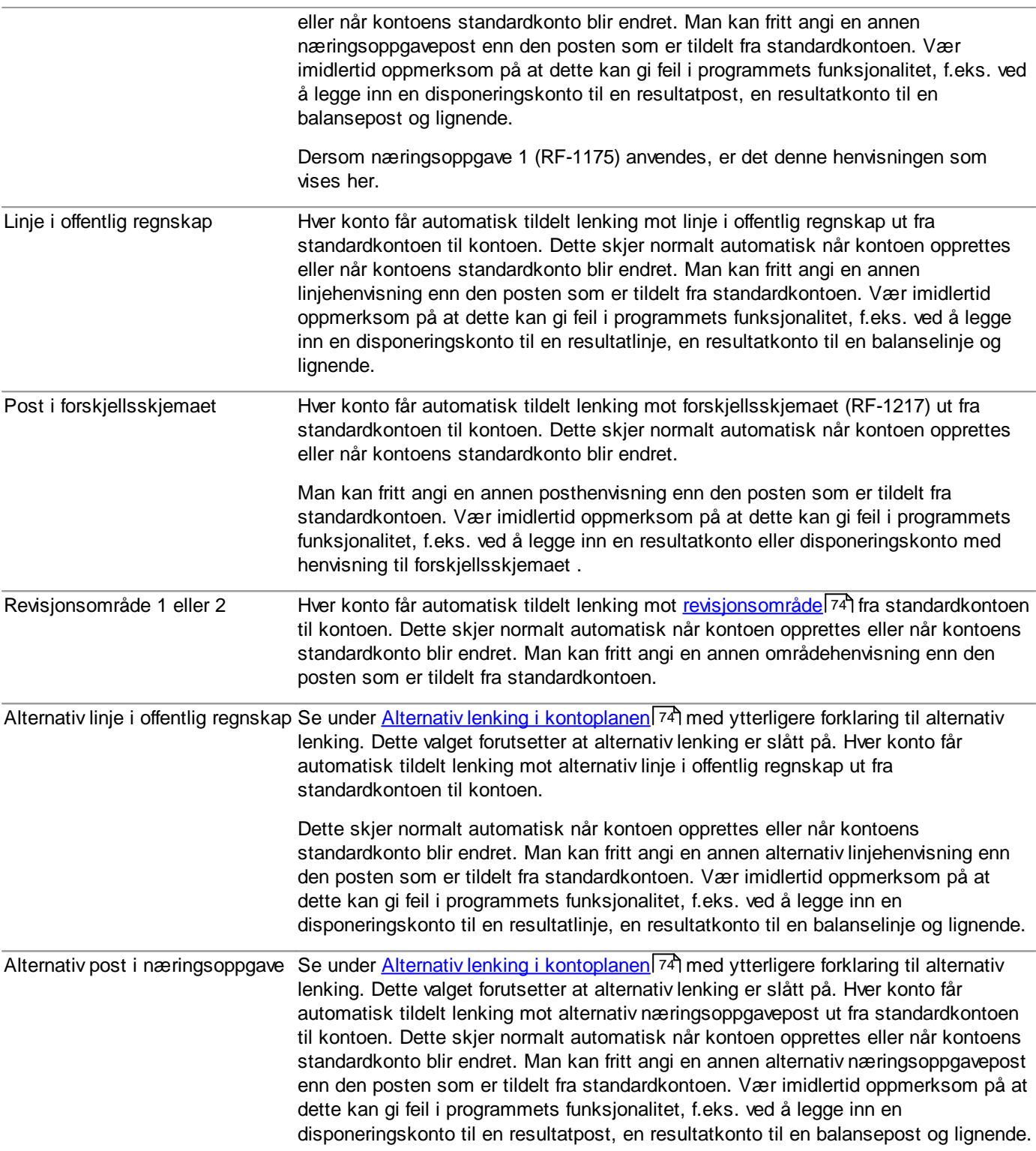

Dersom man ønsker å tilbakestille kontoen til standardkontoens egenskaper, kan dette gjøres med [konsistenskontroll](#page-69-0) <u>av [kontoplanen](#page-69-0)</u>। <sup>70</sup>ो.

### **4.1.3 Funksjoner i "Rediger kontoplan"-bildet**

Opprette konti med [Ny-konto-knappen](#page-56-0) 57 Redigere konti med [Rediger-konto-knappen](#page-57-0) 58 [Skillekortfunksjoner](#page-58-0) i kontoplanen 59 [Filterfunksjoner](#page-60-0) i kontoplanen 61 Kopiere [kontolenkinger](#page-67-0) fra annen klient 68 [Konsistenskontroll](#page-69-0) av kontoplanen 70 Kopier lenkinger under [konsistenskontrollen](#page-71-0) 72 Alternativ lenking av [kontoplanen](#page-73-0) 74 [Revisjonsområder](#page-73-1) 74 <mark>Om [revisjonsområde](#page-74-0) 1</mark> 75 <mark>Om [revisjonsområde](#page-75-0) 2</mark> 76 Endre og opprette [innlesingsmaler](#page-76-0) 77 Import av [kontoplan](#page-78-0) / saldotall 79 Innlesing av saldotall fra flere regnskaper til en [årsoppgjørsklient](#page-81-0) 82 Hurtigsaldo - [Hurtigregistrering](#page-82-0) av saldotall 83 Opprett eller kopier [kontoplan](#page-84-0) fra annen klient 85 <mark>Hurtigsøk i [kontoplanen](#page-88-0)</mark> 89 Nullkontroll av [kontoplanen](#page-89-1) 90 Eksport av data fra [kontoplanfunksjonen](#page-89-2) 90 Utskrift av data fra [kontoplanfunksjonen](#page-89-3) 90

### <span id="page-56-0"></span>**4.1.3.1 Opprette konti med Ny-konto-knappen**

Ved aktivisering av └┘ **Ny konto** i <u>[kontoplanbildet](#page-50-0)</u>l 51 vil et skjermbilde for opprettelse av konto bli vist:

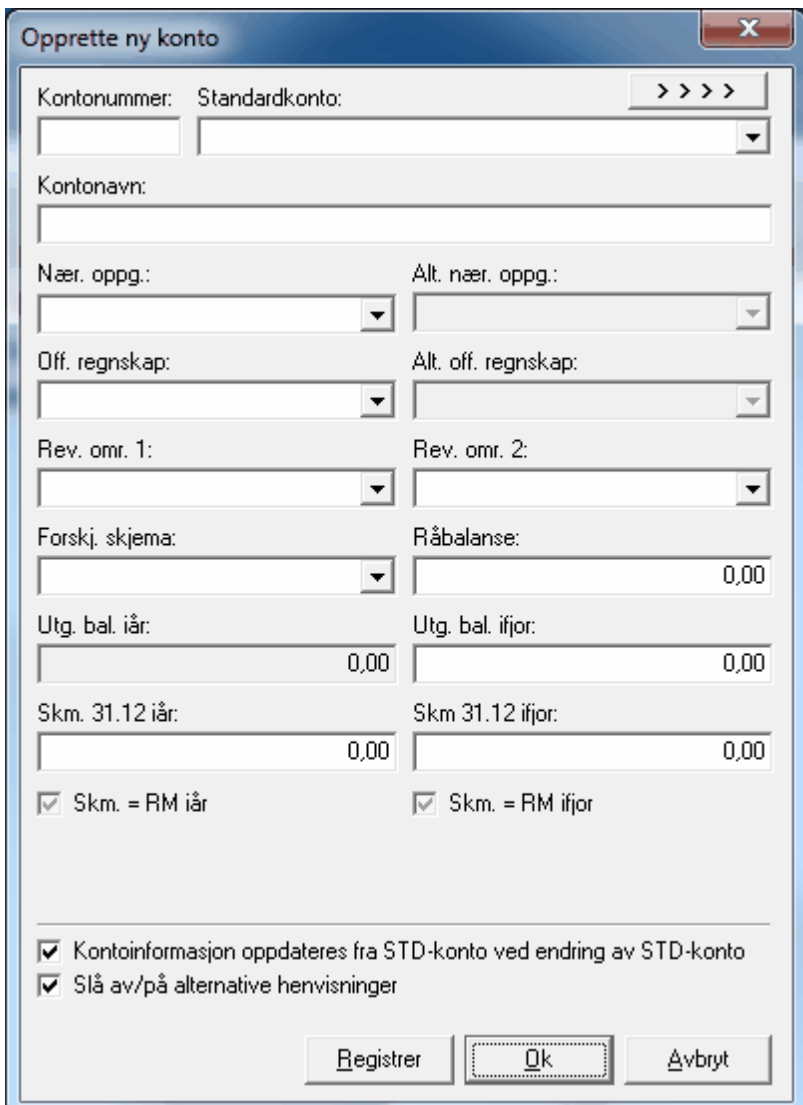

Ved inntasting av kontonummer, vil standardkonto i henhold til ny kontoplan-struktur bli foreslått. Etter at kontonummeret er registrert, kan standardkonto velges fritt.

Dersom det er krysset av for "Kontoinformasjon fra standardkonto" nederst i skjermbildet, vil det ved inntasting eller endring av standardkonto automatisk skje utfylling i henvisningsfeltene "Nær.oppg.", "Alt. Nær.oppg.", "Off. regnskap", "Alt. off. regnskap", "Forskj.skjema", "Rev.omr. 1" og "Rev.omr. 2" bli hentet fra standardkontoen. Dersom avkryssingen i feltet fjernes før standardkonto endres, vil all øvrig kontoinformasjon bli uendret selv etter endring av standardkonto. Dersom man slår dette av, vil feltet være slått på neste gang Ny-konto-bildet eller Rediger-konto-bildet aktiviseres.

Om [standardkonto](#page-52-0), se nærmere om dette i <u>Hva er en standardkonto (STD-konto)?</u> গি

Dersom avkrysning endres i feltet "Slå av/på alternative henvisninger", vil denne endringen virke på alle konti i hele [kontoplanen](#page-73-0) som har alternativ lenking av konti. Se også <u>Alternativ lenking av kontoplanen</u>l <sup>74</sup>l.

Ved å bruke knappen "Registrer", vil kontoen oppdateres i kontoplanen og alle felter blankes ut for å gjøre klar for opprettelse av flere konti.

Ved å trykke på OK-knappen, vil kontoen oppdateres i kontoplanen og Ny-konto-bildet lukkes.

Ved å trykke på Avbryt, vil konto-opprettelsen avbrytes.

Ved å trykke på integrasjonsknappen , kan du se informasjon om kontoen fra økonomisystemet eller budsjettsystemet.

### <span id="page-57-0"></span>**4.1.3.2 Redigere konti med Rediger-konto-knappen**

Ved aktivisering av *""* **Rediger konto** i <u>[kontoplanbildet](#page-50-0)</u>| 51 vil et skjermbilde for endring av konto-egenskaper framkomme:

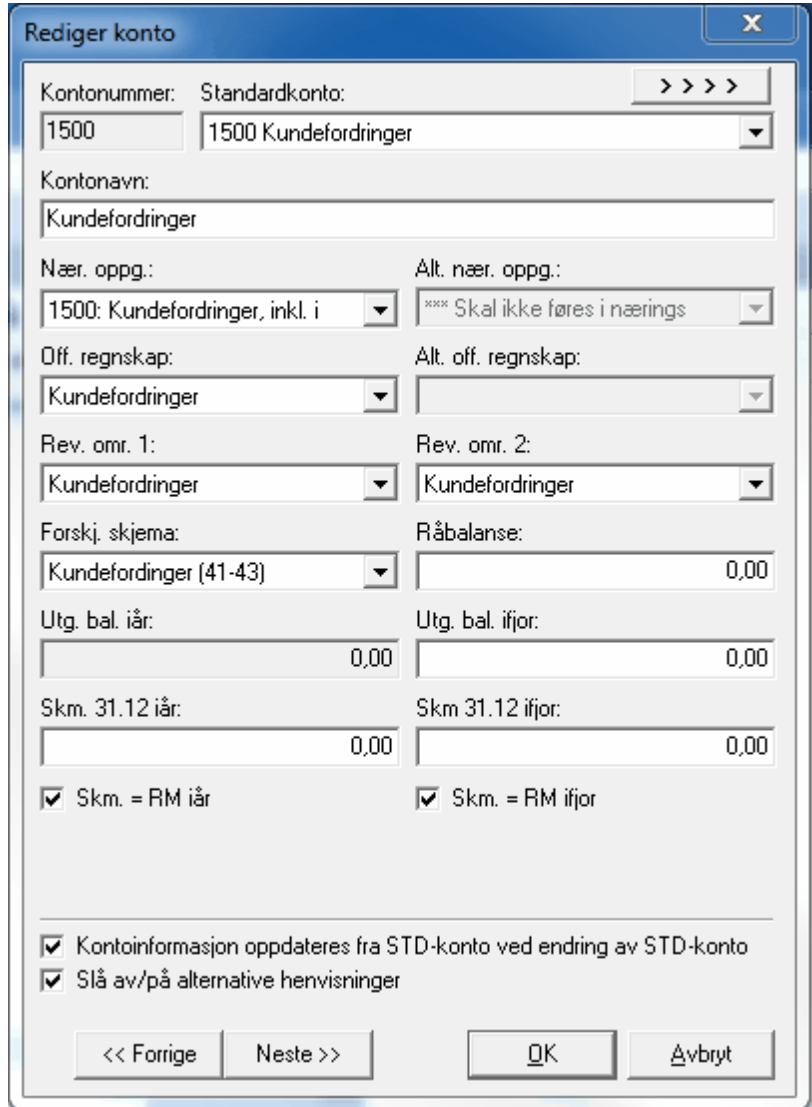

Dersom det er krysset av for "Kontoinformasjon fra standardkonto" nederst i skjermbildet, vil det ved inntasting eller endring av standardkonto automatisk skje utfylling i henvisningsfeltene "Næringsoppgave", "Alternativ Næringsoppgave", "Offentlig regnskap", "Alternativt offentlig regnskap", "Forskjellskjema", "Revisjonsområde 1" og "Revisjonsområde 2" bli hentet fra standardkontoen.

Dersom avkryssingen i feltet fjernes før standardkonto endres, vil all øvrig kontoinformasjon bli uendret selv etter endring av standardkonto. Dersom man slår dette av, vil feltet være slått på neste gang Ny-konto-bildet eller Rediger-konto-bildet aktiviseres. Om [standardkonto](#page-52-0), se nærmere om dette i <u>Hva er en standardkonto (STD-konto)?</u>|ऽशै.

Dersom avkrysning endres i feltet "Slå av/på alternative henvisninger", vil denne endringen virke på alle konti i hele [kontoplanen](#page-73-0) som har alternativ lenking av konti. Se også <u>Alternativ lenking av kontoplanen</u>l <sup>74</sup>l.

Ved å bruke knappen "Neste" eller "Forrige", vil kontoen oppdateres i kontoplanen forrige eller neste konto vil vises..

Ved å trykke på OK-knappen, vil kontoen oppdateres i kontoplanen og Rediger-konto-bildet lukkes.

Ved å trykke på Avbryt, vil redigeringen avbrytes uten at endringer i den siste kontoen blir lagret.

### <span id="page-58-0"></span>**4.1.3.3 Skillekortfunksjoner i kontoplanen**

Ved bruk av skillekortfunksjonene i <u>[kontoplanbildet](#page-50-0)</u>l ऽ1ौ vil skillekort bli opprettet, endret eller slettet.

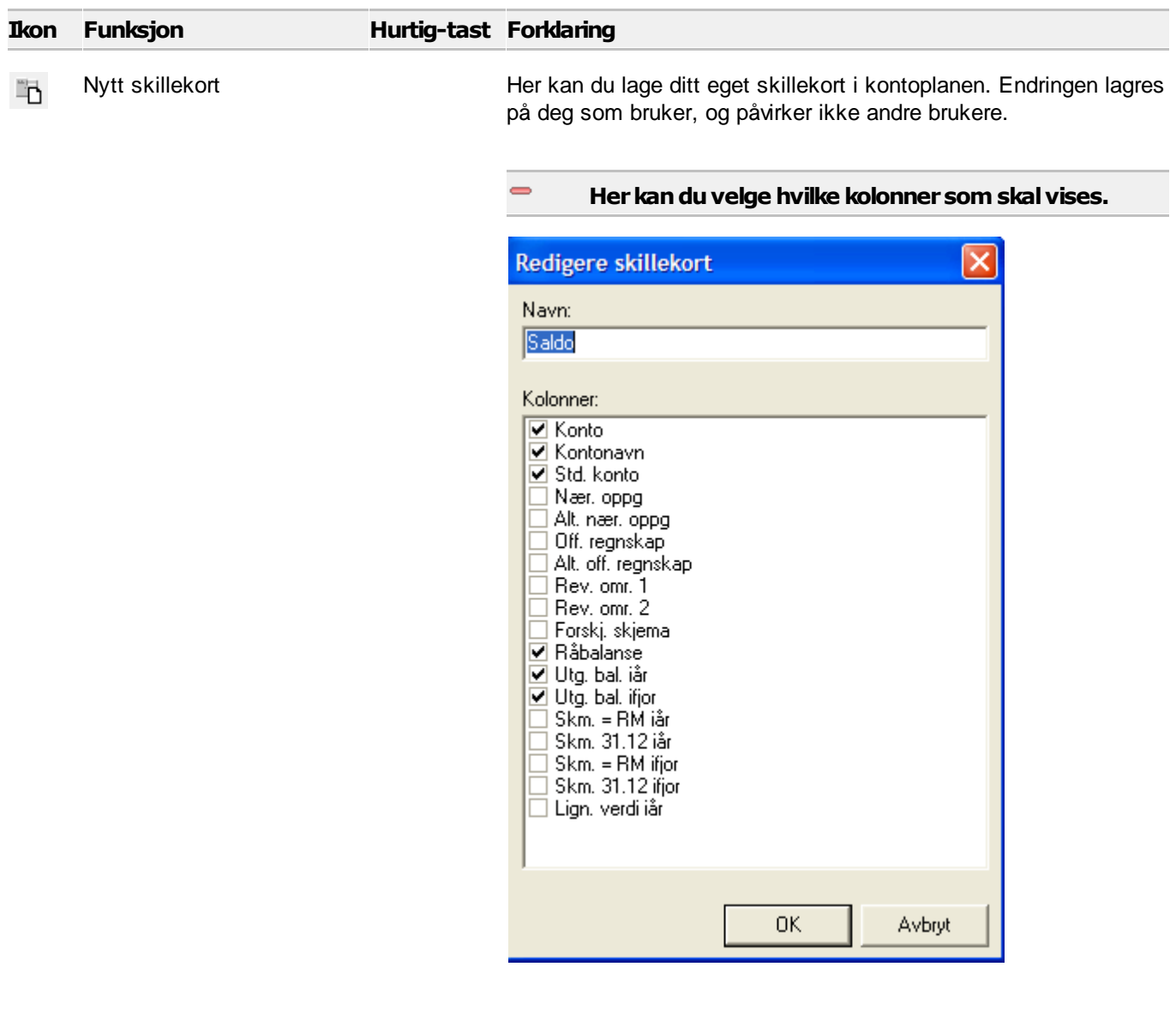

 $\Rightarrow$ 

Redigere skillekort Her kan du endre navn og kolonner på eksisterende skillekort. Endringen lagres på deg som bruker, og påvirker ikke andre brukere.

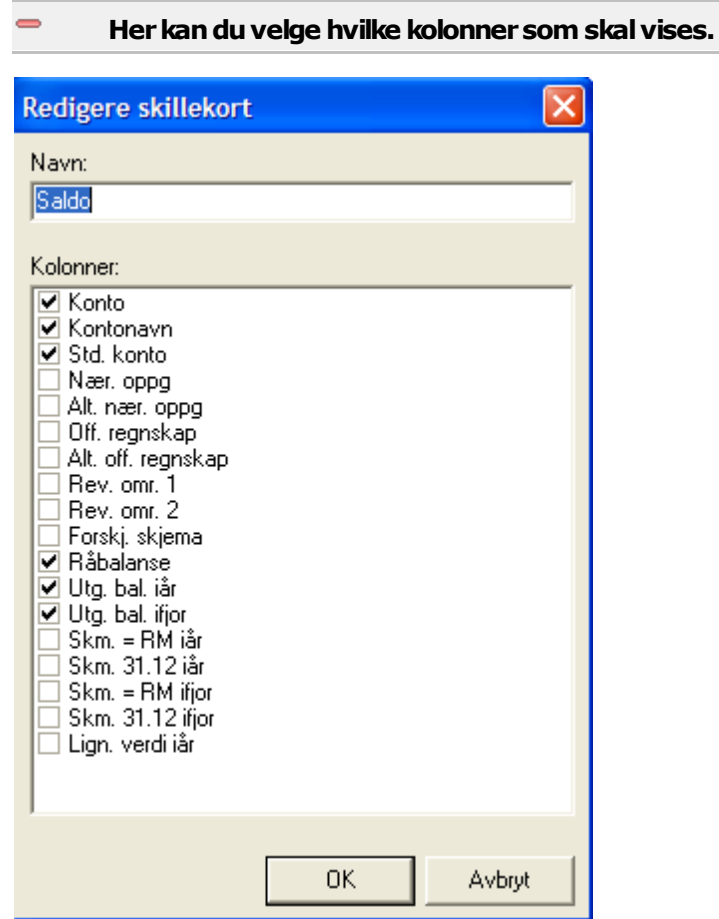

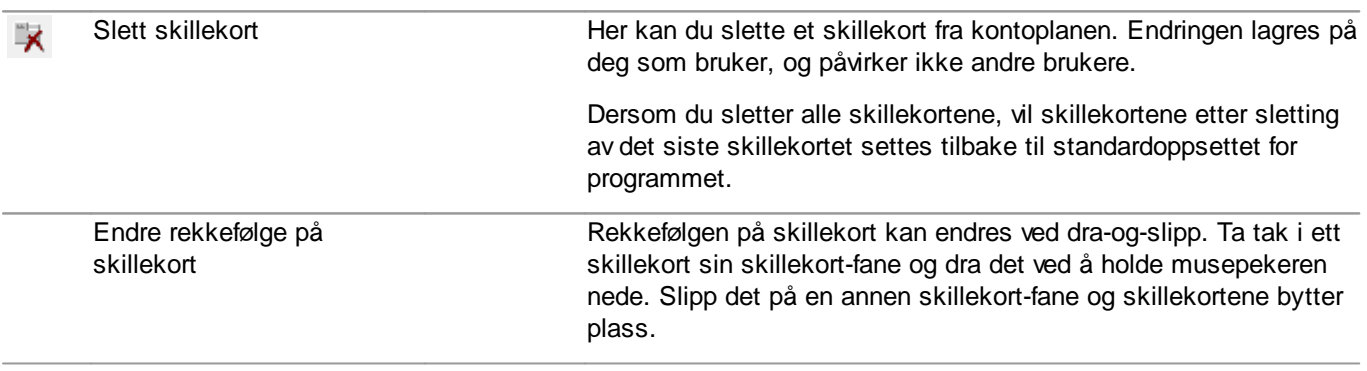

Hver konto har en rekke egenskaper, og et skillekort inneholder en samling av kontoegenskaper i kolonner som brukeren selv kan definere.

Ved første gangs oppstart av Visma Finale-programmet, vil det være opprettet en standard samling med skillekort. For å komme tilbake til standardsamlingen, kan du slette alle skillekortene som er i bildet. Etter at siste skillekort er slettet, vil det automatisk bli foretatt opprettelse av et standard sett med skillekort.

Ved <u>[eksport](#page-89-2)</u>l <sup>90</sup>l av data fra kontoplanen, vil data bli eksportert for det aktive skillekortet med de kolonner som vises. Ved <u>[utskrift](#page-89-3) lav</u> data fra kontoplanen, vil data bli skrevet ut for det aktive skillekortet med de kolonner som vises. Data vil videre bli eksportert med den <u>[filtreringen](#page-60-0)</u>l 61 som er valgt. Sammen vil derfor filter- og skillekortfunksjonene bli et effektivt verktøy for å se, eksportere eller skrive ut nøyaktig de kontoplandata som er ønskelig.

### *Se også:*

 $\equiv$ 

Utskrift av data fra [kontoplanfunksjonen](#page-89-3) 90 Eksport av data fra [kontoplanfunksjonen](#page-89-2) 90 [Filterfunksjoner](#page-60-0) i kontoplanen 61 Oversikt over [kontoplanfunksjoner](#page-50-0) 51

### <span id="page-60-0"></span>**4.1.3.4 Filterfunksjoner i kontoplanen**

Kontoplanvinduet viser normalt alle konti som finnes i kontoplanen. Dette kan gjøre det uoversiktlig å finne de data man ønsker. Kontoplanen inneholder imidlertid en kraftig filtreringsfunksjon som gjør at man kan få vist bare de kontiene som man er ute etter, mens de øvrige kontiene blir filtrert bort.

### Følgende funksjoner i kontoplanvinduet gjelder filterfunksjonen

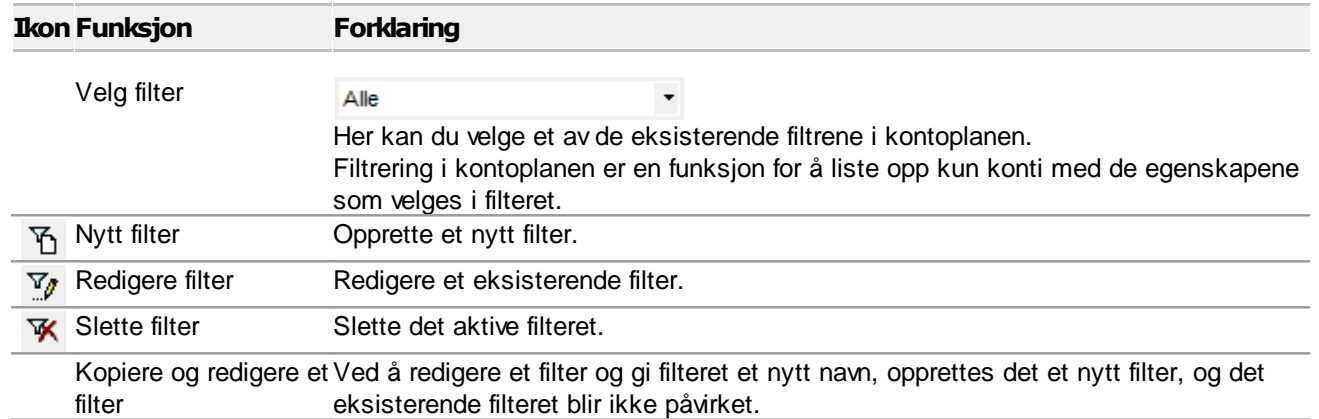

### Skjermbilde for opprettelse og redigering av filter  $\blacksquare$

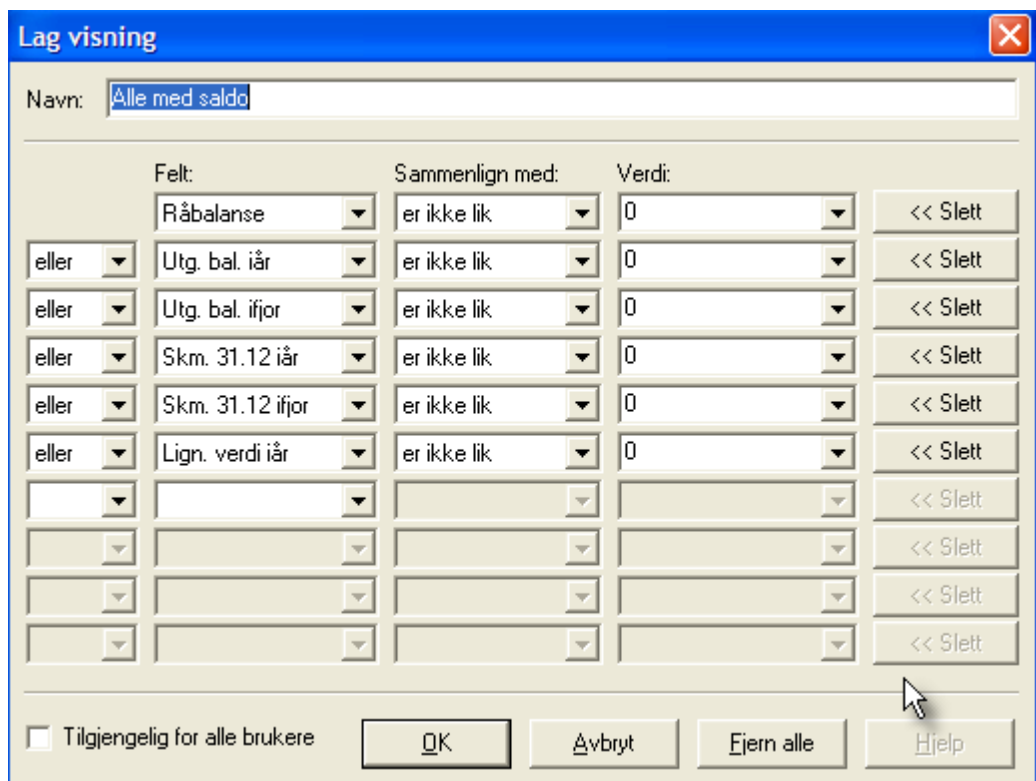

### Skjermbildet for redigering av filtre inneholder følgende felter, kolonner og  $\equiv$ funksjoner

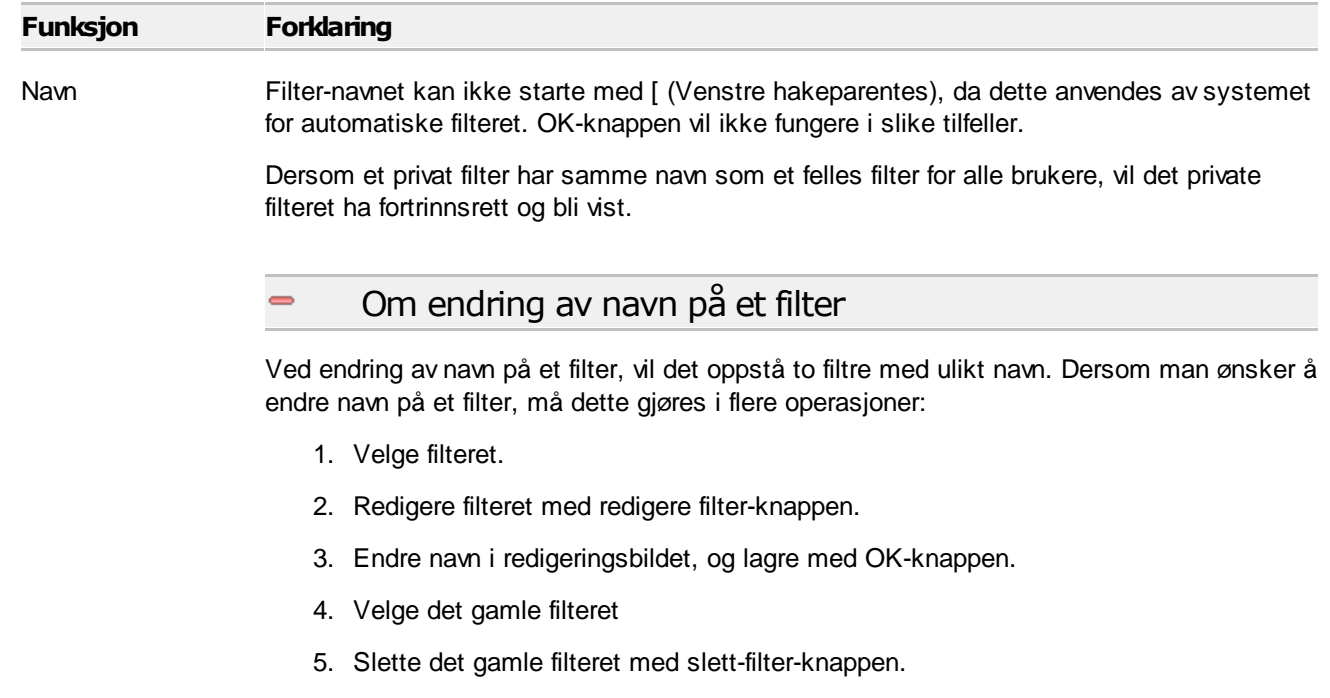

Felt Dette er en valgboks der man velger hvilken av kontoegenskapene man skal filtrere etter. Her kan man velge alle egenskapene som en konto kan ha, inkludert noen egenskaper som ikke kan vises i kontoplanvinduet.

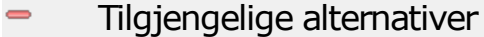

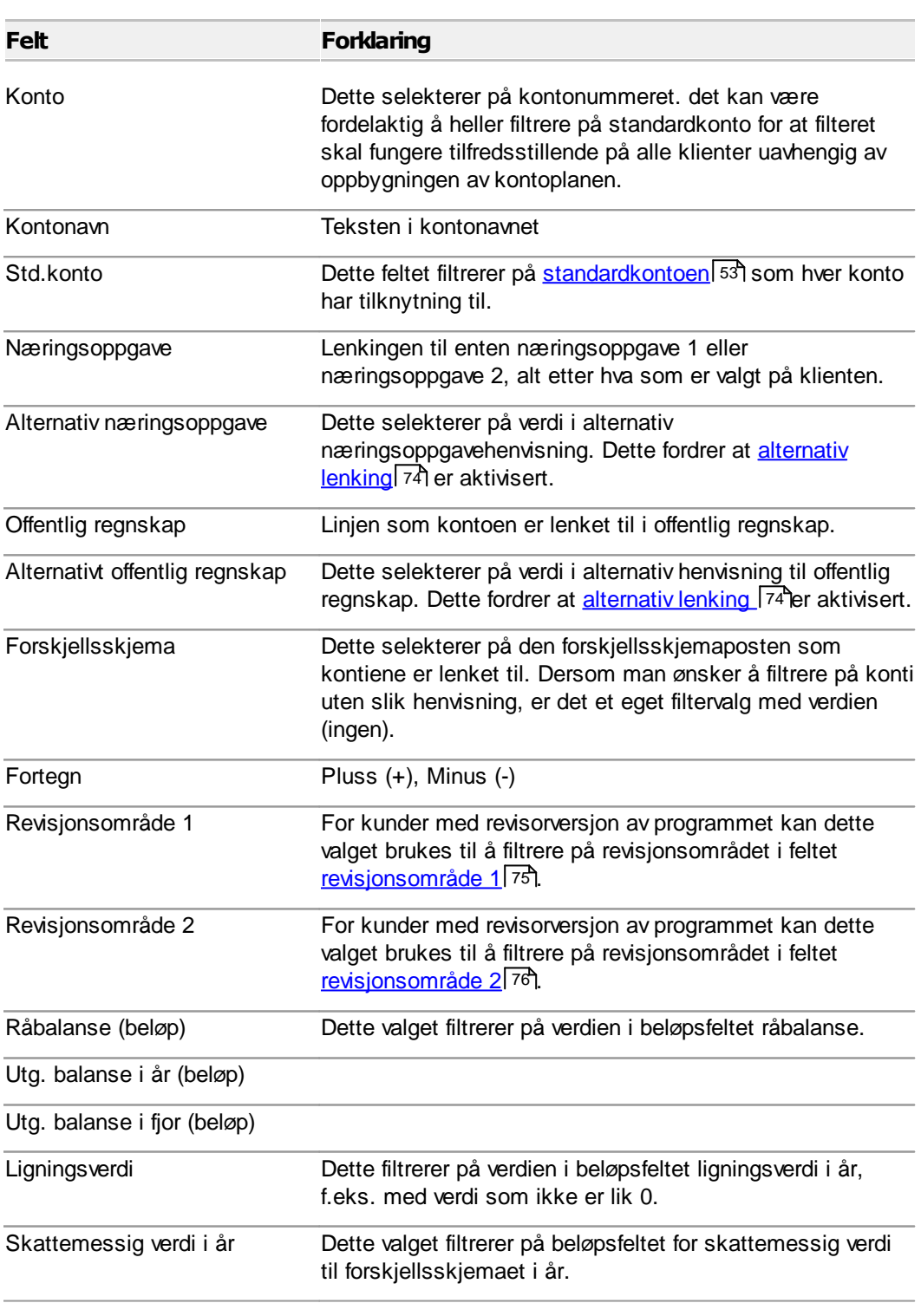

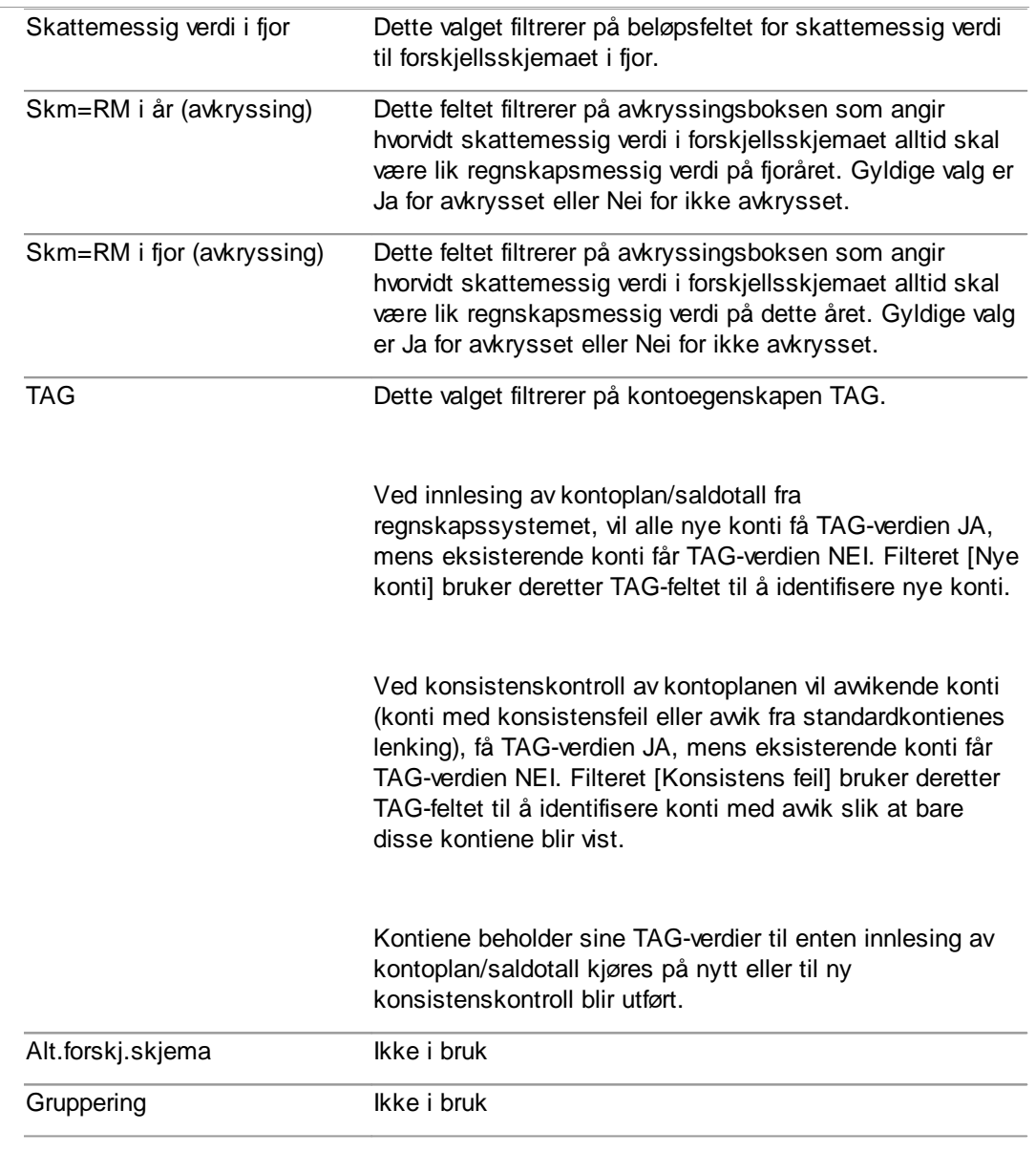

Sammenligne med Her velges de ulike standard sammenliginngsmåtene som finnes.

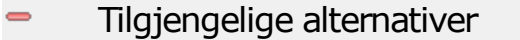

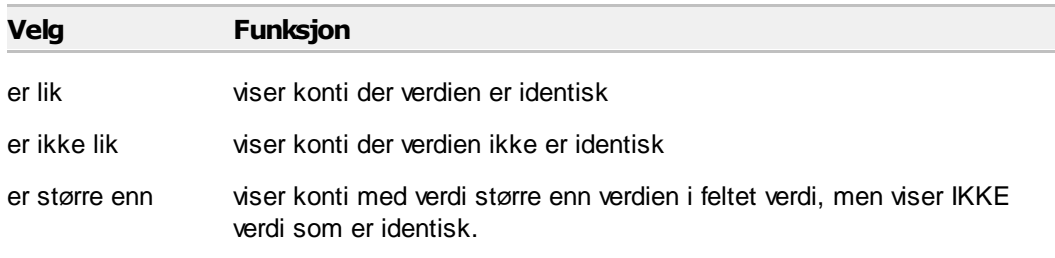

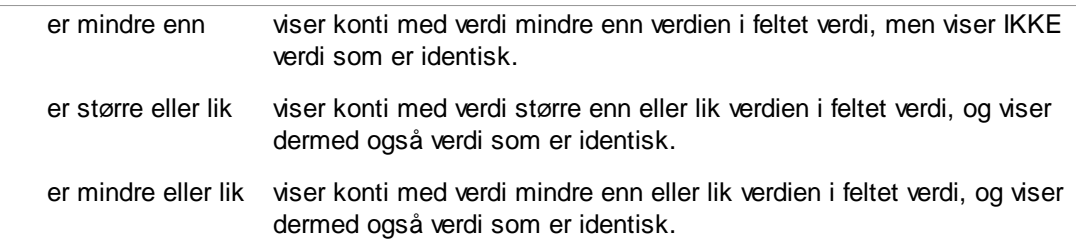

Verdi Alternativene avhenger av hva som er valgt i felt. Her angis den verdi som det skal sammenlignes med.

> Dersom verdien i Felt, er et felt med faste verdier, som f.eks. linjer i offentlig regnskap, næringsoppgave, standard konto eller avkryssingsfelter, vises de tilgjengelige verdiene som en valgboks der man kan søke seg til en tilgjengelig verdi.

linjeskillefelt og / eller

Her velger man kombinasjoner av filterlinjer.

### Alternativer

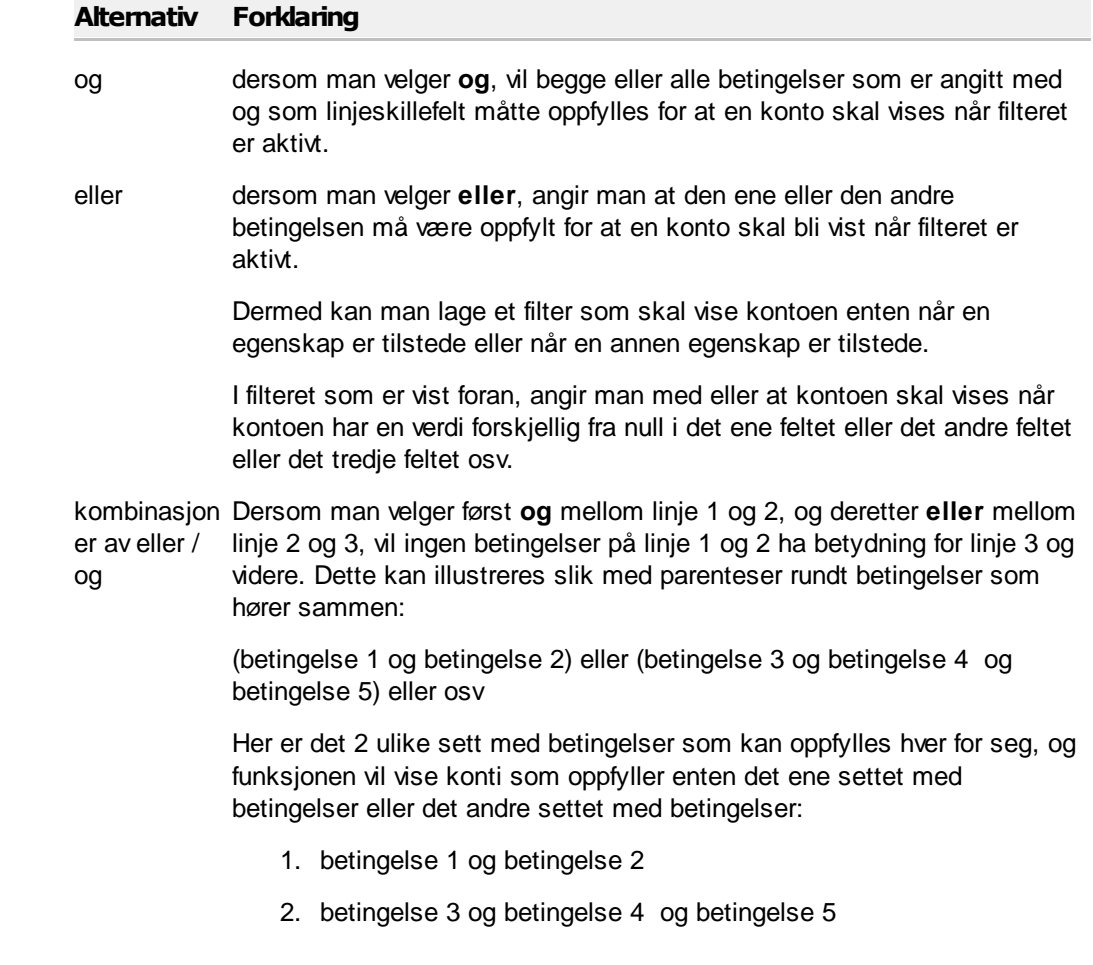

Tilgjengelig for alle brukere Angir om et filter skal deles med andre brukere.

 $\equiv$ 

Forklaring til feltet

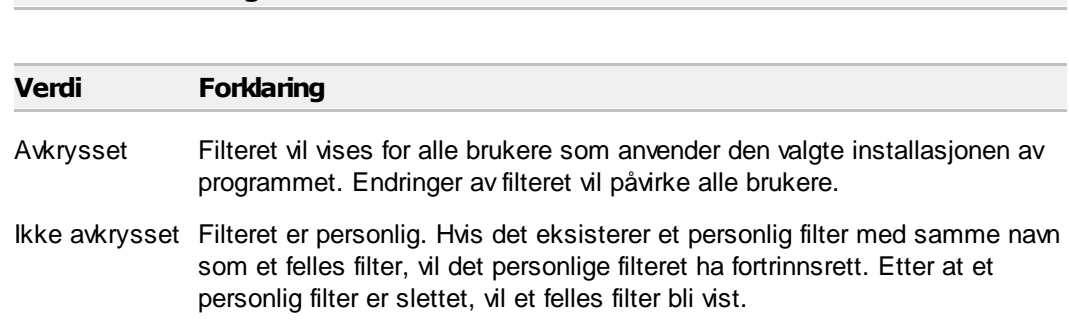

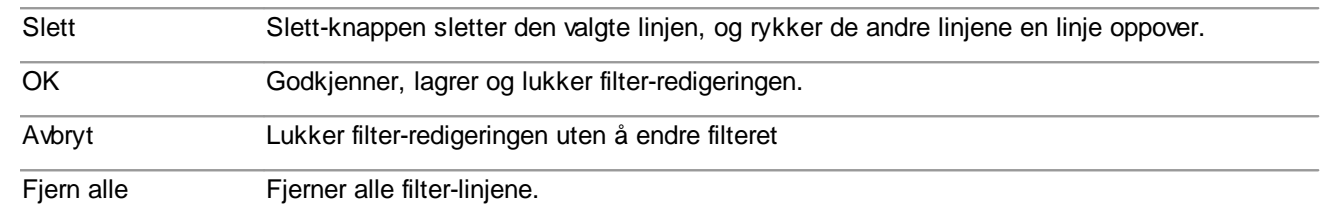

Her er et eksempel på et filter som har vekslende bruk av og eller med forklaring til hva filteret faktisk utfører:

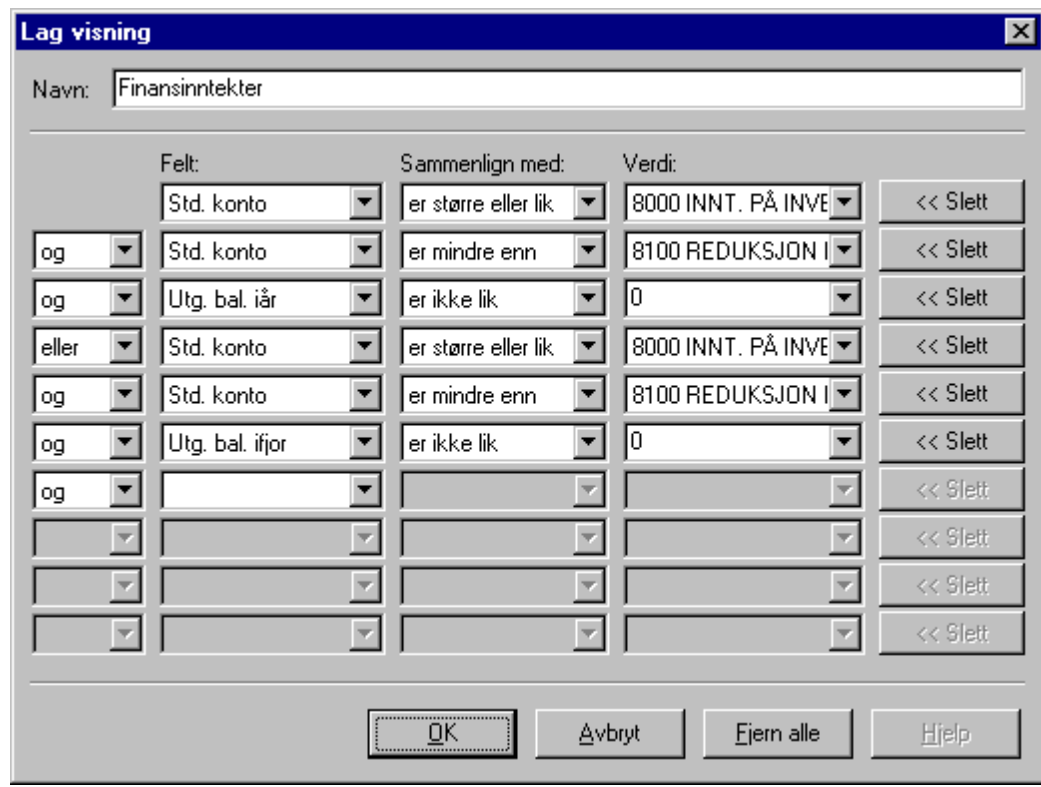

Dette filteret har som oppgave å vise alle finansinntektskonti som har saldo på konto enten i år eller i fjor.

Dette filteret har i de tre øverste linjene angitt at standardkonto skal være større eller lik 8000 og mindre enn 8100 og saldo i år (utg. balanse i år er ikke lik 0). I de tre neste linjene er det tilsvarende angitt at standardkonto skal være større eller lik 8000 og mindre enn 8100 og saldo i fjor (utg. balanse i fjor er ikke lik 0).

Når linjene er atskilt med eller, betyr det at for hver konto kontrolleres det om kontoen har alle de øverste 3 egenskapene oppfylt (og kontoen blir i tilfelle vist), deretter kontrolleres det om konti som ikke har de 3 øverste egenskapene oppfylt likevel har de 3 neste egenskapene oppfylt (og kontoen vil i tilfelle bli vist).

Konti som ikke oppfyller minst en av de to betingelsesgruppene vil ikke bli vist.

### Her er noen flere eksempler på filtre

Et filter for å finne feil i midlertidige forskjeller for kundefordringer i år, dersom det er avvik mellom næringsoppgavens side 1 om fordringer og forskjellsskjemaets poster for kundefordringer og andre fordringer: Feilsøking i fordringer i år / feilsøking i fordringer i fjor.

Et filter for å søke etter mulige feil i midlertidige forskjeller for varige driftsmidler: MF: Mulige feil i varige driftsmidler.

Filterfunksjoner med eksempler fra for midlertidige forskjeller, se Eksempel på filter for midlertidige forskjeller.

### Tips og råd om filter

Bruk helst ikke filtrering på feltet "Konto". Dette filteret søker etter kontonumre (som kan variere fra klient til klient). Det beste er å filtrere etter feltet "Std.konto" som vil søke ut fra standardkontoen istedenfor kontoen, noe som gjøre filteret brukbart for alle klienter uavhengig av de klientspesifikke kontonumrene. F.eks. vil et filter som søker etter konto 1540 som har standardkonto 1561 Mottatt konsernbidrag, ved filtrering på std.konto 1561 alltid finne kontoen for std.1561 Mottatt konsernbidrag uavhengig av hvilket kontonummer som kontoen måtte ha.

Lag gjerne filter etter temaer som du arbeider etter når du lager et årsregnskap. F.eks. kan du spare tid når du arbeider med de forskjellige delene år regnskapet:

- · Kasse, bank og kassekreditt
- · Aksjer og andre verdipapirer
- · Varige driftsmidler og avskrivninger
- · Langsiktige fordringer
- · Kortsiktige fordringer
- · Varebeholdninger
- · Langsiktig gjeld
- ·Kostnader uten fradragsrett
- · osv

Et filter som er opprettet på en klient vil være tilgjengelig på alle klienter som samme person arbeider med (uavhengig av hvilken arbeidsstasjon som brukeren logger seg på hvis programmet er installert på et nettverk).

Ved utskrift av data fra kontoplanen, vil bare konti som vises, bli skrevet ut. Det betyr at man kan lage eller velge et filter for å få skrevet ut kun de spesifikke konti man ønsker skrevet ut. Bare de kolonner som vises på det aktive skillearket, vil bli skrevet ut.

Ved eksport av data fra kontoplanen, vil bare konti som vises, bli eksportert. Det betyr at man kan lage eller velge et filter for å få eksportert kun de spesifikke konti man ønsker å eksportere. Bare de kolonner som vises på det aktive skillearket, vil bli eksportert.

# Eksempel på filter Varekonti

Et filter som viser alle varebeholdningskonti som har saldo i år enten i råbalansen eller i utgående balanse og som også viser alle varekostnadskonti i 4000-serien:

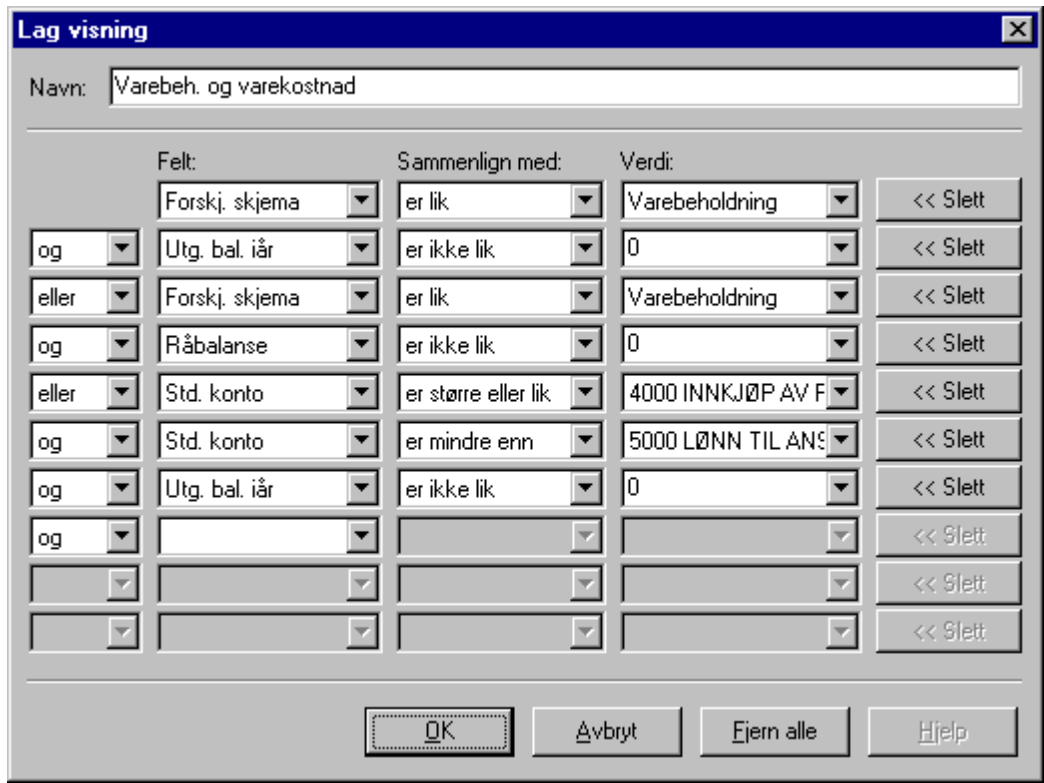

### *Se også:*

Utskrift av data fra [kontoplanfunksjonen](#page-89-3) 90 Eksport av data fra [kontoplanfunksjonen](#page-89-2) 90 [Skillekortfunksjoner](#page-58-0) i kontoplanen 59 Oversikt over [kontoplanfunksjoner](#page-50-0) 51

### <span id="page-67-0"></span>**4.1.3.5 Kopiere kontolenkinger fra annen klient**

I <u>[kontoplanbildet](#page-50-0)</u>l 5व er det en funksjon for å kopiere kontienes lenkinger fra andre klienter eller fra standardkontoplanen. Om [lenking](#page-53-0) av konti, se <u>Om lenking av konti</u>l <sup>54</sup>l.

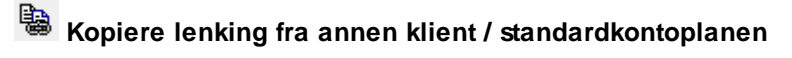

Nå denne knappen aktiviseres, vil følgende bilde framkomme:

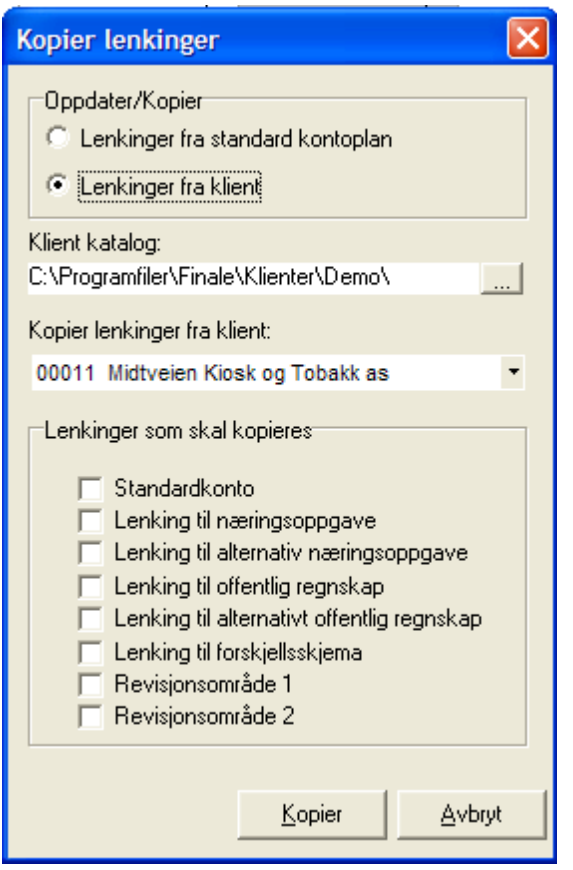

Det første valget **Oppdatere/Kopier** angir om lenking skal kopieres fra standardkontoplan eller fra klient.

Det neste valget **Klientkatalog** angir hvilken klientkatalog hvor klienten befinner seg i, med en søk-knapp til høyre for å søke etter klientkatalog. Klientkatalog-stien kan også skrives direkte inn i feltet. Dette valget er ikke tilgjengelig dersom lenkinger skal kopieres fra standardkontoplanen.

Deretter er det valg av **kopier lenking fra klient** hvor man velger hvilken klient i den angitte klientkatalogen som lenkingen skal kopieres fra. Dette valget er ikke tilgjengelig dersom lenkinger skal kopieres fra standardkontoplanen.

Deretter, i feltet **Lenkinger som skal kopieres**, krysser man av for hvilke lenkinger som man ønsker å kopiere. Om de forskjellige typer [lenking](#page-53-0)er, se <u>Om lenking av konti</u>l <sup>54</sup>ì mht hva de enkelte lenkinger innebærer. Kun avkryssede lenkinger vil bli kopiert, og kopieringen vil skje for alle konti.

### Om kopiering fra standardkontoplanen:

Når lenkinger blir kopiert fra standardkontoplanen, vil hver konto, ut fra verdien i feltet STD-konto, få tildelt de enkelte lenkingene som kontoens standardkonto er satt opp med i standardkontoplanen, dvs. "fabrikkinnstillinger".

### Om kopiering fra annen klient:

Når lenkingen blir kopiert fra en annen klient, vil hver konto, ved samsvarende KONTONUMMER, få tildelt tilsvarende kontonummers henvisninger som er registrert i den andre klienten.

### *Se også:*

Om [lenkinger](#page-53-0) av kontil 54

[Konsistenskontroll](#page-69-0) av kontoplanen 70 Hva er en [standardkonto](#page-52-0) (STD-konto)? 53

### <span id="page-69-0"></span>**4.1.3.6 Konsistenskontroll av kontoplanen**

l <u>[kontoplanbildet](#page-50-0)</u>| 51 er det mulig å starte en konsistenskontroll av kontoplanen som kan utføre 2 forskjellige operasjoner:

- · Kontrollere om det er tekniske feil i kontoplanen.
	- o Konti uten <u>[standardkonto](#page-52-0)</u>l 53
	- o Konti med <u>[lenkinger](#page-53-0)</u>l 54ो til poster som ikke finnes
- Kontrollere om det er awik mellom **[lenkinger](#page-53-0)** 54 som den enkelte konto har i forhold til de lenkinger som kontoens <u>[standardkonto](#page-52-0)</u>l 53ৗ har.

Konsistenskontrollen igangsettes med følgende funksjonsknapp (ikon):

# **konsistenskontroll** (Hurtigtast Ctrl + K)

Når funksjonen velges, får man valget mellom de to funksjonene som er beskrevet ovenfor:

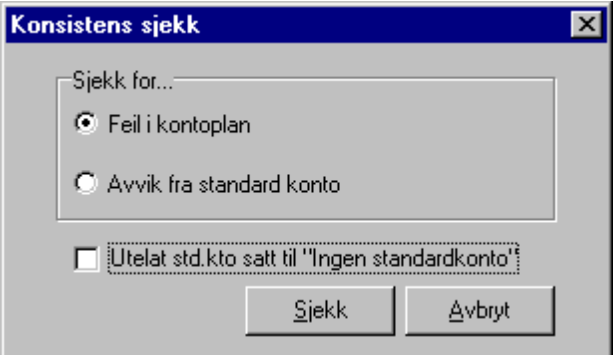

Man velger den ene av de 2 valgene. Dersom man krysser av for "Utelate std.kto satt til "Ingen standardkonto", vil konti uten standardkonti ikke bli vist som avvik. Dersom man ikke krysser av, vil alltid alle konti uten standardkonto bli vist som awik, slik at man får tildelt standardkonto til disse kontiene.

Dersom programmet ikke finner konti med feil eller awik. vil følgende melding framkomme:

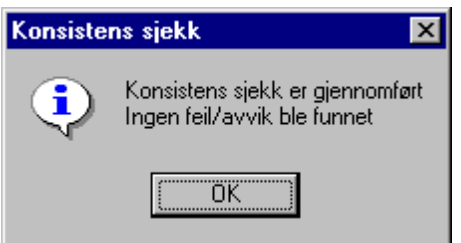

Etter at denne meldingen er vist første gang, anbefales det at man starter konsistenskontrollen en gang til, og kontrollerer kontoplanen etter den andre typen konsistenskontroll.

Dersom konsistenskontrollen finner awikende konti, vil følgende melding bli vist:

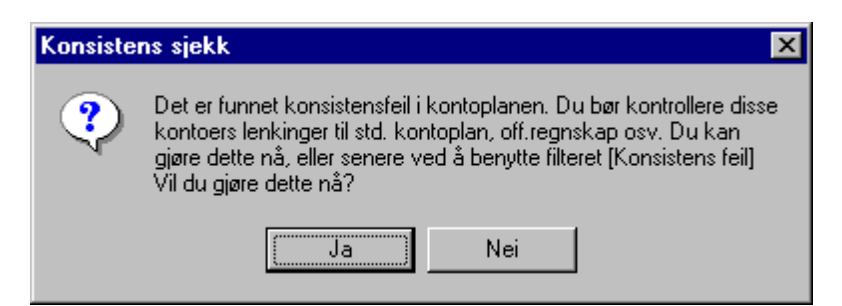

Dersom man velger "Nei", kan man senere gå tilbake til kontoplanen og velge filteret [konsistens feil] for å få fram awikende konti.

Dersom man velger "Ja" eller senere tar fram filteret [Konsistens feil], vil følgende skjermbilde bli vist:

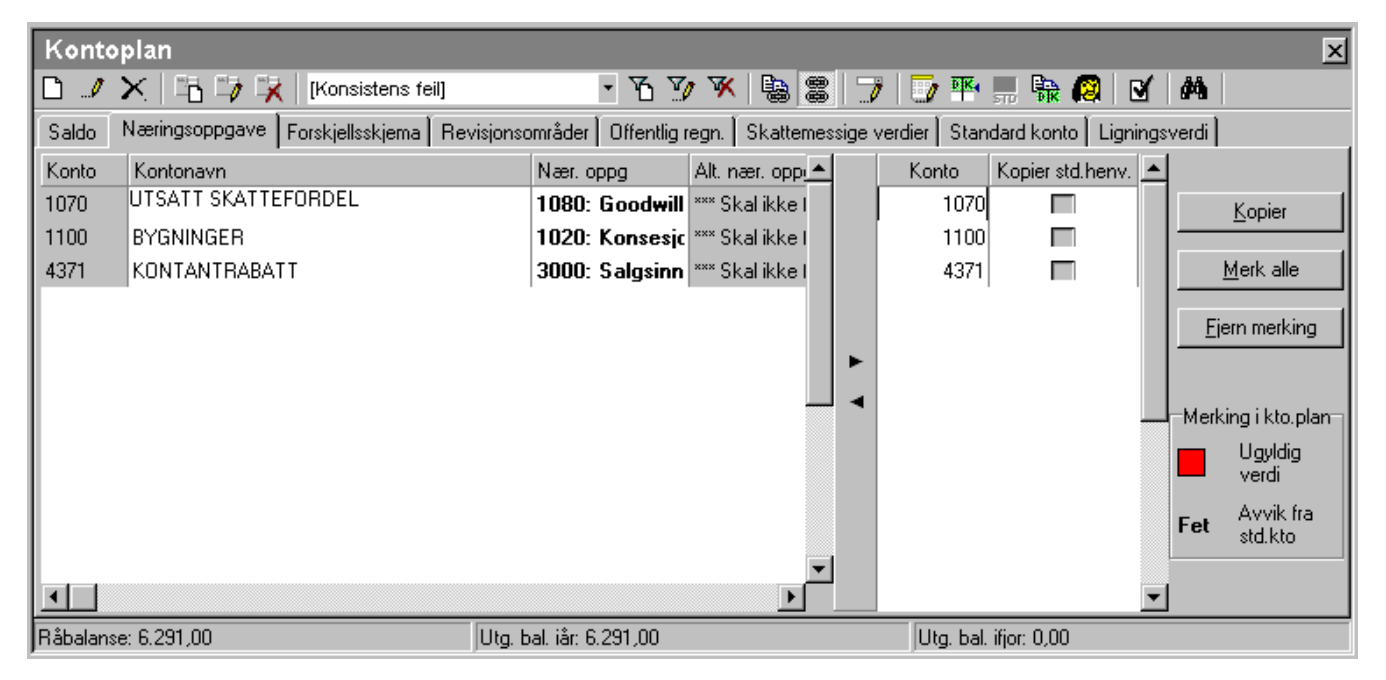

Når dette bildet blir vist, har man følgende muligheter:

- · Kontrollere hvilke feil som eksisterer på de viste konti. De kontiene som vises i bildet har feil av et eller annet slag:
- · enten ved at standardkonto mangler. Den eneste mulige feilrettingen for disse kontiene, er å tildele standardkonto til kontoen. Dette gjøres ved at man går til et skillekort som inneholder standardkontokolonnen (f.eks. <u>[standardskillekortet](#page-58-0)</u>| 5ी "Standard konto"), og sjekker om noen konti har rød farge i standardkontokolonnen. Disse kontiene tildeler man en standardkonto.
- · eller ved at kontoen har en ugyldig verdi i et av lenkingsfeltene. Her vil feltet for lenking være rød farge. Disse feilene vil kunne rettes opp automatisk ved merking og kopiering, se nedenfor.
- · eller at en av kontohenvisningene avviker fra standardkontoens henvisning. Dersom dette er tilfelle, vil man ved å gå fra det ene skillekortet til neste, kunne finne felter i fet skrift som indikerer avvik fra standardkontienes verdi. Her kan det være at de avvik som indikeres, faktisk er ønskelig fra brukerens side. Da er det viktig at enten
	- (a) denne kontoen ikke blir merket i kolonnen til høyre eller
	- (b) man velger å ikke kopiere lenkinger for denne kolonnen under kopiering av lenkinger
- · Man merker enten alle konti (knappen "Merk alle") eller et utvalg av konti ved å først merke alle og fjerne merking på visse konti eller merke konti enkeltvis.
- · Etter at merking av konti er utført, velger man knappen "Kopier".

Gå videre til <u>Kopier lenkinger under [konsistenskontrollen](#page-71-0)</u> 72).

### <span id="page-71-0"></span>**4.1.3.7 Kopier lenkinger under konsistenskontrollen**

l <u>[konsistenskontroll](#page-69-0) av kontoplanen</u>| 70) er den en knapp med "Kopier" for å kopiere lenkinger på konti. Denne knappen viser dette bildet:

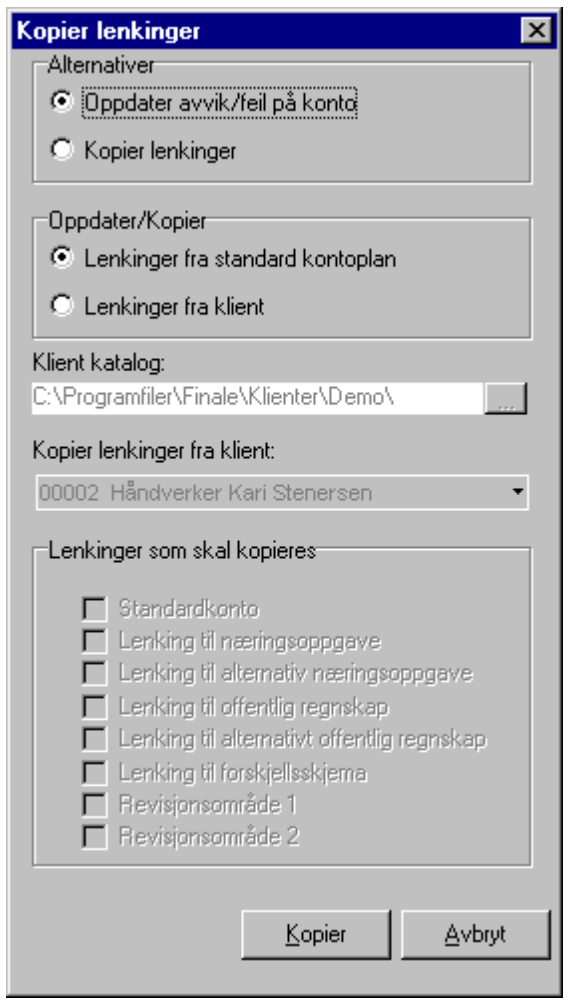

Dette bildet har følgende funksjonalitet:

### Alternativer:

Her markerer for ett av alternativene

· oppdatere avvik/feil på konti

Dersom dette alternativet velges, vil alle felter med feil og avvik bli behandlet, og man kan ikke velge f.eks. at man ikke skal kopiere lenkinger til offentlig regnskap o.l.

· Kopiere lenkinger.

dersom dette alternativet velges, kan man kopiere enkeltstående lenkinger, f.eks. lenkinger bare til næringsoppgaven eller alle lenkinger unntatt en osv.
#### Oppdatere / Kopier:

Her kan man markere et av alternativene

· Lenkinger fra standardkontoplan

Dette vil bruke feltet STD-konto på hver konto for å hente standardkontoens lenkinger for alle eller de merkede lenkingene som er på en konto.

· Lenkinger fra klient

Her markerer man hvis man ønsker å kopiere lenkingene som er på konto med samme kontonummer på en annen klient. Det er kun i spesielle situasjoner dette er aktuelt. Dersom dette alternativet velges, må man velge klientkatalog og klient før man går videre.

#### Klientkatalog:

Dette valget er kun aktuelt ved kopiering av lenkinger fra en annen klient. Bruk søke-knappen til høyre eller skriv inn klientkatalog direkte i klientkatalogfeltet.

#### Kopier lenkinger fra klient:

Her kan man velge klinet fra klientkatalogen som er angitt. Dette valget er kun aktuelt ved kopiering av lenkinger fra en annen klient.

#### Kopier lenkinger:

Dersom man i det første valget i dette bildet velger "Kopier lenkinger", kan man her velge hvilke eksakte lenkinger man ønsker å kopiere. slik at man ikke tilbakestiller endringer som man har gjort med hensikt.

#### Kopier:

Denne knappen foretar kopiering i henhold til det som er angitt over.

#### Avbryt:

Lukker bildet uten å foreta kopiering.

#### Generelt:

I normaltilfellet der man ønsker å ha standard oppsett av næringsoppgave, og man ikke ønsker å ha lenkinger som avviker fra standard lenking, vil man kunne trykke direkte på kopier-knappen uten endring av oppsettet i dette bildet.

#### *Se også:*

Kopiere [kontolenkinger](#page-67-0) fra annen klient 68 [Konsistenskontroll](#page-69-0) av kontoplanen 70 Hva er en [standardkonto](#page-52-0) (STD-konto)? 53

I <u>[kontoplanbildet](#page-50-0)</u>I 5η kan man velge alternativ lenking av/på med knappene **SI**SI **SIå på alternativ lenking /** I <sup>®</sup> SIå a**v alternativ lenking**.

Det samme kan man også gjøre i bildet for <u>Ny [konto](#page-56-0)</u>l 57ो og bildet for <u>[Rediger](#page-57-0) konto</u>l 58ૌ.

Alternativ lenking betyr at når en konto får en saldo med et annet fortegn enn standard fortegn for kontoen i dens naturlige intervall, vil kontoen kunne automatisk bli lagt til en annen regnskapslinje eller næringsoppgavepost enn det den vil få fra standard[lenking](#page-53-0)en. Om lenking, se under <u>Om lenking av konti</u>l 54**1**.

Dersom f.eks. en kassekredittkonto får innestående beløp, kan denne kontoen få alternativ lenking mot bankinnskudd, og for de periodene der kassekreditten har innestående beløp, bli beløpet automatisk lagt til bankinnskudd i næringsoppgaver og offentlig regnskap.

Når man slår på eller av alternativ lenking, blir alternativ lenking aktivisert for alle konti i hele kontoplanen. Alternativ lenking får virkning for alle konti i kontoplanen. Det er imidlertid mulig å slå av alternativ lenking på en enkelt konto i kontoplanen. Fremgangsmåten for dette er beskrevet i denne [artikkelen](http://www.finale.no/4566481) på våre nettsider.

Ved alternativ lenking av gjeldskonti, oppstår det situasjoner der gjeldskonti viser debetsaldo. Disse kontiene må i Visma Finale Årsoppgjør få angitt forskjellsskjemapost Andre fordringer (post 42/43) for korrekt funksjonalitet. Det vil fremkomme en valideringsmelding i tilfeller der dette inntreffer, slik at du blir gjort oppmerksom på forholdet:

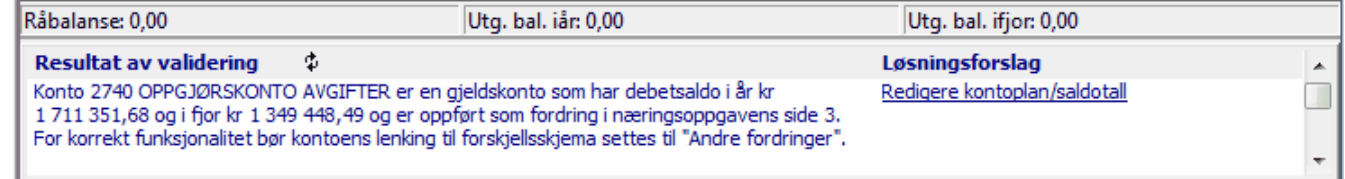

#### *Se også:*

Hvordan oppheve alternativ lenking på en [enkeltstående](http://www.finale.no/4566481) konto

#### <span id="page-73-0"></span>**4.1.3.9 Revisjonsområder**

Kontiene kan lenkes til revisjonsområder, slik at revisorer kan sortere kontiene etter emne / kategori på samme måte som revisors dokumentasjon er bygget opp.

Programmet har for hver enkelt konto 2 forskjellige revisjonsområde-felter:

- [Revisjonsområde](#page-74-0) 1<sup>[75</sup>], som er et fast definert revisjonsområde i programmet
- **· [Revisjonsområde](#page-75-0) 2**776), som er revisjonsområder som brukeren selv kan tilpasse innholdet i.

#### *Se også:*

Om [lenking](#page-53-0) av konti 54 [Konsistenskontroll](#page-69-0) av kontoplanen 70 [Kopiering](#page-67-0) av lenkinger fra annen klient 68 <u>Eksport til [Descartes](#page-84-0)</u>| <sup>85</sup> [Revisjonsområde](#page-74-0) 1 75 [Revisjonsområde](#page-75-0) 2 76 [Filterfunksjoner](#page-60-0) i kontoplanen 61

#### <span id="page-74-0"></span>**4.1.3.10 Om revisjonsområde 1**

Dette er fast definerte revisjonsområder i programmet. Disse er tilgjengelig for valg ved <u>redigering av [kontoplanen](#page-50-0)</u>|51<sup>9</sup>l og i funksjoner i tilknytning til denne. Videre er det rapporter der man kan skrive ut lister over konti pr revisjonsområder med saldo i år og i fjor samt eventuelt også posteringsdetaljer pr konto.

Følgende revisjonsområder er tilgjengelig:

- · Immaterielle eiendeler
- · Fast eiendom
- · Maskiner, inventar o.l
- · Finansinvesteringer (AM)
- · Andre langsiktige fordringer
- · Varebeholdning
- · Kundefordringer
- · Andre kortsiktige fordringer
- · Finansinvesteringer (OM)
- · Kontanter, bankinnskudd mv.
- · Egenkapital
- ·Langsiktig lånegjeld
- · Utsatt skatt
- · Leverandørgjeld
- · Betalbar skatt
- · Skyldig offentlige avgifter
- · Andre forpliktelser
- Annen kortsiktig gjeld
- · Salgsinntekter
- ·Andre driftsinntekter
- · Varekostnad
- · Lønn og sosiale kostnader
- · Ordinære avskrivninger
- · Tap på fordringer
- · Andre driftskostnader
- ·Finansinntekter
- ·Finanskostnader
- ·Skattekostnad
- · Ekstraordinære inntekter
- · Ekstraordinære kostnader

· Disponeringer og overføringer

# *Se også:*

<mark>Om Ienking av konti</mark>l 54 [Konsistenskontroll](#page-69-0) av kontoplanen 70 [Kopiering](#page-67-0) av lenkinger fra annen klient 68 <u>Eksport til [Descartes](#page-84-0)</u>| 85 <u>[Revisjonsområde](#page-75-0) 2</u> 76 [Revisjonsområder](#page-73-0) 74 [Filterfunksjoner](#page-60-0) i kontoplanen 61

#### <span id="page-75-0"></span>**4.1.3.11 Om revisjonsområde 2**

Dette er egendefinerte revisjonsområder i programmet, som også har et standardoppsett. Disse er tilgjengelig for valg ved <u>redigering av [kontoplanen](#page-50-0)</u>l 51 og i funksjoner i tilknytning til denne. Videre er det rapporter der man kan skrive ut lister over konti pr revisjonsområder med saldo i år og i fjor samt eventuelt også posteringsdetaljer pr konto.

Følgende revisjonsområder er definert som standard, som man ved å trykke på funksjonsknappen **Redigere revisjonsområde 2** vil få fram i dette vinduet:

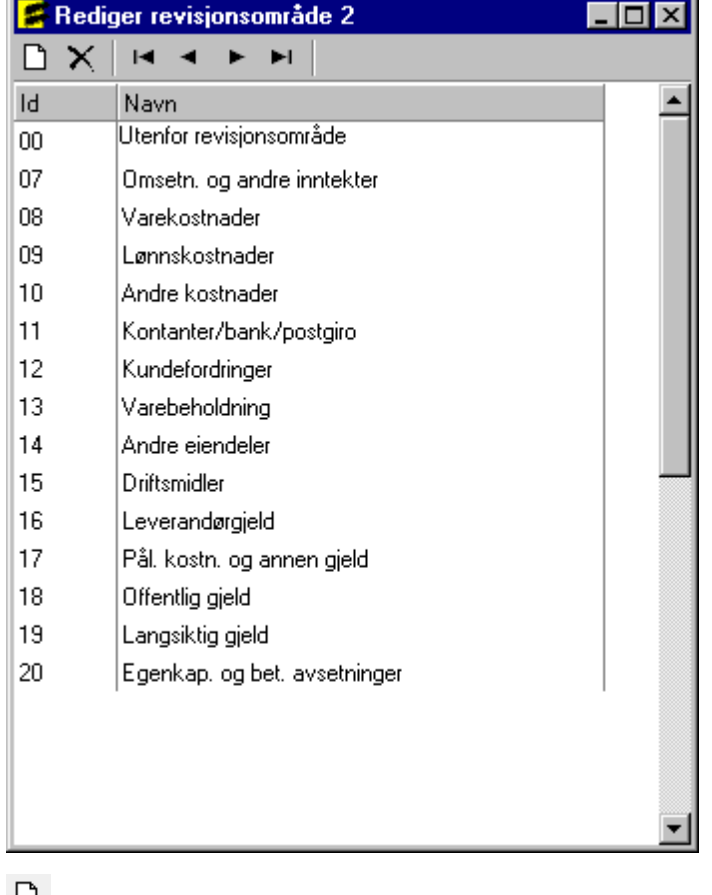

**Nytt revisjonsområde 2**

**Slett revisjonsområde 2**

**Første, Forrige, Neste, Siste revisjonsområde**

Ved å klikke i tekstkolonnen, kan man også endre navn på revisjonsområdene.

Ved å klikke i nummerkolonnen, kan man endre områdenummer på revisjonsområdet. Dersom nummeret endres, vil likevel kontiene som er henvist til revisjonsområdet følge med til nytt nummer på revisjonsområdet.

Etter at revisjonsområdene eventuelt er redigert, kan man endre kontienes lenkinger mot revisjonsområde 2.

#### *Se også:*

<mark>Om Ienking av konti</mark>l 54 [Konsistenskontroll](#page-69-0) av kontoplanen 70 [Kopiering](#page-67-0) av lenkinger fra annen klient 68 <u>Eksport til [Descartes](#page-84-0)</u>| 85 [Revisjonsområde](#page-74-0) 1 75 [Revisjonsområder](#page-73-0) 74 [Filterfunksjoner](#page-60-0) i kontoplanen 61

#### <span id="page-76-0"></span>**4.1.3.12 Endre og opprette innlesingsmaler**

Ved <u>innlesing av kontoplan / saldotall fra [regnskapssystemer](#page-78-0)</u>l रश्री vil det kunne komme til nye konti.

Programmet har noen ferdig definerte innlesingsmaler:

- · Ny kontoplanstruktur for aksjeselskaper mv
- · Gammel kontoplanstruktur for aksjeselskaper mv
- · Ny kontoplanstruktur for personlige selskaper / ANS mv
- · Gammel kontoplanstruktur for personlige selskaper / ANS mv

Hvorvidt programmet bruker struktur for aksjeselskap eller personlig selskap, bestemmes av selskapstypen som er registrert i firmaopplysninger.

Ved innlesing av kontoplan / saldotall fra regnskapssystemet, er det mulig å angi følgende alternativer for innlesingsmaler:

- · Bruk standard mal ny kontoplan
- · Bruk standard mal gammel kontoplan
- · Bruk angitt malfil

Dersom du ikke skulle være fornøyd med standard innlesingsmal, kan du lage din egendefinerte innlesingsmal eller flere innlesingsmaler, og du kan endog utveksle innlesingsmaler fra andre Visma Finale-brukere.

Ved å velge funksjonen **Områderedigering** kan du lage nye innlesingsmaler basert på en av standardmalene i programmet.

Når områderedigeringsfunksjonen aktiviseres, vil følgende bilde komme opp:

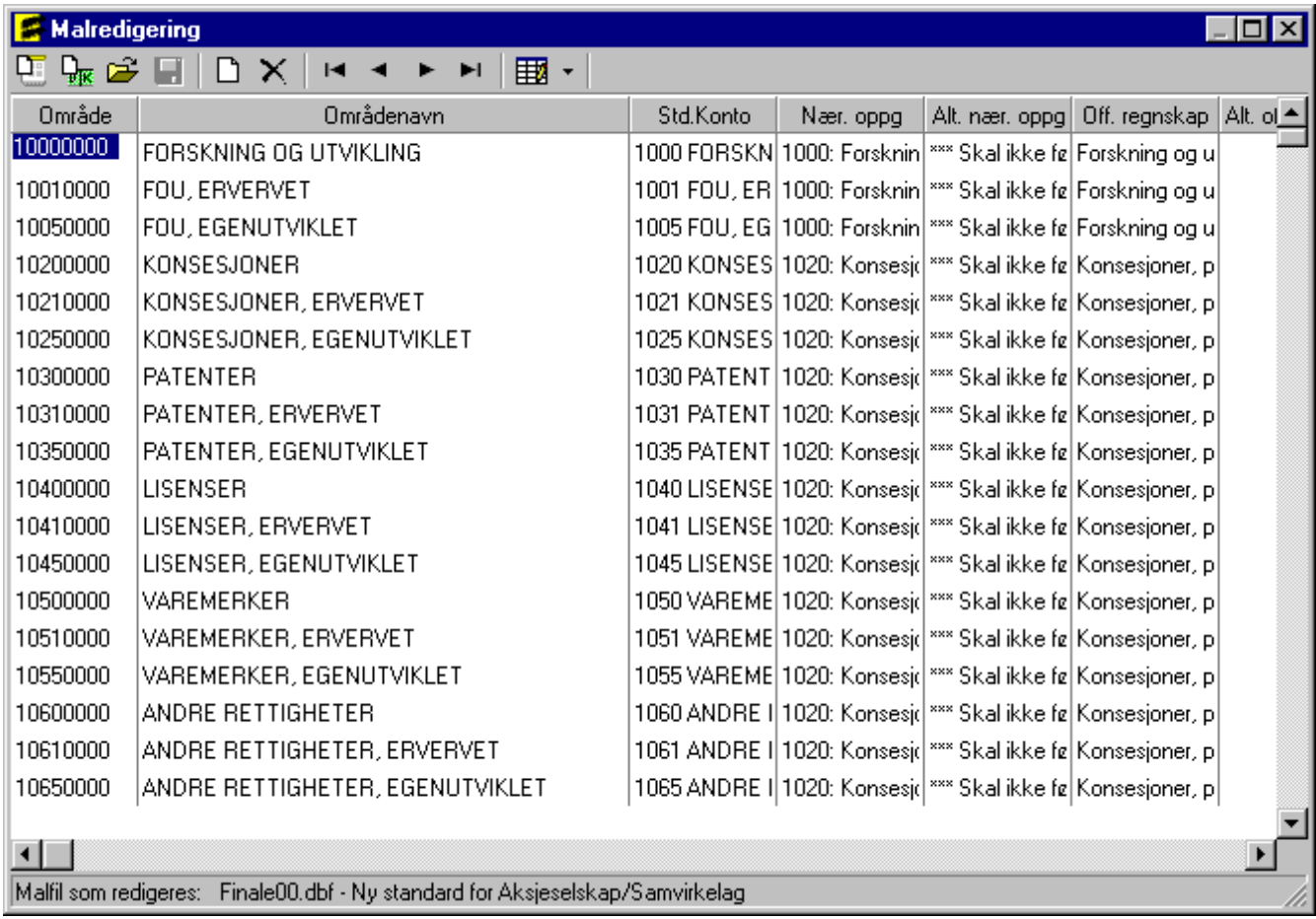

Nederst i vinduet står det oppført hvilken malfil som redigeres. Det er imidlertid ikke mulig å endre standardmalene, slik at ved lagring må det velges en annen malfil enn standardmalen.

**Ny mal** (Lager en ny, tom mal, alle felter må fylles ut, anbefales ikke)

**Ny mal fra kontoplan** (Lager ny innlesingsmal basert på din egen kontoplan)

Apne mal (Åpner en eksisterende mal for redigering, enten en standard eller tidligere lagret egendefinert)

**Lagre mal** (Lagrer malen som en egendefinert mal. Malen blir lagret som en DBASE-fil (\*.DBF). Standardmalene Visma Finale00, Visma Finale 01, Visma Finale90 og Visma Finale91må ikke overskrives med dine egne innlesingsmaler, da disse ved neste installasjon av programoppdatering vil bli overskrevet med standardmalen. )

**Ny linje** (Setter inn en ny linje i malen, slik at du kan legge inn en egendefinert linje mellom to eksisterende linjer)

**Slett linje** (Sletter den merkede linjen fra malen)

H ⊣ **Første, Forrige, Neste, Siste linje i malen** (Navigasjonskontroll)

**Velg kolonner** (Velger hvilke kolonner som skal vises i redigeringsvinduet.)

Malredigeringen virker slik at man lager seg en linje eller endrer en linje for hvert kontointervall fra angitt nummer i kolonnen "Område" som gjelder fram til neste områdelinje. De egenskapene som er angitt for hver enkelt linje, blir de egenskapene som kontoen vil få under innlesing av konti fra regnskapet.

Dersom man endrer standardkonto på en linje, vil øvrige felter oppdateres i forhold til standardkontoens linjedefinisjon. Imidlertid kan man redigere hvert enkelt lenkingsfelt, som gjør at man kan lese inn konti som allerede fra opprettelse av kontoen ved innlesing vil få egenskaper som avviker fra standardkontoen. Dersom man angir egenskaper i malredigeringen som avviker fra standardkontoen, vil disse egenskapene vises i uthevet skrift for å klart indikere at man har gjort et valg som awiker fra standardkontoens egenskaper.

Innlesingsmalene skal alltid ha 8 sifre i områdedefinisjonen, som er det maksimale antall siffer i kontoplanen som programmet støtter. Dersom klienten kun har 4 siffer i sin kontoplan, vil kun de første 4 sifrene i område-feltet bli anvendt ved innlesingen. Vær påpasselig ved opprettelse av nye linjer at det legges inn områder med 8 siffer.

# *Se også:*

<mark>[Standard](#page-52-0) konto</mark>l 53 Innlesing av kontoplan / saldotall fra [regnskapssystemet](#page-78-0) 79

#### <span id="page-78-0"></span>**4.1.3.13 Import av kontoplan / saldotall**

Import av kontoplan / saldotall er en funksjon som er tilgjengelig i <u>[kontoplanbildet](#page-50-0)</u>|51 م ,og som leser inn saldotall og kontoplan fra en fil som er eksportert fra regnskapssystemet.

## **Importere kontoplan / saldotall**

Denne funksjonen vil bringe fram følgende import-bilde:

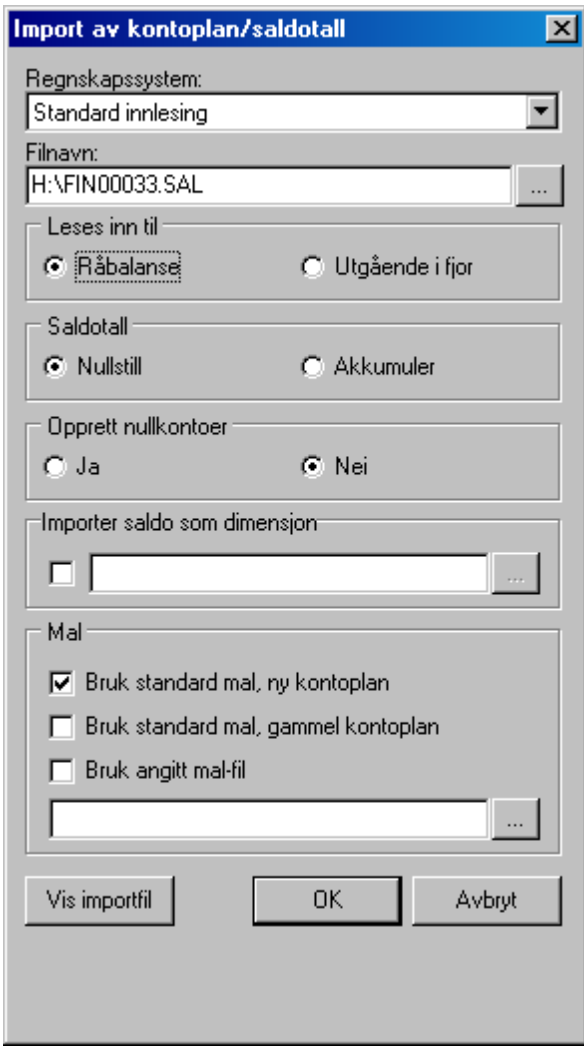

Etter at importen er foretatt, vil det oppsettet som er i bildet, bli lagret, og tatt fram neste gang. Det betyr at det normalt vil være nødvendig å sette opp dette kun en gang og deretter kun åpne vinduet og trykk på OK-knappen.

#### Redigering av import-oppsett:

#### **Regnskapssystem:**

Her angis det regnskapssystemet som man skal lese inn fra, eller eventuelt Standard innlesing dersom regnskapssystemet direkte støtter Finale's standard innlesingsformat.

#### **Filnavn:**

Her angis hvilken fil som skal importeres. Dette er samme fil som ble eksportert fra regnskapssystemet. Skriv katalogog filnavn direkte inn i bildet eller bruk søke-knappen til høyre i feltet for å søke etter filen med et standard Windowsverktøy for å åpne filer.

#### Les inn til:

Ved opprettelse av klient kan det være aktuelt å lese inn til utgående balanse i fjor. Dersom klienten har vært arbeidet med i fjor, vil det normalt bare være "Råbalanse" som er alternativet. Dette vil lese inn årets tall. Vær påpasselig ved eksport fra regnskapssystemet at korrekt periode blir eksportert.

#### **Saldotall:**

Nullstille er det normale alternativet. Akkumulere kan i enkelte spesielle tilfeller være aktuelt dersom kontoens saldi f.eks. er splittet på forskjellige avdelinger, eller avdelingssaldi må leses inn hver for seg.

#### **Opprett nullkonti:**

Dersom man har eksportert nullkonti fra regnskapssystemet eller man er usikker på om det er gjort, kan man her angi hvorvidt konti med null i saldo likevel skal leses inn. Dette virker kun for nye konti med null i saldo, og disse kontiene vil ved "Ja" her bli opprettet i Visma Finale-programmet.

#### **Importer saldotall som dimensjon:**

Se <u>Innlesing av saldotall fra flere regnskaper til en [årsoppgjørsklient](#page-81-0)</u>|82**'**).

#### **Bruk angitt malfil:**

Dette valget har kun betydning for opprettelse av eventuelle nye konti som blir lest inn, og sørger for at disse kontiene får tildelt korrekt standardkonto i henhold til

#### **Bruk standard mal ny kontoplan:**

Dersom man har kontoplan satt opp etter ny norsk standard fra 1999, velger man dette alternativet, som sørger for at nye konti opprettes ut fra dette kontoplanoppsettet.

Bruk standard mal for gammel kontoplan:

Dette sørger for at dersom du fortsatt bruker standard kontoplan fra før 1999, kan lese disse inn i Visma Finale, og få tildelt korrekte standardkonti i Visma Finale. Dermed er det ingen problemer å ha kontoplaner som er etter gamle standarder og fortsatt bruke Visma Finale uten at endringene merkes på annet enn at Finale's STD-konti er etter en annen nummerering enn din egen kontoplan.

#### **Bruk angitt malfil:**

Det er mulig å tilpasse Visma Finale's standard innlesingsmaler eller lage dine egne maler nøyaktig slik du ønsker det. Se nærmere om å lage [innlesingsmaler](#page-76-0) under <u>Endre og opprette innlesingsmaler</u>l <sup>77</sup>l. Skriv inn malnavnet og plasseringen, eller trykk på søke-knappen til høyre i feltet for å finne malen.

#### **Vis importfil:**

denne knappen vil i vise importfilen i et eget vindu. Dette kan være greit å bruke dersom du er usikker på om korrekt fil er valgt.

#### **Generelt**

Etter at importen er foretatt, vil det framkomme et spørsmål om du vil kjøre konsistenskontroll av nye konti. Dersom du svarer "Ja" til dette, vil programmet lage et filter [Nye konti] som viser de importerte kontiene. Filteret bruker kontoegenskapen TAG til å vise nye konti. Om filterfunksjonene, se under <u>[Filterfunksjoner](#page-60-0) i kontoplanen</u>|61ौ.

# *Se også:*

Oversikt over regnskapssystem / importfilter Import av saldotall fra Excel-fil

#### <span id="page-81-0"></span>**4.1.3.14 Innlesing av saldotall fra flere regnskaper til en årsoppgjørsklient**

Det finnes en funksjon med innlesing av flere regnskaper til en årsoppgjørsklient, der hvert enkelt regnskap blir lest inn til en dimensjon, f.eks. avdeling.

Dette er anvendelig hvis du f.eks. ønsker å slå sammen flere næringer for en person til en samlet næringsoppgave, siden det ikke er tillatt at en person sender flere næringsoppgaver, men skal samle alle næringene i en og samme næringsoppgave.

Funksjonen er integrert i den eksisterende funksjonen for import av kontoplan og saldotall:

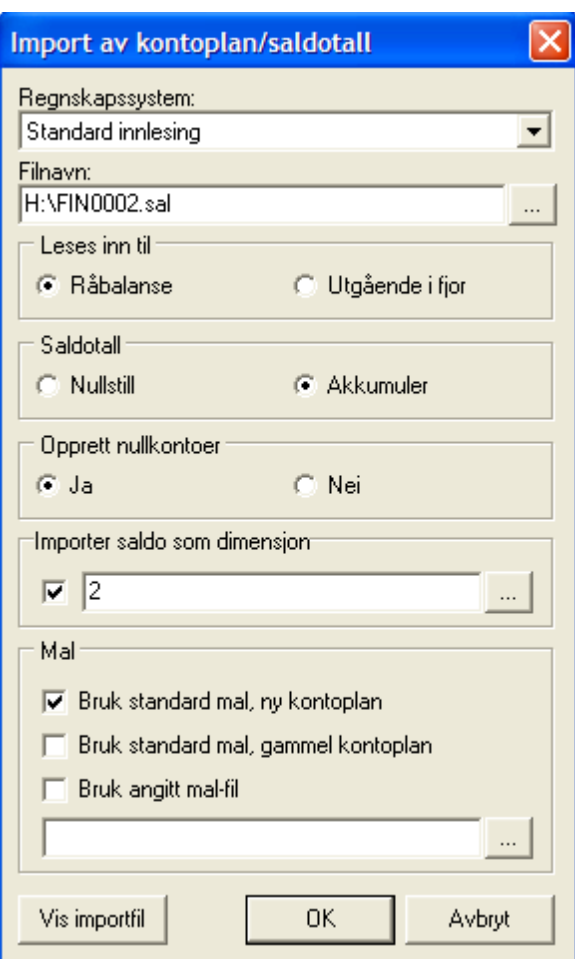

I dette eksempel vil saldotall leses inn til avdeling nr 2. Det anbefales ved bruk av denne funksjonen at alle regnskaper blir lest inn til en dimensjon, men det er for funksjonaliteten i ligningsdokumentene kun nødvendig å angi dimensjoner for de regnskaper som du knytter til andre beregningsenheter enn hovedenheten. Da mister du imidlertid mulighet til å skrive ut offentlig regnskap på hovedenheten om denne ikke er importert til en dimensjon.

Med søkeknappen **kan du gjøre oppslag i eksisterende dimensjoner:** 

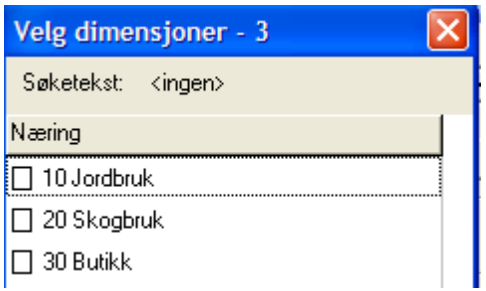

Alternativt kan du angi et nytt dimensjonsnummer, og du får opp følgende melding:

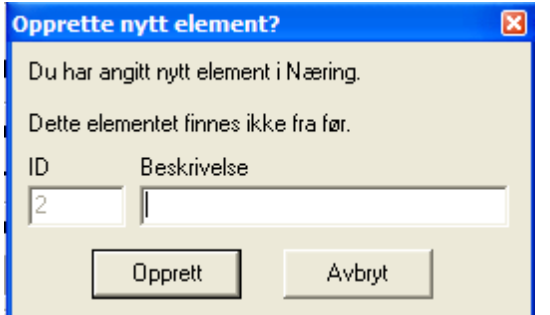

Dette gir deg følgende muligheter:

- · Du kan føre hver næring i et særskilt regnskap i økonomisystemet.
- · Ved innlesing i Visma Finale Årsoppgjør eller Visma Finale Rapportering, kan de enkelte regnskapene leses inn til særskilte avdelinger, slik at du får tilgang til funksjon for:
- · å dele inntekten automatisk mellom flere beregningsenheter ved beregning av personinntekt
- å skrive ut offentlig regnskap avdelingsvis
- · å tilordne landbruksnæringene til avdeling av hensyn til automatiske beregninger i primærnæringer i tilfeller der det er flere næringer, der minst en av næringene er en primærnæring.

Det er følgende begrensning i funksjonen:

- 1. Du kan ikke ta vare på eksisterende dimensjoner under innlesingen. Dersom du skal lese inn ett regnskap med avdeling i saldofilen, kan du derfor lese inn denne filen først uten å anvende denne funksjonen. Dermed blir avdelingene i importfilen beholdt. Deretter lese inn ytterligere ett eller flere regnskaper fra saldofil ved å anvende funksjon for tilordning av avdeling.
- 2. Dersom du anvender automatisk regnskapsintegrasjon, kan du ikke lese inn flere regnskaper etter hverandre med regnskapsintegrasjon. Du kan imidlertid lese inn det første regnskapet via regnskapsintegrasjon og deretter lese inn neste regnskap ved bruk av den nye funksjonen.

#### **4.1.3.15 Hurtigsaldo - Hurtigregistrering av saldotall**

Det finnes funksjon i kontoplanen er hurtigregistrering av saldotall. Funksjonen gjør det langt enklere å registrere saldotall for de av våre brukere som registrerer saldotallene manuelt, og ikke leser inn saldotallene fra saldofil eller anvender regnskapsintegrasjon.

Du finner hurtigregistreringen på verktøyknapp uten til høyre i kontoplanen:

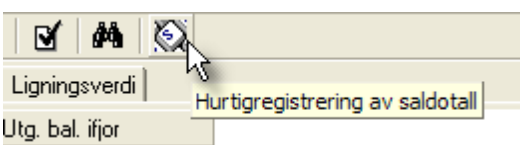

Når du registrerer saldotall, er det så enkelt at du kun registrerer slik:

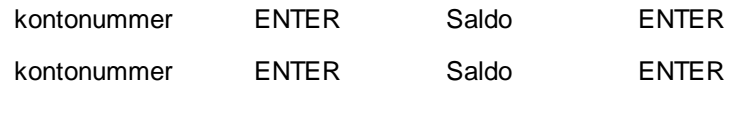

osv.

Du kan anvende funksjonen til:

- · å registrere en ny saldobalanse (førstegangsregistrering i regnskapsåret)
- · å registrere saldotall på fjoråret
- · å registrere en avdeling som legges til øvrige saldotall, f.eks. ved sammenslåing av flere regnskaper til ett regnskap, med angivelse av avdeling på det regnskapet som registreres.
- · å endre på allerede innleste saldotall (registrerte konti i hurtigregistreringen får endret saldotallene).

Dersom du skal hurtigregistrere med avdeling, kan du også skrive inn kontonummer komma avdelingsnummer, og avdelingsnummeret blir lagt i dimensjonskolonne.

Her er skjermbildet i hurtigsaldo. Gammel saldo vises i høyre kolonne, mens du registrerer ny saldo:

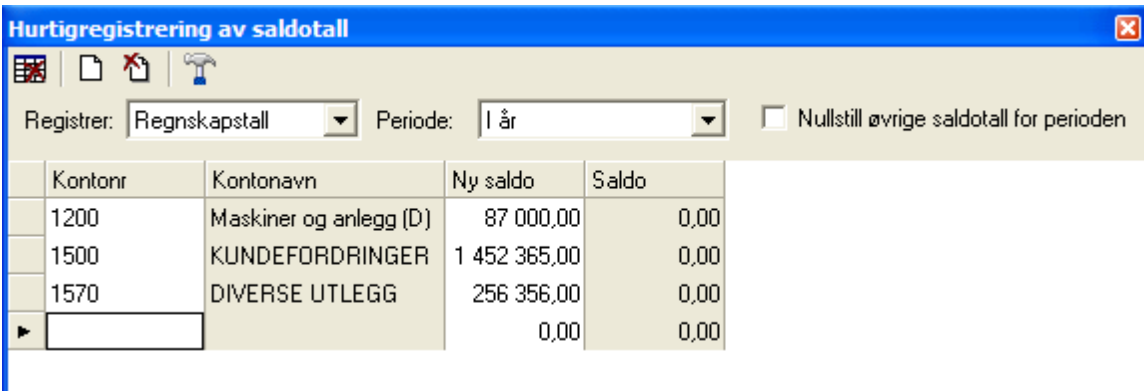

Vær oppmerksom på følgende muligheter:

- · Avkryssing "Nullstill øvrige saldotall for perioden" gjør at man får registrert en fullstendig kontoplan der eventuelle saldoer som finnes, blir nullstilt. Som standard er denne slått av.
- · Du kan registrere regnskaspstall for både inneværende og foregående år i denne funksjonen.
- Vær oppmerksom på verktøyknappen **Innstillinger**

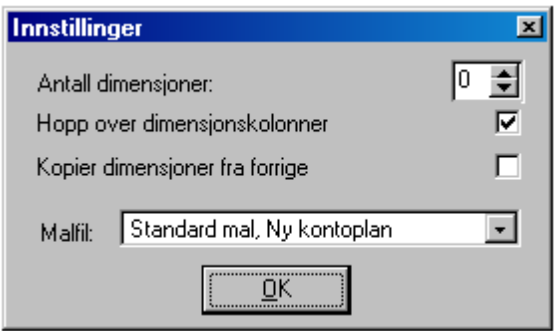

som gir deg følgende muligheter:

- · Angi om det skal vises dimensjonskolonner (normalt ikke aktuelt)
- · Angi at du skal hoppe over dimensjonskolonner, selv om disse finnes i registreringsbildet
- · Angi at dimensjonskolonner skal kopieres fra foregående registreringslinje
- · Velge malfil som skal danne grunnlag for tildeling av standardkontokoder på nye konti.

#### **4.1.3.16 Opprett eller kopier kontoplan fra annen klient**

Funksjonen <sup>Wax</sup> Legg til konti fra klient er tilgjengelig i [kontoplanbildet](#page-50-0) 51<sup>9</sup>.

Denne funksjonen gjør at du kan opprette kontoplanene fullstendig fra en annen klient, eller eventuelt, dersom du allerede har en kontoplan opprettet, legge til alle konti som er på den andre klienten, og som ikke er tilstede på aktiv klient.

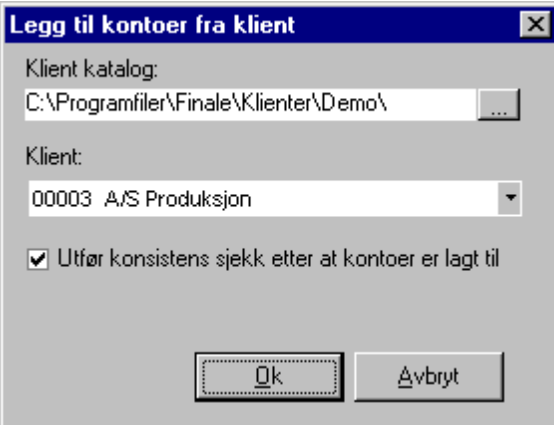

Her velges klientkatalog og klient. Det kan videre angis at <u>[konsistenskontroll](#page-69-0)</u>l <sup>দ্ৰ</sup>ী skal igangsettes umiddelbart etter innlesingen.

I Visma Finale-programmets DEMO-katalog er det tilgjengelig 2 klienter, nr 900 Systemkonti AS mv og 901 Systemkonti personlig / ANS, som du kan anvende for å legge til samtlige av de konti som Visma Finale trenger til automatikk. Dersom kontonummeret allerede er i bruk til en annen konto, vil denne da ikke bli opprettet, og dersom en konto med tilsvarende standardkonto finnes, men har et annet kontonummer, vil kontoen med den nødvendige standardkontoen dermed bli opprettet 2 ganger, og Visma Finale-programmet vil i slike tilfeller alltid anvende den kontoen med lavest nummer når programmet leter etter spesielle standardkonti.

#### <span id="page-84-0"></span>**4.1.3.17 Eksporter til Descartes og Akelius Revisjon**

Når man i <u>[kontoplanbildet](#page-50-0)</u>I 51) velger <sup>∎ei</sup>l **Eksport tiI Descartes** framkommer dialog avhengis av hva man velger av eksport-type:

Her velges om man bruker Descartes versjon 2, versjon 3 eller Akelius Revisjon.

# Følgende valg vises for Descartes Versjon 3:

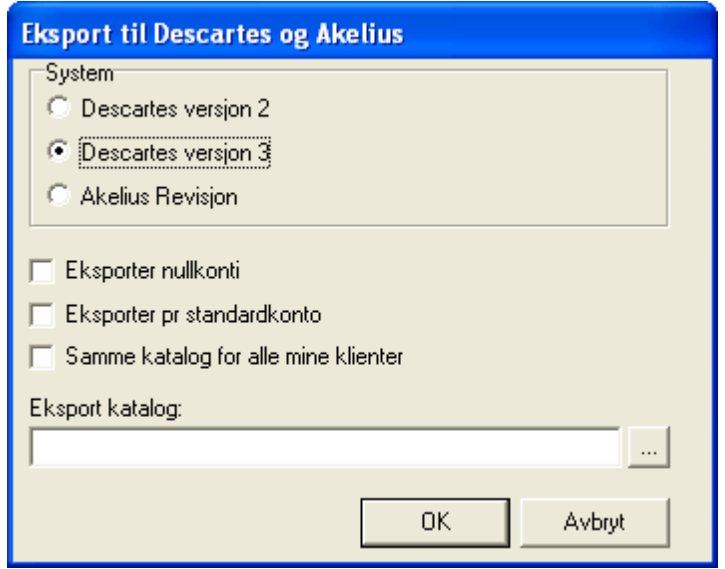

Her velger man om eksporten skal skje ut fra standardkonto eller klientens konto og om den skal skje etter revisjonsområde 1 eller revisjonsområde 2.

Velg videre eksportkatalog, enten ved å bruke søkeknappen eller skrive katalogen direkte inn i katalogfeltet.

Det er av største viktighet at eksport av data IKKE blir foretatt til klientkatalogen til Visma Finale Årsoppgjør / Visma Finale Rapportering / Visma Finale Konsolidering, men til en egen eksportkatalog for Descartes.

#### Følgende vil bli eksportert:

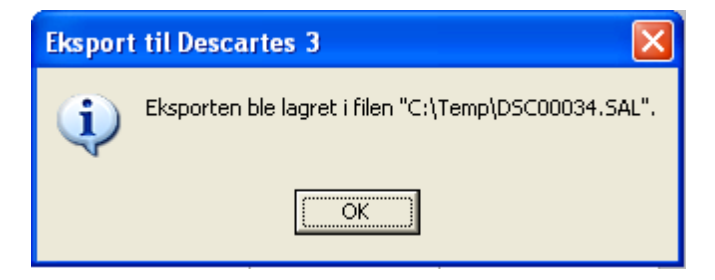

Filen

DSCnnnnn.SAL

der nnnnn = klientnummer med innledende nummer, se dialogboksen over for klient nr 34.

Innhold i filen:

DSCnnnnn.SAL

Saldotall pr konto med saldo i år og saldo i fjor. Dersom budsjett finnes på samme klient fra Visma Finale Rapportering, blir dette også eksportert.

Filen må deretter importeres i Descartes.

# Følgende valg vises for Descartes Versjon 2:

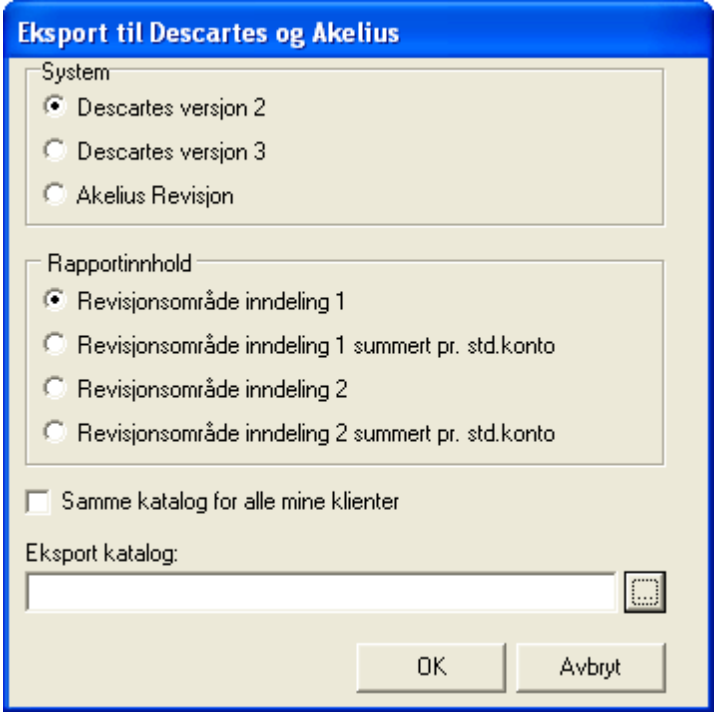

Her velger man om eksporten skal skje ut fra standardkonto eller klientens konto og om den skal skje etter revisjonsområde 1 eller revisjonsområde 2.

Velg videre eksportkatalog, enten ved å bruke søkeknappen eller skrive katalogen direkte inn i katalogfeltet.

Det er av største viktighet at eksport av data IKKE blir foretatt til klientkatalogen til Visma Finale Årsoppgjør / Visma Finale Rapportering / Visma Finale Konsolidering, men til en egen eksportkatalog for Descartes.

Følgende vil bli eksportert:

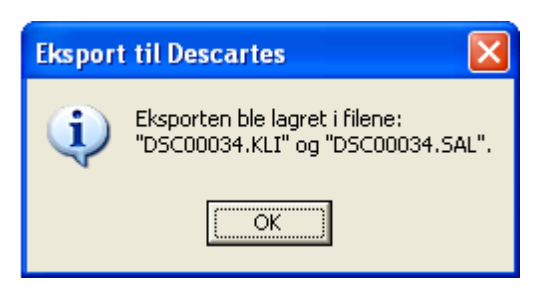

Filene

DSCnnnnn.KLI

DSCnnnnn.SAL

der nnnnn = klientnummer med innledende nummer, se dialogboksen over for klient nr 34.

Innhold i filene:

DSCnnnnn KLI<sup>.</sup>

Klientopplysninger kommaseparert for import i Descartes.

DSCnnnnn.SAL

Saldotall enten pr konto eller pr standardkonto med saldo i år og saldo i fjor og revisjonsområdeinformasjon.

Filene må deretter importeres i Descartes.

# Følgende valg vises for Akelius Revisjon:

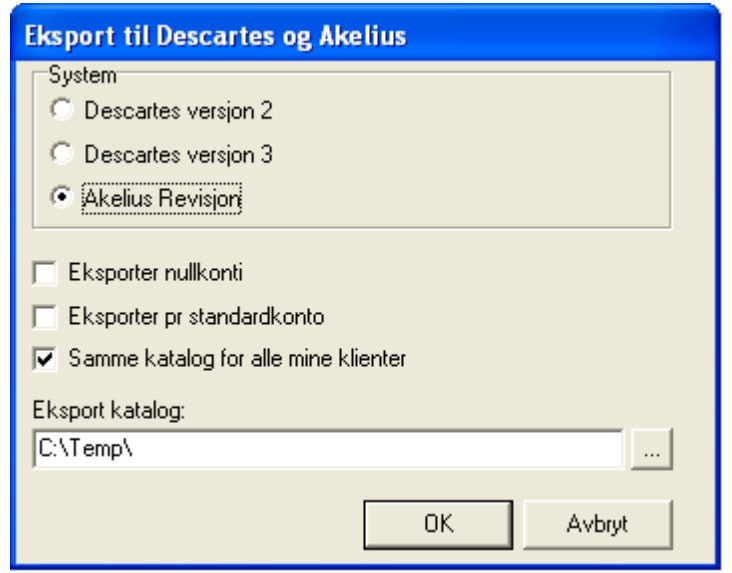

Her velger man om eksporten skal skje ut fra standardkonto eller klientens konto og om den skal skje etter revisjonsområde 1 eller revisjonsområde 2.

Velg videre eksportkatalog, enten ved å bruke søkeknappen eller skrive katalogen direkte inn i katalogfeltet.

Det er av største viktighet at eksport av data IKKE blir foretatt til klientkatalogen til Visma Finale Årsoppgjør / Visma Finale Rapportering / Visma Finale Konsolidering, men til en egen eksportkatalog for Descartes.

Følgende vil bli eksportert:

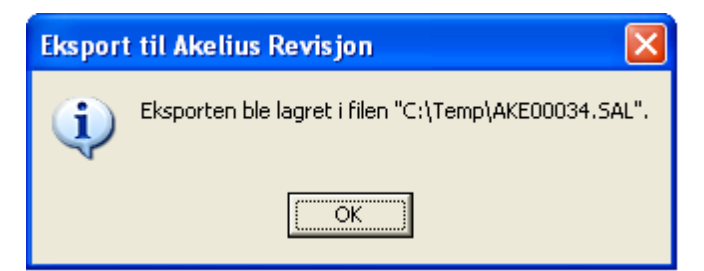

Filen

AKEnnnnn.SAL

der nnnnn = klientnummer med innledende nummer, se dialogboksen over for klient nr 34.

Innhold i filen:

AKEnnnnn.SAL

Saldotall pr konto med saldo i år og saldo i fjor.

Filen må deretter importeres i Descartes.

#### **Generelt**

Vi vil gjøre oppmerksom på følgende forhold vedrørende eksport fra Visma Finale Årsoppgjør, Visma Finale Konsolidering og Visma Finale Rapportering til Descartes Revisjonsmetodikk:

Det er av største viktighet at eksport av data IKKE blir foretatt til klientkatalogen til Visma Finale Årsoppgjør / Visma Finale Rapportering / Visma Finale Konsolidering, men til en egen eksportkatalog for Descartes.

Årsaken til at dette inntreffer, kan kort oppsummeres slik for de av brukerne som har teknisk interesse av dette:

Dersom det foretas eksport til klientkatalogen, vil programmets lagringsteknologi kunne medføre følgende problem:

#### **a. Filenblirtilsynelatende ikke lagret**

Dette skyldes at lagringsmetoden som benyttes til klientkatalogen vil sørge for at filen blir slettet som en den er en utgått klientfil når klienten blir lagret etter at eksport er foretatt fordi filen ikke finnes som en klientfil i programmets midlertidige arbeidskatalog.

Så lenge klienten er åpen i Visma Finale Årsoppgjør / Visma Finale Rapportering / Visma Finale Konsolidering, vil eksportfilen være tilgjengelig for Descartes, mens straks klienten blir lagret, vil filen bli slettet.

#### **b. Filenblirlagret, menstraks klientenlukkes, viserdet segateneldre versjonav deneksporterte filenfinnes på klientkatalogen**

Dette skyldes at det tidligere er eksportert en Descartes-fil til klientkatalogen, men klienten ble deretter lukket uten å bli lagret. Denne eksportfilen blir senere medtatt til den midlertidige arbeidskatalogen som en klientfil.

Hvis det deretter foretas eksport til klientkatalogen, vil en oppdatert fil befinne seg på klientkatalogen, men kun fram til klienten blir lagret.

Programmets lagringsteknologi sørger deretter for at den ELDRE eksportfilen blir oppfattet som den nyeste eksportfilen når data blir lagret fra den midlertidige arbeidskatalogen tilbake til klientkatalogen, og det virker tilsynelatende til at eksportfilen ikke er lagret.

#### *Se også:*

<mark>Om Ienking av konti</mark>l 54 [Konsistenskontroll](#page-69-0) av kontoplanen 70 [Kopiering](#page-67-0) av lenkinger fra annen klient 68 [Revisjonsområde](#page-74-0) 1 75 <u>[Revisjonsområde](#page-75-0) 2</u>| 76 [Revisjonsområder](#page-73-0) 74 [Filterfunksjoner](#page-60-0) i kontoplanen 61

#### **4.1.3.18 Hurtigsøk i kontoplanen**

Med funksjonen **"" Hurtigsøk** eller hurtigtasten ALT + S i <u>[kontoplanbildet](#page-50-0)</u>l <sup>51</sup>1 kan man hurtig navigere seg til riktig konto i kontoplanen ved å gå direkte til korrekt konto.

Følgende bilde vil framkomme, der man f.eks. kan skrive inn 12 for å gå til første konto som begynner med 12:

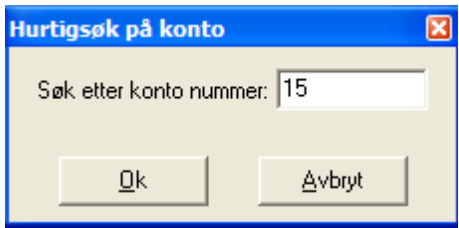

Dersom man ønsker å bruke tastaturet uten å bruke musen til denne operasjonen, kan men med følgende tastesekvens gå til første konto som begynner med 12:

ALT + S 12 ENTER

Dersom man avslutter med ALT + A istedenfor Enter, eller trykker på AVBRYT-knappen, vil man returnere til den kontoen man forlot med ALT + S.

#### **4.1.3.19 Nullkontroll av kontoplanen**

Nederst i <u>[kontoplanvinduet](#page-50-0)</u>l <sup>51</sup>1 er det et felt som viser om kontoplanens kolonner Råbalanse, Utg. saldo i år og Utg.saldo ifjor har sum null eller ikke.

#### **4.1.3.20 Eksport av data fra kontoplanfunksjonen**

I kontoplanvinduet kan man tilpasse visningen av konti og kolonner ved hjelp av funksjoner for å velge eller tilpasse [skillekort](#page-58-0)l ﷺ samt lage eller velge seg <u>[filter](#page-60-0)</u>l هther å vise nøyaktig de konti man ønsker og de kolonner for hver konto som man ønsker.

De opplysninger som man ser på det skillekortet man er på, kan enkelt eksporteres til andre programmer, f.eks. til et Excel regneark.

Når man er i <u>[kontoplanbildet](#page-50-0)</u>| الله sh, velger man knappen **tall Eksporter data** (på hovedverktøylinjen).

Funksjonen er beskrevet under Eksportere data med eksportere-knappen.

#### **4.1.3.21 Utskrift av data fra kontoplanfunksjonen**

I kontoplanvinduet kan man tilpasse visningen av konti og kolonner ved hjelp av funksjoner for å velge eller tilpasse [skillekort](#page-58-0)l ﷺ samt lage eller velge seg <u>[filter](#page-60-0)</u>l ﷺ for å vise nøyaktig de konti man ønsker og de kolonner for hver konto som man ønsker.

De opplysninger som man ser på det skillekortet man er på, kan enkelt skrives ut. Når man er i <u>[kontoplanbildet](#page-50-0)</u>|51**1**,

velger man knappen **Skriv ut** (på hovedverktøylinjen) , og valgt skillekort/filter vil bli skrevet ut (slik det vises i kontoplanvinduet).

Bruk gjerne *Firma > Skriveroppsett* først, dersom mange kolonner er valgt, og velg liggende A4 for å få med alle kolonnene på utskriften.

# **4.2 Kontoplanfunksjoner**

Enter topic text here.

#### <span id="page-90-0"></span>**4.2.1 Slett historikk**

Funksjonen finnes i menyen **Konto > Slett historikk**.

Funksjon for å slette historikk kan være hensiktsmessig dersom det f.eks. er slettet konti i Finale, men som har saldo på gamle perioder (f.eks. 1992 og tidligere).

Historikk blir slettet for saldotall til angitt år som skal beholdes. Eldre historikk fra saldotall slettes.

Eksempel på dialog i denne funksjonen i Visma Finale Årsoppgjør.

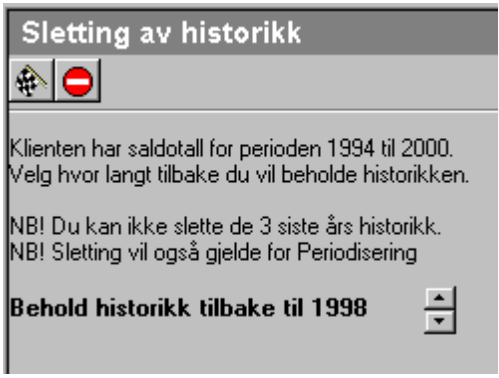

Du kan her velge hvor lang tilbake du vil beholde historikken.

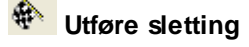

**Avbryt**

**Bla opp / ned i årstall for sletting av historikk**

Etter sletting kommer følgende melding:

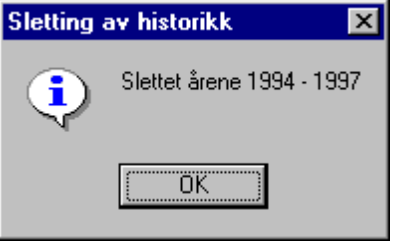

#### **4.2.2 Sletting av overflødige kontoer**

Funksjonen for sletting av overflødige kontoer finner du på menyen **Konto > Slett overflødige kontoer.**

#### Funksjonen har følgende funksjonalitet:

- · **Noen kontoer vises og er avkrysset for sletting i redigeringsbildet for sletting.** Dette gjelder konti som ikke er av en type som programmet vil kunne foreta automatiske posteringer mot. De kontiene som automatisk er avkrysset, er kun konti som ikke har saldo i noen perioder eller regnskapsår.
- · **Noen kontoer vises i redigeringsbildet for sletting, men er ikke avkrysset for sletting.** Disse kontiene har en standard konto som er av en type som programmet kan foreta automatiske posteringer mot. Disse kontiene KAN slettes, men det anbefales ikke at disse slettes. De kontiene dette gjelder, har ikke saldo i noen perioder eller regnskapsår.

# · **Noen kontoer vises ikke i redigeringsbildet for sletting.**

Dette gjelder alle konti som har saldo i en regnskapsperiode eller regnskapsår. Det er ikke mulig å slette disse kontiene. Ved bruk av <u>Slett [historikk](#page-90-0)</u>l <sup>g</sup>1, vil saldotall kunne slettes til og med et angitt regnskapsår, og dette kan gjøre at flere konti blir tilgjengelig for sletting. Dette kan være konti med saldo så langt tilbake i tid at kontiene ikke har betydning for analyserapporter etc, og dermed trygt kan slettes.

#### Anbefalt bruk av funksjonen:

Generelt fungerer funksjonen best ved at funksjonen åpnes, ingen innstillinger eller endringer foretas, og man trykker på funksjonsknappen **Slett merkede konti**. Deretter kan man åpne funksjonen igjen, og se om det er ytterligere konti som ønskes slettet, krysse av for disse og deretter velge funksjonen **Wages Slett merkede konti**.

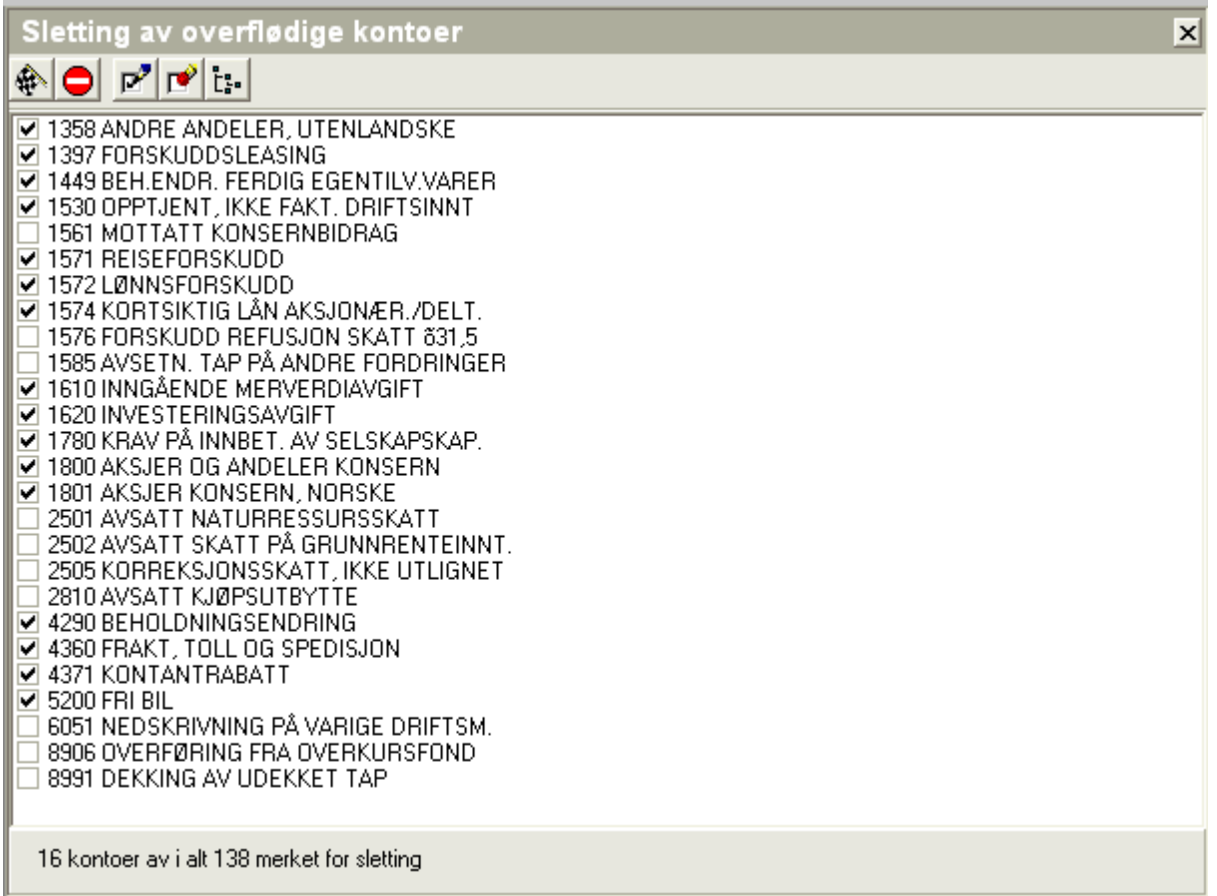

Følgende funksjonsknapper er tilgjengelig i redigeringsbildet:

**Slett merkede konti** som utfører sletting av de kontiene som er merket.

**Avbryt** som avbryter slettingen. Du kan også avbryte funksjonen ved enten å lukke redigeringsbildet i arbeidsområdet eller gå til et annet menypunkt uten å trykke på verktøyknappen for utførelse av sletting.

P **Merk alle konti** vil merke alle konti, også de konti som kan bli brukt av automatiske posteringer.

**Oppheve merking av alle konti** fjerner (opphever) merking av alle konti som er merket. Bruk denne funksjonen for å kunne velge enkeltkonti for sletting. Dersom du har trykket inn denne å angrer, kan du lukke dette redigeringsbildet ved først å gå til en annen funksjon og deretter velge denne funksjonen på nytt.

**Vis alle konti** vil vise alle konti, også konti som det ikke er mulig å slette med denne funksjonen.

**Vis kun konti som kan slettes** tilbakestiller visningen til standardvisning, slik at kun konti som kan slettes, blir vist.

#### **4.2.3 Konverter kontoer under innlesing**

Dette valget finnes under Konto > Konverter kontoer under innlesing

Dette menypunktet er en ren teksteditor, der data registreres på følgende format på en linje

Innlest konto

Mellomrom

Styres til konto

; semikolon

Kommentar

Eksempel på en linje:

3010 3011; Summerer salgskonti

Det kan videre legges inn rene kommentarer i dette skjermbildet ved at det legges semikolon som første tegnet på linjen, slik:

; Kommentartekst

Registreringsbildet må lukkes før lagring for at verdiene skal bli tatt vare på.

Lista blir lagret på fila CNVnnnnn.DAT der nnnnn er klientnummeret.

I eksemplet blir konto 3010 styrt til konto 3011 (og evt. summert til denne) ved innlesing fra regnskapet.

#### <span id="page-92-0"></span>**4.2.4 Rediger avsluttede perioder**

Menyen Konto > Redigere avsluttede perioder lar deg redigere kontienes saldi i 12 avsluttede perioder.

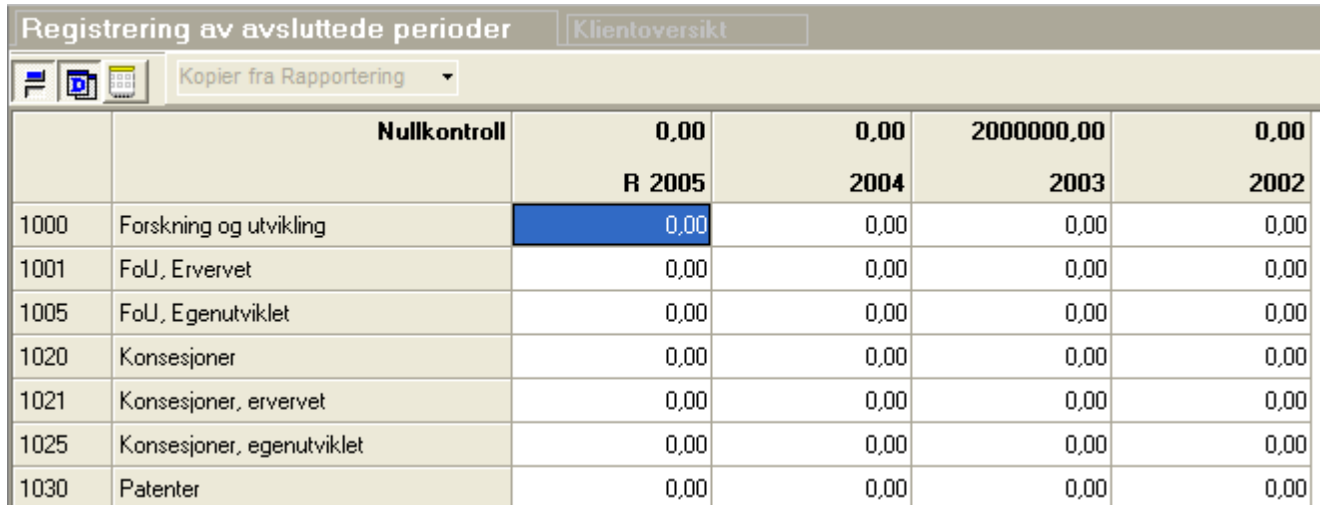

Følgende funksjoner er tilgjengelig:

og **F** veksler mellom visning av kolonner med data og visning av alle kolonner.

og **un** veksler mellom visning av saldotall pr konto og saldotall pr konto / dimensjon.

Ved visning av saldotall pr konto, vises alle konti i kontoplanen. Ved visning av konto/dimensjon, vil data vises kun for konto/dimensjon som har saldotall. Dersom det ikke er dimensjoner i kontoplanen eller for konti som kun har data uten oppdeling i dimensjoner, vil visningen vise saldo kun for kontoen uten angivelse av dimensjoner.

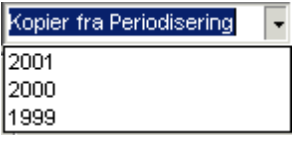

Skriv ut skjermbildet

<mark>命</mark> Eksportere data i en rekke standardiserte formater, se også: Eksport, Eksporter-knappen

# Visma Finale Årsoppgjør:

Denne funksjonen lar deg importere data fra periode 12 i angitte regnskapsår fra Visma Finale Rapportering. Klikk på piltasten i valgboksen for å velge et regnskapsår for import. Import foretas direkte når valgt regnskapsår klikkes på i listen.

#### Visma Finale Rapportering:

I Visma Finale Rapportering får du tilsvarende mulighet til å kopiere data fra Visma Finale Årsoppgjør til periode 12 i Visma Finale Rapportering i samme regnskapsår.

Denne funksjonen benyttes til å hente inn data fra tidligere år dersom du i tidligere år kun har brukt et av programmene. Alternativt kan du oppdatere Visma Finale Rapportering med de endelige tallene fra tidligere årsregnskaper i Visma Finale Årsoppgjør.

Eksport av data iht det valgte kolonneoppsett er tilgjengelig i denne funksjonen.

#### *Se også:*

Konto > Vis [egendefinerte](#page-94-0) kolonner 95

#### <span id="page-94-0"></span>**4.2.5 Konto > Vis egendefinerte kolonner**

På kontomenyen er det tilgjengelig en funksjon for Vis egendefinerte kolonner:

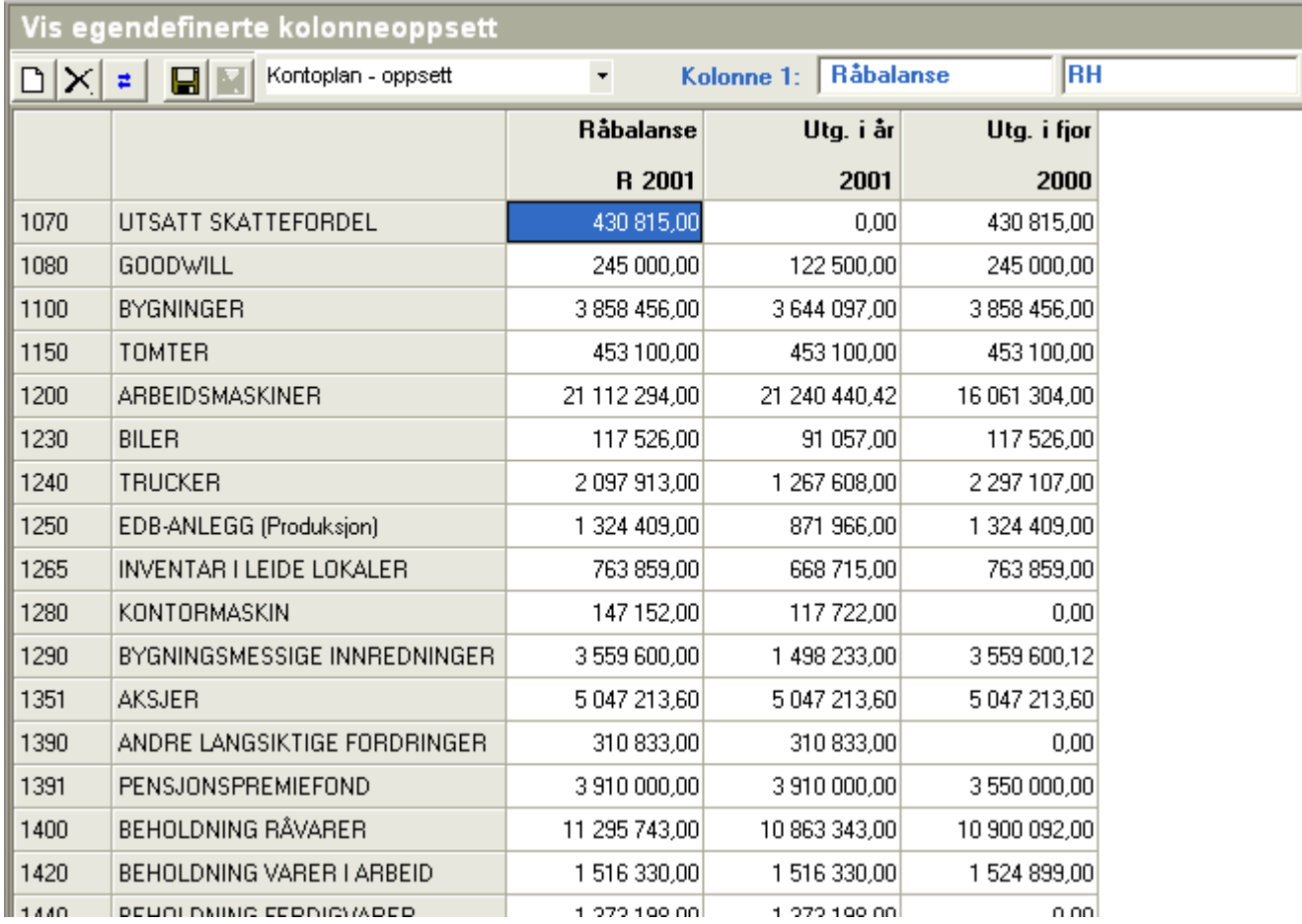

Denne menyen gir deg muligheter for:

- · å vise kontoplanen i med det kolonneoppsettet som du selv ønsker
- · å eksportere eller skrive ut kontoplanen slik den vises på skjermen.

#### Funksjoner tilgjengelig:

**Ny kolonne** (opprettes til høyre for siste eksisterende kolonne)

- **Slette aktiv kolonne**
- **Snu rekkefølgen på kolonnene**
- **Lagre kolonneoppsettet** (Kolonneoppsettet kan lagres på klientnivå eller felles for alle klienter)

**Slette kolonneoppsett** (klientoppsett eller felles oppsett)

Kontoplan - oppsett

Her velger du hvilket kolonneoppsett som du ønsker å benytte.

 $\overline{\phantom{a}}$ 

**RH** Kolonne 1: Råbalanse

Her angir du (a) overskrift for kolonnen og (b) kolonnens definisjon (se nedenfor). Overskrift er ikke nødvendig, og dersom overskrift ikke er angitt, vises kolonnens definisjon som overskrift.

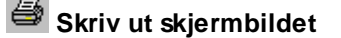

ę. **Eksportere data** i en rekke standardiserte formater, se også: Eksport, Eksporter-knappen

#### *Se også:*

#### Rediger [avsluttede](#page-92-0) perioder 93

#### Kolonneoppsettet har 3 atskilte nivåer:

- · Klientnivå (egendefinert oppsett som vises på klienten)
- · Felles nivå (egendefinert oppsett som vises for alle klienter)
- · Standard nivå (kolonneoppsett definert i programmet)

Dersom du har et egendefinert oppsett på klienten med samme navn som et oppsett i de 2 andre nivåene, vises kun egendefinert oppsett på klienten.

Dersom du har et egendefinert oppsett på felles nivå med samme navn som et standardoppsett, vises kun oppsettet på felles nivå, og standardoppsettet vil være skjult for alle klienter.

Du kan lage egne oppsett, og for oppsettene kan det angis følgende parametere som identifiserer hvilke data dette gjelder:

- R = Råbalanse
- U = Utgående balanse
- H = Hittil i år
- B = Budsjett (Visma Finale Rapportering)
- P = Periode
- -1 = 1 periode tilbake, -2 er 2 perioder tilbake osv.

+1 = 1 periode fram i tid, +2 er 2 perioder fram i tid (normalt bare aktuelt for budsjett-tall i Visma Finale Rapportering for framtidige perioder)

\*-1 = samme periode 1 år tilbake, \*-2 er samme periode 2 år tilbake osv.

\*+1 = samme periode om ett år, \*+2 er samme periode om 2 år (normalt bare aktuelt for budsjett-tall i Visma Finale Rapportering for framtidige år)

1 = Periode 1 i regnskapsåret, 2 = Periode 2 i regnskapsåret osv. (Visma Finale Rapportering)

1:2 = Fra og med periode 1 til og med periode 2 osv. (Visma Finale Rapportering)

Disse betegnelsene kan angis i logiske kombinasjoner som sammen identifiserer regnskapsår og regnskapsperioder.

# Kombinasjoner aktuelle for Visma Finale Årsoppgjør:

H = P = UH = UP = Dette året utgående balanse H \*-1 = P-1 = UH \*-1 = UP-1 = Forrige år utgående balanse H \*-2 = P-2 = UH \*-2 = UP-2 = 2 år tilbake utgående balanse osv. RH = RP = Råbalanse i år RH \*-1 = RP-1 = Råbalanse i fjor RH \*-2 = RP-1 = Råbalanse 2 år tilbake osv.

#### Kombinasjoner aktuelle for Visma Finale Rapportering og Visma Finale Konsolidering:

H = Hittil i år dette året H-1 = Hittil i år foregående periode (Periode bestemmes av periodelengde) H-2 = Hittil i år 2 perioder tilbake (Perioden bestemmes av angitt periodelengde) osv H \*-1 = Hittil i år i foregående regnskapsår H \*-2 = Hittil i år for 2 år tilbake osv H-1 \*-1 = Hittil i fjor pr foregående periode (Perioden bestemmes av angitt periodelengde) H-1 \*-2 = Hittil for 2 år tilbake pr foregående periode (Perioden bestemmes av angitt periodelengde) H-2 \*-1 = Hittil i fjor pr 2 perioder tilbake (Perioden bestemmes av angitt periodelengde) H-2 \*-2 = Hittil for 2 år tilbake pr 2 perioder tilbake (Perioden bestemmes av angitt periodelengde) osv U1:1 = Utgående balanse for periode 1 til periode 1 i år (fungerer kun med periodelengde lik 1) U12:12 = Samme for periode lik 12  $U1:1$  \*-1 = Samme for i fjor B1:1 = Samme for budsjett-tall osv U1:2 = Utgående balanse for periode 1 til periode 2 i år (fungerer kun med periodelengde lik 1 eller 2) U11:12 = samme for periode 11 til periode 12. osv U1:3 = Utgående balanse for periode 1 til periode 3 i år (fungerer kun med periodelengde lik 1 eller 3)

U10:12 = Samme for periode 10 til periode 12.

osv.

U1:4 = Utgående balanse for periode 1 til periode 4 i år (fungerer kun med periodelengde lik 1, 2 eller 4) osv

U1:6 = Utgående balanse for periode 1 til periode 6 i år (fungerer kun med periodelengde lik 1, 2, 3 eller 6) osv.

U1:12 = Utgående balanse for hele året

U1:12 \*-1 Utgående balanse for hele fjoråret

osv

UH = Hittil i år dette året

RH = Hittil i år råbalanse

BH = Budsjett hittil i år

BH+1 = Budsjett hittil i år for neste periode.

BH \*+1 = Budsjett hittil i år ett år fram i tid.

BH+1 \*+1 = Budsjett hittil i år for neste periode ett år fram i tid.

osv.

#### *Se også:*

Flytte data fra [Rapportering-klient](#page-97-0) til annen klient, til budsjett eller til Årsoppgjør-klient 98 Oversikt over [kontoplan-funksjoner](#page-50-0) 51

## <span id="page-97-0"></span>**4.2.6 Flytte data fra Rapportering-klient til annen klient, til budsjett eller til Årsoppgjør-klient**

#### Menyvalg **Konto > Vis egendefinerte kolonner**.

Velg forhåndsdefinert kolonneoppsett: Hittil 12 perioder pr. år.

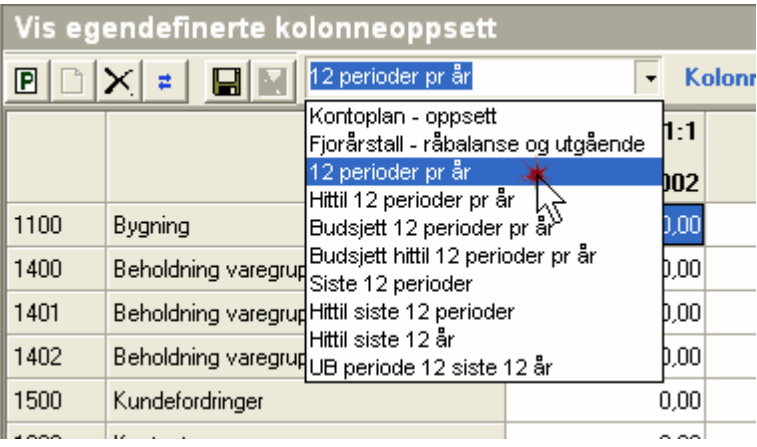

# Eksporter data vha. verktøyknapp **Eksporter data**

Velg format: CSV (semikolondelt). Fjern avkrysning: Eksporter kolonne titler. Kryss av for Eksporter til Fil.

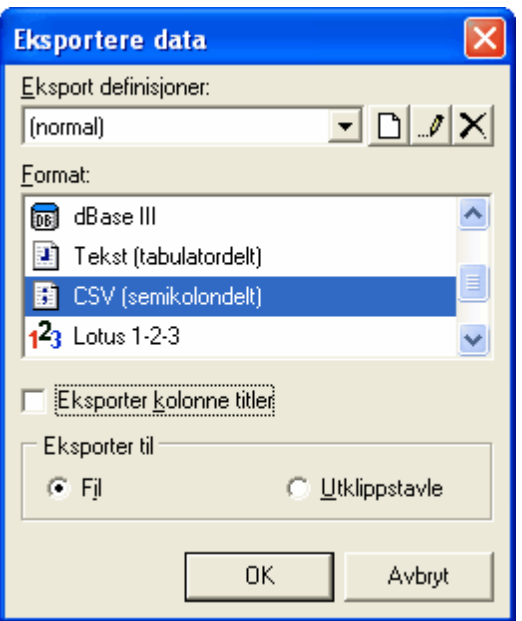

Start eksport og angi filnavn og plassering.

Åpne klienten som tallene skal importeres til - i Visma Finale Rapportering. Ved import benyttes innleseformat: Standard innlesing, 12 perioder.

Nå kan du importere saldotall for inneværende år. Tallene blir lest inn som avsluttede perioder fram til nåperioden som lese inn som råbalanse.

# For å kopiere over saldotall for tidligere år må du gjøre følgende:

- · Velg periode ved visning av egendefinert kolonneoppsett.
- · Velg ønsket år, du kan velge vilkårlig periode innenfor året.

Når du skal importere saldotallene må du gjøre følgende.

- · Etter å ha valgt innleseformat og filplassering velger du "Vis importfil"
- · Legg inn en linje på toppen med ønsket årstall som tallene skal importeres til.
- · Importer og svar Ja på spørsmål om å lagre fila før import.

For å kopiere over budsjett-tall velger du forhåndsdefinert kolonneoppsett: Budsjett hittil 12 perioder pr. år.

# For å få inn saldotallene til budsjett:

Importer budsjett-tall vha. verktøyknapp: Les Budsjett/datasett, 12 perioder

For øvrig følges samme framgangsmåte som ved import av saldotall.

# For å få inn saldotallene til Visma Finale Årsoppgjør:

Deretter lagrer du klienten og åpner klienten i Visma Finale Årsoppgjør. Etter at klienten er åpnet i Visma Finale Årsoppgjør, velger du menypunktet Konto > Registrer [avsluttede](#page-92-0) perioder. Om innlesing av data, se Rediger avsluttede <u>[perioder](#page-92-0)</u>l <sup>93</sup>ૌ.

# **4.2.7 Endring av kontonummerlengde**

# Veiledning til endring av kontonummerlengde i Visma Finale Årsoppgjør

Visma Finale Årsoppgjør og Visma Finale Rapportering har nå fått mulighet til å endre lengde på kontonumre i programmet.

Funksjonaliteten til dette er lagt inn i tilleggsproduktet Visma Finale Konvertering. Dette produktet har en rekke av våre brukere allerede anskaffet for anvendelse til konvertering av kontonumre fra gammel til ny kontoplanstandard.

Dersom du ikke har anskaffet Visma Finale Konvertering, kan dette bestilles fra Finale Systemer as.

Funksjonen finner du på menyen Firma > Konverter kontoplan. Dette menypunktet kan åpnes kun når ingen klienter er aktivisert. Dersom menypunktet er grått, skyldes det at en klient er åpent i programmet.

Framgangsmåten for endring av kontonummerlengde er følgende:

- 1. Åpne Visma Finale Årsoppgjør eller Visma Finale Rapportering.
- 2. Ta sikkerhetskopi av aktuell klient.
- 3. Velg menypunktet Firma > Konverter kontoplan.
- 4. Velg aktuell klient. Dersom meldingen om at kontoplanen allerede er konvertert, kommer opp, velger du at du ønsker å konvertere på nytt.
- 5. Visma Finale Konvertering blir åpnet.
- 6. Velg funksjonen **Eil Opprett ny konverteringstabell** for å nullstille tabellen og lese inn kontoplandata på nytt.
- 7. Velg deretter funksjonsknappen **High Kopier konverteringstabell**, ingen konvertering. Denne funksjonen vil fylle inn samme data i "Ny konto" – kolonnen som det som er i "Gammel konto" – kolonnen.
- 8. Nå er du klar til å øke eller redusere antall siffer i kontoplanen. Dette utføres på en av følgende måter:

#### A. Øke antall siffer i kontonumrene

Hold nede Ctrl-tasten samtidig som du trykker på ikonet **Endre antall siffer i kontonummer**. Denne funksjonen vil legge til en null til slutt i kontonummeret.

For å øke med mer enn ett siffer, gjentas operasjonen det nødvendige antall ganger.

#### B. Redusere antall siffer i kontonumrene

- a. Hold nede Shift-tasten samtidig som du trykker på ikonet Fik Endre antall siffer i kontonummer. Denne funksjonen vil fjerne siste siffer i kontonummeret.
- b. Trykk på ikonet W Kontroller konverteringstabellen. Denne funksjonsknappen vil fortelle om det er noen konti som har fått tildelt samme kontonummer. Hvis så er tilfelle, må en av kontiene som har fått sammenfallende nytt

kontonummer, endres slik at nytt kontonummer ikke er sammenfallende. Gienta W Kontroller konverteringstabellen til det kommer en melding om at konverteringstabellen er konsistent.

# Avsluttende arbeid

- 9. Trykk på knappen for **Gjennomføre konvertering**.
- 10. Åpne klienten i Visma Finale Årsoppgjør eller Visma Finale Rapportering.
- 11. Kontrollere opplysninger om antall siffer i kontoplanen. Programmet vil automatisk sette inn korrekt verdi i feltet "Antall siffer i kontonr.". Brukeren må selv registrere korrekt verdi i feltet "Antall siffer i regnskapet". Verdien i feltet "Antall siffer i regnskapet" benyttes for korrekt innlesing av kontoplan/saldotall.

# Andre muligheter i funksjonen:

Funksjonen for å øke eller redusere antall siffer i kontoplanen kan også anvendes for brukere som ønsker å foreta denne endringen samtidig med kontokonvertering fra gammel til ny kontoplanstandard.

# **Dimensjoner i kontoplanen**

# **Kapittel 5**

# <span id="page-102-0"></span>**5 Dimensjoner i kontoplanen**

Med dimensjoner i kontoplanen menes støtte for forskjellige bærerbegreper som:

- Avdeling
- · Bærer
- · Prosjekt
- ·Formål
- · osv.

Visma Finale Rapportering og Visma Finale Årsoppgjør har begge implementert dimensjoner i programstrukturen, og import av kontoplan og saldotall har støtte for saldotall på dimensjoner. Kun Visma Finale Rapportering har imidlertid støtte for dimensjoner i rapporter. Dimensjoner benyttes ved rapportering og analyse.

Visma Finale Rapportering støtter inntil 10 dimensjoner. Standardversjonen har støtte for 1 dimensjon. Dette kan utvides med kjøp av tilleggsmodul med enten inntil 3 dimensjoner eller inntil 10 dimensjoner. I tillegg kan man kjøpe en tilleggsmodul for alias (navngivningsfunksjon) for dimensjoner.

Som standard har Visma Finale Rapportering støtte for en dimensjon innebygget. Normalt vil denne dimensjonen bli brukt som avdeling, men kan brukes til hva som helst så lenge eksport fra regnskapssystemet kan foretas på en måte som Visma Finale Rapportering kan lese inn.

#### Følgende hjelpeemner finnes til dimensjoner:

[Kontonummerstruktur](#page-103-0) med dimensjoner 104 <u>[Dimensjonsstruktur](#page-104-0)</u>| ক্ষ 106 [Alias](#page-105-0) Bruksmåte for [dimensjoner](#page-108-0) i rapporter 109 [Analyserapporter](#page-109-0) 110 <mark>[Driftsmidler](#page-110-0)</mark> 111 Posteringer med [dimensjoner](#page-110-1) 111 Opprettelse og [administrasjon](#page-111-0) av dimensjoner 112 Innlesing av saldotall med [dimensjoner](#page-114-0) 115 117 <mark>Mer om [dimensjoner](#page-116-0)</mark>

#### Særskilt om dimensjoner i Visma Finale Konsolidering:

Visma Finale Konsolidering inneholder en systemdimensjon (dimensjon nr 10).

Systemdimensjonen inneholder automatisk genererte dimensjoner:

- · SYSTEM: Elimineringer
- · VALUTA: Opprinnelig valutasaldo på et selskap.
- · MOTVALUTA: Valuta-dimensjonen med motsatt fortegn.

# <span id="page-103-0"></span>**5.1 Kontonummerstruktur med dimensjoner**

Notasjonen for konto og dimensjon er Kontonr.Dim.Dim etc.

#### Et eksempel:

Dimensjon  $1 =$  Avdeling = 10 Dimensjon  $2$  = Prosjekt = 1215 Dimensjon 3 = Bærer = 300

#### Lagring av data:

Konto 3000 med avdeling 10 og ingen andre bærerbegreper vil ha kontostrengen 3000.10 Konto 3000 med avdeling 10 og prosjekt 1215 uten bærer vil ha kontostrengen 3000.10.1215 Konto 3000 med avdeling 10, prosjekt 1215 bærer 300 vil ha kontostrengen 3000.10.1215.300 Konto 3000 med avdeling 10 og bærer 300 uten prosjekt vil ha kontostrengen 3000.10..300 Konto 3000 med prosjekt 1215 uten andre bærerbegreper vil ha kontostrengen 3000..1215 Konto 3000 med prosjekt 1215, bærer 300 uten avdeling vil ha kontostrengen 3000..1215.300 Konto 3000 med bærer 300 uten andre bærerbegreper vil ha kontostrengen 3000...300

# Spørring på data med kun angivelse av dimensjon:

Avdeling 10 og ingen andre bærerbegreper vil ha spørrestrengen 10 Avdeling 10 og prosjekt 1215 alle bærere vil ha spørrestrengen 10.1215 Avdeling 10, prosjekt 1215 bærer 300 vil ha spørrestrengen 10.1215.300 Avdeling 10 og bærer 300 alle prosjekt vil ha spørrestrengen 10..300 Prosjekt 1215 for alle avdelinger og alle bærere vil ha spørrestrengen .1215 Prosjekt 1215, bærer 300 alle avdelinger vil ha spørrestrengen .1215.300 Bærer 300 med alle avdelinger og alle prosjekter vil ha spørrestrengen ..300

Ved spørring av data kan man videre angi fra-til og enkeltelementer innenfor hver dimensjon.

#### *Se også*

Oversikt over dimensioner i kontoplanen 103

# <span id="page-104-0"></span>**5.2 Dimensjonsstruktur**

Hele strukturen på spørringen er slik (flere gyldige):

Antall dimensjoner kan være inntil 10.

Dimensjonsstrukturen er slik:

#### DIM1.DIM2.DIM3.DIM4.DIM5.DIM6.DIM7.DIM8.DIM9.DIM10

der man kan avbryte strengen for hver dimensjon slik at strengen man være f.eks.:

DIM1

DIM1.DIM2

DIM1.DIM2.DIM3

DIM1.DIM2.DIM3.DIM4

osv.

Hver av dimensjonene DIM1, DIM2 osv. kan videre ha flere elementer (inntil 20 elementer mellom hvert punktum), atskilt med komma, slik:

DIM1a,DIM1b,DIM1c.DIM2a,DIM2b,DIM2c.DIM3.osv.

Hver slik dimensjon kan ha en av følgende strukturer:

DIM1a DIM1a:DIM1b DIM1a:DIM1b,DIM1c DIM1a,DIM1b:DIM1c DIM1a:DIM1b,DIM1c:DIM1d osv.

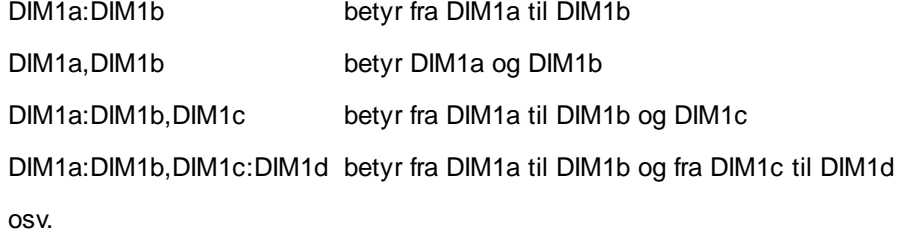

En sammensatt dimensjon kan inneholde inntil 20 elementer (innenfor hvert punktum).

Dimensjon kan være inntil 10 karakterer og inneholde tall, bokstaver, understreking og mellomrom.

Dimensjonsstrengen er en tekststreng, og dimensjon angitt med 01 avviker for dimensjon angitt med 1 osv.

I eksemplene bruker vi dimensjonene Avdeling, Bærer og Formål.

# Ved rapportering og analyse kan dimensjoner være sammensatt på følgende måte:

- Liste atskilt av komma: 100,400 Avdeling 100 og 400
- Anaitt område: 100:400 Alle avdelinger fra 100 til 400 (behandles som streng)
- Jokertegn (wildcard) 1?0.1? Avdeling 100,110,120 etc. og Bærer 10,11,12 etc.
- Kombinasjon av flere 100,2?9 Avdeling 100 samt 209,219,229 osv.

Angivelse av sammensatte dimensjoner er alltid inkluderende, dvs. vi angir hva som skal være med. Tomme dimensjoner inkluderer alt: 100..1? gir avdeling 100, alle bærere og formål 10, 11, 12 .. 19. Ved dataregistrering, postering etc. må dimensjoner være entydige, dvs. at de kan ikke sammensatt. Vi kan f.eks. postere på: 3000.100 , men selvsagt ikke på 3000.100:199

#### Eksempler på konto- og dimensjonsstreng:

3000.100..10 Entydig dimensjon, kan angis slik ved postering 3000.100:399..10 Sammensatt dimensjon, kan angis slik ved rapportering og analyse

#### Et eksempel:

Dimensjon  $1 =$  Avdeling = 10 Dimensjon  $2$  = Prosjekt = 1215 Dimensjon 3 = Bærer = 300

# Spørring på data på en angitt konto og en enkelt dimensjon:

Konto 3000 med avdeling 10 og ingen andre bærerbegreper vil ha spørrestrengen 3000.10 Konto 3000 med avdeling 10 og prosjekt 1215 uten bærer vil ha spørrestrengen 3000.10.1215 Konto 3000 med avdeling 10, prosjekt 1215 bærer 300 vil ha spørrestrengen 3000.10.1215.300 Konto 3000 med avdeling 10 og bærer 300 uten prosjekt vil ha spørrestrengen 3000.10..300 Konto 3000 med prosjekt 1215 uten andre bærerbegreper vil ha spørrestrengen 3000..1215 Konto 3000 med prosjekt 1215, bærer 300 uten avdeling vil ha spørrestrengen 3000..1215.300 Konto 3000 med bærer 300 uten andre bærerbegreper vil ha spørrestrengen 3000...300

#### *Se også:*

<u>Oversikt over [dimensjoner](#page-102-0) i kontoplanen</u> जो स्थित

# <span id="page-105-0"></span>**5.3 Alias**

Alias-funksjonen som finnes i menyen Konto > Rediger dimensjoner kan brukes for å angi et alias.

Med alias-funksjonen kan vi beskrive sammensatte dimensjoner og gi de et navn, f.eks.:

Region Vest100,200,400:499

Verksted 200.10:99

Et alias er en måte å angi en dimensjonsstreng som et navn, slik at du kan skrive inn alias-navnet i stedenfor dimensjonsstrengen.

Denne kan f.eks. anvendes til å navngi en dimensjonsstruktur som gir f.eks. alle verksteder eller alle avdelinger i Østfold osv.

#### Eksempel, man har følgende avdelinger:

- 100 Butikk Oslo
- 200 Butikk Østfold
- 300 Butikk Akershus
- 120 Verksted Oslo
- 220 Verksted Østfold
- 320 Verksted Akershus
- 140 Administrasjon Oslo
- 240 Administrasjon Øsfold
- 340 Administrasjon Akershus
- 940 Hovedadministrasjon

Avdelinger er i dimensjon 1 i datastrukturen i eksempelet.

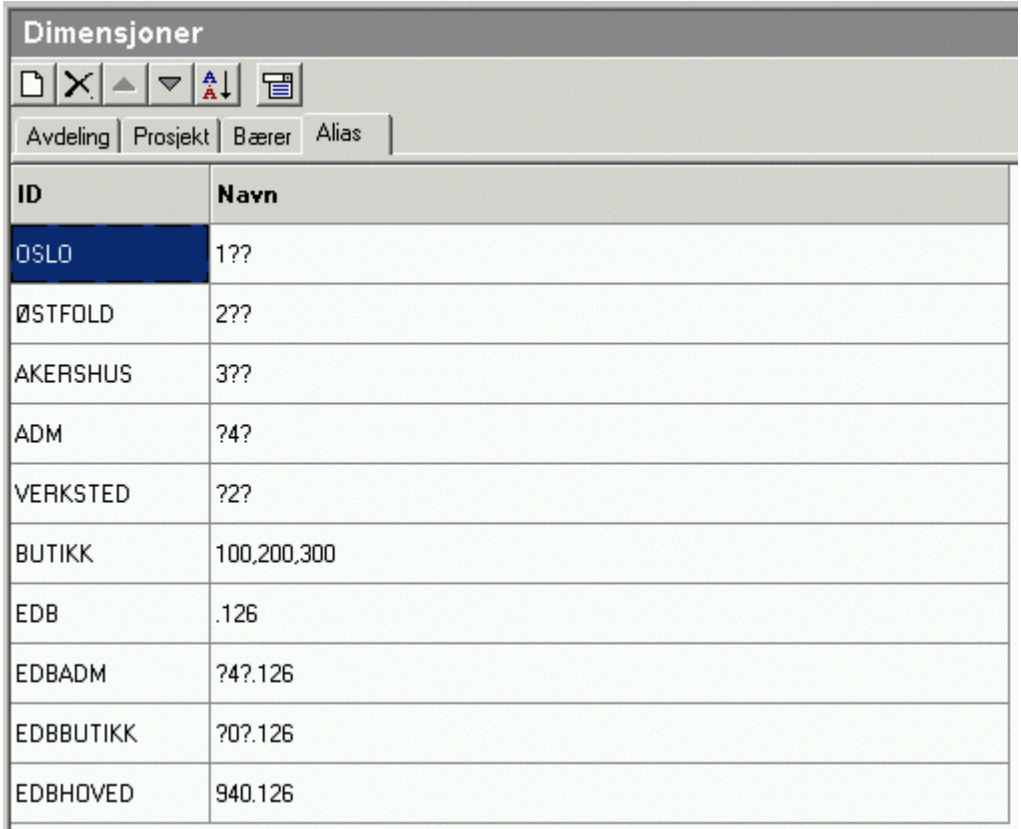

Dimensjonsstrukturen kan nå angis f.eks. med følgende alias (flere eksempler angir alternative metoder for aliasangivelser):

**Hva ønskes Alias-navn Alias-angivelse**

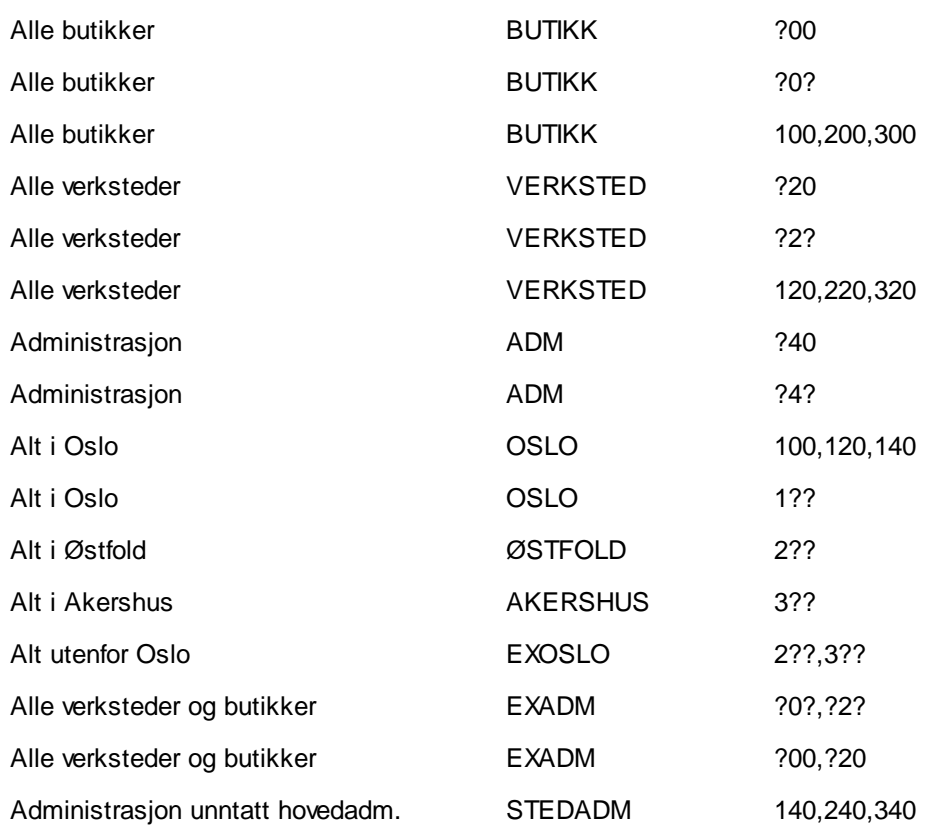

Dersom man har en dimensjonsstruktur med flere enn en dimensjon, kan alias opprettes med angitte dimensjoner også.

Eksempel der avdeling er dimensjon 1 og prosjekt er dimensjon 2:

Avdelinger: som over.

Prosjekt 126 Nytt edb-anlegg

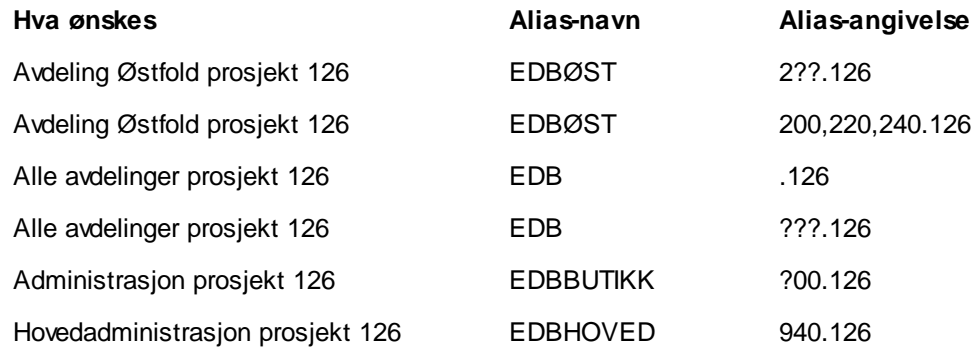

Det er også mulig å definere alias for sammensatte dimensjoner, som f.eks.

- · Avdeling 1 alle prosjekter + Avdeling 2 prosjekt 4
- · Alle avdelinger unntatt avdeling 99
- · Avdeling 11 og avdeling 12, men ikke prosjekt 99 på noen av avdelingene.

Man kan sette sammen flere dimensjonsuttrykk med loddrett stolpe.
Nå kan man definere oppsett av sammensatte dimensjoner ved å plassere en loddrett stolpe | mellom definisjonene (loddrett stolpe til venstre for 1-tallet på det ordinære tastaturet på norsk tastaturoppsett).

### Unntak

Sette inn ett eller flere unntak med utropstegn

Unntak av dimensjon defineres ved å sette ! (utropstegn) foran dimensjonsuttrykket.

Her er eksempler på bruk (eksempelet har avdeling som første dimensjon og prosjekt som andre dimensjon):

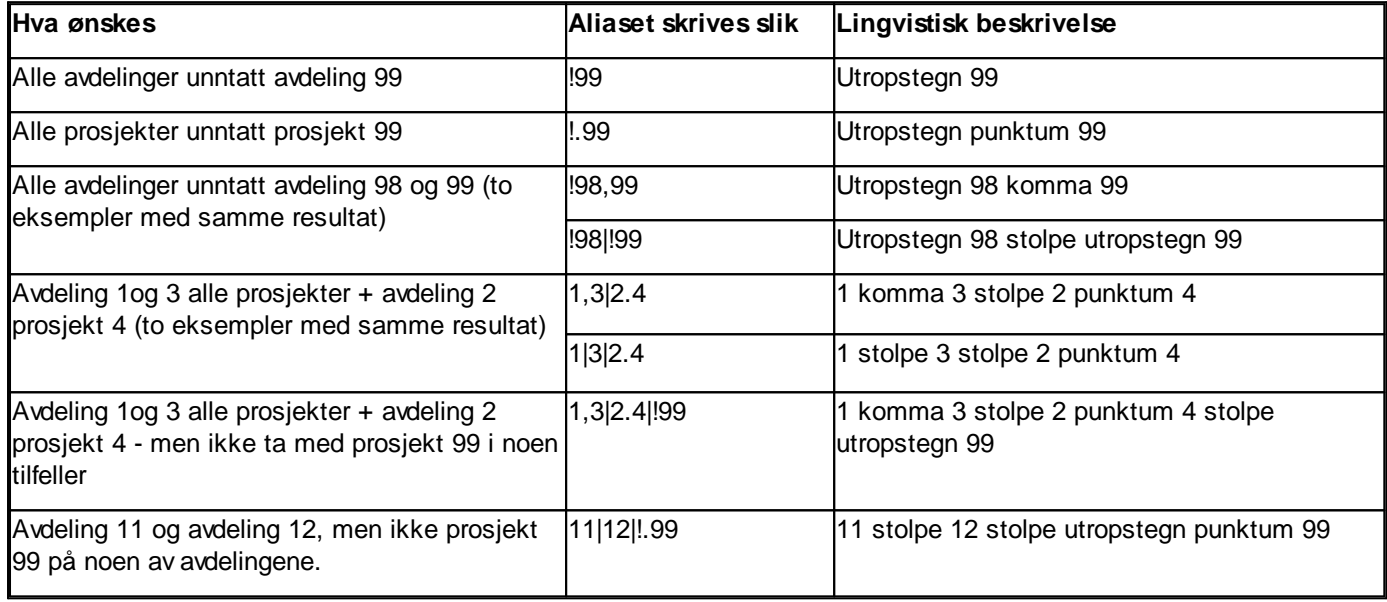

### *Se også*

Opprettelse og [administrasjon](#page-111-0) av dimensjoner 112 Oversikt over [dimensjoner](#page-102-0) i kontoplanen 103

### **5.4 Bruksmåte for dimensjoner i rapporter**

Dimensjoner kan angis i rapporter i Rapportering: Offentlig regnskap, Perioderapporter og Analyserapporter.

Bruksmåte i rapporter:

Bruk verktøyknappen **D** Velg periode- og rapportinnstillinger for å angi dimensjoner.

I rapportinnstillinger finnes [dimensjon](#page-104-0)sfeltet, der <u>dimensjon[மதி eller [alias](#page-105-0)</u>] மரி angis.

Dimension:

I dimensjonsfelt kan man skrive inn navnet på et alias, en avdelings-ID eller en sammensatt dimensjons-ID. Sammensatte dimensjons-ID kan skrives inn på samme måte som et <u>[alias](#page-105-0)</u> I

### *Se også:*

Oversikt over [dimensjoner](#page-102-0) i kontoplanen 103

### **5.5 Analyserapporter**

I analyserapporter kan dimensjoner tas i bruk på nyopprettede analyseobjekter.

Ved opprettelse av analyseobjekter, angis dimensjoner i felt for egendefinert kolonneoppsett, eller for hele objektet.

### Egendefinert kolonneoppsett:

Her må i tilfelle dimensjoner angis sammen med periode.

I egendefinert kolonneoppsett angir vi hver kolonne atskilt av semikolon: Kolonne1;Kolonne2;osv

En kolonne angis som Data.Dimensjon , hvor dimensjon kan utelates helt.

### Eksempel (Dimensjon  $1 =$  avdeling i disse eksemplene):

1. hvis data = H for hittil-verdier mens dimensjonen er avdeling nr 4, kan dette angis med H.4

- 2. hvis data = B for budsjett, mens dimensjon er aliaset "Sørlandet", kan dette angis med B.Sørlandet
- 3. hvis data = B1:12 \*+1 (neste års budsjett) og dimensjon er avdeling 100, kan dette angis med B1:12 \*+1.100

Data kan være angitt på symbolsk form: H=Hittil, P=Periode, H-1=Hittil pr. forrige periode.

eller

Data kan angi periode direkte: 4:6=2. kvartal, B10:12=Budsjett 4.kvartal

### Data kan også angi:

Type:

- · BH=Budsjett hittil
- · BP-1=Budsjett for forrige periode
- · UH=UB hittil (regnskap, som er default)

Relativt år:

- · H \*-1=Hittil i fjor
- · BH \*-1=Budsjett hittil i fjor
- · B1:12 \*+1=Budsjett for hele neste år

### Eksempler på egendefinerte kolonneoppsett:

H;H \*-1 Hittil i år og Hittil i fjor

H.100;H \*-1.100 Hittil i år og i fjor for avdeling 100

### Ulike dimensjoner i ulike kolonner i analyseobjekter

Dersom man ønsker et analyseobjekt med ulike dimensjoner i ulike stolper o.l. i en graf må dette gjøres på følgende måte:

- · Definere innholdet i hver stolpe o.l. som et egendefinert nøkkeltall (tilleggsvariabel), der formelen inneholder dimensjonsangivelse.
- · Definere analyseobjektet med innhold lik de ulike egendefinerte tilleggsvariablene som inneholder dimensjoner.

### *Se også*

<u>Oversikt over [dimensjoner](#page-102-0) i kontoplanen</u> जिल्ल

### **5.6 Driftsmidler**

Dimensjoner kan angis på driftsmidler i menyen *Avslutning > Regnskapsmessige avskrivninger*.

Posteringer blir produsert på basis av dimensjonsangivelsen.

### *Se også:*

Oversikt over [dimensjoner](#page-102-0) i kontoplanen . 103

### **5.7 Posteringer med dimensjoner**

Posteringsfunksjonen støtter bruk av dimensjoner. (Meny *Avslutning > Tilleggsposteringer*)

Kontonumre angis med dimensjonsstreng inkludert. Se <u>[Kontonummerstruktur](#page-103-0) med dimensjoner</u>l <u>∞</u>1 for gyldige registreringer.

### *Se også:*

Oversikt over [dimensjoner](#page-102-0) i kontoplanen . 103

### <span id="page-111-0"></span>**5.8 Opprettelse og administrasjon av dimensjoner**

Dimensjoner håndteres i menyen Konto > Redigere Dimensjoner.

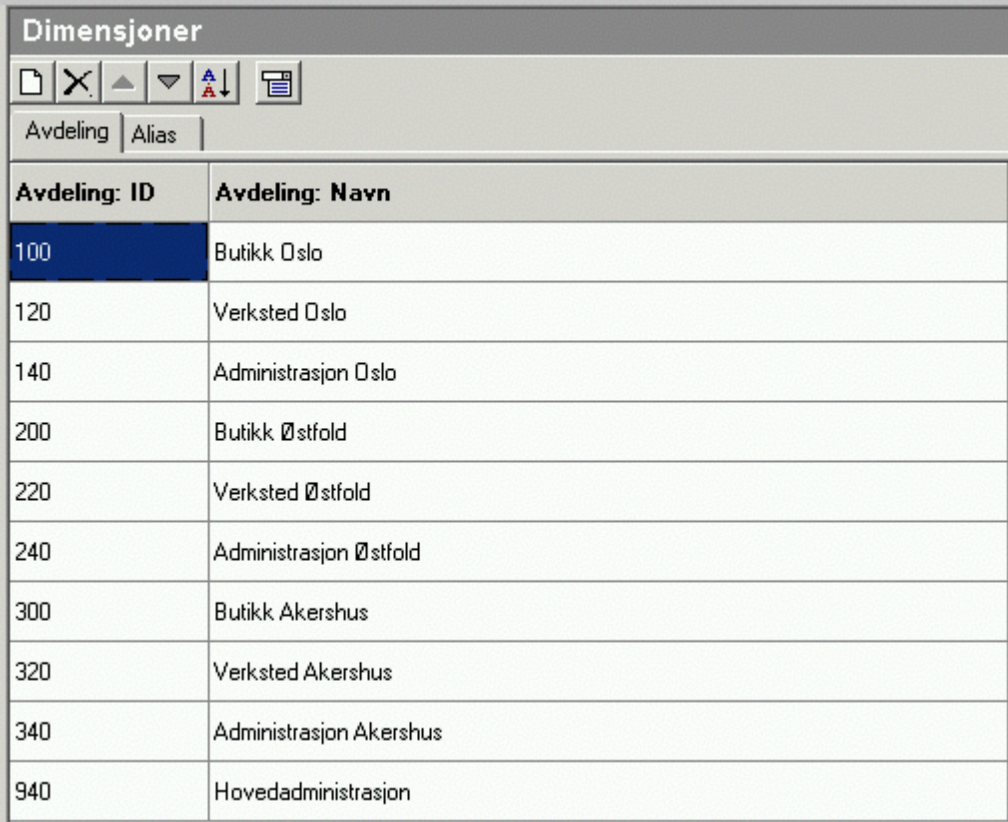

### Denne menyen har følgende funksjoner:

Nytt element (her: Ny avdeling)

Slett element (her: Slett avdeling)

- Blvtt element opp / ned
- Sorter dimensjon etter ID-felt
- Dimensjonsoppsett

### Dimensjonsoppsett

Ved å klikke på dimensjonsoppsett, framkommer følgende bilde:

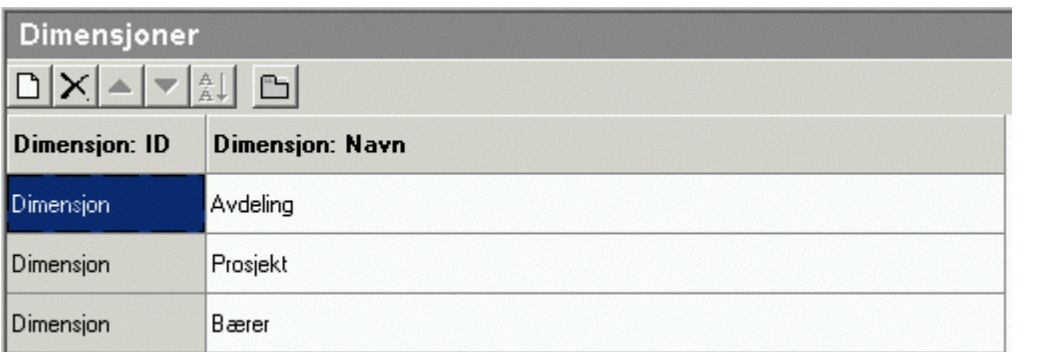

Her angis navnet på dimensjonen. Som standard har dimensjoner ikke navn. I dette bildet er dimensjonen navngitt som avdeling, og avdeling vil dermed framkomme på skillekortet for elementene i dimensjonen.

Dimensjonsoppsettet har følgende funksjonalitet:

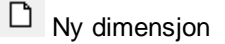

 $\times$  Slett dimensjon

Tilbake til oppsett av dimensjonselementer

Nedenfor er det opprettet 3 dimensjoner. Dimensjonene er navngitt, og rekkefølgen kan ikke endres. Saldofilen har data lagret i dimensjonsrekkefølgen som her er angitt, og endringer av dimensjoner medfører derfor relativt store strukturelle endringer i programmet, og vil ikke være mulig.

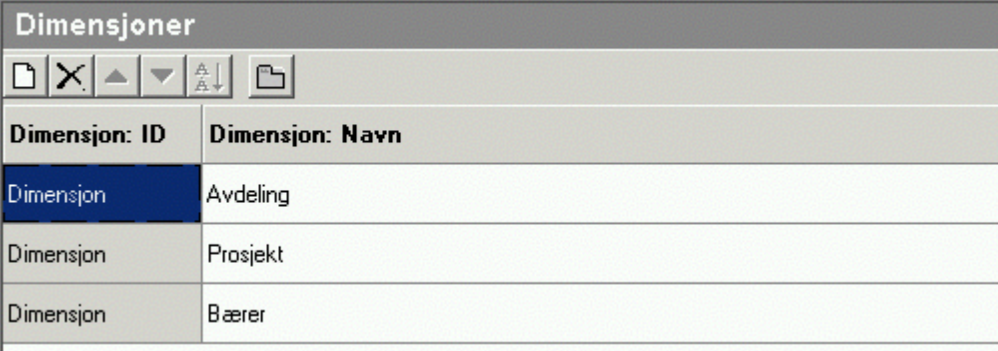

### Flere dimensjoner

Etter at det er opprettet 2 nye dimensjoner, er det kommet flere skillekort for håndtering av dimensjoner i dimensjonsoppsettet:

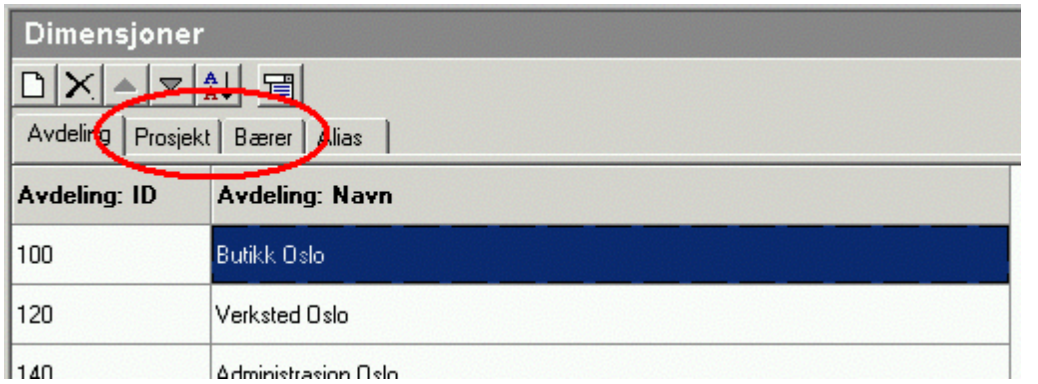

Disse nye dimensjonsskillekortene har funksjonalitet som beskrevet over.

### Alias-skillekortet:

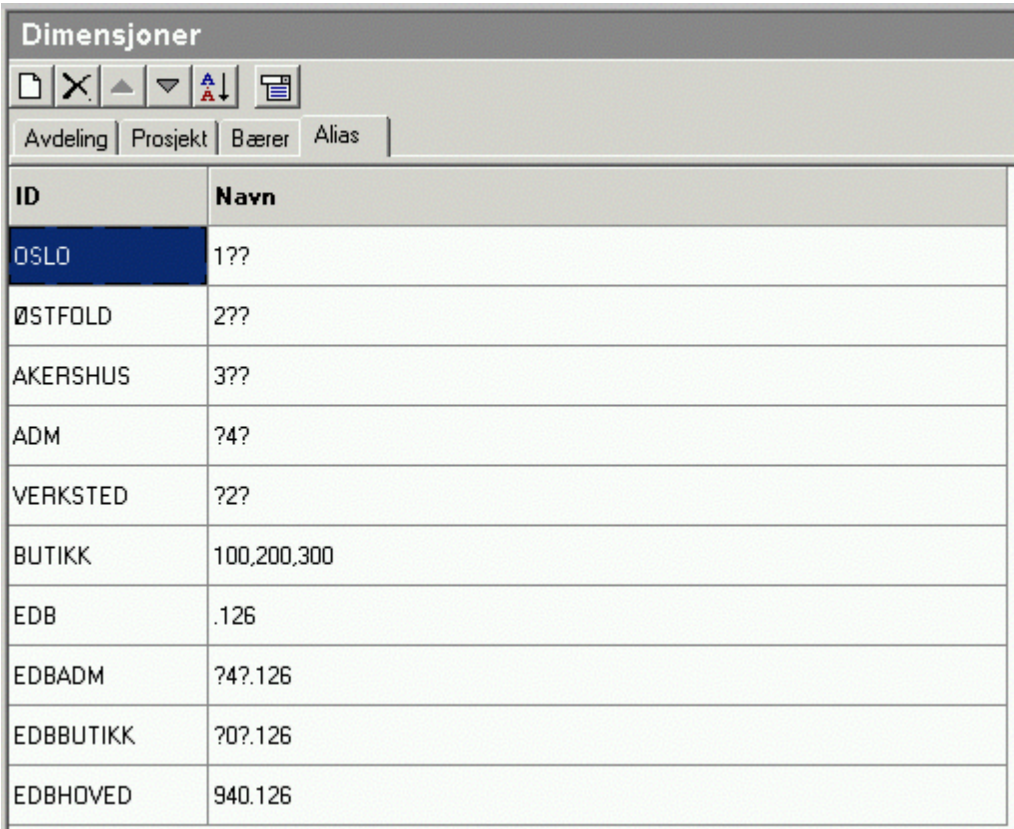

Alias-skillekortet har følgende funksjonalitet:

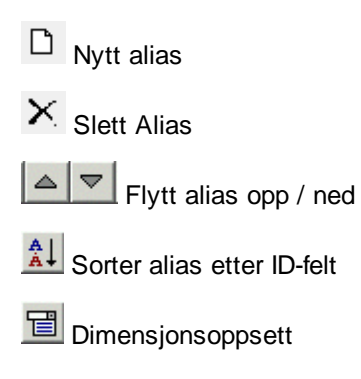

### *Se også:*

<u> Oversikt over [dimensjoner](#page-102-0) i kontoplanen ا</u> <mark>[Alias](#page-105-0)</mark>, 106

### **5.9 Innlesing av saldotall med dimensjoner**

Innlesing av saldotall med dimensjoner stiller følgende krav til saldofilen:

- · Saldofilen må eksporteres fra et program som støtter eksport av saldobalanse med dimensjonsangivelse.
- · Saldofilen må ha saldo lest ut med saldo pr dimensjon pr konto.
- · Dersom det er mer enn en dimensjon som skal leses ut, må saldofilen ha saldo pr konto pr dimensjon 1 pr dimensjon 2 osv.

Visma Finale Rapportering har muligheter til å lese inn saldofil med dimensjoner for 12 inntil samtidige perioder i samme år dersom saldofilen inneholder flerperiodiske data.

### Visma Finale Rapportering kan lese saldofiler med følgende formater og samtidig med dimensjoner:

- · DI-Regnskap Periodiert med avdeling
- · Rubicon Rapport med 12 perioder og prosjekt/avdeling
- · SIM Budsjett 12 perioder
- · Standard Semikolonseparert m/header (ANSI)
- · Standard Semikolonseparert m/header (DOS)

DI-Regnskap, Rubicon og SIM Budsjett er faste formater. Se nedenfor om formatet for disse innlesingene.

### Regnskapsintegrasjon:

Ved regnskapsintegrasjon med de systemer det er støtte for, vil dimensjons-saldoer også bli lest inn.

Standard Semikolonseparert m/header og Standard Semikolonseparert m/header(DOS) har følgende funksjonalitet:

- · Linje nr 1 i filen (header) beskriver formatet i etterfølgende linjer.
- · Feltene i både header-linjen og saldolinjen må være atskilt med semikolon.
- · Semikolon må ikke forekomme i andre sammenhenger i filen enn som feltskilletegn

### Feltangivelsen i header-linjen:

Se Standard innlesing m/header.

### Funksjonalitet ved innlesing av enkeltperioder (regnskapsdata eller budsjett-data):

Innlesing av saldotall for en enkelt regnskapsperiode fra fil med periodedata:

Dersom man velger funksjon for innlesing av en enkelt periode (saldo hittil i år eller hittil i fjor), vil programmet, dersom saldotall er angitt med IB og periodetall, lese inn saldo for nåperioden. Dersom man er i periode 6, vil f.eks. innlesing bli foretatt ut fra formelen  $IB + P1 + P2 + ... + P6$ .

Innlesing av inneværende periode eller samme periode i fjor for saldofil med kun en periode:

Dersom innlesingen foretas der saldotallet er angitt i feltet Saldo, vil innlesingen hente verdien fra feltet Saldo til enten hittil i år eller hittil i fjor, alt etter hva som velges.

### Innlesing av budsjett-tall:

Funksjonaliteten er den samme ved innlesing av budsjett-tallene for enkeltperioder.

### Funksjonalitet ved innlesing av saldotall for 12 perioder:

Innlesing av flere perioder kun til og med inneværende periode:

For innlesing av flere perioder samtidig, vil innlesing bli foretatt for alle perioder, dersom innlesing velges for fjorårstall eller tidligere år. Ved innlesing i inneværende regnskapsår, vil kun saldotall til og med inneværende periode bli foretatt.

### Periodelengde større enn 1, hva da?

Dersom periodelengde er større enn 1, er likevel P-feltene ovenfor å betrakte som månedsfelter.

- · 2-måneders periodelengde: Første regnskapsperiode (Måned nr 2) blir fortsatt IB + P1 + P2.
- · Kvartal: Første regnskapsperiode (Måned nr 3) blir fortsatt IB + P1 + P2 + P3.
- · Tertial: Første regnskapsperiode (Måned nr 4) blir fortsatt IB + P1 + P2 + P3 + P4.
- · Halvår: Første regnskapsperiode (Måned nr 6) blir fortsatt IB + P1 + P2 + P3 + P4 + P5 + P6.

### Innlesing på tidligere regnskapsår

Innlesing av saldotall med periodedata kan foretas for inneværende år og inntil 5 år tilbake i tid:

Dersom saldofilen inneholder 12 perioder, kan innlesing foretas for inneværende regnskapsår og de 5 tidligere regnskapsårene. Dersom saldotallene inneholder kun verdier for inneværende periode (feltet Saldo), støttes bare innlesing i inneværende periode og samme periode i fjor.

### Innlesing av budsjett:

Innlesing blir foretatt for alle årets 12 perioder, også framtidige perioder. Det er støtte for innlesing av inntil 5 år tilbake i tid og inntil 5 år fram i tid, samt inneværende år.

### Recordbeskrivelser

Recordbeskrivelser for faste innlesinger som støtter dimensjoner er angitt nedenfor for hvert regnskapssystem.

### DI-Regnskap 12 perioder, menyvalg 7-7-23 i DI-Regnskap

RECORD=KontoNr;Kontonavn;IB;P1;P2;P3;P4;P5;P6;P7;P8;P9;P10;P11;P12;\*

(Feltet \* angir at det kan være flere kolonner, og at disse i tilfelle blir ignorert.

### Rubicon Rapport med 12 perioder og prosjekt/avdeling

FILTYPE=ASCII

TEGNSETT=DOS

SEPARATOR=;

DESIMALSKILLER=.

TUSENSKILLER=

RECORD=KontoNr;KontoNavn;Dimnr1;Dimnavn1;Dimnr2;Dimnavn2;IB;P1;P2;P3;P4;P5;P6;P7;P8;P9;P10;P11;P12;

Sim Budsjett 12 perioder

Sim Budsjett eksporterer en header-linje som kan leses inn i Visma Finale Rapportering.

### Hva leses inn i Visma Finale Årsoppgjør?

Disse innlesingsformatene kan leses inn i Visma Finale Årsoppgjør også.

Visma Finale Årsoppgjør har kun innlesing av en enkelt regnskapsperiode, i år eller i fjor.

Ved innlesing til Visma Finale Årsoppgjør, vil innlesingen bli oppfattet som periode 12, jfr formelforklaringene ovenfor.

### *Se også:*

<u>Oversikt over [dimensjoner](#page-102-0) i kontoplanen</u> ৷ <sup>103</sup>.

### **5.10 Mer om dimensjoner**

Det er satt av mulighet for inntil 10 dimensjoner og 20 elementer i hver.

Det kan være alfanumerisk identifikasjon, max 10 tegn.

Hvis dimensjonene er avdeling, bærer og formål får vi:

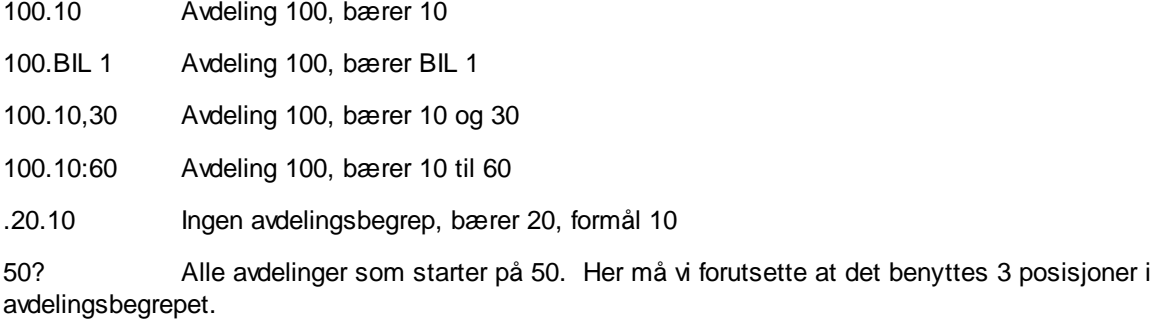

### Regel 1:

Bruk av områder, wildcard o.l. kan bare benyttes for rapportering og visning.

Registrering og innlesing av saldo må alltid bruke entydige dimensjoner.

### Regel 2:

Identifikasjon av dimensjoner må ikke inneholde tegn som kan forveksles med skilletegn (punktum, komma, semikolon etc.)

### Alias

Ett alias er en samling av (sammensatte) dimensjoner, f.eks. 100.10:60,200.70,80,90 og navnet kan ha inntil 20 karakterer. Identifikasjon med samme regler for tegn i identifikasjonen som for dimensjoner. Alias behandles på samme måte som dimensjoner, men kun i 1 nivå. Vi kan altså angi en kontostreng som 1010.Region Nord , der Region Nord er et alias.

Regel :

Alias kan kun henvise til dimensjoner, ikke til andre alias.

### Funksjonalitet i rapporter

Foreløpig inputfelt i periodevalg som benyttes i rapporter.

Generelt: Angivelse av periode for en kolonne med data kan inneholde dimensjon.

Kan angi dimensjon for parametre i seksjonen Datakolonner:

[DataKolonner]

Antall=1

Parametre=U 01:06 2001.200.10<evt. flere adskilt med semikolon>

### Funksjonalitet i analyser

Når dimensjon angis i et kolonneoppsett så blir dimensjonen brukt som kolonneoverskrift / label. Det er derfor en fordel å referere til alias i stedet for dimensjons-ID'er. Vi kan derfor få fornuftige overskrifter (f.eks. "Region Nord" i stedet for "100.10.50") ved bruk av alias.

### Innlesing fra regnskap

Kontostrengen kan nå inneholde dimensjon. Dette er relevant for de innleseformater som ikke baserer seg på oppstilling i kolonner, f.eks. for innlesing på tabulatordelt, kommaseparert og standard innlesing. Eksempel:

Standard innlesing

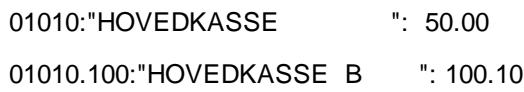

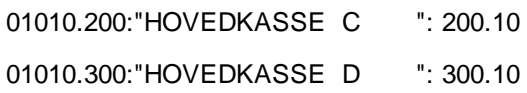

### Standard 12 perioder

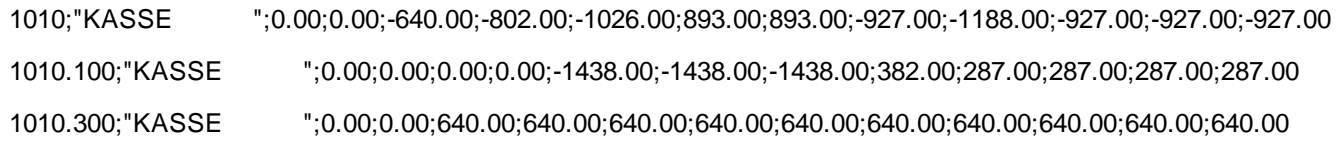

## **Innlesing fra regnskapssystemer**

# **Kapittel 6**

### **6 Innlesing fra regnskapssystemer**

### Standard innlesing

[Standard](#page-130-0) innlesing 131

[Standard](#page-132-0) innlesing 12 perioder 133

135 [Tabulatordelt](#page-134-0) fil

Standard innlesing [m/header](#page-134-1) | 135

Standard innlesing [m/header](#page-138-0) DOS 139

### Regnskapssystemer

Regnskapssystemer (alfabetisk) er listet opp nedenfor i dette kapittelet.

Vær oppmerksom på at en rekke regnskapssystemer bruker en av standard innlesingsformatene som er nevnt ovenfor.

Dersom du har et slikt regnskapssystem, og likevel ønsker at dette regnskapssystemet skal være presentert med navn i listen over regnskapssystemer, ber vi om at du gir beskjed om ditt ønske til Finale Systemer as (klikk her for adresse). Send oss gjerne brev eller e-post med følgende angitt:

- 1. Innlesingsformat som brukes
- 2. Navn på regnskapssystem
- 3. Versjonsnummer kan gjerne angis
- 4. Hvilket menypunkt som anvendes til eksporet av saldofil i regnskapssystemet.
- 5. Beskrivelse av framgangsmåte ved eksport av data
- 6. Navn på leverandøren av regnskapssystemet, gjerne også med adresseinformasjon
- 7. En saldofil på CD eller diskett eller som vedlegg til en e-postmelding

### Vær oppmerksom på at Visma Finale Systemer as har som intensjon å dekke innlesing for alle systemer som finnes på markedet.

Dersom du ikke finner ditt regnskapssystem i listen, kan dette skyldes at ett av de standard innlesingsformatene som er angitt ovenfor er i bruk. Dersom du ikke får lest inn saldofiler, ber vi om din hjelp til å holde vårt program oppdatert, og ber om at du sender oss et brev eller en e-post om dette. Angi helst følgende:

- 1. Navn på regnskapssystem
- 2. Versjonsnummer kan gjerne angis
- 3. Hvilket menypunkt som anvendes til eksporet av saldofil i regnskapssystemet.
- 4. Beskrivelse av framgangsmåte ved eksport av data
- 5. Navn på leverandøren av regnskapssystemet, gjerne også med adresseinformasjon
- 6. En saldofil på CD eller diskett eller som vedlegg til en e-postmelding

### Hva hvis et tidligere innlesingsformat ikke fungerer lengre?

Dersom et tidligere bruk innlesingsformat svikter ved innlesing av nye hjelpefiler, kan dette skyldes at din regnskapsprodusent har endret eksportformat.

Vi vil be om at du som bruker hjelper oss å holde vårt program oppdatert, og ber om at du sender oss et brev eller en epost om dette. Angi helst følgende:

- 1. Innlesingsformat som brukes
- 2. Navn på regnskapssystem
- 3. Versjonsnummer kan gjerne angis
- 4. Hvilket menypunkt som anvendes til eksporet av saldofil i regnskapssystemet.
- 5. Beskrivelse av framgangsmåte ved eksport av data
- 6. Navn på leverandøren av regnskapssystemet, gjerne også med adresseinformasjon
- 7. En saldofil på CD eller diskett eller som vedlegg til en e-postmelding

### Dersom beskrivelse ved importt av regnskapssystem stemmer ikke med virkelighetens verden:

Dette kan skyldes at din regnskapsprodusent har gjort design- eller funksjonsendringer i sitt program. Vi vil be om at du som bruker hjelper oss å holde vårt program oppdatert, og ber om at du sender oss et brev eller en e-post om dette. Angi helst følgende:

- 1. Innlesingsformat som brukes
- 2. Navn på regnskapssystem
- 3. Versjonsnummer kan gjerne angis
- 4. Hvilket menypunkt som anvendes til eksporet av saldofil i regnskapssystemet.
- 5. Beskrivelse av framgangsmåte ved eksport av data
- 6. Navn på leverandøren av regnskapssystemet, gjerne også med adresseinformasjon
- 7. En saldofil på CD eller diskett eller som vedlegg til en e-postmelding

### Liste over innlesingsmaler for regnskapssystemer:

#### **A**

### [ADBPRO](#page-142-0) 143

<mark>[Adonis](#page-142-1)</mark> 143

### **B**

<mark>[Boman](#page-143-0) Jr.</mark> 144

Bravo [Regnskap](#page-143-1) 144

### **C**

[Carat](#page-143-2) 144

<mark>[Cinsoft](#page-144-0) Gård</mark> 145

[Compact](#page-144-1) Pluss 145

[Concorde](#page-144-2) XAL 145

[Concorde](#page-145-0) Økonomi 146

### **D**

<mark>[DI-Regnskap](#page-146-0)</mark> 147 [DI-Regnskap](#page-147-0) 12 perioder 148

DI-Regnskap Periodisert med avdeling

Duett [Regnskapssystem](#page-151-0) 152

### **E**

[Easy-Regn](#page-151-1) 152 [EasyRegn](#page-151-2) og Info Easy 152 [EcoLink](#page-152-0) 153 <mark>[EMdata](#page-152-1)</mark> ক্ষ [Ergosoft](#page-153-0) 154

### **G**

Guru [Regnskap](#page-154-0) 155

**H**

Hogia [Regnskap](#page-154-1) 155

### **I**

### **Info [Expert](#page-154-2)** 155

<u>[InfoEasy](#page-151-2)</u>l 152

### **K**

<mark>[KI-Regnskap](#page-155-0)</mark>l 156

**M**

[Maconomy](#page-156-0) 157

[Maritech](#page-156-1) 157

Matrix [Software](#page-157-0) 158

[Micro](#page-157-1) 80 158

[Mocs](#page-158-0)<sup>159</sup>

[Movex](#page-158-1)<sup>159</sup>

 $\overline{\mathsf{MSA}}$   $\overline{\mathsf{Økonomisystemer}}$  $\overline{\mathsf{Økonomisystemer}}$  $\overline{\mathsf{Økonomisystemer}}$ ി 159

159 <mark>[Multisoft](#page-158-3) 1</mark>

161 <mark>[Multisoft](#page-160-0) 2</mark>

### **N**

161 <mark>Nett [2000](#page-160-1)</mark> 161 161 NOR 22 [Windows-versjon](#page-161-0) 162

**O**

Origo Regnskap

### **P**

 $\mathsf{PC\text{-}Systemer} \,/\, \mathsf{PC}\ \mathsf{Super\text{-}Systemer}$ ৰিঃ

**PCPLUS** 

**R**

<mark>[Rubicon](#page-163-0)</mark> 164

Rubicon [Avdeling](#page-164-0) 12 perioder 165

### **S**

Saga Økonomisystemer [Scala](#page-164-1)<sup>165</sup> **Scenario [Professional](#page-165-0)** 166

 ${\bf SESAM}$  ${\bf SESAM}$  ${\bf SESAM}$  166

Sim [Budsjett](#page-165-2) 12 perioder<sup>| 166</sup>

**[Systemutvikling](#page-165-3)** 166

### **U**

**[UniMicro](#page-166-0)** 167

**<u>Unitec [System](#page-167-0)</u>** 168

<u>Visma [Business](#page-167-1) Gammelt format</u>l क्ल

### **Z**

<mark>ZETA [Økonomi](#page-167-2)</mark> 168

**Ø**

 $\oslash$ konomipartner (S/36)। ক্ষ

### *Se også:*

a<u>endefinert innlesing</u>l ۱25 Hvordan lese inn [saldotall](#page-127-0) fra Excel-fil 128

### <span id="page-124-0"></span>**6.1 Egendefinert innlesing**

Innlesemodulen **Egendefinert: Kolonner i rapport** er beregnet på innlesing fra saldobalanserapporter der tallene er stilt opp i kolonner.

Når en har valgt denne innlesemodulen, så må en angi hvordan programmet skal finne og tolke linjene med kontoinformasjon.

Klikk på Vis importfil for å se rapporten samt masken som angir hvordan kontolinjer skal tolkes.

Masken kan bestå av følgende tegn:

- N Angir at her er kontonummeret
- T Angir at her er kontoteksten
- S Angir at her er saldo
- X (eller x) angir at her er det tegn som skal ignoreres

<mellomrom> angir at her skal linja ikke inneholde noe, hvis den gjør det, er det ikke en kontolinje.

Import av kontoplan Regnskapssystem:

> Leses inn til = C Råbalanse

Opprett nullkontoer

□ Bruk angitt mal-fil

□ Bruk standard mal, ny kontoplan

 $\nabla$  Bruk standard mal, gammel kontopla

**OK** 

Saldotall C Nullstill

C Ja

Mal

Filnavn:

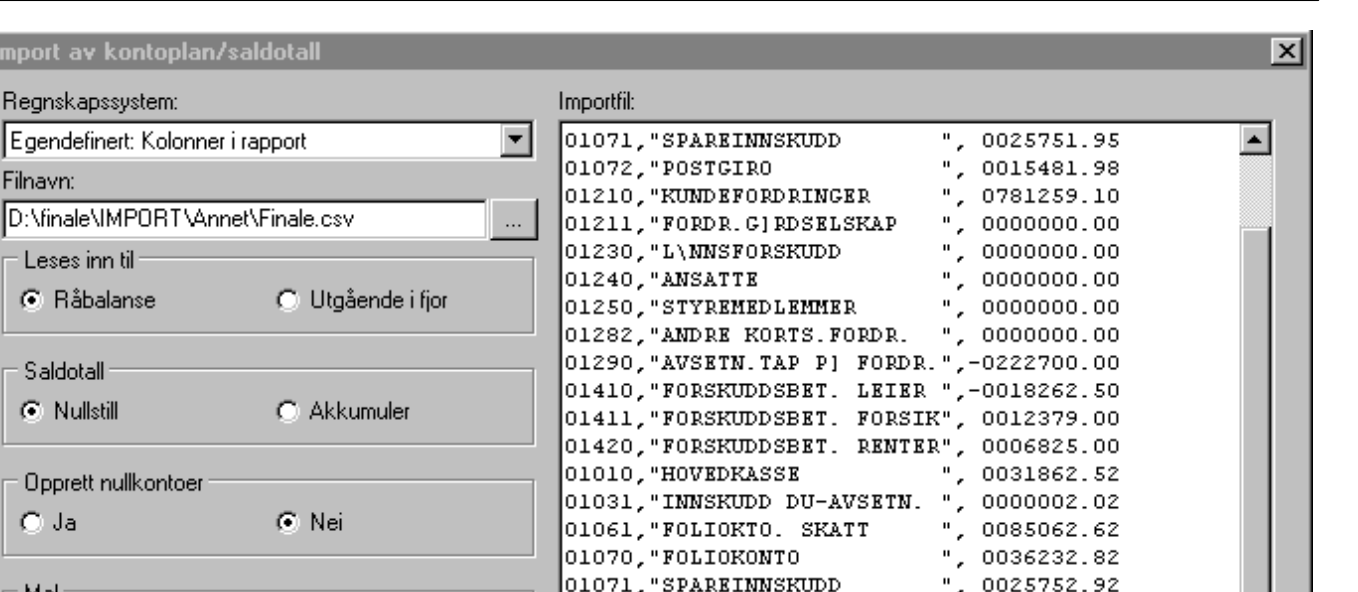

 $", 0015482.92$ 

",  $0781252.12$ 

 $", 0000002.02$ 

 $", 0000002.02$ 

",  $0000002.02$ 

 $", 0000002.02$ 

01072, POSTGIRO

01240, "ANSATTE

01210, "KUNDEFORDRINGER

01211, "FORDR. G]RDSELSKAP

01230,"L\NNSFORSKUDD

Maske for identifikasjon av kontolinjer (dobbelklikk for å endre)

MNMMxxTTTTTTTTTTTTTTTTTTTxxSSSSSSSSSSS

01250, "STYREMEDLEMMER

Vis importfil

### Redigering av maske:

Ved å dobbelklikke i importfilen eller i feltet for maske så kan man registrere masken som tolker kontolinjen.

Denne linja kan plasseres hvor som helst i rapporten.

Plasser den nær en linje med kontoinformasjon så er det lettere å se hvordan den "treffer".

...

Avbryt

 $\langle$ 

Ikke registrer eller endre andre linjer, da det ellers blir vanskelig for programmet å finne riktig informasjon.

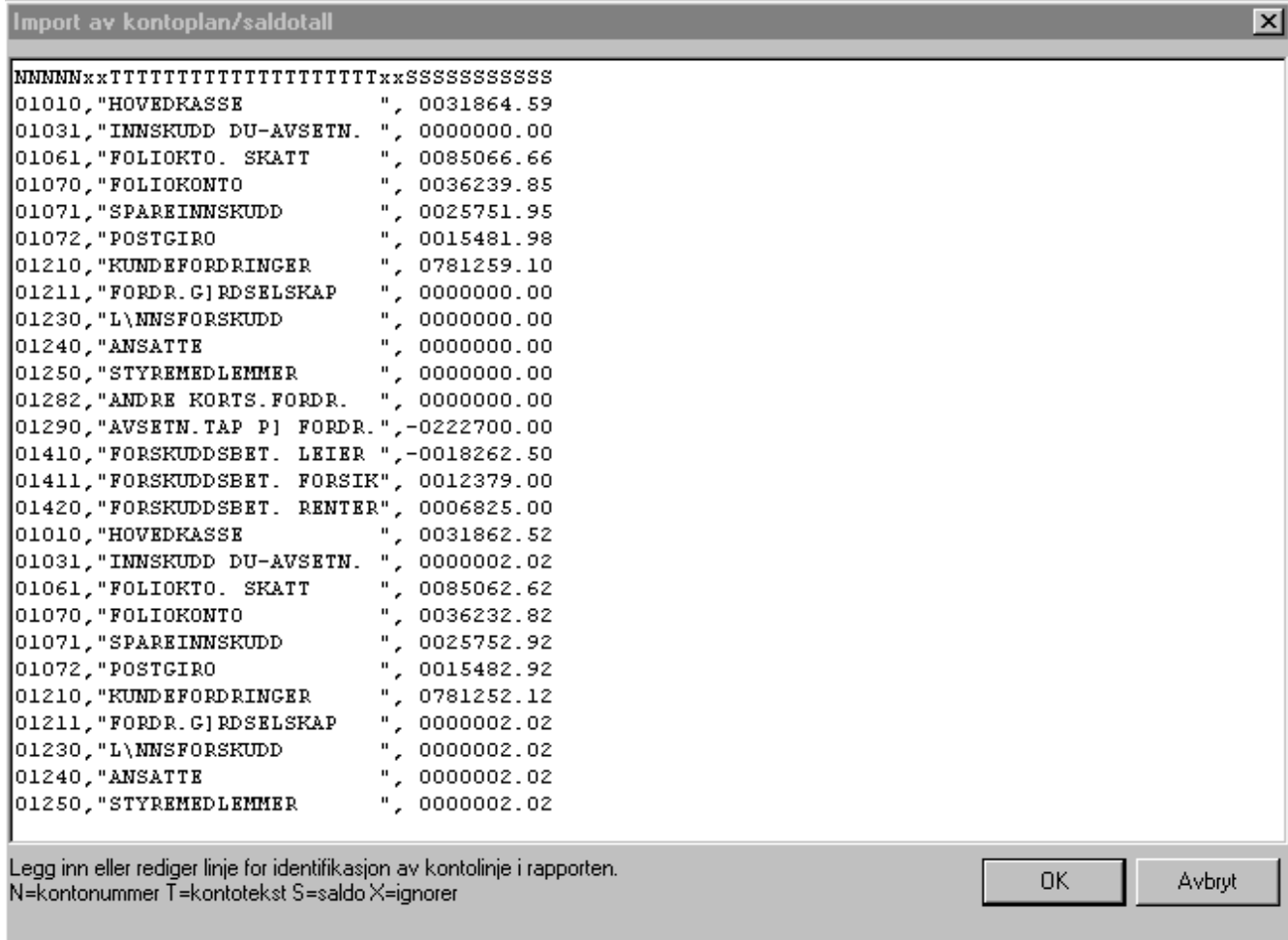

Når en importerer saldotall vil programmet filtrere ut informasjon fra kontolinjene i henhold til den masken som er angitt.

Hvis resultatet ikke blir som forventet så må det kontrolleres om plasseringen av tegnene i masken treffer riktig.

Feltet for kontonummer kontrolleres mht. antall siffer (3-8) samt at de bare består av tall. Blanke tegn fjernes først.

Når en har registrert en maske for kontolinje og går inn på redigering igjen så vil programmet plassere den øverst i redigeringsvinduet.

Bruk klipp og lim dersom du ønsker å flytte linja, f.eks. for å plassere den nærmere en kontolinje i rapporten.

### Eksempler:

Følgende eksempler viser forskjellige måter å angi masken for kontolinje på.

Alle eksemplene er gyldige.

### **Eksempel 1:**

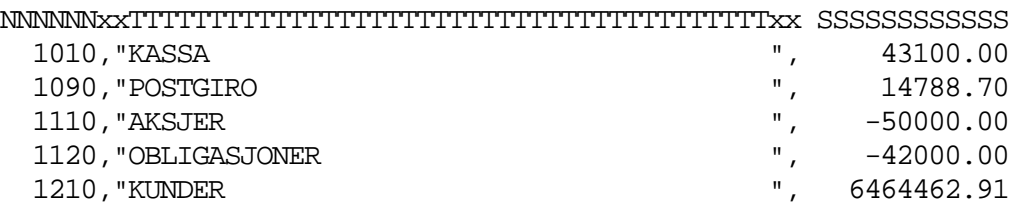

**Eksempel2:**

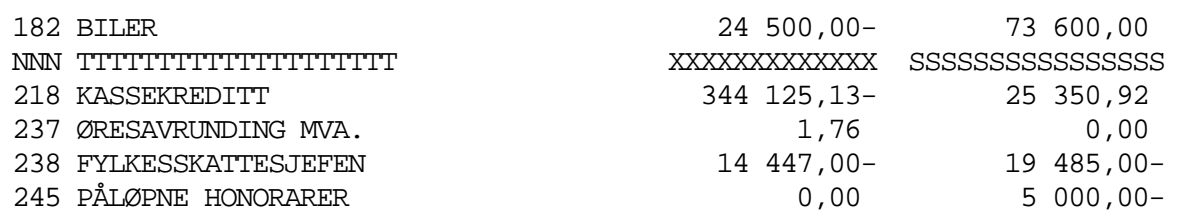

#### **Eksempel3:**

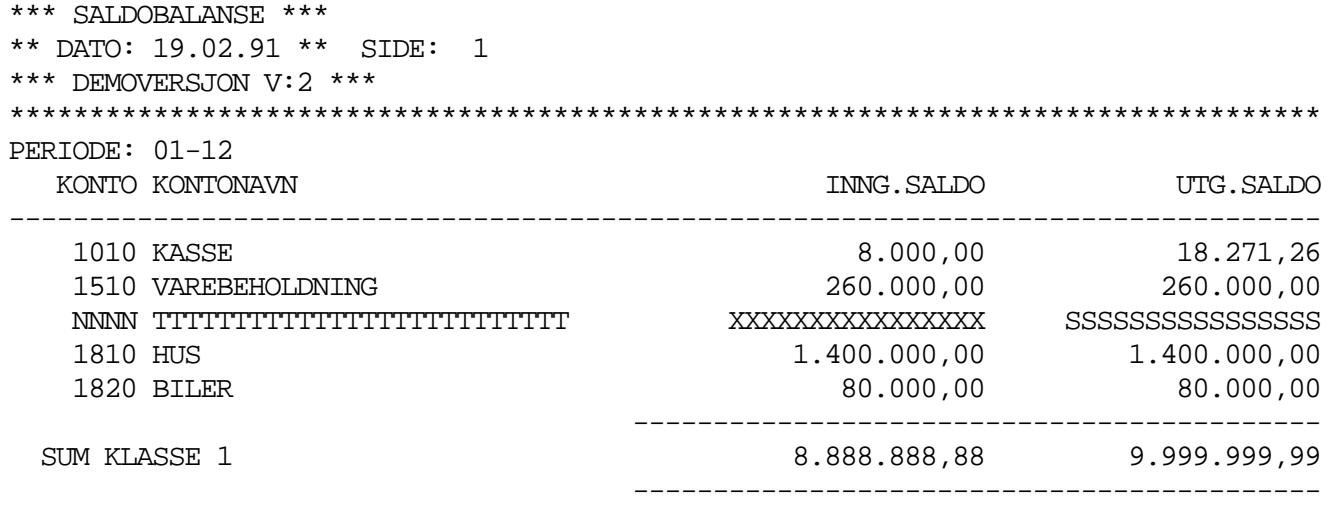

### *Se også:*

Innlesing av kontoplan / saldotall

### <span id="page-127-0"></span>**6.2 Hvordan foreta innlesing fra Excel-fil**

Følgende framgangsmåte benyttes:

1. En enkel innlesing kan bestå av følgende 3 kolonner, kontonummer, kontonavn og saldotall, og disse må være i denne rekkefølgen:

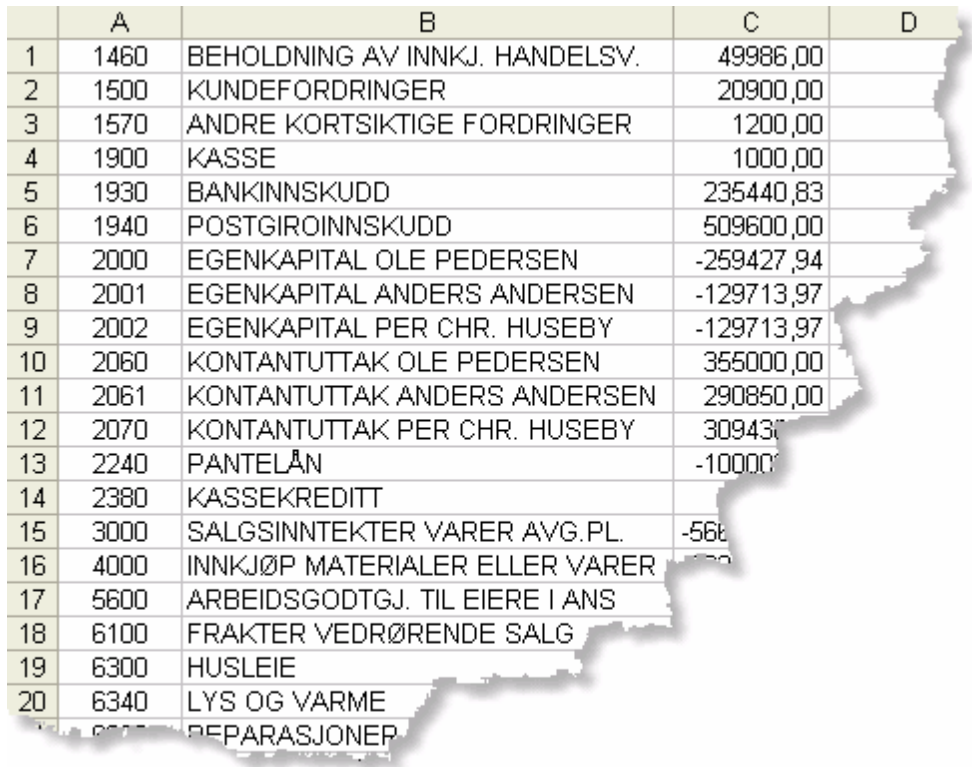

- 2. Registrering i Excel med fritt valgte kolonner der beskrivelse av kolonnen ligger på første rad. Denne metoden må brukes ved innlesing fra [saldofil](http://download.finale.no/hjelp/konsolidering/index.html?importfrasaldofil.html) i Visma Finale Konsolidering, se *Import fra saldofil* som beskriver kolonner og kolonneoverskriftene. Les også om importformatet <u>Standard innlesing [m/header](#page-134-1)</u>| क्षो og <u>[Tabulatordelt](#page-138-1) med header</u>| क्ष्रो
- 3. Fra menyen i Excel velger du Fil > Lagre som
- 4. Lagre filen som en tabulatordelt fil.

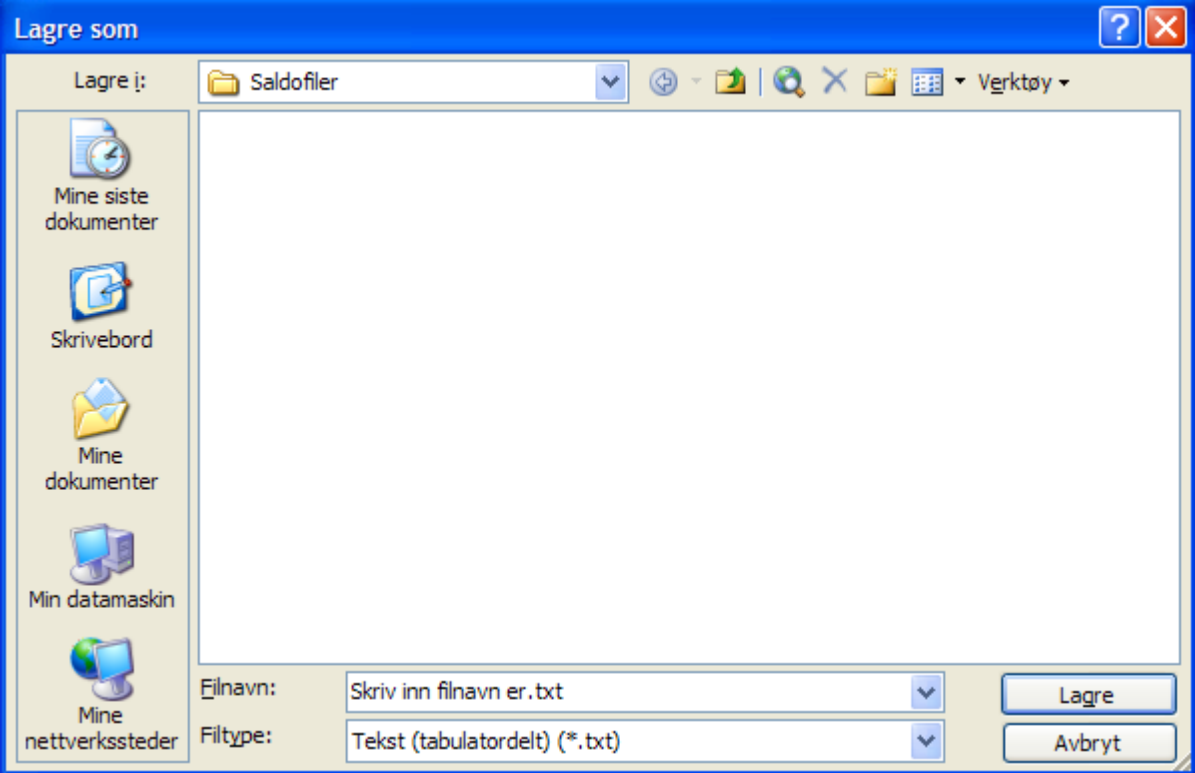

Velg filtype lik Tabulatordelt fil, gi filen et beskrivende navn og trykk på lagre-knappen.

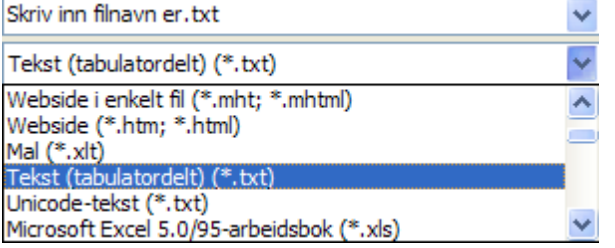

5. Visma Finale Årsoppgjør: Import av filen i funksjon for import av kontoplan / saldotall.

Velg regnskapssystem lik "Tabulatordelt fil / Maconomy" og foreta import av kontoplan og saldotall på vanlig måte.

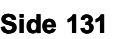

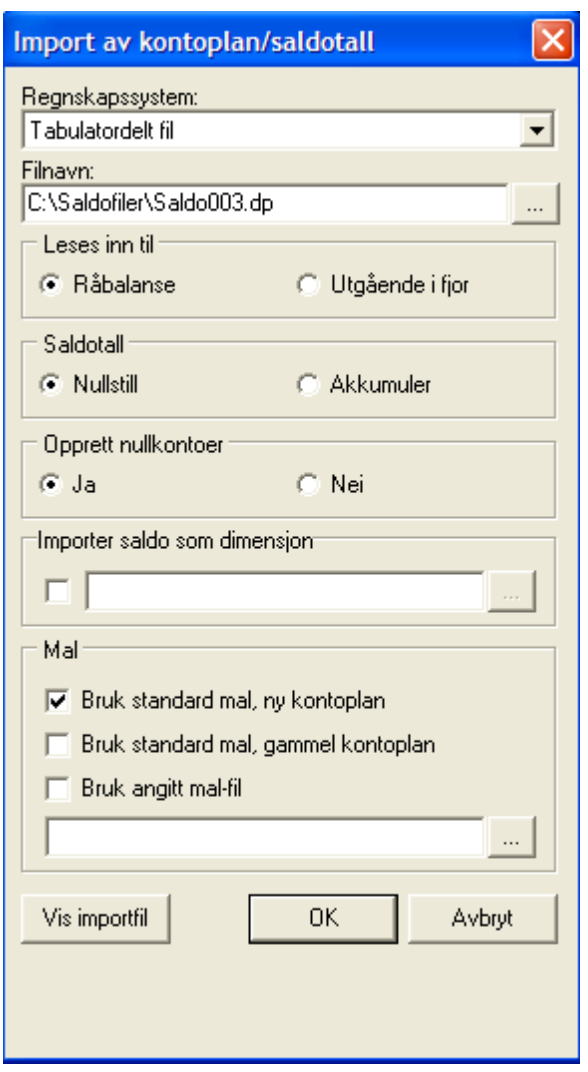

### *Se også:*

Standard innlesing [m/header](#page-134-1) 135

### <span id="page-130-0"></span>**6.3 Standard innlesing**

Standard-innlesing i Visma Finale støtter datafiler som følger formatet beskrevet i dette dokumentet.

Datafilen er en ASCII-fil som består av to recordtyper, perioderecord og kontorecord. Hver record er atskilt med CR LF (Carriage Return, LineFeed), dvs. ASCII-koder OD (hex) og OA (hex). Hver datafil inneholder 1 perioderecord. Denne kommer som første record i ASCII-fila. Deretter følger 1 kontorecord for hver hovedbokskonto. Perioderecord kan utelates.

Fila avsluttes med EOF-merke 1A (hex).

- · Menyene i regnskapsprogrammet utvides med ett menypunkt "Overføring av kontoplan med saldo til Visma Finale". Brukeren angir fra-tidspunkt og til-tidspunkt, standard-verdier er lik regnskapsåret, dvs 1/1 til 31/12.
- · Dataene skrives ut på ASCII-format. Navnet på fila bestemmes ut ifra klientnummer, 5 siffer. Fila skrives ut til et definert område som brukes til datautveksling mellom programmene.
- · Visma Finale-programmet har ingen spesielle krav til plassering av filen eller hvordan denne navngis.
- · Filen bør generelt ikke eksporteres direkte til området med Visma Finale-data for å unngå at filen overskriver en av datafilene til Visma Finale-programmet dersom filen navngis med samme navn som en datafil i Visma Finaleprogrammet.

Kontorecord inneholder kontonummer, kontonavn og saldotall for den angitte perioden.

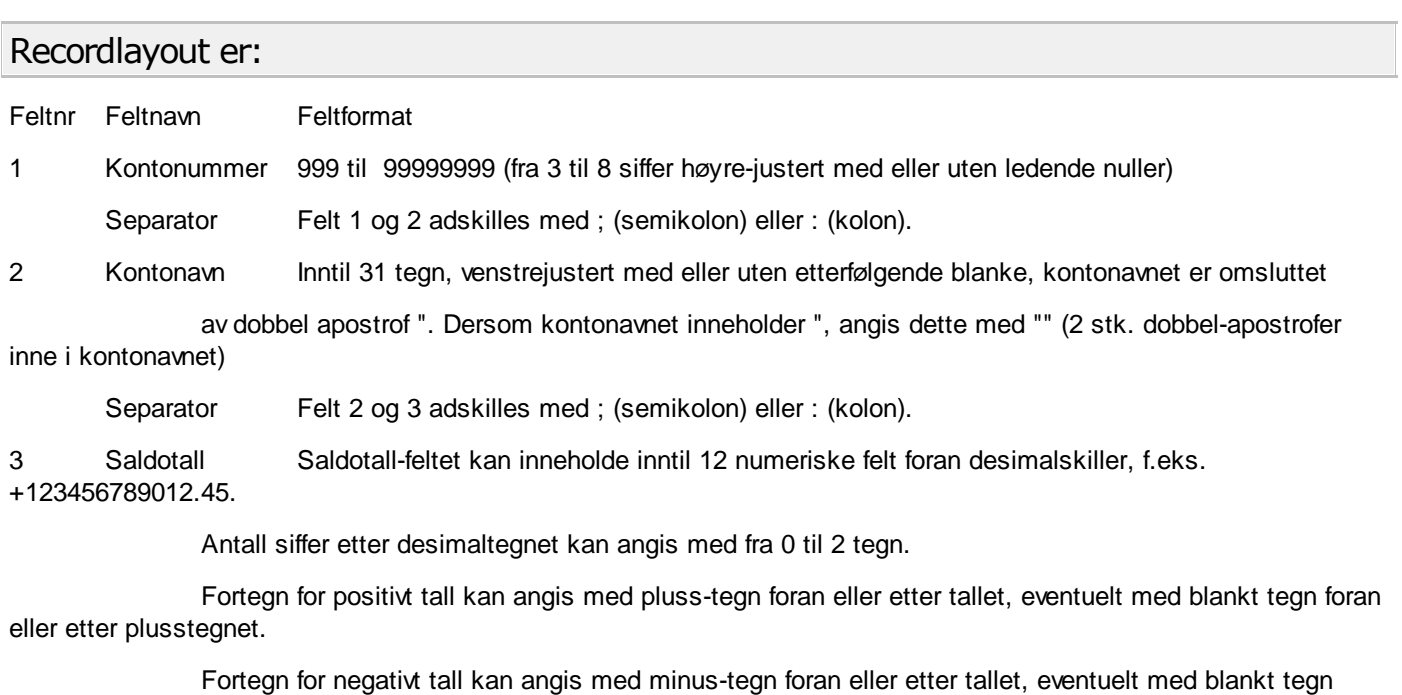

Desimalskille kan angis med punktum, komma eller blankt tegn, og kan ikke være samme tegn som tusenskilletegnet.

Tusenskilletegnet kan være punktum, komma eller blankt tegn og kan også utelates. Tusenskilletegnet kan ikke være samme tegn som desimalskilletegnet.

### **Eksemplerpå likeartetangivelse somalle vilbli forstått likt:**

foran eller etter minustegnet. Minustegnet angis med - (bindestreket).

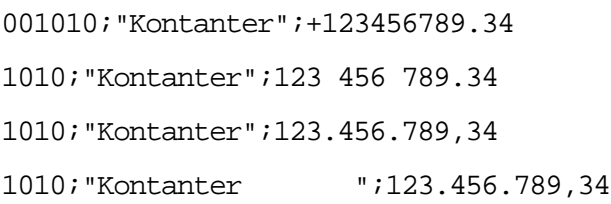

#### **Eksempel2på likeartetangivelse somalle vilbli forstått likt:**

002000;"Aksjekapital";-123456789.34 1010;"Aksjekapital";123 456 789.34- 1010;"Aksjekapital";123.456.789,34 - 1010;"Aksjekapital ";- 123.456.789,34

#### **Eksempelpå datafilmedperiodeangivelse og 4konti:**

01/01/1997:31/12/1997

001030;"Bankinnskudd";+001200000.00

001820;"Biler";+000002000.00

002010;"Leverandørgjeld";- 000051340.45

006710;"Kontorrekvisita";+000009528.15

#### **Format for perioderecord:**

Perioderecord kan utelates.

Perioderecord inneholder periodeangivelse for saldotallene i kontorecordene. Periodeangivelsen vil bli ignorert av programmet, og har ikke betydning for hvilken periode tallene vil bli lest inn til.

Formatet for å identifisere periodeangivelsen som periodeangivelse og ikke som konto er slik:

fra-og-med : til-og-med der fra-og-med og til-og-med også er angitt på formen dd/mm/åååå der dd er dato i måned, mm er måned i året og åååå er årsangivelse.

Eksempel på perioderecord blir da:

01/01/1997:31/12/1997

### *Se også:*

Innlesing av kontoplan / saldotall

### <span id="page-132-0"></span>**6.4 Standard 12 perioder**

Standard innlesing av 12 perioder i Visma Finale støtter datafiler som følger formatet beskrevet i dette dokumentet.

Innlesingen benyttes både for budsjett-tall og avsluttede perioder (historikk)

Datafilen er en ASCII-fil som består av to recordtyper, perioderecord og kontorecord. Hver record er atskilt med CR LF (Carriage Return, LineFeed), dvs. ASCII-koder OD (hex) og OA (hex). Hver datafil inneholder 1 perioderecord. Denne kommer som første record i ASCII-fila. Deretter følger 1 kontorecord for hver hovedbokskonto. Dersom perioderecord utelates vil tallene i datafilen betraktes som å høre til det avslutningsåret som klienten befinner seg i. Når perioderecord finnes benyttes informasjonen i denne til å identifisere hvilket år tallene hører til.

Fila bør avsluttes med EOF-merke 1A (hex).

Kontorecord inneholder kontonummer, kontonavn og tall for 12 perioder:

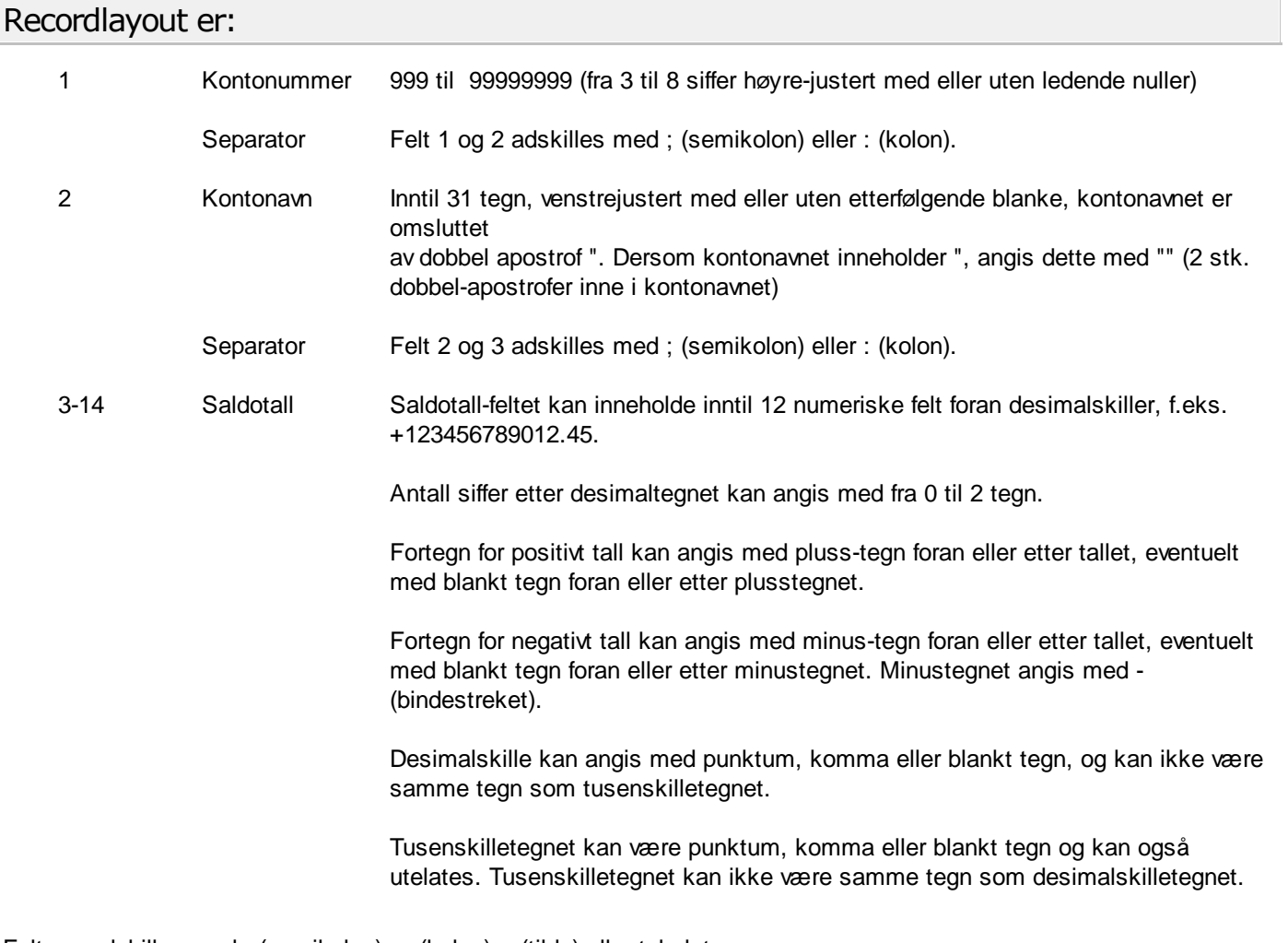

Feltene adskilles med ; (semikolon) : (kolon) ~(tilde) eller tabulator.

#### **Eksempelpå kontorecorder:**

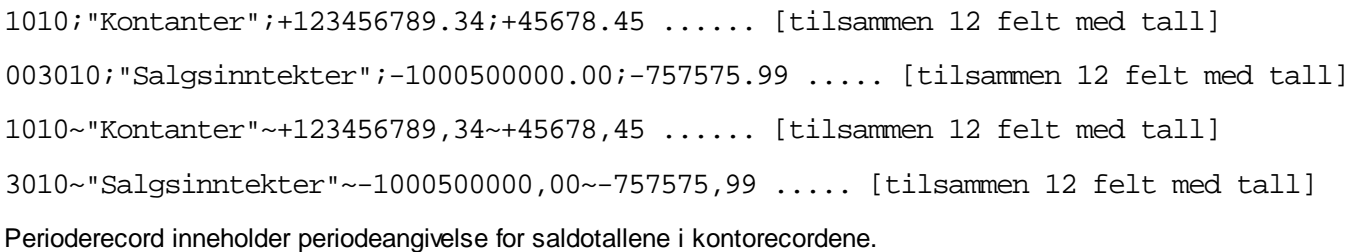

### **Formatet er:**

årstallet , eller: fra-og-med : til-og-med der fra-og-med og til-og-med også er angitt på formen dd/mm/åååå der dd er dato i måned, mm er måned i året og åååå er årsangivelse.

### **Eksempel på perioderecord blir da:**

01/01/2000:31/12/2000 eller bare 2000

Innlesemodulen benytter kun årstallet i perioderecorden

### *Se også:*

Innlesing av kontoplan / saldotall

### <span id="page-134-0"></span>**6.5 Tabulatordelt fil**

I Visma Finale velges regnskapssystem: "Tabulatordelt / Maconomy" (Tab-delt fil).

#### **Formatet på den Tab-delte fila skal være:**

<kontonummer> <TAB> <kontonavn> <TAB> <saldo>

<saldo> forutsetter , (komma) som desimalskiller og ledende fortegn.

Linjer hvor første felt (dvs. <kontonummer>) ikke er tall, blir ignorert

### *Se også:*

Innlesing av kontoplan / saldotall <u>[Tabulatordelt](#page-138-1) med header</u> 139

### <span id="page-134-1"></span>**6.6 Standard innlesing m/header**

Se også Innlesing av saldotall med dimensjoner for nærmere informasjon om definisjoner av recordbeskrivelser.

Denne innlesingsmalen kan også brukes til innlesing av tall som ikke inneholder dimensjoner.

Standard semikolonseparert m/header

Innleseformatet "Standard semikolonseparert m/header" støtter datafiler som følger formatet beskrevet i dette dokumentet. Formatet finnes i 2 versjoner, som støtter henholdsvis ANSI (Windows) [tegnsett](#page-138-0) og <u>DOS tegnsett</u>| 199**1**.

Innlesingen benyttes både for regnskapstall, budsjett-tall og avsluttede perioder (historikk)

Datafilen er en ASCII-fil som består av to recordtyper, startrecord (heading) og kontorecord. Hver record er atskilt med CR LF (Carriage Return, LineFeed), dvs. ASCII-koder OD (hex) og OA (hex). Hver datafil inneholder 1 startrecord. Denne kommer som første record i ASCII-fila. Deretter følger 1 kontorecord for hver hovedbokskonto/dimensjon. Startrecord identifiserer innholdet i hver kontorecord.

Fila bør avsluttes med EOF-merke 1A (hex).

#### **Startrecordinneholderelementer, atskiltav semikolon, somidentifiserer:**

- ·**KontoNr** eller **Konto** for å angi kontonummerfeltet
- ·**Kontonavn** for å angi kontonavnfeltet
- · **Kontonr\_Kontonavn** for å angi at kontonummer og kontonavn er i samme felt adskilt med mellomrom mellom kontonummer og kontonavn i feltet.
- · **DimNr1** for å angi ID-feltet for Dimensjon nr 1. **DimNrX** der X er tallene fra 2-10 for dimensjoner i intervallet 2- 10.
- · **DimNavn1** for å angi navn-feltet for Dimensjon nr 1. **DimNavnX** der X er tallene fra 2-10 for dimensjoner i intervallet 2-10.
- · **Saldo** eller **Hittil** for å angi saldotall (leser kun inn inneværende periode eller samme periode i fjor med dette angitt)
- ·**IB** for å angi inngående balanse i et regnskapsår.
- ·**P1** eller **Periode1** for å angi periodesaldo i periode 1. Tallet som leses inn vil være **IB + P1** i periode 1.
- ·**P2** eller **Periode2** for å angi periodesaldo i periode 2. Tallet som leses inn vil være **IB + P1 + P2** i periode 2.
- · **P3** eller **Periode3** for å angi periodesaldo i periode 3. Tallet som leses inn vil være **IB + P1 + P2 + P3** i periode 3.
- · **P4** eller **Periode4** for å angi periodesaldo i periode 4. Tallet som leses inn vil være **IB + P1 + P2 + P3 + P4** i periode 4.
- · **P5** eller **Periode5** for å angi periodesaldo i periode 5. Tallet som leses inn vil være **IB + P1 + .... + P5** i periode 5.
- · **P6** eller **Periode6** for å angi periodesaldo i periode 6. Tallet som leses inn vil være **IB + P1 + .... + P6** i periode 6.
- · **P7** eller **Periode7** for å angi periodesaldo i periode 7. Tallet som leses inn vil være **IB + P1 + .... + P7** i periode 7.
- · **P8** eller **Periode8** for å angi periodesaldo i periode 8. Tallet som leses inn vil være **IB + P1 + ..... + P8** i periode 8.
- · **P9** eller **Periode9** for å angi periodesaldo i periode 9. Tallet som leses inn vil være **IB + P1 + ..... + P9** i periode 9.
- · **P10** eller **Periode10** for å angi periodesaldo i periode 10. Tallet som leses inn vil være **IB + P1 + ..... + P10** i periode 10.
- · **P11** eller **Periode11** for å angi periodesaldo i periode 11. Tallet som leses inn vil være **IB + P1 + ..... + P11** i periode 11.
- · **P12** eller **Periode12** for å angi periodesaldo i periode 12. Tallet som leses inn vil være **IB + P1 + ..... + P12** for periode 12.
- ·**H1** eller **Hittil1** betyr at det er saldo hittil i år i periode 1
- ·**H2** eller **Hittil2** betyr at det er saldo hittil i år i periode 2
- ·**H3** eller **Hittil3** betyr at det er saldo hittil i år i periode 3
- ·**H4** eller **Hittil4** betyr at det er saldo hittil i år i periode 4
- ·**H5** eller **Hittil5** betyr at det er saldo hittil i år i periode 5
- ·**H6** eller **Hittil6** betyr at det er saldo hittil i år i periode 6
- ·**H7** eller **Hittil7** betyr at det er saldo hittil i år i periode 7
- ·**H8** eller **Hittil8** betyr at det er saldo hittil i år i periode 8
- ·**H9** eller **Hittil9** betyr at det er saldo hittil i år i periode 9
- ·**H10** eller **Hittil10** betyr at det er saldo hittil i år i periode 10
- ·**H12** eller **Hittil11** betyr at det er saldo hittil i år i periode 11
- ·**H12** eller **Hittil12** betyr at det er saldo hittil i år i periode 12
- ·Blankt felt / tomt felt angir at feltet skal ignoreres.

### Følgende feltangivelser er også tillatt og forstås av programmet:

#### **Kontonummer:**

"Kontonr" , "Ktonr", "Kontonummer" eller "Konto"

### **Kontotekst**

"Kontot", "Kontotekst", "Kontotxt" eller "Kontonavn"

#### **Dimensjon ID**

"Dimnr", "Dim\_Nr" eller "Dimnr\_" etterfulgt av nummer f.eks. Dimnr1 eller Dimnr\_2.

#### **Dimensjon Navn**

"Dimnavn", "Dim\_Navn" eller "Dimtekst" etterfulgt av nummer f.eks. Dimnavn1 eller Dimtekst2

**IB**

"IB"

### **Periodens verdi**

"Periode", "Per\_", "Per" eller "P" etterfulgt av periodenr f.eks. P1 eller Periode12

#### **Akkumulert verdi**

"Hittil", "Hit\_", "Hit", "H" eller "Saldo" etterfulgt av periodenummer f.eks. H1 eller Hittil12

I tillegg kan det angis tomme kolonner (flere etterfølgende semikolon).

En \* til slutt angir at resten av linja ikke teller (sjekker ikke at antall kolonner i kontorecorden stemmer med antall kolonner i startrecorden).

*Regel 1:*

Perioder må komme etter hverandre på fila (evt. IB først, deretter periode 1 til 12)

*Regel 2:*

Det angis enten 1 eller 12 perioder, i tillegg til evt. IB

*Regel 3:*

Dersom kontonummer og kontotekst ikke er angitt så antas de å være kolonne 1 og 2.

*Regel 4:*

Dimensjons-nr som er blankt eller bare består av 0 (nuller) betraktes som tom.

Identifikasjonen er ikke "case-sensitiv", dvs. at en fritt kan bruke store og små bokstaver.

Kontotekst kan være med eller uten dobbel apostrof rundt teksten.

#### **Periodeverdier og IB**

Når vi leser periodeverdier så behøver vi IB for balansekonti. Dette kan angis i en kolonne IB i fila.

Dersom programmet finner periodeverdier, men ingen IB-kolonne så forsøker programmet å finne UB eller Budsjett for foregående periode i klientens saldotall. Dersom dette ikke finnes gir varsel, og innlesingen kan avbrytes.

Hvis data finnes gis beskjed om hva som blir benyttet (Regnskap eller Budsjett).

#### **Eksemplerpå startrecordog 1kontorecord, alle eksemplerergyldige**

Alle eksempler viser konto 1910 KASSE, dimensjon1 (vanligvis avdeling) nr 55 Salgsavdelingen

Eksempel 1: Kontonummer, kontotekst og saldo

Kontonr;Kontonavn;Saldo

1910;"KASSE";47500.50

#### eller

Ktonr;Kontotxt;H

1910;"KASSE";47500.50

#### eller

Kontonr\_Kontonavn;H

"1910 KASSE";47500.50

#### Eksempel 2: Kontonummer, kontotekst og saldo, ignorerer ekstra informasjon

Kontonr;Kontonavn;Saldo;\*

1910;"KASSE";47500.50;A;B;C;D

#### Eksempel 3: Kontonummer, Dimensjonsnr, saldo og kontotekst, med tomme kolonner

;Kontonr;Dimnr1;;;H;Kontonavn;

999;1910;55;1;10; 47500.50;KASSE ;En kommentar

Eksempel 4: Kontonummer, Kontotekst, Dimensjonsnr, Dimensjonstekst og saldo

Kontonr;Kontotekst;Dimnr1;Dimnavn1;H

1910;KASSE;55;Salgsavdelingen; 47500.50

Eksempel 5: Kontonummer, Kontotekst, 12 perioder akkumulert

Kontonr;Kontotekst;H1;H2;H3;H4;H5;H6;H7;H8;H9;H10;H11;H12

1910;KASSE;47500.50;47500.50;47500.50;47500.50;47500.50;47500.50;47500.50;47500.50; 47500.50;47500.50;47500.50;47500.50

#### Eksempel 6: Som ovenfor, men med IB og 12 periodeverdier

Kontonr;Kontotekst;IB;P1;P2;P3;P4;P5;P6;P7;P8;P9;P10;P11;P12

1910;KASSE;47500.50;0.00;0.00;0.00;0.00;0.00;0.00;0.00;0.00;0.00;0.00;0.00;0.00

### *Se også:*

Innlesing av kontoplan / saldotall

### <span id="page-138-0"></span>**6.7 Standard innlesing m/header DOS**

Se også Innlesing av saldotall med dimensjoner for nærmere informasjon om definisjoner av recordbeskrivelser.

Denne innlesingsmalen kan også brukes til innlesing av tall som ikke inneholder dimensjoner.

Innleseformatet "Standard semikolonseparert m/header" støtter datafiler som følger formatet beskrevet i dette dokumentet. Formatet finnes i 2 versjoner, som støtter hhv. <u>ANSI [\(Windows\)](#page-134-1) tegnsett</u>l ರಾಮಿ og DOS tegnsett.

Dette innlesingsformatet konverterer tegnsett eksportert i DOS-format til standard Windows-format. Dette vil spesielt være aktuelt for tegnene æ, ø, å, Æ, Ø og Å.

Nærmere beskrivelse av formatet finner du under <u>Standard innlesing [m/header](#page-134-1)</u>l <sub>135</sub>].

### <span id="page-138-1"></span>**6.8 Tabulatordelt med header**

Se også Innlesing av saldotall med dimensjoner for nærmere informasjon om definisjoner av recordbeskrivelser.

Denne innlesingsmalen kan også brukes til innlesing av tall som ikke inneholder dimensjoner.

Innleseformatet "Tabulatordelt med header" støtter datafiler som følger formatet beskrevet i dette dokumentet.

Innlesingen benyttes både for regnskapstall, budsjett-tall og avsluttede perioder (historikk)

Datafilen er en ASCII-fil som består av to recordtyper, startrecord (heading) og kontorecord. Hver record er atskilt med CR LF (Carriage Return, LineFeed), dvs. ASCII-koder OD (hex) og OA (hex). Hver datafil inneholder 1 startrecord. Denne kommer som første record i ASCII-fila. Deretter følger 1 kontorecord for hver hovedbokskonto/dimensjon. Startrecord identifiserer innholdet i hver kontorecord.

Fila bør avsluttes med EOF-merke 1A (hex).

### **Startrecordinneholderelementer, atskiltav tabulator, somidentifiserer:**

- ·**KontoNr** eller **Konto** for å angi kontonummerfeltet
- ·**Kontonavn** for å angi kontonavnfeltet
- · **Kontonr\_Kontonavn** for å angi at kontonummer og kontonavn er i samme felt adskilt med mellomrom mellom kontonummer og kontonavn i feltet.
- · **DimNr1** for å angi ID-feltet for Dimensjon nr 1. **DimNrX** der X er tallene fra 2-10 for dimensjoner i intervallet 2- 10.
- · **DimNavn1** for å angi navn-feltet for Dimensjon nr 1. **DimNavnX** der X er tallene fra 2-10 for dimensjoner i intervallet 2-10.
- · **Saldo** eller **Hittil** for å angi saldotall (leser kun inn inneværende periode eller samme periode i fjor med dette angitt)
- · **IB** for å angi inngående balanse i et regnskapsår.
- · **P1** eller **Periode1** for å angi periodesaldo i periode 1. Tallet som leses inn vil være **IB + P1** i periode 1. ·
- **P2** eller **Periode2** for å angi periodesaldo i periode 2. Tallet som leses inn vil være **IB + P1 + P2** i periode 2.
- · **P3** eller **Periode3** for å angi periodesaldo i periode 3. Tallet som leses inn vil være **IB + P1 + P2 + P3** i periode 3.
- · **P4** eller **Periode4** for å angi periodesaldo i periode 4. Tallet som leses inn vil være **IB + P1 + P2 + P3 + P4** i periode 4.
- · **P5** eller **Periode5** for å angi periodesaldo i periode 5. Tallet som leses inn vil være **IB + P1 + .... + P5** i periode 5.
- · **P6** eller **Periode6** for å angi periodesaldo i periode 6. Tallet som leses inn vil være **IB + P1 + .... + P6** i periode 6.
- · **P7** eller **Periode7** for å angi periodesaldo i periode 7. Tallet som leses inn vil være **IB + P1 + .... + P7** i periode 7.
- · **P8** eller **Periode8** for å angi periodesaldo i periode 8. Tallet som leses inn vil være **IB + P1 + ..... + P8** i periode 8.
- · **P9** eller **Periode9** for å angi periodesaldo i periode 9. Tallet som leses inn vil være **IB + P1 + ..... + P9** i periode 9.
- · **P10** eller **Periode10** for å angi periodesaldo i periode 10. Tallet som leses inn vil være **IB + P1 + ..... + P10** i periode 10.
- · **P11** eller **Periode11** for å angi periodesaldo i periode 11. Tallet som leses inn vil være **IB + P1 + ..... + P11** i periode 11.
- · **P12** eller **Periode12** for å angi periodesaldo i periode 12. Tallet som leses inn vil være **IB + P1 + ..... + P12** for periode 12.
- ·**H1** eller **Hittil1** betyr at det er saldo hittil i år i periode 1
- ·**H2** eller **Hittil2** betyr at det er saldo hittil i år i periode 2
- ·**H3** eller **Hittil3** betyr at det er saldo hittil i år i periode 3
- ·**H4** eller **Hittil4** betyr at det er saldo hittil i år i periode 4
- ·**H5** eller **Hittil5** betyr at det er saldo hittil i år i periode 5
- ·**H6** eller **Hittil6** betyr at det er saldo hittil i år i periode 6
- ·**H7** eller **Hittil7** betyr at det er saldo hittil i år i periode 7
- ·**H8** eller **Hittil8** betyr at det er saldo hittil i år i periode 8
- ·**H9** eller **Hittil9** betyr at det er saldo hittil i år i periode 9
- ·**H10** eller **Hittil10** betyr at det er saldo hittil i år i periode 10
- ·**H12** eller **Hittil11** betyr at det er saldo hittil i år i periode 11
- ·**H12** eller **Hittil12** betyr at det er saldo hittil i år i periode 12
- ·Blankt felt / tomt felt angir at feltet skal ignoreres.

### Følgende feltangivelser er også tillatt og forstås av programmet:

#### **Kontonummer:**

"Kontonr" , "Ktonr", "Kontonummer" eller "Konto"

#### **Kontotekst**

"Kontot", "Kontotekst", "Kontotxt" eller "Kontonavn"

#### **Dimensjon ID**

"Dimnr", "Dim\_Nr" eller "Dimnr\_" etterfulgt av nummer f.eks. Dimnr1 eller Dimnr\_2.

#### **Dimensjon Navn**

"Dimnavn", "Dim\_Navn" eller "Dimtekst" etterfulgt av nummer f.eks. Dimnavn1 eller Dimtekst2

#### **IB**

"IB"

### **Periodens verdi**

"Periode", "Per\_", "Per" eller "P" etterfulgt av periodenr f.eks. P1 eller Periode12

#### **Akkumulertverdi**

"Hittil", "Hit\_", "Hit", "H" eller "Saldo" etterfulgt av periodenummer f.eks. H1 eller Hittil12

I tillegg kan det angis tomme kolonner (flere etterfølgende semikolon).

En \* til slutt angir at resten av linja ikke teller (sjekker ikke at antall kolonner i kontorecorden stemmer med antall kolonner i startrecorden).

*Regel 1:*

Perioder må komme etter hverandre på fila (evt. IB først, deretter periode 1 til 12)

*Regel 2:*

Det angis enten 1 eller 12 perioder, i tillegg til evt. IB

*Regel 3:*

Dersom kontonummer og kontotekst ikke er angitt så antas de å være kolonne 1 og 2.

*Regel 4:*

Dimensjons-nr som er blankt eller bare består av 0 (nuller) betraktes som tom.

Identifikasjonen er ikke "case-sensitiv", dvs. at en fritt kan bruke store og små bokstaver.

Kontotekst kan være med eller uten dobbel apostrof rundt teksten.

#### Periodeverdier og IB

Når vi leser periodeverdier så behøver vi IB for balansekonti. Dette kan angis i en kolonne IB i fila.

Dersom programmet finner periodeverdier, men ingen IB-kolonne så forsøker programmet å finne UB eller Budsjett for foregående periode i klientens saldotall. Dersom dette ikke finnes gir varsel, og innlesingen kan avbrytes.

Hvis data finnes gis beskjed om hva som blir benyttet (Regnskap eller Budsjett).

### **Eksemplerpå startrecordog 1kontorecord, alle eksemplerergyldige**

Alle eksempler viser konto 1910 KASSE, dimensjon1 (vanligvis avdeling) nr 55 Salgsavdelingen

Eksempel 1: Kontonummer, kontotekst og saldo

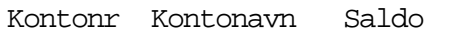

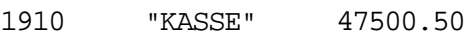

eller

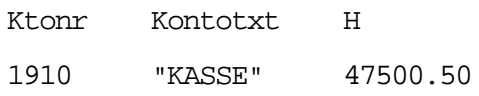

Eksempel 2: Kontonummer, kontotekst og saldo, ignorerer ekstra informasjon

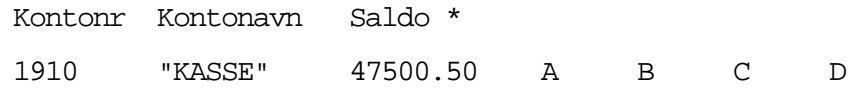

Eksempel 3: Kontonummer, Dimensjonsnr, saldo og kontotekst, stjerne i en kolonne i headerlinjen medfører at ytterligere kolonner blir ignorert.

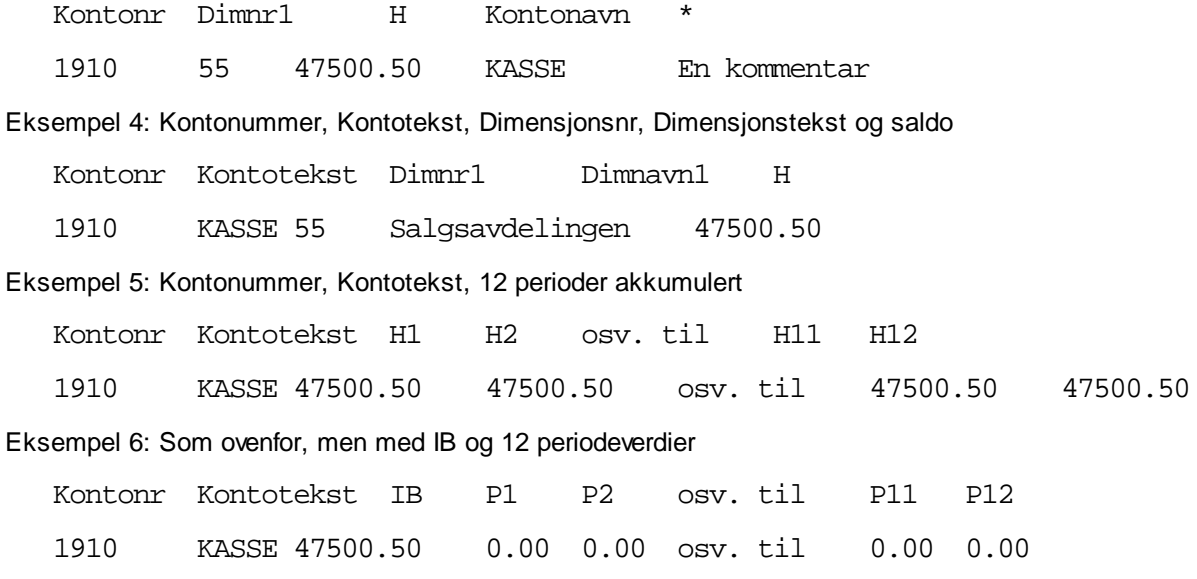

### *Se også:*

Innlesing av kontoplan / saldotall

### **6.9 A-C**

Liste over innlesingsmaler for regnskapssystemer:

### **A**

### <mark>[ADBPRO](#page-142-0)</mark> 143

<mark>[Adonis](#page-142-1)</mark> 143

### **B**

<mark>[Boman](#page-143-0) Jr.</mark> 144

Bravo [Regnskap](#page-143-1) 144

### **C**

144 <mark>[Carat](#page-143-2)</mark> <mark>[Cinsoft](#page-144-0) Gård</mark>l 145 [Compact](#page-144-1) Pluss<sup>145</sup> [Concorde](#page-144-2) XAL<sup>145</sup> [Concorde](#page-145-0) Økonomi 146

### <span id="page-142-0"></span>**6.9.1 ADBPRO**

I Visma Finale velges regnskapssystem "ADBPRO".

- 1. Fra hovedmeny i ADBPRO velges Hovedbok (F).
- 2. Fra meny for hovedbok velges Utlegging av finalefil (T).
- 3. Du får nå opp et skjermbilde med følgende tekst:

"OPPRETTING AV SEKVENSIELL RÅBALANSE"

Fra og med periode: \_\_\_\_\_\_\_ <Return>

Til og med periode: <Return>

Skal konto med nullsaldo skrives (J/N)

Det er meget viktig at du taster f.o.m. periode 01 t.o.m. periode 12,

hvis du ønsker tall for hele året. På grunnlag av tall i hovedbok og

inntastede verdier, dannes råbalanseposter på filen XXXFINAL.DAT,

hvor xxx står for aktuell identifikasjon i ADBPRO.

4. Når du i Visma Finale skal angi fil som skal leses fra ADBPRO må du skrive

C:\ADBPRO\XXXFINAL.DAT

når det forutsettes at ADBPRO ligger på enhet C: under katalog \ADBPRO. XXX er aktuell identifikasjon.

### *Se også:*

Innlesing av kontoplan / saldotall

### <span id="page-142-1"></span>**6.9.2 Adonis**

I Visma Finale velges regnskapssystem "Adonis".

- 1. Gå inn på hovedmenyen i Adonis regnskap.
- 2. Velg Eksport av data pkt. 14.
- 3. Du får spørsmål om hvilken periodes saldo som skal legges ut for innlesing i Visma Finale. Programmet foreslår periode 13, men dette kan overstyres.
- 4. Det produseres så en ASCII-fil som legges ut under navnet

### ADONnnn.FIN

der nnn er klientnummer.

Denne filen blir lagt til default-området i Adonis regnskap, og kan så hentes inn i Visma Finale.

### *Se også:*

Innlesing av kontoplan / saldotall

### <span id="page-143-0"></span>**6.9.3 Boman Jr**

I Visma Finale velges regnskapssystem "Boman Jr.".

Ved innlesing leses rapportfilen "SALDOBALANSEN TIL xx" som er en standardrapport i Boman Jr.

### *Se også:*

Innlesing av kontoplan / saldotall

### <span id="page-143-1"></span>**6.9.4 Bravo Regnskap**

I Visma Finale velges regnskapssystem "Bravo Regnskap".

- 1. Start Bravo Regnskap.
- 2. Ta ut saldofil i henhold til regnskapsleverandørens spesifikasjon.
- 3. Kopier fila til Visma Finale-området.
- 4. Start Visma Finale og les fila inn i Visma Finale med "Bravo Regnskap".

### *Se også:*

Innlesing av kontoplan / saldotall

### <span id="page-143-2"></span>**6.9.5 Carat**

I Visma Finale velges regnskapssystem "Carat".

- 1. Gå inn i Carat Regnskap.
- 2. Velg 6 Regnskap i hovedmenyen.
- 3. Velg 3 Valg klient.
- 4. Velg 19 Diverse periodiske rutiner.
- 5. Velg 3 Generering finale fil.
- 6. Svar på de spørsmål som kommer på skjermen, og skriv opp filnavnet som genereres, og som skal leses inn i Visma Finale.
- 7. Filen brukes enten direkte og legges ut på diskett, eller overføres online til maskinen med Visma Finale.

### *Se også:*

Innlesing av kontoplan / saldotall
## **6.9.6 Cinsoft Gård**

I Visma Finale velges regnskapssystem "Cinsoft Gård".

- 1. Gå inn på 2) Hovedbok, rapporter & budsjett.
- 2. Velg deretter 32) Saldobalanse. I skjermbilde Utskrift saldoliste Angi Utskriftskode 3 - Tekstfil Angi filnavn Angi AVD fra 880 til 880 Angi BER fra 1 til 1 Angi N på brudd og delsummer Angi N på Snu beløp

## *Se også:*

Innlesing av kontoplan / saldotall

## **6.9.7 Compact Pluss**

I Visma Finale velges regnskapssystem "Compact Pluss".

- a. Gå inn i Compact Pluss.
- b. Tast inn klientnummer.
- c. Velg Rapporter.
- d. Velg Råbalanse. Bruddsum: Ingen Perioder: Fra periode: 01 Til periode: 12
- e. Sted: Velg dokument
- f. Angi dokumentnavn RAABAL.ASC.
- g. Gå ut av Compact Pluss.
- h. Kopier fila til Visma Finale-området ved hjelp av kommandoen COPY RAABAL.ASC C:\Visma Finale

#### *Se også:*

Innlesing av kontoplan / saldotall

## **6.9.8 Concorde XAL**

Bruk av denne innlesingen forutsetter modul for eksport fra Concorde XAL.

Denne modulen leveres av firmaet NeXima as - <http://www.nexima.no>.

Dersom du har ODBC-kobling på PC'en sin, kan de bruke regnskapsintegrasjon i Visma Finale Årsoppgjør. De setter opp innlesing fra XAL - 3.5 SQL. Dette krever ikke kjøp av en egen innlesemodul. Oppsett foretas i menyen

Firmaopplysninger skillekort Regnskapsintegrasjon. Standardoppsett av regnskapsintegrasjon kan også settes opp i menyen *Tilleggsfunksjoner > Byråopplysninger*.

## *Se også:*

Innlesing av kontoplan / saldotall

## **6.9.9 Concorde Økonomi**

I Visma Finale velges regnskapssystem "Concorde Økonomi".

- a. Gå inn i Concorde regnskap.
- b. Velg menypunkt Tilpasning.
- c. Velg menypunkt Export av datafiler.
- d. Velg Def. av kontoplan ut.
- e. Angi rekkefølge som de enkelte feltene skal ha, kontonummer nr. 1 kontonavn nr. 2 saldo nr. 3
- f. Trykk <Esc>.
- g. Angi navn på fil som skal eksporteres \Visma Finale\COFINnnn.FIN der nnn er klientnummer. Avgrense på felt nr. 3
- h. Trykk <Esc>.
- i. Velg Export av data.
- j. Velg Utles kontoplan. fra type 0 driftskonto til type 1 statuskonto

Filen blir lagt på det området som er blitt angitt i pkt. g.

## *Se også:*

Innlesing av kontoplan / saldotall

# **6.10 D-F**

Liste over innlesingsmaler for regnskapssystemer:

#### **D**

<mark>[DI-Regnskap](#page-146-0)</mark> 147

[DI-Regnskap](#page-147-0) 12 perioder 148

DI-Regnskap Periodisert med avdeling

**Duett [Regnskapssystem](#page-151-0)** 152

**E**

[Easy-Regn](#page-151-1) 152

[EasyRegn](#page-151-2) og Info Easy 152

[EcoLink](#page-152-0) 153

[EMdata](#page-152-1) 153

[Ergosoft](#page-153-0) 154

#### <span id="page-146-0"></span>**6.10.1 DI-Regnskap**

I Visma Finale velges regnskapssystem "DI-Regnskap".

I DI-Regnskap anvendes følgende eksport:

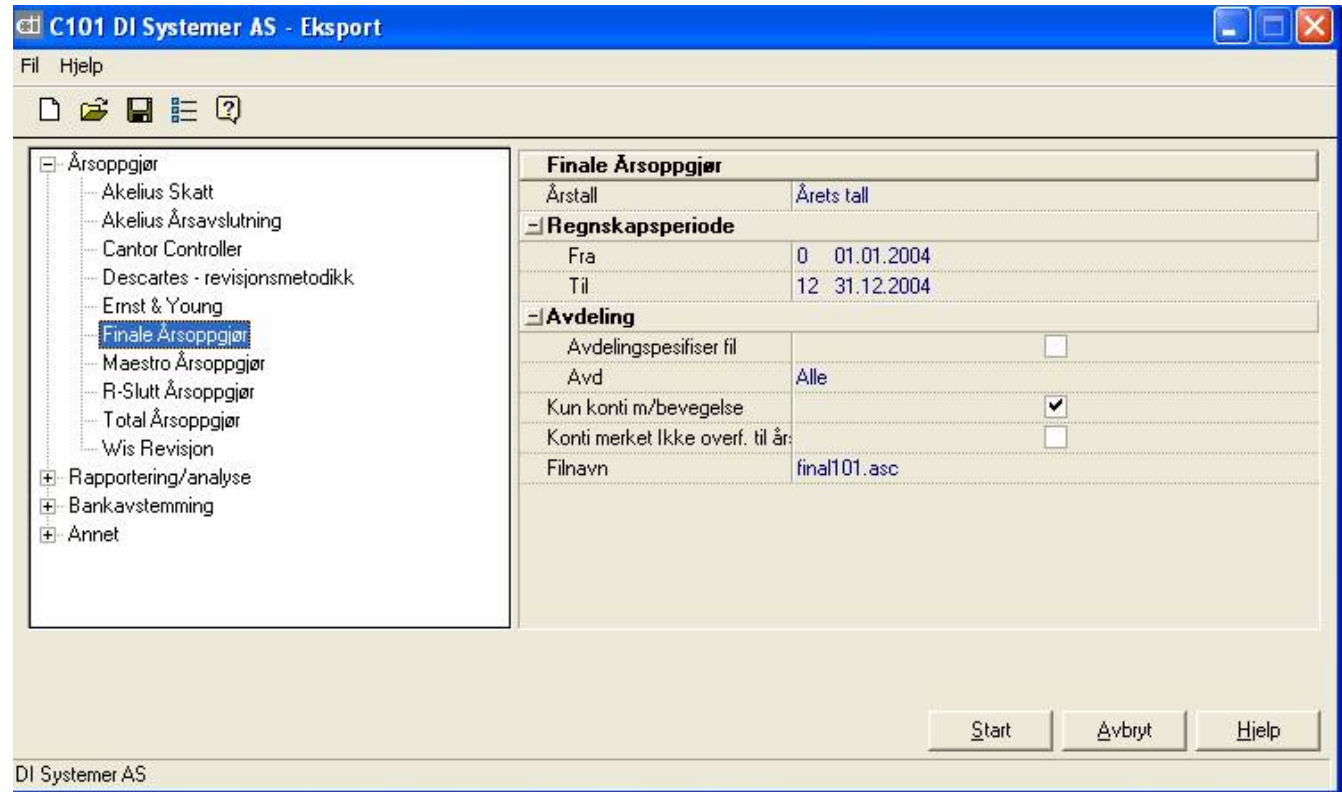

Denne filen inneholder regnskapstall med utgående saldo på angitt periode. Filen inneholder utgående saldo på konto, og har ikke splittet opp saldotall på avdeling.

Dersom du i Til-periode angir en annen dato enn 31.12., kan eksport foretas til Visma Finale Rapportering for den angitte perioden.

#### *Se også:*

Innlesing av kontoplan / saldotall [DI-Regnskap](#page-147-0) 12 perioder (Excel) 148 [DI-Regnskap](#page-148-0) (Periodisert med avdeling) 149

## <span id="page-147-0"></span>**6.10.2 DI-Regn 12 perioder (Excel)**

I Visma Finale Årsoppgjør / Rapportering velges innlesingsmal DI-Regnskap 12 perioder (Excel).

I DI-Regnskap velges følgende eksport:

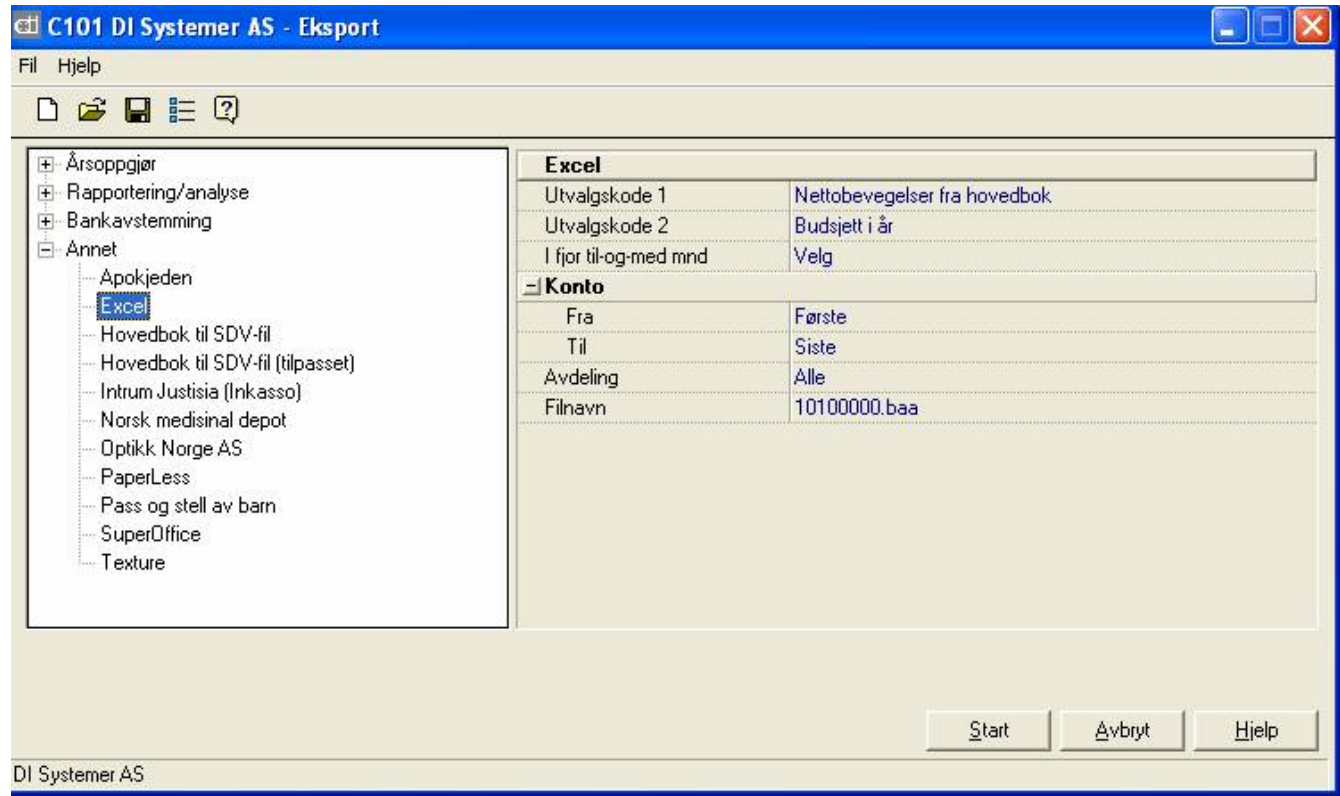

Dette eksportformatet kan anvendes til eksport av saldo for både regnskapstall og budsjett, og inneholder saldo for alle perioder i angitt regnskapsår. Ved innlesing av denne eksportfilen, kan du importere regnskapstall eller budsjett-tall for alle perioder i et regnskapsår.

Dersom du i Visma Finale Årsoppgjør importerer denne filen, vil saldotall for periode 12 bli lest inn.

Dersom du importerer regnskapstall i Visma Finale Rapportering, vil import foretas for den aktuelle måned som er aktiv regnskapsperiode.

Dersom du i Visma Finale Rapportering anvender import av saldotall for 12 perioder, vil innlesing ta med seg saldotall fra og med periode 1 til og med aktiv regnskapsperiode.

Dersom du i Visma Finale Rapportering anvender import av budsjett for gjeldende periode, vil innlesing ta med seg saldotall på aktiv regnskapsperiode.

Dersom du i Visma Finale Rapportering anvender import av budsjett for 12 perioder, vil innlesing ta med seg budsjett-tall fra og med periode 1 til og med periode 12.

Ved import av saldotall eller budsjett for 12 måneder, vil du få opp et vindu etter at OK-knappen i import-vinduet er trykket, der du velger hvilket regnskapsår som import skal foretas til.

#### *Se også:*

Innlesing av kontoplan / saldotall [DI-Regnskap](#page-148-0) (Periodisert med avdeling) 149 [DI-Regnskap](#page-146-0) 147

## <span id="page-148-0"></span>**6.10.3 DI-Regnskap (Periodisert med avdeling)**

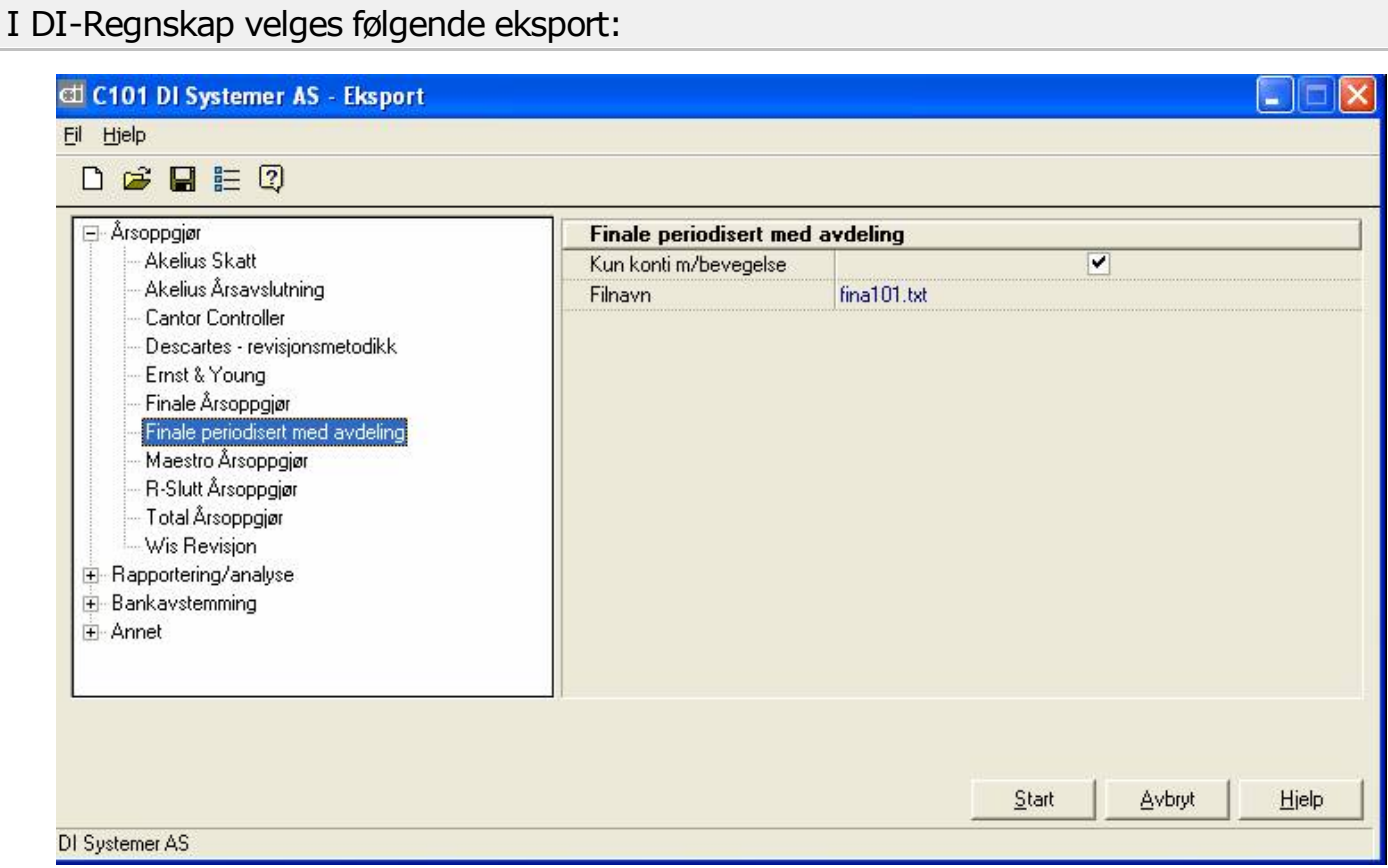

Du kan også velge eksportformatet DI-Trioplan, som eksporterer data i eksakt samme format som Finale periodisert med avdeling.

Når du foretar en slik eksport fra DI-Regnskap, produseres det en eksportfil som inneholder følgende 6 data-seksjoner:

- 1. Saldotall inneværende år
- 2. Saldotall i fjor
- 3. Saldotall i forfjor
- 4. Budsjett neste år
- 5. Budsjett i år
- 6. Budsjett i fjor

Disse 6 data-seksjonene henger sammen med følgende 6 import-formater i Visma Finale Årsoppgjør og Visma Finale Rapportering:

- 1. DI-Regnskap Saldotall dette året (perioidisert m/avd.)
- 2. DI-Regnskap Saldotall i fjor (periodisert m/avd.)
- 3. DI-Regnskap Saldotall i forfjor (periodisert m/avd.)
- 4. DI-Regnskap Budsjett neste år (periodisert m/avd.)
- 5. DI-Regnskap Budsjett i år (periodisert m/avd.)
- 6. DI-Regnskap Budsjett i fjor (periodisert m/avd.)

Eksportfilen inneholder saldotall for alle 12 måneder i hvert av årene for hver av datatypene. Dersom saldotallene er fordelt på avdeling i DI-Regnskap, blir saldotallene splittet opp på avdelinger i eksport-filen, og ved innlesing i Visma Finale Årsoppgjør eller Visma Finale Rapportering, vil innlesing blir foretatt med oppsplitting i saldotall på avdelinger.

#### Visma Finale Årsoppgjør import:

Ved import i Visma Finale Årsoppgjør til råbalanse, velger du innleseformatet DI-Regnskap - Saldotall dette året (periodisert m/avd.), og avdelingsfordelte saldotall fra periode 12 i eksportfilen vil bli lest inn.

Ved import i Visma Finale Årsoppgjør til utgående balanse i fjor, velger du innleseformatet DI-Regnskap - Saldotall i fjor (periodisert m/avd.), og avdelingsfordelte saldotall fra periode 12 i eksportfilen vil bli lest inn.

#### Visma Finale Rapportering, import av enkeltperioder:

Her velger du import av råbalanse for aktiv periode, og velger innleseformatet DI-Regnskap - Saldotall dette året (periodisert m/avd.), og avdelingsfordelte saldotall fra aktiv periode i Visma Finale Rapportering i eksportfilen vil bli lest inn.

Her velger du import av saldotall for aktiv periode i fjor, og velger innleseformatet DI-Regnskap - Saldotall i fjor (periodisert m/avd.), og avdelingsfordelte saldotall fra aktiv periode i Visma Finale Rapportering i eksportfilen vil bli lest inn.

# Visma Finale Rapportering, import av flere perioder, inneværende regnskapsår

Her velger du import av regnskapstall for 12 perioder, og velger importformatet DI-Regnskap - Saldotall dette året (perioidisert m/avd.). Avdelingsfordelte saldotall fra og med periode 1 til og med aktiv regnskapsperiode vil bli lest inn i Visma Finale Rapportering. Dette vil overskrive alle saldotall fra og med periode 1 til og med aktiv regnskapsperiode.

#### Visma Finale Rapportering, import av flere perioder, forrige regnskapsår

Her velger du import av regnskapstall for 12 perioder, og velger importformatet DI-Regnskap - Saldotall fjorår (perioidisert m/avd.). Avdelingsfordelte saldotall fra og med periode 1 til og med periode 12 for fjoråret vil bli lest inn i Visma Finale Rapportering. Dette vil overskrive alle saldotall fra og med periode 1 til og med periode 12 for fjoråret.

Ved import fremkommer følgende bilde:

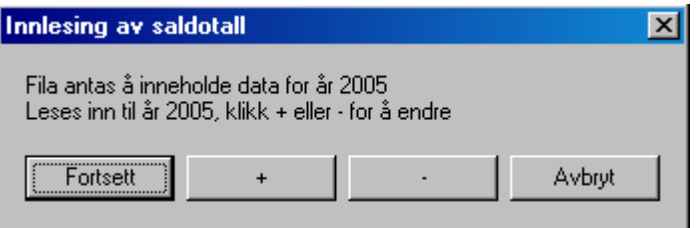

Velg minus-knappen for å bla til foregående år.

#### Visma Finale Rapportering, import av flere perioder, forfjor

Her velger du import av regnskapstall for 12 perioder, og velger importformatet DI-Regnskap - Saldotall forfjor (perioidisert m/avd.). Avdelingsfordelte saldotall fra og med periode 1 til og med periode 12 for i forfjor vil bli lest inn i Visma Finale Rapportering. Dette vil overskrive alle saldotall fra og med periode 1 til og med periode 12 for i forfjor.

Ved import fremkommer følgende bilde:

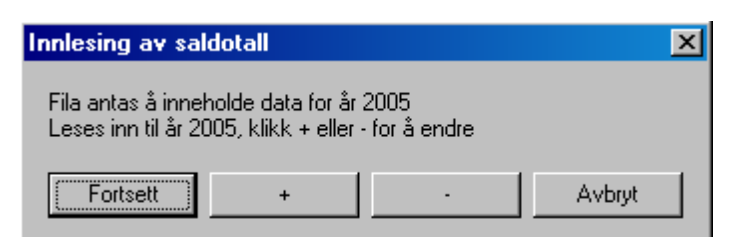

Velg minus-knappen 2 ganger for å bla til riktig år.

## Visma Finale Rapportering, import av flere perioder, budsjett neste år

Her velger du import av regnskapstall for 12 perioder, og velger importformatet DI-Regnskap - Budsjett neste år (perioidisert m/avd.). Avdelingsfordelte budsjett-tall fra og med periode 1 til og med periode 12 for neste år vil bli lest inn i Visma Finale Rapportering. Dette vil overskrive alle budsjett-tall fra og med periode 1 til og med periode 12 for neste års budsjett.

Ved import fremkommer følgende bilde:

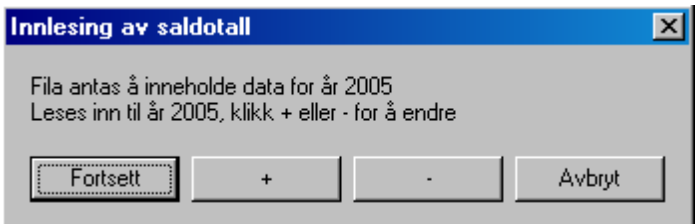

Velg pluss-knappen for å bla til neste år.

# Visma Finale Rapportering, import av flere perioder, budsjett inneværende år

Her velger du import av regnskapstall for 12 perioder, og velger importformatet DI-Regnskap - Budsjett dette år (perioidisert m/avd.). Avdelingsfordelte budsjett-tall fra og med periode 1 til og med periode 12 for inneværende år vil bli lest inn i Visma Finale Rapportering. Dette vil overskrive alle budsjett-tall fra og med periode 1 til og med periode 12 for inneværende års budsjett.

## Visma Finale Rapportering, import av flere perioder, budsjett forrige år

Her velger du import av regnskapstall for 12 perioder, og velger importformatet DI-Regnskap - Budsjett neste år (perioidisert m/avd.). Avdelingsfordelte budsjett-tall fra og med periode 1 til og med periode 12 for foregående år vil bli lest inn i Visma Finale Rapportering. Dette vil overskrive alle budsjett-tall fra og med periode 1 til og med periode 12 for foregående års budsjett.

Ved import fremkommer følgende bilde:

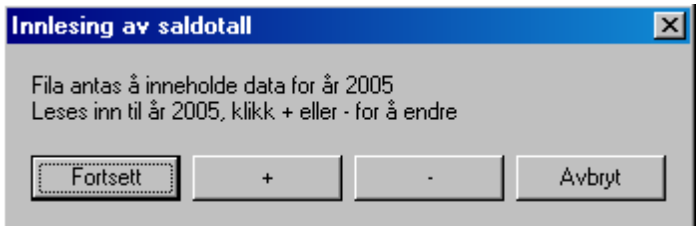

Velg minus-knappen for å bla til foregående år.

#### *Se også:*

Innlesing av kontoplan / saldotall [DI-Regnskap](#page-147-0) 12 perioder (Excel) 148 [DI-Regnskap](#page-146-0) 147Innlesing av saldotall med dimensjoner.

## <span id="page-151-0"></span>**6.10.4 Duett Regnskapssystem versjon 2.0**

I Visma Finale velges regnskapssystem "Duett Regnskap".

- 1. Start Duett Regnskapssystem.
- 2. Ta ut saldofil i henhold til regnskapsleverandørens spesifikasjon.
- 3. Kopier fila til Visma Finale-området.
- 4. Start Visma Finale og les fila inn i Visma Finale med "Duett".

#### *Se også:*

Innlesing av kontoplan / saldotall

## <span id="page-151-1"></span>**6.10.5 Easy-Regn 2.2**

I Visma Finale velges regnskapssystem "Easy-Regn 2.2".

Innlesingen leser rapporten "Saldobalanse" som er en standardrapport i Easy-Regn DOS-versjon.

#### *Se også:*

Innlesing av kontoplan / saldotall

## <span id="page-151-2"></span>**6.10.6 Easy-Regn og Info-Easy**

I Visma Finale velges regnskapssystem "Easy-Regn".

- 1. Gå inn i Easy-Regn.
- 2. Velg Diverse rutiner.
- 3. Velg menyfunksjon Overføring til andre systemer.
- 4. For alle versjoner av Easy-Regn som inneholder "Avslutningsskjema", skal denne rapporten skrives til fil.
- 5. Kopier fila til Visma Finale-området.
- 6. Start Visma Finale og les fila inn i Visma Finale via menyvalg "Easy-Regn".

#### *Se også:*

## <span id="page-152-0"></span>**6.10.7 EcoLink**

I Visma Finale velges regnskapssystem "EcoLink".

- 1. Start EcoLink.
- 2. Ta ut saldofil i henhold til regnskapsleverandørens spesifikasjon. Se eget avsnitt i EcoLink "Brukerhåndbok".
- 3. Kopier fila til Visma Finale-området.
- 4. Start Visma Finale og les fila inn i Visma Finale via menyvalg "EcoLink".

## *Se også:*

Innlesing av kontoplan / saldotall

## <span id="page-152-1"></span>**6.10.8 EMdata**

I Visma Finale velges regnskapssystem "EMdata".

## For brukere av P4000 minimaskin:

1. Danning av ASCII-fil for hovedbok:

Kjør programmet P4500H03 (H103 fra Meny)

2. Filoverføring P4000/PC:

Kjør filoverføring fra P4000 til PC (FTF16 eller spesialprogram). Filnavn for PC-fil er EMFINXXX.KTP,

hvor XXX = klientnummer.

## For brukere av ProfiT (PC/P3800/UNIX server):

- 1. Fra hovedmeny for Regnskap, velg pkt. 3, Behandling av Hovedbok.
- 2. Velg deretter pkt. 5, Utlisting av rapporter.
- 3. Neste menyvalg, pkt. 20, Overføring av saldo Hovedbok til regneark. Filnavn på hovedboksfilen er EMFINXXX.KTP,

hvor XXX = klientnummer.

## *Se også:*

## <span id="page-153-0"></span>**6.10.9 Ergosoft**

I Visma Finale velges regnskapssystem "Ergosoft".

- 1. Gå inn på hovedmenyen i Ergosoft regnskap.
- 2. Velg Spesialrapporter.
- 3. Velg Spesialrapporter en gang til.
- 4. Velg Visma Finale.
- 5. Angi regnskapsår.

Angi periode.

6. Angi at man skal skrive ut til tekstfil.

Angi navn på denne tekstfilen.

## *Se også:*

Innlesing av kontoplan / saldotall

# **6.11 G-L**

Liste over innlesingsmaler for regnskapssystemer:

#### **G**

Guru [Regnskap](#page-154-0) 155

**H**

Hogia [Regnskap](#page-154-1) 155

**I**

## **Info [Expert](#page-154-2)** 155

<u>[InfoEasy](#page-151-2)</u>l 152

#### **K**

#### <mark>[KI-Regnskap](#page-155-0)</mark>l 156

## <span id="page-154-0"></span>**6.11.1 Guru Regnskap**

I Visma Finale velges regnskapssystem "Standard Innlesing".

Eksportfil basert på standard innlesing i Visma Finale. Se forøvrig, <u>[Standard](#page-130-0) innlesing</u>l ⊠n nærmere beskrivelse av filformatet.

Programmet leveres av:

Guru Software as, tlf: 22 93 06 50

## *Se også:*

Innlesing av kontoplan / saldotall

## <span id="page-154-1"></span>**6.11.2 Hogia Data**

I Visma Finale velges regnskapssystem "Hogia".

- 1. Gå inn i Hogia Data.
- 2. Velg utskrift til fil (se avsnitt. om SKRIVERSTYRING i Hogia manual).
- 3. Angi filnavn Visma Finale.nnn der nnn er klientnummer NB! Programmet legger til L\_ foran filnavnet, eks. L\_Visma Finale.nnn
- 4. Velg Basisopplysninger (B).
- 5. Velg Firmaprofil (7).
- 6. Velg Listeutseende (1).
- 7. Angi antall linjer pr. side: 72 Angi venstremarg på lister : 0 Angi beløp i rapportene : 1 Angi skilletegn pr. tusen kr. i rapportene : N
- 8. Bekrefte at registrering er OK ved å trykke J.
- 9. Velg Regnskapsanalyse (A)
- 10. Angi periodens første måned: 9001 Angi periodens siste måned : 9012

#### *Se også:*

Innlesing av kontoplan / saldotall

## <span id="page-154-2"></span>**6.11.3 Info-Expert**

I Visma Finale velges regnskapssystem "Info-Expert".

- 1. Start Info-Expert regnskap.
- 2. Ta ut saldofil i henhold til regnskapsleverandørens spesifikasjon.
- 3. Kopier fila til Visma Finale-området.
- 4. Les fila inn i Visma Finale med menyvalg "Info-Expert".

#### *Se også:*

Innlesing av kontoplan / saldotall

#### <span id="page-155-0"></span>**6.11.4 KI-Regnskap**

I Visma Finale velges regnskapssystem "KI-Regnskap".

- 1. Gå til KI-Regnskaps hovedmeny.
- 2. Velg ønsket firmanr. i pkt. 1 Firma/Pr-dato
- 3. Velg punkt B Diverse.
- 4. Velg punkt 6 Overføring.
- 5. Velg punkt 2 Overføring av kontoplan til Visma Finale.
- 6. Oppgi Fra-og-med dato og Til-og-med dato for data som skal overføres.
- 7. Bekrefte valg med 'J', og overføringen kjøres.
- 8. Den overførte filen befinner seg nå i biblioteket C:\Visma Finale med navnet KIDAnnn.FIN der nnn er firmanr. for overførte data.

#### *Se også:*

Innlesing av kontoplan / saldotall

## **6.12 M-N**

## Liste over innlesingsmaler for regnskapssystemer:

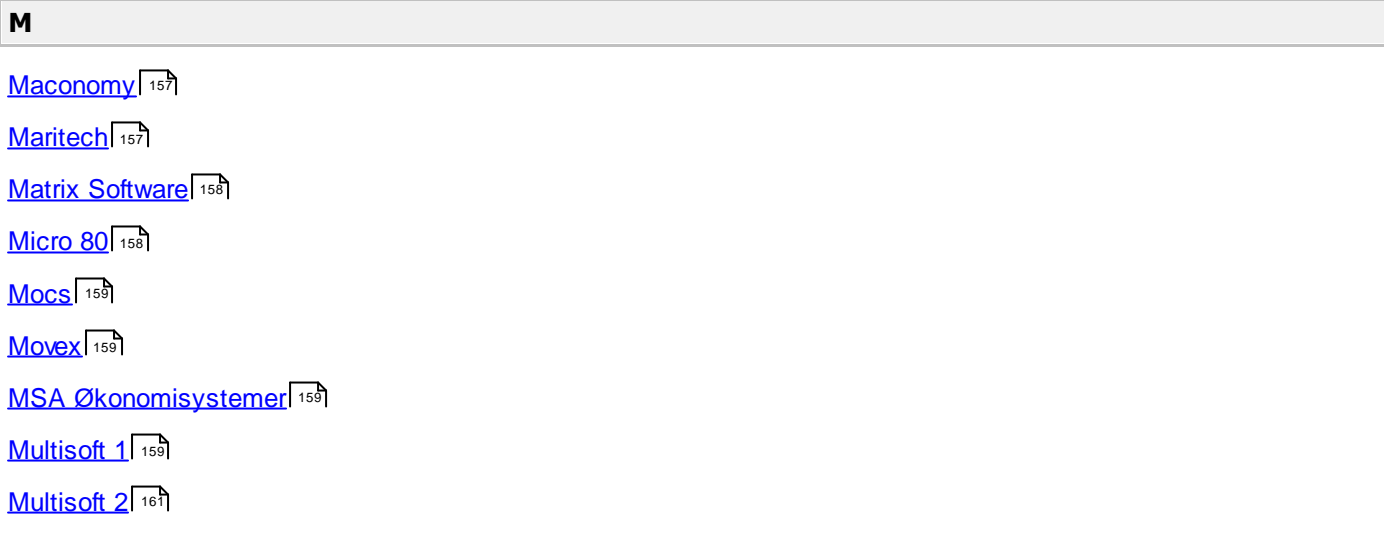

#### **N**

161 <mark>Nett [2000](#page-160-1)</mark> 161

**[NOR](#page-160-2) 22** 161

**NOR 22 [Windows-versjon](#page-161-0)** 162

#### <span id="page-156-0"></span>**6.12.1 Maconomy**

I Visma Finale velges innlesemodul "Tabulatordelt fil / Maconomy".

Formatet på den Tab-delte fila skal være:

<kontonummer> <TAB> <kontonavn> <TAB> <saldo>

<saldo> forutsetter , (komma) som desimalskiller og ledende fortegn.

Linjer hvor første felt (dvs. < kontonummer>) ikke er tall, blir ignorert.

#### *Se også:*

Innlesing av kontoplan / saldotall

#### <span id="page-156-1"></span>**6.12.2 Maritech**

I Visma Finale velges regnskapssystem "Maritech".

- 1. Gå inn på hovedmenyen til MT-Regn.
- 2. Velg Andre valg.
- 3. Velg Årsoppgjør Visma Finale.
- 4. Angi fra/til tidsrom for i år og i fjor. Systemet gir en angremulighet før overføringen starter.
- 5. Felt 61 bestemmer hvilket område filene

MTFINnnn.FIN

MTFINnnn.FIU

skal legges. nnn er klientnummer.

MTFINnnn.FIN inneholder årets saldi.

MTFINnnn.FIU inneholder fjorårets tall.

#### *Se også:*

<span id="page-157-0"></span>I Visma Finale velges regnskapssystem "[Standard](#page-130-0) Innlesing". For beskrivelse av filformat, se <u>Standard innlesing</u>l கரி

## *Se også:*

Innlesing av kontoplan / saldotall

#### <span id="page-157-1"></span>**6.12.4 Micro-80**

Det finnes 2 valg i Visma Finale Årsoppgjør for innlesing.

#### **Micro-80 (IQ-rapport)**

#### **Micro-80 (andre system)**

Micro-80 (IQ-rapport) skal benyttes av alle versjoner av Micro-80 som eksporterer data til Visma Finale Årsoppgjør ved hjelp av IQ-rapporter.

Prosedyren blir nå:

- 1. Gå inn i Micro-80 regnskap
- 2. Gå inn på meny for IQ-rapporter, deretter "Utskrift av regnskapsrapporter". Velg rapport "Saldobalanse til Visma Finale".
- 3. Trykk <F9> bytte utskrift. Velg diskutskrift.

Angi: periode 00

periode 12

- 4. Merk deg navn på område og fil for IQ-rapporten. Dersom Micro-80 ligger på C:\MICRO80 blir filen navngitt med C:\MICRO80\MICRO80.TXT
- 5. Avslutt Micro-80
- 6. Gå inn i Visma Finale Årsoppgjør.
- 7. Les inn klient, og gå til meny for innlesing fra regnskap.
- 8. Velg Micro-80 (IQ-rapporter)
- 9. Når Visma Finale spør etter filnavn, angis område og filnavn på IQ-rapporten som er laget av Micro-80. (Se punkt d. ovenfor). F.eks. C:\MICRO80\MICRO80.TXT
- 10. Når Visma Finale spør etter periode, angis D for denne periode eller F for fjorårets saldotall.

Merk at det ikke lenger er nødvendig å bruke eget konverteringsprogram samt at man ikke lenger skal benytte standard innlesing ved overføring av data fra Micro-80 regnskap.

Micro-80 (andre system) benyttes sammen med versjoner av Micro-80 som ikke eksporterer data til Visma Finale ved hjelp av IQ-rapporter. Dette valget brukes f.eks. ved innlesing fra eldre Micro-80 versjoner.

#### *Se også:*

## <span id="page-158-0"></span>**6.12.5 Mocs v.8.15**

I Visma Finale velges innlesemodul "Mocs".

- 1. Gå til hovedmenyen i Mocs regnskap.
- 2. Velg 71 Regnskapsrapporter.
- 3. Velg 72 Saldoliste.
- 4. Velg 2 Utskrift til tekstfil.
- 5. Selektere ønskede data.
- 6. Angi navn på tekstfilen (benytt små bokstaver!).

Systemet leser så saldobalansen ned på en fil med angitt navn. Denne filen må så overføres til området for Visma Finale.

#### *Se også:*

Innlesing av kontoplan / saldotall

#### <span id="page-158-1"></span>**6.12.6 Movex**

I Visma Finale velges innlesemodul "Standard innlesing".

Denne innlesingen er basert på bruk av en Movex-modul for eksport til Visma Finale Årsoppgjør.

Kontakt selskapet Intencia for nærmere opplysninger.

## *Se også:*

Innlesing av kontoplan / saldotall

## <span id="page-158-2"></span>**6.12.7 MSA Økonomisystem**

I Visma Finale velges innlesemodul "MSA via Expert Link". Denne innlesingen er basert på bruk av Expert Link for eksport av data fra IBM-stormaskin.

#### *Se også:*

Innlesing av kontoplan / saldotall

#### <span id="page-158-3"></span>**6.12.8 Multisoft 1**

I Visma Finale velges regnskapssystem "Multisoft".

- 1. Ta ut rapport SALDOLISTE HOVEDBOK fra Multisoft regnskap for hver klient etter at saldotallene i regnskapet er klare.
- 2. Lagre rapporten på diskfil med navn MULTInnn.PRN der nnn er 3-sifferet klientnummer.
- 3. Kopier fila MULTInnn.PRN til Visma Finale-området, og fila er klar til bruk for oppretting av kontoplan og innlesing av saldotall.
- 4. Start Visma Finale og les fila inn i Visma Finale via menyvalg "Multisoft"

#### *Se også:*

Innlesing av kontoplan / saldotall

#### **6.12.9 Multisoft**

Dette valget bruker formatet <u>standard [innlesing](#page-130-0)</u>l क्ष्मी.

Filnavn blir automatisk foreslått fra Multisoft med filnavn MULTInnn.FIN der nnn er klientnummer i Multisoft.

Denne eksporten foretas med en eget valg under utskrift av kontoplan med saldotall fra Multisoft.

#### Hva gjøres i Multisoft?

I MultiSoft velger du formular " Kontoplan m/saldo til Visma Finale " fra utskrift saldoliste.

Har du ikke dette formularet kan du kopiere det fra standardfilen Rxxx0201.dat. En detaljert forklaring på hvordan du kopierer formular finner du i manualen V6\_regnskap.pdf.

Rapporten vil bli lagret som diskfil med navn MULTIxxx.FIN der xxx er 3-sifferet klientnummer.

Start Visma Finale og les fila inn i Visma Finale via menyvalg " MultiSoft (fra mars 03) " I filnavn angir du diskfilen som ble laget i punkt 2. Ved å trykke på søke knappen kan du gå til området hvor filen er lagret.

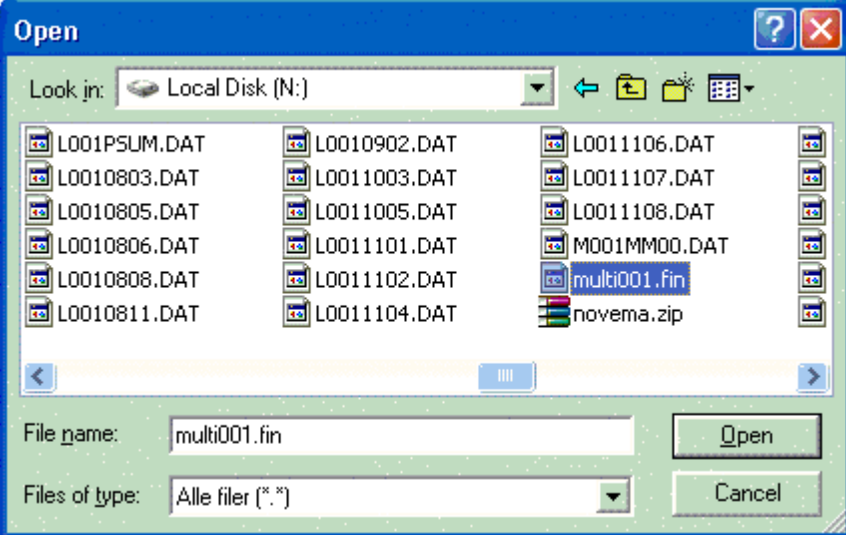

#### <span id="page-160-0"></span>**6.12.10 Mulisoft 2**

I Visma Finale velges regnskapssystem "Multisoft".

1. Lag rapport saldobalanse på semikolonseparert format til fil.

Rapporten skal inneholde følgende felt:

Kontonummer ; Kontonavn ; Inng.saldo ; Endring ; Utg.saldo

2. Lagre rapporten på diskfil med navn

MULTInnn.PRN

der nnn er 3-sifferet klientnummer.

- 3. Kopier fila MULTInnn.PRN til Visma Finale-området, og fila er klar til bruk for oppretting av kontoplan og innlesing av saldotall.
- 4. Start Visma Finale og les fila inn i Visma Finale via menyvalg "Multisoft".

#### *Se også:*

Innlesing av kontoplan / saldotall

#### <span id="page-160-1"></span>**6.12.11 Nett2000**

I Visma Finale velges regnskapssystem "Standard innlesing".

- 1. Gå inn i NETT2000 regnskap.
- 2. Gå inn i meny 1 Regnskap
- 3. Velg punkt 10 Spesialmeny
- 4. Velg 05 Finale Årsoppgjør
- 5. Oppgi klient id (3 tegn kan være både tall og bokstaver)

Filen som dannes heter nnnKONTO.FIN (der nnn er klient id)

Filen legger seg på området til Nett2000. I de vanligste tilfellene vil filnavnet være

c:\nett2000\nnnkonto.fin

(forutsetter her at nett2000 ligger lokalt på c-disk)

#### *Se også:*

Innlesing av kontoplan / saldotall

#### <span id="page-160-2"></span>**6.12.12 NOR22**

I Visma Finale velges regnskapssystem "NOR22".

Krav: Versjon 4.2 eller senere av NOR22 regnskap.

1. Start NOR22 regnskap.

- 2. Utføre menyvalg for overføring til MAX årsoppgjør. Resultatene legges på fil TRANS.FIN på samme område som klientdataene.
- 3. Kopier fila til Visma Finale-området ved hjelp av kommandoen

COPY TRANS.FIL \Visma Finale\TRANS.FIL

Fila kan nå brukes av Visma Finale til oppretting av kontoplan og/eller innlesing av saldotall.

#### *Se også:*

Innlesing av kontoplan / saldotall

#### <span id="page-161-0"></span>**6.12.13 NOR22 - Windowsversjon**

Se Innlesing av kontoplan / saldotall

# **6.13 O-S**

Liste over innlesingsmaler for regnskapssystemer:

#### **O**

Origo Regnskap

#### **P**

 $\mathsf{PC\text{-}Systemer} \,/\, \mathsf{PC\; Super\text{-}Systemer} \,$ গণ

**PCPLUS** 

**R**

<mark>[Rubicon](#page-163-0)</mark> 164

Rubicon [Avdeling](#page-164-0) 12 perioder 165

#### **S**

Saga Økonomisystemer

[Scala](#page-164-1)<sup>165</sup>

**Scenario [Professional](#page-165-0)** 166

 ${\bf SESAM}$  ${\bf SESAM}$  ${\bf SESAM}$  166

Sim [Budsjett](#page-165-2) 12 perioder<sup>| 166</sup>

#### [Systemutvikling](#page-165-3) 166

#### **6.13.1 Origo Regnskap**

I Visma Finale velges regnskapssystem "Origo Regnskap".

- 1. I oppgavestyrer velger du mappe for Utskrifter og deretter mappe for
	- Utlegging til diverse systemer.
- 2. Under sistnevnte mappe kan du velge mellom ni forskjellige rapporter.

Velg rapporten Saldobalanse til diverse systemer.

Her vil du få frem en dialogboks hvor du velger verdier for rapporten din.

- 3. I nedtrekkslisten øverst til venstre velger du Finale årsavslutning.
- 4. I nedtrekkslistene Regnskapsår , Fra per. og Til per. velger du hvilket år og perioder du vil legge ut opplysninger for.

Sjekkboks Konti uten saldo bestemmer om du vil ha med dette eller ikke.

5. Velg utskrift til Fil i nedtrekksboksen, og under Oppsett bestemmer du filnavnet og hvor filen skal lagres.

#### *Se også:*

Innlesing av kontoplan / saldotall

#### <span id="page-162-0"></span>**6.13.2 PC-Systemer**

I Visma Finale velges regnskapssystem "PC-Systemer".

Installer disketten(e) som du har mottatt fra PC-Systemer i henhold til veiledningen som følger med diskettene.

Fremgangsmåte:

Gå til området hvor regnskapet er installert (\PCS). Angi kommando PCFINA for å starte overføring til Visma Finale.

Angi klientnummer (RE for firmaversjon) og område for regnskapsregistre.

Programmet lager fil PCFINkk.CSV (kk er klientnummer) på PCS-området. Kopier fila til Visma Finale-området.

Fila er nå klar til bruk av Visma Finale Årsoppgjør.

#### *Se også:*

Innlesing av kontoplan / saldotall

#### **6.13.3 PCPLUS**

I Visma Finale velges regnskapssystem "PCPLUS".

- 1. Gå inn i funksjonen Overføring.
- 2. Velg Finanskontoplan.
- 3. Velg Overføre tekstdata.
- 4. Angi periode fra og til. Angi ULTIMO for årets tall, PRIMO for fjorårets tall.
- 5. Angi feltrekkefølge: Kontonummer: 1 Kontonavn: 2 Saldi: 3

De øvrige feltene skal være tom.

PCPLUS lager datafil FINKONTI.TXT på PCPLUS-området. Dette filnavnet med områdeangivelse brukes i Visma Finale når data skal leses inn i Visma Finale.

## *Se også:*

Innlesing av kontoplan / saldotall

#### <span id="page-163-0"></span>**6.13.4 Rubicon**

#### Se <u>[PC-Systemer](#page-162-0)</u> क्ष्त्रो.

Jobbtjener må være satt opp slik at den har korrekt Ut-enhet driver, f.eks. slik:

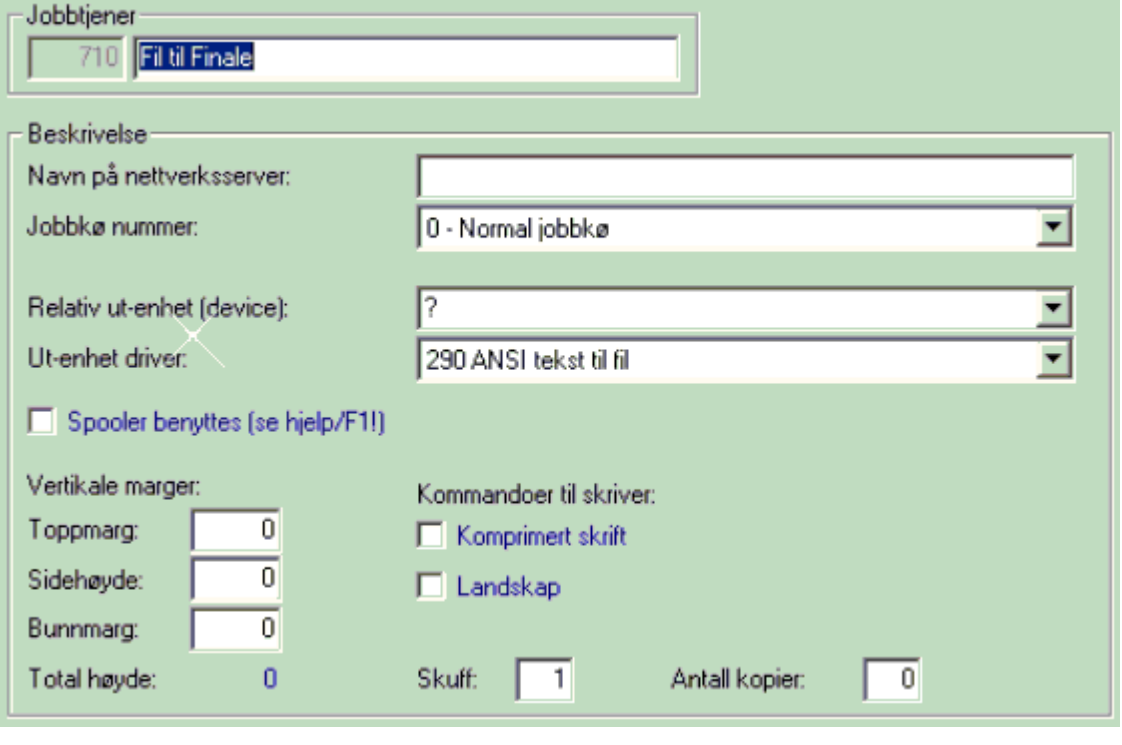

#### *Se også:*

#### <span id="page-164-0"></span>**6.13.5 Rubicon Avdeling 12 perioder**

Se Innlesing av saldotall med dimensjoner.

Jobbtjener må være satt opp slik at den har korrekt Ut-enhet driver, f.eks. slik:

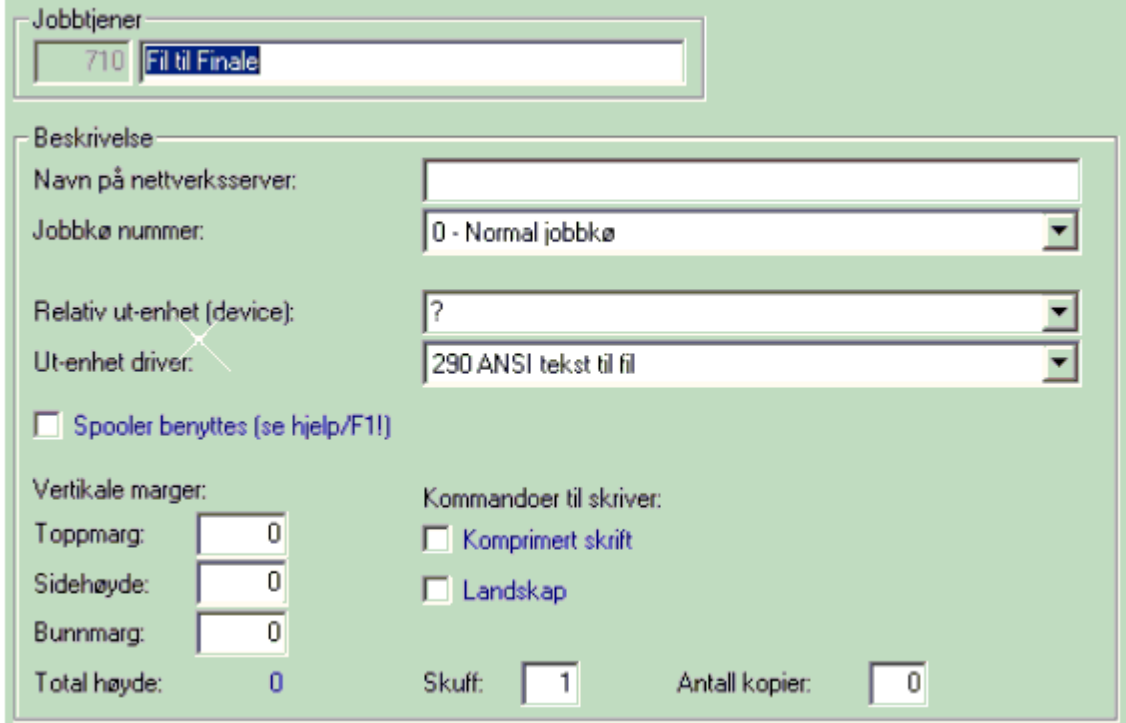

Utenhet-driveren må IKKE være med CSV-format, da dette medfører en dobbel konvertering til CSV-format som innkapsler hver linje med anførselstegn.

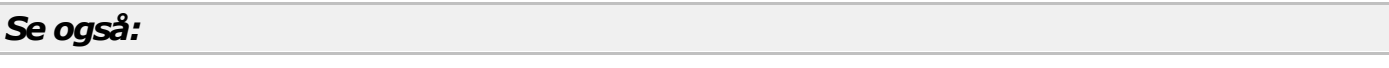

Innlesing av kontoplan / saldotall

#### <span id="page-164-1"></span>**6.13.6 Scala**

I Visma Finale velges regnskapssystem "Scala".

- 1. Start Scala regnskap.
- 2. Ta ut saldofil i henhold til regnskapsleverandørens spesifikasjon.

Du trenger et eget program fra Scala.

- 3. Kopier fila til Visma Finale-området.
- 4. Start Visma Finale og les fila inn med menyvalg "Scala".

#### *Se også:*

Innlesing av kontoplan / saldotall

## <span id="page-165-0"></span>**6.13.7 Scenario Professional**

Innlesing i Visma Finale Årsoppgjør følger standardformatet. Det er opprettet eget innlesevalg 'Scenario Professional' i importmodulen. Tidligere innlesevalg Nor22.

Inntil videre kan valg 'Standard innlesing' benyttes ved innlesing fra Scenario Professional.

Merkantildata AS har laget eksport til Visma Finale Årsoppgjør fra Scenario Professional.

#### *Se også:*

Innlesing av kontoplan / saldotall

#### <span id="page-165-1"></span>**6.13.8 SESAM**

I Visma Finale velges regnskapssystem "SESAM".

- 1. Start SESAM regnskap.
- 2. Ta ut saldofil i henhold til regnskapsleverandørens spesifikasjon.
- 3. Kopier fila til Visma Finale-området.
- 4. Start Visma Finale og les fila inn med menyvalg "SESAM".

#### *Se også:*

Innlesing av kontoplan / saldotall

#### <span id="page-165-2"></span>**6.13.9 Sim Budsjett 12 perioder**

Se Innlesing av saldotall med dimensjoner.

#### *Se også:*

Innlesing av kontoplan / saldotall

#### <span id="page-165-3"></span>**6.13.10 Systemutvikling**

I Visma Finale velges regnskapssystem "Systemutvikling".

- 1. Gå inn i hovedmenyen i Systemutvikling regnskap.
- 2. Velg (66) Eksport.
- 3. Velg (B) Visma Finale.
- 4. Gi inn (\katalog\) navn på eksportfilen:

SUVisma Finale.nnn

der nnn er klientnummer

5. Fra måned: 01

Til måned: 12

Trykk <Enter> og overføringen starter.

## *Se også:*

Innlesing av kontoplan / saldotall

# **6.14 T-Å**

Liste over innlesingsmaler for regnskapssystemer:

#### **U**

**<u>[UniMicro](#page-166-0)</u>** 167

**<u>Unitec [System](#page-167-0)</u>** 168

<u>Visma [Business](#page-167-1) Gammelt format</u>l ক্ৰ

#### **Z**

<mark>ZETA [Økonomi](#page-167-2)</mark> 168

#### **Ø**

[Økonomipartner](#page-168-0) (S/36) 169

#### <span id="page-166-0"></span>**6.14.1 Uni Micro**

Eksportfil til Visma Finale basert på standard innlesing. Se forøvrig <u>[Standard](#page-130-0) innlesingløst</u>) nærmere beskrivelse av filformatet.

Programmet leveres av :

Mo-Soft as, Tlf: 90 61 88 43

#### *Se også:*

## <span id="page-167-0"></span>**6.14.2 Unitec System**

I Visma Finale velges regnskapssystem "Unitec".

- 1. Gå inn i Unitec System.
- 2. Velg utskrift av rapport "Råbalanse"
- 3. Angi følgende:
	- Linjeskift før bruddsum: J
	- Periodenr: Angi ønsket periode
	- Bruddsiffer: Avhengig av antall siffer i kontor
	- Sammenligning: Med fjorårstall
	- Denne periode: J
	- Utskrift ved nullsaldo: N
- 4. Skriv ut rapporten til fil. Merk deg filnavnet.
- 5. Kopier fila til Visma Finale-området.
- 6. Start Visma Finale og les fila inn med menyvalg "Unitec".

## *Se også:*

Innlesing av kontoplan / saldotall

#### <span id="page-167-1"></span>**6.14.3 Visma Business Gammelt format**

Dette formatet leser inn saldotall eksportert fra Visma Business, der eksportfilen har følgende format:

Feltskilletegn: Semikolon

Felt: Kontonummer; Kontonavn; IB; Bevegelse; UB

## <span id="page-167-2"></span>**6.14.4 ZETA Økonomi**

I Visma Finale velges regnskapssystem "ZETA Økonomi".

- 1. Gå inn i ZETA Økonomi.
- 2. Utføre ZETA eksportfunksjon. Se beskrivelse i ZETA dokumentasjon.
- 3. Noter filnavn og område for filen

Start finale. Filen leses inn via menyvalg "ZETA Økonomi".

## *Se også:*

## <span id="page-168-0"></span>**6.14.5 Økonomipartner (S/36)**

I Visma Finale velges regnskapssystem "Økonomipartner (S/36)".

Finale kan lese datafiler eksportert fra S/36 på "Økonomipartner-format".

# Eksempel på fil:

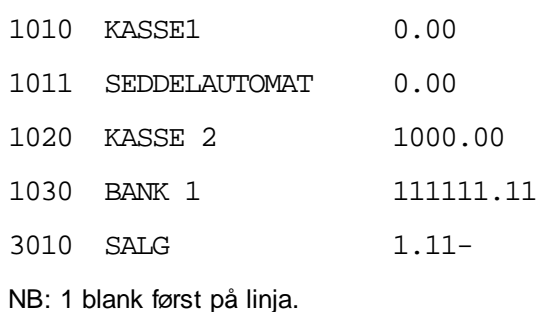

## *Se også:*

# **Regnskapsintegrasjon**

# **Kapittel 7**

# <span id="page-170-0"></span>**7 Regnskapsintegrasjon**

Regnskapsintegrasjon med SQL er i stadig endring, og vi har siden foregående versjon laget regnskapsintegrasjon mot flere regnskapssystemer.

Regnskapsintegrasjon betyr at du kan lese regnskapsdata direkte fra økonomisystemet inn i Visma Finale Årsoppgjør, Visma Finale Rapportering, Visma Finale Avstemming og Visma Finale Konsolidering.

I noen tilfeller er integrasjon via fil. Dette gjelder f.eks. <u>[SIE-4](#page-188-0)</u>| 189 og <u>[SAF-T](#page-188-1)</u>| 189 , mens de fleste integrasjonene er direktekobling mot økonomisystemet.

Visma Finale-programmet vil ved bruk av regnskapsintegrasjon, logge seg på regnskapssystemet og lese saldotall, budsjett-tall m.m. I kontoplanfunksjonen har du mulighet til å slå opp i databasen og se på transaksjoner på kontoen med hurtigtasten CTRL + T.

Følgende økonomi-, regnskaps- og budsjettsystemer støttes nå med full regnskapsintegrasjon:

- $24/7$  [Office](#page-171-0)  $\sqrt{172}$
- $\bullet$  [Agro](#page-172-0)  $173$
- Avstemming uten [regnskapsintegrasjon](#page-173-0) 174
- **[Axapta](#page-173-1) 2009**)
- $AX 2012$  $AX 2012$  175
- $\bullet$  [Bravo](#page-175-0)  $\boxed{176}$
- Cognos [Controller](#page-176-0)
- ·178
- ·<u>Formula Økonomi [ORACLE](#page-179-0)</u> | 180
- [InfoEasy](#page-180-0)
- [Maconomy](#page-181-0) MSSQL 182
- ·<u>[Maconomy](#page-182-0) ORACLE</u>I <sup>183</sup>
- ·**[Mamut](#page-183-0) 11** 184
- $\bullet$   $\overline{\text{Movex}}$  $\overline{\text{Movex}}$  $\overline{\text{Movex}}$  184
- **[Navision](#page-184-0) Native**<sup>185</sup>
- ·**[Navision](#page-185-0) SQL** 186
- ·<u>Nexima [Budsjett](#page-186-0)</u>l 187
- [PowerOffice](#page-187-0) Go
- $\bullet$  [SAF-T](#page-188-1) $\sqrt{189}$
- $\bullet$  [SIE](#page-188-0)  $4$  189
- ·[Softrig](#page-190-0)l 191
- [Tripletex](#page-190-1)
- ·**[UniMicro](#page-192-0)**
- ·Uni [Economy](#page-193-0) (Cloud) 194
- <u>Visma [Avendo](#page-193-1)</u><sup>194</sup>
- <u>Visma [Business](#page-194-0)</u>
- <u>[Visma](#page-196-0) DI</u> 197
- Visma [eAccounting](#page-197-0) (API)
- Visma [eAccounting](#page-198-0) (SIE 4)
- <u>[Visma.net](#page-198-1) Financials</u>
- <u>[Visma](#page-199-0) Global</u> 200
- <u>Visma [Mamut](#page-201-0)</u> 202
- <u>Visma [Rubicon](#page-202-0)</u> 203
- <u>Visma [Scenario](#page-203-0)</u><sup>204</sup>
- $\bullet$  [Wise](#page-204-0)  $205$
- XAL 3.5 [ORACLE](#page-205-0)<sup>206</sup>
- XAL 3.5 [SQL](#page-205-1) 206
- $Zirius$  207

Regnskapsintegrasjon settes opp i Byråopplysninger mht standardinformasjon.

Regnskapsintegrasjon for hver klient setter du opp i Firmaopplysninger, skillekort Regnskapsintegrasjon.

Oppsett av de enkelte regnskapssystemene finner du i beskrivelse av de enkelte systemene.

# <span id="page-171-0"></span>**7.1 24/7 Office**

Parametere for oppsett av regnskapsintegrasjon mot 24/7 Office:

## Parametrene skal settes opp i Visma Finale-programmet er som følger:

#### **Klient ID**

Brukes foreløpig ikke, kan sette verdien 1.

#### **Brukernavn og passord.**

Brukernavn og passord som benyttes ved pålogging til 24/7 Office (brukerpålogging)

#### **Firmanavn**

Navnet på firmakontoen det skal jobbe mot. Dette må være det samme som du bruker når du velger firmakonto i 24SevenOffice.

Dersom ingen verdi er angitt vil standard firmakonto benyttes.

#### Hvor setter man opp regnskapsintegrasjon?

Regnskapsintegrasjon settes opp i Byråopplysninger mht standardinformasjon.

Regnskapsintegrasjon for hver klient setter du opp i Firmaopplysninger, skillekort Regnskapsintegrasjon.

For oppsett av 24/7 Office må oppsett av brukernavn og passord foretas på hver enkelt klient.

#### *Se også:*

Generelt om [regnskapsintegrasjon](#page-170-0) 171

# <span id="page-172-0"></span>**7.2 Agro**

Parametere for oppsett av regnskapsintegrasjon mot Agro:

Parametrene skal settes opp i Visma Finale-programmet er som følger:

#### **Database (filnavn)**

F.eks. P:\Agro\DB\DATA002.IB.

Dersom serverversjonen av Agro kjøres (med Firebird SQL server), må man skrive <server\_navn>:<filenavn>, der filnavnet skal være uten etternavn, f. eks. Agro:DATA002

#### **Brukernavnogpassord**

Brukernavn og passord som gir tilgang til ønskede regnskapsdata.

Default brukernavn: SYSDBA

Default passord: masterkey

#### **Agrobinærområde**

Sti til Agro binærområde legges i miljøvariabel PATH, f.eks. P:\Agro\BIN

#### Hvor setter man opp regnskapsintegrasjon?

Regnskapsintegrasjon settes opp i Byråopplysninger mht standardinformasjon.

Regnskapsintegrasjon for hver klient setter du opp i Firmaopplysninger, skillekort Regnskapsintegrasjon.

#### *Se også:*

Generelt om [regnskapsintegrasjon](#page-170-0) 171

# <span id="page-173-0"></span>**7.3 Avstemming uten regnskapsintegrasjon**

Oppsettet krever ingen parametre.

Avstemmingsoversikten henter saldo fra kontoplanen.

Dette oppsettet gjør at det er mulig å foreta avstemming uten å ha integrasjon mot økonomisystem.

Alle dokumenter må legges inn manuelt i avstemmingsoversikten.

#### Hvor setter man opp regnskapsintegrasjon?

Regnskapsintegrasjon settes opp i Byråopplysninger mht standardinformasjon.

Regnskapsintegrasjon for hver klient setter du opp i Firmaopplysninger, skillekort Regnskapsintegrasjon.

#### *Se også:*

Generelt om [regnskapsintegrasjon](#page-170-0) 171

# <span id="page-173-1"></span>**7.4 Axapta 2009**

Parametere for oppsett av regnskapsintegrasjon mot Axapta.

Denne integrasjonen gjelder ikke for integrasjon mot AX2012. Vi har ikke integrasjon mot AX2012.

Vi har ikke direkte integrasjon mot databasen for AX 2012. Bruk SIE 4 eksport fra AX 2012. Avstemming er da mulig for hovedbokskonti som bank, mva etc, men ikke for kunder og leverandører.

Det anbefales å alltid eksportere filer fra AX 2012 til samme mappe, slik at de blir enkle å finne i oppsettet i Finale. En fil kan kun inneholde tall for ett selskap. Ved flere selskaper må det lages en eksportfil for hvert selskap.

#### *Se også:*

<mark>[SIE](#page-188-0) 4E</mark> 189

Parametrene for Axapta skal settes opp som følger:

#### **Server**

Servernavn uten innledende \\

#### **Database**

Her angis databasenavn , f.eks. AXDB\_Data.

Dersom owner til tabellene er forskjellig fra databaseowner (dbo) må det angis i tilknytning til databasenavnet på følgende måte:

AXDB\_Data,Finale

eller

AXDB\_Data/Finale

Her er databasenavnet AXDB\_Data og owner er Finale

#### **KlientID**

KlientID med 3 tegn.

Dersom det benyttes felles klient for kontoplan/dimensjoner (Virtuell klient) må det angis i tilknytning til KlientID på følgende måte:

100/mal

Her er klientID '100' og virtuell klient er 'mal'

**Brukernavnogpassord**

Brukernavn til SQL-databasen (ikke "Axapta")

Passord til SQL-databasen

#### Hvor setter man opp regnskapsintegrasjon?

Regnskapsintegrasjon settes opp i Byråopplysninger mht standardinformasjon.

Regnskapsintegrasjon for hver klient setter du opp i Firmaopplysninger, skillekort Regnskapsintegrasjon.

## Tilgangskontroll på brukernivå, brukergruppenivå mv

For regnskapsintegrasjon mot Axapta har du mulighet til å sette opp tilgangskontroll på brukernivå eller brukergruppenivå.

Ta kontakt med Finale Teknisk Support for bistand til å implementere tilgangskontrollen på din installasjon av programmet.

#### *Se også:*

Generelt om [regnskapsintegrasjon](#page-170-0) 171

# <span id="page-174-0"></span>**7.5 AX 2012 (SIE 4)**

Vi har ikke direkte integrasjon mot databasen for AX 2012.

Bruk SIE4 eksport fra AX 2012.

Avstemming er da mulig for hovedbokskonti som bank, mva etc, men ikke for kunder og leverandører.

Det anbefales å alltid eksportere filer fra AX 2012 til samme mappe, slik at de blir enkle å finne i oppsettet i Finale.

En fil kan kun inneholde tall for ett selskap. Ved flere selskaper må det lages en eksportfil for hvert selskap.

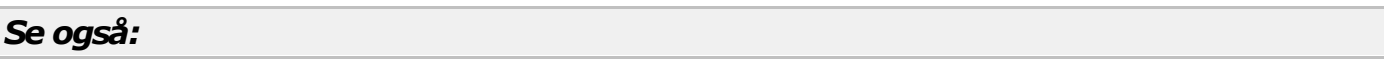

<mark>[SIE](#page-188-0) 4E</mark> 189

[Axapta](#page-173-1) fra versjon 3.0 (SQL) 174

## <span id="page-175-0"></span>**7.6 Bravo**

Parametere for oppsett av regnskapsintegrasjon mot InfoEasy:

#### **Server**

Servernavn uten innledende \\

#### **Database**

Her angis databasenavn , f.eks. BravoData.

Dersom owner til tabellene er forskjellig fra databaseowner (dbo) må det angis i tilknytning til databasenavnet på følgende måte:

BravoData,Finale

Her er databasenavnet BravoData og owner er Finale. Parametrene er adskilt av komma.

#### **FirmaID**

Her registreres firmaets ID-felt i databasen.

#### **Brukernavnogpassord**

Brukernavn og passord til SQL-databasen.

Det kreves en brukerkonto med lesetilgang (Select)

#### Hvor setter man opp regnskapsintegrasjon?

Regnskapsintegrasjon settes opp i Byråopplysninger mht standardinformasjon.

Regnskapsintegrasjon for hver klient settes opp i Firmaopplysninger, skillekort Regnskapsintegrasjon.

#### *Se også:*

Generelt om [regnskapsintegrasjon](#page-170-0) 171

# <span id="page-176-0"></span>**7.7 Cognos Controller**

Parametere for oppsett av regnskapsintegrasjon mot Cognos Controller.

Import fra Cognos Controller er tilpasset rapporteringsbehov i Visma Finale Rapportering.

Brukeren angir selv hvilke selskaper i databasen som skal importeres til den gjeldende Finale-klient, slik at en kan avgrense omfanget av Finale-klientens datainnhold.

Ved import fra Cognos Controller benyttes dimensjon 1 i Finale til å identifisere selskap, og dimensjon 2 til å identifisere elimineringer. Dimensjon 1-4 i Cognos Controller importeres som dimensjon 3-6 i Finale.

Dimensjonsangivelser påføres automatisk ved innlesing og kan umiddelbart brukes i rapportering.

Dette systemet støttes ikke i avstemmingsfunksjonene.

#### Parametrene skal settes opp som følger:

#### **Server**

Servernavn uten innledende \\

#### **Database,Owner**

Her angis databasenavn, f.eks. Cognos Data. Dersom owner til tabellene er forskjellig fra dbo så må dette angis etter databasenavnet, adskilt av komma. Nærmere informasjon kan skaffes fra de som drifter databasen eller de som har installert Cognos Controller.

#### **Selskap**

Her settes opp hvilke selskap som ønskes innlest til gjeldende Finale-klient. Selskap angis adskilt av komma, det kan også brukes '\*' som jokertegn.

Eksempel:

1000,11\*

(Her velges selskap 1000 samt alle som begynner på 11)

Angi \* for å velge alle selskap.

#### **Brukernavnogpassord**

Brukernavn til bruker med leserettigheter til SQL-databasen.

Brukerens passord til SQL-databasen.

#### Hvor setter man opp regnskapsintegrasjon?

Regnskapsintegrasjon settes opp i Byråopplysninger mht standardinformasjon.

Regnskapsintegrasjon for hver klient setter du opp i Firmaopplysninger, skillekort Regnskapsintegrasjon.

## *Se også:*

Generelt om [regnskapsintegrasjon](#page-170-0) 171

# <span id="page-177-0"></span>**7.8 Duett**

Parametere for oppsett av regnskapsintegrasjon mot Duett:

#### Oppsett i Duett:

- · I Duett, dersom det ikke er gjort, opprett en bruker under "Systeminformasjon", "Brukere".
- · Initialer og passord her benyttes så senere som brukernavn og passord i Finale.
- · Gi bruker tilgang til "eksterne rapportverktøy" under "utskrift/rapportering" i menyvalget "systemadministrasjon", "brukere"
- · Kryss av for "Klienten skal benytte rapportverktøy" i Klientregisteret.

#### Parametrene skal settes opp i Visma Finale-programmet er som følger:

#### **Server**

Sett servernavn til Duett databaseserveren (f.eks maskinnavn\DUETT).

Maskinnavn(eller IP) etterfulgt av Instans av server separert med backslash, f.eks.

172.16.0.19\DUETT

Trenger du mer hjelp på dette punkt må leverandør av Duett forespørres.

Servernavn angis uten innledende \\

#### **Database**

Her angis databasenavn. Databasenavnet inneholder vanligvis klientnummeret i Duett, f.eks. Duett Client 100. I byråopplysningene kan klientnummeret i databasenavnet registreres som i følgende eksempel:

Duett\_Client\_%KLIENTNUMMER%

Dette må gjøres ved å krysse av for overstyring av byråopplysninger for regnskapsintegrasjon for hver enkelt klient.

Databasenavnet angis slik:

DUETT\_Client\_nnn

hvor nnn er klientnummeret i DUETT.

Her angis databasenavn. Databasenavnet inneholder vanligvis klientnummeret i Duett, f.eks. Duett\_Client\_100.

I byråopplysningene kan klientnummeret i databasenavnet registreres som i følgende eksempel: Duett\_Client\_%KLIENTNUMMER%

For klient 150 i Duett blir da databasenavnet Duett\_Client\_150, og en behøver ikke å overstyre i firmaopplysningene.

Dersom klientnummeret er forskjellig i Duett og Finale så må databasenavnet overstyres under Firmaopplysninger > Regnskapsintegrasjon.

#### **Brukernavnogpassord**

Brukernavn til SQL-databasen og Passord til SQL-databasen som nevnt foran under oppsett i Duett.

#### **Privatposteringer**

Privatposteringer (dimensjon 9) leses ikke inn som standard. Endringen gjelder fra og med versjon 28.0.

I registreringsfeltet "Les privatposteringer for modul" kan følgende angis:

- \* Les privatposteringer for alle moduler
- Å Les privatposteringer for Visma Finale Årsoppgjør
- R Les privatposteringer for Visma Finale Rapportering
- A Les privatposteringer for Visma Finale Avstemming / NARF Avstemming
- K Les privatposteringer for Visma Finale Konsolidering

Kombinasjon av bokstaver er også tillatt.

Blankt felt medfører at ingen privatposteringer leses.

#### **Periodedefinisjon**

Oppdatering av hjelpetekst for Duett integrasjon, avsnittet "Periodedefinisjon":

Finale henter antall perioder fra klientoppsettet i Duett.

Tidligere metoder for å angi antall perioder støttes fortsatt, ved å føye til antall perioder bak databasenavnet,adskilt av komma.

Dersom man skal benytte avstemming på klienter som har færre perioder i regnskapet enn det som behøves i avstemmingen så må man angi at periodenummeret skal hentes fra bilagsdatoen.

Det kan f.eks. være at man vil avstemme månedsvis eller kvartalsvis på klienter som har bare 1 eller 2 perioder i Duett.

Ved å angi **,B** etter databasenavnet vil periodenummeret hentes fra bilagsdatoen i stedet for perioden på bilaget.

#### Eksempel:

DUETT\_CLIENT\_100,B

#### Hvor setter man opp regnskapsintegrasjon?

Regnskapsintegrasjon settes opp i Byråopplysninger mht standardinformasjon.

Regnskapsintegrasjon for hver klient setter du opp i Firmaopplysninger, skillekort Regnskapsintegrasjon.

#### *Se også:*

Generelt om [regnskapsintegrasjon](#page-170-0) 171

# <span id="page-179-0"></span>**7.9 Formula Økonomi ORACLE**

Parametere for oppsett av regnskapsintegrasjon mot Formula for Oracle:

Parametrene skal settes opp i Visma Finale-programmet er som følger:

#### **Systemoppsett**

Konfigurer Oracle oledb driver for tilgang til serveren.

Opprett service i tnsnames.ora. Fila plasseres i katalogen Felles under Visma Finale installasjonskatalog.

Eksempel på service FinaleService i tnsnames.ora

```
Fi nal e Ser vi ce =( DESCRI PTI ON =
  ( ADDRESS = ( PROTOCOL = TCP) ( HOST = <server navn>)( PORT = <port >))( CONNECT_ DATA =
    ( SERVER = DEDI CATED)
    (SERVI CE_NAME = <ser vice i Oracle DB>)
  )
)
```
#### **IFinale registreres følgende:**

Velg først system navn: Formula - Økonomi for Oracle.

Registrer:

- · Service (f.eks. FinaleService som angitt eksemplet)
- · Foretak ID
- · Brukernavn
- · Passord

#### Hvor setter man opp regnskapsintegrasjon?

Regnskapsintegrasjon settes opp i Byråopplysninger mht standardinformasjon.

Regnskapsintegrasjon for hver klient setter du opp i Firmaopplysninger, skillekort Regnskapsintegrasjon.

For oppsett av Formula Økonomi må oppsett av foretak foretas på hver enkelt klient.

#### *Se også:*

Generelt om [regnskapsintegrasjon](#page-170-0) 171
# **7.10 InfoEasy**

Parametere for oppsett av regnskapsintegrasjon mot InfoEasy:

#### **Server**

Servernavn uten innledende \\

#### **Database**

Her angis databasenavn , f.eks. InfoEasy.

Dersom owner til tabellene er forskjellig fra databaseowner (dbo) må det angis i tilknytning til databasenavnet på følgende måte:

InfoEasy,Finale

Her er databasenavnet InfoEasy og owner er Finale. Parametrene er adskilt av komma.

#### **Firma**

Firmanummeret angis ikke i standardoppsettet i byråopplysninger. Dersom det benyttes et annet firmanummer i InfoEasy enn klientnummeret i Finale så må det angis ved å overstyre under Firmaopplysninger- >Regnskapsintegrasjon. Husk også å overstyre for Budsjett dersom dette skal importeres.

#### **Brukernavnogpassord**

Brukernavn til SQL-databasen

Passord til SQL-databasen

### Hvor setter man opp regnskapsintegrasjon?

Regnskapsintegrasjon settes opp i Byråopplysninger mht standardinformasjon.

Regnskapsintegrasjon for hver klient settes opp i Firmaopplysninger, skillekort Regnskapsintegrasjon.

### Integrasjonsmodulen er avhengig av at følgende view er installert for InfoEasy database:

- · vRFirma\_Finale
- · vRKontoplan\_Finale
- · vRDimnavn\_Finale
- · vRDimA\_Finale
- · vRDimB\_Finale
- · vRDimC\_Finale
- · vRDimD\_Finale
- · vRPoster\_Finale
- · vRBudsjett\_Finale
- · vIEKunderNavn
- · vIELeverandørerNavn
- · vIEReskontroSaldo

Disse leveres av InfoEasy.

Feilmeldinger av typen: **Invalid object name 'vIEReskontroSaldo'** indikerer at angitt view mangler (i dette tilfelle vIEReskontroSaldo) .

### *Se også:*

Generelt om [regnskapsintegrasjon](#page-170-0) 171

# **7.11 Maconomy MSSQL**

Parametere for oppsett av regnskapsintegrasjon mot InfoEasy:

### **Server**

```
Servernavn, eventuelt også instans, uten innledende \\
```
### **Database**

Her angis databasenavn , f.eks. InfoEasy.

Dersom owner til tabellene er forskjellig fra databaseowner (dbo) må det angis i tilknytning til databasenavnet på følgende måte:

Maconomy, Finale

Her er databasenavnet Maconomy og owner er Finale. Parametrene er adskilt av komma.

### **FirmaId**

Firmanummeret angis ikke i standardoppsettet i byråopplysninger. Dersom det benyttes et annet firmanummer i Maconomy enn klientnummeret i Finale så må det angis ved å overstyre under Firmaopplysninger- >Regnskapsintegrasjon.

#### **Brukernavnogpassord**

Brukernavn til SQL-databasen.

Passord til SQL-databasen.

### Hvor setter man opp regnskapsintegrasjon?

Regnskapsintegrasjon settes opp i Byråopplysninger mht standardinformasjon.

Regnskapsintegrasjon for hver klient settes opp i Firmaopplysninger, skillekort Regnskapsintegrasjon.

### *Se også:*

Generelt om [regnskapsintegrasjon](#page-170-0) 171

# **7.12 Maconomy ORACLE**

Parametere for oppsett av regnskapsintegrasjon mot InfoEasy:

#### **Systemoppsett**

Konfigurer Oracle oledb driver for tilgang til serveren.

Opprett service i tnsnames.ora. Fila plasseres i katalog Felles under Visma Finale installasjonskatalog.

Eksempel på service FinaleService i tnsnames.ora

```
Fi nal e Ser vi c e =( DESCRI PTI ON =
( ADDRESS = ( PROTOCOL = TCP) ( HOST = <server navn>) ( PORT = <port > ) )
( CONNECT_ DATA =
   ( SERVER = DEDI CATED)
   ( SERVI CE_NAME = <service i Oracle DB>)
\lambda)
```
### **IFinale registreres følgende:**

Velg først system navn: Maconomy - Økonomi for Oracle.

### Registrer:

- · Service (f.eks. FinaleService som angitt eksemplet)
- · Klient (i databasen)
- · Klient ID
- · Brukernavn
- · Passord

### Hvor setter man opp regnskapsintegrasjon?

Regnskapsintegrasjon settes opp i Byråopplysninger mht standardinformasjon.

Regnskapsintegrasjon for hver klient settes opp i Firmaopplysninger, skillekort Regnskapsintegrasjon.

### *Se også:*

Generelt om [regnskapsintegrasjon](#page-170-0) 171

# **7.13 Mamut 11**

Parametere for oppsett av regnskapsintegrasjon mot Mamut 11

Parametrene skal settes opp som følger:

### **Datakatalog**

Katalog som har underkatalogen Client, f.eks.

```
C:\Programfiler\Mamut\Data
```
### Hvor setter man opp regnskapsintegrasjon?

Regnskapsintegrasjon settes opp i Byråopplysninger mht standardinformasjon.

Regnskapsintegrasjon for hver klient setter du opp i Firmaopplysninger, skillekort Regnskapsintegrasjon.

Dersom det er forskjellig klientnummer i Mamut og i Finale så må det overstyres under Firmaopplysninger > Regnskapsintegrasjon..

### *Se også:*

Generelt om [regnskapsintegrasjon](#page-170-0) 171

## **7.14 Movex**

Parametere for oppsett av regnskapsintegrasjon mot Movex.

Denne integrasjonen gjelder kun for installasjoner av Movex som kjører på Microsoft SQL Server.

Parametrene skal settes opp som følger:

#### **Server**

Servernavn, eventuelt også instans, uten innledende \\

### **Database**

Her angis databasenavn , f.eks. Movex.

Dersom owner til tabellene er forskjellig fra databaseowner (dbo) må det angis i tilknytning til databasenavnet på følgende måte:

Movex,Finale

Her er databasenavnet Movex og owner er Finale. Parametrene er adskilt av komma.

Klientnummeret angis ikke i standardoppsettet i byråopplysninger. Dersom det benyttes et annet klientnummer i Movex enn klientnummeret i Finale så må det angis ved å overstyre under Firmaopplysninger->Regnskapsintegrasjon.

Dersom divisjon benyttes i Movex må både divisjon og klientnummer oppgis på følgende måte:

Klientnummer,Divisjon

Her er klientnummer og divisjon adskilt av komma.

#### **Brukernavnogpassord**

Brukernavn til SQL-databasen.

Passord til SQL-databasen.

### Hvor setter man opp regnskapsintegrasjon?

Regnskapsintegrasjon settes opp i Byråopplysninger mht standardinformasjon.

Regnskapsintegrasjon for hver klient setter du opp i Firmaopplysninger, skillekort Regnskapsintegrasjon.

Dersom det er forskjellig klientnummer i Mamut og i Finale så må det overstyres under Firmaopplysninger > Regnskapsintegrasjon..

### *Se også:*

Generelt om [regnskapsintegrasjon](#page-170-0) 171

# **7.15 Navision Native**

Parametere for oppsett av regnskapsintegrasjon mot Navision Native:

#### **Database**

Her angis databasenavn

#### **Programkatalog**

Regnskapsintegrasjon med Visma Finale for Navision Native har behov for å kjenne til programkatalogens navn for Navision Native for tilgang til lisensfil for Navision Native. Dette angir du her. I Byråopplysninger kan du trykke på knappen for å bla igjennom for å slå opp i filsystemet for angivelse av programkatalog.

#### **Selskapets navn**

Her angir du selskapets navn, slik det er angitt i Navision Native. Dette gjøres ikke i byråopplysninger, men i firmaopplysninger på hver enkelt regnskapsklient.

### **Brukernavnogpassord**

Brukernavn til SQL-databasen (ikke "Navision")

Passord til SQL-databasen

### Hvor setter man opp regnskapsintegrasjon?

Regnskapsintegrasjon settes opp i Byråopplysninger mht standardinformasjon.

Regnskapsintegrasjon for hver klient setter du opp i Firmaopplysninger, skillekort Regnskapsintegrasjon.

### *Se også:*

Generelt om [regnskapsintegrasjon](#page-170-0) 171

# **7.16 Navision SQL**

Parametere for oppsett av regnskapsintegrasjon mot Navision SQL:

#### **Server**

Servernavn uten innledende \\

#### **Database, Owner, Avslutningstransaksjoner**

Her angis databasenavn, f.eks.

#### Navision\_Data

Dersom owner til tabellene er forskjellig fra dbo så må dette angis etter databasenavnet, adskilt av komma. Nærmere informasjon kan skaffes fra de som drifter databasen eller de som har installert Navision.

Avslutningstransaksjoner leses normalt ikke fra databasen. Avhengig av bruken av Navision kan det allikevel være nødvendig å lese disse transaksjonene. Ved å føye /A til databasenavnet (etter evt. owner) vil avslutningstransaksjoner taes med ved innlesing. Dersom balansekonti leses uten IB, så kan det være nødvendig å prøve denne varianten.

### **Brukernavnogpassord**

Brukernavn til SQL-databasen (ikke "Navision")

Passord til SQL-databasen

### **Firmanavni tabeller**

Denne parameteren benyttes ved engelsk tabellversjon, la den være blank ellers. Dette er normalt firmanavnet etterfulgt av et \$-tegn og der ugyldige tegn erstattes av understreking. Nærmere informasjon kan skaffes fra de som drifter databasen eller de som har installert Navision.

Eksempel:

Finale Systemer as\_\$

Mer om tabellversjon:

Tabellversjon detekteres automatisk. Dersom det oppstår problem med dette så kan valget overstyres ved å angi dette foran databasenavnet adskilt av kolon slik

NO: for norsk eller EN: for engelsk.

Eksempel:

EN:Navision\_Data

### Hvor setter man opp regnskapsintegrasjon?

Regnskapsintegrasjon settes opp i Byråopplysninger mht standardinformasjon.

Regnskapsintegrasjon for hver klient setter du opp i Firmaopplysninger, skillekort Regnskapsintegrasjon.

### Bruk av databaseutforsker:

- 1. Velg først server og påloggingsspesifikasjon (brukernavn og passord, evt. Windows pålogging).
- 2. Dersom opplysningene er angitt i integrasjonsoppsettet vil de bli fylt ut automatisk.
- 3. Klikk på knapp "List databaser".
- 4. Velg deretter riktig database for Navision, f.eks. NAV50.
- 5. Klikk på knapp "List tabeller" for å vise en oversikt over tabeller i databasen.
- 6. Bla fram til en linje der feltet "Tabell" starter med firmanavnet til Finale-klienten.
- 7. Klikk å knappen "Bruk valgt oppsett" for å fylle ut oppsett for regnskapsintegrasjon.

### *Se også:*

Generelt om [regnskapsintegrasjon](#page-170-0) 171

# **7.17 Nexima Budsjett**

Parametere for oppsett av regnskapsintegrasjon mot Nexima Budsjett:

### **Server**

Servernavn uten innledende \\

### **Database**

Her angis databasenavn, f.eks.

Nex00001

### **Brukernavnogpassord**

Brukernavn til SQL-databasen (ikke "Nexima")

Passord til SQL-databasen.

### Hvor setter man opp regnskapsintegrasjon?

Regnskapsintegrasjon settes opp i Byråopplysninger mht standardinformasjon.

Regnskapsintegrasjon for hver klient setter du opp i Firmaopplysninger, skillekort Regnskapsintegrasjon.

### *Se også:*

Generelt om [regnskapsintegrasjon](#page-170-0) 171

# **7.18 PowerOffice Go**

Integrasjon mot PowerOffice Go vil være tilgjengelig i versjon 29 oppdatering nr 12 ca. 30.03.2017.

Parametere for oppsett av regnskapsintegrasjon mot PowerOffice:

### Parametrene skal settes opp i Visma Finale-programmet er som følger:

### **Klientnøkkel**

Integrasjonen trenger en klientnøkkelen fra PowerOffice Go. Denne finnes ved å velge *Innstillinger* i PowerOffice Go menyen, og deretter velge *Utvidelser* under *System*. Dersom *Visma Finale Avstemming* og *Visma Finale Årsoppgjør* ikke allerede er lagt til her gjør du dette ved å velge *Legg til utvidelse*. Når utvidelsen er lagt til blir klientnøkkelen tilgjengelig under *Visma Finale Avstemming* og *Visma Finale Årsoppgjør*.

### *Se også:*

Generelt om [regnskapsintegrasjon](#page-170-0) 171

# **7.19 SAF-T**

Integrasjon mot SAF-T skjer mot en fil eksportert fra økonomisystemer.

I den grad at regnskapssystemet lar deg velge innhold i SAF-T-filen, vil følgende innhold være påkrevd:

- · Liste over hovedbokskontoer anvendt i året eller som har saldo
- · Regnskapsperioden skal være fra regnskapsårets begynnelse.
- · Transaksjoner for hele regnskapsperioden.
- · Saldo på kontoer ved regnskapsperiodens begynnelse.
- · Liste over kundereskontroer og/eller leverandørreskontroer (for avstemmingsformål)

Visma Finale Årsoppgjør støtter kun import av data i SAF-T-format. Visma Finale Årsoppgjør er ikke beregnet for regnskapsføring, kun som støtteverktøy for regnskapssystemer. Eksport av data til SAF-T-format må derfor foretas fra regnskapssystemet etter at systemet er oppdatert med tilleggsposteringer fra Visma Finale Årsoppgjør.

### Parametrene skal settes opp i Visma Finale-programmet er som følger:

### **Filnavn**

*Velg SAF-T-filen som er eksportert fra økonomisystemet*.

#### **Bruktransaksjonsdato istf. periode**

Gyldige valg:

- · Blankt felt
- · J

Dersom denne parameteren settes til J vil programmet bruke transaksjonsdato i stedet for perioden som er angitt i SAF-T-filen for for å periodisere transaksjonene. Vanligvis vil parameteren være blank, og da vil perioden bli brukt.

### *Se også:*

Generelt om [regnskapsintegrasjon](#page-170-0) 171

# <span id="page-188-0"></span>**7.20 SIE 4E**

Parametere for oppsett av regnskapsintegrasjon mot SIE 4E fil. Integrasjonen gjelder integrasjon mot en fil med saldo og posteringer eksportert fra et økonomisystem i SIE 4E-format.

#### **Filnavn**

Velg importfil, med både filnavn og bane.

Det anbefales å alltid eksportere filer i SIE-formatet til samme mappe, slik at de blir enkle å finne i oppsettet i Finale.

En fil kan kun inneholde tall for ett selskap. Ved flere selskaper må det lages en eksportfil for hvert selskap.

#### **Dimensjoner**

Velg hvilke dimensjoner som skal spesifiseres ved import. Dimensjoner angis adskilt av komma.

F.eks. vil dimensjonsangivelse 1,7 angi kostnadssted og ansatt. Se tabell over reserverte dimensjoner.

Følgende dimensjoner er reservert i SIE-format:

- 1 Kostnadssted / resultatenhet
- 2 Kostnadsbærer
- 3-5 Reservert for fremtidig utvidelse av standarden
- 6 Prosjekt
- 7 Ansatt
- 8 Kunde
- 9 Leverandør
- 10 Faktura

11-19 Reservert for fremtidig utvidelse av standarden

20- Fritt disponible

Merk at Finale-programmene kan håndtere inntil 10 dimensjoner, Visma Finale Konsolideirng har 8 frie dimensjoner, og 2 dimensjoner reservert av systemet.

Det anbefales sterkt at man ikke anvender dimensjoner som opptrer i betydelige antall, slik som nr. 10 Faktura, samt dimensjon nr 8 Kunde og 9 Leverandør i svært store virksomheter. Dette gjelder også dersom man i de fritt disponible dimensjonene har dimensjonstyper med betydelige antall elementer. Dersom man tar med dimensjoner med et betydelig antall elementer kan dette medføre dårlig ytelse i programmet.

# **Bruk foreløpig IB**

Gyldige valg

Blankt felt

J

N

NOIB

Dersom IB ikke er spesifisert i SIE-fila, vil programmet hente UB i fjor som IB. Angi **J** for å hente foreløpig IB. Det foretrukne valget er blank (tilsvarer verdien **N**), siden IB bør være med i SIE-eksporten.**N** og blankt felt gir samme resultat.

Enkelte økonomisystemer har IB registrert som en transaksjon i tillegg til at IB blir eksportert som IB i SIE-filen. Dette vil skape en differanse i saldo lik inngående balanse i regnskapsåret. Dette kan rettes ved å bruke parameter **NOIB** i feltet Bruk foreløpig IB. Parameter **NOIB** er tilgjengelig fra versjon 28.0.0.57 oppdatering 22 fra ca 25.08.2016.

#### **Merk**

SIE-formatet spesifiserer PC8 tegnsett (DOS), noe som er lite aktuelt i dag.

### Hvor setter man opp regnskapsintegrasjon?

Regnskapsintegrasjon settes opp i Byråopplysninger mht standardinformasjon.

Regnskapsintegrasjon for hver klient setter du opp i Firmaopplysninger, skillekort Regnskapsintegrasjon.

### *Se også:*

Generelt om [regnskapsintegrasjon](#page-170-0) 171

# **7.21 Softrig**

#### **IFinale**

Regnskapsintegrasjon for hver klient setter du opp i Firmaopplysninger, skillekort Regnskapsintegrasjon.

Du trenger ikke sette opp parametre i Finale. Første gangen du prøver å hente data fra Uni Economy eller trykker Test dataintegrasjon vil det komme opp et påloggingsvindu der du må logge på Uni Economy, gi Finale tilgang og velge hvilket firma du skal integrere mot. Denne påloggingen er personlig og må gjøres første gang av hver enkelt bruker på hver enkelt klient i Finale.

- · Dersom du ønsker å kontrollere hvilket firma klienten er satt opp mot kan du trykke Test dataintegrasjon.
- · Dersom du ønsker å endre pålogging kan du trykke Autentiser på nytt.

### *Se også:*

Generelt om [regnskapsintegrasjon](#page-170-0) 171

# **7.22 Tripletex**

# Oppsett for enkeltstående selskap

### I Tripletex

- · Sørg for at tilleggstjensten API 2.0 er aktivert:
	- o Gå til Selskap->Vår kundeside i menyen på venstre side og kryss av for API 2.0 dersom dette ikke er gjort allerede.
- · Opprett API brukernøkkel for Visma Finale.
	- o Velg din egen bruker øverst i menyen på venstre side og klikk på **Min profil**.
- o Velg **API-TILGANG** fra menyen øverst i bildet (velg eventuelt **MER** for å få tilgang til alle valgene).
- o Klikk **NY NØKKEL**.
- o Velg "VismaFinale" i Applikasjonsnavn.
- o I Gi nøkkelen et navn kan du skrive "Visma Finale".
- o Klikk **OPPRETT NØKKEL**. Du vil nå få en API-nøkkel. Kopier verdien av denne nøkkelen.

### I Finale

Regnskapsintegrasjon for hver klient setter du opp i Firmaopplysninger, skillekort Regnskapsintegrasjon.

- · **Brukernøkkel-ID** settes til koden **API-nøkkel** du kopierte da du opprettet nøkkel i Tripletex. Merk at koden Brukernøkkel-ID fra Tripletex **ikke** kan brukes.
- · **OrgNr** skal ikke fylles ut.

# Oppsett for regnskapsbyrå

### I Tripletex

- · Sørg for at tilleggstjensten API 2.0 er aktivert:
	- o Gå til **Selskap->Vår kundeside** i menyen på venstre side og kryss av for **API 2.0** dersom dette ikke er gjort allerede.
- · Opprett API brukernøkkel for Visma Finale.
	- o Velg din egen bruker øverst i menyen på venstre side.
	- o Velg **API-TILGANG** fra menyen øverst i bildet (velg eventuelt **MER** for å få tilgang til alle valgene).
	- o Klikk **NY NØKKEL**.
	- o Velg "VismaFinale" i Applikasjonsnavn.
	- o I Gi nøkkelen et navn kan du skrive "Visma Finale".
	- o Kryss av for **Regnskapskontorets brukernøkkel**.
	- o Klikk **OPPRETT NØKKEL**. Du vil nå få en API-nøkkel. Kopier verdien av denne nøkkelen.
- · Gi tilgang til klientene
	- o Slå opp aktuelle klienter i kundeoversikten
	- o Velg **KLIENTTILGANG** i menyen øverst i bildet.
	- o Klikk på knappen for å legge til ansatte (til høyre for **LAGRE**-knappen) og legg til "Visma Finale".
	- o Velg "Standardrettigheter for regnskapsførere" som Rettighetsmal.
	- o Klikk **LEGG TIL ANSATT**.

### I Finale

Integrasjonen kan enten sette opp for hver enkelt klient i Firmaopplysninger, eller felles for alle klienter i Byråoppplysninger.

Regnskapsintegrasjon for hver klient setter du opp i **Firmaopplysninger**, skillekort **Regnskapsintegrasjon**.

- · **Brukernøkkel-ID** settes til koden API-nøkkel du kopierte da du opprettet nøkkel i Tripletex. Merk at koden Brukernøkkel-ID fra Tripletex **ikke** kan brukes.
- · **OrgNr** settes til klientens organisasjonsnummer.

Felles regnskapsintegrasjon setter du opp i Tilleggsfunksjoner -> Byråopplysninger.

- · **Brukernøkkel-ID** settes til koden API-nøkkel du kopierte da du opprettet nøkkel i Tripletex. Merk at koden Brukernøkkel-ID fra Tripletex **ikke** kan brukes.
- · **OrgNr** settes til %ORGNR% (Ordet ORGNR med prosenttegn foran og etter). Ved pålogging til Tripletex benyttes da det organisasjonsnummeret som er registrert i firmaopplysningene.

# **7.23 UniMicro**

Parametere for oppsett av regnskapsintegrasjon mot UniMicro.

#### **Server**

Servernavn uten innledende \\

#### **Database**

UNI Micro benytter separate databaser for hver klient, og navnes slik: uni\_nnn , der nnn er klientnummeret i UNI Micro.

I byråopplysninger registreres følgende tekst:

uni %KLIENTNUMMER%

Dette tolkes for hver klient slik at klient 10 i Finale får oppsett med databasen uni\_10.

Dersom klientnummeret er forskjellig i UNI Micro og Finale så må dette overstyres under *Firmaopplysninger > Regnskapsintegrasjon*.

#### **Brukernavnogpassord**

Brukernavn til bruker med leserettigheter til SQL-databasen.

Passord til SQL-databasen.

### Hvor setter man opp regnskapsintegrasjon?

Regnskapsintegrasjon settes opp i Byråopplysninger mht standardinformasjon.

Regnskapsintegrasjon for hver klient setter du opp i Firmaopplysninger, skillekort Regnskapsintegrasjon.

### *Se også:*

Generelt om [regnskapsintegrasjon](#page-170-0) 171

# **7.24 Uni Economy (Cloud)**

### **IFinale**

Regnskapsintegrasjon for hver klient setter du opp i Firmaopplysninger, skillekort Regnskapsintegrasjon.

Du trenger ikke sette opp parametre i Finale. Første gangen du prøver å hente data fra Uni Economy eller trykker Test dataintegrasjon vil det komme opp et påloggingsvindu der du må logge på Uni Economy, gi Finale tilgang og velge hvilket firma du skal integrere mot. Denne påloggingen er personlig og må gjøres første gang av hver enkelt bruker på hver enkelt klient i Finale.

- · Dersom du ønsker å kontrollere hvilket firma klienten er satt opp mot kan du trykke Test dataintegrasjon.
- · Dersom du ønsker å endre pålogging kan du trykke Autentiser på nytt.

### *Se også:*

Generelt om [regnskapsintegrasjon](#page-170-0) 171

# **7.25 Visma Avendo**

Parametere for oppsett av regnskapsintegrasjon mot Visma Avendo Økonomi SQL:

### Parametrene skal settes opp som følger:

#### **Server**

Servernavn uten innledende \\

#### **Database/Klient**

Her angis databasenavn + evt. klientnavn dersom oppsettet i Visma Avendo awiker fra standard.

Som standard genereres databasenavn og klient (owner) i databasen ut fra firmanavnet.

For firma "Finale Systemer as" vil databasen hete

FinaleSystemerasSPCSData

og klient (owner) vil være

FinaleSystemeras

Dersom klient (owner) er forskjellig fra standard angir vi dette ved å føye klient til databasenavnet adskilt med en skråstrek, for eksempel FinaleSystemerasSPCSData/Finale - i dette tilfellet er altså klient (owner) "Finale".

### **Grunnlagskonti**

Dersom systemet benytter grunnlagskonti (grunnlag investeringsavgift m.m.) som ikke skal tas med ved import så må disse listes opp her adskilt av komma.

F.eks:

2730,2731

### **Brukernavnogpassord**

Brukernavn til SQL-databasen

Passord til SQL-databasen

### Hvor setter man opp regnskapsintegrasjon?

Regnskapsintegrasjon settes opp i Byråopplysninger mht standardinformasjon.

Regnskapsintegrasjon for hver klient setter du opp i Firmaopplysninger, skillekort Regnskapsintegrasjon.

### **Bruk av databaseutforsker:**

- 1. Velg først server og påloggingsspesifikasjon (brukernavn og passord, evt. Windows pålogging).
- 2. Dersom opplysningene er angitt i integrasjonsoppsettet vil de bli fylt ut automatisk.
- 3. Klikk på knapp "List databaser".
- 4. Velg deretter riktig database, se etter databasenavn som inneholder Avendo.
- 5. Klikk på knapp "List tabeller" for å vise en oversikt over tabeller i databasen.
- 6. Velg en linje der kolonnen "Eier" inneholder AvendoData e.l.
- 7. Klikk å knappen "Bruk valgt oppsett" for å fylle ut oppsett for regnskapsintegrasjon.

#### Se også:

Generelt om [regnskapsintegrasjon](#page-170-0)l

# **7.26 Visma Business**

Parametere for oppsett av regnskapsintegrasjon mot Visma Business SQL (fra og med Visma Business versjon 4):

### Parametrene skal settes opp som følger:

#### **Server**

Her angis servernavn + evt. firmadatabase dersom denne awiker fra standardnavnet "vbsys".

Servernavn "Server1" og firmadatabase "vb410" angis slik:

Server1/vb410

Servernavn "Server1" og default firmadatabase "vbsys" angis med

Server1

#### **Klientnummerogdatabase iVisma Business**

Angis kun ved overstyring av standardinnstillinger i firmaopplysninger, ikke i byråopplysninger, dersom klienten har forskjellige klientnummer i Visma Business og i Finale.

Standard database er Fnnnn, der nnnn er klientnummeret med 4 siffer eller mer.Klient nummer 1 benytter som standard database F0001.

Dersom databasenavnet avviker fra dette så angis det med / etterfulgt av databasenavnet.

Klientnummer 1 som benytter database F000001 angis slik:

1/F000001

#### **Brukernavnogpassord**

Brukernavn til SQL-databasen (ikke "Visma Business").

Passord til SQL-databasen.

### Nye parametere fra mai/juni 2016

Det er kommet nye parametere i mai/juni 2016 som gjelder tilgang til dokumentasjon (bilag) på transaksjoner, som kan vises og hentes i ulike sammenhenger i Visma Finale-applikasjonene, blant annet i funksjonene kontoplan og avstemming. Parametere vil komme i forbindelse med ny funksjonalitet, og vil være tilgjengelig tidligst i versjon 28 oppdatering 20.

Dette gjelder følgende parametere:

- · **VB Server**
- · **VB brukernavn**
- · **VB passord**

#### **VB Server**

Dette er navnet på serveren der Visma Business-applikasjonen kjører. Merk at dette kan være forskjellig fra **Server** parameteren, som refererer til serveren med Visma Business-databasen.

Denne parameteren anvendes for tilgang til dokumentasjon (bilag) for transaksjoner.

#### **VB brukernavn**

Brukernavnet i Visma Business.

Denne parameteren anvendes for tilgang til dokumentasjon (bilag) for transaksjoner.

#### **VB passord**

Passordet i Visma Business.

Denne parameteren anvendes for tilgang til dokumentasjon (bilag) for transaksjoner.

### Hvor setter man opp regnskapsintegrasjon?

Regnskapsintegrasjon settes opp i Byråopplysninger mht standardinformasjon.

Regnskapsintegrasjon for hver klient setter du opp i Firmaopplysninger, skillekort Regnskapsintegrasjon.

### *Se også:*

Generelt om [regnskapsintegrasjon](#page-170-0) 171

# **7.27 Visma DI**

Parametere for oppsett av regnskapsintegrasjon mot Visma DI:

Parametrene skal settes opp i Visma Finale-programmet er som følger:

#### **Klientnummer**

Ved forskjellig klientnummer i DI-Systemer og Finale-programmet må det overstyres i oppsettet for regnskapsintegrasjon under firmaopplysninger.

### **Datadisk**

Angi datadisk, f.eks. C

#### **Brukernavn**

Angi DI brukernavn

#### **Passord**

Angi DI passord

#### **Utelat konti**

Liste over konti som skal utelates ved henting av saldoer og transaksjoner. Konti atskilles av mellomrom eller komma.

#### Generelt om brukernavn og passord

Ved å slette brukernavn og passord i oppsettet vil brukeren måtte oppgi disse første gang brukeren henter data fra DI.

Registreringsfelt for brukernavn og passord kan også styres av driftspersonell slik at de ikke kommer med i oppsettet av regnskapsintegrasjonen. Da vil det ikke være mulig å lagre disse parametrene på Finale-klienten. Informasjon om oppsett gis driftsansvarlige ved henvendelse til Finale Systemer as.

### Hvor setter man opp regnskapsintegrasjon?

Regnskapsintegrasjon settes opp i Byråopplysninger mht standardinformasjon.

Regnskapsintegrasjon for hver klient setter du opp i Firmaopplysninger, skillekort Regnskapsintegrasjon.

### Import av posteringsjournal tilbake til DI

DI-Regnskap har en mulighet for å importere posteringsjournal tilbake til DI-Regnskap fra Visma Finale Årsoppgjør. Det er viktig at du som bruker da tar frem rapporten "Posteringsjournal" på Rapporter-skillekortet i navigatoren for at importfunksjonen i DI-Regnskap skal få oppdatert informasjon. Ved en slik import er det filen *PUBnnnnn.513* som blir importert (der nnnnn er klientnummeret med innledende nulltegn).

### *Se også:*

Generelt om [regnskapsintegrasjon](#page-170-0) 171

# **7.28 Visma eAccounting (API)**

### **IeAccounting**

Dersom du har tilgang til flere firma kan ikke **standardfirma** være valgt. For å sjekke/fjerne dette gjør følgende i eAccounting:

- · Klikk på lista over tilgjengelige firma øverste i høyre hjørne.
- · Klikk **Velg standardfirma**.
- · Dersom et av firmaene har en blå stjerne, klikk på den for å fjerne den.
- · Klikk **Lagre**.

Aktiverer muligheten for integrasjoner i Visma eAccounting. Dette må gjøres for hvert enkelt firma.

- ·Klikk på **Apperog utvidelser** til venstre midt på siden og du vil få opp et nytt vindu..
- ·Klikk på **Visma IntegrasjonApi**
- ·Der klikker på **Aktiver**

### **IFinale**

Regnskapsintegrasjon for hver klient setter du opp i **Firmaopplysninger**, skillekort **Regnskapsintegrasjon**.

Du trenger ikke sette opp parametre i Finale. Første gangen du prøver å hente data fra eAccounting eller trykker Test dataintegrasjon vil det komme opp et påloggingsvindu der du må logge på eAccounting og velge hvilket firma du skal integrere mot. Denne påloggingen er personlig og må gjøres første gang av hver enkelt bruker på hver enkelt klient i Finale.

- · Dersom du ønsker å kontrollere hvilket firma klienten er satt opp mot kan du trykke Test dataintegrasjon.
- · Dersom du ønsker å endre pålogging kan du trykke Autentiser på nytt

### *Se også:*

Generelt om [regnskapsintegrasjon](#page-170-0) 171

# **7.29 Visma eAccounting (SIE 4)**

Visma eAccounting har støtte for eksport til SIE 4 format.

Foreta eksport fra eAccounting, og deretter anvendes eksportfilen i Visma Finale-produktene som om det var en direkte regnskapsintegrasjon mot Visma eAccounting.

Selve oppsettet i Visma Finale-applikasjonen er lik for SIE 4 og for Visma eAccounting (SIE 4).

Beskrivelse av oppsett av integrasjon for SIE 4 finner du [her](#page-188-0)lust.

### *Se også:*

Generelt om [regnskapsintegrasjon](#page-170-0) 171 SIE 4E [regnskapsintegrasjon](#page-188-0) 189

# **7.30 Visma.net Financials**

Parametere for oppsett av regnskapsintegrasjon mot Visma Financials.

Parametrene skal settes opp i Visma Finale-programmet er som følger:

#### **Selskapets navn**

Navnet på selskapet det skal jobbe mot. Dette må være det samme som du ser øverst i høyre hjørne når du er logget på Visma Financials.

#### **Brukernavnogpassord**

Brukernavn og passord som gir tilgang til ønskede regnskapsdata.

### **Firmanummer**

"Firmanummer" kan hentes fra skjermbildet "Firma" i Visma.net Financials. Skjermbildet finner du under menypunktet Konfigurasjon og deretter Organisasjon. Firmanummer vil som regel være "1" dersom Branches (Flerfirma) ikke benyttes på klienten.

### *Se også:*

Generelt om [regnskapsintegrasjon](#page-170-0) 171

# **7.31 Visma Global**

Parametere for oppsett av regnskapsintegrasjon mot Visma Global SQL (fra og med Visma Global versjon 3):

### Parametrene skal settes opp som følger:

#### **Server**

Servernavn uten innledende \\

### **Database/Klient**

Her angis databasenavn + evt. klientnavn dersom oppsettet i Visma Global awiker fra standard.

Som standard genereres databasenavn og klient (owner) i databasen ut fra firmanavnet.

For firma "Finale Systemer as" vil databasen hete

FinaleSystemerasGLOBALData

Klient (owner) vil være

FinaleSystemeras.

Dersom klient (owner) er forskjellig fra standard angir vi dette ved å føye klient til databasenavnet adskilt med en skråstrek, for eksempel

FinaleSystemerasGLOBALData/Finale

- i dette tilfellet er altså klient (owner) "Finale".

Dersom klient (owner) inneholder kun siffer må man bruke klammeparenteser rundt klient (owner), for eksempel

```
FinaleSystemerasGLOBALData/[12345]
```
### **Grunnlagskonti**

Dersom systemet benytter grunnlagskonti (grunnlag investeringsavgift m.m.) som ikke skal tas med ved import så må disse listes opp her adskilt av komma.

F.eks:

2730,2731

#### **Brukernavnogpassord**

Brukernavn til SQL-databasen (ikke "Visma Global")

Passord til SQL-databasen

### Nye parametere fra mai/juni 2016

Det er kommet nye parametere i mai/juni 2016 som gjelder tilgang til dokumentasjon (bilag) på transaksjoner, som kan vises og hentes i ulike sammenhenger i Visma Finale-applikasjonene, blant annet i funksjonene kontoplan og

avstemming. Parametere vil komme i forbindelse med ny funksjonalitet, og vil være tilgjengelig tidligst i versjon 28 oppdatering 20.

Dette gjelder følgende parametere:

- · **VG Server**
- · **VG brukernavn**
- · **VG passord**

#### **VGServer**

Dette er navnet på serveren der Visma Global-applikasjonen kjører.

Merk at dette kan være forskjellig fra **Server** parameteren, som refererer til serveren med Visma Global-databasen.

Denne parameteren anvendes for tilgang til dokumentasjon (bilag) for transaksjoner og postering fra avstemming.

#### **VGbrukernavn**

Brukernavnet i Visma Global.

Merk at dette kan være forskjellig fra **Brukernavn** parameteren, som refererer til serveren med Visma Globaldatabasen. Dersom denne parameteren og **VG passord** er blanke vil Windows pålogging benyttes.

Denne parameteren anvendes for tilgang til dokumentasjon (bilag) for transaksjoner og postering fra avstemming.

#### **VG** passord

Passordet i Visma Global.

Merk at dette kan være forskjellig fra **Passord** parameteren, som refererer til serveren med Visma Global-databasen. Dersom denne parameteren og **VG brukernavn** er blanke vil Windows pålogging benyttes.

Denne parameteren anvendes for tilgang til dokumentasjon (bilag) for transaksjoner og postering fra avstemming.

#### **Lisensnøkkel**

BAPI-nøkkel som følger med Visma Global tilleggsmodul SDK. Dersom man kjører Visma Global versjon 11.12 eller nyere trenger man ikke denne tilleggsmodulen. Parameteren skal da være blank.

Denne parameteren anvendes for tilgang til dokumentasjon (bilag) for transaksjoner og postering fra avstemming.

#### **VGFirmanavn**

Navnet på firmaet når man velger hvilket firma det skal jobbes med i påloggingsbildet til Visma Global. Dersom dette navnet er det samme som er registrert under Firmaopplysninger i Global kan denne parameteren være blank

Denne parameteren anvendes for tilgang til dokumentasjon (bilag) for transaksjoner og postering fra avstemming.

### Hvor setter man opp regnskapsintegrasjon?

Regnskapsintegrasjon settes opp i Byråopplysninger mht standardinformasjon.

Regnskapsintegrasjon for hver klient setter du opp i Firmaopplysninger, skillekort Regnskapsintegrasjon.

### Bruk av databaseutforsker:

- 1. Velg først server og påloggingsspesifikasjon (brukernavn og passord, evt. Windows pålogging).
- 2. Dersom opplysningene er angitt i integrasjonsoppsettet vil de bli fylt ut automatisk.
- 3. Klikk på knapp "List databaser".
- 4. Velg deretter riktig database, se etter databasenavn der du kan gjenkjenne firmanavnet til Finale-klienten.
- 5. Klikk på knapp "List tabeller" for å vise en oversikt over tabeller i databasen.
- 6. Velg en linje der firmanavnet forekommer i kolonnen "Eier"..
- 7. Klikk å knappen "Bruk valgt oppsett" for å fylle ut oppsett for regnskapsintegrasjon.

### *Se også:*

Generelt om [regnskapsintegrasjon](#page-170-0) 171

## **7.32 Visma Mamut**

Parametere for oppsett av regnskapsintegrasjon mot Mamut 12

#### **Server**

Server navn, uten innledende \\, og instans, eventuelt portnummer, f.eks.

SERVER1\MAMUT eller SERVER1,53641

Dersom instans ikke benyttes så skal server angis uten etterfølgende backslash (\)

I tillegg til server\instans eller server,port kan man også angi hvilken systemdatabase som skal benyttes.

Standard navn er System0001, men det kan endres ved å angi systemdatabasenummeret etter server\instans eller server,port adskilt av komma.

SERVER1\MAMUT,2 angir at systemdatabasen er System0002. Alternativt kan systemdatabasenavnet angis direkte.

SERVER1\MAMUT,Systemdata0033 angir således at systemdatabasen er Systemdata0033.

SERVER1,53641 angir således port 53641 samt at systemdatabasen er default (System0001).

SERVER1,53641,System0003 angir således port 53641 samt at systemdatabasen er System0003.

Dersom det angis både portnummer og systemdatabase, så må rekkefølgen være Server,port,systemdatabase

Programmet tolker verdier under 1024 (IPPORT\_RESERVED) som systemdatabase, alt annet er portnummer.

### **Klientnummer**

Klientnummeret/firmanummeret i Mamut

Ved å benytte samme klientnummer i Mamut og i Finale behøver man ikke å overstyre oppsettet i firmaopplysningene.

Brukernavn og passord er ikke påkrevet når man benytter Windows pålogging (Integrert sikkerhet)

Kryss av for "Bruk Windows pålogging" under standardoppsett for integrasjon i *Tilleggsfunksjoner > Byråopplysninger*.

Alternativt kan man overstyre systemoppsettet under *Firmaopplysninger > Regnskapsintegrasjon*.

Dersom brukernavn og passord brukes, så kreves det at det er opprettet en bruker i SQL-databasen med leserettigheter (Select).

Det gjøres ingen oppdateringer fra regnskapsintegrasjonen.

### Hvor setter man opp regnskapsintegrasjon?

Regnskapsintegrasjon settes opp i Byråopplysninger mht standardinformasjon.

Regnskapsintegrasjon for hver klient setter du opp i Firmaopplysninger, skillekort Regnskapsintegrasjon.

Dersom det er forskjellig klientnummer i Mamut og i Finale så må det overstyres under Firmaopplysninger > Regnskapsintegrasjon..

### *Se også:*

Generelt om [regnskapsintegrasjon](#page-170-0) 171

## **7.33 Visma Rubicon**

Parametere for oppsett av regnskapsintegrasjon mot Visma Rubicon:

Dette systemet støttes ikke i avstemmingsfunksjonene.

#### **Klientnummer**

Her angis klientnummeret i Visma Rubicon. Dette kan kun angis på den enkelte klient. Dersom dette ikke settes opp på den enkelte klient i Firmaopplysninger på klienten, forutsetter programmet at klientnummeret er det samme som i Finale-programmet.

#### **Klientkatalog**

Her angis stien til klientkatalogen der data for Visma Rubicon finnes.

Klientkatalogen må angis slik den sees fra server, og ikke slik klientkatalogen fremkommer fra arbeidsstasjonen.

En mappet stasjon på arbeidskatalogen kan altså ikke anvendes som arbeidskatalog.

Eksempel på klientkatalog:

```
Serverens datakatalog er C:\RUBICON\DATA
```
Arbeidsstasjonens datakatalog er en mappet R:-stasjon, og er angitt f.eks. som

R:\DATA

Arbeidskatalog skal da angis med

C:\RUBICON\DATA

### **Pålogging:**

Det kreves ikke påloggingsinformasjon for å anvende funksjonen.

### Hvor setter man opp regnskapsintegrasjon?

Regnskapsintegrasjon settes opp i Byråopplysninger mht standardinformasjon.

Regnskapsintegrasjon for hver klient setter du opp i Firmaopplysninger, skillekort Regnskapsintegrasjon.

*Se også:*

Generelt om [regnskapsintegrasjon](#page-170-0) 171

# **7.34 Visma Scenario**

Parametere for oppsett av regnskapsintegrasjon mot Visma Scenario:

Integrasjonen gjelder for Visma Scenario versjon 4.8.002 og høyere

### Parametrene skal settes opp som følger:

#### **KlientId**

Her angis klient id (firma) i Scenario

### **Datadisk**

Disk for dataområde, f.eks C

### **Programkatalog**

Angi Visma Scenario programkatalog, f.eks. C:\Programfiler\Scenario

#### **Eksportkatalog**

Angi katalog for eksport av data fra Visma Scenario, f.eks. C:\Scenario

Eksportkatalogen skal være opprettet på forhånd

### Hvor setter man opp regnskapsintegrasjon?

Regnskapsintegrasjon settes opp i Byråopplysninger mht standardinformasjon.

Regnskapsintegrasjon for hver klient setter du opp i Firmaopplysninger, skillekort Regnskapsintegrasjon.

### *Se også:*

Generelt om [regnskapsintegrasjon](#page-170-0) 171

# **7.35 Wise**

Parametere for oppsett av regnskapsintegrasjon mot Wise.

### **Datakilde**

Her angis ODBC datakobling til kilden.

#### **Klientnummer**

La stå [Gjeldende klientnummer] i Byråopplysninger.

På den enkelte klient angis overstyring med klientnummer dersom dette ikke er samme nummer som i Finaleprogrammene.

#### **Brukernavnogpassord**

Brukernavn til bruker med leserettigheter til datakilden.

Angi passord for brukeren..

### Hvor setter man opp regnskapsintegrasjon?

Regnskapsintegrasjon settes opp i Byråopplysninger mht standardinformasjon.

Regnskapsintegrasjon for hver klient setter du opp i Firmaopplysninger, skillekort Regnskapsintegrasjon.

### *Se også:*

Generelt om [regnskapsintegrasjon](#page-170-0) 171

# **7.36 XAL 3.5 ORACLE**

Parametere for oppsett av regnskapsintegrasjon mot XAL Oracle:

### Parametrene skal settes opp som følger:

#### **Database**

Her angis databasenavn.

#### **Brukernavnogpassord**

Brukernavn til SQL-databasen (ikke "XAL")

Passord til SQL-databasen

#### **Regnskaps ID**

Her angis Regnskaps ID. Dette angis ikke i byråopplysninger, men angis i firmaopplysninger for hver enkelt klient.

### Hvor setter man opp regnskapsintegrasjon?

Regnskapsintegrasjon settes opp i Byråopplysninger mht standardinformasjon.

Regnskapsintegrasjon for hver klient setter du opp i Firmaopplysninger, skillekort Regnskapsintegrasjon.

### *Se også:*

Generelt om [regnskapsintegrasjon](#page-170-0) 171

# **7.37 XAL 3.5 SQL**

Parametere for oppsett av regnskapsintegrasjon mot XAL SQL.

Dette systemet støttes ikke i avstemmingsfunksjonene.

### Parametrene skal settes opp som følger:

### **Server**

Servernavn uten innledende \\

### **Database**

Her angis databasenavn , f.eks. XAL\_Data.

#### **Brukernavnogpassord**

Brukernavn til SQL-databasen (ikke "XAL")

Passord til SQL-databasen

### Hvor setter man opp regnskapsintegrasjon?

Regnskapsintegrasjon settes opp i Byråopplysninger mht standardinformasjon.

Regnskapsintegrasjon for hver klient setter du opp i Firmaopplysninger, skillekort Regnskapsintegrasjon.

### *Se også:*

Generelt om [regnskapsintegrasjon](#page-170-0) 171

# **7.38 Zirius**

Parametere for oppsett av regnskapsintegrasjon mot Zirius.

MySQL ODBC driver må være installert på maskinen.

#### **Server**

Servernavn uten innledende \\

### **Database**

Her registreres databasenavnet som benyttes av Zirius.

**Brukernavnogpassord**

Brukernavn til bruker med leserettigheter til MySQL-databasen.

Passord til MySQL-databasen.

### Hvor setter man opp regnskapsintegrasjon?

Regnskapsintegrasjon settes opp i Byråopplysninger mht standardinformasjon.

Regnskapsintegrasjon for hver klient setter du opp i Firmaopplysninger, skillekort Regnskapsintegrasjon.

Normalt behøver man å overstyre databasenavnet for hver klient.

# *Se også:*

Generelt om [regnskapsintegrasjon](#page-170-0) 171

# **Praktisk veiledning til midlertidige forskjeller**

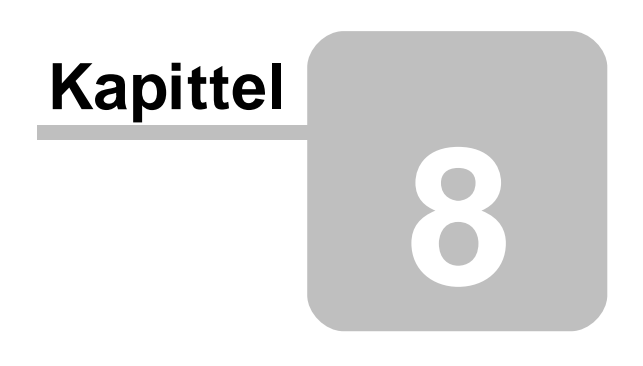

# <span id="page-209-1"></span>**8 Praktisk veiledning til midlertidige forskjeller**

Midlertidige forskjeller mellom regnskap og skatt forutsetter at det ikke anvendes RF-1175 Næringsoppgave 1. Hvis RF-1175 Næringsoppgave 1 brukes, vil ikke RF-1217 Forskjeller være i bruk, og regnskapet blir utarbeidet med skattemessige verdier direkte.

Dersom RF-1167 Næringsoppgave 1 er i bruk, vil RF-1217 Forskjeller også benyttes.

Forskjeller mellom Regnskapsmessige verdier i RF-1167 og de skattemessige verdsettelser av eiendelene, kalles for midlertidige forskjeller.

Denne delen av hjelp til midlertidige forskjeller, vil ha en praktisk angrepsvinkel for å arbeide med midlertidige forskjeller.

Med unntak av enkelte poster, arbeider man med midlertidige forskjeller direkte i kontoplanen. Kontoplanen har følgende hovedfunksjonalitet mht de enkelte elementene i midlertidige forskjeller:

- · Hver konto kan henvises til en post i RF-1217 Forskjeller. Dette gjøres på den måten at kontoens felt Forskjellsskjema gis en henvisning til en post i forskjellsskjemaet eller henvises til forskjellsskjemaposten (Ingen) som angir at kontoen ikke skal være med på forskjellsskjemaet.
- · Hver konto har henvisning til en STD-konto, som normalt vil styre kontiene inn til korrekt forskjellsskjemapost.
- · Henvisningen til forskjellsskjemapost kan likevel endres på den enkelte konto. Kun balansekonti skal ha henvisning til forskjellsskjemaposter, men ikke alle balansekonti skal være med på forskjellsskjemaet.

### *Se også:*

<u>En oversikt over hjelpeemner i dette [hjelpekapittelet](#page-209-0)</u>l 210 .

# <span id="page-209-0"></span>**8.1 En oversikt over hjelpeemner til midlertidige forskjeller**

Følgende hjelpeemner finnes for praktisk tilnærming til midlertidige forskjeller:

Innledning: Praktisk veiledning til [midlertidige](#page-209-1) forskjeller 210

Hvordan finne ut om resultatkonti eller egenkapitalkonti med en feil er gitt [forskjellsskjemahenvisning](#page-245-0) 246

De enkelte postene i RF-1217 [Forskjeller](#page-209-0) - en oversikt 210

Filterfunksjon for å finne feil i varige driftsmidler på [forskjellsskjema](#page-237-0) 238

Filterfunksjon for å finne feil i fordringer i år på forskjellsskjema

Filterfunksjon for å finne feil i fordringer i fjor på [forskjellsskjema](#page-238-0) 239

Filterfunksjoner for lettere å finne fram i [forskjellsskjemaposter](#page-234-0) i kontoplanen 235

# **8.2 De enkelte postene i RF-1217 Forskjeller**

Hjelpetemaet med en praktisk tilnærming til forskjellsskjemapostene, har en gjennomgang post for post i forskjellsskjemaet for å få korrekt behandling av alle poster i forskjellsskjemaet.

Følgende poster finnes i RF-1217 Forskjeller (Forskjellsskjemaet):

### Forskjeller som påvirker betalbar skatt:

Varige [driftsmidler](#page-211-0) (Post 1-3)<sup>|212</sup>

[Langsiktige](#page-214-0) fordringer og gjeld i valuta (Post 11-13) 215 [Tilvirkningskontrakter](#page-215-0) som ikke er fullført ved årsslutt (Post 21-23) 216 [Varebeholdning](#page-218-0) (Post 31-33) 219 [Utestående](#page-219-0) fordringer (Post 41-44) 220 Gevinst- og [tapskonto](#page-219-1) (Post 51) 220 Betinget skattefrie [avsetninger](#page-221-0) (Post 52) 222 [Uopptjent](#page-222-0) inntekt (Post 53) 223 Andre avsetninger for [forpliktelser](#page-223-0) (Post 54) 224 [Regnskapsmessig](#page-223-1) avsetning til tap på kontrakter, prosjekter mv (Post 70) 224 Inntektsført avsatt utbytte fra [datterselskap](#page-228-0) og tilknyttet selskap (Post 71) 229 Regnskapsmessig verdi på [pensjonspremiefond](#page-224-0) (innskudd) (Post 72) 225 Skattemessig avsetning til [pensjonspremiefond](#page-225-0) (Post 73) 226 Regnskapsmessig verdi av [pensjonsforpliktelser](#page-226-0) (Post 74) 227 Andre forskjeller mellom [regnskapsmessige](#page-226-1) og skattemessige verdier/resultat (Post 81-83) 227

## Korreksjonsposter:

Differanse mellom balanseførte verdier og virkelig verdi på [fusjons-/fisjonstidspunktet](#page-232-0) (Post 91) 233

Fradrag for skattefri gevinst ved overdragelse til [konsernselskap](#page-232-1) (post 93) 233

Tillegg for differanse ved overføring av eiendeler fra [konsernselskap](#page-232-2) (Post 94) 233

# Forskjeller som ikke påvirker betalbar skatt:

Aksjer og andre [verdipapirer](#page-227-0) (Post 111-113) 228

Andeler i [deltakerlignede](#page-229-0) selskaper (Post 121-123) 230

Akkumulert framførbart [underskudd](#page-230-0) (Post 130) 231

Latent skattefri gevinst ved realisasjon av eiendel overført skattefritt fra [konsernselskap](#page-230-1) (post 135) 231

Ubenyttet [Godtgjørelse](#page-231-0) på aksjeutbytte / kreditfradrag til framføring . . .(Post 140) 232

## Sum forskjeller - grunnlag for utsatt skatt /utsatt skattefordel:

Sum positive [forskjeller](#page-234-1) (Post 170) 235

Sum negative forskjeller inkludert [korreksjonsinntekt](#page-233-0) (Post 180) 234

Andel av negative [forskjeller](#page-233-1) i post 180 som kan utlignes . . (Post 181) 234

# **8.3 Tips om håndtering av konti for enklest mulig registrering av forskjeller**

Ved overføring til nytt år blir verdiene for skattemessige verdier nullstilt i det nye regnskapsåret.

Dette gjelder likevel ikke for konti som har avkrysning for at skattemessige verdier skal være lik regnskapsmessige verdier.

Dette kan man utnytte for å få enklest mulig registrering av skattemessige verdier.

Hvis man har konti som jevnt over har forskjeller mellom regnskapsmessige og skattemessige verdier, og denne forskjellen er konstant, kan man løse dette med å ha 2 konti for denne posten.

Et eksempel kan være aksjer som er nedskrevet, og nedskrivningen ønskes registrert som en forskjell i regnskapet.

Hvis man løser dette ved å plassere nedskrivningen på en egen konto (konto 1), og deretter på konto for anskaffelseskost sette avkrysning for at skattemessige verdier skal være lik den regnskapsmessige. På nedskrivningskontoen (konto 2) settes ikke slik avkrysning, og skattemessig verdi på kontoen lar man stå til kr 0,-.

Ved overføring til nytt år, vil konto 1 automatisk få skattemessig verdi lik anskaffelseskost pga avkrysning for at skattemessig verdi er lik regnskapsmessig verdi. Konto 2 derimot, vil få skattemessig verdi kr 0,-, og forskjellen på aksjene beholdes automatisk.

# <span id="page-211-0"></span>**8.4 Varige driftsmidler (Post 1-3)**

Forskjellsskjemaposten Varige driftsmidler inkl. goodwill har 3 poster:

- · Post 1 Regnskapsmessige verdier for varige driftsmidler.
- · Post 2 Skattemessige verdier for varige driftsmidler
- · Post 3 Forskjeller mellom post 1 og post 2

## Post 1 Regnskapsmessige verdier for varige driftsmidler inkl goodwill

Regnskapsmessige verdier for denne forskjellsskjemaposten henter verdier fra bokført verdi i år (kolonne II) og i fjor (kolonne I) for konti som er henvist til denne forskjellsskjemaposten.

### Post 2 Skattemessige verdier for varige driftsmidler inkl. goodwill

Fjorårets verdi (kolonne I) henter verdier fra:

- · Alle automatisk opprettede RF-1084 Saldoskjema post 102 Saldogrunnlag pr 1.1. med fradrag av verdi i post 115 nedre grense for avskrivninger.
- · Bokført verdi pr 1.1. for alle varige driftsmidler med skattemessig behandling lik "Skattemessige lineæravskrivninger".
- · Kontoplanens felt "Skm. 31.12. i fjor" for alle konti henvist til denne forskjellsskjemaposten.

Årets verdi (kolonne II) henter verdier fra:

· Alle automatisk opprettede RF-1084 Saldoskjema post 111 Saldogrunnlag pr 31.12. med fradrag av verdi i post 115 nedre grense for avskrivninger.

- · Bokført verdi pr 31.12. for alle varige driftsmidler med skattemessig behandling lik "Skattemessige lineæravskrivninger" (Nedskrevet verdi-feltet for post 120 og 121).
- · Kontoplanens felt "Skm. 31.12. i år" for alle konti henvist til denne forskjellsskjemaposten.

Alle verdier nevnt foran summeres inn i posten, slik at dobbelt registrering av verdier (registrering av sk.m. verdi i kontoplanen for driftsmidler som er på saldoskjema, medfører at verdiene blir summert sammen, og skattemessig verdi blir dermed for høy.

### Iaktta følgende med hensyn til varige driftsmidler:

- · Driftsmidler som har saldogruppefeltet satt til *saldogruppe a-j* eller skattemessig lineæravskrivninger samles på egne konti atskilt fra driftsmidler med saldogruppefeltet satt til kun regnskapsmessige avskrivninger eller ingen avskrivning.
- · Konti med driftsmidler som har saldogruppefeltet satt til saldogruppe a-h eller skattemessig lineæravskrivninger skal IKKE ha avkrysning i feltene *RM=Sk.m. i fjor* og *RM=Sk.m. i år* og skal ha verdien 0,- (null) i feltene *sk.m.31.12.ifjor* og *sk.m.31.12.iår*.
- · Driftsmidler som har saldogruppefeltet satt til *kun regnskapsmessige avskrivninger* holdes atskilt fra driftsmidler med saldogruppefeltet satt til ingen avskrivning.
- · Konti med saldogruppefeltet satt til *kun regnskapsmessige avskrivninger* skal normalt ikke ha avkrysning i feltet *RM=Sk.m. i fjor* og *RM=Sk.m. i år* og skal ha verdien 0,- (null) i feltene *sk.m.31.12.ifjor* og *sk.m.31.12.iår*.
- · Konti med saldogruppefeltet satt til *ingen avskrivninger* skal normalt ha avkrysning i feltet *RM=Sk.m. i fjor* eller *RM=Sk.m. i år* slik at det ikke oppstår forskjeller på disse kontiene. Dette gjelder f.eks. tomter mv.
- · Dersom f.eks. tomter eller kunst mv. som det ikke gis skattemessig avskrivninger for, ikke er lagt inn i driftsmiddelkartoteket, bør disse være på særskilte konti atskilt fra driftsmiddelkartoteket. Disse kontiene skal normalt ha avkrysning i feltet *RM=Sk.m. i fjor* og *RM=Sk.m. i år* slik at det ikke oppstår forskjeller på disse kontiene.

### *Se også:*

Oversikt over filtre i kontoplanen for [forskjellsskjemaet](#page-234-2) 235 Filter for å finne feil i varige [driftsmidler](#page-237-0) 238 Vanlige brukerfeil for denne [forskjellsskjemaposten](#page-212-0) 213

# <span id="page-212-0"></span>**8.5 Vanlige brukerfeil for forskjeller vedr. varige driftsmidler**

### Post 2 skattemessige verdier er betydelig for høyt:

Den mest vanlige feilen for denne forskjellsskjemaposten er at post 2 skattemessige verdier inneholder omtrent doble verdier.

Dette skyldes at skattemessige verdier har 2 kilder til verdier:

- · Skattemessige verdier registrert i kontoplanen
- · Saldoskjemaverdier registrert på saldoskjema

Dette skyldes som oftest at det er krysset av for at regnskapsmessige og skattemessige verdier skal være like i redigering av kontoplanen.

Feilen rettes opp ved at man velger funksjonen for redigering av kontoplan, og velger skillekortet "Skattemessige verdier". På dette skillekortet må følgende gjøres:

- · Alle konti som har lenking mot forskjellsskjemaposten Varige driftsmidler inkl. goodwill gjennomgås. Alle konti som har driftsmidler som er på saldoskjema, skal IKKE ha avkrysning for at Skm.=RM for året eller fjoråret.
- · Når avkrysning for Skm=RM fjernes, må skattemessige verdier også settes til kr 0,-.

### Skattemessig lineæravskrivninger og formue

Driftsmidler som avskrives med skattemessige lineæravskrivninger skal normalt ikke være lenket mot næringsoppgavens poster for driftsmidler som skal avskrives etter saldoreglene. For at slike driftsmidler skal tas med ved formuesfastsettelse, bør konti med skattemessige lineæravskrvninger være lenket mot næringsoppgavens post 1290 (f.eks. standard kontokode 1290).

Dersom en konto inneholder både driftsmidler som inngår i saldogruppe a-i og driftsmidler som er avskrevet med skattemessige lineæravskrivninger, kan dette medføre problemer ved formuesfastsettelsen, ved at formuesverdien blir feil. Se i tilfelle også hjelpetekst til skjemasider med formue, f.eks. RF-1028 Selvangivelse for AS side 4.

Generelt bør derfor alltid driftsmidler med skattemessig lineæravskrivninger bokføres på egne konti, som ikke inneholder driftsmidler avskrevet etter saldoreglene, og kontoen kan f.eks. ha standardkontokode 1290, eventuelt standardkontokoder som gjelder immaterielle eiendeler for immaterielle eiendeler avskrevet med skattemessig lineæravskrivninger.

## Tomt, kunst og andre ikke avskrivbare eiendeler inngår ikke i post 2 Skattemessige verdier.

Slike driftsmidler inngår normalt ikke på saldoskjema. Dersom det ikke er registrert skattemessige verdier for slike driftsmidler i kontoplanen, vil disse driftsmidlene dermed ikke få skattemessige verdier inn i kontoplanen.

Det må derfor registreres skattemessige verdier for disse driftsmidlene i menyen *Konto > Redigering av kontoplan*.

## Driftsmidler med skattemessig lineæravskrivning framkommer ikke på saldoskjema:

Dette skyldes normalt at driftsmidlene ikke har fått registrert skattemessig behandling korrekt i redigering av driftsmiddel. Ofte har disse driftsmidlene fått skattemessig behandling for "Kun regnskapsmessige avskrivninger" mens korrekt saldoskjemainformasjon skal være "Skattemessig lineæravskrivning". Dette registreres i samme felt som man velger hvilket saldoskjema et driftsmiddel skal tilhøre.

### Driftsmidler i gruppe e, f, g, h eller b blir ikke overført til gevinst- og tapskonto

Dette skyldes som oftest at det finnes mer enn ett driftsmiddel registrert på samme saldoskjema. Dermed oppfatter ikke programmet at alle driftsmidler på et saldoskjema er solgt, og saldoverdien "henger igjen" på saldoskjemaet.

For å få dette korrekt, må man enten foreta registrering av salg på alle driftsmidlene som tilhører samme saldoskjema, eller man må splitte saldoskjemaet i 2 saldoskjemaer dersom ikke alle driftsmidler i en saldogruppe er solgt. Dette gjøres ved å henvise saldogruppenummeret på gjenværende driftsmidler til et nytt saldoskjemanummer, samt eventuelt splitte saldoverdi pr 1.1. på disse 2 saldoskjemaene.

# <span id="page-214-0"></span>**8.6 Langsiktige fordringer og gjeld i valuta (Post 11-13)**

Forskjellsskjemaposten har følgende kilde til verdier:

### **Regnskapsmessige verdieri fjor:**

Utgående saldo i fjor på konti med henvisning til forskjellsskjemaposten.

### **Regnskapsmessige verdieriår:**

Utgående saldo i år på konti med henvisning til forskjellsskjemaposten.

### **Skattemessige verdieri fjor:**

Kontoplanens felt "Skm. 31.12. i fjor" for alle konti henvist til denne forskjellsskjemaposten.

### **Skattemessige verdieriår:**

Kontoplanens felt "Skm. 31.12. i år" for alle konti henvist til denne forskjellsskjemaposten.

### **Standardkonti**

Det er følgende STD-konto henvist til denne regnskapsposten: 2270 og 2340. Dersom man har fordringer som skal være med, må det opprettes en fordringskonto med henvisning til en STD-konto i 1300-serien. Deretter endres henvisning til forskjellsskjemaet for denne kontoen slik at kontoen er henvist til denne forskjellsskjemaposten.

## Normale brukerfeil på denne forskjellsskjemaposten:

Den mest vanlige feilen gjøres på konti som ikke skal ha forskjeller ved at avkrysning i feltene RM=Sk.m. i fjor eller RM=Sk.m. i år mangler.

Deretter er det vanlig at man glemmer å skrive inn eller endre skattemessig verdi i år hvis saldo på konto blir korrigert når kontoen har forskjell, og derfor ikke har avkrysning i feltene RM=Sk.m. i fjor eller RM=Sk.m. i år.

## *Se også:*

Oversikt over filtre i kontoplanen for [forskjellsskjemaet](#page-234-2) 235 Generelt filter for [feilsøking](#page-235-0) 236

# <span id="page-215-0"></span>**8.7 Tilvirkningskontrakter som ikke er fullført ved årsslutt (Post 21-23)**

Forskjellsskjemaposten har følgende kilde til verdier:

### **Regnskapsmessige verdieri fjor:**

Utgående saldo i fjor på konti med henvisning til forskjellsskjemaposten.

### **Regnskapsmessige verdieriår:**

Utgående saldo i år på konti med henvisning til forskjellsskjemaposten.

### **Skattemessige verdieri fjor:**

Kontoplanens felt "Skm. 31.12. i fjor" for alle konti henvist til denne forskjellsskjemaposten.

### **Skattemessige verdieriår:**

Kontoplanens felt "Skm. 31.12. i år" for alle konti henvist til denne forskjellsskjemaposten.

### **Standardkonti**

Det finnes følgende standardkontokoder for anleggskontrakter:

### **STD1535Anleggskontrakterdirekte tilvirkningskostnad**

Her føres brutto direkte tilvirkningskost opp. Kontoen er henvist til forskjellsskjemapost 21-23 Tilvirkningskontrakter og har avkryssing Skm.=RM, slik at det ikke blir midlertidige forskjeller fra denne kontoen.

### **STD1536Anleggskontrakterindirekte kostnader&fortjeneste**

Her føres opp indirekte kostnader og fortjeneste. Kontoen er henvist til forskjellsskjemapost 21-23 Tilvirkningskontrakter og har ikke avkryssing Skm.=RM, slik at skattemessig verdi blir 0 for denne kontoen, og hele kontosaldoen skaper forskjell.

Dersom det er indirekte kostnader og fortjeneste som gjelder f.eks. regningsarbeid som skal inntektsføres i året, som skal inntektsføres i året, føres dette manuelt inn som skattemessig verdi på kontoen, slik at denne delen av kontosaldoen gir skattemessig inntektsføring i året. Den delen som skal inntektsføres i året kan også medtas på STDkonto 1535, slik at skattemessig verdi på konto med STD 1536 beholdes med 0 i verdi.

### **STD1537Anleggskontrakterakontofakturert**

Akontofakturert beløp som ikke påvirker forskjellsskjemapost 21-23 Tilvirkningskontrakter, slik at post 21-23 vises brutto. Denne kontoen er ikke henført til forskjellsskjema, og skaper ikke forskjell.
#### **STD1539Anleggskontrakteroverført til forskuddfra kunde**

Denne kontoen anvendes som motpost til STD 2900 Forskudd fra kunde for å overføre negativ balanseført verdi fra eiendeler til gjeldssiden for de anleggskontrakter som har netto forskuddsbetalt beløp. Kontoen er ikke henført til forskjellsskjemaet.

#### **STD2987Avsatt til tappå tapskontrakter**

Denne kontoen er henført til forskjellsskjemapost 70 Regnskapsmessig avsetning til tap på kontrakter og har ikke avkryssing Skm=RM, slik at dersom skattemessig verdi ikke registreres på kontoen, vil generere en forskjell lik avsetningsbeløpet. Regnskapskontoen medtas ikke som skattemessig gjeld ved formuesligningen.

#### **STD2971Fremtidiggarantiytelse**

Avsetning for forventet fremtidig garantiytelse

#### **STD2900Forskuddfra kunder**

Denne kontoen er ikke henført til forskjellsskjemaet, og anvendes til å føre opp forskudd fra kunde som gjeldspost. Se foran om STD 1539.

#### **STD3250Endringikke fakturertarbeid utenformva-område**

Dette er balansekontoen som anvendes til å regnskapsføre årets endring i anleggskontrakter, STD 1535, STD 1536 og STD 1537.

#### **STD7860Tappå kontrakter**

Her regnskapsføres endring i tapsavsetning, jfr STD 2987.

#### **STD7550Garantikostnad**

Her kostnadsføres endring i forventet fremtidig garantiytelse.

Eksempel på regnskapsførsel av anleggskontrakt og anvendelse av standardkontokodene foran:

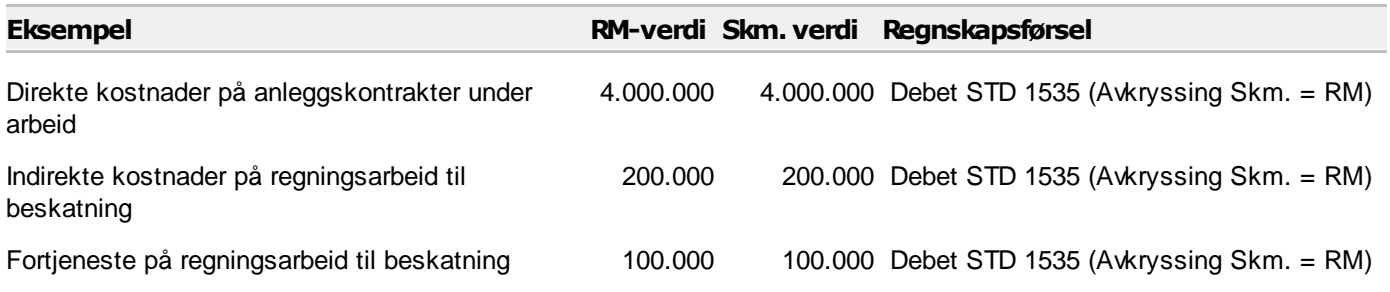

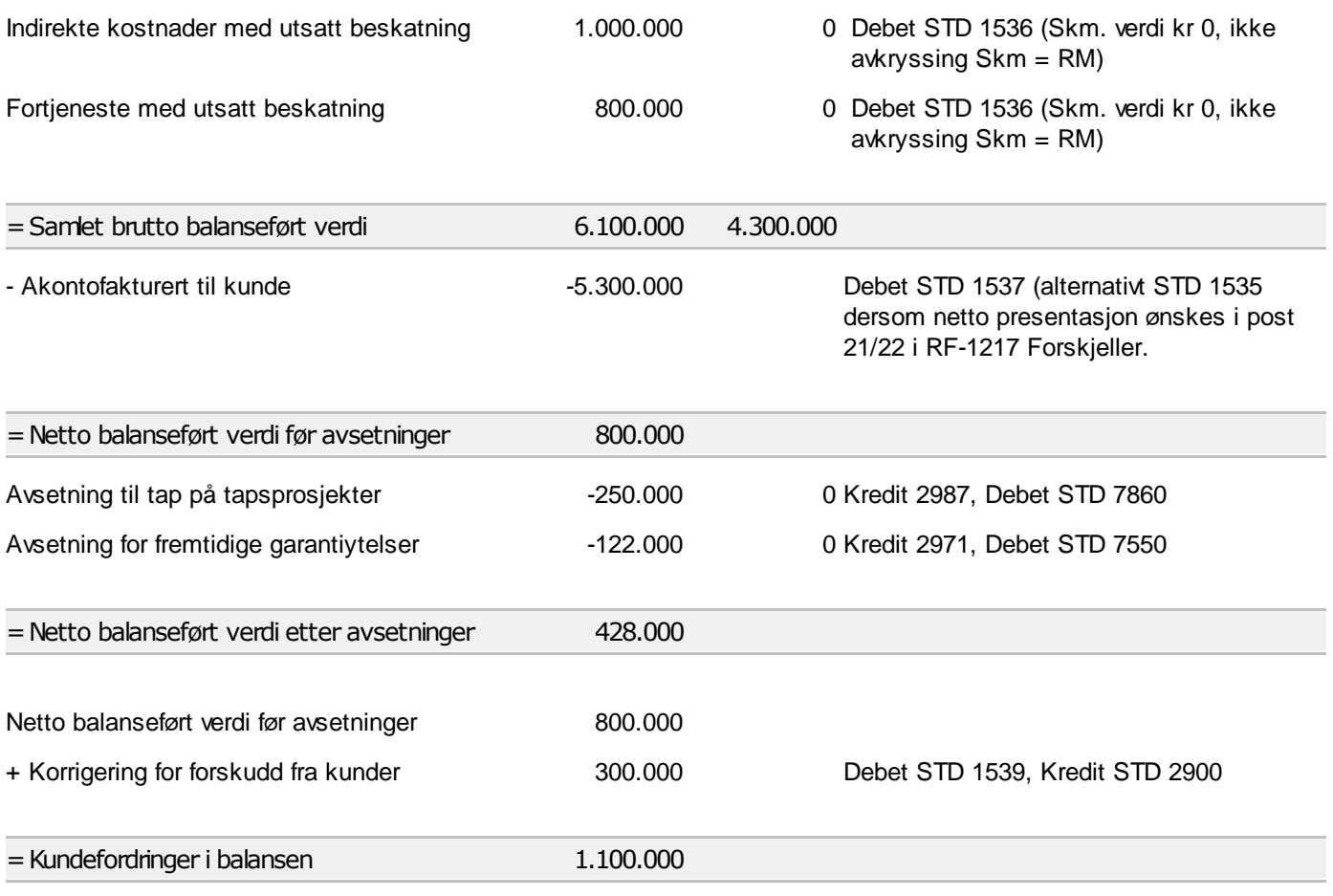

# Dette gir følgende balanseposter i regnskapet:

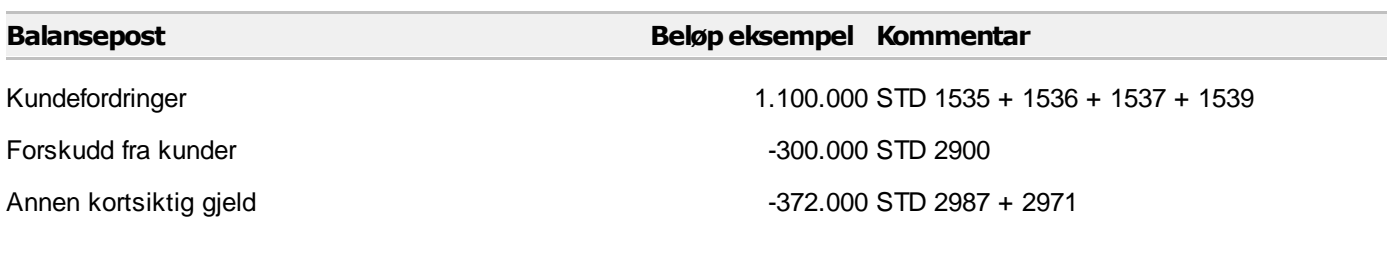

Netto verdi 428.000

# Dette gir følgende oppføring i RF-1217 Forskjeller

(eksempel 1, brutto presentasjon, bruk av STD 1537 for akontofakturert arbeid):

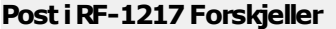

#### **Post iRF-1217Forskjeller BeløpeksempelKommentar**

21 Regnskapsmessig opptjent inntekt 6.100.000 RM verdi fra STD 1535 og 1536

22 Skattemessig verdi på tilvirkningskontrakter 4.300.000 Skm. verdi fra STD 1535, Skm. verdi for STD 1536 er kr 0.

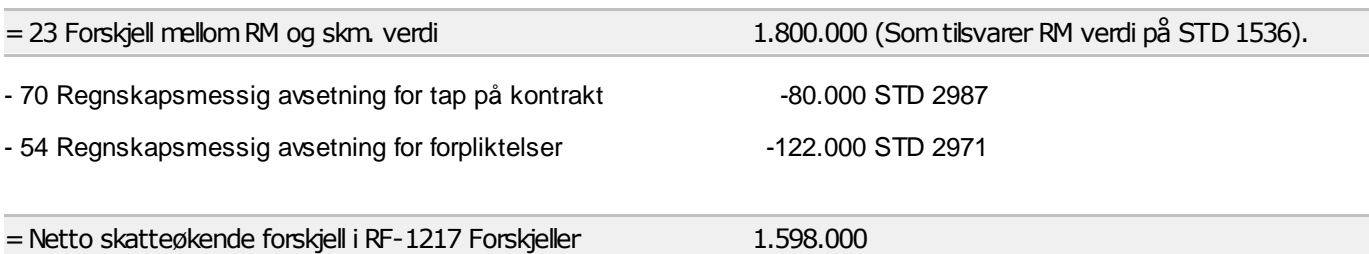

### *Se også:*

Oversikt over filtre i kontoplanen for [forskjellsskjemaet](#page-234-0) 235 Generelt filter for [feilsøking](#page-235-0) 236 [Regnskapsmessig](#page-223-0) avsetning til tap på kontrakter (Post 70) 224 Andre [avsetninger](#page-223-1) for forpliktelser (Post 54) 224

# **8.8 Varebeholdning (Post 31-33)**

# Forskjellsskjemaposten har følgende kilde til verdier:

#### **Regnskapsmessige verdieri fjor:**

Utgående saldo i fjor på konti med henvisning til forskjellsskjemaposten.

#### **Regnskapsmessige verdieriår:**

Utgående saldo i år på konti med henvisning til forskjellsskjemaposten.

#### **Skattemessige verdieri fjor:**

Kontoplanens felt "Skm. 31.12. i fjor" for alle konti henvist til denne forskjellsskjemaposten. Skattemessig verdi kan registreres i menyen Avslutning > Beholdningsvurdering > skillekort Skattemessige verdier. Denne registreringen lagres i kontoplanens felt for skattemessige verdier i år.

#### **Skattemessige verdieriår:**

Kontoplanens felt "Skm. 31.12. i år" for alle konti henvist til denne forskjellsskjemaposten.

#### **Standardkonti**

Alle varebeholdningskonti i 1400-serien er henvist til denne forskjellsskjemaposten.

# Normale brukerfeil på denne forskjellsskjemaposten:

- · Det er også en vanlig feil som gjøres, at konti som ikke skal ha forskjeller, ikke har avkrysning i feltene *RM=Sk.m. i fjor* eller *RM=Sk.m. i år*.
- · Deretter er det også vanlig at man glemmer å skrive inn eller endre skattemessig verdi i år hvis saldo på konto blir korrigert når kontoen har forskjell, og derfor ikke har avkrysning i feltene *RM=Sk.m. i fjor* eller *RM=Sk.m. i år*.

### *Se også:*

Oversikt over filtre i kontoplanen for [forskjellsskjemaet](#page-234-0) 235 Generelt filter for [feilsøking](#page-235-0) 236

# **8.9 Gevinst- og tapskonto (Post 51)**

Forskjellsskjemaposten har følgende kilde til verdier:

#### **Kolonne I verdier pr 1.1.:**

RF-1219 Gevinst- og tapskonto post nr 1.

#### **Kolonne II** verdier pr 31.12.:

RF-1219 Gevinst- og tapskonto post nr 18.

# Normale brukerfeil på denne forskjellsskjemaposten:

- · Feil fortegn (pluss eller minus) i skjemaet. Dette skyldes normalt at verdier er registrert med feil fortegn i RF-1219 post 1.
- · Det er også vanlig med problemer med overføring av verdier fra saldoskjemaet for gruppe b, e, f, til gevinst- og tapskonto. Dette kan du lese mer om under temaet

# <span id="page-219-0"></span>**8.10 Utestående fordringer (Post 41-44)**

# Utestående fordringer har 2 forskjellsskjemaposter:

- · Kundefordringer
- · Andre fordringer

# Forskjellsskjemapostene har følgende kilde til verdier:

#### **Regnskapsmessige verdieri fjor:**

Utgående saldo i fjor på konti med henvisning til forskjellsskjemaposten.

#### **Regnskapsmessige verdieriår:**

Utgående saldo i år på konti med henvisning til forskjellsskjemaposten.

#### **Skattemessige verdieri fjor:**

Kontoplanens felt "Skm. 31.12. i fjor" for alle konti henvist til denne forskjellsskjemaposten.

#### **Skattemessige verdieriår:**

Kontoplanens felt "Skm. 31.12. i år" for alle konti henvist til denne forskjellsskjemaposten.

#### **Standardkonti**

STD-konto for kundefordringer er 1500, 1530, 1550 og 1580.

STD-konto for andre fordringer er en rekke konti i 1300-serien, 1500-serien, 1600-serien og 1700-serien.

### Følgende regler gjelder for konti med forskjellsskjemahenvisningene:

- · Alle konti med henvisning til forskjellsskjemaposten Kundefordringer unntatt konto med STD-konto 1580 SKAL alltid ha avkrysning i feltene *RM=Sk.m. i fjor* og *RM=Sk.m. i år*.
- · Alle konti med henvisning til forskjellsskjemaposten Andre fordringer unntatt konto med STD-konto 1585 SKAL alltid ha avkrysning i feltene *RM=Sk.m. i fjor* og *RM=Sk.m. i år*.
- · Konti med STD-konto 1580 eller 1585 skal IKKE ha avkrysning i feltene *RM=Sk.m. i fjor* og *RM=Sk.m. i år*.

# Normale brukerfeil på denne forskjellsskjemaposten:

- · Manglende avkrysning i feltene *RM=Sk.m. i fjor* og *RM=Sk.m. i år* for konti henvist til en av forskjellsskjemapostene Kundefordringer eller Andre fordringer (unntatt for kontiene med STD-konto lik 1580 eller 1585)
- · Det er krysset av for at **RM=Sk.m. i fjor** og **RM=Sk.m. i år** for konti med STD-konto 1580 eller 1585.
- · Det er registrert skattemessig verdi på konto med STD-konto 1585 Avsetning tap på andre fordringer. Denne kontoen skal normalt alltid ha 0,- (null) i feltene **Sk.m.31.12.ifjor** og **Sk.m.31.12.iår**.

#### *Se også:*

Filtre for feilsøk på utestående fordringer dette år Filtre for feilsøk på [utestående](#page-238-0) fordringer forrige år 239 Oversikt over filtre i kontoplanen for [forskjellsskjemaet](#page-234-0) 235 Generelt filter for [feilsøking](#page-235-0) 236

# **8.11 Betinget skattefrie avsetninger (Post 52)**

Det finnes ikke standardkonto for denne forskjellsskjemaposten.

Det registreres derfor en egen konto for denne posten, som henvises spesielt til forskjellsskjemaposten, og registreres med Utg. saldo i år = kr 0,00 og Utg. saldo i fjor = kr 0,00 og avsetningsbeløpet f.eks. kr 800.000 i fjor og f.eks. kr 400.000 i år på denne måten: (NB! Negative skattemessige beløp må registreres):

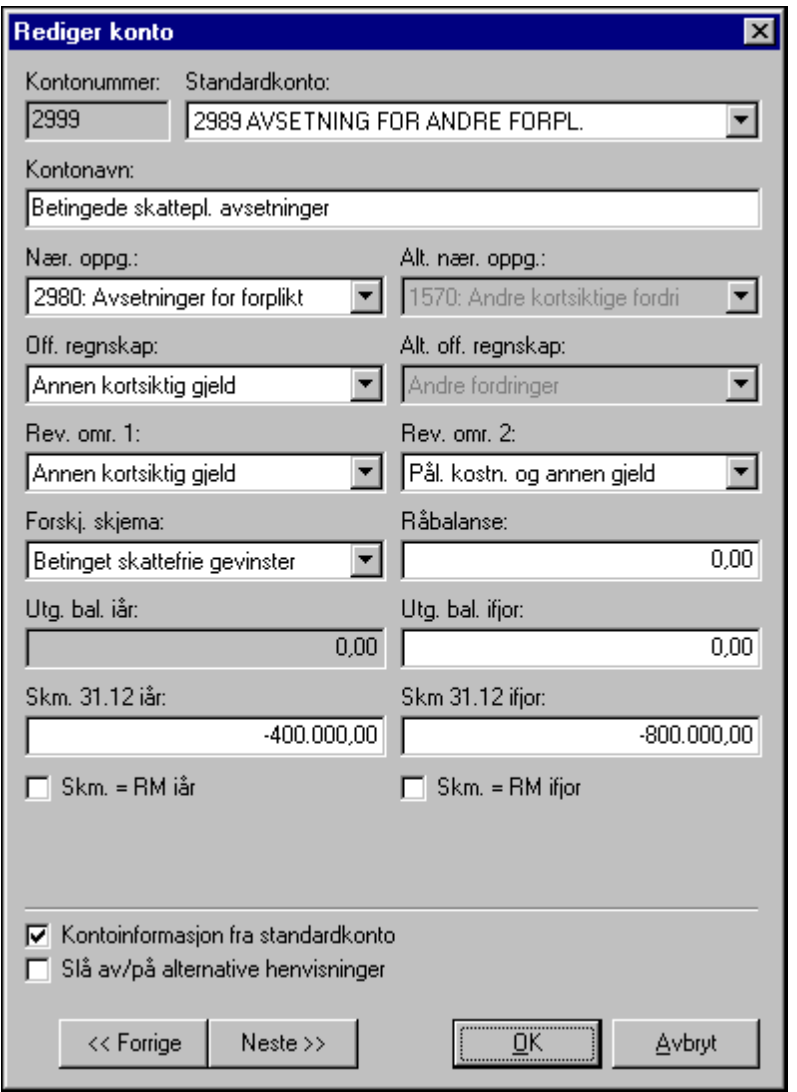

Dette vil gi følgende beløp i forskjellsskjemaet RF-1217:

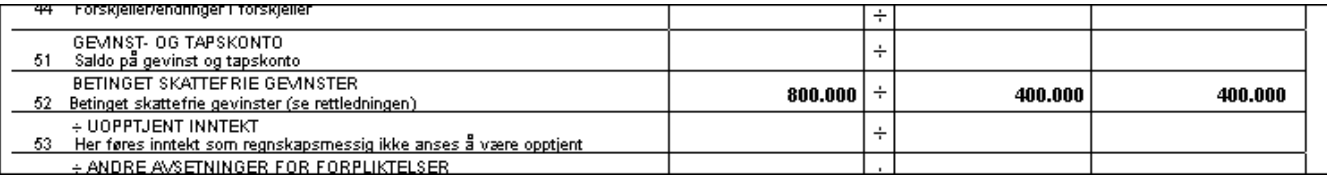

# *Se også:*

Oversikt over filtre i kontoplanen for [forskjellsskjemaet](#page-234-0) 235 Generelt filter for [feilsøking](#page-235-0) 236

# **8.12 Uopptjent inntekt (Post 53)**

# Forskjellsskjemaposten har følgende kilde til verdier :

#### **Verdipr31.12.i fjor:**

Regnskapsmessig verdi på konti med henvisning til forskjellsskjemaposten pr 31.12. i fjor minus skattemessig verdi pr 31.12. i fjor i feltet Skm.31.12.ifjor på konti med henvisning til forskjellsskjemaposten

#### **Verdipr31.12.iår:**

Regnskapsmessig verdi på konti med henvisning til forskjellsskjemaposten pr 31.12. i år minus skattemessig verdi pr 31.12. i år i feltet Skm.31.12.iår på konti med henvisning til forskjellsskjemaposten

### **Standardkonti**

STD-konto nr 2160 (Langsiktig) og 2970 (Kortsiktig).

# Normale brukerfeil på denne forskjellsskjemaposten:

- · Feil fortegn for skattemessige verdier
- · Det er krysset av for at skattemessige verdier skal være lik regnskapsmessige verdier. I og med at kun forskjellene mellom RM- og SM-verdiene vises i posten, vil dette medføre at kr 0,- er registrert. Løsningen er å fjerne avkrysning i kontoplanen for at skattemessig verdi skal være lik regnskapsmessig, og deretter registrere korrekt skattemessig verdi direkte i feltet for skattemessig verdi i kontoplanen.
- · Konto som ønskes inn i denne posten, har ikke henvisning til forskjellsskjemaposten.

# *Se også:*

Oversikt over filtre i kontoplanen for [forskjellsskjemaet](#page-234-0) 235 Generelt filter for [feilsøking](#page-235-0) 236

# <span id="page-223-1"></span>**8.13 Andre avsetninger for forpliktelser (Post 54)**

Forskjellsskjemaposten har følgende kilde til verdier :

#### **Verdipr31.12.i fjor:**

Regnskapsmessig verdi på konti med henvisning til forskjellsskjemaposten pr 31.12. i fjor minus skattemessig verdi pr 31.12. i fjor i feltet Skm.31.12.ifjor på konti med henvisning til forskjellsskjemaposten

#### **Verdipr31.12.iår:**

Regnskapsmessig verdi på konti med henvisning til forskjellsskjemaposten pr 31.12. i år minus skattemessig verdi pr 31.12. i år i feltet Skm.31.12.iår på konti med henvisning til forskjellsskjemaposten

### **Standardkonti**

STD-konto nr 2180, 2971, 2975 og 2980 til 2989.

# Normale brukerfeil på denne forskjellsskjemaposten

- · Feil fortegn for skattemessige verdier
- · Det er krysset av for at skattemessige verdier skal være lik regnskapsmessige verdier. I og med at kun forskjellene mellom RM- og SM-verdiene vises i posten, vil dette medføre at kr 0,- er registrert. Løsningen er å fjerne avkrysning i kontoplanen for at skattemessig verdi skal være lik regnskapsmessig, og deretter registrere korrekt skattemessig verdi direkte i feltet for skattemessig verdi i kontoplanen.
- · Konto som ønskes inn i denne posten, har ikke henvisning til forskjellsskjemaposten.

### *Se også:*

Oversikt over filtre i kontoplanen for [forskjellsskjemaet](#page-234-0) 235 Generelt filter for [feilsøking](#page-235-0) 236 [Tilvirkningskontrakter](#page-215-0) som ikke er fullført ved årsslutt (Post 21-23) 216

# <span id="page-223-0"></span>**8.14 Regnskapsmessig avsetning til tap på kontrakter (Post 70)**

Forskjellsskjemaposten har følgende kilde til verdier :

#### **Verdipr31.12.i fjor:**

Regnskapsmessig verdi på konti med henvisning til forskjellsskjemaposten pr 31.12. i fjor minus skattemessig verdi pr 31.12. i fjor i feltet Skm.31.12.ifjor på konti med henvisning til forskjellsskjemaposten

#### **Verdipr31.12.iår:**

Regnskapsmessig verdi på konti med henvisning til forskjellsskjemaposten pr 31.12. i år minus skattemessig verdi pr 31.12. i år i feltet Skm.31.12.iår på konti med henvisning til forskjellsskjemaposten

### **Standardkonti**

Det finnes ikke standardkonto for denne forskjellsskjemaposten. Løsningen er å opprette en konto med f.eks. standardkonto 2989, og deretter endre henvisning til forskjellsskjema på kontoen til å henvise til denne forskjellsskjemaposten.

# Normale brukerfeil på denne forskjellsskjemaposten:

Får ikke laget forskjell fordi standardkonto mangler. Om løsning på dette, se over.

### *Se også:*

Oversikt over filtre i kontoplanen for [forskjellsskjemaet](#page-234-0) 235 Generelt filter for [feilsøking](#page-235-0) 236 [Tilvirkningskontrakter](#page-215-0) som ikke er fullført ved årsslutt (Post 21-23) 216

# <span id="page-224-0"></span>**8.15 Regnskapsmessig verdi på pensjonspremiefond (innskudd) (Post 72)**

Regnskapsmessig verdi på pensjonspremiefond til post 71 blir hentet fra konto med STD-konto 1391. Kun regnskapsmessig verdi blir hentet inn til denne forskjellsskjemaposten.

Konti med STD-konto 1391 (konti med forskjellsskjemahenvisning til post 72), har en spesiell behandling av skattemessig verdi på denne kontoen, se <u>Skattemessig avsetning til [pensjonspremiefond](#page-225-0) (Post 73)</u>I $^{226}\hbox{l}$ 

# Forskjellsskjemaposten har følgende kilde til verdier:

#### **Verdipr31.12.i fjor:**

KUN Regnskapsmessig verdi på konti med henvisning til forskjellsskjemaposten pr 31.12. i fjor

#### **Verdipr31.12.iår:**

KUN Regnskapsmessig verdi på konti med henvisning til forskjellsskjemaposten pr 31.12. i år

#### Standardkonti med henvisning til posten:

STD 1391 benyttes til denne forskjellsskjemaposten.

#### *Se også:*

Skattemessig avsetning til [pensjonspremiefond](#page-225-0) (Post 73) 226

Regnskapsmessig verdi av [pensjonsforpliktelser](#page-224-0) (Post 74) 225 Oversikt over filtre i kontoplanen for [forskjellsskjemaet](#page-234-0) 235 Generelt filter for [feilsøking](#page-235-0) 236

# <span id="page-225-0"></span>**8.16 Skattemessig avsetning til pensjonspremiefond (Post 73)**

Dersom det betales inn til pensjonspremiefondet etter regnskapsårets utgang der fradragsretten er i regnskapsåret, benyttes denne forskjellsskjemaposten til å kreve fradrag for denne innbetalingen.

Innbetalingen skal registreres som SKATTEMESSIG verdi av pensjonspremiefondet på STD-konto 1391 eller annen konto henvist til denne forskjellsskjemaposten.

# Forskjellsskjemaposten har følgende kilde til verdier :

#### **Verdipr31.12.i fjor:**

skattemessig verdi pr 31.12. i fjor i feltet Skm.31.12.ifjor på konti med henvisning til forskjellsskjemaposten (Registreres med positivt fortegn)

#### **Verdipr31.12.iår:**

skattemessig verdi pr 31.12. i år i feltet Skm.31.12.iår på konti med henvisning til forskjellsskjemaposten (Registreres med positivt fortegn)

# Standardkonti med henvisning til posten:

STD 1391 benyttes til denne forskjellsskjemaposten.

# Normale brukerfeil:

- · Det kommer uønsket verdi inn i posten. Dette skyldes normalt at konto med STD 1391 har avkrysning for at skattemessig verdi er lik regnskapsmessig verdi. Løsningen er da å fjerne denne avkryssingen i kontoplanen og registrere verdien kr 0,- i kontoplanen.
- · Skattemessig verdi endres etter at den er registrert. Dette skyldes normalt at konto med STD 1391 har avkrysning for at skattemessig verdi er lik regnskapsmessig verdi. Løsningen er da å fjerne denne avkryssingen i kontoplanen og registrere verdien på nytt i kontoplanen.

### *Se også:*

Regnskapsmessig verdi på [pensjonspremiefond](#page-224-0) (innskudd) (Post 72) 225 Regnskapsmessig verdi av [pensjonsforpliktelser](#page-226-0) (Post 74) 227 Oversikt over filtre i kontoplanen for [forskjellsskjemaet](#page-234-0) 235 Generelt filter for [feilsøking](#page-235-0) 236

<span id="page-226-0"></span>Forskjellskjemaposten har følgende kilde til verdier :

### **Verdipr31.12.i fjor:**

Regnskapsmessig verdi på konti med henvisning til forskjellsskjemaposten pr 31.12. i fjor

### **Verdipr31.12.iår:**

Regnskapsmessig verdi på konti med henvisning til forskjellsskjemaposten pr 31.12. i år

# **Standardkonti**

Denne forskjellsskjemaposten er registrert på standardkonto 2100 Pensjonsforpliktelser.

# Vanlige brukerfeil på denne forskjellsskjemaposten:

Det kommer verdi inn i posten, men det er ikke ønskelig at verdi skal være i posten. Dette skyldes normalt at man har en konto som har lenking mot denne forskjellsskjemaposten som ikke skal være lenket mot posten. Posten henter inn regnskapsmessig verdi uten å hensynta beløp i skattemessig verdi. Så lenge en konto er lenket mot posten, og kontoen har saldo, vil det komme inn verdier her.

# *Se også:*

Regnskapsmessig verdi på [pensjonspremiefond](#page-224-0) (innskudd) (Post 72) 225 Skattemessig avsetning til [pensjonspremiefond](#page-225-0) (Post 73) 226 Oversikt over filtre i kontoplanen for [forskjellsskjemaet](#page-234-0) 235 Generelt filter for [feilsøking](#page-235-0) 236

# **8.18 Andre forskjeller mellom regnskapsmessige og skattemessige verdier/resultat (Post 81-83)**

Disse 3 forskjellsskjemapostene er brukerdefinerte forskjellsskjemaposter som kan brukes til forskjeller som man ikke finner passer på noen av de øvrige postene i forskjellsskjemaet.

# Funksjonaliteten er 2-delt for disse postene:

- 1. Registrere navn på posten(e).
- 2. Registrere verdier til postene.

Navngivelse av postene skjer direkte på RF-1217 Forskjeller, ved å markere et navnefelt med musen og skrive inn navn på skjemaposten.

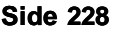

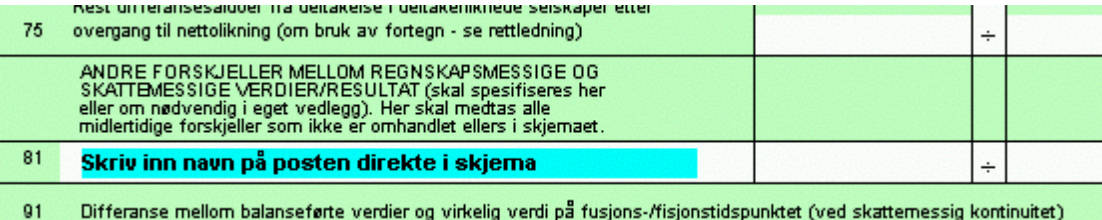

Når det gjelder funksjonalitet for å få verdier inn på skjemapostene er dette beskrevet nedenfor:

# Forskjellsskjemaposten har følgende kilde til verdier:

#### **Verdipr31.12.i fjor:**

Regnskapsmessig verdi minus skattemessig verdi pr 31.12. i fjor i feltet Skm.31.12.ifjor på konti med henvisning til forskjellsskjemaposten

#### **Verdipr31.12.iår:**

Regnskapsmessig verdi minus skattemessig verdi pr 31.12. i år i feltet Skm.31.12.iår på konti med henvisning til forskjellsskjemaposten

### **Standardkonti**

Det finnes ikke standardkonti knyttet til noen av disse forskjellsskjemapostene. Hver konto som skal med på posten, må lenkes til en av disse forskjellsskjemapostene særskilt.

# Normale brukerfeil på denne forskjellsskjemaposten:

· Får ikke navngitt forskjellsskjemaposten(e). Dette registreres direkte i skjema!

### *Se også:*

Oversikt over filtre i kontoplanen for [forskjellsskjemaet](#page-234-0) 235 Generelt filter for [feilsøking](#page-235-0) 236

# **8.19 Aksjer og andre verdipapirer (Post 111-113)**

Forskjellskjemapostene har følgende kilde til verdier:

#### **Regnskapsmessige verdieri fjor:**

Utgående saldo i fjor på konti med henvisning til forskjellsskjemaposten.

#### **Regnskapsmessige verdieriår:**

Utgående saldo i år på konti med henvisning til forskjellsskjemaposten.

#### **Skattemessige verdieri fjor:**

Kontoplanens felt "Skm. 31.12. i fjor" for alle konti henvist til denne forskjellsskjemaposten.

#### **Skattemessige verdieriår:**

Kontoplanens felt "Skm. 31.12. i år" for alle konti henvist til denne forskjellsskjemaposten.

#### **Standardkonti**

En rekke standardkonti for aksjer og verdipapirer er henvist til posten.

# Normale brukerfeil på denne forskjellsskjemaposten:

· Den mest vanlige feilen gjøres på konti som ikke skal ha forskjeller ved at avkrysning i feltene *RM=Sk.m. i fjor* eller *RM=Sk.m. i år* mangler.

#### *Se også:*

Oversikt over filtre i kontoplanen for [forskjellsskjemaet](#page-234-0) 235 Generelt filter for [feilsøking](#page-235-0) 236

# **8.20 Inntektsført avsatt utbytte fra datterselskap og og tilknyttet selskap (Post 115)**

Forskjellsskjemaposten har følgende kilde til verdier :

#### **Verdipr31.12.i fjor:**

Regnskapsmessig verdi på konti med henvisning til forskjellsskjemaposten pr 31.12. i fjor minus skattemessig verdi pr 31.12. i fjor i feltet Skm.31.12.ifjor på konti med henvisning til forskjellsskjemaposten:

Standardkonto 1563 Utbytte utenfor fritaksmetoden tas med i denne posten med 100 % i denne posten (Skattemessig verdi kr 0).

Standardkonto 1564 Utbytte 3 % innenfor fritaksmetoden tas med med 3 % av regnskapsmessig verdi i denne posten (Skattemessig verdi = 97 % av regnskapsmessig verdi).

Dette skjer ved at skattemessig verdi automatisk blir satt til riktig verdi.

#### **Verdipr31.12.iår:**

Regnskapsmessig verdi på konti med henvisning til forskjellsskjemaposten pr 31.12. i år minus skattemessig verdi pr 31.12. i år i feltet Skm.31.12.iår på konti med henvisning til forskjellsskjemaposten

Standardkonto 1563 Utbytte utenfor fritaksmetoden tas med i denne posten med 100 % i denne posten (Skattemessig verdi kr 0).

Standardkonto 1564 Utbytte 3 % innenfor fritaksmetoden tas med med 3 % av regnskapsmessig verdi i denne posten (Skattemessig verdi = 97 % av regnskapsmessig verdi).

Dette skjer ved at skattemessig verdi automatisk blir satt til riktig verdi.

#### *Se også:*

Oversikt over filtre i kontoplanen for [forskjellsskjemaet](#page-234-0) 235 Generelt filter for [feilsøking](#page-235-0) 236

# **8.21 Andeler i deltakerlignede selskaper (Post 121-123)**

#### Forskjellsskjemapostene har følgende kilde til verdier:

#### **Regnskapsmessige verdieri fjor:**

Utgående saldo i fjor på konti med henvisning til forskjellsskjemaposten.

#### **Regnskapsmessige verdieriår:**

Utgående saldo i år på konti med henvisning til forskjellsskjemaposten.

#### **Skattemessige verdieri fjor:**

Kontoplanens felt "Skm. 31.12. i fjor" for alle konti henvist til denne forskjellsskjemaposten.

#### **Skattemessige verdieriår:**

Kontoplanens felt "Skm. 31.12. i år" for alle konti henvist til denne forskjellsskjemaposten.

### **Standardkonti**

Alle standardkonti for andeler i andre selskaper er henvist til posten.

# Normale brukerfeil på denne forskjellsskjemaposten:

· Den mest vanlige feilen gjøres på konti som ikke skal ha forskjeller ved at avkrysning i feltene RM=Sk.m. i fjor eller RM=Sk.m. i år mangler.

# *Se også:*

Oversikt over filtre i kontoplanen for [forskjellsskjemaet](#page-234-0) 235 Generelt filter for [feilsøking](#page-235-0) 236

# **8.22 Akkumulert framførbart underskudd (Post 130)**

Forskjellsskjemaposten henter verdiene i denne posten fra skatteberegningsfunksjonen i menyen *Avslutning > Skatteberegning* Skillekort *Fremførte verdier, Underskudd*.

Gjeldsettergivelse i inntektsåret registreres også der, og vil gå til fradrag i fremført underskudd eller årets underskudd i beregningav underskudd til fremføring til senere år.

Beregning av underskudd vises i menyen og på selvangivelsens side 2.

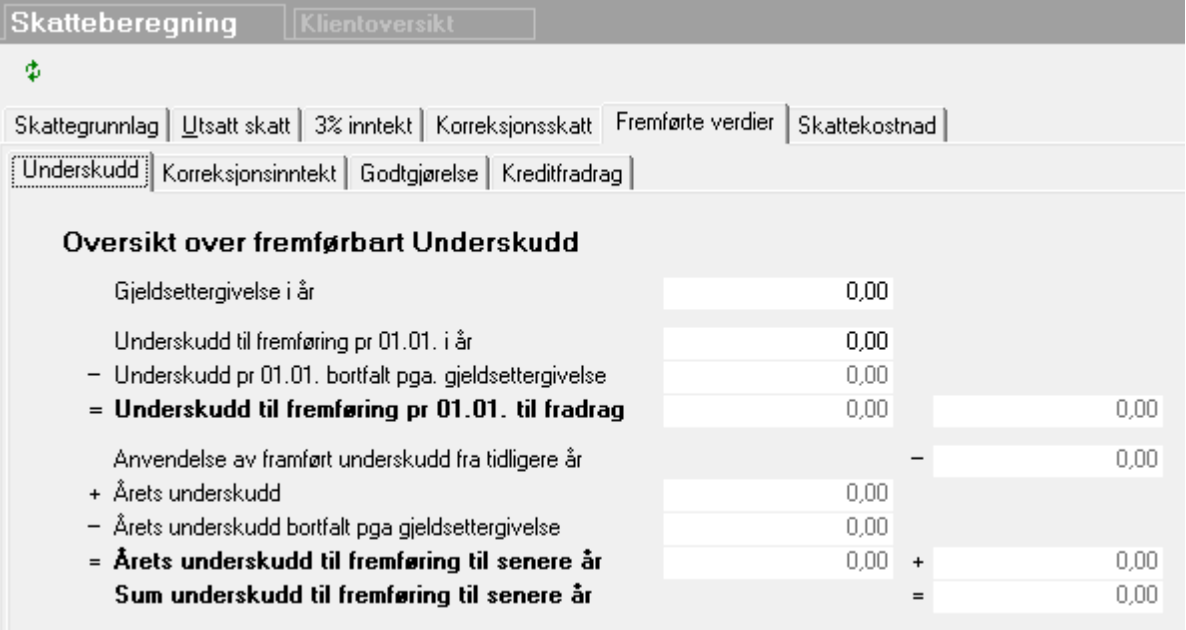

# **8.23 Latent skattefri gevinst overført skattefritt fra konsernselskap (post 135)**

Forskjellsskjemaposten har følgende kilde til verdier:

#### **Verdipr31.12.i fjor:**

Regnskapsmessig verdi minus skattemessig verdi pr 31.12. i fjor i feltet Skm.31.12.ifjor på konti med henvisning til forskjellsskjemaposten

#### **Verdipr31.12.iår:**

Regnskapsmessig verdi minus skattemessig verdi pr 31.12. i år i feltet Skm.31.12.iår på konti med henvisning til forskjellsskjemaposten

# **8.24 Ubenyttet Godtgjørelse på aksjeutbytte / kreditfradrag til framføring . . .(Post 140)**

Forskjellskjemaposten henter verdiene i denne posten fra skatteberegningsfunksjonen i menyen *Avslutning > Skatteberegning* Skillekort *Fremførte verdier, Godtgjørelse* (til og med 2013) og skillekort *Fremforte verdier, kreditfradrag.*

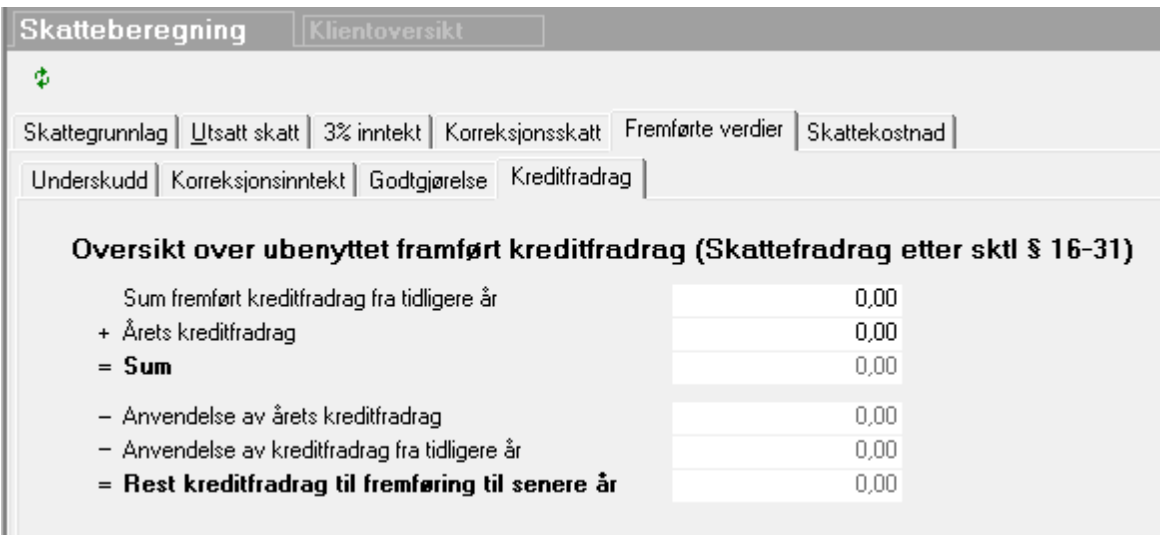

# **8.25 Andre Forskjeller (Post 165)**

# Forskjellsskjemaposten har følgende kilde til verdier:

#### **Verdipr31.12.i fjor:**

Regnskapsmessig verdi minus skattemessig verdi pr 31.12. i fjor i feltet Skm.31.12.ifjor på konti med henvisning til forskjellsskjemaposten .

### **Verdipr31.12.iår:**

Regnskapsmessig verdi minus skattemessig verdi pr 31.12. i år i feltet Skm.31.12.iår på konti med henvisning til forskjellsskjemaposten.

#### **Verdierfra 3%inntektsføring**

I tillegg vil beløp fra skatteberegning skillekort 3%-inntekt komme inn i denne posten:

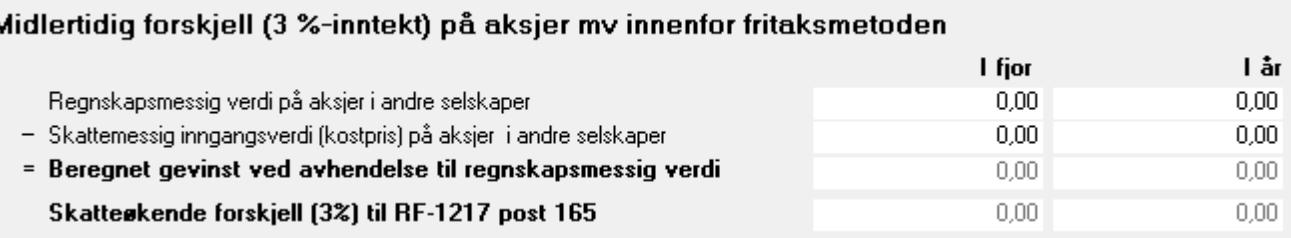

.

# **8.26 Differanse mellom balanseførte verdier og virkelig verdi på fusjons-/fisjonstidspunktet (Post 91)**

Dette feltet registreres direkte i RF-1217 Forskjeller eller kommer fra registrering i driftsmiddelkartoteket.

Om registrering i driftsmiddelkartoteket, se <u>Fradrag for skattefri gevinst ved overdragelse til [konsernselskap](#page-232-0) (post 93</u>) *z*as

# <span id="page-232-0"></span>**8.27 Fradrag for skattefri gevinst ved overdragelse til konsernselskap (post 93)**

Dette feltet kan enten registreres direkte i skjema eller registreres ved salg av driftsmidler i *Avslutning > Regnskapsmessige avskrivninger*. Det solgte driftsmiddelet aktiveres, og knappen Registrere konserninterne overføringer anvendes.

I dialogvinduet som da kommer fram, registreres skattemessig nedskrevet verdi på driftsmiddelet. Verdien som registreres, vil framkomme som utskillelse på saldoskjemaet, mens salgspris ikke vil framkomme på saldoskjemaet.

Deretter vil salgssum for driftsmiddelet minus skattemessig nedskrevet verdi bli overført til denne posten.

Dersom det registreres verdi direkte i posten i RF-1217 Forskjeller, vil ikke verdi overføres direkte fra driftsmiddelkartoteket, slik at et direkte registrert/overstyrt beløp i RF-1217 medfører at verdien som overføres fra driftsmiddelkartoteket må inkluderes i verdien som registreres direkte i posten.

Dataregistrering foretas i menyen *Avslutning > Regnskapsmessige avskrivninger* på det enkelte driftsmiddelet med

verktøyknappen *Registrere konserninterne overføringer*. I bildet som da framkommer, registreres skattemessig verdi på driftsmiddelet, og forskjell mellom salgssum og saldoverdi framkommer i dette feltet. registreringsbildet ser slik ut:

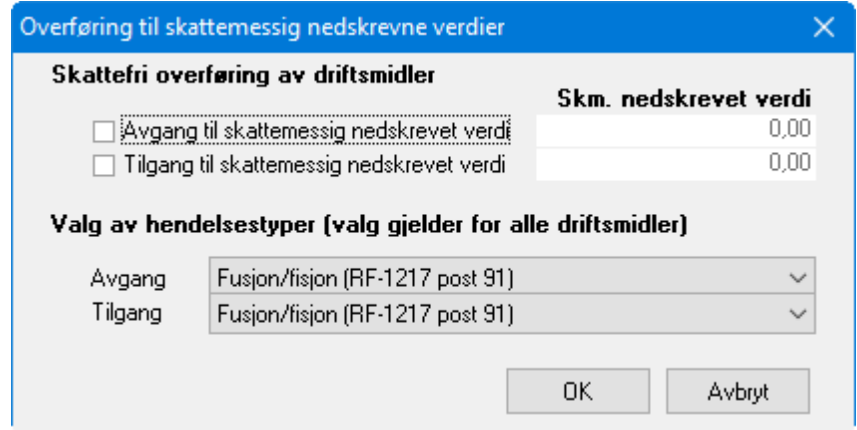

Tilgang og avgang styres til post 91, 92, 93 eller 94 i forskjellsskjemaet etter valg i nedre del av bildet.

# **8.28 Tillegg for differanse ved overføring av eiendeler fra konsernselskap (Post 94)**

Dette feltet kan enten registreres direkte i skiema eller registreres ved salg av driftsmidler i *Avslutning* > *Regnskapsmessige avskrivninger*. Det anskaffede driftsmiddelet registreres, og mes dette driftsmiddelet er aktivt,

anvendes knappen *Registrere konserninterne overføringer*.

I dialogvinduet som da kommer fram, registreres skattemessig nedskrevet verdi på driftsmiddelet på anskaffelsestidspunktet (kun på årets anskaffelse!). Verdien som registreres, vil framkomme som anskaffelse på saldoskjemaet, mens hele anskaffelseskostnaden ikke vil framkomme på saldoskjemaet.

Deretter vil kjøpesum for driftsmiddelet minus skattemessig nedskrevet verdi bli overført til denne posten.

Dersom det registreres verdi direkte i posten i RF-1217 Forskjeller, vil ikke verdi overføres direkte fra driftsmiddelkartoteket, slik at et direkte registrert/overstyrt beløp i RF-1217 medfører at verdien som overføres fra driftsmiddelkartoteket må inkluderes i verdien som registreres direkte i posten.

Dataregistrering foretas i menyen Avslutning > Regnskapsmessige avskrivninger på det enkelte driftsmiddelet med

verktøvknappen <sup>Pe</sup>l Registrere konserninterne overføringer. I bildet som da framkommer, registreres skattemessig verdi på driftsmiddelet, og forskjell mellom salgssum og saldoverdi framkommer i dette feltet. registreringsbildet ser slik ut:

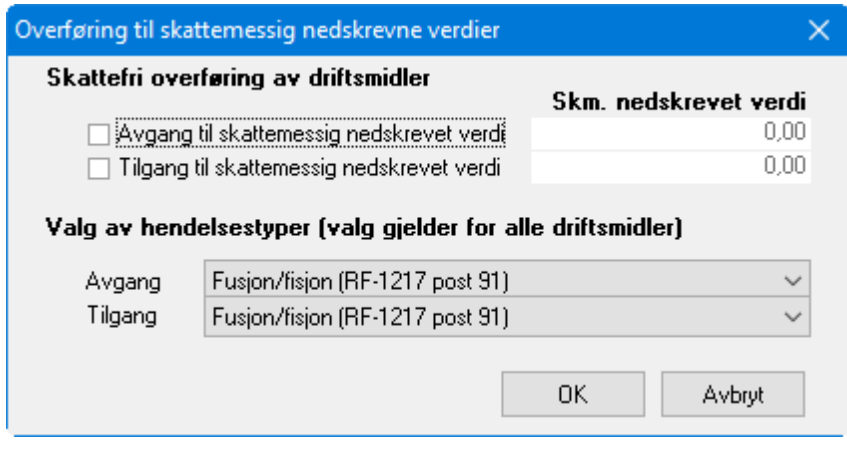

### *Se også*

Fradrag for skattefri gevinst ved overdragelse til [konsernselskap](#page-232-0) (post 93) 233

# **8.29 Andel av negative forskjeller i post 180 som kan utlignes . . (Post 181)**

Verdien til denne posten er:

- · Alle negative forskjeller i forskjellsskjemaet
- · minus verdi som registreres på linjen "+ skattereduserende midlertidige forskjeller som ikke kan utlignes" som finnes på menyen Avslutning > Skatteberegning > skillekortet Utsatt skatt.

Om registreringsbildet, se Skatteberegning - utsatt skatt.

Dersom utsatt skattefordel ikke blir regnskapsført (valg i skillekort Utsatt skatt i skatteberegningen), vil grunnlaget automatisk komme i denne posten, og beløp i post 182 blir beregnet til kr 0,-.

Når det gjelder fjorårstall, blir beløpet i post 181 automatisk beregnet til saldo på 2120 Utsatt skatt med fradrag for saldo på konto 1070 Utsatt skattefordel, og deretter dividert med skattesatsen.

# **8.30 Sum negative forskjeller inkludert korreksjonsinntekt (Post 180)**

Denne posten er en sum av alle negative forskjeller for henholdsvis kolonne I og kolonne II i skjemaet, og omfatter alle poster i forskjellsskjemaet som har negativ forskjell.

# **8.31 Sum positive forskjeller (Post 170)**

Denne posten er en sum av alle positive forskjeller for henholdsvis kolonne I og kolonne II i skjemaet, og omfatter alle poster i forskjellsskjemaet som har positiv forskjell.

# <span id="page-234-1"></span>**8.32 Lage filter for en eller flere poster i RF-1217**

Dersom man ønsker på en enkel måte i kontoplanen å se kun de regnskapskonti som vedrører en enkelt forskjellsskjemapost, eller en samling av flere forskjellsskjemaposter, kan man lage et filter for å filtrere kontoplanen slik at kun de ønskede konti blir vist på skjermen.

Filterfunksjonen i kontoplanen har følgende funksjonsknapper (ikoner) på verktøyraden i kontoplanbildet:

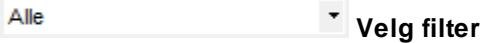

**Lag filter**

**Rediger aktivt filter**

# **Slett aktivt filter**

En oversikt over [forskjellige](#page-234-0) filtre som er mulig å lage for forskjellsskjemaet finnes under Oversikt over forskjellige filtre <u>for [forskjellsskjemaet](#page-234-0)</u>। 2351.

Ved høyreklikk i post for regnskapsmessig verdi i forskjellsskjemaet, vil man automatisk få frem et filter i kontoplanen som viser konti lenket til forskjellsskjemaposten:

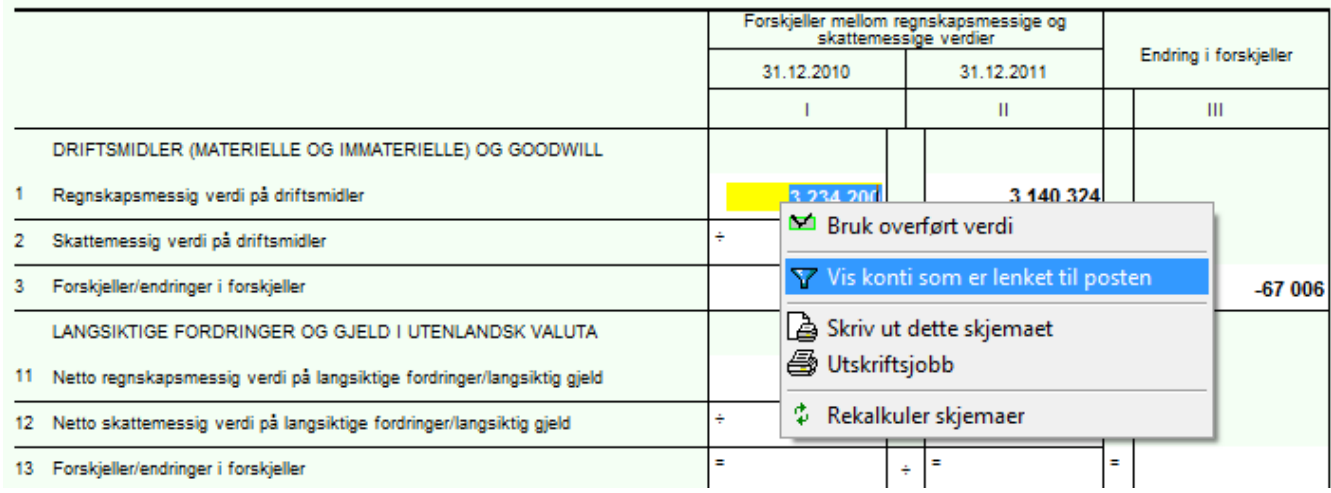

# <span id="page-234-0"></span>**8.32.1 Oversikt over forskjellige filtre for forskjellsskjemaet**

En oversikt over de forskjellige filtre og filtertyper som er beskrevet i hjelp til forskjellsskjemaet:

Filter for å vise konti i en [forskjellsskjemapost](#page-238-1) 239

Filter for å vise alle konti med saldo på en [forskjellsskjemapost](#page-239-0) 240

Filter for å vise flere enn en [forskjellsskjemapost](#page-241-0) samtidig 242

Filter for å vise kun konti henvist til [forskjellsskjema](#page-241-1) 242

Filter for å vise konti med saldo henvist til [forskjellsskjema](#page-242-0) 243

Filter for å vise alle eiendelskonti uten [forskjellsskjemahenvisning](#page-243-0) 244

**Filter for å vise feil mht resultatkonti og EK-konti med [forskjellsskjemahenvisning](#page-245-0)l 246** Filter for å vise alle gjeldskonti med [forskjellsskjemahenvisning](#page-246-0) 247 Filter for å vise alle gjeldsposter uten [forskjellsskjemahenvisning](#page-249-0) 250

**<u>Filter for feilsøking i varige [driftsmidler](#page-237-0)</u>| 238** Filter for feilsøking i fordringer i år Filter for [feilsøking](#page-238-0) i fordringer i fjor 239

Generelt filter for [feilsøking](#page-235-0) as Om å lage filter for en eller flere poster i [RF-1217](#page-234-1) 235

# <span id="page-235-0"></span>**8.32.2 Generelt filter for feilsøking**

Om opprettelse eller valg av filter, se <u>Lage filter for en eller flere poster i [RF-1217](#page-234-1)</u>I 2ঃने.

Her er beskrivelse av to forskjellige måter å lete etter feil i midlertidige forskjeller i kontoplanen ved hjelp av filtre.

#### **Alternativ 1**

Lage et filter som finner fram alle konti som har eller kan ha forskjeller.

Hensikt: Dersom det er forskjeller på en forskjellsskjemapost som ikke skal være der eller som er feil, kan dette filteret finne fram konti i forskjellsskjemaposten som har eller kan ha forskjeller.

#### **Alternativ 2**

Lage et filter som finner fram alle konti som ikke kan ha forskjeller.

Hensikt: Dersom det skal være forskjell mellom regnskapsmessig og skattemessig verdi, men det er ikke forskjell på forskjellsskjemaposten.

# Alternativ 1: Lage et filter som finner fram alle konti som har eller kan ha forskjeller.

Følgende filter kan lages, dette eksempelet tar for seg forskjellsskjemaposter aksjer, men kan brukes på alle poster i forskjellsskjemaet som styres av kontoplanen.

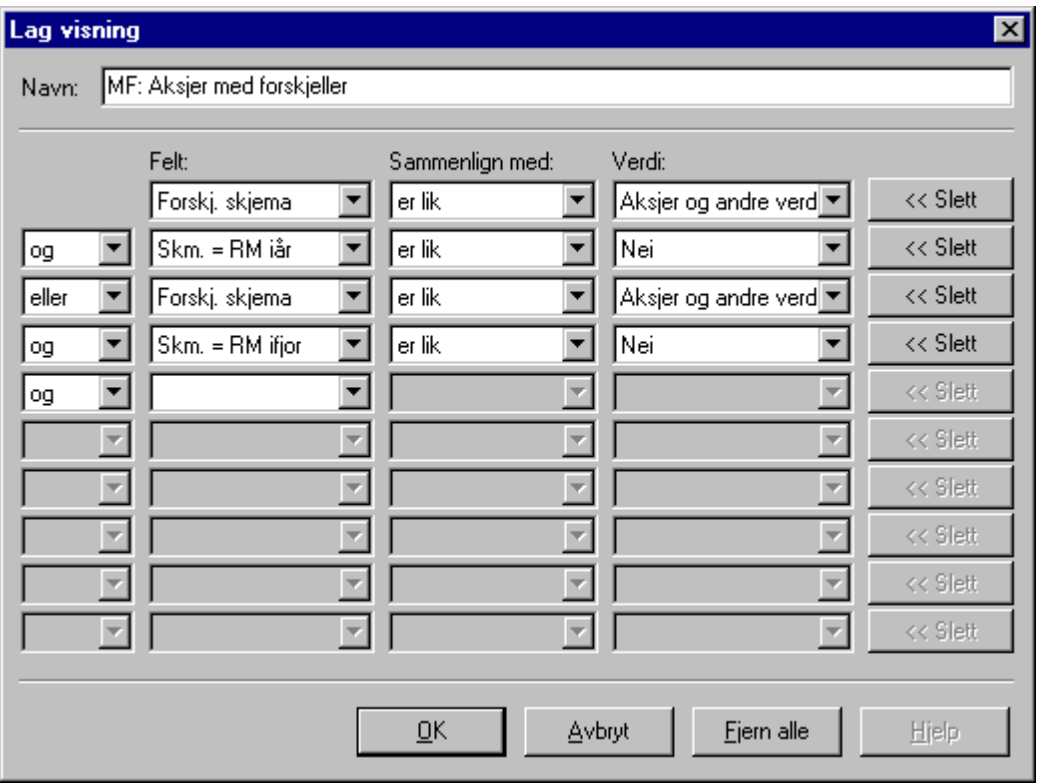

# Alternativ 2: Lage et filter som finner fram alle konti som ikke kan ha forskjeller i enten i år eller i fjor.

Følgende filter kan lages, dette eksempelet tar for seg forskjellsskjemaposter aksjer, men kan brukes på alle poster i forskjellsskjemaet som styres av kontoplanen.

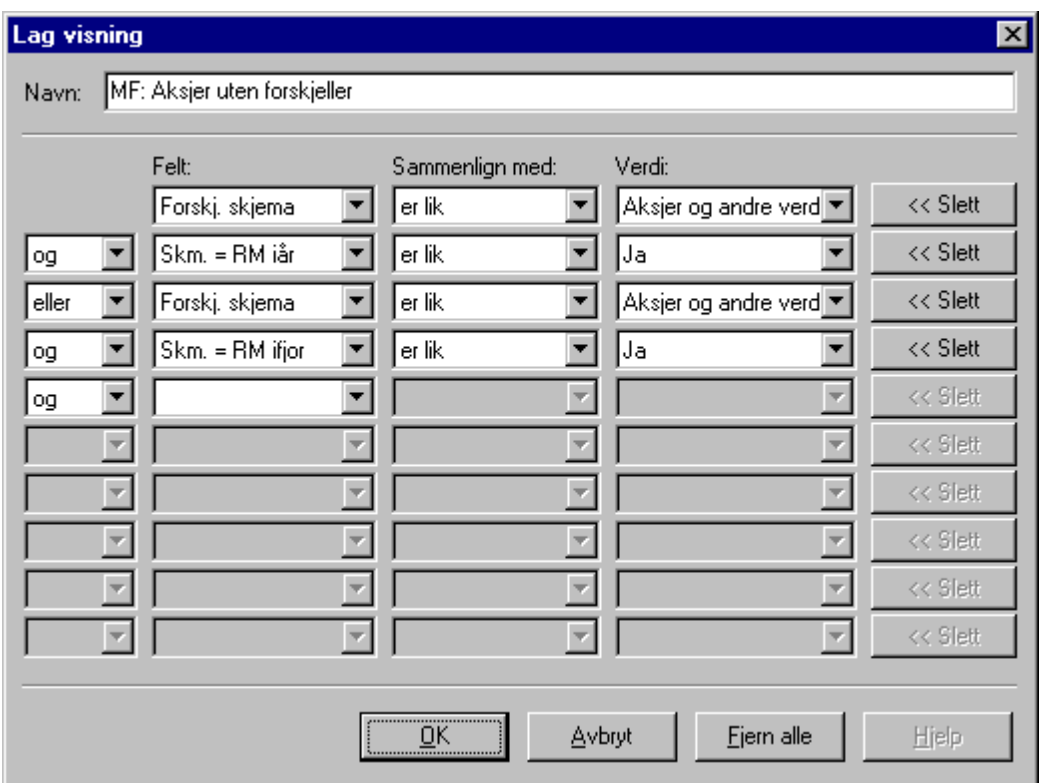

# *Se også*

<u>Oversikt over forskjellige filtre for [forskjellsskjemaet](#page-234-0)</u>| 235**1**.

# <span id="page-237-0"></span>**8.32.3 Filter for feilsøking i varige driftsmidler**

Se <u>RF-1217 Forskjeller Varige [driftsmidler](#page-211-0) (Post 1-3)</u>Iﷺ for å se betingelser for korrekt henføring av varige driftsmidler til forskjellsskjema og korrekte verdier for de enkelte konti.

Dette filteret bygger på en feilsøking i kontoplanen med tanke på å identifisere følgende feil eller mulige feil som kan være på forskjellsskjemaposten varige driftsmidler:

- · For høy skattemessig verdi på grunn av at det er krysset av i feltet *RM=Sk.m. i fjor* eller *RM=Sk.m. i år* på konti som inneholder driftsmidler som enten er henvist til et saldoskjema eller som har skattemessig behandling lik skattemessige lineæravskrivninger. Dermed blir skattemessige verdier hentet både fra saldoskjema og fra kontoplanen for de samme driftsmidlene.
- · For høy skattemessig verdi på grunn av at det har vært krysset av i feltet *RM=Sk.m. i fjor* eller *RM=Sk.m. i år* på konti som inneholder driftsmidler som enten er henvist til et saldoskjema eller som har skattemessig behandling lik skattemessige lineæravskrivninger. Når avkryssingen er fjernet, har brukeren ikke registrert 0,- (null) i verdi i feltet sk.m.31.12.ifjor eller sk.m.31.12.iår. Dermed blir skattemessig verdi stående med et beløp der verdien skulle vært kr 0,-.
- · Enkelte konti skal likevel ha skattemessig verdi på konto. Dette gjelder f.eks. tomter. For nærmere forklaringer til dette, se RF-1217 Forskjeller Varige [driftsmidler](#page-211-0) (Post 1-3) 2121.

Dette filteret er et standard filter i Visma Finale Årsoppgjør.

Dette filteret vil kunne vise konti som har avkrysning eller skattemessige verdier på kontoen. Det er ikke alltid det er feil at konti vises, se ovenfor om hvilke konti som skal ha skattemessige verdier i kontoplanen.

Her er et eksempel på konti som vises hvis filteret brukes, uten at dette er feil:

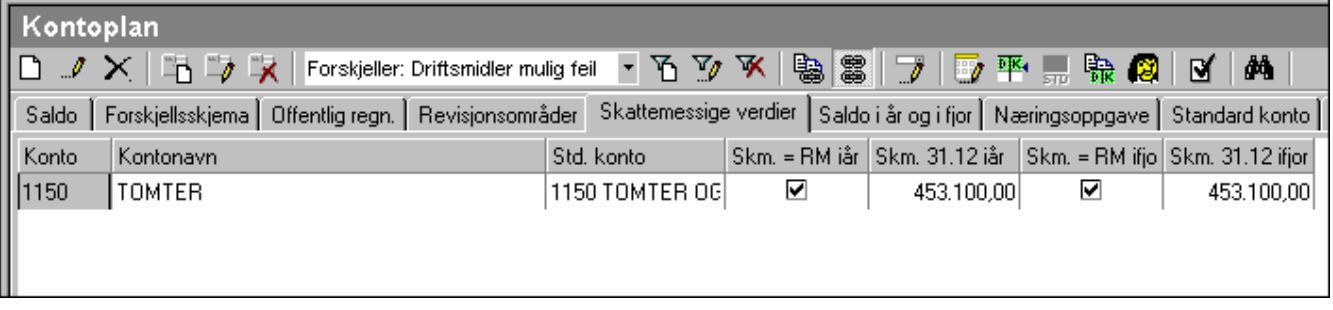

### *Se også*

<u>Oversikt over forskjellige filtre for [forskjellsskjemaet](#page-234-0)</u>| 235**1**.

### <span id="page-238-0"></span>**8.32.4 Filter for feilsøking i fordringer i fjor**

Om forskjellsskjemapostene for fordringer, se <u>[Utestående](#page-219-0) fordringer (Post 41-44)</u> lﷺ Om feilsøking på utestående fordringer i år, se Filter for feilsøking i fordringer i år.

Feilsøk i kontoplanen mht <u>[midlertidige](#page-219-0) forskjeller på utestående fordringer</u>I $^{220}$ kan utføres som beskrevet nedenfor:

Dette filteret er et standard filter i Visma Finale Årsoppgjør.

Dette filteret finner alle konti med feil avkrysning for **RM=Sk.m. ifjor** for konti henvist til forskjellsskjemapostene for utestående fordringer, for å sikre at forskjellene blir korrekt, og at forskjellsskjemaet stemmer med side 1 på RF-1167 Næringsoppgave 2.

#### *Se også*

<u>Oversikt over forskjellige filtre for [forskjellsskjemaet](#page-234-0)</u>| 235**]**.

### <span id="page-238-1"></span>**8.32.5 Filter for å vise konti i en forskjellsskjemapost**

Om opprettelse eller valg av filter, se <u>Lage filter for en eller flere poster i [RF-1217](#page-234-1)</u>I $^{\mathrm{235}}$ 

Dette eksempelet viser hvordan man kan lage seg et filter som viser konti som inngår i forskjellsskjemaposten "Aksjer og andre verdipapirer". Dette eksempelet kan anvendes for alle forskjellsskjemaposter som det er mulig å styre en konto i kontoplanen til:

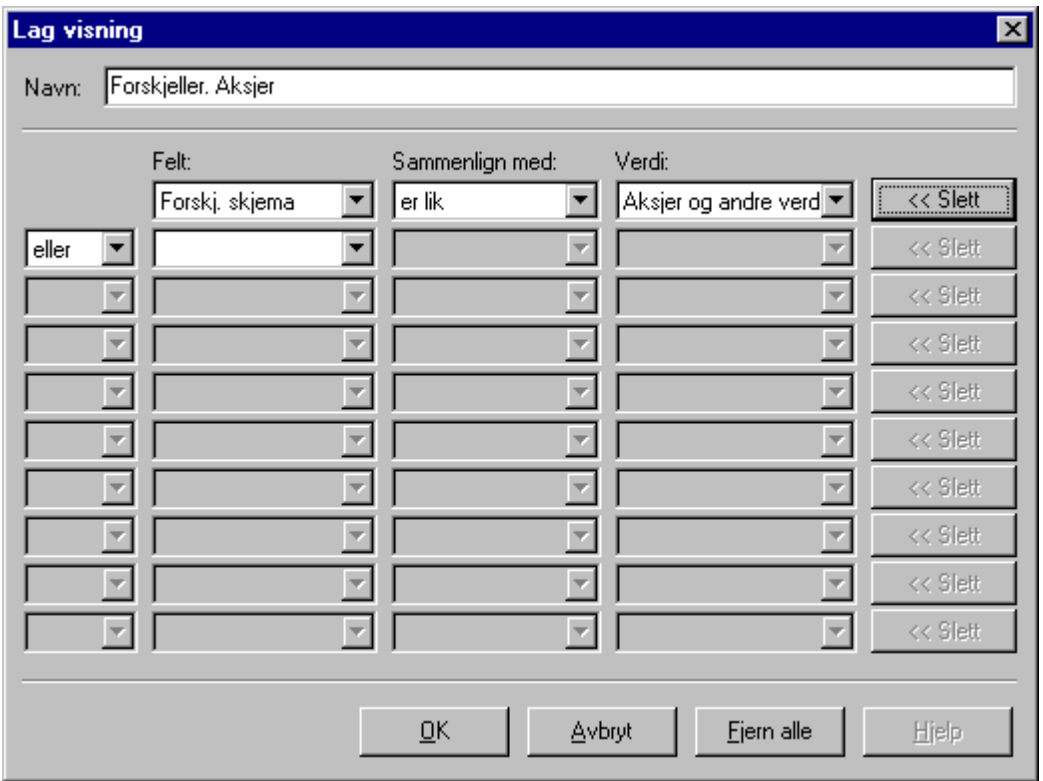

Dette filteret vil vise alle konti som har henvisning til forskjellsskjemaposten, også de kontiene som har saldo. Dersom det er ønskelig å filtrere bort alle konti som ikke har saldo, slik at kontoplanen kun viser de kontiene med saldo, er framgangsmåten for dette beskrevet under <u>Filter for å vise alle konti med saldo på en [forskjellsskjemapost](#page-239-0)</u>|عنوا

Dersom det er ønskelig å lage et filter som viser flere enn en forskjellsskjemapost samtidig, finnes beskrivelse av dette under <u>Filter for å vise flere enn en [forskjellsskjemapost](#page-241-0) samtidig</u>l242**1**.

### *Se også*

<u>Oversikt over forskjellige filtre for [forskjellsskjemaet](#page-234-0)</u>| 235**1**.

#### <span id="page-239-0"></span>**8.32.6 Filter for å vise alle konti med saldo på en forskjellsskjemapost**

Om opprettelse eller valg av filter, se <u>Lage filter for en eller flere poster i [RF-1217](#page-234-1)</u>Iஊी.

Dette eksempelet viser hvordan man kan lage seg et filter som viser konti som inngår i forskjellsskjemaposten "Varige driftsmidler inkl. goodwill". Videre blir kun konti som har saldo i minst ett av beløpsfeltene

- · Råbalanse
- · Utg.saldo i år
- · Utg. saldo i fjor
- · Skattemessig verdi 31.12. i år
- · Skattemessig verdi 31.12. i fjor

Dersom en konto ikke har saldo i minst ett av disse feltene, vil den ikke bli vist. Dermed kan man i en kontoplan med mange nullkonti, få filtrert bort alle konti som ikke har saldo eller skattemessig verdier.

Dette eksempelet kan anvendes for alle forskjellsskjemaposter som det er mulig å styre en konto i kontoplanen til.

Dersom du ikke tidligere har laget følgende filteret, opprettes filtrene ved å trykke på knappen **Lag filter** og følgende opplysninger registreres i hvert av filtrene:

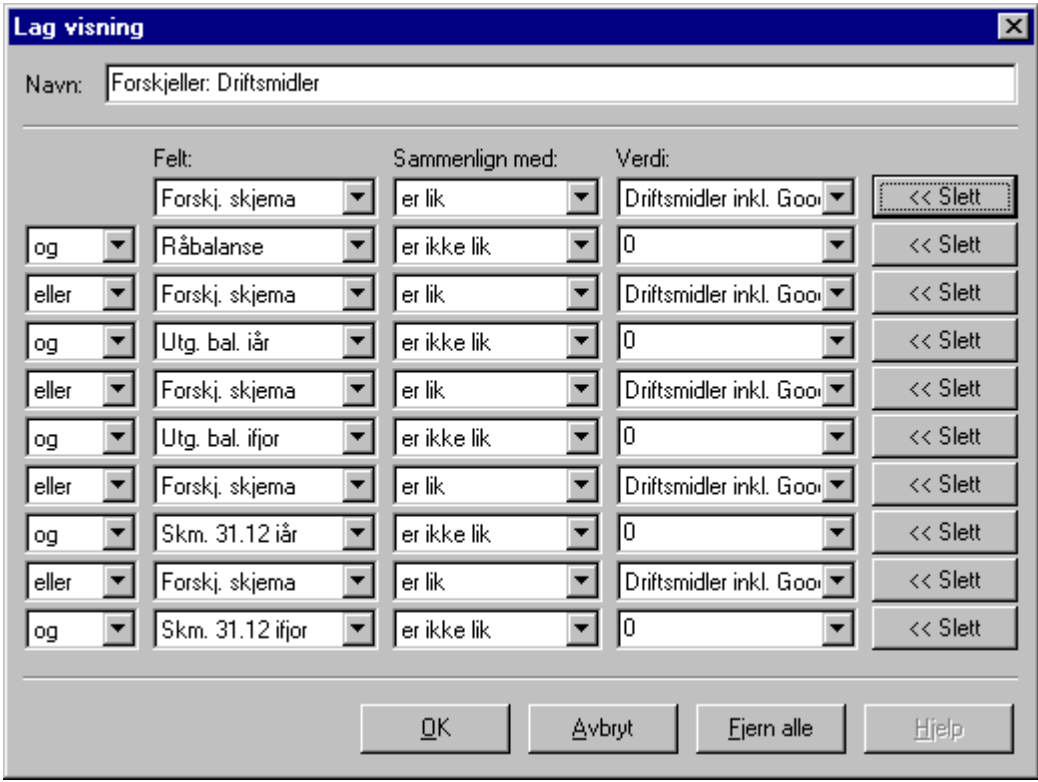

Dersom filtrene er laget, aktiviseres filtrene, først det ene og deretter det andre, med valgboksen

**Velg filter**.

Kontoplanen med dette filteret aktivt vil f.eks. vise følgende konti, mens de øvrige kontiene ikke vises (er filtrert bort):

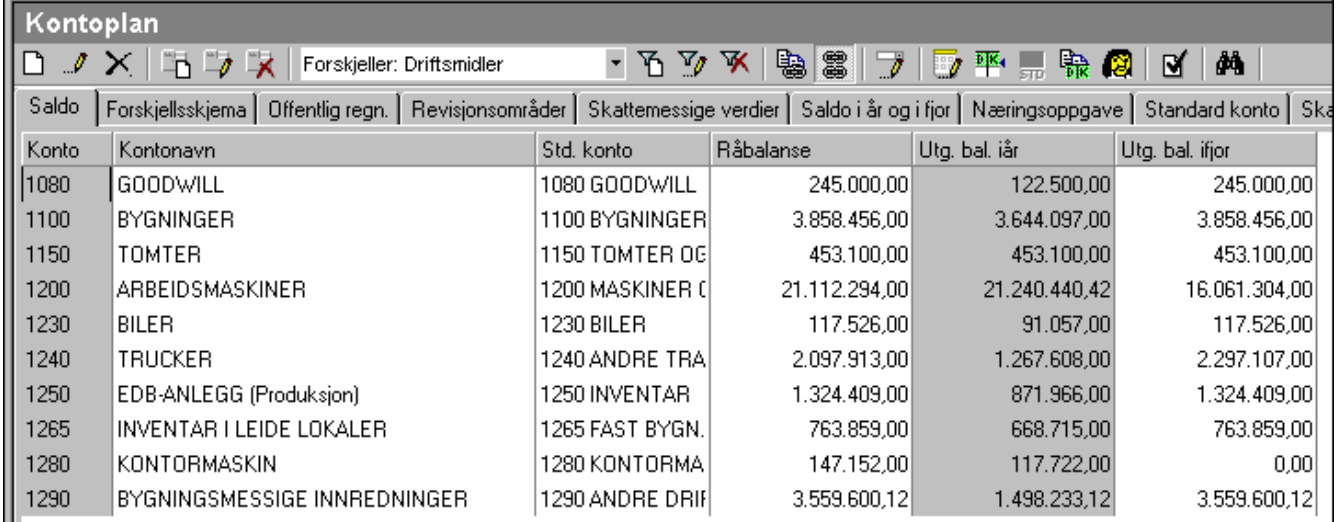

# *Se også*

Alle

<u>Oversikt over forskjellige filtre for [forskjellsskjemaet](#page-234-0)</u>l 235ी.

<span id="page-241-0"></span>Om opprettelse eller valg av filter, se <u>Lage filter for en eller flere poster i [RF-1217](#page-234-1)</u>I 235ो.

Om å lage filter som viser konti henvist til kun en enkelt forskjellsskjemapost, se [Filter](#page-238-1) for å vise konti i en  $\,$ [forskjellsskjemapost](#page-239-0) $|$   $\,$ 299 $|$  Og  $\,$  Filter for å vise alle konti med saldo på en forskjellsskjemapost $|$  240 $\,$ l.

Dette eksempelet viser hvordan man kan lage seg et filter som viser konti som inngår i forskjellsskjemapostene

- · Kundefordringer
- · Andre fordringer
- · Fordringer og gjeld i valuta

Dette eksempelet kan anvendes for alle forskjellsskjemaposter som det er mulig å styre en konto i kontoplanen til. Filteret ser slik ut:

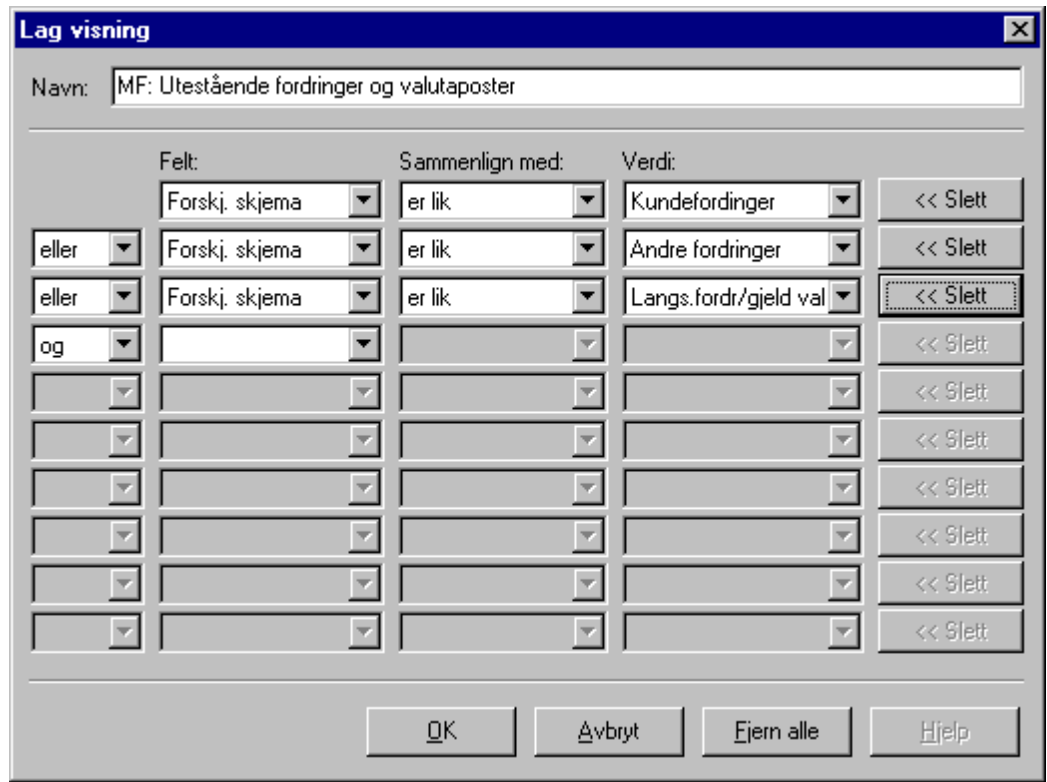

# *Se også*

<u>Oversikt over forskjellige filtre for [forskjellsskjemaet](#page-234-0)</u>| 235**)**.

# <span id="page-241-1"></span>**8.32.8 Filter for å vise kun konti henvist til forskjellsskjema**

Om opprettelse eller valg av filter, se <u>Lage filter for en eller flere poster i [RF-1217](#page-234-1)</u>I 2औ.

Dette filteret viser alle konti som er henvist til forskjellsskjemaet, og konti uten henvisning til forskjellsskjema blir filtrert bort.

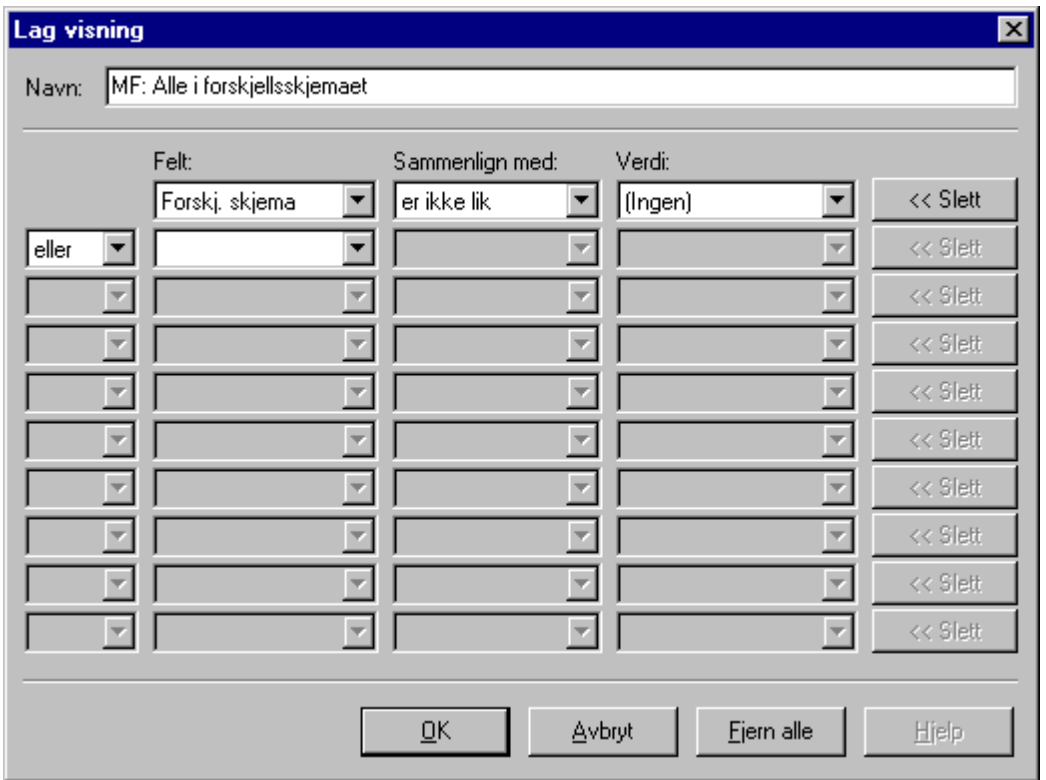

Det er også mulig å lage et filter som viser alle konti med henvisning til forskjellsskjemaet, som også filtrerer bort alle konti som ikke har beløp i minst ett av beløpsfeltene:

- · Råbalanse
- · Utg.saldo i år
- · Utg. saldo i fjor
- · Skattemessig verdi 31.12. i år
- · Skattemessig verdi 31.12. i fjor

Dette filteret er beskrevet i Filter for å vise konti med saldo henvist til [forskjellsskjema](#page-242-0) 243

### *Se også*

<u>Oversikt over forskjellige filtre for [forskjellsskjemaet](#page-234-0)</u>| 235**)**.

### <span id="page-242-0"></span>**8.32.9 Filter for å vise konti med saldo, henvist til forskjellsskjema**

Om opprettelse eller valg av filter, se <u>Lage filter for en eller flere poster i [RF-1217](#page-234-1)</u>I 2ঃी.

Dette filteret viser alle konti som er henvist til forskjellsskjemaet, og konti uten henvisning til forskjellsskjema blir filtrert bort.

Dette filteret filtrerer bort alle konti som ikke har beløp i minst ett av beløpsfeltene:

- · Råbalanse
- · Utg.saldo i år
- · Utg. saldo i fjor
- · Skattemessig verdi 31.12. i år
- · Skattemessig verdi 31.12. i fjor

#### Dette filteret ser slik ut:

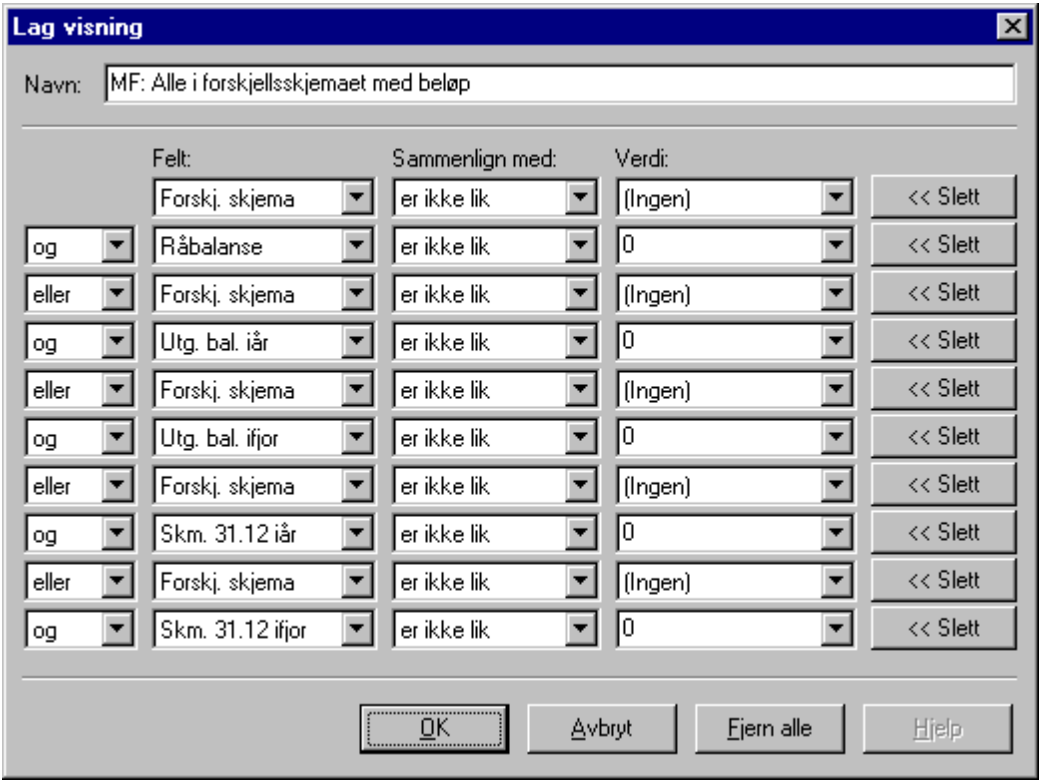

### *Se også*

<u>Oversikt over forskjellige filtre for [forskjellsskjemaet](#page-234-0)</u>| 235**]**.

### <span id="page-243-0"></span>**8.32.10 Filter for å vise eiendelskonti uten forskjellsskjemaposter**

Om opprettelse eller valg av filter, se <u>Lage filter for en eller flere poster i [RF-1217](#page-234-1)</u>I 2ঃी.

Enkelte eiendelskonti skal ikke ha henvisning til forskjellsskjemaet. Dette gjelder f.eks. konto med STD-konto 1070 Utsatt skattefordel samt kassekonti og bankinnskudd.

For å få oversikt over hvilke eiendelskonti som ikke har henvisning til forskjellsskjemaet, kan man lage seg et kontoplanfilter for å få oversikt over disse kontiene på en enkelt måte.

Aktivisere kontoplanredigering ved å velge menypunktet *Konto > Rediger kontoplanen* eller aktivisere fra navigatøren under skillekortet oppgaver valget Rediger kontoplanen.

Dette filteret er et standard filter i Visma Finale Årsoppgjør.

Dette filteret vil vise alle eiendelskonti som ikke har henvisning til forskjellsskjemaet. Enkelte konti skal ikke ha henvisning. Følgende bilde vil kunne vises etter at filteret er aktivisert:

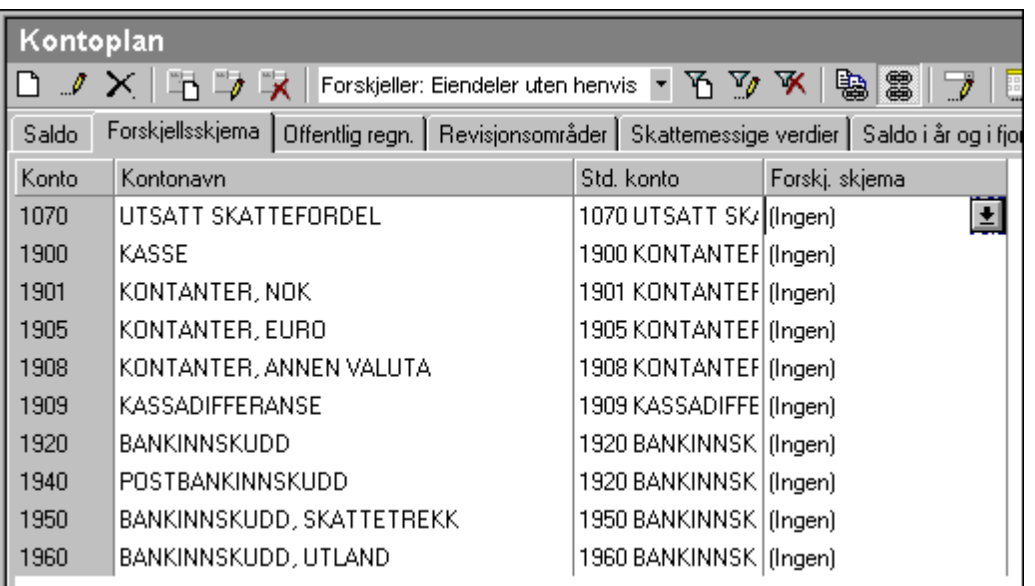

Dersom man ønsker å endre filteret slik at disse kontiene heller ikke vises, og korrekt svar dermed vil være at ingen konti vises dersom kun kasse-, bank- og utsatt skattefordelskontoen har slik henvisning, kan filteret endres slik:

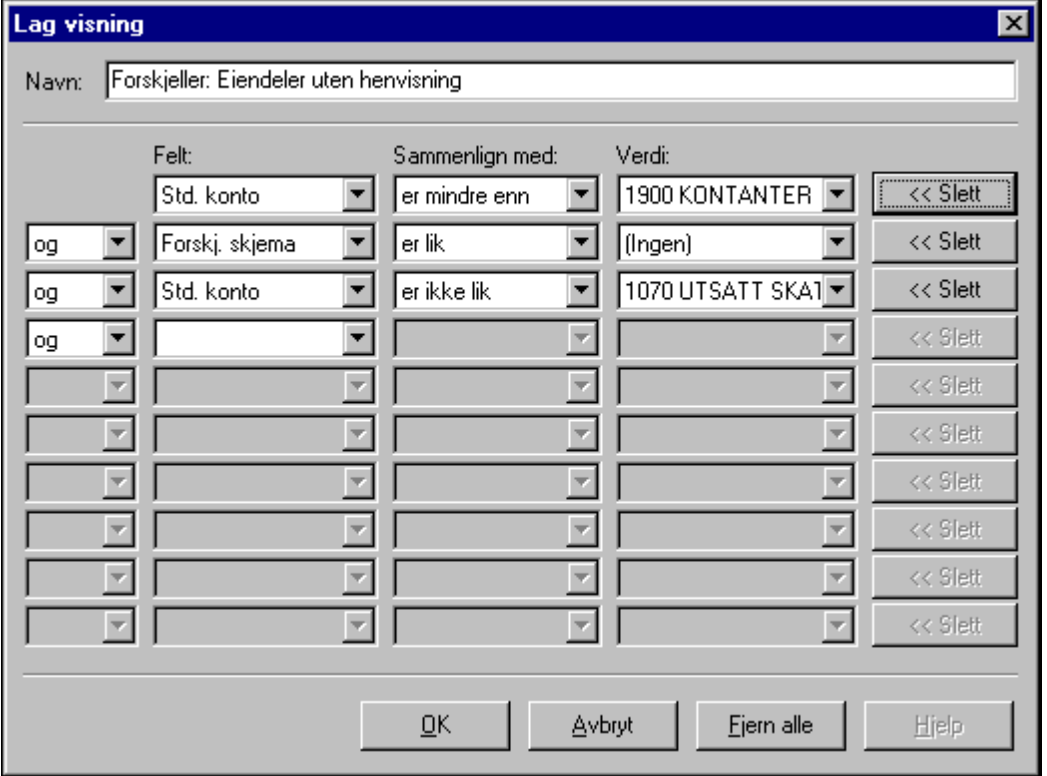

Normalt vil dette medføre at ingen konti blir vist i kontoplanen, og korrekt svar blir dette:

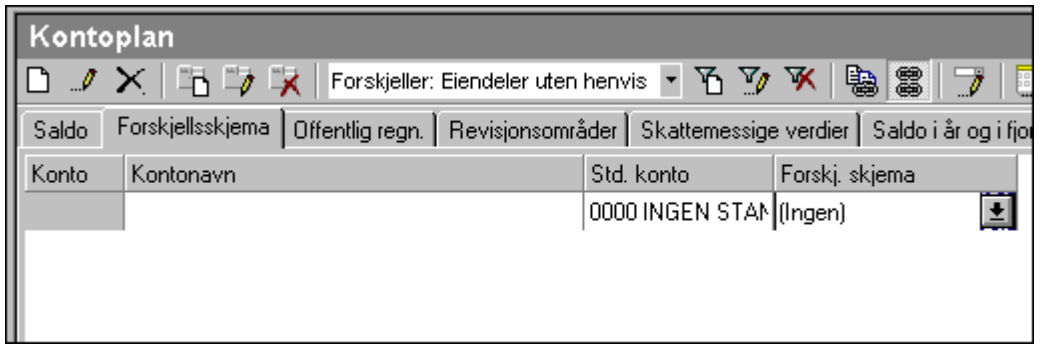

# *Se også*

<u>Oversikt over forskjellige filtre for [forskjellsskjemaet](#page-234-0)</u>l 235.

### <span id="page-245-0"></span>**8.32.11 Filter for å vise resultat- og EK-konti henvist til forskjellsskjema (finne feil)**

Om opprettelse eller valg av filter, se <u>Lage filter for en eller flere poster i [RF-1217](#page-234-1)</u>I 2ঃने.

Dersom en resultatkonto med en feil er henvist til en forskjellsskjemapost, kan dette medføre en feil i skatteberegningen dersom kontoen inneholder forskjeller mellom regnskapsmessig og skattemessig verdi. I tillegg vil forskjellsskjemaposten kunne få feilaktig innhold selv om skatteberegningen likevel blir korrekt.

For å kontrollere dette, kan man lage seg et kontoplanfilter som kontrollerer om slike resultatkonti finnes.

Aktivisere kontoplanredigering ved å velge menypunktet *Konto > Rediger kontoplanen* eller aktivisert fra navigatøren under skillekortet oppgaver valget Rediger kontoplanen.

Dette filteret er et standard filter i Visma Finale Årsoppgjør.

Dersom ingen konti vises i kontoplanen, inneholder kontoplanen IKKE feil. Dersom en eller flere konti vises, må kontoens felt Forskjellsskjema endres, slik at kontoen har forskjellsskjemaposten (Ingen) valgt.

Dette svaret i kontoplanen viser at ingen konti inneholder denne feilen:

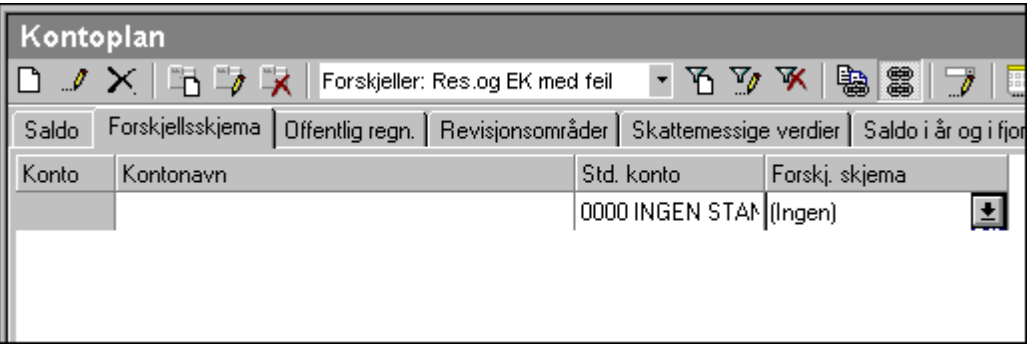

### *Se også*

<u>Oversikt over forskjellige filtre for [forskjellsskjemaet](#page-234-0)</u>l 235ी.

# <span id="page-246-0"></span>**8.32.12 Vise gjeldskonti med forskjellsskjemaposter**

Om opprettelse eller valg av filter, se <u>Lage filter for en eller flere poster i [RF-1217](#page-234-1)</u>I 235ो.

Enkelte gjeldskonti skal ha henvisning til forskjellsskjemaet, mens en rekke gjeldskonti ikke skal ha slik henvisning.

Det finnes muligheter til å bruke filterfunksjonen i kontoplanen til å vise f.eks. hvilke konti som har slik henvisning, eller hvilke konti som ikke har slik henvisning.

Det er også mulig å bruke filterfunksjonen for å lete opp de konti som åpenbart skal være henvist til forskjellsskjemaet, men som likevel ikke er det.

Her er en knippe konti som normalt skal være henvist til forskjellsskjemaet:

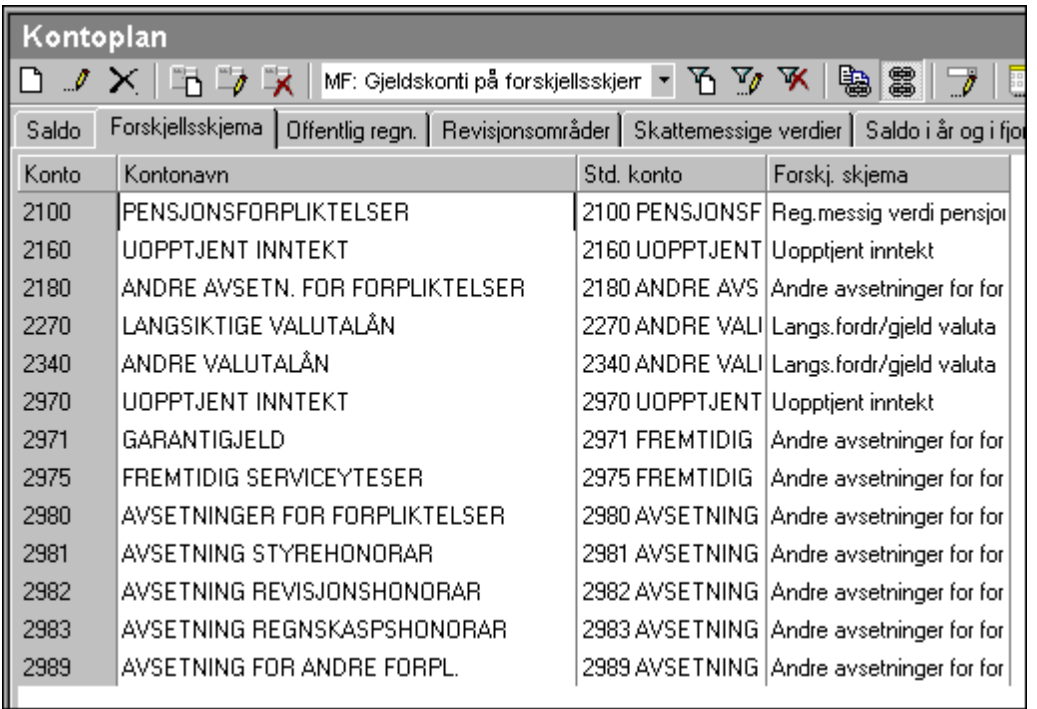

Dette filteret er et standard filter i Visma Finale Årsoppgjør.

Feilsøking i gjeldsposter som skal ha forskjellsskjemahenvisning

Det er mulig f.eks. å lage filtre for å finne ut om disse kontiene som er vist ovenfor er korrekt henvist til forskjellsskjemaet, slik at kun de kontiene som har avvikende henvisning blir vist, med følgende kriterier:

- 1. Alle konti med STD-konto lik 2100 skal ha henvisning til "Regnskapsmessig verdi pensjonsforpliktelser", finn de kontiene som mangler.
- 2. Alle konti med STD-konto lik 2160 skal ha henvisning til "Uopptjent inntekt". Finn de kontiene som mangler.
- 3. Alle konti med STD-konto lik 2180 skal ha henvisning til "Andre avsetninger til forpliktelser". Finn de kontiene som mangler.
- 4. Alle konti med STD-konto lik 2270 skal ha henvisning til "Langsiktig fordring./gjeld i valuta", finn de kontiene som mangler.
- 5. Alle konti med STD-konto lik 2340 skal ha henvisning til "Langsiktig fordring./gjeld i valuta", finn de kontiene som mangler.
- 6. Alle konti med STD-konto lik 2970 skal ha henvisning til "Uopptjent inntekt". Finn de kontiene som mangler.
- 7. Alle konti med STD-konto i intervallet 2971 til 2989 skal ha henvisning til "Andre avsetninger for forpliktelser". Finn de kontiene som mangler.

Her er det så mange betingelser, at vi må lage oss 2 filtre som gir oss svar på spørsmålene. I det ene filteret får man plass til betingelsene 1 til 5 og i filter nr 2 får man plass til betingelsene 6 til 7.

Dersom du ikke tidligere har laget følgende 2 filtre, opprettes filtrene ved å trykke på knappen **Lag filter** og følgende opplysninger registreres i hvert av filtrene:

### **Filter1:**

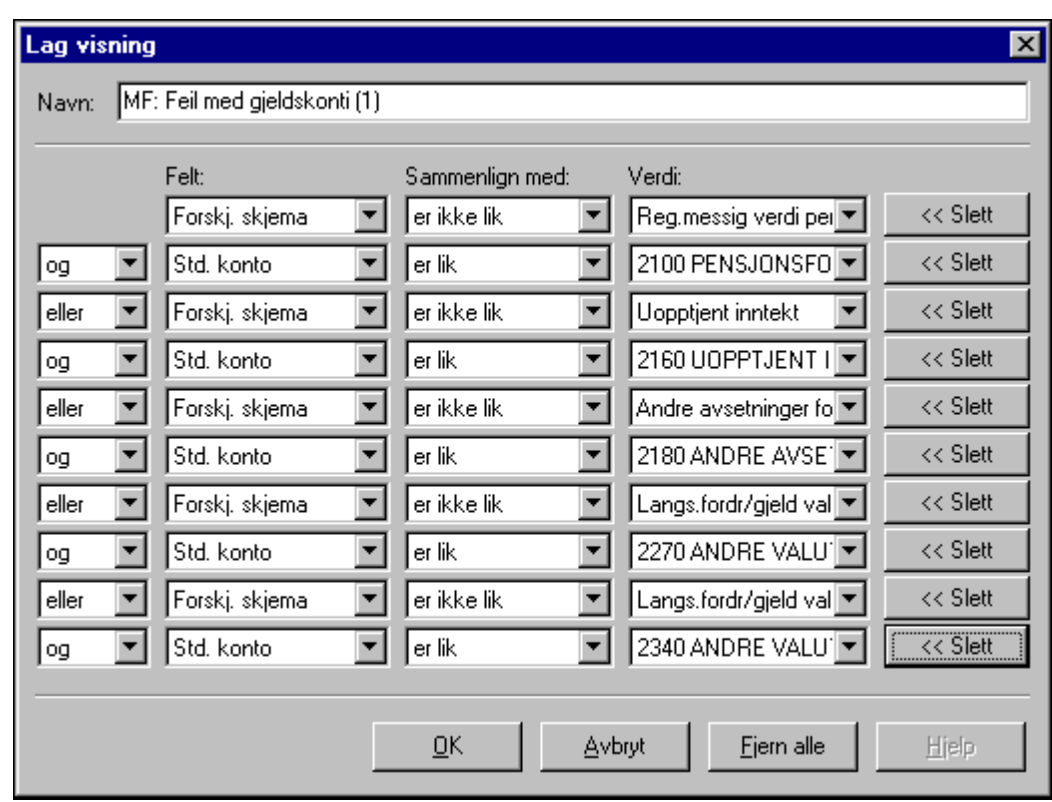

#### **Filter2:**

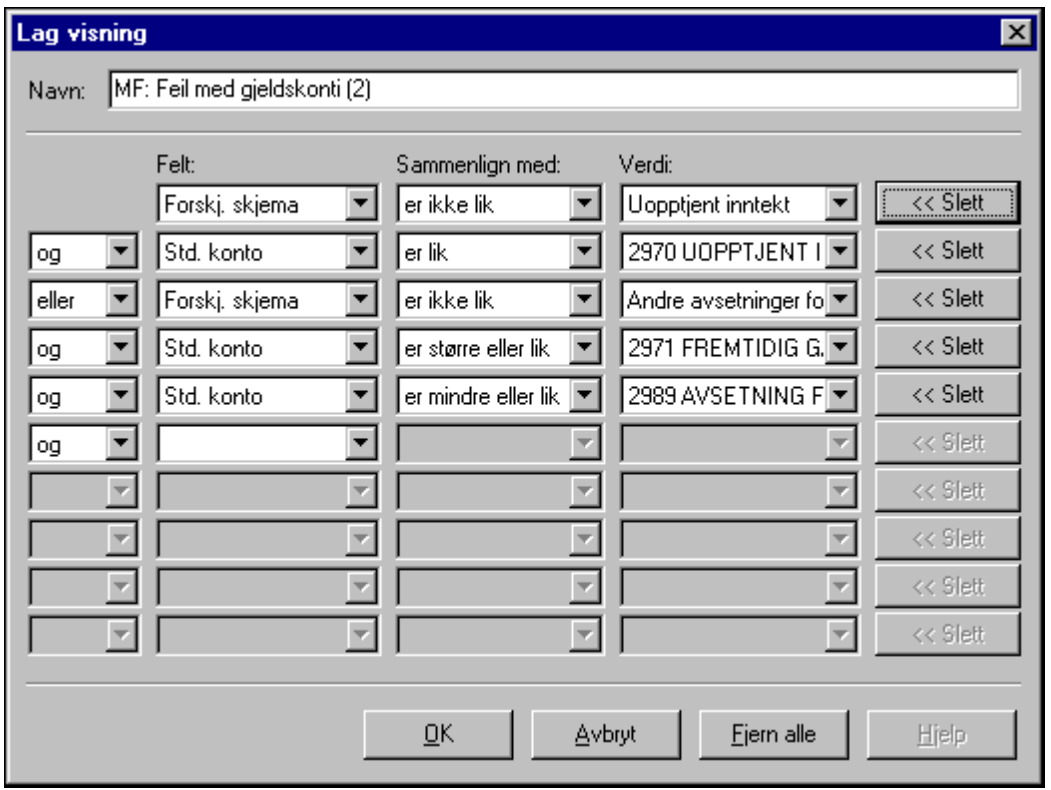

Dersom filtrene er laget, aktiviseres filtrene, først det ene og deretter det andre, med valgboksen Alle **Velg filter**.

Disse 2 filtrene skal begge gi det resultat at ingen konti blir vist i kontoplanen, slik:

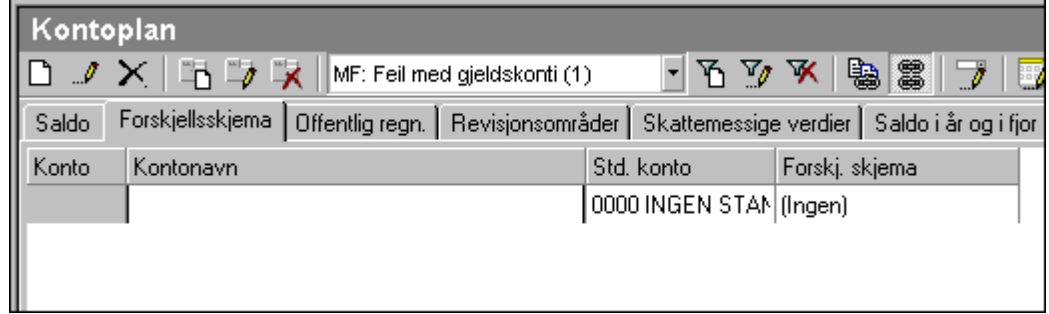

Dersom noen konti vises i listen kontrolleres det hvorvidt henvisningene til forskjellsskjemaet er korrekt eller ikke.

# *Se også:*

<u>Vise gjeldskonti uten [forskjellsskjemaposter](#page-249-0)</u>l <sup>250</sup>l. <u>Oversikt over forskjellige filtre for [forskjellsskjemaet](#page-234-0)</u>l 235ी.

# <span id="page-249-0"></span>**8.32.13 Vise gjeldskonti uten forskjellsskjemaposter**

Om opprettelse eller valg av filter, se <u>Lage filter for en eller flere poster i [RF-1217](#page-234-1)</u>I 235ो.

Dersom man ønsker å få listet opp på skjermen alle gjeldsposter som ikke har henvisning til forskjellsskjemaet, kan dette gjøres med følgende filter:

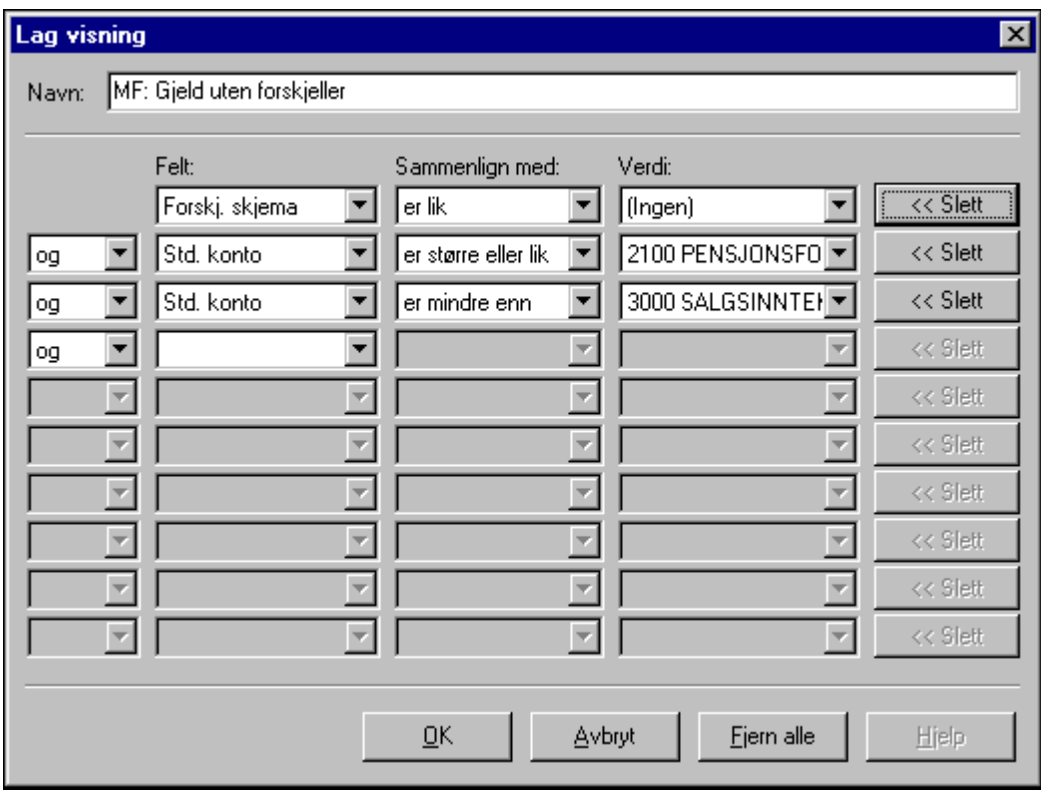

Dette filteret vil liste opp alle gjeldsposter som ikke har henvisning til forskjellsskjemaet. De aller fleste gjeldsposter vil normalt ikke ha slik henvisning, slik at dette filteret vil ikke vise at noe er feil.

# *Se også:*

Vise gjeldskonti uten [forskjellsskjemaposter](#page-246-0) og feilsøking på gjeldsposter 247 <u>Oversikt over forskjellige filtre for [forskjellsskjemaet](#page-234-0)</u>| 235**)**.

# **Aksjonærregisteret**

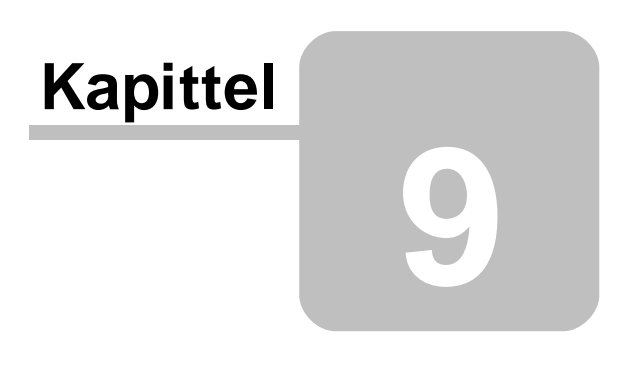

# **9 Aksjonærregisteret**

Aksjonærdatabasen i Visma Finale Årsoppgjør holder rede på aksjonærene i selskapet med følgende formål:

- · Utskrift av aksjonæroppgaver for utsendelse til aksjonærene i selskapet
- · Utskrift av ligningsdokumenter for aksjonærene for innsending til ligningsmyndighetene:
- · RF-1086 Aksjonærregister Aksjonær (pr aksjonær / aksjeklasse)
- · RF-1086 Aksjonærregister Aksjekapital (pr aksjeklasse)
- · Rapporten Aksjekapital, som danner grunnlag for standardnote om aksjekapital, aksjonærer og aksjer eid av selskapets tillitsmenn.

#### Følgende innhold finnes om aksjonærdatabasen:

Oversikt over [aksjonærer](#page-252-0) 253

Import av aksjonærdatabase fra forhåndsutfylt RF-1086 [Aksjonærregisteroppgave](#page-272-0) i Altinn 273

Kontroll av aksjonæropplysninger mot forhåndsutfylt RF-1086 [Aksjonærregisteroppgave](#page-273-0) i Altinn 274

### Rapporter og skjemaer:

<mark>[Rap](#page-286-0)</mark>l 287<mark>porter og skjemaer fra [aksjonærdatabasen](#page-286-0)</mark>l 287

<u>[Flet](#page-286-1)</u>l 287<u>tting av aksjonæropplysninger til brev i [tekstbehandlingsdokumenter](#page-286-1)</u>l 287

# Aksjonærregisteret kan aktiviseres på følgende måter:

- 1. Velg fra menyen Firma > Aksjonærdatabase
- 2. Velg fra Navigatøren skillekort Oppgaver linje Aksjonærdatabase

### *Se også:*

[Skillekort](#page-252-0) Oversikt 253 Registrering av [enkeltaksjonærer](#page-253-0) 254 Registrering av [transaksjoner](#page-256-0) ved endringer 257 [Aksjonær-transaksjoner](#page-276-0) 277 [Aksjeklasse-opplysninger](#page-278-0) 279 [Aksjeklasse-transaksjoner](#page-281-0) 282 Import av aksjonærdatabase fra forhåndsutfylt RF-1086 [Aksjonærregisteroppgave](#page-272-0) i Altinn 273 Kontroll av aksjonæropplysninger mot forhåndsutfylt RF-1086 [Aksjonærregisteroppgave](#page-273-0) i Altinn 274 Skillekort Faste [opplysninger](#page-284-0) 285
H

# <span id="page-252-0"></span>**9.1 Oversikt over aksjonærer**

Oversikt over aksjonærdatabasefunksjoner finner du under <u>[Innledning](#page-251-0)</u>l ﷺi aksjonærregisteret.

Aksjonæroversikten i aksjonærdatabasen er på skillekortet *Oversikt* :

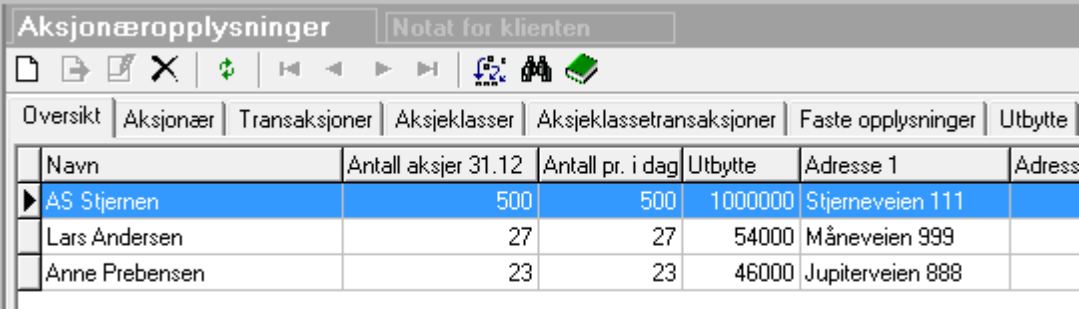

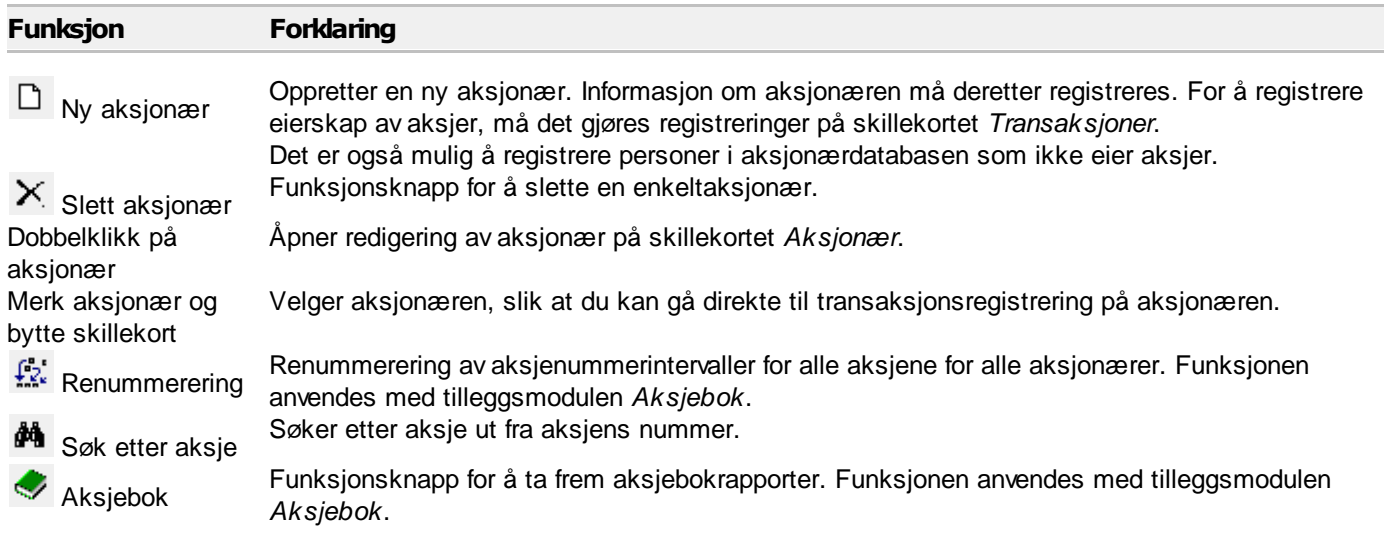

 $\equiv$ 

# <span id="page-253-0"></span>**9.2 Registrering av enkeltaksjonærer**

Oversikt over aksjonærdatabasefunksjoner finner du under <u>[Innledning](#page-251-0)</u>l ﷺi aksjonærregisteret.

# Skjermbilde med generelle opplysninger om aksjonæren

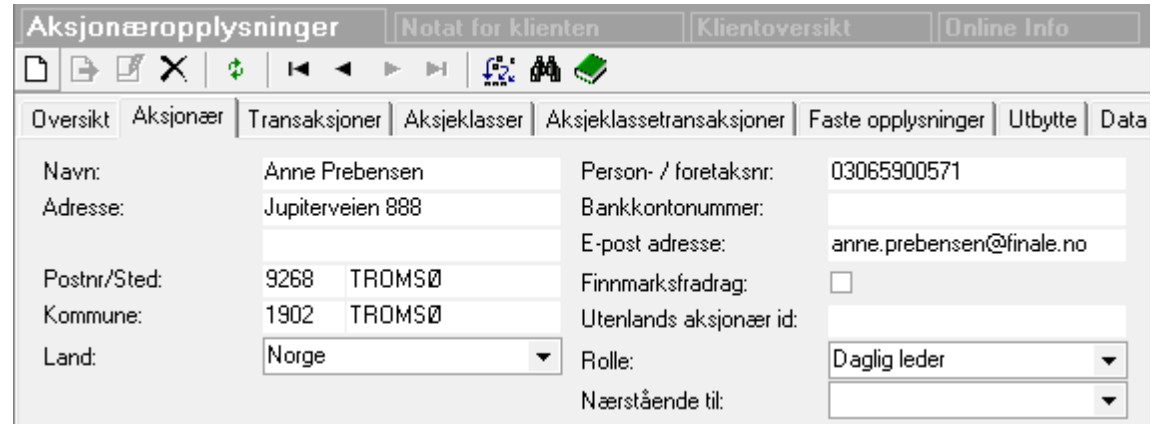

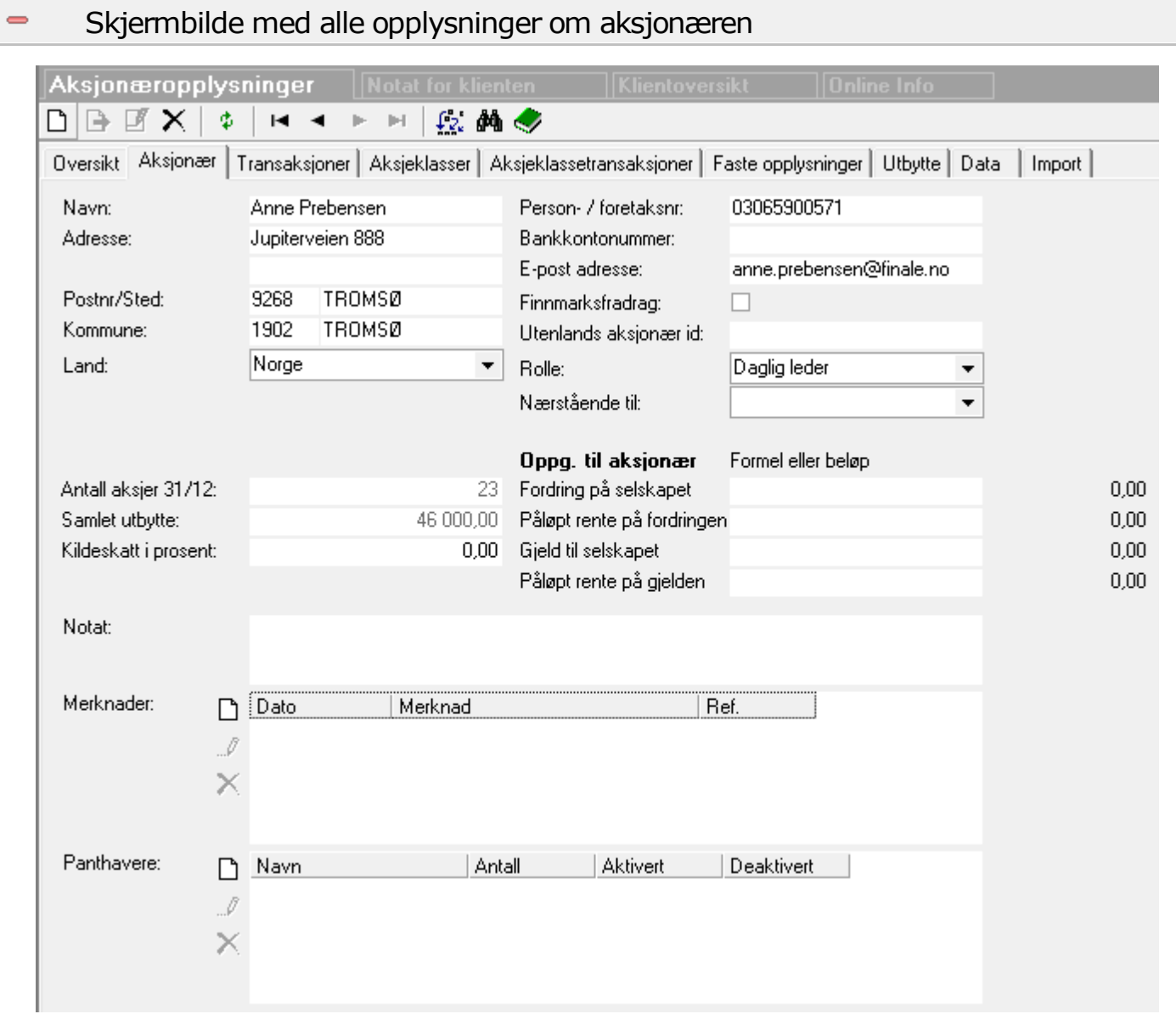

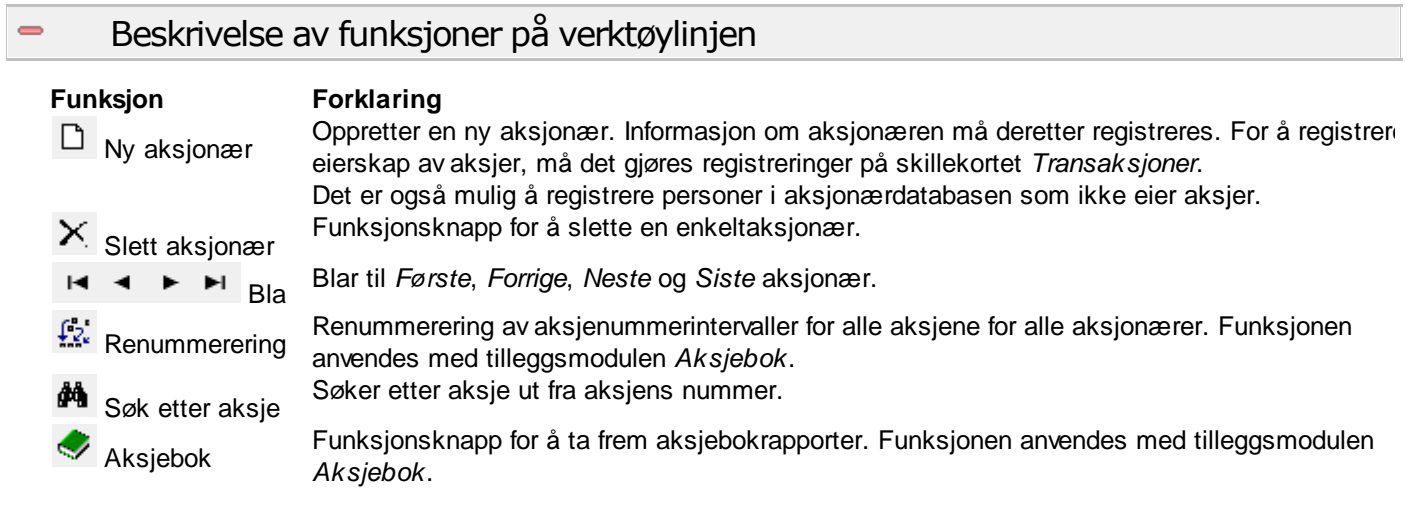

 $\equiv$ 

# Beskrivelse av felt på aksjonæren

Beskrivelsen gjelder kun felter som har en viktig betydning og der feltnavnet ikke er selvforklarende

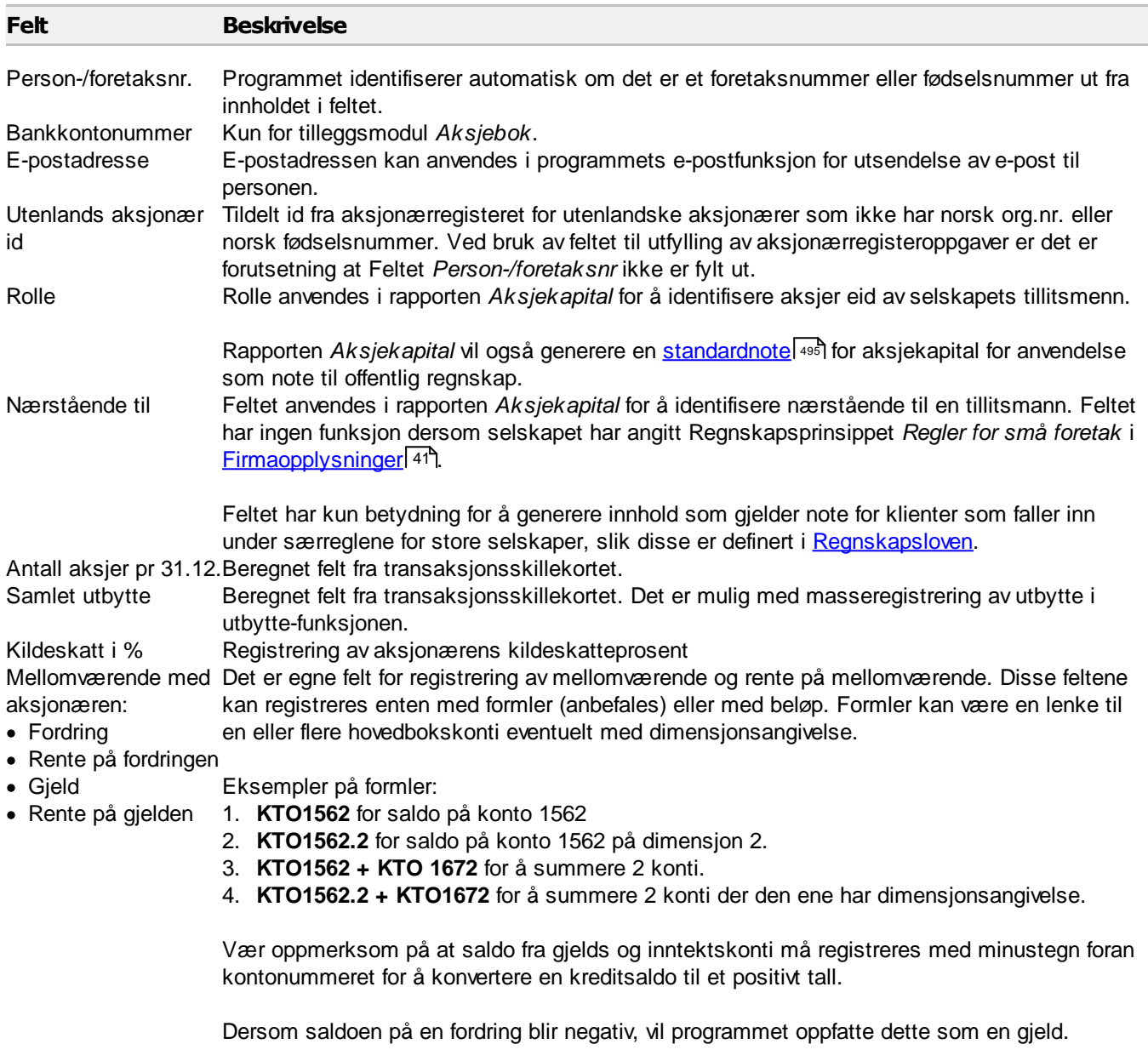

Dette betyr at man i tilfeller med mellomregningskonti som varierer i fortegn, kan registrere formelen enten i fordrings- eller i gjeldsfeltet. Dersom man kun plasserer beløpet i gjeldsfeltet, skal formelen alltid ha minus-tegn for korrekt funksjonalitet.

# <span id="page-256-0"></span>**9.3 Registrering av transaksjoner ved endringer**

Alle endringer i eie av aksjer skjer ved å registrere hendelser på aksjonærene.

# Endringer i aksjeeie skjer på tre ulike måter:

- · Endringer i selskapets aksjekapital eller sammensetning av aksjekapitalen.
- · Handel mellom aksjonærene.
- · Betalingsstrøm mellom selskapet og aksjonæren som ikke påvirker aksjekapitalen eller sammensetningen av denne, for eksempel utbyttebetaling til aksjonærene.

## Endringer i selskapets aksjekapital eller sammensetning av aksjekapitalen.

Ved endringer i aksjekapitalen eller sammensetning av aksjekapitalen må det registreres følgende parallelle transaksjoner:

- · En aksjeklassetransaksjon.
- · En hendelser på de involverte aksjonærer.

## Dato og klokkeslett for transaksjoner

Ved registrering av hendelser på kapitalendringer (aksjeklassetransaksjoner) og de parallelle transaksjonene på aksjonærene er det viktig at det anvendes samme dato og klokkeslett for alle parallelle transaksjoner for samme hendelser.

Dersom det kun skjer en hendelse på en dag, er det ikke nødvendig å angi klokkeslett (klokkeslett angitt med 00:00 regnes som at klokkeslett ikke er angitt).

Dersom det skjer flere hendelser samme dag på samme aksjeklasse, må de enkelte hendelsene adskilles med klokkeslett, slik at klokkeslettet angir rekkefølgen på hendelsene. Ved en generalforsamling kl. 12:00 vil man typisk angi klokkeslett 12:00 på første hendelse og f.eks. 12:01 på neste hendelse osv.

# Følgende hendelser må også klart angis med klokkeslett:

- · Salg av aksjer samme dag som det er utbytteutdeling for å angi om utbytteutdelingen kommer før eller etter de enkelte overdragelsene.
- · Flere aksjeoverdragelser på samme aksjonær samme dag.

## Mer detaljer om anvendelse av dato og klokkeslett på transaksjoner

Enkelte vedtak kan være utformet slik at det synes som en enkeltstående hendelse. Likevel kan det være flere hendelser som skjer.

Eksempel på dette:

 $\equiv$ 

· Nedskrivning av aksjekapitalen og en umiddelbar nytegnelse av aksjer. Her vil typisk nedsettelsen komme først og deretter nytegningen med et senere klokkeslett.

- · Splitt av aksjer og nytegning uten at rekkefølgen er angitt. Her må man analysere vedtaket for å se om splitten kommer før nytegningen eller omvendt. Dette vil også ha betydning for antall aksjer som registreres i nytegningen.
- · En splitt av en aksjeklasse i to nye aksjeklasser.
- · Eksempel 1 på splitt av aksjeklasser: Aksjeklassen ordinære aksjer med 1.000 aksjer a kr 1.000 splittes i to nye aksjeklasser, A-aksjer med 400 aksjer a kr 1.000 og B-aksjer med 600 aksjer a kr 1.000.
- · Her skjer det 2 transaksjoner på Ordinære aksjer og en transaksjon på hver av aksjeklassene A- og B-aksjer.
- · Tidspunkt 1, Hendelse 1: Reduksjon av Ordinære aksjer med 400 aksjer a kr 1.000.
- · Tidspunkt 1, Hendelse 2: Økning av A-aksjer med 400 aksjer a kr 1.000.
- · Hendelsene 1 og 2 MÅ registreres på begge aksjeklassene og på de involverte aksjonærer med samme tidspunkt på hendelse 1 og 2.
- · Tidspunkt 2, Hendelse 3: Reduksjon av Ordinære aksjer med 600 aksjer a kr 1.000.
- · Tidspunkt 2, Hendelse 4: Økning av B-aksjer med 600 aksjer a kr 1.000.
- · Hendelsene 3 og 4 MÅ registreres på begge aksjeklassene og på de involverte aksjonærer med samme tidspunkt på hendelse 3 og 4. Siden det på aksjeklassen Ordinære aksjer allerede har skjedd en hendelse samme dag, MÅ det registreres et annet klokkeslett på hendelse 3 og 4 enn på hendelse 1 og 2.
- Les mer om sammenslåing og deling av aksjeklasser på våre [nettsider.](http://www.finale.no/?id=298300)

## *Se også:*

[Aksjonær-transaksjoner](#page-276-0) 277 [Aksjeklasse-transaksjoner](#page-281-0) 282

# **9.4 Masseregistrering av aksjonærtransaksjoner**

#### *Ny funksjon fra og med versjon 26 for 2013.*

Funksjonen for masseregistrering av aksjonærtransaksjoner finnes på aksjonærregisterets skillekort "Masseregistrering".

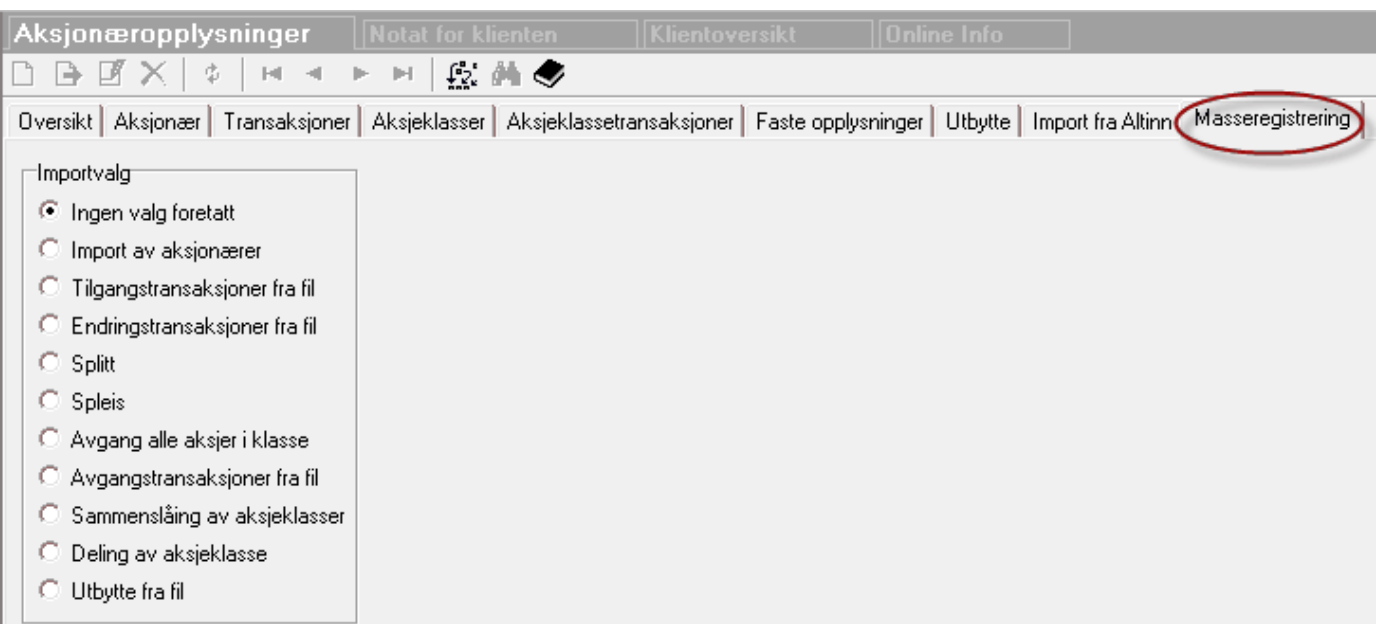

Masseregistreringen har flere ulike typer registreringer:

- 1. Import av tilgangstransaksjoner med antall og kostpris og redigering i Excel.
- 2. Import av endringstransaksjoner med registrering av nødvendige beløp i Excel.
- 3. Splitt
- 4. Spleis

 $\equiv$ 

- 5. Avgang av alle aksjer i en aksjeklasse
- 6. Avgang av fritt valgte aksjer / aksjonærer med registrering pr aksjonær av antall og vederlag pr aksje i Excel.
- 7. Sammenslåing av aksjeklasse
- 8. Deling av aksjeklasse med registrering pr aksjonær av antall og vederlag pr aksje i Excel.
- 9. Utbytte med registrering av data pr aksjonær i Excel.

Alle registreringene tar for seg samme aksjeklasse, slik at dersom det skal foretas ulike registreringer, må det gjøres pr aksjeklasse hver for seg.

Alle disse typene av transaksjoner krever at aksjonærene allerede finnes registrert i programmet.

## *For import avaksjonærer se følgende emner:*

Import av [aksjonærer](#page-269-0) 270 Import av aksjonærdatabase fra forhåndsutfylt RF-1086 [Aksjonærregisteroppgave](#page-272-0) i Altinn 273 Overføre [aksjonæropplysninger](#page-270-0) fra en klient til en annen klient 271

## Basistransaksjon som utgangspunkt for alle valgene

For å utføre masseregistrering, tas det alltid utgangspunkt i en *Basistransaksjon.* Dette er en "dummy" transaksjon med felles opplysninger som programmet vil bruke under masseregistreringen.

Basistransaksjonen registreres på en tilfeldig valgt aksjonær.

Følgende gjelder for en slik basistransaksjon:

- · Antall-feltet (antall aksjer i tilgang eller antall aksjer i avgang) må inneholde 0 (null).
- · Faste opplysninger for alle aksjonærene må registreres, herunder dato og klokkeslett.
- · Felt som varierer med hver aksjonær blir ignorert av programmet.

Her er eksempel på en slik basistransaksjon for skattefri fusjon (tilgang):

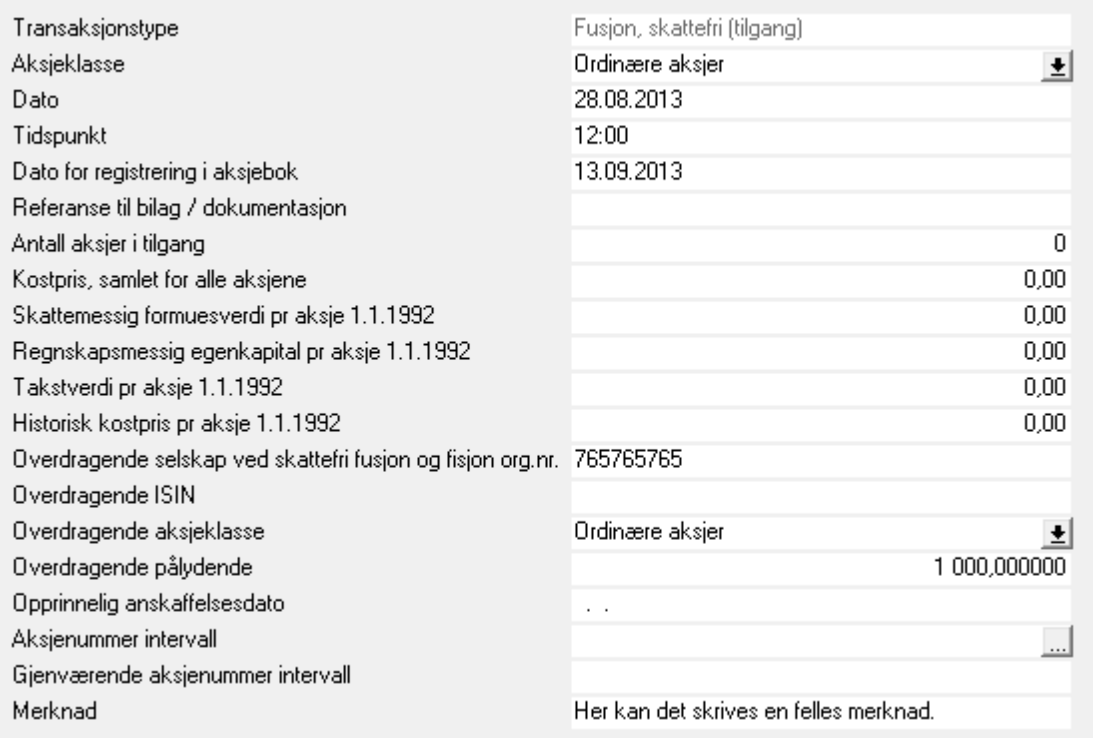

Det er viktig å være nøye med dato og klokkeslett. Med masseregistrering på mange aksjonærer er det viktig at basistransaksjonen er registrert korrekt.

Her må man huske på følgende punkter:

- · Dersom transaksjonen involverer flere ulike *selskaper*, som f.eks. en fusjon og fisjon, må *samme hendelse* ha *samme dato og samme klokkeslett* i begge selskapene.
- · Dersom transaksjonen involverer flere ulike *aksjeklasser i samme selskap*, må *samme hendelse* ha *samme dato og samme klokkeslett* i begge aksjeklassene.
- · Dersom det er *flere etterfølgende hendelser*, som f.eks. både splitt og nyemisjon vedtatt i samme generalforsamling, er det viktig å skille hendelsene fra hverandre med ulike klokkeslett, og at klokkeslettene viser korrekt rekkefølge på transaksjonene. Dersom det først skjer en splitt etterfulgt av en nyemisjon, må nyemisjonen ha klokkeslett etter splitt-transaksjonen.

Basistransaksjonen vil automatisk slettes når programmet genererer transaksjoner for aksjonærene.

 $\equiv$ 

# Import av tilgangstransaksjoner med antall og kostpris og redigering i Excel

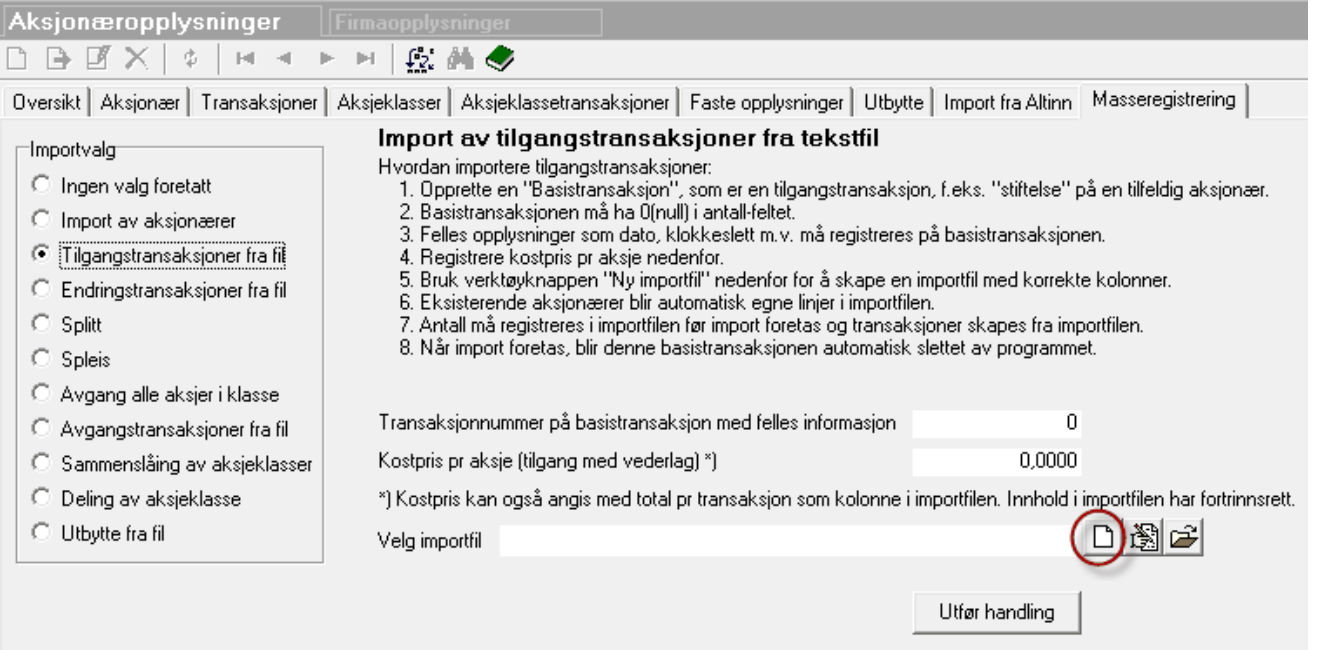

- 1. Basistransaksjonen må først opprettes.
- 2. Deretter velges masseregistrering, og transaksjonsnummeret legges inn.
- 3. Registrere gjerne kostpris pr aksje, men dette kan registreres eller endres senere i Excel.
- 4. Trykk på **Ny importfil** for å lage en ny importfil som åpnes i Excel, hvor ytterligere registreringer foretas.
- 5. Excel åpnes og har en linje pr aksjonær:

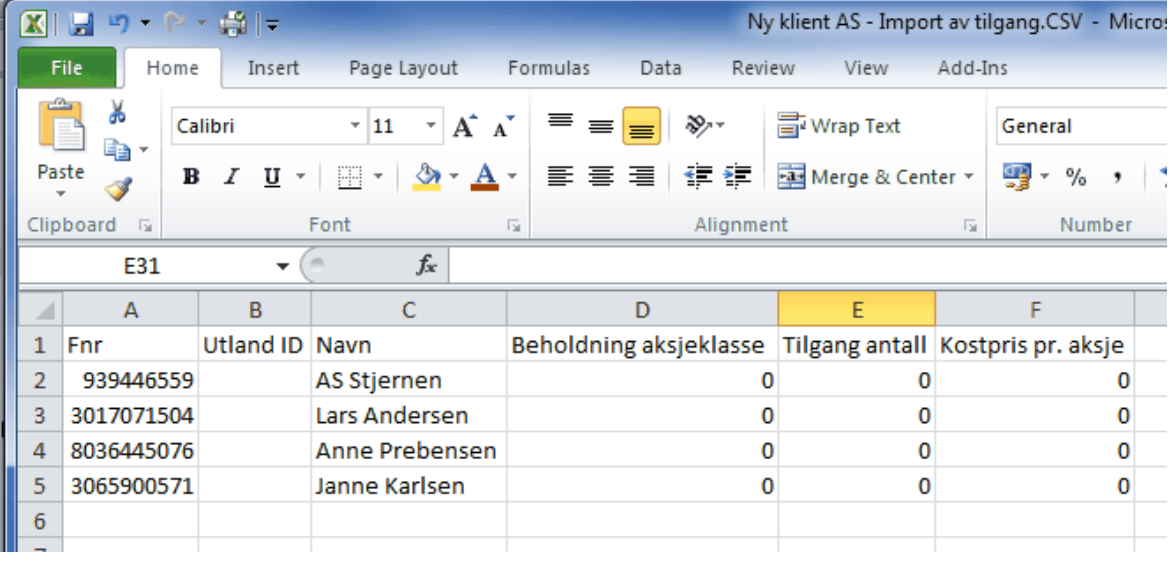

- 6. Registrere data pr aksjonær.
- 7. Lagre filen med samme navn.
- 8. Trykk på knappen "Utfør handling" for å skape transaksjonene.
- 9. Dersom transaksjonstypen krever en aksjeklassetransaksjon, vil denne automatisk bli opprettet.
- 10. Aksjeklassetransaksjonen må redigeres, for programmet fyller ikke ut alle nødvendige opplysninger på aksjeklassetransaksjonen i alle tilfeller.

Regnearket vil vise eksisterende beholdning i for den enkelte aksjonæren. I dette tilfellet har ingen aksjonærer aksjer før importen foretas.

 $\equiv$ Import av endringstransaksjoner med beløp og redigering i Excel

Endringstransaksjoner fungerer på samme måte som tilgangstransaksjoner, se over, men her vil det i Excel registreres beløp, der kolonnene avhenger av transaksjonstypen.

Her er eksempel fra Excel for transaksjonstypen "Nyemisjon med økning av pålydende pr aksje":

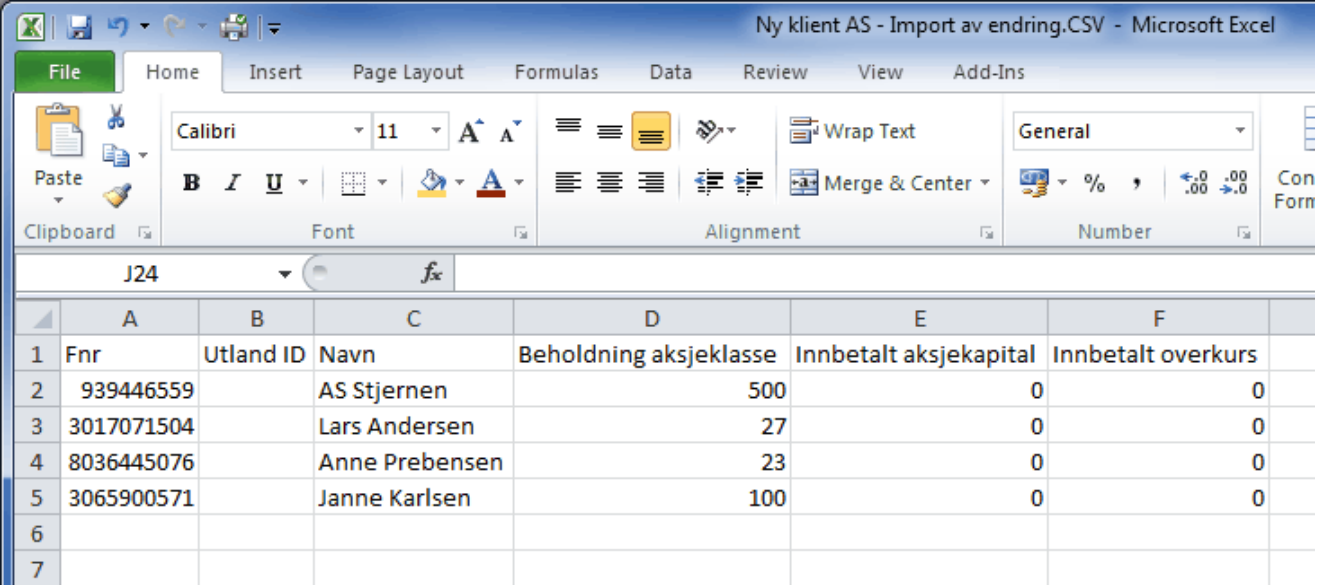

Excel-arket får en kolonne med antall i beholdning for den enkelte aksjonær, som gjør det enkelt å lage formler dersom beløpene forøvrig har samme beløp pr aksje, noe som normalt er tilfelle.

5

# Splitt og spleis

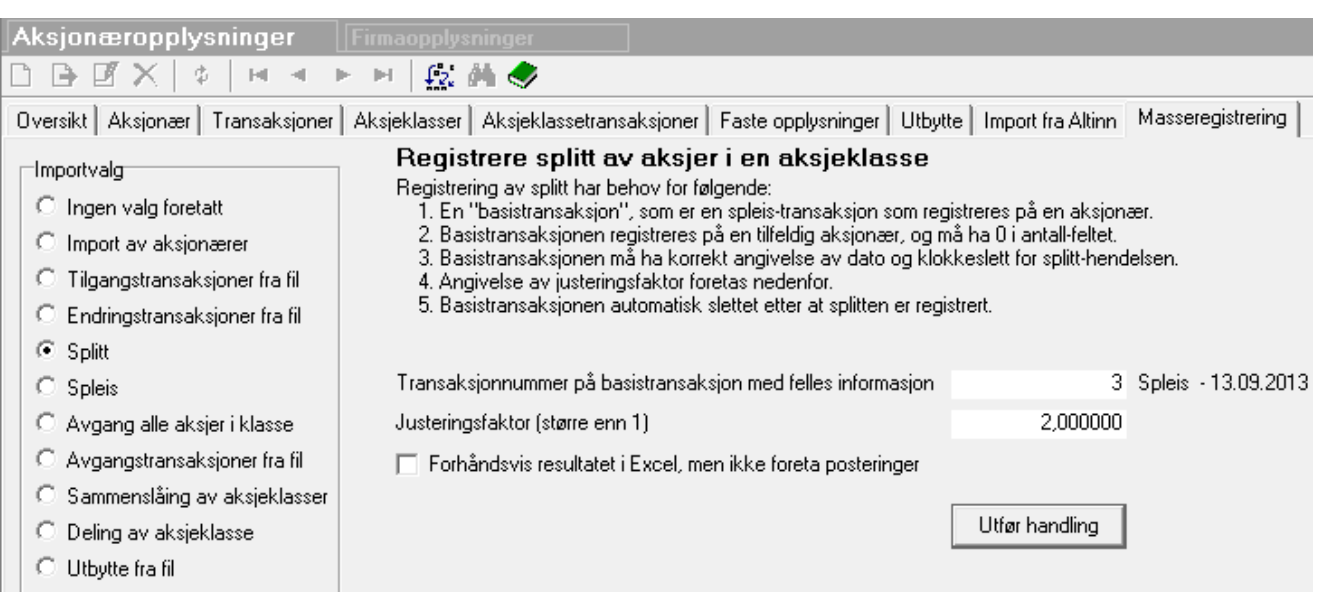

Registrering av en splitt eller spleis gjøres slik:

- 1. En basistransaksjon for splitt eller spleis med korrekt dato og klokkeslett.
- 2. Velge splitt eller spleis i masseregistreringen.
- 3. Legg inn nummeret på basistransaksjonen.
- 4. Legg inn riktig justeringsfaktor
- 5. Trykk på "Utfør handling"

#### **Forhåndsvisning av resultatet**

Ved splitt eller spleis kan man velge å få forhåndsvisning av resultatet ved å krysse av for dette. Da beregnes splitt eller spleis, og resultatet vises i Excel uten at det blir generert transaksjoner.

#### **Justeringsfaktor**

Splitt med justeringsfaktor > 1 og spleis med justeringsfaktor mellom 0 og 1. Justeringsfaktoren gir uttrykk for hvor mange aksjer en aksje blir til etter splitt eller spleis. Ved spleis er tallet 2 et uttrykk for at en aksjer blir til 2 aksjer. Ved en splitt er tallet 0,25 et uttrykk for at en aksje blir til 0,25 aksjer, slik at 4 aksjer blir til 1 aksje.

#### **Avrunding av antall aksjer til hele aksjer**

Programmet har kun hele aksjer, slik at det vil foretas avrunding ved en splitt eller spleis som ikke går opp.

Det kan være flere tilgangstransaksjoner med beholding for hver aksjonær, og ved avrunding vil disse utlignes mot hverandre slik at avrunding i sum for en aksjonær vil være 0,5 aksjer eller mindre.

#### **Avrunding av antall aksjer til hele aksjer**

Dersom en aksjonær likevel skal avrundes nedover, må dette endres manuelt i ettertid ved å redigere antallet på den enkelte aksjonæren.

 $\equiv$ 

# Avgang alle aksjer i klasse

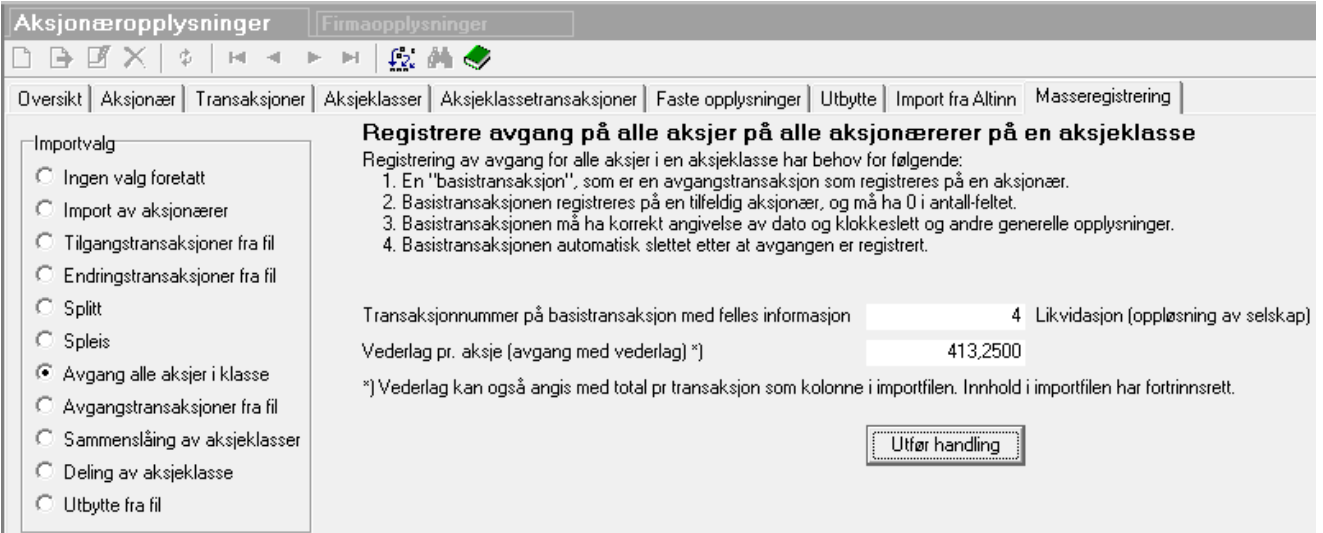

Registrering av avgang alle aksjer i en aksjeklasse gjøres slik:

- 1. En basistransaksjon for avgang med korrekt dato og klokkeslett og øvrige felles opplysninger.
- 2. Velge "Avgang alle aksjer i klasse" i masseregistreringen.
- 3. Legg inn nummeret på basistransaksjonen.
- 4. Legg inn riktig vederlag pr aksje i vederlagfeltet.
- 5. Trykk på "Utfør handling"

Dette skaper en transaksjon for alle beholdninger i aksjeklassen på alle aksjonærer som eier aksjer.

<sup>-</sup>

# Avgangstransaksjoner fra fil

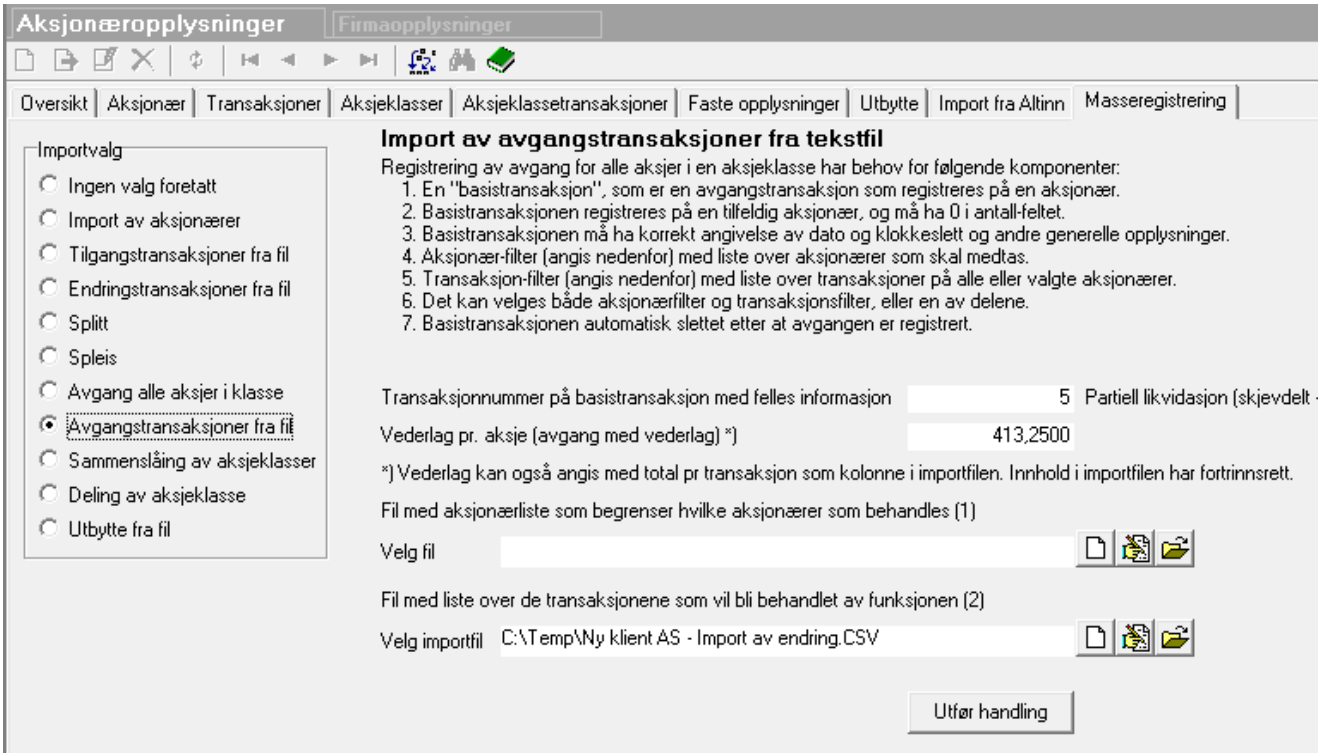

Registrering av avgangstransaksjoner fra fil er litt mer komplisert, og gjøres slik:

- 1. En basistransaksjon for avgang med korrekt dato og klokkeslett og øvrige felles opplysninger.
- 2. Velge "Avgangstransaksojner fra fil" i masseregistreringen.
- 3. Legg inn nummeret på basistransaksjonen.
- 4. Legg inn riktig vederlag pr aksje i vederlagfeltet. Dette kan senere redigeres pr transaksjon i Excel.
- 5. **Aksjonærfilter (valgfri):**
	- a. Trykk på  $\Box$  Ny-knappen for å opprette en fil med aksjonærfilter. Filen åpnes automatisk i Excel.
	- b. Fjerne alle linjer for aksjonærer som **ikke inngår** i avgangen i Excel, og lagre filen og avslutt Excel.

#### 6. **Transaksjonsfilter (valgfri):**

- a. Trykk på  $\Box$  Ny-knappen for å opprette en fil med tranaksjonsfiltrering. Filen åpnes automatisk i Excel.
- b. Denne filen lages ut fra aksjonærfilteret, slik at det er viktig at aksjonærfilteret behandles først. Dette gjør at du kun får aktuelle aksjonærer inn i transaksjonsfilteret, og dermed kun arbeider med aktuelle transaksjoner.
- c. Transaksjonsfilteret kan inneholde flere linjer for samme aksjonær. ett for hver anskaffelse med rest beholdning angitt i kolonnen "Beholdning".
- d. Følgende kan endres i transaksjonsfilteret:
	- i. Slette linjer for transaksjoner som ikke inngår i avgangstransaksjonen.
- ii. Endre antall for transaksjoner som delvis inngår i avgangstransaksjonen.
- iii. Sett 0 (null) i antall for transaksjoner som ikke inngår i avgangstransaksjonen.
- 7. Minst en filtertype må velges, enten aksjonærfilter eller transaksjonsfilter eller begge deler.
- 8. Trykk på "Utfør handling"

Når handlingen utføres og begge filtertypene er valgt, vil både aksjonærfilteret og transaksjonsfilteret være aktivt, slik at det filtreres først på aksjonær i aksjonærfilteret, og deretter på transaksjoner som finnes i transaksjonsfilteret. Dersom det er transaksjoner i transaksjonsfilteret som er på aksjonærer som er filtrert bort, vil ikke dette gi en transaksjon som resultat. Dette betyr at aksjonæren må være i aksjonærfilteret **og** transaksjonen må være i transaksjonsfiltereret.

Når det gjelder vederlag, kan dette endres i Excel, men KUN dersom det anvendes transaksjonsfilter. Antall kan også endres i Excel dersom det anvendes transaksjonsfilter.

Dersom det kun anvendes aksjonærfilter, vil alle aksjene på aksjonæren inngå i avgangen.

#### **Rapport:**

 $\equiv$ 

Resultatet av avgangstransaksjonene vil bli lagret i en fil som kan åpnes automatisk i Excel. Dette fremkommer som meldinger ved avslutning av funksjonen.

# Sammenslåing av aksjeklasser

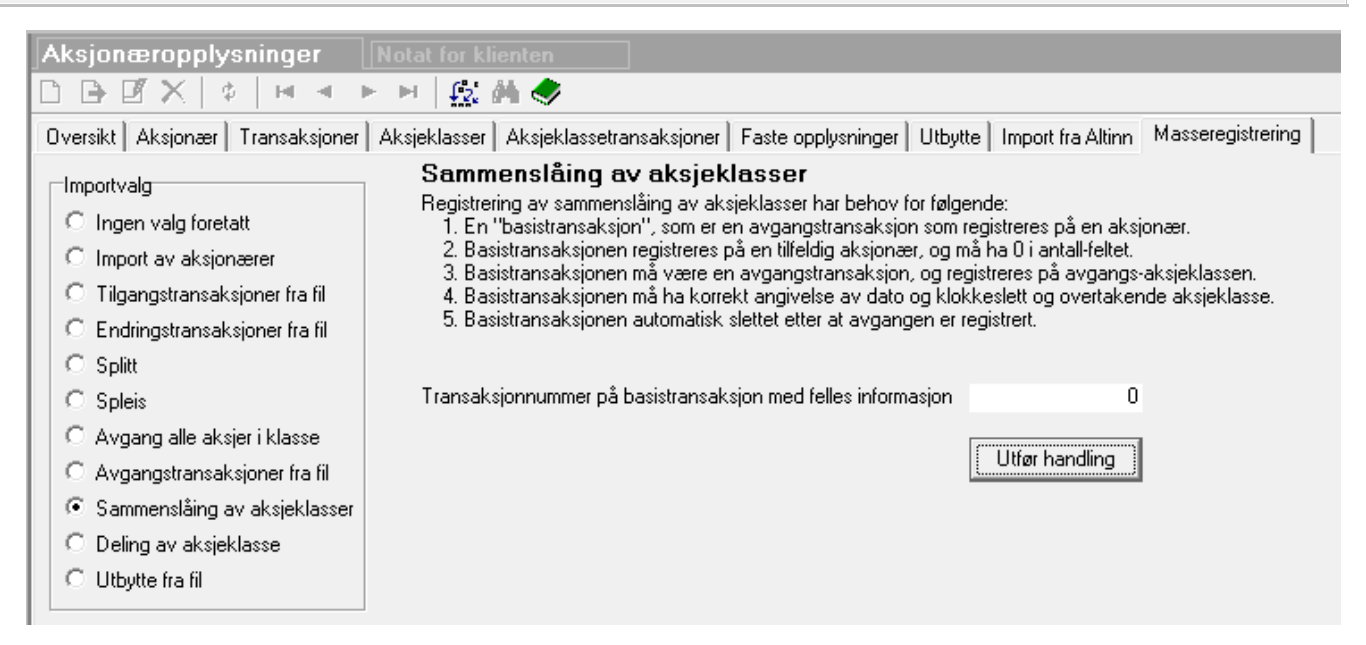

Registrering av sammenslåing av aksjeklasser gjøres slik:

- 1. Dersom det er flere sammenslåinger på samme dato, må disse gis ulikt klokkeslett.
- 2. En basistransaksjon for sammenslåing med korrekt dato og klokkeslett og øvrige felles opplysninger.
- 3. Basistransaksjonen må være en avgangstransaksjon, men vil på basis av denne, skape både en avgangstransaksjon lik basistransaksjon, men også en tilgangstransaksjon i den nye aksjeklassen.

4. Det er viktig at aksjeklassen som skal motta aksjene er korrekt angitt. Dersom aksjeklassen ikke finnes, kan du etter fritt valg velge å opprette den manuelt først, eller la programmet opprette aksjeklassen automatisk.

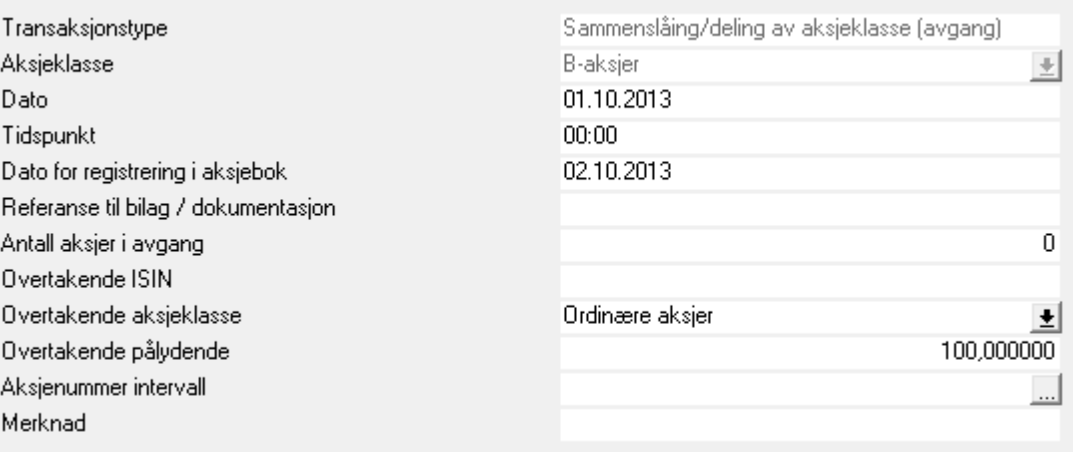

- 5. Velge "Sammenslåing av aksjeklasser" i masseregistreringen.
- 6. Legg inn nummeret på basistransaksjonen.
- 7. Trykk på "Utfør handling"

Dersom flere aksjeklasser skal overføres, gjentas operasjonen for hver av aksjeklassene med avgang.

Dette skaper en avgangstransaksjon for alle beholdninger i aksjeklassen på alle aksjonærer som eier aksjer, og skaper en tilsvarende tilgangstransaksjon for den mottagende aksjeklassen.

#### **Side 268**

#### Deling av aksjeklasse Aksjonæropplysninger  $\Box$   $\Box$   $\Box$   $\Box$   $\times$   $\bot$   $\circ$   $\bot$   $\circ$   $\rightarrow$   $\rightarrow$   $\rightarrow$   $\bot$  $12.01$ Oversikt | Aksjonær | Transaksjoner | Aksjeklasser | Aksjeklassetransaksjoner | Faste opplysninger | Utbytte | Import fra Altinn | Masseregistrering | Deling av en eksisterende aksjeklasse Importvalg Registrering av deling av en aksjeklasse har behov for følgende: C Ingen valg foretatt En "basistransaksjon", som er en avgangstransaksjon som registreres på en aksjonær. 2. Basistransaksjonen registreres på en tilfeldig aksjonær, og må ha 0 i antall feltet. C Import av aksjonærer 3. Basistransaksjonen må være en avgangstransaksjon, og registreres på avgangs-aksjeklassen.<br>4. Basistransaksjonen må ha korrekt angivelse av dato og klokkeslett og overtakende aksjeklasse. C Tilgangstransaksjoner fra fil 5. En filter-fil med liste over aksjonærer som inngår i aksjeklassedelingen. C Endringstransaksjoner fra fil 6. En filter-fil med liste over aksjebeholdningstransaksjonene som skal inngå i aksjeklassedelingen.  $\bigcirc$  Splitt 7. Det kan velges både aksjonærfilter og transaksjonsfilter, eller en av delene. 8. Basistransaksjonen automatisk slettet etter at avgangen er registrert. C Spleis C Avgang alle aksjer i klasse Transaksjonnummer på basistransaksjon med felles informasjon. 9 Sammenslåing/delin C Avgangstransaksjoner fra fil Sammenslåing av aksjeklasser Fil med aksjonærliste som begrenser hvilke aksjonærer som behandles (1) 口圈房口 ⊙ Deling av aksjeklasse Vela fil C Utbytte fra fil Fil med liste over de transaksjonene som vil bli behandlet av funksjonen (2) 미혜역 Velg importfil Utfør handling

Registrering av deling av aksjeklasse er litt mer komplisert, og krever filtrering av aksjonærer og/eller beholdninger ved hjelp av Excel, og gjøres slik:

- 1. En basistransaksjon for avgang med korrekt dato og klokkeslett og øvrige felles opplysninger, herunder mottakende aksjeklasse.
- 2. Velge "Deling av aksjeklasse" i masseregistreringen.
- 3. Legg inn nummeret på basistransaksjonen.
- 4. **Aksjonærfilter (valgfri):**
	- a. Trvkk på  $\Box$  Ny-knappen for å opprette en fil med aksjonærfilter. Filen åpnes automatisk i Excel.
	- b. Fjerne alle linjer for aksjonærer som **ikke inngår** i avgangen i Excel, og lagre filen og avslutt Excel.

#### 5. **Transaksjonsfilter (valgfri):**

- a. Trykk på  $\Box$  Ny-knappen for å opprette en fil med tranaksjonsfiltrering. Filen åpnes automatisk i Excel.
- b. Denne filen lages ut fra aksjonærfilteret, slik at det er viktig at aksjonærfilteret behandles først. Dette gjør at du kun får aktuelle aksjonærer inn i transaksjonsfilteret, og dermed kun arbeider med aktuelle transaksjoner.
- c. Transaksjonsfilteret kan inneholde flere linjer for samme aksjonær. ett for hver anskaffelse med rest beholdning angitt i kolonnen "Beholdning".
- d. Følgende kan endres i transaksjonsfilteret:
	- i. Slette linjer for transaksjoner som ikke inngår i avgangstransaksjonen.
- ii. Endre antall for transaksjoner som delvis inngår i avgangstransaksjonen.
- iii. Sett 0 (null) i antall for transaksjoner som ikke inngår i avgangstransaksjonen.
- 6. Minst en filtertype må velges, enten aksjonærfilter eller transaksjonsfilter eller begge deler.
- 7. Trykk på "Utfør handling"

Når handlingen utføres og begge filtertypene er valgt, vil både aksjonærfilteret og transaksjonsfilteret være aktivt, slik at det filtreres først på aksjonær i aksjonærfilteret, og deretter på transaksjoner som finnes i transaksjonsfilteret. Dersom det er transaksjoner i transaksjonsfilteret som er på aksjonærer som er filtrert bort, vil ikke dette gi en transaksjon som resultat. Dette betyr at aksjonæren må være i aksjonærfilteret **og** transaksjonen må være i transaksjonsfiltereret.

Dersom det kun anvendes aksjonærfilter, vil alle aksjene på aksjonæren inngå i avgangen.

#### **Rapport:**

**Utbytte** 

Resultatet av avgangstransaksjonene vil bli lagret i en fil som kan åpnes automatisk i Excel. Dette fremkommer som meldinger ved avslutning av funksjonen.

#### $\equiv$

Utbytte kan registreres på utbytte-skillekortet såfremt alle aksjer i en aksjeklasse skal ha utbytte, og med samme beløp.

Dersom det er awik fra dette, kan man anvende masseregistreringsfunksjonne for å registrere utbytte, se nedenfor.

Utbytte fungerer på samme måte som endringsstransaksjoner, se over, men her vil det i Excel registreres beløp som gjelder utbytte.

#### **Basistransaksjon:**

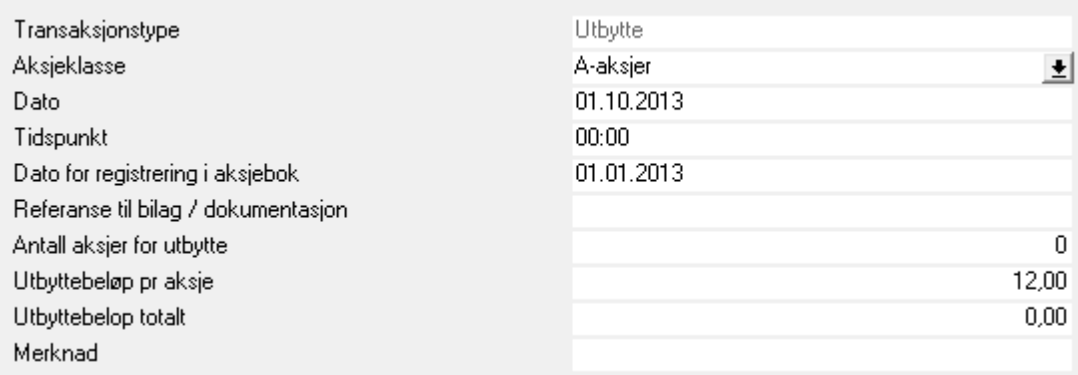

I masseregistreringsfunksjonen for utbytte er det følgende valg:

- 1. Referanse til basistransaksjon.
- 2. Importfil, som enkelt skapes ved å trykke på **Ny** og åpnes automatisk i Excel.

Her er eksempel fra Excel i utbytte pr aksjonær.

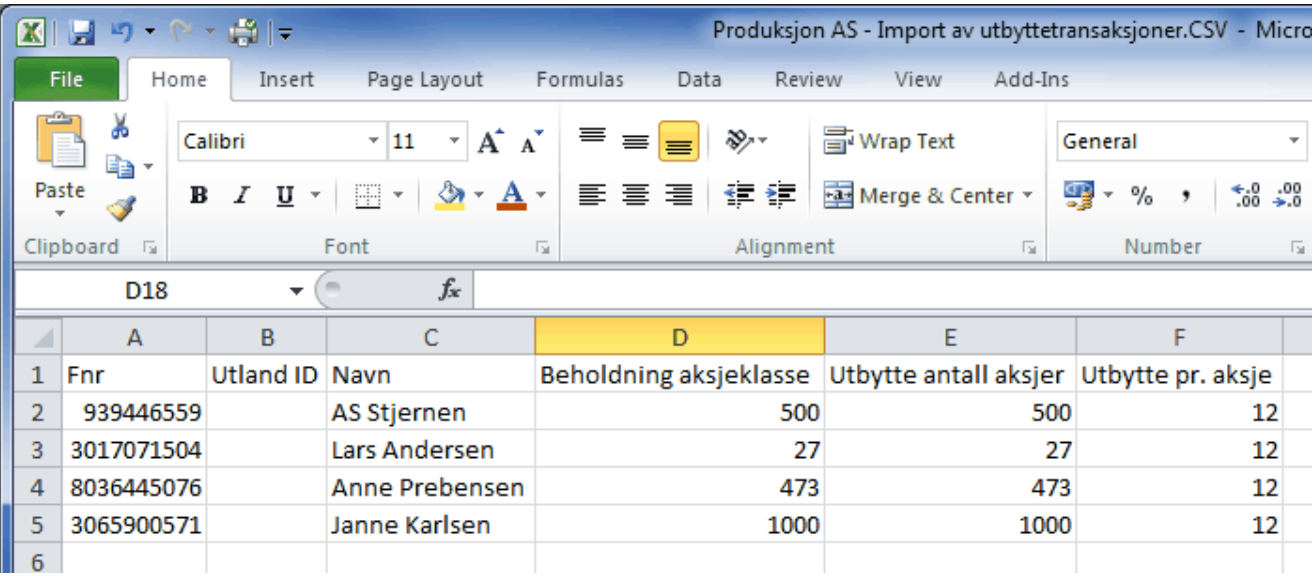

Her kan man endre utbytte antall aksjer og utbytte pr aksje for hver av aksjonærene.

# <span id="page-269-0"></span>**9.5 Import av aksjonærer**

#### *Ny funksjon fra og med versjon 26 for 2013.*

Import av aksjonæropplysninger til aksjonærdatabasen finnes i aksjonærdatabasen under menypunktet "Masseregistrering".

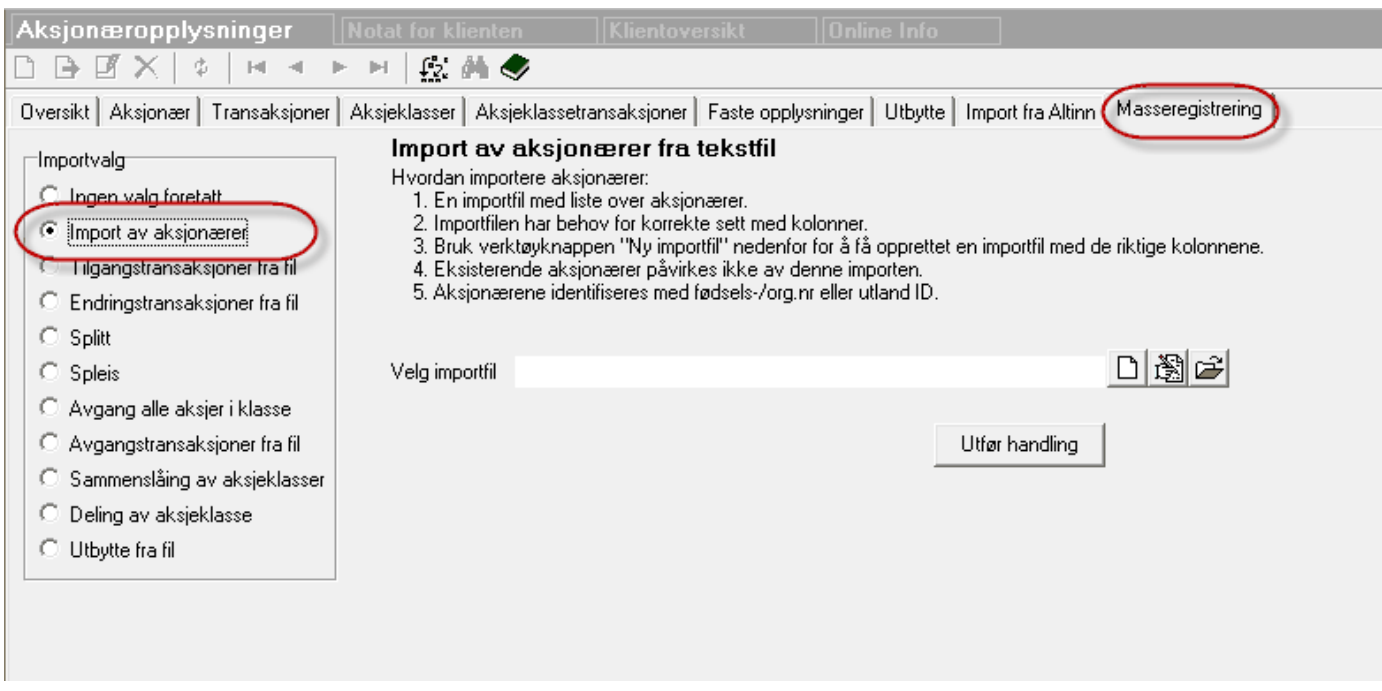

Denne funksjonen gir deg mulighet til å skape en importfil med de nødvendige strukturene slik at aksjonæropplysninger enkelt kan limes inn i filen ved hjelp av Excel regneark.

Funksjonen brukes slik:

- 1. Gå inn i menyen for aksjonærdatabase på skillekortet "Masseregistrering".
- 2. Velg "Import av aksjonærer".
- 3. Trykk på "Ny"-knappen ved siden av importfil-feltet.
- 4. Filen åpnes automatisk i Excel, der aksjonæropplysningene legges inn med data i riktige kolonner.

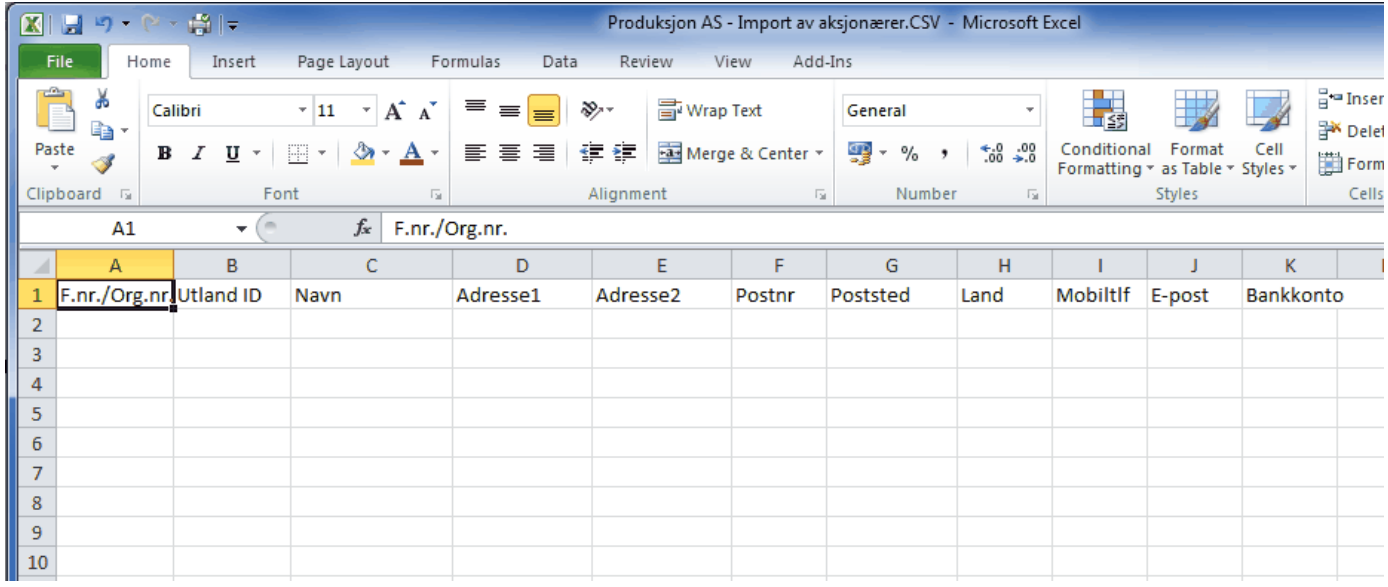

Etter at aksjonæropplysningene er lagt inn, lagres filen med samme navn, og er klar for import i aksjonærdatabasen ved å trykke på knappen "Utfør handling".

# <span id="page-270-0"></span>**9.6 Overføre aksjonæropplysninger fra en klient til en annen klient**

#### *Ny funksjon fra og med versjon 26 for 2013.*

Det er enkelt å overføre alle aksjonærer fra en klient til en annen klient. Her finner du fremgangsmåten:

Gå inn i aksjonærdatabasen, og velg eksport til fil:

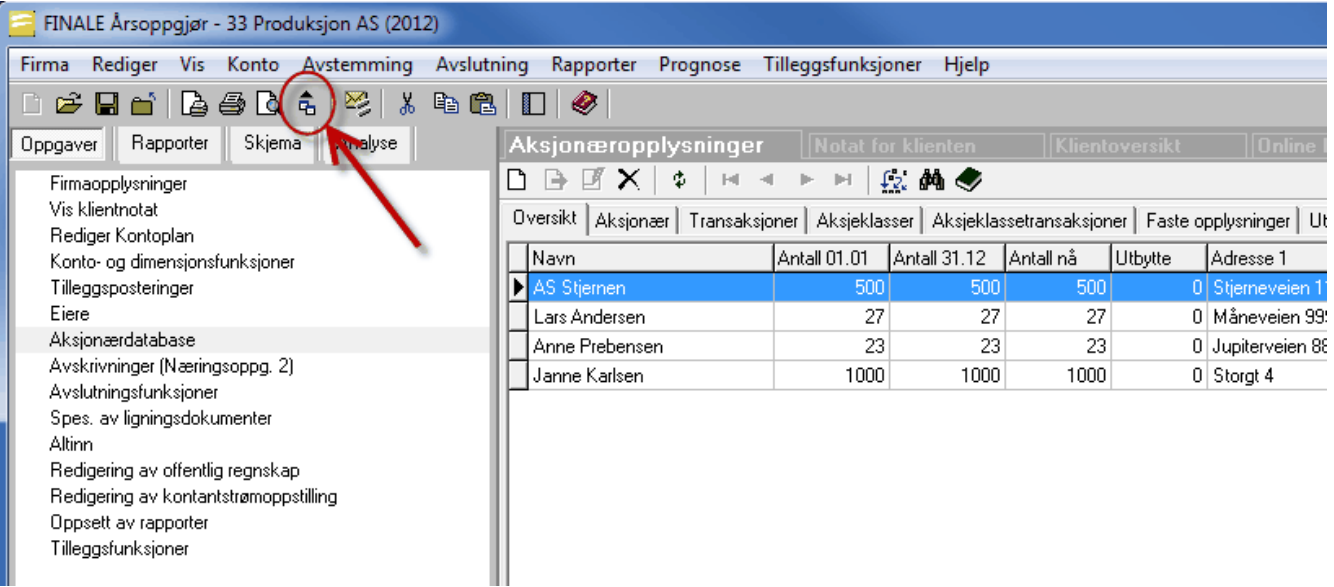

Velg eksportformatet "CSV (semikolondelt)" og velg eksport til fil.

Lukk deretter klienten og åpne klienten der aksjonærene skal importeres til.

Gå inn i aksjonærdatabasen og velg skillekortet "Masseregistrering". Her gjøres valgene som vist i bildet nedenfor:

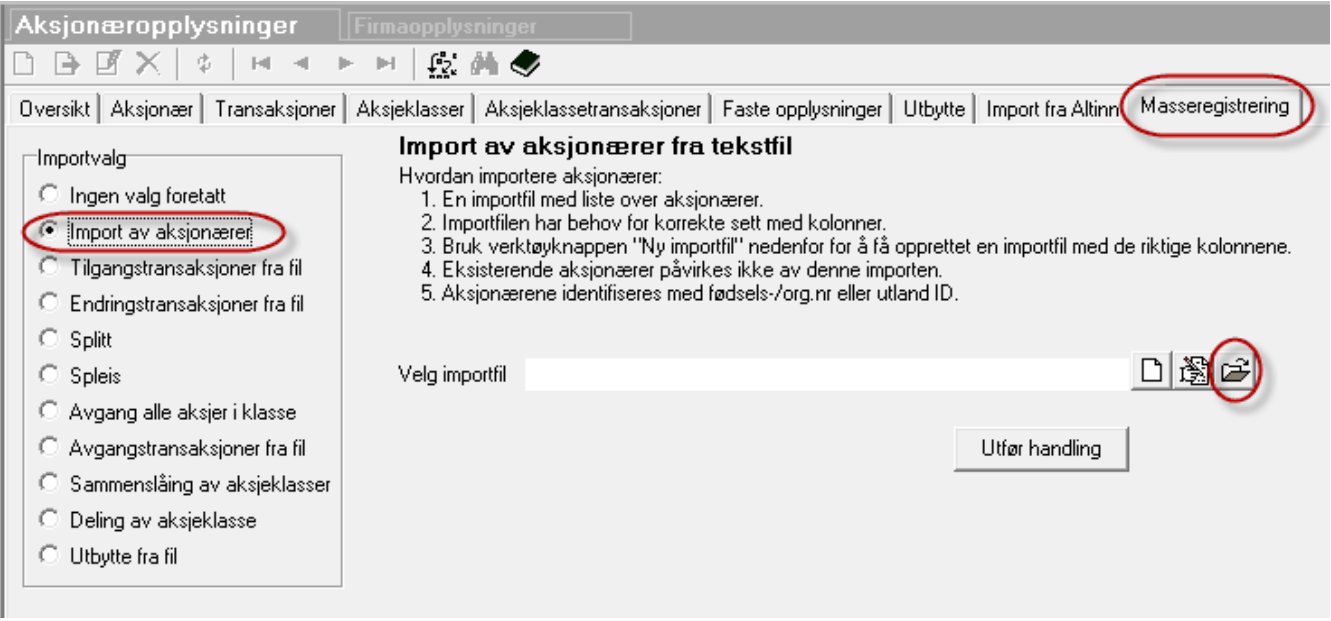

Ved å trykke på mappe-knappen som vist på bildet, henter du den filen som ble eksportert fra foregående klient, og trykker deretter på "Utfør handling" for å utføre importen. Programmet gjenkjenner sitt eget eksportformat, slik at dataene gjenkjennes.

Følgende opplysninger kan overføres fra en klient til den andre:

- ·Fødselsnummer
- ·Organisasjonsnummer
- ·Utland ID
- ·**Nawn**
- ·Adresse1
- ·Adresse2
- ·Postnr
- ·Poststed
- ·Land
- ·Mobiltlf
- ·E-post
- ·**Bankkonto**

# <span id="page-272-0"></span>**9.7 Import av aksjonærdatabase fra forhåndsutfylt RF-1086 Aksjonærregisteroppgave i Altinn**

I aksjonærdatabasen på skillekortet Import er det mulig å importere startpunkt pr 31.12. foregående år ved å hente forhåndsutfylte aksjonærregister-opplysninger fra Altinn. Startpunktet pr 01.01. i regnskapsåret vil bli hentet inn, og endringer i året må registreres.

Du står i en situasjon der du ikke har noe som helst i aksjonærdatabasen. Hva gjør du ?

Du går inn i aksjonærregister og til skillekortet Import. Her velger du "Hente data".

Innloggingsdialogen til Altinn kommer frem og du logger deg inn slik du pleier. Til slutt bekrefter du innhenting av aksjonærdata fra Altinn.

Ved å velge "Opprett alt på nytt fra Import" opprettes det aksjeklasse, aksjeklassetransaksjon, aksjonærer og transaksjoner på en enkelte aksjonær.

## Dersom det finnes data i aksjonærregisteret fra før:

- · Da vil dette valget slette alle aksjeklasser og alle transaksjoner på aksjeklassen og aksjonæren.
- · Eksisterende aksjonærer blir beholdt
- · E-post adresser og annen informasjon som ikke finnes i Altinn blir beholdt.
- · Navn og adresseopplysninger blir korrigert.

## *Se også*

Kontroll av aksjonæropplysninger mot forhåndsutfylt RF-1086 [Aksjonærregisteroppgave](#page-273-0) i Altinn <sup>274</sup>

# <span id="page-273-0"></span>**9.8 Kontroll av aksjonæropplysninger mot forhåndsutfylt RF-1086 Aksjonærregisteroppgave i Altinn**

I aksjonærdatabasen på skillekortet Import er det mulig å kontrollere og oppdatere adresseopplysninger mot den forhåndsutfylte aksjonærregister-oppgaven i Altinn.

Her vil også antall aksjer og aksjekapitalopplysninger bli kontrollert mot Altinn-portalen. Nøkkelinformasjonen ved kontroll er aksjonærens fødselsnummer, organisasjonsnummer samt utenlandsk aksjonærs tildelte ID-nummer.

Du går inn i aksjonærregister og til skillekortet Import. Her velger du "Hente data".

Innloggingsdialogen til Altinn kommer frem og du logger deg inn slik du pleier. Til slutt bekrefter du innhenting av aksjonærdata fra Altinn.

Her velger du: KORRIGER VALGTE. Hvis det er avvik i antall aksjer og lignende vil dette vises som "Diff." i rød farge og må i tilfelle korrigeres manuelt.

Du kan også velge "Kontroller aksjonær info" og kun navn og adresser samt aksjonærers eksistens vil bli kontrollert.

I prinsippet skal det ikke være noen forskjell, det er jo greit å kontrollere om det er differanser i antall aksjer totalt og pr aksjonær.

Se etter rød tekst som er mer "alvorlige" mangler.

# <span id="page-273-1"></span>**9.9 Hva er aksjonærregisteret?**

Alle norske allmennaksjeselskaper og aksjeselskaper skal fra og med 2004 levere opplysninger til Aksjonærregisteret. Aksjonærene får deretter aksjeoversikter fra registeret basert på disse opplysningene.

Aksjonærregisteret skal bl.a. sikre riktig beregning av skjerming og skattepliktig aksjeutbytte samt formue og gevinstbeskatning av aksjonærene.

Oppgavene fra Aksjonærregisteret er ment til hjelp for aksjonærer ved utfylling av selvangivelsen når det gjelder aksjeformue og evt. gevinst eller tap ved salg eller annen realisasjon av aksjene.

## *Se også:*

```
RF-1086 Aksjonærregisteroppgave
275
Hvor finner du aksjonærregister i Visma Finale Årsoppgjør
275
Programstruktur for aksjonærdatabase:
    Oppbygning av aksjonærdatabase
276
    Aksjonær-opplysninger
277
    Aksjonær-transaksjoner
277
    Aksjeklasse-opplysninger
279
    Aksjeklasse-transaksjoner
282
Utbytte:
    Masseregistrering av utbytte
284
    Registrering av utbytte manuelt 285
    Ekstraordinært utbytte
285
RF-1086 Aksjonærregisteroppgave
    RF-1086 Aksjonærregisteroppgave - Aksjekapital
286
    RF-1086 Aksjonærregisteroppgave - Aksjonærer
286
    Oppgave som sendes til selskapets aksjonærer
287
```
# <span id="page-274-0"></span>**9.10 RF-1086 Aksjonærregisteroppgaven**

Aksjonærregisteroppgaven er i 2 adskilte skjemaer:

- · RF-1086 Aksjonæroppgaven aksjeklasse
- · RF-1086-U Aksjonæroppgaven aksjonær

# *Se også:*

Oversikt over [aksjonærregisterfunksjoner](#page-273-1) 274 RF-1086 [Aksjonærregisteroppgave](#page-285-0) - Aksjekapital 286 RF-1086 [Aksjonærregisteroppgave](#page-285-1) - Aksjonærer 286

# <span id="page-274-1"></span>**9.11 Hvor finner du aksjonærregister i FINALE Årsoppgjør**

Registrering av data for aksjonærregisteret er naturlig nok plassert i aksjonærregister-funksjonen i programmet.

Denne finner du i menyen *Firma > Aksjonærdatabase* eller i navigatoren på skillekortet *Oppgaver* menypunkt *Aksjonærdatabase*.

Aksjonærdatabasefunksjonen har fått flere nye skillekort, og ser ut slik i den nye versjonen av programmet:

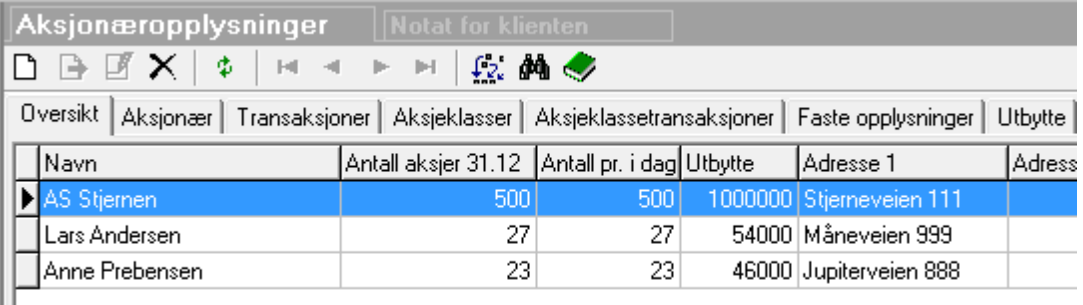

Aksjonærdatabasen har nå følgende dataregistre:

· Aksjonærer

Ш

- · Aksjonærtransaksjoner
- · Aksjeklasser
- · Aksjeklassetransaksjoner

## De enkelte skillekortene har følgende innhold og funksjoner:

### <mark>[Oversikt](#page-252-0)</mark> 253

- · En opplisting av aksjonærene.
- · Merk aksjonær eller dobbelklikk på aksjonær for å velge aksjonær.

### <mark>[Aksjonær](#page-253-0)</mark>l 254

· Informasjon om aksjonær

- · Informasjon om utbytte uten godtgjørelse
- · Informasjon om kildeskatt

#### <mark>[Transaksjoner](#page-276-0)</mark> 277

- · Informasjon om hvert kjøp, salg og endring for den enkelte aksjonær
- · Informasjon om utbytte til hver aksjonær

#### [Aksjeklasser](#page-278-0) 279

- · Informasjon om den enkelte aksjeklasse
- · Informasjon om ligningsverdi pr aksje

## [Aksjeklassetransaksjoner](#page-281-0) 282

· Endringer i aksjekapital m.m.

### Faste [opplysninger](#page-284-2) 285

- · Informasjon om RISK-verdier fra 2006 og tidligere.
- · Lenke til Skatteetatens nettsider over RISK-opplysninger

#### <mark>[Utbytte](#page-283-0)</mark> 284

· Funksjon for masseregistrering av utbytte

#### <mark>|mport</mark>| 273

- · Import av aksjonærdatabase fra forhåndsutfylte aksjonærregisteroppgaver i Altinn.
- · Kontroll av aksjonærdatabasens verdier pr 1.1. mot de forhåndsutfylte aksjonærregisteroppgavene i Altinn.

Skjemaene *RF-1086 Aksjonæroppgaven - aksjeklasse* og *RF-1086 Aksjonæroppgaven - aksjonær* finner du i navigatoren på skillekortet *Skjema*.

## *Se også:*

Oversikt over [aksjonærregisterfunksjoner](#page-273-1) 274

# <span id="page-275-0"></span>**9.12 Oppbygning av aksjonærdatabase**

Aksjonærdatabasen i programmet består av følgende registre med tilhørende registreringsbilder:

#### Aksjonærer:

Aksjonær-opplysninger (Inneholder navn og adresse på aksjonærer)

## Aksjonær-transaksjoner

Inneholder transaksjoner om tilgang, avgang, utbytte, splitt, spleis osv.på hver enkelt aksjonær.

## Aksjekapital:

- · Aksjeklasse-opplysninger (Inneholder opplysninger om selskapets aksjeklasser. Det må opprettes minst en aksjeklasse)
- · Aksjeklasse-transaksjoner (Inneholder opplysninger om endringer i aksjekapital og om samlede utbyttebetalinger m.v på totalnivå pr aksjeklasse)

## Faste opplysninger:

- · RISK-opplysninger pr aksje pr år.
- · Ligningsverdi pr aksje
- · Pålydende pr aksje til aksjonæroppgavene som sendes aksjonærene (aksjonæroppgaver til aksjonærene vil bli endret i senere versjoner og tilpasset de nye aksjonærdatabase-funksjonenen).

## *Se også*

Oversikt over [aksjonærregisterfunksjoner](#page-273-1) 274

## <span id="page-276-1"></span>**9.12.1 Aksjonær-opplysninger**

Før du kan registrere transaksjoner på en aksjonær, må du opprette aksjonæren. Dette gjør du på skillekortet "Aksjonær":

Hjelp til dette registreringsbildet finnes under <u>Registrering av [enkeltaksjonærer](#page-253-0)</u>læ4.

## *Se også*

Oversikt over [aksjonærregisterfunksjoner](#page-273-1) 274

## <span id="page-276-0"></span>**9.12.2 Aksjonær-transaksjoner**

Her registrerer du aksjetransaksjoner for aksjonæren. Dette omfatter kjøp, salg, utbytte og andre utbetalinger til aksjonæren.

Vær oppmerksom på at utbytteutbetalinger finnes i en masseregistreringsfunksjon, slik at utbyttetransaksjoner ikke er nødvendig å registrere for hver enkelt aksjonær.

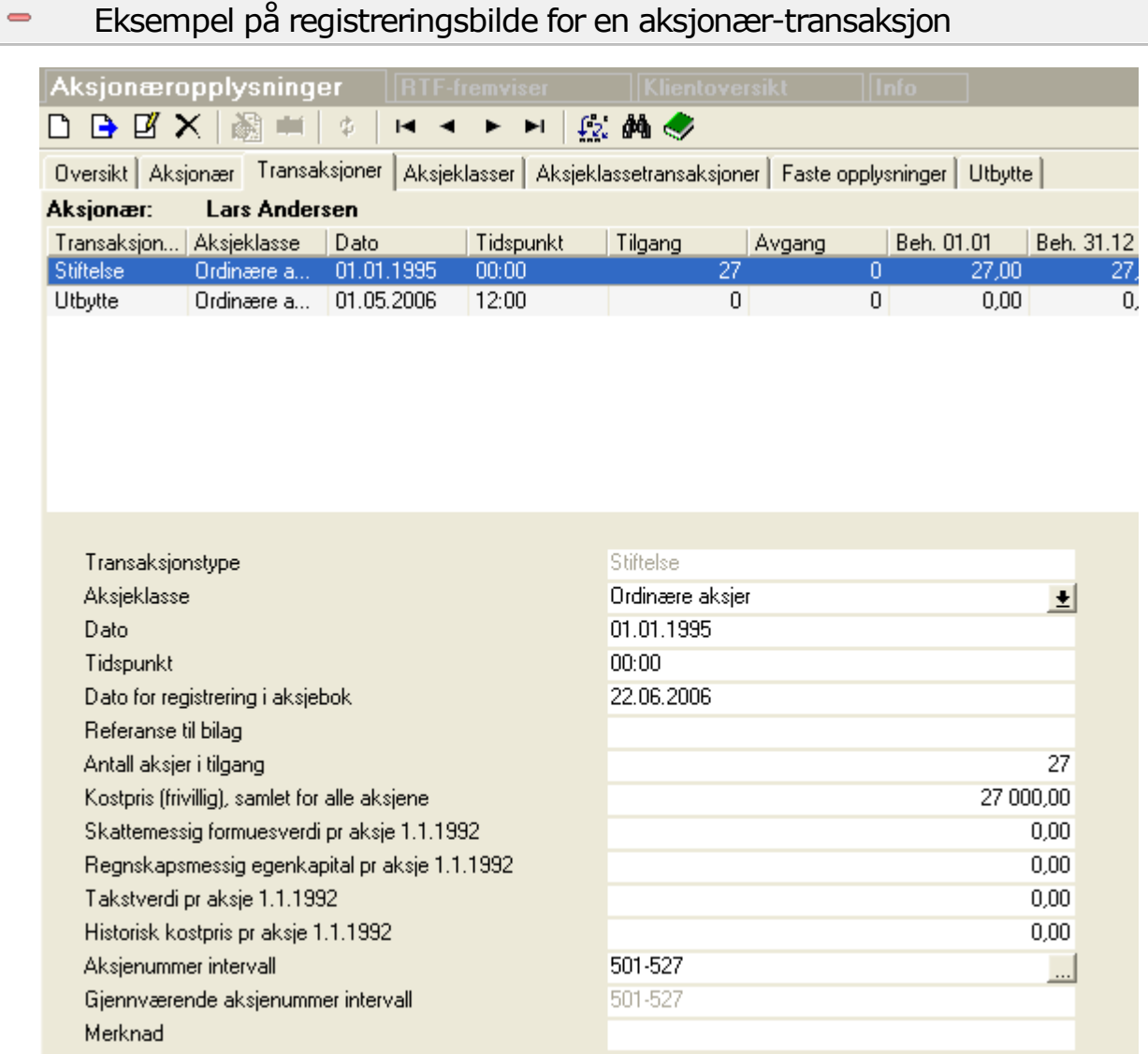

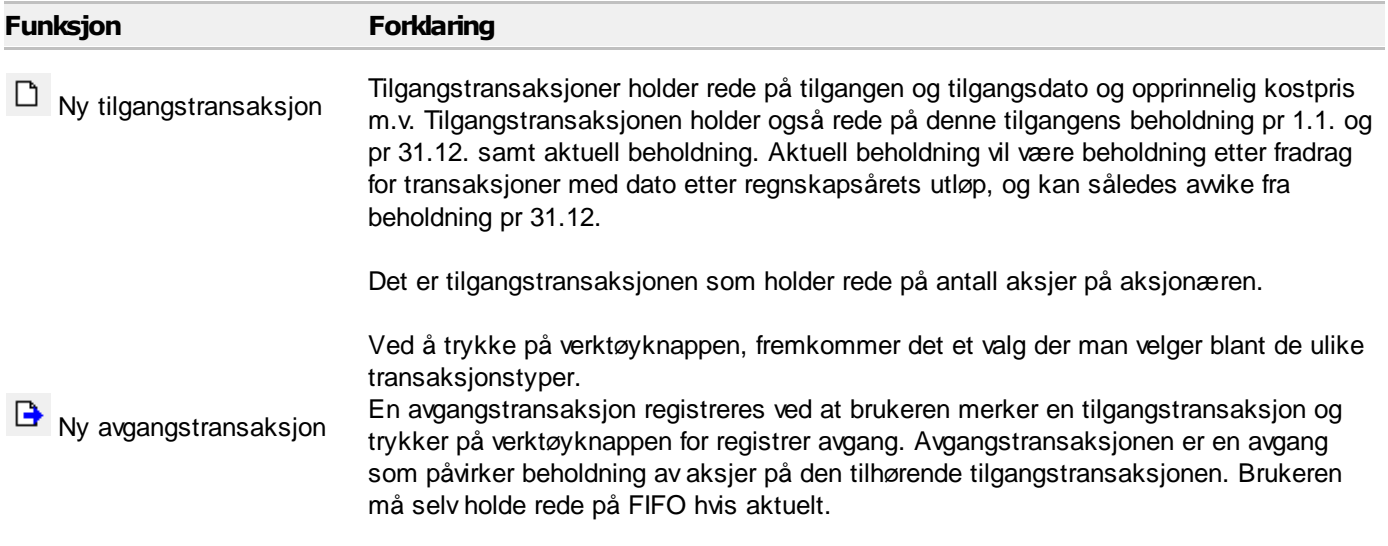

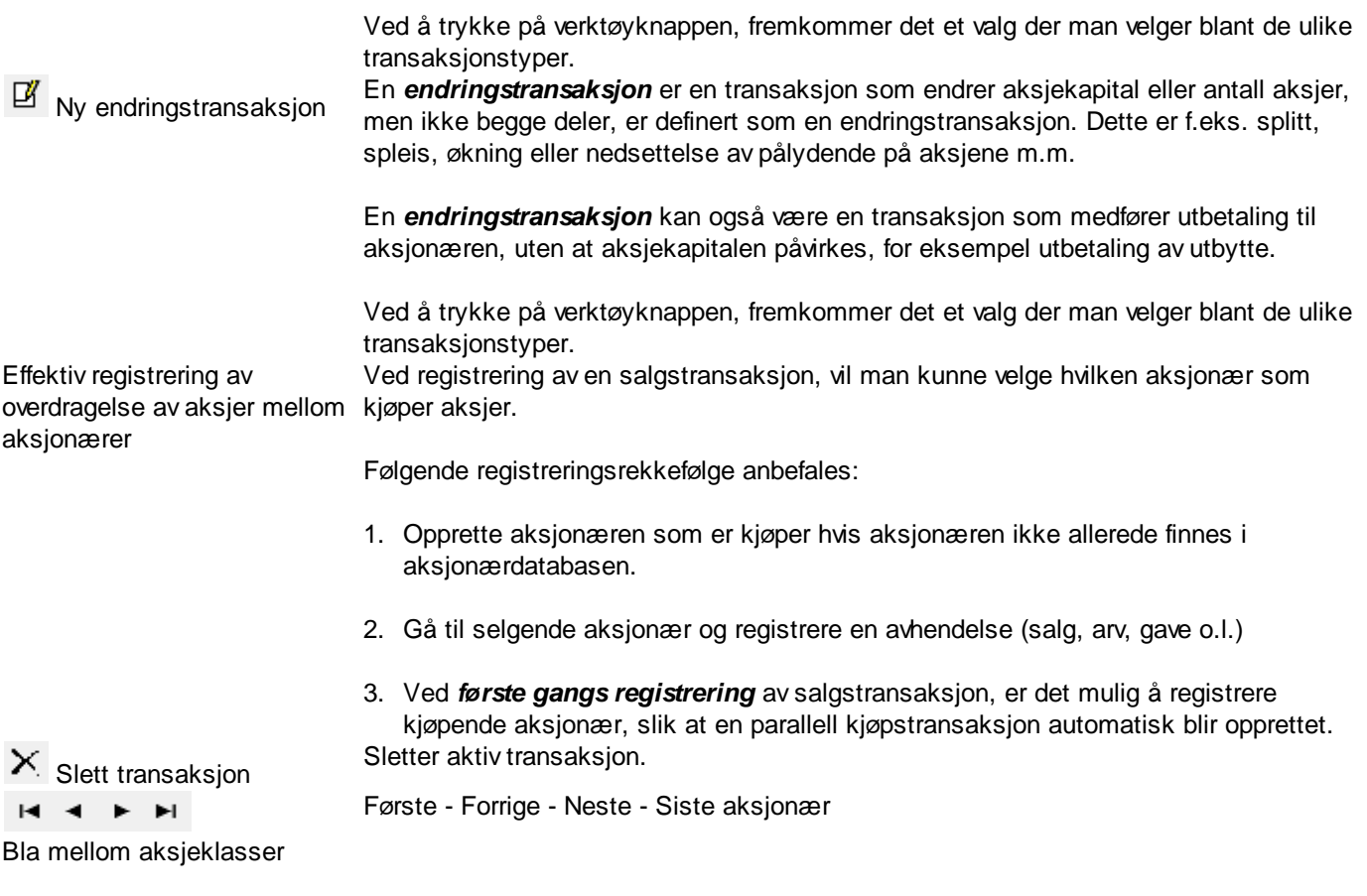

## *Se også:*

Oversikt over [aksjonærregisterfunksjoner](#page-273-1) 274

## <span id="page-278-0"></span>**9.12.3 Aksjeklasse-opplysninger**

Alle selskaper må ha minst en aksjeklasse opprettet. Det kan opprettes opptil 13 aksjeklassetyper, som har følgende tekster:

Det er viktig at det ikke opprettes flere aksjeklasser med samme navn, da disse vil bli oppfattet som samme aksjeklasse ved innberetning av RF-1086 Aksjonærregisteroppgave, men hvis det opprettes flere aksjeklasser med samme navn, vil det likevel bli opprettet flere RF-1086-oppgaver men med samme aksjeklassekode. I senere versjoner vil det bli lagt inn kontroll på at samme betegnelse ikke opprettes flere ganger.

Aksjeklasse-skillekortet viser aksjeklassens navn og grunnleggende opplysninger om aksjeklassen. Antall aksjer IB og UB i regnskapsåret vises også her.

For å endre antall aksjer og størrelse på aksjekapital eller innbetalt aksjekapital / overkurs må det registreres transaksjoner på skillekortet Aksjeklassetransaksjoner.

 $\Rightarrow$ 

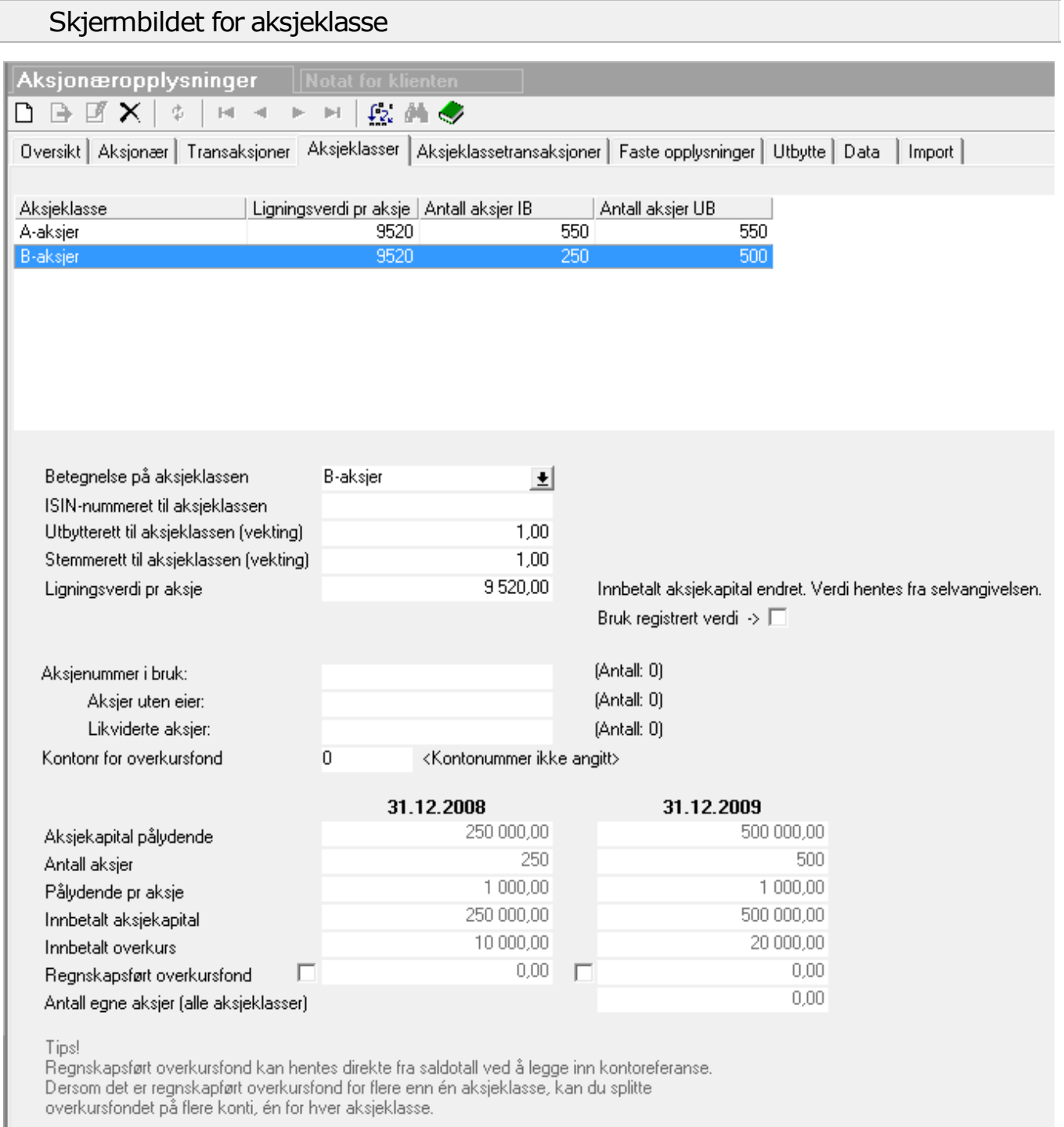

# Forklaringer til funksjonsknapper

-

Funksjon Forklaring

 $\Box$  Ny aksjeklasse

For å opprette en ny aksjeklasse. Husk at aksjonærdatabasen er transaksjonsbassert, slik at hvis man flytter aksjekapital fra en aksjeklasse til en  $\times$  Slette aksjeklasse

annen eller skifter navn på en aksjeklasse, så må dette gjøres med transaksjoner for deling og sammenslåing av aksjeklasser, se artikkel på våre [nettsider](http://www.finale.no/298300). Funksjonen sletter en aksjeklasse. Dette er kun mulig i tilfeller der det ikke finnes transaksjoner på aksjeklassen eller at det ikke finnes transaksjoner på aksjonærer med lenke til aksjeklassen.

Forklaringer til felt i skjermbildet

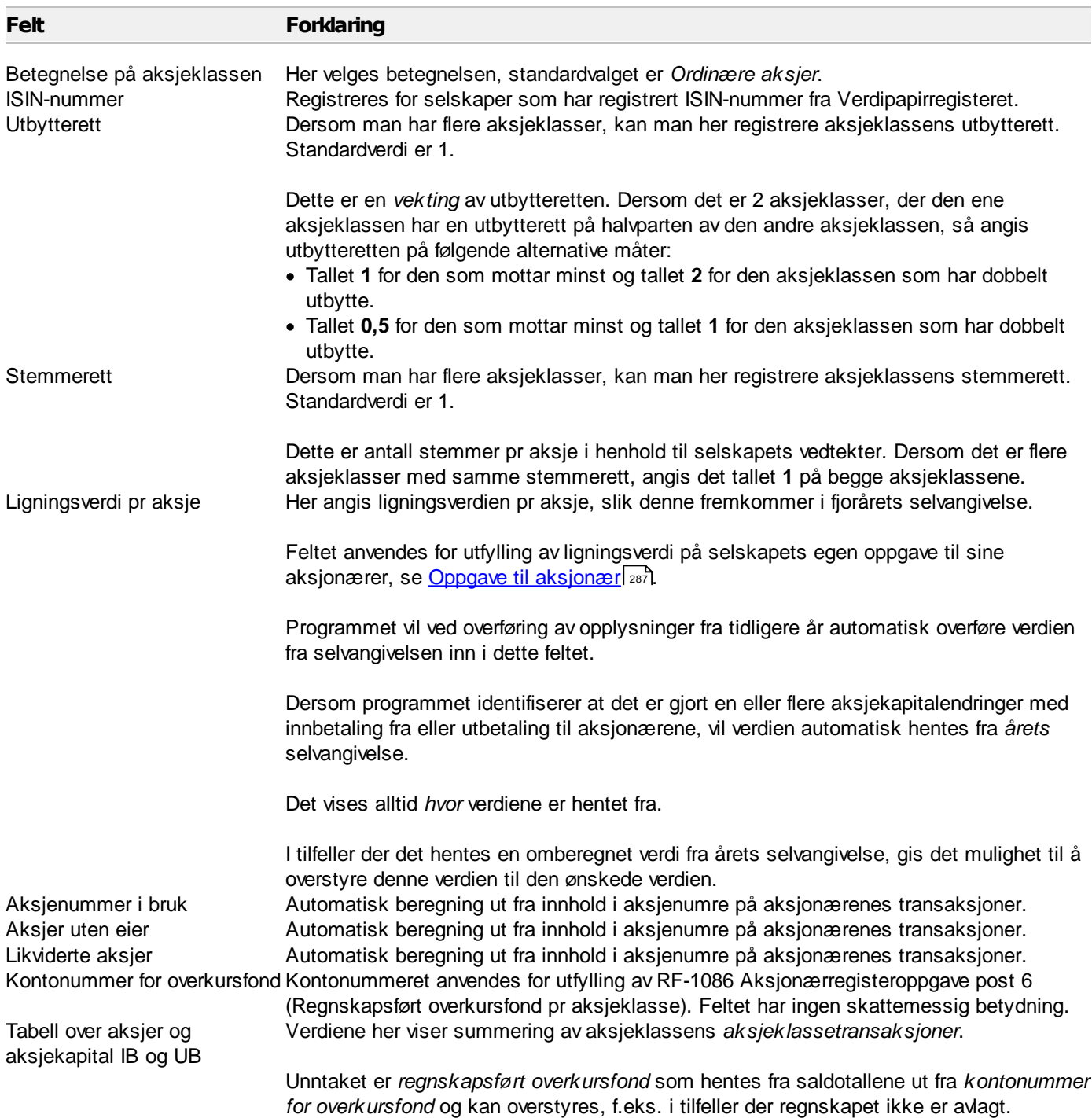

# *Se også:*

Oversikt over [aksjonærregisterfunksjoner](#page-273-1) 274

# <span id="page-281-0"></span>**9.12.4 Aksjeklasse-transaksjoner**

Aksjeklasse-transaksjoner er opplysninger om endringer i aksjekapitalen, som opprettes pr aksjeklasse. Dersom selskapet kun har en aksjeklasse, vil det likevel måtte eksistere minst en aksjeklasse i systemet som holder rede på hele den samlede aksjekapitalen.

Ved første gangs registrering av aksjene i et selskap, kan aksjekapitalen og aksjeinnehav på aksjonærene pr 31.12. året før registreres som en tilgangstransaksjon av type **Historikk**.

Registreringsbildet vil variere med type transaksjon som velges, der det er et varierende behov for innrapportering av detaljer til det offentlige aksjonærregisteret på skjema RF-1086 Aksjonærregisteroppgave. De nødvendige registreringsfeltene vises på transaksjonen. Enkelte felter er kun for å dekke informasjonsbehov eller for aksjebokfunksjoner (Aksjebok er en tilleggsmodul).

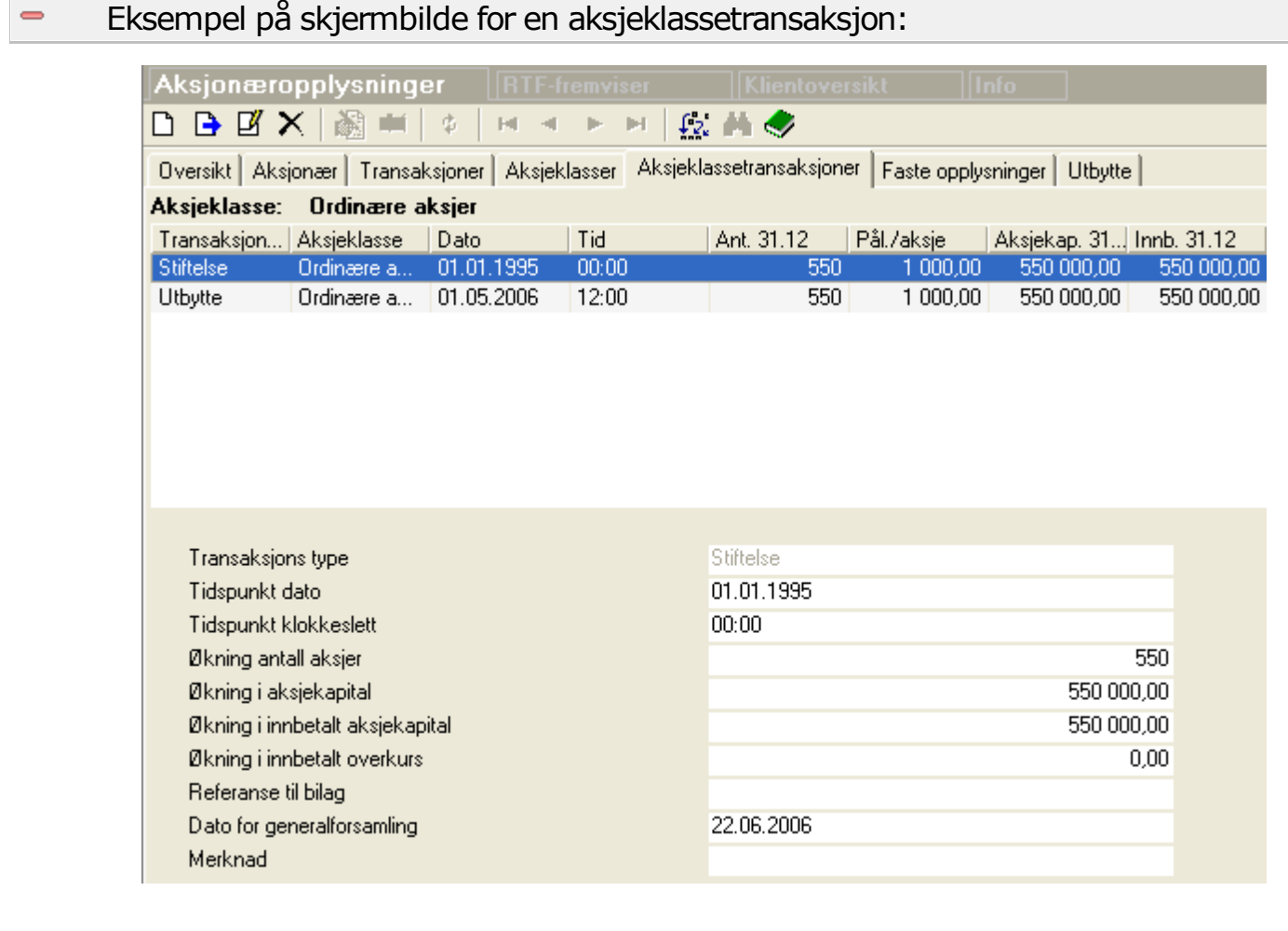

**Funksjon Forklaring**

 $\Box$  Ny tilgangstransaksjon

En *tilgangstransaksjon* er en transaksjon som øker både *antall aksjer* **og** *aksjekapitalen* i aksjeklassen. En splitt er definert som en endringstransaksjon siden

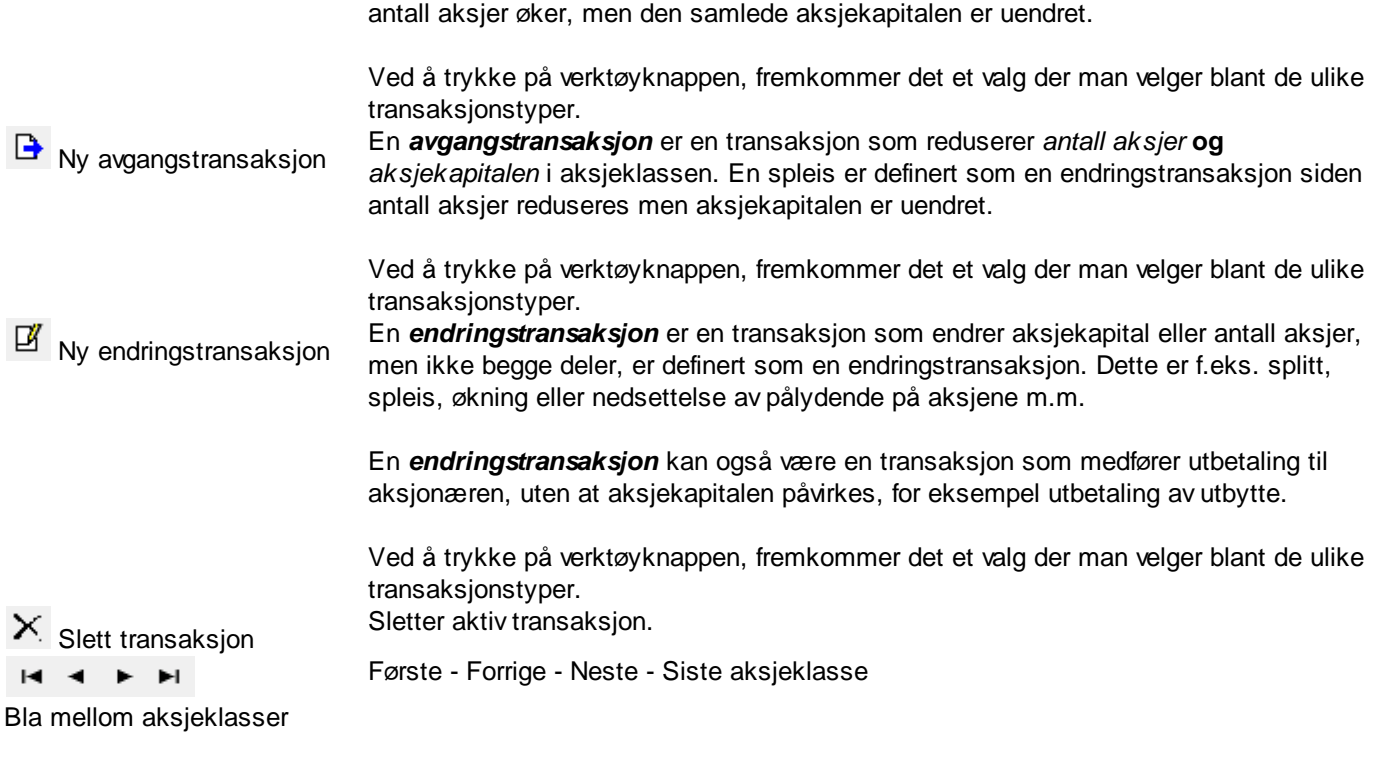

# *Se også*

Registrering av [transaksjoner](#page-256-0) ved endringer 257 Oversikt over [aksjonærregisterfunksjoner](#page-273-1) 274

# <span id="page-283-0"></span>**9.13 Masseregistrering av utbytte**

På utbytteskillekortet har du funksjon for masseregistrering av utbytte.

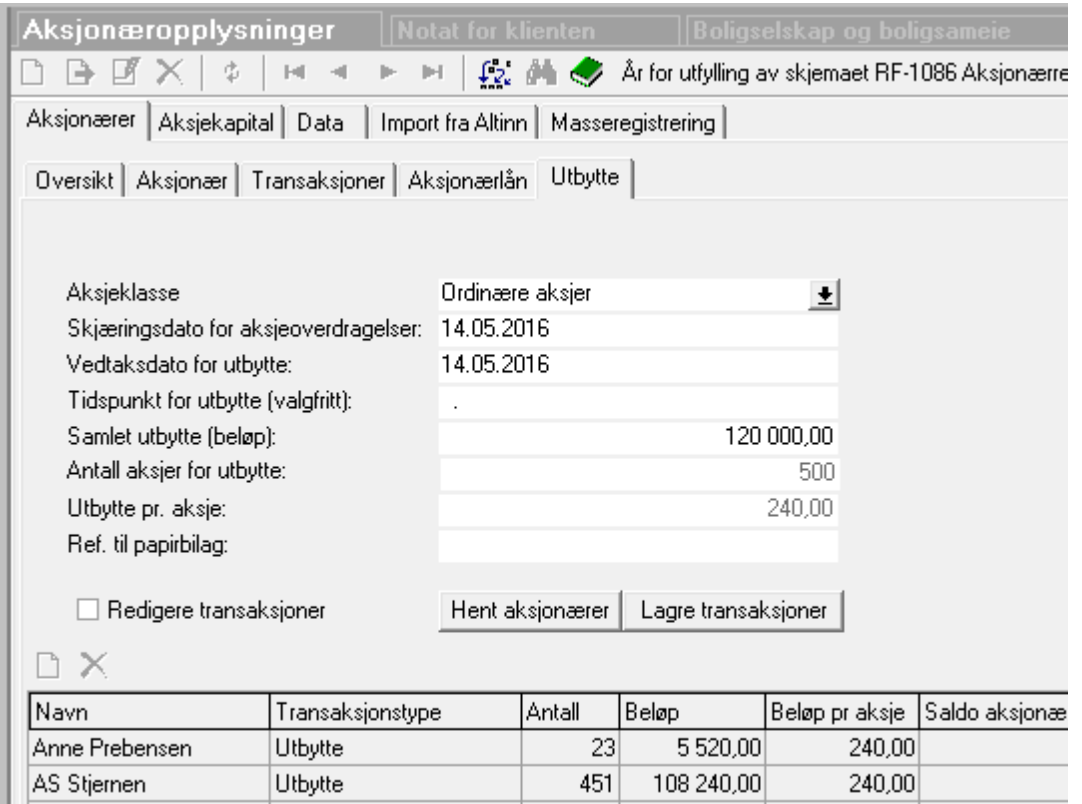

Her velger du aksjeklasse som utbytte skal gå til.

Lars Andersen

Utbytte

Deretter registrerer du dato for "Hent aksjonærer på angitt dato" for å markere på hvilken dato antall aksjer pr aksjonær pr aksjeklasse skal hentes.

6 240,00

240,00

Tidspunkt (klokkeslett) for utbytteutbetaling kan registreres, men er valgfritt. Normalt registreres ikke tidspunkt.

 $26$ 

Samlet utbytte for aksjeklassen registreres også.

Når dette er registrert, trykker du på knappen **Hent aksjonæropplysninger**. Da vil aksjonæropplysninger bli hentet inn og du får se antall aksjer og samlet utbytte pr aksjonær. Det er ikke mulig å endre noe her.

Når utbyttet er kontrollert og godkjent, trykker du på knappen **Lagre utbyttetransaksjoner**.

Programmet vil automatisk opprette en aksjeklassetransaksjon for innberetning i post 8 og en utbyttetransaksjon pr aksjonær for innberetning i post 21.

Dersom aksjonæren har kildeskatt, registreres kildeskatt-prosenten på aksjonær-opplysningene.

Utbyttefordeling medtar ikke egne aksjer i fordelingen, egne aksjer detekteres ved at aksjonæren har samme org.nummer som selskapet har i firmaopplysningene.

## Redigere transaksjoner før endelig lagring av transaksjonene

Det er mulig å foreta skjevdeling av utbytte ved å krysse av for "Rediger transaksjoner" etter at man har hentet aksjonæropplysninger. Deretter registreres beløp og antall aksjer om nødvendig i tabellen nederst.

Det er tilsvarende mulighet til å angi utbytte type:

- · Utbytte
- · Motregning mot aksjonærlån
- · Tilbakebetaling av tidligere innbetalt kapital
- · Tilbakebetaling av tildigere innbetalt overkurs.

Det er mulig å registrere flere linjer for hver aksjonær. Bruk ny linje-knappen i tasbellen til dette. Dermed kan utbytte pr aksjonær splittes i flere typer utbytte, noe som kan være aktuelt i mange ulike situasjoner.

## *Se også*

Oversikt over [aksjonærregisterfunksjoner](#page-273-1) 274

# <span id="page-284-0"></span>**9.14 Registrering av utbytte manuelt**

Dersom utbytte skal registreres med forskjellige beløp pr aksje til de forskjellige aksjonærene, kan dette gjøres i utfyttefunksjonen (nytt fra versjon 29 for 2016).

Her kan man enekelt overstyre både utbyttebeløp og type utbytte (f.eks. dersom utbytte motregnes mot et lån beskattet etter de nye reglene for beskatning av lån til aksojnærer etablert eller økt etter 6. oktober 2015.

## *Se også*

```
Oversikt over aksjonærregisterfunksjoner
274
```
# <span id="page-284-1"></span>**9.15 Ekstraordinært utbytte**

Ekstraordinært utbytte registreres som annet utbytte ved hjelp av registreringsfunksjonene for utbytte.

## *Se også:*

Oversikt over [aksjonærregisterfunksjoner](#page-273-1) 274

# <span id="page-284-2"></span>**9.16 Faste opplysninger i aksjonærdatabase**

Oversikt over aksjonærdatabasefunksjoner finner du under <u>[Innledning](#page-251-0)</u>l 2521 til aksjonærregisteret.

Skillekortet Faste opplysninger i Aksjonærdatabasen har følgende innhold:

- · En lenke til RISK-verdier for selskapet som tar frem bildet med RISK-verdier på Skatteetatens nettsider.
- · En oversikt over RISK-verdier slik disse er registrert i programmet eller slik disse ble beregnet av programmet i tidligere inntektsår.

Programmet anvender ikke disse opplysningene i programmets funksjoner.

#### *Kap. 9 Aksjonærregisteret*

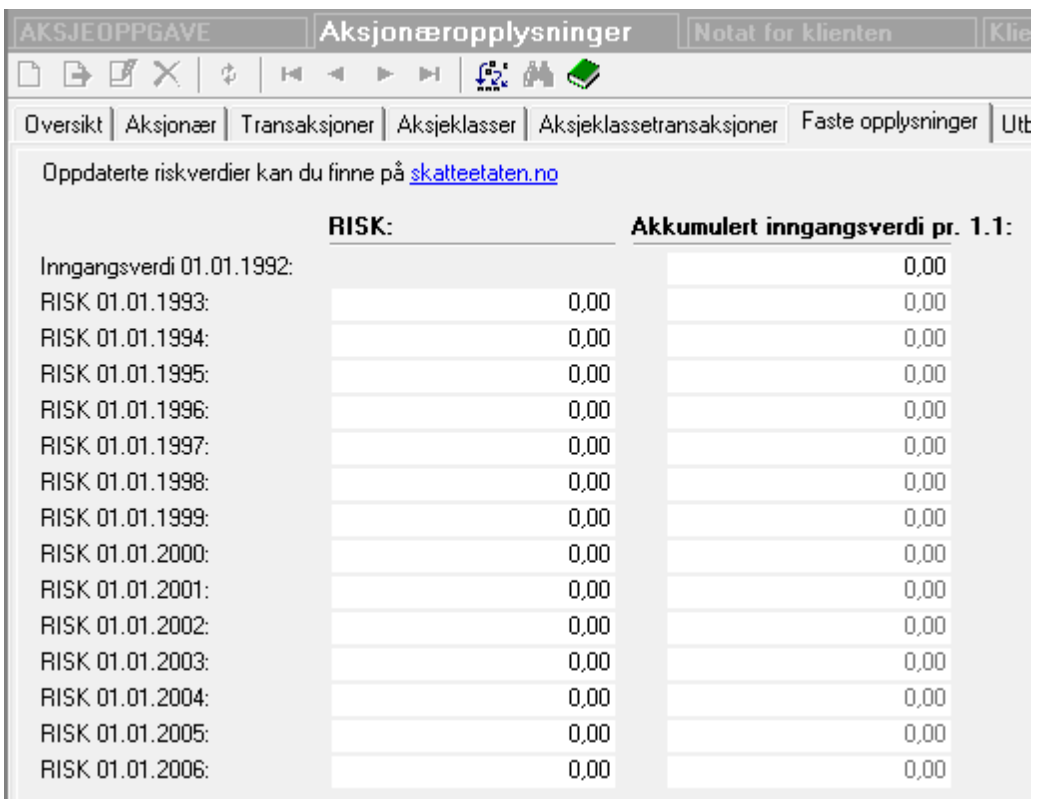

# <span id="page-285-0"></span>**9.17 RF-1086 Aksjonærregisteroppgave - Aksjekapital**

Det fylles ut ett skjema for hver aksjeklasse.

Postene er transaksjonsbasert. Dersom det er flere transaksjoner som skal til samme post, vil det bli opprettet flere instanser av skjemaet, der det på instans 2 osv. kun er opplysninger som fylles ut om selskap, aksjeklasse og selve transaksjonen. Ved innsendelse til Altinn vil aksjeklasser med flere skjemaer bli slått sammen til ett skjema pr aksjeklasse.

## *Se også:*

Oversikt over [aksjonærregisterfunksjoner](#page-273-1) 274

# <span id="page-285-1"></span>**9.18 RF-1086 Aksjonærregisteroppgave - Aksjonærer**

Det fylles ut ett skjema for hver aksjonær for hver aksjeklasse aksjonæren eier aksjer eller i løpet av året har hatt aksjetransaksjoner i. Er det behov for flere enn ett skjema for hver aksjonær, vil dette bli opprettet automatisk. Disse slås automatisk sammen til ett skjema ved innsendelse til Altinn.

Utfyllingen skjer på basis av aksjonæropplysninger og transaksjonene på den enkelte aksjonæren.

## *Se også:*

Oversikt over [aksjonærregisterfunksjoner](#page-273-1) 274

# <span id="page-286-0"></span>**9.19 Oppgave til aksjonær**

Denne oppgaven finnes på skjema-skillekortet og er beregnet for utsendelse til den enkelte aksjonær.

Oppgaven inneholder opplysninger om aksjonærens beholdning ved årets utgang og utbytte som er utbetalt i løpet av året.

Oppgaven bygger på de registreringer som er gjort i aksjonærdatabasen.

Oppgaven inneholder også muligheter for å angi mellomværende pr 31.12. og renter i løpet av inntektsåret.

# **9.20 Rapporter og skjemaer fra aksjonærdatabasen**

Oversikt over aksjonærdatabasefunksjoner finner du under <u>[Innledning](#page-251-0)</u>l ﷺ til aksjonærregisteret.

Følgende rapporter og skjemaer gjelder for aksjonærer i Visma Finale Årsoppgjør:

Aksjonæroppgave: Oppgave med opplysninger til aksjonærer for utsendelse til selskapets aksjonærer. Oppgaven inneholder opplysninger av betydning for aksjonærenes utfylling av sine egne ligningsoppgaver. Denne oppgaven produseres automatisk såfremt opplysninger om aksjonærer er lagt inn i Visma Finale Årsoppgjør.

RF-1086 Aksjonærregisteroppgave skal sendes inn for alle aksjeselskaper og almennaksjeselskaper. Skjemaet er nytt f.o.m. inntektsåret 2003 og skal sendes inn for oppdatering av det sentrale aksjonærregisteret. Visma Finale Årsoppgjør har delt opp skjemaet i 2 forskjellige skjemaer, ved at side 1 og 2 (opplysninger om aksjekapitalen pr aksjeklasse er ett skjema i navigatoren og RF-1086 side 3/4 produseres pr aksjonær/aksjeklasse.

**Aksjekapital-rapport** som inneholder noteopplysninger for aksjekapital og de 10 eller 20 største aksjonærene som eier mer enn 1 eller 5 % av aksjekapitalen, samt aksjer eid av selskapets tillitsmenn. Innholdet i denne rapporten fremkommer også som noteopplysninger i standardnote-biblioteket.

Rapporten **Aksjekapital** viser sammendrag av aksjekapital og aksjonærer etter de kravene som regnskapsloven setter for noteopplysninger. Innholdet i rapporten er også tilgjengelig som <u>[standardnote](#page-494-0)</u>lﷺsi redigering av offentlig regnskap.

# **9.21 Flettebrev til aksjonærer i tekstbehandlingsprogrammer**

Dersom du har behov for flettebrev til aksjonærene, kan aksjonærdata eksporteres til Excel. Eksport foretas ved å gå

inn i aksjonæroversikten og trykke på menypunktet *Firma - Eksporter* eller trykke på verktøyknappen Eksporter data på hovedverktøylinjen.

# **9.22 Registreringsfelt i aksjonærdatabase som gjelder aksjebok**

## Felt i aksjonærdatabasen som har betydning for aksjebok-funksjonene

Felt i aksjonærdatabasen som har betydning for aksjebok-funksjonene er markert med rødt i skjermbildeutklippet:

 $\equiv$ 

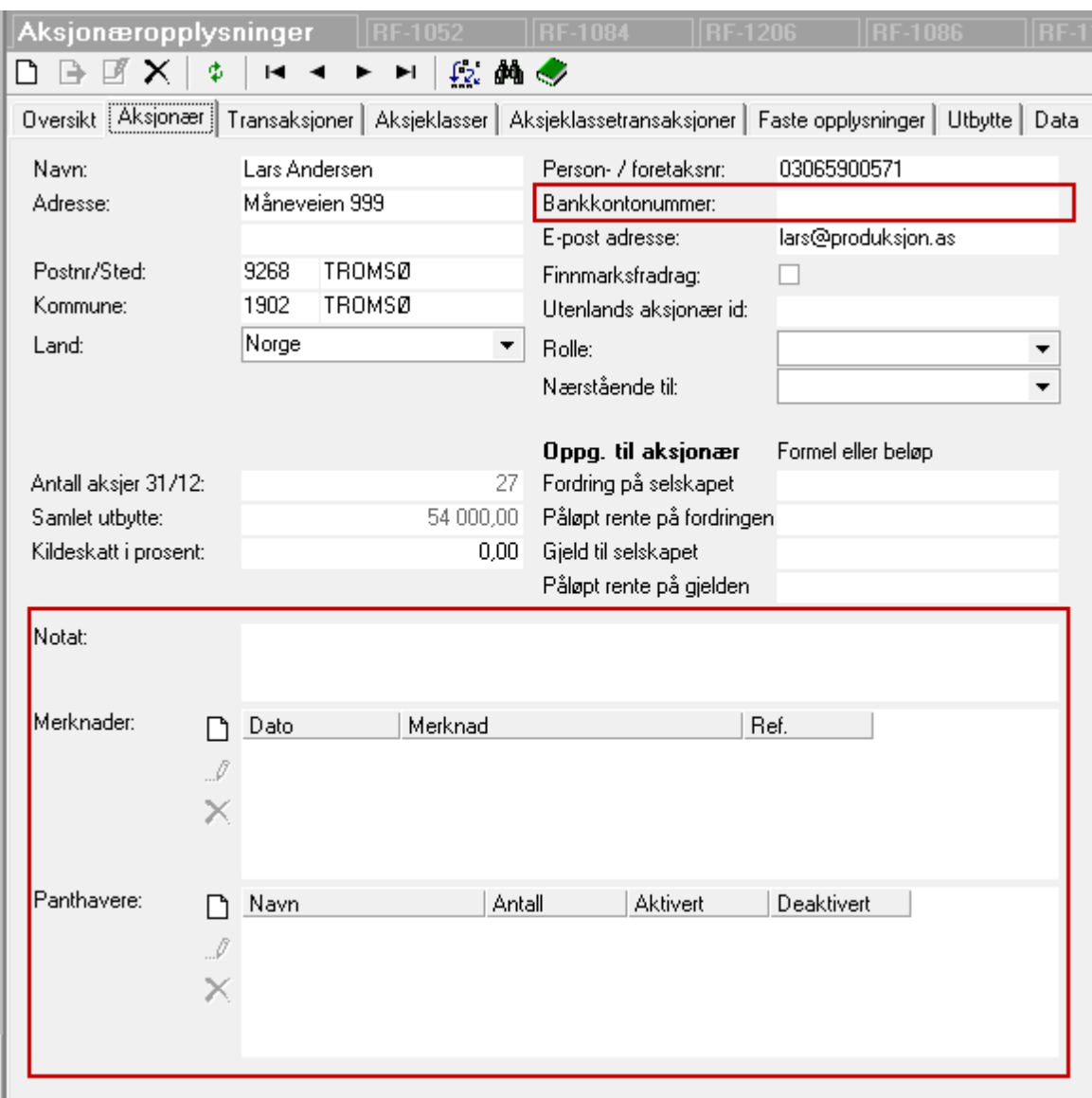
$\equiv$ 

#### Felt i transaksjonsregistreringen til aksjebokfunksjonene

Registrering av transaksjoner på aksjonærene har også fått nye registreringsfelt som er nødvendig for bruk i aksjeboken. Av hensyn til brukere som ønsker å ta i bruk aksjeboken på et senere tidspunkt, er feltene alltid tilgjengelige. Her er eksempel på registrering av en nyemisjon på en aksjonær:

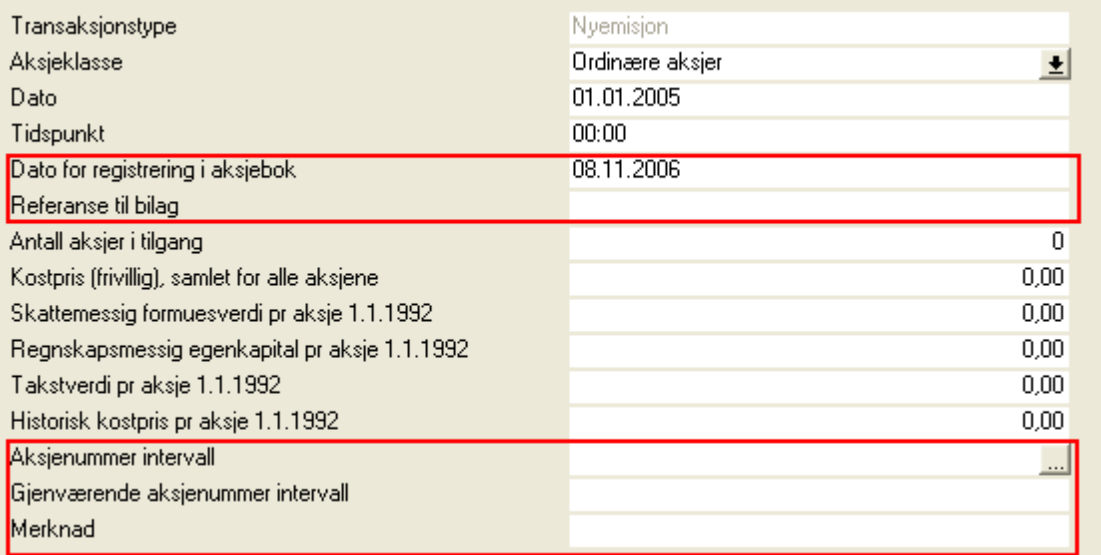

Registrering av aksjekapitaltransaksjoner inneholder også særskilte felt for registrering av opplysninger nødvendig for elektronisk aksjebok:

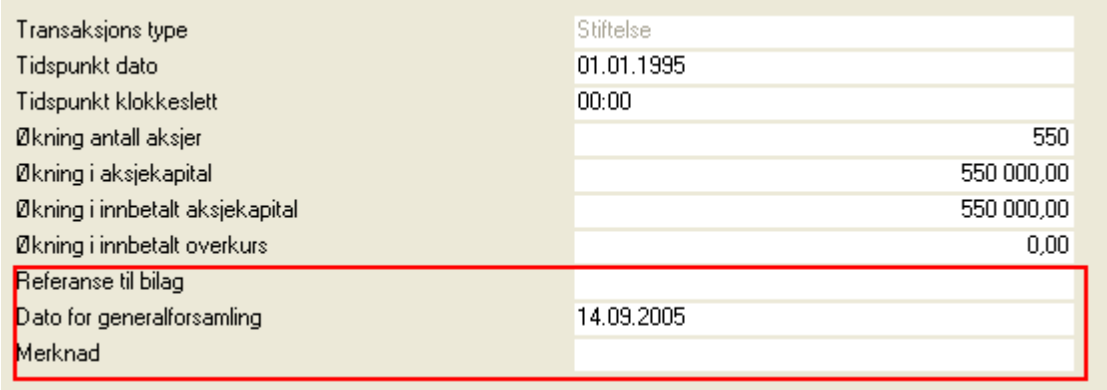

## **9.23 Om nummerering av aksjer i aksjonærdatabasen**

De nye aksjebokfunksjonene medfører at det automatisk blir foretatt en nummerering av aksjene som allerede finnes på klienten.

Denne numereringen tildeler både eksisterende og eldre transaksjoner et aksjeintervall med fra-til nummer. Ved eldre salg av aksjer, vil aksjer med kjøp/salg samme dag bli tildelt samme nummerering, og det ligger avanserte tilordningsfunksjoner bak denne numereringen som skal håndtere aksjenummerering automatisk.

Aksjer som er slettet i forbindelse med nedsettelse av aksjekapital eller ved spleis av aksjer, vil automatisk låses av, slik at det ikke kan registreres nye aksjer med de avlåste numrene.

Aksjeintervallene vises både på aksjebok

## Hvordan behandles aksjeoverdragelser?

Ved registrering av kjøp, velges kjøpet fra tilgjengelige aksjenummer. Ved registrering av salg, blir aksjeintervallet på solgt aksjer frigitt, og inngår i tilgjengelige aksjenummer.

Det er derfor viktig at man registrerer et salg før man registrerer et kjøp.

#### Hvordan tildeles aksjenummer ved utvidelse av aksjekapitalen?

Ved utvidelse av aksjekapitalen f.eks. en nyemisjon, blir aksjenummer tildelt fra og med det siste nummeret som eksisterer. Dette skjer automatisk når du registrerer en transaksjon på aksjonæren.

Det foretas ikke nummerering på aksjekapitalens transaksjoner.

#### Hva skjer med aksjenummer på slettede aksjer, f.eks. ved en partiell likvidasjon eller en spleis?

Ved en aksjeavgang på aksjonæren, der aksjetransaksjonen er av en type som medfører sletting av aksjene, blir aksjenummeret på den slettede aksjen avlåst, slik at nummeret ikke kan gjenbrukes.

## Visning av aksjenumre på aksjeklassen:

På aksjeklassen vises de aksjenumrene som er i bruk, og også ledige numre vises her:

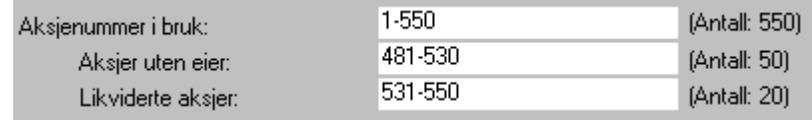

Dette bildet viser at man har registrert et salg på 50 aksjer (nummer 481-530), der kjøp ikke er registrert. Det er videre likvidert 20 aksjer i serien nr 531-550. Gjenstående aksjer er differansen mellom aksjenummer i bruk og likviderte aksjer. Her må man også sørge for å registrere kjøpet av de 50 aksjene som står uten eier.

#### Valg av aksjenummer ved registrering av avhendelser:

Ved registrering av avhendelse, velges det alltid aksjenummer som er de øverste i serien som finnes på tilgangstransaksjonen. Hvis tilgangen gjelder aksjenumrene 401-530, og man selger 50 aksjer, velges aksjenummer 481-530 som solgt.

Vær oppmerksom på at programmet ikke regner på FIFU. men du som bruker må selv angi og velge hvilken tilgangstransaksjon det selges fra. Dersom det er flere tilgangstransaksjoner bak et enkeltstående salg, må dette registreres som avgang med en transaksjon for hver tilgang i aksjonærdatabasen.

#### Valg av aksjenummer ved registrering av aksjeoverdragelser:

Hvis man har registrert flere salg, der det ikke er registrert kjøp for, vil man kunne ha flere ledige aksjeintervall (eierløse intervaller). Ved registrering av en kjøpstransaksjon som tilsvarer ett av intervallene i antall, vil programmet velge intervall fra toppen og ned automatisk, slik at dette medfører at man ikke nødvendigvis får en match med salgstransaksjonen. Da kan man likevel overstyre intervallet som programmet foreslår.

Løsningen er derfor slik for å sikre seg en enkel og feilfri dataregistrering:

- · Ved registrering av kjøp og salg, anbefales det at man registrerer en overdragelse i gangen, og ikke blander flere overdragelser ved først å registrere alle salg og deretter registrere alle kjøp.
- · Registrere først salgene som hører sammen med kjøpet, og registrere umiddelbart kjøpstransaksjonen etter at salgstransaksjonen er registrert.
- · Dersom du har et kjøp som samsvarer med flere salg, registrerer du først alle salgene til kjøpet, og deretter kan du registrere kjøpstransaksjonen som en samlet kjøpstransaksjon.
- · Så lenge kjøpet tilsvarer det samlede antall solgte aksjer, vil kjøpstransaksjonen hente alle aksjeintervall på salgene automatisk uten at du trenger å foreta noen spesielle handlinger eller valg mht aksjeintervall.
- · Deretter fortsetter du med neste transaksjon.

#### Her er et eksempel på en dataregistrering:

En aksjonær selger 50 aksjer med nummer 88-137.

En annen aksjonær selger 20 aksjer (med nummer 394-413) til samme kjøper på samme dag.

Du kan registrere dette som 3 transaksjoner:

- · Først registrerer du salget på aksjonær nr 1 med 50 aksjer, og aksjeintervallet blir foreslått automatisk.
- · Deretter registrerer du salg med 20 aksjer på aksjonær nr 2.
- · På aksjonær nr 3 registrerer du et kjøp på 70 aksjer, og programmet henter da automatisk aksjeintervallet 88- 137,394-413 som tilsvarer det samlede men oppdelte intervallet.

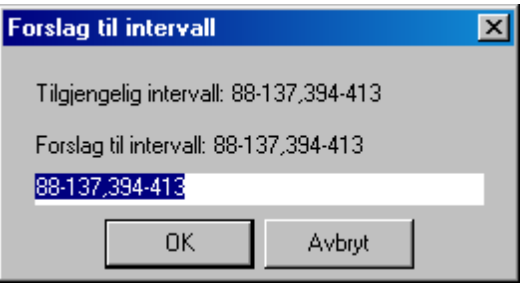

## **Eierregisteret**

## **Kapittel 10**

## <span id="page-292-0"></span>**10 Eierregisteret**

Eieropplysninger finnes i menyene Firma > Eiere > Eieropplysninger eller i navigatorens skillekort Oppgaver under menypunktet Eiere > Eieropplysninger.

#### Generelt om menypunktet:

Menypunktet er litt ulikt oppbygd avhengig av om det er en personlig næringsdrivende, om det er en personlig næringsdrivende med ektefellefordeling eller et deltakerlignet foretak.

#### I alle tilfeller skal det registreres

- · navn, adresse, postnummer og poststed
- · fødselsnummer (eller organisasjonsnummer for selskapseier i et deltakerlignet selskap) for den enkelte eier.
- · klientnummer i Visma Finale Skatt (for korrekt samhandling og eksport av data til eierens personlige selvangivelse i Visma Finale Skatt).

#### For personlig næringsdrivende med eller uten ektefellefordeling av inntekt skal det registreres:

- · Eierens konto for postering av endring i egenkapital.
- · Om eieren er innehaver eller ektefelle i et ektefelleforetak.

#### For deltakerlignede selskaper skal det i tillegg registreres:

- · eierens konto for skattemessig innbetalt egenkapital
- · eierens konto for annen egenkapital
- ·Opplysninger om kostpris pr 1.1. eventuelt kostpris etter de overgangsreglene pr 1.1.2006 (kun aktuelt i 2006).

#### I personlige selskaper vises det en hovedoversikt over bevegelse i egenkapitalen i regnskapsåret:

- · Egenkapital pr 1.1.
- · Privatuttak i året
- · Kapitalinnskudd i året
- · Tilført resultat i året
- · Egenkapital pr 31.12.

#### For deltakerlignede selskaper vil det for hver enkelt eier vises bevegelser i

- · Inngangsverdi pr 1.1. og årets bevegelser i inngangsverdien.
- · Skattemessig innbetalt egenkapital pr 1.1. og årets bevegelser i innbetalt egenkapital.

· Annen egenkapital pr 1.1. og årets bevegelser i annen egenkapital.

#### *Se også:*

```
Inngangsverdi i deltakerlignede selskaper
294
Skattemessig innbetalt egenkapital i detlakerlignede selskaper
296
Annen egenkapital i deltakerlignede selskaper
297
Overføring til Visma Finale Skatt
Prosentandeler og overdragelser 299
```
## <span id="page-293-0"></span>**10.1 Inngangsverdi i deltakerlignede selskaper**

Inngangsverdi i deltakerlignede selskaper fastsettes og beregnes slik:

Inngangsverdi for eiere består av følgende felter som fremkommer slik ved programmets beregninger og brukerens dataregistreringer:

## Inngående verdi pr 1.1. i regnskapsåret.

Fra og med 2007 er dette en verdi som brukeren registrerer eller som er overført fra forrige regnskapsår.

#### Overdragelse: Inngangsverdi på kjøpt andel (tillegg for):

Verdien kommer fra registrering av inngangsverdi ved registrering av kjøp og salg av selskapsandeler i menyen Eiere > Prosentandeler og overdragelser på skillekortet Transaksjoner. Her registreres vederlag fra kjøper til selger og kjøpers eventuelle øvrige omkostninger til kjøp av andel.

#### Overdragelse: Inngangsverdi på solgt andel (fradrag for):

Verdien kommer fra registrering av inngangsverdi ved registrering av kjøp og salg av selskapsandeler i menyen Eiere > Prosentandeler og overdragelser på skillekortet Transaksjoner. Her registreres vederlag fra kjøper til selger og selgers eventuelle øvrige omkostninger til kjøp av andel.

Verdien fremkommer også som en konsekvens av registrering av oppløsning og/eller innløsning av eierandel i regnskapsåret. Ved oppløsning/innløsning er det ikke vederlag, i og med at vederlaget er lik utbetalinger fra selskapet til eieren, og som beskattes etter reglene for uttak fra selskapet, enten som alminnelig uttak eller uttak av tidligere innbetalt egenkapital.

#### Kapitalinnskudd: Innskudd kontanter og eiendeler (tillegg for):

Kapitalinnskudd av kontanter eller eierandeler skal bokføres på konto med standardkontokode 2011 Kapitalinnskudd kontanter eller 2011 Kapitalinnskudd andre eiendeler. Slike innskudd fordeles mellom eierne i funksjonen Eiere > Privatuttak og kapitalinnskudd på skillekortet Kapitalinnskudd. Fordelingsfunksjonene som gjelder for inngangsverdi har samme funksjonalitet for for privatuttak.

#### Uegentlige innskudd/uttak: Negativt privatuttak (tillegg for):

Negativt privatuttak skal ved riktig bruk av programmet kun oppstå som en følge av at forlodd arbeidsgodtgjørelse overstiger privatuttak. Denne blir behandlet som et tillegg av inngangsverdi og et tillegg i innbetalt kapital.

### Uegentlige innskudd/uttak: Skatt på overskudd ut over privatuttak (tillegg for):

Skatt på overskudd kan utbetales deltaker uten at det oppstår ekstrabeskatning for uttak. Dette skal beregnes uavhengig av om deltakeren kommer inn under disse ekstrabeskatningsreglene eller ikke. Beregningen er slik:

Deltakeroppgavens post 102a Andel av overskudd/underskudd dersom dette er positivt multipliseres med deltakerens skattesats for alminnelig inntekt. Dersom den delen av privatuttaket som faller på denne eieren er lavere enn dette kattebeløpet, blir det overskytende tillagt inngangsverdien og eierens innbetalte kapital.

Skattesats beregnes automatisk til 28% generelt og til 24,5% innenfor tiltakssonen i Finnmark og Nord-Troms ut fra eierens skattekommune. Denne skattesatsen vises i eieropplysninger og kan overstyres om ønskelig.

#### Uegentlige innskudd/uttak: Beregnet skatt på underskudd (fradrag for):

Dette skal iht skattereglene beregnes uavhengig av om deltakeren kommer inn under disse ekstrabeskatningsreglene eller ikke. Beregningen er slik: Deltakeroppgavens post 102a Andel av overskudd/underskudd dersom dette er negativt multipliseres med deltakerens skattesats for alminnelig inntekt.Skattesats beregnes automatisk til 28% generelt og til 24,5% innenfor tiltakssonen i Finnmark og Nord-Troms ut fra eierens skattekommune. Denne skattesatsen vises i eieropplysninger og kan overstyres om ønskelig.

#### Uttak av kontanter eller eierandeler (fradrag for):

Uttak av innbetalt kapital kan kun foretas dersom det er positivt beløp i innbetalt kapital. Uttak av kapitalinnskudd kontanter eller eierandeler skal bokføres på konto med standardkontokode 2013 Uttak av kontanter eller 2014 Uttak andre eiendeler. Slike uttak fordeles mellom eierne i funksjonen Eiere > Privatuttak og kapitalinnskudd på skillekortet Kapitalinnskudd. Fordelingsfunksjonene som gjelder for inngangsverdi har samme funksjonalitet for for privatuttak.

#### Andre kapitalendringer (tillegg eller fradrag):

Slike kapitalendringer føres på konto for andre endringer i innbetalt kapital med standardkontokode 2015 og fordeles mellom eierne i funksjonen for privatuttak.

#### Verdi pr 31.12.

Verdi pr 31.12. er en summering av de ovenstående postene. Verdien blir overført som 1.1.-verdi ved overgang til nytt regnskapsår.

#### *Se også:*

[Eieropplysninger](#page-292-0) 293 [Kapitalinnskudd](#page-306-0) og privatuttak 307 [Prosentandeler](#page-298-0) og overdragelser <sup>299</sup> [Registrering](#page-302-0) av inntreden i et selskap 303 [Registrering](#page-305-0) av uttreden av et selskap 306

## <span id="page-295-0"></span>**10.2 Innbetalt kapital i deltakerlignede selskaper**

Innbetalt egenkapital gjelder den skattemessige innbetalte egenkapital i deltakerlignede selskaper.

#### Inngående verdi pr 1.1. i regnskapsåret.

Verdien pr 1.1. kommer fra linjen for innbetalt kapital med kontoopplysninger og andel av konto, eventuelt overstyrt verdi i <u>[Eieropplysninger](#page-292-0)</u>l 293ो.

## Overdragelse: Innbetalt egenkapital på kjøpt andel (tillegg for):

Verdien kommer fra registrering av innbetalt kapital som overføres mellom eierne ved registrering av kjøp og salg av selskapsandeler i menyen Eiere > Prosentandeler og overdragelser på skillekortet Transaksjoner. Denne verdien vil fremkomme på linjen Innbetalt egenkapital på solgt andel for selger av andelen.

#### Overdragelse: Innbetalt egenkapital på solgt andel (fradrag for):

Verdien kommer fra registrering av innbetalt kapital som overføres mellom eierne ved registrering av kjøp og salg av selskapsandeler i menyen Eiere > Prosentandeler og overdragelser på skillekortet Transaksjoner. Denne verdien vil fremkomme på linjen Innbetalt egenkapital på kjøpt andel for kjøper av andelen.

#### Kapitalinnskudd: Innskudd kontanter og eiendeler (tillegg for):

Kapitalinnskudd av kontanter eller eierandeler skal bokføres på konto med standardkontokode 2011 Kapitalinnskudd kontanter eller 2011 Kapitalinnskudd andre eiendeler. Slike innskudd fordeles mellom eierne i funksjonen Eiere > Privatuttak og kapitalinnskudd på skillekortet Kapitalinnskudd.

Fordelingsfunksjonene som gjelder for inngangsverdi har samme funksjonalitet for for privatuttak, men har i tillegg kvartalsfordeling som kun har betydning for ekstrabeskatning av uttak for personlige eiere.

#### Uegentlige innskudd/uttak: Negativt privatuttak (tillegg for):

Negativt privatuttak skal ved riktig bruk av programmet kun oppstå som en følge av at forlodd arbeidsgodtgjørelse overstiger privatuttak. Denne blir behandlet som et tillegg av inngangsverdi og et tillegg i innbetalt kapital.

## Uegentlige innskudd/uttak: Skatt på overskudd ut over privatuttak (tillegg for):

Skatt på overskudd kan utbetales deltaker uten at det oppstår ekstrabeskatning for uttak. Dette skal beregnes uavhengig av om deltakeren kommer inn under disse ekstrabeskatningsreglene eller ikke. Beregningen er slik:

Deltakeroppgavens post 102a Andel av overskudd/underskudd dersom dette er positivt multipliseres med deltakerens skattesats for alminnelig inntekt. Dersom den delen av privatuttaket som faller på denne eieren er lavere enn dette skattebeløpet, blir det overskytende tillagt inngangsverdien og eierens innbetalte kapital.

Skattesats beregnes automatisk til 28% generelt og til 24,5% innenfor tiltakssonen i Finnmark og Nord-Troms ut fra eierens skattekommune. Denne skattesatsen vises i eieropplysninger og kan overstyres om ønskelig.

#### Uegentlige innskudd/uttak: Beregnet skatt på underskudd (fradrag for):

Dette skal iht skattereglene beregnes uavhengig av om deltakeren kommer inn under disse ekstrabeskatningsreglene eller ikke. Beregningen er slik: Deltakeroppgavens post 102a Andel av overskudd/underskudd dersom dette er negativt multipliseres med deltakerens skattesats for alminnelig inntekt.Skattesats beregnes automatisk til 28% generelt og til 24,5% innenfor tiltakssonen i Finnmark og Nord-Troms ut fra eierens skattekommune. Denne skattesatsen vises i eieropplysninger og kan overstyres om ønskelig.

#### Uttak av kontanter eller eierandeler (fradrag for):

Uttak av innbetalt kapital kan kun foretas dersom det er positivt beløp i innbetalt kapital. Uttak av kapitalinnskudd kontanter eller eierandeler skal bokføres på konto med standardkontokode 2013 Uttak av kontanter eller 2014 Uttak andre eiendeler. Slike uttak fordeles mellom eierne i funksjonen Eiere > Privatuttak og kapitalinnskudd på skillekortet Kapitalinnskudd.

Fordelingsfunksjonene som gjelder for inngangsverdi har samme funksjonalitet for for privatuttak, men har i tillegg kvartalsfordeling som kun har betydning for ekstrabeskatning av uttak for personlige eiere.

#### Andre kapitalendringer (tillegg eller fradrag):

Slike kapitalendringer føres på konto for andre endringer i innbetalt kapital med standardkontokode 2015 og fordeles mellom eierne i funksjonen for privatuttak.

#### Verdi pr 31.12.

Verdi pr 31.12. er en summering av de ovenstående postene. Verdien blir overført som 1.1.-verdi ved overgang til nytt regnskapsår.

#### *Se også:*

[Eieropplysninger](#page-292-0) 293 [Kapitalinnskudd](#page-306-0) og privatuttak 307 [Prosentandeler](#page-298-0) og overdragelser 299 [Registrering](#page-302-0) av inntreden i et selskap 303 [Registrering](#page-305-0) av uttreden av et selskap 306 [Registrering](#page-300-0) av kjøp og salg av eierandeler 301

## <span id="page-296-0"></span>**10.3 Annen egenkapital i deltakerlignede selskaper**

Annen egenkapital i deltakerlignede selskaper fastsettes og beregnes slik:

Annen egenkapital for eiere består av følgende felter som fremkommer slik ved programmets beregninger og brukerens dataregistreringer:

## Inngående verdi pr 1.1. i regnskapsåret.

Verdien er eierens samlede egenkapital med fradrag for den delen av eierens egenkapital som er eierens innbetalte egenkapital etter skattereglene.

#### Overdragelse: Inngangsverdi på kjøpt andel (tillegg for):

Verdien kommer fra registrering av innbetalt kapital som overføres mellom eierne ved registrering av kjøp og salg av selskapsandeler i menyen Eiere > Prosentandeler og overdragelser på skillekortet Transaksjoner.

#### Overdragelse: Inngangsverdi på solgt andel (fradrag for):

Verdien kommer fra registrering av innbetalt kapital som overføres mellom eierne ved registrering av kjøp og salg av selskapsandeler i menyen Eiere > Prosentandeler og overdragelser på skillekortet Transaksjoner.

#### Uegentlige innskudd/uttak: Negativt privatuttak (fradrag for):

Denne verdien er en fradragsverdi for eieren som tilsvarer verdien som er tillagt innbetalt egenkapital for eieren. Se <u>Innbetalt kapital i [deltakerlignede](#page-295-0) selskaper</u>|ﷺ

#### Uegentlige innskudd/uttak: Skatt på overskudd ut over privatuttak (tillegg for):

Denne verdien er en fradragsverdi for eieren som tilsvarer verdien som er tillagt innbetalt egenkapital for eieren. Se <u>Innbetalt kapital i [deltakerlignede](#page-295-0) selskaper</u>l296**1**.

#### Uegentlige innskudd/uttak: Beregnet skatt på underskudd (fradrag for):

Denne verdien er en fradragsverdi for eieren som tilsvarer verdien som er tillagt innbetalt egenkapital for eieren. Se <u>Innbetalt kapital i [deltakerlignede](#page-295-0) selskaper</u>|ﷺ

#### Uttak av kontanter eller eierandeler (fradrag for):

Dette er privatuttak som ikke kommer inn under uttak av innbetalt kapital. Fordeling mellom eierne foretas i funksjonen for privatuttak.

#### Andre kapitalendringer (tillegg eller fradrag):

Slike kapitalendringer føres på konto for andre endringer i innbetalt kapital med standardkontokode 2058 og fordeles mellom eierne i funksjonen for privatuttak.

#### Verdi pr 31.12.

Verdi pr 31.12. er en summering av de ovenstående postene. Verdien blir overført som 1.1.-verdi ved overgang til nytt regnskapsår.

#### *Se også:*

[Eieropplysninger](#page-292-0) 293 [Kapitalinnskudd](#page-306-0) og privatuttak 307 **[Prosentandeler](#page-298-0) og overdragelser** 299 <u>[Registrering](#page-302-0) av inntreden i et selskap</u>| ෲ [Registrering](#page-305-0) av innløsning av eierandel 306 [Registrering](#page-300-0) av kjøp og salg av eierandeler 301

## <span id="page-298-0"></span>**10.4 Prosentandeler og overdragelser**

Denne menyen viser for det første eierandel og resultatandel for den enkelte eieren. I tillegg er det funksjoner for å registrere endringer i eierandeler.

Eierandeler og resultatandeler vises slik i menyen (ekspanderbar på den enkelte eier med pluss- og minus-knappene):

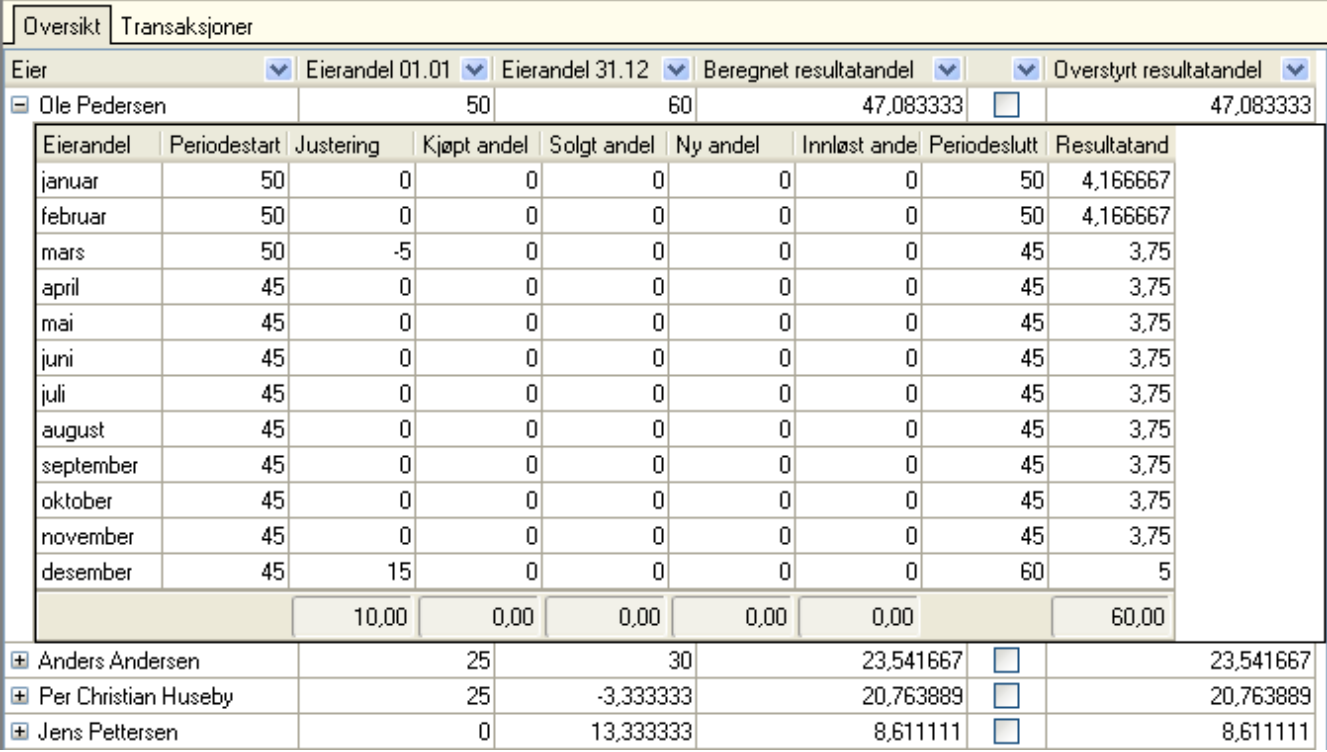

Det vises for hver eier følgende data:

- · Eierandel 1.1.
- · Eierandel 31.12.
- · Beregnet resultatandel
- · Eventuelt overstyrt resultatandel (som beregnes dersom andel ikke er overstyrt)

Eierandelen vises ekspanderbart for hver eier månedlig med følgende kolonner:

- · Måned, januar desember
- · Periodestart (eierandel ved start av måneden)
- · Justering (ved kompanjongopptak og ved innløsning / oppløsning av eierandel).

Denne beregnes slik:

- · Kjøpt andel, andel anskaffet ved kjøp i denne måneden.
- · Solgt andel, andel avhendet ved salg i denne måneden.
- · Ny andel, eierens egen andel anskaffet ved stiftelse eller kompanjongopptak i denne måneden.
- · Innløst andel, eierens egen andel avhendet ved oppløsning eller innløsning i denne måneden.
- · Periodeslutt: Andel ved periodeskutt, som er Periodestart +/- Justering + Kjøpt Solgt + Ny andel Innløst andel
- · Resultatandel som beregnes ut fra andel pr periodeskutt, jfr skattereglene (Sktl. §10-41, overdragelsesmåneden tilfaller erververen). Resultatandel beregnes ut fra at årsresultatet fordeles på de måneder som har eiere, og deretter fordeles innenfor hver måned slik at eierandel ved periodeslutt angir fordelingen mellom eierne denne måneden.
- · Oversrtyring av resultatandel: Det er tilfeller der resultatet ikke fordeles etter eierandel. I slike tilfeller kan man oversryre resultatandelen for regnskapsåret mellom eierne.

(Eierens andel etter egen innløsning i måneden \* (100 - Sum opptak i måneden for alle eiere) / (100 - Sum innløst andel i måneden alle eiere)) minus Eierens andel etter egen innløsning i måneden

Fra og med 2006 skal kompanjongopptak ikke regnes som erverv av andel fra øvrige deltakere, slik at det kun skjer en omfordeling av eierandel ved kompanjongopptak. Ved innløsning skjer transaksjonen tilsvarende uten å beregne dette som en transaksjon mellom eier av innløst andel og øvrige andelshavere. Dette blir da synonymt med reglene for aksjeselskaper. Det er dermed kun den som har fått sin andel innløst som skal foreta en gevinst-/tapsberegning på innløsnings- eller oppløsingstidspunktet.

#### *Se også:*

[Eieropplysninger](#page-292-0)<br>
293 <mark>[Kapitalinnskudd](#page-306-0) og privatuttak</mark>l 307 [Registrering](#page-302-0) av inntreden i et selskap 303 <mark>[Registrering](#page-305-0) av uttreden av et selskap</mark>l ෲ [Registrering](#page-300-0) av kjøp og salg av eierandeler 301

## <span id="page-300-0"></span>**10.5 Registrering av kjøp og salg av eierandeler**

Kjøp og salg av eierandeler mellom deltakerne registreres i menyen *Eiere > Prosentandeler* og overdragelser på skillkortet Transaksjoner.

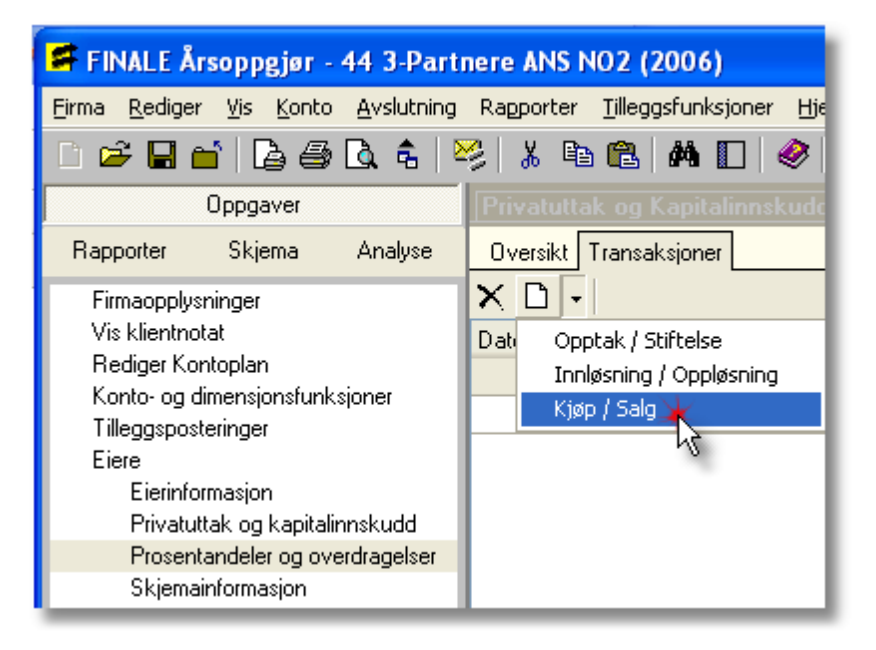

Når man velger kjøp/salg fremkommer følgende skjermbilde for registrering av transaksjon:

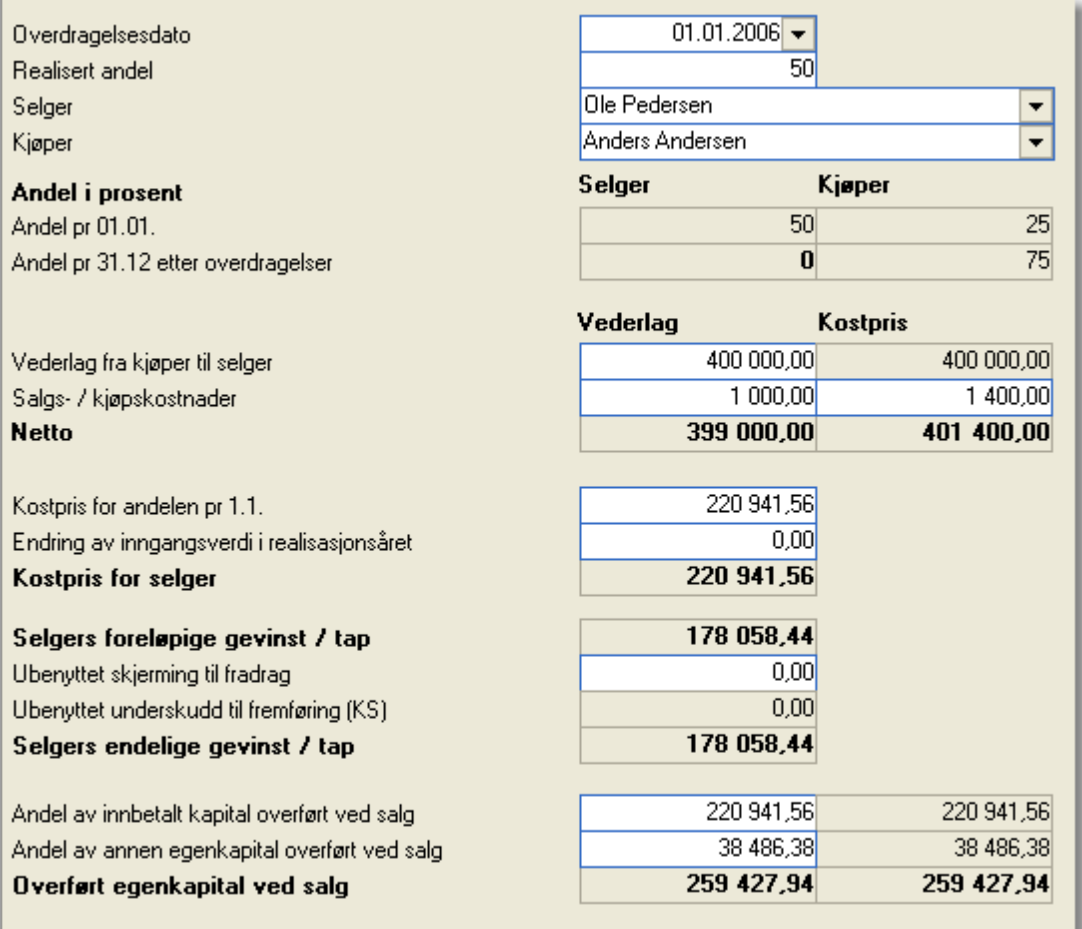

#### Innledende punkter:

Her velges kjøper og selger i menyen. Her registreres også overdragelsesdato og realisert andel i prosent.

#### Vederlag og kostpris:

Dette er registrering av transaksjonen mellom kjøper og selger, og er lik for kjøper og selger.

#### Salgs-/kjøpskostnader:

Dette er kostnader som selgeren og kjøperen har hver for seg til f.eks. megler eller andre kostnader de pådrar seg ved overdragelsen, og som ikke dekkes av selskapet eller som heller ikke selger får dekket av kjøper eller kjøper får dekket av selger. Verdien reduserer selgers netto vederlag og øker kjøpers kostpris.

#### Kostpris for selger:

Selgers kostpris må registreres, og må deles opp i den kostprisen som var pr 1.1. og endringer i inngangsverdien på selskapsandelen i løpet av inntektsåret. Denne registreringen skal redusere selgers inngangsverdi på sin andel, og skal eventuelt fordeles ved delsalg mellom selgers andel som er i behold etter salget og solgt andel. Denne verdien blir ikke

beregnet, og man må i <u>[Eieropplysninger](#page-292-0)</u> kantrollere at verdien er korrekt registrert. Dersom hele andelen er solgt, skal selgers inngangsverdi være kr 0,00 i <u>[Eieropplysninger](#page-292-0)</u>l.ஊी etter at salget er registrert.

#### Selgers endelige gevinst og tap:

Dersom det er mulig å fradrag ubenyttet skjerming, kan dette registreres her.

#### Overført innbetalt egenkapital ved salg:

Når en andel overdras, skal andel av innbetalt egenkapital som er hos selger pr overdragelsestidspunktet overdras til kjøperen. Ved delsalg må dette fordeles, og ved salg av hele andelen må hele verdien av innbetalt egenkapital hos selgeren registreres i dette feltet. Ved salg av hele andelen skal <u>[Eierregisterets](#page-292-0)</u>læl kolonne Innbetalt egenkapital hos selgeren gå i null etter salget er registrert.

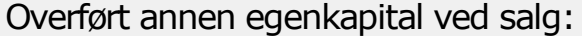

Når en andel overdras, skal andel av annen egenkapital som er hos selger pr overdragelsestidspunktet overdras til kjøperen. Ved delsalg må dette fordeles, og ved salg av hele andelen må hele verdien av annen egenkapital hos selgeren registreres i dette feltet. Ved salg av hele andelen skal <u>[Eierregisterets](#page-292-0)</u>læl kolonne annen egenkapital hos selgeren gå i null etter salget er registrert.

## <span id="page-302-0"></span>**10.6 Registrering av inntreden i et selskap**

Med inntreden menes at en eier opptas i et selskap, enten ved stiftelse eller ved at det i selskapet foretas et kompanjongopptak.

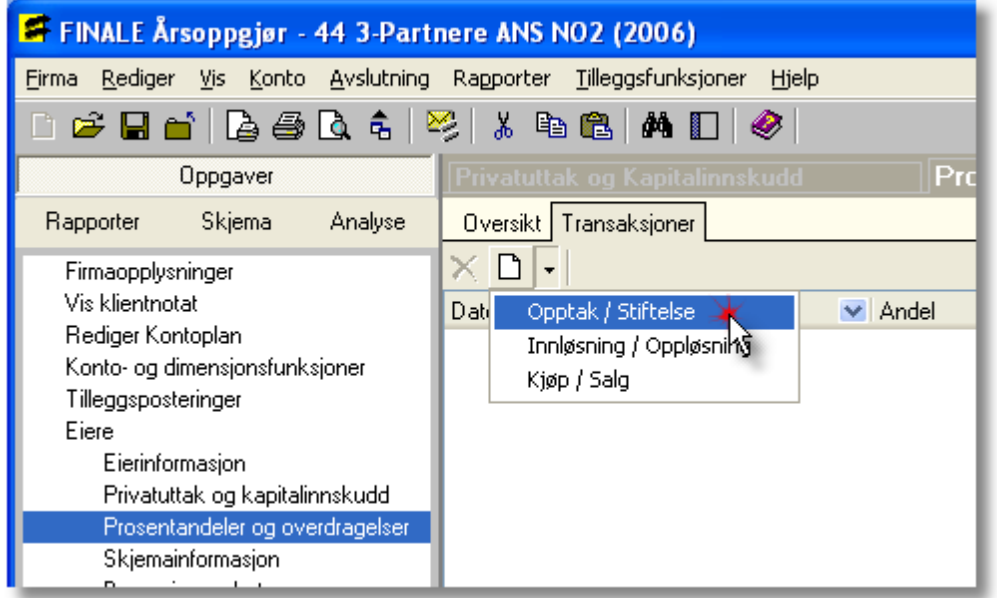

Ved registrering av inntreden fremkommer følgende dataregistreringer:

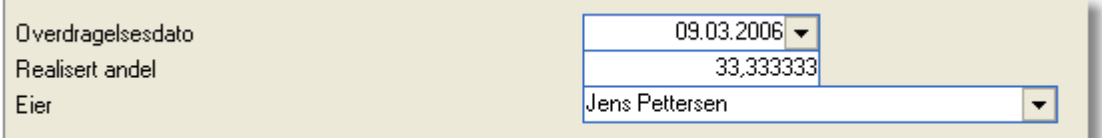

Her registreres dato for inntreden, andel ved inntreden og eier velges.

#### Dette kan illustreres med følgende eksempel:

ANS'et har 2 eiere, som hver eier 50% av selskapet. En tredje eier kommer inn i selskapet ved kompanjongopptakog skal eie 1/3-del, og skal i den forbindelse skyte inn kr 500.000. De gamle eiernes eierandel vil automatisk justeres til 33,3333% tilsvarende deres andel av opprinnelig andel av egenkapital, som nå er på 2/3-deler.

I eksempelet kan vi tenke oss at de to andre eierne en innskutt egenkapital på kr 100.000 hver og en andel av total egenkapital på kr 350.000 hver. Samlet egenkapital før ny eiers inntreden er kr 700.000, som økes med 500.000 til kr 1.200.000. Hver av eierne skal ha en samlet egenkapital på kr 400.000 etter inntreden.

Den nye eieren skyter inn kr 500.000, men skal kun ha 400.000 i samlet egenkapital ved at det er f.eks. merverdier i selskapet.

Da må man opprette en konto med standardkontokode 2058 Andre egenkapitalendringer og 8958 (eventuelt kun 8958 ved bruk av resultatkonti), og registrere på kontoen i privatuttak en reduksjon i egenkapitalen hos ny eier med kr 100.000 (debetering) og en økning i egenkapital (kreditering) på kr 50.000 på hver av de tidligere eierne.

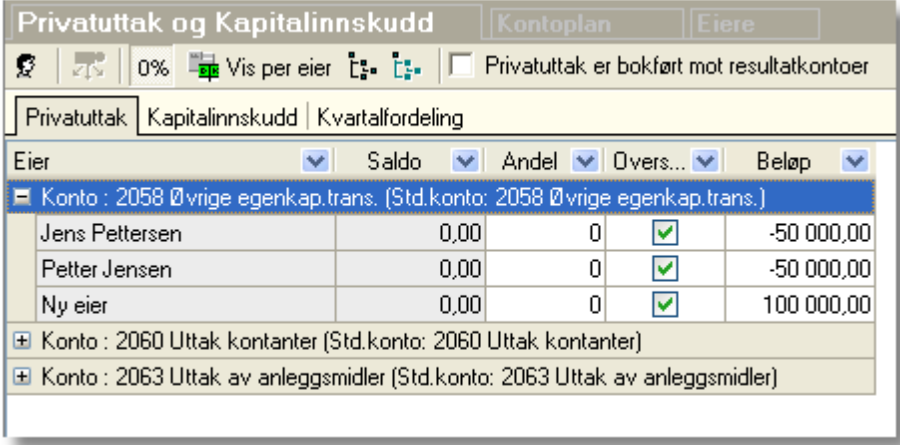

Dette gir følgende opplysninger i eierregisteret for de tidligere eierne:

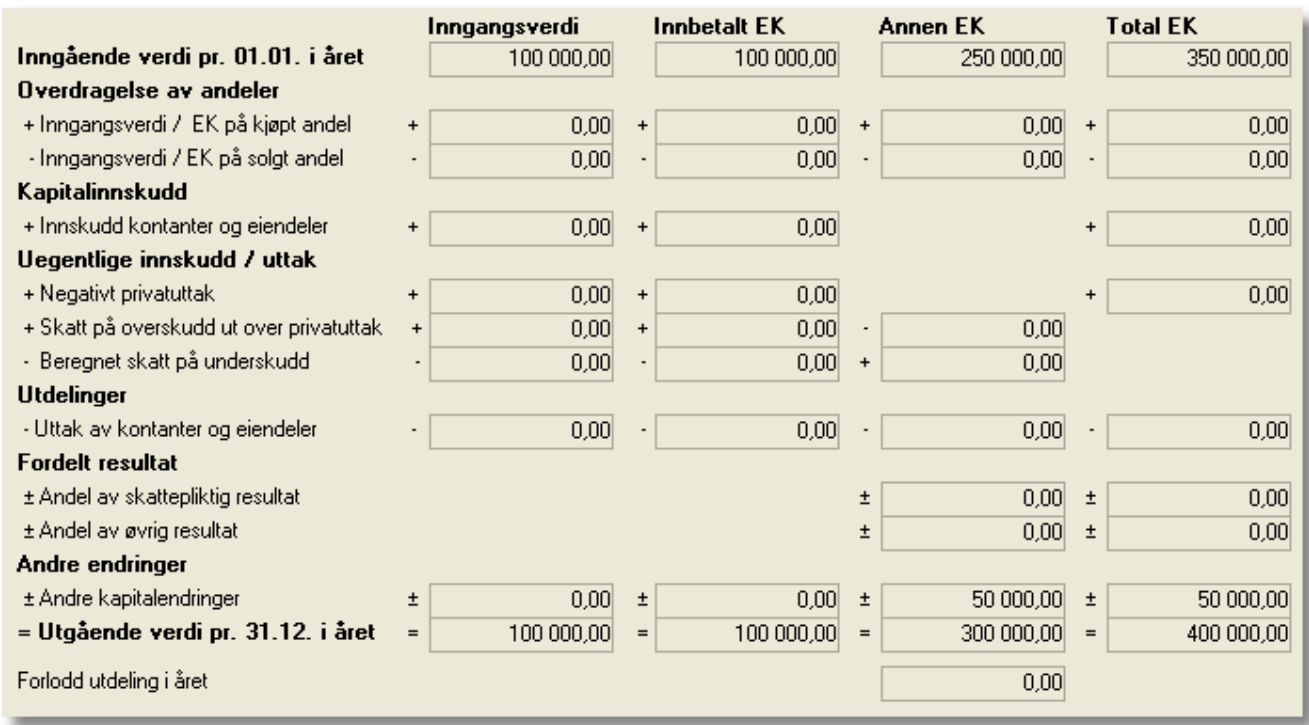

og følgende opplysninger på ny eier:

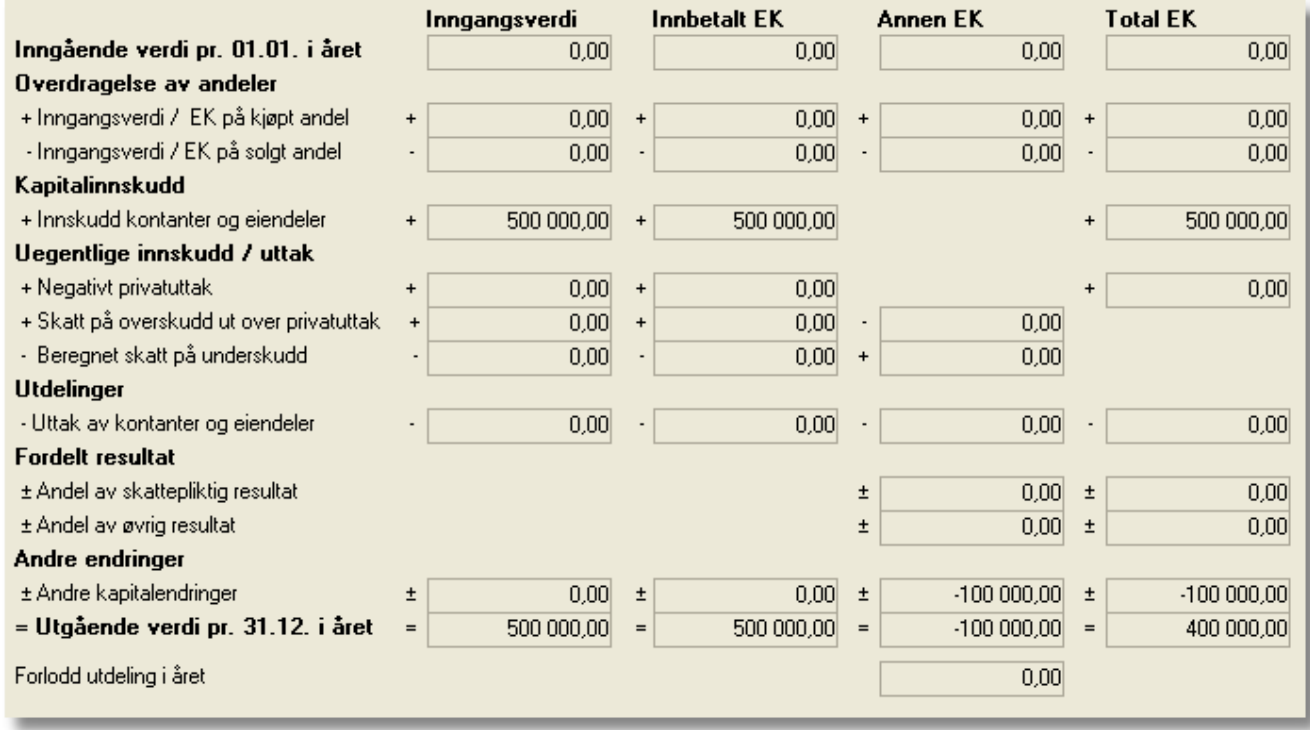

## <span id="page-305-0"></span>**10.7 Registrering av innløsning av eierandel**

Ved uttreden av et selskap kan dette skje enten ved at selskapet oppløses eller ved at en av eierne trer ut av selskapet uten å selge eierandeler til andre deltakere.

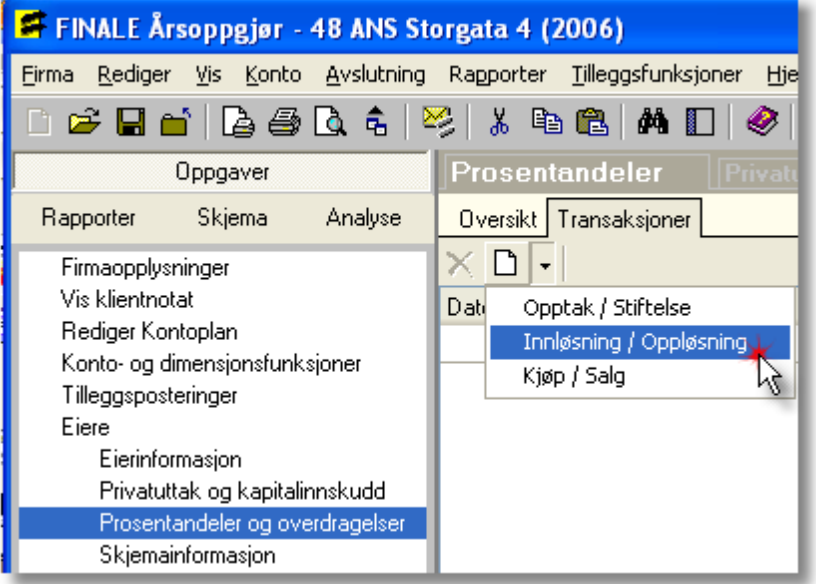

Følgende registreres for eieren som trer ut av selskapet:

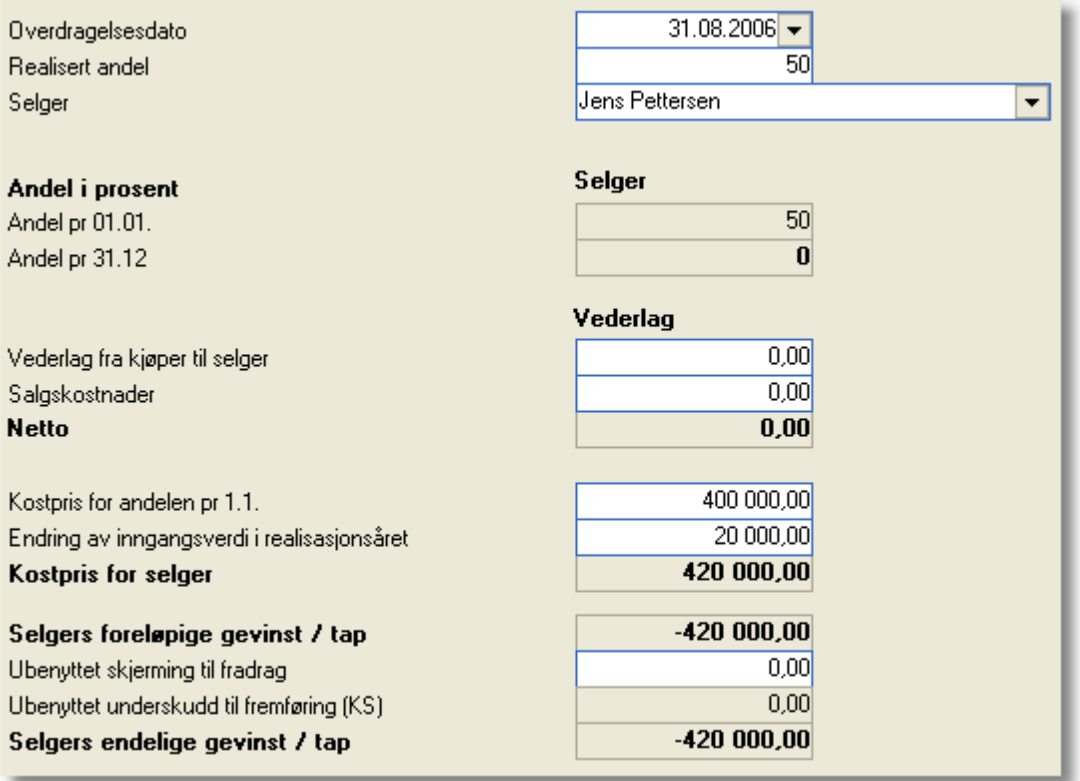

Vederlag er her kr 0, mens kostpris for andelen registreres med beløpet som er opprinnelig kostpris for andelen.

Dersom eieren har rest egenkapital igjen etter at eieren er trådt ut, må dette registreres som overføring av egenkapital mellom eierne på standardkontokode 2015 (8915) Andre endringer i innbetalt egenkapital og 2058 (8958) andre

endringer i annen egenkapital på uttrådt eier, mens øvrige eiere som måtte være igjen, får dette tilført som annen egenkapital på konto med standardkontokode 2058 (8958) Andre endringer i annen egenkapital.

#### <span id="page-306-0"></span>**10.8 Registrering av kapitalinnskudd og privatuttak**

Kapitalinnskudd og privatuttak er ulikt for personlig næringsdrivende og for deltakerlignede selskaper.

Disse funksjonene er derfor beskrevet særskilt for hver av selskapstypene:

<u>[Kapitalinnskudd](#page-306-1) og privatuttak for deltakerlignede selskaper</u>l 307

[Standardkonti](#page-311-0) for privatuttak 312

#### <span id="page-306-1"></span>**10.9 Kapitalinnskudd og privatuttak for deltakerlignede selskaper**

Deltakerlignede selskaper kan ha fra 2 til mange eiere.

Alle bevegelser i egenkapitalen i året skal bokføres på kapitalinnskudds- eller privatuttakskonti.

En konto for privatuttak eller kapitalinnskudd må knyttes opp til / fordeles på deltakerne. det må være en fordeling på 100% på hver av de kontiene som har saldo. Dennne fordelingen gjøres i menyen Eiere > Privatuttak og kapitalinnskudd.

Denne menyen har 3 ulike skillekort med ulike funksjoner:

- · Skillekort Privatuttak som styrer alle konti for bevegelser i egenkapitalen som ikke gjelder kapitalinnskudd.
- · Skillekort Kapitalinnskudd som styrer de kontiene for innbetalt kapital og tilbakebetaling av innbetalt kapital som krever styring på kvartal for personlige eiere og beregning av skjermingsgrunnlag.
- · Skillekortet Kvartalsfordeling som styrer oppsett av kvartalsfordeling for konti som inngår i skillekortet Kapitalinnskudd.

#### Privatuttak-funksjonen

Denne funksjonen må fordele alle privatuttakskonti mellom eierne i form av at kontiene fordeles etter andel av konti ved at eierne tilordnes kontiene sli kat 100% av saldoen på kontoen er fordelt mellom eierne.

Kontiene kan også fordeles beløpsmessig.

Kontiene kan også fordeles med en kombinasjon av beløp og prosent på en slik måte at nøyaktig hele saldoen på kontoen er fordelt mellom eierne.

#### Det finnes følgende funksjoner og muligheter i denne hovedfunksjonen:

- · Vis / skjul nullandeler.
- · Vis andeler sortert pr konto og deretter pr eier.
- · Vis andeler sortert pr eier og deretter pr konto.
- · Ekspandere alle eiere / alle konti.
- · Trekk sammen alle eiere / alle konti
- · Angi om man bruker resultatkonti som privatuttakskonti (89-serien) eller bruker balansekonti som privatkonti (20 serien).
- · Fordeling av konti likt mellom eiere
- · Fordeling av konti etter eierandel
- · Sett andel lik eierandel på denne kontoen på denne eieren
- · Sett andel lik eierandel på alle konti på denne eieren.

Funksjonen viser også beløpene på den enkelte kontoen, der positivt er debet-beløp og negativt er kredit-beløp.

#### Kvartalsfordeling

Denne funksjonen har betydning for alle standardkonti for innbetalt kapital eller tilbakebetaling av innbetalt kapital. Disse kontiene har standardkonti i 20-serien lik 2011 - 2014 og i 89-serien lik 8911-8914.

Funksjonen anvendes til å sette default kvartalsfordeling på kontiene, der gyldige valg er:

- · Manuell fordeling (skriv inn beløp på kontoen for hvert kvartal)
- · Tilordne beløp til kvartal 1
- · Tilordne beløp til kvartal 2
- · Tilordne beløp til kvartal 3
- · Tilordne beløp til kvartal 4
- · Standardverdiemn Ufordelt til 4. kvartal, verdien angir at man ikke har tatt stilling til fordelingen og vil gi valideringsmelding dersom det finnes personlige eiere i selskapet.

Funksjonen har ikke særskilt betydning, men styrer standardverdier på skillekortet Kapitalinnskudd, men alle styringer som er angitt i funksjonen Kvartalsfordeling, kan overstyres på den enkelte eier på den enkelte konto i kapitalinnskuddfunksjonen.

Den kvartalfordeling som er angitt, anvendes for å fastsette kvartal for innbetalt kapital til anvendelse for beregning av sjablon-fordelt innbetalt kapital ved beregning av skjermongsgrunnlag.

Kvartalsfordeling har kun betydning for personlige eiere, da det kun er disse som har beregning av skjermingsgrunnlag på RF-1221/RF-1233 (for ANS, DA mv) eller RF-1228/RF-1235 (gfor KS mv) Deltakeroppgaver.

Funksjonen viser også beløpene på den enkelte kontoen, der positivt er debet-beløp og negativt er kredit-beløp.

#### Kapitalinnskudd-funksjonen

Denne funksjonen anvendes på samme måte som privatuttaksfunksjonen (se ovenfor) for å fordele kapitalinnskudd og tilbakebetaling av innskutt kapital mellom eierne.

I tillegg til dette, har denne funksjonen oversikt over kvartalsfordeling av innskudd og tilbakebetaling for korrekt utfylling av skjermngsgrunnlag for den enkelte eier (kun personlige eiere har skjermingsgrunnlagsberegning).

Kvartalsfordelingen settes opp for den enkelte konto i funksjonen kvartalsfordeling (se over), men kan overstyres på den enkelte eier på den enkelte konto.

Funksjonen viser også beløpene på den enkelte kontoen, der positivt er debet-beløp og negativt er kredit-beløp.

Det finnes følgende funksjoner og muligheter i denne hovedfunksjonen:

- · Vis / skjul nullandeler.
- · Vis andeler sortert pr konto og deretter pr eier.
- · Vis andeler sortert pr eier og deretter pr konto.
- · Ekspandere alle eiere / alle konti.
- · Trekk sammen alle eiere / alle konti
- · Angi om man bruker resultatkonti som privatuttakskonti (89-serien) eller bruker balansekonti som privatkonti (20 serien).
- · Fordeling av konti likt mellom eiere
- · Fordeling av konti etter eierandel
- · Sett andel lik eierandel på denne kontoen på denne eieren
- · Sett andel lik eierandel på alle konti på denne eieren.
- · Overstyre angitt kvartalsfordeling på en konto for en eier.

Funksjonen viser også beløpene på den enkelte kontoen, der positivt er debet-beløp og negativt er kredit-beløp.

## **10.10 Skjevdeling av egenkapital**

I menyen *Firma > Firmaopplysninger* Skillekort **Andre opplysninger** Felt **Skjev egenkapital** finnes det et valg for om egenkapitalen skal være skjevdelt Skjev egenkapital:

Dersom skjevdeling ikke finnes, kan skjevdeling av egenkapitalen slås av.

Dersom skjevdeling er slått på, vil RF-1215 Selskapsoppgave ANS del IV Skjevdeling av egenkapital bli fylt ut.

Dersom skjevdeling av egenkapital er slått av, er det også viktig at privatuttak er fordelt med %-andel av hver konto lik eierens eierandel for alle privatuttakskonti i menyen <u>Firma > Eiere > Privatuttak og [kapitalinnskudd](#page-306-0)</u>l*ෲ*1. Hvis denne fordelingen derimot ikke blir korrekt, må følgende gjøres:

· Aktivisere skjev egenkapital i menyen *Firma > Firmaopplysninger* Skillekort **Andre opplysninger** Felt **Skjev egenkapital**.

## <span id="page-308-0"></span>**10.11 Posteringer fra eierregisteret**

En forutsetning for at posteringer skal skje, er at det i menyen *Firma > Firmaopplysninger* Skillekort *Posteringer* Felt *Disponering* er foretatt avkrysning for at posteringer skal foretas.

 $\overline{\mathbf{v}}$ 

```
Disponering:
```
Følgende posteringer foretas med basis i registreringer i eierregisteret:

· Postering av privatinnskudds- og uttakskonti fra balansekonti for privatinnskudd og uttak til resultatkonto for privatuttak og -innskudd, slik at balansekontiene har en utgående saldo i år på kr 0,-. Posteringen foretas ved at det lages en postering som er f.eks. Debet balansekontoen og kredit motkonto i resultat jfr det som er registrert om kontiene i <u>menyen for privatuttak og [kapitalinnskudd](#page-306-0)</u>l <sup>ক</sup>ী. Denne posteringen skapes kun dersom det er benyttet balansekonti for privatuttak, dvs at det i privatuttakmenyen ikke er krysset av i feltet

Benytt resultatkontoer . Denne posteringen skjer for hver enkelt eier for hver enkelt privatuttakskonto.

#### Personlige selskaper:

Det genereres en postering for bevegelse i egenkapitalen fra 1.1. til 31.12. for hver enkelt eier ut fra registreringen i <u>menyen for [eieropplysninger](#page-292-0)</u>l 293ी.

Dersom egenkapitalen har gått ned, vil posteringen skje med Debet konto for egenkapital og til kredit for konto for dekket EK.

#### Deltakerlignede selskaper (ANS / DA / KS):

Det genereres en postering for bevegelse i egenkapitalen fra 1.1. til 31.12. for hver enkelt eier ut fra registreringen i <u>menyen for [eieropplysninger](#page-292-0)</u> 293ो.

Dersom innbetalt egenkapital har gått ned, vil posteringen skje med Debet konto for innbetalt egenkapital og til kredit for konto for dekket EK.

Dersom innbetalt har økt, vil det skapes en postering med Kredit konto for innbetalt egenkapital og til Debet for konto for tilført EK.

Dersom annen egenkapital har gått ned, vil posteringen skje med Debet konto for annen egenkapital og til kredit for konto for dekket EK.

Dersom annen egenkapital har økt, vil det skapes en postering med Kredit konto for annen egenkapital og til Debet for konto for tilført EK.

#### *Se også:*

#### [Standardkonti](#page-311-0) for privatuttak 312

## **10.12 Forlodd utdeling**

Forlodd utdeling av egenkapital betyr at en, flere eller alle deltakere får utdelt godtgjørelse i beløp før resultatet fordeles etter eier- eller resultatandel.

For å aktivisere funksjonen for forlodd utdeling, må det i menyen Firma > Firmaopplysninger > Skillekort Andre opplysninger > felt Forlodd være avkrysset Forlodd:  $\Box$ 

Forlodd utdeling kan i Visma Finale Årsoppgjør foretas for følgende typer godtgjørelser:

- · Arbeidsgodtgjørelse (STD-konto 5600).
- · Kapitalinntekt (STD-konto 8158).
- · Leie av driftsmidler (STD-konto 6441).
- · Lott til deltakere i aktivt fiske (STD-konto 5601).

Det forutsettes i Visma Finale Årsoppgjør at forlodd utdeling blir kostnadsført på en konto med en STD-konto som angitt ovenfor.

Saldoen på kontiene skal ikke registreres som ikke fradragsberettiget kostnad på næringsoppgaven. De registrerte beløpene blir lagt til i RF-1221 Deltakeroppgave.

Beløp i forlodd utdeling skal registreres for hver eier i menyen <u>Firma > Eiere > [Eieropplysninger](#page-292-0)</u>Iﷺ। ded bruk av

funksjonsknappen Forlodd. Registreringen foretas pr eier, og følgende bilde framkommer:

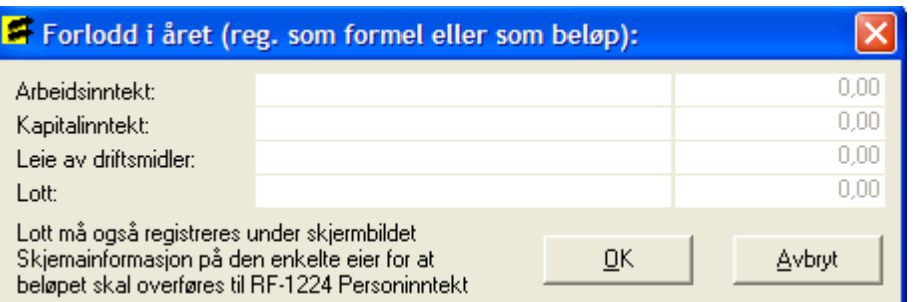

Registrering kan foretas med beløp eller formel i venstre felt og høyre felt viser beløpet som blir registrert som forlodd. Gyldig formel for å hente verdi fra konto er KTO5600 for å hente verdi på denne eieren fra konto nummer 5600. Ved bruk av formel, må hver eier ha egen konto for hver type forlodd utdeling som er aktuell for eieren.

#### Forlodd utdeling av arbeidsinntekt

Ved forlodd utdeling av arbeidsinntekt som registreres i forlodd-bildet, vil utdelingen komme med på automatisk framkomme i RF-1221 Deltakeroppgave ANS post 102b og RF-1221 Deltakeroppgave ANS post 104a (Personinntekt arbeidsgodtgjørelse).

#### Forlodd utdeling av kapitalinntekt

Ved forlodd utdeling av arbeidsinntekt som registreres i forloddbildet, vil utdelingen legges til automatisk i RF-1221 Deltakeroppgave ANS post 102a Andel av overskudd/underskudd.

Dersom beløpet som overføres til RF-1221 Deltakeroppgave ANS post 102a skal overstyres, kan dette gjøres i bildet

R <u>[Skjemaopplysninger](#page-310-0)</u>| असी.

#### Forlodd utdeling for leie av driftsmidler

Ved forlodd utdeling for leie av driftsmidler som registreres i forloddbildet, vil utdelingen legges til automatisk i RF-1221 Deltakeroppgave ANS post 102a Andel av overskudd/underskudd som et tillegg til beløpet som framkommer fra RF-1215 post 205 multiplisert med eierandel.

Dersom beløpet som overføres til RF-1221 Deltakeroppgave ANS post 102a skal overstyres, kan dette gjøres i bildet

Ю <u>[Skjemaopplysninger](#page-310-0)</u>| असी.

#### Forlodd lott fra deltakelse i aktivt fiske

Forlodd arbeidsinntekt for lott fra aktivt fiske, hentes automatisk fra RF-1213 Lottskjema post 120 dersom eierens fødselsnummer fremkommer på skjema RF-1213 likt med eierregisteret og dersom det i skjema RF-1213 er angitt at lotten kommer fra et ansvarlig selskap.

## <span id="page-310-0"></span>**10.13 Skjemaopplysninger-funksjonen**

Skjemaopplysningsfunksjonen aktiviseres fra menyen <u>Eiere > [Eieropplysninger](#page-292-0)</u>læगै funksjonsknapp Skjemaopplysninger.

Skjemaopplysninger har følgende skillekort som varierer etter oppsett av firmaopplysninger:

● <u>[Overstyr](#page-311-1)</u> <sup>312</sup> (Avkrysning i firmaopplysninger for <sup>Deltakerlignet: ■ )</sup>

Her kan verdier til RF-1233 Deltakeroppgave ANS overstyres. Alle verdier i dette skillekortet er automatisk beregnet.

## <span id="page-311-1"></span>**10.14 Skjemaopplysninger - Deltaker**

Oversikt over skjemaopplysninger-funksjonene finnes under <u>[Skjemaopplysninger-funksjonen](#page-310-0)</u>|आगै

Her vises opplysninger om fordeling av skattepliktig formue og skattepliktig resultat som blir fordelt på de enkelte eierne. postene blir beregnet, man kan også overstyres her.

## <span id="page-311-0"></span>**10.15 Standardkonti for privatuttak og kapitalinnskudd**

Følgende STD-konto for privatkonti i resultatregnskapet finnes:

 KAPITALINNSKUDD KONTANTER KAPITALINNSKUDD EIENDELER UTTAK INNBETALT KAPITAL KONTANTER UTTAK INNBETALT KAPITAL EIENDELER ANDRE ENDR. I INNBETALT KAPITAL PRIVATUTTAK UTTAK AV ANLEGGSMIDLER UTTAK AV VARER OG TJENESTER EGEN BOLIG I NÆRINGSBYGG LYS OG VARME PRIVAT PRIVATE TELEFONKOSTNADER DIVERSE ANDRE PRIVATE UTGIFTER 8930 SKATTER FORSKUDDSSKATT TILLEGGSFORSKUDD/RESTSKATT FRADR.FØRT BRUK PRIVATBIL ØVRIGE EGENKAP.TRANS. PRIVAT BRUK AV NÆRINGSBIL PREMIE TIL TILL.TRYGD SYKEPENGE PREMIE TIL EGEN SYKE/ULYKKESFOR

Resultatkonti som privatuttakskonti krever ikke motkonti i resultat.

Følgende STD-konto for privatkonti på balansekonti finnes:

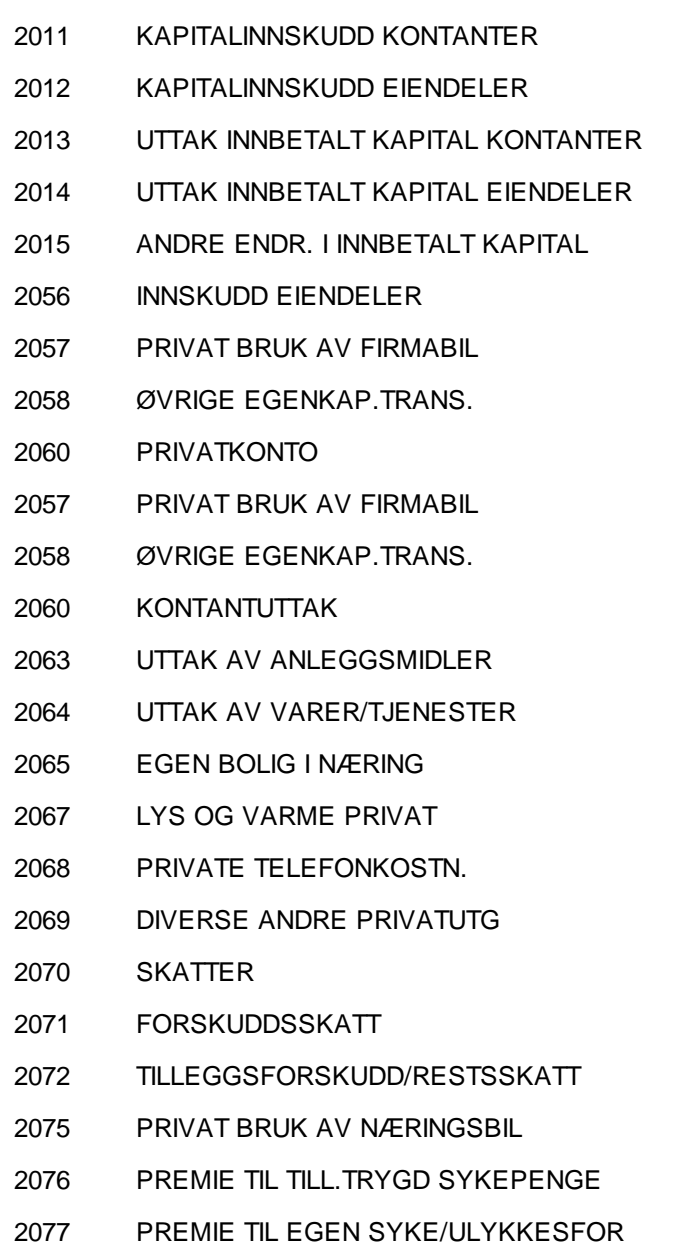

Programmet gir beskjed via valideringsmeldinger dersom det ikke eksisterer motkonto for privatuttak.

## **10.16 Resultat- eller balansekonti som privatuttakskonti**

l menyen <u>Privatuttak og [kapitalinnskudd](#page-306-0)</u>। ? er det et valg for enten resultatkonti eller balansekonti for bruk som egenkapitalkonti (Avkrysset eller ikke avkrysset i feltet F Benytt resultatkontoer).

#### Alternativ 1 Resultatkonti som privatuttakskonti

Dette alternativet aktiviseres med avkrysning i feltet F Benytt resultatkontoer

Dersom dette alternativet velges, arbeider programmet slik med privatuttakskontiene:

Privatuttakskontiene står urørt på kontiene og genererer ikke posteringer, se <u>Posteringer fra [eierregisteret](#page-308-0)</u>Iஊी

[Privatuttak](#page-306-0)et fordeles mellom eierne slik som beskrevet under Privatuttak (meny Eiere > Privatuttak og [kapitalinnskudd\)](#page-306-0)। अली.

#### Alternativ 2 Balansekonti som privatuttakskonti

Dette alternativet aktiviseres dersom det ikke er avkrysning i feltet  $\Box$  Benytt resultatkontoer

Dersom dette alternativet velges, arbeider programmet slik med privatuttakskontiene:

Saldo på hver av privatuttakskontiene blir overført til tilhørende resultatkonto som en automatisk tilleggspostering, se Posteringer fra [eierregisteret](#page-308-0) soll. Denne overføringen skjer for hver enkelt eier.

[Privatuttak](#page-306-0)et fordeles deretter mellom eierne slik som beskrevet under Privatuttak (meny Eiere > Privatuttak og <u>[kapitalinnskudd\)](#page-306-0)</u>| अल्रो.

Hver eier har sine egne balansekonti for privatuttak. Privatkontiene må være lenket til STD-konto i 2000-serien.

Dersom resultatkonti ikke benyttes, må det opprettes privatkonti også i resultatregnskapet, som bli registrert som motkonti til privatkontiene. Systemet vil automatisk ut fra denne registreringen av motkonti, foreta overføring for hver eier fra privatkonti i balansen til privatkonti i resultatregnskapet. Skjermbildet for registrering har kolonner for motkonti i resultatregnskapet og disse motkontienes STD-konto. Dersom det mangler en konto i kolonnen Motkonto, skyldes dette at kontoen ikke finnes i kontoplanen. Opprett i tilfelle en konto som har den STD-konto som er angitt i Standardkonto-kolonnen.

## **Landbruk, næringer m.v.**

# **Kapittel 11**

## **11 Landbruk, næringer m.v.**

[Beregningsenheter](#page-315-0) og næringer 316 **[Beregningsenhet](#page-317-0)** 318 Eierregisteret ved flere [beregningsenheter](#page-321-0) 322

## <span id="page-315-0"></span>**11.1 Beregningsenheter og næringer**

Skatteetaten har i rettledning til næringsoppgavene presisert at **kun en næringsoppgave** skal leveres for hvert selskap eller næringsdrivende.

Visma Finale Årsoppgjør har funksjoner for personlige skatteytere med flere næringer. Dette omfatter:

- · Støtte for næringsdrivende med flere næringer.
- · Støtte for næringsdrivende innen landbaserte primærnæringer, som omfatter:
	- · Jordbruk / gartneri
	- · Skogbruk
	- · Reindrift
	- · Pelsdyr
	- · Skiferdrift (kun for næringsdrivende i Nord-Troms og Finnmark)
- · Støtte for næringsdrivende med flere næringer innen landbaserte primærnæringer
	- · Flere landbaserte primærnæringer
	- · En eller flere landbaserte primærnæringer sammen med en eller flere andre næringer

#### Beregningsenheter og næringer

I Visma Finale Årsoppgjør bruker vi 2 begreper:

- · beregningsenhet
- · næring

Disse begrepene vil normalt være sammenfallende, men det kan være ulikheter, som spesielt vil gjøre seg gjeldende innenfor primærnæringer.

#### Beregningsenhet:

Dette er det begrepet som benyttes i Lignings-ABC for å skille næringer som skal inngå i forskjellige **beregningsenheter for personinntekt**.

#### **Selskaper**

Selskaper (aksjeselskap, deltakerlignet selskap (ANS, DA, KS m.v.) eller andre selskaper) skal alltid beregne personinntekten under ett, og vil således alltid ha kun en beregningsenhet for personinntekt. Dette gjelder selv om selskapet driver flere næringer.

#### **Personlig næringsdrivende**

Personlig næringsdrivende (herunder også ektefelleforetak) kan ha en eller flere næringer, og det skal normalt være en beregningsenhet for personinntekt for hver næring.

#### Samordning av personinntekt for flere næringer:

Lignings-ABC inneholder regler for når flere næringer kan inngå i en beregningsenhet.

#### **Beregningsenhet**

Visma Finale Årsoppgjør anvender derfor begrepet **beregningsenhet** som et samlebegrep som forstås som en næring eller flere næringer som inngår i en enkelt beregningsenhet for personinntekt.

#### **Næring**

Begrepet næring benytter vi i funksjonene for landbruk som en betegnelse for en av næringene:

- · Jordbruk / gartneri
- · Skogbruk
- · Reindrift
- · Pelsdyr
- · Skiferdrift (kun for næringsdrivende i Nord-Troms og Finnmark)

Begrepet næring brukes også i menyen *Firma > Firmaopplysninger* skillekort *Firmaopplysninger* og angir, hvis flere næringer, en presisering av hvilken næringstype hovednæringen faller inn under.

#### **11.1.1 Valg av næringsoppgave ved flere beregningsenheter**

Når man har flere næringer eller beregningsenheter, vil programmets funksjonalitet også avhenge av den næringsoppgaven du har valgt.

#### RF-1175 Næringsoppgave 1:

Valg av denne næringsoppgaven er det som medfører det høyeste nivået for automatisk beregning.

#### RF-1167 Næringsoppgave 2 / RF-1052 Egenkapitalavstemming:

På grunn av at skattemessige verdier på en rekke poster ikke kan knyttes direkte til en beregningsenhet, kan man ved bruk av RF-1167 Næringsoppgave 2 heller ikke få fordeling av næringsinntekt automatisert.

#### Fordeling av næringsinntekt mellom beregningsenheter

Dette medfører at selve næringsinntekt-fordelingen må overstyres ved at beregningsenheter (underenheter) må få angitt verdi i menyen *Firma > Firmaopplysninger* skillekort *Beregningsenheter*.

Dette medfører også at skjermingsgrunnlaget kun for enkelte poster lar seg beregne, mens skjermingsgrunnlaget forøvrig må registreres for hver underenhet. Automatikken forestår likevel at skjermingsgrunnlaget blir beregnet på hovedenheten til den samlede verdi på skjermingsgrunnlaget (beregnet som før) med fradrag for skjermingsgrunnlaget på underenhetene.

Landbruksfunksjonene beregner driftsinntekter og driftskostnader på næringene ut fra forutsetningen om at skattemessige og regnskapsmessige avskrivninger samt skattemessige og regnskapsmessige gevinst/tap på salg av driftsmidler samsvarer med de skattemessige verdiene. Dersom næringene har regnskapsmessige forhold som avviker fra de skattemessige, vil det måtte foretas overstyringer av dette inne i landbruksfunksjonene.

#### Valg av næringsoppgave:

Ved bruk av funksjonene for flere beregningsenheter og for landbruk vil bruk av RF-1175 Næringsoppgave 1 gi en høyere grad av automatiske beregninger, og vi anbefaler at de som kan anvende RF-1175 Næringsoppgave 1, benytter seg av denne næringsoppgaven.

## <span id="page-317-0"></span>**11.2 Beregningsenhet**

Beregningsenheter angis i menyen *Firma > Firmaopplysninger* skillekort *Beregningsenhet*. Skillekortet er KUN tilgjengelig for personlig næringsdrivende.

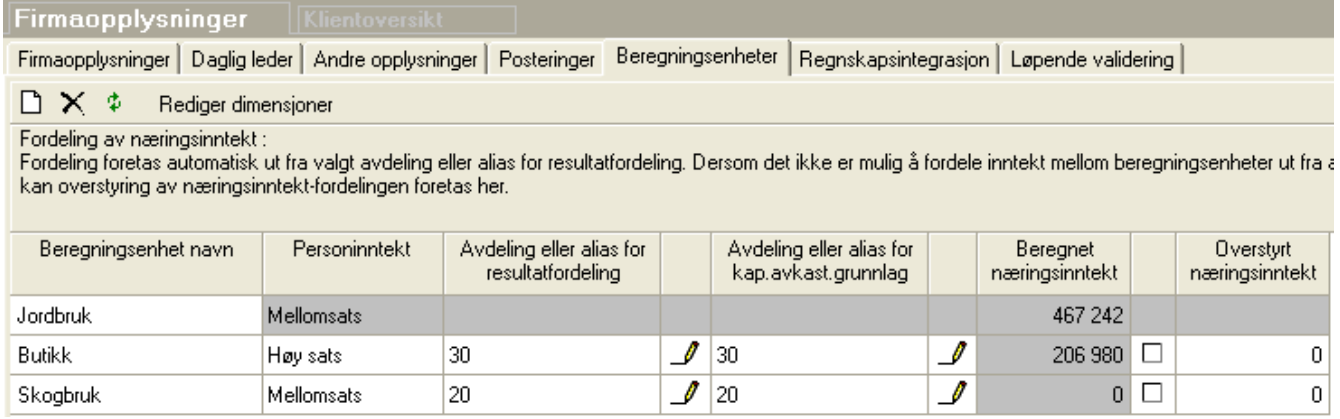

**Ny beregningsenhet** brukes for å opprette en ny beregningsenhet

**Slett beregningsenhet** brukes for å slette en opprettet beregningsenhet

**Rekalkuler beregningsenheter** brukes for å beregne næringsinntekt på beregningsenhet, og du har kun bruk for denne når overstyringsstatus er endret på beregningsenhetene.

**Rediger dimensjoner** brukes for å redigere dimensjoner (avdeling, prosjekt osv.).

#### Hovedenhet

Første beregningsenhet er det som betegnes som hovedenheten ved bruk av programmet. Hovedenheten vil få til ordnet den næringsinntekt og skjermingsgrunnlag som ikke er tilordnet en underenhet. Det betyr også at du ikke kan angi dimensjon på hovedenheten, i og med at denne ved beregninger vil få RESTEN av inntekt, skjermingsgrunnlag osv. som ikke er tilordnet en underenhet.

Hovedenheten kan ikke endres eller slettes. Følgende styrer hovedenhetens egenskaper:

- · **Navn**: kommer fra det valget som gjøres i skillekortet Firmaopplysninger i feltet Type næring, men kan endres i Firmaopplysninger på skillekortet Beregningsenheter.
- · **Personinntekt**: Beregnes ut fra det valget som gjøres i skillekortet Firmaopplysninger i feltet Type næring. Vær oppmerksom på at personinntekt kun beregnes for personlig næringsdrivende.
- · **Beregnet næringsinntekt**: Er den samlede næringsinntekten i selskapet med fradrag for den næringsinntekten som faller på en underenhet. Beløpet samsvarer med beløpet i RF-1175 Næringsoppgae 1 post 0402 kolonne B eller i RF-1052 post 0502 kolonne B.

#### Underenhet

De øvrige enhetene som opprettes, er underenheter. Underenhetene kan styres særskilt mht:

- · **Navn**: Skriv inn betegnelsen.
- · **Personinntekt**: Velg personinntektstype, valgene er
	- · Nei,
	- · Mellomsats fiske
	- · Høy sats
	- · Mellomsats familiebarnehage i eget hjem
- · **Avdeling eller alias for resultatfordeling**: Her kan du velge en eller flere avdelinger som automatisk beregner resultatet for denne beregningenheten. Du kan velge flere avdelinger og du kan også velge alias (enkle eller sammensatte dimensjoner som er særskilt navngitt). Les mer om valg av avdeling, andre dimensjoner eller alias.
- · **Avdeling eller alias for kapitalavkastningsgrunnlag**: Her kan du velge en eller flere avdelinger som automatisk beregner skjermingen for denne beregningenheten. Du kan velge flere avdelinger og du kan også velge alias (enkle eller sammensatte dimensjoner som er særskilt navngitt).
- · **Beregnet næringsinntekt**: Dette er den beregnede næringsinntekt på grunnlag av den avdeling som er valgt i feltet Avdeling eller alias for resultatfordeling, og skal samsvare med beløpet i RF-1175 Næringsoppgae 1 post 0402 kolonne B eller i RF-1052 post 0502 kolonne B.
- · **Overstyrt næringsinntekt**: Kryss av for overstyring, og skriv inn næringsinntekten.

#### **Deternødvendigå benytte overstyrt næringsinntekt hvis ettav følgende gjelder:**

- · Ved bruk av RF-1167 Næringsoppgave 2.
- · Dersom det ikke er angitt avdeling, alias eller andre dimensjoner i feltet Avdeling eller alias for resultatfordeling.

Under beregningsenhetene <u>velger du avdeling, andre [dimensjoner](#page-331-0) eller alias</u>l 332) ved å trykke på en av de markerte knappene:

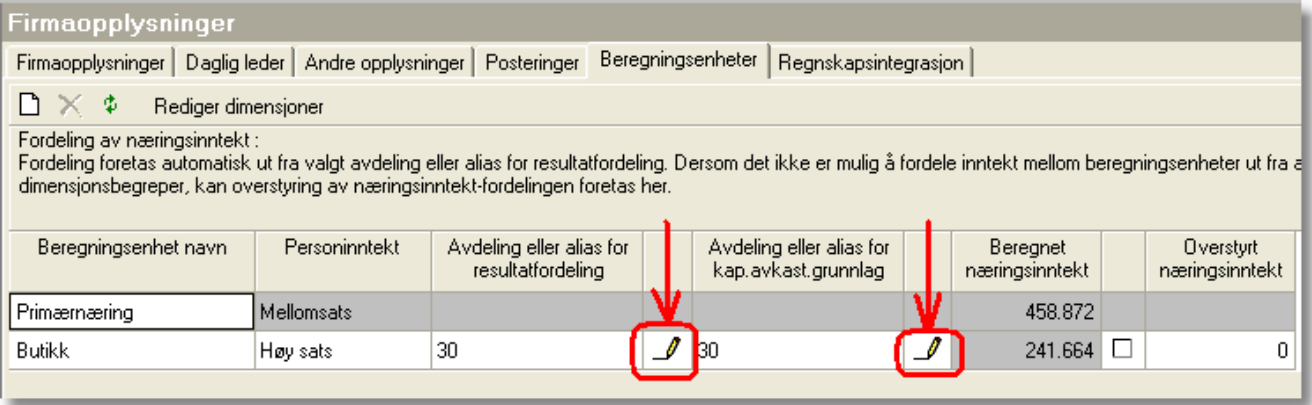

#### *Se også:*

Om valg av avdeling, andre [dimensjoner](#page-331-0) eller alias. 332

#### **11.2.1 Beregningsenhet med avdeling eller andre dimensjoner**

Dersom man anvender avdeling eller andre dimensjoner i regnskapet for å splitte de ulike næringene, har Visma Finale Årsoppgjør mulighet til å tilordne en avdeling, annen dimensjon eller et alias til en beregningsenhet.

Dette gjør man inne i oppsettet av beregningsenheter.

Dersom man bruker RF-1175 Næringsoppgave 1, og samtidig bruker avdelingsfordelte saldotall fra regnskapssystemet, kan man sette opp en direkte sammenheng mellom avdeling og beregningsenhet, slik at programmet automatisk kan fordele inntekten ut fra avdelingsregnskapet.

#### Hovedenhet:

Den første enheten i listen er det vi kaller hovedenheten. Det spesielle med denne enheten er at den ikke kan knyttes til avdeling. Denne enheten får alltid beregnet den samlede næringsinntekten med fradrag for den næringsinntekten som er tilordnet en underenhet.

#### Underenhet:

De øvrige enhetene er underenheter. Disse kan knyttes til dimensjon som avdeling, prosjekt osv. Man kan knytte mange forskjellige avdelinger til samme underenhet.

#### Beregningsenheter og personinntekt:

Personinntekten knyttes også til avdeling, andre dimensjoner eller alias som er valgt for resultatfordeling ved beregning av næringsinntekt og korreksjonsposter for næringsinntekt. Dette gjelder hva enten du bruker RF-1175 Næringsoppgave 1 eller RF-1167 Næringsoppgave 2.

Dersom du også har avdelingsfordelte balansetall, noe som er mindre utbredt enn fordeling av resultatregnskapet, kan du særskilt velge en avdeling, annen dimensjon eller alias for skjermingsgrunnlaget.

Dette medfører økt funksjonalitet og bedret automatikk for fordeling av skjermingsgrunnlaget mellom beregningsenhetene.

#### Fordeling av skjermingsgrunnlaget mellom beregningsenhetene:

Ved beregning av skjermingsgrunnlaget, vil hovedenheten også få en fordeling som gjør at hovedenheten får det samlede skjermingsgrunnlaget med fradrag for beregnet eller overstyrt verdi for underenhetene.

#### Hva med beregningsenheter og sats for personinntekt?

Du registrerer hvilken avgiftssats som gjelder for hver av beregningsenhetene. Hovedenheten blir tilordnet avgiftssats ut fra valg av næringstype på skillekortet Firmaopplysninger.

#### Overstyring av resultatfordeling:

Dersom du anvender RF-1167 Næringsoppgave 2 eller ikke har avdelingsfordeling i regnskapstallene som importeres i FINAKE Årsoppgjør, kan du enkelt fordel næringsinntekten ved å registrere overstyrt næringsinntekt på underenhetene. Hovedenheten vil da få den samlede næringsinntekten med fradrag for de overstyrte verdiene på underenhetene.

#### **11.2.2 Beregningsenheter: Hovedenhet og underenhet**

For å sikre en korrekt og konsistent fordeling av inntekter og skjermingsgrunnlag, har vi i Visma Finale Årsoppgjør valgt å dele opp beregningenhetene i 2 typer enheter:

#### 1. Hovedenhet

Hovedenheten er den enheten som alltid finnes på en klient, og vil være tilstede dersom man ikke har angitt at man har noen underenheter.

#### **Inntektsfordeling:**

Hovedenheten kan også kalles Restenhet ved at tilordning av inntekt til hovedenheten alltid foretas med:

Den samlede skattepliktige inntekten

med fradrag for den del av inntekten som faller på en underenhet.

Hovedenheten kommer alltid på linje nr 1 i RF-1175 post 0402 og på første linje i RF-1052 post 0502 som inneholder resultatfordeling mellom beregningsenhetene.

Ved angivelse av skjermingsgrunnlag, tilordnes hovedenheten, post for post:

Det samlede skjermingsgrunnlaget

med fradrag for den del av skjermingsgrunnlaget som faller på en underenhet.

Ved angivelse av korreksjon av næringsinntekter på personinntektsskjemaet, tilordnes hovedenheten, post for post:

Det samlede grunnlaget for korreksjonsposten

med fradrag for den del av korreksjonsposten som faller på en underenhet.

#### 2. Underenhet(er)

En personlig næringsdrivende kan ha flere beregningsenheter ved personinntektsberegningen, herunder også beregningsenheter som ikke er underlagt reglene for personinntekt.

En underenhet inneholder enten

- · overstyrte verdier som brukeren har registrert i skjermbildene
- · beregnede verdier ut fra angitt avdeling, annen dimensjon eller alias på beregningsenheten.
- · en kombinasjon av beregnede og registrert verdier.

I og med at hovedenheten regnes som det totale beløp med fradrag for underenhetene, kan man således uten risiko overstyre verdier på underenheter, og dermed likevel få en korrekt totalverdi på alle enhetene under ett.

#### **11.2.3 Beregningsenheter når man ikke anvender avdelinger eller andre dimensjoner**

Det er en viss forskjell i funksjonaliteten dersom man anvender dimensjoner som avdeling m.v. eller om man ikke anvender dimensjoner på klienten.

Dersom man ikke bruker avdeling eller andre dimensjoner, og man har flere beregningsenheter, gjelder følgende mht funksjonalitet:

- · **Næringsinntekten må overstyres på underenheter.** Dette gjøres i menyen Firma > Firmaopplysninger på skillekortet Beregningsenheter, Overstyrt næringsinntekt på en underenhet, vil automatisk trekkes fra på hovedenheten.
- · **Skjermingsgrunnlaget må overstyres på underenheter.** Dette gjøres i menyen Avslutning > Spes. av ligningsoppg. > Personinntekt på skillekortet Skjermingsgrunnlag. Overstyrt skjermingsgrunnlag på underenheter vil automatisk bli trukket fra på skjermingsgrunnlaget på hovedenheten.
- · **Næringsinntekt og korreksjonsposter på personinntektsskjemaets post 1.1 til 1.22 må overstyres på underenheter.** Dette gjøres i menyen *Avslutning > Personinntekt* på skillekortet næringsinntekt. Overstyrt næringsinntekt og korreksjonsposter på underenheter ved automatisk bli trukket fra på skjermingsgrunnlaget på hovedenheten.
- · **Landbruksfunksjonene** er litt forskjellig dersom dimensjoner ikke er i bruk.
	- o **I formler i landbruksfunksjonene** hentes hele kontosaldoen på angitte konti, og ikke avdeling o.l.
	- o **Dersom det er krysset av for bare en landbruksnæring,** vil beregningen skje ut fra forutsetningen om at hele regnskapet gjelder kun denne ene næringen. Dette betyr f.eks. at på jordbruksskillekortet vil post 415 øvrig inntekt jordbruk bli beregnet til samlet inntekt med fradrag for beløpene i post 401-412.
	- o **Dersom det er krysset av for mer enn en landbruksnæring**, vil beregning av samlede inntekter og samlede driftskostnader ikke foretas automatisk, og brukeren må derfor registrere kontoformler eller registrere beløp i postene øvrig inntekt og posten driftskostnader m.m.. Dette betyr f.eks. at på jordbruksskillekortet vil post 415 øvrig inntekt jordbruk ikke bli beregnet til samlet inntekt med fradrag for beløpene i post 401-412.

## <span id="page-321-0"></span>**11.3 Eierregisteret ved flere beregningsenheter**

**Fordeling av [personinntekt](#page-322-0)** 323 **Fordeling av [næringsinntekt](#page-323-0) m.v.** 324

#### <span id="page-322-0"></span>**11.3.1 Fordeling av personinntekt**

Fordeling av personinntekt foretas på skillekortet Personinntekt i menyen *Firma > Eiere > Skjemainformasjon*.

Hver beregningsenhet vil vises som en egen linje for fordeling av personinntekt.

Personinntektsfordelingen er litt forskjellig avhengig av om det er et ektefelleforetak eller ikke.

En klient identifiseres som et ektefelleforetak hvis følgende forutsetninger er tilstede:

- · Klienten er angitt med 2 eiere i eierregisteret
- · En eier er avmerket som innehaver
- · Den andre eieren er avmerket som ektefelle
- · Klienten har ikke avkryssing for deltakerlignet (RF-1215 eller RF-1226 finnes ikke på klienten)

Dersom det ikke er ektefellefordeling, vises følgende skjermbilde:

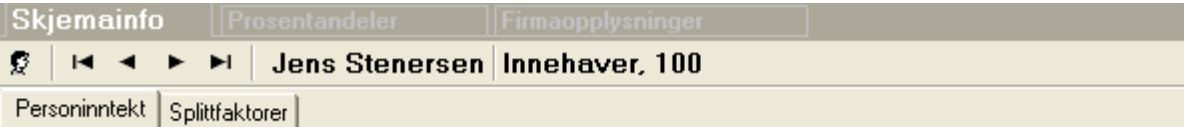

RF-1224. Opplysninger om personinntekt:

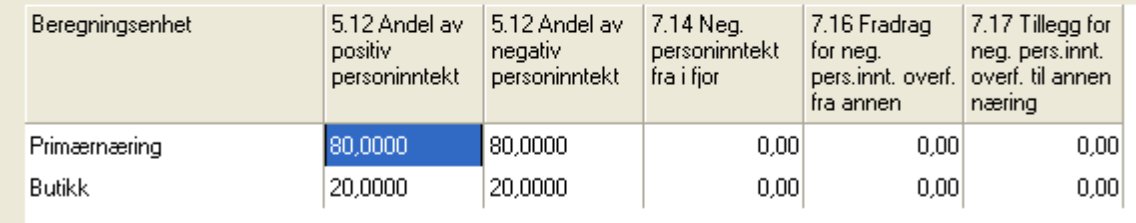

Andel av personinntekt er deltakerens personinntekt for utfylling i RF-1224 post 7.3

Negativ personinntekt fra i fjor registreres for hver beregningsenhet

Fradrag for neg. pers. innt. overført fra annen næring registreres for hver beregningsenhet

Tillegg for neg. pers.innt. overf. til annen næring registreres for hver beregningsenhet

Dersom det er ektefelleforetak, vil følgende bilde fremkomme:

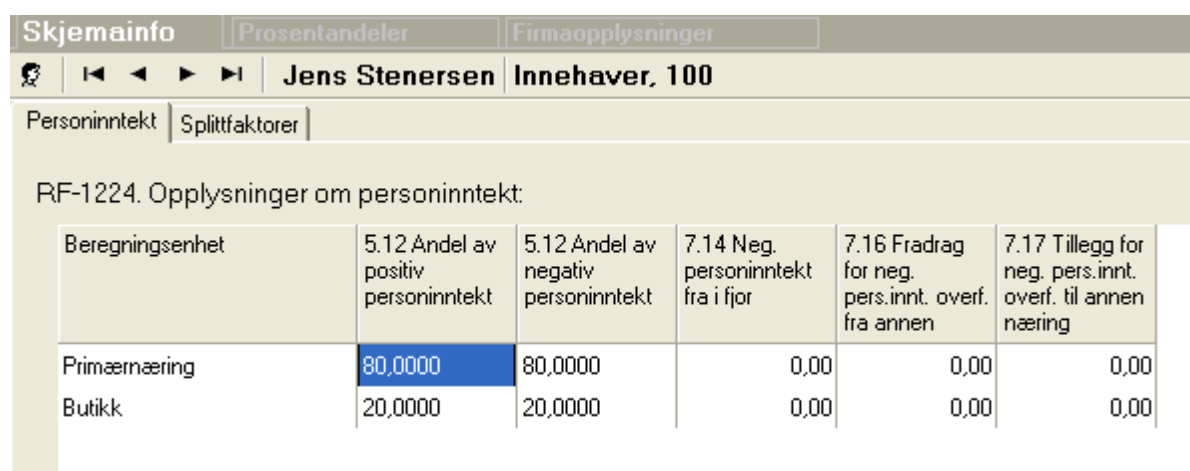

Andel av positiv personinntekt er deltakerens personinntekt for utfylling i RF-1224 post 5.12

Andel av negativ personinntekt er deltakerens personinntekt for utfylling i RF-1224 post 5.12

Negativ personinntekt fra i fjor registreres for hver beregningsenhet

Fradrag for neg. pers. innt. overført fra annen næring registreres for hver beregningsenhet

Tillegg for neg. pers.innt. overf. til annen næring registreres for hver beregningsenhet

Det er forskjellige fordelingsregler for positiv personinntekt og negativ personinntekt i ektefelleforetak, slik angitt prosent kan awike. Derfor er det to registreringsfelter for fordeling av personinntekt.

#### <span id="page-323-0"></span>**11.3.2 Fordeling av næringsinntekt m.v.**

Fordeling av personinntekt foretas på skillekortet *Splittfaktorer* i menyen *Firma > Eiere > Skjemainformasjon*.

Hver beregningsenhet vil vises som en egen linje for fordeling av personinntekt.

Følgende skjermbilde finner du på splittfaktorskillekortet for hver eier for fordeling av næringsinntekt:

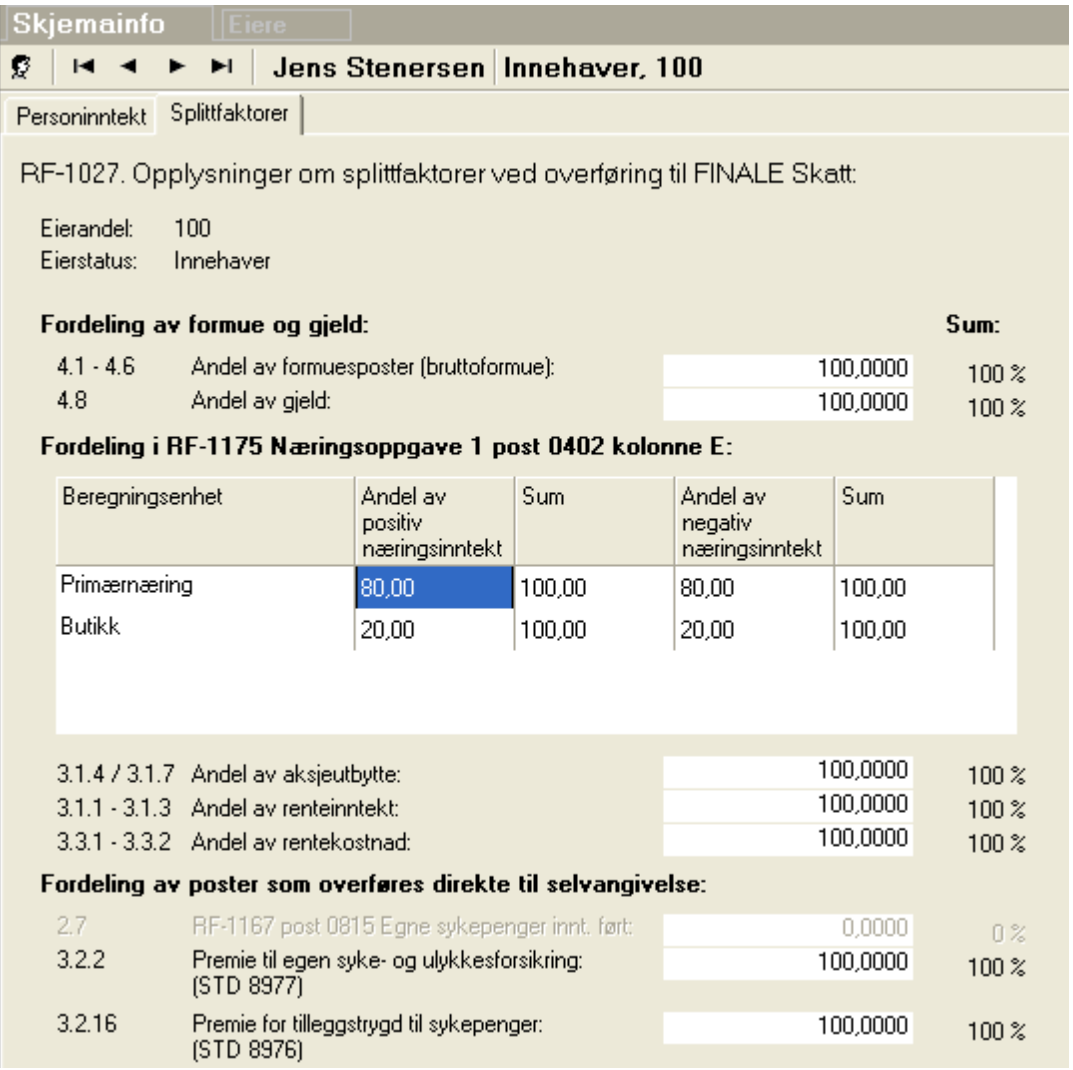

Fordeling av næringsinntekt:

I tabellen over fordeling av næringsinntekt mellom eierne, må det registreres både andel av positiv og andel av negativ næringsinntekt hver for seg. Dette må gjøres selv om klienten ikke er identifisert som et ektefelleforetak.
## **11.4 Personinntekt ved flere beregningsenheter**

Dersom det er flere beregningsenheter, blir det beregnet personinntekt for hver av disse.

Det opprettes personinntektsskjemaer for alle næringer der eieren har angitt mer enn 0% i eierandel eller der eieren har fremført personinntekt fra tidigere år.

Dersom det er flere beregningsenheter, vil andel av inntekt osv. registreres på hver eier på hver beregningsenhet.

### **Se også**

[Skjermingsgrunnlag](#page-324-0) med flere beregningsenheter. 325

Beregning av personinntekt ved flere [beregningsenheter](#page-325-0)laas

Lønnsfradrag i personinnntekt ved flere [beregningsenheter](#page-325-1) 326

## <span id="page-324-0"></span>**11.4.1 Skjermingsgrunnlag med flere beregningsenheter.**

I funksjonene for personinntekt er det støtte for flere beregningsenheter.

Dersom det er opprettet flere beregningsenheter, vises det en valgboks for valg av beregningsenheter:

## (meny **Avslutning > Personinntekt**)

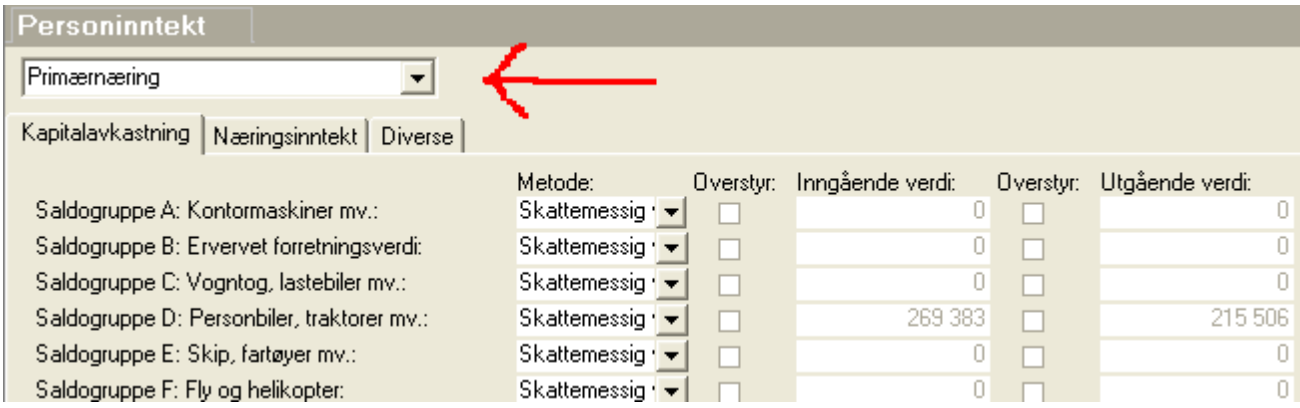

Den første som vises i listen er hovedenheten.

Ved beregning av personinntekt, hentes verdier til underenheten ut fra bokført verdi på den avdeling eller annen dimensjonsangivelse som er angitt på skjermingen for en underenhet.

Dersom det ikke er angitt dimensjon på underenhet, må skjermingsgrunnlaget registreres som overstyrt verdi.

Hovedenheten vil få beregnet skjerming lik summen av den verdi som tilordnes en post i skjermingsgrunnlaget med fradrag for den verdi som kommer på en underenhet.

Også beregningsenheter som det ikke beregnes personinntekt på, kommer frem i skillekortet for skjerming. Dette gjør at det er mulig å registrere det skjermingsgrunnlaget som kan knyttes til en slik enhet. Denne vil så bli trukket fra på hovedenheten slik at dette grunnlaget ikke fremkommer ved beregning av personinntekt.

## <span id="page-325-0"></span>**11.4.2 Beregning av personinntekt ved flere beregningsenheter**

Dersom det er flere beregningsenheter, vil det i skillekortet *Næringsinntekt* i menyen *Avslutning > Personinntekt* fremkomme en valgboks for valg av beregningsenhet, og verdier registreres for hver beregningsenhet.

Dette gjelder også for registrering av lønnsfradrag på skillekortet Diverse.

Dermed kan man registrere de nødvendige data for personinntekt på alle beregningsenheter.

Ved beregning av en underenhet, beregnes dataene post for post ut fra angitt avdeling, annen dimensjon eller alias som beregningsenheten er knyttet til. Dette gjelder selv om det ikke er knyttet avdeling osv. til skjermingsgrunnlaget, da det er avdelingsvalget for inntekter og kostnader som gjelder for skillekortet Næringsinntekt.

Ved beregning av hovedenheten, blir denne beregnet til den samlede verdi som skal inngå i en post med fradrag for de verdier som inngår i underenhetene.

## <span id="page-325-1"></span>**11.4.3 Lønnsfradrag i personinnntekt ved flere beregningsenheter**

Lønnsfradrag er falt bort fra og med inntektsåret 2012.

# **11.5 Avdelinger, dimensjoner og alias**

Visma Finale Årsoppgjør og Visma Finale Rapportering har muligheter for opptil 10 forskjellige dimensjonsbegreper.

Eksempler på dimensjonsbegreper er:

- Avdeling
- · Prosjekt

I tillegg til dette, har programmet mulighet for å gi en navngivelse av en samling dimensjoner, som gjør at du kan samle f.eks. flere dimensjoner i et samlebegrep. Dette kalles for Alias i programmene.

Avdelinger, andre dimensjoner og alias kan anvendes i følgende sammenhenger:

- · Definisjon av resultatenhet for en beregningsenhet
- · Definisjon av skjermingsenhet for en beregningsenhet
- · Knytte en landbruksnæring til en avdeling eller et alias.
- · Skrive ut offentlig regnskap pr avdeling, andre dimensjoner eller alias
- · Skrive ut saldobalanse pr avdeling, andre dimensjoner eller alias
- · Skrive ut perioderapporter pr avdeling, andre dimensjoner eller alias

## **11.5.1 Første gangs opprettelse av avdeling, alias og andre dimesjoner**

Avdeling, alias og andre dimensjonsbegreper finner du i menyen Konto > Rediger dimensjoner eller ved å trykke på knappen Redigere dimensjoner inne i beregningsenheter.

## **MERKNAD:**

Hvis du bruker regnskapsintegrasjon med automatisk saldoinnhenting, vil dette skjermbildet automatisk bli oppdatert.

Dersom du ikke har lagt til dimensjoner tidligere og heller ikke lest inn saldobalanse som inneholder avdeling eller andre dimensjoner, vil du få opp følgende skjermbilde når du kommer inn i funksjonen:

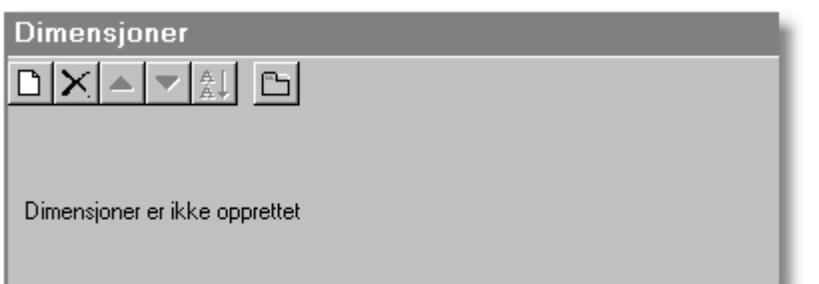

**Ny dimensjon** medfører at følgende registrering kommer frem:

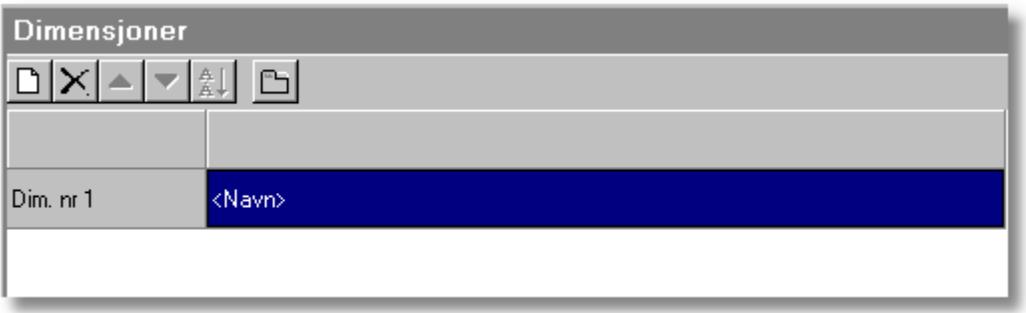

Her skriver du inn det beskrivende navnet på dimensjonen, f.eks. Avd. eller Avdeling (eller prosjekt eller annet bærerbegrep) eller lignende, og er en navngivelse av hvilken dimensjonstype dette er, f.eks. slik:

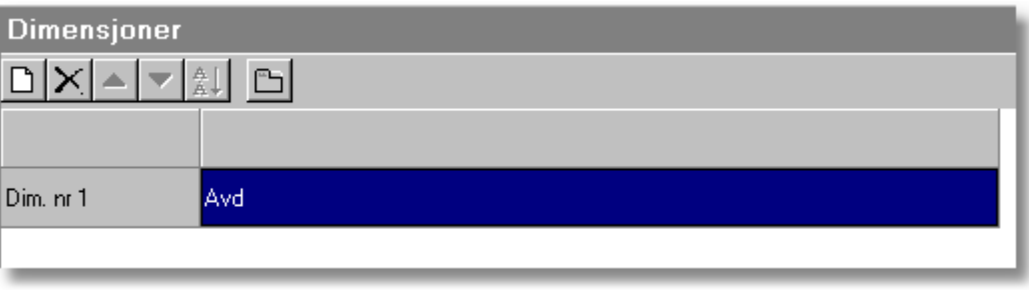

For å opprette en dimensjon, må du deretter trykke på verktøyknappen **Redigere dimensjoner og alias**. følgende skjermbilde kommer da opp:

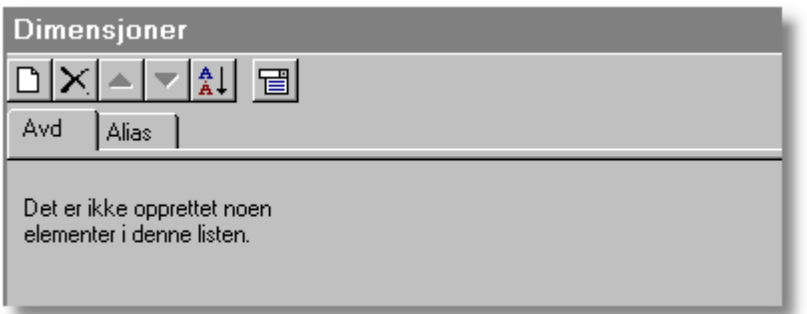

**Nytt element** brukes til å opprette den første posten i listen, og medfører at skjermbildet blir slik. Du navngir ID-feltet og navn-feltet. ID-feltet er et alfanumerisk felt, og det vil derfor være forskjell på avdeling 01 og avdeling 1. Hvis du importerer fra saldofil med avdelingsfordeling eller anvender regnskapsintegrasjon, kan det derfor være fordelaktig å la programmet automatisk opprette avdelinger og andre dimensjoner.

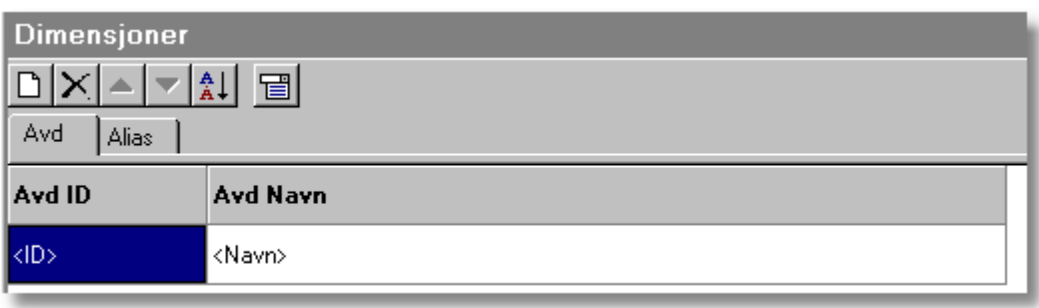

**Nytt element** brukes til å opprette en ny avdeling. Dersom du importerer saldotall med avdeling eller benytter regnskapsintegrasjon, opprettes dette automatisk.

**Slett element** brukes til å slette et element fra listen.

**Flytt opp / ned** for å flytte et element i listen opp eller ned

**Sulfa** Sorter liste for å sortere listen i alfabetisk orden

**Vis liste over dimensjonstyper** tar frem listen der du angir dimensjon nr 1, 2 osv. (maks. 10 dimensjonstyper).

## **11.5.2 Redigering av dimensjoner (avdeling, prosjekt osv)**

Avdeling, alias og andre dimensjonsbegreper finner du i menyen *Konto > Rediger dimensjoner* eller ved å trykke på knappen Redigere dimensjoner inne i beregningsenheter.

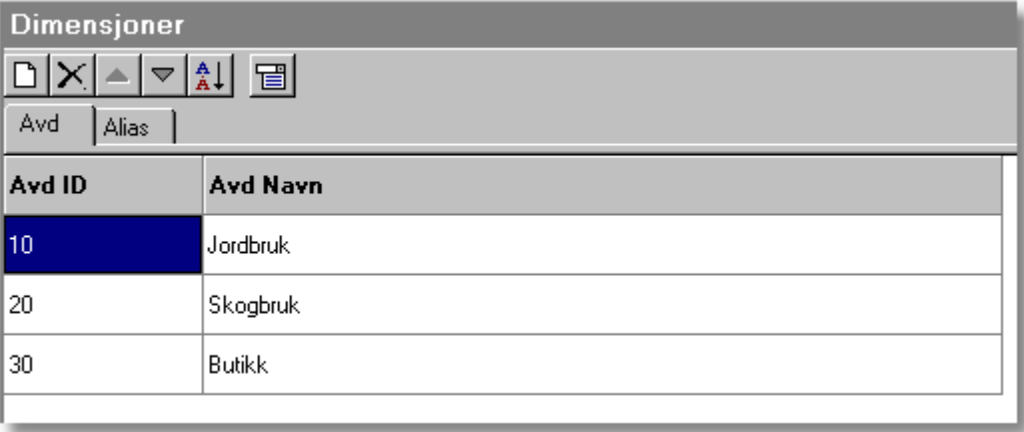

**Nytt element** brukes til å opprette en ny avdeling. Dersom du importerer saldotall med avdeling eller benytter regnskapsintegrasjon, opprettes dette automatisk.

**Slett element** brukes til å slette et element fra listen.

**Fivit opp / ned** for å flytte et element i listen opp eller ned

**Sorter liste** for å sortere listen i alfabetisk orden

**Vis liste over dimensjonstyper** tar frem listen der du angir dimensjon nr 1, 2 osv. (maks. 10 dimensionstyper).

Her kan du redigere ditt oppsett over avdelinger, prosjekter, alias osv.

## **MERKNAD:**

Hvis du bruker regnskapsintegrasjon med automatisk saldoinnhenting, vil dette skjermbildet automatisk bli oppdatert.

## **11.5.3 Redigering av alias**

Et alias er en navngitt betegnelse av en enkel eller sammensatt dimensjonsstruktur.

Hvis du f.eks. har flere avdelinger for skogbruk (f.eks. ved at det er en skogbruk-avdeling for hver kommune), kan du lage deg et alias som definerer skogbruk til en samling av avdelinger.

Dette kan være nyttig for f.eks. å kunne skrive ut et regnskap for alle disse avdelingene under ett.

Her er et eksempel der det er 3 skogbruksavdelinger:

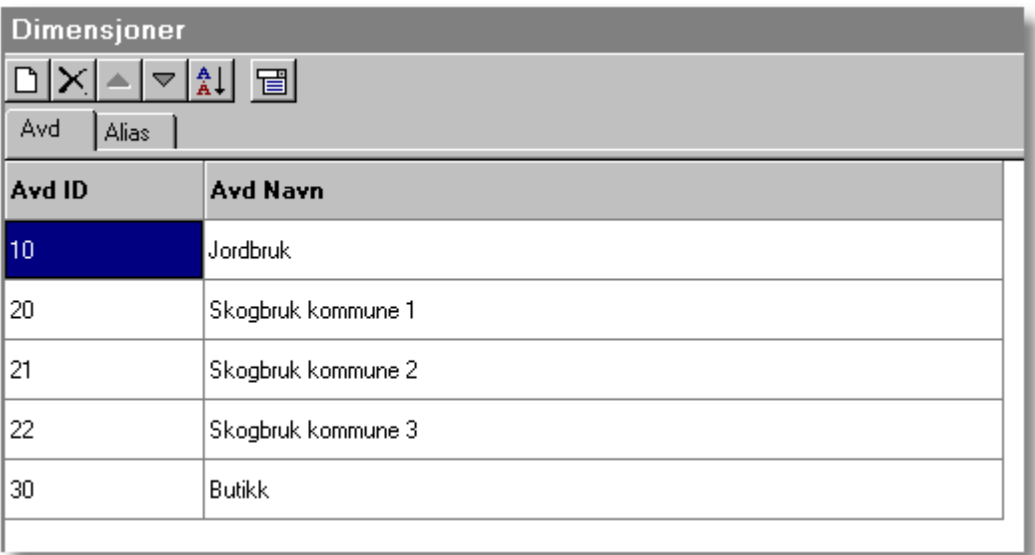

Du finner registrering av alias under menypunktet Konto > Redigere dimensjoner på skillekortet Alias.

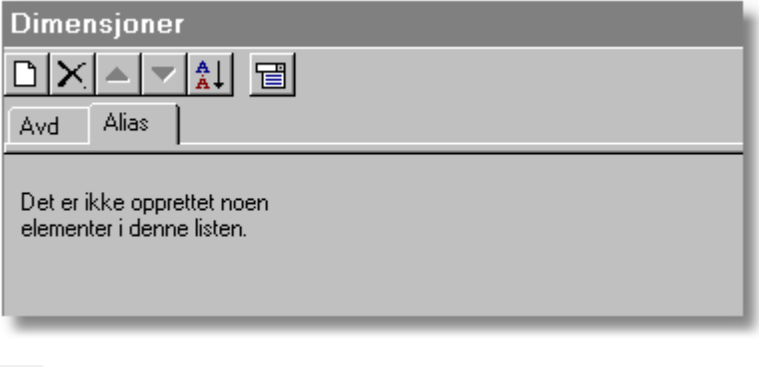

**Nytt alias**, som gir deg følgende bilde:

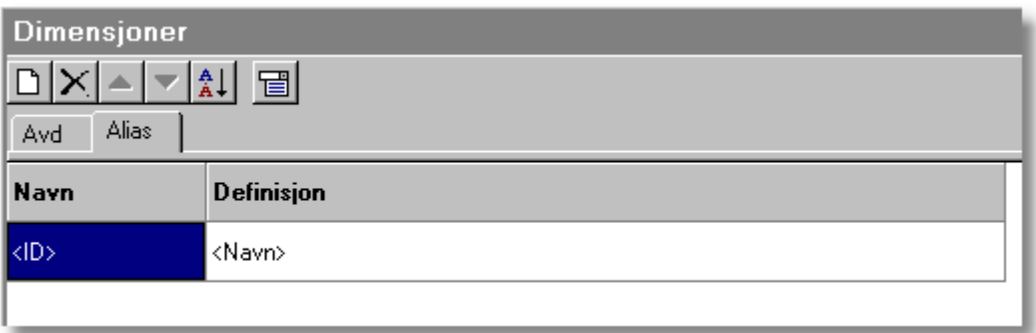

Her registrerer du alias-betegnelsen:

- · Navn er betegnelsen på aliaset
- · Definisjon er oppsettet på et alias

Hvis avdeling 20, 21 og 22 skal samles i et alias du kaller skogbruk, kan du registrere avdelings-ID adskilt med komma, dvs. 20, 21, 22. slik:

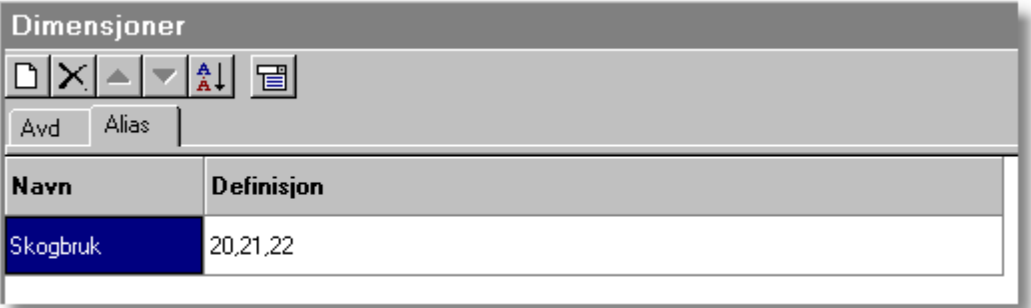

Du kan skrive ut offentlig regnskap pr alias, og det kan derfor være fordelaktig også å registrere alias for i dette tilfellet både jordbruk og butikk, slik:

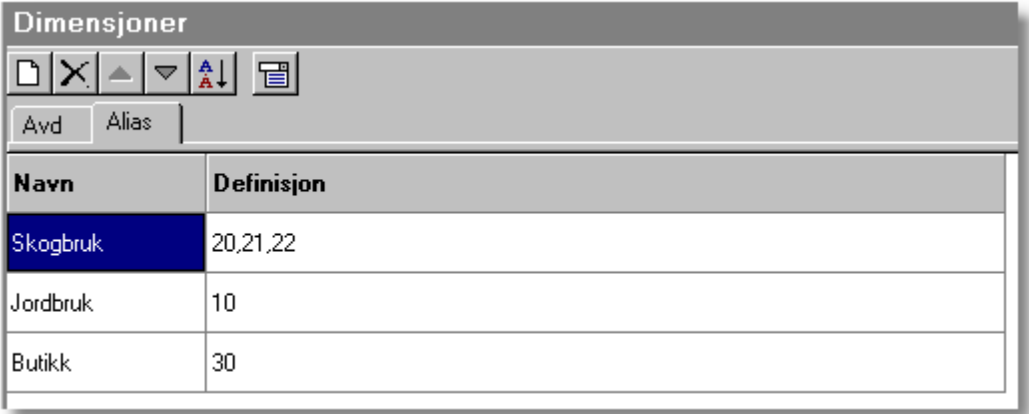

Du angir flere dimensjoner ved å skrive inn dimensjonen med komma i mellom hver dimensjon. Dette er en dimensjon som er dimensjon nr 1 i dimensjonsstrukturen.

## Eksempel på 2 dimensjoner:

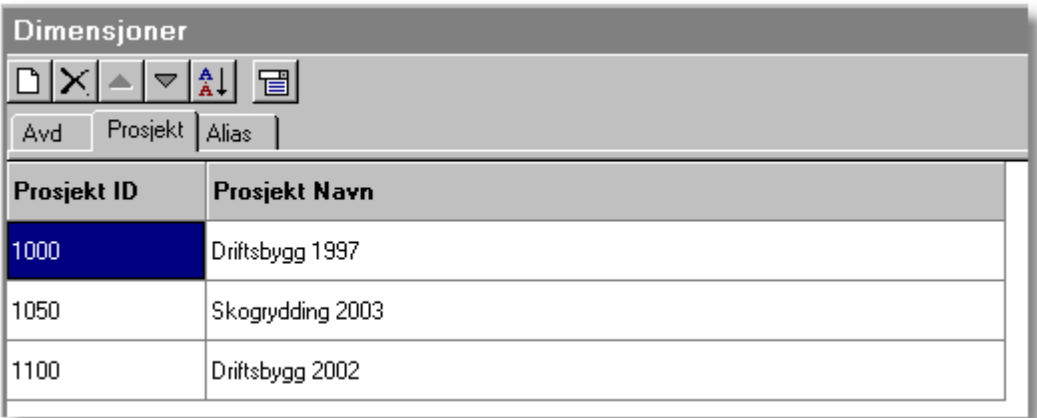

Dersom du har en dimensjon som er nr 2 i dimensjonstrukturen (f.eks. prosjekt i bildet nedenfor på skillekort nr 2), må du skille dimensjoner med punktum. For å angi dimensjon 2, må du derfor angi punktum foran dimensjons-ID.

For å angi et alias som omfatter prosjekt nr 1000, angis dette med .1000.

Dersom du skal angi alias som skal omfatte prosjekt 1000 innenfor avdeling 10, må dette angis med 10.1000 for å avgrense aliaset til både prosjekt 1000 innenfor avdeling 10.

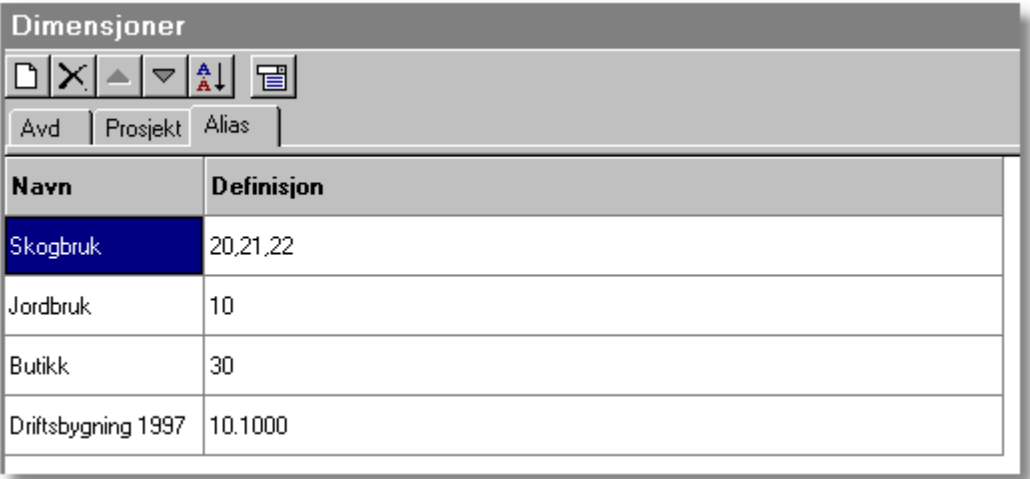

Hvis aliaset skal angis med avdeling 10 i tillegg til prosjekt 1000, slik at både prosjekt 1000 og avdeling 10 skal inngå, angir du dette med å skille med komma, slik:

10,.1000

## **11.5.4 Hva kan du bruke avdelinger, dimensjoner og alias til?**

Avdelinger, andre dimensjoner og alias kan benyttes til følgende:

- · Angi resultat pr avdeling, annen dimensjon eller alias på beregningsenheter
- · Angi skjerming på avdeling, annen dimensjon eller alias på beregningsenheter
	- o Skrive ut offentlig regnskap pr avdeling, annen dimensjon eller alias i rapporten Offentlig regnskap
- · Skrive ut perioderapporter pr avdeling, annen dimensjon eller alias i rapporter på menyen *Rapporter > Perioderapporter > [ Rapportnavn ]*, f.eks. rapporten 2 perioder m/prosent og endring, en rapport som viser offentlig regnskap for i år og i fjor, der resultat vises med prosent av driftsinntekter (resultatregnskapet) eller sum balanse (balanseposter). Dette krever at du har lisens for Visma Finale Analyse.
- · Skrive ut spesialrapporter pr avdeling, annen dimensjon eller alias i rapporter på menyen *Rapporter > Spesialrapporter > [ Rapportnavn ]*, f.eks. rapporten Saldobalanse eller Saldobalanse med posteringskolonne og prosent.
- · Angi koder i noter til offentlig regnskap som inneholder data på avdelingsnivå, f.eks. driftsinntekter pr driftsområde.
- · Angi definisjon av landbruksnæringer med tilknytning til avdeling, andre dimensjoner eller alias.
- · Splitte de enkelte kommuner på gjennomsnittsligning av skogbruk opp i egne avdelinger, og foreta gjennomsnittsligning ut fra avdelingsfordelte saldotall. Her kan du for den samlede skogbruksnæringen angi alle kommuner til å inngå.

## <span id="page-331-0"></span>**11.5.5 Om valg av avdeling, andre dimensjoner eller alias fra funksjonsmenyene**

Du kan velge avdeling, andre dimensjoner eller alias fra funksjonene for beregningsenhet og fra landbruksfunksjonene.

Når du kommer inn i funksjonen for valg av avdeling, alias eller andre dimensjoner, får du opp følgende skjermbilde:

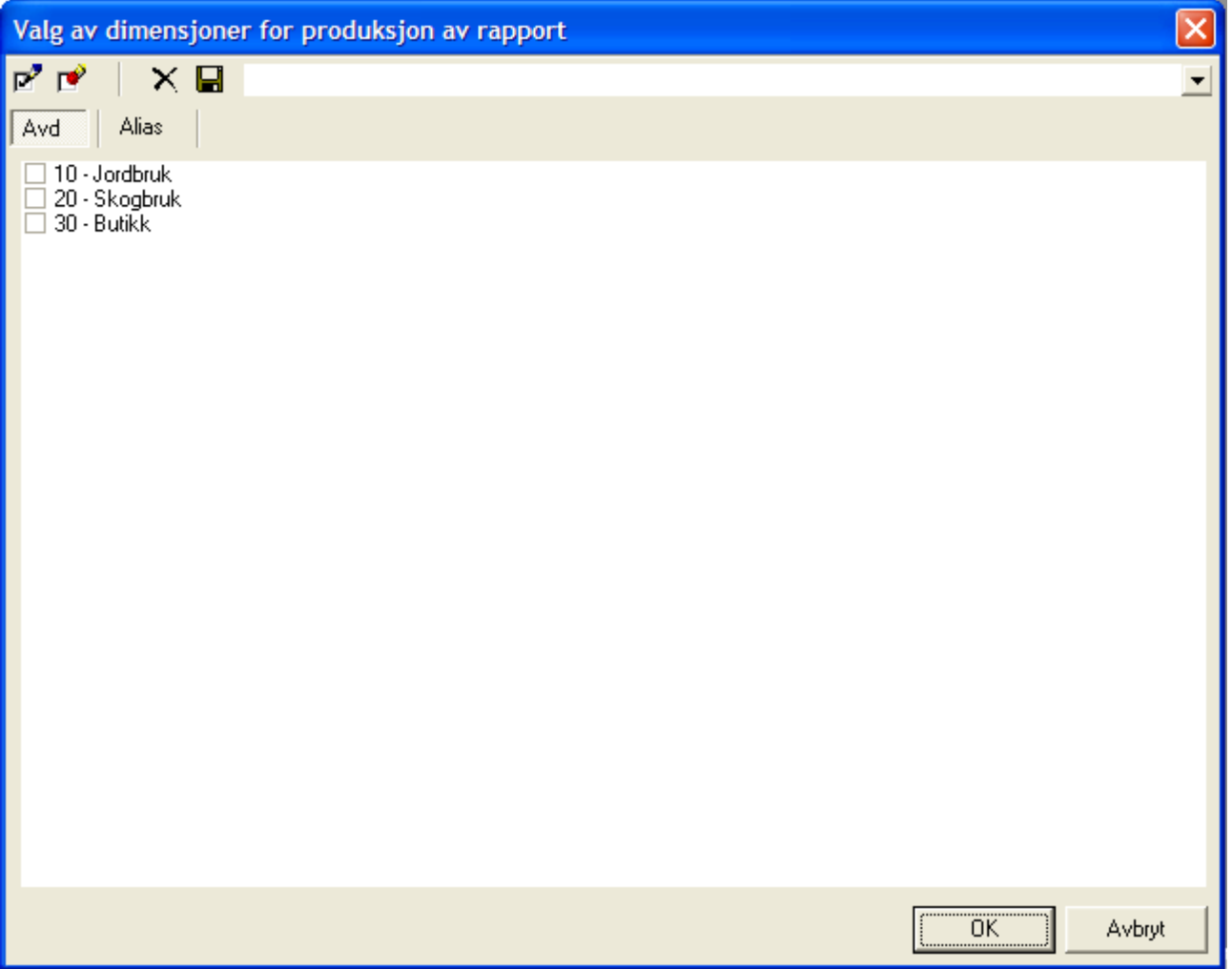

Her kan du krysse av for hvilke(n) avdeling, alias eller annen dimensjon som inngår i beregningsenheten.

Du kan ikke velge fra flere typer dimensjoner samtidig.

# **11.6 Oversikt over landbruksfunksjoner**

Landbruksfunksjonene finnes i menypunktet <u>Avslutning > Spes. av [ligningsdok.](#page-333-0) > Landbruk</u>l 334**ì**.

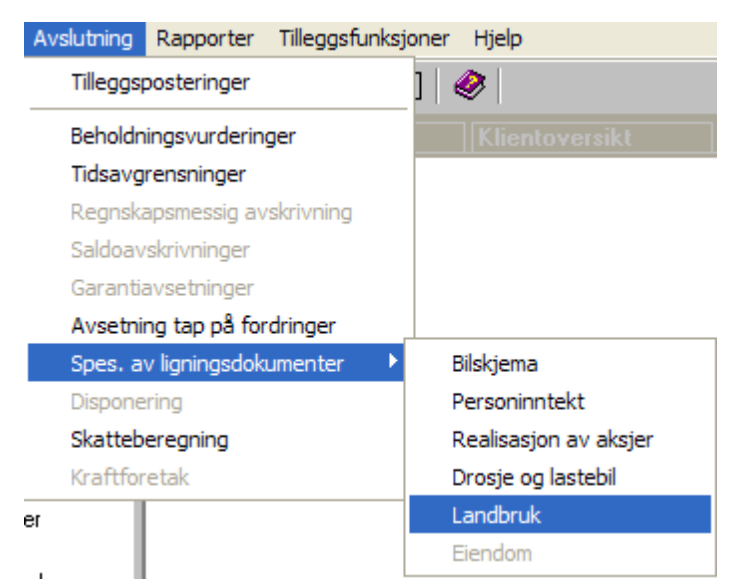

I tillegg til dette, finnes følgende ligningsskjemaer som er spesielle for landbruksnæringen:

- · RF-1177 Tilleggsskjema primærnæringer (Automatisk opprettet skjema)
- · RF-1179 Varelagerliste (Manuelt skjema som opprettes fra skjema-navigatoren)
- · RF-1220 Tilleggsskjema for deltakere i ANS i skogbruk (Manuelt skjema som opprettes fra skjema-navigatoren)

I tillegg til dette, er følgende funksjoner av betydning for landbruksfunksjonene:

- · RF-1175 Næringsoppgave 1 side 4 har egne kolonner for korreksjon av næringsinntekten med korreksjonsposter fra RF-1177 Tilleggsskjema.
- · RF-1052 Egenkapitalavstemming side 2 har egne kolonner for korreksjon av næringsinntekten med korreksjonsposter fra RF-1177 Tilleggsskjema. RF-1052 benyttes i tilfeller der klienten anvender RF-1167 Næringsoppgave 2 istedenfor RF-1175 Næringsoppgave 1.
- · RF-1175 Næringsoppgave 1 side 1 har egne beholdningsposter kun for jordbruk
- · Beregningsenheter i menyen Firma > Firmaopplysninger på skillekortet Beregningsenheter er av betydning for selskaper som har mer enn en beregningsenhet for personinntekt.
- · Avdelinger og andre dimensjoner samt alias registrerer du i menyen *Konto > Rediger Dimensjoner*

## *Se også:*

[Landbruk-skjermbildet](#page-333-0) 334

# <span id="page-333-0"></span>**11.7 Landbruk-skjermbildet**

Landbruksfunksjonene finnes i menypunktet Avslutning > Landbruk.

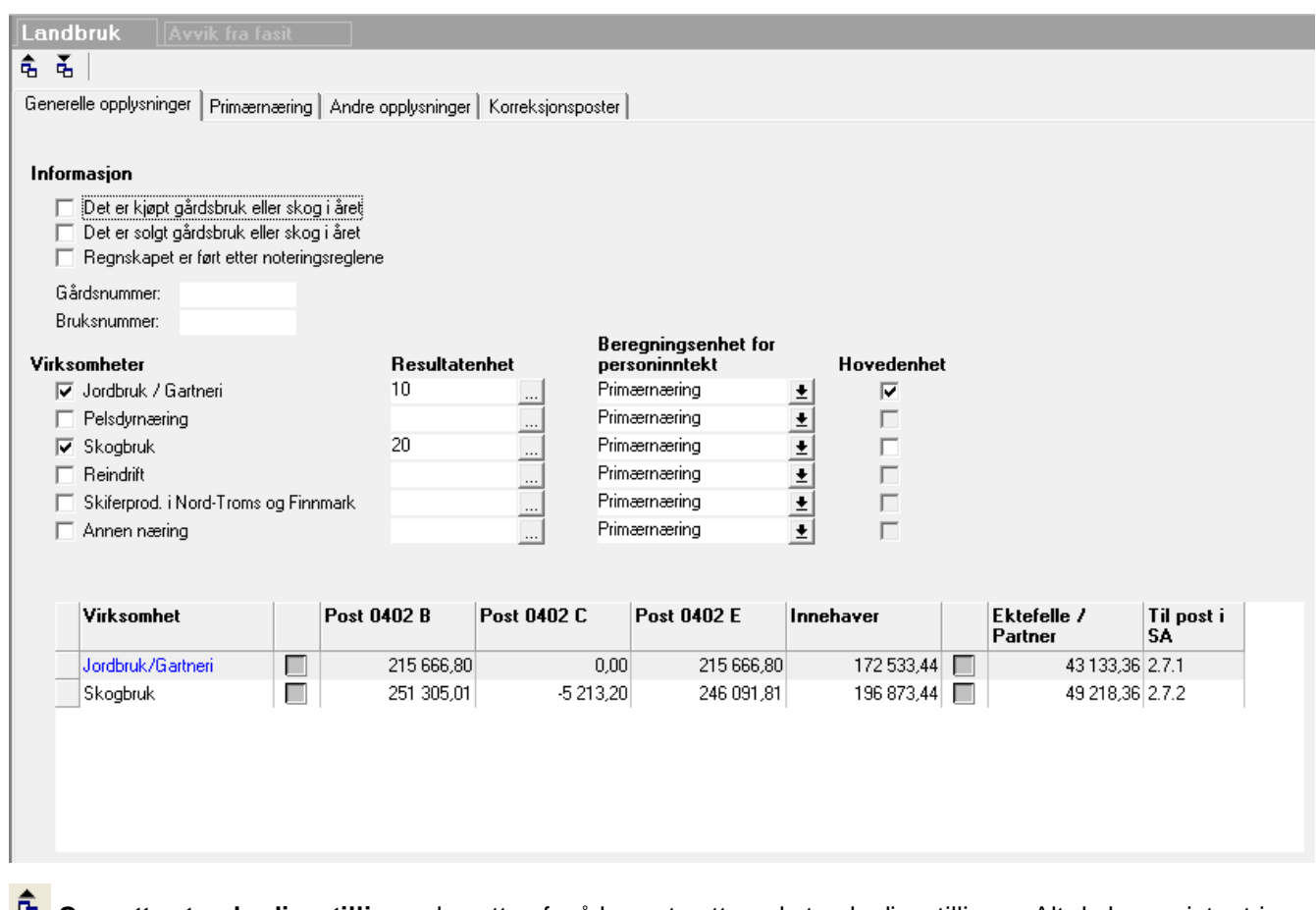

**Opprette standardinnstillinger** benyttes for å lage et sett med standardinnstillinger. Alt du har registrert i landbruksfunksjonen blir lagret. Denne funksjonen bør derfor kun anvendes på en nyopprettet eller "tom" klient som anvendes for å lagre standardinnstillinger.

Hent standardinnstillinger benyttes for å ta inn standardinnstillingene på en klient.

I dette skjermbildet registrerer du hvilke næringer som du har for primærnæringer.

Kryss av for de næringene du har. Du MÅ også velge beregningsenhet for personinntekt.

l funksjonen for landbruk kan du <u>velge avdeling, andre [dimensjoner](#page-331-0) eller alias</u>|अधी ved å klikke på en av de markerte knappene nedenfor:

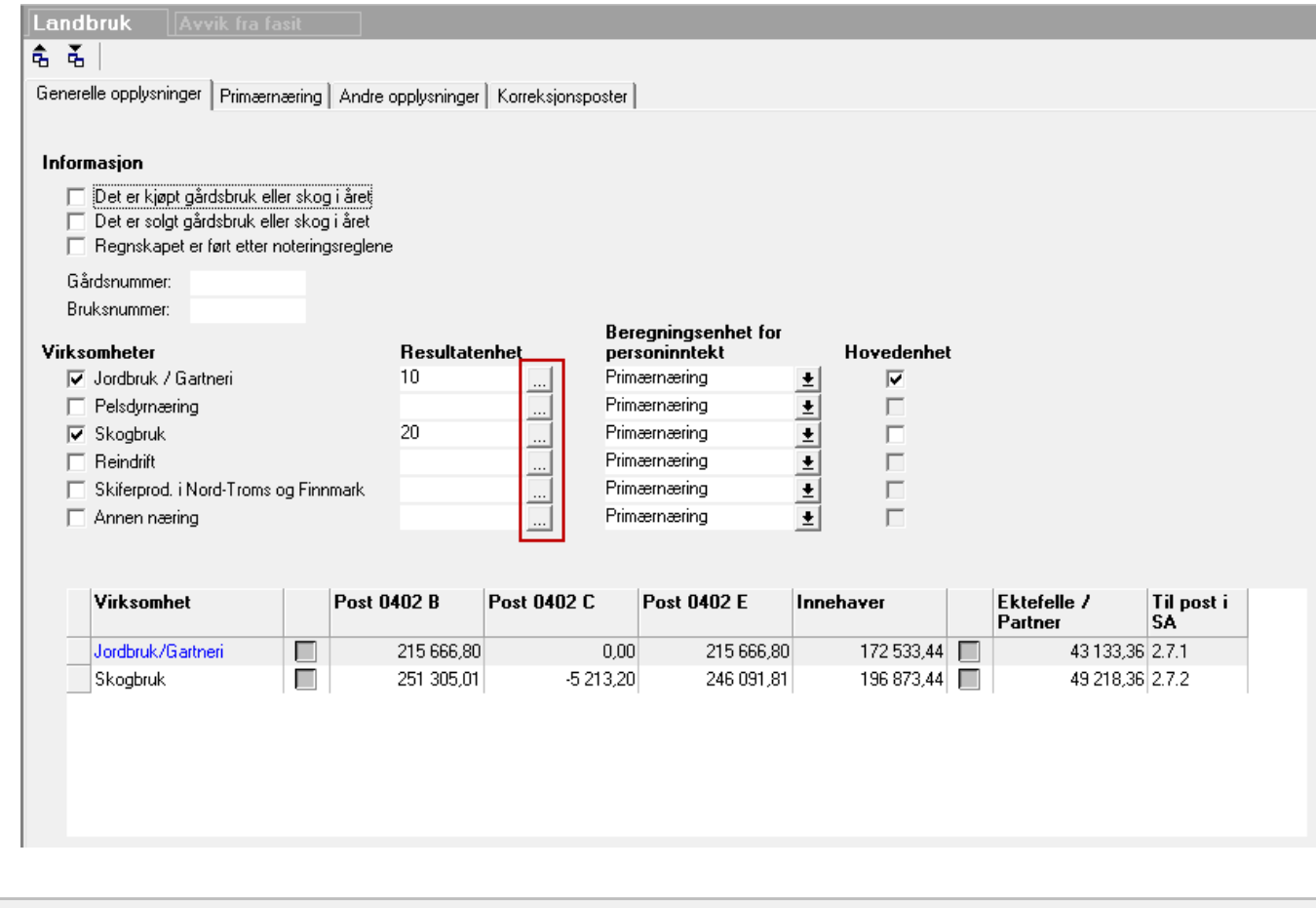

# *Se også:*

Om valg av avdeling, andre [dimensjoner](#page-331-0) eller alias. 332

## **11.7.1 Jordbruk mv. - skillekortet**

Skjermbildet for jordbruk m.v. ser slik ut:

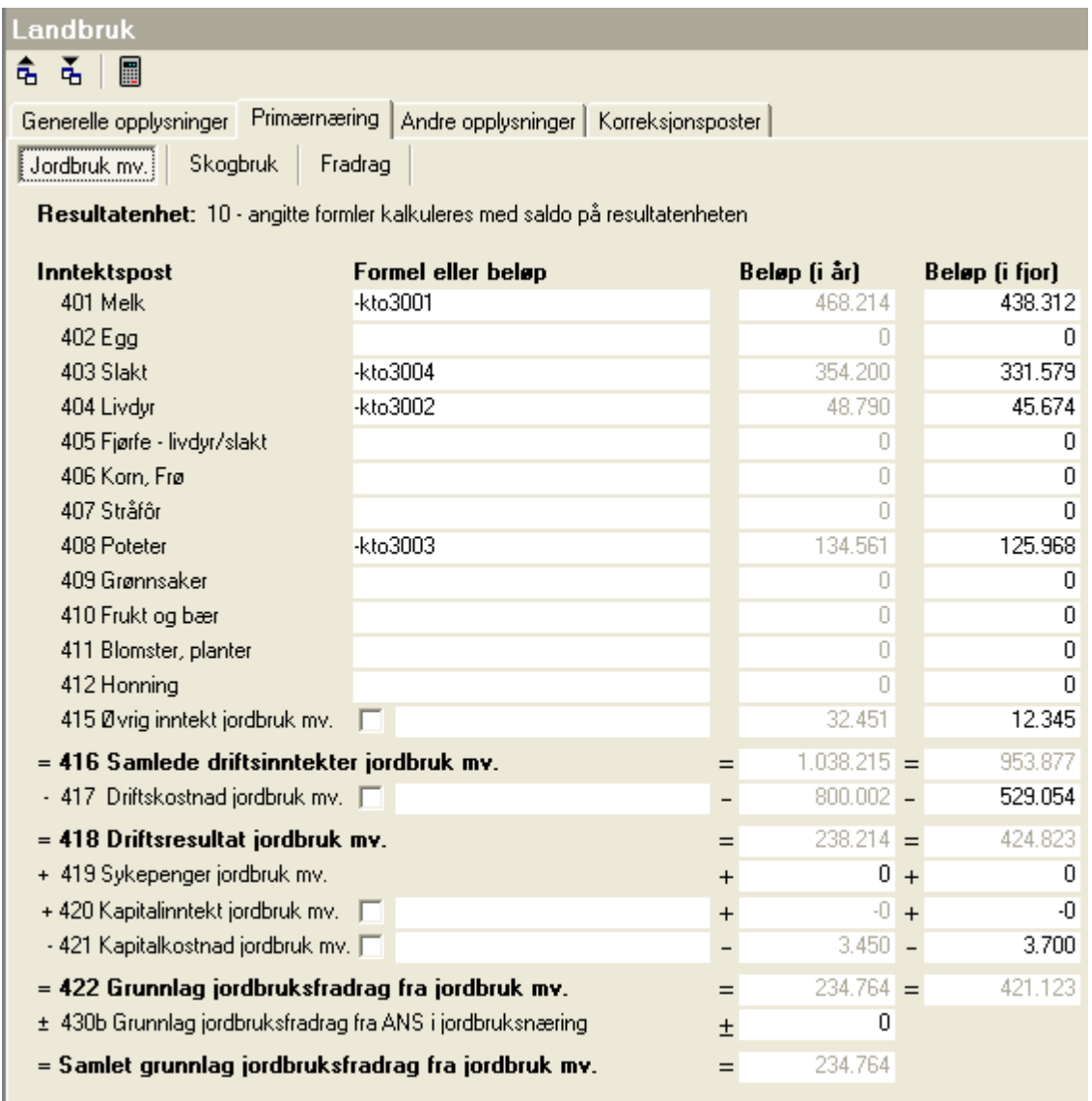

Her registreres formler eller beløp i formelfeltet. Husk at kreditsaldoer hentes inn med å legge inn minus konto, for å snu fortegnet til positiv verdi.

Dersom det er angitt resultatenhet, blir post for øvrige inntekter, driftskostnader og kapitalposter kalkulert.

Dersom det ikke er registrert resultatenhet, blir post øvrige inntekter og post driftskostnader kalkulert dersom dette er den eneste primærnæringen som er avkrysset under generelle opplysninger.

Dersom det ikke brukes resultatenhet med avdeling eller dimensjon, og det er flere enn en primærnæring, må man krysse av for overstyring i de kalkulerte postene, og deretter registrere kontoformler. Du kan også registrere beløp direkte.

Vær oppmerksom på at dersom du anvender RF-1167 Næringsoppgave 2, og ikke bokfører skattemessige avskrivninger direkte mot resultatenheten, må du overstyre driftskostnad for å korrigere mellom regnskapsmessig og skattemessig avskrivning.

Data i skjermbildet blir overført til RF-1177 tilleggsskjema primærnæring.

## **11.7.2 Skogbruk - skillekortet**

Skjermbildet for skogbruk ser slik ut:

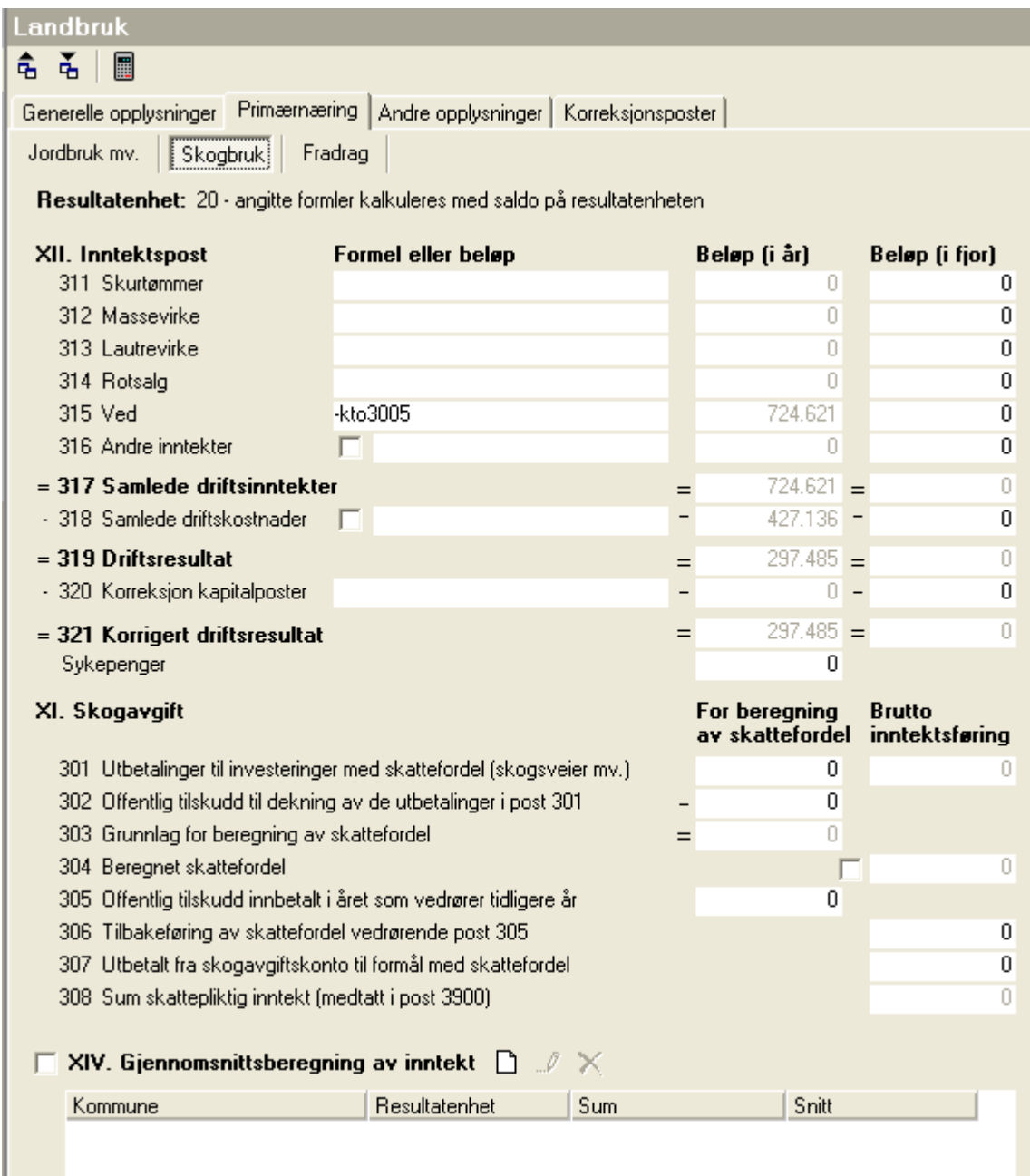

Her registreres formler eller beløp i formelfeltet. Husk at kreditsaldoer hentes inn med å legge inn minus konto, for å snu fortegnet til positiv verdi.

Dersom det er angitt resultatenhet, blir post 316 øvrige inntekter og post 318 Driftskostnader kalkulert.

Dersom det ikke er registrert resultatenhet, blir post 415 øvrige inntekter og post 417 Driftskostnader kalkulert dersom dette er den eneste primærnæringen som er avkrysset under generelle opplysninger.

Dersom det ikke brukes resultatenhet med avdeling eller dimensjon, og det er flere enn en primærnæring, må man krysse av for overstyring i post 316 og 320, og deretter registrere kontoformler. Du kan også registrere beløp direkte.

ı

Vær oppmerksom på at dersom du anvender RF-1167 Næringsoppgave 2, og ikke bokfører skattemessige avskrivninger direkte mot resultatenheten, må du overstyre post 318 driftskostnad for å korrigere mellom regnskapsmessig og skattemessig avskrivning.

Data i skjermbildet blir overført til RF-1177 tilleggsskjema primærnæring.

Det blir foretatt beregninger iht de regler som er fastsatt i rettledningen til RF-1177 Tilleggsskjema primærnæring.

## **11.7.3 Gjennomsnittsligning i skogbruk**

På skogbruk-skillekortet finnes funksjoner for gjennomsnittsligning i skogbruksnæring.

Gjennomsnittsligning kan foretas med oppdeling i kommuner.

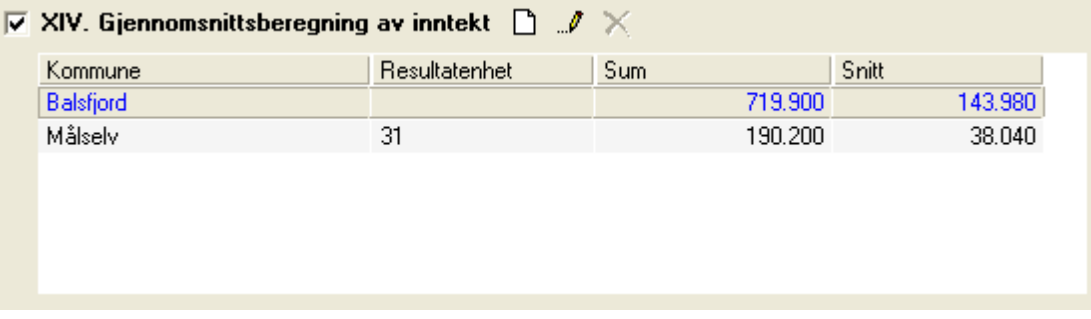

Ved å krysse av for gjennomsnittsligning, får du beregnet gjennomsnittsinntekt. Dersom det ikke er krysset av for gjennomsnittsligning, kan du likevel få registrere data, men selve gjennomsnittsberegningen blir utelatt.

Iht rettledningen til RF-1177 skal det være mulig å registrere inntekt for fremtidig gjennomsnittsligning i tabellen, noe det er åpnet for i programmet.

Den første kommunen blir alltid en "Hovedkommune" som får den samlede inntekt i skogbruk med fradrag for inntekter registrert på øvrige kommuner.

Registreringsbildet for hovedkommunen ser slik ut:

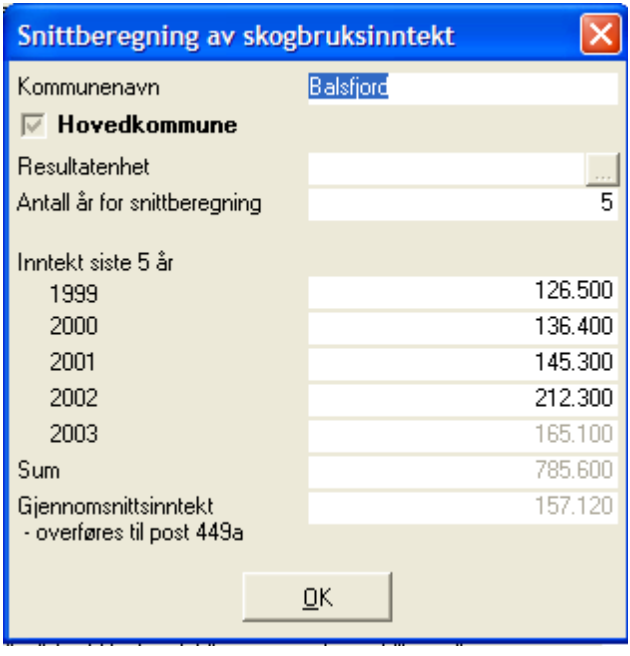

Her kan du ikke angi resultatenhet, da dette er hovedkommunen.

Antall år for snittberegning kan angis med et tall fra 1 til 5.

Tallet for regnskapsåret vil alltid være beregnet på hovedkommunen.

Den først opprettede kommunen blir automatisk hovedkommunen.

For andre kommuner ser skjermbildet slik ut:

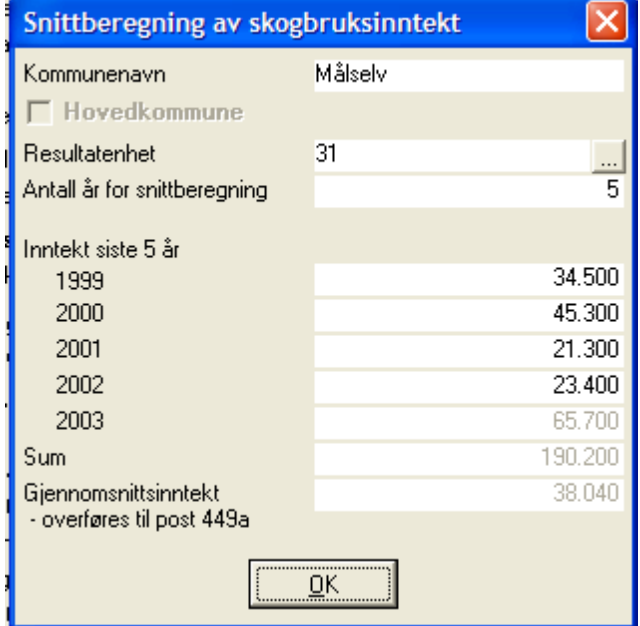

I dette skjermbildet kan du også angi resultatenhet, slik at det foretas beregning av inneværende år..

Dersom resultatenhet ikke er angitt, er det mulig å registrere data i feltet for inntekt i regnskapsåret.

Skjermbildet for pelsdyr ser slik ut:

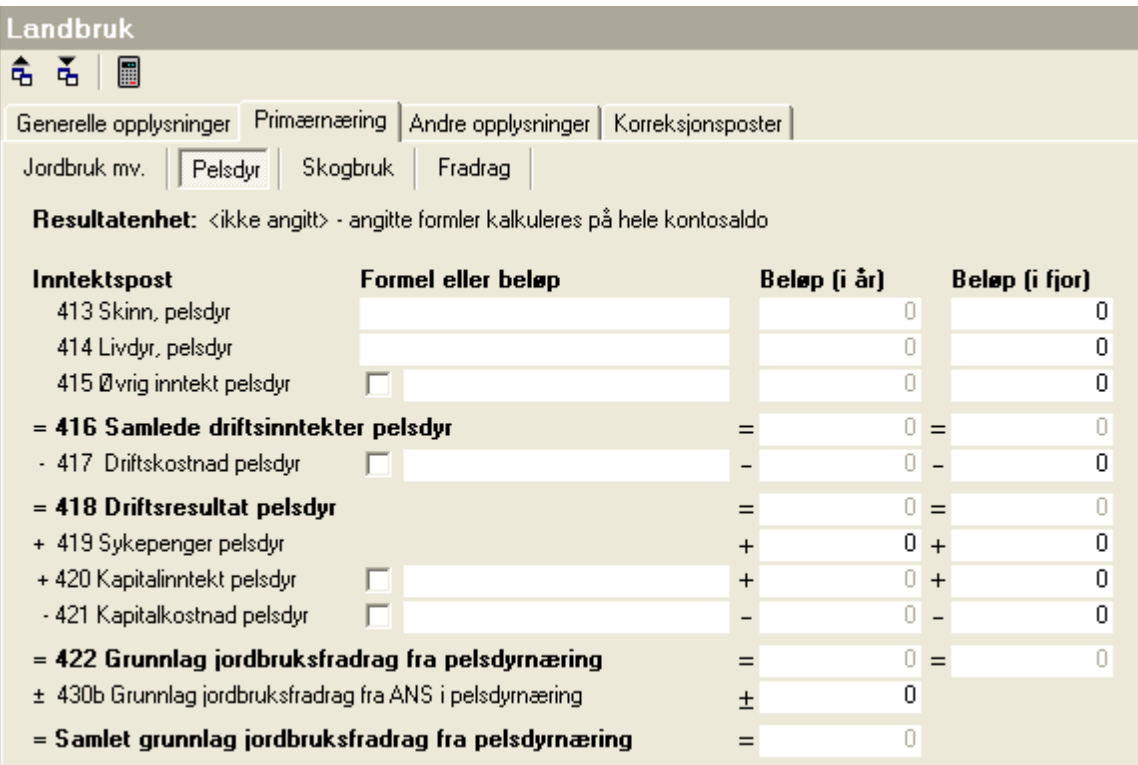

Her registreres formler eller beløp i formelfeltet. Husk at kreditsaldoer hentes inn med å legge inn minus konto, for å snu fortegnet til positiv verdi.

Dersom det er angitt resultatenhet, blir post 415 øvrige inntekter, post 417 Driftskostnader og 420/421 Kapitalposter kalkulert.

Dersom det ikke er registrert resultatenhet, blir post 415 øvrige inntekter og post 417 Driftskostnader kalkulert dersom dette er den eneste primærnæringen som er avkrysset under generelle opplysninger.

Dersom det ikke brukes resultatenhet med avdeling eller dimensjon, og det er flere enn en primærnæring, må man krysse av for overstyring i post 415, 417, 420 og 421, og deretter registrere kontoformler. Du kan også registrere beløp direkte.

Vær oppmerksom på at dersom du anvender RF-1167 Næringsoppgave 2, og ikke bokfører skattemessige avskrivninger direkte mot resultatenheten, må du overstyre post 417 driftskostnad for å korrigere mellom regnskapsmessig og skattemessig avskrivning.

Data i skjermbildet blir overført til RF-1177 tilleggsskjema primærnæring.

## **11.7.5 Reindrift - skillekortet**

Skjermbildet for reindrift ser slik ut:

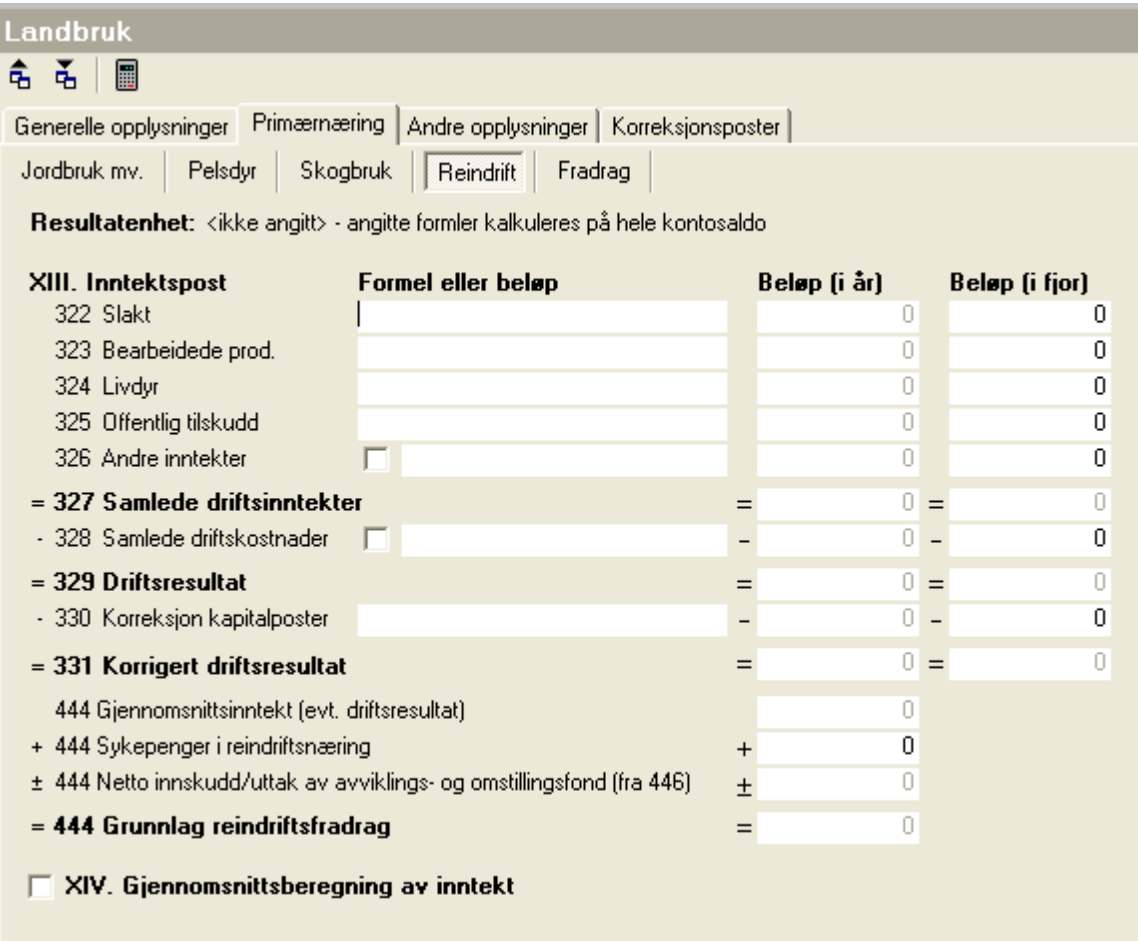

Her registreres formler eller beløp i formelfeltet. Husk at kreditsaldoer hentes inn med å legge inn minus konto, for å snu fortegnet til positiv verdi.

Dersom det er angitt resultatenhet, blir post 326 øvrige inntekter og post 328 Driftskostnader kalkulert fra resultatenheten.

Dersom det ikke er registrert resultatenhet, blir post 326 øvrige inntekter og post 328 Driftskostnader kalkulert dersom dette er den eneste primærnæringen som er avkrysset under generelle opplysninger.

Dersom det ikke brukes resultatenhet med avdeling eller dimensjon, og det er flere enn en primærnæring, må man krysse av for overstyring i post 326 og 328, og deretter registrere kontoformler. Du kan også registrere beløp direkte.

Vær oppmerksom på at dersom du anvender RF-1167 Næringsoppgave 2, og ikke bokfører skattemessige avskrivninger direkte mot resultatenheten, må du overstyre post 328 driftskostnad for å korrigere mellom regnskapsmessig og skattemessig avskrivning.

Data i skjermbildet blir overført til RF-1177 tilleggsskjema primærnæring.

## **11.7.6 Gjennomsnittsligning av reindriftsnæring**

I skillekortet for reindrift kan du angi at det skal foretas gjennomsnittsligning:

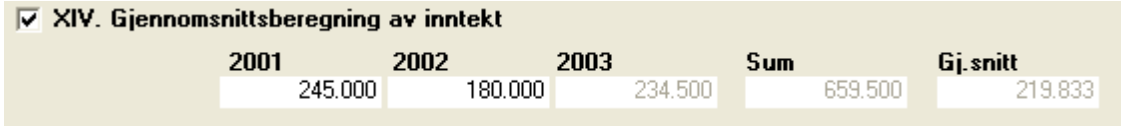

Tallene for inneværende regnskapsår blir beregnet.

Dersom det ikke er krysset av for gjennomsnittsligning, vil årets regnskapstall legges til grunn i beregninger av reindriftsfradrag m.m.

## **11.7.7 Skiferproduksjon - skillekortet**

Skjermbildet for Skifterproduksjon ser slik ut:

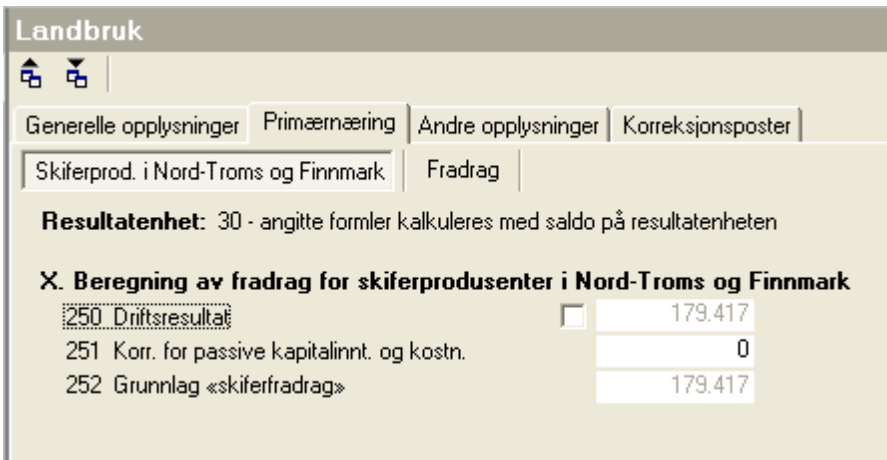

Dersom det er angitt resultatenhet, blir post 250 kalkulert fra resultatenheten.

Dersom det ikke er registrert resultatenhet, blir post 250 kalkulert dersom dette er den eneste primærnæringen som er avkrysset under generelle opplysninger.

Dersom det ikke brukes resultatenhet med avdeling eller dimensjon, og det er flere enn en primærnæring, må man krysse av for overstyring i post 350 og registrere beløpet i posten.

Vær oppmerksom på at dersom du anvender RF-1167 Næringsoppgave 2, og ikke bokfører skattemessige avskrivninger direkte mot resultatenheten, må du overstyre post 250 for å korrigere mellom regnskapsmessig og skattemessig avskrivning.

## **11.7.8 Fradrag - skillekortet**

Her foretas beregninger av de forskjellige primærbnæringsfradragene.

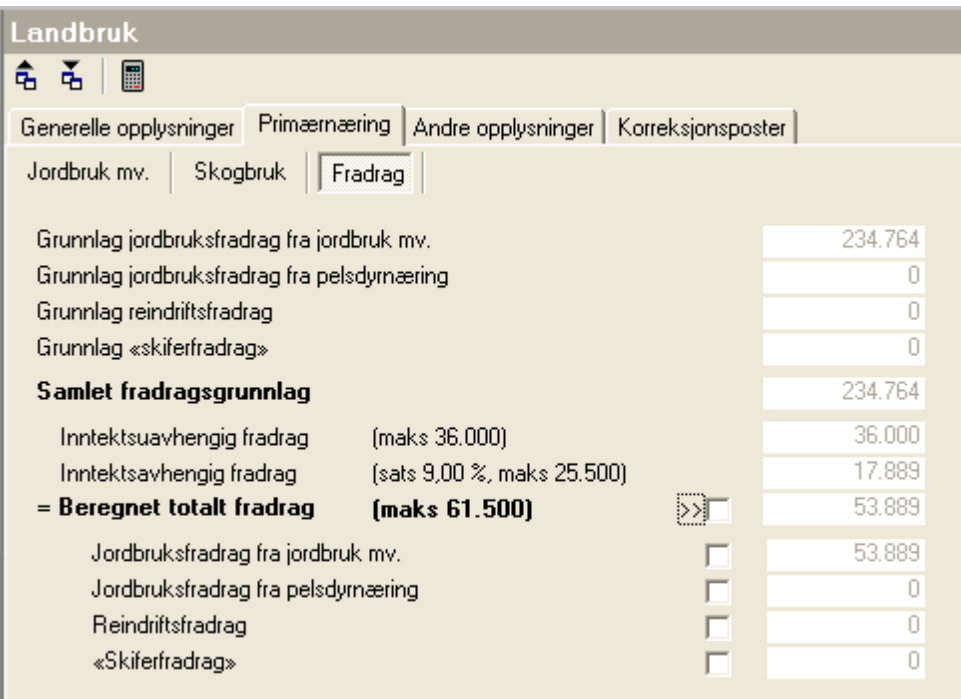

Det foretas beregninger og fordelinger av fradragene mellom næringene. Fradragene overføres fra dette skillekortet til korreksjonspostene på RF-1177 Side 4.

Fradragene beregnes iht årets satser med et inntektsuavhengig fradrag og et inntektsavhengig fradrag der satser og maksimalbeløp fremgår av skjermbildet.

## **11.7.9 Diverse-skillekortet**

Her registreres diverse opplysninger for RF-1177-skjemaet.

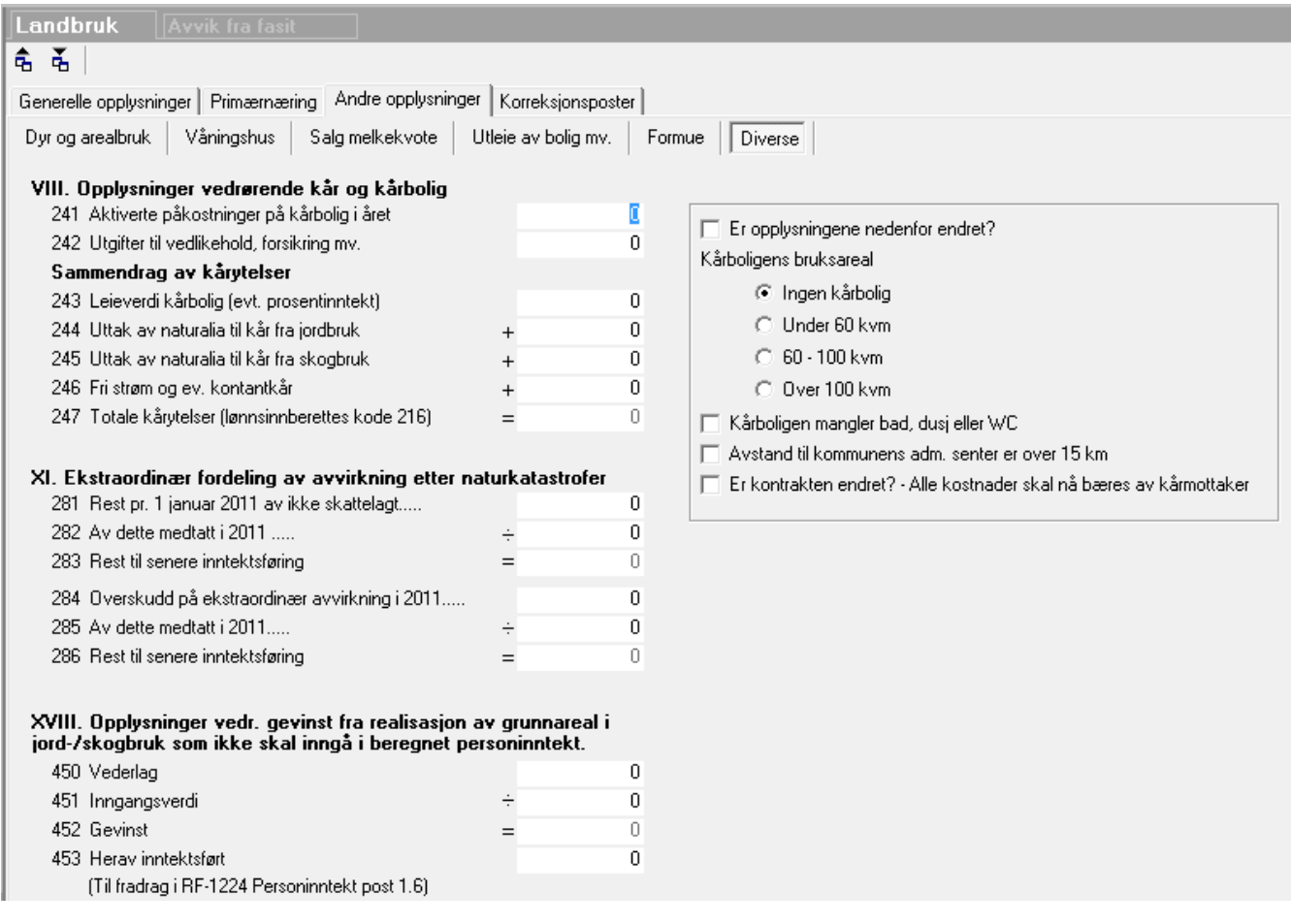

## **11.7.10 Formue i landbruket**

Skillekortet **Formue** viser oversikt over enkelte formuesposter i landbruket som skal medtas på RF-1177 Landbruk.

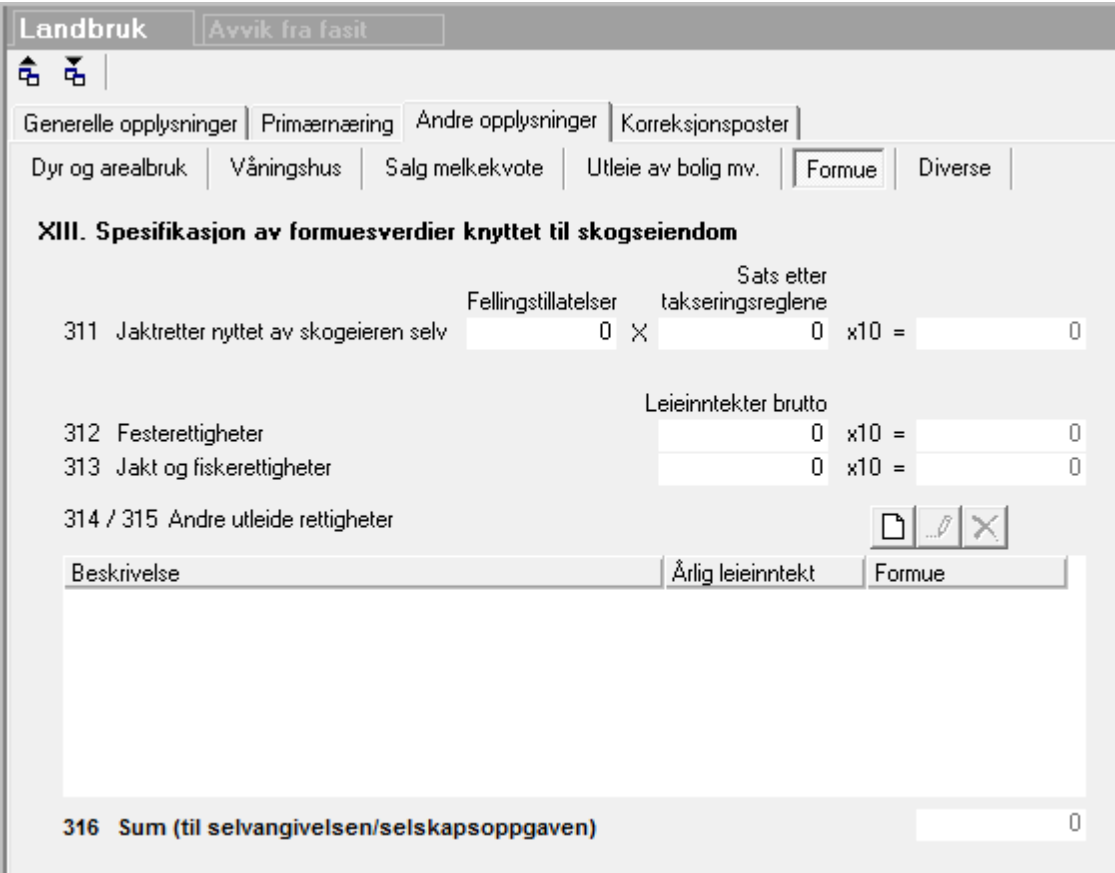

## **11.7.11 Utleie av bolig mv - skillekortet**

Her registrerer du utleieenheter og opplysninger på utleieenhetene.

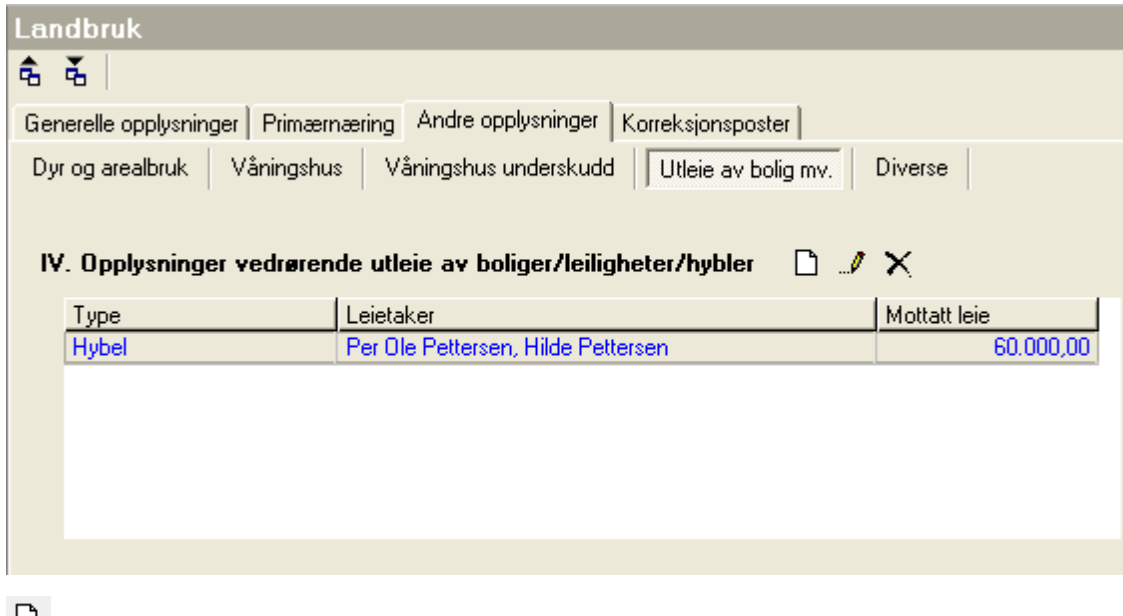

## **Ny utleieenhet**

# **Rediger utleieenhet**

# **Slett utleieenhet**

Redigeringsbildet for utleieenheter ser slik ut:

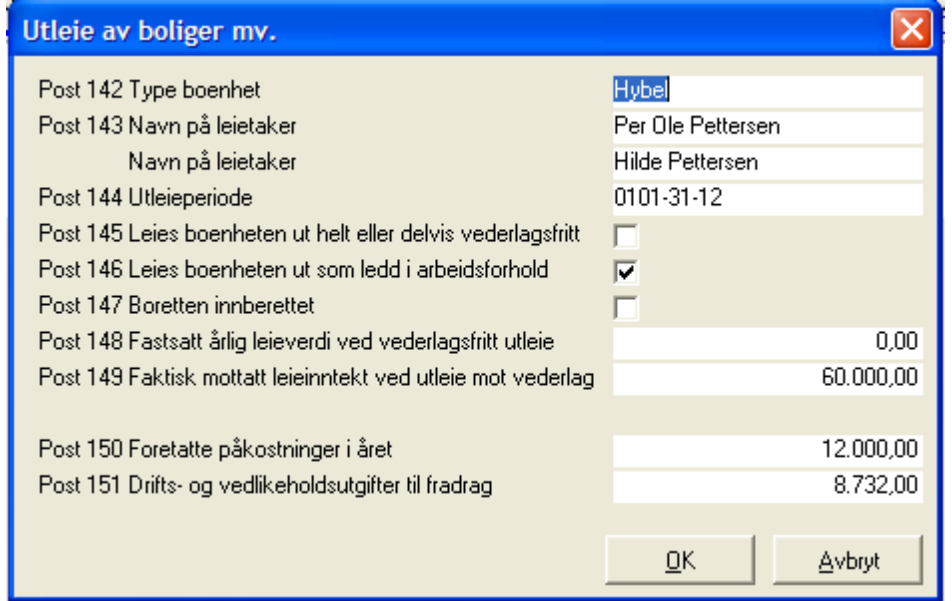

Dersom det er flere utleieenheter enn 3, blir disse opprettet på ekstra RF-1177-skjemaer.

## **11.7.12 Våningshus - skillekortet**

Her registreres opplysninger om våningshus for beregning av fradrag for fremført underskudd etter tidligere regler for underskudd av våningshus i landbruket.

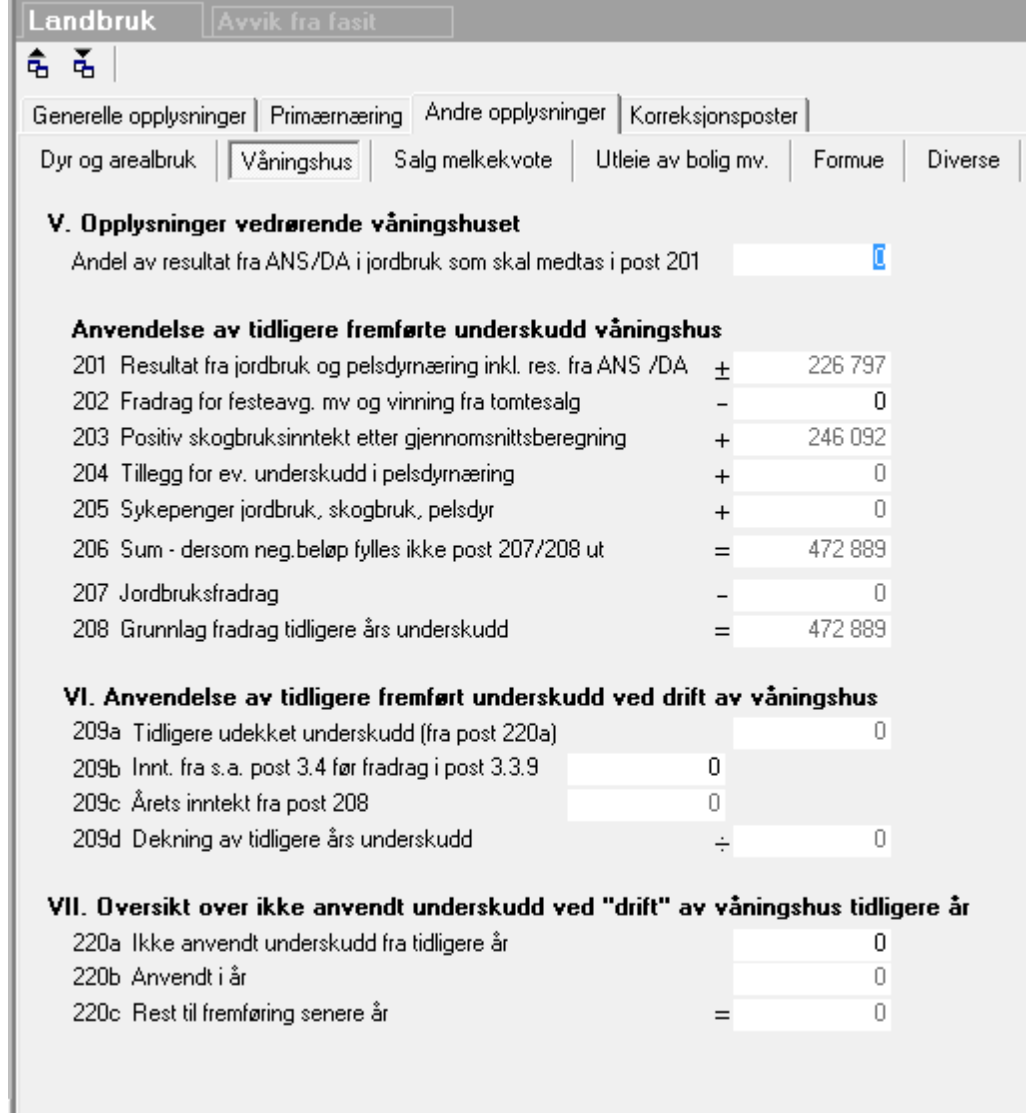

## **11.7.13 Dyr og arealbruk - skillekortet**

Her registreres opplysninger om dyr og arelabruk til RF-1177 Tilleggsskjema primærnæring:

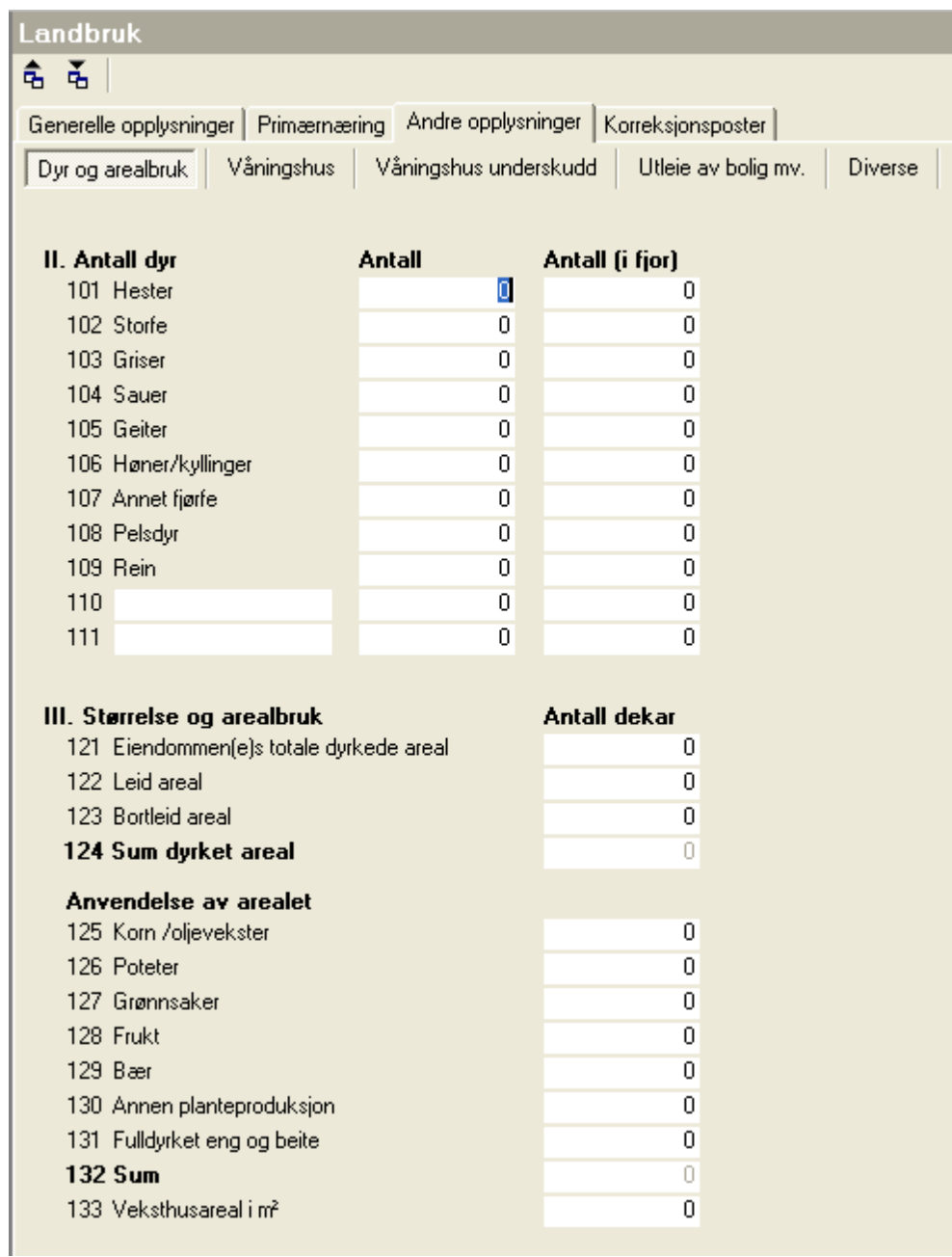

## **11.7.14 Definisjon av formler som er brukt**

Ved beregninger av samlede inntekter, kostnader m.v. benyttes det formler i forhold til standardkontokodene i programmet. Dersom det er angitt avdeling, alias eller andre dimensjoner, anvendes disse også ved beregningen.

Følgende formler anvendes:

## **Samlede driftsinntektertilpost 415, post 316ogpost 326:**

- · Samlede inntekter fra standardkontokode 3000 til standardkontokode 3999
- · med fradrag for skattefrie inntekter på standardkontokode 3445 Tilskudd skattefritt og 3940 skattefrie inntekter.

## **Samlede driftskostnadertilpost 417, post 318ogpost 328:**

- · Samlede kostnader fra standardkontokode 4000 til standardkontokode 7999
- · med fradrag for ikke fradragsberettigede kostnader på standardkontokode
	- o Standardkontokode 4199 Beh.endr. reinsdyr og pelsdyr
	- o Standardkontokode 6726 Hon. jurid. bist., ikke fr.ber.
	- o Standardkontokode 7360 Representasjon, ikke fradr.ber.
	- o Standardkontokode 7395 Annen salgskostnad, ikke fr.ber
	- o Standardkontokode 7410 Kontingent, ikke fradragsber.
	- o Standardkontokode 7430 Gave, ikke fradragsberettiget
	- o Standardkontokode 7730 Kostnad ved egne aksjer
	- o Standardkontokode 7799 Annen kostnad, ikke fradragsber
	- o Standardkontokode 7825 Innk. tidl. nedskr. ford. sk.f.
	- o Standardkontokode 7835 Tap på fordr., ikke fradragsb.

### **Driftsresultat tilpost 250**

Samlede driftsinntekter som spesifisert over med fradrag for samlede driftskostnader som spesifisert over.

## **Kapitalinntekter i post 420**

- · Standardkontokode 8000 Innt. på invest. i datterselsk.
- · Standardkontokode 8007 Gev/tap v/real. aksjer i datter
- · Standardkontokode 8008 Gev/tap v/real. andel i datter
- · Standardkontokode 8017 Gev/tap v/real. aksjer konsern
- · Standardkontokode 8018 Gev/tap v/real. andeler konsern
- ·Standardkontokode 8020 Innt. på invest. i tilkn. selsk
- · Standardkontokode 8027 Gev/tap v/real. aksjer tilkn.s.
- · Standardkontokode 8060 Valutagevinst kunder (agio)
- · Standardkontokode 8061 Annen valutagevinst (agio)
- · Standardkontokode 8070 Annen finansinntekt
- ·Standardkontokode 8077 Gevinst v/real. andre aksjer
- · Standardkontokode 8078 Gevinst v/real. andre andeler
- · Standardkontokode 8091 Mottatt konsernbidrag (finans)
- · Standardkontokode 8285 Innt.f. pos. Gev.&Tapskto (No1)

### **Kapitalkostnader i post 421**

- · Standardkontokode 8160 Valutatap kunder (disagio)
- · Standardkontokode 8161 Annet valutatap (disagio)
- · Standardkontokode 8170 Annen finanskostnad
- · Standardkontokode 8175 Andel undersk. delt.lign. selsk
- · Standardkontokode 8177 Tap v/real. av aksjer
- · Standardkontokode 8178 Tap v/real. av andeler

## <span id="page-349-0"></span>**11.7.15 Bruke standard formelinnstillinger**

Dersom du på en klient ønsker å bruke standard formelinnstillinger, bruker du verktøyknappen **Henter verdier fra tidligere lagret standard**.

Vær oppmerksom på at i denne versjonen av programmet, må du starte med å hente inn standardinformasjon før du registrerer øvrig informasjon i skjermbildet. Se også: <u>Lagring av [standard](#page-350-0)</u>last

Følgende skjermbilde fremkommer:

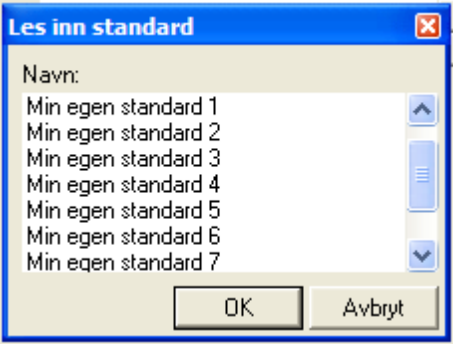

Her velger du den standardinnstillingen du ønsker, og trykker på OK-knappen.

Da fylles formler og avdelingsinformasjon ut.

## <span id="page-350-0"></span>**11.7.16 Lagre standard formelinnstillinger**

Landbruksfunksjonen har mulighet for å lagre standard formelinnstillinger for å importere disse på en klient.

Det er viktig at du lager standardinnstillinger på en tom klient, og kun registrerer nødvendige innstillinger, dvs. avdelingsoppsett og formler i formelfeltene. Les også: <u>Hente [standardinnstillinger](#page-349-0)</u>|ෲী

Denne funksjonen må brukes på følgende måte:

- · Opprett en ny klient som du kaller for Landbruk standardklient eller lignende.
- · Opprett standard avdelinger på klienten (meny Konto > Rediger Dimensjoner)
- · Gå inn i landbruksfunksjonen (meny Avslutning > Spes. av ligningsdok. > Landbruk)
	- o Kryss av for at alle landbruksvirksomheter finnes.
	- o Registrere standard avdelingsinformasjon på landbruksvirksomhetene.
	- o Gå til skillekortet Primærnæring for registrering av kontoinformasjon for de næringen du har behov for. Det er viktig at du ikke registrerer beløp i noen felt, men kun registrerer standardinformasjon for kontoformler.
	- o Velg jordbruksnæringen, og registrere det standard kontooppsettet som du har for jordbruk.
	- o Velg skogbruksnæringen, og registrere det standard kontooppsettet som du har for jordbruk.
	- o Velg pelsdyrnæringen, og registrere det standard kontooppsettet som du har for jordbruk.
	- o Velg reindriftnæringen, og registrere det standard kontooppsettet som du har for jordbruk.
- Velg verktøyknappen **E** Lagre gjeldende verdier som standard verdier. Følgende skjermbilde kommer da frem:

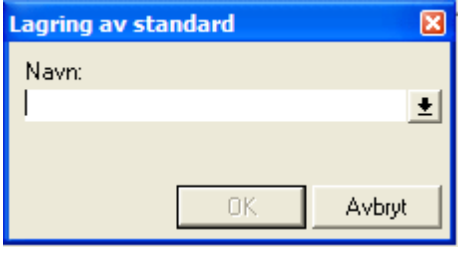

I dette skjermbildet skriver du inn navn på standarden.

Dersom du allerede har en standardinnstilling som du skal endre, velger du standarden i listen i navnefeltet, og velger å skrive over den eksisterende standardinnstillingen.

## **11.7.17 Korreksjonsposter - skillekortet**

Her er en oppsummering av korreksjonspostene for RF-1177 som overføres til enten RF-1175 eller RF-1052.

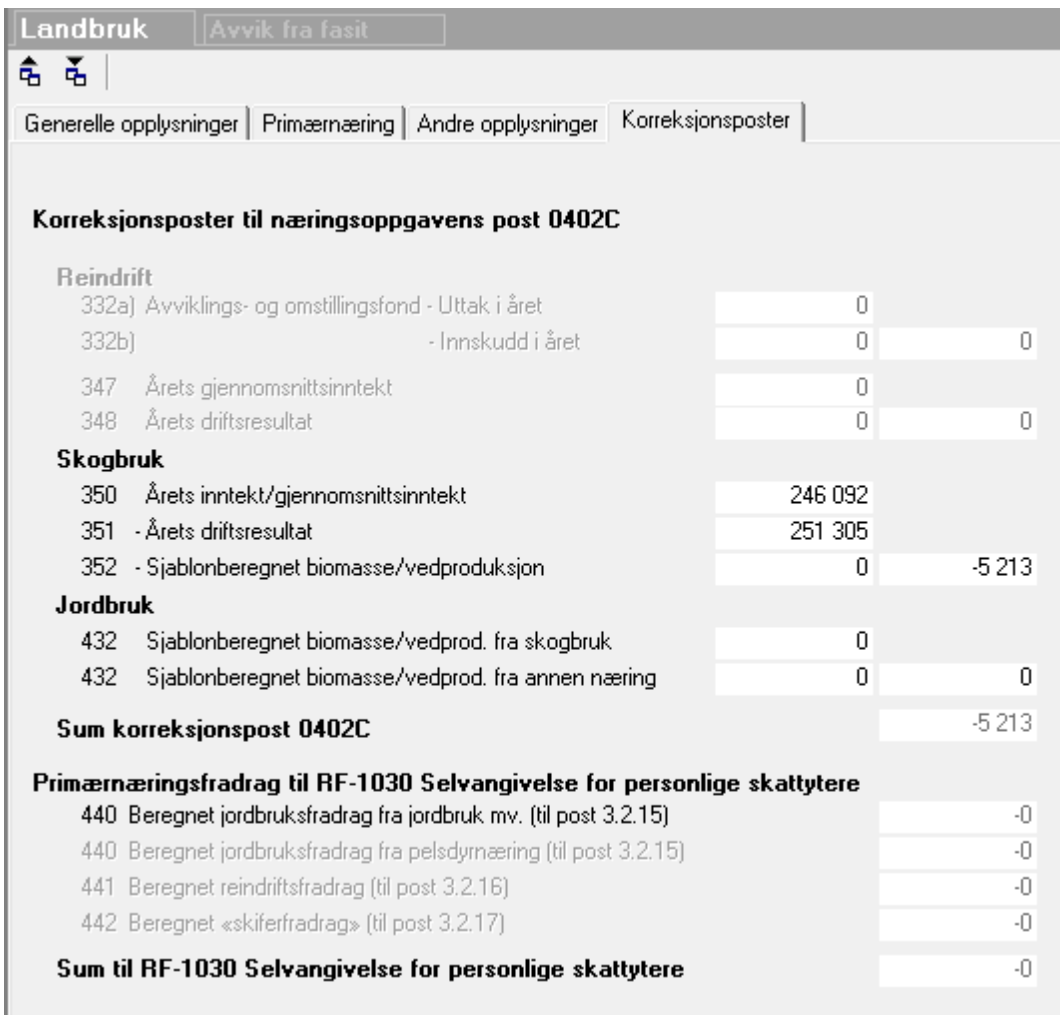

Post 350 og 351 registreres i dette skjermbildet. Forøvrig overføres data fra andre plasser i landbruks-funksjonene.

Data på korreksjonsposter fordeles til de enkelte beregningsenhetene dersom det er flere. Fordelingen foretas ut fra den beregningsenhet som er satt opp under skillekortet Generelle opplysninger.

# **Skattepapirer**

# **Kapittel 12**

 $\equiv$ 

# **12 Skattepapirer**

[Spesifikasjon](#page-353-0) av skattepapirer 354

# <span id="page-353-0"></span>**12.1 Spesifikasjon av skattepapirer**

Dette kapittelet inneholder omtale av hvordan man kan se spesifikasjon av skjemaposter, samt om de enkelte skjemaene.

## **12.1.1 Spesifikasjon av skjemaposter**

Visma Finale Årsoppgjør inneholder funksjonalitet for spesifikasjon av skjemaposter, der programmet under utfylling av postene også lager en spesifikasjon av innholdet i postene.

Denne funksjonaliteten finnes i følgende skjemaer på følgende sider:

- · RF-1167 Næringsoppgave 2 side 1 og 4
- · RF-1175 Næringsoppgave 1 side 1
- · RF-1028 Selvangivelse for aksjeselskaper mv side 4
- · RF-1215 Selskapsoppgave for deltakerlignede selskaper side 2 og 4

I tillegg til spesifikasjon av skjemaposter, finnes det funksjonalitet direkte i skjemaet som viser det faglige innholdet i de samme postene, les mer om dette under <u>Utvidet spesifikasjon av [skjemaposter](#page-356-0)</u>l ﷺ

Spesifikasjon av skjemaposter inneholder følgende funksjonalitet:

# Spesifikasjon av skjemapost ved å holde muspeker over skjemaposten

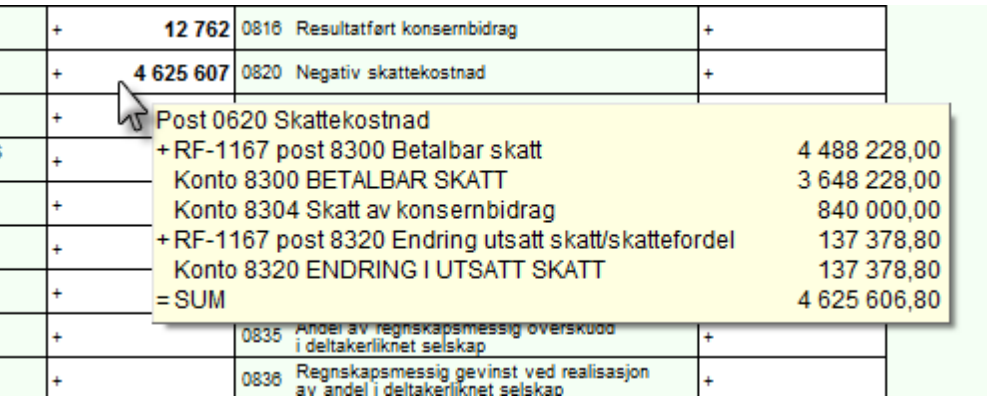

#### Høyreklikk for å se spesifikasjon på markert skjemafelt  $\equiv$

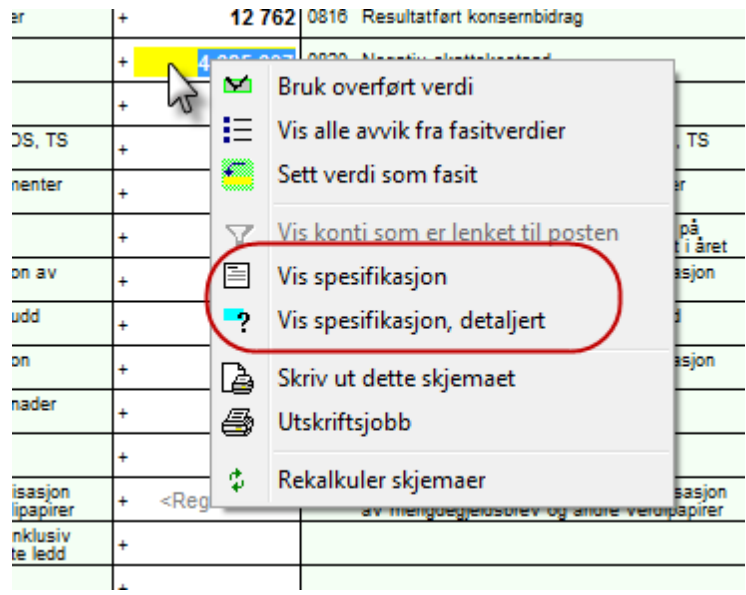

Det vil framkomme følgende spesifikasjon i dette tilfellet:

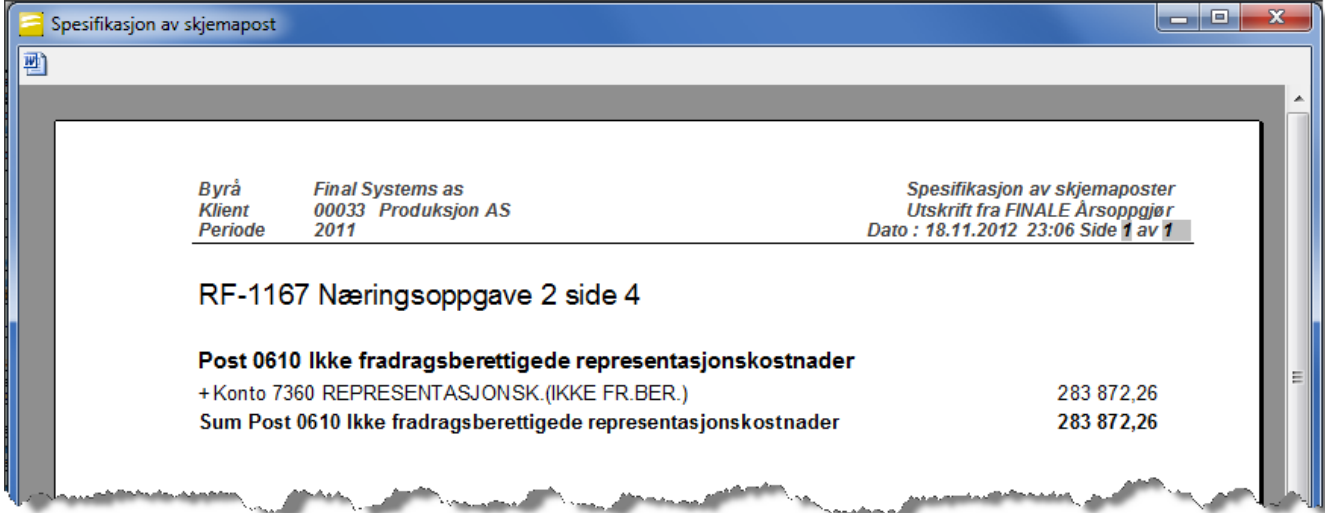

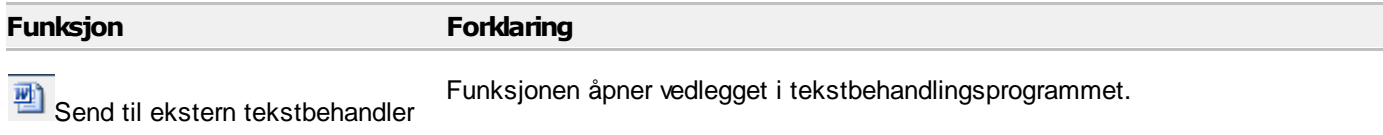

# Vis spesifikasjon av alle skjemaposter på valgt skjema

På skillekortet "Spesifikasjon" vises det spesifikasjon av alle poster på aktivt skjema:

 $\equiv$ 

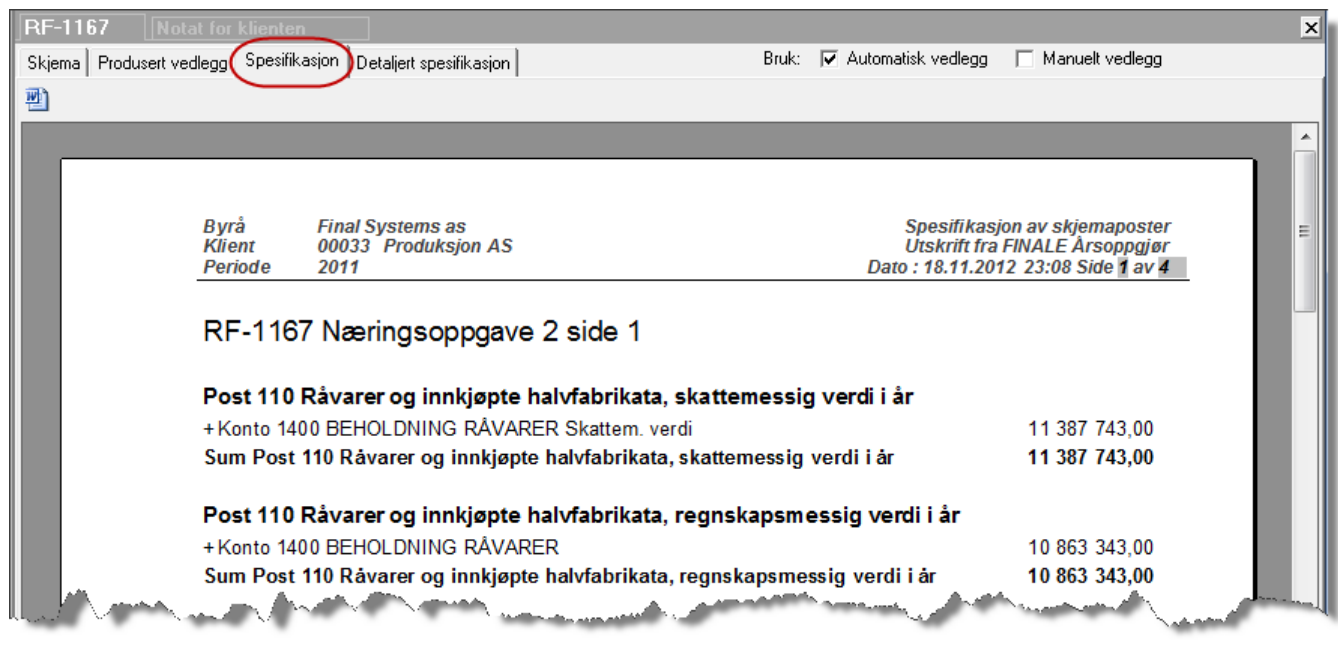

**Funksjon Forklaring**

Send til ekstern tekstbehandler

Funksjonen åpner vedlegget i tekstbehandlingsprogrammet.

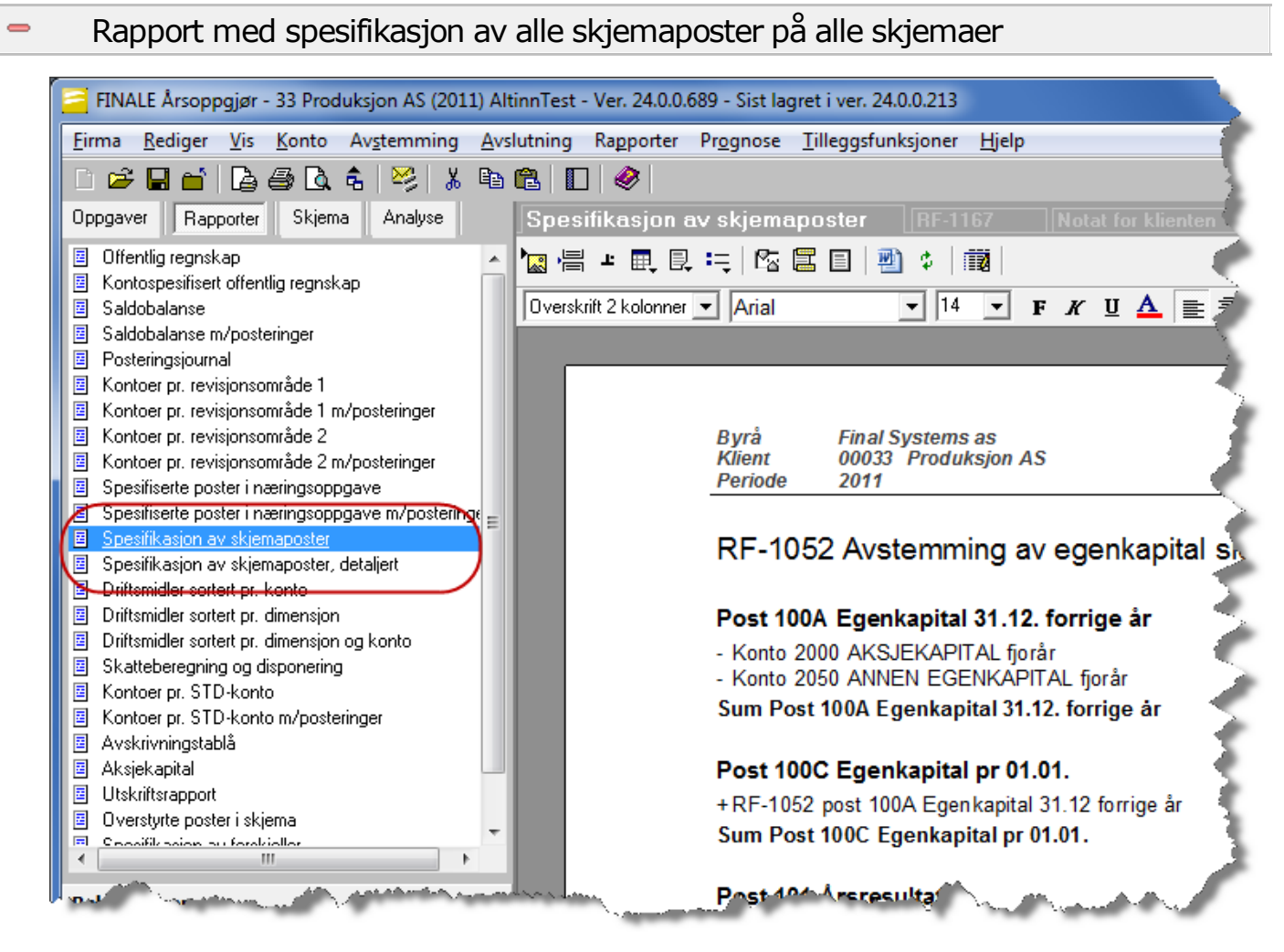

Denne rapporten viser spesifikasjon av alle skjemaposter på alle skjemasider som har innebygget denne funksjonaliteten. Se listen øverst i denne hjelpeteksten for å se hvilke skjemaer som har innebygget denne funksjonaliteten.

## *Se også:*

Utvidet spesifikasjon av [skjemaposter](#page-356-0) 357 Spesifiserte poster i [næringsoppgave](#page-656-0) 657

## <span id="page-356-0"></span>**12.1.2 Utvidet spesifikasjon av skjemaposter (hjelpefunksjon)**

Visma Finale Årsoppgjør inneholder funksjonalitet for utvidet spesifikasjon av skjemaposter, der programmet under utfylling av postene også lager en spesifikasjon programmets beregninger.

## Denne funksjonaliteten finnes i følgende skjemaer på følgende sider:

- · RF-1167 Næringsoppgave 2 side 1 og 4
- · RF-1175 Næringsoppgave 1 side 1
- · RF-1028 Selvangivelse for aksjeselskaper mv side 4
- · RF-1215 Selskapsoppgave for deltakerlignede selskaper side 2 og 4

Denne spesifikasjonen er en hjelpefunksjon, som gir deg en utførlig forklaring til hvordan innholdet i skjemaposten blir beregnet. Det produseres en forklaring, som også viser hvilke konti som finnes for de enkelte delene av hjelpeteksten, slik at det er mulig å se hvilke konti som oppfyller betingelsene for utfylling.

Denne hjelpefunksjonen viser både innhold som har beløp og hvilket innhold som ikke har beløp, men som ville bli medtatt i posten dersom det var beløp på kontiene eller dersom det var konti lenket mot angitte standardkontokoder.

Spesifikasjon av skjemaposter inneholder følgende funksjonalitet:

#### Sammendratt spesifikasjon av skjemapost ved å holde muspeker over  $\equiv$ skjemaposten

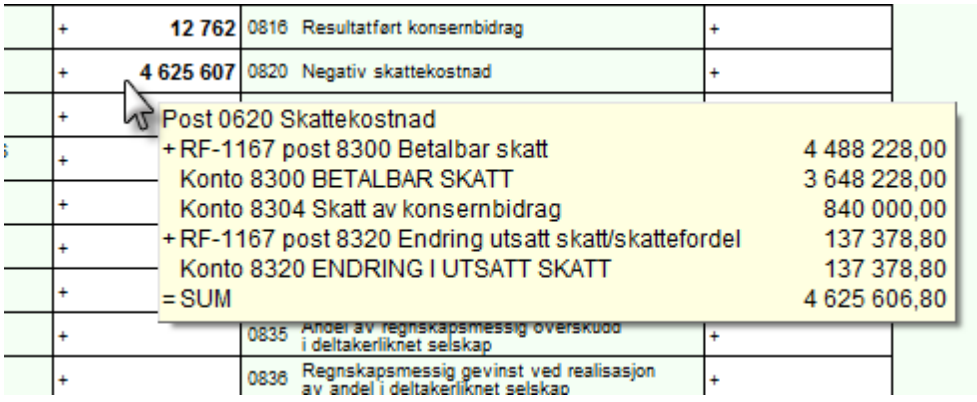

#### Høyreklikk for å se spesifikasjon på markert skjemafelt $\equiv$

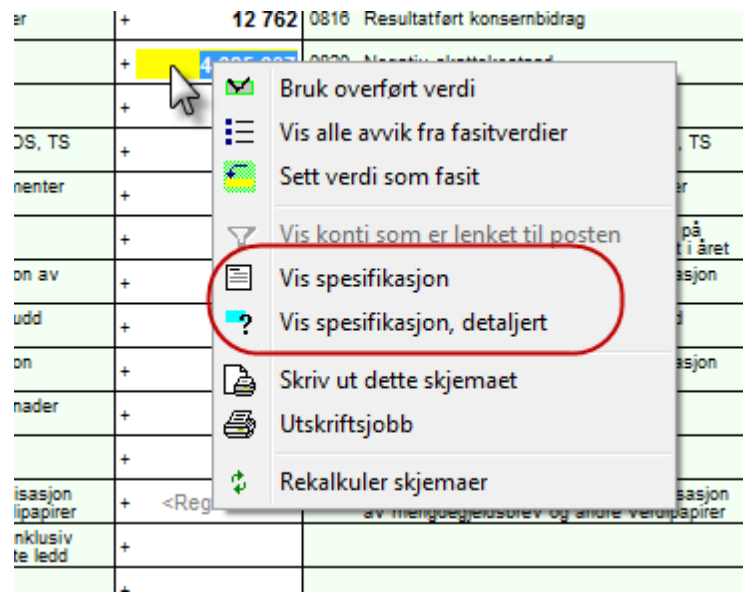

 $\Rightarrow$ 

## Det vil framkomme følgende spesifikasjon i dette tilfellet:

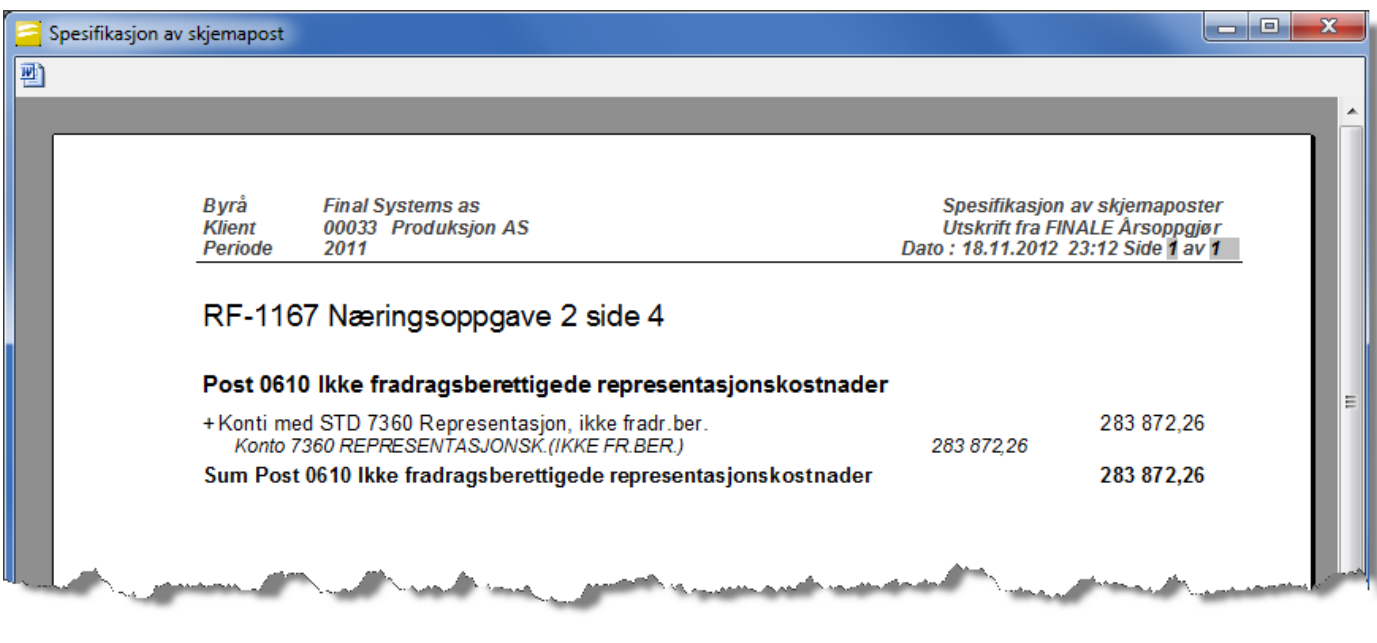

**Funksjon Forklaring** Send til ekstern tekstbehandler Funksjonen åpner vedlegget i tekstbehandlingsprogrammet.

# Vis detaljert spesifikasjon av alle skjemaposter på valgt skjema

På skillekortet "Detaljert spesifikasjon" vises det spesifikasjon av alle poster på aktivt skjema:

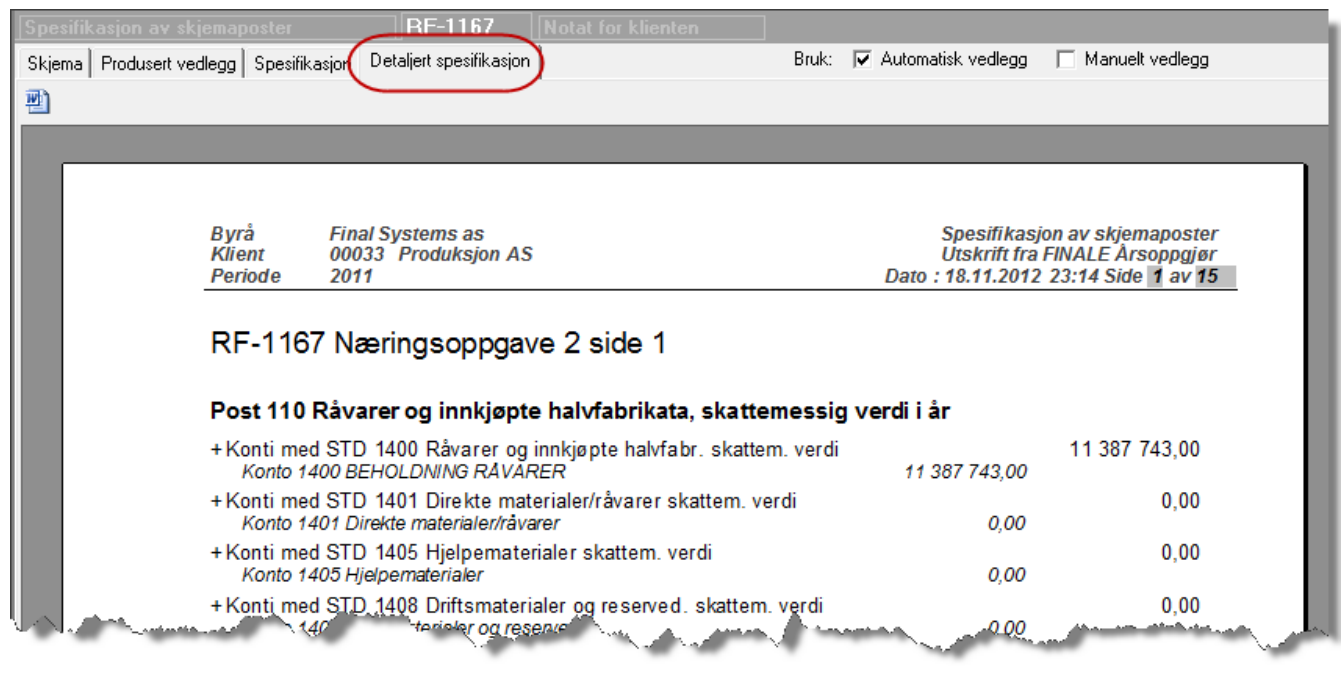

**Funksjon Forklaring**

Send til ekstern tekstbehandler

Funksjonen åpner vedlegget i tekstbehandlingsprogrammet.
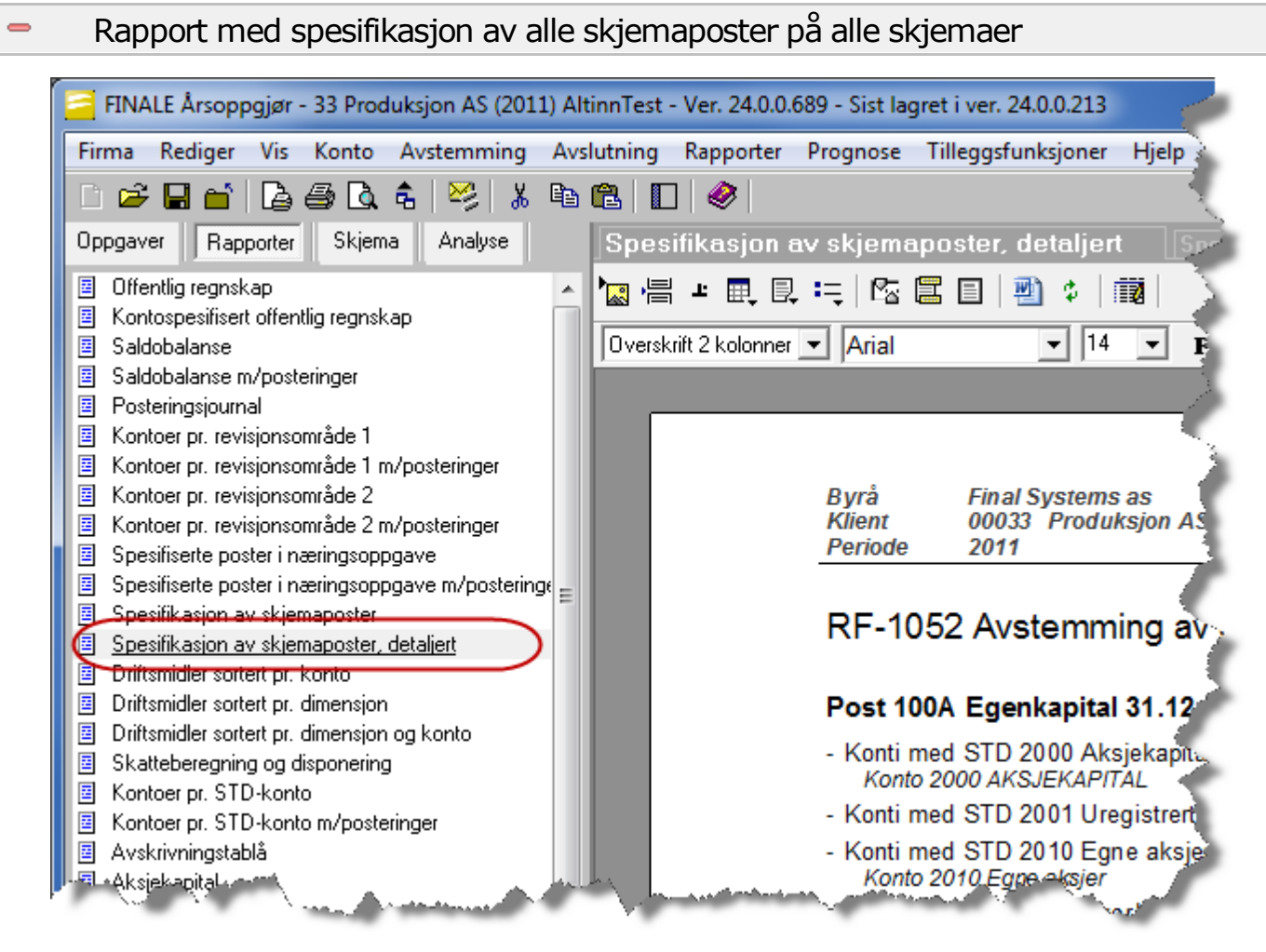

Denne rapporten viser spesifikasjon av alle skjemaposter på alle skjemasider som har innebygget denne funksjonaliteten. Se listen øverst i denne hjelpeteksten for å se hvilke skjemaer som har innebygget denne funksjonaliteten.

### *Se også:*

Spesifikasjon av [skjemaposter](#page-353-0) 354 Spesifiserte poster i [næringsoppgave](#page-656-0) 657

### **12.1.3 Manuelle og automatiske skjemaer**

Skjemaene i Visma Finale Årsoppgjør kan inndeles i 2 typer:

- 1. Skjemaer som opprettes automatisk av programmet
- 2. Skjemaer som manuelt blir opprettet av brukeren.

Disse 2 kategorier har følgende særtrekk:

## AUTOMATISKE SKJEMAER

Skjemaer som opprettes automatisk av programmet

Disse skjemaene blir opprettet på bakgrunn av opplysninger eller tilstander på klienten.

Opprettelsen skjer automatisk, og det finnes ingen måte som brukeren kan hindre opprettelse av et skjema på unntatt å eventuelt reversere den hendelse eller opplysning som framtvinger opprettelse av skjema.

Eksempel:

- · RF-1028 Selvangivelse for AS mv blir alltid opprettet dersom selskapstype = Aksjeselskap.
- · Det opprettes en aksjonær i aksjonærdatabasen. Selskapet er aksjeselskap. Den eneste måten å fjerne et RF-1001-skjema på, er å slette aksjonæren fra aksjonærdatabasen.
- · På et personlig selskap settes det avkrysning for "Deltakerlignet" i firmaopplysninger. Dette medfører at RF-1215 blir opprettet automatisk. Dersom RF-1215 skal fjernes, må avkryssingen fjernes.

De skjemaene som er opprettet automatisk, er det ikke mulig å slette med Slett-knappen, og slett-knappen har grå farge, slik  $\times$ 

## <span id="page-361-0"></span>MANUELLE SKJEMAER:

Skjemaer som manuelt blir opprettet av brukeren.

Disse skjemaene opprettes når et tilfeldig skjema er valgt, ved å velge "Opprett nytt skjema.." på navigatoren.

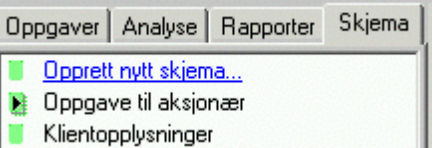

Alternativt kan skjema opprettes ved å velge et tilfeldig RF-skjema, og trykke på knappen **Nytt skiema**.

Skjemaer som er opprettet manuelt, er det mulig å slette med verktøyknappen **Slett skjema**.

Ved opprettelse av skjemaer, kommer følgende bilde opp:

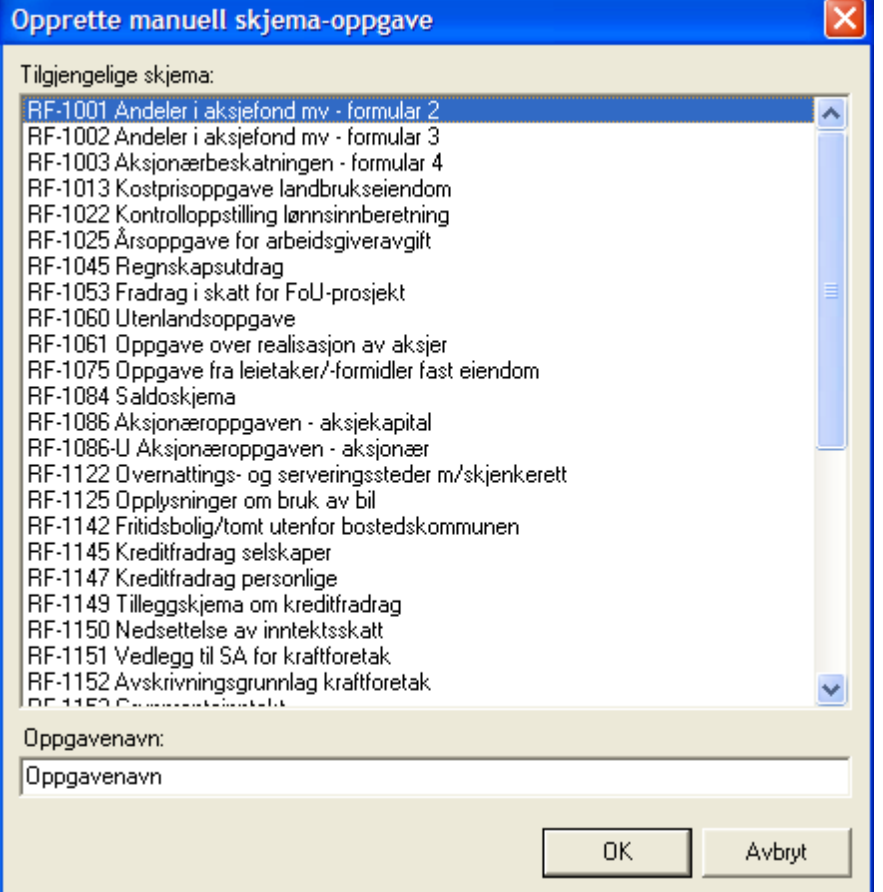

Oppgavenavn kan endres og man kan velge ett av de tilgjengelige RF-numrene. RF-skjemaer som ikke vises her, kan ikke opprettes manuelt, selv om de måtte finnes i Visma Finale Årsoppgjør.

## **12.1.4 Grunnlagsdata Boligselskap**

Skjema for boligselskaper hører til grunnlagsdata-skjemaene i MAG-prosjektet (MAG=Modernisering av grunnlagsdata). Skjemaene kan kun sendes inn elektronisk. Skjemaet inneholder seksjoner på side 2, 3 og 4 i Visma Finale Årsoppgjør med hvert eierforhold på en leilighet i løpet av året slik:

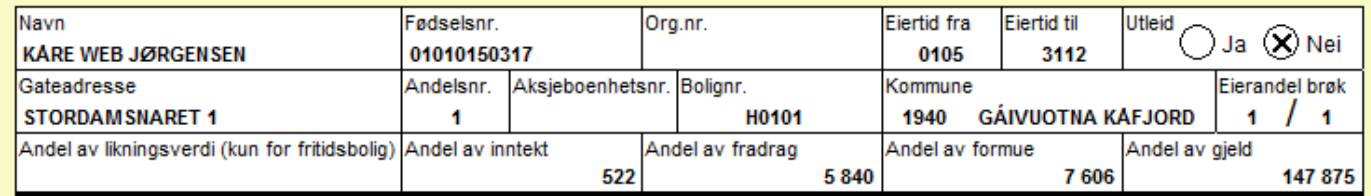

Innrapportering på en skattyter (selskap eller person) skjer med følgende **nøkkelinformasjon** som identifiserer skattyteren (**identifikatorer**):

- · Organisasjonsnummeret på det selskapet som rapporterer inn
- · Fødselsnummeret eller organisasjonsnummeret på skattyteren
- · Leilighetsnummeret (andelsnummer for borettslag, aksjeboenhetsnummer for boligaksjeselskap)

Det kan kun innberettes en linje pr skattyter for hver leilighet.

I prinsippet kan man innrapportere hvert eierforhold i en egen innsendelse, fordi innberetningen skjer for hvert eierforhold med de identifikatorene som er nevnt foran. I praksis innrapporterer man hele borettslaget/boligaksjeselskapet i en forsendelse.

#### **Første gangs innberetningogendringsoppgave**

Første gangs innberetning skjer ved at man sender inn data for alle eierforhold i en samlet oppgave.

Etter at innsendelsen er signert i Altinn eller signert direkte fra Visma Finale Årsoppgjør, vil det komme en kvittering i Altinn.

Denne kvitteringen vil kunne ha flere mulige utfall:

- · Det er feil av en type eller mengde som gjør at hele forsendelse forkastes. I slike tilfeller regnes forsendelsen som ikke sendt, og man kan sende inn på nytt senere uten å hensynta det som ble sendt i første innsendelse.
- · Det er feil, men innsendelsen er godkjent. I slike tilfeller må man vurdere om man skal sende inn endringsoppgave eller en ny fullstendig oppgave.
	- o Dersom man ikke skal endre på noen nøkkelinformasjon (identifikatorene, se over), så kan man sende inn en helt ny forsendelse uten å angi at det er en endringsoppgave.
	- o Dersom man legger inn endringer i nøkkelinformasjon, men nøkkelinformasjonen endres kun for *ukjente skattytere* (skattytere som ikke finnes), så kan man også sende inn en ny, fullstendig oppgave som om oppgaver ikke er sendt tidligere.
	- o Dersom man har endringer i nøkkelinformasjonen, f.eks. fordi man har angitt feil eier, og må foreta en endring, så må man angi at det er en endringsoppgave, slik at man før sendt sletteoppgave på den eieren som utgår og ny oppgave på riktig eier.
- · Det er merknader, men ikke feil. Dersom man velger å sende inn ny oppgave, gjelder det samme som for innsendelser der det er feil.

#### Se også omregistreringsbildet:

[Boligselskaper](http://www.finale.no/5825365) og boligsameie, funksjonalitet fra og med 2015

### **12.1.5 Grunnlagsdata Boligsameie**

Skjema for boligselskaper hører til grunnlagsdata-skjemaene i MAG-prosjektet (MAG=Modernisering av grunnlagsdata). Skjemaene kan kun sendes inn elektronisk. Skjemaet inneholder seksjoner på side 2, 3 og 4 i Visma Finale Årsoppgjør med hvert eierforhold på en leilighet i løpet av året slik:

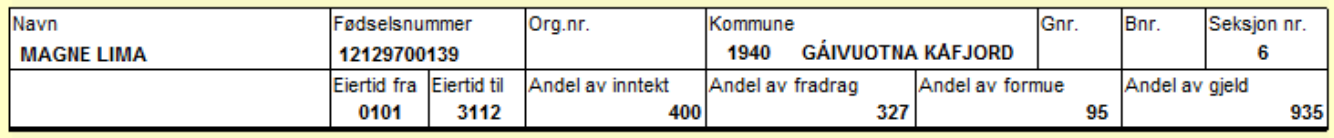

Innrapportering på en skattyter (selskap eller person) skjer med følgende **nøkkelinformasjon** som identifiserer skattyteren (**identifikatorer**):

- · Organisasjonsnummeret på det selskapet som rapporterer inn
- · Fødselsnummeret eller organisasjonsnummeret på skattyteren
- · Identifikasjon av eierseksjonen (Kommunenummer / Gnr / Bnr / Seksjonsnummer)

Det kan kun innberettes en linje pr skattyter for hver leilighet.

I prinsippet kan man innrapportere hvert eierforhold i en egen innsendelse, fordi innberetningen skjer for hvert eierforhold med de identifikatorene som er nevnt foran. I praksis innrapporterer man hele boligsameiet i en forsendelse.

#### **Første gangs innberetningogendringsoppgave**

Første gangs innberetning skjer ved at man sender inn data for alle eierforhold i en samlet oppgave.

Etter at innsendelsen er signert i Altinn eller signert direkte fra Visma Finale Årsoppgjør, vil det komme en kvittering i Altinn.

Denne kvitteringen vil kunne ha flere mulige utfall:

- · Det er feil av en type eller mengde som gjør at hele forsendelse forkastes. I slike tilfeller regnes forsendelsen som ikke sendt, og man kan sende inn på nytt senere uten å hensynta det som ble sendt i første innsendelse.
- · Det er feil, men innsendelsen er godkjent. I slike tilfeller må man vurdere om man skal sende inn endringsoppgave eller en ny fullstendig oppgave.
	- o Dersom man ikke skal endre på noen nøkkelinformasjon (identifikatorene, se over), så kan man sende inn en helt ny forsendelse uten å angi at det er en endringsoppgave.
	- o Dersom man legger inn endringer i nøkkelinformasjon, men nøkkelinformasjonen endres kun for *ukjente skattytere* (skattytere som ikke finnes), så kan man også sende inn en ny, fullstendig oppgave som om oppgaver ikke er sendt tidligere.
	- o Dersom man har endringer i nøkkelinformasjonen, f.eks. fordi man har angitt feil eier, og må foreta en endring, så må man angi at det er en endringsoppgave, slik at man før sendt sletteoppgave på den eieren som utgår og ny oppgave på riktig eier.
- · Det er merknader, men ikke feil. Dersom man velger å sende inn ny oppgave, gjelder det samme som for innsendelser der det er feil.

#### Se også omregistreringsbildet:

[Boligselskaper](http://www.finale.no/5825365) og boligsameie, funksjonalitet fra og med 2015

### **12.1.6 Grunnlagsdata Betaling for pass og stell av barn**

Dette skjemaet er et grunnlagsdataskjema som i Visma Finale Årsoppgjør behandles av funksjonen *Avslutning - Grunnlagsdata Pass og stell av barn*.

Om funksjonen og utfylling av skjemaet, se emnet *[Grunnlagsdata](#page-431-0) - Pass og stell av barn* . 432

### <span id="page-364-0"></span>**12.1.7 Grunnlagsdata Utbetaling til næringsdrivende**

Dette skjemaet er et grunnlagsdataskjema som i Visma Finale Årsoppgjør behandles av funksjonen *Avslutning - Grunnlagsdata Utbetaling til næringsdrivende ("401")*.

Om funksjonen og utfylling av skjemaet, se emnet *Grunnlagsdata - Utbetaling til [næringsdrivende](#page-364-0)*lෲ.

### **12.1.8 RF-1013 Kostprisoppgave landbruk - Manuelt opprettet skjema**

Skjemaet opprettes som et manuelt skjema i Visma Finale Årsoppgjør. Manuelle skjemaer opprettes fra navigatorens skillekort Skjema med funksjonen Opprett nytt skjema...

Utfylling av manuelt opprettede skjema RF-1013 Kostprisoppgave for landbrukseiendom

Utfylling av skjemaet foretas ved å registrere data direkte i skjemaet. Vær oppmerksom på at mange felter i dette skjemaet inneholder formler som refererer til felter lenger bak i skjemaet. Beregninger oppdateres fortløpende i et manuelt opprettet skjema.

Dersom et felt inneholder en formel, er det likevel mulig å registrere data i feltet. feltet vil da få en blå farge. for å fjerne

en overstyring av data i et felt i skjemaet trykker du på knappen **Slett overstyringer**.

### Overføring til nytt år:

Dette skjemaet vil ved overføring til nytt år bli nullstilt. Dersom det etter overføring til nytt år ikke er aktuelt å bruke skjemaet, kan skjemaet slettes fra Visma Finale Årsoppgjør. Verdier som er fylt ut i skjemaet i ett år, er ikke aktuelt å bruke neste år.

### *Se også:*

Hvordan opprette manuelle [skjemaer](#page-361-0) 362

## **12.1.9 RF-1016 Skogskjema**

Dette skjemaet skal fylles ut for eiere av skogeiendommer for ny skog eller ved endring av skogverdi, jfr rettledningen. Skjemaet opprettes automatisk i ett eksemplar dersom det er krysset av for skogbruk i landbruksmodulen. Dersom det er behov for flere skjemaer, opprettes det manuelle skjemaer til dette.

### Om utfylling av automatisk opprettet skjema RF-1016 Skogskjema

Ved utfylling av det automatisk opprettede skjemaet RF-1016 Skogskjema, fylles grunnlagsdata inn i skjemaet. For å

oppdatere beregninger i skjemaet, trykker du på verktøyknappen <sup> $\uparrow$ </sup> Rekalkulere skjemaer.

## Utfylling av manuelt opprettede skjema RF-1016 Skogskjema

Utfylling av skjemaet foretas ved å registrere data direkte i skjemaet. Vær oppmerksom på at mange felter i dette skjemaet inneholder formler som refererer til andre felt i skjemaet. Beregninger oppdateres fortløpende i et manuelt opprettet skjema.

Dersom et felt inneholder en formel, er det likevel mulig å registrere data i feltet. feltet vil da få en blå farge. for å fjerne

en overstyring av data i et felt i skjemaet trykker du på knappen **Slett overstyringer**.

Manuelt opprettede skjemaer: Skogverdier og verdier i annen formue tas med på det automatisk opprettede skjemaet, slik at opplysninger på skjemaets side 2 nederst fylles ut kun på ett av skjemaene.

## Om utfylling av skjemaposter:

#### **Prissone:**

Posten fylles ut med A, B eller C. Se rettledningen om utfylling.

#### **Kostnadssjablon:**

Posten fylles ut med 1, 2 eller 3. Se rettledningen om utfylling.

#### **Korrigering for høye driftskostnader:**

Dersom det i henhold til rettledningen skal korrigeres for høye driftskostnader, fylles feltet ut med 2 eller 3 for korrigering av kostnadssjablon. Se rettledningen om utfylling.

#### Avkastningsverdi pr kvadratmeter:

Fylles ut for prissone og kostnadssjablon med verdier, jfr rettledningen:

Dersom kostnadssjablon er endret pga høyere driftskostnader, anvendes redusert kostnadssjablon iht den kostnadssjablon som er angitt under korrigering for høye driftskostnader.

### *Se også:*

Hvordan opprette manuelle [skjemaer](#page-361-0) 362

### **12.1.10 RF-1022 Kontrolloppstilling lønnsinnberetning**

Kontrolloppstilling av lønnsinnberetning fylles ut med regnskapsdata fra konti i kontoplanen. Regnskapskontiene blir automatisk valgt ut fra kontienes standardkontokoder.

Dersom en konto kommer med i kontrolloppstillingen, skyldes dette at den har en standardkontokode som gjør at kontoen skal være med på kontrolloppstillingen. Dersom kontoen feilaktig kommer med, skyldes det at kontoen har fått angitt feilaktig standardkontokode.

Dersom en konto som ikke skal være med i kontrolloppstillingen, skyldes det at kontoen har fått angitt en standardkontokode som ikke er korrekt.

For å få kontoen enten inn eller ut av kontrolloppstillingen, endres kontoens standardkontokode.

Dersom det er ønskelig å ta med flere linjer enn det fremkommer på skjemaet, kan dette gjøres ved å opprette et manuelt eksemplar av skjemaet og registrere de manglende linjene på et manuelt skjemaeksemplar. Linjer registrert på manuelle skjema-eksemplarer, vil bli medtatt i summeringen av det automatiske skjemaet.

Det er mulig å overstyre poster som automatisk kommer med i skjemaet. Vær oppmerksom på at slike overstyringer påvirker det feltet som overstyringen registreres på, og ikke den konto som overstyres. Dette betyr i praksis at dersom det i ettertid blir lagt til eller fjernet konti fra skjemaet pga endringer i standardkontokode eller at en konto får saldo og dermed kommer med i skjemaet. vil dette kunne medføre at en overstyring blir forskjøvet fra en konto til en annen konto. Dette vil kunne skje når en konto sin kalkulerte plassering på skjemaet endres ved at nye konti kommer til eller konti

faller ut av skjemautfyllingen. Det anbefales derfor ikke å overstyre verdier på skjemaet, men at man korrigerer kontienes standardkontokoder for å ta ut eller legge til konti i skjemaet.

### Om hvordan skjemaet blir utfylt:

Skjemaet blir fylt ut fra konti ut fra lenkingen til standardkontokoder.

### **Skjemaetpost 100(kontolistenoverinnberetningspliktige konti) fylles ut fra 4ulike kontotyper:**

- · Type 1: Kostnadskonti i regnskapet som er innberetningspliktige og arbeidsgiveravgiftspliktige.
- · Type 2: Kostnadskonti i regnskapet som er innberetningspliktige men ikke arbeidsgiveravgiftspliktige.
- · Type 3: Avsetningskonti i regnskapet som er innberetningspliktige og arbeidsgiveravgiftspliktige.
- · Type 4: Avsetningskonti i regnskapet som er innberetningspliktige men ikke arbeidsgiveravgiftspliktige.
- · Type 5: Konti i regnskapet som ikke er innberetningspliktige, men kun påvirker grunnlaget for arbeidsgiveravgift.

I tillegg til dette, vil beløp fra post 113 fylles ut med negativt fortegn i post 100 kolonne 8 pga feil i skjemaet. Denne feilen er ikke rettet for 2007, og utfyllingen blir som for 2006 også i 2007.

### **Standardkontisominngårikontotype 1 Innberetningspliktige ogavgiftspliktige kostnadskonti:**

- 5000 Lønn, variabel AGA oppg.pl.
- 5090 Periodisering lønn, var. AGA op
- 5091 Påløpt, lønn,variabel AGA oppg
- 5092 Feriepenger, var. AGA oppg.pl.
- 5099 Annen lønn, var. AGA oppg.pl.
- 5100 Lønn, fast AGA oppg.pl.
- 5190 Period. lønn, fast AGA oppg.pl.
- 5191 Påløpt lønn, fast AGA oppg.pl.
- 5192 Feriepenger, fast AGA oppg.pl.
- 5199 Annen lønn, fast AGA oppg.pl.
- 5200 Fri bil AGA oppg.pl.
- 5210 Fri telefon AGA oppg.pl.
- 5211 Fri telefon oppgavepl. ikke AGA
- 5220 Fri avis AGA oppg.pl.
- 5230 Fri losji og bolig AGA oppg.pl.
- 5240 Rentefordel AGA oppg.pl.
- 5250 Forsikringer AGA oppg.pl.
- 5251 Gruppelivsforsikring AGA oppg.p
- 5252 Ulykkesforsikring AGA oppg.pl.

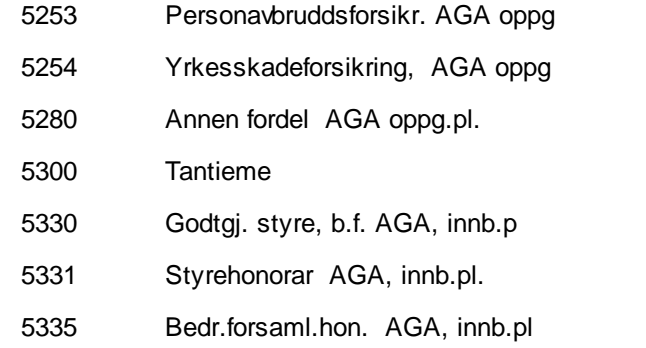

For bokføring på konti for naturalytelser, kan konto 5290 anvendes som motkonto.

### **Standardkontisominngårikontotype 2innberetningspliktige, menikke arbeidsgiveravgiftspliktige kostnadskonti:**

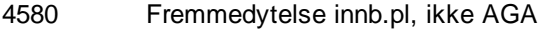

- Annen fordel ikke AGA-pliktig
- Annen godtgjørelse oppgaveplikt
- Pensjoner, oppg.pl. ikke AGA
- Bil-godtgjørelse oppgavepliktig
- Reisekostnad, oppgavepliktig
- Diettkostnad, oppgavepliktig
- Vertøygodtgjørelse, oppgavepl.
- Arbeidstøygodtgj. oppgavepl.
- Provisjonskostnad oppgavepl.

For bokføring på konti for naturalytelser, kan konto 5290 anvendes som motkonto.

#### **Standardkontisominngårikontotype 3innberetningspliktige ogarbeidsgiveravgiftspliktige avsetningskonti:**

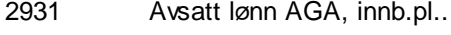

- Feriepenger AGA, innb.pl
- Utb. årets feriep. AGA, innb.pl
- Utb. feriep. fjorår AGA, innb.p
- Avs. styrehonorar AGA, innb.pl

#### **Standardkontisominngårikontotype 4innberetningspliktige menikke arbeidsgiveravgiftspliktige avsetningskonti**

Avsatt lønn oppg.pl., ikke AGA

#### **Standardkontisominngårikontotype 5ikke innberetningspliktige menarbeidsgiveravgiftspliktige.**

Refusjon sykepenger

#### Post 111 Samlet beløp kreditert konto for naturalytelser

5970 Kredit Naturalytelser RF-1022

#### **Post 112Årets innbetalingav arbeidsgiveravgiftspliktigtilskuddogpremiertilpensjonsordning**

5425 OTP/Pensjoner AGA, ikke oppg.pl

5942 LO/NHO-ordningen (AFP) AGA

Kostnader vedrørende kostnader til pensjonsordning som ikke er innberetningspliktig, for eksempel periodisering av fremtidige pensjonskostnader, kan man anvende STD 5420 Pensjoner periodiseringskonto, som ikke tas med på RF-1022 Lønn og pensjonskostnader.

## Overføring til nytt år:

Dette skjemaet vil ved overføring til nytt år bli nullstilt. Dersom det etter overføring til nytt år ikke er aktuelt å bruke manuelle eksemplarer av skjemaet, kan manuelle utgaver av skjemaet slettes fra Visma Finale Årsoppgjør. Verdier som er fylt ut i skjemaet i ett år, er ikke aktuelt å bruke neste år.

### *Se også:*

Hvordan opprette manuelle [skjemaer](#page-361-0) 362

### **12.1.11 RF-1028 Selvangivelse for AS m.v. (upersonlige skattytere)**

RF-1028 [Selvangivelse](#page-369-0) for AS m.v. - Side 1| 370

RF-1028 [Selvangivelse](#page-372-0) for AS m.v. - Side 2 373

RF-1028 [Selvangivelse](#page-374-0) for AS m.v. - Side 3 375

RF-1028 [Selvangivelse](#page-376-0) for AS m.v. - Side 4 og 5 377

RF-1028 [Selvangivelse](#page-377-0) for AS m.v. - Side 6 og 7 | 378

#### <span id="page-369-0"></span>**12.1.11.1 RF-1028 Selvangivelse for AS m.v. - Side 1**

RF-1028 Selvangivelse for aksjeselskaper mv side 1 fylles ut tildels automatisk, men det er enkelte felter på skjemaets side 1 som skal fylles ut direkte i skjemaet. Skjemaet kan ikke opprettes som et manuelt skjema i Visma Finale Årsoppgjør.

Det kan bli opprettet mer enn ett eksemplar av skjemaet i programmet dersom det i tabeller på side 2, 3 og/eller 4 er opplysninger i tabeller som blir fylt opp og dermed blir fylt ut på flere sider.

Opplysningene på side 1 skal alltid fylles ut på det første eksemplaret av skjemaet.

## Om utfylling av skjemaposter:

#### **Generelle opplysninger:**

Firmanavn, adresse, organisasjonsnummer og kontorkommune hentes fra firmaopplysninger. Selskapstype hentes fra "Beskattes som" i Firmaopplysninger. Ved innsendelse av selvangivelse til Altinn-portalen, blir feltet "Beskattes som" hentet fra Skatteetatens systemer uavhengig av det som er fremkommer i selvangivelsen.

#### **Forhåndsligning:**

Dersom det kreves forhåndsligning, må dette angis ved å krysse av for dette direkte i selvangivelsen og ved å skrive inn inntektsår. Dette er normalt kun aktuelt dersom man velger å overføre klienten til nytt regnskapsår og ha klienten ett år foran programmets standard regnskapsår.

#### **Kontonummer for tilbakebetaling av for meget betalt skatt:**

Dette kontonummeret registreres direkte i skjemaet. Feltet skal kun fylles ut dersom selvangivelsen sendes inn via Altinn-portalen.

#### **Regnskapsfører:**

Opplysningene hentes fra Firmaopplysninger, skillekort Daglig leder.

#### **Diverse opplysningeromselskapet:**

Alle opplysninger under Diverse opplysninger kan registreres direkte i skjemaet. Flere opplysninger beregnes av programmet og fylles ut, se nedenfor.

#### **Flyttingav hovedkontor:**

Opplysningene registreres direkte i skjemaet.

#### **Børsnotert eller ikke børsnotert:**

Dersom selskapet er børsnotert, krysses dette av i firmaopplysninger fra og med 2014. Tidligere krysset man av direkte i skjemaet. Firmaopplysninger inneholder også avkryssing for "Heleid offentlig selskap" som vil ha samme effekt som børsnotert ved at det ikke fylles ut formuesverdier i selvangivelsen.

#### **Stiftelsesdato:**

Stiftelsesdato hentes fra Firmaopplysninger skillekort Andre opplysninger.

#### **Avkrysningerpå selvangivelsens side 1:**

Det er en rekke poster side 1 som fylles ut direkte i skjemaet.

#### **Opplysningeromkontrollerte transaksjonermedsamletverdiover... (RF-1123)**

Dersom RF-1123 Opplysninger om kontrollerte transaksjoner... blir opprettet, vil avkryssing i dette feltet automatisk settes til "Ja", ellers fylles dette ut med "Nei".

#### **Aksjonæropplysninger**

Aksjonæropplysningene må alltid registreres direkte i selvangivelsen.

#### **ForSamvirkeforetak:**

Samvirkeforetak angis i feltet "Beskattes som" i Firmaopplysninger, og er avgjørende for at samvirkeforetaksopplysningene blir utfylt.

#### **Omsetning med medlemmer:**

Feltet fylles ut fra opplysninger angitt i funksjonen for Disponering skillekort Samvirkeforetak.

### **Bonus besluttet utdelt tilmedlemmer:**

Feltet fylles ut fra opplysninger angitt i funksjonen for Disponering skillekort Samvirkeforetak.

#### **Omsetning med medlemmer i andre lag:**

Feltet fylles ut direkte i selvangivelsen.

#### **Bonus besluttet utdelt tilmedlemmeriandre lag:**

Feltet fylles ut direkte i selvangivelsen.

#### **Totalomsetningeks. mva:**

Feltet fylles ut fra opplysninger angitt i funksjonen for Disponering skillekort Samvirkeforetak.

#### **Andelav omsetningsomkommerfra omsetningtilegne medlemmer:**

Feltet fylles ut fra opplysninger angitt i funksjonen for Disponering skillekort Samvirkeforetak.

### Innsendelse til Altinn:

RF-1028 Selvangivelse for AS mv er et hovedskjema for innsendelse til Altinn. Skjemaet blir alltid innsendt i ett enkelt eksemplar, også dersom det finnes flere enn ett eksemplar av skjemaet.

Øvrige ligningsoppgaver blir behandlet som vedleggsskjema til RF-1028 Selvangivelse for AS mv.

## Overføring til nytt regnskapsår

Enkelte verdier på RF-1028 side 1 er faste opplysninger som er aktuelle også neste regnskapsår, og vil bli tatt vare på i skjemaet også etter overføring til neste regnskapsår. Skjemaverdier forøvrig vil bli nullstilt. Verdier overført fra foregående regnskapsår vil bli vist med grå bakgrunnsfarge etter overføring til nytt regnskapsår.

### <span id="page-372-0"></span>**12.1.11.2 RF-1028 Selvangivelse for AS m.v. - Side 2**

RF-1028 Selvangivelse for aksjeselskaper mv side 2 fylles ut automatisk, men det er enkelte felter på skjemaets side 2 som kan fylles ut direkte i skjemaet. Skjemaet kan ikke opprettes som et manuelt skjema i Visma Finale Årsoppgjør.

Det kan bli opprettet mer enn ett eksemplar av skjemaet i programmet dersom det i tabeller på side 2, 3 og/eller 4 er opplysninger i tabeller som blir fylt opp og dermed blir fylt ut på flere sider.

Opplysningene på side 2 blir alltid fylt ut på det første eksemplaret av skjemaet, med unntak av tabellen for fremført korreksjonsinntekt og fremført skattefradrag (kreditfradrag), der det blir foretatt utfylling på flere eksemplarer av skjemaet dersom tabeller blir fylt opp.

Her finner du forklaringer til beregninger og registreringer av data i skjemaet. Summeringsposter der beregninger fremkommer i skjemaet, blir ikke omtalt her.

### Om utfylling av skjemaposter:

### **Post 201 Næringsinntekt**

Post 201 Næringsinntekt blir fylt ut fra RF-1167 Næringsoppgave 2 side 4 post 0999. Dersom foretaket er et skogbruksforetak med gjennomsnittsligning av inntekt, blir beløpet fylt ut med verdier fra RF-1167 Næringsoppgave 2 post 0402 kolonne E. Bar e positiv inntekt fra RF-1167 Næringsoppgave 2 fylles ut i dette feltet. Underskudd fylles ut i post 222.

#### **Post 202 Nettoinntekt av fast eiendom**

Post 202 Nettoinntekt av fast eiendom må registreres direkte i skjemaet. Dette feltet brukes normalt ikke. Ved behov for overstyring av feltet, vær oppmerksom på at post 201 sannsynligvis også må overstyres.

#### **Post 207 Konsembidrag**

Post 207 Konsernbidrag hentes automatisk fra funksjon for mottatt konsernbidrag i disponeringsfunksjonen.

#### **Post 209Andre inntekter**

Post 209 Andre inntekter må registreres direkte i skjemaet. Det er normalt ikke behov for å registrere inntekter her.

### **Post 210 inntekt sokkel**

Post 210 inntekt sokkel kan registreres direkte i skjemaet, men Visma Finale Årsoppgjør beregner ikke sokkelskatt automatisk.

#### Post 222 underskudd i næring

Post 222 underskudd i næring blir fylt ut fra RF-1167 Næringsoppgave 2 side 4 post 0999. Dersom foretaket er et skogbruksforetak med gjennomsnittsligning av inntekt, blir beløpet fylt ut med verdier fra RF-1167 Næringsoppgave 2 post 0402 kolonne E. Bare negativ inntekt fra RF-1167 Næringsoppgave 2 fylles ut i dette feltet. Overskudd fylles ut i post 201.

#### **Post 223 Fremført korreksjonsinntekt**

Post 223 Fremført korreksjonsinntekt hentes fra side 3 post 380.

#### **Post 224Andre fradrag**

Post 224 Andre fradrag må registreres direkte i skjemaet. Feltet er normalt ikke aktuelt.

#### **Post 225Underskuddsokkel**

Post 225 Underskudd sokkel, se post 210.

#### **Post 232fremførbart underskuddfra tidligere år**

Post 232 fremførbart underskudd fra tidligere år kommer fra skatteberegningens oversikt over underskudd til fremføring. Du finner dette i menyen Avslutning > Skatteberegning på skillekort Skattekostnader. Fremført underskudd kan registreres i funksjonen for skatteberegning på skillekort Fremførte verdier. Ved bruk av Visma Finale Årsoppgjør over flere år, blir verdiene overført fra foregående regnskapsår automatisk. Beregning av posten finnes i "Fremførte verdier" i skatteberegningsfunksjonen.

#### Post 257 Justering overført fra RF-1315 Begrensning av rentefradrag mellom nærstående

Se <u>RF-1315 [Begrensning](#page-451-0) av rentefradrag mellom nærstående</u>l 422 og <u>Begrensning av rentefradrag mellom</u> [nærstående](#page-451-0) 1452).

#### **Post 260 netto inntekt**

Post 260 netto inntekt beregnes fra foranstående poster, og danner grunnlag for beregning av betalbar skatt i funksjonen for Skatteberegning skillekortene Skattegrunnlag og skillekortet Skattekostnad. Negativ inntekt vil bli behandlet som skattemessig fremførbart underskudd, etter at det er gjort reduksjon for eventuell gjeldsettergivelse, og blir overført og medtatt på side 3 i tabell over fremført underskudd. Funksjonen skatteberegning skillekort Gjeldsettergivelse og skillekort Fremførte verdier viser hvordan dette blir beregnet og behandlet.

#### **Postene 261til270**

Postene 261 til 270 må registreres direkte i skjemaet. Programmet har ikke skatteberegning som støtter skattelovens §8-10, slik at skatteberegning i tilfelle må håndteres manuelt.

#### **Oversikt over fremført underskudd i inntekt**

Disse postene fylles ut fra beregninger som foretas i skatteberegningsfunksjonen.

#### **Skattefradrag utland(kreditfradrag)**

Denne delen av skjemaet fremkommer fra skatteberegningens skillekort "Fremførte verdier" i delen for kreditfradrag.

### Innsendelse til Altinn:

RF-1028 Selvangivelse for AS mv er et hovedskjema for innsendelse til Altinn. Skjemaet blir alltid innsendt i ett enkelt eksemplar, også dersom det finnes flere enn ett eksemplar av skjemaet.

Øvrige ligningsoppgaver blir behandlet som vedleggsskjema til RF-1028 Selvangivelse for AS mv.

### Overføring til nytt regnskapsår

Enkelte verdier på RF-1028 side 1 er faste opplysninger som er aktuelle også neste regnskapsår, og vil bli tatt vare på i skjemaet også etter overføring til neste regnskapsår. Skjemaverdier forøvrig vil bli nullstilt. Verdier overført fra foregående regnskapsår vil bli vist med grå bakgrunnsfarge etter overføring til nytt regnskapsår.

#### <span id="page-374-0"></span>**12.1.11.3 RF-1028 Selvangivelse for AS m.v. - Side 3**

Ingen poster skal registreres direkte i skjemaet på denne siden, og kan heller ikke overstyres direkte i skjemaet.

### Om utfylling av skjemaposter:

#### **Framførtkorreksjonsinntekt fra tidligere årtilanvendelse**

Denne delen fylles ut kun i følgende tilfeller:

- · Det finnes fremført korreksjonsinntekt fra tidligere år som pr 01.01. ikke er ført til fradrag i alminnelig inntekt.
- · Korreksjonsinntekt forøvrig skal ikke beregnes fra og med inntektsåret 2012.
- · Fremført korreksjonsinntekt går til fradrag etter denne beregningen i inntektsåret 2012-2016, og rest korreksjoninntekt i 2017 går til fradrag i sin helhet.

#### Post 301 til 380 blir overført fra funksjonen for Korreksjonsinntekt i menyen *Avslutning > Skatteberegning* skillekort *Fremførte verdier, Korreksjonsinntekt*.

Korreksjonsinntekt registreres i funksjonen for Skatteberegning på skillekortet Fremførte verdier - underskillekort Korreksjonsinntekt. Når det nedenfor i denne seksjonen refereres til "menyen", menes det dette skillekortet i skatteberegningen.

Utfylling av postene 301 – 350 fylles bare ut i de tilfeller som fremkommer av skjemateksten.

#### **Post 301Innbetaltaksjekapitalinklusive overkurs**

Beløpet registreres i menyen *Avslutning > Skatteberegning* skillekort *Fremførte verdier, Korreksjonsinntekt*.

#### **Post 303Sumpositive midl. forskjeller31.12.iår...**

Hentes fra RF-1217 post 170 kolonne II. Vises i menyen, men kan ikke endres eller overstyres der.

#### **Post 304Sumnegative midl. forskjeller31.12.iår...**

Hentes fra RF-1217 post 150 kolonne II + post 145 kolonne I. Vises i menyen, men kan ikke endres eller overstyres der. Beløpet vises som et positivt tall.

Det er mulig å få beregningen basert på alternativ beregning som angitt i rettledningen, ved at fremført underskudd tas med som underskudd pr 01.01., og ikke etter hovedregelen om at underskudd pr 31.12. tas med i beregningen. Dette kan man velge i funksjonen for Skatteberegning på skillekortet Fremførte verdier - underskillekort Korreksjonsinntekt.

#### **Post 305 Netto positive midl. forskjeller 31.12. i år**

Post 305 venstre felt = post  $303 -$  post 304.

Post 305 høyre felt = post 305 venstre felt x 0,72.

#### **Post 309 for rederiselskaper**

Postene fylles ut i skatteberegningsfunksjonen på skillekort Korreksjonsinntekt.

#### **Post 310Sum...**

Post 310 = post 301 + post 305.

#### **Post 320 Egenkapital iht balansen.**

RF-1167 post 9450, som blir beregnet og avsatt etter at korreksjonsskatteberegningen er utført. Kan overstyres i funksjonen for Skatteberegning skillekort Korreksjonsinntekt. Dersom egenkapital overstyres, må også utbytte overstyres.

#### **Post 321Utbytte fra post 2055iRF-1167Næringsoppgave 2**

Dette feltet fylles automatisk ut for selskaper som anvender full IFRS som regnskapsprinsipp, og er ellers ikke aktuell.

#### **Post 330 Ved underdekning vil det framkomme en positiv differanse her...**

Post 330 = post 310 – post 320 + post 321.

#### **Post 360 Neg. beløp fra..**

Post 360 venstre felt = post 330  $*$  (-1). Post 360 høyre felt = venstre felt dividert på 0,72.

#### **Post 365Gjenstående ...**

Fremført korreksjonsinntekt fra tidligere år registreres i Skatteberegning skillekort "Fremførte verdier" under "Korreksjonsinntekt". Verdien kan også registreres på skillekortet "Korreksjonsskatt".

#### **Post 370Fremførtkorreksjonsinntekt til fradrag**

Beregnes slik det står i skjemateksten.

#### **Post 380 Gjenstående korreksjonsinntekt pr 31.12.**

Gjenstående korreksjonsinntekt til fradrag i senere år blir fylt inn her ut fra summering i skjemaet.

#### **Post 386Ubenyttet naturressursskatt inkl. renter**

Verdien beregnes ut fra kontosaldo på STD 1577 Ubenyttet naturressursskatt og legges til renter etter rentesats registrert under Avslutning > Kraftverk. Beregningen er avhengig av at selskapet er angitt som kraftforetak, og at tilleggsmodulen Visma Finale Kraft er registrert.

#### **Boligeiendommer og boligselskap**

Verdier til disse postene kommer fra registrering av verdier i menyen *Avslutning - Eiendom*. Eiendommer som gjelder boligeiendommer eller andeler i bloigselskaper blir fylt ut her. Dersom det er flere enn det er plass til på side 3, fylles verdier ut på skjemaets side 5. Dersom det fortsatt er flere, blir det produsert flere eksemplarer av skjema RF-1028 Selvangivelse for AS mv, der de resterende eiendommer blir fylt ut.

### Innsendelse til Altinn:

RF-1028 Selvangivelse for AS mv er et hovedskjema for innsendelse til Altinn. Skjemaet blir alltid innsendt i ett enkelt eksemplar, også dersom det finnes flere enn ett eksemplar av skjemaet.

Øvrige ligningsoppgaver blir behandlet som vedleggsskjema til RF-1028 Selvangivelse for AS mv.

### Overføring til nytt regnskapsår

Enkelte verdier på RF-1028 side 1 er faste opplysninger som er aktuelle også neste regnskapsår, og vil bli tatt vare på i skjemaet også etter overføring til neste regnskapsår. Skjemaverdier forøvrig vil bli nullstilt. Verdier overført fra foregående regnskapsår vil bli vist med grå bakgrunnsfarge etter overføring til nytt regnskapsår.

#### <span id="page-376-0"></span>**12.1.11.4 RF-1028 Selvangivelse for AS m.v. - Side 4 og 5**

Spesifikasjon av utfylte poster, se <u>Spesifikasjon av [skjemaposter](#page-353-0)</u>lഞs4**ì**.

For å se hvordan skjemapostene er fylt ut, se <u>Utvidet spesifikasjon av skjemaposter [\(hjelpefunksjon\)](#page-356-0)</u>|ﷺ

Vær oppmerksom på at aksjer i andre selskaper registreres i en egen funksjon for dette, menypunkt *Avslutning - Aksjer i andre selskaper*.

Formue fylles ikke ut hvis det er krysset av for "Børsnotert" eller "Heleid offentlig selskap" i firmaopplysninger.

Aksjeverdier i skjemapost 460-490 fylles ut hvis det ikke er krysset av for "Børsnotert" eller "Heleid offentlig selskap" i firmaopplysninger og selskapstype ikke er samvirkeforetak, formuesskattesats i Firmaopplysninger er angitt med 0,0 % og juridisk selskapsform er aksjeselskap eller allmennaksjeselskap.

### Innsendelse til Altinn:

RF-1028 Selvangivelse for AS mv er et hovedskjema for innsendelse til Altinn. Skjemaet blir alltid innsendt i ett enkelt eksemplar, også dersom det finnes flere enn ett eksemplar av skjemaet.

Øvrige ligningsoppgaver blir behandlet som vedleggsskjema til RF-1028 Selvangivelse for AS mv.

## Overføring til nytt regnskapsår

Enkelte verdier på RF-1028 side 1 er faste opplysninger som er aktuelle også neste regnskapsår, og vil bli tatt vare på i skjemaet også etter overføring til neste regnskapsår. Skjemaverdier forøvrig vil bli nullstilt. Verdier overført fra foregående regnskapsår vil bli vist med grå bakgrunnsfarge etter overføring til nytt regnskapsår.

### <span id="page-377-0"></span>**12.1.11.5 RF-1028 Selvangivelse for AS m.v. - Side 6 og 7**

Dette er en tilleggsside som viser tilhørende tabeller med eiendommer fra oppgavens side 2 i tilfeller der det er mer enn en eiendom av de typene som skal fylles ut i post 401 D og F og enkelte andre poster.

### *Se også:*

RF-1028 [Selvangivelse](#page-376-0) for AS m.v. - Side 4 og 5 377 Eiendommer

## **12.1.12 RF-1045 Regnskapsutdrag**

Skjemaet opprettes som et manuelt skjema i Visma Finale Årsoppgjør. Manuelle skjemaer opprettes fra navigatorens skillekort Skjema med funksjonen Opprett nytt skjema...

### Utfylling av manuelt opprettede skjema RF-1045 Regnskapsutdrag

For nærmere opplysninger om krav til utfylling, se rettledningen til skjemaet.

Utfylling av skjemaet foretas ved å registrere data direkte i skjemaet. Beregninger oppdateres fortløpende i et manuelt opprettet skjema.

Dersom et felt inneholder en formel, er det likevel mulig å registrere data i feltet. feltet vil da få en blå farge. for å fjerne

en overstyring av data i et felt i skjemaet trykker du på knappen *Slett overstyringer*.

## Overføring til nytt år:

Dette skjemaet vil ved overføring til nytt år bli nullstilt. Dersom det etter overføring til nytt år ikke er aktuelt å bruke skjemaet, kan skjemaet slettes fra Visma Finale Årsoppgjør. Verdier som er fylt ut i skjemaet i ett år, er ikke aktuelt å bruke neste år.

### *Se også:*

Hvordan opprette manuelle [skjemaer](#page-361-0) 362

## <span id="page-378-0"></span>**12.1.13 RF-1052 Avstemming av egenkapital m.v. - Side 1**

Skjemaet fylles ut dersom RF-1167 Næringsoppgave 2 finnes på klienten. Side 1 blir kun fylt ut dersom selskapstype = Aksjeselskaper i firmaopplysninger.

Spesifikasjon av utfylte poster, se <u>Spesifikasjon av [skjemaposter](#page-353-0)</u>las4).

For å se hvordan skjemapostene er fylt ut, se <u>Utvidet spesifikasjon av skjemaposter [\(hjelpefunksjon\)](#page-356-0)</u>|अत्रो

## Overføring til nytt år:

Ved overføring til nytt år blir verdier på alle poster på skjemaet slettet og ny beregning foretas separat neste år.

### **12.1.14 RF-1052 Avstemming av egenkapital m.v. - Side 2**

Spesifikasjon av utfylte poster, se <u>Spesifikasjon av [skjemaposter](#page-353-0)</u>las4**i**.

For å se hvordan skjemapostene er fylt ut, se <u>Utvidet spesifikasjon av skjemaposter [\(hjelpefunksjon\)](#page-356-0)</u>|ﷺ

Feltene for prinsippendringer fylles ut direkte i skjemaet, se forøvrig informasjon til post 100B omtalt under [RF-1052](#page-378-0) <u>[Avstemming](#page-378-0) av egenkapital side 1</u>l ෲী.

## Overføring til nytt år:

Ved overføring til nytt år blir verdier på alle poster på skjemaet slettet og ny beregning foretas separat neste år.

### **12.1.15 RF-1053 Kostnader til FoU-prosjekter**

Skjemaet opprettes som et manuelt skjema i Visma Finale Årsoppgjør. Manuelle skjemaer opprettes fra navigatorens skillekort Skjema med funksjonen Opprett nytt skjema...

## Utfylling av manuelt opprettede skjema RF-1053 Fradrag i skatt for FoU-prosjekt

Skjema skal fylles ut med opplysninger om prosjekter det kreves skattefradrag for. For nærmere opplysninger om krav til utfylling, se rettledningen til skjemaet.

Skjemaet skal fylles ut i ett eller flere eksemplar med opplysninger om hvert prosjekt.

Sum-postene skal kun fylles ut på første eksemplar av skjemaet.

Utfylling av skjemaet foretas ved å registrere data direkte i skjemaet. Beregninger oppdateres fortløpende i et manuelt opprettet skjema.

Dersom et felt inneholder en formel, er det likevel mulig å registrere data i feltet. feltet vil da få en blå farge. for å fjerne

en overstyring av data i et felt i skjemaet trykker du på knappen **Slett overstyringer**.

## Om regnskapsføring av skatterefusjon etter Skattefunn-ordningen

Regnskapsføring foretas til kredit med STD 3445 Skattefrie offentlige tilskudd. Dersom tilskuddet krediteres kostnader som en kostnadsreduksjon, anbefales det at det foretas en regnskapsføring debet STD 3440 Skattepliktig offentlige tilskudd og Kredit 3445 Skattefrie offentlige tilskudd i tillegg til at tilskuddet regnskapsførsel som en kostnadsreduksjon.

Størrelse på tilskuddet blir ikke beregnet og regnskapsført automatisk av programmet, slik at regnskapsføring må foretas av brukeren selv.

## Overføring til nytt år:

Opplysningene som fylles inn i skjemaet, blir nullstilt ved overføring til nytt år. Dersom skjemaet ikke er aktuelt i neste regnskapsår kan skjemaet slettes etter at overføring til nytt regnskapsår er foretatt.

### *Se også:*

Hvordan opprette manuelle [skjemaer](#page-361-0) 362

## **12.1.16 RF-1084 - Saldoskjema, Manuelt skjema**

### Om skjemaet:

Skjemaet er tilgjengelig som manuelt opprettet skjema og som <u>[automatisk](#page-381-0) skjema</u>l . Dersom du anvender RF-1175 Næringsoppgave 1, må du anvende manuelt opprettede skjemaer, se Bruk av RF-1175 Næringsoppgave 1 og manuelle saldoskjemaer.

Kun opplysninger om selskapet, regnskapsfører og underskriftsopplysninger hentes inn direkte (fra firmaopplysninger), andre opplysninger må registreres.

Ingen felter på skjemaet brukes i andre skjemaer.

For manuelle saldoskjemaer blir følgende formelverk anvendt for post 109 overføring til gevinst- og tapskonto og 110 Årets avskrivninger m.v.:

Felt avskrivningssats beregnes automatisk til standard avskrivningssats for gruppen.

#### **Post 109 overføring til gevinst- og tapskonto:**

- · Dersom saldogruppe b vil negativ saldo medføre at post 109 fylles ut med positiv verdi i post 109 tilsvarende negativ verdi i post 108.
- · For saldogruppe e, f, g, h og i vil post 109 fylles ut med beløpet i post 108 dersom det er registrert salgssum i post 106.

#### **Post 110Årets avskrivninger:**

- · Dersom det er beløp i post 106 salgssum, vil post 109 automatisk fylles ut med restsaldo i post 108 dersom saldogruppe er E, F, G, H eller I. I de tilfeller det er beløp i post 109, fylles det ikke ut avskrivninger i post 110.
- · Dersom det er negativt beløp i post 108, og saldogruppen er B, vil dette negative beløpet automatisk fylles ut i post 109.
- · Post 110 årets avskrivninger m.v. fylles ut med post 108 x avskrivningssats i post 101.
- · Dersom saldo i post 108 er lavere enn kr 15.000, vil restsaldo bli fylt ut i post 110.
- · For saldogruppe i med beløp i post 115 (nedskrevet verdi 1.1.84), vil avskrivninger bli begrenset til å ikke bringe saldo under beløpet i post 115.
- · For saldogruppe i med beløp i post 115 (nedskrevet verdi 1.1.84), vil avskrivninger foretas med restsaldo post 108 + post 109 - post 115 dersom dette utgjør en rest skattemessig nedskrevet verdi lavere enn kr 15.000.

### RF-1219 Gevinst- og tapskonto

For manuelle skjemaer blir det ikke overført data til RF-1219 Gevinst- og tapskonto, og beløp i RF-1219 må i slike tilfeller fylles ut manuelt.

## RF-1084 Saldoskjema ved bruk av RF-1175 Næringsoppgave 1 og RF-1368 Næringsoppgave 5:

RF-1084 Saldoskjema opprettes som et manuelt skjema.

Man har normalt en regnskapskonto for hvert saldoskjema. Regnskapskontoen må gis en standard konto som gjelder den aktuelle saldogruppen. Saldoskjemaet fylles ut med tilgang, avgang og øvrige endringer. Deretter foretas det bokføring av avskrivninger og andre inntekts- og kostnadsføringer fra saldoskjemaet, slik at utgående saldo på regnskapskontoen stemmer med RF-1084 Saldoskjema post 111 Saldoverdi 31.12., eventuelt korrigert for post 115 Nedre grense for avskrivning (for driftsmidler i gruppe i anskaffet før 1.1.1984).

### RF-1084 Saldoskjema ved bruk av RF-1167 Næringsoppgave 2:

RF-1084 Saldoskjema kan ikke opprettes som et manuelt skjema, men må registreres i funksjonen *Avslutning - Saldoavskrivning*.

### Overføring til nytt regnskapsår

Om overføring til nytt regnskapsår, se <u>RF-1084 - [Saldoskjema,](#page-381-0) automatisk opprettet skjema</u>|ෲ**]** 

### *Se også:*

Hvordan opprette manuelle [skjemaer](#page-361-0) 362Bruk av RF-1175 Næringsoppgave 1 og saldoskjemaer

## <span id="page-381-0"></span>**12.1.17 RF-1084 - Saldoskjema, automatisk opprettet skjema**

## Av betydning for skjemaet RF-1084 Saldoskjema, er også hjelpeemnene:

Bruk av RF-1175 Næringsoppgave 1 og manuelle saldoskjemaer

### Meny Saldoavskrivninger

Meny Regnskapsmessige avskrivninger

Dersom du bruker RF-1175 Næringsoppgave 1, må dette skjemaet opprettes manuelt. Se hjelpeemnet Bruk av RF-1175 Næringsoppgave 1 og manuelle saldoskjemaer.

Dersom du bruker RF-1167 Næringsoppgave 2, kan skjemaet registreres på 2 forskjellige måter:

- 1. Saldoskjemaer kan opprettes i menyen Avslutning > Saldoavskrivninger uten at det finnes driftsmidler registrert.
- 2. Dersom det siste driftsmiddelet på et automatisk opprettet saldoskjema blir slettet, vil saldoskjemaet fortsatt være i behold og vil fortsatt vises i menyen Avslutning > Saldoavskrivninger.
- 3. Saldoskjemaer som ikke har driftsmidler tilknyttet, vil fortsatt vises i menyen, og alle felter til saldoskjemaet kan redigeres direkte i menyen Avslutning > Saldoavskrivninger uten å gå veien om opprettelse av driftsmidler.

### Generelt om funksjonen:

- 1. Du kan opprette driftsmidler, se Meny Regnskapsmessige avskrivninger og vedlikeholde data til saldoskjemaet i Meny Saldoavskrivninger.
- 2. Du kan opprette saldoskjemaer i menyen Avslutning > Saldoavskrivninger uten å opprette driftsmidler.

Dersom du bruker Visma Finale driftsmidler, kan driftsmiddeldata overføres til Visma Finale Årsoppgjør, og fungerer da som om driftsmidler er registrert direkte i Visma Finale Driftsmidler, med unntak av at du får alle beregninger overstyrt i Visma Finale Årsoppgjør via denne importen, for å sikre samsvar i data mellom disse 2 programmene.

For å få data utfylt i post 120/121 lineæravskrevne driftsmidler, anvender du verdien Skattemessig lineæravskrivning i feltet for saldoskjema på det enkelte driftsmiddel. Dersom du har driftsmidler som ikke skal inn på et saldoskjema, anvender du saldoskjemafeltets verdi Kun regnskapsmessig avskrivning eller Ingen avskrivning.

3. Du kan også registrere data ved hjelp av manuelt opprettede saldoskjemaer. Da må saldoskjemaene inngående og utgående skattemessige verdier registreres på driftsmiddelkontienes felt for skattemessig verdi i år og skattemessig verdi i fjor. Sum av alle saldoskjemaenes saldo pr 1.1. og 31.12. kan registreres som skattemessig verdi på en enkelt konto eller splittet opp på flere forskjellige konti. Vi anbefaler at punkt 2 anvendes dersom RF-1167 Næringsoppgave 2 anvendes.

### Felt som kan registreres direkte i skjemaet:

Alle verdier overføres fra menyen *Avslutning > Saldoavskrivninger*. Ingen felt kan overstyres.

### **Hvordan skal man få opprettet et automatisk skjema:**

For registrering av kostpris på et automatisk opprettet saldoskjema, må det registreres et driftsmiddel.

### **Hvorforoverføres ikke saldotilgevinst- ogtapskontovedsalgav driftsmidlerigruppe e, f, g, hogi**

For registrering av salg, må det være registrert salg på et registrert driftsmiddel for korrekt funksjonalitet, spesielt mht overføring til RF-1219 Gevinst- og Tapskonto. Dersom overføring til RF-1219 Gevinst- og tapskonto ikke blir foretatt automatisk på driftsmidler i saldogruppe e-i, skyldes dette normalt at det finnes et eller flere driftsmidler tilknyttet saldoskjemaet som fortsatt ikke er solgt.

For å korrigere dette, må enten salg registreres på alle de driftsmidler henført mot saldoskjemaet, saldoen må splittes i flere saldoskjemaer (de øvrige, ikke solgte driftsmidler registreres med et annet saldonummer, og saldo på saldoskjemaet pr 1.1. eventuelt splittes mellom disse saldoskjemaene).

# Overføring til nytt år:

Variable opplysninger som fylles inn i skjemaet, blir nullstilt ved overføring til nytt år. Opplysninger om saldogruppe blir overført til neste regnskapsår. Saldoverdi 31.12. foregående regnskapsår overføres til saldoverdi 1.1. i neste regnskapsår.

På automatisk opprettede skjemaer overføres verdien fra menyen Avslutning > Saldoavskrivninger til neste regnskapsår, mens skjemaverdier ikke tas vare på. Neste år vil det automatisk opprettede skjemaet fylles ut på nytt med verdier fra menyen Avslutning > Saldoavskrivninger.

## *Se også:*

Hvordan opprette manuelle [skjemaer](#page-361-0) 362

## **12.1.18 RF-1098 Formuesverdi næringseiendom**

Formuesverdi for næringseiendom beregnes ut fra registrerte næringseiendommer med utleie i funksjonen *Avslutning > Eiendom*.

Skjemaet blir automatisk fylt ut av programmet ut fra opplysninger registrert i funksjonen for fast eiendom.

Skjemaet og programfunksjonen anvendes i Visma Finale Årsoppgjør for inntektsåret 2009 for alle skatteytere med næringseiendom som plikter å fylle ut dette skjemaet.

Dette gjelder bl.a. følgende skatteytere:

- · Aksjeselskaper og andre etterskuddspliktige selskaper (dersom de ikke er børsnotert eller er et heleid offentlig selskap).
- · Deltakerlignede selskaper som ANS, DA, KS mv
- · Personlig næringsdrivende

Personlig næringsdrivende skal anvende funksjonen for eiendom kun for utleide eiendommer. Andre eiendommer registreres i Visma Finale Skatt eller hentes fra Altinn som en del av den forhåndsutfylte selvangivelsen.

All registrering av verdier til RF-1098 Formuesverdi av næringseiendom finnes i funksjonen for eiendom.

## *Se også:*

Funksjon for registrering av fast eiendom

## **12.1.19 RF-1109 Uttak fra norsk beskatningsområde**

Skjemaet opprettes som et manuelt skjema i Visma Finale Årsoppgjør. Manuelle skjemaer opprettes fra navigatorens skillekort Skjema med funksjonen Opprett nytt skjema...

## Utfylling av manuelt opprettede skjema

For nærmere opplysninger om krav til utfylling, se rettledningen til skjemaet.

Utfylling av skjemaet foretas ved å registrere data direkte i skjemaet. Beregninger oppdateres fortløpende i et manuelt opprettet skjema.

Dersom et felt inneholder en formel, er det likevel mulig å registrere data i feltet. feltet vil da få en blå farge. for å fjerne

en overstyring av data i et felt i skjemaet trykker du på knappen *Slett overstyringer*.

## Overføring til nytt år:

Opplysningene som fylles inn i skjemaet, blir ikke tatt med i skjemaet ved overføring til nytt år.

### *Se også:*

Hvordan opprette manuelle [skjemaer](#page-361-0) 362

## **12.1.20 RF-1122 Tilleggsskjema for overnattings- og serveringssteder med skjenkerett**

Skjemaet opprettes som et manuelt skjema i Visma Finale Årsoppgjør. Manuelle skjemaer opprettes fra navigatorens skillekort Skjema med funksjonen Opprett nytt skjema...

### Utfylling av manuelt opprettede skjema

Skjema skal fylles ut med opplysninger om overnattings- og serveringssteder. For nærmere opplysninger om krav til utfylling, se rettledningen til skjemaet.

Utfylling av skjemaet foretas ved å registrere data direkte i skjemaet. Beregninger oppdateres fortløpende i et manuelt opprettet skjema.

Dersom et felt inneholder en formel, er det likevel mulig å registrere data i feltet. feltet vil da få en blå farge. for å fjerne en overstyring av data i et felt i skjemaet trykker du på knappen **X**. Slett overstyringer.

# Overføring til nytt år:

Opplysningene som fylles inn i skjemaet, blir overført til nytt år. Verdier som forventes å variere fra år til år, blir nullstilt ved overføring til nytt år. Dersom skjemaet ikke er aktuelt i neste regnskapsår kan skjemaet slettes etter at overføring til nytt regnskapsår er foretatt.

## *Se også:*

Hvordan opprette manuelle [skjemaer](#page-361-0) 362

## **12.1.21 RF-1123 Kontrollerte transaksjoner og mellomværender**

Skjemaet opprettes som et manuelt skjema i Visma Finale Årsoppgjør. Manuelle skjemaer opprettes fra navigatorens skillekort Skjema med funksjonen Opprett nytt skjema...

Utfylling av manuelt opprettede skjema

For nærmere opplysninger om krav til utfylling, se rettledningen til skjemaet.

Utfylling av skjemaet foretas ved å registrere data direkte i skjemaet. Beregninger oppdateres fortløpende i et manuelt opprettet skjema.

Dersom et felt inneholder en formel, er det likevel mulig å registrere data i feltet. feltet vil da få en blå farge. for å fjerne

en overstyring av data i et felt i skjemaet trykker du på knappen *Slett overstyringer*.

## Overføring til nytt år:

Opplysningene som fylles inn i skjemaet, blir ikke tatt med i skjemaet ved overføring til nytt år.

### *Se også:*

Hvordan opprette manuelle [skjemaer](#page-361-0) 362

### **12.1.22 RF-1125 Bilskjema**

Alle felt registreres i menyen Avslutning > Spes. av ligningsdok. > Bilskjema.

Skjemaet kan også opprettes som et manuelt skjema i Visma Finale Årsoppgjør. Manuelle skjemaer opprettes fra navigatorens skillekort Skjema med funksjonen Opprett nytt skjema...

### Utfylling av manuelt opprettede skjema RF-1125 Bilskjema

Skjema skal fylles ut med opplysninger om overnattings- og serveringssteder. For nærmere opplysninger om krav til utfylling, se rettledningen til skjemaet.

Utfylling av skjemaet foretas ved å registrere data direkte i skjemaet eller registrere data i menyen Avslutning > Spes. av ligningsdok. > Bilskjema.

Dersom et felt inneholder en formel (ved registrering av manuelle skjemaer), er det likevel mulig å registrere data i feltet.

feltet vil da få en blå farge. for å fjerne en overstyring av data i et felt i skjemaet trykker du på knappen **Figust** *overstyringer*.

### Overføring til nytt år:

Opplysningene som fylles inn i skjemaet, blir overført til nytt år. Verdier som forventes å variere fra år til år, blir nullstilt ved overføring til nytt år. Dersom skjemaet ikke er aktuelt i neste regnskapsår kan skjemaet slettes etter at overføring til nytt regnskapsår er foretatt. Opplysningene registrert i menyen som nevnt foran, overføres også til nytt år etter de retningslinjer som er nevnt foran.

### *Se også:*

Hvordan opprette manuelle [skjemaer](#page-361-0) 362

## **12.1.23 RF-1145 Fradrag i norsk skatt for skatt betalt i utlandet for AS og deltakerlignede selskaper**

Skjemaet opprettes som et manuelt skjema i Visma Finale Årsoppgjør. Manuelle skjemaer opprettes fra navigatorens skillekort Skjema med funksjonen Opprett nytt skjema...

Utfylling av manuelt opprettede skjema RF-1145 Fradrag i norsk skatt for skatt betalt i utlandet...

For nærmere opplysninger om krav til utfylling, se rettledningen til skjemaet.

Utfylling av skjemaet foretas ved å registrere data direkte i skjemaet. Beregninger oppdateres fortløpende i et manuelt opprettet skjema.

Dersom et felt inneholder en formel, er det likevel mulig å registrere data i feltet. feltet vil da få en blå farge. for å fjerne

en overstyring av data i et felt i skjemaet trykker du på knappen **Slett overstyringer**.

## Overføring til nytt år:

Opplysningene som fylles inn i skjemaet, blir ikke tatt med i skjemaet ved overføring til nytt år.

### *Se også:*

Hvordan opprette manuelle [skjemaer](#page-361-0) 362

## **12.1.24 RF-1149 Tilleggsskjema for kreditfradrag**

Skjemaet opprettes som et manuelt skjema i Visma Finale Årsoppgjør. Manuelle skjemaer opprettes fra navigatorens skillekort Skjema med funksjonen Opprett nytt skjema...

## Utfylling av manuelt opprettede skjema

For nærmere opplysninger om krav til utfylling, se rettledningen til skjemaet.

Utfylling av skjemaet foretas ved å registrere data direkte i skjemaet. Beregninger oppdateres fortløpende i et manuelt opprettet skjema.

Dersom et felt inneholder en formel, er det likevel mulig å registrere data i feltet. feltet vil da få en blå farge. for å fjerne

en overstyring av data i et felt i skjemaet trykker du på knappen *Slett overstyringer*.

## Overføring til nytt år:

Opplysningene som fylles inn i skjemaet, blir ikke tatt med i skjemaet ved overføring til nytt år.

### *Se også:*

Hvordan opprette manuelle [skjemaer](#page-361-0) 362

## **12.1.25 RF-1151 Vedlegg til selvangivelsen (kraftforetak)**

Dette skjemaet fylles ut automatisk for kraftforetak. (Krever Visma Finale Kraft). det er ikke mulig å registrere manuelle skjemautgaver heller uten at man har Visma Finale Kraft.

Skjemaet er også tilgjengelig i manuelt opprettet versjon.

## Om utfylling av skjema

For nærmere opplysninger om krav til utfylling, se rettledningen til skjemaet.

Utfylling i RF-1151 foretas på grunnlag av registrerte kraftverk i menyen *Avslutning > Kraftforetak* og beregninger som programmet foretar på de enkelte kraftverk på ligningsskjemaene RF-1153 og RF-1161, se disse skjemaene for utfyllende opplysninger.

Kraftverk som er for små til at det beregnes særskilte formuesverdier via RF-1153 og RF-1161 skal ha registrering av formuesverdi direkte i skjemaet RF-1151 høyre kolonne.

# Overføring til nytt år:

Opplysningene som fylles inn i skjemaet, blir ikke tatt med i skjemaet ved overføring til nytt år.

### *Se også:*

Visma Finale Kraft Om utfylling av RF-1151 i kraftforetak

## **12.1.26 RF-1152 Avskrivningsgrunnlag (Kraftforetak)**

Dette skjemaet fylles ut automatisk for kraftforetak. (Krever Visma Finale Kraft). det er ikke mulig å registrere manuelle skjemautgaver heller uten at man har Visma Finale Kraft.

Skjemaet er også tilgjengelig i manuelt opprettet versjon.

## Utfylling av skjema RF-RF-1152 Avskrivningsgrunnlag kraftforetak

For nærmere opplysninger om krav til utfylling, se rettledningen til skjemaet.

Utfylling i RF-1152 foretas på grunnlag av driftsmidler i kraftforetak i menyen *Avslutning > Varige driftsmidler*.

## Overføring til nytt år:

Opplysningene som fylles inn i skjemaet, blir tatt med i skjemaet ved overføring til nytt år, og blir også lagret på det underliggende driftsmiddelet. Dette betyr at verdier som registreres i skjemaet blir overført til driftsmiddelkartoteket ved overføring til nytt år, og vil bli anvendt som skattemessige verdier på driftsmiddelet.

## *Se også:*

Visma Finale Kraft Om utfylling av RF-1152 i kraftforetak Hvordan opprette manuelle [skjemaer](#page-361-0)<sup>362</sup>

### **12.1.27 RF-1153 Grunnrenteskatt til skaten (Kraftforetak)**

Dette skjemaet opprettes automatisk for kraftforetak. (Krever Visma Finale Kraft). det er ikke mulig å registrere manuelle skjemautgaver heller uten at man har Visma Finale Kraft.

Skjemaet er også tilgjengelig i manuelt opprettet versjon.

### Utfylling av skjema RF-RF-1153 Grunnrenteskatt til staten (kraftforetak)

For nærmere opplysninger om krav til utfylling, se rettledningen til skjemaet.

Opprettelse av i RF-1153 foretas på grunnlag av registrerte kraftverk i menyen Avslutning > Kraftforetak. Verdier i skjemaet fra tidligere regnskapsår overføres til neste regnskapsår. Disse verdiene vises med grå bakgrunnsfarge, som indikerer at verdiene kommer fra fjorårets skjema.

Skjemaet oppdateres med årets verdier ved å fylle dette ut direkte i skjemaet. Programmet vil på bakgrunn av de

registrerte verdier foreta beregninger. For oppdatert informasjon om beregnede verdier må verktøyknappen *Oppdatere skjema anvendes*, og skjemaet blir beregnet på nytt.

Verdier fra RF-1161 blir automatisk hentet inn på riktig kraftverk i RF-1153.

## Overføring til nytt år:

Opplysningene som fylles inn i skjemaet, blir ikke tatt med i skjemaet ved overføring til nytt år.

### *Se også:*

Visma Finale Kraft Om utfylling av RF-1153 i kraftforetak Hvordan opprette manuelle [skjemaer](#page-361-0) 362

### **12.1.28 RF-1161 Hjelpeskjema Kraftselskaper**

Dette skjemaet opprettes automatisk for kraftforetak. (Krever Visma Finale Kraft). det er ikke mulig å registrere manuelle skjemautgaver heller uten at man har Visma Finale Kraft.

Skjemaet er også tilgjengelig i manuelt opprettet versjon.

### Utfylling av skjema

For nærmere opplysninger om krav til utfylling, se rettledningen til skjemaet.

Opprettelse av i RF-1153 foretas på grunnlag av registrerte kraftverk i menyen Avslutning > Kraftforetak. Verdier i skjemaet fra tidligere regnskapsår overføres til neste regnskapsår. Disse verdiene vises med grå bakgrunnsfarge, som indikerer at verdiene kommer fra fjorårets skjema.

Skjemaet oppdateres med årets verdier ved å fylle dette ut direkte i skjemaet. Programmet vil på bakgrunn av de

registrerte verdier foreta beregninger. For oppdatert informasjon om beregnede verdier må verktøyknappen *Oppdatere skjema* anvendes, og skjemaet blir beregnet på nytt.

Verdier fra RF-1161 blir automatisk hentet inn på riktig kraftverk i RF-1153.

## Overføring til nytt år:

Opplysningene som fylles inn i skjemaet, blir ikke tatt med i skjemaet ved overføring til nytt år.

## *Se også:*

Visma Finale Kraft Om utfylling av RF-1153 i kraftforetak Hvordan opprette manuelle [skjemaer](#page-361-0) 362

### **12.1.29 RF-1167 Næringsoppgave 2**

RF-1167 [Næringsoppgave](#page-389-0) 2 - Side 1 390

 $\mathsf{RF}\text{-}1167$  [Næringsoppgave](#page-389-1) 2 - Side 2 og side 3 ആ

RF-1167 [Næringsoppgave](#page-391-0) 2 - Side 4 392

### <span id="page-389-0"></span>**12.1.29.1 RF-1167 Næringsoppgave 2 - Side 1**

Spesifikasjon av utfylte poster, se <u>Spesifikasjon av [skjemaposter](#page-353-0)</u>lഞs4**ì**.

For å se hvordan skjemapostene er fylt ut, se <u>Utvidet spesifikasjon av skjemaposter [\(hjelpefunksjon\)](#page-356-0)</u>|ﷺ

## Overføring til nytt år:

Opplysningene som fylles inn i skjemaet, blir ikke tatt med i skjemaet ved overføring til nytt år med unntak av enkelte verdier på skjemaets side 1. Dette betyr at verdier som registreres i skjemaet blir overført av enkelte felt på side 1 av skjemaet. Overførte verdier vises med grå bakgrunnsfarge som en indikasjon på at de kommer fra fjorårets skjema. Øvrige verdier blir kalkulert på nytt i det neste regnskapsåret.

### <span id="page-389-1"></span>**12.1.29.2 RF-1167 Næringsoppgave 2 - Side 2 og side 3**

Husk at du har mulighet for direkte navigasjon mot [kontoplanen](#page-390-0) fra de enkelte postene 391

Vær [oppmerksom](#page-390-1) på følgende poster på side 2 391

Felt som fylles ut [automatisk](#page-391-1) og som ikke kan overstyres 392

Skjemaet har følgende poster i resultatoppstillingen og balanseoppstillingen, som alle kun skal brukes for selskaper som anvender IFRS:

- · Post 3850 Verdiendringer investeringseiendommer (ny standardkontokode 3850)
- · Post 3870 Verdiendringer biologiske eiendeler (ny standardkontokode 3870)
- · Post 1180 Investeingseiendommer (ny standardkontokode 1180)
- · Post 1490 Biologiske eiendeler (ny standardkontokode 1499)
- · Post 2055 Avsatt utbytte (ny standardkontokode 2054)

## <span id="page-390-0"></span>Husk at du har mulighet for direkte navigasjon mot kontoplanen fra de enkelte postene

Du kan klikke med høyre musetast på en post, og du vil få opp en liten meny, som inneholder ett nytt menypunkt, 'Vis konti som er lenket mot posten'. Denne funksjonen er også tilgjengelig i 'relevante emner' nederst på navigatoren i programmets venstre kant.

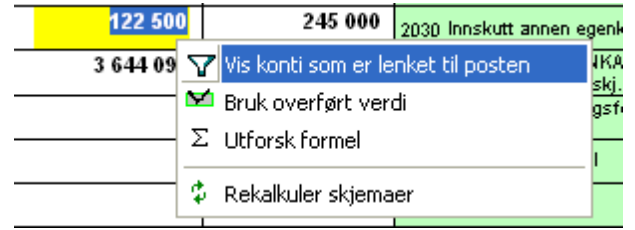

Ved å klikke på menypunktet, vil kontoplanen bli åpnet med et automatisk filter som viser kun de kontiene som inngår i den angitte posten på skjemaet.

# <span id="page-390-1"></span>Vær oppmerksom på følgende poster på side 2:

Post 8080 er splittet i 2 poster, post 8080 og post 8100.

- · Post 8080 Verdiøkning av markedsbaserte finansielle omløpsmidler
- · Post 8100 Verdireduksjon av markedsbaserte finansielle omløpsmidler

Disse postene skal i henhold til veiledningen behandles som nettoposter, slik at netto inntekt av slike konti rapporteres i post 8080 og netto kostnad rapporteres i post 8100.

Visma Finale Årsoppgjør behandler postene på følgende måte for å kunne tilfredsstille kravene i rettledningen til postene:

- · Alle konti av slik art lenkes mot post 8080.
- · Dersom post 8080 blir netto kostnad, fylles beløpet ut med positivt fortegn i post 8100.
- · Dersom post 8080 blir netto inntekt, fylles beløpet ut i post 8080 med positivt fortegn.

Post 8000 er splittet i 2 poster, post 8005 og post 8006.

- · Post 8005 Resultatandel vedr. invest. i DS, TS og FKV
- · Post 8100 Netto negativ resultatandel vedr. invest. i DS, TS og FKV

Disse postene skal iht veiledningen behandles som nettoposter, slik at netto inntekt av slike konti rapporteres i post 8005 og netto kostnad rapporteres i post 8006.

Visma Finale Årsoppgjør behandler postene på følgende måte for å kunne tilfredsstille kravene i rettledningen til postene:

Alle konti av slik art lenkes mot post 8000.

Dersom post 8000 blir netto kostnad, fylles beløpet ut med positivt fortegn i post 8006.

Dersom post 8000 blir netto inntekt, fylles beløpet ut i post 8005 med positivt fortegn.

### <span id="page-391-1"></span>Felt som fylles ut automatisk og som ikke kan overstyres:

#### **Side 2post 3000–8999**

- · Summeres via lenking av konto i kontoplanen.
- · Konti som i feltet Nær.oppg. har tilsvarende postnummer som posten på side 2 / 3 på næringsoppgaven.
- · Saldo i feltet Utg.bal. i år, tas med i kolonnen for årets tall og saldo i feltet Utg.bal. ifjor tas med i kolonnen for fjorårets tall.

#### **Side 3post 1000–2999**

- · Summeres via lenking av konto i kontoplanen.
- · Konti som i feltet Nær.oppg. har tilsvarende postnummer som posten på side 2 / 3 på næringsoppgaven.
- · Saldo i feltet Utg.bal. i år, tas med i kolonnen for årets tall og saldo i feltet Utg.bal. ifjor tas med i kolonnen for fjorårets tall.
- · Dersom alternativ lenking er slått på i kontoplanen, vil feltet Alt. nær.oppg. anvendes for de konti som har avvikende saldo fra normalt fortegn på saldoen, men kun på det eller de år som har avvikende saldo fra normalt fortegn på kontoen.

#### **Side 2og 3postene 9000–9650**

- · Sumposter som er sum av postene som i henhold til skjemaet hører inn under summen.
- · Summerer postene 3000 8999 (side 2) og 1000 2999 (side 3).

## Overføring til nytt år:

Opplysningene som fylles inn i skjemaet, blir ikke tatt med i skjemaet ved overføring til nytt år med unntak av enkelte verdier på skjemaets side 1. Dette betyr at verdier som registreres i skjemaet blir overført av enkelte felt på side 1 av skjemaet. Overførte verdier vises med grå bakgrunnsfarge som en indikasjon på at de kommer fra fjorårets skjema. Øvrige verdier blir kalkulert på nytt i det neste regnskapsåret.

#### <span id="page-391-0"></span>**12.1.29.3 RF-1167 Næringsoppgave 2 - Side 4**

Spesifikasjon av utfylte poster, se <u>Spesifikasjon av [skjemaposter](#page-353-0)</u>lഞs4**ì**.

For å se hvordan skjemapostene er fylt ut, se <u>Utvidet spesifikasjon av skjemaposter [\(hjelpefunksjon\)](#page-356-0)</u>|ﷺ

### Overføring til nytt år:

Opplysningene som fylles inn i skjemaet, blir ikke tatt med i skjemaet ved overføring til nytt år med unntak av enkelte verdier på skjemaets side 1. Dette betyr at verdier som registreres i skjemaet blir overført av enkelte felt på side 1 av skjemaet. Overførte verdier vises med grå bakgrunnsfarge som en indikasjon på at de kommer fra fjorårets skjema. Øvrige verdier blir kalkulert på nytt i det neste regnskapsåret.

## **12.1.30 RF-1173 Næringsoppgave 4 Bank**

Skjemaet opprettes som et manuelt skjema i Visma Finale Årsoppgjør. Manuelle skjemaer opprettes fra navigatorens skillekort Skjema med funksjonen Opprett nytt skjema...

### Utfylling av manuelt opprettede skjema

For nærmere opplysninger om krav til utfylling, se rettledningen til skjemaet.

Utfylling av skjemaet foretas ved å registrere data direkte i skjemaet. Beregninger oppdateres fortløpende i et manuelt opprettet skjema.

Dersom et felt inneholder en formel, er det likevel mulig å registrere data i feltet. feltet vil da få en blå farge. for å fjerne

en overstyring av data i et felt i skjemaet trykker du på knappen *Slett overstyringer*.

Vær oppmerksom på at dersom RF-1173 Næringsoppgave 4 Bank... er utfylt, skal ikke andre næringsoppgaver sendes inn.

## Altinn:

Ved innsendelse av skjemaet, vil det komme ett skjema i Altinn-portalen for hvert utfylt eksemplar.

Skjemaet er et underskjema, og skal derfor alltid sendes inn med et hovedskjema, som må være en selvangivelse (RF-1030, RF-1047 eller RF-1028) eller en selskapsoppgave (RF-1215 eller RF-1245).

Dersom skjemaet er et vedlegg til en personlig selvangivelse (RF-1030 eller RF-1047), må funksjonen for overføring av data til Visma Finale Skatt anvendes. Ved overføring til Visma Finale Skatt blir skjemaet lagt over til Visma Finale Skatt for innsendelse sammen med selvangivelser fra Visma Finale Skatt.

## Overføring til nytt år:

Opplysningene som fylles inn i skjemaet, blir ikke tatt med i skjemaet ved overføring til nytt år.

### *Se også:*

Hvordan opprette manuelle [skjemaer](#page-361-0)<sup>[362]</sup>

### **12.1.31 RF-1177 Tilleggsskjema primærnæringer**

Skjemaet fylles i sin helhet ut fra menypunktet *Avslutning > Landbruk*.

For oversikt over disse funksjonene, se oversikt over funksjoner for landbruksløsningen i Visma Finale Årsoppgjør.

## Overføring til nytt år:

Opplysningene som fylles inn i skjemaet, blir ikke tatt med i skjemaet ved overføring til nytt år med unntak av enkelte verdier på skjemaets side 1. Dette betyr at verdier som registreres i skjemaet blir overført av enkelte felt på side 1 av skjemaet. Overførte verdier vises med grå bakgrunnsfarge som en indikasjon på at de kommer fra fjorårets skjema. Øvrige verdier blir kalkulert på nytt i det neste regnskapsåret.

## **12.1.32 RF-1177 ved bruk av RF-1167 Næringsoppgave 2**

### Vær oppmerksom på følgende når du bruker RF-1167 Næringsoppgave 2:

Driftsresultat for den enkelte næring henter regnskapsmessig driftsresultat korrigert for skattefrie inntekter og ikkefradragsberettigede kostnader.

Avskrivninger blir registrert med REGNSKAPSMESSIGE avskrivninger. Det er derfor særlig viktig at du korrigerer for differansen mellom regnskapsmessige og skattemessige avskrivninger i driftskostnadsfeltet.

Tilsvarende gjelder for gevinst ved salg av driftsmidler (STD 3800).

Det kan derfor være nødvendig å korrigere resultatet for den enkelte primærnæring når du bruker RF-1167 Næringsoppgave 2.

## Overføring til nytt år:

Opplysningene som fylles inn i skjemaet, blir ikke tatt med i skjemaet ved overføring til nytt år med unntak av enkelte verdier på skjemaets side 1. Dette betyr at verdier som registreres i skjemaet blir overført av enkelte felt på side 1 av skjemaet. Overførte verdier vises med grå bakgrunnsfarge som en indikasjon på at de kommer fra fjorårets skjema. Øvrige verdier blir kalkulert på nytt i det neste regnskapsåret.

### *Se også:*

Oversikt over landbruksfunksjoner

### **12.1.33 RF-1189 Utleie av fast eiendom**

Skjemaet er kun tilgjengelig som manuelt opprettet skjema.

Kun opplysninger om selskapet, regnskapsfører og underskriftsopplysninger hentes inn direkte (fra firmaopplysninger), andre opplysninger må registreres.

Ingen felter på skjemaet brukes i andre skjemaer. Overføring til selvangivelse og personinntektsskjema mv må foretas som manuell registrering av brukeren.

Skjemaet er også tilgjengelig i Visma Finale Skatt. Generelt anbefales det å fylle ut skjemaet i Visma Finale Skatt for personlige skattytere av hewnsyn til enkel overføring til skattemeldingen.

# Overføring til nytt år:

Opplysningene som fylles inn i skjemaet, blir tatt med i skjemaet ved overføring til nytt år dersom opplysningene er relevante for neste års skjema.

### *Se også:*

Hvordan opprette manuelle [skjemaer](#page-361-0) 362

## **12.1.34 RF-1197 Rederibeskatning etter Sktl. §8-10**

Skjemaet er kun tilgjengelig som manuelt opprettet skjema.

Opplysninger fra dette skjemaet må overføres til og registreres manuelt i RF-1028 Selvangivelse for AS, RF-1215 Selskapsoppgave for ANS og til eventuelle andre skjemaer.

Kun opplysninger om selskapet, regnskapsfører og underskriftsopplysninger hentes inn direkte (fra firmaopplysninger), andre opplysninger må registreres.

Ingen felter på skjemaet brukes i andre skjemaer. Overføring til selvangivelse og personinntektsskjema mv må foretas som manuell registrering av brukeren.

## Overføring til nytt år:

Opplysningene som fylles inn i skjemaet, blir tatt med i skjemaet ved overføring til nytt år dersom opplysningene er relevante for neste års skjema.

### *Se også:*

Hvordan opprette manuelle [skjemaer](#page-361-0) 362

## **12.1.35 RF-1206 Konsernbidrag**

Dette skjemaet opprettes automatisk fra disponeringsfunksjonen ut fra angivelse av hvor mange selskaper det er ytet eller mottatt konsernbidrag fra.

Kun selskapsopplysninger og det samlede konsernbidraget fylles ut automatisk i dette skjemaet. Øvrige opplysninger registreres direkte i skjemaet. Om ønskelig kan det opprettes manuelle eksemplarer av skjemaet.

### Overføring til nytt år:

Alle verdier i skjemaet med unntak av beløpsinformasjonen for konsernbidraget blir tatt med ved overføring til neste regnskapsår.

### *Se også:*

Hvordan opprette manuelle [skjemaer](#page-361-0) 362

## **12.1.36 RF-1215 Selskapsoppgave DLS**

<u>RF-1215 [Selskapsoppgave](#page-395-0) DLS - Side 1</u>| ෲ

RF-1215 [Selskapsoppgave](#page-397-0) DLS - Side 2 398

<u>RF-1215 [Selskapsoppgave](#page-398-0) DLS - Side 3</u>I ෲ

RF-1215 [Selskapsoppgave](#page-399-0) DLS - Side 4 400

RF-1215 [Selskapsoppgave](#page-399-1) DLS - side 5 og 6 400

### <span id="page-395-0"></span>**12.1.36.1 RF-1215 Selskapsoppgave DLS - Side 1**

#### **Generelle opplysninger**

Generelle opplysninger kommer i stor grad fra Firmaopplysninger, i tillegg til at avkrysningsfelt kan beregnes ut fra annen skjemautfylling. Verdier som ikke er korrekt, kan overstyres direkte i skjemaet til korrekt verdi.

Verdier i avkrysningsfelt på side 1 kan overstyres dersom beregnede verdier blir feil.

#### **Opplysningeromselskapet**

Dersom sum eierandeler er 0% pr 31.12. vil det krysses av for 2Ja" i "Awiklet i inntektsåret".

Dersom det er krysset av for "Skjev egenkapital" i Firmaopplysninger, vil det krysses for "Nei" i spørsmål om formue er fordelt etter eierandel.

Dersom selskapet i "Type næring" i firmaopplysninger har angivelse for "Rederi", vil det krysses av "Ja" for "Rederi".

Ut over dette settes det avkryssing i "Nei" i opplysningsfeltene i denne seksjonen. Avkrysningene kan endres av brukeren.

#### **Ytelse fra selskaptildeltaker**

Verdiene her settes som standardverdier som må kontrolleres og eventuelt endres av brukeren.

#### **Ytelse fra deltakertilselskapet**

Verdiene her settes som standardverdier som må kontrolleres og eventuelt endres av brukeren.
### **Opplysningeromkontrollerte transaksjoner**

Dersom det er opprettet skjema RF-1123 Kontrollerte transaksjoner og mellomværende, krysses det automatisk for "Ja" i feltet for om selskapet har kontrollerte transaksjoner og mellomværende.

### **Kontorkommune og Skattekommune(-r)**

Firmaopplysninger, kontorkommune + firmaopplysninger , flere kommuner-feltene

### **Selskapsform**

Kan registreres direkte i skjema. Hentes fra juridisk selskapsform i Firmaopplysninger. Automatisk utfylling ut fra firmanavnet, ut over dette registreres verdi direkte i skjemaet.

### **Regnskapsførers navnogforretningsadresse**

Firmaopplysninger

### **Org.nrtilnorskkonsernspiss**

Registreres direkte i skjemaet.

### **Særskilte poster for KS og indre selskaper**

Det må i Firmaopplysninger være registrert at selskapet er et kommandittselskap for at innholdet i feltene her skal ha betydning.

Postene her registreres direkte i skjemaet (kolonne 31.12. beregnes ut fra innhold i kolonne 01.01. og kolonne økning / reduksjon.

### **DelIOpplysningomformue oginntekt iselskapet**

Visma Finale Årsoppgjør har kun støtte for utarbeidelse av regnskap i NOK. Kolonne for "Beløp i fremmed valuta" og "Valutakurs" kan registreres direkte i skjema.

### **Del II Spesielt for selskaper med deltakere som lignes etter §8-10**

Dersom RF-1197 er opprettet, vil verdier fra RF-1197 bli hentet inn i de angitte postene.

### **Del III Fordeling mellom kommuner**

Kommuneopplysninger registreres i menyen Firma > Firmaopplysninger på skillekortet Andre opplysninger. Her kan det krysses av for flere kommuner. Ved å trykke på knappen Kommunefordeling kan man registrere opplysninger om kommunene. Det må krysses av for at denne fordelingen skal fylles ut i RF-1215 Selskapsoppgave og RF-1215 Deltakeroppgave.

### <span id="page-397-1"></span>**12.1.36.2 RF-1215 Selskapsoppgave DLS - Side 2**

Eiendomsverdier registreres i menyen *Avslutning > Eiendom*. Her kan referanse til saldoskjema anvendes for skattemessig verdi.

Vær oppmerksom på at aksjer i andre selskaper registreres i en egen funksjon for dette, menypunkt *Avslutning - Aksjer i andre selskaper*.

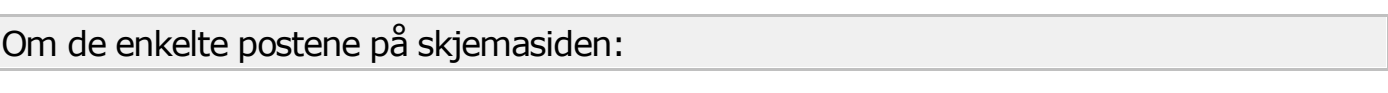

RF-1215 [Selskapsoppgave](#page-397-0) ANS - Side 2 - Skattemessige verdierlass

RF-1215 [Selskapsoppgave](#page-398-0) ANS - Side 2 - Formuesverdier 399

### <span id="page-397-0"></span>**12.1.36.2.1 RF-1215 Selskapsoppgave DLS - Side 2 - Skattemessige verdier**

Dette hjelpeemnet omhandler kun kolonne I Skattemessige verdier. Se RF-1215 [Selskapsoppgave](#page-398-0) ANS - Side 2 -<u>[Formuesverdier](#page-398-0)</u>l ෲो om kolonne II på skjemasiden.

Spesifikasjon av utfylte poster, se <u>Spesifikasjon av [skjemaposter](#page-353-0)</u>las4**i**.

For å se hvordan skjemapostene er fylt ut, se <u>Utvidet spesifikasjon av skjemaposter [\(hjelpefunksjon\)](#page-356-0)</u>|ﷺ

# I tillegg kan nevnes om følgende poster:

# **Post 512Jakt- fiske. ogandre rettigheter**

Hvis RF-1167 Næringsoppgave 2 brukes, Skattemessig verdi fra konto med STD 1143.

Hvis RF-1175 Næringsoppgave 1 brukes, regnskapsmessig verdi fra konto med STD 1143.

### **Kontrollav sumskattemessige verdier:**

Fasitverdi for skattemessige verdier (summen i post 589 kolonne I) er:

Bruk av RF-1175 Næringsoppgave 1:

· RF-1175 Næringsoppgave 1 post 9960 sum skattemessig egenkapital

Bruk av RF-1167 Næringsoppgave 2:

- RF-1167 Næringsoppgave 2 post 9450 sum egenkapital
- Positive skatteøkende midlertidige forskjeller i RF-1217 Post 170.
- + Negative skattereduserende forskjeller i RF-1217 Post 180.

Dersom summen i post 589 kolonne I avviker fra dette, kommer differansen som en egen linje med tekst i post 549-I.

# Innsendelse til Altinn:

RF-1215 Selskapsoppgave ANS mv er et hovedskjema for innsendelse til Altinn. Skjemaet blir alltid innsendt i ett enkelt eksemplar, også dersom det finnes flere enn ett eksemplar av skjemaet.

Øvrige ligningsoppgaver blir behandlet som vedleggsskjema til RF-1215 Selskapsoppgave ANS mv.

# *Se også:*

RF-1215 [Selskapsoppgave](#page-397-1) ANS - Side 2 - Generelt 398 RF-1215 [Selskapsoppgave](#page-398-0) ANS - Side 2 - Formuesverdier 399

# <span id="page-398-0"></span>**12.1.36.2.2 RF-1215 Selskapsoppgave DLS - Side 2 - Formuesverdier**

# Kolonne II Ligningsmessig formuesverdi

Spesifikasjon av utfylte poster, se <u>Spesifikasjon av [skjemaposter](#page-353-0)</u>las4**i**.

For å se hvordan skjemapostene er fylt ut, se <u>Utvidet spesifikasjon av skjemaposter [\(hjelpefunksjon\)](#page-356-0)</u>|ﷺ

Vær oppmerksom på at aksjer i andre selskaper registreres i en egen funksjon for dette, menypunkt *Avslutning - Aksjer i andre selskaper*.

# I tillegg kan nevnes om følgende post, som ikke spesifiseres i funksjonen over:

# **Post 512-IIJakt, fiske- ogandre rettigheteri fasteiendom**

Verdi hentes fra registreringer i landbruksmodulen som også fylles ut i RF-1177 Tilleggsskjema for primærnæringer.

# Innsendelse til Altinn:

RF-1215 Selskapsoppgave ANS mv er et hovedskjema for innsendelse til Altinn. Skjemaet blir alltid innsendt i ett enkelt eksemplar, også dersom det finnes flere enn ett eksemplar av skjemaet.

Øvrige ligningsoppgaver blir behandlet som vedleggsskjema til RF-1215 Selskapsoppgave ANS mv.

# *Se også:*

RF-1215 [Selskapsoppgave](#page-397-1) ANS - Side 2 - Generelt 398 RF-1215 [Selskapsoppgave](#page-397-0) ANS - Side 2 - Skattemessige verdier 398

# **12.1.36.3 RF-1215 Selskapsoppgave DLS - Side 3**

# **Fordelingav formue vedskjev egenkapital**

Denne delen blir kun fylt ut dersom det er krysset av for "Skjev egenkapital" i firmaopplysninger

### **Kol. IDeltakernes navn**

Henter for hver eier iht det som er registrert i menyen Eiere > Eiere.

### **Kol. IIFødselsnr. / Org.nr.**

Henter for hver eier iht det som er registrert i menyen Eiere > Eiere.

### **Kol. III** Selskapets nettoformue fordelt på deltakerne etter eierandel jfr post 206.

Post 206 \* eierandel på eier iht eierregisteret i menyen Eiere > Eiere.

### **Kol. IV** Deltakernes egenkapitalkonto i selskapet

Egenkapital pr eier iht utregning i overskuddsfordelingsskjemaet og iht sammendraget under menyen Eiere > Eiere.

### **Kol. V Selskapets totale egenkapital fordeltpå deltakerne ettereierandel**

RF-1167 post 9450 \* eierandel iht eierregisteret (menyen Eiere > Eiere).

Hvis RF-1175 Næringsoppgave 1 er aktiv: Hentes fra RF-1175 post 9960 \* eierandel iht eierregisteret (menyen Eiere > Eiere).

### **Kol. VIAndelnettoformue etterkorreksjonforskjev egenkapital.**

Kol. III + Kol. IV – Kol. V

### **12.1.36.4 RF-1215 Selskapsoppgave DLS - Side 4**

### **Eiendommer**

Spesifikasjon av boligeiendommer og andeler i boligselskaper kommer fra funksjon for eiendommer.

### **Post 705-790:**

Spesifikasjon av utfylte poster, se <u>Spesifikasjon av [skjemaposter](#page-353-0)</u>lഞs4**ì**.

For å se hvordan skjemapostene er fylt ut, se <u>Utvidet spesifikasjon av skjemaposter [\(hjelpefunksjon\)](#page-356-0)</u>|ﷺ

### **12.1.36.5 RF-1215 Selskapsoppgave DLS - side 5 og 6**

Dette er en tilleggsside som viser tilhørende tabeller med eiendommer fra oppgavens side 2 i tilfeller der det er mer enn en eiendom av de typene som skal fylles ut i post 510 D og F.

### *Se også:*

RF-1215 [Selskapsoppgave](#page-397-1) ANS - Side 2 - Generelt 398 RF-1215 [Selskapsoppgave](#page-397-0) ANS - Side 2 - Skattemessige verdier 398

# RF-1215 [Selskapsoppgave](#page-398-0) ANS - Side 2 - Formuesverdier 399Eiendommer

# <span id="page-400-0"></span>**12.1.37 RF-1217 Forskjeller - Side 1**

# Felt som skal registreres direkte i skjemaet:

Ingen felt.

# Felt som ikke kan overstyres:

Det anbefales normalt ikke at feltene overstyres. Dersom verdi i feltene er feilaktige, skyldes dette normalt feil i registrerte data andre plasser i programmet.

# Varige driftsmidler:

# **Post 1Regnskapsmessigverdipå driftsmidler**

Regnskapsmessig verdi på konti lenket mot forskjellsskjemaposten.

# **Post 2Skattemessigverdipå driftsmidler**

Skattemessig verdi på konti lenket mot forskjellsskjemaposten

+ Inngående saldo (fjorårstall) og utgående saldo (årets tall) på RF-1084 Saldoskjema for de saldoskjemaer som opprettes fra driftsmiddelregisteret i post 111 – post 115 + nedskrevet verdi pr 31.12 i post 120 på side 2.

Vær oppmerksom på at dersom det er krysset av for 'Skm. = RM iår' eller 'Skm = RM ifjor' på konti lenket mot posten, vil dette kunne medføre feil skattemessig verdi dersom driftsmidlene på kontoen også inngår i et saldoskjema eller er angitt som 'Skattemessig lineæravskrivninger'.

# Langsiktige fordringer og gjeld i valuta

# Post 11 Netto regnskapsmessig verdi på langsiktige fordringer / langsiktig gjeld (Utenlandsk valuta)

Regnskapsmessig verdi på konti lenket mot forskjellsskjemaposten.

# **Post 12Nettoregnskapsmessigverdipå langsiktige fordringer/langsiktiggjeld(Utenlandskvaluta)**

Skattemessig verdi på konti lenket mot forskjellsskjemaposten.

# **OBS!**

Det er ikke standardkonti som er lenket mot denne forskjellsskjemaposten. Konti som inngår i posten, må lenkes mot denne posten i feltet 'Forskjellsskjema'.

# Tilvirkningskontrakter i arbeid

# **Post 21Regnskapsmessigopptjent inntektpå tilvirkningskontrakterunderarbeid.**

Regnskapsmessig verdi på konti lenket mot forskjellsskjemaposten.

### **Post 22Skattemessigverdipå tilvirkningskontrakterunderarbeid**

Skattemessig verdi på konti lenket mot forskjellsskjemaposten.

### Standardkontokoder for tilvirkningskontrakter

1535 Anleggskontrakter, direkte tilvirkningskostnad: Skaper ikke forskjeller post 21/22, Skm = RM verdi

1536 Anleggskontrakter, indirekte tilvirkningskostnad og fortjeneste: Skaper forskjeller post 21/22, Skm. verdi = 0,-

1537 Anleggskontrakter, akontofakturert: Ikke mot forskjellskjema, forskjeller = 0,-

1539 Anleggskontrakter, overført forskudd fra kunder: Ikke mot forskjellskjema, forskjeller = 0,-

Debet STD 1539 Kredit STD 2900 Forskudd fra kunder

# Varebeholdning

# **Post 31Regnskapsmessigverdiav varebeholdning**

Regnskapsmessig verdi på konti lenket mot forskjellsskjemaposten.

# **Post 32Skattemessigverdiav varebeholdning**

Skattemessig verdi på konti lenket mot forskjellsskjemaposten.

# Utestående fordringer

# **Post 41Regnskapsmessigverdipå kundefordringer**

Regnskapsmessig verdi på konti lenket mot forskjellsskjemaposten "Kundefordringer".

# **Post 42Regnskapsmessigverdipå andre fordringer(også langsiktige)**

Regnskapsmessig verdi på konti lenket mot forskjellsskjemaposten "Andre fordringer".

# **Post 42Skattemessigverdipå fordringer(Næringsoppgavens post 0450)**

Skattemessig verdi på konti lenket mot forskjellsskjemapostene "Kundefordringer" og "Andre fordringer".

# **OBS!**

Vær oppmerksom på avkrysninger i feltene for 'Skm = RM iår' og 'Skm = RM ifjor' på konti lenket mot forskjellsskjemaposten for fordringer. Alle konti unntatt konti lenket mot standardkonto 1580 eller 1585 skal ha avkryssing i nevnte felt. Konti med standardkonto 1580 eller 1585 skal derimot ikke ha avkryssing i nevnte felt. Dette vil medføre at forskjellsskjemaets post 42 vil samsvare med næringsoppgavens post 0450.

Vær også oppmerksom på at skattemessig nedskrivning på kundefordringer på fjoråret registreres i feltet 'Skm. 31.12. ifjor' på konto med standardkonto 1580. Årets skattemessige avsetning til tap på fordringer registreres i menyen *Avslutning - Avsetning tap på fordringer* skillekort *Skattemessige fordringer*.

# Leasingavtaler

# **Post 46Regnskapsmessigverdiav leasingobjekt ført ibalansen**

Verdi kommer fra konti lenket mot STD 1291 Leasingobj. (ikke skattemessig aktivert).

Standardkontokode 1291 er henført til næringsoppgavepost 1290, og blir ikke medtatt som formue i næringsoppgaven.

Driftsmidler som knyttes til denne standardkonto (1291) bør ha angitt saldoskjema = Kun regnskapsmessige avskrivninger.

Dersom selskapet har forskuddsbetalt leasingleie, bør denne leien føres mot konto med standardkontokode 1290 og opprettes som et eget driftsmiddel. Slike driftsmidler angis med saldoskjema = Skattemessige lineæravskrivninger.

# **Post 47Regnskapsmessigverdiav leasinggjeldført ibalansen**

Verdi kommer fra konti med STD 2230 Leasinggjeld (ikke skattemessig aktivert).

Standardkontokode 2230 er medtatt i post 2220 Gjeld til kredittinstitusjoner og blir ikke medtatt som gjeld ved formuesligningen.

# *Se også:*

RF-1217 [Forskjeller](#page-402-0) - Side 2 403

# <span id="page-402-0"></span>**12.1.38 RF-1217 Forskjeller - Side 2**

# Felt som kan registreres direkte i skjemaet:

Disse feltene kan registreres direkte i skjemaet, men det finnes funksjoner for registrering av verdier i driftsmiddelregisteret som gir beregning av verdier i feltene.

# **Post 91Differanse mellombokførte verdierogskattemessige verdierpå fusjons- /fisjonstidspunktet (ved skattemessigkontinuitet)**

Les om dette i hjelp til varige driftsmidler, registrering av konserninterne overføringer m.v.

# **Post 92Differanse mellomskattemessige verdierogbalanseført/virkeligverdivedomdannelse til aksjeselskapmedskattemessigkontinuitet**

Les om dette i hjelp til varige driftsmidler, registrering av konserninterne overføringer m.v.

### **Post 93Fradragforskattefrigevinst (virkeligverdi–skattemessigverdi)vedoverdragelse av eiendelertil selskapisamme konsern**

Les om dette i hjelp til varige driftsmidler, registrering av konserninterne overføringer m.v.

# **Post 94Tilleggfordifferanse mellomskattemessiginngangsverdiogvirkeligverdipå overføringstidspunktet på eiendeloverført fra selskapisamme konsern**

Les om dette i hjelp til varige driftsmidler, registrering av konserninterne overføringer m.v.

# Felt som ikke kan overstyres:

Det anbefales normalt ikke at feltene overstyres. Dersom verdi i feltene er feilaktige, skyldes dette normalt feil i registrerte data andre plasser i programmet.

### **Post 50Finansielle eiendeler**

Regnskapsmessig verdi på konti lenket mot forskjellsskjemaposten med fradrag for skattemessig verdi på de samme kontiene.

### **Post 51Saldopå Gevinst- ogtapskonto**

Saldo pr 1.1. på RF-1219 Gevinst- og tapskonto til kolonne I og saldo 31.12. til kolonne II.

### **Post 52 Betinget skattefrie gevinster**

Skattemessig verdi på konti lenket mot forskjellsskjemaposten. (Opprett konto med null i regnskapsmessig saldo, henvis kontoen i forskjellsskjemafeltet mot denne posten, og registrer skattemessig verdi på kontoen.)

### **Post 53Uopptjent inntekt**

Regnskapsmessig verdi på konti lenket mot forskjellsskjemaposten med fradrag for skattemessig verdi på de samme kontiene.

### **Post 54 Andre avsetninger for forpliktelser**

Regnskapsmessig verdi på konti lenket mot forskjellsskjemaposten med fradrag for skattemessig verdi på de samme kontiene.

### **Post 70Avsetningfortappå kontrakter(Regnskapsmessig)**

Regnskapsmessig verdi på konti lenket mot forskjellsskjemaposten.

# **Post 72Regnskapsmessigverdipå pensjonspremiefond(innskudd)**

Regnskapsmessig verdi på konti lenket mot forskjellsskjemaposten.

# **Post 73Skattemessigavsetningtilpensjonspremiefond(Beløpsomvedårets utgangeravsatt til tilskuddtil premiefondforbetalingetterutgangenav inntektsåret.**

Skattemessig verdi registreres på konto med STD-konto 1391 med negativt fortegn for å framkomme med positivt fortegn i denne skjemaposten.

### **Post 74–Regnskapsmessigverdiav pensjonsforpliktelser**

Regnskapsmessig verdi på konti lenket mot forskjellsskjemaposten.

### **Post 75Differansesaldi fra deltakerlignede selskaper.**

Skattemessig verdi på konti lenket mot forskjellsskjemaposten. (Opprett konto med null i regnskapsmessig saldo, henvis kontoen i forskjellsskjemafeltet mot denne posten, og registrer skattemessig verdi på kontoen.)

# **Post 81Forskjellervedoverdragelse av virksomhet**

Forskjell mellom regnskapsmessig verdi og skattemessig verdi på konti som i feltet Forskjellsskjema er lenket mot posten.

# **Post 82a, bogc Andre forskjeller**

Forskjell mellom regnskapsmessig verdi og skattemessig verdi på konti som i feltet Forskjellsskjema er lenket mot en av disse 3 postene. Teksten i tekstfeltet til postene 82 a, b og c registreres direkte i skjemaet.

# **Post 100Sumendringeri forskjellerfra postene over.**

Sum av alle beløp i kolonne III. Beløpet overføres til RF-1167 Næringsoppgave 2 side 4.

# **Post 111Regnskapsmessigverdipå aksjerogandre verdipapirer**

Regnskapsmessig verdi på konti lenket mot forskjellsskjemaposten.

### **Post 112Skattemessige verdipå aksjerogandre verdipapirer**

Skattemessig verdi på konti lenket mot forskjellsskjemaposten.

### **Post 115Inntektsførtavsatt utbytte tildatterselskapogtilknyttet selskap**

Regnskapsmessig verdi på konti lenket mot forskjellsskjemaposten for konto med STD 1563 FORDRING PÅ UTBYTTE SK.PL.

+ 3 % av 1564 Skattefritt utbytte etter fritaksmetoden Utenlandsk selskap

### **Post 121Regnskapsmessigverdipå andelerideltakerlignede forskjeller**

Regnskapsmessig verdi på konti lenket mot forskjellsskjemaposten.

### **Post 122Skattemessigverdipå andelerideltakerlignede selskaper**

Skattemessig verdi på konti lenket mot forskjellsskjemaposten.

### **Post 124Resultatforskjellerpå andelerideltakerlignede selskaper**

Forskjell mellom regnskapsmessig verdi og skattemessig verdi på konti som i feltet Forskjellsskjema er lenket mot posten.

### **Post 130Akkumulert framførbart skattemessig underskudd**

Pr 1.1.: Selvangivelsen side 2, fremført underskudd pr 01.01.

Pr 31.12.: Selvangivelse side 2, fremført underskudd 31.12.

Registrering av framførbart underskudd utføres i menyen *Avslutning > Skatteberegning* skillekort *Fremførte verdier*.

### **Post 140Ubenyttetgodtgjørelse på aksjeutbytte /kreditfradragtil framføringomregnet tilnegativ forskjell**

Menyen *Avslutning > Skatteberegning* skillekort *Skattekostnad* linjen Framført godtgjørelse aksjeutbytte tidligere år. Sum beløp i funksjonen divideres på 0,28 (skattesatsen) og legges til i inngående verdi i post 140.

Årets tall hentes fra samme skillekort, beløpet "framført godtgjørelse i år" og beløpet divideres på 0,28 (skattesatsen).

Fremført Skattefradrag utland (kreditfradrag) fra skatteberegningsfunksjonen blir også grosset opp og medtatt i denne posten.

### Post 145 Framført ubenyttet korreksjonsinntekt

RF-1028 Selvangivelse for AS mv side 2 "Oversikt over ubenyttet framført korreksjonsinntekt":

Fjorårets tall er sum i oversikten kolonne I. Beløpet fylles inn i kolonne I i post 145. Kolonne II skal ikke fylles ut.

### **Post 150 Sum negative forskjeller overfor**

Beløp skal kun fylles ut i kolonne II. Beløpet summerer alle negative forskjeller i RF-1217 postene 1 – 140 i kolonne II.

### **Post 155Framført ubenyttetkorreksjonsinntektetterreduksjonforevt. anvendtbeløpiåret**

Kun kolonne II skal fylles ut. Beløpet hentes fra RF-1028 Selvangivelse for AS mv side 2 "Oversikt over ubenyttet framført korreksjonsinntekt" sum kolonne III "Rest til framføring".

### **Post 157Avskåret rentefradragmellomnærstående**

Se <u>RF-1315 [Begrensning](#page-451-0) av rentefradrag mellom nærstående</u>l 422 og <u>Begrensning av rentefradrag mellom</u> [nærstående](#page-451-0) 452).

### **Post 165Andre forskjeller**

Regnskapsmessige minus skattemessig verdi på konti lenket mot forskjellsskjemaposten.

I tillegg vil verdi beregnes slik:

Regnskapsmessig saldo på STD 1564 Fordring på skattefritt utbytte:

3% av saldo vil medtas som midlertidig forskjell, pga reglene om at skattefrie inntekter etter fritaksmetoden skal gis 3% inntekt som sjablonmessig beregning av ikke-fradragsberettiget kostnad.

### **Post 170 Sum positive forskjeller**

Summerer alle positive forskjeller for henholdsvis kolonne I og kolonne II.

### **Post 180Sumnegative forskjellerinklusive korreksjonsinntekt**

Summerer alle negative forskjeller for henholdsvis kolonne I og kolonne II

### **Post 181Andelav negative forskjelleripost 180somkanutlignesmot sumpositive forskjellerfra post 170.**

Beløp som IKKE kan utlignes, registreres i meny Avslutning > Skatteberegning skillekort "Utsatt skatt" beløp i linjen "korreksjon av grunnlag utsatt skatt" og/eller i linjen "korreksjon av grunnlag utsatt skattefordel".

Differansen mellom dette beløpet og beløpet i post 180 blir fylt ut i post 181.

Post 181 fylles ikke ut for deltakerlignede selskaper.

# *Se også:*

RF-1217 [Forskjeller](#page-400-0) - Side 1 401

# <span id="page-406-0"></span>**12.1.39 RF-1219 - Gevinst- og tapskonto**

Oversikt:

Punkter som man skal være [oppmerksom](#page-407-0) på ved bruk av RF-1219 Gevinst- og tapskonto 408

Felt som skal [registreres](#page-407-1) direkte i skjemaet 408

Felt som kan [overstyres,](#page-407-2) men der feltenes verdi blir beregnet 408

Felt som ikke kan [overstyres](#page-408-0) 409

# <span id="page-407-0"></span>**12.1.39.1 RF-1219 - Punkter som man skal være oppmerksom på ved bruk av RF-1219 Gevinst- og tapskonto**

Skjemaet kan <u>[opprettes](#page-361-0) manuelt</u>l ೫ , og vil etter opprettelsen bli fanget opp av automatikken, og beløp overføres til <u>RF-</u> 1217 [Forskjellsskjema](#page-400-0)l 401) automatisk.

Denne beskrivelse dekker både manuelle og automatiske skjemaer.

RF-1219 kan opprettes manuelt eller blir opprettet automatisk fra driftsmiddelkartoteket pga gevinst og/eller tap ved salg av driftsmidler i saldogruppe b, e, f, g eller h.

Alle eksisterende RF-1219 blir hensyntatt i RF-1217 Forskjeller.

# *Se også:*

### RF-1219 - Gevinst- og [tapskonto](#page-406-0) (oversikt) 407

# <span id="page-407-1"></span>**12.1.39.2 RF-1219 - Felt som skal registreres direkte i skjemaet**

Følgende poster skal registreres direkte i skjemaet:

- · Post 2 årets gevinst ved realisasjon / uttak som ikke kan avskrives etter reglene i Sktl §14-40 flg. . . .
- · Post 5 Gevinst ved realisasjon av hel buskap . .
- · Post 6 Andre betingede skattefrie avsetninger . . .
- · Post 9 Årets tap på driftsmidler som ikke kan avskrives etter reglene i §44A
- · Post 11 Differanse mellom deltakers andel av oppregulert verdi . . .
- · Post 12 Deltakers andel av gev. vedr. realisasjon . . .

Dersom du anvender RF-1175 Næringsoppgave 1, må overføring fra RF-1084 Gevinst- og tapskonto foretas som manuell registrering direkte i RF-1219 Gevinst- og tapskonto.

# *Se også:*

RF-1219 - Gevinst- og [tapskonto](#page-406-0) (oversikt) 407

# <span id="page-407-2"></span>**12.1.39.3 RF-1219 - Felt som kan overstyres, men der feltenes verdi blir beregnet**

### **Kommunenrog navn**

Nr og navn hentes fra driftsmidlene. Hvis kommunenummer ikke er angitt på driftsmiddel i driftsmiddelkartoteket benyttes skattekommune fra klientopplysningene

### **Post 1Saldopå gevinst- ogtapskontopr31.12.i fjor**

Henter verdien på post 18 i fjor. Registreres eventuelt direkte i skjemaet.

# **Post 3Årets gevinst fra saldogruppe e-h...**

Hentes fra saldoskjemaene gruppe e-h når salg er registrert i driftsmiddelkartoteket. På forretningsbygg i gruppe h med nedre grense for avskrivning (i forbindelse med innføring av saldoavskrivningen 1.1.84) vil gevinsten som fremkommer i saldoskjemaet korrigeres med nedre grense.

### **Post 4Negativ saldooppstått i1999isaldogruppe b**

Negativ saldo på gruppe B. Hentes fra saldoskjemaet i gruppe b. Kan overstyres direkte i skjemaet.

### **Post 10Årets tapvedrealisasjonav driftsmidlerfra saldogruppe e-h**

Hentes fra saldoskjemaene gruppe e-h når salg er registrert i driftsmiddelkartoteket. På forretningsbygg i gruppe h med nedre grense for avskrivning (i forbindelse med innføring av saldoavskrivningen 1.1.84) vil tapet som fremkommer i saldoskjemaet korrigeres med nedre grense.

# *Se også:*

RF-1219 - Gevinst- og [tapskonto](#page-406-0) (oversikt) 407

### <span id="page-408-0"></span>**12.1.39.4 RF-1219 - Felt som ikke kan overstyres**

### **Antall gevinst og tapskonti**

Fylles ut automatisk av Finale når driftsmidler i gruppe e-h er solgt og kommunenummer er angitt på driftsmidlene.

# **Post 8Sum**

Sum av postene 1 til 7

### **Post 9Sum**

Post 1 + post 8

### **Post 15Sum**

Sum av postene 10 til 14.

### **Post 16Sum**

Post 9 – post 15

# **Post 17Min. 20%tilinntekt/maks. 20%til fradrag....**

Her foreslås 20% av verdien på post 16 med omvendt fortegn av post 16. Om post 16 er mindre enn kr 15.000 foreslås hele beløpet med omvendt fortegn.

# *Se også:*

RF-1219 - Gevinst- og [tapskonto](#page-406-0) (oversikt) 407

# <span id="page-409-0"></span>**12.1.40 RF-1221 Deltakerens deltakeroppgave ANS og KS mv**

Skjema RF-1221 Deltakers deltakeroppgave i ANS og KS mv blir brukt i to ulike forbindelser i Visma Finale Årsoppgjør:

- · Automatisk opprettet skjema for et ANS eller KS sine egne eiere.
- · Manuelt opprettet skjema for å registrere data fra et skjema man har mottatt fra et ANS eller KS der man er deltaker

# Utfylling av manuelt opprettede skjema RF-1121 Deltakeroppgave

Skjema skal fylles ut ved at man gjentar de opplysninger som er tatt med fra selskapets side. I noen tilfeller fyller ikke selskapet ut alle opplysninger fordi det er visse opplysninger selskapet ikke er forpliktet til å fylle ut. I de tilfeller må deltakeren ta stilling til dette selv og fylle det ut i skjemaet.

Dersom et felt inneholder en formel (ved registrering av manuelle skjemaer), er det likevel mulig å registrere data i feltet.

feltet vil da få en blå farge. for å fjerne en overstyring av data i et felt i skjemaet trykker du på knappen  $\frac{X}{s}$  Slett *overstyringer*.

# Automatisk opprettet skjema fra eierregisteret:

Vær spesielt oppmerksom på følgende:

· Overstyringer av data på RF-1221 vil komme som beregnede verdier på RF-1233 Selskapets deltakeroppgave i ANS eller KS mv. Det betyr at all overstyring som gjelder ett av disse skjemaene, må foretas på RF-1221 Deltakers deltakeroppgave for ANS eller KS mv.

Fordeling av inntekt mellom ektefeller

- · For at fordeling mellom ektefeller kan foretas, må det krysses av for dette i menyen Eiere > Eieropplysninger der man også kan angi ektefellens personnummer og ektefellens klientnummer i Visma Finale Skatt.
- · Selve fordelingen mellom ektefellene foretas i menyen Eiere > Skjemainformasjon der man enten kan fordele et beløp direkte eller fordele en prosentandel av inntekts- eller formuesposter, slik at fordelingen oppdateres dersom eierens resultat- eller formuesandel endres.
- · Det finnes ikke ektefellefordeling i RF-1233 Selskapets deltakeroppgave.

# Fordeling mellom kommuner

Kommuneopplysninger registreres i menyen *Firma > Firmaopplysninger* på skillekortet *Andre opplysninger*. Her kan det krysses av for flere kommuner. Ved å trykke på knappen Kommunefordeling kan man registrere opplysninger om kommunene. Det må krysses av for at denne fordelingen skal fylles ut i RF-1215 Selskapsoppgave og RF-1215 Deltakeroppgave.

# **12.1.41 RF-1223 Tilleggsskjema for drosje- og lastebilnæring mv**

Dette skjemaet fylles ut fra registrering som foretas i menyen *Avslutning > Drosje- og lastebilskjema*.

Det er ikke mulighet for overstyring direkte i skjemaet.

Skjemaet kan også opprettes manuelt. Utfylling av skjemaet foretas i slike tilfeller direkte i skjemaet.

# Utfylling av manuelt opprettede skjema

Skjema skal fylles ut med opplysninger om overnattings- og serveringssteder. For nærmere opplysninger om krav til utfylling, se rettledningen til skjemaet.

Utfylling av skjemaet foretas ved å registrere data direkte i skjemaet eller registrere data i menyen Avslutning > Spes. av ligningsdok. > Bilskjema.

Dersom et felt inneholder en formel (ved registrering av manuelle skjemaer), er det likevel mulig å registrere data i feltet.

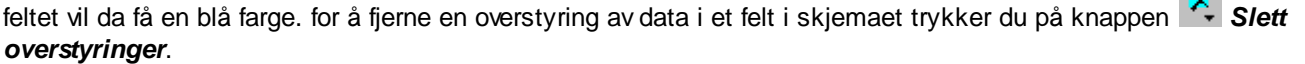

# Overføring til nytt år:

Dette skjemaet vil ved overføring til nytt år beholde de verdier som vil være aktuelt å videreføre til neste år, slik som faste opplysninger om bil, km. stand pr 31.12 til 01.01. neste år osv.. Dersom det etter overføring til nytt år ikke er aktuelt å bruke skjemaet, kan skjemaet slettes fra Visma Finale Årsoppgjør.

# *Se også:*

Hvordan opprette manuelle [skjemaer](#page-361-0) 362

# **12.1.42 RF-1233 Selskapets deltakeroppgave ANS - Automatisk skjema**

Skjemaet kan ikke opprettes manuelt i programmet.

# Vær spesielt oppmerksom på følgende:

Automatisk opprettet skjema fra eierregisteret:

Overstyringer av data på RF-1233 vil komme som beregnede verdier på RF-1221 Deltakers deltakeroppgave. Det betyr at all overstyring som gjelder ett av disse skjemaene, må foretas på RF-1233 Selskapet deltakeroppgave.

Deltakeroppgaven blir opprettet dersom det er avkrysset for deltakerlignet i firmaopplysninger, og det opprettes ett skjema for hver eier som er registrert i menyen Eiere > Eieropplysninger. .

Det som er anført nedenfor gjelder for automatisk opprettede skjemaer på KS. Dersom selskapet eller den personlige skatteyteren er deltaker i et KS mv, opprettes dette skjemaet som et manuelt skjema. I slike tilfeller fylles skjemaet ut som et manuelt skjema identisk med det som er mottatt, og med de tilføyelser og rettelser som måtte være nødvendig dersom alle felter ikke er utfylt av selskapet.

# Del I Deltakers inntekt / formue

Verdiene kommer fra skillekort Deltaker ANS i menyen *Eiere > Skjemainformasjon*. Verdiene blir automatisk kalkulert iht eierens eierandel og verdier hentes automatisk inn i skjemaet.

### **Fordeling av inntekt mellom ektefeller**

Denne delen blir direkte beregnet i RF-1221 Deltakers deltakeroppgave, da selskapets deltakeroppgave mangler poster for dette.

### **Fordeling mellom kommuner**

Kommuneopplysninger registreres i menyen Firma > Firmaopplysninger på skillekortet Andre opplysninger. Her kan det krysses av for flere kommuner. Ved å trykke på knappen Kommunefordeling kan man registrere opplysninger om kommunene. Det må krysses av for at denne fordelingen skal fylles ut i RF-1215 Selskapsoppgave og RF-1215 Deltakeroppgave.

# Del II Utbetalinger

Verdiene fylles ut direkte fra eierregisterets oversikt over privatuttak i menyen *Eiere > Privatuttak*, der regnskapsført privatuttak fordeles mellom eiere.

Beregning og utfylling foretas slik utregningen vises på selve skjemaet.

Skatt på overskudd og skattefordel av underskudd beregnes ut fra eierens skatteprosent, som finnes angitt i eierregisteret på eieren. Fra og med 2006 har denne prosentandelen vært 28 generelt og 24,5% i Finnmark og Nord-Troms.

# Del III Skjermingsfradrag

Fremført skjerming og korreksjonsposter for skjerming finnes i menyen Eiere > Skjemainformasjon, der verdiene kan registreres eller overstyres.

Skjemautfylling forutsetter at eierandel pr 31.12. awiker fra 0%.

# Post 305 Inngangsverdi / skjermingsgrunnlag pr01.01.

Verdien hentes fra Eieropplysninger i eier-registeret.

### **Post 310Kostpris oganskaffelseskost forerverv iløpetav året**

Hentes fra kjøpstransaksjoner på eieren i kostprisfeltet.

### **Post 315Reduksjonav kostprismv vedrealisasjoniløpetav året**

Hentes fra kjøpstransaksjoner på eieren i feltet for avhendet eierandel, kostpris samlet.

# **Post 317innskuddpr01.01., pr01.04., pr01.07., pr01.10. ogpost 218Innskuddpr31.12.**

Innskudd pr 1.1. i regnskapsåret hentes fra eierregisteret, innbetalt kapital pr 1.1. på eieren.

Bevegelser i de enkelte kvartalene hentes fra eierens bevegelser på konti for innskutt selskapskapital i året og utbetaling av innbetalt kapital i året. Dette finnes i menyen *Eiere > Privatuttak og kapitalinnskudd* på skillekortet *kapitalinnskudd*.

- · Innskudd pr 01.04. beregnes til innskudd pr 01.01. med tillegg av kapitalinnskudd i første kvartal og med fradrag for uttak av innbetalt kapital i første kvartal.
- · Innskudd pr 01.07. beregnes til innskudd pr 01.04. med tillegg av kapitalinnskudd i andre kvartal og med fradrag for uttak av innbetalt kapital i andre kvartal.
- · Innskudd pr 01.10. beregnes til innskudd pr 01.07. med tillegg av kapitalinnskudd i tredje kvartal og med fradrag for uttak av innbetalt kapital i tredje kvartal.
- · Innskudd pr 31.12. beregnes til innskudd pr 01.10. med tillegg av kapitalinnskudd i fjerde kvartal og med fradrag for uttak av innbetalt kapital i fjerde kvartal.
- · Innskudd pr 31.12. er ikke samme beløpet som beregnet innskudd i tabellen nedenfor. Beløpet har ingen praktisk betydning, da beløpet ikke anvendes til noe.

# **Post 350Skjermingsgrunnlag**

Beregnes slik det fremkommer på skjemaet.

# Del IV Beregning og ajourhold av skjermingsfradrag

Beregningen forøvrig fremkommer i skjemaet, og fylles kun ut for personlige deltakere.

Fremført skjerming og korreksjonsposter for skjerming finnes i menyen *Eiere > Skjemainformasjon*, der verdiene kan registreres eller overstyre.

Beregningen forøvrig fremkommer i skjemaet. Beregnet verdi i post 450 for fremføring til senere år holdes rede på av programmet, og vil fremkomme neste år som fremført skjerming fra tidligere år.

# Del V Beregning av tillegg i alminnelig inntekt

Beregningen forøvrig fremkommer i skjemaet, og fylles kun ut for personlige deltakere. Beregnet verdi i post 530 for fremføring til senere år holdes rede på av programmet, og vil fremkomme neste år som fremført skjerming fra tidligere år.

# Del VI Spesifikasjon av selskapskapital / EK-konto Kolonne I Inngangsverdi

Hele kolonnen tilsvarer kolonnen inngangsverdi i eier-bildet for de tilsvarende postene.

# **Post 600Inngangsverdi**

Verdien overføres i Visma Finale Årsoppgjør fra post 640 i fjor, og kan forøvrig registreres eller endres i menyen Eiere > Eieropplysninger.

# **Post 605Inngangsverdivederverv av andel**

Verdien kommer fra inngangsverdi registrert på kjøpstransaksjon ved kjøp av eierandel.

### **Post 610 Inngangsverdi ved realisasjon av andel**

Verdien kommer fra registrert inngangsverdi på avgangstransaksjoner på eieren.

### **Post 615Innskuddiløpetav året**

Eierens kapitalinnskudd i løpet av året blir medtatt her. Verdiene hentes fra eierens kapitalinnskudd på konto med standardkontokode 2011 ( 8911 og 2012 / 8912 slik disse er fordelt mellom eierne i menyen Eiere > Privatuttak og kapitalinnskudd > skillekort kapitalinnskudd. I denne posten tas med negativt privatuttak (ved korrekt bruk av programmet tilsvarer dette arbeidsgodtgjørelse ført mot privatkonto som ikke er tatt ut av selskapet.

### **Post 630Tilbakebetalt selskapsinnskudd**

Eierens andel av konti med standardkontokode 2013 / 8913 og 2014 / 8914 uttak av innskutt kapital.

### **Post 636a Uegentlige innskudd/ 636b Skattefordelav underskudd**

Her medtas Skatt på overskudd ut over privatuttak (den skatten som ikke er ført til fradrag i post 315 fordi skatten overstiger privatuttaket i post 310. Verdien beregnes likt også for eiere der postene 300 - 330 ikke er utfylt (ikke personlige eiere, eiere som er selskaper som ikke skal ekstrabeskattes for uttak).

# **Post 639Andre korrigeringerav inngangsverdi**

Verdien tilsvarer feltet "Andre kapitalendringer" i tilsvarende felt i eierbildet. Verdi til dette feltet beregnes ut fra eierens andel av konto med standardkontokode 2015 / 8915 Andre endringer i innskutt kapital.

# **Post 640 Inngangsverdi 31.12.**

Feltet fylles ut med verdi tilsvarende samme felt i eier-bildet, og tilsvarer inngangsverdi pr 31.12. i året. Verdien vil bli overført til inngangsverdi pr 1.1. ved overføring til nytt år på klienten.

# Del VI Spesifikasjon av selskapskapital / EK-konto Kolonne II Innbetalt egenkapital

# **Post 600 Innbetalt egenkapital**

Verdien overføres i Visma Finale Årsoppgjør fra post 640 i fjor, og kan forøvrig registreres eller endres i menyen Eiere > Eieropplysninger.

# **Post 605 Innbetalt EK ved ervery av andel**

Verdien kommer fra registrert innbetalt egenkapital overført fra selger av andelen. Denne blir normalt beregnes på en overdragelsestransaksjon mellom eiere ved kjøp og salg. Denne finnes i menyen Eiere > Prosentandeler og overdragelser på skillekort Transaksjoner.

# **Post 610 Innbetalt EK ved realisasjon av andel**

Verdien kommer fra registrert innbetalt egenkapital overført til kjøper av andelen. Denne blir normalt beregnes på en overdragelsestransaksjon mellom eire ved kjøp og salg. Denne finnes i menyen Eiere > Prosentandeler og overdragelser > skillekort Transaksjoner.

# **Post 615Innskuddiløpetav året**

Eierens kapitalinnskudd i løpet av året blir medtatt her. Verdiene hentes fra eierens kapitalinnskudd på konto med standardkontokode 2011 ( 8911 og 2012 / 8912 slik disse er fordelt mellom eierne i menyen Eiere > Privatuttak og kapitalinnskudd > skillekort kapitalinnskudd.

# **Post 620 Grunnlag for tilbakebetaling**

Dette er en bruddsum som utgjør post 600 + post 605 - post 610 + post 615 + post 618.

# **Post 630Tilbakebetalt selskapsinnskudd**

Eierens andel av konti med standardkontokode 2013 / 8913 og 2014 / 8914 uttak av innskutt kapital.

# **Post 636a Uegentlige innskudd/ 636b Skattefordelav underskudd**

Her medtas skatt på overskudd ut over privatuttak (den skatten som ikke er ført til fradrag fordi skatten overstiger privatuttaket).

# **Post 639Andre korrigeringerav innbetaltegenkapital**

Verdien tilsvarer feltet "Andre kapitalendringer" i tilsvarende felt i eierbildet. Verdi til dette feltet beregnes ut fra eierens andel av konto med standardkontokode 2015 / 8915 Andre endringer i innskutt kapital.

# **Post 640 Innbetalt egenkapital pr 31.12.**

Feltet fylles ut med verdi tilsvarende samme felt i eier-bildet, og tilsvarer innbetalt egenkapital pr 31.12. i året. Verdien vil bli overført til innbetalt egenkapital pr 1.1. ved overføring til nytt år på klienten. Dersom denne verdien ikke tilsvarer kontosaldo x andel av konto, vil verdien automatisk bli flagget som overstyrt verdi på eieren.

# Del VI Spesifikasjon av selskapskapital / EK-kontoKolonne III Opptjent egenkapital

Kolonnen opptjent EK samsvarer ikke med annen EK i eierbildet. Kolonnen opptjent EK pr 1.1. og pr 31.12. er denne eierens andel av skattemessige verdier i RF-1215 Selskapsoppgave ANS og KS post 189 Skattemessig egenkapital pr 31.12. i fjor og pr 31.12. i år men med fradrag for innbetalt egenkapital. Kolonnen totalt EK er kolonnen annen EK og innbetalt EK, og vil pr 1.1. og pr 31.12 tilsvare eierens andel av skattemessige verdier i selskapet. Dersom selskapet anvender RF-1175 Næringsoppgave 1, skal det normalt alltid være samsvar likevel. Dersom selskapet anvender RF-1167 Næringsoppgave 2, vil midlertidige forskjeller medføre differanser mellom beløpene.

Utfylling av verdier i kolonne III opptjent EK og kolonne IV Total EK har ingen praktisk betydning, da disse verdiene ikke har noen spesifikk anvendelse i skattlegging av eieren.

### **Post 600 Innbetalt egenkapital pr 1.1.**

Registrert verdi i eierinformasjon (ved overføring til nytt år hentes verdien fra 31.12. året før.

### **Post 605 Opptjent EK ved erverv av andel**

Verdien kommer fra registrert opptjent egenkapital overført fra selger av andelen. Denne blir normalt beregnes på en overdragelsestransaksjon mellom eiere ved kjøp og salg. Denne finnes i menyen Eiere > Prosentandeler og overdragelser > skillekort Transaksjoner.

### **Post 610 Opptjent EK ved realisasjon av andel**

Verdien kommer fra registrert opptjent egenkapital overført til kjøper av andelen. Denne blir normalt beregnes på en overdragelsestransaksjon mellom eiere ved kjøp og salg. Denne finnes i menyen Eiere > Prosentandeler og overdragelser > skillekort Transaksjoner.

### **Post 635Årets skattepliktige utdeling**

Tilsvarer verdi i post 310. Verdien fylles ut kun for eiere som skattlegges for slik utdeling. Dersom eieren ikke skattlegges, medtas verdien i post 638 Andre korrigeringer av sk.m. egenkapital.

### **Post 636a Uegentlige innskudd/ 636b Skattefordelav underskudd**

Her føres beløpet fra kolonne II der tillegg i kolonne II fradras i kolonne III og vica versa..

### **Post 637Andelav overskudd hentet fra post 102a.**

Beløpet fylles ut med inntekt (+) eller underskudd (-) fra post 102a.

### **Post 638Skattefrie inntekter/ikke-fradragsberettigede kostnader**

Her fylles eierens andel av skattefrie inntekter og ikke-fradragsberettigede kostnader ut iht eierandel.

### **Post 639Andre korrigeringerav sk.m. EK**

Verdien i post 640 kolonne III Opptjent egenkapital pr 31.12. beregnes til eierens andel av RF-1215 Selskapsoppgave post 189 med fradrag av innbetalt egenkapital i kolonne II. Post 638 beregnes til endringer i opptjent EK etter de forklaringer gitt i dette avsnitt med tillegg fradrag for de verdiene som er utfylt i andre poster i denne kolonnen.

Post 639 vil dermed bestå av bl.a. følgende poster:

- · Endringer i RF-1215 Selskapsoppgave post 189 fra i fjor til i år som oppstår på grunn av endringer i midlertidige forskjeller i RF-1217 Forskjeller.
- · Ved salg av eierandel kan det i visse tilfeller komme opp beløp her fordi post 605 og post 610 kan inneholde regnskapsmessige verdier, og differanse mellom skattemessig og regnskapsmessig egenkapital ved avhendelsen vil komme opp her.

### **Post 640 EK-konto pr 31.12.**

Verdien tilsvarer eierens andel av skattemessige verdier i selskapet i RF-1215 Post 189 Skattemessige verdier med fradrag av beløpet oppført i post 640 i kolonne II Innbetalt egenkapital.. Dette tilsvarer:

RF-1215 Selskapsoppgave post 189 multiplisert med eierandel pr 31.12.

+/- korreksjon for skjevdeling av egenkapital pr 31.12. i året.

Korreksjon for skjevdelt egenkapital pr 31.12. beregnes slik dersom det er angitt skjevdeling av egenkapital i firmaopplysninger:

- · Eierens andel av selskapets egenkapital ut fra eierandel.
- · Eierens egenkapitalkonto i selskapet iht eierregisteret.

# Kolonne IV Total Egenkapital

Denne kolonnen beregnes til sum kolonne II Innbetalt egenkapital + kolonne III Annen egenkapital. Ved en inkurie har ikke kolonnen noen felter i post 618, der det er en post i kolonnen innbetalt egenkapital. Denne posten tas med i post 615 i kolonne IV.

# Del VII og del VIII Opplysninger ved realisasjon av andel og opplysning ved erverv av andel

Postene i denne kolonnen fylles ut med opplysninger om realisasjon av eierandeler og opplysning ved erverv av andel.

Ved realisasjon beregnes skattepliktig gevinst / tap for oppføring i post 102 j Gevinst / tap ved realisasjon.

Ved erverv av andel skal anskaffelseskostnadene overføres til post 605, noe som foretas automatisk ut fra registreringene.

Alle realisasjoner av eierandeler registreres i menyen *Eiere > Prosentandeler og overdragelser* og må registrerer både for:

- · Stiftelse av selskap (førstegangsregistrering av eierandel ved stiftelse).
- · Kompanjongopptak (førstegangsregistrering ved opptak av ny eier)
- · Overdragelse av eierandel mellom kjøper og selger.
- · Innløsning av eierandel.
- · Oppløsning av selskap.

Ved kompanjongopptak er skattereglene endret fra og med 2006, og det regnes ikke som realisasjon dersom eierandel endres på grunn av kompanjongopptak i året. dette betyr at man kan få endret eierandel i løpet av året uten at det dermed har skjedd et erverv eller avhendelse dersom endring i eierandel skyldes innløsning eller kompanjongopptak.

Ved registrering av kompanjongopptak og stiftelse er det ikke kostprisfelt som skal registreres, i og med at et eventuelt innskudd behandles etter reglene for kapitalinnskudd og uttak etter reglene for utbetalinger fra selskapet.

Ved overdragelse av eierandeler mellom eiere (kjøp/salg), foretas det en felles registrering av dette. Denne registreringen er felles for kjøper og selger. Ved registrering av overdragelse av eierandel må det foretas beregning og registrering av:

· Andel av innbetalt egenkapital som er overført fra selgeren til kjøperen (verdien vil for selger regnes som reduksjon av innbetalt egenkapital og for kjøper en økning av innbetalt egenkapital. Innbetalt egenkapital kan være negativ

på grunn av overgangsreglene pr 1.1.2006. Ved overføring av negativ innbetalt egenkapital skal det registreres og overføres negative verdier.

- · Andel av annen egenkapital som er overført fra selgeren til kjøperen. Dette er eierens samlede egenkapital som faller på andelen med fradrag for innbetalt egenkapital på det samme.
- · Inngangsverdi på realisert andel må registreres på selgeren, og må beregnes manuelt. Dette utgjør den andelen av inngangsverdi som faller på solgt andel. Dersom hele andelen er solgt, skal dette beregnes slik at post 640 går i null. Inngangsverdien skal oppdeles i inngangsverdi pr 1.1. og årets endringer i inngangsverdien.
- · Vederlaget registreres felles for kjøper og selger, og utgjør betaling for andelen.

# Del VIII Ajourhold av over-/underpris

Disse postene skal fylles ut for:

- · Alle deltakere som er selskaper, uavhengig av om de er kommandittist eller komplementar og uavhengig av om selskapet er et ANS, DA, KS osv.
- · Alle kommandittister uavhengig av om de er personlige deltakere eller selskapsdeltakere.

Verdien pr 01.01. overføres fra foregående år, og kan forøvrig registreres i menyen Eiere > Skjemainformasjon.

Verdiene forøvrig beregnes ut fra beregninger gjort i del Del VII og del VIII på overdragelser av eierandeler.

# Del IX Særskilte poster for deltakere som lignes etter sktl. § 8-10

Verdier hentes fra andre skjemaposter dersom RF-1197 Tilleggsopplysninger for slike selskaper eksisterer. Beregningen fremkommer i skjemaet og kan overstyres i skjemaet om ønskelig.

# Del X Særskilte poster for kommandittister og stille deltaker

Verdier i skjemaets del X for kommandittister og stille deltakere fylles ut dersom:

- a. Selskapet er et kommandittselskap og
- b. Deltakeren er ikke angitt som komplementar i menyen Eiere > Skjemainformasjon.

Beregningene foretas slik de er angitt i skjemaet og rettledningen. Utfylling kan endres i menyen Eiere > Skjemainformasjon på den enkelte eieren eller ved å overstyre beregninger direkte i skjemaet.

# Se også:

RF-1221 Deltakerens [deltakeroppgave](#page-409-0) ANS mv - Automatisk skjema 410

# **12.1.43 RF-1234 Selskapets deltakeroppgave NOKUS**

Skjemaet opprettes som et manuelt skjema i Visma Finale Årsoppgjør. Manuelle skjemaer opprettes fra navigatorens skillekort Skjema med funksjonen Opprett nytt skjema...

# Utfylling av manuelt opprettede skjema

For nærmere opplysninger om krav til utfylling, se rettledningen til skjemaet.

Utfylling av skjemaet foretas ved å registrere data direkte i skjemaet. Beregninger oppdateres fortløpende i et manuelt opprettet skjema.

Dersom et felt inneholder en formel, er det likevel mulig å registrere data i feltet. feltet vil da få en blå farge. for å fjerne en overstyring av data i et felt i skjemaet trykker du på knappen *Slett overstyringer*.

# Overføring til nytt år:

Opplysningene som fylles inn i skjemaet, blir ikke tatt med i skjemaet ved overføring til nytt år.

# *Se også:*

Hvordan opprette manuelle [skjemaer](#page-361-0) 362

# **12.1.44 RF-1245 Selskapsoppgave NOKUS**

Skjemaet opprettes som et manuelt skjema i Visma Finale Årsoppgjør. Manuelle skjemaer opprettes fra navigatorens skillekort Skjema med funksjonen Opprett nytt skjema...

# Utfylling av manuelt opprettede skjema

For nærmere opplysninger om krav til utfylling, se rettledningen til skjemaet.

Utfylling av skjemaet foretas ved å registrere data direkte i skjemaet. Beregninger oppdateres fortløpende i et manuelt opprettet skjema.

Dersom et felt inneholder en formel, er det likevel mulig å registrere data i feltet. feltet vil da få en blå farge. for å fjerne

en overstyring av data i et felt i skjemaet trykker du på knappen *Slett overstyringer*.

Vær oppmerksom på at RF-1234 Selskapets deltakeroppgave NOKUS må vedlegges for deltakeropplysninger. Deltakerne skal levere RF-1246 Deltakers deltakeroppgave NOKUS. RF-1246 må fylles ut identisk med RF-1234 Selskapets Deltakeroppgave NOKUS, og sendes deltakerne. Deltakerne sender inn RF-1246 Deltakers deltakeroppgave **NOKUS** 

# Altinn:

Ved innsendelse av skjemaet, vil det komme ett skjema i Altinn-portalen for hvert utfylt eksemplar.

Skjemaet er et hovedskjema, og fungerer som en databærer for andre underskjemaer ved innsendelse til Altinn-portalen. Skjemaet kan kun sendes inn til Altinn-portalen fra Visma Finale Årsoppgjør.

Vær oppmerksom på at RF-1234 Selskapets deltakeroppgave NOKUS må vedlegges for deltakeropplysninger.

Vær oppmerksom på at RF-1215 Selskapsoppgave ANS ikke skal sendes inn sammen med dette skjemaet. Dersom RF-1245 velges, skal ikke RF-1215 leveres. Heller ikke deltakeroppgavene RF-1233 Selskapets deltakeroppgave ANS skal sendes inn sammen med RF-1245.

# Overføring til nytt år:

Opplysningene som fylles inn i skjemaet, vil blir tatt med neste år for poster som er aktuelle for senere inntektsår..

# *Se også:*

Hvordan opprette manuelle [skjemaer](#page-361-0) 362

# **12.1.45 RF-1246 Deltakers deltakeroppgave NOKUS**

Skjemaet opprettes som et manuelt skjema i Visma Finale Årsoppgjør. Manuelle skjemaer opprettes fra navigatorens skillekort Skjema med funksjonen Opprett nytt skjema...

# Utfylling av manuelt opprettede skjema

For nærmere opplysninger om krav til utfylling, se rettledningen til skjemaet.

Utfylling av skjemaet foretas ved å registrere data direkte i skjemaet. Beregninger oppdateres fortløpende i et manuelt opprettet skjema.

Dersom et felt inneholder en formel, er det likevel mulig å registrere data i feltet. feltet vil da få en blå farge. for å fjerne

en overstyring av data i et felt i skjemaet trykker du på knappen *Slett overstyringer*.

# Altinn:

Ved innsendelse av skjemaet, vil det komme ett skjema i Altinn-portalen for hvert utfylt eksemplar.

Skjemaet er et underskjema, og skal derfor alltid sendes inn med et hovedskjema, som må være en selvangivelse (RF-1030, RF-1047 eller RF-1028) eller en selskapsoppgave (RF-1215 eller RF-1245).

Dersom skjemaet er et vedlegg til en personlig selvangivelse (RF-1030 eller RF-1047), må funksjonen for overføring av data til Visma Finale Skatt anvendes. Ved overføring til Visma Finale Skatt blir skjemaet lagt over til Visma Finale Skatt for innsendelse sammen med selvangivelser fra Visma Finale Skatt.

# Overføring til nytt år:

Opplysningene som fylles inn i skjemaet, blir ikke tatt med i skjemaet ved overføring til nytt år.

# *Se også:*

Hvordan opprette manuelle [skjemaer](#page-361-0) 362

# **12.1.46 RF-1269 Tilleggsskjema IFRS**

Skjemaet blir automatisk opprettet dersom regnskapsprinsipper i Firmaopplysninger er angitt med IFRS eller Forenklet IFRS.

# Skjemaet er 2-delt, og inneholder følgende opplysninger:

# **Del1:Andre resultatkomponenter**

Dette er en spesifikasjon av post 8910 Andre resultatkomponenter i RF-1167 Næringsoppgave 1.

For utfylling av postene 8901 til 8908 anvendes standardkontokoder 8401 til 8408, som også er angitt som hjelpetekst på skjemaet dersom det ikke er fylt ut tall i postene.

For utfylling av post 8909 anvendes standardkontokode 8609 Skatt på andre resultatkomponenter.

STD 8609 beregnes automatisk til 28% av beløpet på standardkontokode 8401 til 8408. Beregningen kan overstyres i menyen Avslutning > Skatteberegning på skillekort Skattekostnad.

Beregningen av skattekostnaden i STD 8609 tilsvarer skatteberegningens funksjon for ekstraordinære poster for selskaper som ikke anvender IFRS som regnskapsprinsipp.

Offentlig regnskap inneholder de samme postene i seksjonen "Andre resultatkomponenter", og anvendes kun for IFRSforetak.

### Del 2: Anleggsmidler pr 31.12. i år

Denne delen av skjemaet er en spesifikasjon av utvalgte deler av anleggsmidlene i RF-1267 Næringsoppgave 2.

De postene det gjelder, står oppført på skjemaet.

Beregningen er slik:

- a. Verdi hentes fra RF-1167 Næringsoppgave 2 i angjeldende post.
- b. Kolonnen "Virkelig verdi" må registreres av brukeren direkte i skjemaet.
- c. Differansen mellom skjemapostens beløp i næringsoppgaven og verdien registrert i "Virkelig verdi"-kolonnen, vil programmet fylle ut i kolonnen "Annen verdsettelse".

# <span id="page-421-0"></span>**12.1.47 RF-1315 Begrensning av rentefradrag mellom nærstående**

Skjemaet blir automatisk opprettet og fylt ut fra menyen <u>[Begrensning](#page-451-0) av rentefradrag mellom nærstående</u>l कथी.

Skjemaet for aksjeselskaper og andre selskaper som anvender RF-1028 Selvangivelse for AS vil kun eksistere i ett eksemplar, og har ikke avkryssing i post 570. Dersom det er flere enn ett skjema, vil dette gjelde utfylling av tabeller i postene 200, 202, 204 og 420.

For deltakerlignede selskaper som anvender RF-1215 Selskapsoppgave for deltakerlignede selskaper, kan det være ett eller to skjemaer, der de to øverste valgene i post 570 er aktuelle, ett for ordinære deltakere og ett for deltakere som har inntekten fastsatt etter skattelovens § 8-10 (rederibeskatning). Dersom det er flere enn ett skjema for hver avkryssingstype i post 570, vil dette gjelde utfylling av tabeller i postene 200, 202, 204 og 420.

For NOKUS-selskaper som anvender RF-1245 Selskapsoppgave NOKUS, vil det fylles ut to skjemaer, der de to nederste valgene i post 570 er krysset av for hver av skjemaene, ett for selskapsdeltakere og ett for personlige deltakere. Dersom det er flere enn ett skjema for hver avkryssingstype i post 570, vil dette gjelde utfylling av tabeller i postene 200, 202, 204 og 420.

### **Genereltomutfyllingav skjemaet**

Skjemaet fylles i sin helhet ut fra menyen <u>[Begrensning](#page-451-0) av rentefradrag mellom nærstående</u>lෛ, og registrering direkte i skjemaet anbefales ikke, og kan medføre feil beregning i selvangivelse og forskjellsskjema.

### **I. Beregningav samlede nettorentekostnader**

*Post 100 Totale rentekostnader mv* kommer fra konti med følgende standardkontokoder:

- 8130 Rentekostnad Konsern
- 8150 Annen rentekostnad
- 8151 Rentekostnad kredittinstitusjoner
- 8154 Renter/provisjon kassekreditt
- 8155 Rentekostnad leverandørgjeld

*Post 105 Garantiprovisjoner for gjeld* registreres i skjermbildet i menyen [Begrensning](#page-451-0) av rentefradrag mellom [nærstående](#page-451-0) 1452).

*Post 120 Totale renteinntekter* kommer fra konti med følgende standardkontokoder:

- 8030 Renteinntekt Konsern
- 8050 Annen renteinntekt
- 8051 Renteinntekt bankinnskudd
- 8055 Renteinntekt kundefordringer
- 8059 Annen renteinntekt

Post 133 og post 135 registreres direkte i skjermbildet i del I i menyen [Begrensning](#page-451-0) av rentefradrag mellom [nærstående](#page-451-0) 452).

Dersom beløpet i post 140 Netto rentekostnader ikke overstiger terskelverdien for rentebegrensning, blir ikke andre verdier i skjemaet fylt ut, og skjermbildet i menyen <u>[Begrensning](#page-451-0) av rentefradrag mellom nærstående</u>lक्शी vil være skjult.

# *Se også:*

[Begrensning](#page-451-0) av rentefradrag mellom nærstående 452

# **12.1.48 RF-1359 Gevinst, tap, utbytte på aksjer og andre finansielle produkter (kun for selskap)**

Dette skjemaet skal kun leveres for selskaper.

Skjemaet er et automatisk skjema, som opprettes ved å registrere aksjer og andre finansielle produkter i menyen *Avslutning - Realisasjon og utbytte på aksjer o.a. verdipapirer*.

Registreringsbildet finnes også i navigatoren under skillekort *Oppgaver - Spes. av ligningsdokumenter - Realisasjon og utbytte på aksjer o.a. verdipapirer*.

# **12.1.49 RF-1509 Unntak for rentebegrensning for selskap mv. i konsern**

Dette skjemaet kan opprettes som et manuelt skjema eller som en konsekvens av registrering er i menyen [Begrensning](#page-451-0) <u>av rentefradrag mellom [nærstående](#page-451-0)</u>l 452).

# **Grunnlagsdata**

# **Kapittel 13**

# **13 Grunnlagsdata**

Banker, forsikringsselskap, boligselskap, boligsameier, barnehager, frivillige organisasjoner og andre leverer tredjepartsopplysninger til Skatteetaten. Informasjonen fra tredjepartsopplysningene benyttes blant annet til forhåndsutfylling av skattemeldingen.

Grunnlagsdata er et annet ord for disse tredjepartopplysningene.

Les mer om tredjepartopplysninger/grunnlagsdata hos **[Skatteetaten](http://www.skatteetaten.no/no/Bedrift-og-organisasjon/Rapportering-til-Skatteetaten/Tredjepartsopplysninger/)**.

Visma Finale Årsoppgjør støtter følgende type av grunnlagsdata:

- [Betalinger](#page-431-0) for pass og stell av barn
- · Boligselskap (borettslag og [boligaksjeselskaper\)](#page-424-0) 425
- [Boligsameie](#page-424-0)<sup>1425</sup>
- Betalinger til selvstendig [næringsdrivende](#page-428-0) uten fast forretningssted <sup>429</sup>
- · Gaver til visse frivillige organisasjoner

# <span id="page-424-0"></span>**13.1 Grunnlagsdata - Boligselskaper og boligsameie**

Grunnlagsdata for boligselskaper og boligsameie har følgende funksjonalitet og struktur:

# Oversikt over boenheter / leiligheter

Skillekortet **Faste opplysninger** inneholder viktig felles informasjon for alle boenheter og en liste over alle boenheter.

Første kolonne er leilighetens ID, som er et heltall, og navngis med Andelsnr. for borettslag, Boenhetsnr. for boligaksjeselskap og Seksjonsnr. for boligsameie.

Kolonnen fordelingsnøkkel er nøkkelen for fordeling av beløpsandeler til den enkelte leilighet. Fordelingsnøkkel er fritt valg, slik at man kan bruk kvadratmeter, prosent eller annen fordeling etter hva som er gjeldende for det enkelte boligselskap eller boligsameie.

Ved å dobbeltklikke på en boenhet, vil man automatisk komme til registrering av eierforholdene på denne boenheten på skillekortet "Registrere eierforhold".

# Registrere beløp til fordeling

Under dette skillekoretet er det poster som gjelder fordeling av beløp på leiligheter.

- · Stiftet i inntektsåret (påvirker hvilke måneder som beløp skal fordeles mellom eierforholdene til en leilighet.
- · Beløp til fordeling (inntekt, kostnad, formuesverdi bygning (ikke bolig), formuesverdi annet enn bygg og gjeld)
- · Individuell nedbetaling av fellesgjeld (beskrevet her)
- · Mulighet for å sende endrings- og sletteoppgaver (for å sende inn endringer etter at en vellykket innsendelse er foretatt)

# Registrere eiere

Her registreres eiere med navn og adresseopplysninger samt fødselsnummer eller organisasjonsnummer. Eieren må være opprettet før et eierforhold kan opprettes.

# Fordeling på boenheter

Dette skillekortet gir en oversikt over fordelte beløp fra totalnivå som er fordelt på den enkelte boenhet. Det beregnede beløpet er totalbeløp multipålisert med fordelingsnøkkel og dividert på summen av alle fordelingsnøkler.

Det er mulig å krysse av for overstyring, og deretter overstyre alle beløp på alle leiligheter direkte i dette skillekortet. For å slippe å registrere alt på nytt, kan man her velge å hente alle kalkulerte beløp, for deretter å registrere endringer i forhold til disse beløpene.

Nederst på dette skillekortet vises hele tiden en oppdatering av hvilke beløp som er i totalbeløp og hvilke beløp som er fordelt på leiligheter, i tillegg til at det også vises hvilke beløp som er fordelt på de enkelte eierforholdene på leilighetene.

Kolonnen "Merknad" viser informasjon om fiel og mangler som er funnet på de enkelte leiligheter.

Ved å dobbeltklikke på en boenhet, vil man automatisk komme til registrering av eierforholdene på denne boenheten på skillekortet "Registrere eierforhold".

# Registrere eierforhold

Ved å dobbeltklikke på en boenhet på andre skillekort, vil man automatisk komme til registrering av eierforholdene på denne boenheten på detet skillekortet.

I dette bildet kan man registrere eierforholdene ved periodens begynnelse og deretter nye eierforhold i løpet av perioden. Vær spesielt oppmerksom på at samme eier ikke kan registreres på flere linjer.

Her registreres kjøpsdato og salgsdato for de enkelte overdragelsene.

Vær oppmerksom på kolonnen "Fordeling", som anvendes til å fordele beløp mellom de enkelte eierforholdslinjene. Fordelingskolonnen kan inneholde tall, som kan være heltall eller desimaltall.

For å illustrere bruk av fordleingsnøkkelkolonnen kan vi illustrere med noen eksempler:

# **Eksempel 1:**

To personer eier en leilighet i fellesskap og bor i leiligheten hele året, og eier leiligheten med like deler:

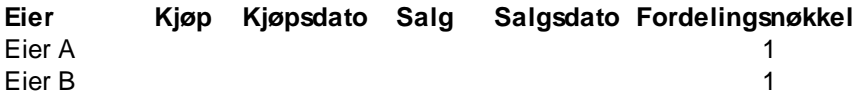

# **Eksempel 2:**

To personer eier en leilighet i fellesskap og bor i leiligheten hele året, Eier A eier 2/3-deler og eier B eier 1/3-del.:

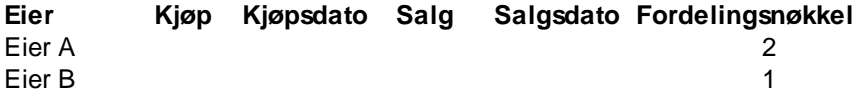

# **Eksempel 3:**

To samboere eier leiligheten den 1.1. med like deler og selger leiligheten til to personer den 1.5. som eier leiligheten med like deler:

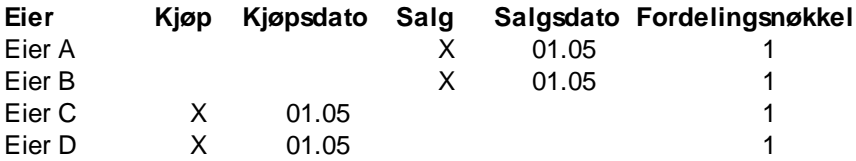

# **Eksempel 4:**

To samboere eier leiligheten den 1.1. med like deler. Samboerskapet opphører fra 1.6. og den ene fortsetter å bo i leiligheten etter samlivsbruddet.

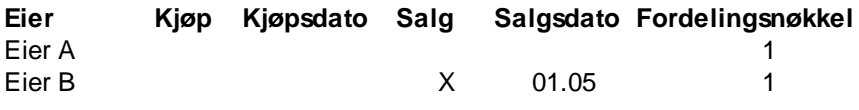

**Eksempel 4:**

To samboere eier leiligheten den 1.1. med like deler. Samboerskapet opphører fra 1.6. og den ene fortsetter å bo i leiligheten etter samlivsbruddet. Deretter får den som bor i leiligheten en ny samboer fra 1.10., som overtar en tredjedel av leiligheten.

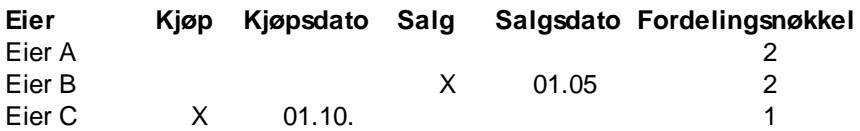

# Skillekortet Fordeling på eierforhold

Dette skillekortet gir deg en oversikt over alle eierforhold på alle leiligheter.

*Se også*

# **13.1.1 Boligselskap og boligsameie - eksport og import**

Funksojnen for boligselskap og boligsameie inneholder eksport- og importmuligheter for flere av tabellene.

Funksjonene bygger på følgende grunnfunksojnalitet som gjelder for alle former for import og eksport i denne funksjonen:

# Trinn 1: Eksport av data til Excel

Velg et skillekort med data som man ønsker å importere eller som man ønsker å redigere i Excel.

Uansett om et skillekort inneholder data eller ikke, brukes denne funksjonen for å skape en importfil i riktig format. Det anbefales alltid at man starter med dette trinnet slik at man har en eksportfil av korrekt format.

Dersom det er data på skillekortet, vil disse bli en del av eksportfilen.

Det vil automatisk komme et forslag til navn på filen, og plassering av denne. Dette er imidlertid noe som man kan endre. Nanv og plasserng på denne filen vil bli husket av Visma Finale Årsoppgjør frem til man lukker klienten.

# Trinn 2: Redigering av data i Excel-regnearket

Data redigeres deretter i Excel. Her kan det brukes klipp og lim dersom man har data i andre regneark eller tabeller.

Pass på at datoer skrives i korrekt format dersom datoer er en del av de dataene som man ønsker å registrere.

Dersom fødselsnumre med innledende nuller vises med kun 10 sifre, så er ikke dette et problem, og Visma Finale Årsoppgjør vil alltid legge til en innledende null i fødselsnumre med kun 10 sifre.

# Trinn 3:

Data kan deretter importeres ved å trykke på importknappen i verktøylinjen. Programmet husker navn og plasserign av filen, slikat det er enkelt med import. Impåort fra Excel er i to trinn, der man først får se innholdet, før man importerer det.

Dersom man gjør endringer i oppsett av programmet, slik at antall kolonner i skjermbildet man har eksportert fra endrer seg i tiden frem til importen foretas, kan det skje at programmet nekter å foreta import av data fordi det ikke er match mellom tabellen i skjermbildet og tabellen i importfilen.

# Om de enkelte skillekortene

Nedenfor er det gitt informasjon om eksport, redigering i Excel og import fra Excel for de enkelte skillekortene:

# Skillekortet "Registrere faste opplysninger"

Her kan man foreta import av boenhetene ved første gangs registrering av boligselskapet eller ved senere endringer.

Andelsumnneret i kolonne 1 er nøkkelen til identifikasojn av leiligheter ved import som inneholder eksisterende leiligheter.

Det er ikke mulig å endre andelsnummeret til boenhetene (første kolonne) ved import.

Import vil kun legge til nye boenheter og ikke slette eksisterende eksisterende boenheter.

# Skillekortet "Registrere eiere"

Identifikator ved import av eiere er fødselsnummer / organisasjonsnummer, ogh dette kan derfor heller ikke endres ved hjelp av import av data.

Ved første gangs import kan man også registrere leilighetsnummer i første kolonne, slik at man enkelt kan opprett eet eierforhold til en leilighet ved hjelp av imortfunksjonen for eiere. Dersom en eier har eierandel i flere leiligheter, kan man adskille hver leilighet med komma i cellen for leilighetsnummer i Excel.

For å imporetere eierforhold pr 01.01. også, så må dette angis ved import. Hvis avkryssing for dette ikke er satt, vil kun imformasjon om eierne bli importert, som endret navn og adresse mv.

# Skillekortet "Fordeling på boenheter"

Dette skillekortet inneholder fordeling av de totalbeløpene som fordeles etter fordelingsnøkkelen på hver leilighet angitt under skillekortet "Registrere faste opplysninger".

Dersom man importererer data til dette skillekortet, vil valget "Direkte registrering/overstyrt fordeling av boenheter" bli satt.

Import av data vil oppheves ved å fjerne avkryssing for "Direkte registrering".

I denne importfunksjonen er det også mulig å importere data om de enkelte leiligheter, slik at leiligheter blir opprettet og leilighetsopplysninger blir importert. For å åpne denne muligheten, må det krysses av for dette når man foretas import. Hvis dette ikke angis, importeres det bare data til beløpskolonnene på de leilighetene som allerede eksisterer.

# Skillekortet "Fordeling på eierforhold"

Dette skillekortet inneholder oversikt over alle eierforholdene med både identifikasojn av andelsnummer (boenhet) og fødsels-/org.nre. (eier) samt navn og adresse på eiere. Her kan det registrere kjøp og salg direkte i Excel samt fordelingsnøkkel internt på den enkelte leilighet.

Det er også mulighet til å overstyre og endre beløpene direkte, men dersom man gjør det, må det krysses av for det under import, ellers blir beløpskolonnene ignorert.

Dersom det mangler eiere i oversikten over eiere, så blir eieren opprettet automatisk.

**Viktig:** Denne importen vil slette alle eierforhold som ikke er i listen, slik at det her forventes en komplett import av eierforhold.

# Skillekortet "Fordeling av individuell gjeld"

Dette skillekortet vises kun dersom det er angitt individuell nedbetaling av fellesgjeld.

Skillekortet viser den enkelte boenhet, med mulighet til å angi beløp for gjeld 01.01, ny gjeld i året, avdrag i året samt årets renter for denne individuelle gjelden.

Her kan man derfor eksportere verdier slik de er pr. 01.01. og registrere eller fordle avdrag og renter ved ghjelp av Excel, og deretter importere listen tilbake til programmet.

*Se også:*

Grunnlagsdata - [Boligselskaper](#page-424-0) og boligsameie 425 [Boligselskap](#page-428-1) og boligsameie - individuell nedbetaling av fellesgjeldla

# <span id="page-428-1"></span>**13.1.2 Boligselskap og boligsameie - individuell nedbetaling av fellesgjeld**

Skillekortyet "Registrere beløp til fordeling" har en avkryssing for at det finnes individuell nedbetaling av fellesgjelden, og uten denne avkryssingen vil all funksjonalitet for dette forholdet være skjult i registreringsbildene.

Denne funksjonen åpner for en enklere registrering av individuell gjeld ved at man kan holde denne separat for de enkelte leilighetene og oppnå en enkel fordeling av denne gjelden og rentene på den.

Funksjonen inneholder følgende registreringer som er nødvendig:

# Total individuelt fordelt fellesgjeld og rentekostnader på denne gjelden

Totalbeløpene registreres på skillekortet "Beløp til fordeling". Dette beløpet benyttes kun til kontroll av at fordelign av gjeld 31.12. og renter i året er korrekt. Beløpene fordeles ikke automatisk.

Beløp for annen gjeld og andre kostnader som fordeles etter efordelingsnøkkelen skal ikke inneholde denne gjelden.

# Skillekortet "Fordeling av individuell gjeld"

Dette skillekortet inneholder en rad for hver leilighet. Her registreres det inngående balanse, ny gjeld, avdrag på gjeld og renter i året. Gjeld pr 31.12. blir beregnet.

Dette beløpet som her registreres, vil bli fordelt på eierforholdene på skillekortet "Fordeling på eierforhold".

# Skillekortet "Registrere eierforhold"

Her vil fordeling på de enkelte eierforhold bli vist. Fordelingen på en enkelt leilighet skjer på samme måte som for de øvrige postene ut fra fordelingsnøkkel og eiertid på hvert eierforhold.

# <span id="page-428-0"></span>**13.2 Grunnlagsdata - Utbetaling til næringsdrivende**

Utbetaling til næringsdrivbende fungerer på følgende måte:

- 1. Det fylles ut en linje for hver betaler.
- 2. Ut fra denne utfyllingen foretas det produksjon av skjema Utbetaling til næringsdrivende.

 $\equiv$ 

3. Brev til utsendelse til de næringsdrivende som er med på oppgaven blir også produsert

Alle registreringslinjer må ha et 11-sifret og gyldig fødselsnummer eller 9-sifret organisasjonsnummer for at utfylling skal skje. Dersom utfylling ikke blir foretatt, vises det tekst som forklarer problemet i valideringskolonnen.

# Registreringsbilde

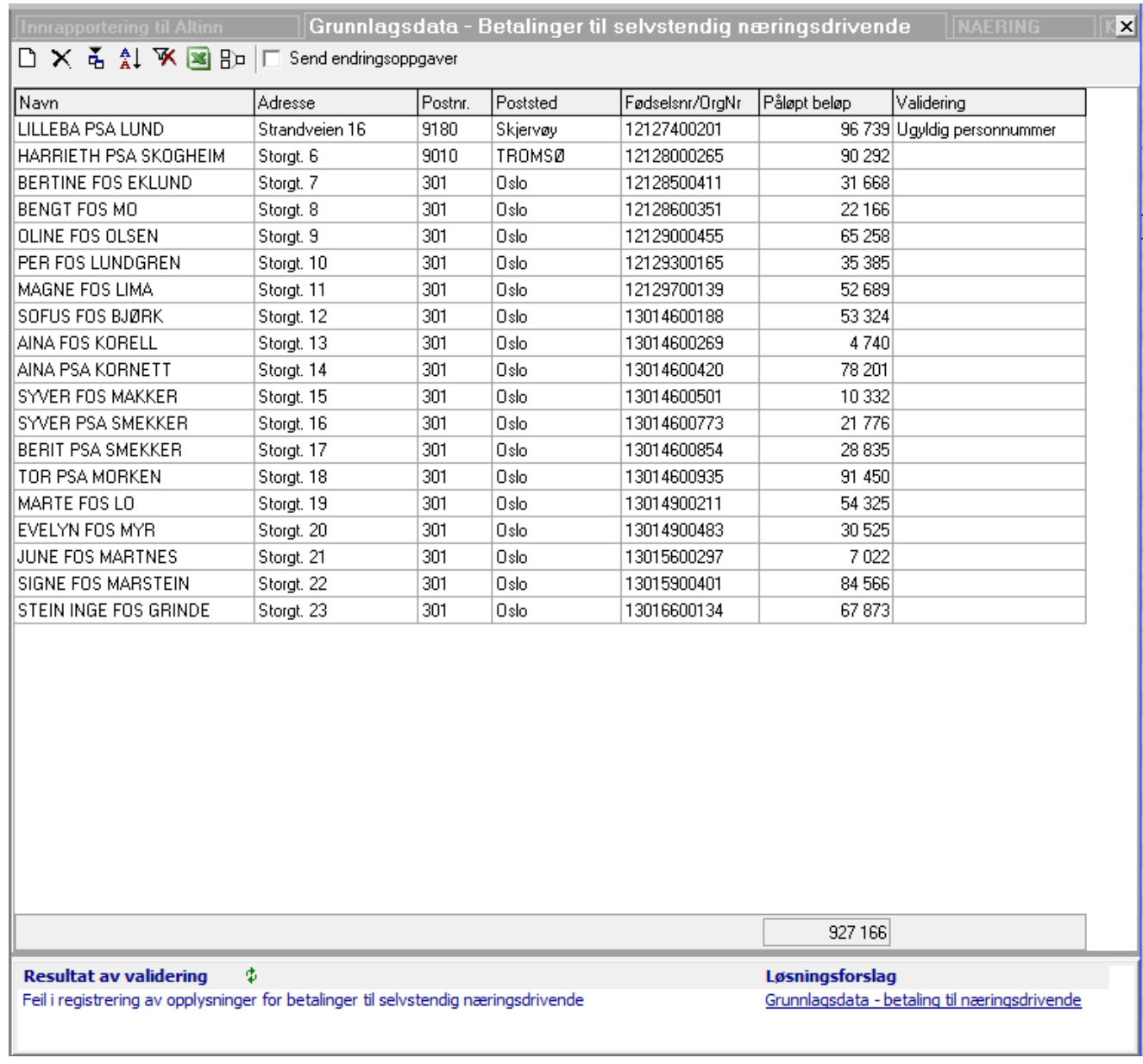

Det kan opprettes og slettes linjer med verktøyknappene **Ny** og **X** Slett.

Verktøyknappen **Import** gir muligheter for import av data.

Verktøyknappen <sup>1</sup> **Sorter** gir muligheter for sortering av linjene etter navn i navnefeltet.

Verktøyknappen **Lag importfil til Excel** oppretter en importfil med de riktige kolonnene for import, og som inneholder opplysninger som er i skjermbildet. Dersom man ikke ønsker eksisterende linjer med i importfilen, kan man slette linjene etter at Excel er åpnet.

# Om dataregistreringen

Det er for innsendelse til Altinn kun nødvendig å sende inn navn, fødselsnummer/organisasjonsnummer og beløp.

Nøkkelen for innsendte data i Altinn er innsenders organisasjonsnummer sammen med den næringsdrivende sitt fødselsnummer eller organisasjonsnummer. Ved innsendelse vil nye data for denne datakombinasjonen erstatte tidligere innsendte data. Det er derfor heller ikke mulig å ha flere slike linjer i skjemaet, fordi kun den siste av linjene vil fremkomme på betalerens selvangivelse.

Dersom deter flere registrerte linjer for samme fødselsnumre/org.numre (f.eks. en linje for hver faktura), så vil Visma Finale Årsoppgjør automatisk slå sammen linjene med identisk fødselsnummer/organisasjonsnummer til en enkelt linje. Det er derfor ikke problematisk å registrere en faktura på hver sin linje i dataregistreringen eller ved import.

# Skjema Betaling til selvstendig næringsdrivende

Skjemaet er nytt fra og med inntektsåret 2015, og kan kun sendes inn elektronisk.

Innsendelse kan kun skje som filvedlegg som er et vedlegg til RF-1301. Visma Finale Årsoppgjør konverterer skjema "Utbetaling til selvstendig næringsdrivende" til et filvedlegg i riktig format.

Skjemaet har i Visma Finale Årsoppgjør 165 linjer, og det fylles ut flere skjemaer dersom det er mer enn 165 betalere.

Kun betalere med gyldig 11-sifret fødselsnummer eller 9-sifret organisasjonsnummer fylles ut på skjemaet.

# Brev til betalingsmottaker om innberetningen

Det blir automatisk generert et brev til betalere for utsendelse av informasjon om innberetetningen. Den som innberetter beløp har plikt til å gi slik orientering.

Brevet finnes i navigatoren under "Skjema".

# Dataregistrering ved endring i Visma Finale Årsoppgjør

Avkryssingen *Send endringsoppgaver* gir deg mulighet til å korrigere en eller flere linjer og sende inn endringer.

Grunnlagsdata - Betalinger til selvstendig næringsdrivende  $\mathbf{x}$  $\mathbb{R}$   $\mathbb{R}$   $\mathbb{R}$   $\mathbb{R}$   $\mathbb{R}$   $\mathbb{R}$  Send endringsoppgaver D X Endringsoppgaver Endringsoppgaver blir sendt inn kun for personer med endringer fra foregående innberetning Registrere nye oppgaver ved å fylle inn fødselsnummer, navn og beløp Erstatte tidligere innsendte oppgaver ved å fylle inn korrekt beløp i kolonne Påløpt beløp Slette tidligere innsendt oppgave ved å fylle inn kr 0,- i kolonnen Påløpt beløp **II** Navn Adresse Postnr. Poststed Fødselsnr/OrgNr Påløpt beløp Tidligere innberettet Validering

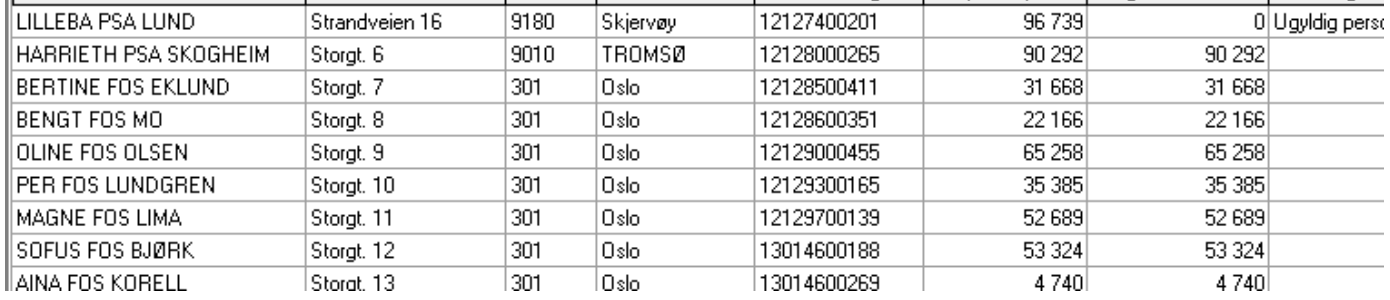

Ved avkryssing av *Send endringsoppgaver* forutsetter programmet at dataene er sendt inn slik de er registrert allerede. Alle beløp med *gyldige fødselsnumre/organisasjonsnumre* vil bli vist i kolonnen tidligere innberettet.

Det er ikke mulig å endre *gyldige* fødselsnumre/organisasjonsnumrenumre, men manglende eller feilaktige fødselsnumre/organisajonsnumre er det mulig å endre.

Utfylling av skjema vil bli foretatt med linjer som har (1) gyldige fødselsnumre/organisasjonsnumre og (2) forskjell mellom tidligere innberettet og påløpt beløp. Begge forutsetninger må være oppfylt.

For å korrigere beløp for en person/foretak kan dette gjøres på flere ulike måter:

- · Endre beløpet i beløpsfeltet på en linje.
- · Legge til en ny linje med det ekstra beløpet. Programmet vil automatisk slå sammen linjene til en linje når man går ut av menyen.
- · Registrere korrekt fødselsnummer/organisasjonsnummer på en linje med manglende eller feilaktig fødselsnummer/organisasjonsnummer.

# <span id="page-431-0"></span>**13.3 Grunnlagsdata - Betaling for pass og stell av barn**

Betaling for pass og stell av barn fungerer på følgende måte:

- 1. Det fylles ut en linje for hver betaler.
- 2. Ut fra denne utfyllingen foretas det produksjon av skjema Betaling for pass og stell av barn.
- 3. Ut fra denne utfyllingen foretas det produksjon av brev til betalerne.

Alle registreringslinjer må ha et 11-sifret og gyldig fødselsnummer for at utfylling skal skje. Dersom utfylling ikke blir foretatt, vises det tekst som forklarer problemet i valideringskolonnen.

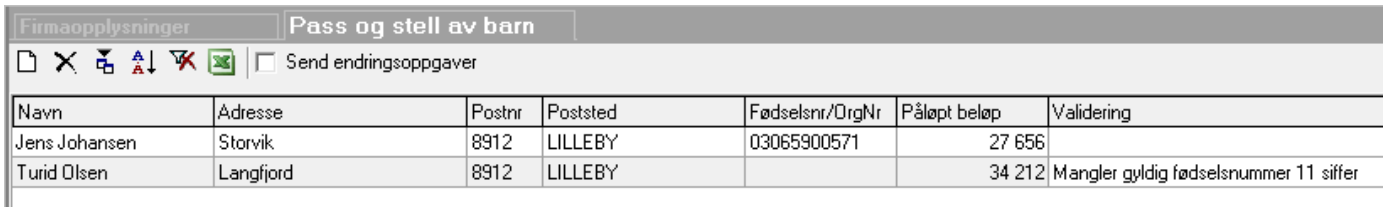

Det kan opprettes og slettes linjer med verktøyknappene **D** Ny og  $\times$  Slett.
Verktøyknappen **Import** gir muligheter for import av data.

Verktøyknappen <sup>2↓</sup> Sorter gir muligheter for sortering av linjene etter navn i navnefeltet.

Verktøyknappen **Lag importfil til Excel** oppretter en importfil med de riktige kolonnene for import, og som inneholder opplysninger som er i skjermbildet. Dersom man ikke ønsker eksisterende linjer med i importfilen, kan man slette linjene etter at Excel er åpnet.

## Om dataregistreringen

Det er for innsendelse til Altinn kun nødvendig å sende inn navn, fødselsnummer og beløp. Adresseopplysninger er kun nødvendig dersom det er ønskelig å sende oppgaver til betalerne.

Registering av linjer med organisasjonsnummer har ingen mening, men medfører ingen feil eller problemer. Linjene vil bli ignorert ved skjemautfylling.

Registrering av data med feilaktig eller manglende fødselsnummer har heller ingen mening, men kan endres senere og sendes inn som endringsoppgaver, se nedenfor om endringsoppgaver.

Nøkkelen for innsendte data i Altinn er innsenders organisasjonsnummer sammen med betalerens fødselsnummer. Ved innsendelse vil nye data for denne datakombinasjonen (Org.nr. og fødselsnummer) erstatte tidligere innsendte data. Det er derfor heller ikke mulig å ha flere slike linjer i skjemaet, fordi kun den siste av linjene vil fremkomme på betalerens selvangivelse.

Dersom deter flere registrerte linjer for samme fødselsnumre (f.eks. en linje for hvert søsken), så vil Visma Finale Årsoppgjør automatisk slå sammen linjene med identisk fødselsnummer til en enkelt linje. Det er derfor ikke problematisk å registrere søsken på hver sin linje i dataregistreringen eller ved import.

## Skjema for Betaling for pass og stell av barn

Skjemaet kan fra og med inntektsåret 2013 kun sendes inn elektronisk. Innsendelse kan kun skje som vedlegg til RF-1301. Visma Finale Årsoppgjør vil automatisk generere skjema for pass og stell av barn til et filvedlegg i riktig format.

Skjemaet har i Visma Finale Årsoppgjør 30 linjer, og det fylles ut flere skjemaer dersom det er mer enn 30 betalere.

Kun betalere med gyldig 11-sifret fødselsnummer fylles ut på skjemaet.

#### Endringsoppgaver

Følgende gjelder for endringer av opplysninger og utfylling av skjemaet Betaling for pass og stell av barn:

- · Ved innsendelse av et blankt skjema etter at en innsendelse er foretatt, vil dette ikke endre de allerede innsendte dataene.
- · Ved innsendelse av opplysninger på et fødselsnummer der det ikke er sendt inn data allerede, registreres det en linje med ønsket fødselsnummer, navn og beløp.
- · For å endre tidligere innsendt opplysning på et fødselsnummer, sendes fødselsnummeret inn med opplysninger om navn og det korrigerte beløpet. Dette vil endre innrapportert beløp.
- · For å slette innsendt beløp, sendes det inn fødselsnummer, navn og 0 (null) i beløpsfeltet.

## Dataregistrering ved endring i Visma Finale Årsoppgjør

Avkryssingen *Send endringsoppgaver* gir deg mulighet til å korrigere en eller flere linjer og sende inn endringer.

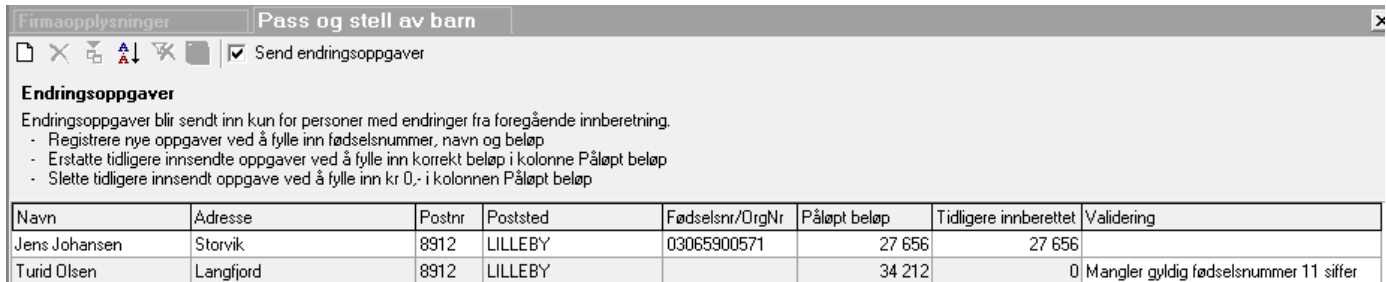

Ved avkryssing av *Send endringsoppgaver* forutsetter programmet at dataene er sendt inn slik de er registrert allerede. Alle beløp med *gyldige fødselsnumre* vil bli vist i kolonnen tidligere innberettet.

Det er ikke mulig å endre *gyldige* fødselsnumre, men organisasjonsnumre, manglende og feilaktige fødselsnumre er det mulig å endre.

Utfylling av skjemaet vil bli foretatt med linjer som har (1) gyldige fødselsnumre og (2) forskjell mellom tidligere innberettet og påløpt beløp. Begge forutsetninger må være oppfylt.

For å korrigere beløp for en person kan dette gjøres på flere ulike måter:

- · Endre beløpet i beløpsfeltet på en linje.
- · Legge til en ny linje med det ekstra beløpet. Programmet vil automatisk slå sammen linjene til en linje når man går ut av menyen for pass og stell av barn.
- · Registrere korrekt fødselsnummer på en linje med manglende fødselsnummer, feilaktig fødselsnummer eller organisasjonsnummer.

## **13.4 Grunnlagsdata - Gaver til visse frivillige organisasjoner mv.**

Denne funksjonen har identisk funksjonalitet som funksjonen for utbetalinger til selvstendig [næringsdrivende](#page-428-0) uten fast [forretningssted](#page-428-0) कथे.

Ut fra denne dataregistreringen skjer det produksjon av følgende skjemaer og oppgaver for innsendelse til Altinn:

- 1. Ett eksemplar av skjema RF-1301 Følgeskriv for grunnlagsdata
- 2. Skjema "Grunnlagsdatga gaver til visse organisasjoner mv" med en linje for hver betaler.
- 3. Et brev til hver av de personer eller organisasjoner som er med på oppgaven.

Innsendelse til Altinn skjer fra et eget menypunkt under Altinn i navigatorens skillekort "Oppgaver" eller på menyen *Firma - Altinn*.

#### *Se også:*

Grunnlagsdata - Utbetaling til [næringsdrivende](#page-428-0) 429

## **Avslutningsfunksjoner**

# **Kapittel 14**

## **14 Avslutningsfunksjoner**

Følgende avslutningsfunksjoner er tilgjengelig i Visma Finale Årsoppgjør:

- [Tilleggsposteringer](#page-435-0)
- Beholdnings wrderinger
- · Tidsavgrensninger
- · Regnskapsmessig avskrivning (Beskrevet i kapittelet for Driftsmidler)
- · Saldoavskrivninger (Beskrevet i kapittelet for Driftsmidler)
- [Garantiavsetninger](#page-462-0)
- [Avsetning](#page-458-0) tap på fordringer
- ·[Bilskjema](#page-450-0)<sup>l</sup> 451
- · Personinntekt
- Drosje og [lastebil](#page-449-0)<sup>450</sup>
- Aksjer i andre [selskaper](#page-450-1)<sup>[451]</sup>
- ·[Begrensning](#page-451-0) av rentefradrag mellom nærståendel 452
- · Disponering
- [Skatteberegning](#page-463-0)
- · Kraftforetak (Kun for brukere med Visma Finale Kraft installert og klient med klienttype Kraftforetak

## <span id="page-435-0"></span>**14.1 Tilleggsposteringer**

Funksjonen tilleggsposteringer finnes på menyen *Avslutning > Tilleggsposteringer* eller på navigatørens skillekort "oppgaver".

Tilleggsposteringene brukes for å registrere manuelle bilagskorreksjoner av råbalansen, i tillegg til de posteringene som genereres automatisk av programmet.

## TIPS:

Søk etter konto kan foretas direkte i feltet for debet-konto eller kredit-konto på en av følgende måter:

- 1. Skriv inn STD + kontonummer og trykk på ENTER, f.eks. STD1561 + ENTER for å søke etter konto med standardkontokode 1561.
- 2. Skriv inn et søkeord (max. 8 tegn), f.eks. KASSEKRE og trykk på ENTER for å søke etter ordet KASSEKREDITT.
- 3. Skriv inn et ufullstendig kontonummer og trykk på ENTER, f.eks. 156 og trykk på ENTER for å søke etter kontonummer som starter på 156.

## Tilleggsposteringer har følgende skjermbilde:

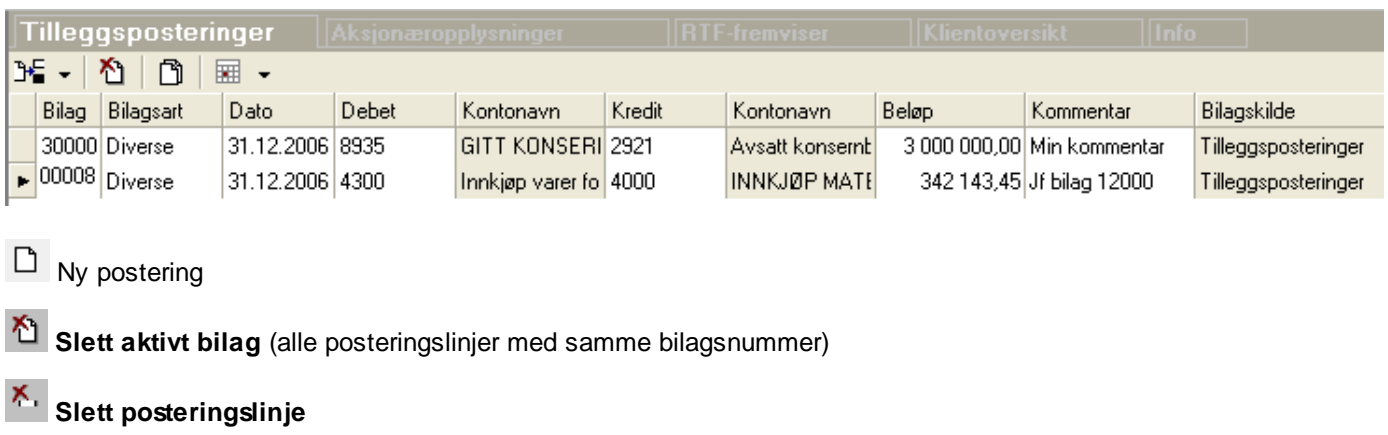

**Vi alle posteringer** / **Vis kun manuelle posteringer**

#### Om posteringslinjen

Ved opprettelse av en ny postering, vil det komme en ny tom bilagslinje. Bilagslinjen er opprettet selv om man ikke velger å legge inn transaksjon på linjen.

Bildet sorteres i bilagsnummer rekkefølge.

Om de enkelte felter / kolonner i skjermbildet:

- · **Bilag**: Her registreres et bilagsnummer. Vær oppmerksom på at alle posteringer med samme nummer blir slettet samtidig ved bruk av knappen  $\mathbb{C}$  Slett aktivt bilag.
- · **Bilagsart**: Her kan man velge forskjellige bilagsarter hvis ønskelig. Bilagsarten vises på rapporten posteringsjournal.
- · **Dato**: Skriv inn dato her. Datoen har ikke funksjonsmessig betydning, og kommer med selv om feil årstall er skrevet inn.
- · **Debet** / **Kontonavn**: skriv inn kontonummer her. Dersom et ufullstendig kontonavn skrives inn, kan man ved å trykke Enter-tasten få opp kontosøk i skjermbildet hvor man kan søke etter og velge konto fra en liste over alle tilgjengelige konti i kontoplanen.
- · **Kredit** / **Kontonavn**: skriv inn kontonummer her. Dersom et ufullstendig kontonavn skrives inn, kan man ved å trykke Enter-tasten få opp kontosøk i skjermbildet hvor man kan søke etter og velge konto fra en liste over alle tilgjengelige konti i kontoplanen.
- · **Beløp**: Her registreres posteringsbeløpet med positivt fortegn. Høyeste mulige posteringsbeløp er 999.999.999,99.
- · **Kommentar**: Dette er et fritekstfelt. Feltet kommer ikke med på utskrift.
- Bilagskilde: Manuelt opprettede posteringer får kilde = Tilleggsposteringer. Ved bruk av knappen **□** Vi alle posteringer vil kilde for hver postering bli vist.

Dimensjoner (f.eks. avdelinger) er lagt inn i tilleggsposteringer i en egen kolonne. Denne kolonnen vises kun dersom det allerede finnes dimensjoner på klienten.

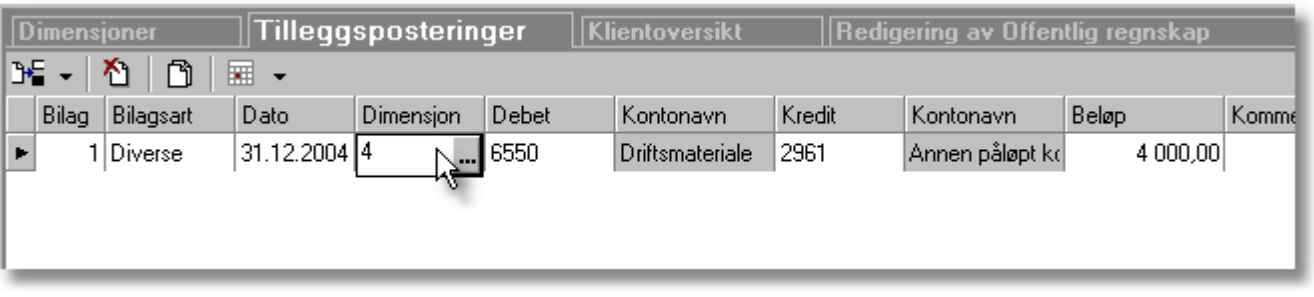

Opprettelse av dimensjoner kan ikke gjøres automatisk fra tilleggsposteringer dersom man ikke har minst en dimensjon fra før.

Dersom man har minst en dimensjon fra før, vises dimensjonskolonnen under tilleggsposteringer, og man får opprettet nye dimensjoner direkte ved å registrere inn et dimensjonsnummer som ikke finnes fra før.

Man kan slå opp i dimensjonene ved å trykke på knappen i søkefeltet i dimensjonsfeltet:

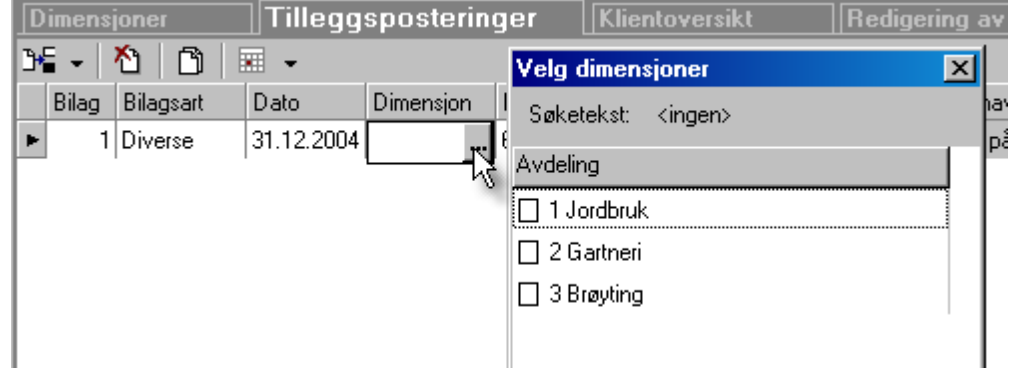

#### *Se også:*

Posteringsjournal Eksport av data Forhåndsvisning

## <span id="page-437-0"></span>**14.2 Beholdningsvurderinger**

Funksjonen beholdningsvurderinger benyttes til justering av varebeholdninger til opptalt verdi.

Funksjonen virker på alle varebeholdningskonti som blir opprettet som linjer i skjermbildet.

## Denne funksjonen har følgende funksjonalitet:

- · Hver beholdningskonto kan angis med en verdi etter beholdningsvurderinger, og differansen mellom råbalanse inklusive tilleggsposteringer blir postert mot beholdningskontoens motkonto.
- · Hver registrerte linje genererer en tilleggspostering automatisk, som kommer med i posteringsjournalen.
- · Dersom det allerede i råbalansen er korrekte verdier på beholdninger, kan funksjonen settes ut av virksomhet på 3 måter:
- · I Firmaopplysninger skillekort Posteringer kan man slå av automatposteringer for beholdninger.
- · Beholdningskonti som ikke er registrert i beholdningsvurderinger vil ikke bli behandlet av funksjonen.

· Saldo på kontoen kan gjentas i funksjonen, slik at differansen som skal være gjenstand for postering, blir kr 0,00.

## Beskrivelse av de enkelte funksjonene for beholdningsvurderinger:

Det er mulig å foreta beholdningvurderinger på dimensjonsnivå dersom man har alle saldotall i beholdningsvurderinger oppdelt på dimensjoner, f.eks. avdelinger.

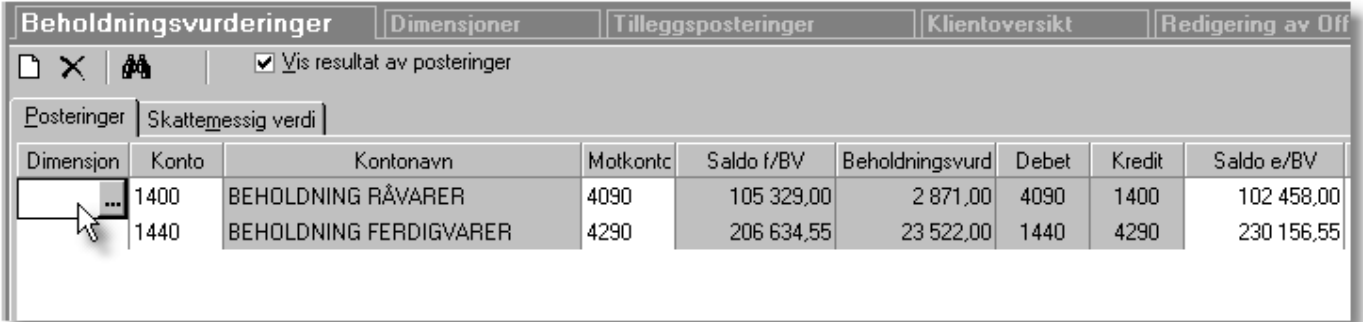

Dersom man har dimensjoner på klienten, vises dimensjonskolonnen i beholdningsvurderinger, og man kan foreta beholdningsvurderinger på hver enkelt dimensjon.

Dersom man ikke angir dimensjon, blir beholdningsvurderingen foretatt for hele kontosaldoen.

#### *Se også:*

[Beholdningsvurderinger](#page-438-0) - Regnskapsmessig 439

[Beholdningsvurderinger](#page-439-0) - Skattemessig 440

## <span id="page-438-0"></span>**14.2.1 Beholdningsvurderinger - Regnskapsmessig**

Beholdningsvurderinger skillekort Posteringer:

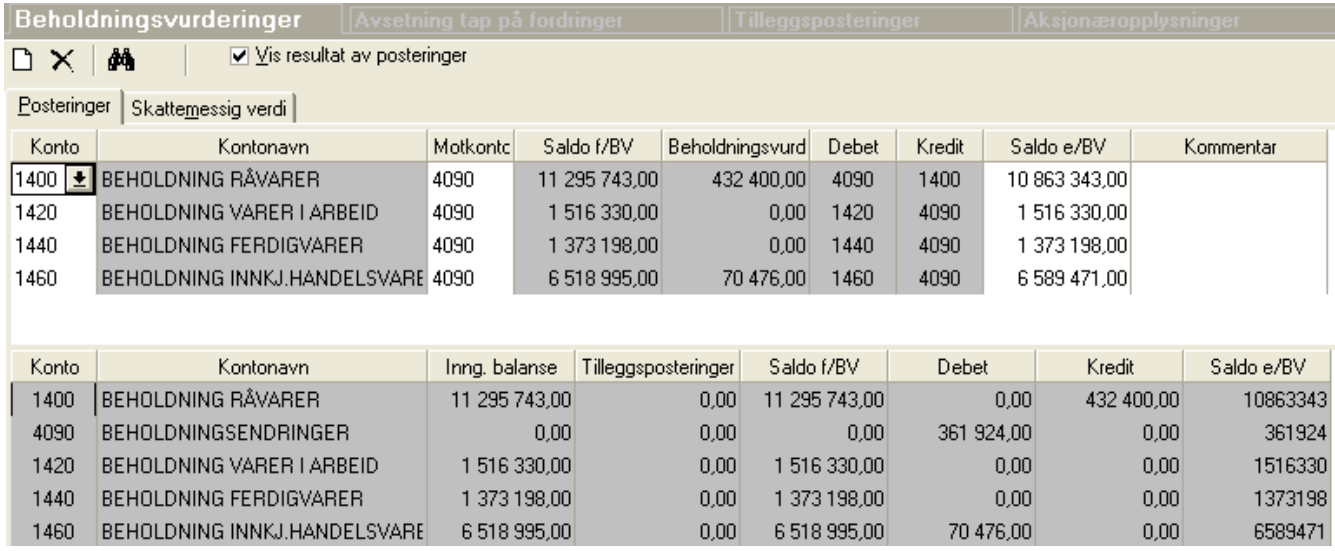

For Visma Finale Rapportering, se Beholdningsvurderinger i Visma Finale Rapportering

**Ny beholdningsvurdering** for å legge til en ny konto i skjermbildets øverste del

**Slett beholdningsvurdering** for å slette den linjen som er aktivisert.

Avkrysning i feltet "Vis resultat av posteringer" aktiviserer eller fjerner nederste del av skjermbildet med posteringer.

Registrering av beholdningskonto foretas i kolonnen "Konto". Det må videre registreres en motkonto i resultatregnskapet som anvendes til beholdningsendringen. Dette gjøres i kolonnen "Motkonto".

Deretter registreres beholdningsverdien i feltet "Saldo etter BV". Dette er den verdien som beholdningskontoen skal ha i regnskapet. Differansen mellom "Saldo f/BV" og feltet "Saldo e/BV" blir regnet ut i kolonnen "Beholdningsvurdering", og kontering av dette beløpet framkommer i kolonnene "Debet" og "Kredit".

Kommentarfeltet benyttes til interne kommentarer og kommer ikke på posteringsjournalen.

I nederste del av skjermbildet vises et sammendrag av beholdnings- og beholdningsendringskontiene, og kan ikke redigeres.

Flere beholdningskonti kan ha samme motkonto.

I kontofeltene "Konto" og "Motkonto" kan kontonummeret skrives inn direkte, og programmet vil søke etter konto ut fra det som skrives inn. Det er videre mulig å bla i kontoplanen ved å trykke på pilknappen til høyre i kontofeltene når kontofeltene er aktivisert.

Dersom en konto er registrert på flere linjer i funksjonen, blir resultatet av det at det genereres en transaksjon fra hver linje, og den endelige saldoen på kontoen blir saldo f/BV +/- begge transaksjonene. Unngå derfor å registrere en konto flere ganger i skjermbildet.

Posteringer foretas kun mot de kontiene som er valgt i funksjonen.

#### Standardkontoer:

Funksjonen viser i kontorubrikken kun konti som har standardkontoer i serien 1400 til 1499.

Dersom en konto ikke vises i listen, skyldes dette at standard konto på kontoen ikke er korrekt.

Alle konti i hele kontoplanen er valgbar i motkonto-feltet.

## Slå av og på funksjonen:

Dersom du ønsker å slå av automatiske posteringer fra funksjonen, kan dette gjøres i Firmaopplysninger på skillekortet Posteringer.

#### *Se også:*

[Beholdningsvurderinger](#page-437-0) - generelt 438 Skillekortet [skattemessig](#page-439-0) verdi 440

#### <span id="page-439-0"></span>**14.2.2 Beholdningsvurderinger - Skattemessig**

Bruk verktøyknappen Skattemessig verdi i beholdningsvurderingsfunksjonen. Denne knappen vil ta frem kontoplanen og filtrere på beholdningskonti og aktivere skillekortet Skattemessige verdier slik at skattemessige verdier kan registreres direkte.

## *Se også:*

[Beholdningsvurderinger](#page-437-0) - generelt 438 Skillekortet [posteringer](#page-438-0) 439

## **14.3 Eiendom**

I denne funksjonen registreres eiendommer til bruk i følgende skjemaer:

- · RF-1028 Selvangivelse for aksjeselskaper mv post 401A og 401B
- · RF-1215 Selskapsoppgave for ANS og KS post 510 og 511
- · RF-1098 Formuesverdi for næringseiendom
- · Overføring av data fra Visma Finale Årsoppgjør til Visma Finale Skatt.

Merk at for personlig næringsdrivende skal kun utleide eiendommer registreres her. Andre eiendommer registreres direkte i Visma Finale Skatt.

Følgende verdier kan registreres i denne funksjonen:

- · Ligningsverdi for fast eiendom
- · Markedsverdi for eiendommen (hvis angitt med kr 0 anses markedsverdi for ikke å være registrert)
- · Utleieinntekt og antall måneder utleieinntekten gjelder for.
- · Registreringer av skattemessig verdi for eiendommer i ANS og KS (ikke tilgjengelig for AS da denne verdien ikke trengs å angis pr eiendom)

## Skattemessig verdi for eiendommer i ANS og KS (RF-1215 Selskapsoppgave for ANS og KS)

Skattemessig verdi kan registreres på følgende måte(r):

- · Referanse til saldoskjema: angi ett eller flere saldoskjemaer, f.eks. H1 eller H2+G4 for flere skjemaer. Skattemessig verdi hentes fra RF-1084 Saldoskjema, utgående verdi pr 31.12.
- · Kontoreferanse, angis med KTO1200 for konto nr 1200, eller KTO1200.4 for konto 1200 avdeling 4. Her er det også mulig å hente saldo fra flere konti ved å angi addisjon, f.eks. KTO1200 + KTO1210.
- · Belkøp kan også registreres direkte.

Dersom både referanse til konto og saldoskjema registreres på samme eiendom, vil dette legges sammen. Beløp kan registreres i tillegg.

Ut fra hvilken type eiendom som velges og eiendommens land avgjøres hvilke registreringsbilder som vises og hvilke skjemaposter som skal fylles ut for eiendommen.

#### **14.3.1 Import av eiendommer fra XML-fil**

I menyen for eiendommer i Visma Finale Årsoppgjør er det mulig å importere eiendommer fra XML-fil. Dette er et format som kan anvendes av leverandører av eiendomssystemer for import til Visma Finale Årsoppgjør.

#### Generelt

Feltnavnene er ikke case sensitiv. Tomme felt bør utelates.

#### Gruppe «Selskaper»

«Selskaper», ytre gruppering, kan inneholde flere «Selskap». Gruppen inneholder ingen felt.

#### Gruppe «Selskap»

Identifiserer ett selskap med følgende felt:

«SelskapID» brukes ikke, kun til egen info.

«SelskapNavn» brukes ikke, kun til egen info.

«ForetakNr» brukes for å skille flere selskaper, manglende felt betyr at den alltid importeres, ellers må den inneholde samme organisasjonsnummer som selskapet i Visma Finale Årsoppgjør. Dersom det er flere grupper «Selskap» vil alle selskaper som mangler feltet «ForetakNr» alltid bli importert.

Dersom man eksporterer ett selskap i en fil, kan feltet «ForetakNr» utelates, og gruppen vil da ikke ha behov for noen felt, men bare undergrupper.

## Gruppe «Eiendom» tilhørende gruppen «Selskap»

Dette er en repeterende gruppe, dvs. en gruppe for hver eiendom. Denne gruppen bærer all informasjon om den enkelte eiendom.

#### Gruppe «MatrikkelNR» tilhørende gruppen «Eiendom»

«MatrikkelNR», gruppe som kan inneholde feltene «KommuneNR», «GNR», «BNR», «FNR», «SNR». Disse feltene kan også ligge direkte i gruppen «Eiendom». Se beskrivelse av feltene i gruppen «Eiendom».

#### Gruppe «UnderMatrikkelNummer» tilhørende gruppen «Eiendom»

«UnderMatrikkelNummer» kan inneholde en eller flere «MatrikkelNR», en for hver undermatrikkel.

#### Gruppe «MatrikkelNR» tilhørende gruppen «UnderMatrikkelNummer»

«MatrikkelNR», gruppe som kan inneholde feltene «KommuneNR», «GNR», «BNR», «FNR», «SNR». Se beskrivelse av feltene i gruppen «Eiendom».

## Gruppe «Leiligheter» tilhørende gruppen «Eiendom»

Gruppen er inne i «Eiendom»-gruppen, og inneholder en eller flere grupper «Leilighet». Leilighet-gruppen består av leiligheter i flerboligbygg, og har kun betydning for flerboligbygg.

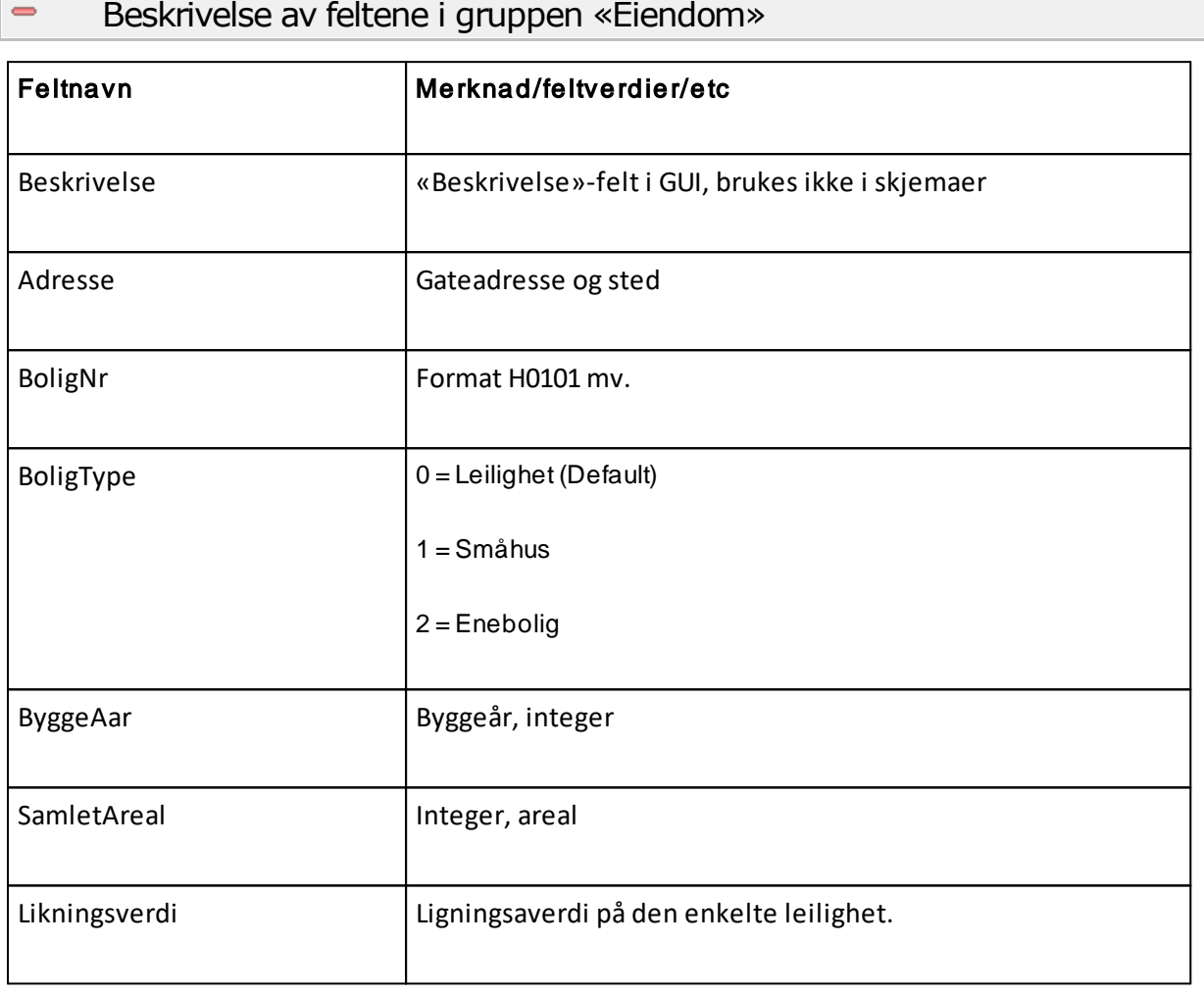

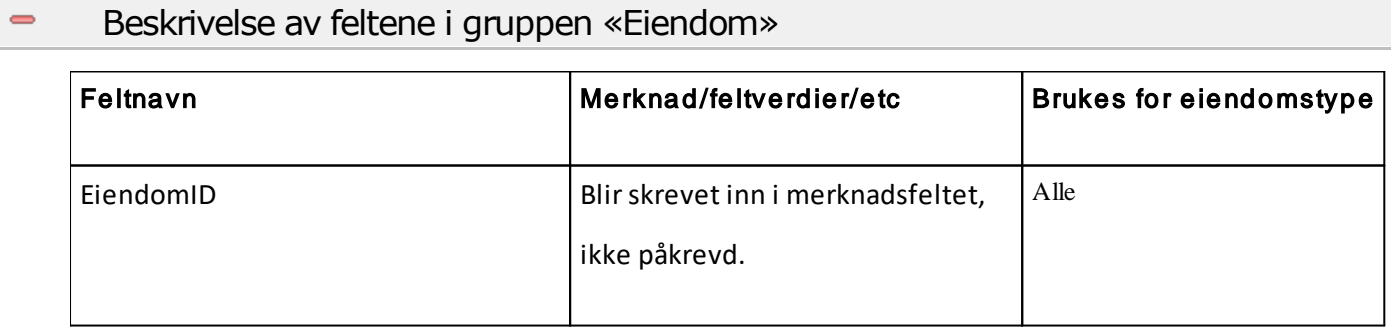

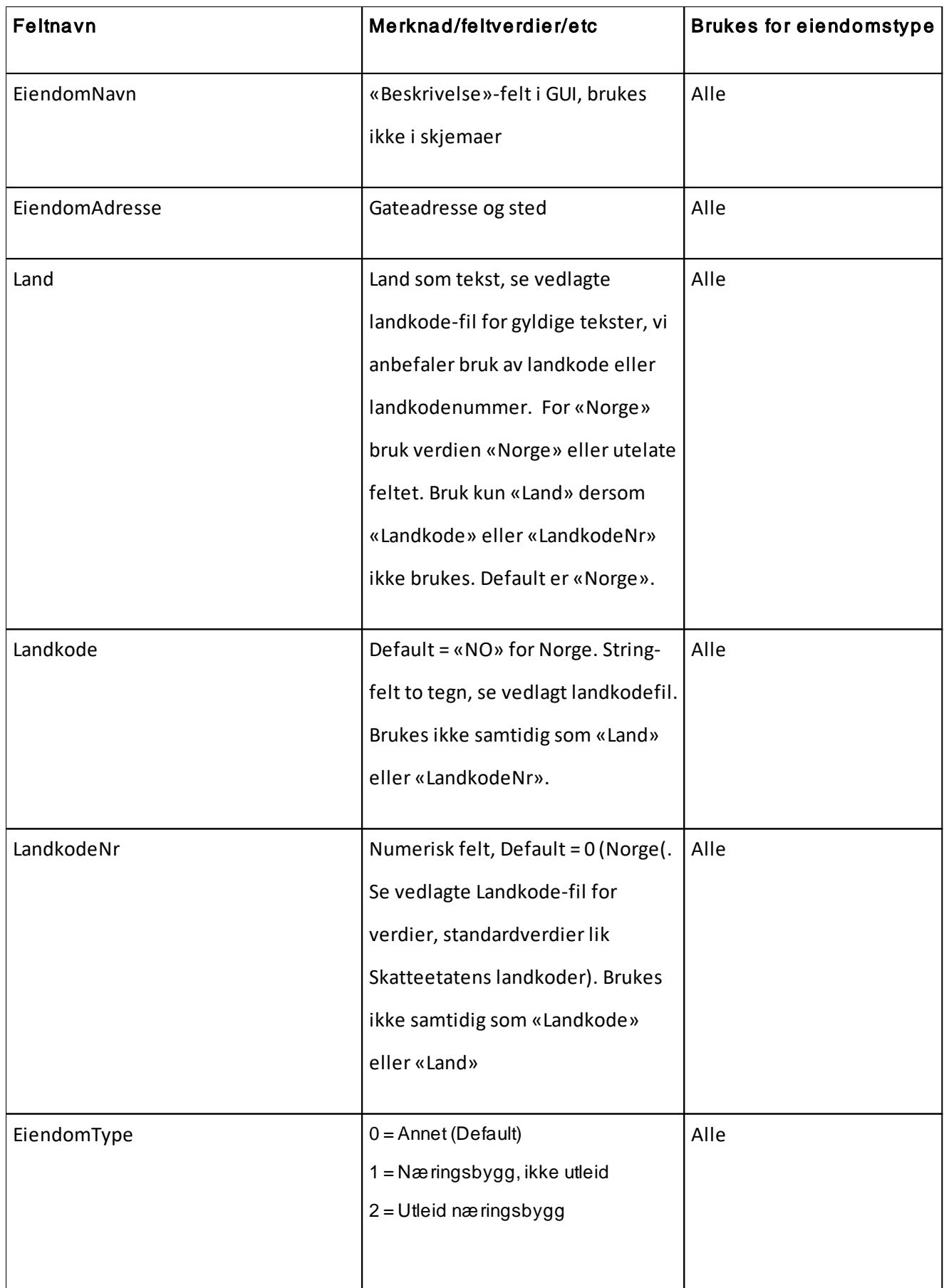

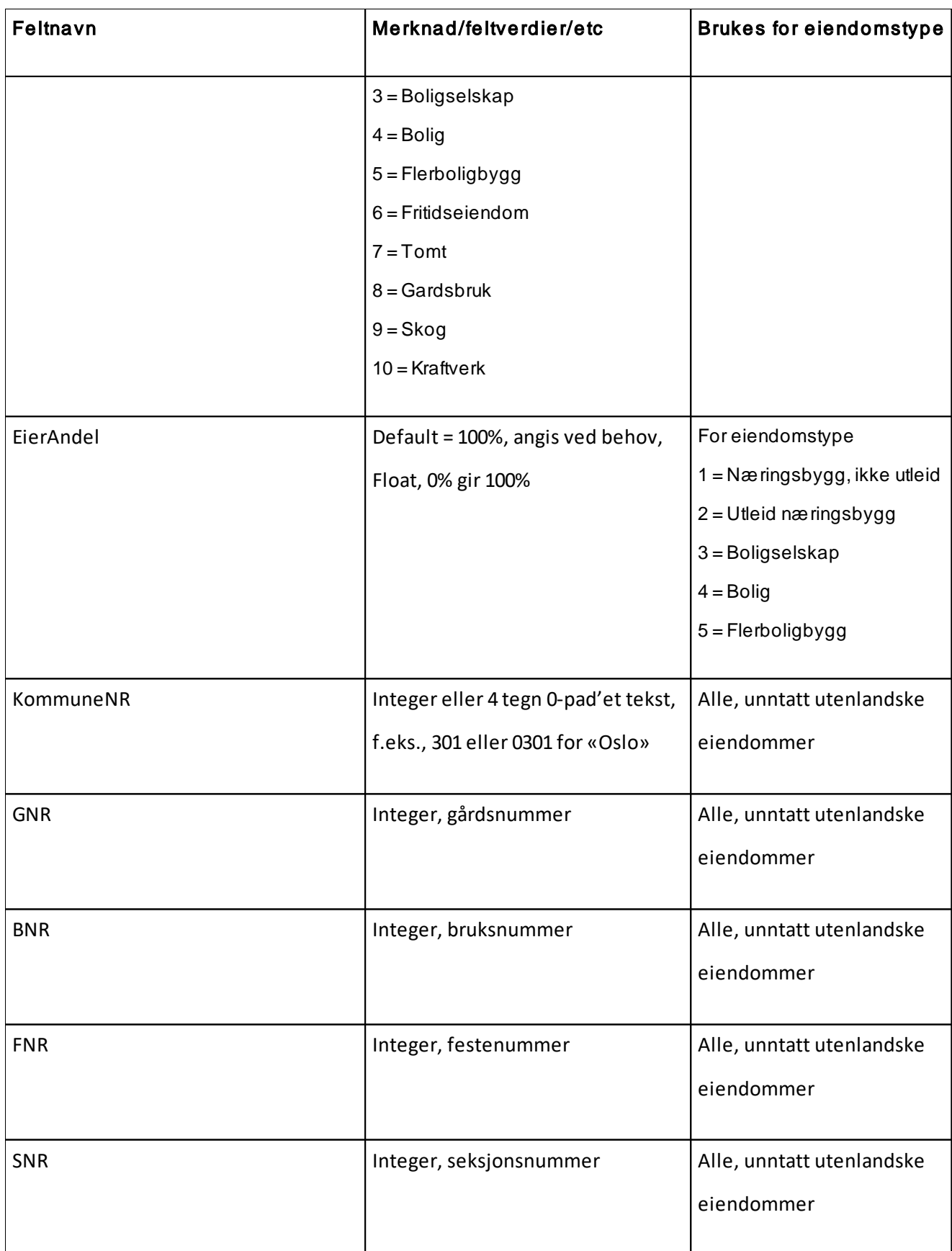

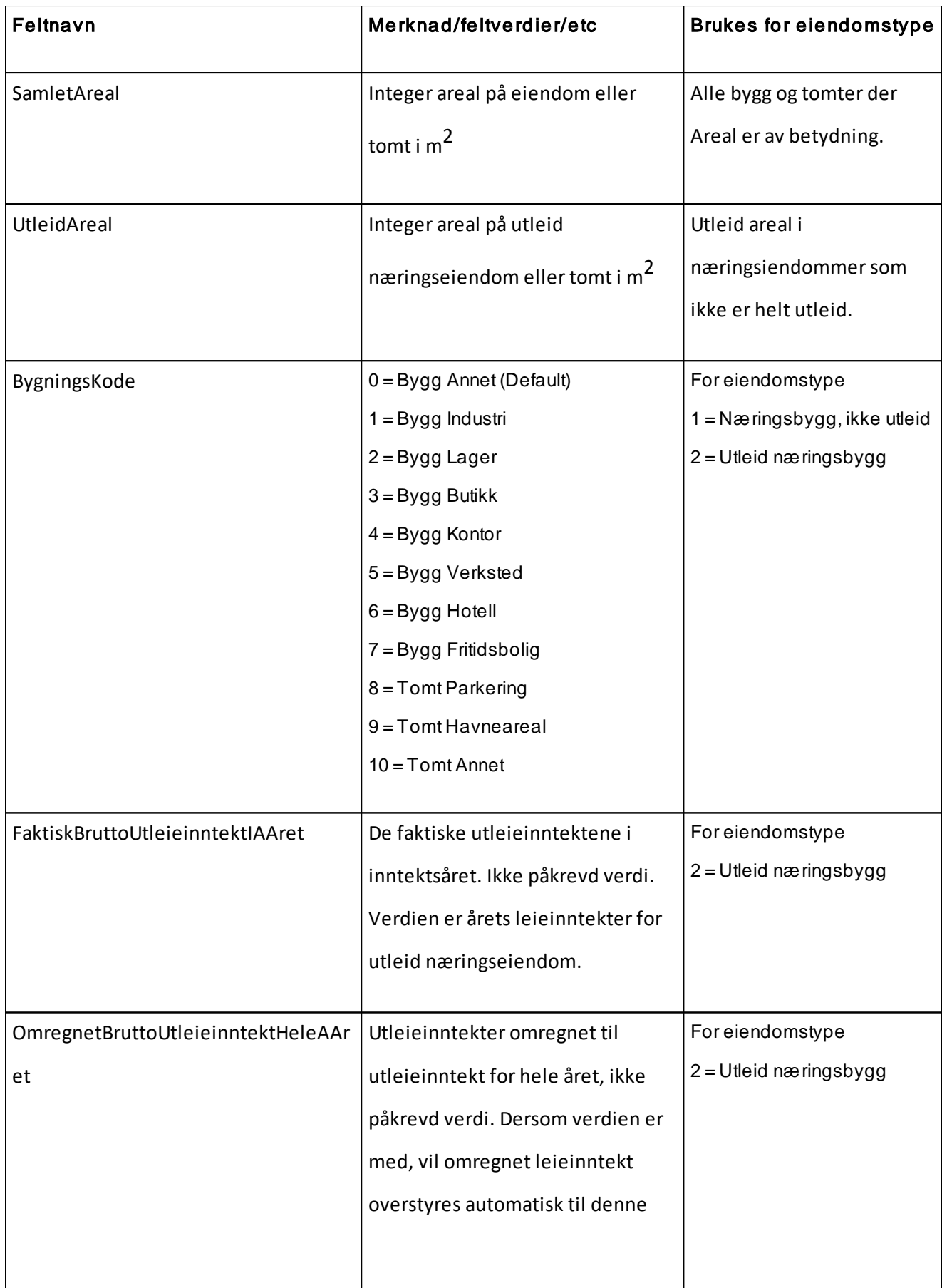

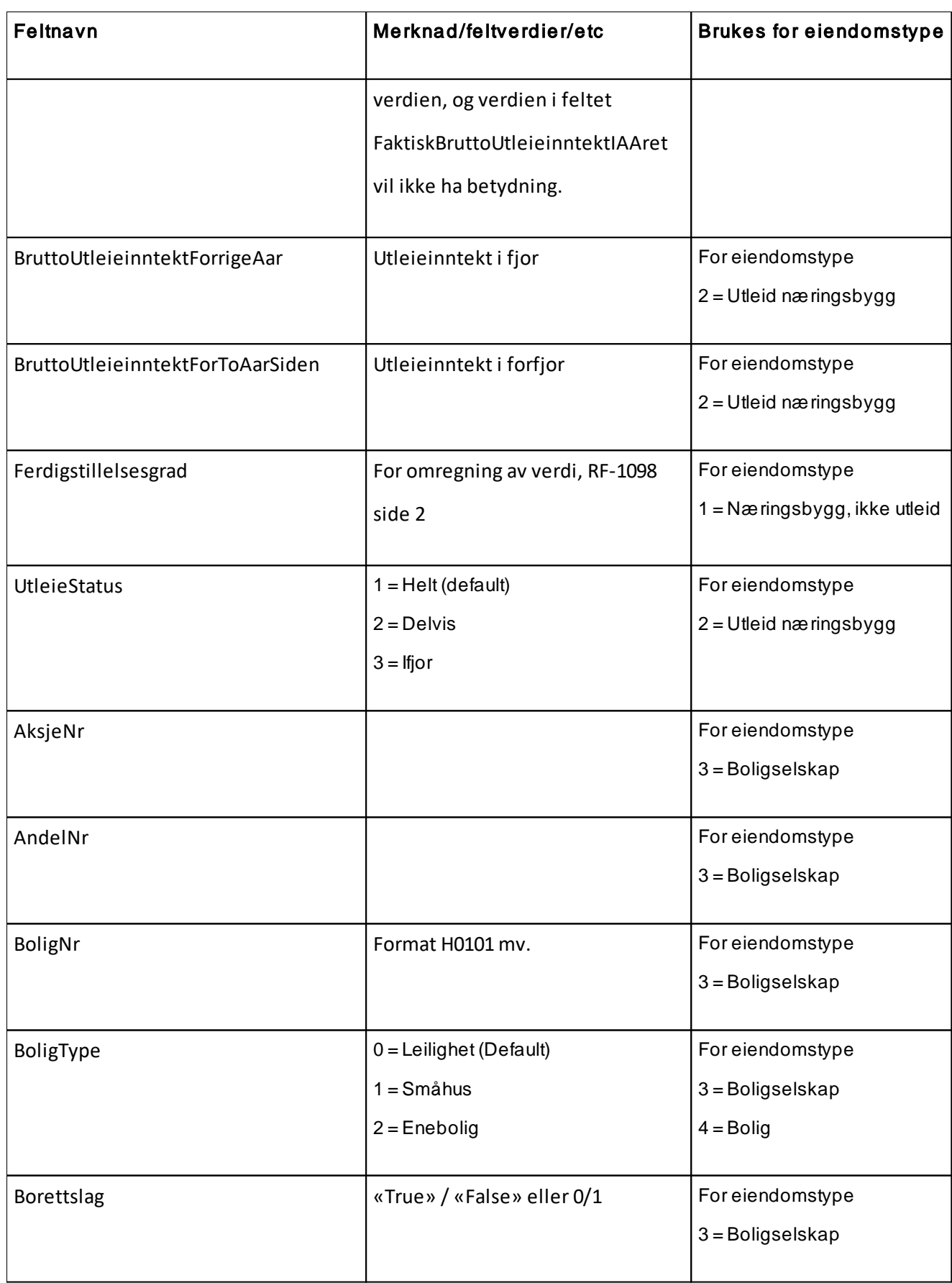

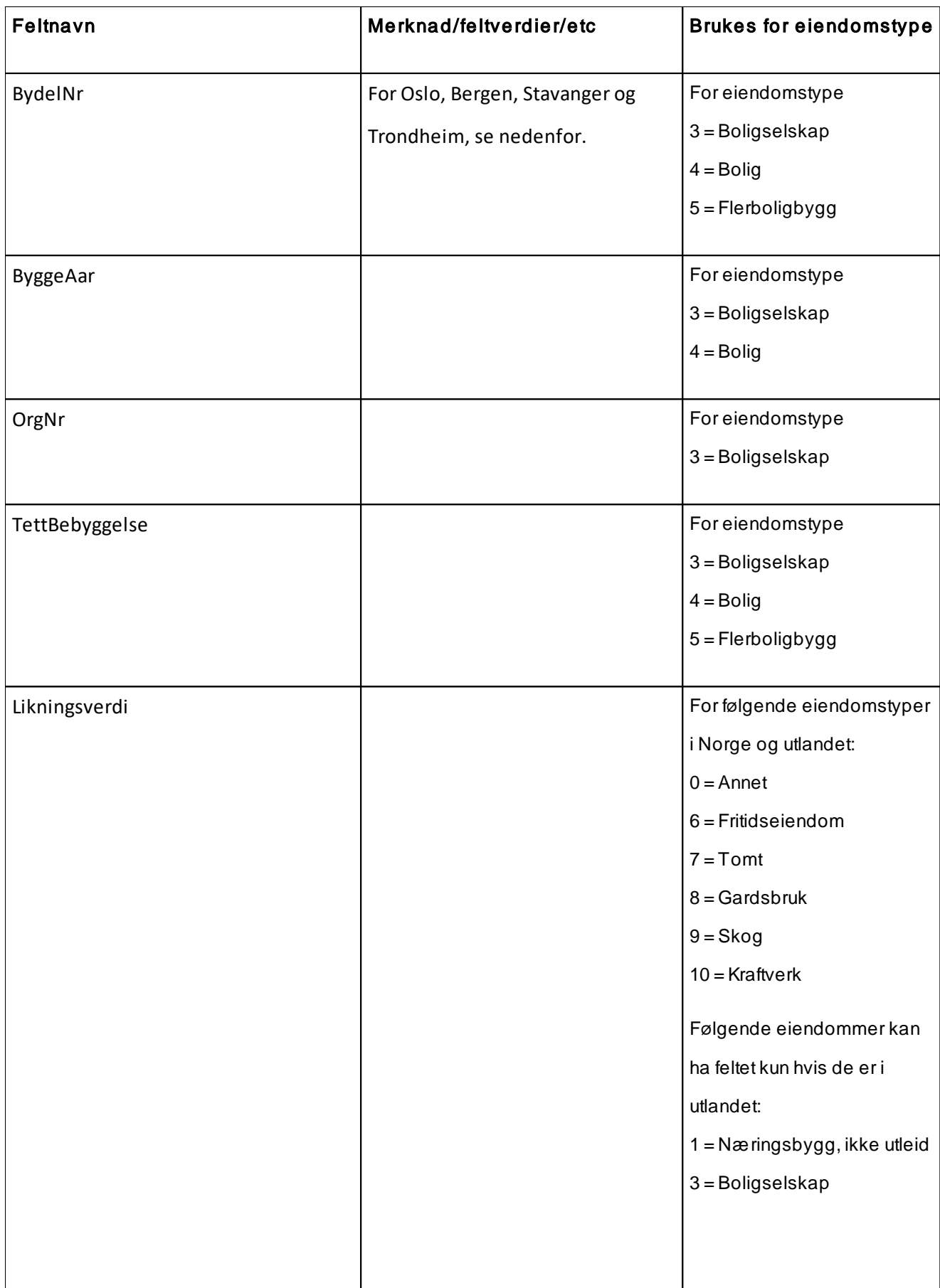

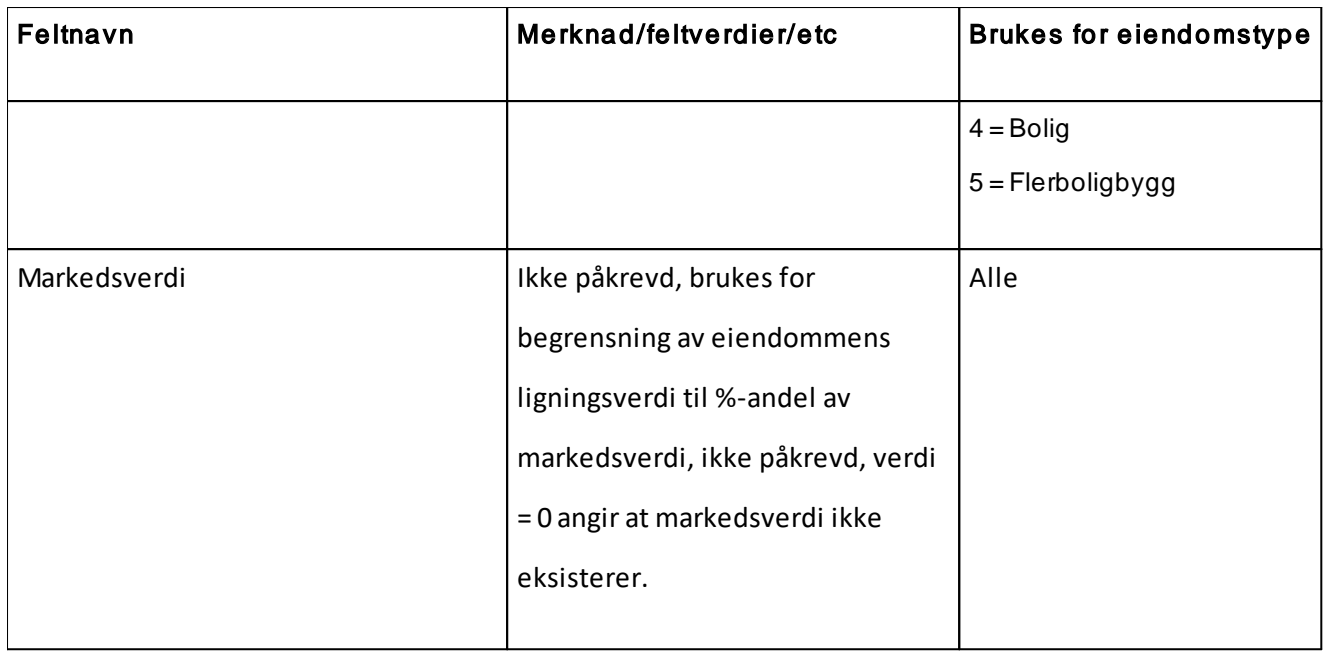

## Bydeler for Oslo, Stavanger, Bergen og Trondheim

BydelNr gjelder kun de byene som har bydeler, Oslo, Bergen, Stavanger, Trondheim

- Oslo (Kommunenummer 0301)
	- 1 = Gamle Oslo
	- 2 = Grünerløkka
	- 3 = Sagene

 $\qquad \qquad \blacksquare$ 

- 4 = St. Hanshaugen
- 5 = Frogner
- $6 =$  Ullern
- 7 = Vestre Aker
- 8 = Nordre Aker
- $9 = B$ jerke
- $10 =$  Grorud
- $11 =$ Stovner
- $12$  = Alna
- 13 = Østensjø
- 14 = Nordstrand
- 15 = Søndre Nordstrand
- 16 = Sentrum
- 17 = Marka
- $\overline{\phantom{0}}$ Stavanger (Kommunenummer 1103)
	- 1 = Hundvåg
	- $2 = T$ asta
	- 3 = Eiganes/Våland
	- 4 = Madla
	- 5 = Storhaug
	- 6 = Hillevåg
	- 7 = Hinna
- Bergen (Kommunenummer 1201)

 $1 = A$ rna 2 = Bergenhus  $3 =$ Fana 4 = Fyllingsdalen 5 = Laksevåg 6 = Ytrebygda 7 = Årstad  $8 = \AA$ sane Trondheim (Kommunenummer 1601)  $1 = Midtbyen$  $2 = \emptyset$ stbyen 3 = Lerkendal  $4 = Heimdal$ 

## <span id="page-449-0"></span>**14.4 Drosje- og lastebilskjema**

I dette skjermbildet registreres data for Drosje- og lastebilskjema.

Det kan opprettes flere biler med  $\Box$  Ny -knappen.

Bla fra bil til bil med F + F Første bil, forrige bil, neste bil, siste bil.

Biler kan slettes med  $X$  Slett.

Det blir ikke foretatt posteringer på grunnlag av registreringer i denne funksjonen.

Det er mulig å registrere formler i beløpsfeltene. Formler registreres i formatet

- · 10000 (Registrerer beløpet kr 10.000)
- KTO7000 (Denne formelen vil hente den regnskapsmessige saldoen etter avslutningsposteringer på kto 7000.)
- · KTO7000 \* 0.5 (Denne formelen multipliserer kontosaldoen med 0,5. Vær obs. på at det må brukes punktum som desimal.)
- KTO7000/2 (Dividerer kontosaldoen på 2)
- KTO7000 + KTO7001 (Summerer 2 konti, vær obs på at det ikke skal være plusstegn foran første konto)
- KTO7000 + 1000 (Henter saldo fra konto 7000 og legger til kr 1.000)
- · KTO7000,1 (Henter FJORÅRETS saldo på konto 7000)

Dersom KTO erstattes av STD, hentes saldo på konto med standardkonto 7000 istedenfor selve kontonummeret.

Det er også mulig å registrere formler med dimensjoner. Dersom den første dimensjonen er avdeling, kan følgende formel brukes for å hente ut avdelingssaldo:

KTO7000.10 for konto nr 7000 avdeling 10.

Dersom prosjekt er dimensjon nr 2, kan man hente ut saldo for prosjekt 100 på konto 7000 med følgende formel:

KTO7000..100 for konto 7000 prosjekt nr 100.

## <span id="page-450-0"></span>**14.5 Bilskjema**

I dette skjermbildet registreres data for RF-1125 bilskjema.

Det kan opprettes flere biler med  $\Box$  Ny -knappen.

Bla fra bil til bil med  $H \rightarrow H$  Første bil, forrige bil, neste bil, siste bil.

Biler kan slettes med  $X$  Slett.

På skillearket for side 2, registreres data til baksiden av RF-1125. Dette må registreres pr bil.

Det er mulig å registrere formler i kostnadsfeltene på side 2. Formler registreres i formatet

- · 10000 (Registrerer beløpet kr 10.000)
- KTO7000 (Denne formelen vil hente den regnskapsmessige saldoen etter avslutningsposteringer på kto 7000.)
- · KTO7000 \* 0.5 (Denne formelen multipliserer kontosaldoen med 0,5. Vær obs. på at det må brukes punktum som desimal.)
- KTO7000/2 (Dividerer kontosaldoen på 2)
- KTO7000 + KTO7001 (Summerer 2 konti, vær obs på at det ikke skal være plusstegn foran første konto)
- KTO7000 + 1000 (Henter saldo fra konto 7000 og legger til kr 1.000)
- · KTO7000,1 (Henter FJORÅRETS saldo på konto 7000)

Dersom KTO erstattes av STD, hentes saldo på konto med standardkonto 7000 istedenfor selve kontonummeret.

Det blir ikke foretatt posteringer på grunnlag av registreringer i denne funksjonen.

Det er også mulig å registrere formler med dimensjoner. Dersom den første dimensjonen er avdeling, kan følgende formel brukes for å hente ut avdelingssaldo:

KTO7000.10 for konto nr 7000 avdeling 10.

Dersom prosjekt er dimensjon nr 2, kan man hente ut saldo for prosjekt 100 på konto 7000 med følgende formel:

KTO7000..100 for konto 7000 prosjekt nr 100.

## <span id="page-450-1"></span>**14.6 Aksjer i andre selskaper**

I menyen *Avslutning - Aksjer i andre selskaper* kan man registrere oversikt over aksjer som man eier, og vil gi følgende muligheter:

- · Utfylling av aksjeverdier på RF-1028 Selvangivelse for AS mv og RF-1215 Selskapsoppgave DLS (formuesverdier).
- · Noteopplysninger med oversikt over konsernselskaper.
- · Noteopplysninger med oversikt over aksjer i datterselskaper, tilknyttede selskaper og felleskontrollerte virksomheter.
- · Noteopplysninger om aksjer i andre selskaper.
- · Rapport med oversikt over aksjer tilsvarende de noteopplysningene som er nevnt over.

Noteopplysningene legges inn fra funksjonen for [standardnoter](#page-494-0) <sup>495</sup>. Noteopplysningene oppdateres automatisk.

I redigeringsbildet kan man enkelt veksle mellom ulike registreringsmodus:

- · Registrere formuesverdi (Visma Finale Årsoppgjør)
- · Registrere konsernforhold og noter om konsern, datterselskaper, tilknyttede selskaper og felleskontrollerte virksomheter.
- · Registrere opplysninger for noter om andre aksjer.

#### *Se også*

[Regneuttrykk](#page-543-0) i formler 544

## <span id="page-451-0"></span>**14.7 Begrensning av rentefradrag mellom nærstående**

Denne funksjonen består av en registrerings-/beregnings-/utfyllingsmeny i *Avslutning - Rentebegrensning mellom nærstående*.

Beregning av de enkelte postene er beskrevet nærmere her: RF-1315 [Begrensning](#page-421-0) av rentefradrag mellom [nærstående](#page-421-0) 1422 .

Dersom netto rentekostnader ikke er høyere grensebeløpet på kr 5.000.000 (beløpsgrense i 2014), kommer ikke reglene til anvendelse.

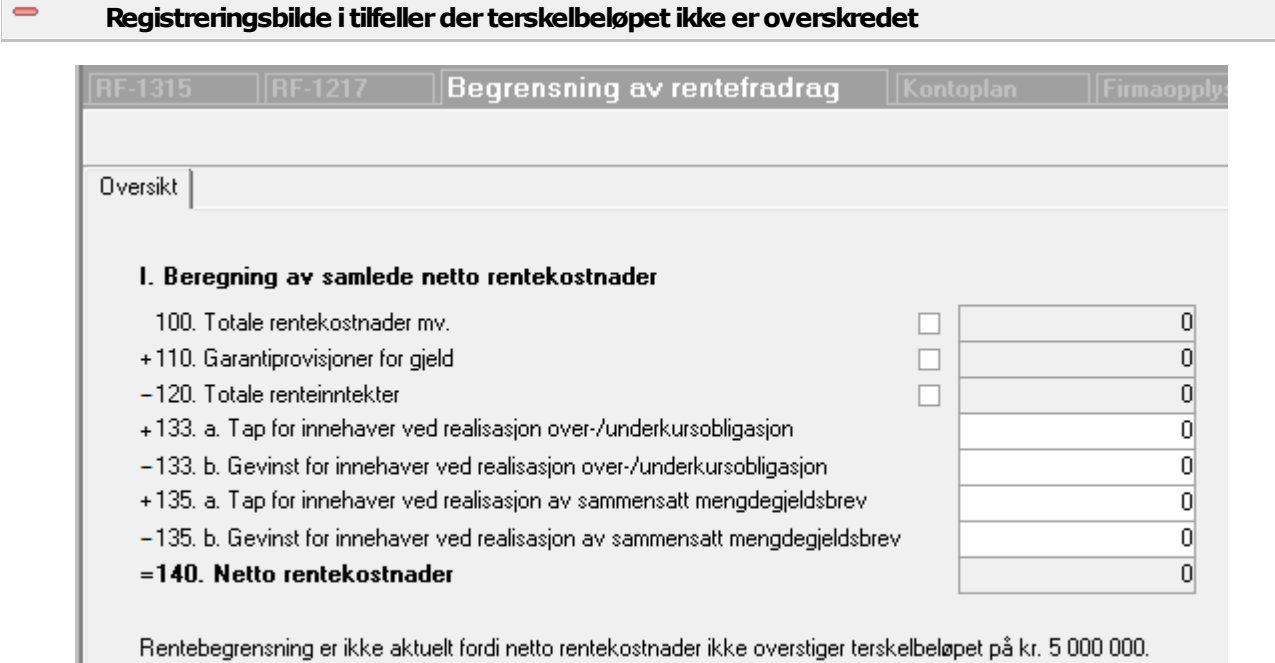

 $\Rightarrow$ 

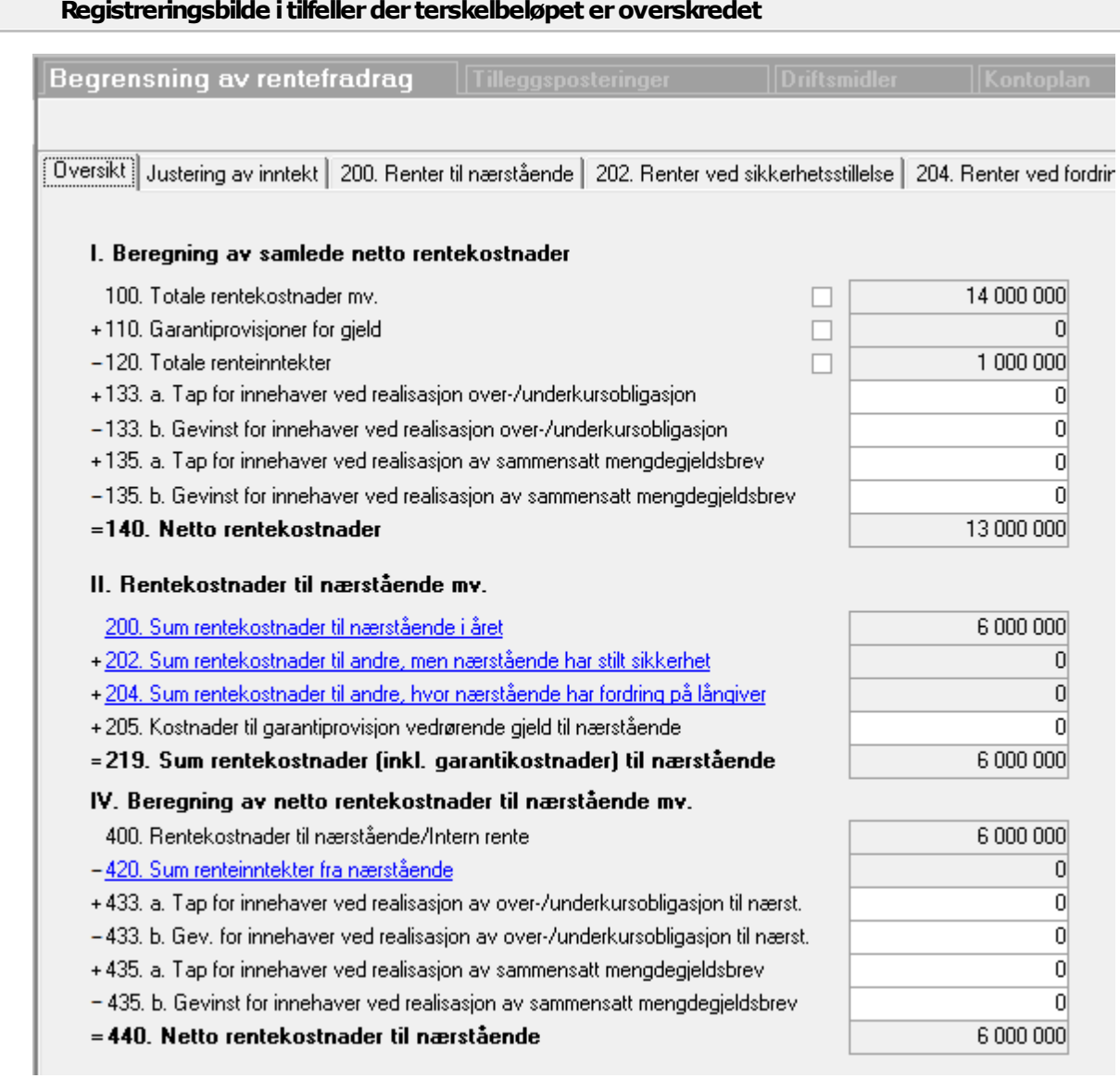

Ved å klikke på lenken til post 200, 202, 204 og 420 åpnes skillekortet der detaljer kan registreres.

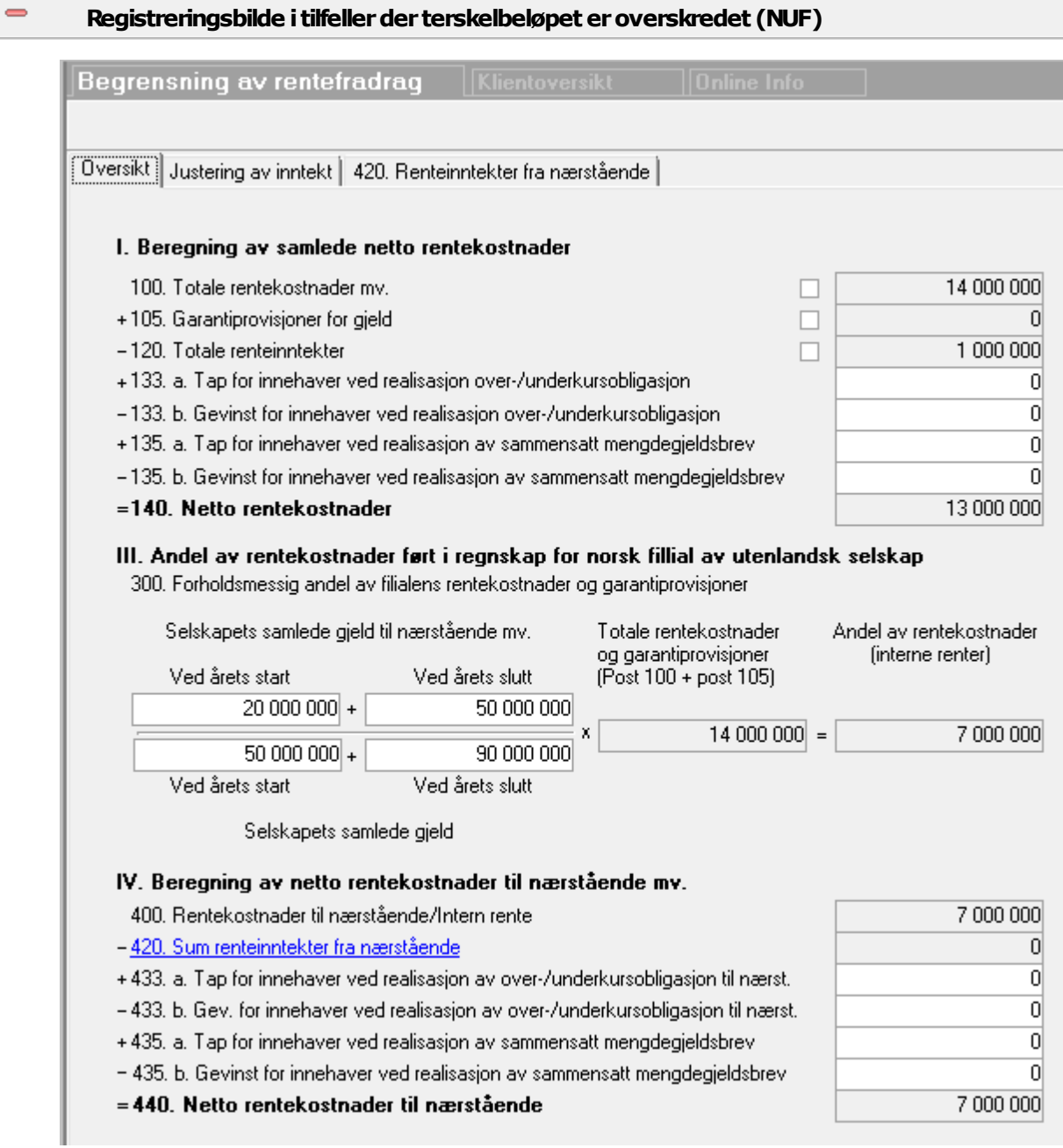

Dersom det i firmaopplysninger er angitt at selskapet er et NUF, vil beregning i del II ikke foretas, og interne renter beregnes i de III.

Her registreres gjeld til nærstående og gjeld totalt ved årets begynnelse og årets slutt. Dette gir et forholdstall som angir andel av rentekostnader som er interne renter.

 $\Rightarrow$ 

#### **Registreringav detaljeromrentekostnadertilnærstående**

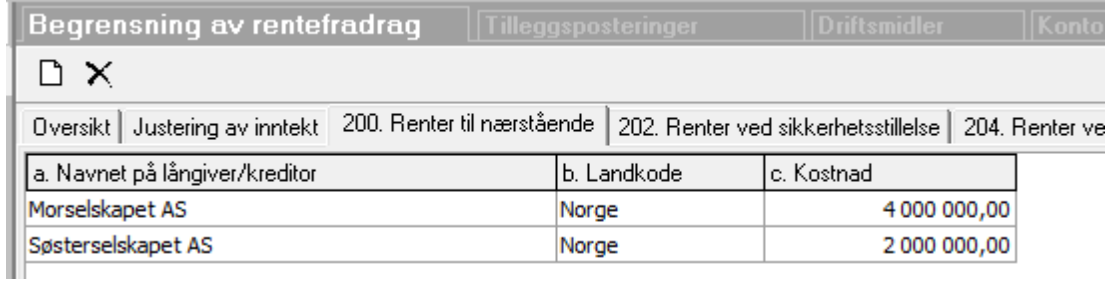

Ved å klikke på lenken til post 200, 202, 204 og 420 åpnes skillekortet der detaljer kan registreres.

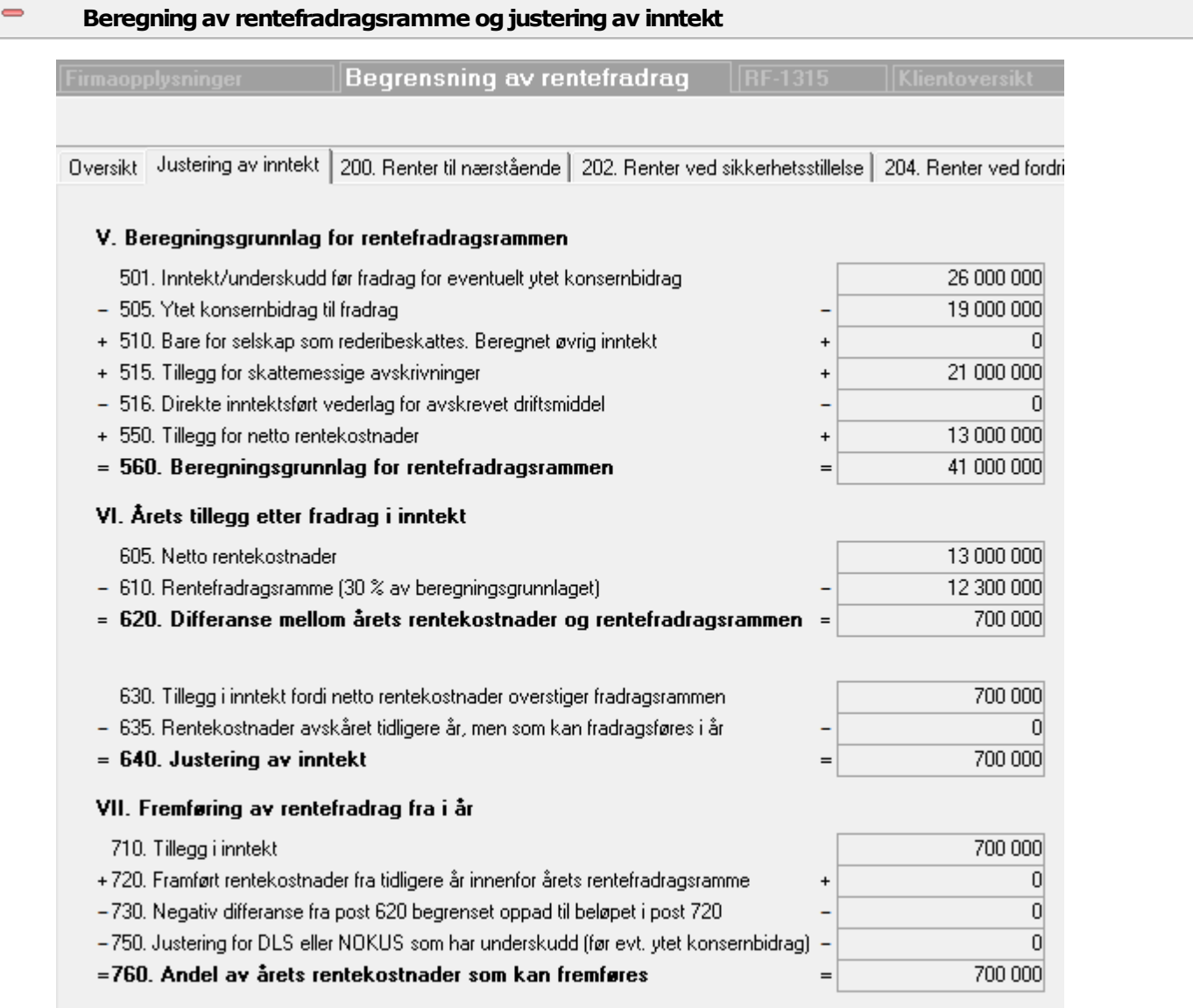

Beregning av rentefradragsrammen foretas ved at verdier fra skjema hentes inn i skjermbildet, og beregningen vises, og fylles ut på skjema RF-1315 Rentefradrag til nærstående.

Fremført inntekt vil vises i eget skillekort i versjon 28 or 2015 og senere versjoner.

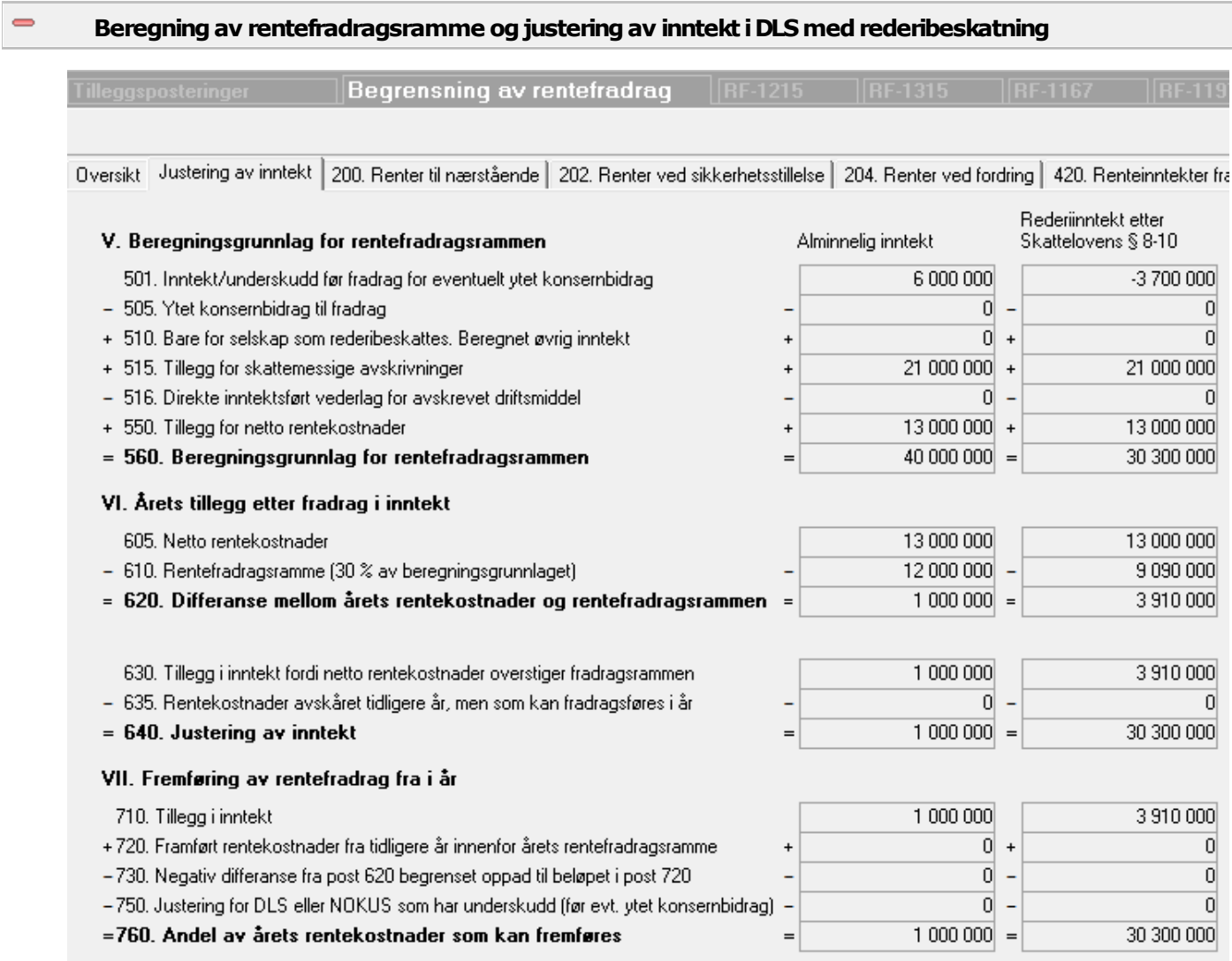

Programmet identifiserer at selskapet har deltakere underlagt rederibeskatning ved at det eksisterer skjema RF-1197 Rederibeskatning etter sktl. § 8-10 flg.

I slike tilfeller blir det fylt ut ett RF-1315-skjema for alminnelig inntekt og ett RF-1315-skjema for rederibeskatning.

 $\equiv$ 

 $\equiv$ 

 $\blacksquare$ 

#### **Inntektenoverføres tilselvangivelse foraksjeselskaper**

#### Beregning av inntekt

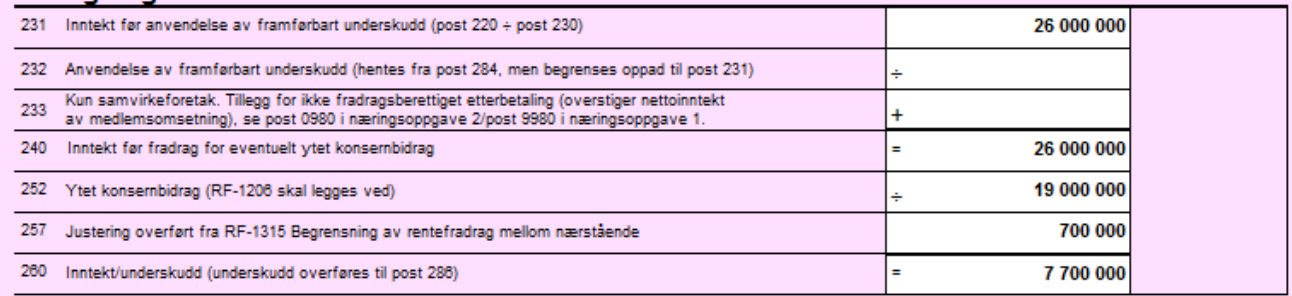

Beregnet justering av inntekt fylles ut i selvangivelse for selskaper som er egne skattesubjekter og bruker RF-1028 Selvangivelse for AS mv.

#### **Inntektenoverføres tilRF-1215Selskapsoppgave fordeltakerlignede selskaper**

#### I Opplysninger om formue og inntekt i selskapet

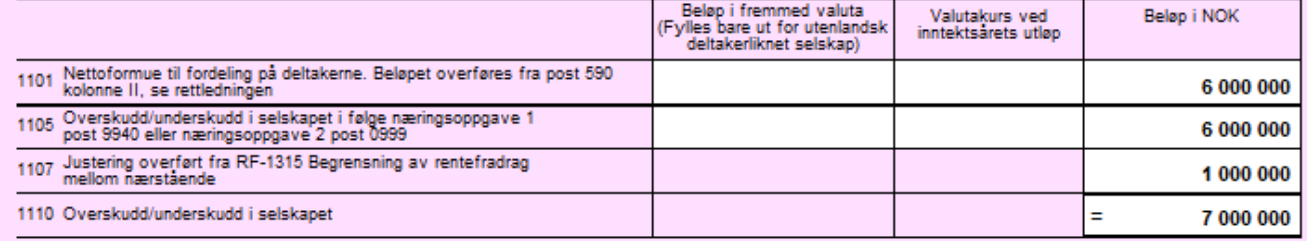

Beregnet justering av inntekt fylles ut i selskapsoppgavens post 1107 Justering overført fra RF-1315.

#### **Inntektenoverføres tilRF-1215Selskapsoppgave vedrederibeskattede deltakere**

#### Il Spesielt for selskap med deltakere som liknes etter skatteloven § 8-10

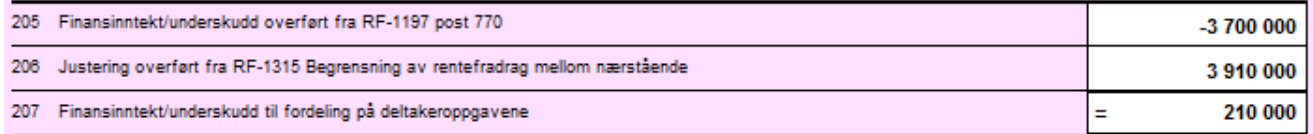

Beregnet justering av inntekt fylles ut i selskapsoppgavens post 206 Justering overført fra RF-1315 dersom det eksisterer RF-1197 Rederibeskatning etter sktl. § 8-10 flg.

 $\equiv$ 

#### **RF-1217Forskjellerpost 157Avskåret rentefradragtil fremføring**

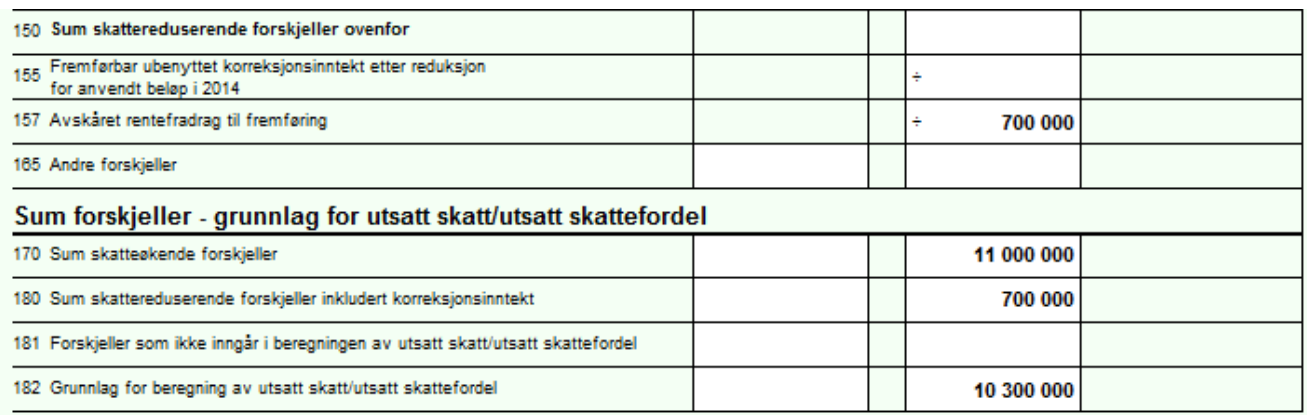

Avskåret rentefradrag til fremføring fylles ut i RF1217 Forskjeller post 157, og danner grunnlag for utsatt skatefordel eller reduksjon av utsatt skatt.

Dersom rentefradraget ikke kal inngå i beregning av utsatt skatt eller utsatt skatefordel, kan dette justeres i menyen *Avslutning - Skatteberegning* på skillekortet *Utsatt skatt*.

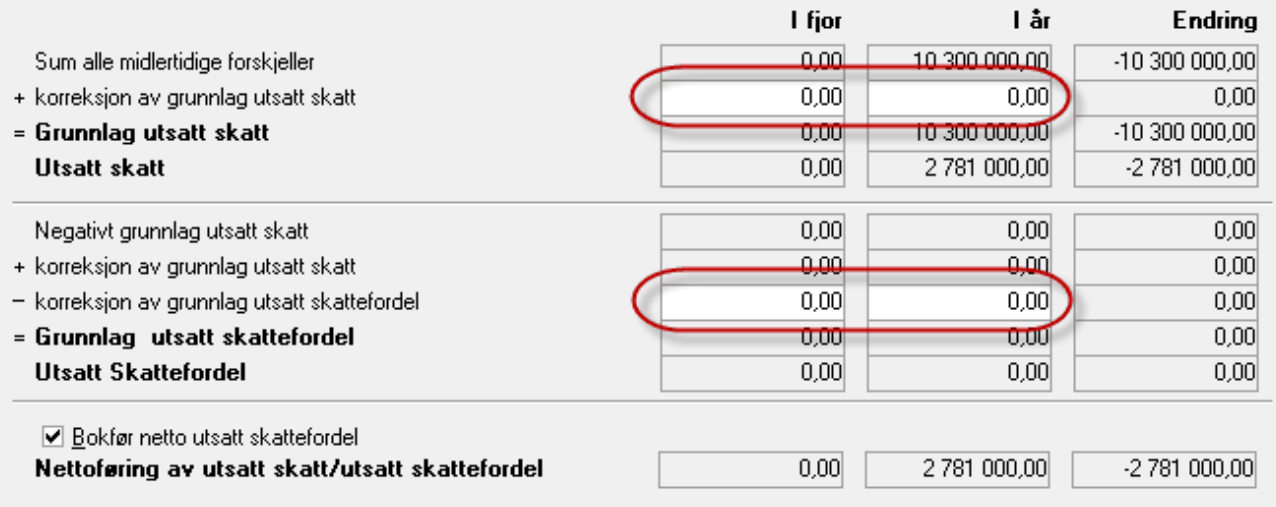

Her kan man registrere beløp i de markerte feltene for å redusere effekten av rentefradrag på utsatt skatt/utsatt skattefordel.

Se beløp registrert i feltene markert med gul farge:

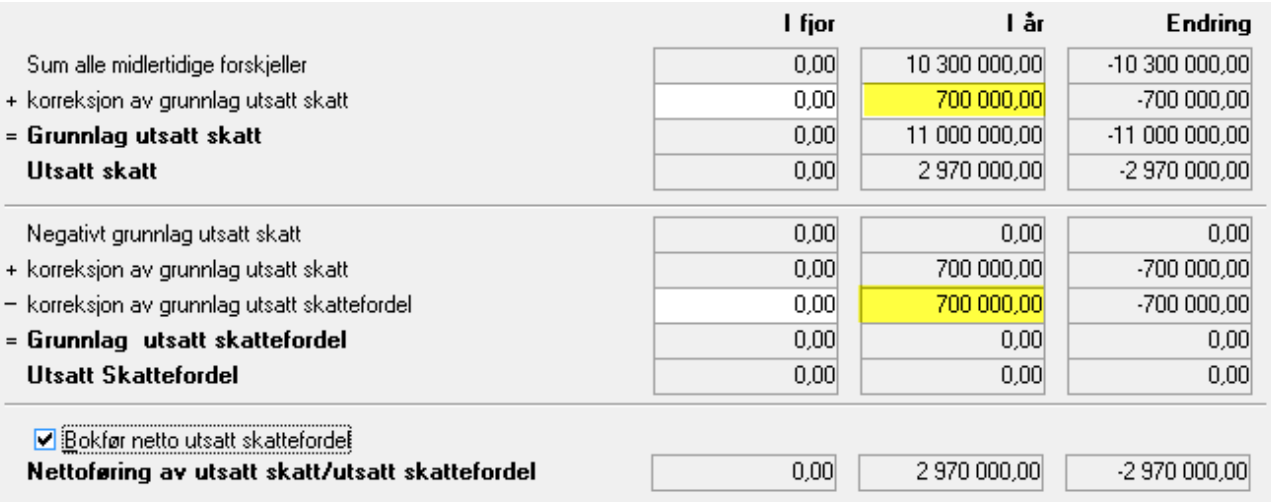

## <span id="page-458-0"></span>**14.8 Avsetning tap på fordringer**

Funksjonen Avsetning tap på fordringer benyttes til registrering av avsetninger mv for påregnelige tap på kundefordringer og andre fordringer.

Denne funksjonen har følgende funksjonalitet:

- · Hver fordringskonto kan angis med en tapsavsetning i beløp eller prosent, og differansen mellom råbalanse på første konto med STD-konto 1580 / 1585 inklusive <u>[tilleggsposteringer](#page-435-0)</u>|4361 blir postert. Motkontoen blir første konto med STD-konto 7830.
- · Hver registrerte kontolinje genererer en tilleggspostering automatisk, som kommer med i posteringsjournalen.

Dersom det allerede i råbalansen er korrekte verdier på avsetningskontiene, kan funksjonen settes ut av virksomhet på 2 måter:

- · I Firmaopplysninger skillekort Posteringer kan man slå av automatposteringer for tap på kundefordringer og/eller tap på andre fordringer.
- · Saldo på konto med STD-konto 1580 / 1585 kan gjentas i funksjonen, slik at differansen som skal være gjenstand for postering, blir kr 0,00.

#### Funksjonen har 3 skillekort:

[Kundefordringer](#page-459-0)<sup>| 460</sup>

Andre [fordringer](#page-460-0) 461

[Skattemessige](#page-461-0) fordringer<sup>| 462</sup>

## <span id="page-459-0"></span>**14.8.1 Tap på kundefordringer - regnskapsmessig avsetning**

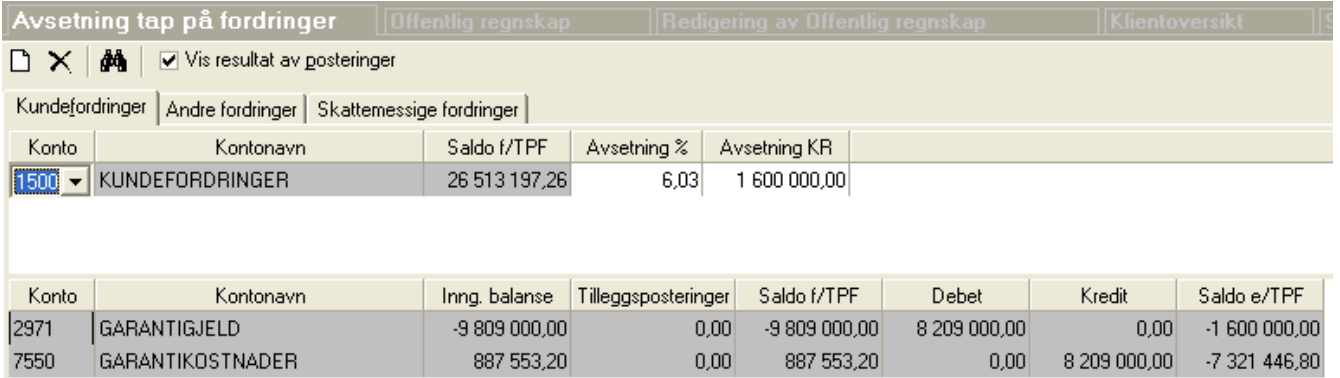

**Ny avsetning** for å legge til en ny konto i skjermbildets øverste del

**Slett avsetning** for å slette den linjen som er aktivisert.

Avkrysning i feltet "Vis resultat av postering" aktiviserer eller fjerner nederste del av skjermbildet med posteringer.

Registrering av konto foretas i kolonnen "Konto".

I feltet "Avsetning %" kan det registreres en prosent med inntil 2 desimaler. Beløp i "Avsetning KR" blir regnet ut automatisk. Dersom det er ønskelig med en avrundet kroneverdi, registreres denne i feltet "Avsetning KR".

Det er beløpet i feltet "Avsetning KR" som blir lagret i programmet. Prosent-verdien kalkuleres kun i skjermbildet. Dersom saldoen på fordringskontoen endrer seg, vil ikke avsetningen endres.

I feltet "Konto" kan kontonummeret skrives inn direkte, og programmet vil søke etter konto ut fra det som skrives inn. Det er videre mulig å bla i kontoplanen ved å trykke på pilknappen til høyre i kontofeltene når kontofeltene er aktivisert.

Kommentarfeltet benyttes til interne kommentarer og kommer ikke på posteringsjournalen.

I nederste del av skjermbildet vises et sammendrag av kontiene som brukes i funksjonen. Første konto med STD-konto 1580 og 7830 vil automatisk bli anvendt av programmet. Dersom det framkommer en annen konto enn ønskelig, må den kontoen som feilaktig blir brukt, gis en annen verdi som STD-konto.

Dersom det ønskes avsetning på flere enn en avsetningskonto, må dette gjøres ved å unnlate å bruke denne funksjonen, og heller bruke <u>[tilleggsposteringer](#page-435-0)</u>| यज्ञी.

Så lenge det finnes konti med STD 1580 (og STD 7830), vil saldo på konto med STD 1580 bli nullstilt dersom det ikke er registrert noen beløp eller noen linjer i denne funksjonen. Se nedenfor om å slå av og på denne funksjonen.

#### Standardkontoer:

Denne funksjonen forventer at det er opprettet konti med STD 1580 og STD 7830. Det er ikke mulig å velge hvilke konti i kontoplanen som skal brukes til funksjonen. Funksjonen vil alltid foreta posteringer på den konto med laveste kontonummer med angitt standardkonto, men brukes summen av alle konti med standardkonto 1580 som grunnlag for beregning av beløp som skal posteres.

## Slå av og på funksjonen:

Så lenge det finnes konti med STD 1580 og STD 7830, vil saldo på konto med STD 1580 bli nullstilt dersom det ikke er registrert noen beløp eller noen linjer i denne funksjonen.

Dersom du ønsker å slå av automatiske posteringer fra funksjonen, kan dette gjøres i Firmaopplysninger på skillekortet Posteringer.

#### *Se også:*

Generelt om [funksjonene](#page-458-0) for tap på fordringer 459 Andre fordringer [\(regnskapsmessig](#page-460-0) tap) 461 Skattemessig avsetning [kundefordringer](#page-461-0) 462

## <span id="page-460-0"></span>**14.8.2 Tap på andre fordringer - regnskapsmessig avsetning**

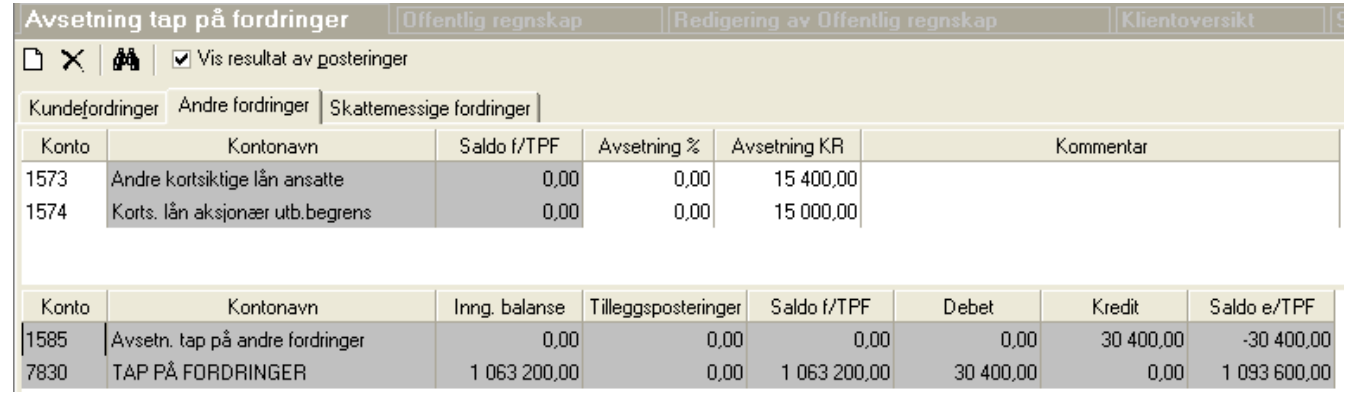

**Ny avsetning** for å legge til en ny konto i skjermbildets øverste del

**Slett avsetning** for å slette den linjen som er aktivisert.

Avkrysning i feltet "Vis resultat av postering" aktiviserer eller fjerner nederste del av skjermbildet med posteringer.

Registrering av konto foretas i kolonnen "Konto".

I feltet "Avsetning %" kan det registreres en prosent med inntil 2 desimaler. Beløp i "Avsetning KR" blir regnet ut automatisk. Dersom det er ønskelig med en avrundet kroneverdi, registreres denne i feltet "Avsetning KR".

Det er beløpet i feltet "Avsetning KR" som blir lagret i programmet. Prosent-verdien kalkuleres kun i skjermbildet. Dersom saldoen på fordringskontoen endrer seg, vil ikke avsetningen endres.

Kommentarfeltet benyttes til interne kommentarer og kommer ikke på posteringsjournalen.

I feltet "Konto" kan kontonummeret skrives inn direkte, og programmet vil søke etter konto ut fra det som skrives inn. Det er videre mulig å bla i kontoplanen ved å trykke på pilknappen til høyre i kontofeltene når kontofeltene er aktivisert.

I nederste del av skjermbildet vises et sammendrag av kontiene som brukes i funksjonen. Første konto med STD-konto 1585 og 7830 vil automatisk bli anvendt av programmet. Dersom det framkommer en annen konto enn ønskelig, må den kontoen som feilaktig blir brukt, gis en annen verdi som STD-konto.

Dersom det ønskes avsetning på flere enn en avsetningskonto, må dette gjøres ved å unnlate å bruke denne funksjonen, og heller bruke <u>[tilleggsposteringer](#page-435-0)</u>l <sup>436</sup>l.

Så lenge det finnes konti med STD 1585 (og STD 7830), vil saldo på konto med STD 1580 bli nullstilt dersom det ikke er registrert noen beløp eller noen linjer i denne funksjonen. Se nedenfor om å slå av og på denne funksjonen.

#### Standardkontoer:

Denne funksjonen forventer at det er opprettet konti med STD 1585 og STD 7830. Det er ikke mulig å velge hvilke konti i kontoplanen som skal brukes til funksjonen. Funksjonen vil alltid foreta posteringer på den konto med laveste kontonummer med angitt standardkonto, men brukes summen av alle konti med standardkonto 1580 som grunnlag for beregning av beløp som skal posteres.

## Slå av og på funksjonen:

Så lenge det finnes konti med STD 1585 og STD 7830, vil saldo på konto med STD 1585 bli nullstilt dersom det ikke er registrert noen beløp eller noen linjer i denne funksjonen.

Dersom du ønsker å slå av automatiske posteringer fra funksjonen, kan dette gjøres i Firmaopplysninger på skillekortet Posteringer.

#### *Se også:*

Generelt om [funksjonene](#page-458-0) for tap på fordringer 459 Kundefordringer [\(regnskapsmessig](#page-459-0) tap) 460 Skattemessig avsetning [kundefordringer](#page-461-0) 462

#### <span id="page-461-0"></span>**14.8.3 Tap på kundefordringer - skattemessig avsetning**

Den registreringen som gjøres i skjermbildet, vil gjenspeiles på næringsoppgaven.

Utregningen av avsetningen må foretas iht oppsettet i næringsoppgaven.

Kundefordringer kalkuleres ut fra standardkontokode 1500, 1530 og 1550, og kommer med samme beløp i post 0410 og post 0420 i RF-1167 Næringsoppgave 2 og post 0310 og 0320 i RF-1175 Næringsoppgave 1.

Nystiftet selskap blir automatisk beregnet ut fra stiftelsesdato i firmaopplysninger.

Dersom RF-1175 Næringsoppgave 1 blir benyttet, må det påses at avsetningen registreres med samme beløp i funksjon for regnskapsmessig avsetning under skillekortet <u>[Kundefordringer](#page-459-0)</u>l को.

Registrering av skattemessig verdi på kundefordringer i fjor foretas også i denne funksjonen.

Det blir ikke foretatt automatiske posteringer på grunnlag av registreringer i dette bildet.

#### *Se også:*

Generelt om [funksjonene](#page-458-0) for tap på fordringer 459 Kundefordringer [\(regnskapsmessig](#page-459-0) tap) 460 Andre fordringer [\(regnskapsmessig](#page-460-0) tap) 461Midlertidige forskjeller på fordringer Midlertidige forskjeller - Feil i fordringer i år Midlertidige forskjeller - feil i fordringer i fjor

## <span id="page-462-0"></span>**14.9 Garantiavsetninger**

Funksjonen Garantiavsetninger benyttes til registrering av avsetninger mv for påløpne garantikostnader.

Denne funksjonen har følgende funksjonalitet:

- · Hver inntektskonto kan angis med en garantiavsetning i beløp eller prosent, og differansen mellom råbalanse på første konto med STD-konto 2971 inklusive <u>[tilleggsposteringer](#page-435-0)</u>|آoral blir postert. Motkontoen blir første konto med STD-konto 7550.
- · Hver registrerte kontolinje genererer en tilleggspostering automatisk, som kommer med i posteringsjournalen.

Dersom det allerede i råbalansen er korrekte verdier på tidsavgrensningskontiene, kan funksjonen settes ut av virksomhet på 2 måter:

- · I Firmaopplysninger skillekort Posteringer kan man slå av automatposteringer for garantiavsetninger.
- · Saldo på konto med STD-konto 2971 kan gjentas i funksjonen, slik at differansen som skal være gjenstand for postering, blir kr 0,00.

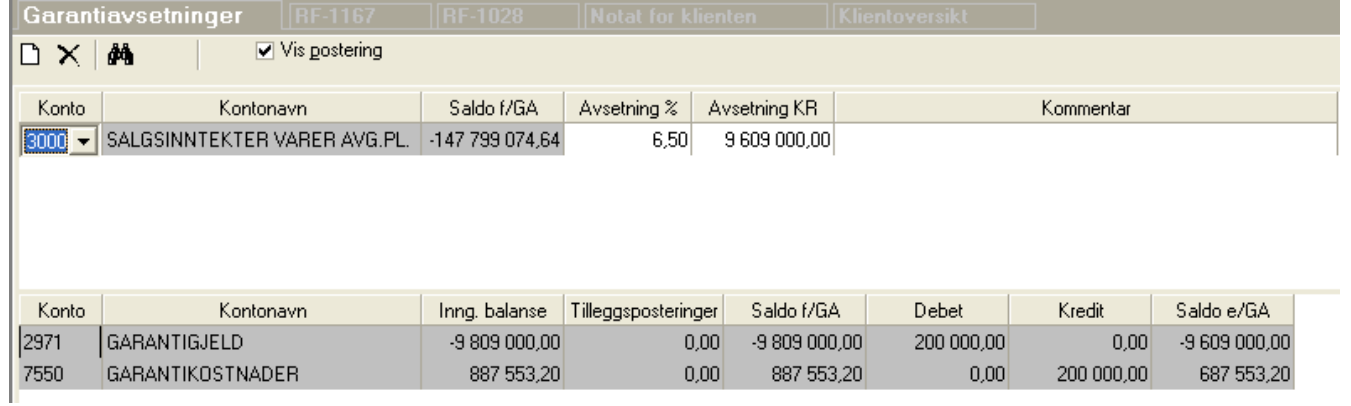

**Ny garantiavsetning** for å legge til en ny konto i skjermbildets øverste del

**Slett garantiavsetning** for å slette den linjen som er aktivisert.

Avkrysning i feltet "Vis postering" aktiviserer eller fjerner nederste del av skjermbildet med posteringer.

Registrering av konto foretas i kolonnen "Konto".

I feltet "Avsetning %" kan det registreres en prosent med inntil 2 desimaler. Beløp i "Avsetning KR" blir regnet ut automatisk. Dersom det er ønskelig med en avrundet kroneverdi, registreres denne i feltet "Avsetning KR".

Det er beløpet i feltet "Avsetning KR" som blir lagret i programmet. Prosent-verdien kalkuleres kun i skjermbildet. Dersom saldoen på salgskontoen endrer seg, vil ikke garantiavsetningen endres.

I feltet "Konto" kan kontonummeret skrives inn direkte, og programmet vil søke etter konto ut fra det som skrives inn. Det er videre mulig å bla i kontoplanen ved å trykke på pilknappen til høyre i kontofeltene når kontofeltene er aktivisert.

Kommentarfeltet benyttes til interne kommentarer og kommer ikke på posteringsjournalen.

I nederste del av skjermbildet vises et sammendrag av kontiene som brukes i funksjonen. Første konto med STD-konto 7550 og 2971 vil automatisk bli anvendt av programmet. Dersom det framkommer en annen konto enn ønskelig, må den kontoen som feilaktig blir brukt, gis en annen verdi som STD-konto.

Dersom det ønskes garantiavsetninger på flere enn en avsetningskonto, må dette gjøres ved å unnlate å bruke denne funksjonen, og heller bruke <u>[tilleggsposteringer](#page-435-0)</u>| कही. Se nedenfor om å slå av funksjonen dersom det er ønskelig å registrere beløp manuelt som tilleggspostering.

#### Standardkontoer:

Denne funksjonen forventer at det er opprettet konti med STD 2971 og STD 7550. Det er ikke mulig å velge hvilke konti i kontoplanen som skal brukes til funksjonen. Funksjonen vil alltid foreta posteringer på konto med laveste kontonummer med angitt standardkonto, men brukes summen av alle konti med standardkonto 2971 som grunnlag for beregning av beløp som skal posteres.

## Slå av og på funksjonen:

Så lenge det finnes konti med STD 2971 og STD 7550, vil saldo på konto med STD 2971 bli nullstilt dersom det ikke er registrert noen beløp eller noen linjer i denne funksjonen.

Dersom du ønsker å slå av automatiske posteringer fra funksjonen, kan dette gjøres i Firmaopplysninger på skillekortet Posteringer.

## <span id="page-463-0"></span>**14.10 Skatteberegning**

Skattekostnader blir kun beregnet for selskaper med selskapstype Aksjeselskaper (jfr firmaopplysninger).

For selskaper med selskapstype Personlig selskap / ANS, vil kun skillekortet <u>[Utsatt](#page-465-0) skatt</u>lक्बी være aktivisert.

Følgende skillekort finnes i skatteberegningsmodulen:

<u>[Skattegrunnlag](#page-464-0)</u>l क्ष्डी (kun hvis selskapstype er lik aksjeselskap)

<u>[Utsatt](#page-465-0) skatt</u>l क्षो (alle selskaper)

[Skattekostnader](#page-469-0) 470

Kraftskatter (kun hvis beskattes som = Kraftselskap og tilleggsmodul for kraftselskaper er installert)

For å registrere framførte verdier fra tidligere år til fradrag (kan kun registreres for selskapstype = Aksjeselskap), se:

[Skattemessig](#page-473-0) underskudd til framføring 474

Dersom selskapet har gjeldsettergivelse, skal gjeldsettergivelsen registreres i skatteberegningsmodulen, se [Skattemessig](#page-473-0) underskudd til framføringlatal.

Skatteberegningen for aksjeselskaper og kraftselskaper, blir automatisk postert i programmet. Om dette, se <u>Automatisk postering av [skattekostnader](#page-473-1)</u>l 474.

## *Se også:*

[Skatteberegning](#page-464-0) - skattegrunnlag 465 [Skatteberegning](#page-465-0) - utsatt skatt 466 [Skatteberegning](#page-469-1) - 3% inntektsføring 470 [Skatteberegning](#page-469-0) - skattekostnad 470 Skatteberegning - Kraftskatter [Skattemessig](#page-473-0) underskudd til framføring 474 Automatisk postering av [skattekostnader](#page-473-1) 474 Disponering - konsernbidrag Direkte skattefradrag for [FoU-kostnader](#page-472-0) 473

#### <span id="page-464-0"></span>**14.10.1 Skatteberegning - skattegrunnlag**

Skatteberegningens skillekort Skattegrunnlag, vises kun hvis Selskapstype = Aksjeselskaper.

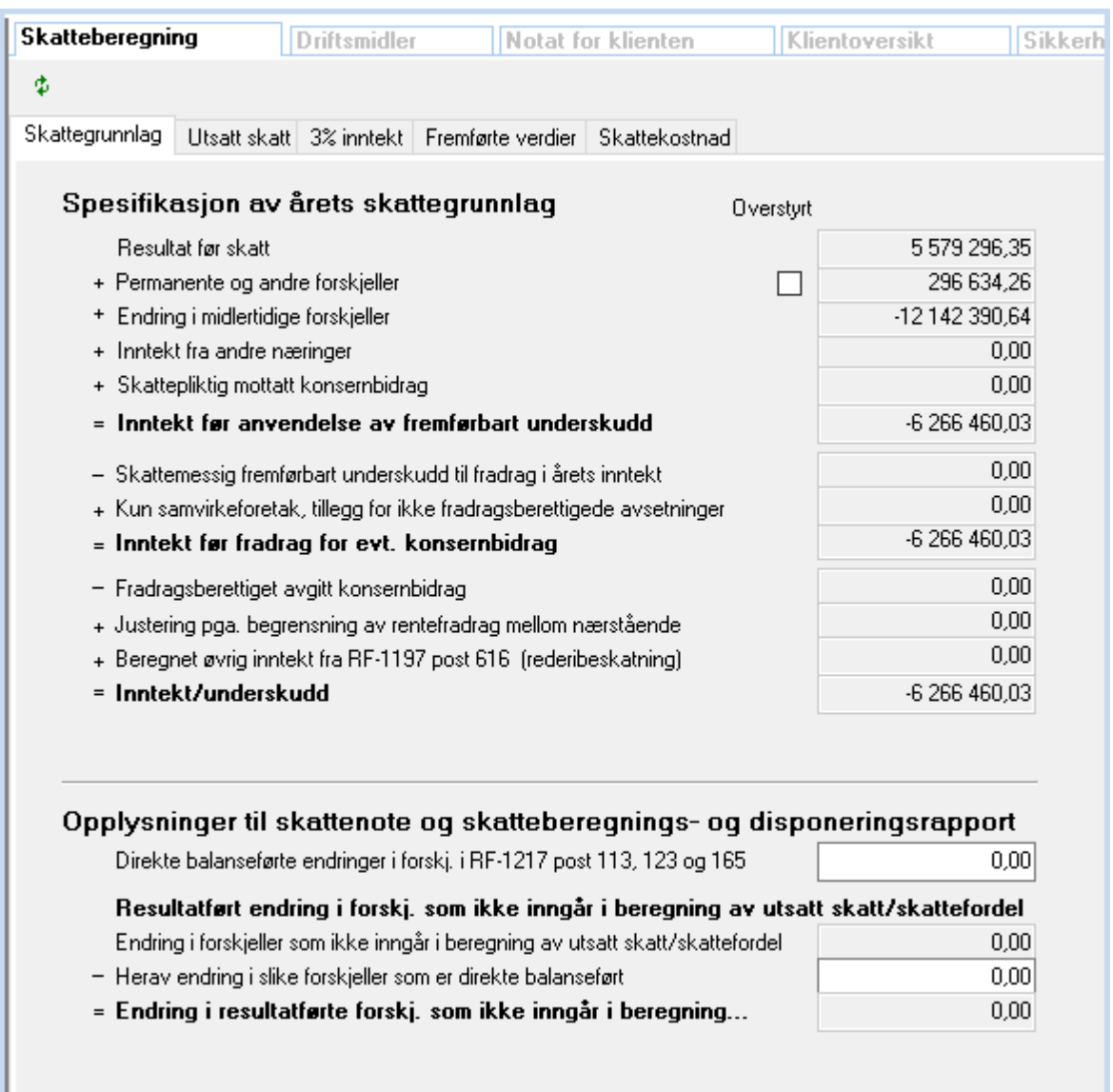

φ **Rekalkulere skatteberegningen** foretar ny kalkulasjon av skatteberegningen. Normalt vil kalkulasjon skje automatisk ved registrering av verdier.

**Overstyring av permanente og midlertidige forskjeller** kan foretas ved å krysse av i feltet "Overstyr" på linjen for permanente forskjeller. Dersom det er krysset av her, vil endringer i midlertidige og permanente forskjeller ikke få effekt på skatteberegningen, og skatteberegningen vil kun bruke de verdier som er registrert som overstyrt.

## Gjennomgang av de enkelte felter i skjermbildet:

#### **Resultat før skatt:**

Dette feltet henter RF-1167 post 0600 Årsresultat + post 0630 Sum skattekostnad

#### **Permanente og andre forskjeller:**

Se eget punkt <u>[Skatteberegning](#page-475-0) - Permanente forskjeller</u>l कहो.

#### **Endring i midlertidige forskjeller:**

RF-1167 Næringsoppgave 2 post 0930 Endring i midlertidige forskjeller.

#### **Inntekt fra andre næringer:**

Hentes fra direkteregistreringer i RF-1028 Selvangivelse 2 post 201 Jordbruksinntekt, 202 Skogbruksinntekt og 203 Nettoinntekt fra fiskerinæring.

#### **Mottatt konsernbidrag (andel som skal beskattes):**

Hentes fra verdi som er overført til RF-1028 post 210 (Disponeringsfunksjonens konsernbidrag-skillekort Seksjon mottatt konsernbidrag felt "Andel som skal beskattes")

#### **Inntekt før anvendelse av framførbart underskudd:**

Sum av feltene over.

#### **Anvendt skattemessig framførbart underskudd:**

Dersom beløpet i felt Inntekt før anvendelse av framførbart underskudd er positivt, hentes beløpet fra [registrert](#page-473-0) [skattemessig](#page-473-0) framførbart underskudd 474.

#### **Inntekt før fradrag for evt konsernbidrag**

Inntekt før anvendelse av framførbart underskudd minus Anvendt skattemessig framførbart underskudd.

#### **Ytet konsernbidrag:**

Verdi hentes fra disponeringsfunksjonens konsernbidrag-skillekort seksjon ytet konsernbidrag felt "Maksimalt skattemessig fradrag (beregnet)" eller, hvis det er krysset av i "Overstyr"-feltet fra verdi i feltet "Maksimalt skattemessig fradrag (Overstyrt)".

## *Se også:*

[Skatteberegning](#page-463-0) - generelt 464 [Skatteberegning](#page-465-0) - utsatt skatt 466 [Skatteberegning](#page-469-0) - skattekostnad 470 [Skattemessig](#page-473-0) underskudd til framføring 474 Disponering - konsernbidrag Automatisk postering av [skattekostnader](#page-473-1) 474

## <span id="page-465-0"></span>**14.10.2 Skatteberegning - utsatt skatt**

På skillekortet Utsatt skatt i skatteberegningsmodulen, finnes følgende muligheter:

- · Visning og utskrift av detaljer om forskjeller mellom regnskapsmessige og skattemessige verdier
- · Utligningsfunksjoner for utsatt skatt / utsatt skattefordel
- · Angivelse av hvorvidt netto utsatt skattefordel skal bokføres eller ikke

## Begreper:

I skjermbildet er begrepene negative midlertidige forskjeller brukt om skatteøkende midlertidige forskjeller og positive midlertidige forskjeller brukt om skattereduserende midlertidige forskjeller.

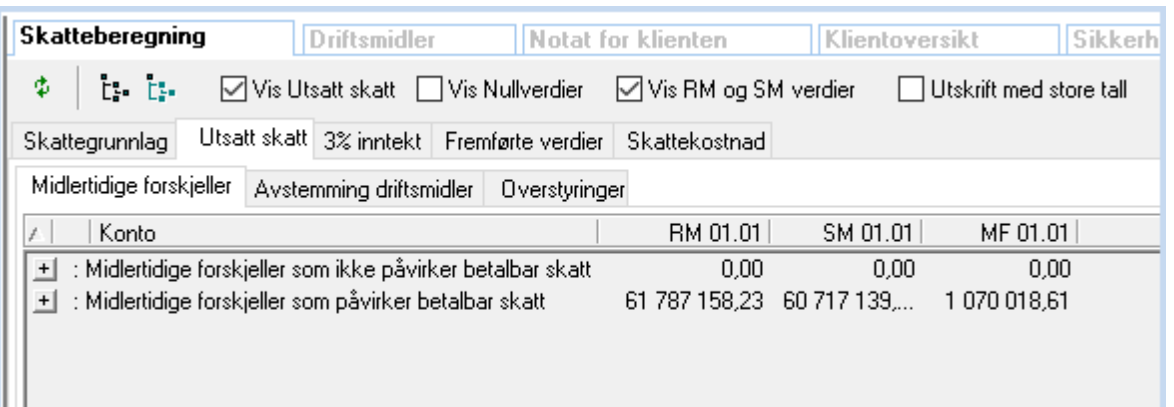

Ved å klikke på pluss- og minustegnene foran linjene i oversikten, kan man utvide og trekke sammen detaljvisning av de enkelte linjene i oversikten.

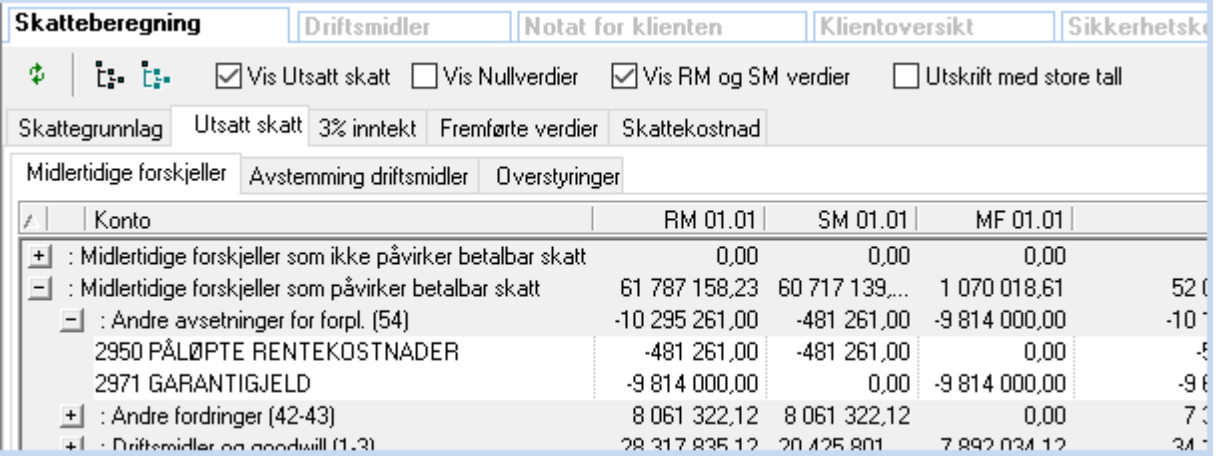

**Rekalkulasjon av skatteberegning** foretar en ny kalkulasjon av skatteberegning og utsatt skatt.

**Vis alle nivåer** utvider alle pluss-knappene slik at alle detaljer om hver linje i utsatt skatt - beregningen (samme som å trykke på alle pluss-knappene for å utvide visningen)

**Vi kun øverste nivåer** trekker sammen alle detaljer, slik at kun summene vises i skjermbildet (samme funksjon som å trykke på alle minusknappene slik at kun summene vises).

**Vis Utsatt skatt Vis utsatt skatt** viser nederste del av skjermbildet. Dersom det ikke er avkrysset i feltet, vises kun øverste del av skjermbildet, og sammendraget om utligning av forskjeller blir skjult.

 $⊓$  Vis Nullverdier **Vis nullverdier** viser også detaljer om konti som har nullverdier både i skattemessige og regnskapsmessige verdier. Så lenge det ikke er krysset av i dette feltet, blir kun linjer med tall vist i oversikten.

**T** Vis RM og SM verdier **Vis regnskapsmessige og skattemessige verdier** utvider oversikten med ytterligere 4 kolonner, regnskapsmessige verdier i år, skattemessige verdier i år, regnskapsmessige verdier i fjor og skattemessige verdier i fjor. Denne avkryssingen er nødvendig å sette for å se alle detaljer om forskjeller mellom regnskapsmessige og skattemessige verdier. Det kan være en fordel at navigatøren midlertidig slås av, da dette krever bredere skjerm. Dette

gjøres med knappen **Vis / skjul navigatør** på hovedverktøylinjen, menyen *Vis > Navigatør* på menylinjen eller med hurtigtasten **Alt + X**.

## Utligning av utsatt skatt / utsatt skattefordel:

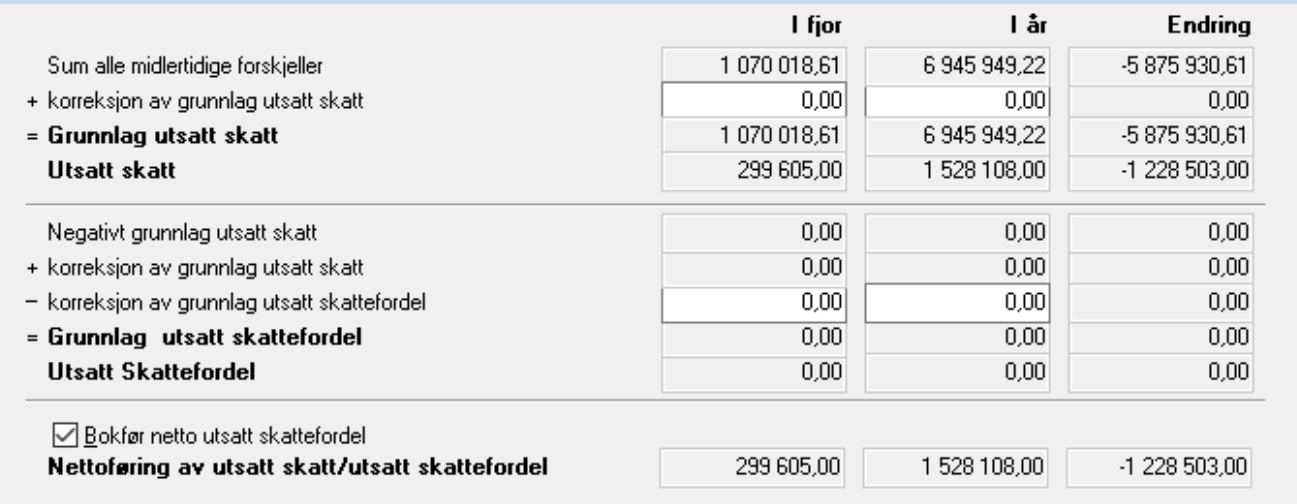

**Sum alle midlertidige forskjeller** er summen av midlertidige forskjeller fra øverste del av skjermbildet, dersom dette er positivt.

**+ Skattereduserende midlertidige forskjeller som ikke skal utlignes** brukes for å angi hvor meget av de negative forskjeller som ikke forfaller i samme tidsperiode som de positive eller som av annen grunn ikke kan utlignes, jfr NRS (Norsk Regnskap Standard) om Utsatt skatt. Her registreres beløp i feltene.

**= Grunnlag utsatt skatt** er sum midlertidige forskjeller + skattereduserende MF som ikke kan utlignes.

**Utsatt skatt** er Grunnlag utsatt skatt multiplisert med skattesats i firmaopplysninger, skillekort Andre opplysninger. Tall fra i fjor hentes fra saldo i fjor på konto med STD-konto 2120 Utsatt skatt. Det er viktig at saldo i fjor og råbalansen har samme tall, da postering av utsatt skatt beregnes ut fra saldo i fjor.

**Negativt grunnlag utsatt skatt** er summen av midlertidige forskjeller fra øverste del av skjermbildet, dersom dette er negativt.

**+ skattereduserende midlertidige forskjeller som ikke kan utlignes** hentes fra tilsvarende linje under utsatt skattberegningen.

**- Grunnlag utsatt skattefordel som ikke kan benyttes** skal registreres her, og angir at den andelen som angis, ikke har noen verdi i utsatt skattefordel-beregningen. Den verdien som registreres her, vil ikke medtas i beregning av utsatt skattefordel.

**= Grunnlag utsatt skattefordel** er sum Negativt grunnlag utsatt skatt + skattereduserende MF som ikke kan utlignes grunnlag USF som ikke kan benyttes.

**Utsatt skattefordel** er Grunnlag utsatt skattefordel multiplisert med skattesats i firmaopplysninger, skillekort Andre opplysninger. Tall fra i fjor hentes fra saldo i fjor på konto med STD-konto 1070 Utsatt skattefordel. Det er viktig at saldo i fjor og råbalansen har samme tall, da postering av utsatt skatt beregnes ut fra saldo i fjor.

**Nettoføring av utsatt skatt / utsatt skattefordel** er utsatt skatt - utsatt skattefordel (nettoverdi). Dersom verdiene er netto utsatt skattefordel, vises verdien med negativt fortegn. Iht NRS om resultatskatt, skal presentasjon i balansen foretas med nettobeløp, dvs. enten utsatt skatt eller utsatt skattefordel. Dette løses automatisk i programmet.

D Bokfør netto utsatt skattefordel **Bokfør netto utsatt skattefordel** må krysses av for at netto utsatt skattefordel skal bli bokført. Dersom det er netto utsatt skattefordel (sum er negativ), vil denne verdien ikke bli bokført dersom det ikke er krysset av her.
## Bokføring av utsatt skatt / utsatt skattefordel:

For at automatisk bokføring av utsatt skatt og utsatt skattefordel skal bli bokført, må det i Firmaopplysninger - skillekort Posteringer være krysset av for poster skatteberegning.

Følgende posteringer blir laget (angitt med standardkontonumre nedenfor):

1. Utsatt skattefordel pr 1.1.:

Saldo på konto STD 1070 i utgående balanse i fjor posteres Debet 8330 Kredit 1070.

2. Utsatt skatt pr 1.1.:

Saldo på konto STD 2120 i utgående balanse i fjor posteres Debet 2120 Kredit 8320.

3. Beregnet netto utsatt skattefordel pr 31.12.:

Beløp i feltet nettoføring av utsatt skatt / utsatt skattefordel, hvis negativt, blir bokført Debet 1070 Kredit 8330.

4. Utsatt skatt pr 31.12.:

Beløp i feltet nettoføring av utsatt skatt / utsatt skattefordel, hvis positivt, blir bokført Debet 8320 Kredit 2120.

## Beløp i utsatt skatt og utsatt skattefordel i balanse samtidig?

Iht NRS om resultatskatt, skal beløp i utsatt skattefordel og utsatt skatt presenteres netto i balansen. Dersom det likevel skulle være behov for eller ønskelig å vise utsatt skatt og utsatt skattefordel hver for seg, kan dette løses på følgende måte:

Programmet ser på saldo på konto STD 1070 Utsatt skattefordel og konto STD 2120 i feltet utgående saldo i fjor. Eventuelle <u>[tilleggsposteringer](#page-435-0)</u>l कही blir heller ikke iakttatt eller fanget opp av funksjonen. Dette betyr

- 1. Saldo i utgående balanse i fjor og råbalanse i år må være lik. Eventuell differanse kan likevel rettes opp ved en [tilleggspostering](#page-435-0)lasi uten at det skaper feil i funksjonen.
- 2. Dersom utsatt skatt og utsatt skattefordel ønskes presentert hver for seg, kan det registreres en t<u>illeggspostering</u>l4sñ Debet STD 1070 og Kredit 2120 med beløpet som ønskes trukket ut og vist for seg, uten at dette medfører feil i funksjonaliteten.

#### Eksempel:

Utsatt skatt kr 100.000, utsatt skattefordel kr 45.000,-. Netto utsatt skatt kr 55.000 blir automatisk postert på konto STD 2120, og STD 1070 viser saldo kr 0,-..

Utsatt skattefordel ønskes vist på STD 1070 med kr 45.000 og utsatt skatt kr 100.000 ønskes vist på STD 2120.

<u>[Tilleggspostering](#page-435-0)</u>l4अबी kr 45.000,- registreres Debet STD 1070 og Kredit STD 2120.

#### *Se også:*

[Skatteberegning](#page-463-0) - generelt 464 [Skatteberegning](#page-469-0) - skattekostnad 470 [Skattemessig](#page-473-0) underskudd til framføring 474 Automatisk postering av [skattekostnader](#page-473-1) 474 [Begrensning](#page-451-0) av rentefradrag mellom nærstående 452 RF-1315 [Begrensning](#page-421-0) av rentefradrag mellom nærstående 422

## <span id="page-469-1"></span>**14.10.3 Skatteberegning - 3% inntektsføring**

Menyen *Avslutning - Skatteberegning* skillekort *3% inntekt* inneholder funksjonalitet for 3% inntektsføring etter fritaksmetoden.

Skillekortet er tilgjengelig både for selskapstype Aksjeselskap mv og for deltakerlignede selskaper (ANS, DA, KS mv).

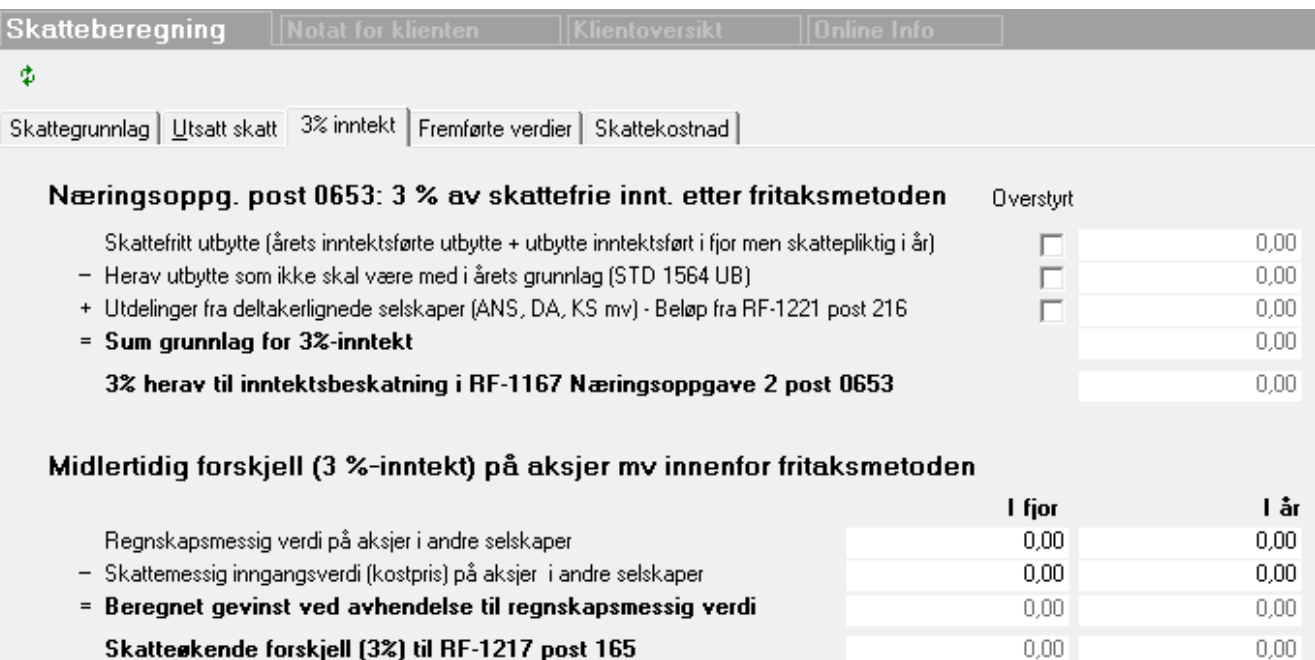

## Næringsoppgavens post 0653: 3 % av skattefrie inntekter etter fritaksmetoden

Se post 0653 i næringsoppgaven for spesifikasjon av beregning av beløp.

## Næringsoppgavens post 0652: Skattepliktig utbytte på aksjer mv.

Se post 0652 i næringsoppgaven for spesifikasjon av beregning av beløp.

## Midlertidig forskjell (3 % inntekt) på aksjer mv etter fritaksmetoden

Dersom det skal registreres midlertidig forskjell på aksjer m.v. registreres dette her.

3 % av beregnet gevinst ved avhendelse til regnskapsført verdi blir medtatt i RF-1217 Forskjeller post 165 Andre forskjeller.

## <span id="page-469-0"></span>**14.10.4 Skatteberegning - skattekostnad**

Skattekostnadskillekortet i skatteberegneren gir en oversikt over skattekostnadene i regnskapet. Skillekortet er kun tilgjengelig dersom selskapstype i firmaopplysninger er aksjeselskap/samvirkelag mv

Dette bildet varierer mht innhold ut fra følgende forhold:

· Dersom selskapet har ekstraordinære inntekter eller ekstraordinære kostnader, vil det bli beregnet skatt av ekstraordinære poster automatisk med beløp tilsvarende skattesatsen registrert i firmaopplysninger (p.t. 28%). · Dersom selskapet er et kraftforetak og tilleggsmodul for kraft er installert, vil det komme inn linjer med kraftskatter også.

## Forklaring til de enkelte felter i skillekortet:

Beregnet skatt av alminnelig inntekt er betalbar skatt ut fra skattepliktig inntekt i selvangivelsen multiplisert med skattesats 31.12 i firmaopplysninger - skillekort Andre opplysninger.

- Fradrag for kildeskatt på utbytte fra utenlandsk selskap registreres i dette feltet.
- = Sum betalbar skatt er årets betalbare skatt etter fradrag for godtgjørelse.
- For lite avsatt tidligere / + for mye avsatt tidligere henter beløp fra konto 2500 i råbalansen og regner saldo på kontoen for å være differanse mellom beregnet skatt i fjor og faktisk betalt skatt. Differansen blir automatisk postert bort.
- + Skatt av årets konsernbidrag henter tall fra konsernbidragsfunksjonen dersom det er krysset av for nettopresentasjon av konsernbidrag.
- Årets betalbare skatt overført til ekstraordinær skatt kontrollerer om det er saldo på konti med STD-konto 8400 ekstraord. inntekt eller 8500 ekstraord. kostnad. Dersom det finnes saldo på en av disse kontiene, vil linjen vises og nedre del av bildet viser ekstraord. skattekostnad. Dersom det ikke er saldo på ekstraordinære poster, vises ikke noe om ekstraord. skattekostnad. Skattekostnaden beregnes automatisk til ekstraord. poster multiplisert med skattesats 31.12. i firmaopplysninger skillekort Andre opplysninger. Beløpet i feltet kan overstyres.
- + For lite avsatt refusjon tidligere føres opp her dersom saldo på konto med STD-konto 2530 viser saldo i råbalanse inkl. tilleggsposteringer som avviker fra saldo i fjor på konto 8310 Refusjonsskatt.
- + Endring i utsatt skatt / skattefordel hentes fra skillekortet Utsatt skatt nederste del av bildet, og viser kostnaden ved endring i utsatt skatt og /eller utsatt skattefordel i året.
- = Ordinær skattekostnad viser summen av skattekostnader foran.

Årets ekstraordinære betalbare skatt henter tall fra linjen under ordinær skatt som redusere/øker ordinær skatt med overføring til ekstraordinær skatt.

= Ekstraordinær skattekostnad er summen av skattekostnader under ekstraordinære poster.

Ordinær + Ekstraordinær skattekostnad viser summen av ordinære skattekostnader og ekstraordinære skattekostnader.

## *Se også:*

[Skatteberegning](#page-463-0) - generelt 464 [Skatteberegning](#page-464-0) - skattegrunnlag 465 [Skatteberegning](#page-465-0) - utsatt skatt 466 [Skatteberegning](#page-469-0) - skattekostnad 470 [Skattemessig](#page-473-0) underskudd til framføring 474 Automatisk postering av [skattekostnader](#page-473-1) 474 Disponering - konsernbidrag Direkte skattefradrag for [FoU-kostnader](#page-472-0) 473

## **14.10.5 Skattefritt utbytte fra datterselskap og tilknyttet selskap inntektsført året før utbytte blir vedtatt og utbetalt**

Inntektsføring av utbytte året forut for vedtaksåret løser du på følgende måte med Visma Finale Årsoppgjør:

## Regnskapsmessig inntektsføring (år 1):

Utbyttet skal stå som en fordring på datterselskapet i morselskapets regnskap pr 31.12. og inntektsføres regnskapsmessig (år 1).

## Beslutning og skattemessig inntektsføring (år 2)

Beslutning fattes i datterselskapets generalforsamling i året etter, og blir skattemessig inntektsført i neste regnskapsår (år 2). Den skattemessig utsatte inntekstsføringen medfører konsekvenser for RF-1217 Forskjeller og for beregning av utsatt skatt i år 1 og i år 2.

## Dette løses på følgende måte i Visma Finale Årsoppgjør i år 1:

1 Skattefritt utbytte innenlands

Fordringskontoen skal ha standardkontokode 1562 Fordring på skattefritt utbytte innenlands.

Inntektskontoen skal ha standardkontokode 8001 (datterselskap), 8011 (konsernselskap), 8021 (tilknyttet selskap) eller 8071 (andre selskap).

2 Skattepliktig utbytte

Fordringskontoen skal ha standardkontokode 1563 Fordring på skattepliktig utbytte.

Inntektskontoen skal ha standardkontokode 8002 (datterselskap), 8012 (konsernselskap), 8022 (tilknyttet selskap) eller 8072 (andre selskap).

3 Skattefritt utbytte fra utenlandsk selskap

Fordringskontoen skal ha standardkontokode 1564 Fordring på skattefritt utbytte utland.

Inntektskontoen skal ha standardkontokode 8003 (datterselskap), 8013 (konsernselskap), 8023 (tilknyttet selskap) eller 8073 (andre selskap).

Utbyttet posteres debet fordringskonto og kredit inntektskonto. Det er kun nødvendig å foreta postering som angitt ovenfor.

Forskjellsskjemaet blir automatisk oppdatert i post 71 Inntektsført avsatt utbytte fra datterselskap og tilknyttet selskap.

Den øvrige utfylling av skjemaer, effekt for skatteberegning o.l. skjer automatisk ut fra posteringene. Det er viktig at standardkontokodene på de anvendte kontiene er korrekt angitt.

Imidlertid kan det være spesielle situasjoner som krever noen flere registreringer, se nedenfor om dette.

Om 3 % inntektsføring, se <u>[Skatteberegning](#page-469-1) - 3% inntektsføring</u>l470

## Dette løses på følgende måte i Visma Finale Årsoppgjør i år 2:

Ved overføring til nytt regnskapsår, vil inntektsføringen automatisk skje korrekt i år 2 uten at det er nødvendig å foreta noen ekstra registreringer.

Følgende gjelder for registrering av utbytte dersom du foretar første registrering i Visma Finale Årsoppgjør når du befinner deg i år 2:

- · Dersom du har fordring på utbytte fra foregående regnskapsår, påser du at disse fordringene er oppført på en egen fordringskonto, og at denne fordringskontoen har standardkontokode 1562 for skattefritt utbytte innenlands, 1563 for skattepliktig utbytte eller 1564 for skattefritt utbytte fra utenlandsk selskap.
- · I år 2 vil inntektsføring av utbytte skje automatisk ut fra det utbytte som i saldobalansen på fjoråret står oppført på konto med standard kontokode 1562, 1563 og 1564 Fordring på utbytte. Kontiene blir automatisk henført til forskjellsskjemaets post 71 i fjorårskolonnen.

Om 3 % inntektsføring, se <u>[Skatteberegning](#page-469-1) - 3% inntektsføring</u>l470

## *Se også:*

[Skatteberegning](#page-469-0) - skattekostnad 470

## <span id="page-472-0"></span>**14.10.6 Direkte skattefradrag for FoU-kostnader**

Direkte skattefradrag for kostnader til FoU skal ut fra den oppfatning som er gitt fra Den norske Revisorforening til Finale Systemer as, behandles som et offentlig tilskudd.

Dette betyr at det oppstår følgende alternative behandlingsmåter for den ekstra skattereduksjonen etter skattelovens §16-40:

- · Inntektsføring som et skattefritt offentlig tilskudd (vedrørende FoU-kostnader der disse er resultatført, noe vi antar er det mest vanlige tilfellet)
- · Tilskudd vedrørende et aktivert driftsmiddel etter nettometoden (tilskuddet reduserer driftsmiddelets bokførte verdi)
- · Tilskudd vedrørende et aktivert driftsmiddel etter bruttometoden (driftsmiddel oppført til kostpris og tilskudd bokført som utsatt inntekt under langsiktig gjeld)

(På tidspunktet for produksjon av denne hjelpeteksten er det ikke mottatt skriftlig informasjon fra DnR om dette.)

## Behandling av skattereduksjon for resultatførte FoU-kostnader:

Skattereduksjonen bokføres som et skattefritt tilskudd på konto med STD 3445 SK.FRITT OFF. TILSKUDD.

## Behandling av skattereduksjon for aktivert driftsmiddel (nettometode):

Skattereduksjonen bokføres som en reduksjon av driftsmiddelets kostpris. Det opprettes et driftsmiddel i menyen Avslutning > Regnskapsmessige avskrivninger. Skattereduksjonen registreres som et skattefritt tilskudd på driftsmiddelet ved opprettelsen, og kostpris brutto registreres som driftsmiddelets kostpris.

Dersom FoU-kostnader er av type 'Skattemessig lineæravskrivninger', vil også dette støttes av Visma Finale Årsoppgjør. Alternativt støttes dette også dersom driftsmiddelet inngår i en saldogruppe.

Ved skattemessig lineæravskrivninger blir regnskapsmessige avskrivninger beregnet etter driftsmiddelets netto bokførte verdi. Skattemessig verdi beregnes av følgende formel:

Skattemessig verdi = Bokført verdi x ( Kostpris netto + Skattefritt tilskudd ) / Kostpris netto

Tilskuddet blir automatisk medtatt på RF-1167 Næringsoppgave 2 post 0810 Andre fradrag.

## Behandling av skattereduksjon for aktivert driftsmiddel (bruttometode):

Skattereduksjonen bokføres som en utsatt inntektsføring på konto med STD 2160 UTSATT INNTEKT. Skattemessig verdi på kontoen settes itl kr 0,-. I fradragsåret foretas en bokførsel Debet konto med STD 3440 OFF. TILSKUDD SK.PL. og kredit konto med STD 3445 SK.FRITT OFF. TILSKUDD for å få skattereduksjonen inn i RF-1167 Næringsoppgave 2 post 0810 Andre fradrag.

Den årlige inntektsføringen foretas med bokførsel debet konto med STD 1260 UTSATT INNTEKT og kredit konto med STD 3440 OFF. TILSKUDD SK.PL. eller tilsvarende. Tilbakeføring av inntekt foretas med den årlige endring i midlertidige forskjeller på konto med STD 2160, slik at inntekten må bokføres på en skattepliktig konto.

## Behandling i balansen

Skattereduksjonen bokføres til debet på konto med STD 2503 SKATTEREDUKSJON FoU SKATTEFUNN. Det er viktig at det ikke bokføres mot konto med STD 2500 betalbar skatt.

Dersom det er ønskelig at hele eller deler av skattereduksjonen skal bokføres som en fordring, kan den delen bokføres mot konto med STD 1671 NTO. KRAV FoU SKATTEFUNN. Denne kontoen blir ikke medtatt som skattepliktig formue eved formuesligningen.

Personlige selskaper m.v. som anvender RF-1175 Næringsoppgave 1 eller som ellers ikke måtte ønske å bokføre dette som tilskudd

Dersom det ikke er ønskelig å bokføre dette som en skattefri inntekt, kan skattefradraget inngå som en reduksjon av skattebetalingen på ordinær måte ved bokføring av skatteoppgjøret mot privatkonto for skatter.

Det er utarbeidet veivisere i programmet for de alternative behandlinger som er angitt ovenfor.

## <span id="page-473-0"></span>**14.10.7 Skattemessig underskudd til framføring**

Skattemessig underskudd til framføring registreres i menyen **Avslutning > Skatteberegning** på skillekortet **Fremførte verdier**.

Her registreres underskudd i underskillekortet **Underskudd**.

Dersom selskapet har gjeldsettergivelse i inntektsåret som skal redusere underskudd til framføring, registreres gjeldsettergivelsesbeløpet i eget felt, og vil redusere først underskudd fra tidligere år og deretter redusere årets underskudd til fremføring.

## *Se også:*

[Skatteberegning](#page-463-0) - generelt 464 [Skatteberegning](#page-464-0) - skattegrunnlag 465 Automatisk postering av [skattekostnader](#page-473-1) 474

#### <span id="page-473-1"></span>**14.10.8 Automatisk postering av skattekostnader**

Skatteberegningsmodulen sørger for automatisk postering av skattekostnader dersom det i firmaopplysninger skillekort Posteringer er krysset av for postering av skattekostnader.

Her er en gjennomgang av hvilke posteringer som genereres automatisk ut fra skatteberegningen i programmet (Alle kontonumre refererer seg til konti med angitte standardkonti):

1. Utsatt skattefordel pr 1.1.

Beløp hentes fra utg. saldo i fjor på STD-konto 1070

Debet 8330 Kredit 1070

2. Utsatt skattefordel pr 31.12.

Beløp hentes fra skillekortet <u>[Utsatt](#page-465-0) skatt</u>l को i skatteberegningsmodulen dersom nettoføring utsatt skatt / utsatt skattefordel viser et negativt beløp:

Debet 1070 Kredit 8330

3. Utsatt skatt pr 1.1.

Beløp hentes fra utg. saldo i fjor på STD-konto 2120

Debet 2120 Kredit 8320

4. Utsatt skatt pr 31.12.

Beløp hentes fra skillekortet <u>[Utsatt](#page-465-0) skatt</u>l ጫi skatteberegningsmodulen dersom nettoføring utsatt skatt / utsatt skattefordel viser et positivt beløp:

Debet 8320 Kredit 2120

5. For meget / for lite avsatt betalbar skatt i fjor

Beløpet hentes fra STD-konto 2500 i råbalanse inklusive tilleggsposteringer i år, og posteres slik:

Dersom debetsaldo: Debet 8300 Kredit 2500

Dersom kreditsaldo: Debet 2500 Kredit 8300

6. Årets betalbare skatt

Beløpet hentes fra skatteberegningsmodulens skillekort <u>[Skattekostnad](#page-469-0)</u>lണod beløp for betalbar skatt men med fradrag for årets korreksjonsskatt, og posteres slik:

Debet 8300 Kredit 2500

7. Skatt på ytet konsernbidrag

I Disponeringsmodulens skillekort Konsernbidrag del Ytet konsernbidrag kontrolleres det om det er krysset at for "Vis ytet konsernbidrag netto" og om det er beløp i feltet "Maksimalt skattemessig fradrag". Dersom det er tilfelle, lages det en postering med beløp hentet fra feltet "Maksimalt skattemessig fradrag" multiplisert med skattesats 31.12. i firmaopplysningers skillekort Andre opplysninger, som posteres slik:

Debet 8304 Kredit 8935

8. Skatt på mottatt konsernbidrag

I Disponeringsmodulens skillekort Konsernbidrag del Mottatt konsernbidrag kontrolleres det om det er krysset at for "Vis mottatt konsernbidrag netto" og om det er beløp i feltet "Andel som skal beskattes". Dersom det er tilfelle, lages det en postering med beløp hentet fra feltet "Andel som skal beskattes" multiplisert med skattesats 31.12. i firmaopplysningers skillekort Andre opplysninger, som posteres slik:

Debet 8931 Kredit 8304

8. Skatt på ekstraordinære poster

Beløp hentet fra skatteberegningsmodulens skillekort <u>[Skattekostnad](#page-469-0)</u>I470 beløp "Årets betalbare skatt overført ekstraordinær skatt" posteres slik:

Dersom positivt beløp: Debet 8600 Kredit 8303

Dersom negativt beløp: Debet 8303 Kredit 8600

#### 9. Kraftskatter

Se kapittelet om kraftmodulen,Automatiske posteringer av kraftskatter .

Følgende standardkonti kan være nødvendige for automatiske posteringer av skattekostnader:

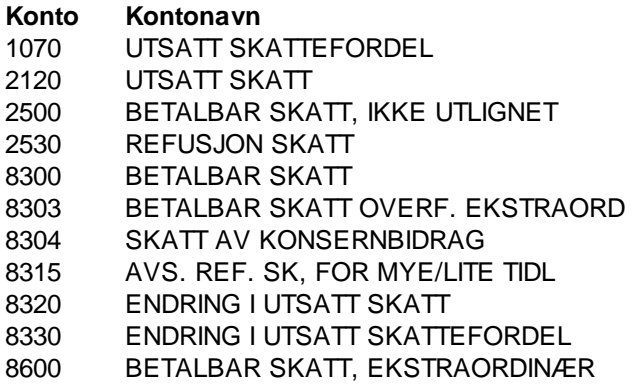

## *Se også:*

Hva er en standardkonto (STD-konto)? [Skatteberegning](#page-463-0) - generelt 464 [Skatteberegning](#page-464-0) - skattegrunnlag 465 [Skatteberegning](#page-465-0) - utsatt skatt 466 [Skatteberegning](#page-469-0) - skattekostnad 470 [Skattemessig](#page-473-0) underskudd til framføring 474 Automatisk postering av [skattekostnader](#page-473-1) 474 Disponering - konsernbidrag

## **14.10.9 Skatteberegning - Permanente forskjeller**

Skillekortet <u>[Skattegrunnlag](#page-464-0)</u>l को i skatteberegningsmodulen inneholder et felt "Permanente forskjeller" som vises forskjeller mellom regnskapsmessig resultat før skatt og skattegrunnlaget mht de forskjeller som er permanente, dvs. som ikke tilbakeføres senere år via RF-1217 Forskjeller.

#### Feltet blir beregnet slik:

- +/- Skattefrie inntekter og ikke fradragsberettigede kostnader
	- + RF-1167 Næringsoppgave 2 side 4 postene 0610 til 0760 unntatt post 0630 Sum skattekostnad
	- RF-1167 Næringsoppgave 2 side 4 postene 0800 til 0900
- Særskilte fradrag for samvirkeforetak
	- RF-1167 Næringsoppgave 2 side 4 post 0980 Fradrag for kjøpsutbytte for samvirkeforetak

- RF-1167 Næringsoppgave 2 side 4 post 0990 Fradrag for avsetning til felleseid andelskapital for samvirkeforetak

+/- Differanse ved overføring til selvangivelse pga overstyringer av utbytte m.v.

RF-1167 Næringsoppgave 2 side 4 post 0970 Fradrag for aksieutbytte

- + RF-1028 Selvangivelse for aksjeselskaper m.v. side 2 post 208 Aksjeutbytte med rett til godtgjørelse
- + RF-1028 Selvangivelse for aksjeselskaper m.v. side 2 post 209 Aksjeutbytte fra utenlandske selskaper

+ RF-1028 Selvangivelse for aksjeselskaper m.v. side 2 post 212 Andre inntekter (herunder aksjeutbytte uten rett til godtgjørelse)

+/- Renteinntekter og rentekostnader (differanse kan oppstå ved overstyringer):

- + RF-1167 Næringsoppgave 2 side 4 post 0950 Fradrag for renteinntekter m.v.
- RF-1028 Selvangivelse for aksjeselskaper m.v. side 2 post 206 Renteinntekter
- RF-1167 Næringsoppgave 2 side 4 post 0960 Tillegg for gjeldsrenter
- + RF-1028 Selvangivelse for aksjeselskaper m.v. side 2 post 221 Renter av gjeld

Dette feltet beregnes som differansen mellom inntekt i selvangivelsen og resultat før skatt i resultatregnskapet, og den delen av differansen som ikke er midlertidige forskjeller, blir behandlet som permanente (og andre) forskjeller.

# **Konsernbidrag**

# **Kapittel 15**

## <span id="page-478-0"></span>**15 Konsernbidrag**

Dette hjelp-kapittelet inneholder en veiledning til registrering av konsernbidrag i Visma Finale Årsoppgjør.

Konsernbidrag registreres alltid ved hjelp av veivisere.

Ved å klikke på Vis veivisere under Relevante emner i navigatoren finner du et emne i veiviser-oversikten for henholdsvis ytet og mottatt konsernbidrag:

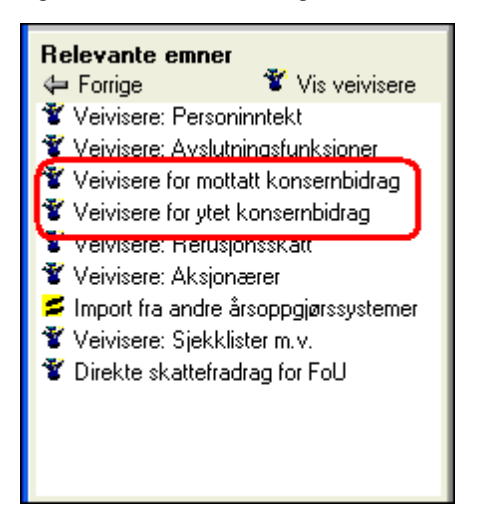

For hvert av valgene får du fram en ny liste over veiviser-emne:

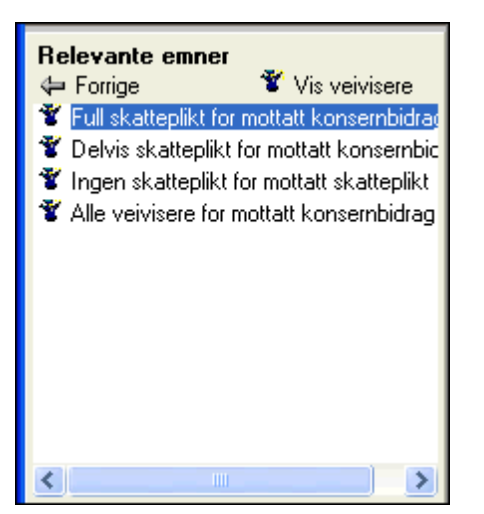

Velg type veiviser, og du får fram en liste over aktuelle veivisere som kan startes.

#### Følgende veivisere finnes for mottatt konsernbidrag

- 1. Mottatt konsernbidrag netto som en disponering
- 2. Mottatt konsernbidrag brutto som finansinntekt
- 3. Mottatt konsernbidrag netto etter EK-metoden mot et datterselskaps aksjeverdi
- 4. Mottatt konsernbidrag netto mot annen innskutt egenkapital
- 5. Mottatt konsernbidrag netto mot udekket tap uten å vises som disponering

## Følgende veivisere finnes for ytet konsernbidrag

- 1. Ytet konsernbidrag netto som disponering
- 2. Ytet konsernbidrag netto etter EK-metoden øker datterselskapets aksjeverdi
- 3. Ytet konsernbidrag netto som reduksjon av tidligere registrert "Annen innskutt egenkapital"
- 4. Ytet konsernbidrag netto som reduserer "Annen egenkapital"

I tillegg til å registrere konsernbidraget slik som beskrevet her, vil det også kunne være behov for opplysninger om konsernbidraget i noteopplysninger til regnskapet, bl.a. i note til bevegelser i egenkapitalen og note om mellomværende med konsernselskaper.

Dersom det er ønskelig å registrere konsernbidrag som ikke er bokført som en disponering i tilknytning til resultatregnskapet , se <u>Hvordan opprette en egen [regnskapslinje](#page-479-0) under disponering med ytet konsernbidraglæð</u> (jfr bestemmelsen i regnskapslovens §6-1 2. ledd som lyder "I tilknytning til resultatregnskapet skal det opplyses om avsetning til fond for vurderingsforskjeller, foreslått utbytte og avgitt konsernbidrag.")

## *Se også:*

Hvordan opprette en egen [regnskapslinje](#page-479-0) under disponering med ytet konsernbidrag 480Generelt om veivisere

## <span id="page-479-0"></span>**15.1 Opprette egen regnskapslinje under disponering med ytet konsernbidrag**

Dersom det er ønskelig å registrere konsernbidrag som er avgitt, under disponering, er dette beskrevet nedenfor.

Dette kan være ønskelig ut fra bestemmelsen i regnskapslovens §6-1 2. ledd som lyder "I tilknytning til resultatregnskapet skal det opplyses om avsetning til fond for vurderingsforskjeller, foreslått utbytte og avgitt konsernbidrag".

Dette alternativet vil kun være aktuelt for ytet/avgitt konsernbidrag, i og med at det ikke er et særskilt krav om dette for mottatt konsernbidrag.

## Følgende framgangsmåte anvendes:

Gå til Rapporter > Redigering av offentlig regnskap.

Bruk verktøyknappen **Vis skjulte linjer i grått**, slik at alle linjer vises, også de som ikke har saldo.

Gå til linjen "mottatt/ytet konsernbidrag" med linje-ID nr 75, og utføre følgende:

- 1. Opprette en ny regnskapslinje som vil få linje-ID 75a ved å bruke ikonet Ny linje.
- 2. Merk linje 75 på nytt, og opprett ytterligere en regnskapslinje som vil få linje-ID 75b ved å bruke ikonet Ny linje.

Den linjen som vises først (ID 75b), navngis med "Avgitt konsernbidrag" eller "Ytet konsernbidrag".

Den neste linjen (ID 75a) navngis med en tekst som for eksempel

- · "Herav konsernbidrag ført direkte mot aksjeverdi"
- · "Herav konsernbidrag ført direkte mot innskutt egenkapital"
- · "Herav konsernbidrag ført direkte mot annen egenkapital"
- · "Herav konsernbidrag ført direkte mot udekket tap"
- · eller lignende.

Bruk verktøyknappen **Vis skjulte linjer i grått** på nytt, slik at skjulte linjer ikke vises.

Opprett to nye konti med standardkonto STD "0000 Ingen standardkonto", for eksempel konti med kontonummer 8998 og 8999 der den ene kontoen henvises til linjen med ID 75a og den andre med ID 75b.

Opprett en tilleggspostering med Debet 8998 og kredit 8999 med konsernbidrag etter skatt.

Gå til redigering av offentlig regnskap igjen og kontroller at bokførsel er blitt korrekt.

I henhold til regnskapslovens §6-2, 2. ledd gjelder følgende minimumsinformasjon i tilknytning til resultatregnskapet:

"I tilknytning til resultatregnskapet skal det opplyses om avsetning til fond for vurderingsforskjeller, foreslått utbytte og avgitt konsernbidrag."

Dersom det er ønskelig å endre regnskapsoppstillingen til minimumsinformasjonen, og heller gi en fullstendig informasjon i note til regnskapet, kan dette utføres slik:

- 1. Marker overskriftslinjen "OVERFØRINGER" og gi denne navnet "TILLEGGSOPPLYSNINGER".
- 2. Marker sumlinjen "SUM OVERFØRINGER" og bruk ikonet Ikke vis den valgte linjen for å skjule den.
- 3. Marker linje 78 "Overføringer annen egenkapital" og bruk ikonet Ikke vis den valgte linjen for å skjule den.
- 4. Marker linje 75a "Herav konsernbidrag ført direkte mot aksjeverdi" og bruk ikonet Ikke vis den valgte linjen for å skjule den.
- 5. Gjenta dette for eventuelle andre disponeringslinjer for å skjule disse.
- 6. Følgende linjer må ikke skjules:
	- a. Avgitt / foreslått utbytte
	- b. Avsetning til fond for vurderingsforskjeller
	- c. Avgitt konsernbidrag

### *Se også:*

Registrering av [konsernbidrag](#page-478-0) i Visma Finale Årsoppgjør <sup>479</sup>

## **Veivisere**

# **Kapittel 16**

## <span id="page-482-0"></span>**16 Veivisere**

Veivisere er en oversikt over hvordan en arbeidsoppgave skal gjøres med steg for steg instruksjoner.

Veivisere finnes i navigatoren under Relevante emner ved å trykke på knappen Vis veivisere.

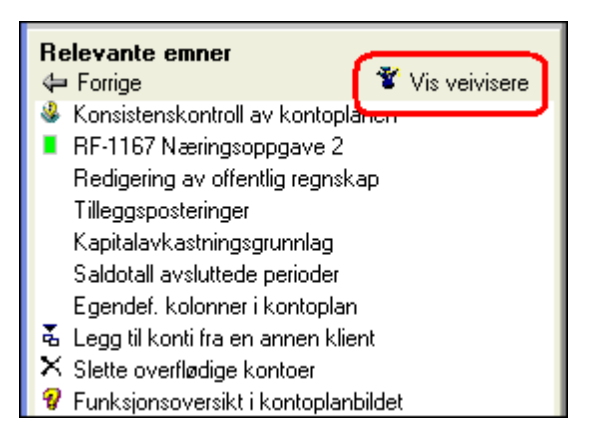

Veivisere kan også være med i relevanslisten til aktuelle funksjoner.

Veiviserne framkommer i menyen for relevante emner etter at du klikker på knappen for Vis veivisere eller i relevanslisten for aktuelle funksjoner.

I veiviseroversikten klikker du på et aktuelt tema for veivisere, og når du klikker på selve veiviseren, skifter Relevante emner utseende til et Veiviser-modus med følgende utseende:

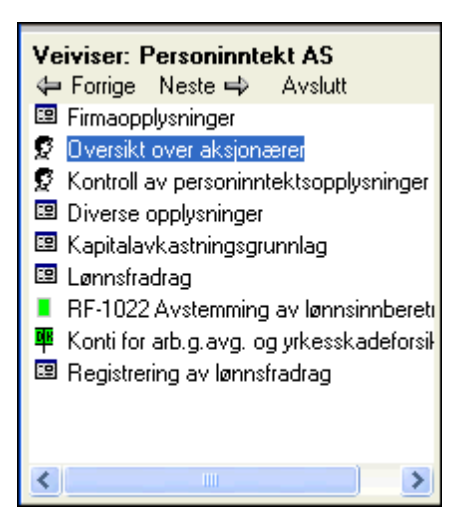

## Funksjoner som er tilgjengelig i veiviser-modus:

#### **Neste-knapp:**

Aktiviserer neste steg i veiviser-steg-listen

#### **Forrige-knapp:**

Aktiviserer foregående steg i veiviser-steg-listen

Avslutter veiviseren og bringer Relevante emner tilbake til normalt utseende.

#### **Velgsteg:**

Klikk med musen på et hvilket som helst steg i veivisereren for å aktivisere dette steget.

#### **Navigere tilandre områder, funksjoner, skjemaerograpporter:**

Mens en veiviser er aktivisert, kan du navigere deg til andre deler av programmet, se på skjemaer, rapporter, registrere data osv. En veiviser er kun en relevansliste med forklarende tekst, mens programmet fungerer som normalt.

Du kan komme tilbake til veivisere-stegene med å klikke på et steg i veiviseren eller trykk på Neste-, Forrige- eller Avslutt-knappen.

#### Intruksjoner i veiviseren:

I nedre del av arbeidsområdet, vil det vises en forklarende tekst til veiviserstegene med forklaring til hva du skal gjøre i det enkelte veiviser-steget.

#### Veivisere er dynamiske:

På samme måte som relevante emner er dynamisk oppbygget, er også veiviserne oppbygd dynamisk.

Dette betyr for det første at aktuelle veivisere vil enten vises eller ikke vises ut fra forhold på klienten.

For det andre betyr det at innholdet i veiviserne også er dynamisk, og kan opptre forskjellig ut fra klientens forhold.

#### **Dynamikken hensyntar følgende forhold:**

- · Program (Visma Finale Årsoppgjør eller Visma Finale Rapportering)
- · Selskapstype (Enten aksjeselskap eller Personlig / ANS)
- · Beskatningsform (Aksjeselskap som selskapstype, men avhengig av beskatningsform Aksjeselskap / Samvirkelag / Kraftforetak)
- · Næringsoppgave (RF-1167 Næringsoppgave 2 eller RF-1175 Næringsoppgave 1 i bruk på klienten)
- · Delingsforetak (Avkrysset eller ikke avkrysset for delingsforetak i Firmaopplysninger)
- · Deltakerlignet (Personlig / ANS med/uten avkryssing for Deltakerlignet i Firmaopplysninger)
- · Klientstatus (Klient er åpnet eller ikke åpnet i programmet)
- · Skjema-status (Et skjema vises i navigatoren kun hvis skjemaet finnes)

Dette medfører at veiviserne kun viser de steg som er aktuelle for den enkelte klient på en dynamisk måte.

#### *Se også:*

Veivisere for registrering av konsernbidrag Oversikt over [forskjellige](#page-484-0) veivisere <sup>485</sup>

## <span id="page-484-0"></span>**16.1 Oversikt over de forskjellige veivisere som finnes i programmet:**

Det finnes en rekke veivisere i programmet. Listen over veivisere får du fram med å klikke på en knapp i navigatoren under Relevante emner. Trykke på knappen Vis veivisere for å få fram oversikten.

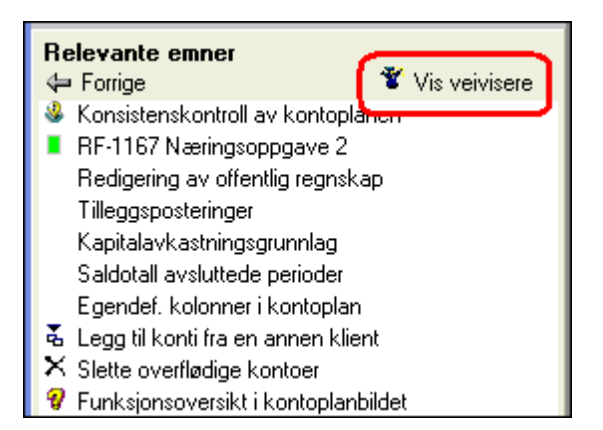

Enkelte veivisere vil også finnes i menyen over relevante emner på plasser der veivisere er særlig aktuelle.

## *Se også:*

Generelt om [veivisere](#page-482-0) 483Veivisere for registrering av konsernbidrag

## **Offentlig regnskap**

# **Kapittel 17**

## **17 Offentlig regnskap**

Utskrift av offentlig [regnskap](#page-486-0) 487 [Redigering](#page-488-0) av offentlig regnskapl 489 [Standardklienter](#page-503-0) for offentlig regnskapl 504 **[IFRS-regnskaper](#page-507-0)** 508 Utskrift av offentlig [regnskap](#page-507-1)l 508 <u>[Kontantstrømoppstilling](#page-508-0)</u>l ಸಂಶ

## <span id="page-486-0"></span>**17.1 Utskrift av offentlig regnskap**

Vær oppmerksom på at endringer som foretas i selve rapporten, ikke blir lagret i programmet. Neste gang rapporten

åpnes, eller hvis du velger verktøyknappen *Rekalkulasjon av alle rapporter* vil endringene gå tapt. Endringer går også tapt etter endring av valgt stilsett eller ved endring av aktivt stilsett (om stilsett, se nedenfor).

Følgende endringer kan det være behov for å foreta i selve rapporten før den skrives ut:

- · Sette inn sideskift foran egenkapital og gjeld i balansen dersom denne delen av rapporten ikke kommer på en enkelt side.
- · Rette eventuelle andre sideskift, dersom sideskiftene blir plassert på plasser der det ikke er naturlig å ha sideskift.

Dersom man lager egendefinerte stilsett for rapporten, vil stilsettet bli lagret for senere bruk. Stilsett som endres eller legges til, blir tilgjengelig for alle brukere som starter programmet fra samme sted, f.eks. i en nettverksinstallasjon.

Endringer vil imidlertid bli med over til ekstern tekstbehandler dersom du velger verktøyknappen **ED** Send til ekstern **tekstbehandler**.

Viktige funksjoner her er:

## **Send til ekstern tekstbehandler**

Denne funksjonen brukes for å sende rapporten over til tekstbehandlingsprogrammet som et tekstdokument i Rik Tekst Format (\*.RTF).

#### Φ **Rekalkulere rapporter**

Rekalkulasjon av rapporter medfører at alle manuelle endringer i rapporter som er gjort med funksjoner nevnt foran, blir slettet, og rapporten blir kalkulert og produsert på nytt.

## **Stilsett**

Stilsett kan opprettes og endres, slik at man enkelt kan endre og velge andre skrifttyper, sideoppsett osv i rapporten. Stilsettene vil bli lagret, og sist anvendte stilsett som en bruker har valgt på en rapport, vil bli valgt neste gang også, uavhengig av hvilken klient som velges.

Øvrige rapportfunksjoner: Se Rapportfunksjoner.

#### *Se også:*

[Perioderapporter](#page-487-0)<sup>|488</sup> [Kontospesifisert](#page-488-1) offentlig regnskap 489

## <span id="page-487-0"></span>**17.1.1 Perioderapporter**

Perioderapporter inneholder offentlig regnskap med andre kolonneoppsett enn normalt offentlig regnskap.

Perioderapporter er kun tilgjengelig i Visma Finale Årsoppgjør dersom du har lisens for tilleggsmodulen Visma Finale Analyse. Visma Finale Analyse er en integrert del av Visma Finale Rapportering og Visma Finale Konsolidering, og perioderapportene er alltid tilgjengelig i Visma Finale Analyse.

Følgende kolonnedefinisjoner er standard i Visma Finale Årsoppgjør:

- 2 siste regnskapsår med prosentkolonne og awikskolonne
- · 2 siste regnskapsår med prosentkolonne
- · 3 siste regnskapsår
- · 3 siste regnskapsår med prosentkolonne
- · 5 siste regnskapsår
- · 5 siste regnskapsår med prosentkolonne
- · 8 siste regnskapsår med prosentkolonne (tall i hele kr 1.000)
- · 10 siste regnskapsår (tall i hele kr 1.000)

Følgende kolonnedefinisjoner er standard i Visma Finale Rapportering og Visma Finale Konsolidering:

- · 2 perioder med prosent og endring
- · 2 perioder med prosent
- · 3 perioder med total-kolonne
- ·4 perioder med total-kolonne
- · 6 perioder med total-kolonne
- · 12 perioder med total-kolonne
- · Denne periode hittil i år/budsjett/fjorår
- · Denne periode hittil i år/budsjett / avvik
- · Denne periode iår/ifjor Hittil iår/ifjor
- Denne periode iår/budsjett/awik/prosent Hittil iår/budsjett/awik/prosent
- · Denne periode iår/ifjor/endring/prosent Hittil iår/ifjor/endring/prosent
- · Hittil i år/fjorår
- · Hittil iår/ifjor/budsjett Avvik Hittil iår/budsjett
- Hittil iår/budsjett m/prosent og awik
- · Budsjett 12 perioder hittil-rapport

Det er mulig med egendefinerte kolonneoppsett. P.t. må slik egendefinerte kolonneoppsett bestilles særskilt fra Finale Systemer as, og maksimalt antall egendefinerte kolonneoppsett er 16 oppsett tilsammen for både Visma Finale Årsoppgjør, Visma Finale Rapportering og Visma Finale Konsolidering tilsammen.

### <span id="page-488-1"></span>**17.1.2 Kontospesifisert offentlig regnskap**

Rapporten finnes som et eget valg på Rapporter-skillekortet på Navigatoren.

#### Rapporten er også tilgjengelig i menyen *Rapporter > Arbeidsrapporter > Kontospesifisert offentlig regnskap*.

Dersom det siste ble kjørt ut en rapport som f.eks. spesialrapporten Kontantstrømanalyse, vil denne rapporten vise detaljer for kontantstrømanalysen. For å rette på dette, kan du vise rapporten offentlig regnskap på skjerm, og deretter gå til kontospesifisert offentlig regnskap igjen.

## <span id="page-488-0"></span>**17.2 Redigering av offentlig regnskap**

Offentlig regnskap har følgende innhold, og kommer i den rekkefølgen som er beskrevet nedenfor:

- [Forside](#page-498-0)<sup>499</sup>
- [Innholdsfortegnelse](#page-498-1)
- **[Årsberetning](#page-498-2)**
- [Regnskapsoppstillingsplan](#page-491-0)
- [Underskrifter](#page-500-0)<sup>[501</sup>
- **[Startnoter](#page-499-0)** 500
- [Nummererte](#page-492-0) noter<sup>493</sup>
- [Sluttnoter](#page-500-1)
- · Egen rapport: Kontantstrømoppstilling

Redigering av offentlig regnskap finnes på menyen *Rapporter > Redigering av offentlig regnskap*. Redigering av offentlig regnskap finnes også tilgjengelig som valg på navigatorens skillekort Oppgaver.

Redigering av kontantstrømoppstillingen finnes imidlertid i menyen **Rapporter > Redigering av Kontantstrømoppstilling**.

I menyen for redigering av offentlig regnskap, finnes følgende skillekort:

- [Oversikt](#page-489-0)
- [Forside](#page-498-0)<sup>499</sup>
- [Innholdsfortegnelse](#page-498-1)<sup>[499]</sup>
- **[Årsberetning](#page-498-2)**
- [Startnoter](#page-499-0) 500
- [Sluttnoter](#page-500-1)
- [Annet](#page-500-0) 501

## <span id="page-489-0"></span>**17.2.1 Linjeredigering-skillekortet**

I skillekortet Oversikt redigeres oppstillingsplan for offentlig regnskap og noter til de enkelte regnskapslinjene.

Oversikt-skillekortet har følgende verktøyknapper:

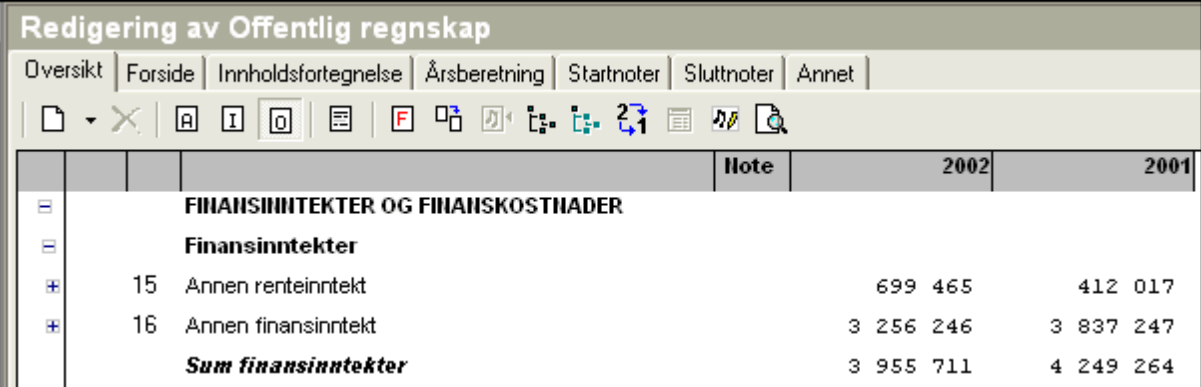

Verktøyknappene har følgende funksjonalitet:

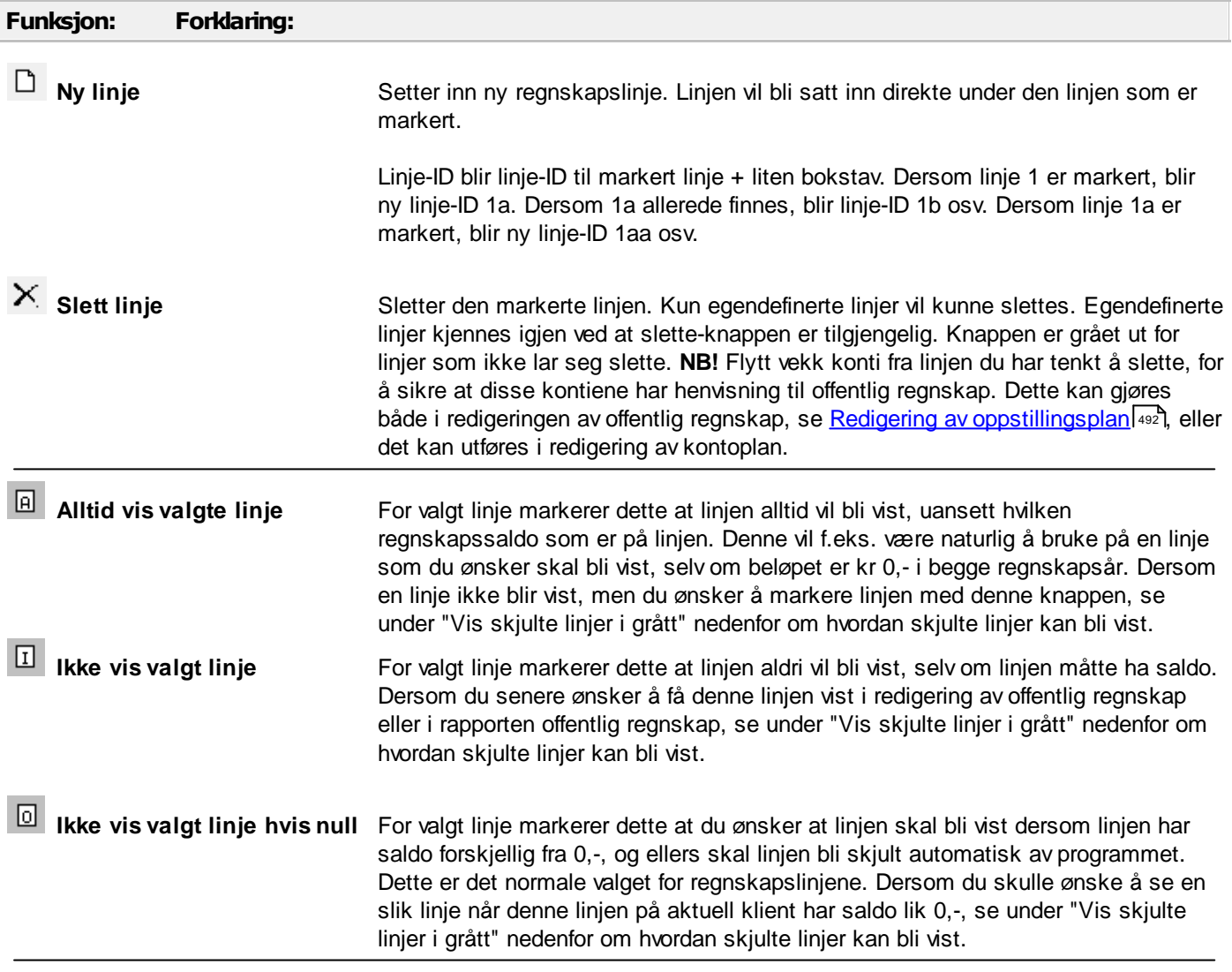

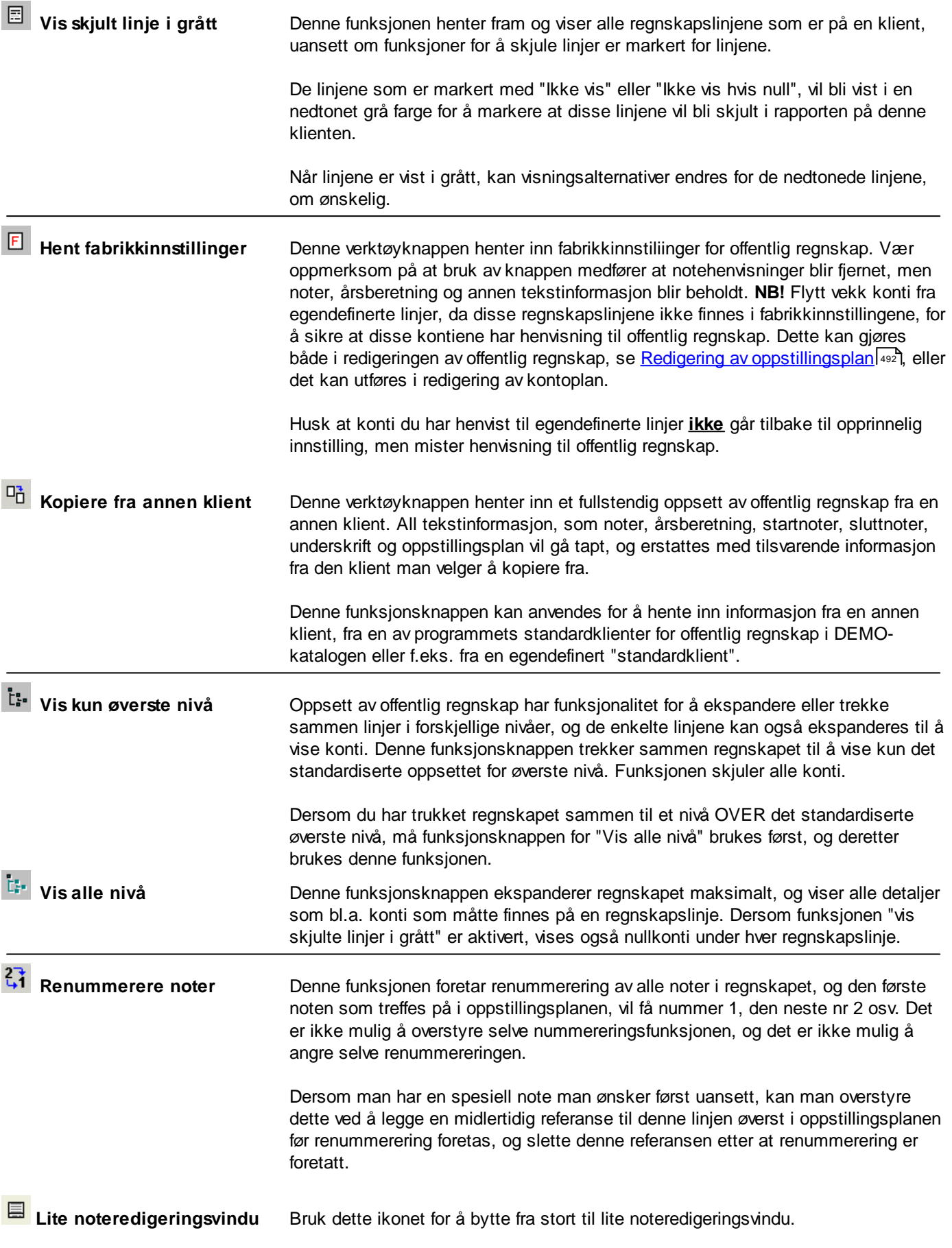

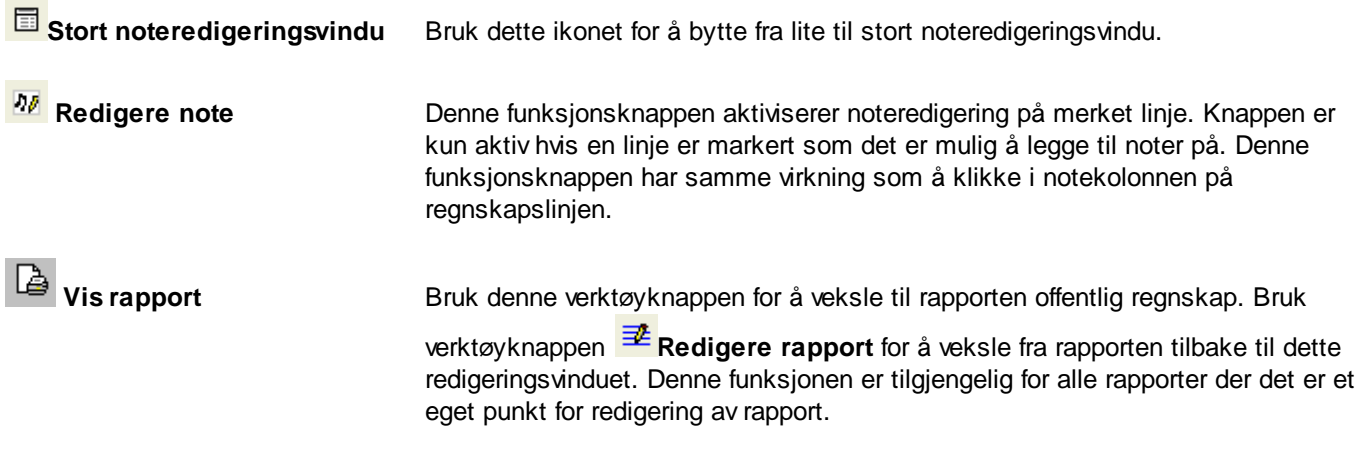

#### *Se også:*

Redigering av [oppstillingsplan](#page-491-0) 1492 Redigering av [nummererte](#page-492-0) noter 493

#### <span id="page-491-0"></span>**17.2.1.1 Redigering av oppstillingsplan**

Oppstillingsplanen har som standard den oppstillingsplanen som er definert i [regnskapslovens](http://www.lovdata.no/all/tl-19980717-056-011.html#6-1) §6-1 for resultatregnskap og [regnskapslovens](http://www.lovdata.no/all/tl-19980717-056-011.html#6-2) §6-2 for balanse.

Redigering av oppstillingsplanen har muligheter for å legge til egendefinerte linjer. Om å legge til egendefinerte linjer, se <u>[Oversikt-skillekortet](#page-489-0)</u>l 490 med funksjonsoversikt.

I selve oppstillingsplanen kan følgende gjøres (i tillegg til det som er nevnt unde<mark>r <u>[Oversikt-skillekortet](#page-489-0)</u>|क्लो</mark> med funksjonsoversikt):

- · Endre tekst på regnskapslinjer
- · Endre tekst på sumlinjer
- · Legge til nummererte noter, redigere notene, slette noter, henvise noter til regnskapslinjer osv. Se under Redigering av [nummererte](#page-492-0) noterl 493) om slik noteredigering.

Det er også mulig å flytte konti fra en regnskapslinje til en annen regnskapslinje uten å forlate oppstillingsplanen. Dette gjøres på følgende måte med dra-og-slipp-funksjonalitet:

- · Dersom den linjen du ønsker å dra en konto TIL, er skjult, må du først aktivere funksjonen "Vis skjulte linjer i grått". Denne funksjonen er forklart under <u>[Oversikt-skillekortet](#page-489-0)</u>|क्ष्णॆ med funksjonsoversikt.
- · Trykk på pluss-knappen foran en regnskapslinje.

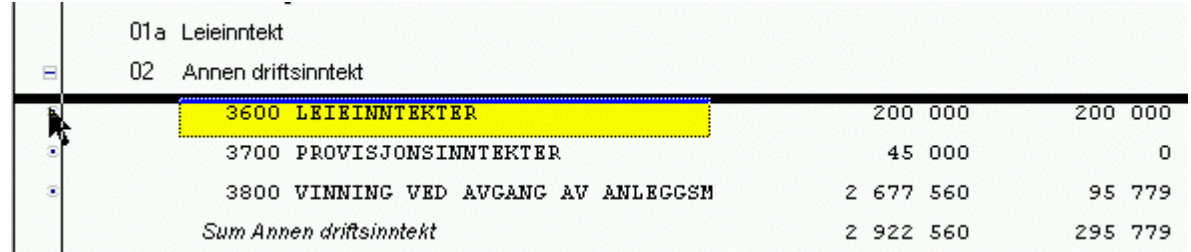

· Pek med musen på radio-knappen som er foran en konto, hold venstre musknapp nede mens du drar kontoen til en annen regnskapslinje og slipper kontoen når markøren er like under den regnskapslinjen som du ønsker å dra kontoen til.

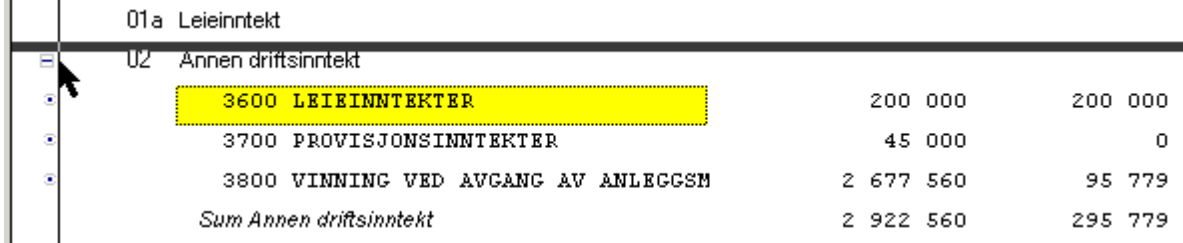

· og resultatet av dette blir slik:

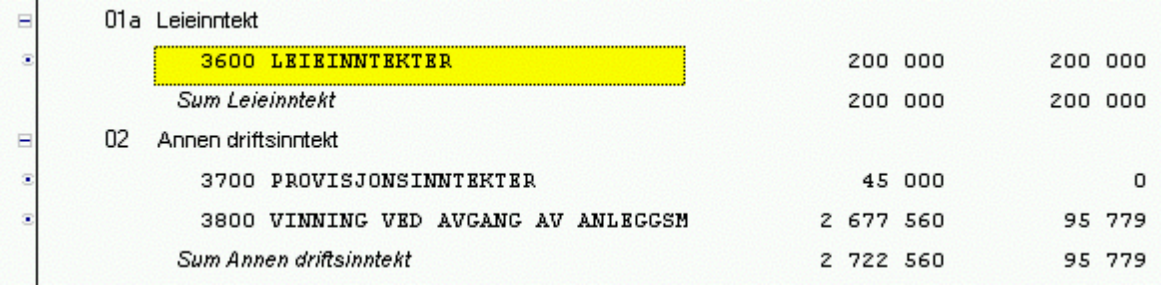

#### OBS!

Et alternativ til slik dra-og-slipp, er å gå til menyen for redigering av kontoplan, og der endre kontoens lenking til offentlig regnskap. Funksjonen for dra-og-slipp vil også endre lenkingen på kontoen slik den vises i redigering av kontoplan.

#### *Se også:*

<u>[Oversikt-skillekortet](#page-489-0)</u>l 490 med funksjonsoversikt.

Se også <u>Redigering av [nummererte](#page-492-0) noter</u>| क्ष्मी for opplysninger om noter til oppstillingsplanen.

#### <span id="page-492-0"></span>**17.2.1.2 Redigering av nummererte noter**

Noter til offentlig regnskap består av startnoter, nummererte noter og sluttnoter. Ved utskrift, vil nummererte noter i rekkefølge komme etter startnoter og før sluttnoter.

Vær oppmerksom på at alle nummererte noter krever at det finnes en henvisning til noten. Dersom så ikke finnes, blir noten ikke skrevet ut, og det oppstår et hull i nummerrekkefølgen.

For å aktivisere notefunksjonen i oversikt-skillekortet, må du plassere markøren i notekolonnen i regnskapsoppstillingsplanen, markert med rød ring nedenfor, og da vil noteredigeringsvinduet i skjermbildets nedre del komme fra, her markert med pil til noteredigeringsvinduet:

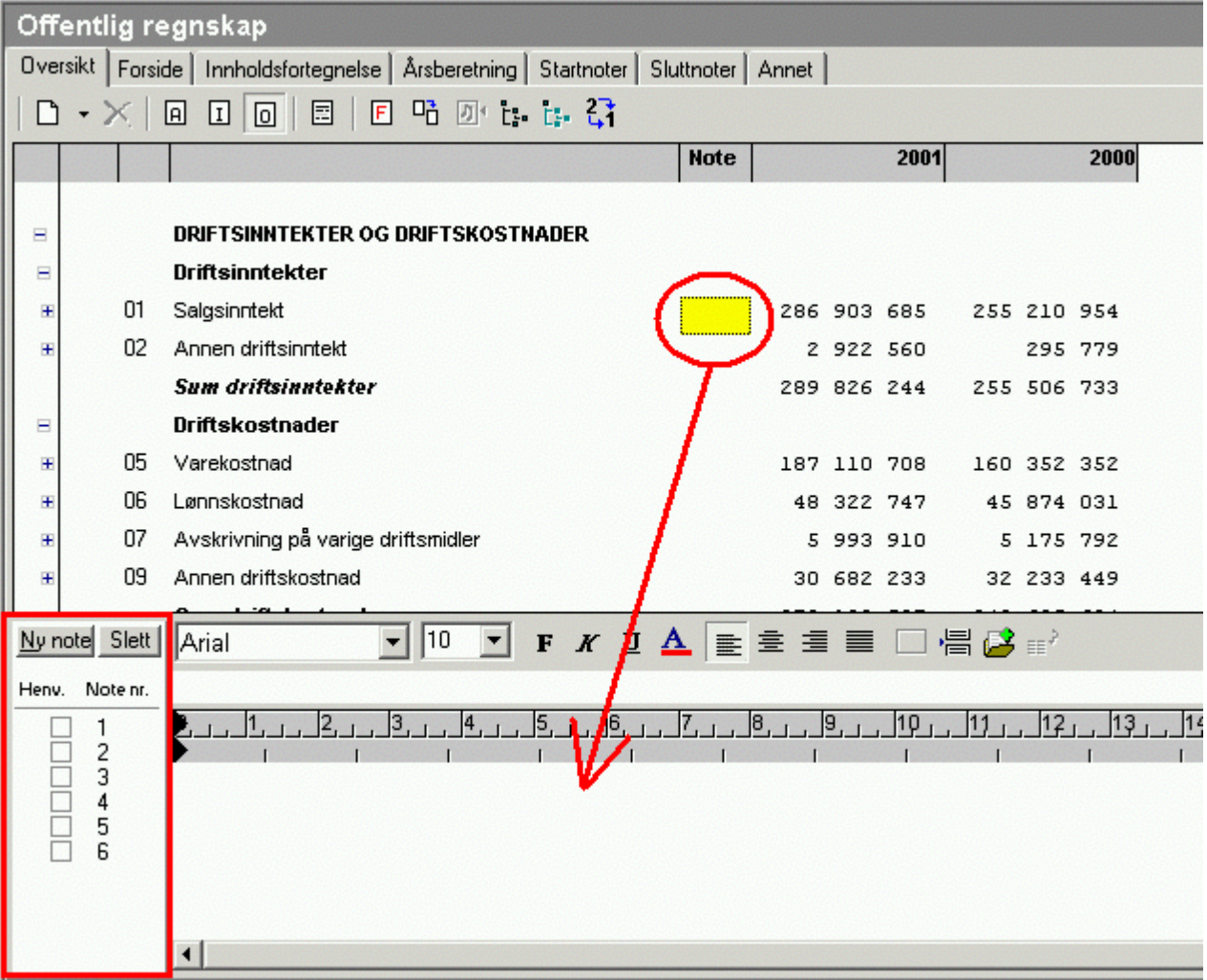

For å lage en henvisning til en nummerert note, gjøres følgende:

- · Marker først den regnskapslinjen som det ønskes henvisning på, ved å klikke i noteredigeringsvinduet i notekolonnen (se rød ring i bildet over).
- · I bildet over er det markert med rød firkant hvor opprettelse, sletting og henvisningsmarkering foretas. Når en regnskapslinje er merket, kan du krysse av for hvilke noter som skal henvises til denne linjen, og notehenvisning vil komme fram i notekolonnen for den valgte linjen. Det er mulig med flere notehenvisninger til samme linje. For å fjerne notehenvisning til en linje, merker man linjen som ovenfor forklart, og fjerner markering for notehenvisning.

## Funksjoner i noteredigeringsbildet:

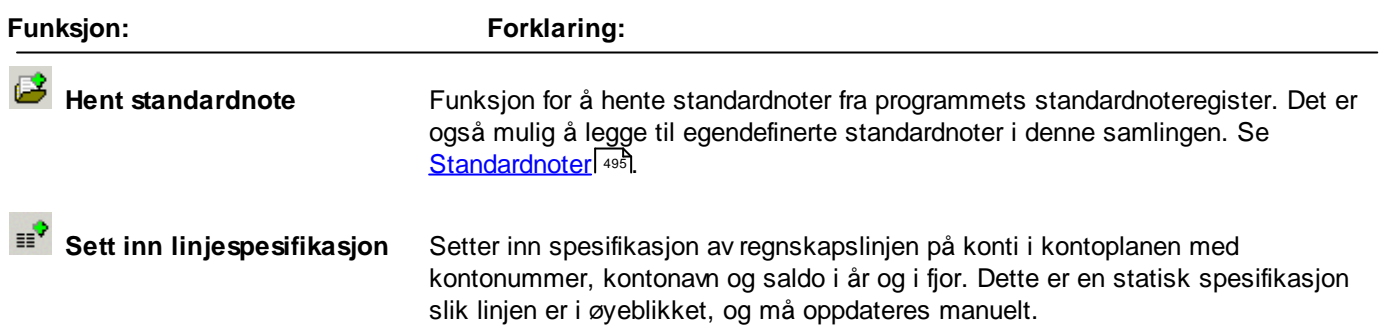

### *Se også:*

<u>[Oversikt-skillekortet](#page-489-0)</u>l 490 med funksjonsoversikt. <u>Redigering av [oppstillingsplan](#page-491-0)</u>l 492 for opplysninger om selve oppstillingsplanen.

<u>[Standardnoter](#page-494-0)</u>l ঞীom notetekst som er tilgjengelig i programmet

<u>[Tekstkoder](#page-523-0)</u>l ಮ4ী for å legge inn formler til konto og andre opplysninger som automatisk oppdaterte felter i noter.

#### <span id="page-494-0"></span>**17.2.1.3 Standardnoter**

Standardnotefunksjonen er tilgjengelig for <u>[Startnote](#page-499-0)</u>l ब्ली, <u>[Sluttnote](#page-500-1)</u>l ब्ली og <u>[Nummererte](#page-492-0) noter</u>l ब्ब्री

Se også <u>Standardnote for [avskrivningstablå](#page-497-0)</u>| ﷺ og <u>[Standardnoter](#page-497-1) for skatter og disponering</u>| ﷺ

Standardnotefunksjonen aktiviseres med verktøyknappen **Hent standardnote**.

Standardnote-funksjonen har følgende skjermbilde og funksjonalitet i skjermbildet:

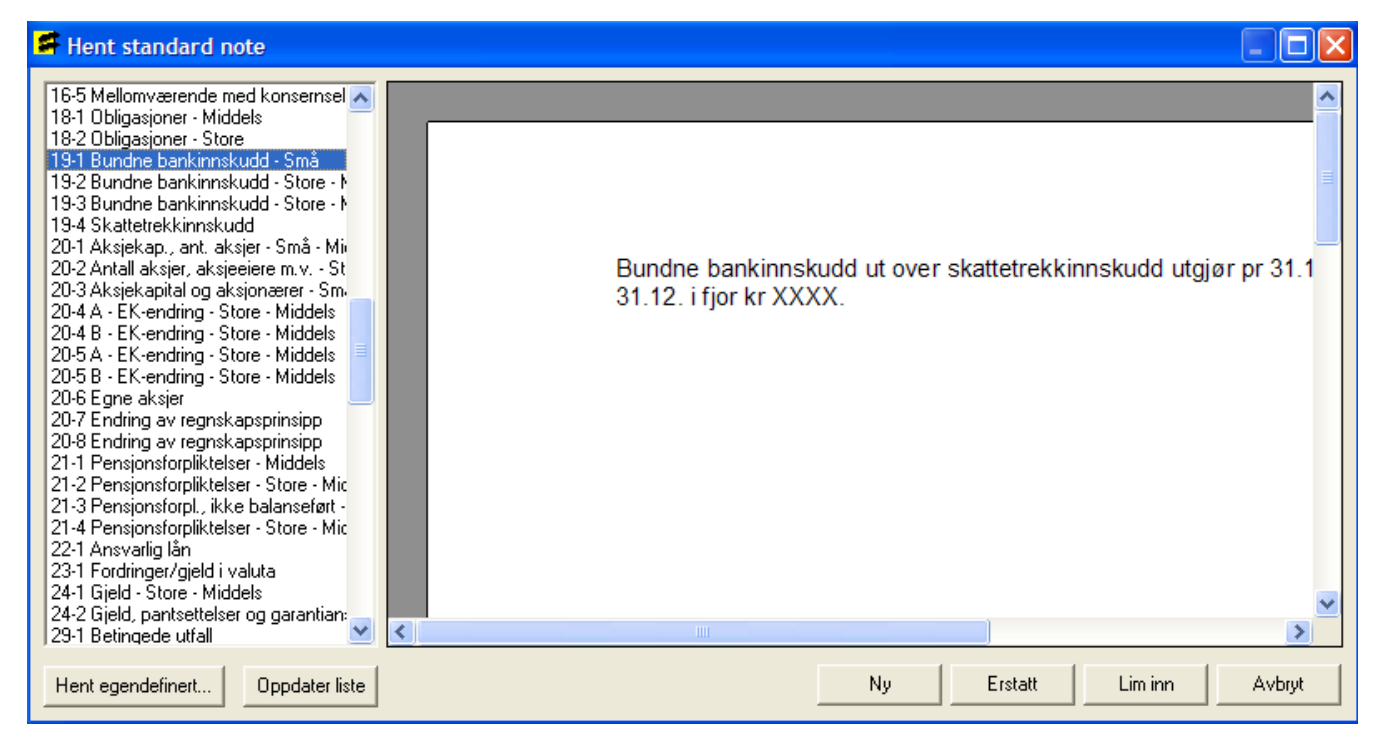

Ut fra hvilken regnskapslinje man er i, vil standardnotene bli filtrert for å vise kun aktuelle noter.

#### **Maksimere standardnotevinduet:**

Dobbelklikk på den blå linjen øverst i vinduet (Tittel-linjen) eller trykk på maksimer-knappen i øverste høyre hjørne av vinduet.

#### **Merkennote ivenstre delav bildet**

for å se noteinnholdet i dette vinduet. Den noten som vises i dette vinduet, er den noten som vil bli lagt inn i klientens noter.

Legg merke til notene 00-1 til 00-3 som inneholder beskrivelse til bruk av kopieringsfunksjon for standard noteoppsett på klientene nr 100 (små selskaper), 110 (middels selskaper) og 120 (store selskaper) som finnes i programmets DEMOkatalog. Bruk funksjonen Kopier klient for å kopiere notene fra en annen klient.

#### **Notene** *i* oversikten er nummerert tilsvarende en standard kontoplan.

For eksempel vil noter til lønn (konto 5000) være nummerert med 50-1, 50-2 osv. Noter med numre lavere enn 10-1 er generelle noter og beskrivelser.

#### **Skattenotene ogavskrivningstablå:**

Notene vises nederst i listen i venstre kolonne. Venstre kolonne er alfabetisk sortert, der tall kommer foran bokstavene.

#### **Søkefunksjon i venstre kolonne:**

Klikk inni venstre ramme. Skriv deretter inn første tegn, og programmet vil lete etter første noten med søketeksten. Skriv for eksempel "A" for å finne avskrivningstablået.

#### **Ny-knappen:**

Oppretter en ny note.

#### **Erstatt-knappen:**

Erstatter den noten som var aktivisert når du trykket på standardnote-knappen.

#### **Liminn-knappen:**

Limer tekst i noten inn i den noten som var aktiv på den plass markøren var plassert når standardnote-knappen ble aktivisert.

#### **Zoom-funksjon i høyre del av skjermen:**

Klikk med venstre musetast for å forstørre teksten, venstre musetast for å forminske teksten.

#### **Hvordankopiere kundelerav enstandardnote?**

Merk teksten i høyre del av bildet. Bruk hurtigtast for å kopiere ( CTRL + C ). Trykk på avbryt-knappen, gå til riktig sted i noten og trykk på Lim inn på hovedverktøylinjen i Visma Finale eller bruk hurtigtast for lim inn ( CTRL + V ).

#### **Finnerduikke enegendefinert standardnote?**

Trykk på knappen Oppdatere liste.

#### **Legge til en egendefinert standardnote:**

Skriv noten i et tekstbehandlingsverktøy, for eksempel Microsoft ® Word. Bruk funksjonen Fil > Egenskaper og skriv inn i tittelfeltet det navnet du ønsker skal vises i listen i venstre bildekant. Lagre dokumentet i RTF-format (Rik Tekst

Format) på et midlertidig område. Bruk deretter funksjonsknappen Hent egendefinert for å hente noten inn i Visma Finale. Etter at noten er hentet inn i Visma Finale, kan noten slettes på det midlertidige området.

Hvis du ønsker å skrive ut teksten i veiledninger etc som du ser her, kan det gjøres med et tekstbehandlingsprogram. Notedokumentene finnes i katalogen \Data\ORMaler\Noter i Visma Finale's programkatalog.

Standardnoter blir slått opp etter nøkkelord, for å vise kun noter som er interessant for den spesifikke linjen man er på. Følgende nøkkelord anvendes:

- · Aksjer
- · Bank
- · Disponering
- · Driftsinntekter
- · Driftsmidler
- · Egenkapital
- · Ekstraordinært
- · Finans
- · Fordringer
- · Gjeld
- · Immaterielle eiendeler
- · Konsern
- · Kostnader
- · Lønn
- · Pensjonsforpliktelser
- · Skatt
- ·Varer
- · Startnote

Nøkkelord kan legges inn i feltet "Nøkkelord" i Word ved redigering av RTF-fil som skal importeres som egendefinert standardnote. Dersom nøkkelord ikke er angitt, blir noten vist på alle regnskapslinjene. Det er også mulig å lage egne nøkkelord, som man kan velge å vise særskilt i standardnote-funksjonen.

Hvordan lage sin egen standardklient for noter:

- · Lag et noteoppsett i en ny klient som du kaller for eksempel standardklient for noter. Ta eventuelt inn noter fra en av standardklientene eller en av dine egne klienter som startpunkt og redigere videre på klienten.
- · Vær oppmerksom på at når du bruker funksjonen "Kopier klient" i offentlig regnskap, blir ALT innhold av noter og regnskapsoppstilling slettet, og et helt nytt oppsett blir importert inn fra den andre klienten. Alle eksisterende noter blir slettet. Dersom du angrer, må derfor klienten umiddelbart lukkes. Svar Nei på spørsmål om lagring av endringer.

Bruk funksjonen Vis skjulte linjer i grått når du redigerer din egen standardklient, slik at du får tilgang til å sette inn noter og notehenvisninger på linjer som ikke vises fordi saldo på linjen er null.

Når malen er ferdig, brukes funksjonen Kopier klient for å hente inn noter og regnskapsoppstilling til øvrige klienter.

## *Se også:*

Redigering av [nummererte](#page-492-0) noter 493 <mark>[Tekstkoder](#page-523-0)</mark> 524 <mark>[Startnote-skillekortet](#page-499-0)</mark>l <sup>500</sup> <mark>[Sluttnote-skillekortet](#page-500-1)</mark>l <sup>501</sup>

#### <span id="page-497-0"></span>**17.2.1.4 Standardnote for avskrivningstablå**

Standardnoten for varige driftsmidler genereres automatisk av programmet. Noten hentes fra ved hjelp av [funksjonen](#page-494-0) for <u>[standardnoter](#page-494-0)</u> कडी.

Noten genereres automatisk hver gang "Hent standardnote"-knappen aktiviseres. Noten blir ikke oppdatert automatisk etter at den er hentet inn som en note.

Dersom du ønsker å endre utseendet på standardnote for varige driftsmidler, kan du gjøre dette ved å lage deg et nytt stilsett for arbeidsrapporten Avskrivningstablå. Stilsettet tilpasser du til det utseendet som du ønsker.

Når note for avskrivningstablå blir generert, genereres den med det utseende som er definert som brukerens valgte stilsett i arbeidsrapporten Avskrivningstablå.

#### <span id="page-497-1"></span>**17.2.1.5 Standardnote for skatter og disponering**

Standardnotene for skatteberegning og disponering genereres automatisk av programmet. Noten hentes fra ved hjelp av <u>funksjonen for [standardnoter](#page-494-0)</u>। यश्को.

Notene genereres automatisk hver gang "Hent standardnote"-knappen aktiviseres. Notene blir ikke oppdatert automatisk etter at den er hentet inn som en note.

Dersom du ønsker å endre utseendet på standardnote for skatteberegning og disponering, kan du gjøre dette ved å lage deg et nytt stilsett for arbeidsrapporten skatt og disponering. Stilsettet tilpasser du til det utseendet som du ønsker.

Når Standardnotene for skatteberegning og disponering blir generert, genereres den med det utseende som er definert som brukerens valgte stilsett i arbeidsrapporten Skatteberegning og disponering.

#### **17.2.1.6 Aksjer i andre selskaper**

I menyen *Avslutning - Aksjer i andre selskaper* kan man registrere oversikt over aksjer som man eier, og vil gi følgende muligheter:

- · Utfylling av aksjeverdier på RF-1028 Selvangivelse for AS mv og RF-1215 Selskapsoppgave DLS (formuesverdier).
- · Noteopplysninger med oversikt over konsernselskaper.
- · Noteopplysninger med oversikt over aksjer i datterselskaper, tilknyttede selskaper og felleskontrollerte virksomheter.
- · Noteopplysninger om aksjer i andre selskaper.
- · Rapport med oversikt over aksjer tilsvarende de noteopplysningene som er nevnt over.

Noteopplysningene legges inn fra funksjonen for [standardnoter](#page-494-0) <sup>495</sup>. Noteopplysningene oppdateres automatisk.

I redigeringsbildet kan man enkelt veksle mellom ulike registreringsmodus:

- · Registrere formuesverdi (Visma Finale Årsoppgjør)
- · Registrere konsernforhold og noter om konsern, datterselskaper, tilknyttede selskaper og felleskontrollerte virksomheter.

· Registrere opplysninger for noter om andre aksjer.

#### Se også

[Regneuttrykk](#page-543-0) i formler 544

## <span id="page-498-0"></span>**17.2.2 Forside-skillekortet**

På skillekortet Forside redigeres den ønskede forside til offentlig regnskap.

Det er mulig å ha flere forsider, men kun en forside kan velges for bruk. Det er ikke mulig å velge flere forsider samtidig.

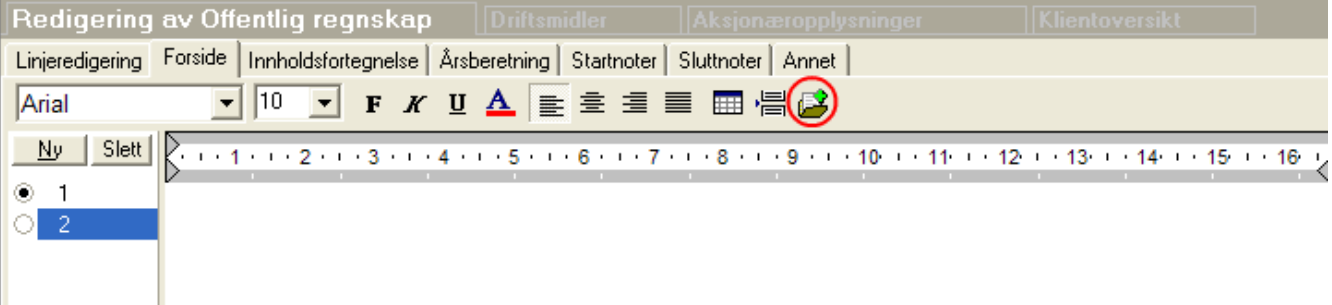

Den røde pilen viser hvor man velger den aktive forside.

Det er en egen knapp for å lage et nytt, tomt element og for å slette valgt element.

Det er en rød ring rundt funksjonsknappen for å hente inn standard forside fra programmets forside-samling.

De øvrige verktøyknappene er tekstbehandlingsfunksjoner som er forklart nærmere under Tekstbehandlingsfunksjoner.

Det er mulig å velge om denne delen av offentlig regnskap skal være med på rapporten eller ikke. Dette velges på skillekortet <u>[Annet](#page-500-0)</u>l <sup>501</sup>ী.

## <span id="page-498-1"></span>**17.2.3 Innholdsfortegnelse-skillekortet**

Innholdsfortegnelse er en ren tekstbehandlingsside.

Verktøyknappene er tekstbehandlingsfunksjoner som er forklart nærmere under Tekstbehandlingsfunksjoner.

Det er mulig å velge om denne delen av offentlig regnskap skal være med på rapporten eller ikke. Dette velges på skillekortet <u>[Annet](#page-500-0)</u>l <sup>501</sup>ী.

## <span id="page-498-2"></span>**17.2.4 Årsberetning-skillekortet**

På skillekortet Årsberetning redigeres den ønskede årsberetning til offentlig regnskap.

Det er mulig å ha flere årsberetninger, men kun en årsberetning kan velges for bruk. Det er ikke mulig å velge flere årsberetninger samtidig.

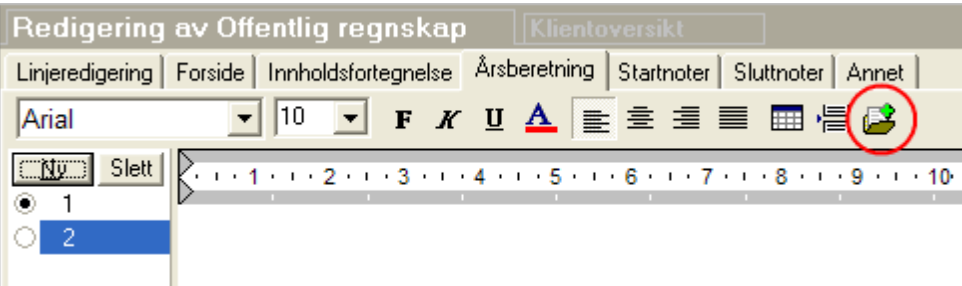

Den røde pilen viser hvor man velger den aktive årsberetning.

Det er en egen knapp for å lage et nytt, tomt element og for å slette valgt element.

Det er en rød ring rundt funksjonsknappen for å hente inn standard årsberetning fra programmets årsberetnings-samling.

De øvrige verktøyknappene er tekstbehandlingsfunksjoner som er forklart nærmere under Tekstbehandlingsfunksjoner.

Det er mulig å velge om denne delen av offentlig regnskap skal være med på rapporten eller ikke. Dette velges på skillekortet <u>[Annet](#page-500-0)</u>l รoก ิ.

#### <span id="page-499-0"></span>**17.2.5 Startnote-skillekortet**

På skillekortet Startnote redigeres de ønskede startnoter til offentlig regnskap.

Det er mulig å ha flere startnoter, og for hver startnote kan man velge om den skal være med på utskriften eller ikke.

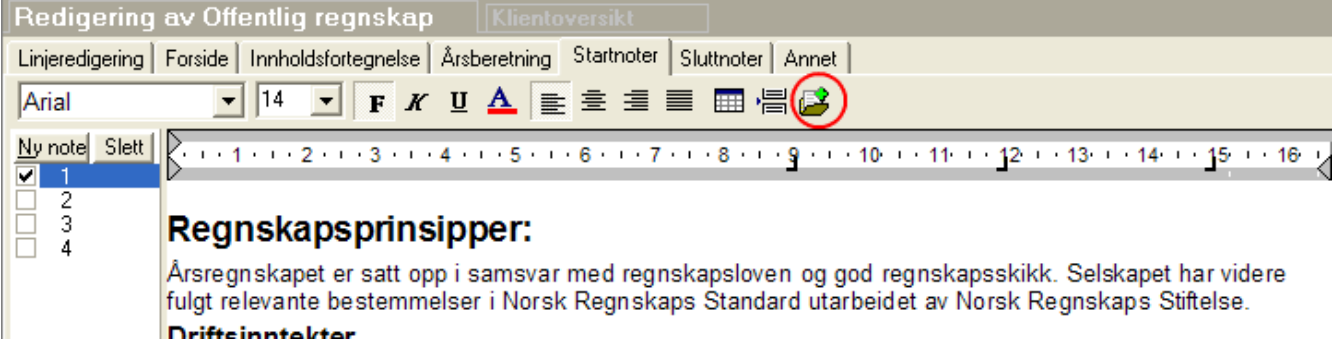

Den røde pilen viser hvor man velger om den enkelte startnote skal være med i rapporten eller ikke..

Det er en egen knapp for å lage et nytt, tomt element og for å slette valgt element.

Det er en rød ring rundt funksjonsknappen for å hente inn standard startnote fra programmets standardnote-samling.

De øvrige verktøyknappene er tekstbehandlingsfunksjoner som er forklart nærmere under Tekstbehandlingsfunksjoner.

På skillekortet <u>[Annet](#page-500-0)</u>∣ ைi kan man velge om noter skal være med på utskriften eller ikke. Dette valget gjelder både for startnoter, sluttnoter og nummererte noter under ett.

Startnoter vil i rekkefølge komme foran nummererte noter ved utskrift av offentlig regnskap.

#### <span id="page-500-1"></span>**17.2.6 Sluttnote-skillekortet**

På skillekortet Sluttnote redigeres de ønskede startnoter til offentlig regnskap.

Det er mulig å ha flere sluttnoter, og for hver sluttnote kan man velge om den skal være med på utskriften eller ikke.

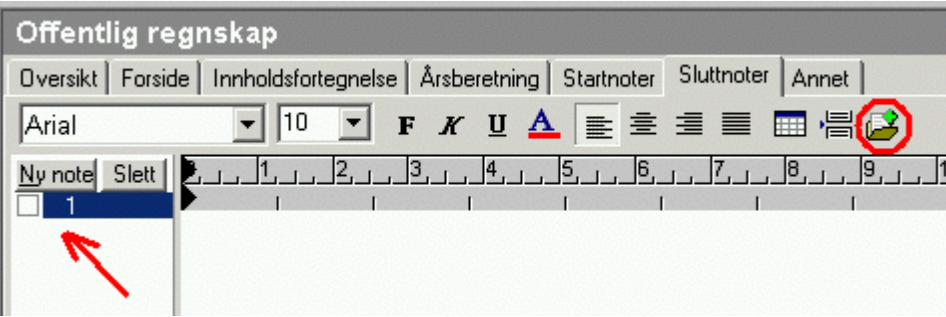

Den røde pilen viser hvor man velger om den enkelte sluttnoten skal være med i rapporten eller ikke..

Det er en egen knapp for å lage et nytt, tomt element og for å slette valgt element.

Det er en rød ring rundt funksjonsknappen for å hente inn standard sluttnote fra programmets standardnote-samling.

De øvrige verktøyknappene er tekstbehandlingsfunksjoner som er forklart nærmere under Tekstbehandlingsfunksjoner.

På skillekortet <u>[Annet](#page-500-0)</u>Iைn kan man velge om noter skal være med på utskriften eller ikke. Dette valget gjelder både for startnoter, sluttnoter og nummererte noter under ett.

Sluttnoter vil i rekkefølge komme etter nummererte noter ved utskrift av offentlig regnskap.

#### <span id="page-500-0"></span>**17.2.7 Annet-skillekortet**

På skillekortet "Annet" i Redigering av offentlig regnskap kan du gjøre følgende:

- · Registrere tekst for underskrift. Denne delen kommer direkte under balansen i offentlig regnskap.
- · Angi hvilke deler av offentlig regnskap som skal være med i rapporten "Offentlig regnskap".
- · Angi på hvilken måte negative tall skal presenteres. Alternativene er enten innledende minus-tegn foran tallene eller parentes rundt tallene. Med negative tall menes tall som har avvikende fortegn fra normalt fortegn.

#### **17.2.8 Skjema RR-0002-U Offentlig regnskap for små foretak**

RR-0002-U Årsregnskap har flgende særskilte opplysninger som må angis for små foretak sammenlignet med store og øvrige foretak

#### Merk følgende:

- · Selskaper som følger regnskapsreglene for små selskaper kan nå bruke er ferdig oppsett med noter. Dette skal være et komplett sett med noter med et ferdig definert layout og som fylles inn i felt i skjema RR-0002-U.
- · Visma Finale Årsoppgjør bruker ikke dette skjematiske settet med noter, men har fortsatt med notefunksjoner slik de har vært i programmet i de siste 20 årene.
- · Endringen som Regnskapsregisteret har gjennomført i skjema RR-0002-U har ikke sin bakgrunn i særskilte lovkrav, og er ikke oppstått som følge av endringer i regnskapslovgivningen. De er således frivillig å følge.
- · Noen opplysninger i det nye settet med noter er likevel nødvendig å oppgi for selskaper som anvender regnskapsreglene for små foretak. Dersom opplysningene mangler, vil det komme en valideringsmelding fra Altinn, og skjemasettet blir nektet innsendt til Regnskapsregisteret. Disse opplysningene er omtalt nedenfor i denne artikkelen. Noen opplysninger har Regnskapsregisteret nytte av at de kommer inn i særskilte felt, slik at de kan selges videre til selskaper som gjør informasjon fra regnskapet tilgjengelig for kunder og almennheten, og disse slipper å registrere disse opplysningene selv.
- · Endringen gjelder KUN for selskaper som følger regnskapsreglene for små selskaper i NRS 8.

## Følgende opplysninger krever Regnskapsregisteret må oppgis i skjemaet:

- · Antall årsverk
- · Ytelser til daglig leder
- · Lån og sikkerhetsstillelser til ledende personer
- · Antall aksjer og aksjeeiere
- · Tilknyttet selskap og datterselskap

Vær oppmerksom på at opplysninger om antall aksjer og aksjeeiere begrenses av [Regnskapsloven](https://lovdata.no/lov/1998-07-17-56/%C2%A77-42) § 7-42, der de 10 største aksjeeierne skal opplyses, og der aksjeeiere som eier under 5 % av aksjene kan utelates.

## Tilpasninger i Visma Finale Årsoppgjør

Visma Finale Årsoppgjør har gjennomgått følgende endringer:

- · Programmet inneholder nå to utgaver av skjema RR-0002-U, der det ene skjemaet, som gjelder for små foretak har 9 sider, mens skjemaet for øvrige foretak har 6 sider.
- · Side 7, 8 og 9 for små selskaper inneholder de tilleggsopplysningene som angitt i foregående avsnitt.
- · Funksjonen for redigering av offentlig regnskap har nå fått et eget skillekort med Altinn og regnskapsregisteret, og inneholder informasjon som er relevant for skjema RR-0002 Årsregnskap og RR-0002-U Årsregnskap oppstillingsplan.
- · Dersom selskapet er et aksjeselskap, skal det gis opplysninger om aksjekapitalen og aksjonærer. Det er mulig å hente opplysninger direkte fra aksjonærdatabasen i programmet eller fylle ut informasjonen direkte i skjemaets side 8. Dersom RF-1086 Aksjonærregisteroppgave er sendt inn fra Visma Finale Årsoppgjør, vil programmet automatisk velge å hente data fra programmets aksjonærdatabase.
- · Dersom selskapet er et morselskap i konsern skal det gis opplysninger om aksjer eid i andre selskaper. Det er mulig å hente denne informasjonen direkte fra funksjonen Aksjer i andre selskaper eller fylle ut informasjon direkte i skjemaets side 9.

## Skjermbilde for redigering av offentlig regnskap i programmet

#### **Selskapersomikke eraksjeselskap**

Funksjon Redigering av offentlig regnskap vises slik:

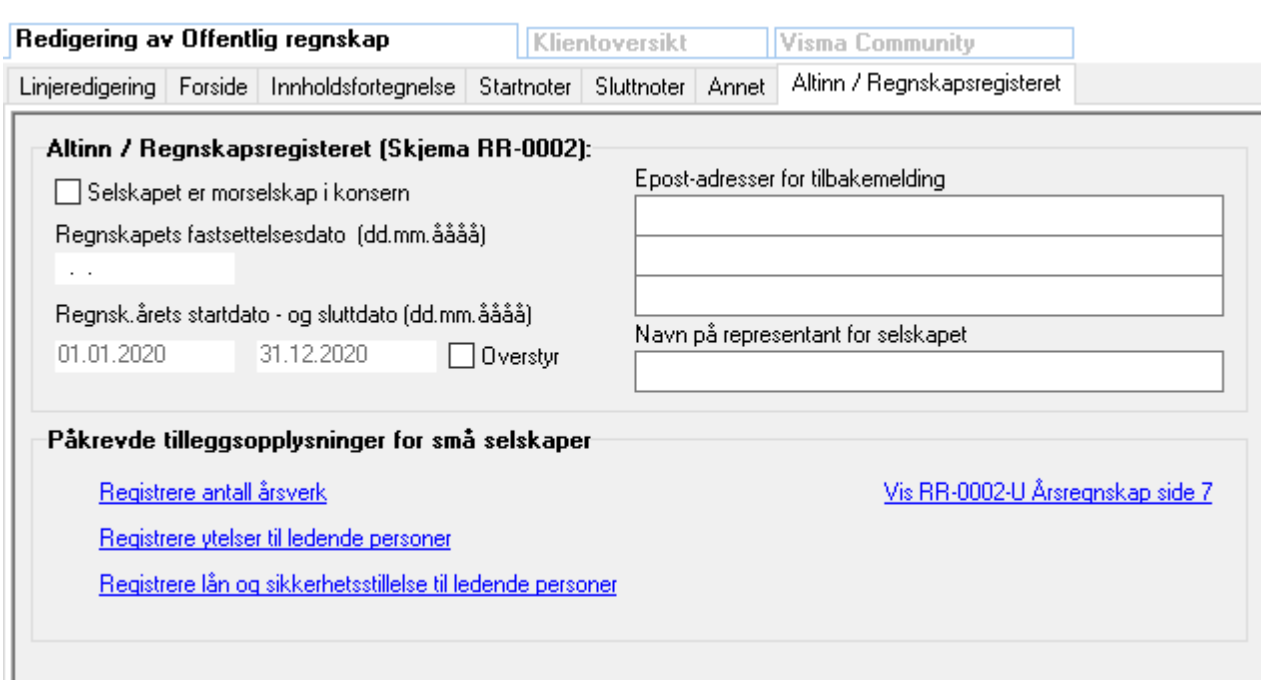

#### **Aksjeselskaper**

Funksjon Redigering av offentlig regnskap vises slik:

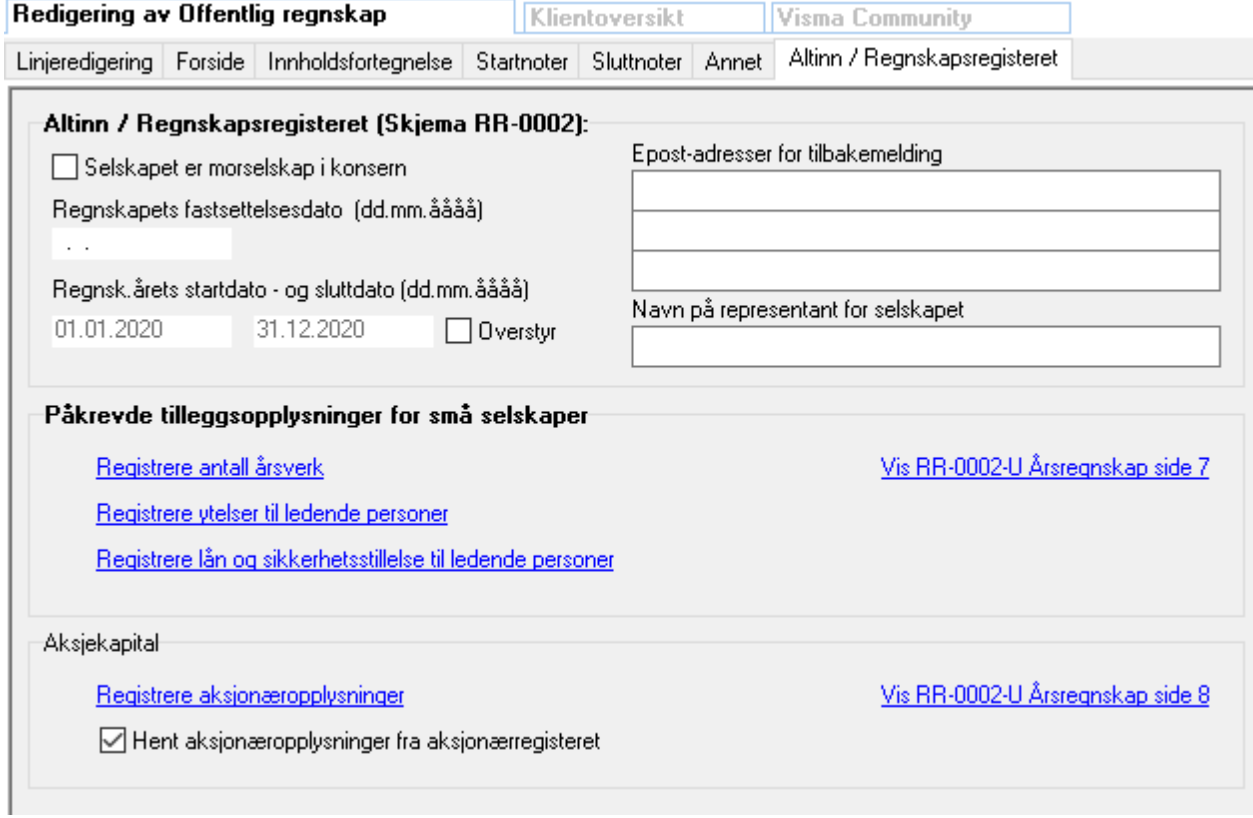

#### Aksjeselskaper som er morselskap i konsern

Funksjon Redigering av offentlig regnskap vises slik:

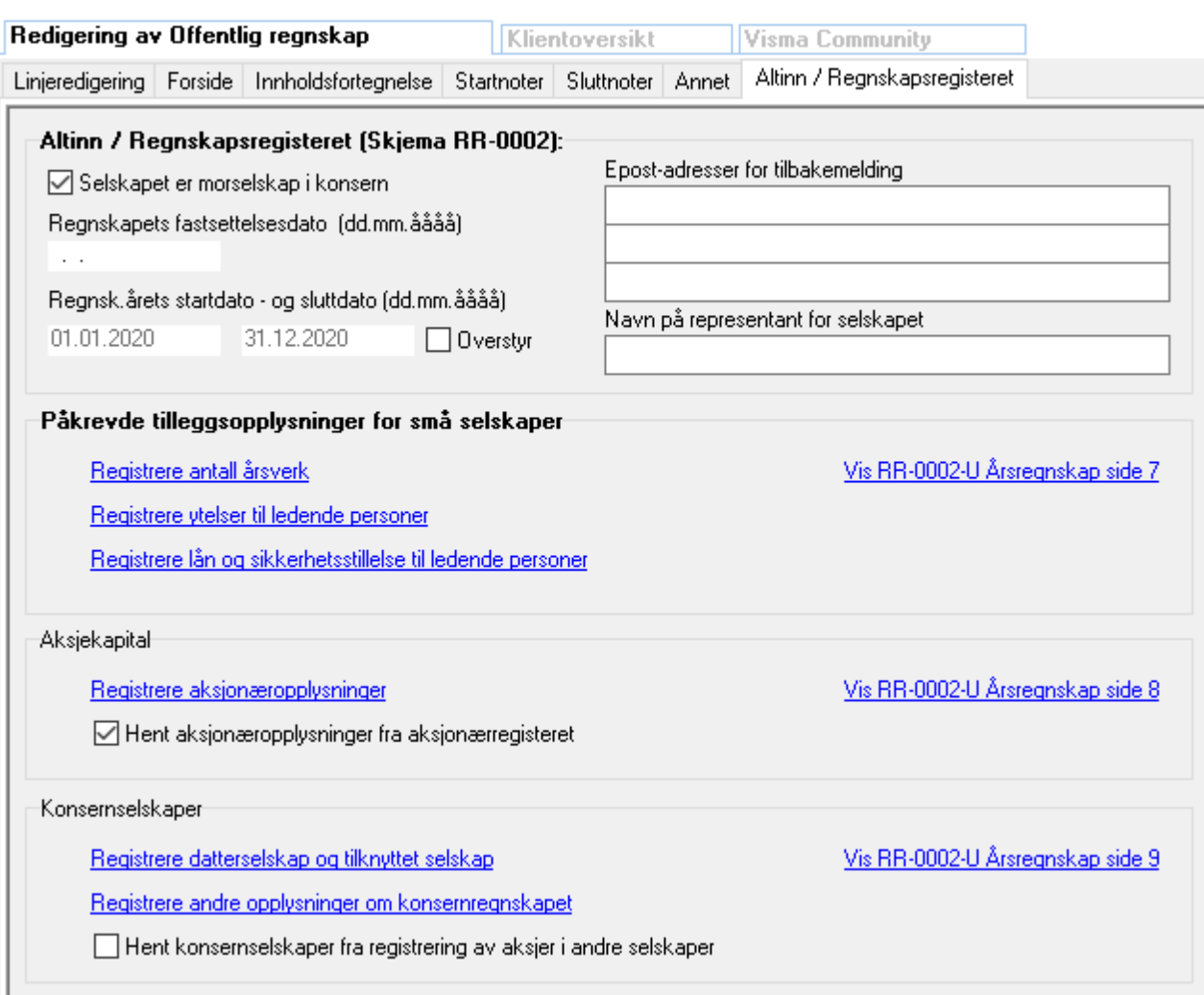

## <span id="page-503-0"></span>**17.3 Standardklienter for offentlig regnskap**

Det er mulig å hente både regnskapsoppstilling og noteopplysninger fra andre klienter.

Det er videre muligheter for å opprette egne standard klienter. Dette kan f.eks. gjøres på en av følgende måter:

- · Bruke en eksisterende klient som utgangspunkt for å lage en egendefinert standard klient.
- · Opprette og lage en egendefinert standard klient fra bunnen av.

## *Se også:*

```
Råd og tips når man ønsker å lage egne standardklienter
505
utgangspunkt for en ny standard klientland
Lage en ny standardklient fra bunnen av
506
Hvordan benytte deg av en egenopprettet standardklient
507
```
<span id="page-504-0"></span>Følgende er viktig å tenke på når man skal lage og administrere egne standard klienter:

- · Slå på visning av alle regnskapslinjer i redigering av offentlig regnskap ved å bruke funksjonen *Vis skjulte linjer i grått*. Når denne vises inntrykket, vises alle regnskapslinjer uavhengig av om disse har saldotall eller ikke.Se også:
- · Oversikt-skillekortet med funksjonsoversikt.
- · Redigering av oppstillingsplan for opplysninger om selve oppstillingsplanen.
- · Standardnoter om notetekst som er tilgjengelig i programmet
- · Tekstkoder for å legge inn formler til konto og andre opplysninger som automatisk oppdaterte felter i noter.
- · Lage alle normale noter som kan tenkes å inntreffe på flere klienter, da det er lettere å slette en note til regnskapet enn å opprette en ny note med notetekst.
- · Legge inn henvisning til alle regnskapslinjer der det kan være aktuelt å ha henvisninger for en note, da regnskapslinjer som ikke har tall, normalt ikke vil bli vist i offentlig regnskap.
- · Skrive all tekst så generell som mulig, slik at kun et minimum av redigering er nødvendig for å kunne bruke notetekstene på de fleste klientene. Da kan man heller gjøre spesialtilpasninger på de klientene som er spesielle.
- · Vurdere å lage flere standard noter som er alternativer til hverandre slik at man i tilfelle kan slette den av disse som ikke er aktuelle.
- · Alternativt kan man lage bransjetilpassede klienter dersom det er mange klienter som kan tenkes å ha spesielle behov som ikke passer for andre klienter. Dersom dette er aktuelt, bør man vurdere å lage en standard klient helt ferdig, og ta utgangspunkt i denne på neste standard klient, slik at man spiller å gjøre den samme redigeringen flere ganger.
- · Redigeringen bør omfatte både årsberetning, nummererte noter, startnoter og sluttnoter, da alle disse omfattes av kopiering av innhold fra standardklienten inn til din egen klient.
- · Egendefinerte standardklienter bør plasseres i en egen nummerserie, slik at disse ikke faller innenfor den nummerserie som du normalt bruker.
- · Egne standard klienter bør åpnes i nytt år (åpne klienten i ny program-årsversjon) for å sikre at formatet på standardklientene kan leses av programmet også i senere versjoner av programmet.
- · Det er mulig å ha standard klienter plassert på egne klientkataloger (mapper), men dette anbefales normalt ikke hvis det er mange brukere som har behov for disse. Dersom man velger å bruke en egen mappe til standard klienter, bør hver bruker åpne standardklient-mappen i menyen Firma > Åpne. Dersom man gjør det, vil det være enklere å finne fram til standard-klientene når man har behov for dette.

## *Se også:*

```
Standardklienter for offentlig regnskap, oversiktl 504
Bruke en eksisterende klient som utgangspunkt for en ny standard klient
506
Lage en ny standardklient fra bunnen av
506
Hvordan benytte deg av en egenopprettet standardklient
507
```
## <span id="page-505-0"></span>**17.3.2 Bruke en eksisterende klient som utgangspunkt for en ny standard klient**

Dersom du ønsker å lage en ny standard-klient for offentlig regnskap på bakgrunn av en annen klient, går du fram på følgende måte:

- · Opprett deg ny standard klient og åpne standardklienten.
- · Gå til menyen Rapporter > Redigering av offentlig regnskap og velg skillekortet Oversikt.
- · Deretter trykker du på verktøyknappen **Kopiere fra annen klient**.
- · Velg ønsket klient fra listen:

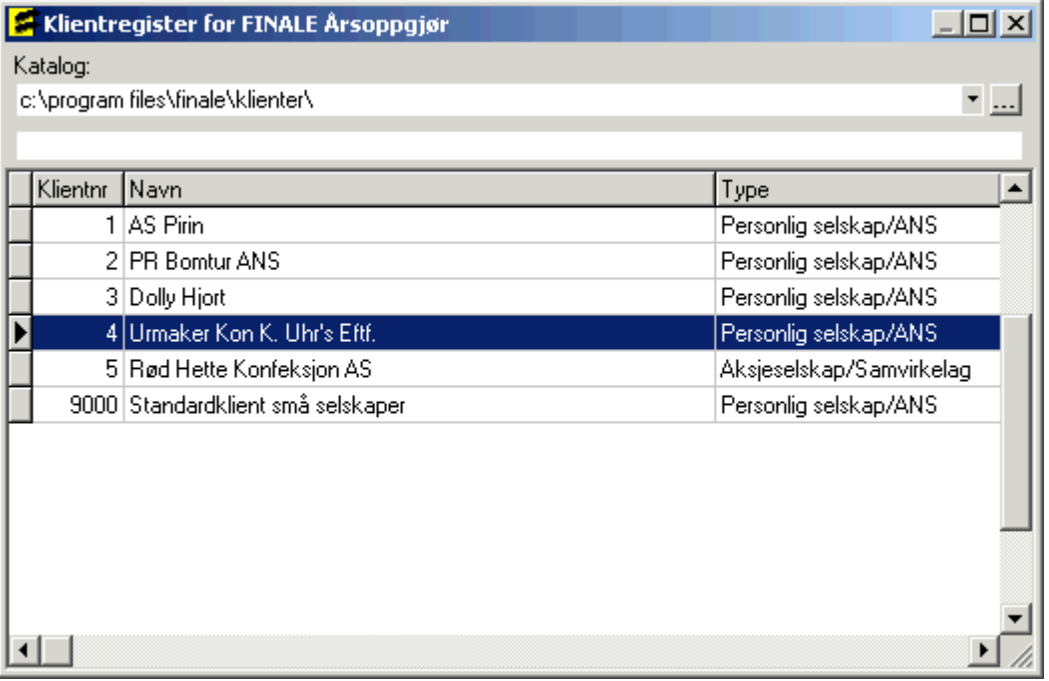

- · Dobbelklikk på valgt klient eller trykk på ENTER for å starte import. Trykk på X-knappen øverst i høyre hjørne dersom du ikke ønsker å kopiere inn offentlig regnskap oppsett.
- · Redigere innhold i noter, notehenvisninger m.v. slik at klienten blir slik som du ønsker.
- · Lagre og lukk klienten.

### *Se også:*

[Standardklienter](#page-503-0) for offentlig regnskap, oversikt 504 Råd og tips når man ønsker å lage egne [standardklienter](#page-504-0) 505 Lage en ny [standardklient](#page-505-1) fra bunnen av 506 Hvordan benytte deg av en egenopprettet [standardklient](#page-506-0) 507

## <span id="page-505-1"></span>**17.3.3 Lage en ny standardklient fra bunnen av**

Dersom du ønsker å lage en ny standard klient for offentlig regnskap fra bunnen av, kan dette gjøres slik:

- · Opprett deg en ny klient som standardklient.
- · Gå til menyen *Rapporter > Redigering av offentlig regnskap*
- · Redigere oppsett for offentlig regnskap, årsberetning, startnoter, sluttnoter, nummererte noter, notehenvisninger og mal for underskrifter.
- · Lagre og lukk klienten.

Les spesielt kapittelet <u>Råd og tips når man ønsker å lage egne [standardklienter](#page-504-0)</u>lணी.

## *Se også:*

[Standardklienter](#page-503-0) for offentlig regnskap, oversiktl 504 <u>Råd og tips når man ønsker å lage egne [standardklienter](#page-504-0)</u>l Bruke en eksisterende klient som [utgangspunkt](#page-505-0) for en ny standard klient 506 Hvordan benytte deg av en egenopprettet [standardklient](#page-506-0) 507

# <span id="page-506-0"></span>**17.3.4 Hvordan benytte deg av en egenopprettet standardklient**

For å bruke en egenopprettet standard klient til å kopiere innhold til offentlig regnskap på en annen klient, gjør du følgende:

- · Åpne klienten som du ønsker å redigere offentlig regnskap på.
- · Gå til menyen *Rapporter > Redigering av offentlig regnskap* og velg skillekortet *Oversikt*.
- · Deretter trykker du på verktøyknappen *Kopiere fra annen klient*.
- ·Velg standard klient fra listen:

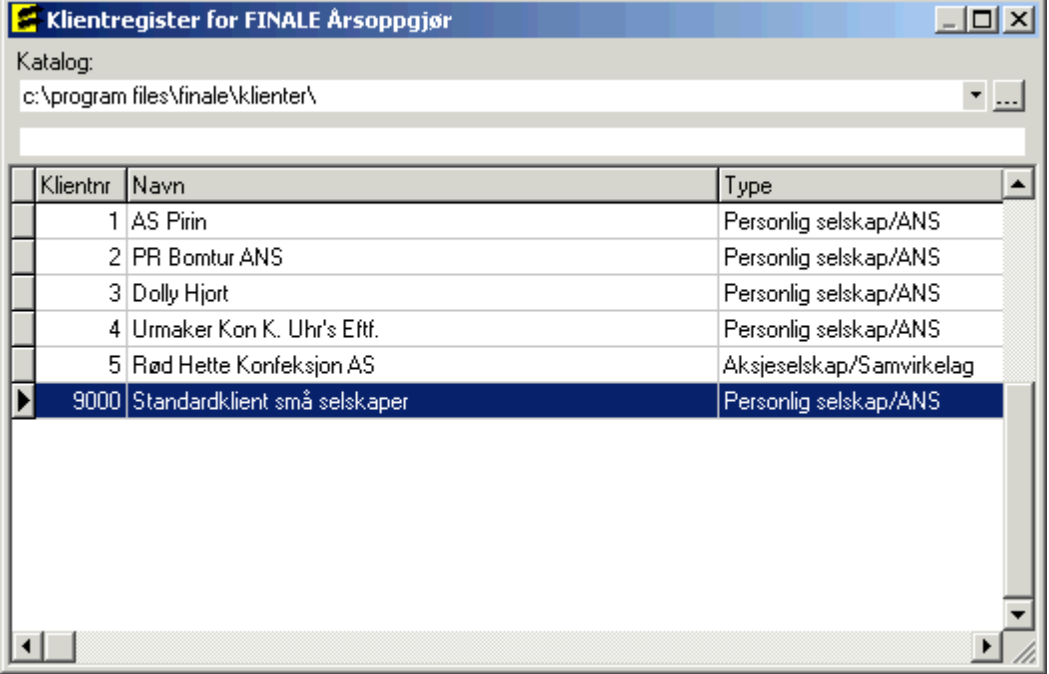

· Dobbelklikk på valgt klient eller trykk på ENTER for å starte import. Trykk på X-knappen øverst i høyre hjørne dersom du ikke ønsker å kopiere inn offentlig regnskap oppsett.

#### *Se også:*

[Standardklienter](#page-503-0) for offentlig regnskap, oversiktl 504 Råd og tips når man ønsker å lage egne [standardklienter](#page-504-0) 505 Bruke en eksisterende klient som [utgangspunkt](#page-505-0) for en ny standard klient 506 Lage en ny [standardklient](#page-505-1) fra bunnen av 506

# **17.4 IFRS-regnskaper**

- · Avkryssing på RF-1167 Næringsoppgave 2 for regnskapsprinsipp styrer IFRS eller norske regnskapsregler.
- · Dersom IFRS er avkrysset, medfører det at avsatt utbytte posteres mot egne konto under egenkapital, og medtas i RF-1167 Næringsoppgave 2 post 2055 Avsatt utbytte og inngår i annen egenkapital.
- · Ny standardkontokode 1180 Investeringseiendommer (IFRS). Ny regnskapslinje for investeringseiendommer er tilgjengelig i fabrikkinnstillinger for offentlig regnskap.
- · Standardkontokode 1499 Biologiske eiendeler (IFRS). Ny regnskapslinje for biologiske eiendeler er tilgjengelig i fabrikkinnstillinger for offentlig regnskap.
- · Standardkontokode 2054 Avsatt utbytte (IFRS).
- · Standardkontokode 3850 Verdiendring på investeringseiendommer (IFRS).
- · Standardkontokode 3870 Verdiendring på biologiske eiendeler (IFRS)
- · Automatisk validering som hindrer at disse kontiene anvendes av andre enn de som anvender IFRS som regnskapsprinsipp.
- · Visma Finale Årsoppgjør funksjon for offentlig regnskap gir mulighet til å foreta alle de tilpasninger i regnskapsoppstillingen som er nødvendig for å håndtere de ønsker som måtte komme for brukertilpasning av regnskapsoppstillingen.
- · Vær oppmerksom på at enhver endring av standard regnskapsoppstillingsplan medfører at elektronisk innsendelse av regnskaper til Regnskapsregisteret via Altinn ikke er mulig.
- · Dersom det er behov for regnskaper med mer enn to årskolonner, finnes denne muligheten i den utvidede rapportgeneratoren i programmet.

# **17.5 Utskrift av offentlig regnskap**

Vær oppmerksom på at endringer som foretas i selve rapporten, ikke blir lagret i programmet. Neste gang rapporten

åpnes, eller hvis du velger verktøyknappen *Rekalkulasjon av alle rapporter* vil endringene gå tapt. Endringer går også tapt etter endring av valgt stilsett eller ved endring av aktivt stilsett (om stilsett, se nedenfor).

Følgende endringer kan det være behov for å foreta i selve rapporten før den skrives ut:

- · Sette inn sideskift foran egenkapital og gjeld i balansen dersom denne delen av rapporten ikke kommer på en enkelt side.
- · Rette eventuelle andre sideskift, dersom sideskiftene blir plassert på plasser der det ikke er naturlig å ha sideskift.

Dersom man lager egendefinerte stilsett for rapporten, vil stilsettet bli lagret for senere bruk. Stilsett som endres eller legges til, blir tilgjengelig for alle brukere som starter programmet fra samme sted, f.eks. i en nettverksinstallasjon.

Endringer vil imidlertid bli med over til ekstern tekstbehandler dersom du velger verktøyknappen **Send til ekstern tekstbehandler**.

Viktige funksjoner her er:

# **Send til ekstern tekstbehandler**

Denne funksjonen brukes for å sende rapporten over til tekstbehandlingsprogrammet som et tekstdokument i Rik Tekst Format (\*.RTF).

# **Rekalkulere rapporter**

Rekalkulasjon av rapporter medfører at alle manuelle endringer i rapporter som er gjort med funksjoner nevnt foran, blir slettet, og rapporten blir kalkulert og produsert på nytt.

# **Stilsett**

Stilsett kan opprettes og endres, slik at man enkelt kan endre og velge andre skrifttyper, sideoppsett osv i rapporten. Stilsettene vil bli lagret, og sist anvendte stilsett som en bruker har valgt på en rapport, vil bli valgt neste gang også, uavhengig av hvilken klient som velges.

Øvrige rapportfunksjoner: Se Rapportfunksjoner.

# **17.6 Kontantstrømoppstilling**

<u>Bruksanvisning for [kontantstrømoppstillingen](#page-508-0)</u>l

Opprette nye linjer i [kontantstrømoppstillingen](#page-512-0) 513

[Kontantstrømoppstilling](#page-520-0) og morselskap i Visma Finale Konsolidering 521

# <span id="page-508-0"></span>**17.6.1 Bruksanvisning for kontantstrømoppstillingen**

Kontantstrømoppstillingen har mange fellestrekk i funksjonalitet som det er i offentlig regnskap, og det er også mulig å legge til noter til kontantstrømanalysen.

Følgende menypunkter er aktuelle for kontantstrømanalysen:

- a. *Rapporter > Kontantstrømoppstilling*
- b. *Rapporter > Redigering av kontantstrømoppstilling*
- c. *Rapporter > Redigering av tilleggsvariabler*

Kontantstrømoppstillingen brukes på følgende måte:

# a. Resultat-data for 2 regnskapsår og balansedata for 3 regnskapsår

Vær oppmerksom på at kontantstrømanalysen har behov for balansedata for de 3 siste årene for å kunne rapportere de 2 siste årene i rapporten. Rapporten anvender data på resultatkonti kun for de siste 2 regnskapsårene.

Dersom du kun har regnskapsdata for de siste 2 år registrert i FINALE-programmet, kan du registrere tidligere regnskapsår i menyen Konto > Registrere avsluttede perioder.

Det er ikke nødvendig å registrere data for alle konti, og det vil som oftest være tilstrekkelig å registrere tallene fra balansen i offentlig regnskap for i forfjor, og kun med ett enkelt beløp for hver regnskapslinje i offentlig regnskap på en av kontiene som inngår i regnskapslinjen.

# b. Tilleggsopplysninger som er nødvendig for å unngå differanser i kontantstrøm

Programmet har behov for enkelte tilleggsvariabler for beregning av kontantstrømanalysen. Dersom noen av følgende tilleggsopplysninger er aktuelle, må disse opplysningene registreres som tilleggsvariabler:

#### **Variabelnavn Forklaring**

- KA\_RE48 Innbetalt egenkapital (kun AS)
- KA\_RE50 Tilbakebetalt egenkapital (kun AS)
- KA\_RE32A Mottatt konsernbidrag bokført mot konto for aksjer
- KA\_RE32B Ytet konsernbidrag bokført mot konto for aksjer

Dersom disse tilleggsvariablene ikke blir registrert, vil det oppstå differanser i kontantstrømanalysen.

I FINALE Konsolidering må man være oppmerksom på at tilleggsvariabler må registreres for både morselskapet og konsernet. Se <u>[Kontantstrømoppstilling](#page-520-0) og morselskap i FINALE Konsolidering</u>ls21

Om opprettelse av tilleggsvariabler, se Egendefinerte tilleggsvariabler. Vær oppmerksom på at tilleggsvariablenes navn må være skrevet eksakt som de er skrevet i listen.

# c. Registrere enkelte tilleggsopplysninger som er nødvendig for korrekt presentasjon

For korrekt presentasjon av kontantstrømmer fra investerings- og finansieringsaktiviteter, må følgende tilleggsvariabler også registreres:

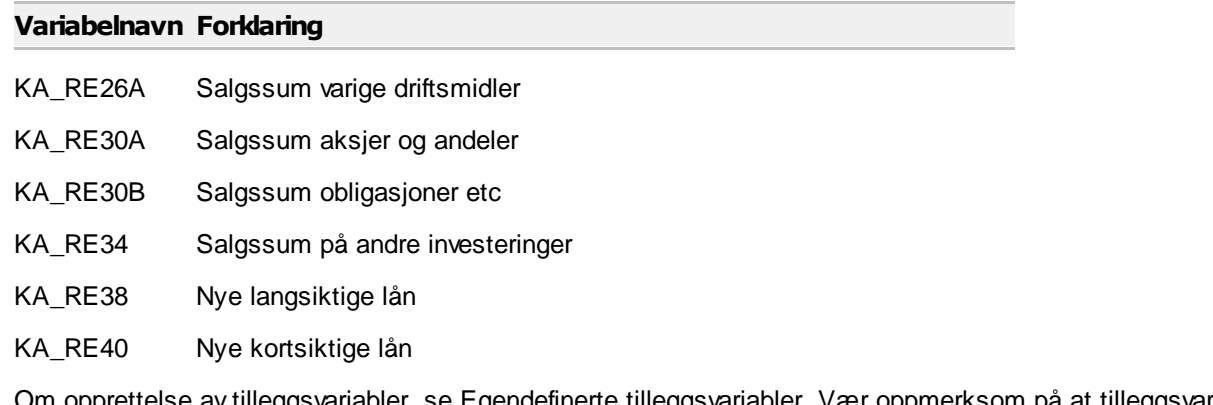

ttelse av tilleggsvariabler, se Egendefinerte tilleggsvariabler. Vær oppmerksom på at tilleggsvariablenes navn må være skrevet eksakt som de er skrevet i listen.

## d. Tilleggsopplysninger for mer eksakt klassifisering av enkelte poster

Følgende tilleggsvariabler kan registreres for mer eksakt presentasjon av bl.a. fordringer og gjeld på investeringer og dersom du ønsker å inkludere f.eks. obligasjoner og annet som kontanter/kontantekvivalenter:

#### **Variabelnavn Forklaring**

 $\blacksquare$ 

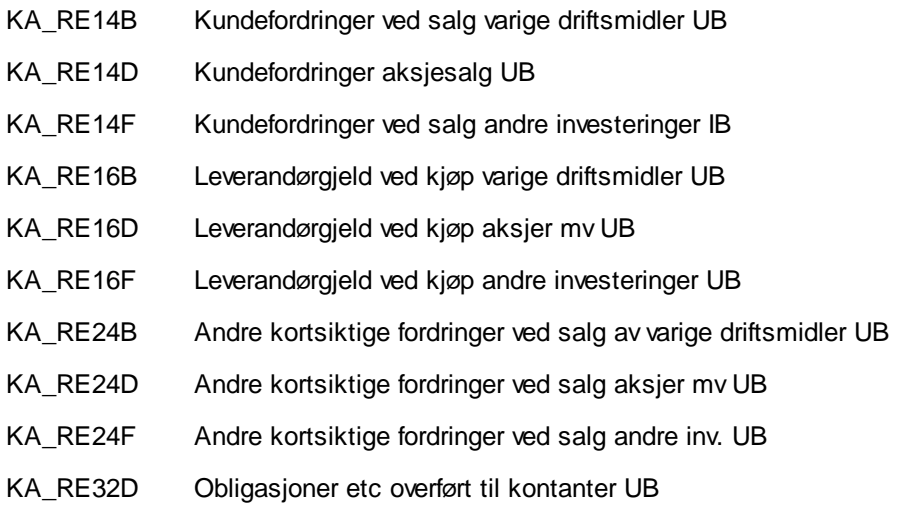

Om opprettelse av tilleggsvariabler, se Egendefinerte tilleggsvariabler. Vær oppmerksom på at tilleggsvariablenes navn må være skrevet eksakt som de er skrevet i listen.

# e. Registrere korreksjonsposter ved behov

Kontroller at beregnet kontantbeholdning stemmer overens med kontrolloppstillingen av kontantbeholdningen. Dersom det er noe som ikke stemmer, kan følgende tilleggsvariabler anvendes for å korrigere de enkelte linjer i kontantstrømanalysen:

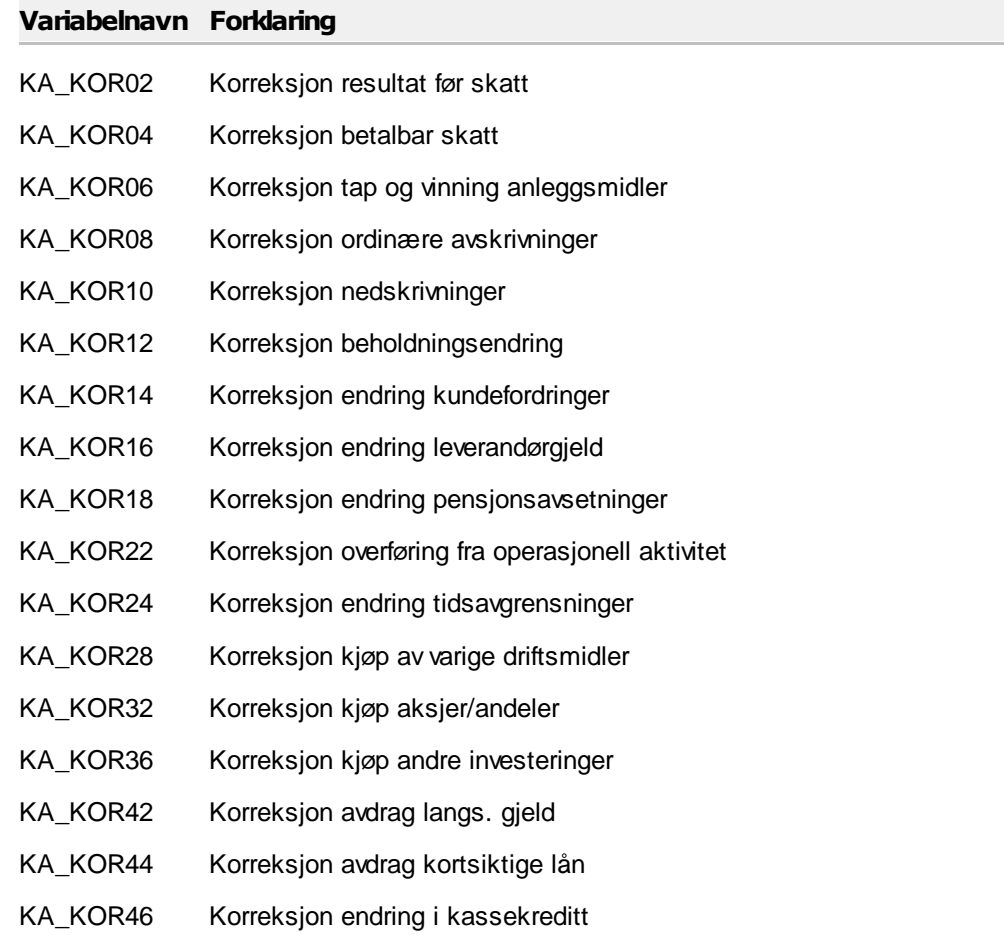

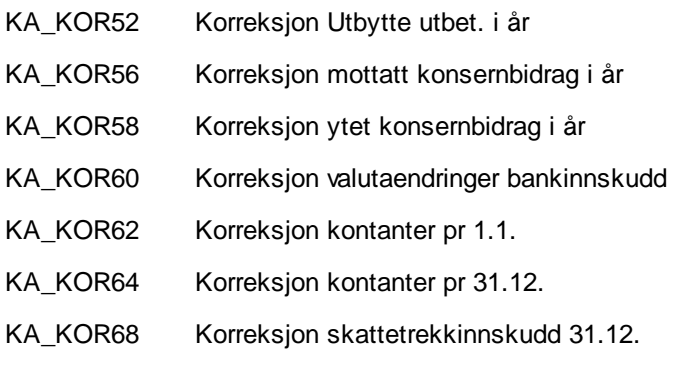

KA\_KOR70 Korreksjon obligasjoner overført til kontanter 31.12

Om opprettelse av tilleggsvariabler, se Egendefinerte tilleggsvariabler. Vær oppmerksom på at tilleggsvariablenes navn må være skrevet eksakt som de er skrevet i listen.

# f. Hvordan se de enkelte elementer som inngår i en linje i kontantstrømanalysen

Velg menypunktet for redigering av analyserapporter, og velg den aktuelle analyserapporten i bildet.

Inne i analyserapporten kan du trykke på plusstegnet foran en linje for å utvide linjen, slik at de enkelte elementene (formel-linjene) i rapportlinjen vises. Her vil det kun vises de formel-linjene som faktisk har saldo. For å se også øvrige elementer (elementer uten saldo), se nedenfor om skjulte linjer og hvordan man kan få se også skjulte linjer.

Det er mulig å velge om en linje skal vises på rapporten, og i hvilke tilfeller linjen skal være med. Dette gjøres ved først å merke den aktuelle linjen, og deretter trykke på en av knappene:

# **Vis alltid merket linje**

# **Ikke vis valgte linje**

# **Ikke vis valgte linje hvis beløpet er null**

"Skjulte linjer" i rapporten betyr linjer markert med "Ikke vis valgte linje" eller linje med saldo kr 0,- mens linjen er markert med "Ikke vis valgte linje hvis beløpet er null". Det er ikke mulig å skrive ut rapporter som inkluderer "skjulte linjer".

Der som du ønsker å se også linjer uten tall, og underliggende elementer uten tall, kan du trykke på ikonet for **Vis skjulte linjer i grått**. Dermed vil alle rapportlinjer vises, også de linjene som ikke har tall.

Formel-linjer vil alltid være skjult dersom verdien i formellinjen er null. Visning av skjulte linjer medfører at også skjulte formellinjer blir vist.

# g. Visning av detaljer på linjer i kontantstrømoppstillingen

Når man ser på kontantstrømoppstillingen, kan man trykke på pluss- og minus-tegnene foran linjene for å se på underliggende linjer. Man kan også bruke disse verktøyknappene for å se på detaljer i rapporten:

# **Ekspandere alle linjer i rapporten**

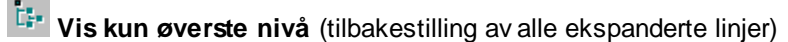

Dette blir automatisk sammentrukket ved utskrift av rapporten.

Dersom man ønsker å skrive ut detaljer i kontantstrømoppstillingen, er dette tilgjengelig med tilleggsmodulen Rapportgenerator, der man kan lage en rapport med avkryssing i "Spesifiser rapporten på konti eller formelelementer".

### h. Fabrikkinnstillinger

Dersom du har endret rapporten "Kontantstrømoppstilling" eller at rapporten ikke fungerer som forutsatt, kan du velge verktøyknappen **Hent fabrikkinnstillinger**.

Denne funksjonen tilbakestiller rapporten til slik standardrapporten i programmet er. Tilleggsvariablene påvirkes ikke av funksjonen.

### i. Egne linjer i kontantstrømanalysen

Det er mulig å opprette egendefinerte linjer i analysen. Les mer om dette under [Opprette](#page-512-0) nye linjer i <u>[kontantstrømoppstillingen](#page-512-0)</u>| ऽ१३ौ.

# j. FINALE Konsolidering, morselskap og konsern

I FINALE Konsolidering må man være oppmerksom på at tilleggsvariabler må registreres for både morselskapet og konsernet. Se <u>[Kontantstrømoppstilling](#page-520-0) og morselskap i FINALE Konsolidering</u>l s21

# <span id="page-512-0"></span>**17.6.2 Opprette nye linjer i kontantstrømoppstillingen**

Her er en forklaring til opprettelse av nye linjer i kontantstrømoppstillingen.

Forklaringen er vist med et eksempel, forklart med bilder, der utfordringen er følgende:

- 1. Selskapet mottok i 2008 et kortsiktig lån fra morselskapet på kr 10.000.000.
- 2. Lånet er i 2009 nedbetalt til kr 9.000.000 med et avdrag på kr 1.000.000.

3. Lånet har STD-konto 2920 og inngår derfor i kontantstrømoppstillingens linje 24, Endring i andre tidsavgrensningsposter.

4. Selskapet mener at det gir et mer korrekt bilde om dette presenteres som en finansieringsaktivitet.

Slik ser kontantstrømoppstillingen ut før endringen gjennomføres:

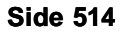

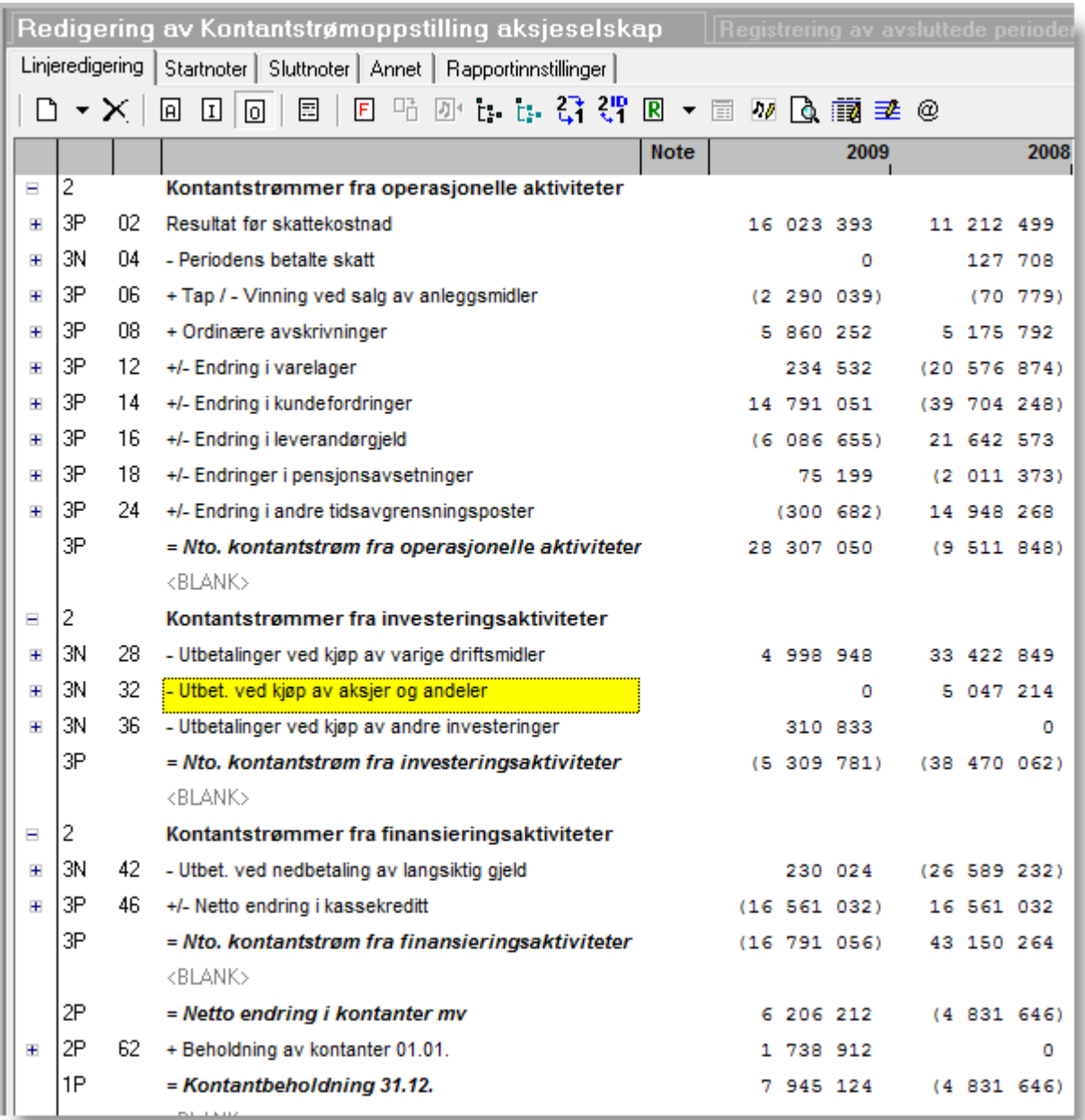

Fremgangsmåten er slik:

- 1. Opprette en ny linje under finansieringsaktiviteter som kalles for "Endring i kortsiktig lån fra konsernselskaper".
- 2. Opprette en ny formel for konsernlån, utgående balanse.
- 3. Opprette en ny formel for konsernlån, inngående balanse.
- 4. Sørge for korrekt presentasjon av de nye formlene og den nye linjen.
- 5. Identifisere hvor beløpet er presentert før endringen foretas.
- 6. Legge til formel på de linjer der de skal fjernes fra (der endringene tidligere hadde effekt).

### **Detaljert fremgangsmåte:**

#### **1. Opprette en ny linje under finansieringsaktiviteter som kalles for "Endring i kortsiktig lån fra konsernselskaper".**

Dette gjøres ved å merke linjen foran der man ønsker å plassere linjen, og trykke på høyre musknapp og velge "Ny linje". Dette gjøres slik:

 $\sim$ 

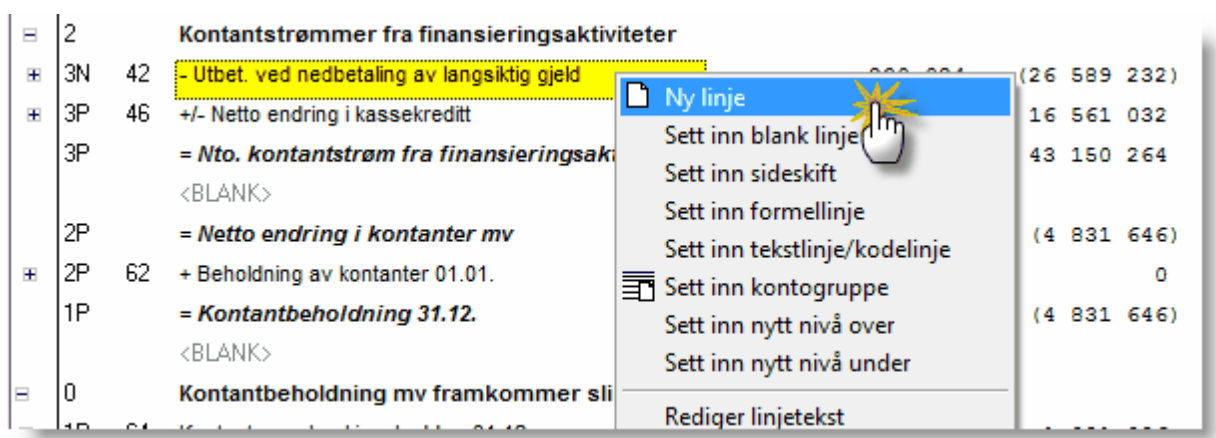

Resultatet av dette er at det kommer inn en ny linje, der man markerer linjen og skriver inn ønsket tekst.

#### **2. Opprette en ny formel for konsernlån, utgående balanse.**

Dette gjøres i følgende steg:

#### **a. Høyreklikk på den nye linjen, og velg "Sett inn formellinje".**

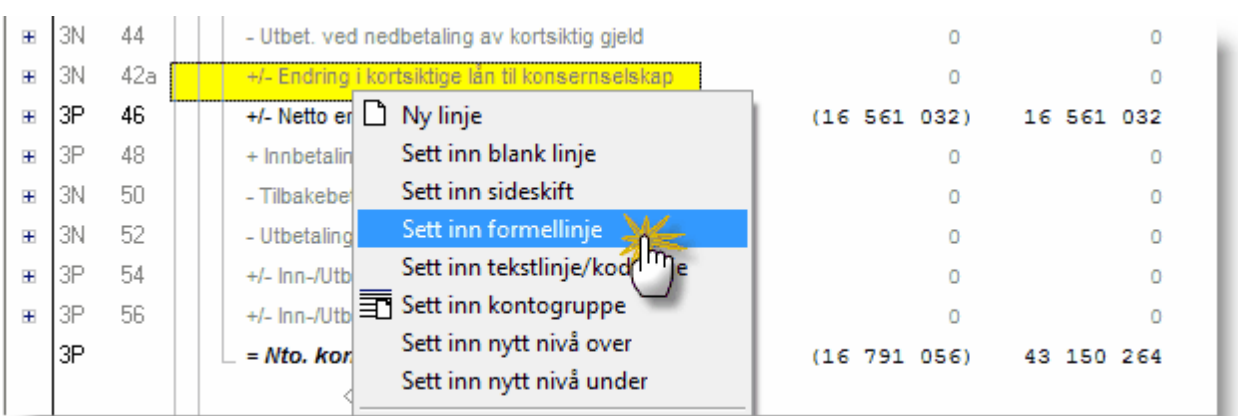

#### **b. Opprette en ny formel.**

I formelbildet som kommer opp, vises eksisterende formler. Her opprettes en ny formel. Vi tenker oss at konto med standardkontokode 2920 skal anvendes i denne linjen. Vi oppretter en formel med beløp fra denne standardkontokoden.

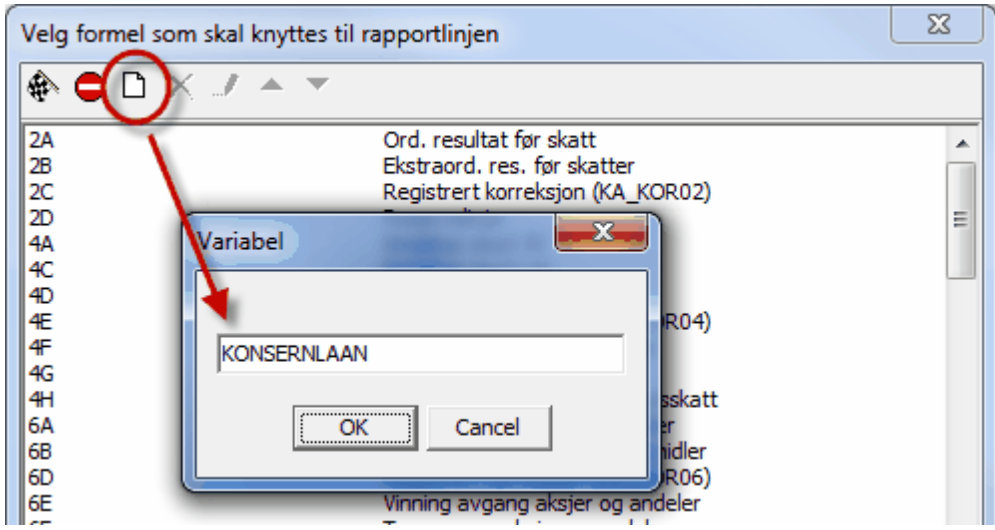

Steg 2 i opprettelsen gir mulighet til å registrere en beskrivelse og selve formelen, i dette tilfellet konto 2920, som har kreditsaldo, slik at vi registrerer minus foran formelen:

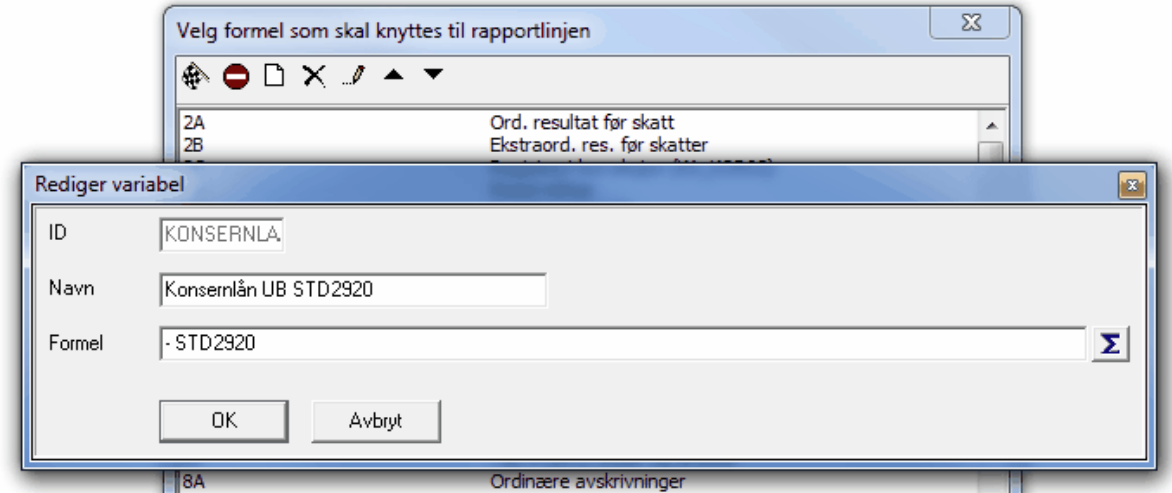

Steg 3 i opprettelsen er å velge den nye formelen, og sette den inn i rapporten. Dette gjøres ved å markere den i listen og trykke på flagg-symbolet.

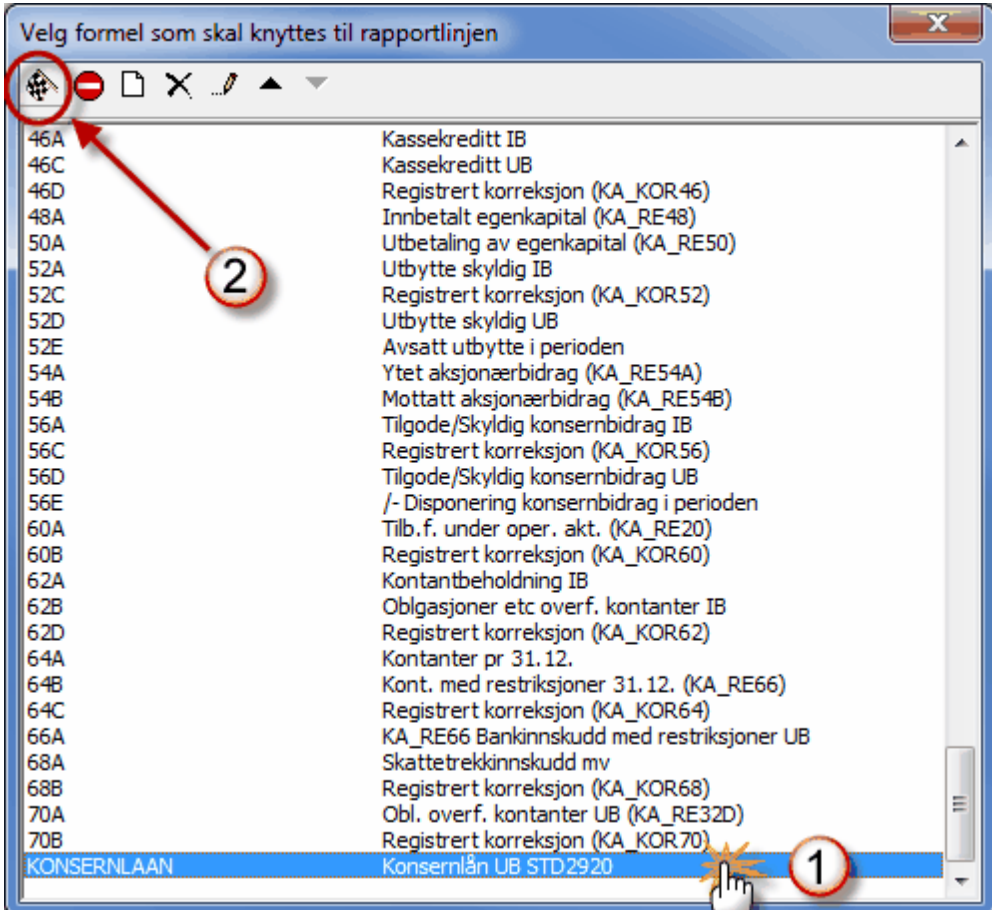

**3. Opprette en ny formel for konsernlån, inngående balanse.**

Dette gjøres ved å gjenta prosessen, men lage en ny formel med konsernlån IB, med en formel der det angis **STD2920,IB** for å markere at det er inngående balanse ved årets start.

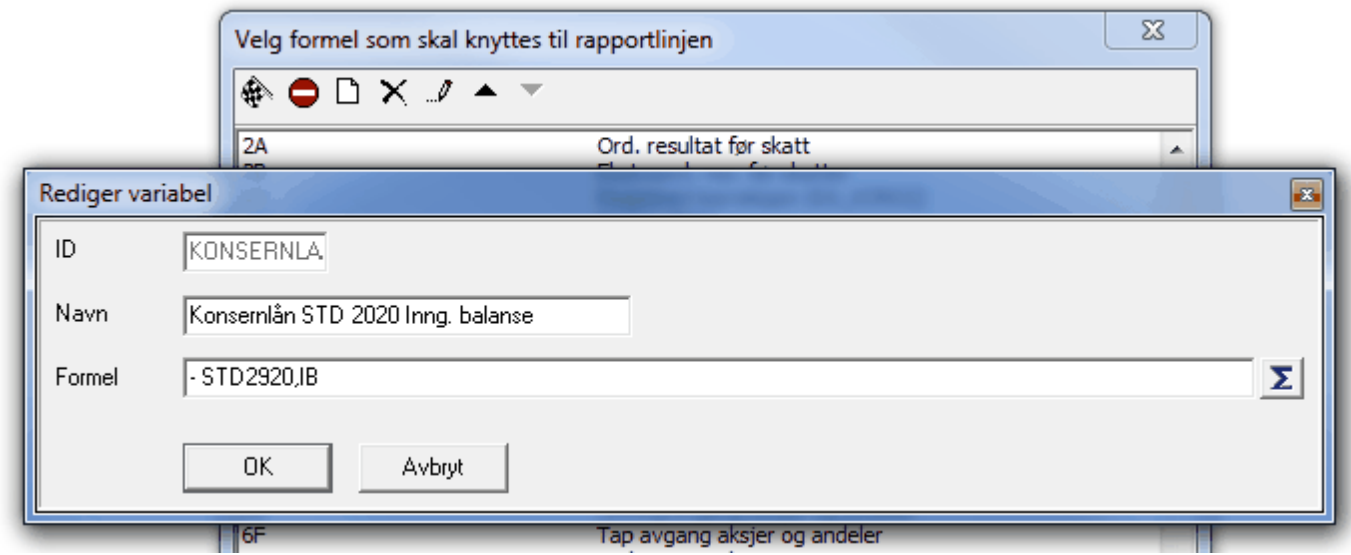

Dette gir en ny formel, slik at vi har 2 formler:

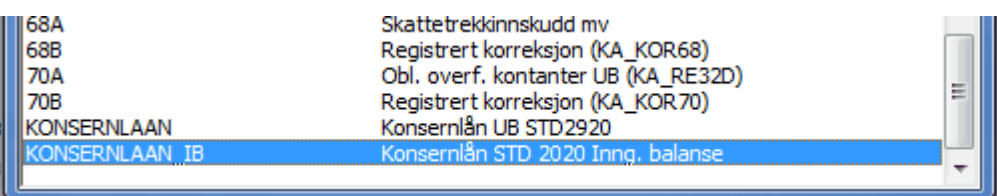

#### **4. Sørge for korrekt presnetasjon av de nye formlene og den nye linjen.**

Etter at denne operasjonen er utført, har vi 2 formler, men med feilaktig fortegn:

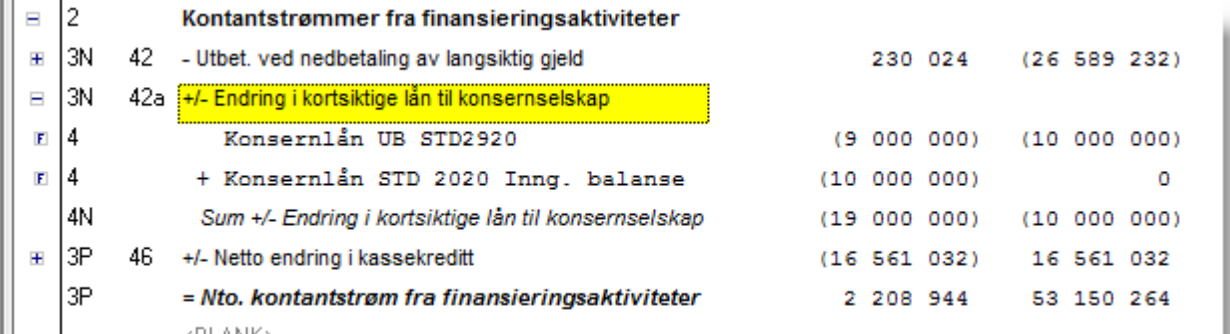

I dette tilfellet vet vi at effekten skal være at inngående balanse skal redusere finansieringen, og utgående balanse skal øke finansieringen. Ut fra tallene over, vet vi også at vi har en nedbetaling av gjelden, slik at vi forventer at kontantstrøm fra finansieringsaktiviteter skal endre seg fra minus 16 791 056 til noe verre. Vi må altså snu operatoren for inngående balanse. Dette gjøres slik fra høyreklikk-menyen:

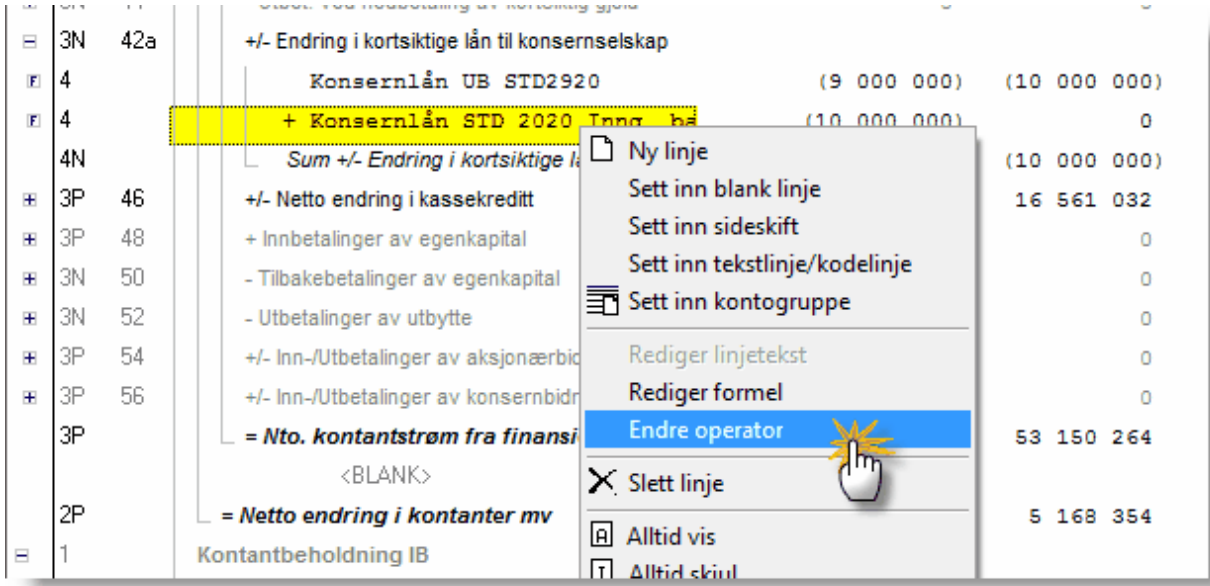

#### Dette gir følgende resultat:

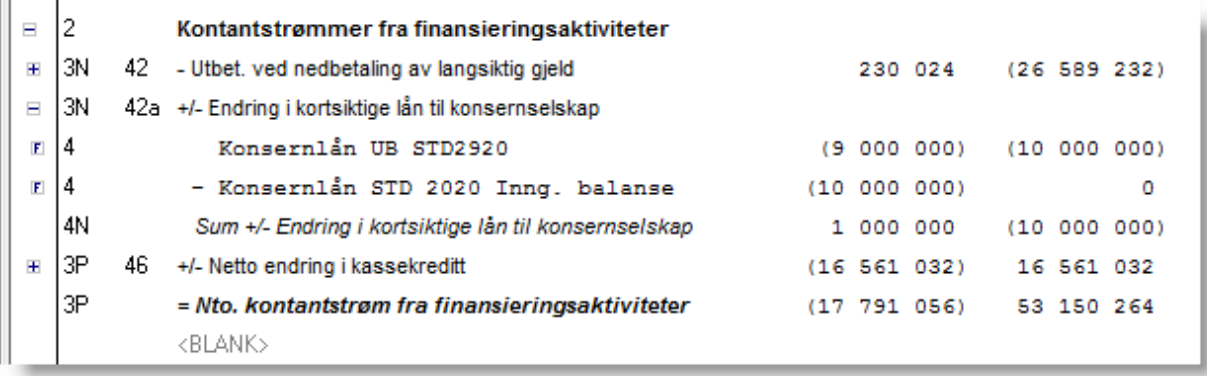

Vi ser likevel at selve linjen inneholder et negativt tall. Dette gjør vi ved å endre fortegnet på selve linjen, noe som ikke har effekt på annet enn presentasjonen, og ikke på regneoperasjonene:

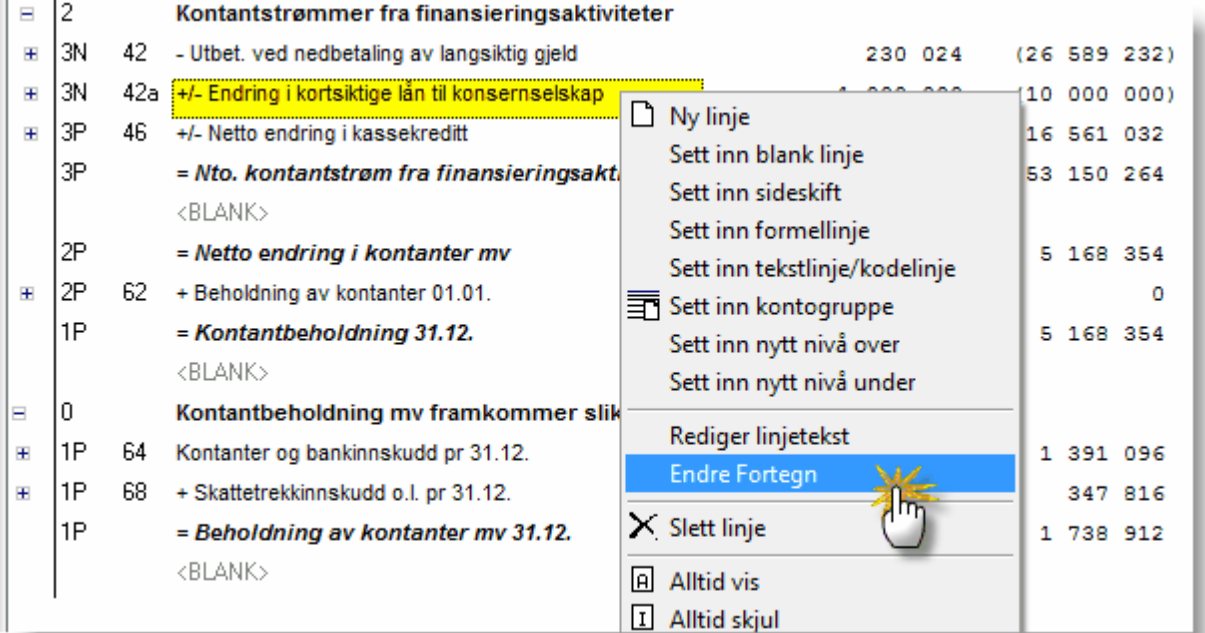

Dette gir følgende resultat, og vi er ferdig med finansieringsaktivitetene:

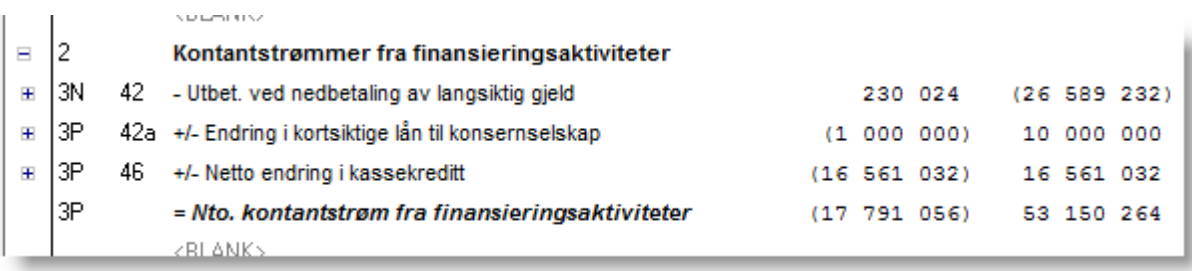

#### **5. Identifisere hvor beløpet er presentert før endringen foretas.**

Endring i kortsiktig konsernlån har vi identifisert at det blir presentert som en endring i andre tidsavgrensningsposter. Dette kan enkelt gjøres ved å legge inn en midlertidig tilleggspostering, og se hvilken linje posteringen påvirker.

På denne linjen må vi legge inn motsatt kontantstrømeffekt i forhold til den nye linjen vi har lagt til.

Vi legger derfor inn de nye formlene en gang til på linje for endring i andre tidsavgrensningsposter. Dette gjøres slik:

- a. Høyreklikke på linjen, og velge sett inn formellinje.
- b. Velge formelen vi allerede har opprettet, og dette den inn.
- c. Sørge for at formelen har riktig operator, og eventuelt snu operator dersom effekten er feil.

I dette tilfellet blir resultatet slik:

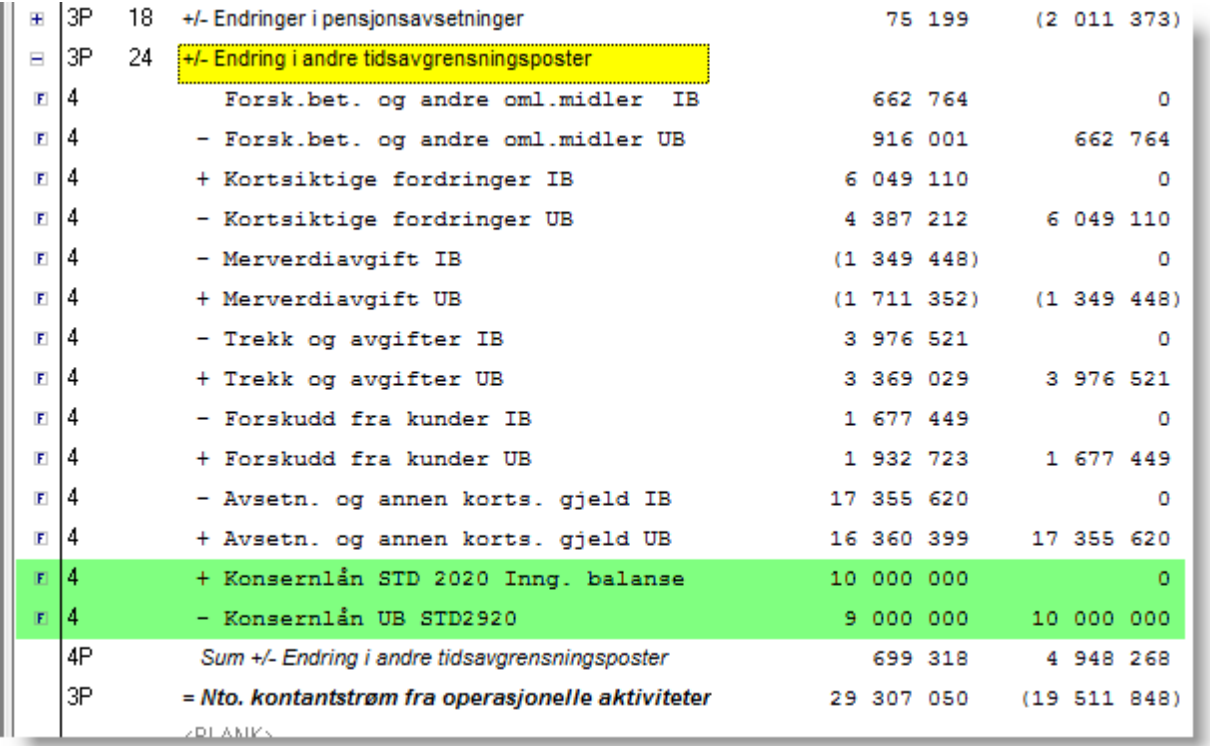

Og til slutt kan vi kontrollere at netto kontantstrøm er den samme som da vi startet, og at kontantstrømoppstillingen er korrekt ved å avstemme beregnet sum kontanter med faktisk sum kontanter:

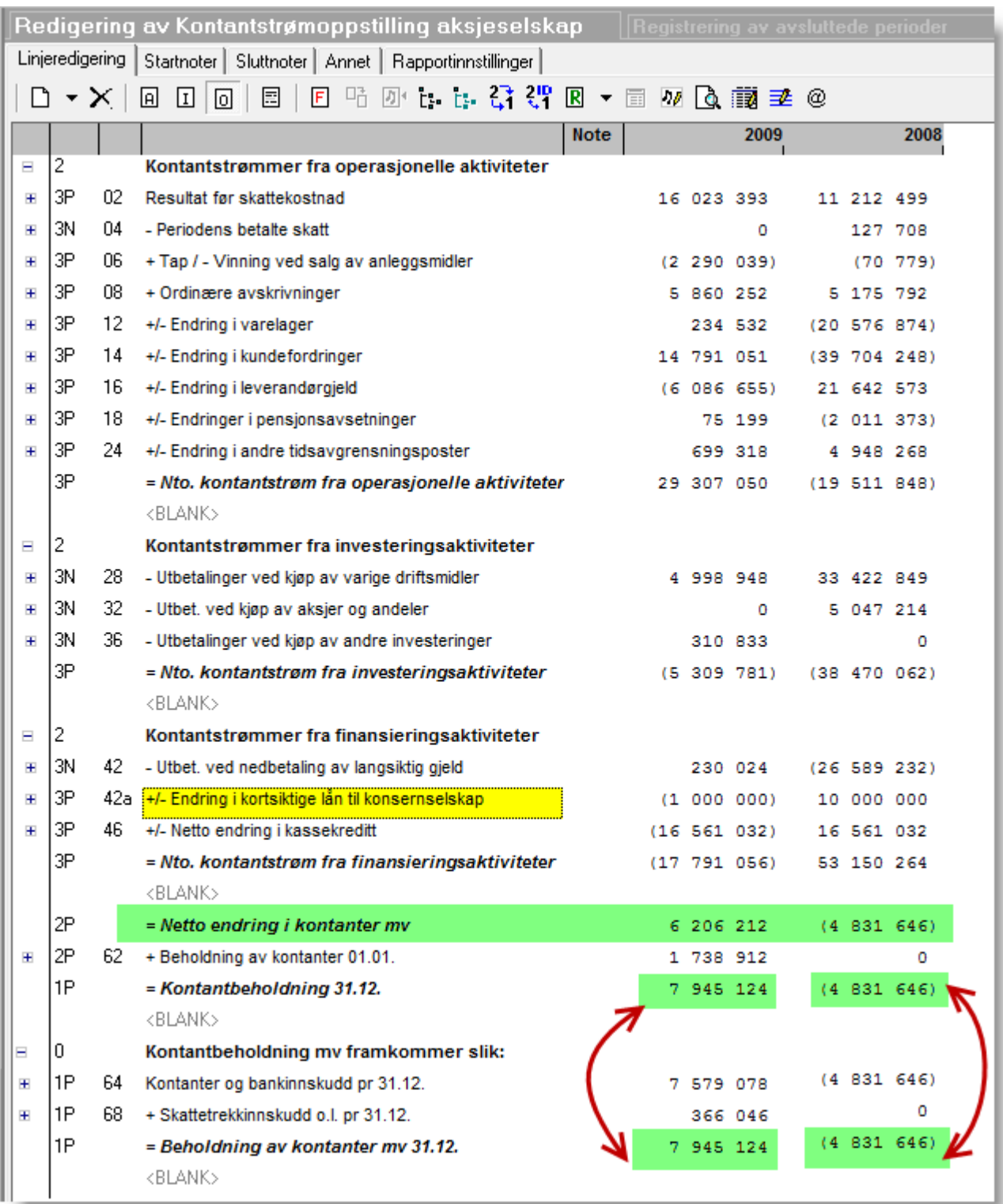

# <span id="page-520-0"></span>**17.6.3 Kontantstrømoppstilling og morselskap i FINALE Konsolidering**

Morselskap i FINALE Konsolidering har behov for særskilte dimensjoner for tilleggsvariabler som gjelder morselskapet.

Dette gjøres ved at man:

- 1. Merker tilleggsvariabelen som skal ha dimensjonslinje.
- 2. Trykker på dimensjonsknappen
- 3. Krysser av for riktig dimensjon.

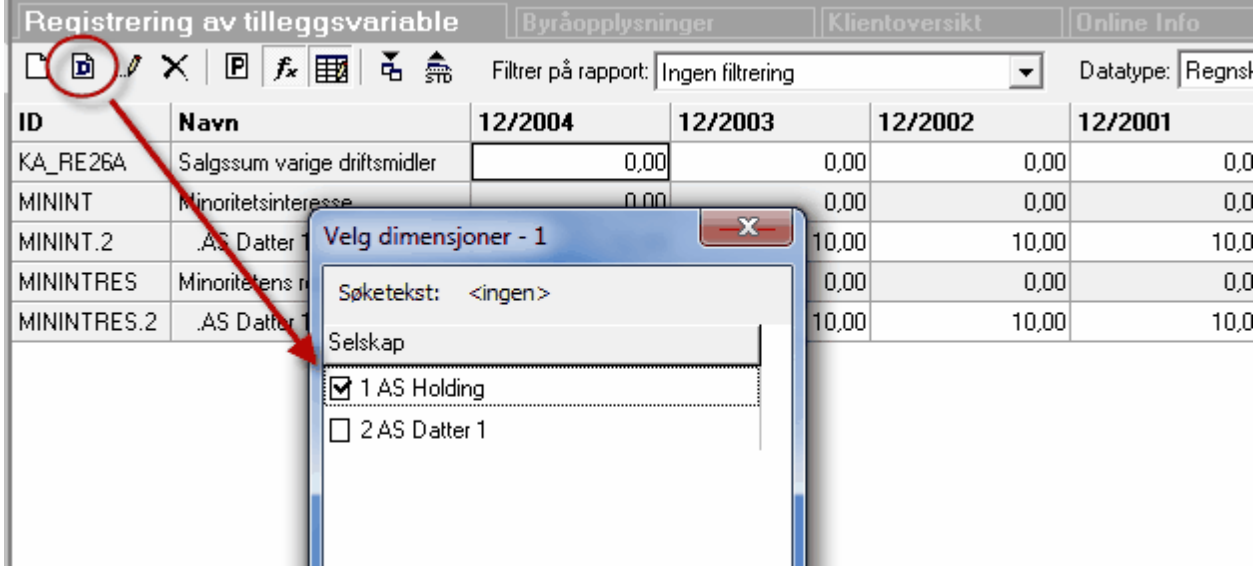

Etter at dimensjonen er opprettet, vil dimensjonen fremkomme som en egen linje i rapporten, og man kan registrere beløp på variabelen, inkludert på dinemsjonen:

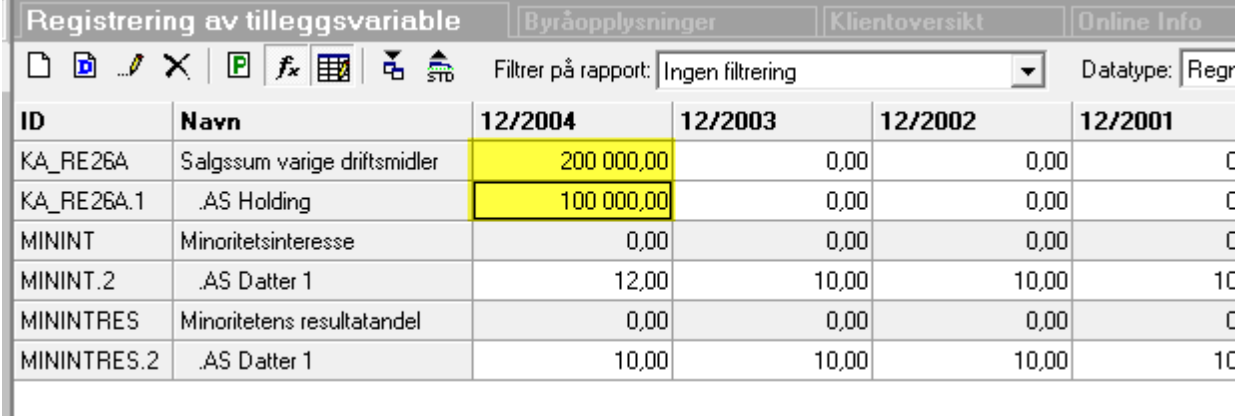

I bildet over er morselskapet på dimensjon 1, og har beløp kr 100.000, mens det er registrert kr 200.000 direkte på tilleggsvariabelen. Dette gir kr 100.000 på morselskapet og kr 300.000 for konsernet totalt.

Se også: Bruksanvisning for [kontantstrømanalysen](#page-508-0) 509Egendefinerte tilleggsvariabler

# **Formelspråk, tekstkoder og nøkkeltall**

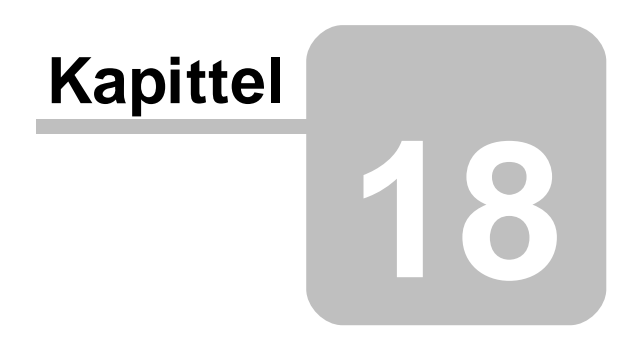

# **18 Formelspråk, tekstkoder og nøkkeltall**

<mark>[Tekstkoder](#page-523-0)</mark> 524 Formler i [programmet](#page-537-0) 538 [Nøkkeltall](#page-547-0) 548

# <span id="page-523-0"></span>**18.1 Tekstkoder**

Visma Finale Årsoppgjør inneholder funksjonalitet for formler og koder i tekst.

Nytteverdien i formler og tekstkoder er at disse oppdateres løpende ut fra endring i data eller overgang til ny regnskapsperiode.

Tekstkodene er av flere ulike typer. Det finnes følgende typer tekstkoder:

<mark>[Tekstkoder](#page-523-1) som returnerer tall</mark> 524 Tekstkoder for tekstlig [informasjon](#page-524-0) 525 T<u>ekstkoder for dagens dato og klokkeslett</u>l Tekstkoder for [regnskapsperiode](#page-527-0) 528 <u>[T](#page-534-1)</u> ক্ৰি<mark>ekstkoder som inneholder [betingelser](#page-534-1)</mark> ক্ৰ

# *Se også:*

<mark>[Generelt](#page-537-0) om formler</mark> សរទ [Formelreferanser](#page-538-0) til data i programmet 539 [Regneuttrykk](#page-543-0) i formler 544

# <span id="page-523-1"></span>**18.1.1 Tekstkoder som returnerer tall**

Tekstkoder som returnerer tall, har følgende format:

 $@@$ ([Formel](#page-538-0) | 539)

Denne tekstkoden vil returnere et tall formatert med tusenskilletegn og uten desimaler.

Det er også mulig å angi formateringsinformasjon, som påvirker utseende av tallet. Denne muligheten har følgende format:

## **@@([Formel](#page-538-0) \D=2 \D=x \F \P \Z \S)** 539

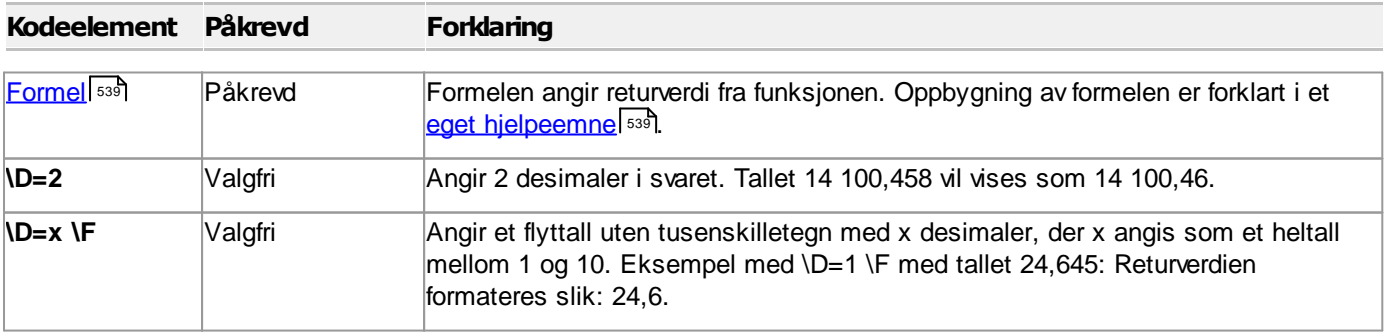

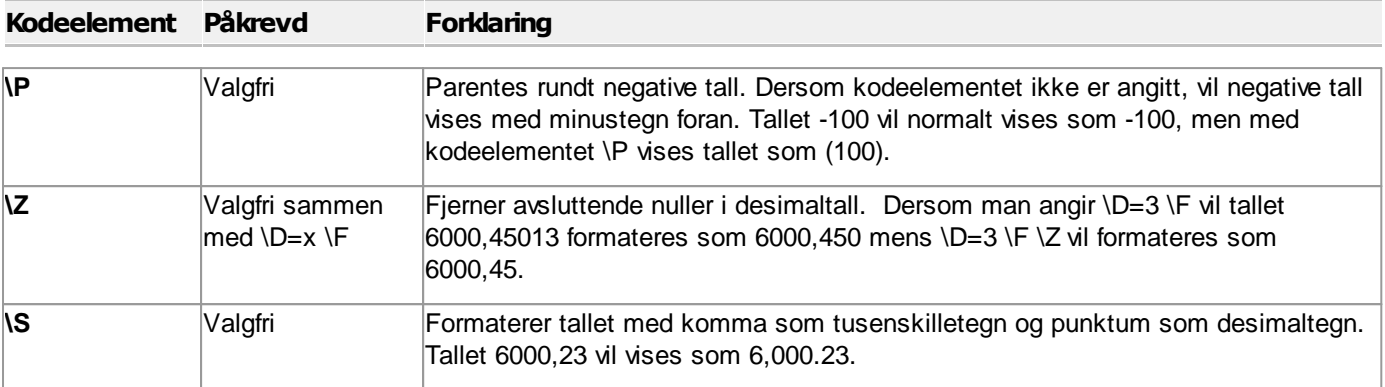

# Eksempel med tallet -6000,4003:

Uten angitt formatering -6 000

Tall med 2 desimaler og tusenskilletegn **\D=2** gir **-6 000,40**

Tall med 3 desimaler **\D=3 \F** gir **-6000,400**

Tall med 3 desimaler uten avsluttende nuller **\D=3 \F \Z** gir **-6000,4**

Tall med parentes for negative tall **\P** gir **(6 000)**

Amerikansk formatering av tall **\S** gir **-6,000**

Amerikansk formatering med 2 desimaler **\S \D=2** gir **-6,000.40**

# *Se også:*

Oversikt over [tekstkoder](#page-523-0) 524 <mark>[Oversikt](#page-538-0) over formler</mark>l <sup>539</sup>

# <span id="page-524-0"></span>**18.1.2 Tekstkoder for tekstlig informasjon**

Tekstkoder som returnerer tekstlig informasjon, har følgende format:

#### **@@Kode**

#### $\Rightarrow$ Firmaopplysninger

Disse firmaopplysningene registreres på den enkelte klient i menyen Firma - Firmaopplysninger - Skillekort Firmaopplysninger.

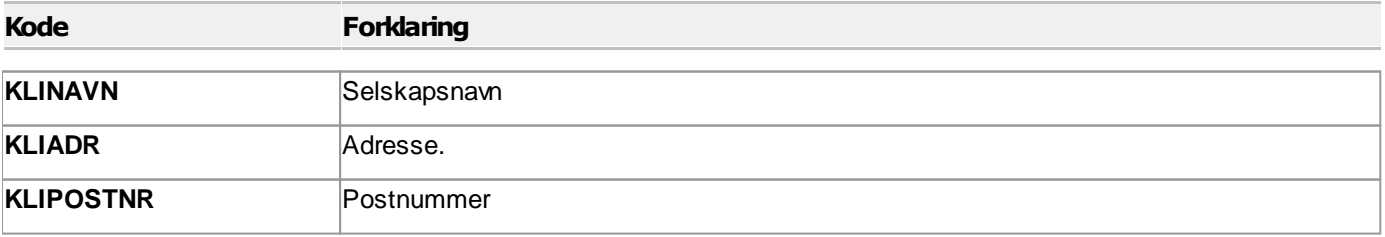

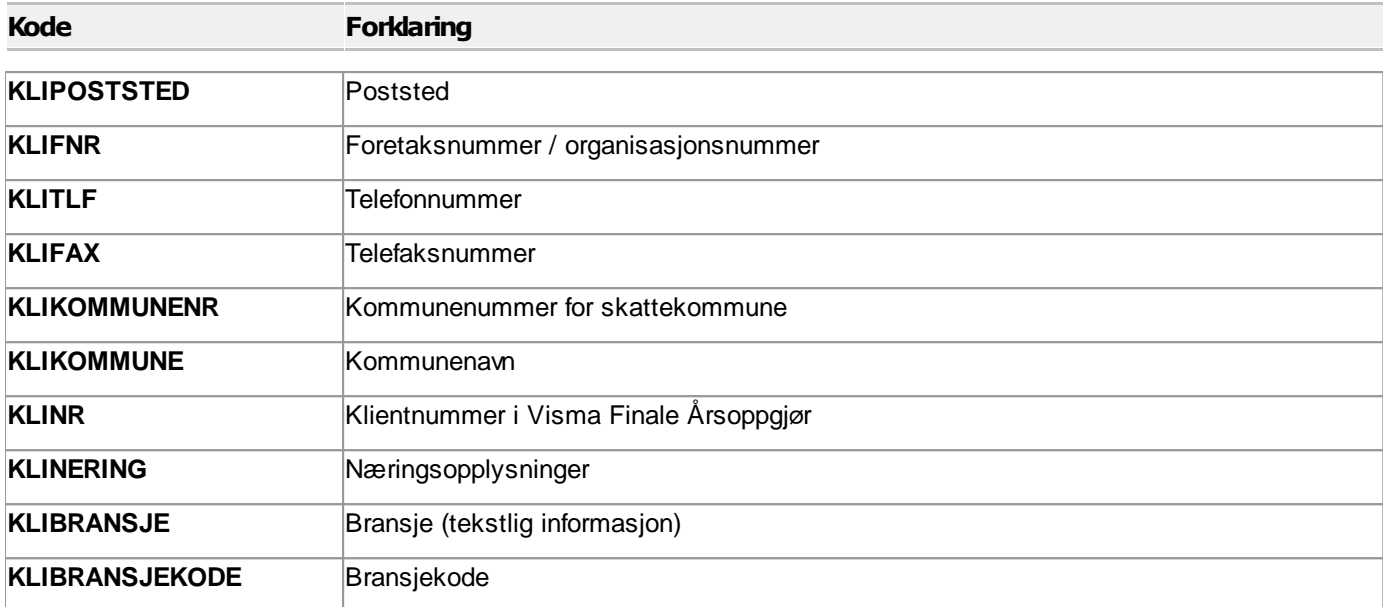

#### $\equiv$ Kontaktinformasjon

Kontaktinformasjonen registreres menyen Firma - Firmaopplysninger - Skillekort Daglig leder.

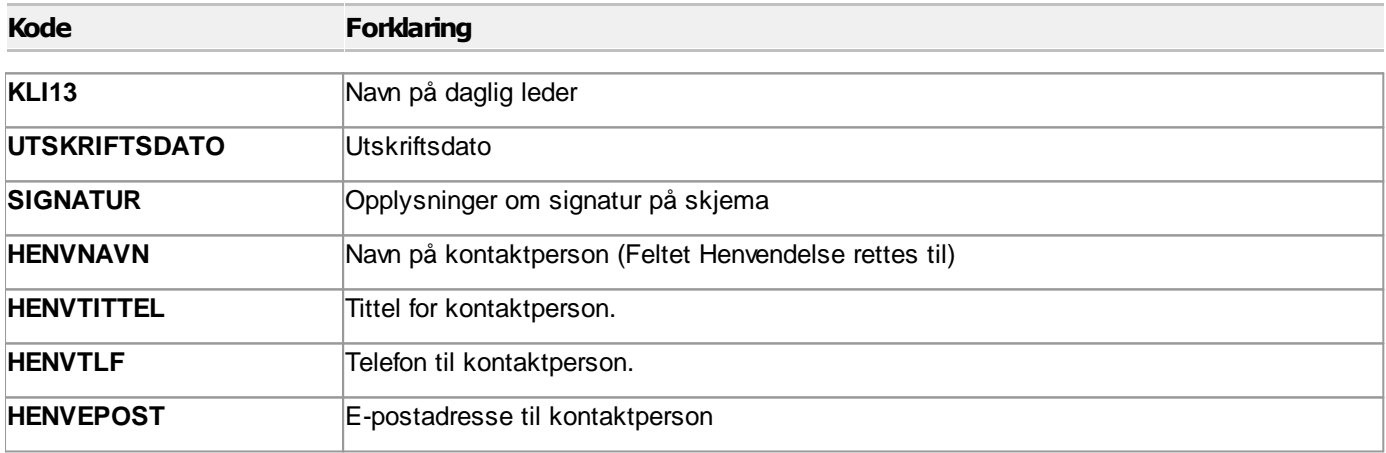

#### Opplysninger om regnskapsfører  $\equiv$

Regnskapsførerinformasjon registreres i menyen Firma - Firmaopplysninger - Skillekort Daglig leder.

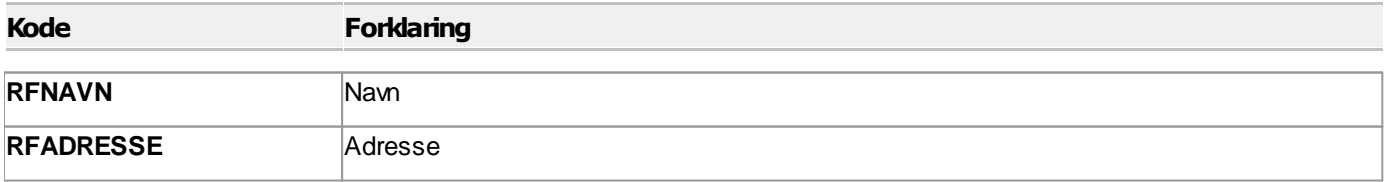

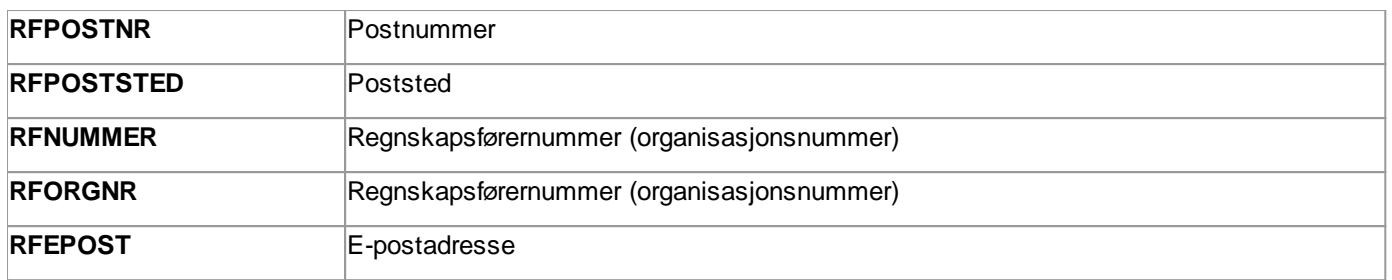

#### $\Rightarrow$ Revisoropplysninger

Opplysninger om selskapets revisor registreres i menyen Firma - Firmaopplysninger - Skillekort Daglig leder.

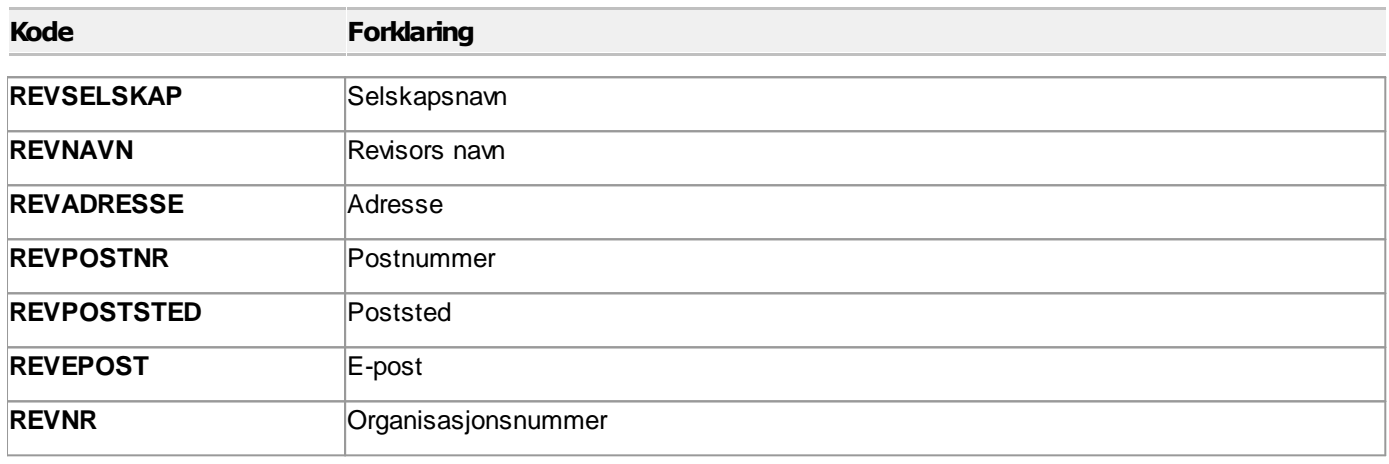

#### Byråopplysninger  $\qquad \qquad \blacksquare$

Byråopplysninger fra menyen Tilleggsfunksjoner - Byråopplysninger.

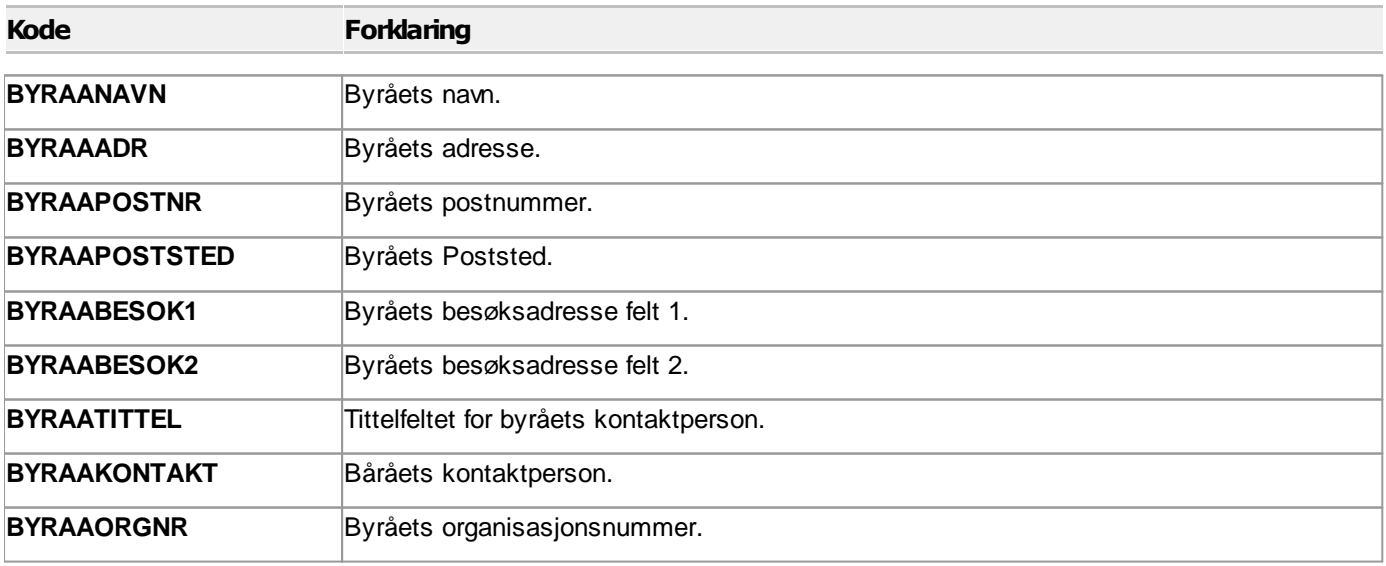

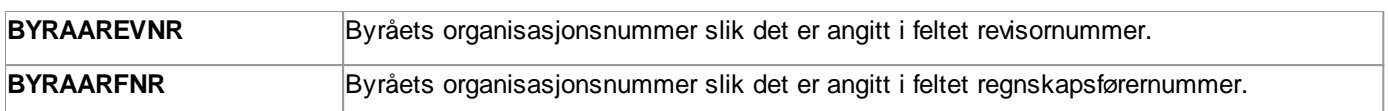

#### $\equiv$ Kontonavn

Denne tekstkoden returnerer kontonavnet på en konto i klientens kontoplan.

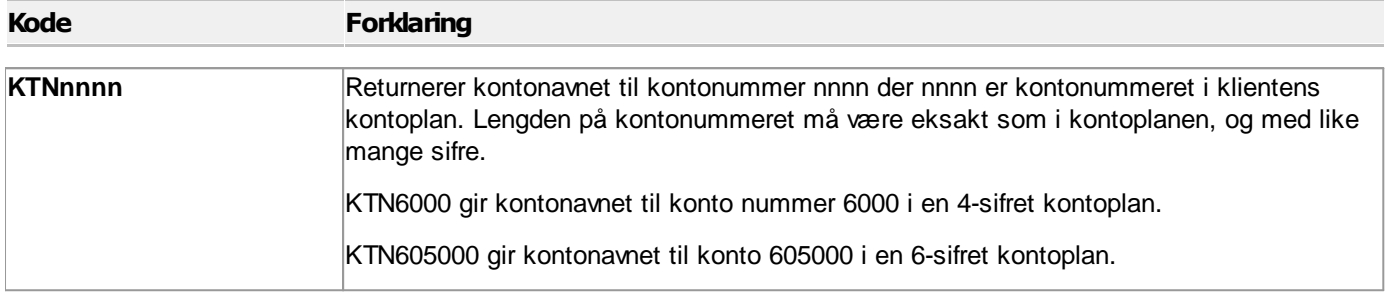

## <span id="page-527-0"></span>**18.1.3 Tekstkoder for regnskapsperiode**

Tekstkoder som returnerer tekstlig informasjon, har følgende format:

## **@@Kode**

 $\Rightarrow$ 

# Regnskapsperiode i FINALE Årsoppgjør uten avvikende regnskapsår

Aktivt regnskapsår. I eksempelet er aktivt regnskapsår 2010.

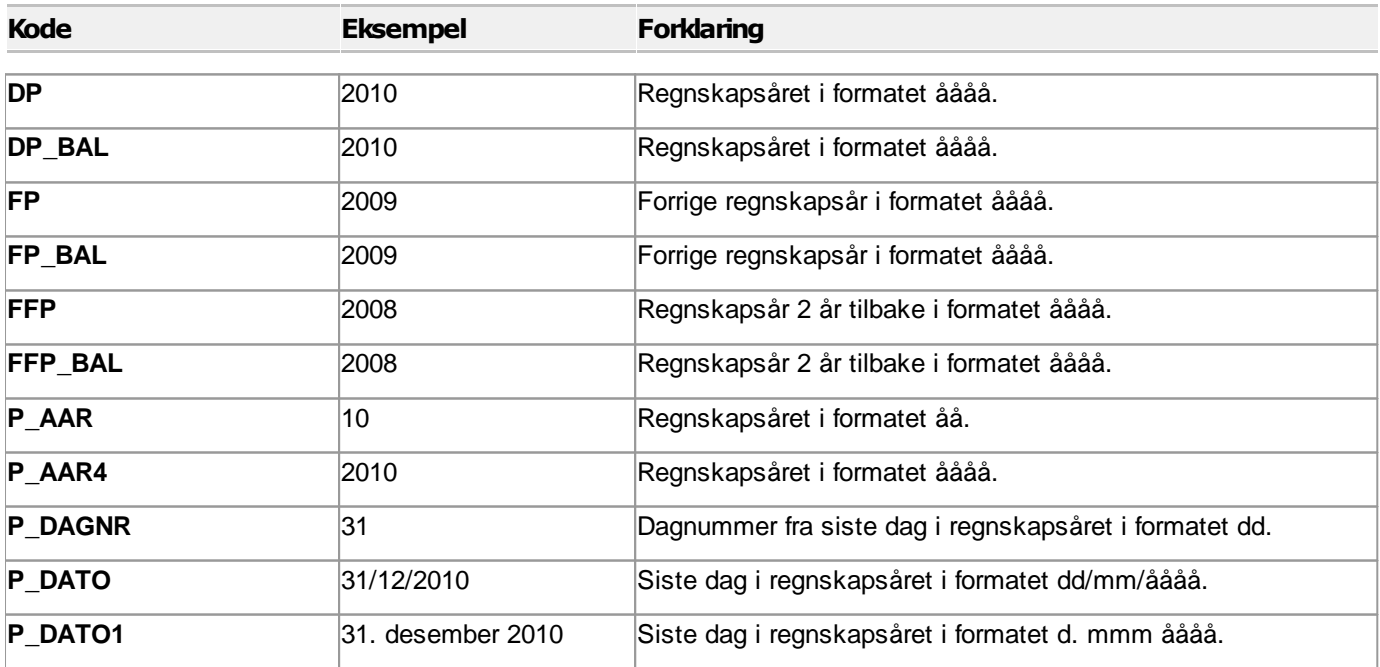

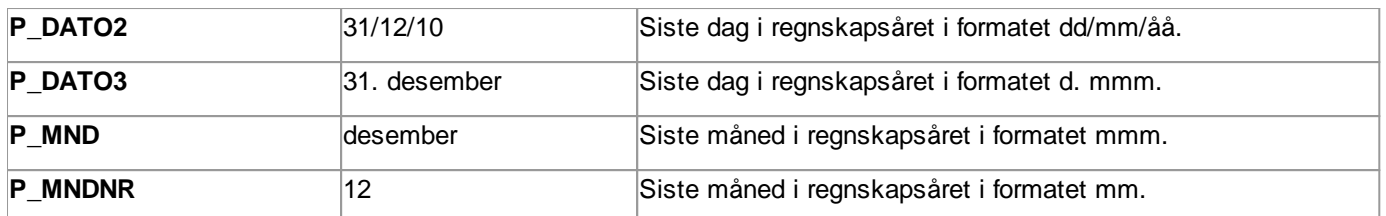

Tekstkoder kan kombineres og settes etter hverandre, slik at **@@P\_DATO3 @@FFP** vil returnere teksten **31. desember 2008**, og **@@P\_DAGNR.@@P\_MNDNR.@@FFP** vil returnere teksten **31.12.2008**.

# Regnskapsperiode i FINALE Årsoppgjør med avvikende regnskapsår

I eksempelet er aktivt regnskapsår 2010, og første periode i regnskapsåret er 7 (juli). Regnskapsåret i eksemplene nedenfor er fra 01.07.2009 til 30.06.2010.

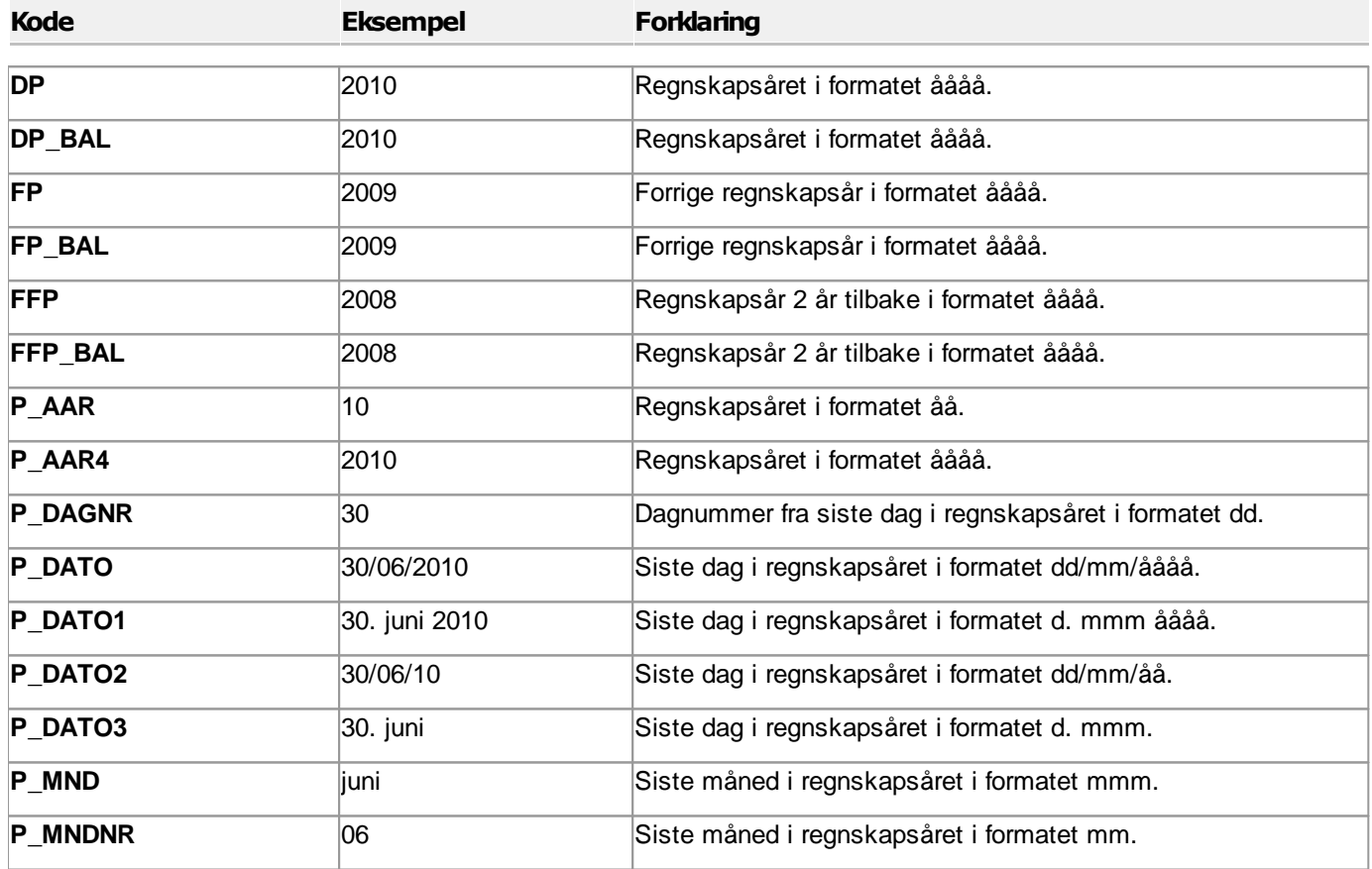

#### $\equiv$ Regnskapsperiode i FINALE Rapportering uten avvikende regnskapsår

I eksempelet er aktivt regnskapsår 2010. Aktiv regnskapsperiode er juli-august med periodelengde på 2 måneder.

 $\equiv$ 

**Kode Eksempel Forklaring**

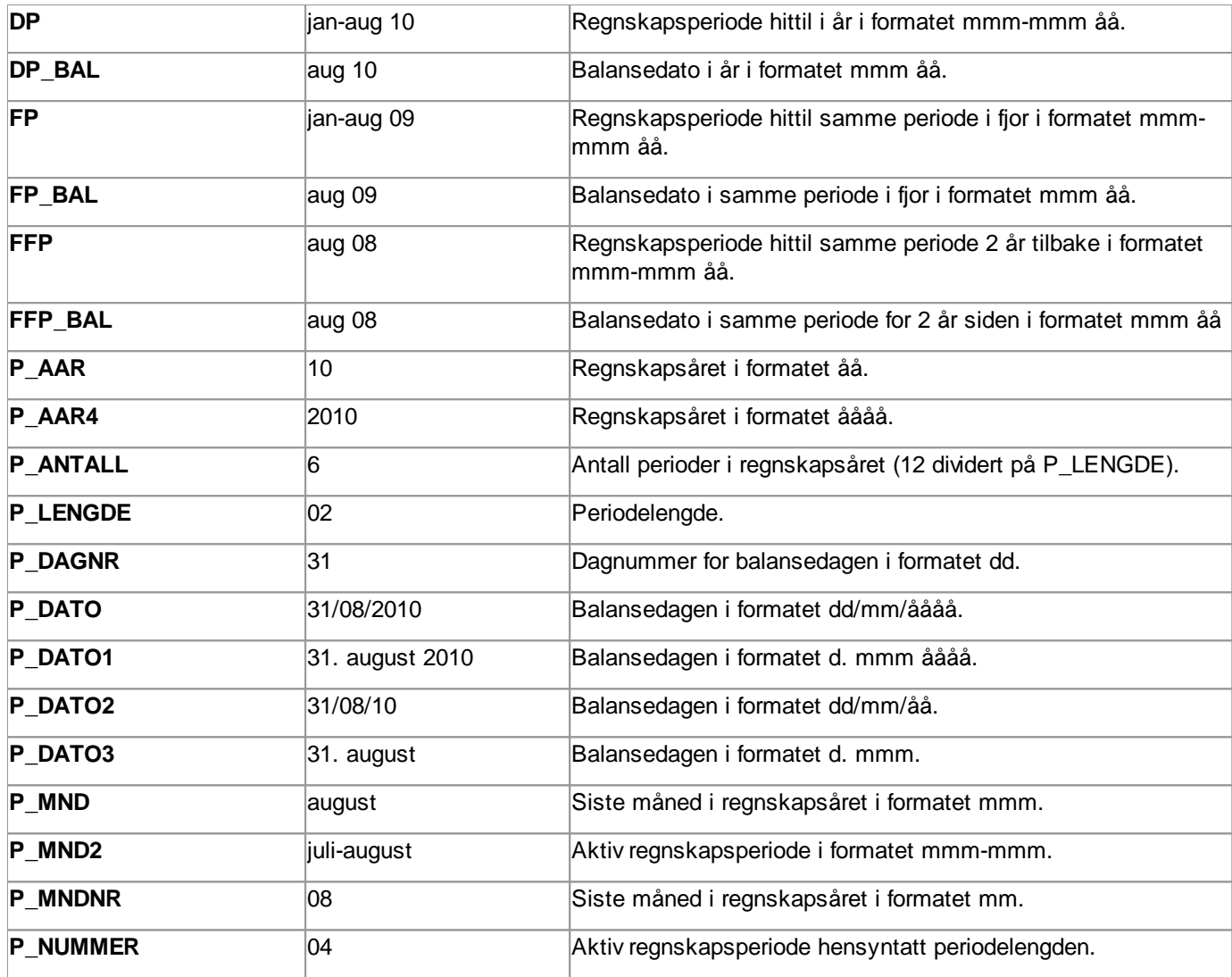

#### Regnskapsperiode i FINALE Rapportering med avvikende regnskapsår  $\equiv$

I eksempelet er aktivt regnskapsår 2010, med første måned i regnskapsåret lik juli. Regnskapsåret er fra juli 2009 til juni 2010. Aktiv regnskapsperiode er januar-februar 2010 og periodelengde er 2 måneder.

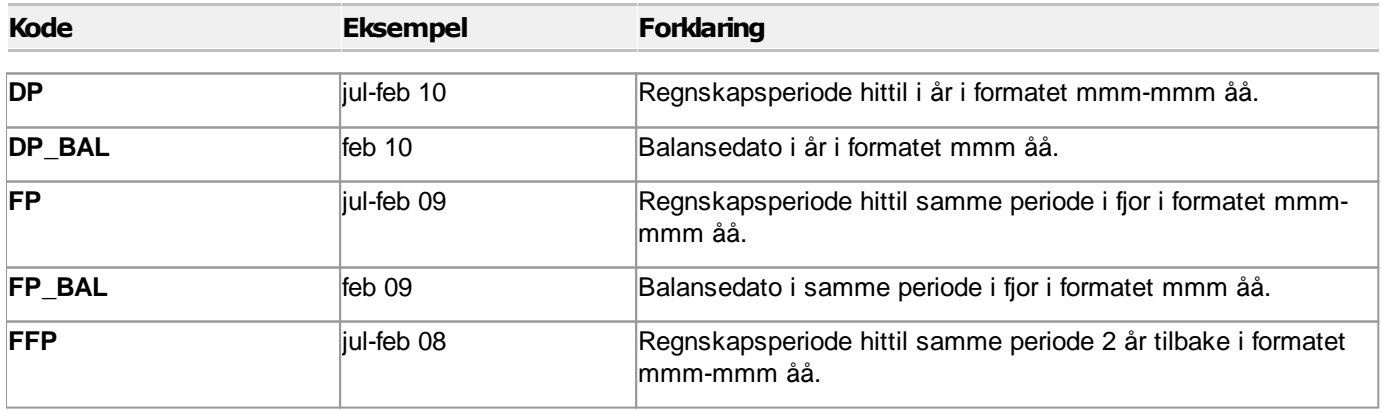

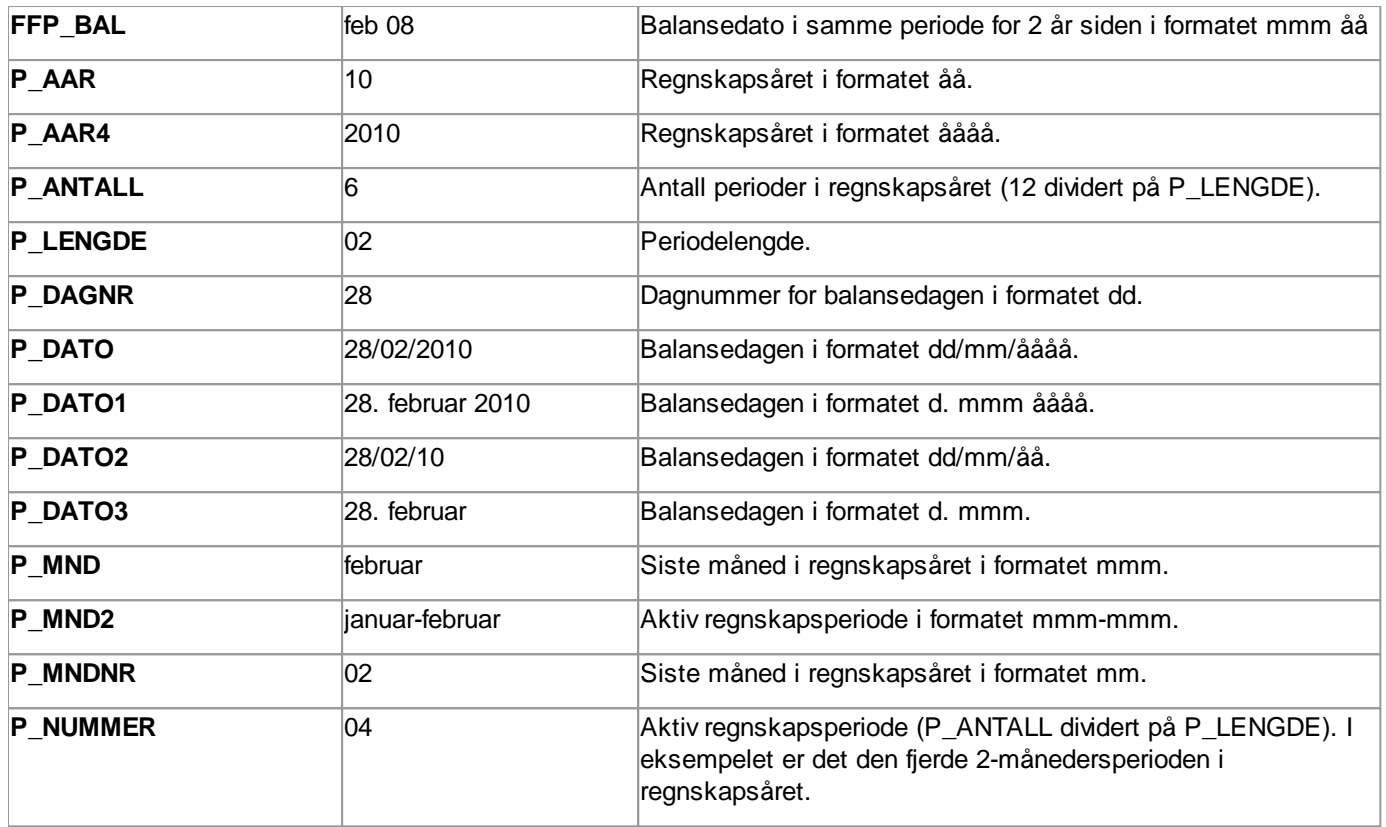

#### Regnskapsperiode i FINALE Konsolidering (perioderegnskap) uten avvikende  $\qquad \qquad \blacksquare$ regnskapsår

I eksempelet er aktivt regnskapsår 2010. Aktiv regnskapsperiode er juli-august med periodelengde på 2 måneder.

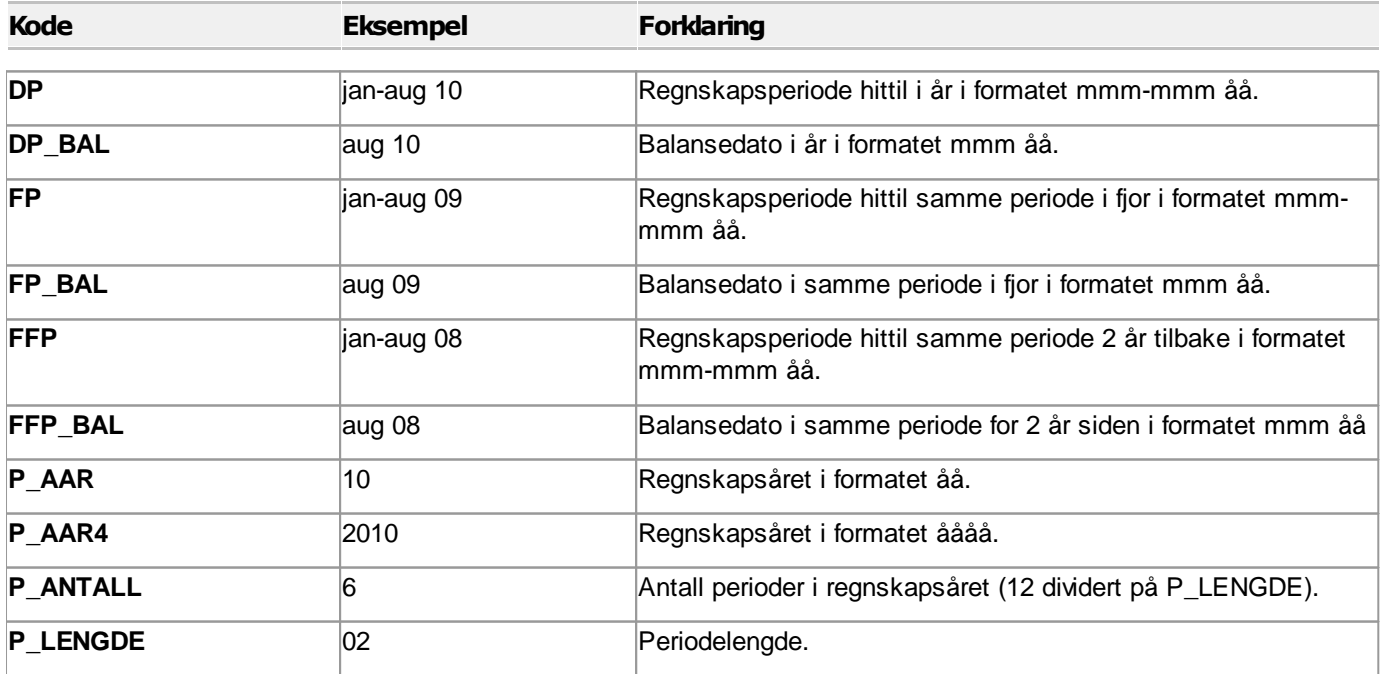

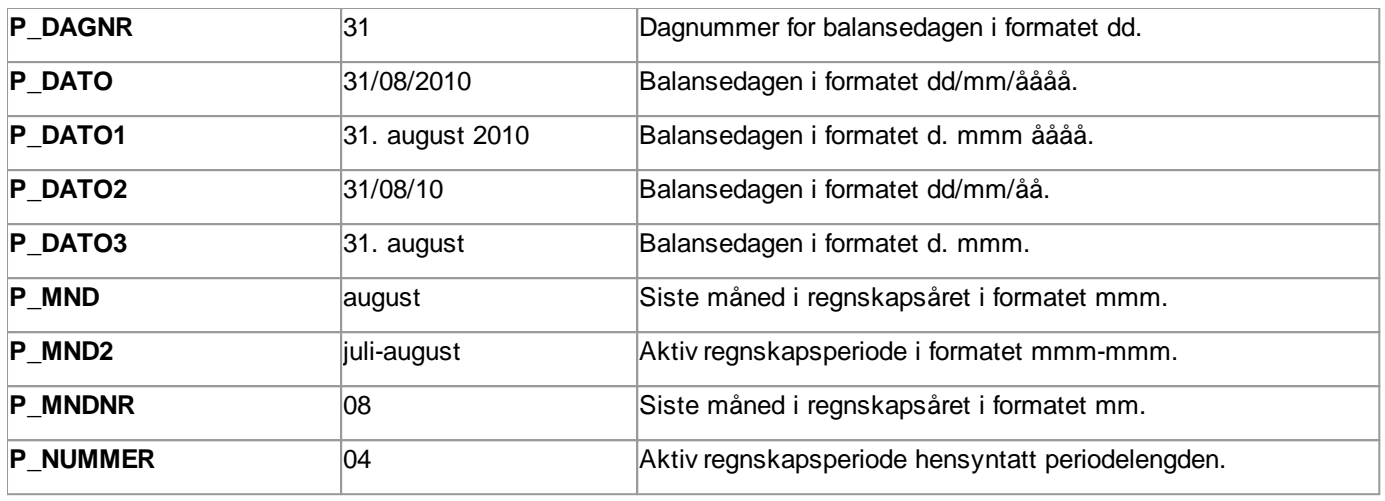

#### Regnskapsperiode i FINALE Konsolidering (perioderegnskap) med avvikende  $\equiv$ regnskapsår

I eksempelet er aktivt regnskapsår 2010, med første måned i regnskapsåret lik juli. Regnskapsåret er fra juli 2009 til juni 2010. Aktiv regnskapsperiode er januar-februar 2010 og periodelengde er 2 måneder.

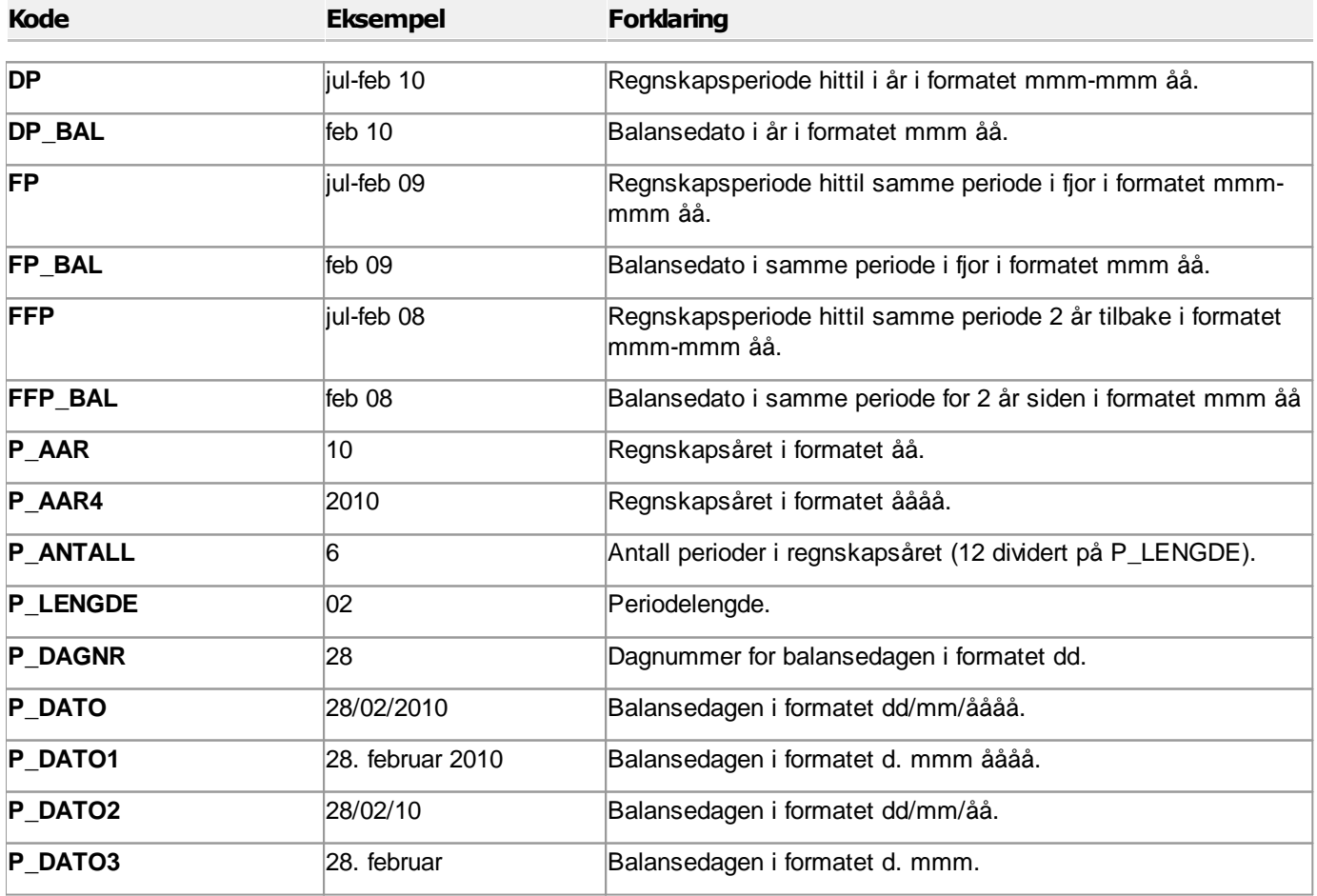

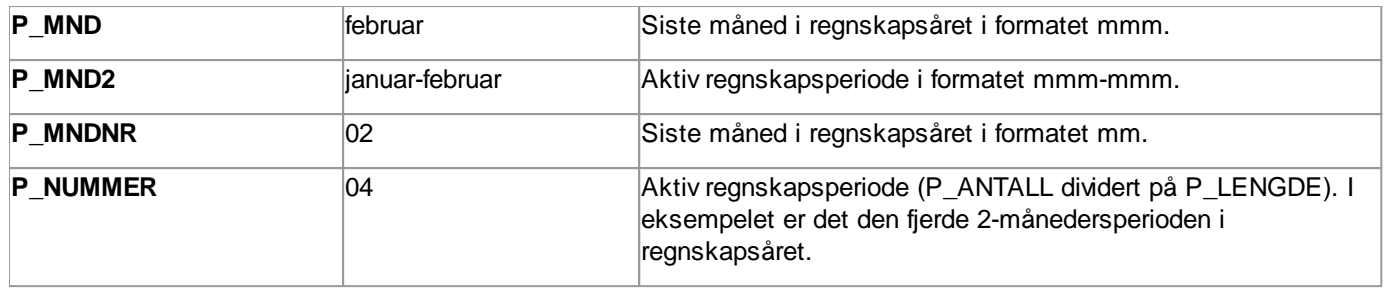

# Regnskapsperiode i FINALE Konsolidering (årsregnskap) uten avvikende regnskapsår

I eksempelet er aktivt regnskapsår 2010. Aktiv regnskapsperiode er november-desember med periodelengde på 2 måneder.

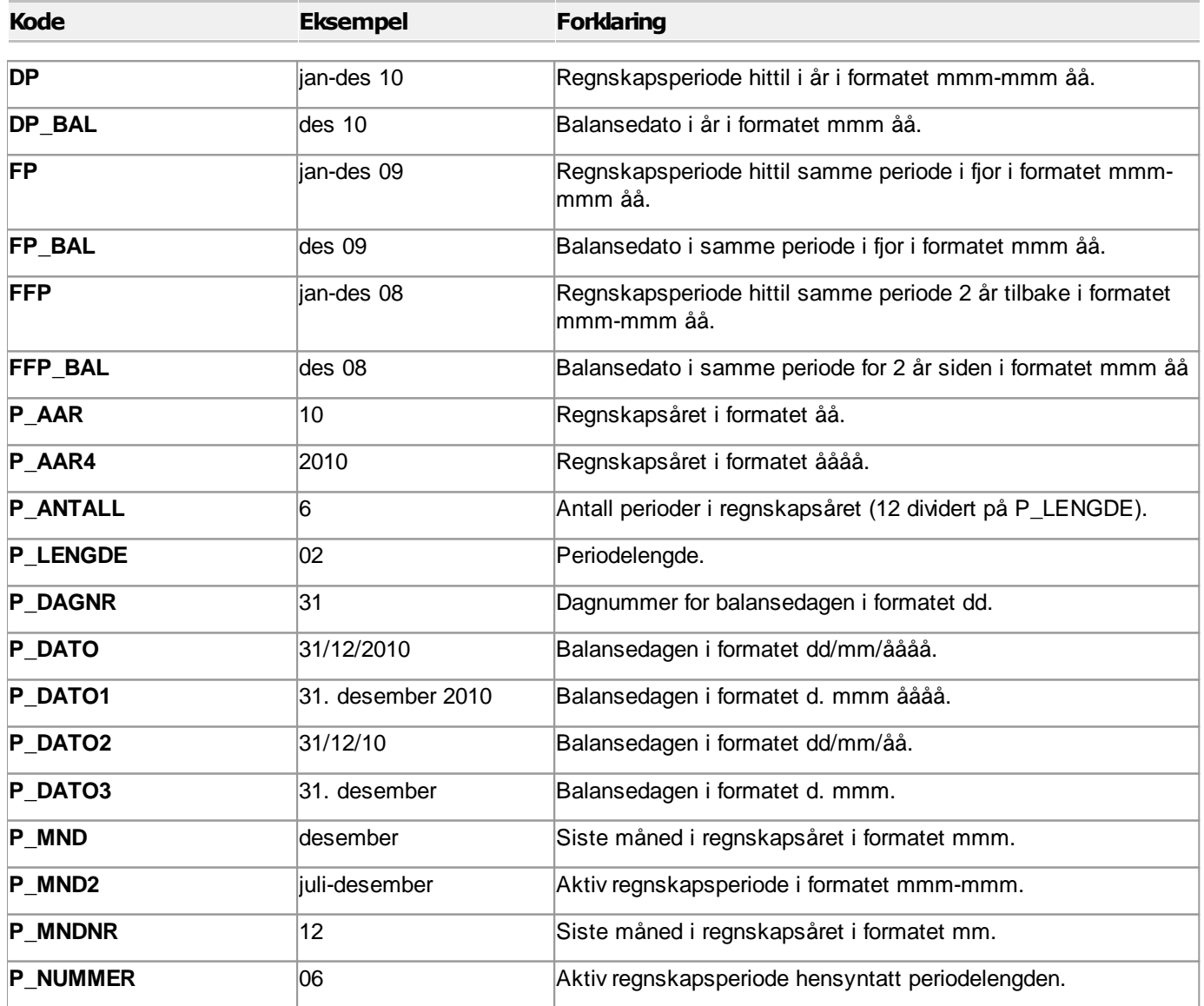

#### Regnskapsperiode i FINALE Konsolidering (årsregnskap) med avvikende  $\equiv$ regnskapsår

I eksempelet er aktivt regnskapsår 2010, med første måned i regnskapsåret lik juli. Regnskapsåret er fra juli 2009 til juni 2010. Aktiv regnskapsperiode er mai-juni 2010 og periodelengde er 2 måneder.

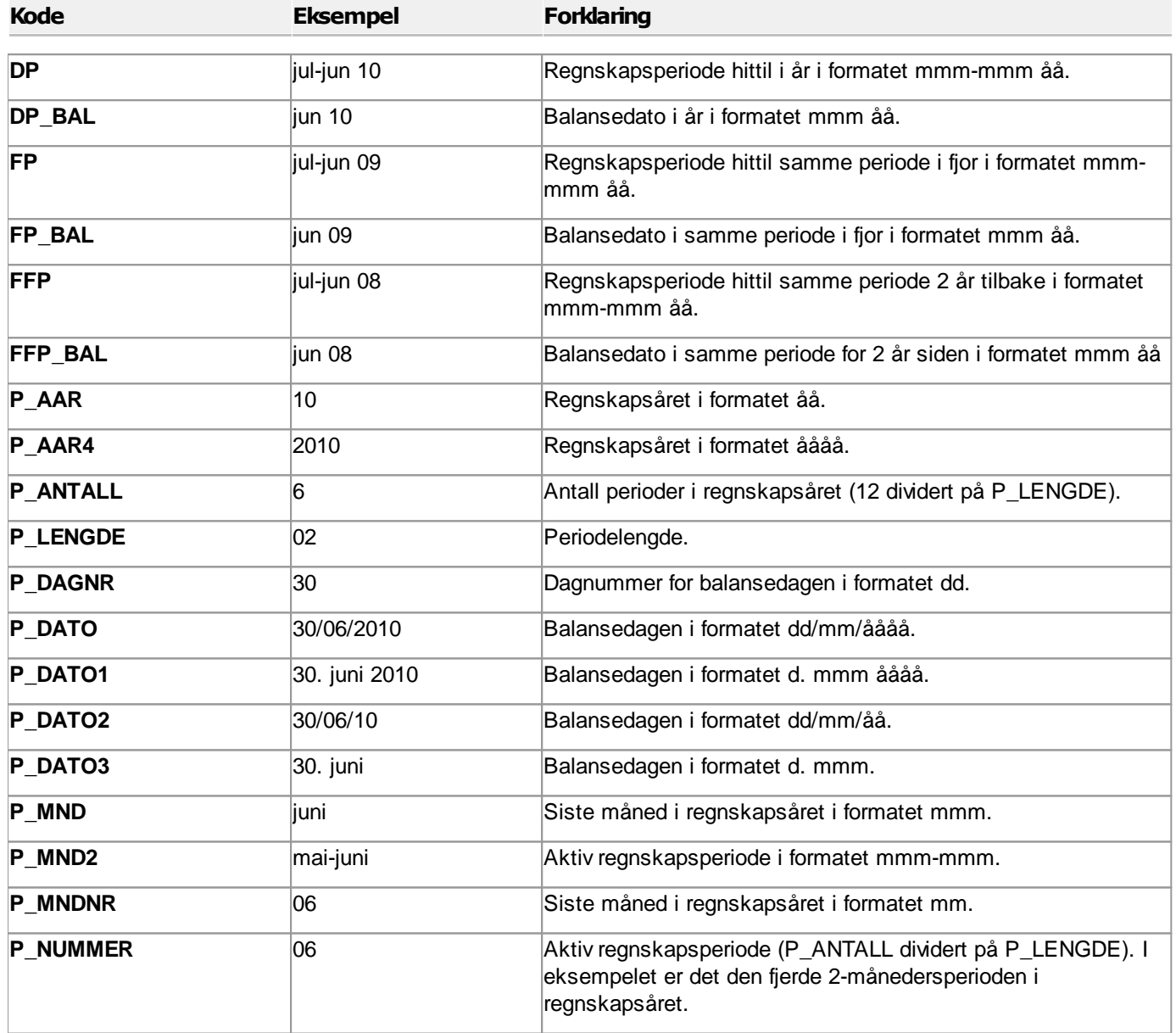

# Følgende informasjon er av betydning for verdier som returneres:

#### **Visma Finale Årsoppgjør:**

Startdato for regnskapsåret samt aktivt regnskapsår. Startdato for regnskapsåret finnes i firmaopplysninger.

#### **Visma Finale RapporteringogVisma Finale Konsolidering:**

Startdato for regnskapsåret samt aktivt regnskapsår, regnskapsperiode og periodelengde. Startdato for regnskapsåret finnes i firmaopplysninger. Regnskapsperiode og periodelengde finnes i Tilleggsopplysninger - Sett nåperiode.

## <span id="page-534-0"></span>**18.1.4 Tekstkoder for dagens dato og klokkeslett**

Tekstkoder som returnerer tekstlig informasjon, har følgende format:

#### **@@Kode**

Tidspunktet er systemdatoen på datamaskinen. Eksempel fra 8. juli 2010 kl. 11:10

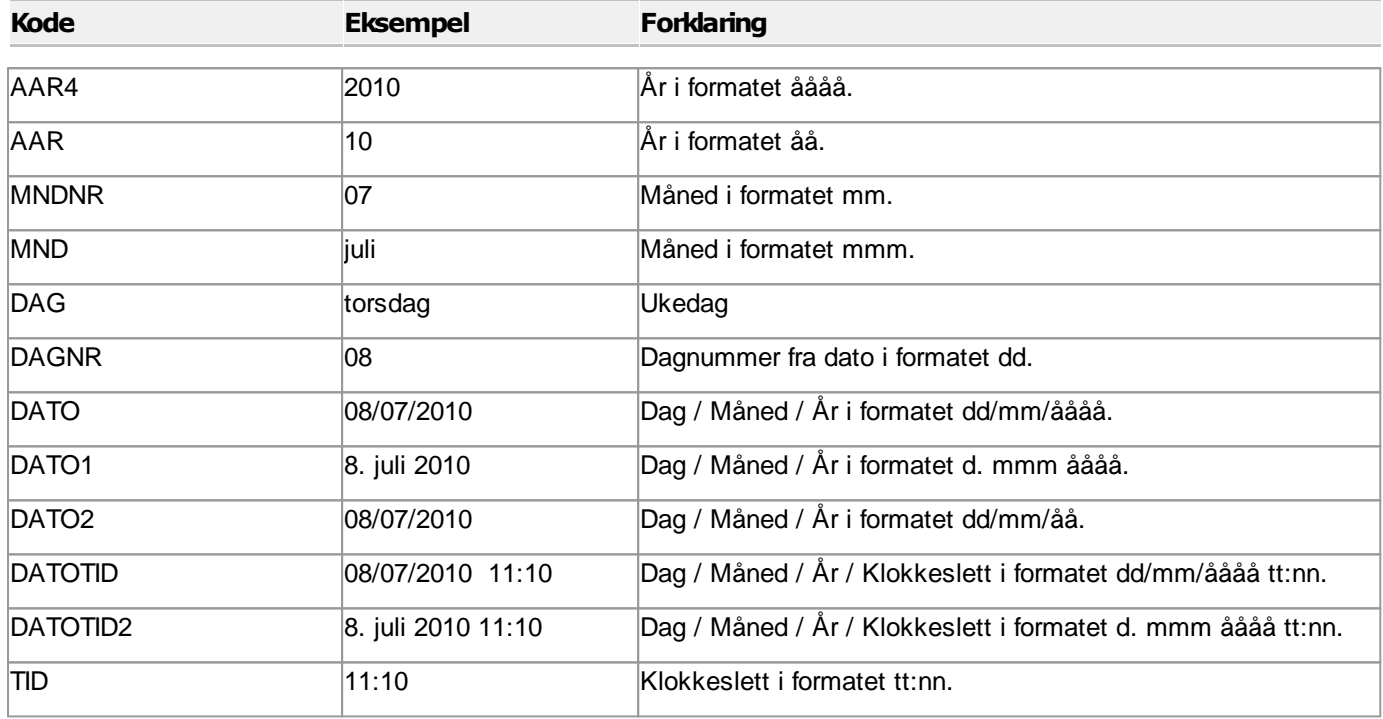

### <span id="page-534-1"></span>**18.1.5 Tekstkoder som inneholder betingelser**

Denne artikkelen beskriver syntaksen for hvis-funksjonen og bruk av denne i Visma Finale Årsoppgjør.

Syntaksen i funksjonen er slik:

#### **@@IF(Logisk\_test; Verdi\_hvis\_sann; Verdi\_hvis\_usann)**

Det er påkrevd med semikolon som skilletegn i syntaksen.

#### Eksempel:

**@@IF(@\_EK > 0; @\_EK \D=2; 0)**

# Spesifikasjon

@@IF-funksjonen returnerer en verdi hvis et vilkår du angir evalueres til SANN, og en annen verdi hvis den tilstanden vurderer å være USANN.

For eksempel vil formelen **@@IF(@\_EK > 0; @\_EK \D=2; 0)** returnerer egenkapitalen med et positivt beløp dersom egenkapitalen er positiv, og med 0 (null) dersom egenkapitalen er mindre enn eller lik 0.

For eksempel vil formelen **@@IF(@\_EK% > 20; "EK-andel over 20 %"; "EK-andel 20 % eller mindre")** returnerer "**EK-andel over 20 %**" dersom egenkapitalprosenten er større enn 20, og "**EK-andel 20 % eller mindre**" dersom egenkapitalprosenten er mindre enn eller lik 20.

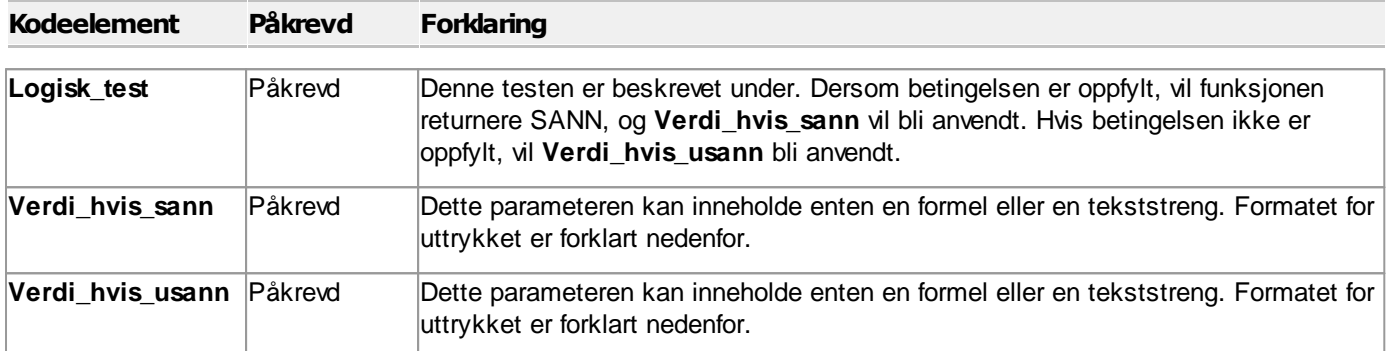

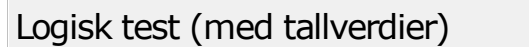

Den logiske testen har følgende syntaks hvis det

#### **Uttrykk1 Regneoperator Uttrykk2**

Eksempel:

**@\_EK% > 20**

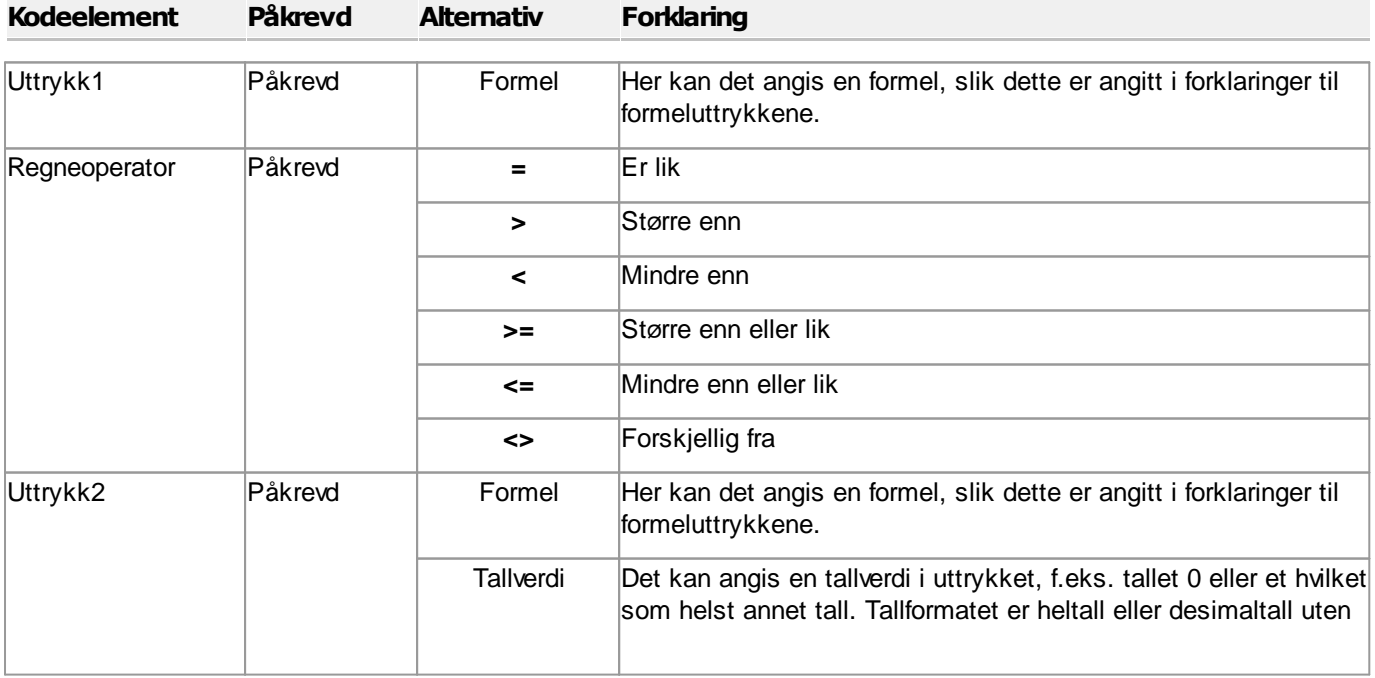

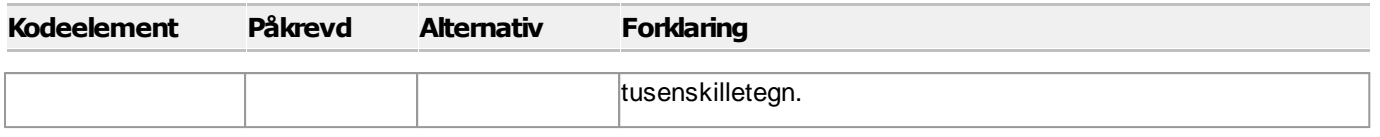

# Verdi\_hvis\_sann / Verdi\_hvis\_usann

Verdiene som angis, kan være en tekst eller en Formel. Formelen må returnere en tallverdi, og kan angis med eller uten formateringsinformasjon.

Formel som uttrykk for et tall har følgende syntaks:

#### **Formel \D=2 \D=x \F \P \Z \S**

Formel som uttrykk for en tekst har følgende syntaks:

**Tekst**

**Tom\_tekststreng**

**##**

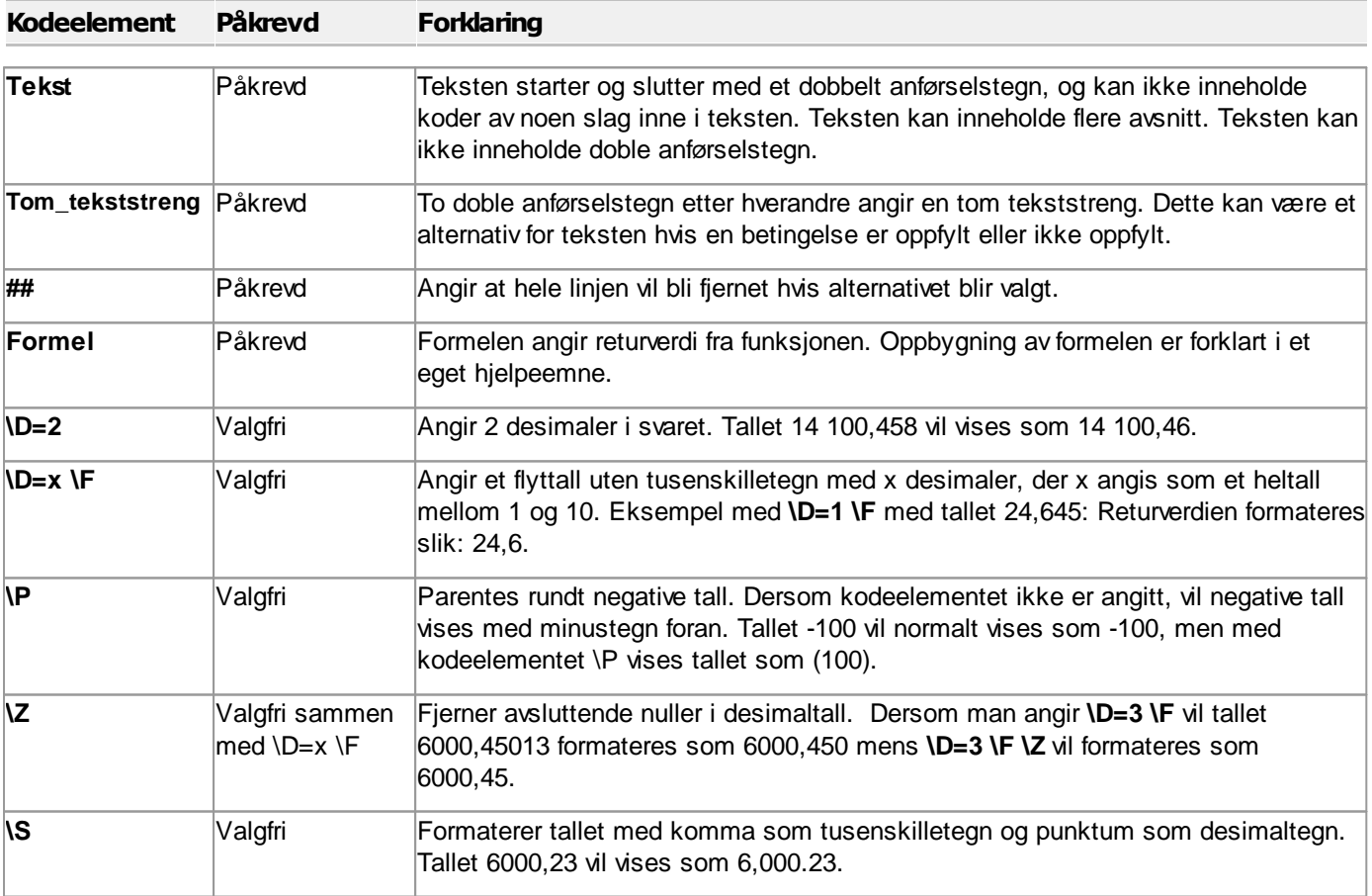

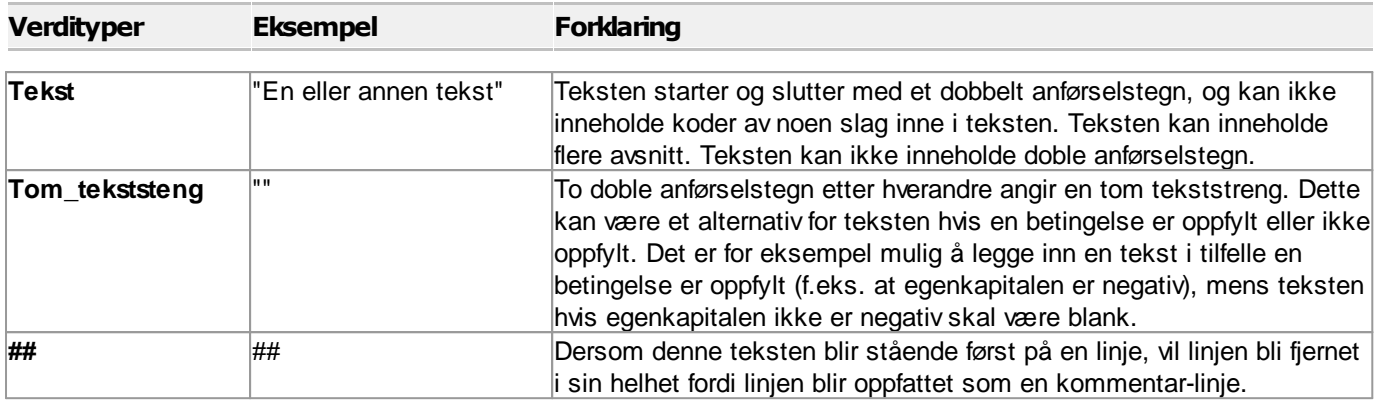

# <span id="page-537-0"></span>**18.2 Formler i programmet**

Denne oversikten tar for seg formler som returnerer tallverdier fra programmet.

# Eksempler på anvendelse av formler

- Inngå i [tekstkoder](#page-523-1)<sup>[524</sup>] som returnerer tallverdiene til noter, årsberetning m.v.
- Beregninger i [tilleggsvariabler](#page-776-0) 777.
- [Formel-linjer](#page-763-0) i rapporter<sup>764</sup>
- · Dataregistrering i ulike menyer i Visma Finale Årsoppgjør for å hente tall fra kontoplan:
- · Eiendommer
- · Bilskjema
- · Aksjonærdatabase
- $\bullet$  m.fl.

Denne artikkelen tar for seg oppbygning av selve formelen. Formatering av formler i tekstkoder finner du <u>[her](#page-523-1)</u>l数यी

Formler inneholder matematiske utregninger som kan inneholde regneuttrykk og formelreferanser til data i programmet.

## Les mer her:

[Formelreferanser](#page-538-0) til data i programmet 539 [Regneuttrykk](#page-543-0) i formler 544

# *Se også:*

Oversikt over [tekstkoder](#page-523-0) 524 Hva er et [nøkkeltall?](#page-547-0) 548

 $\Rightarrow$ 

# <span id="page-538-0"></span>**18.2.1 Formelreferanser til data i programmet**

# Formler for en enkeltstående konto

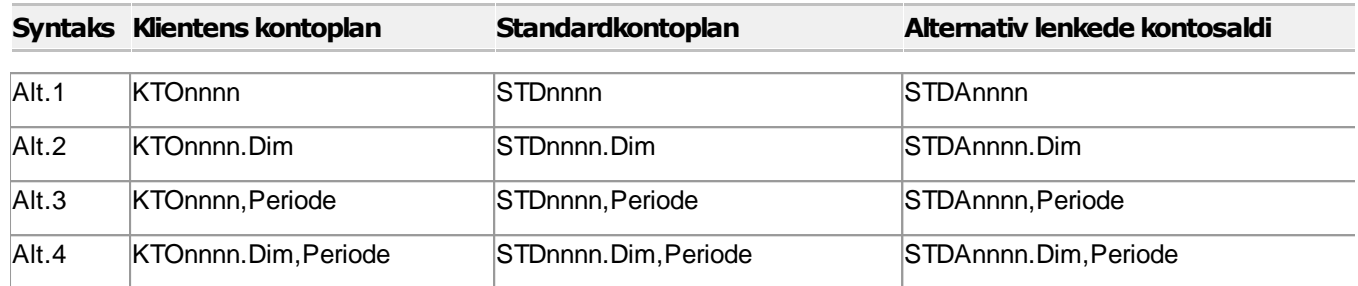

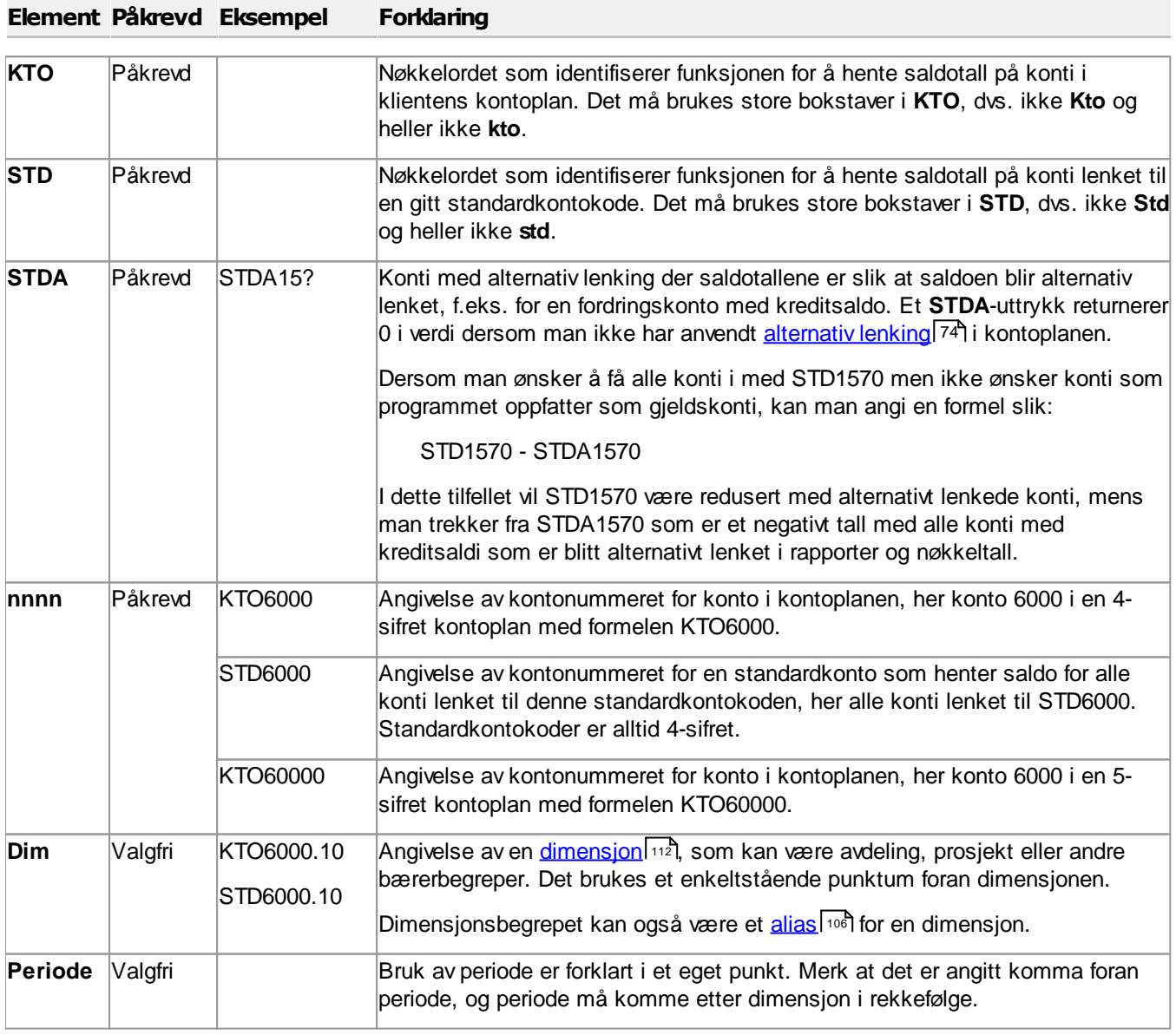

 $\blacksquare$ 

# Formler for en konto som starter med ett eller flere sifre

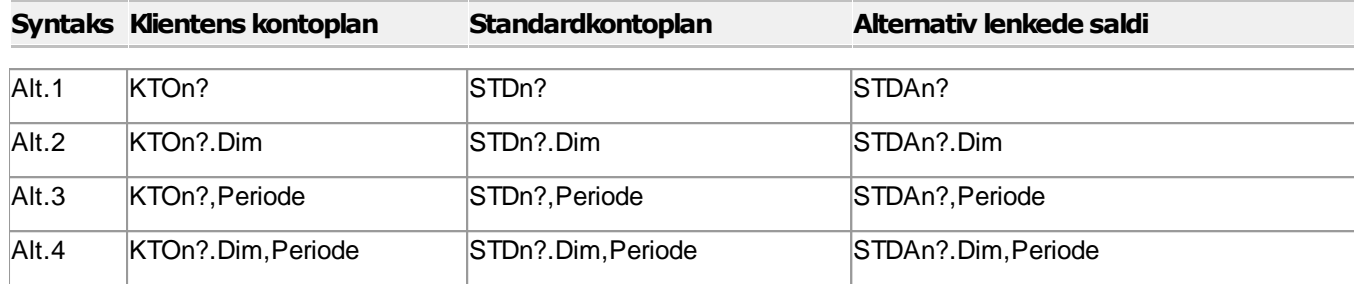

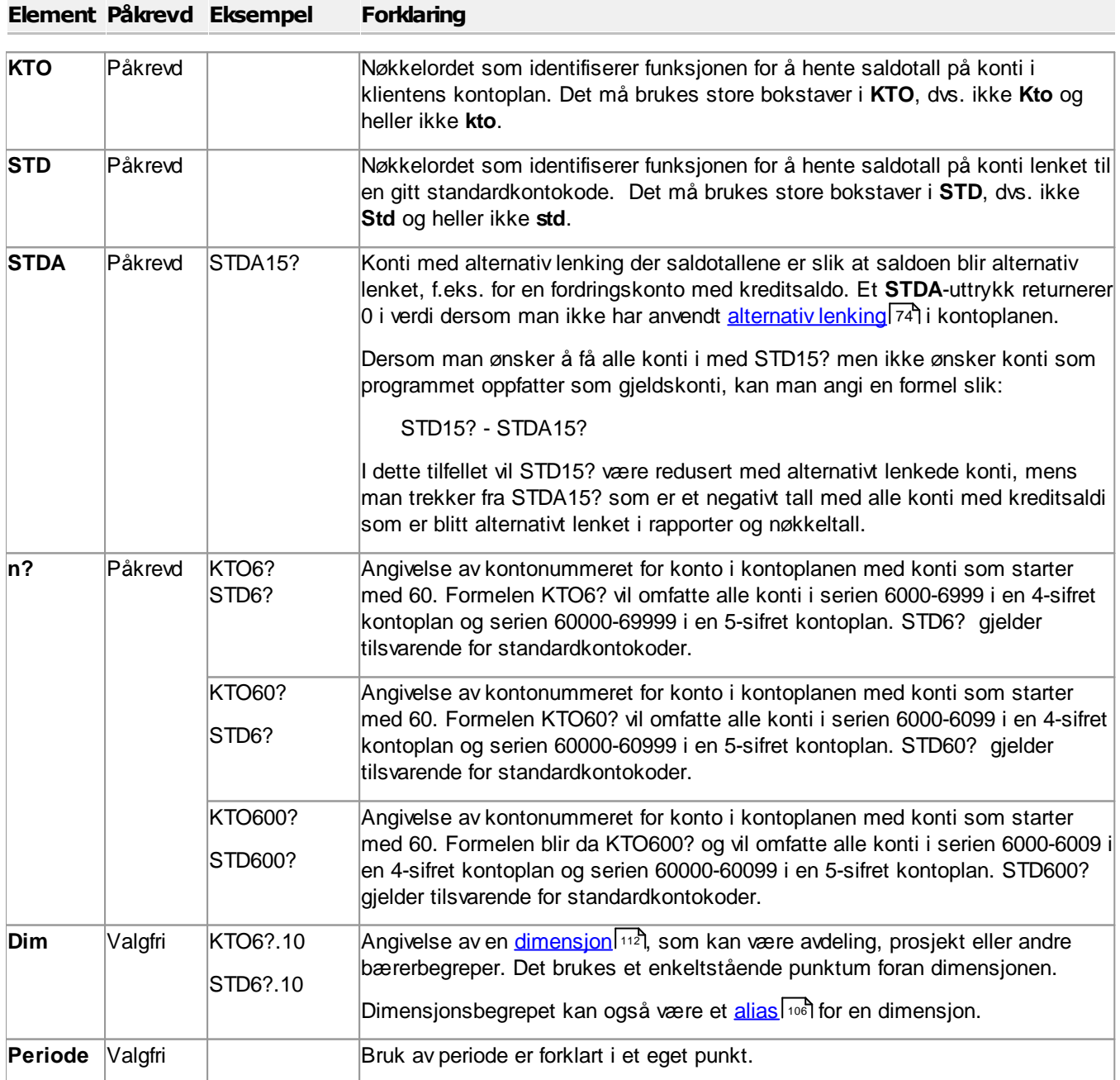
$\blacksquare$ 

### Formler for en kontoserie med fra-til konto

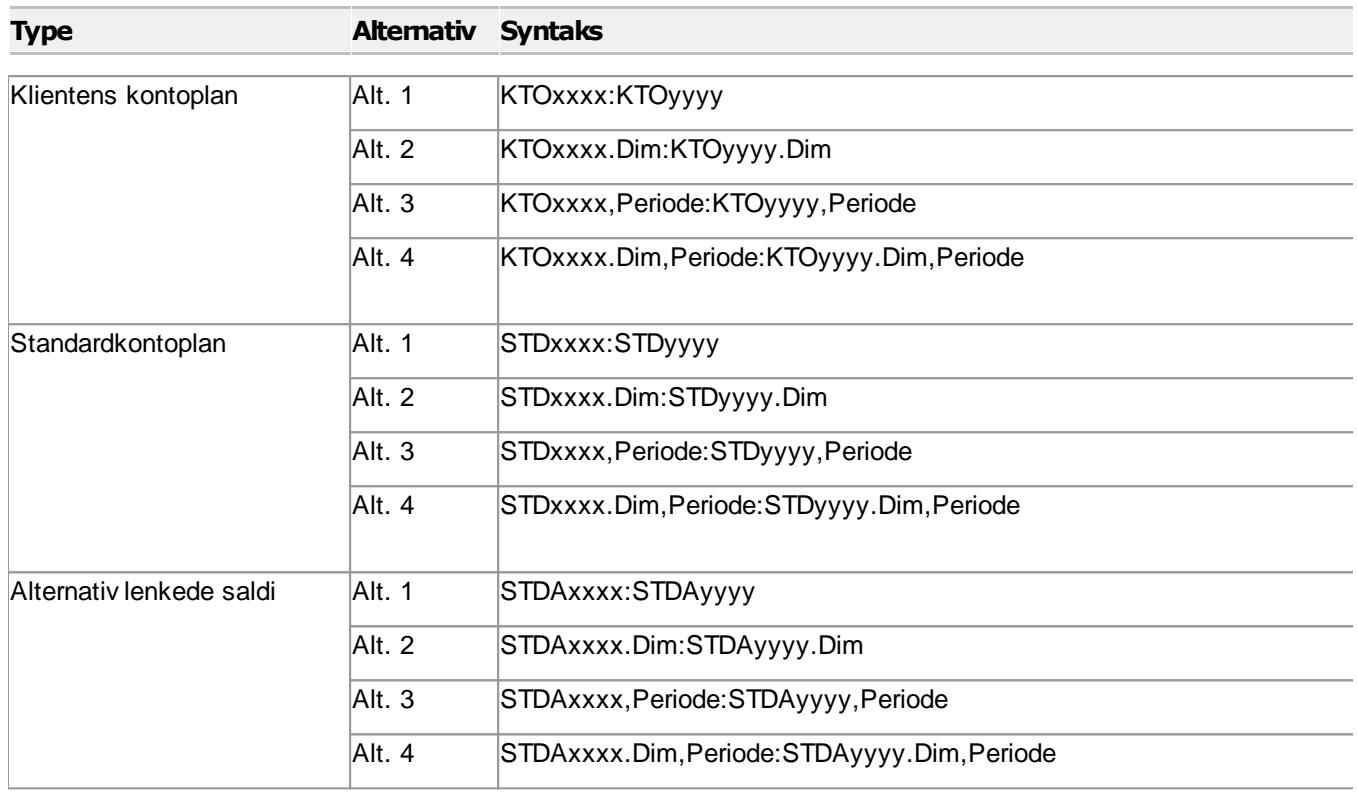

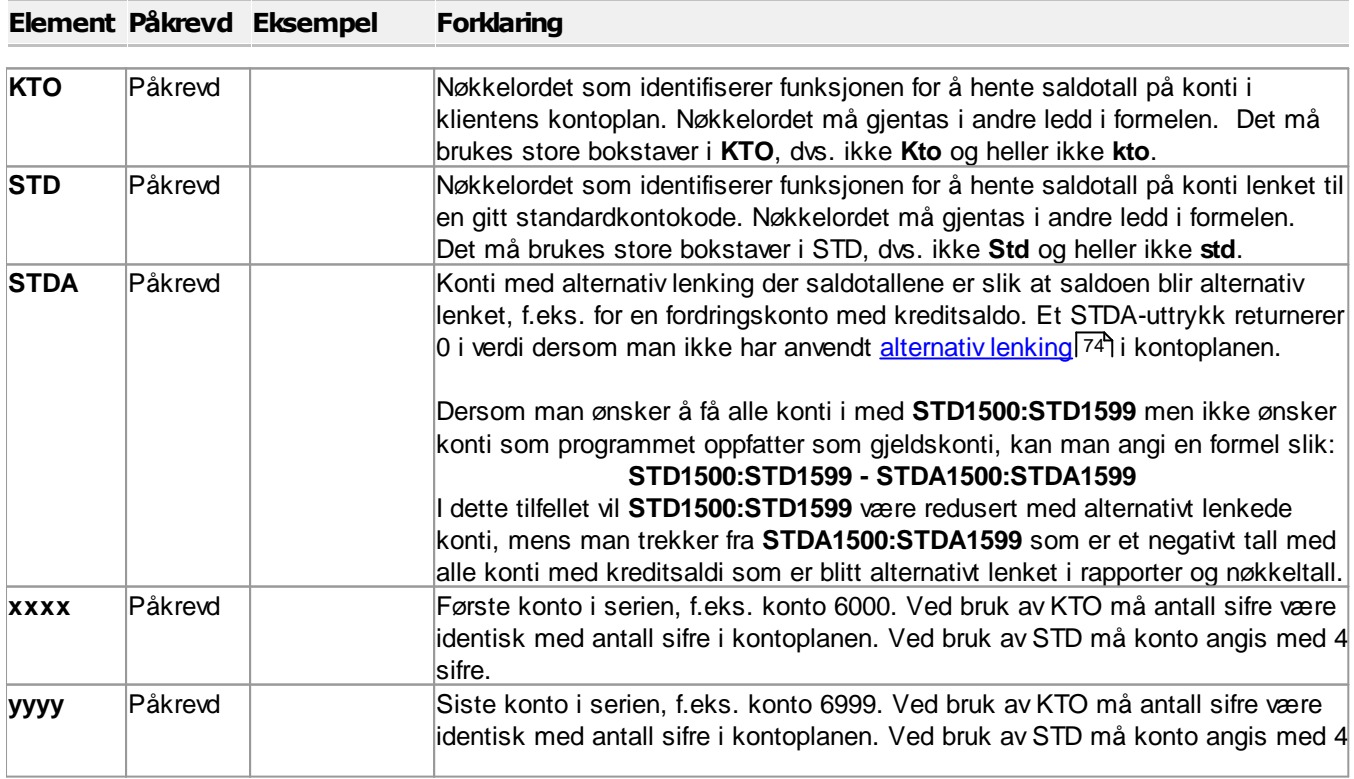

 $\qquad \qquad \blacksquare$ 

 $\blacksquare$ 

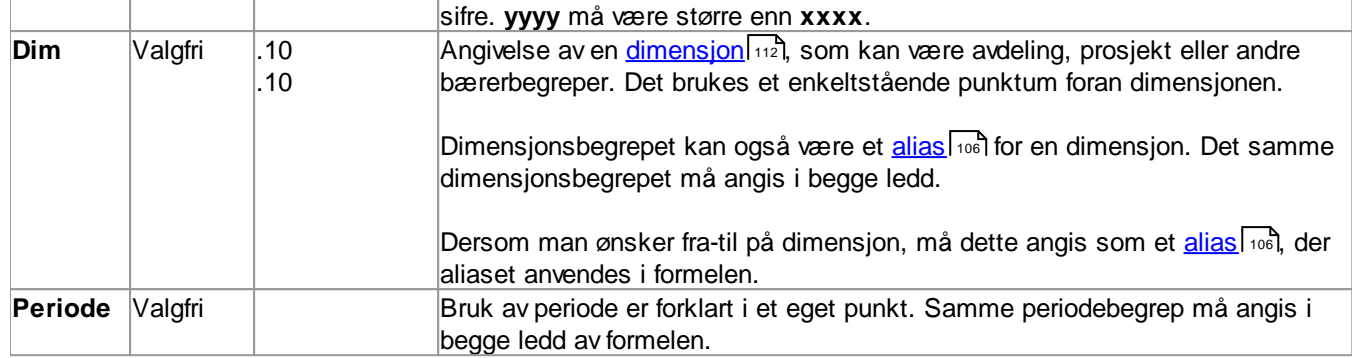

# Formel for et innebygd nøkkeltall

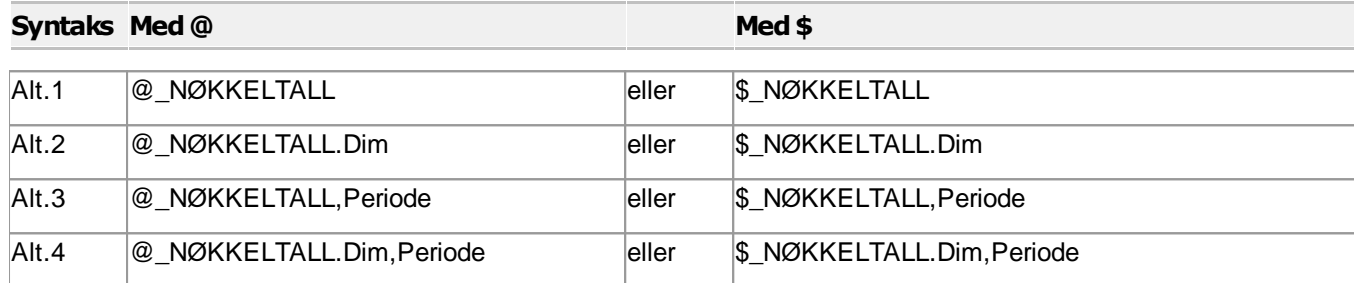

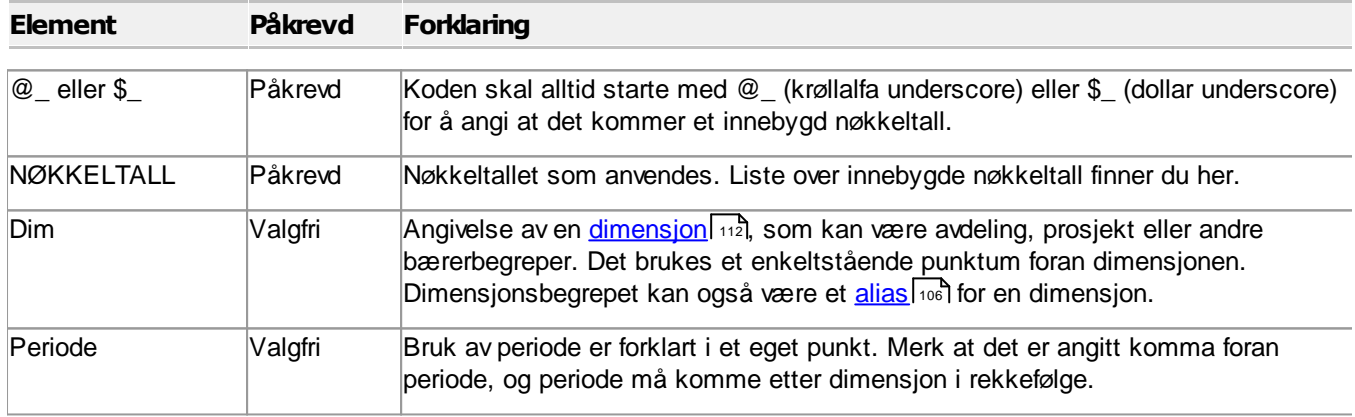

# Formel for et egendefinert nøkkeltall / tilleggsvariabel

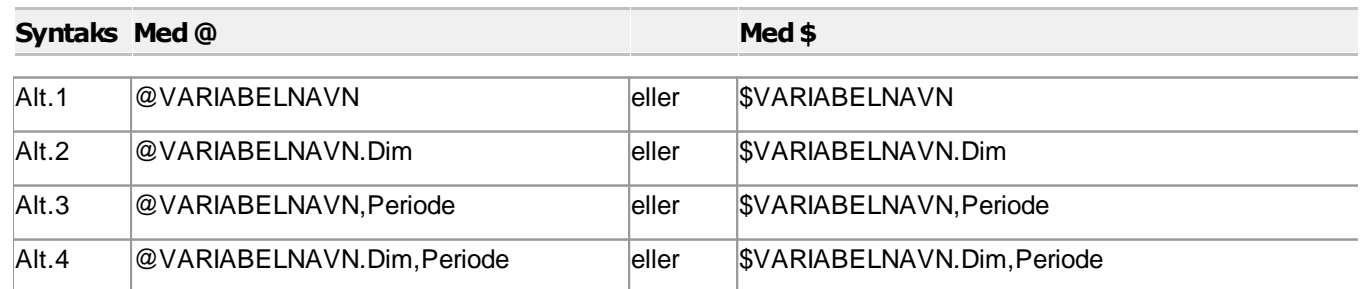

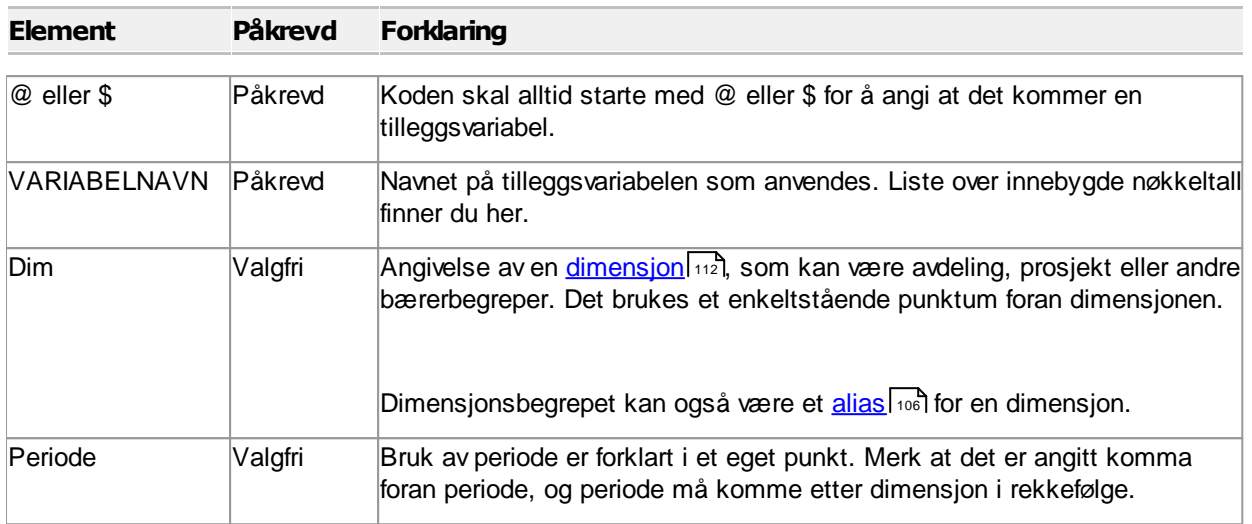

#### Periodebegrepet i formler

 $\Rightarrow$ 

Periodebegrep kan ikke anvendes for formler i alle sammenhenger. Det eneste periodebegrepet som alltid kan anvendes, er **IB** som returnerer saldotall for balansekonti ved regnskapsårets begynnelse (lik utgående saldo i foregående regnskapsår (periode 12 i Visma Finale Rapportering og Visma Finale Konsolidering).

Periodebegrepet er dynamisk, slik at det beregnes ut fra nåperioden i en rapport eller aktiv regnskapsperiode generelt i programmet. Flere rapporter har mulighet til å endre nåperiode (Visma Finale Rapportering og Visma Finale Konsolidering) kun for visning i rapporten.

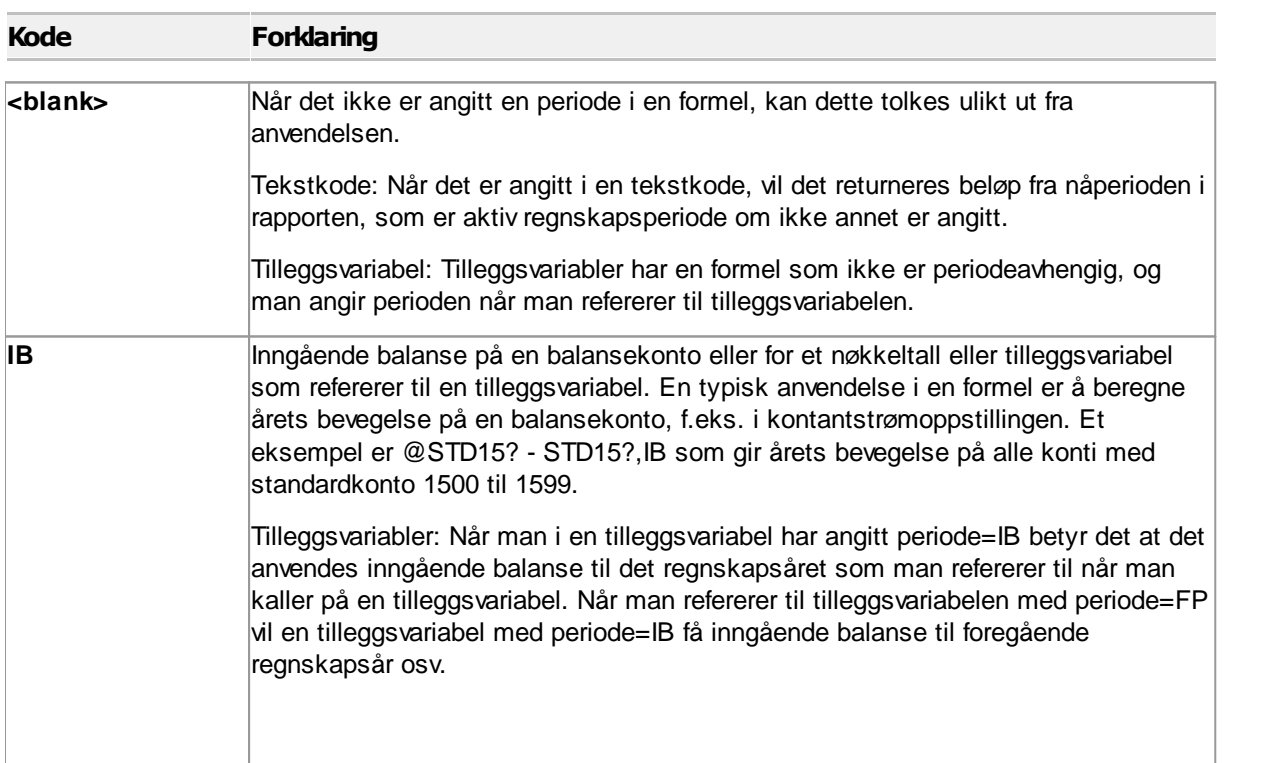

#### Konstante periodebegrep:

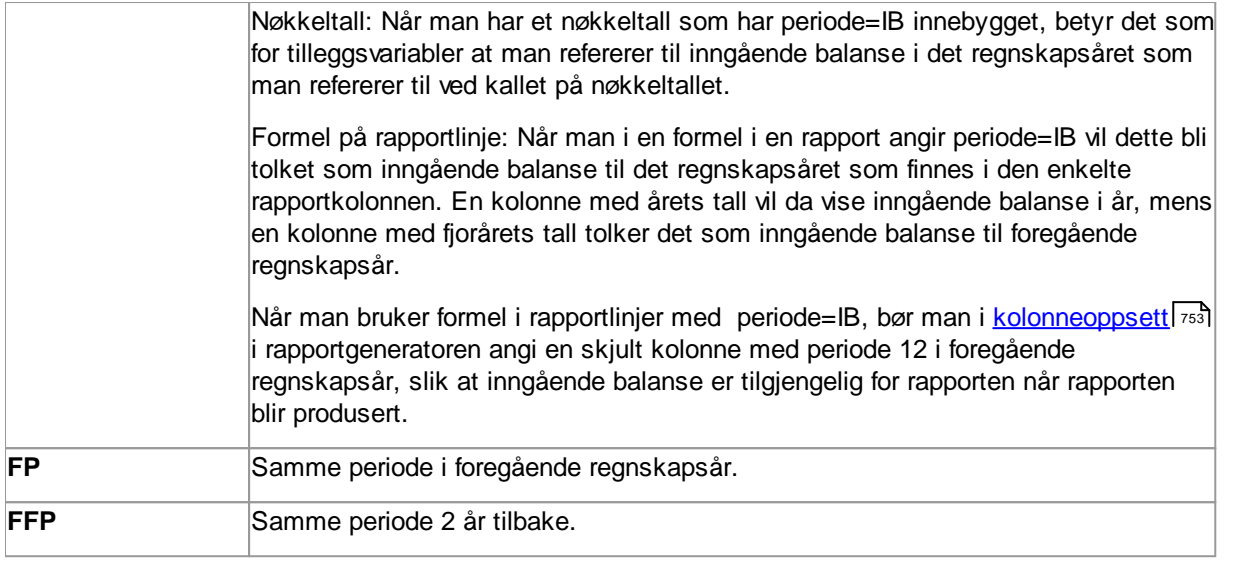

#### Periodebegrep i formler internt i rapporter, f.eks. i noter og styreberetning:

Internt i rapporter er det mulig å definere periodebegrep med periode=<blank> for rapportkolonne 1, periode=1 for rapportkolonne 2 osv. Det er i Visma Finale Årsoppgjør også mulig å anvende periode=1 med samme betydning som FP og periode=2 med samme betydning som periode=FFP men det anbefales å bruke FP og FFP.

#### *Se også:*

<mark>[Generelt](#page-537-0) om formler</mark> សរទ [Regneuttrykk](#page-543-0) i formler 544 [Hjelpekonstanter](#page-546-0) for formler 547

#### <span id="page-543-0"></span>**18.2.2 Regneuttrykk i formler**

Her er en oversikt over ulike regneuttrykk som er tillatt anvendt i formeluttrykk i programmet:

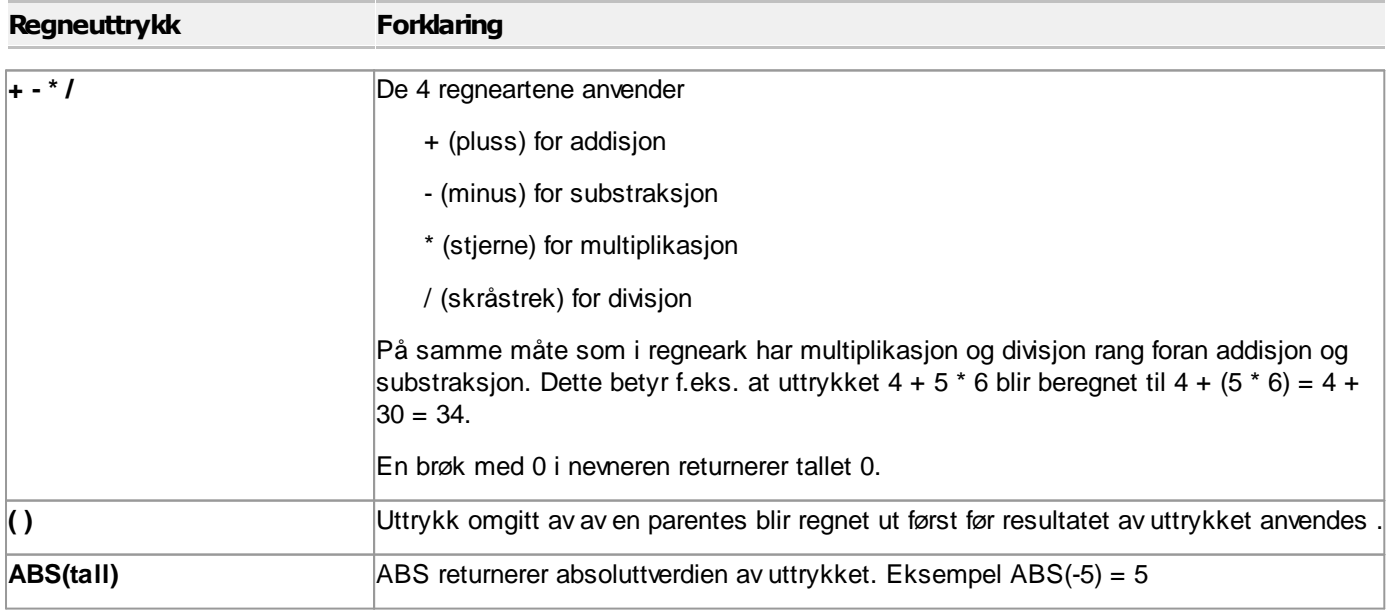

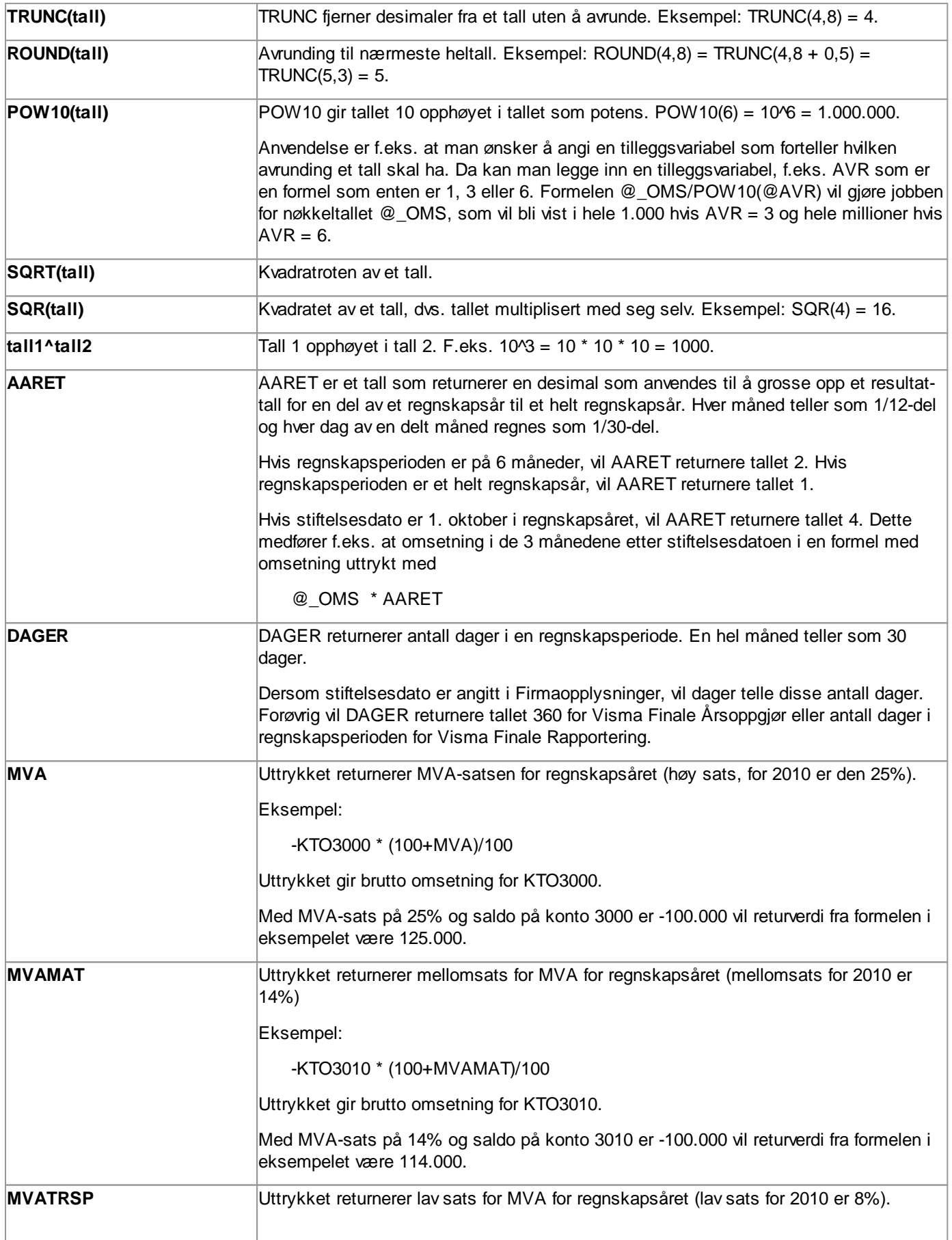

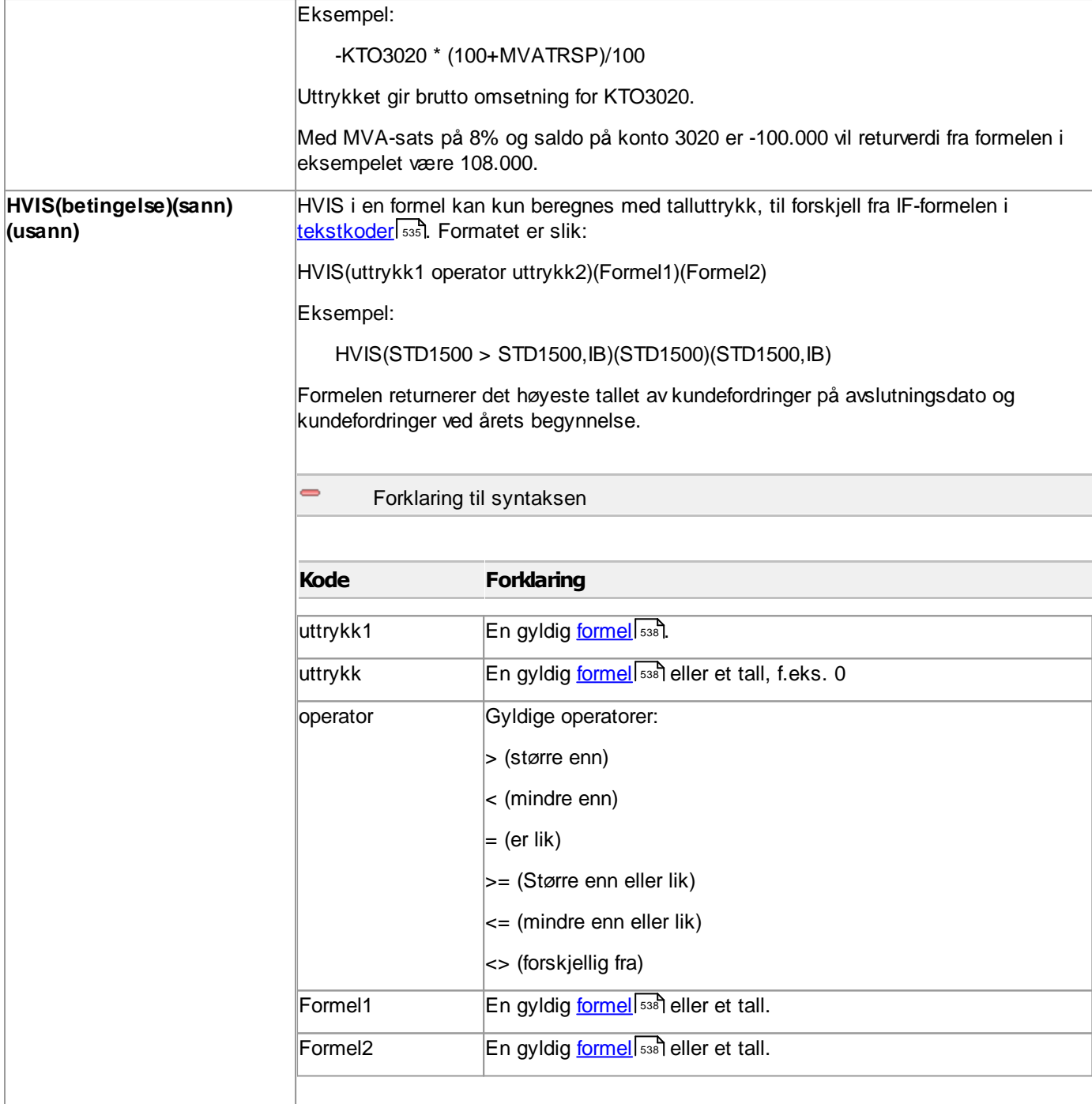

# *Se også:*

[Generelt](#page-537-0) om formler 538 [Formelreferanser](#page-538-0) til data i programmet [Hjelpekonstanter](#page-546-0) for formler 539 547

#### <span id="page-546-0"></span>**18.2.3 Hjelpekonstanter for formler**

Her er en oversikt over ulike hjelpekonstanter som er tillatt anvendt i formeluttrykk i programmet.

Konstantene anvendes direkte, og skal ikke ha @ (krøllalfa) foran konstanten, slik som for tilleggsvariabler. Se eksemplene nedenfor.

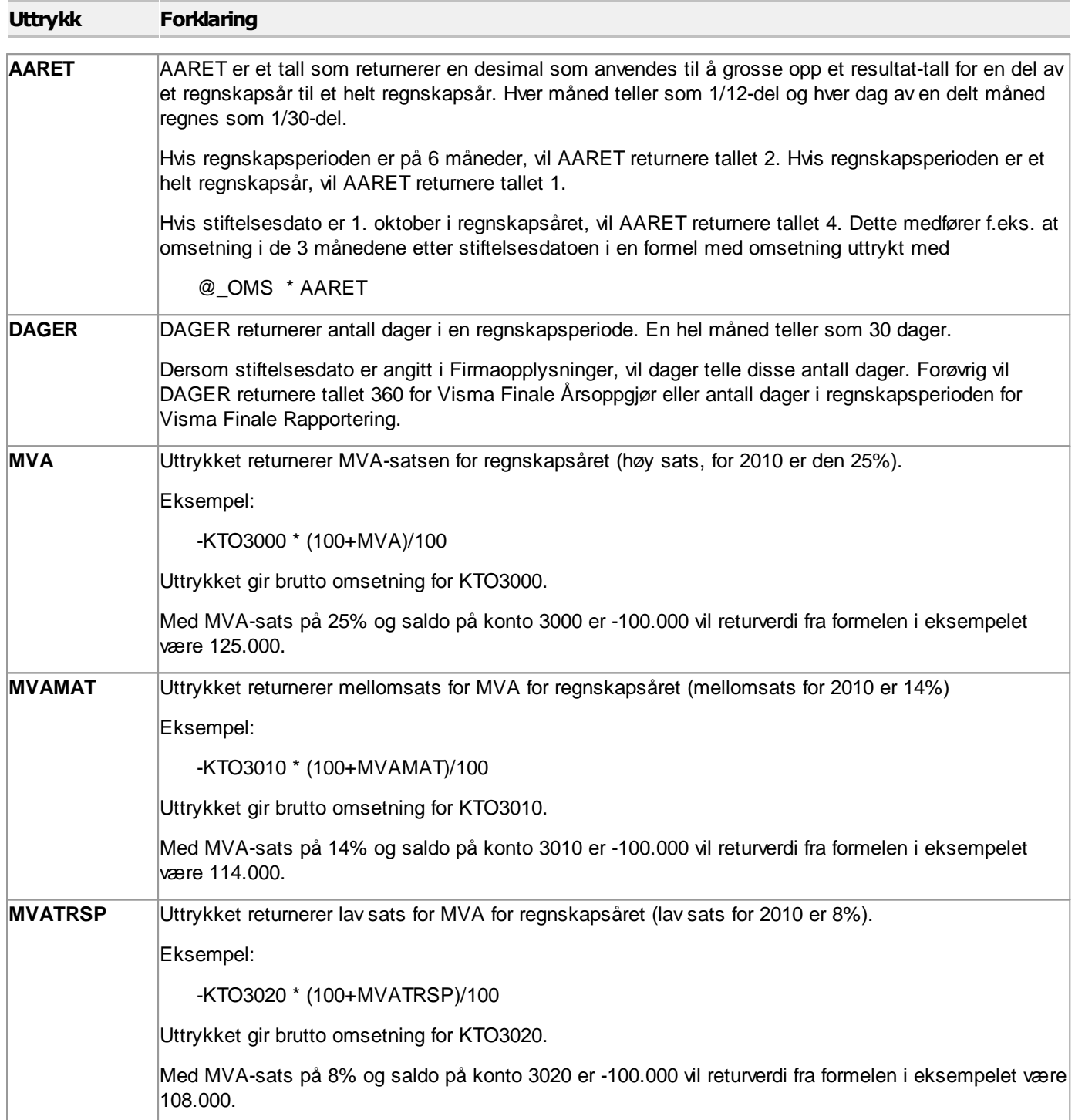

### *Se også:*

[Generelt](#page-537-0) om formler 538 [Formelreferanser](#page-538-0) til data i programmet 539 [Regneuttrykk](#page-543-0) i formler 544

## **18.3 Nøkkeltall**

Et nøkkeltall er en beregning basert på data som er registrert i programmet. Dataene som anvendes er i hovedsak saldotall i kontoplanen. Enkelte nøkkeltall inneholder muligheter for registrering av egendefinerte tilleggsvariabler.

Nøkkeltallene er ferdig definert i programmet, og kan ikke endres. Det er imidlertid mulig å lage sine egne nøkkeltall ved å registrere <u>egendefinerte [tilleggsvariabler](#page-776-0)</u>|777.

Visma Finale Årsoppgjør har innebygget Visma Finale Standard kontokoder som er en nøyaktig klassifisering av alle konti i kontoplanen. Dette gjør at nøkkeltallene er særdeles pålitelig så lenge man har klassifisert sine konti korrekt.

Nøkkeltallene kan anvendes i <u>[analyserapporter](#page-626-0)</u>l ಯಾ og i <u>[formler](#page-538-0)</u>l ಯಾ. Du kan også lese om hvordan nøkkeltall kan anvendes som <u>[koder](#page-523-0) i tekst</u>l 524 i styreberetning, noter m.v.

#### *Se også:*

 $\equiv$ 

<u>Oversikt over [innebygde](#page-547-0) nøkkeltall</u>l 548

#### <span id="page-547-0"></span>**18.3.1 Oversikt over innebygde nøkkeltall**

Forklaringer til kolonner i nøkkeltalloversikten

Her er en oversikt over nøkkeltallene som anvendes i Visma Finale Årsoppgjør og andre Finale-programmer.

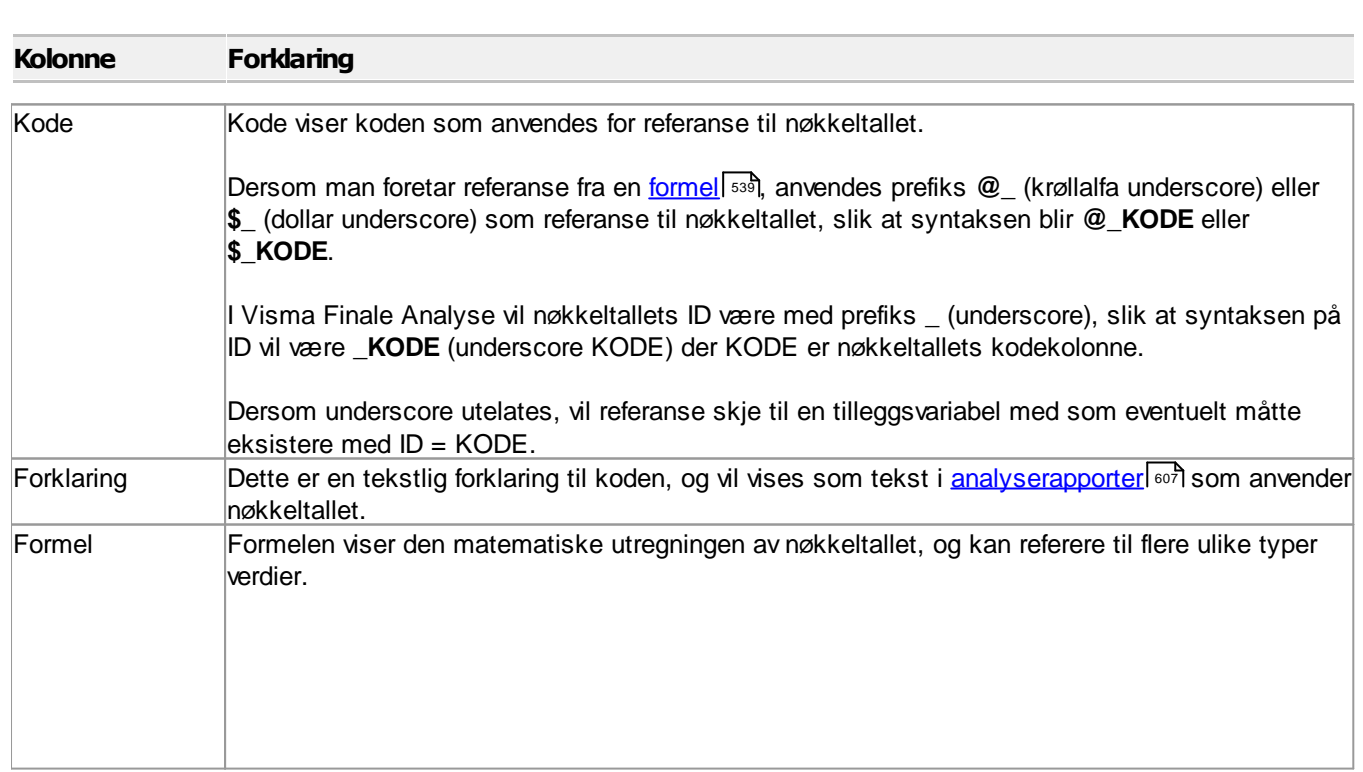

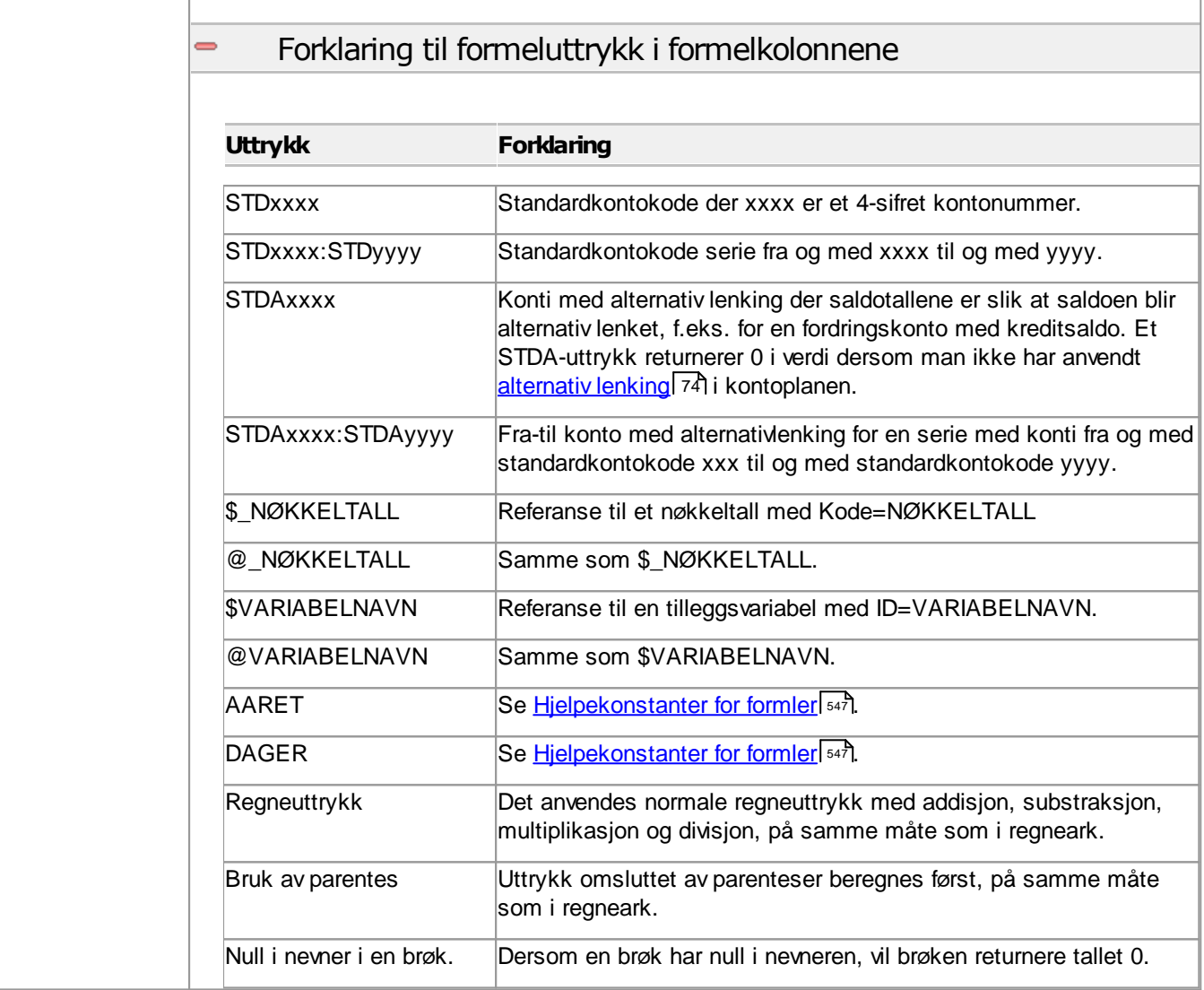

# Oversikt over nøkkeltall i tilgjengelig i Visma Finale Årsoppgjør:

### Resultatposter

 $\equiv$ 

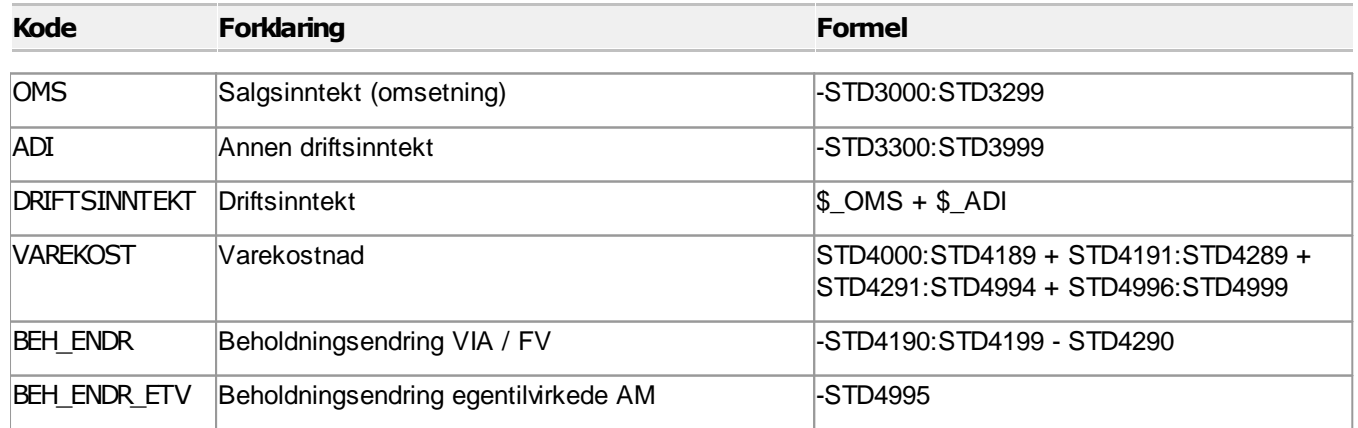

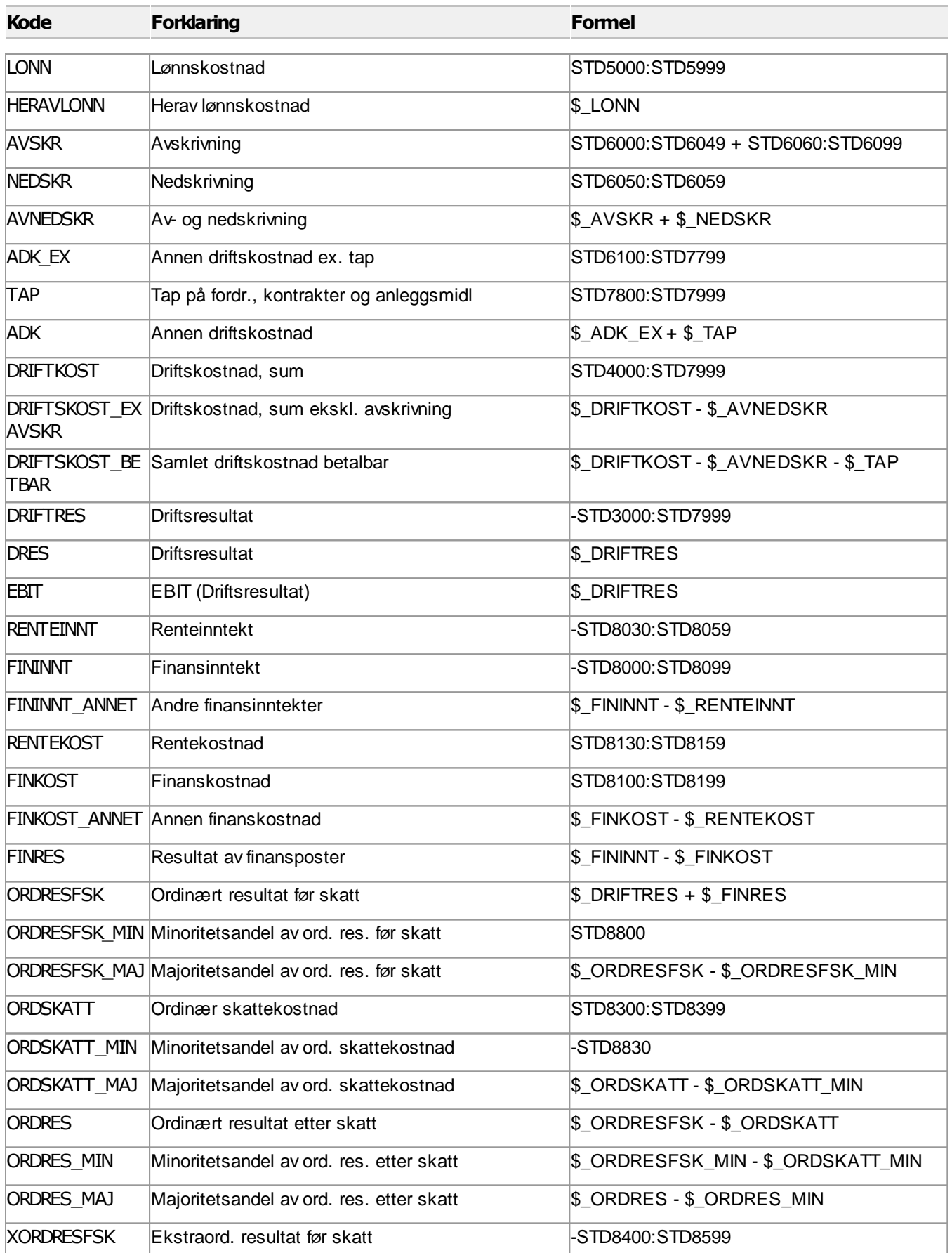

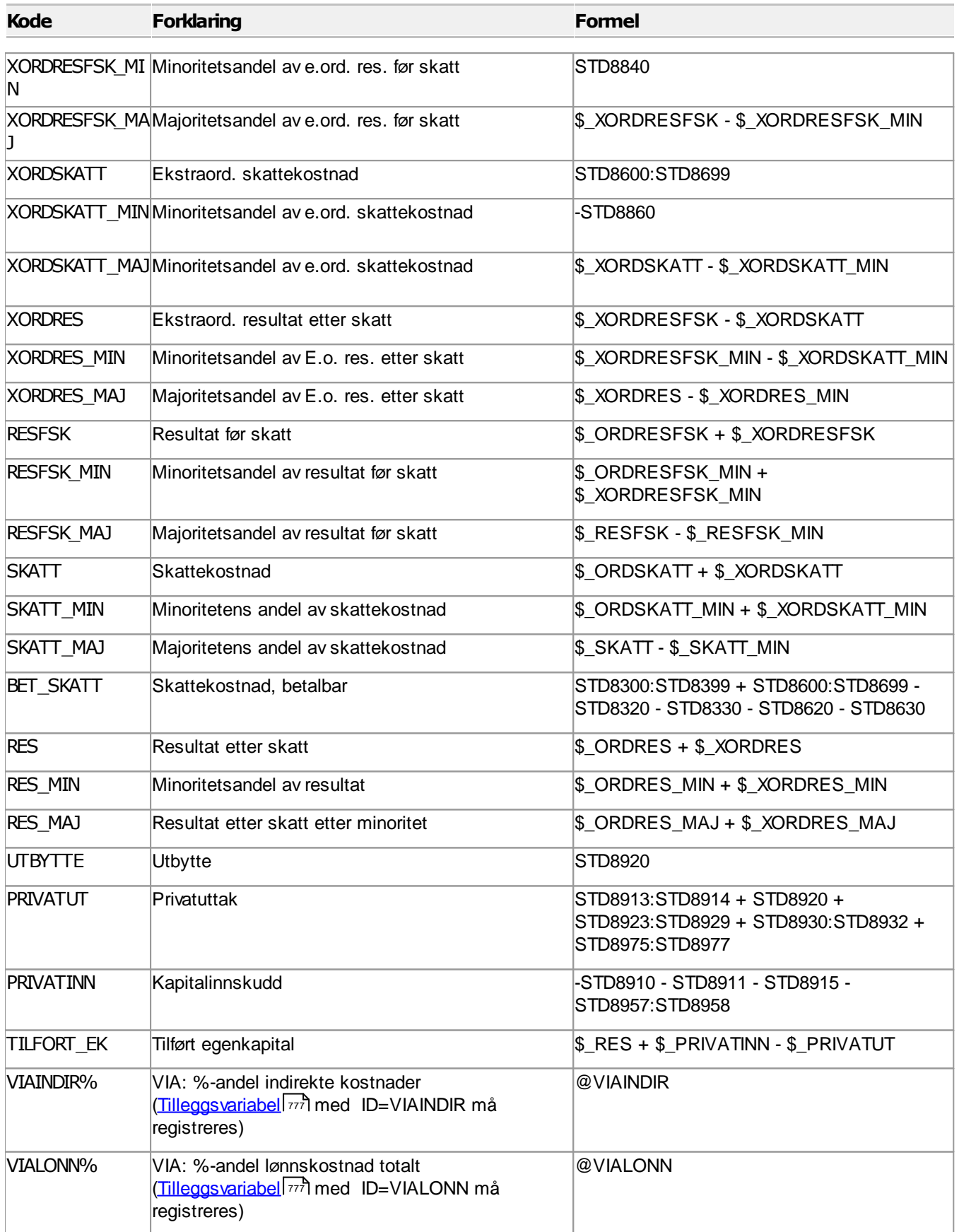

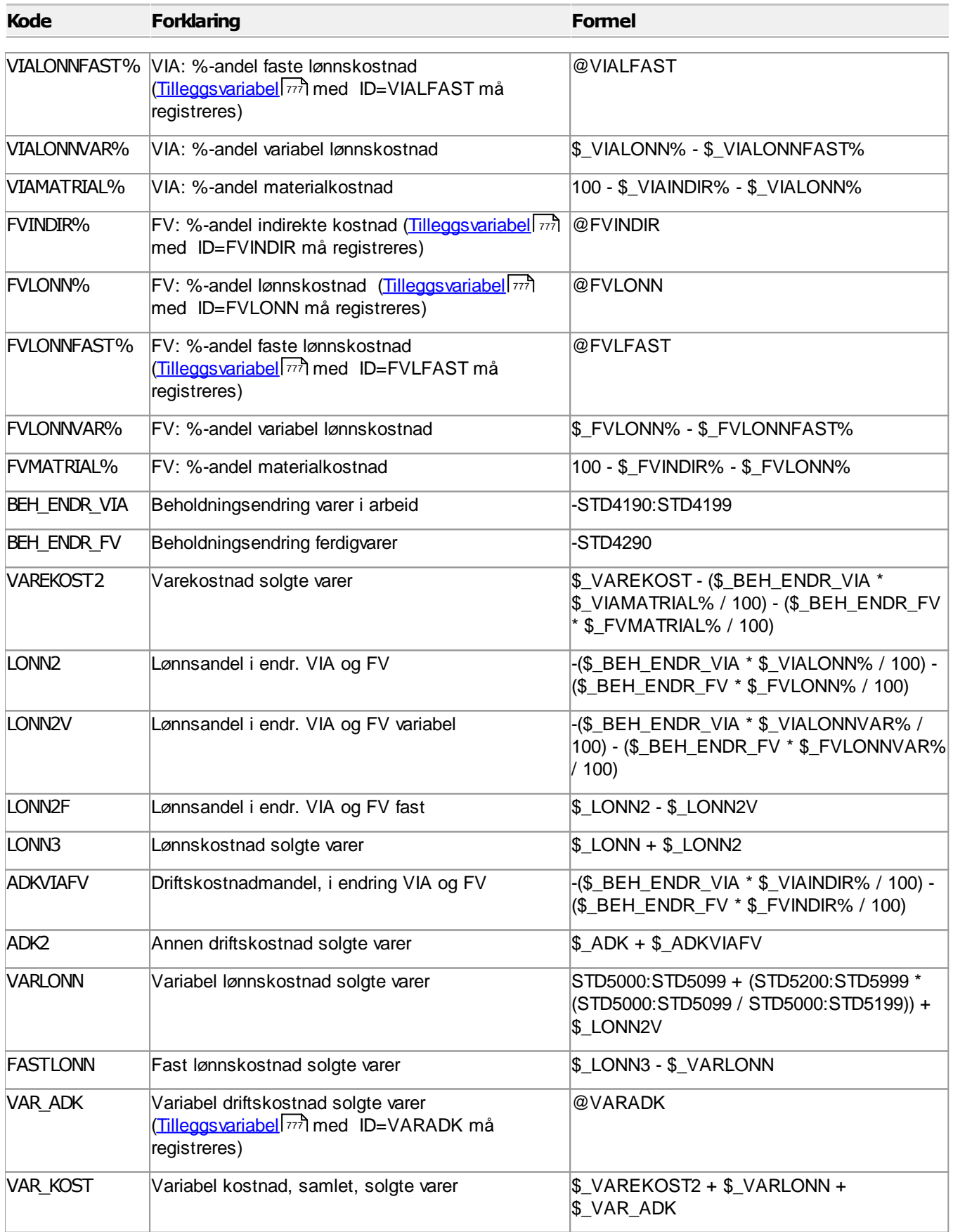

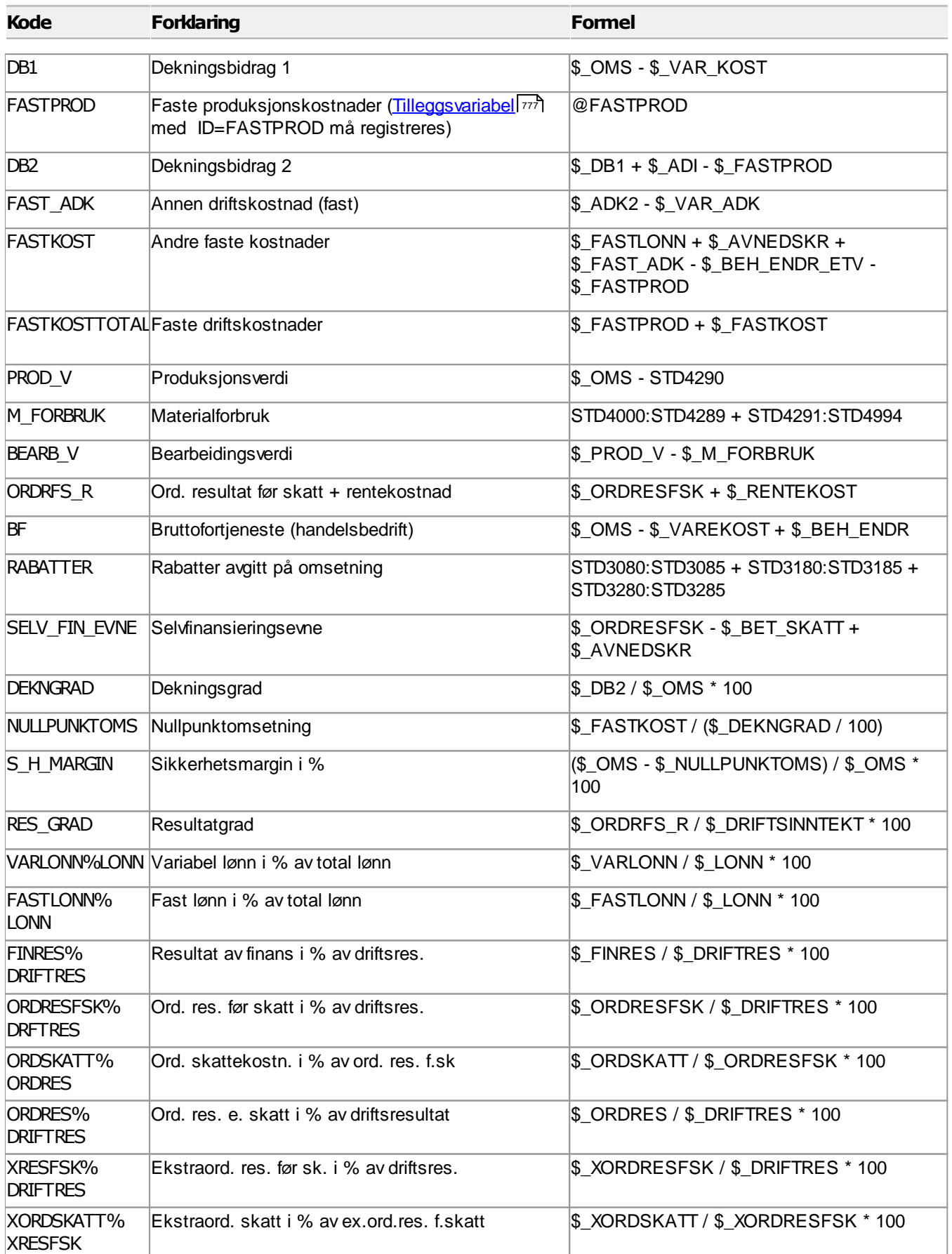

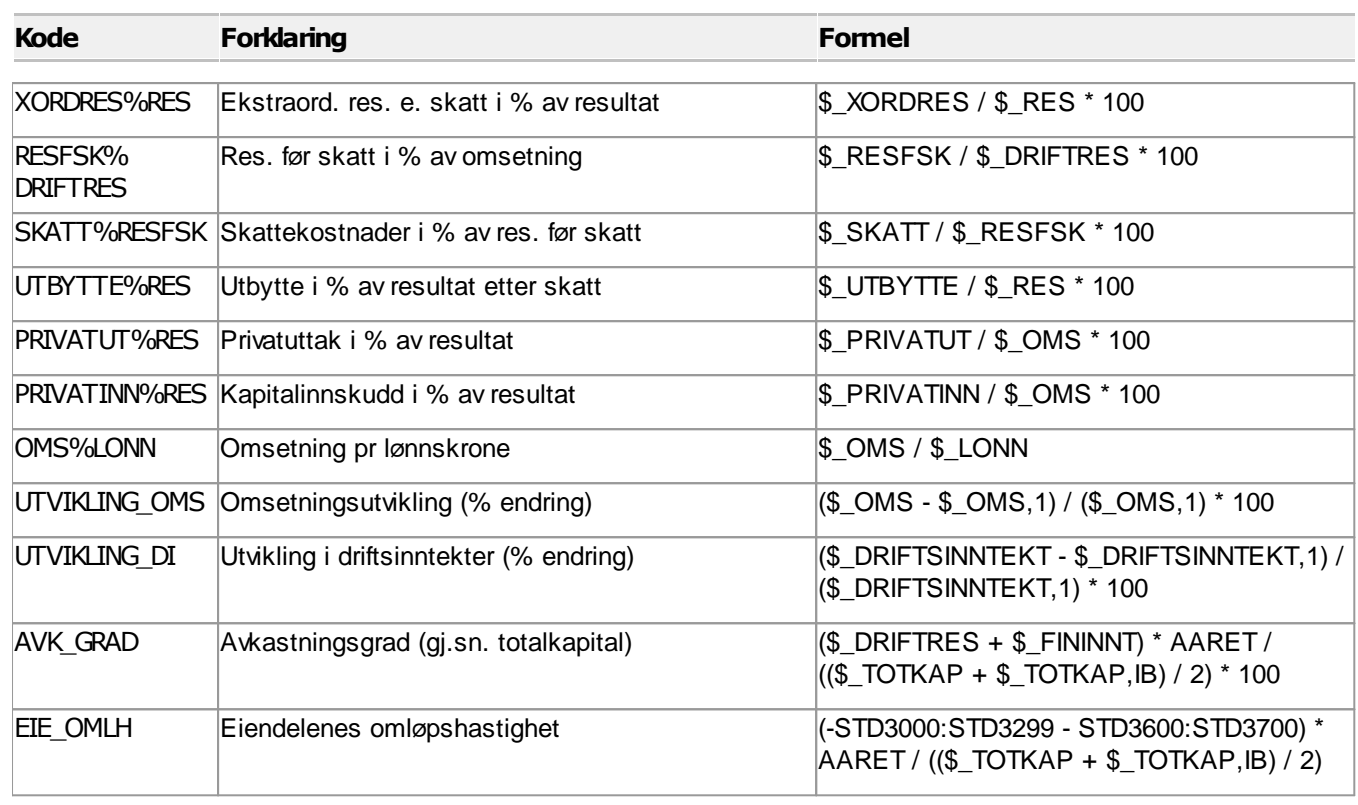

#### Eiendeler

 $\blacksquare$ 

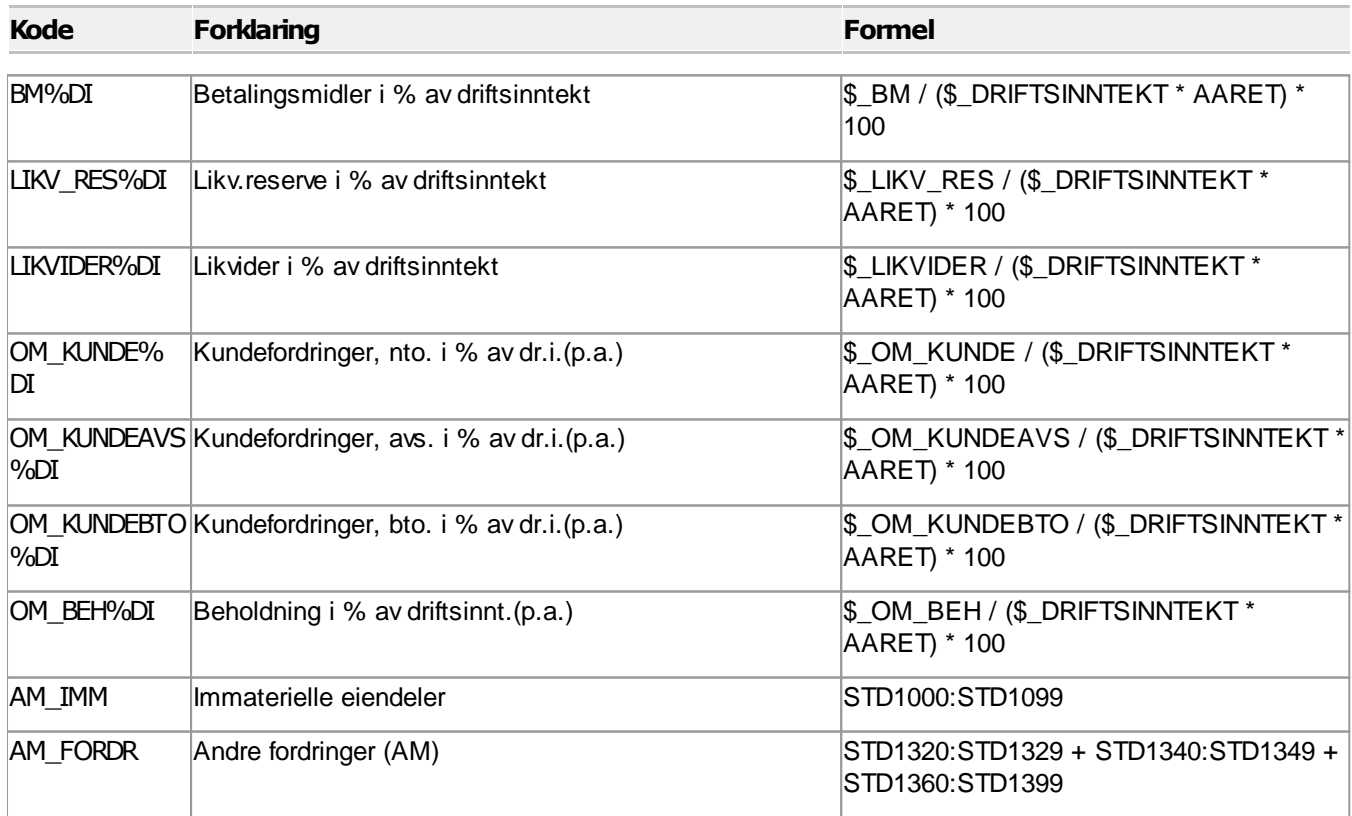

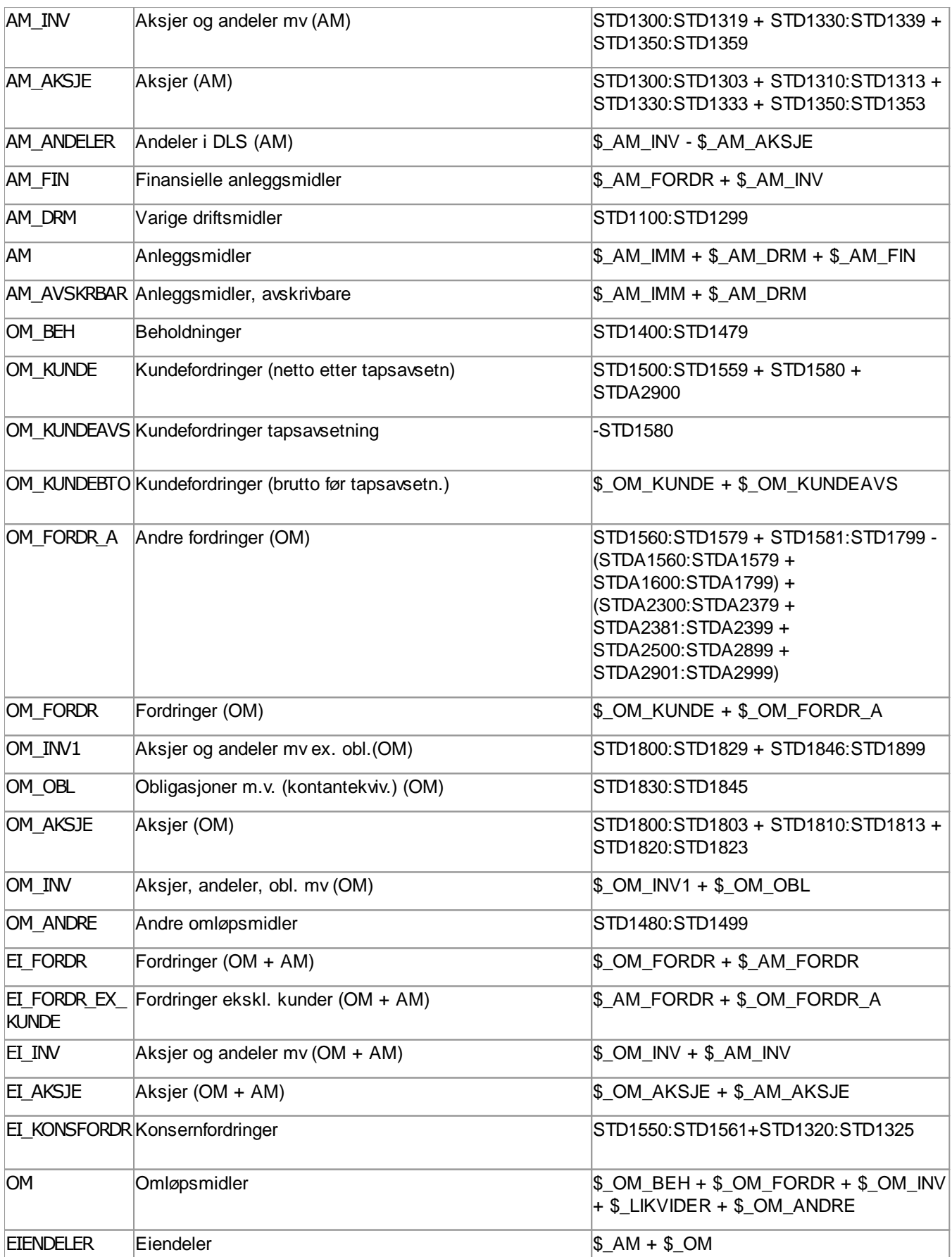

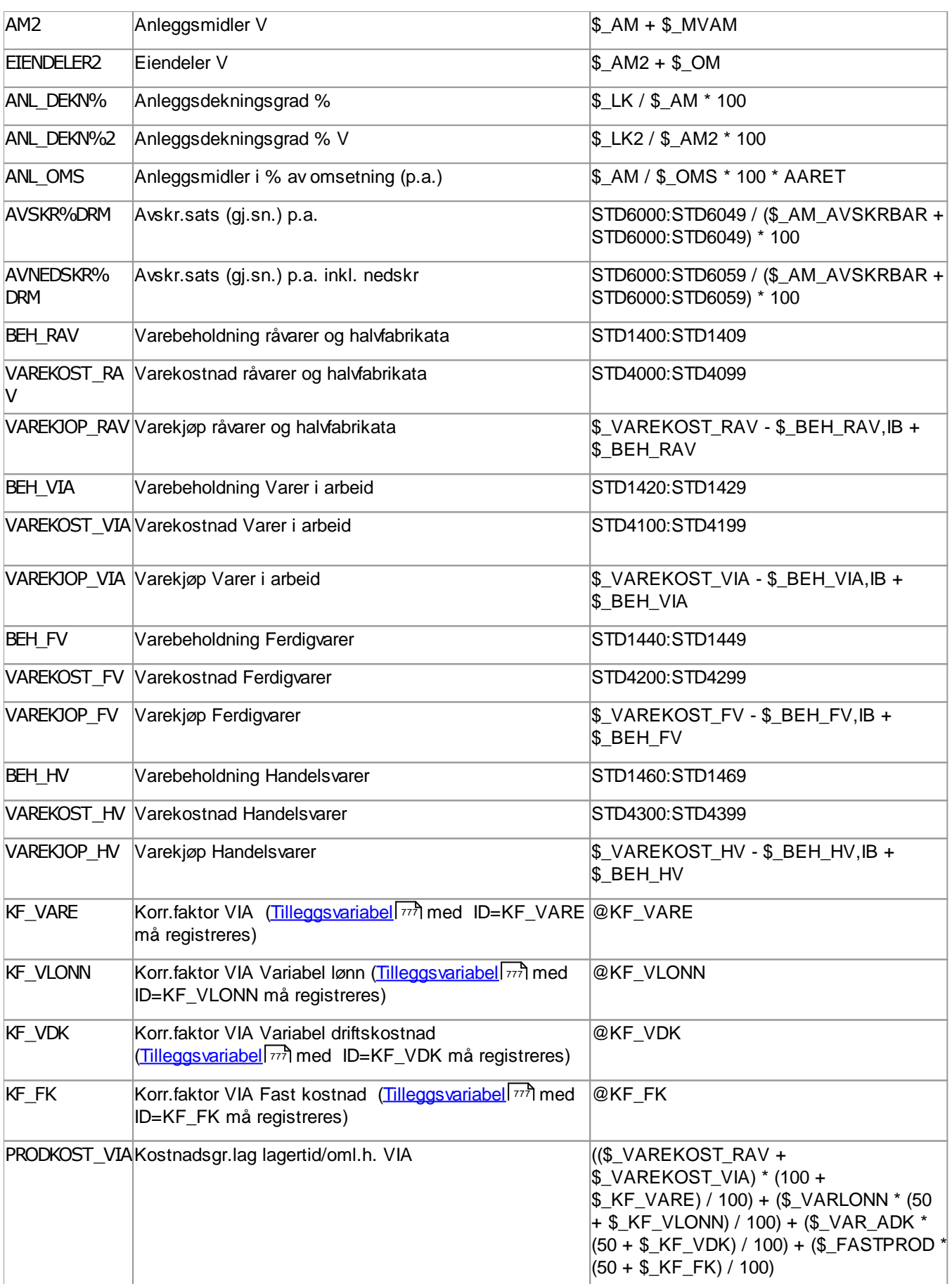

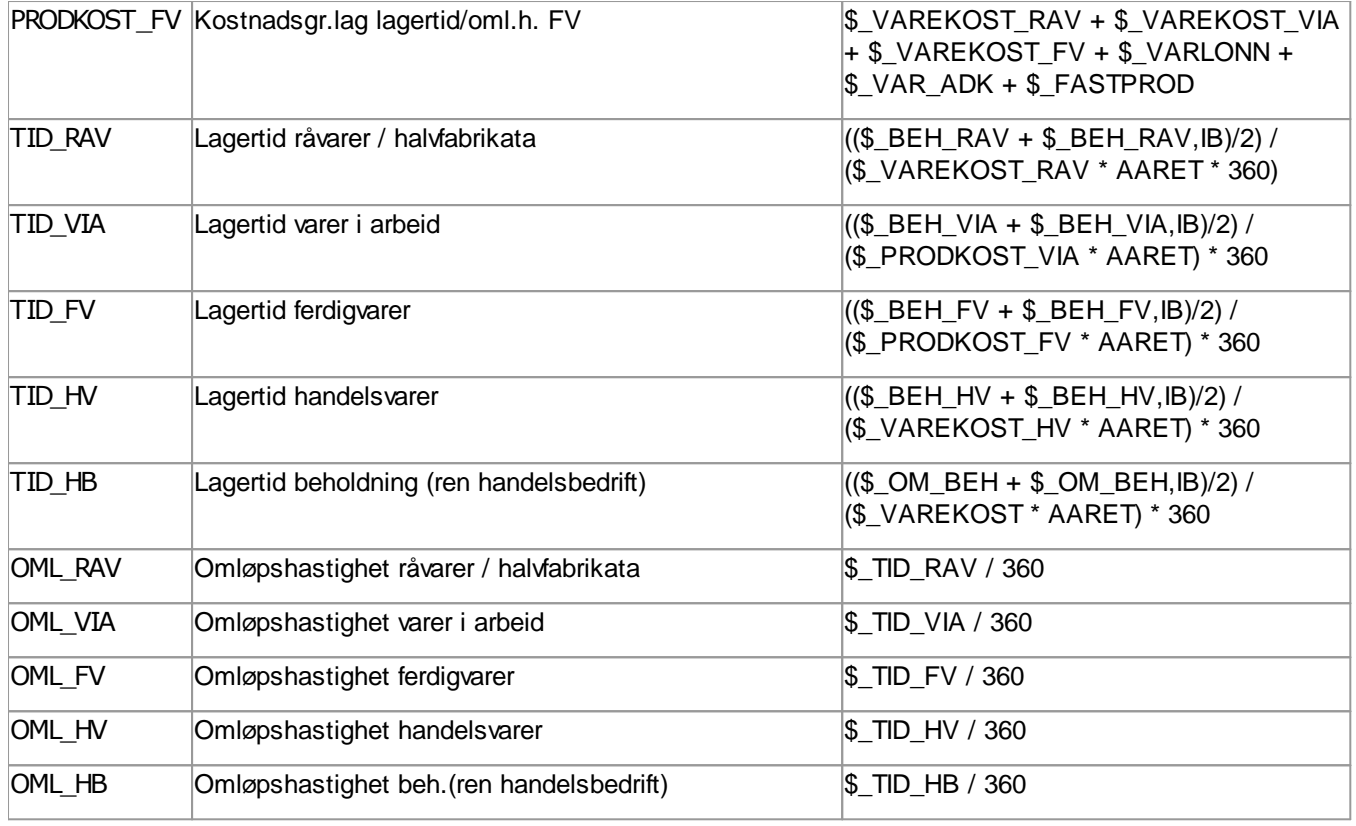

### Egenkapital

 $\equiv$ 

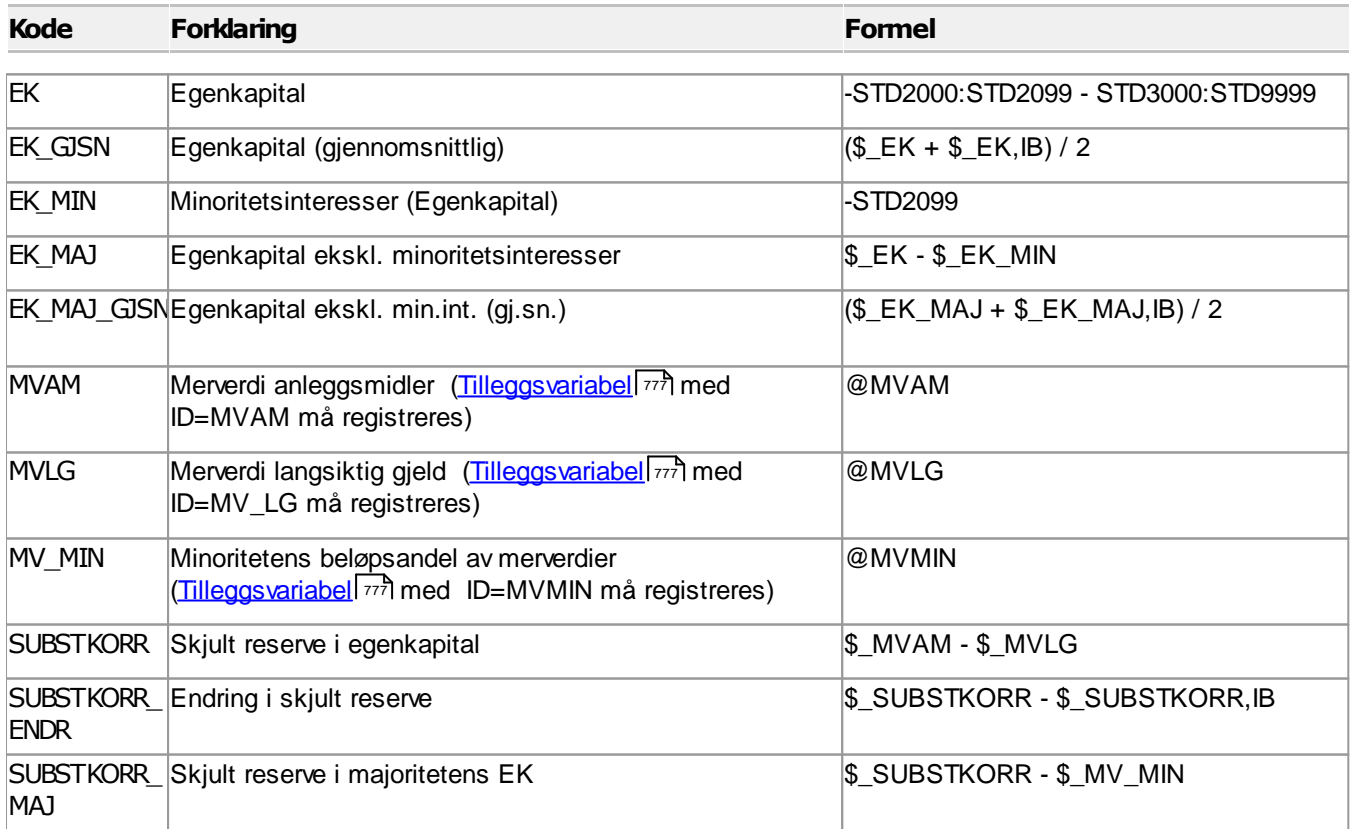

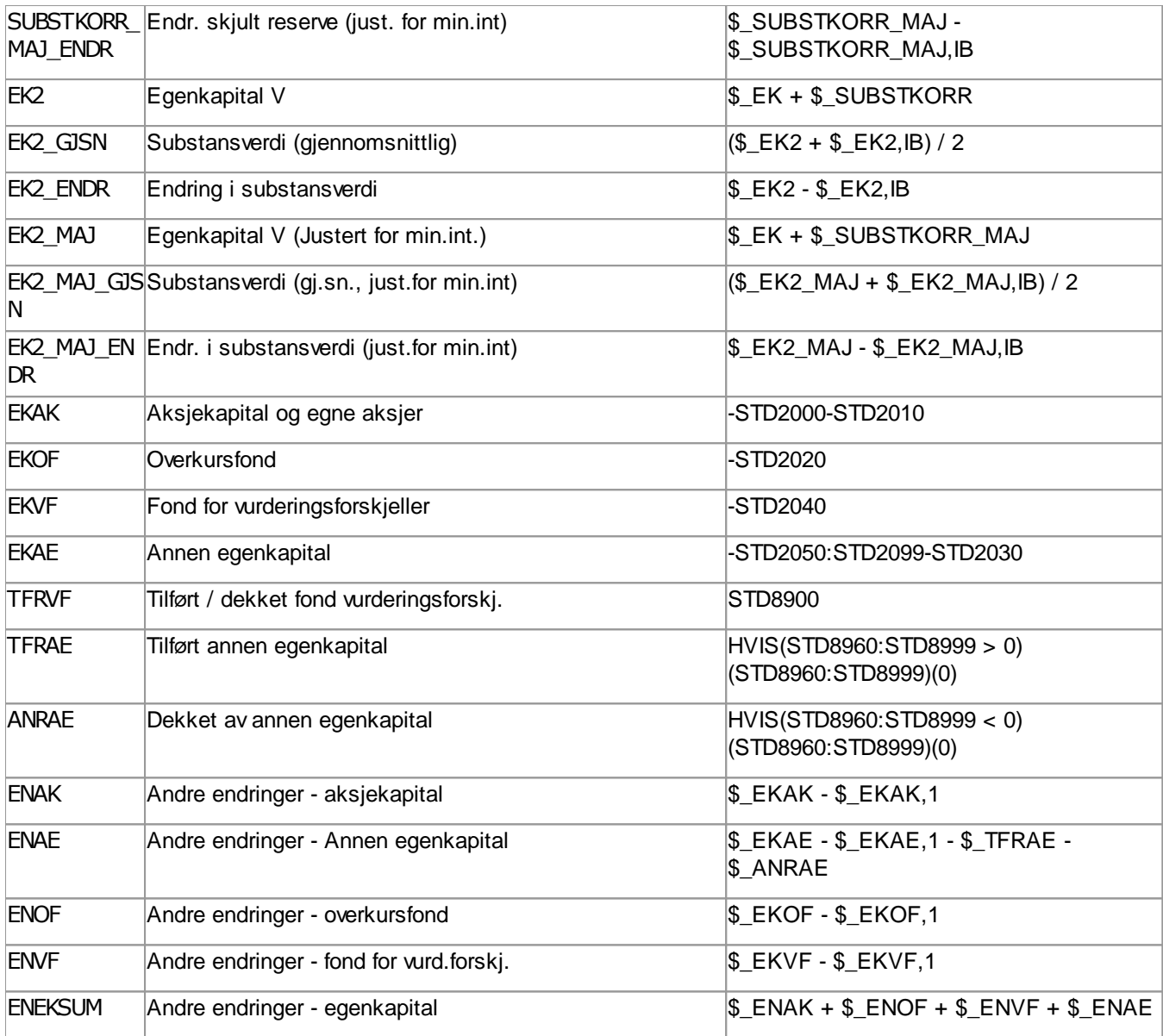

# Gjeldsposter

 $\equiv$ 

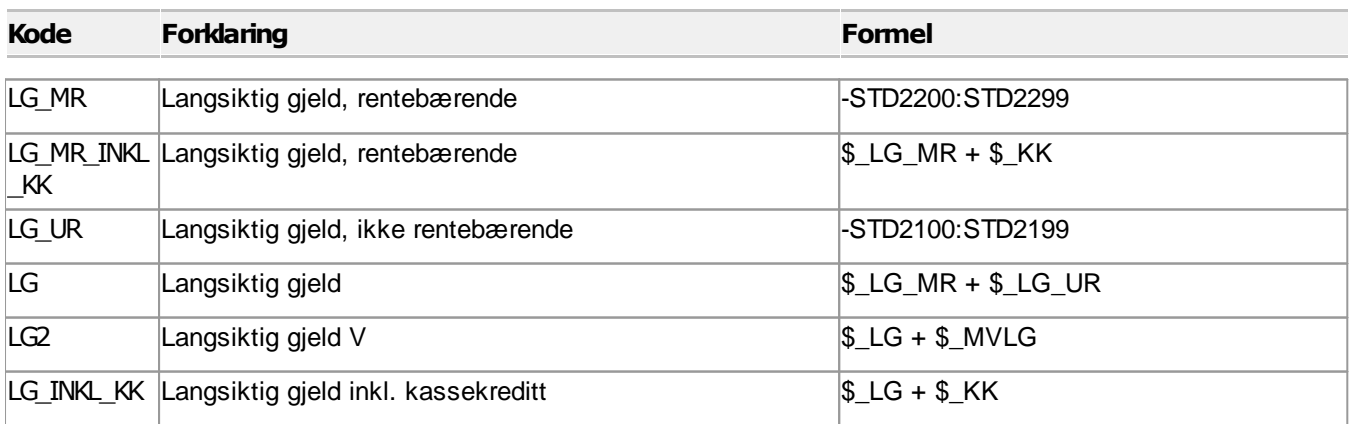

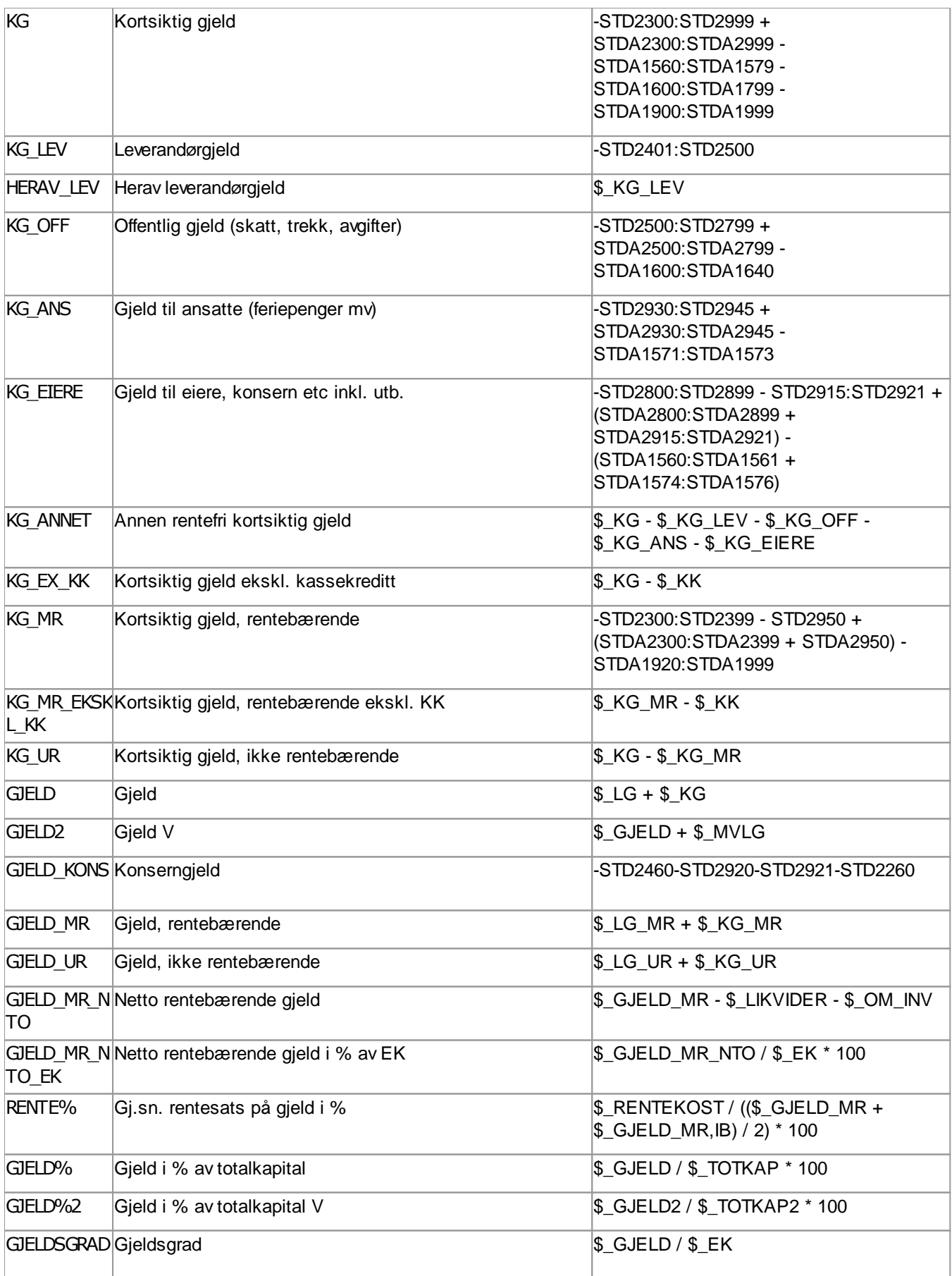

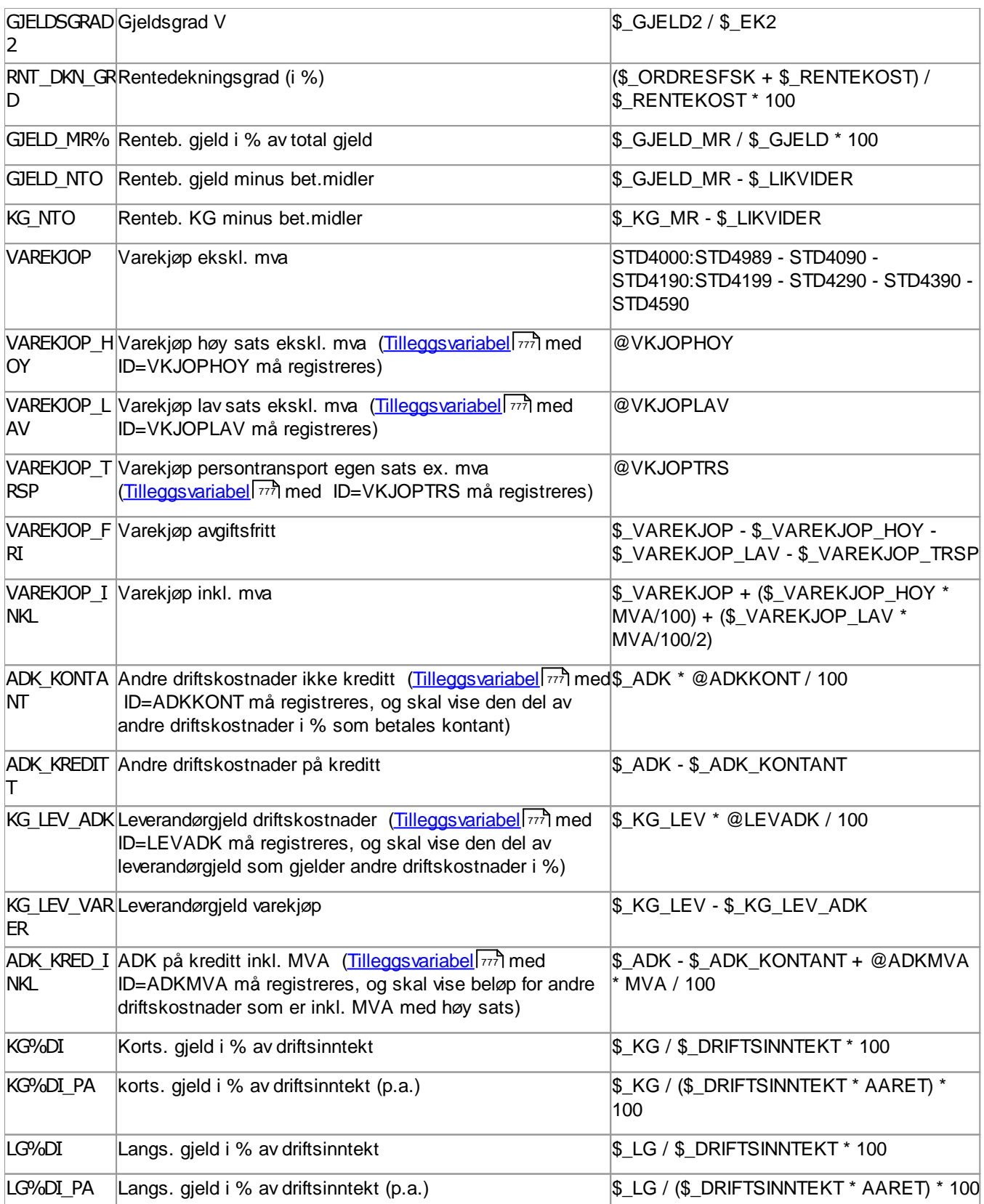

**Side 561**

#### Likviditet  $\equiv$

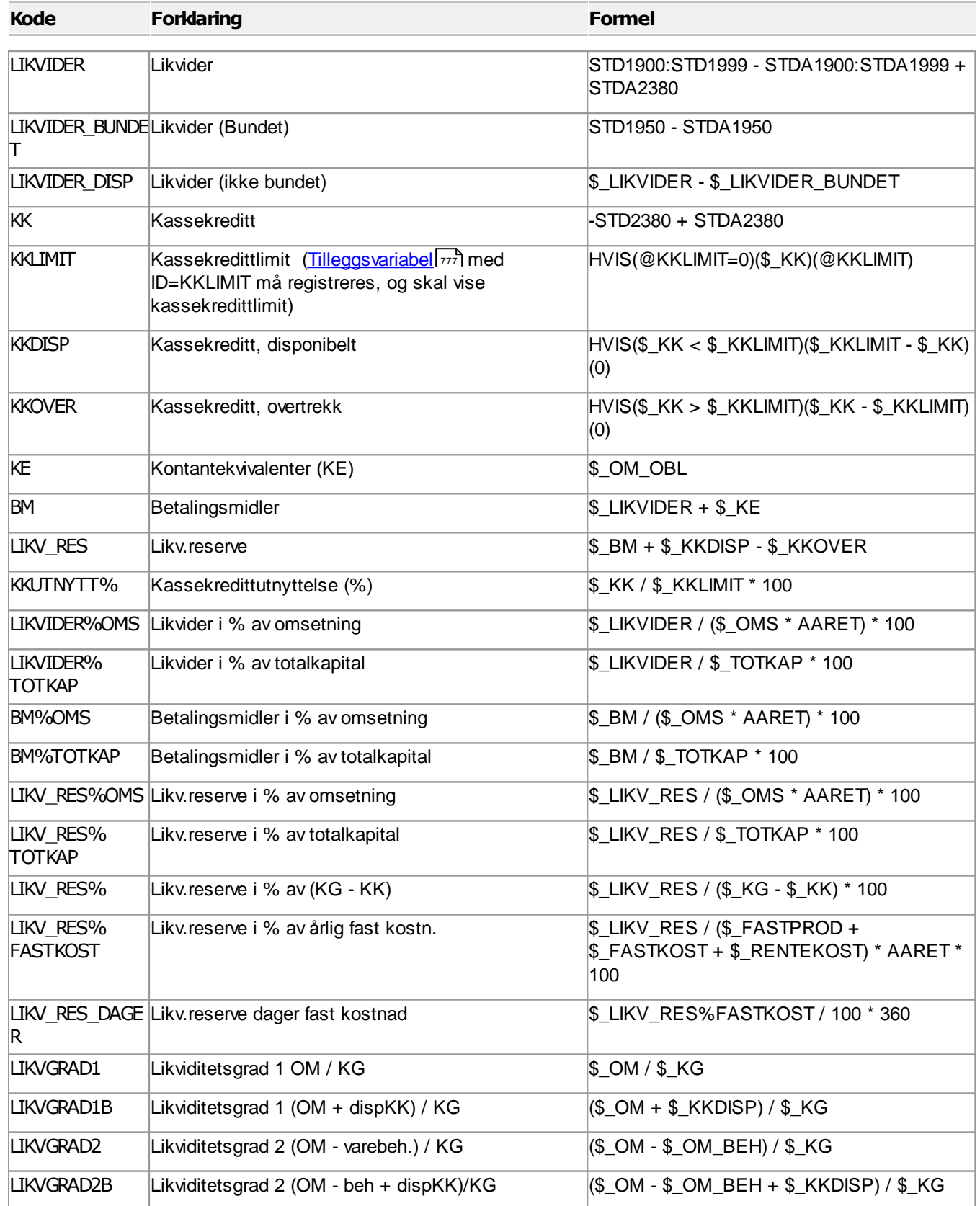

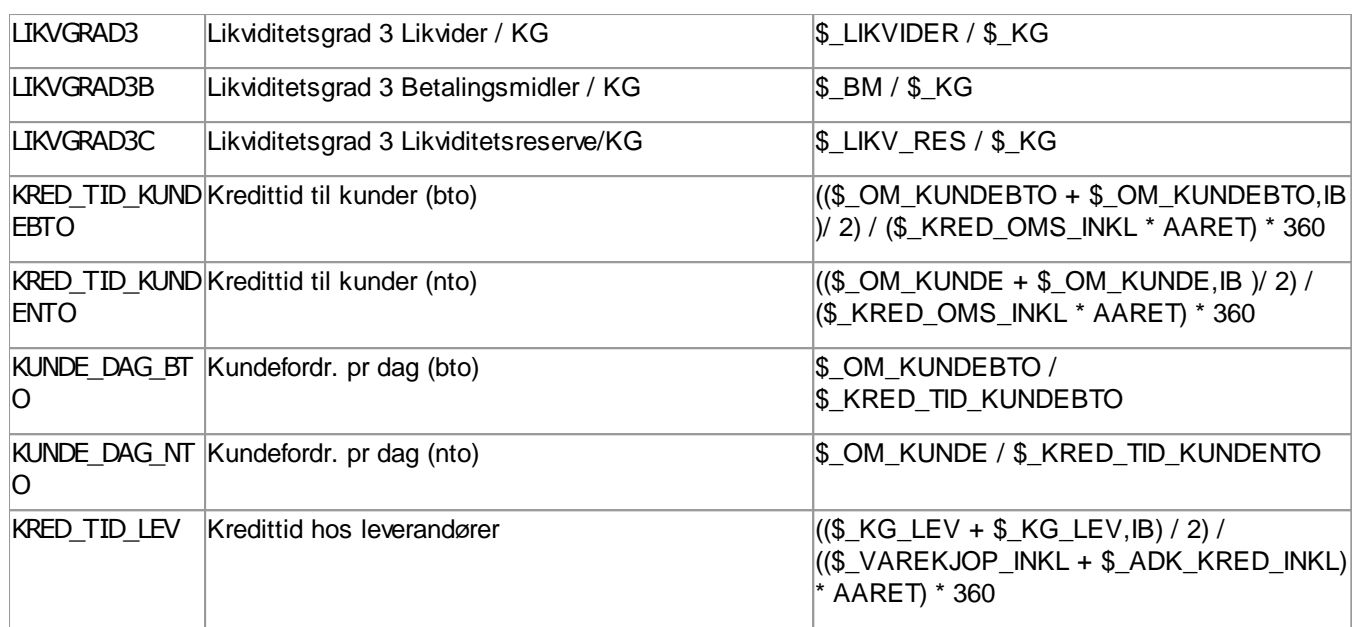

 $\blacksquare$ 

Totalkapital og prosent av totalkapital

### Totalkapital

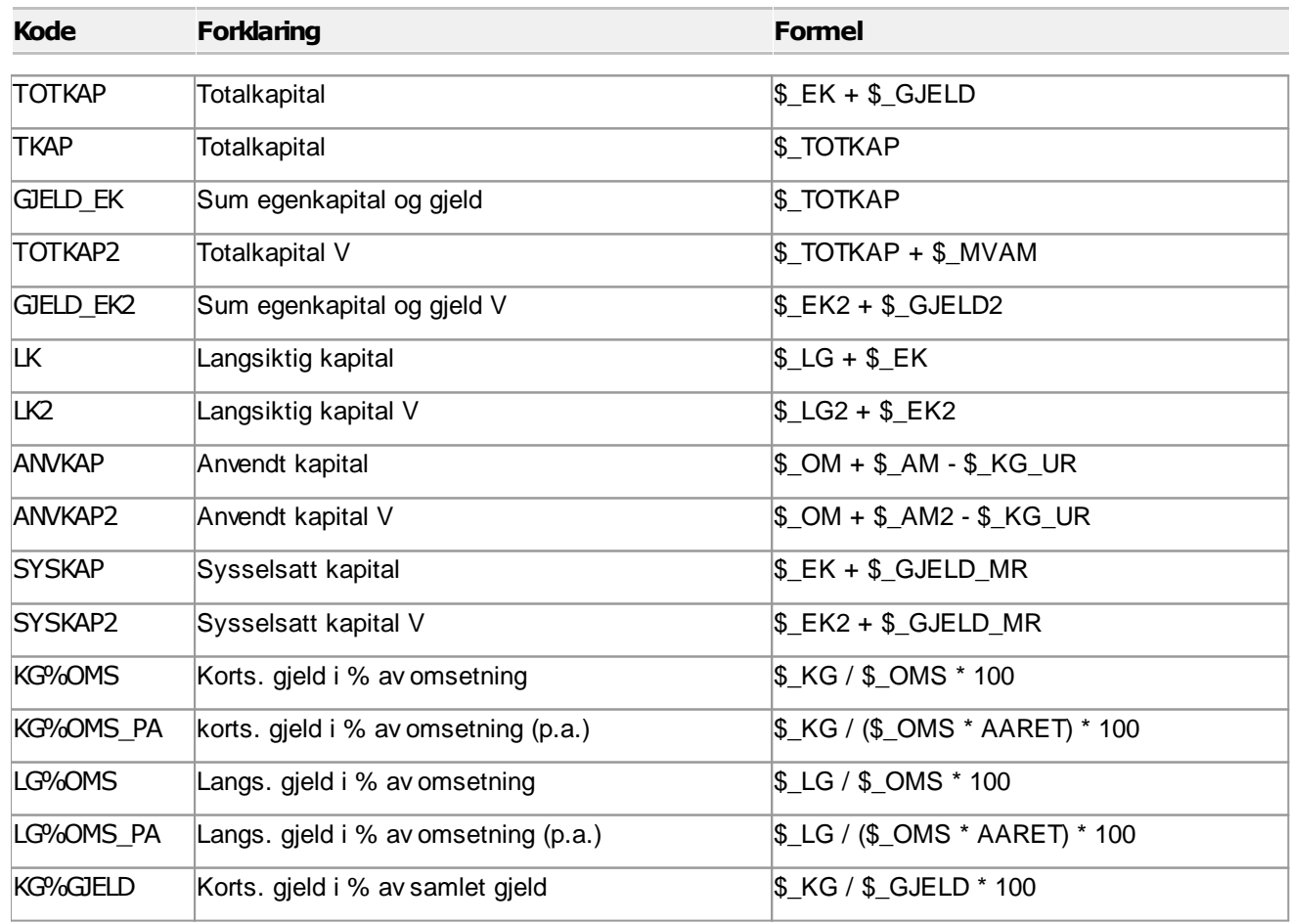

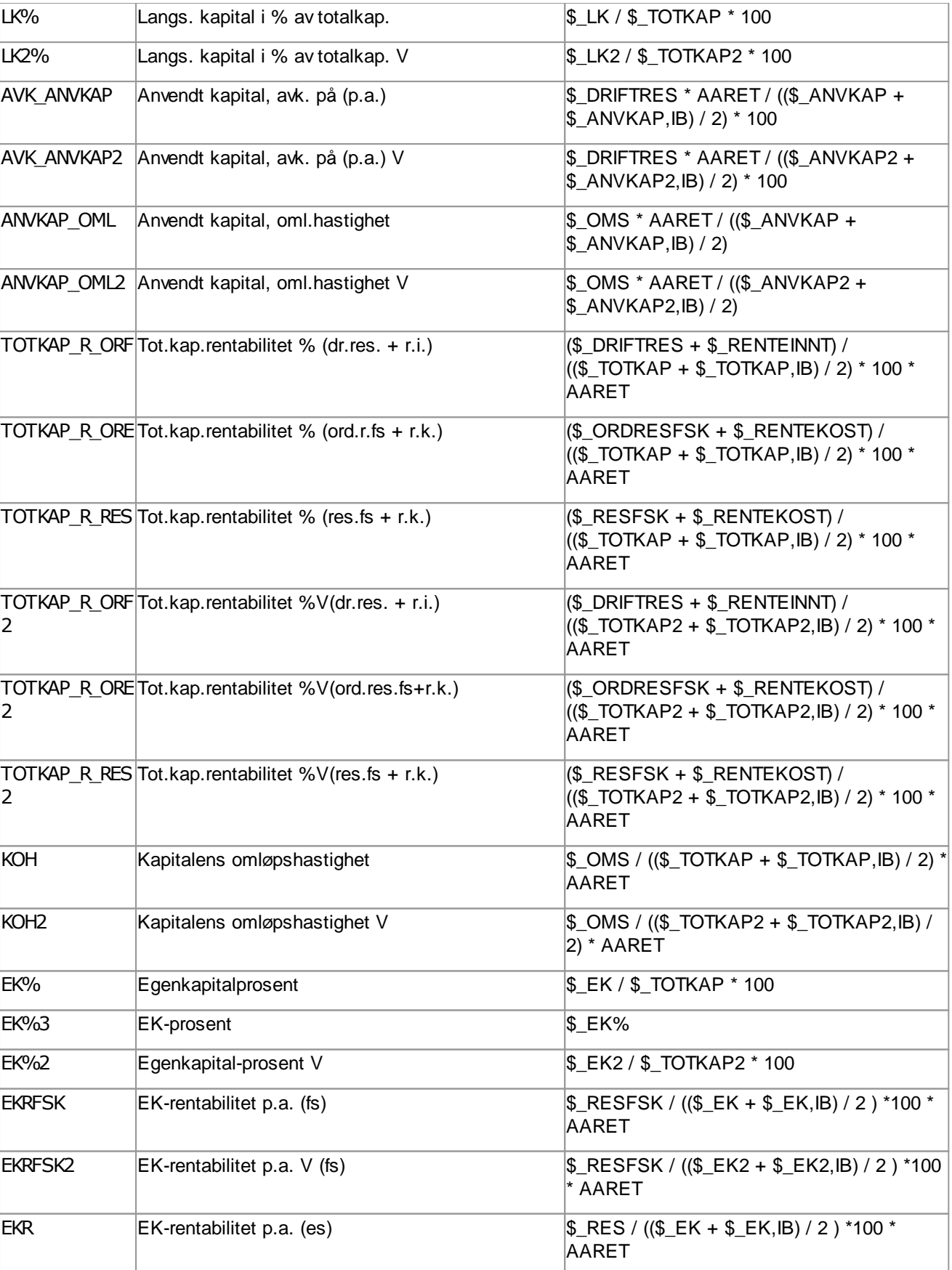

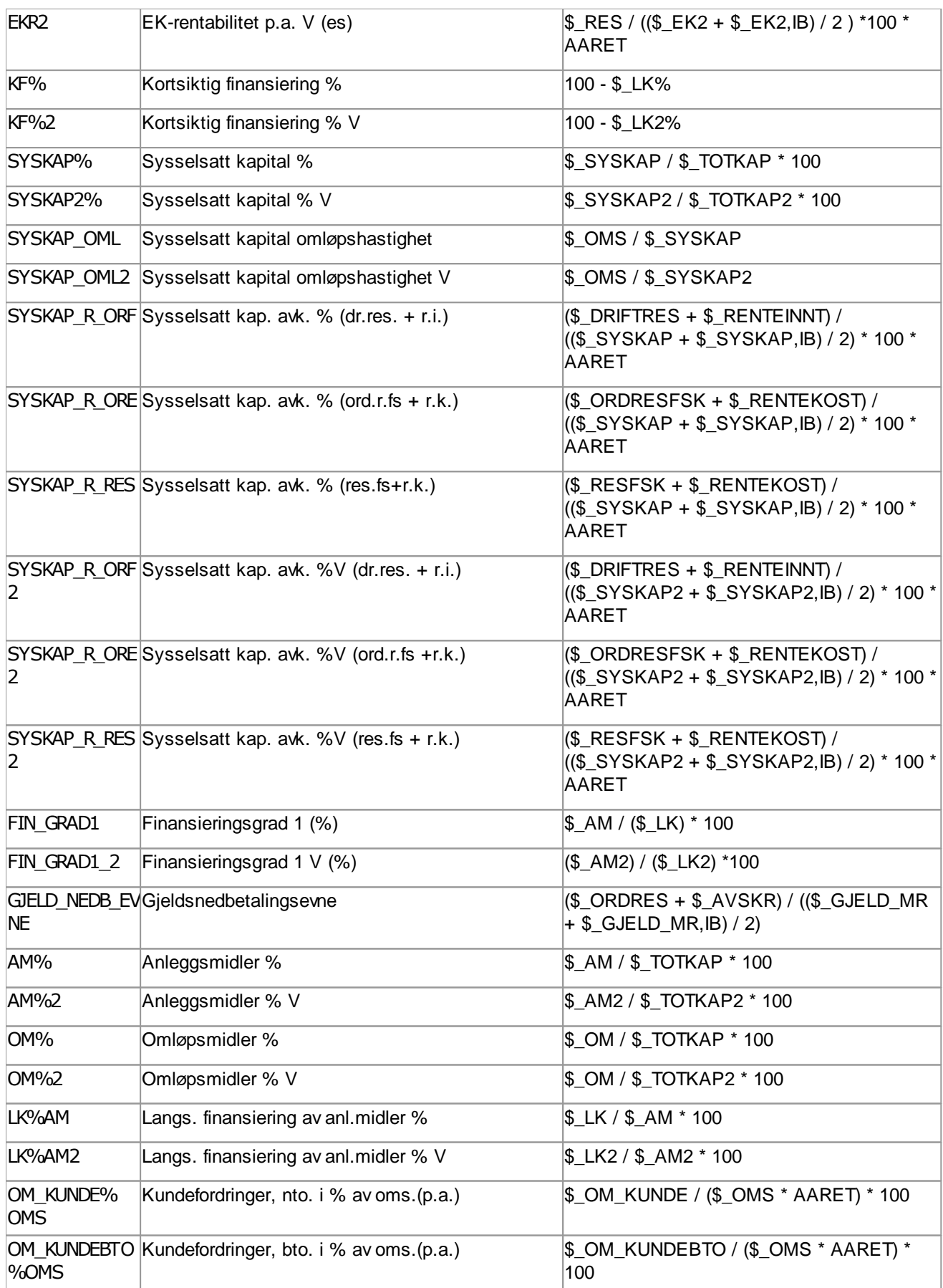

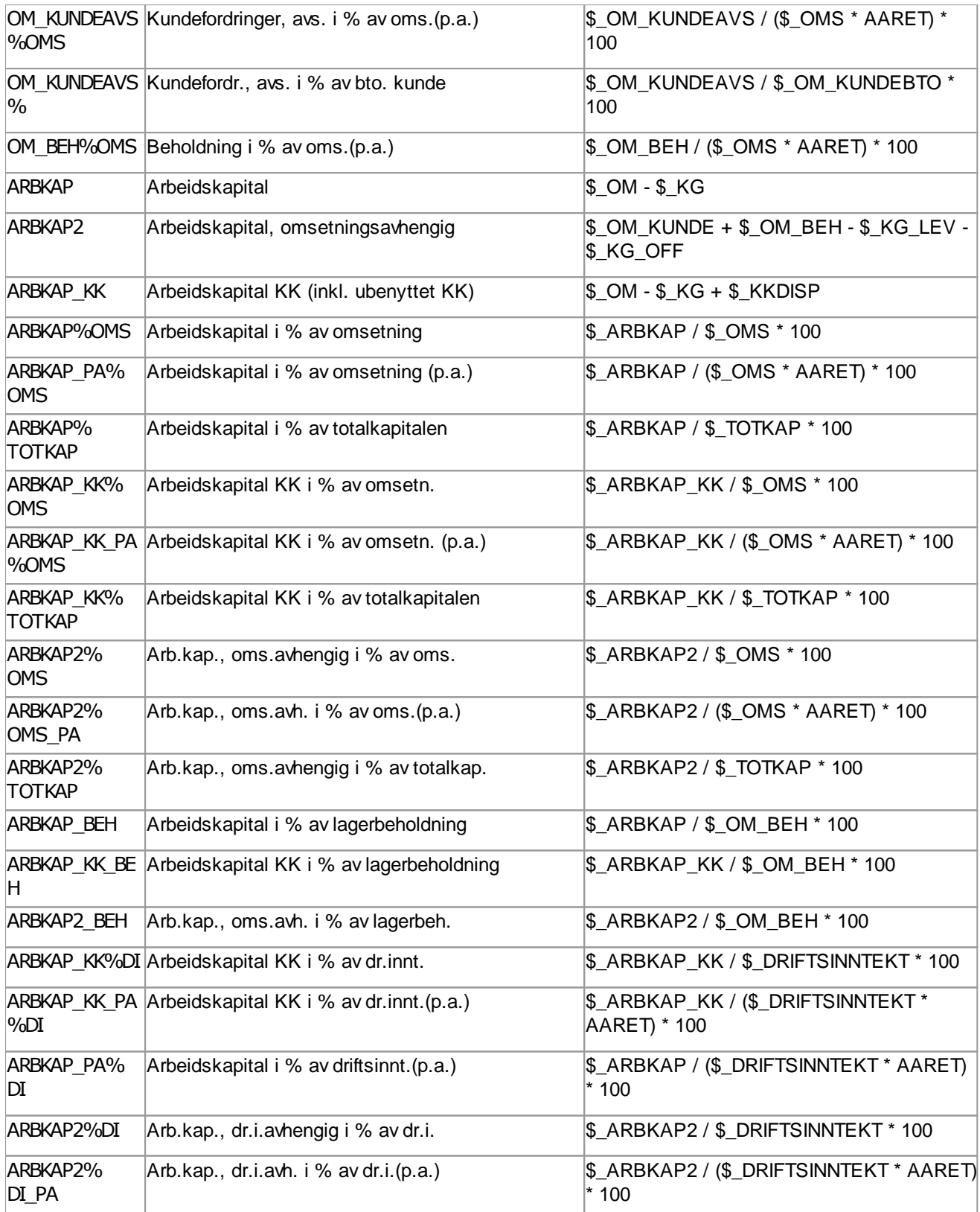

# Prosent av totalkapital

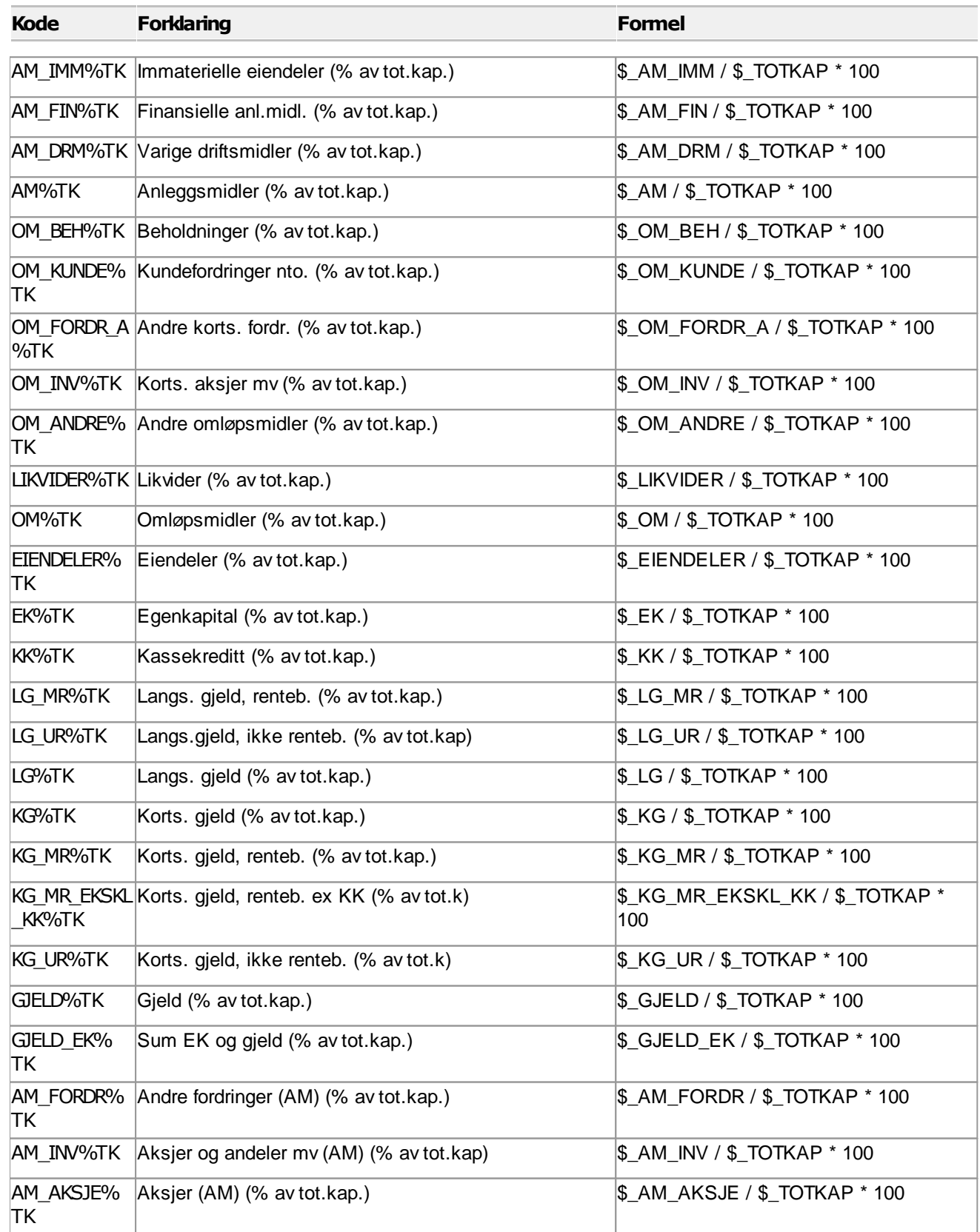

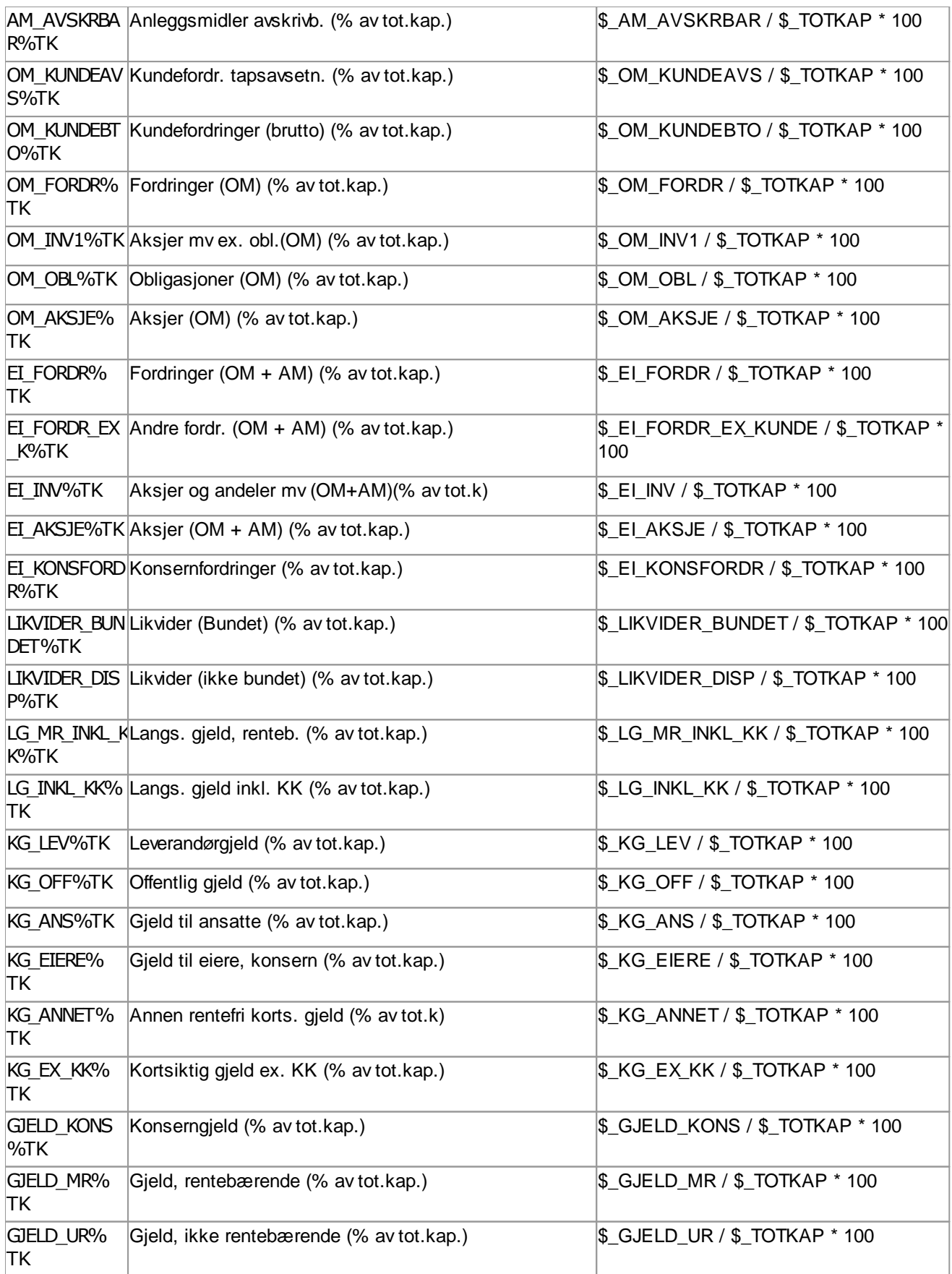

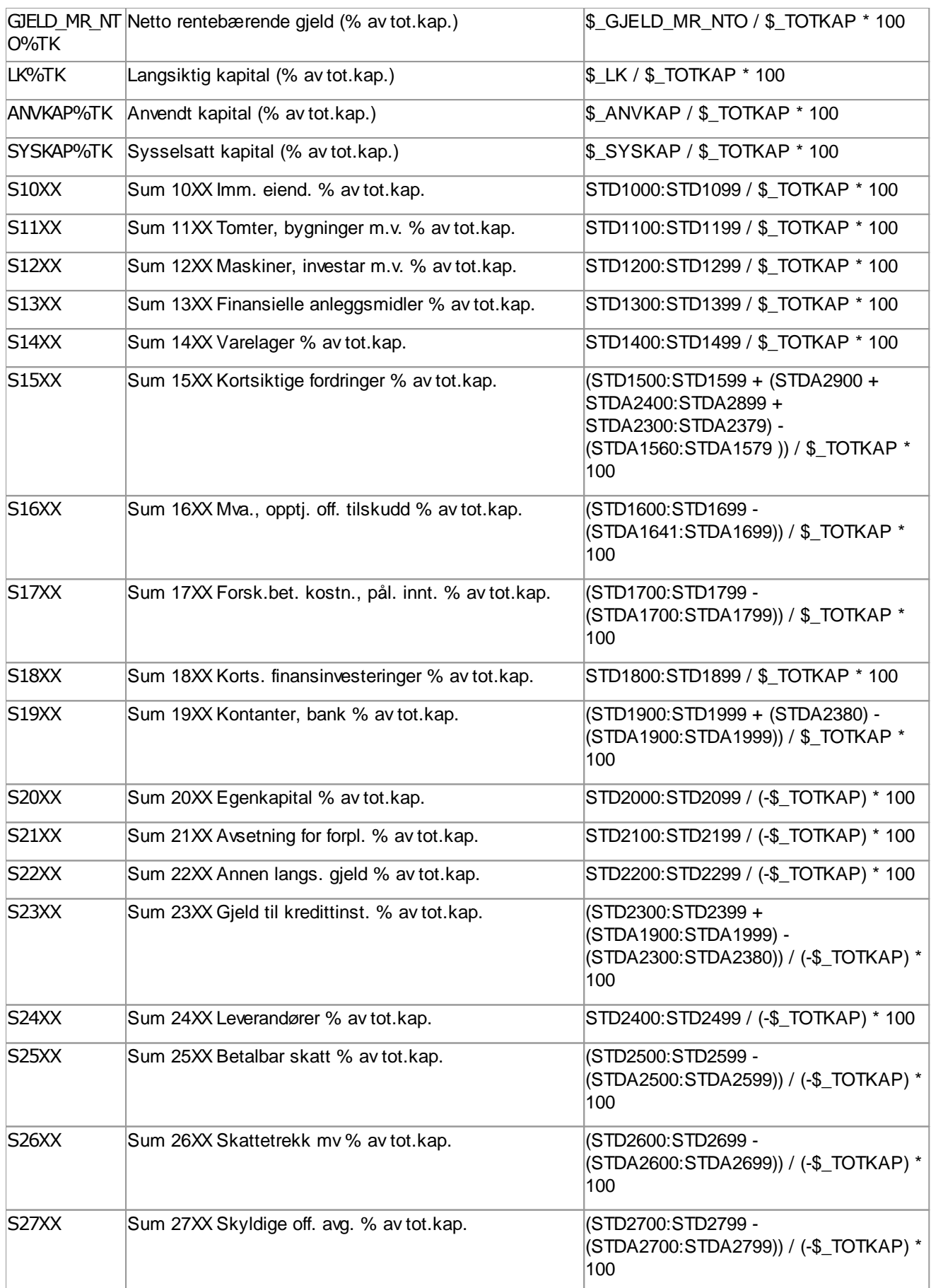

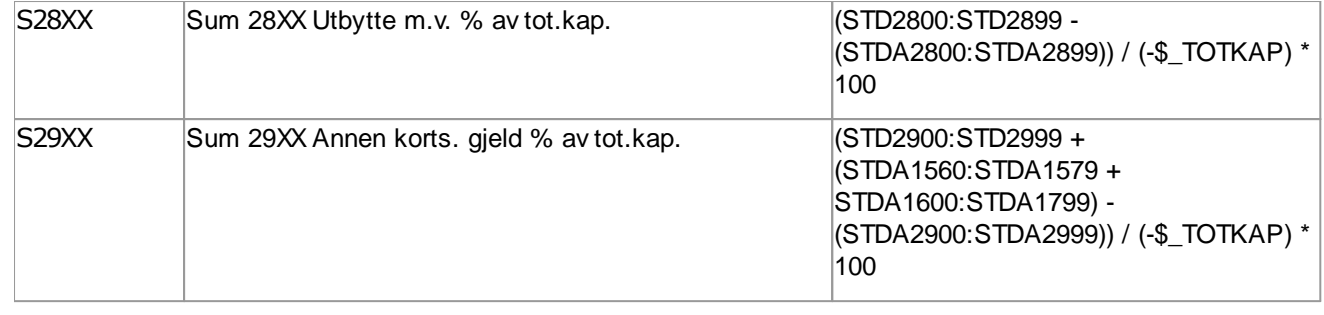

# Prosent av totalkapitalen (majoritet og minoritet)

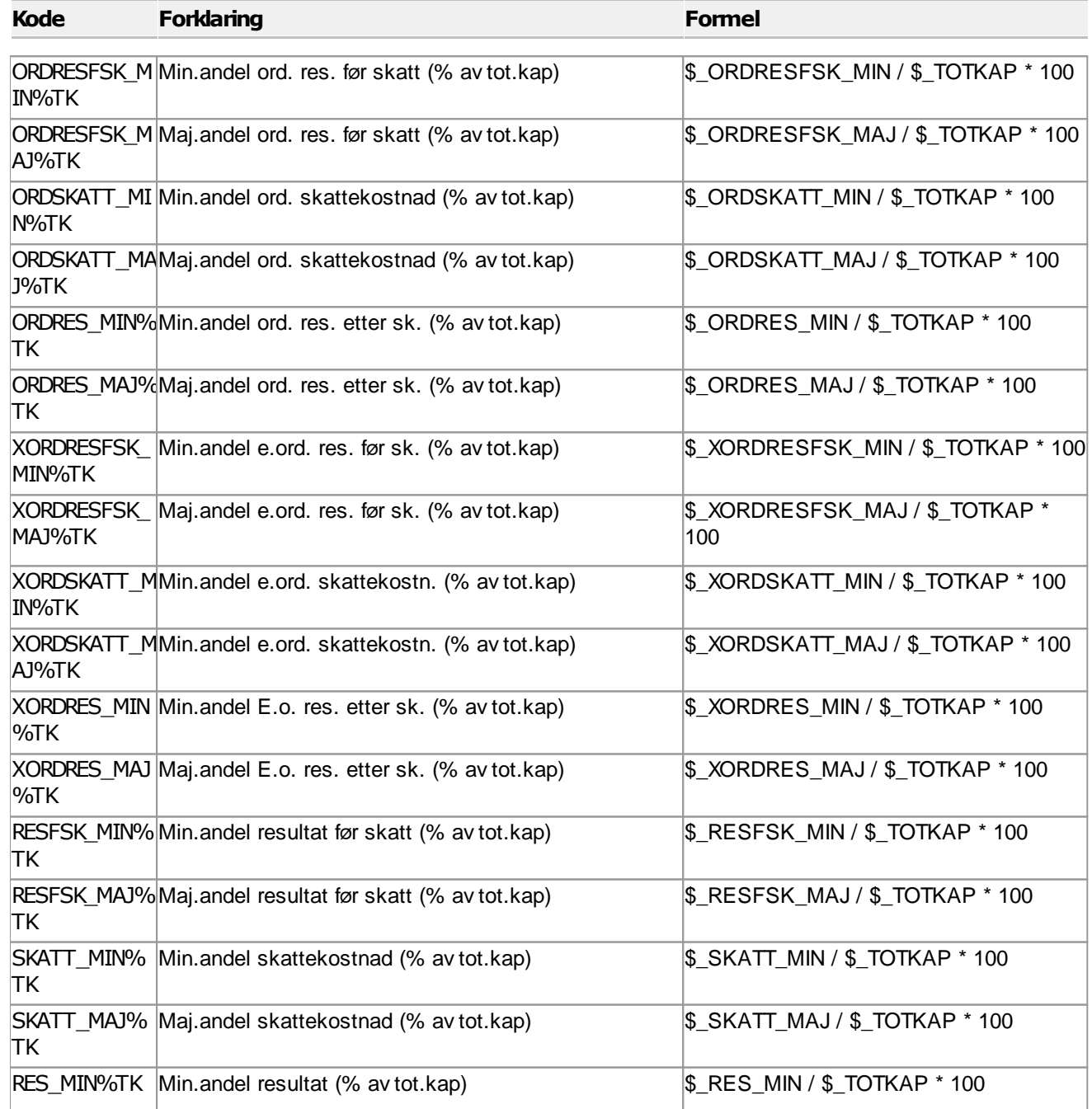

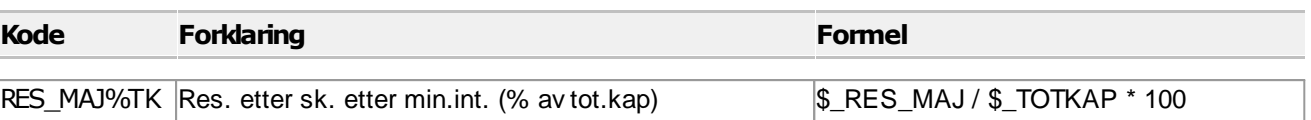

#### $\qquad \qquad \blacksquare$ Kontantstrøm

For bruk av kontantstrømoppstillingen vises det også til hjelpeemnet <u>Bruksanvisning for [kontantstrømanalysen](#page-508-0)</u>Iண

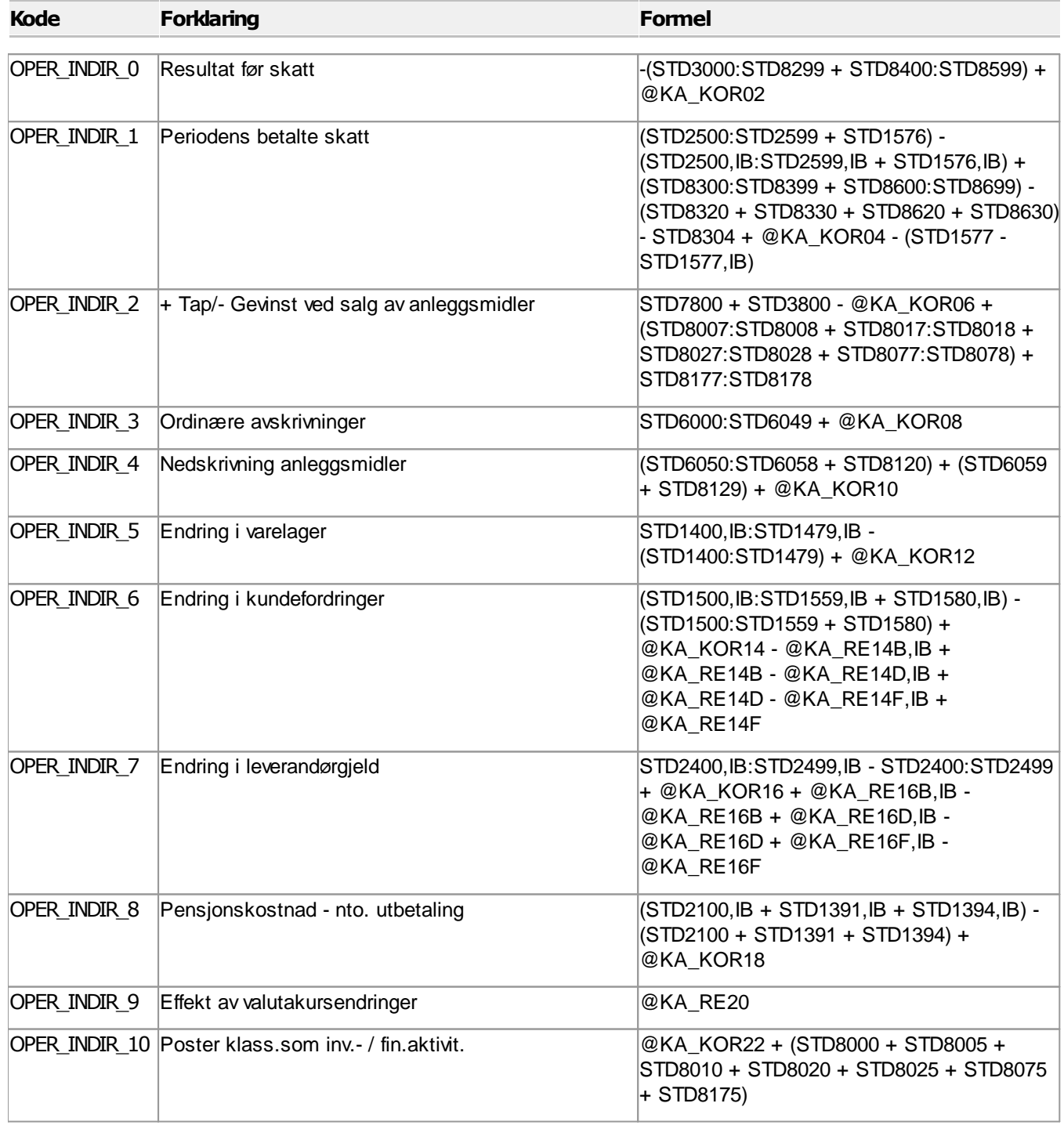

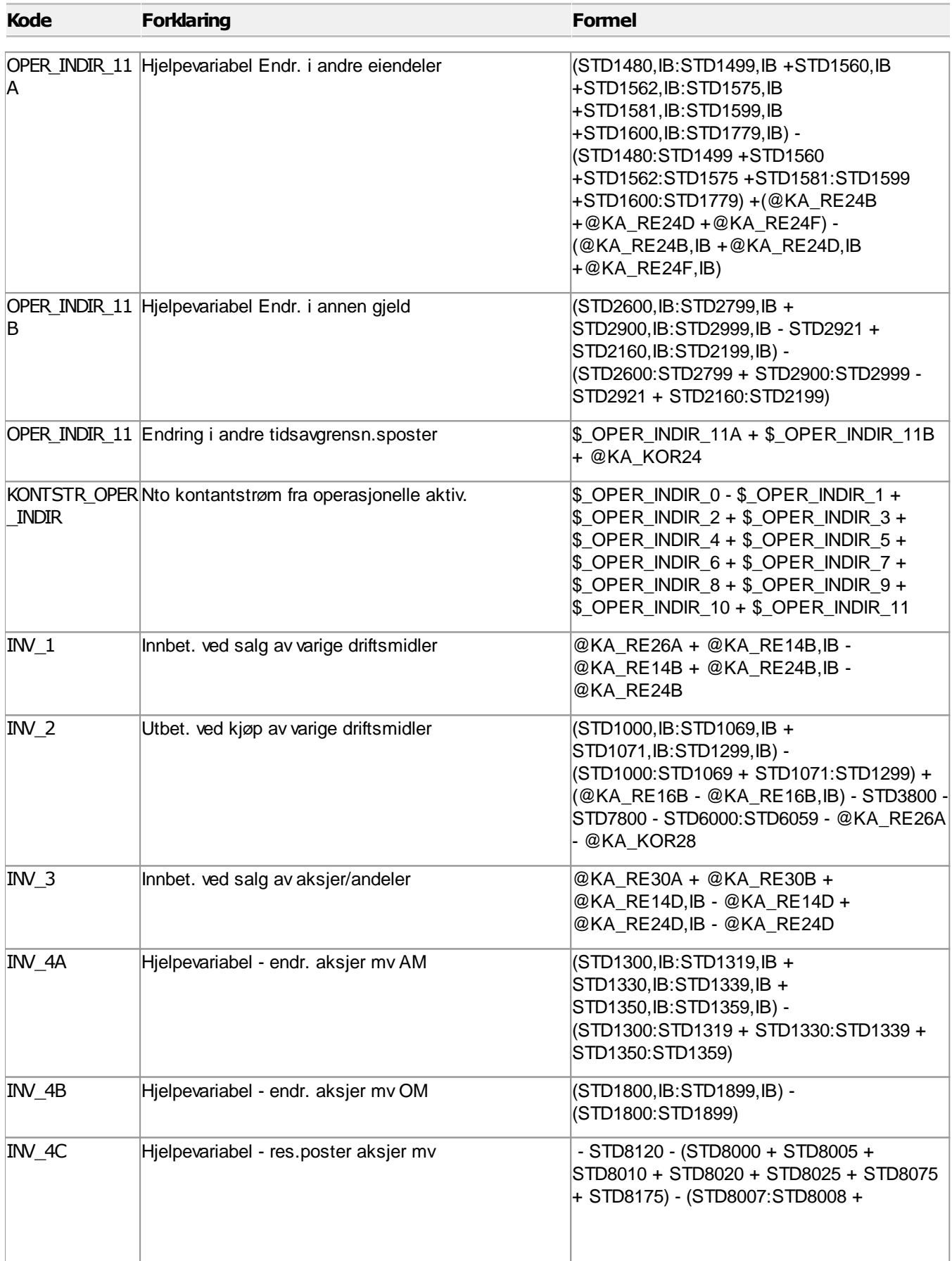

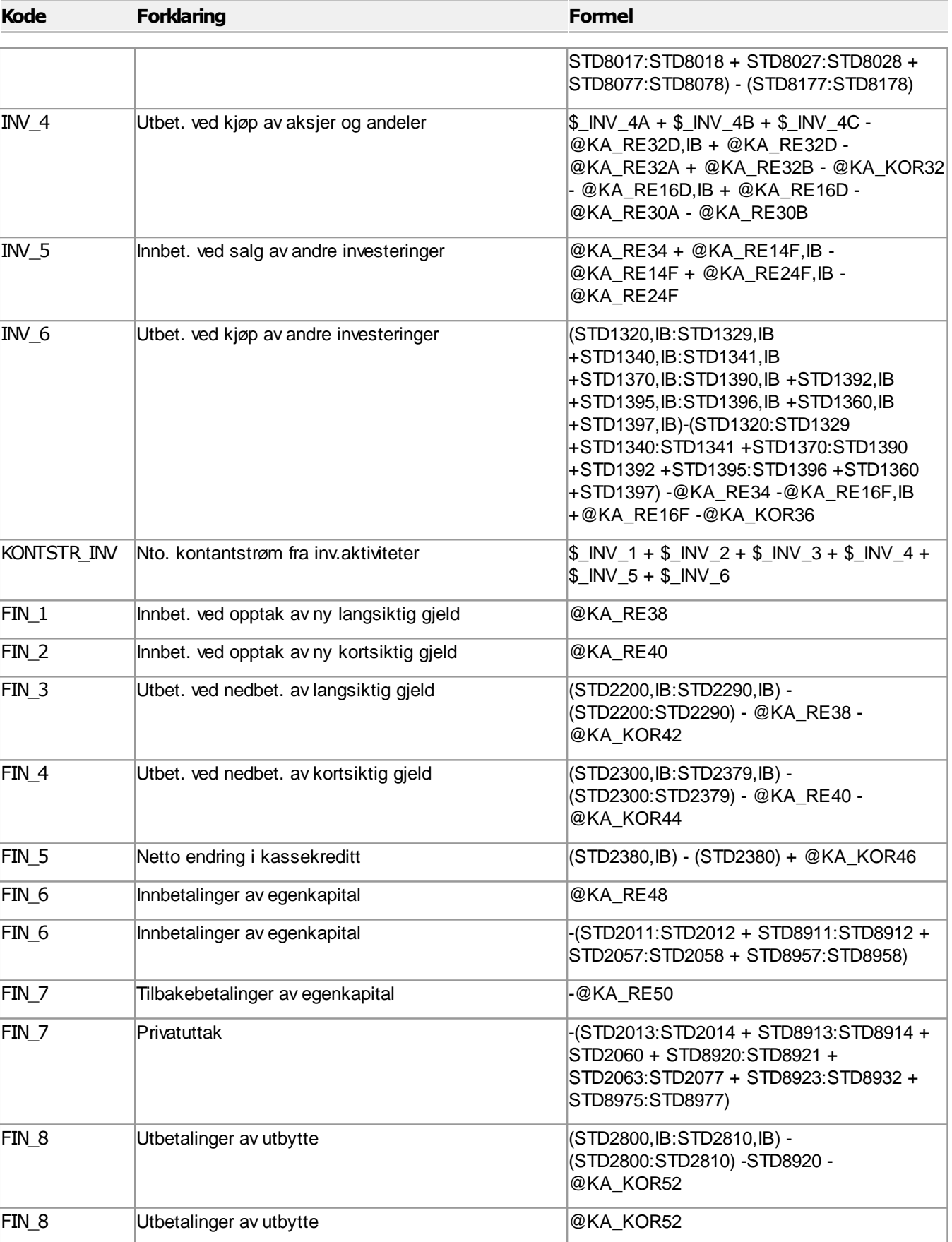

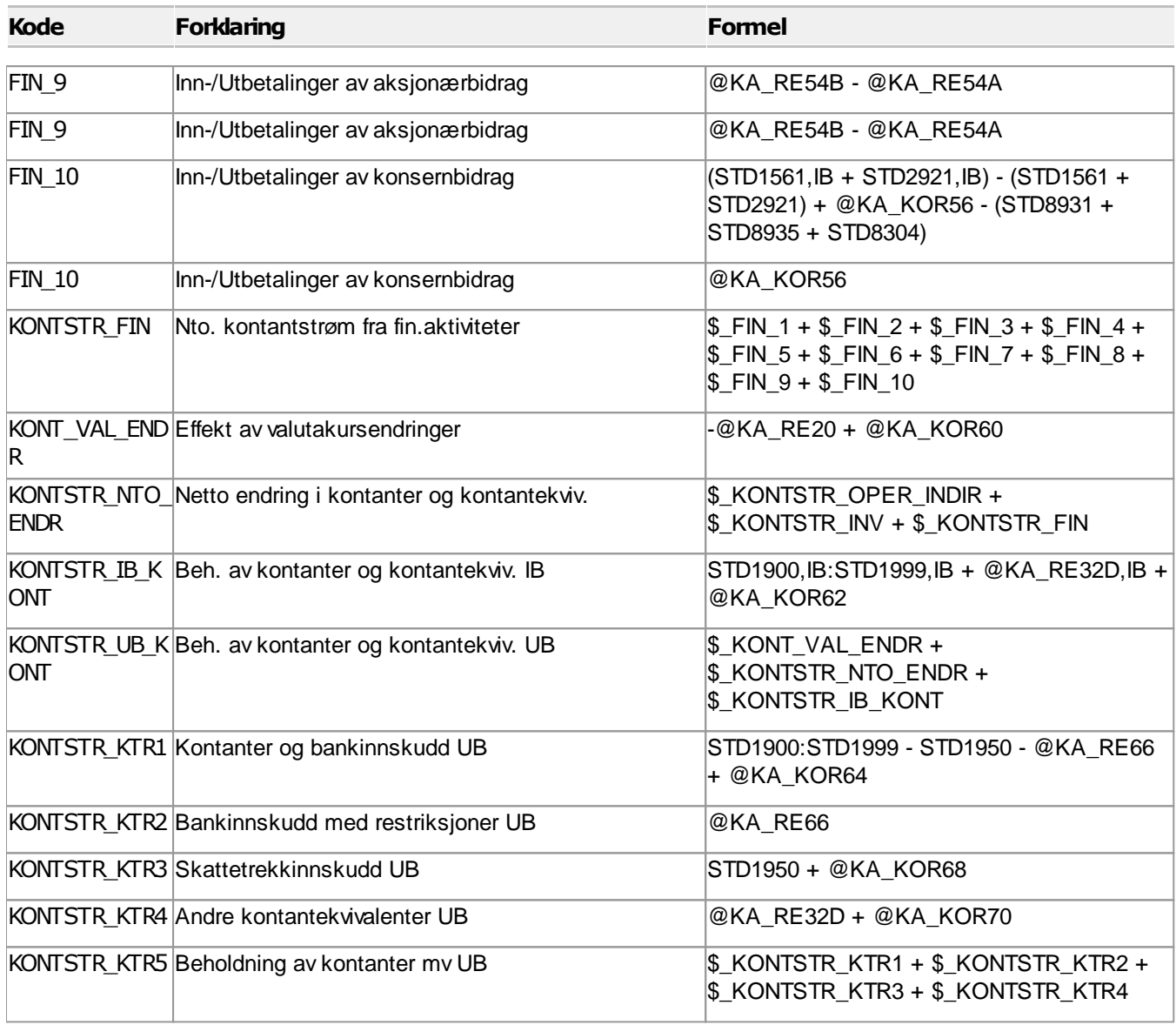

### Lønn og honorarer

#### Lønn mv

 $\blacksquare$ 

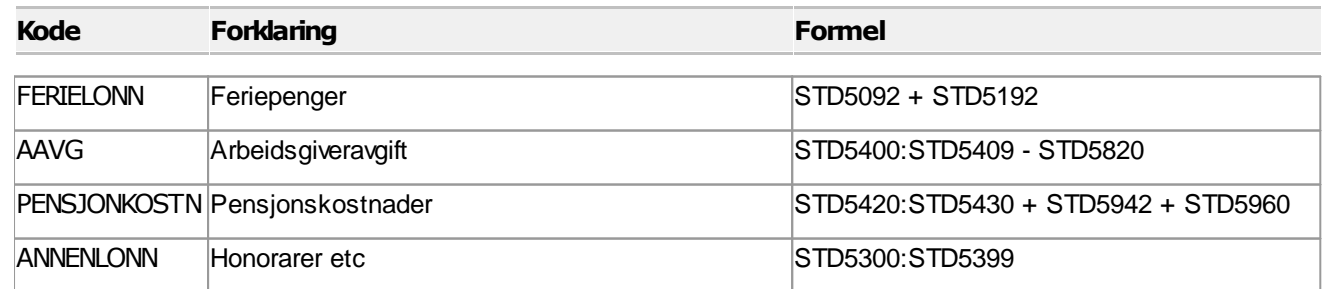

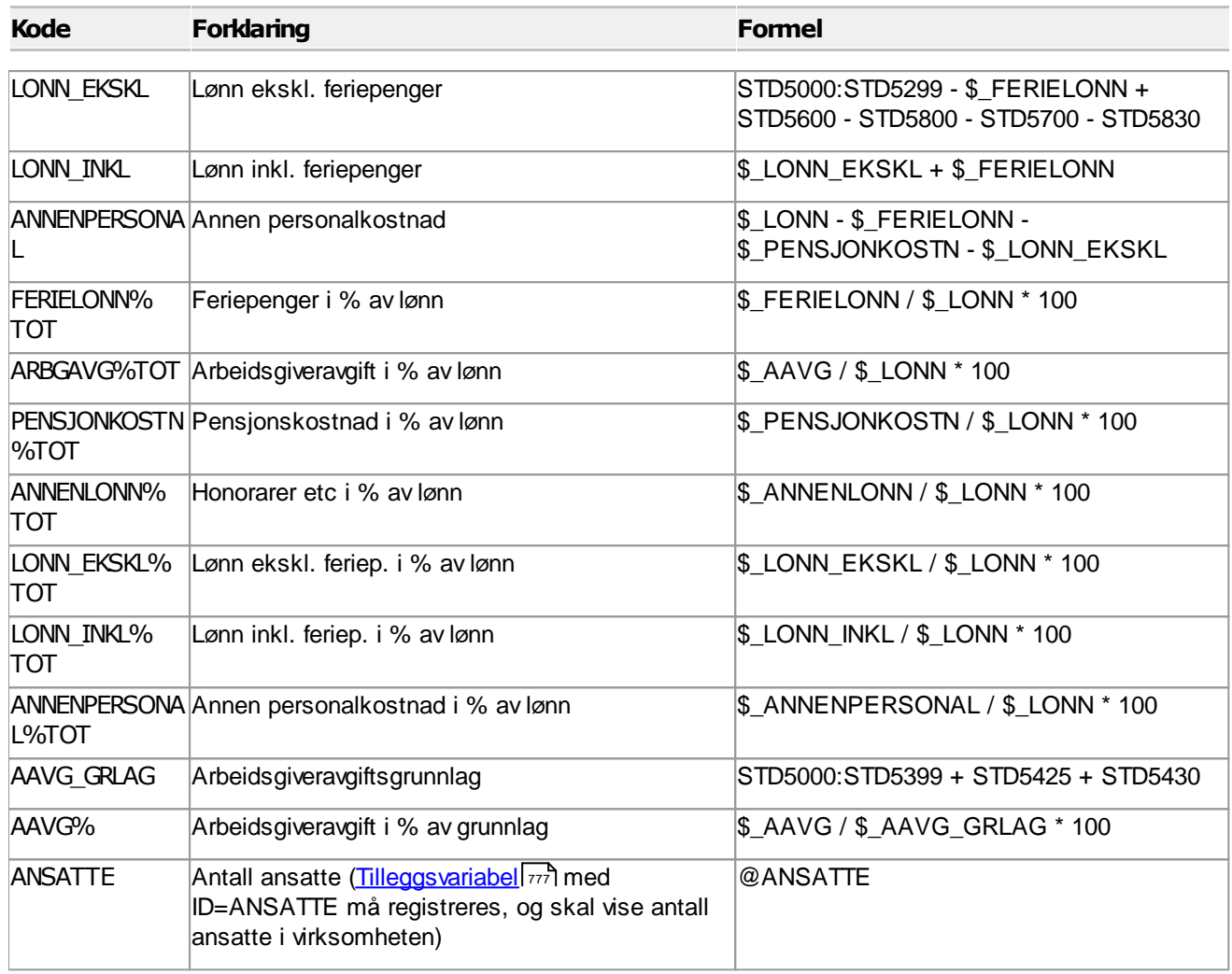

# Noteopplysninger om lønn og revisjonshonorar

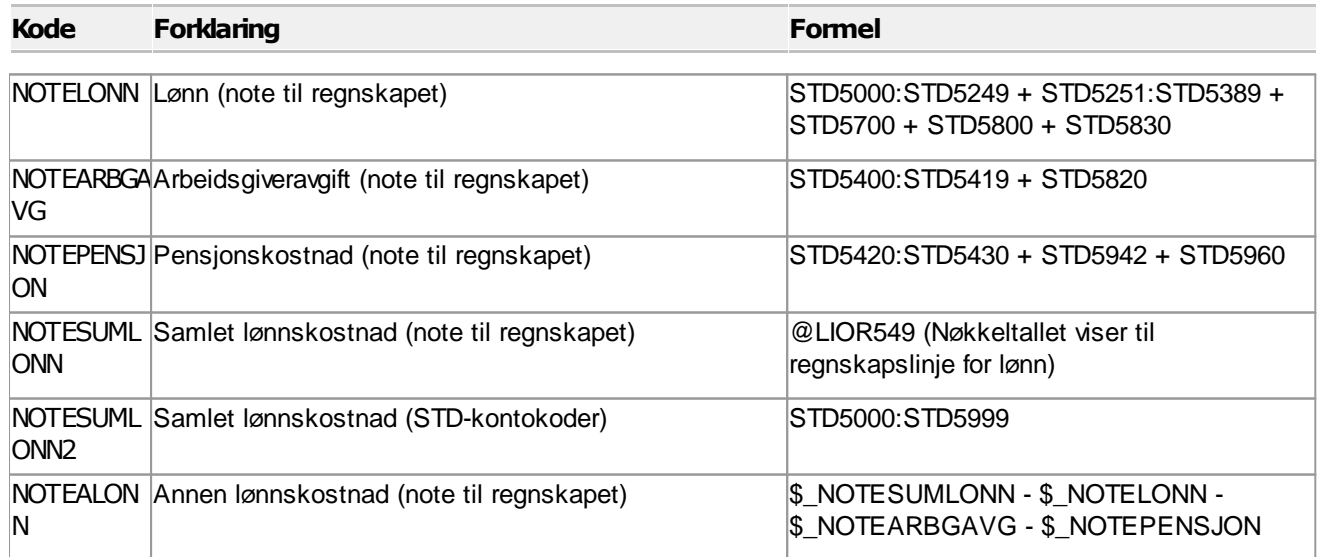

5

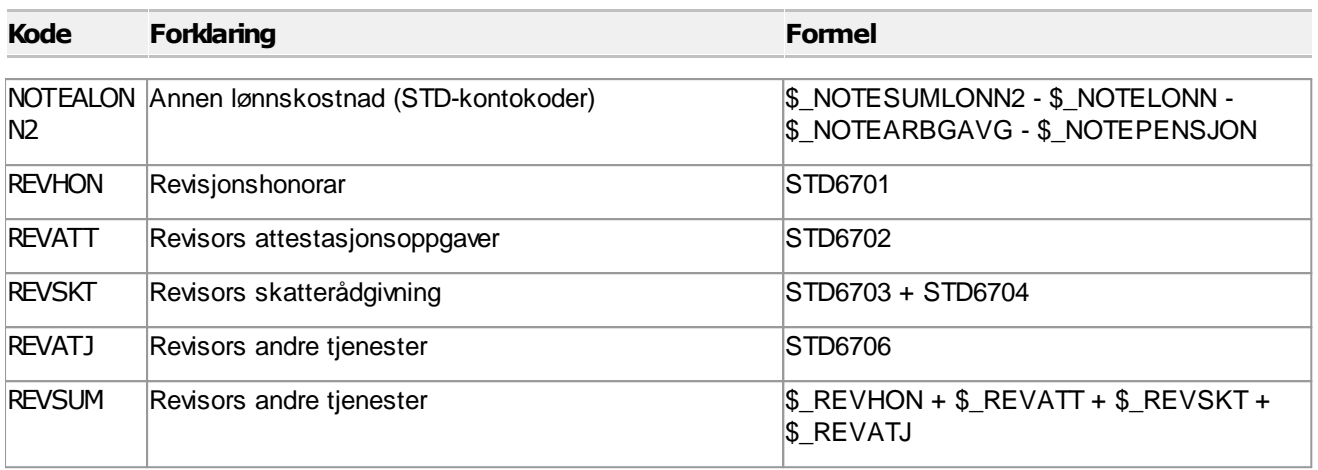

# Aksjer og nøkkeltall pr aksje

 $\Rightarrow$ 

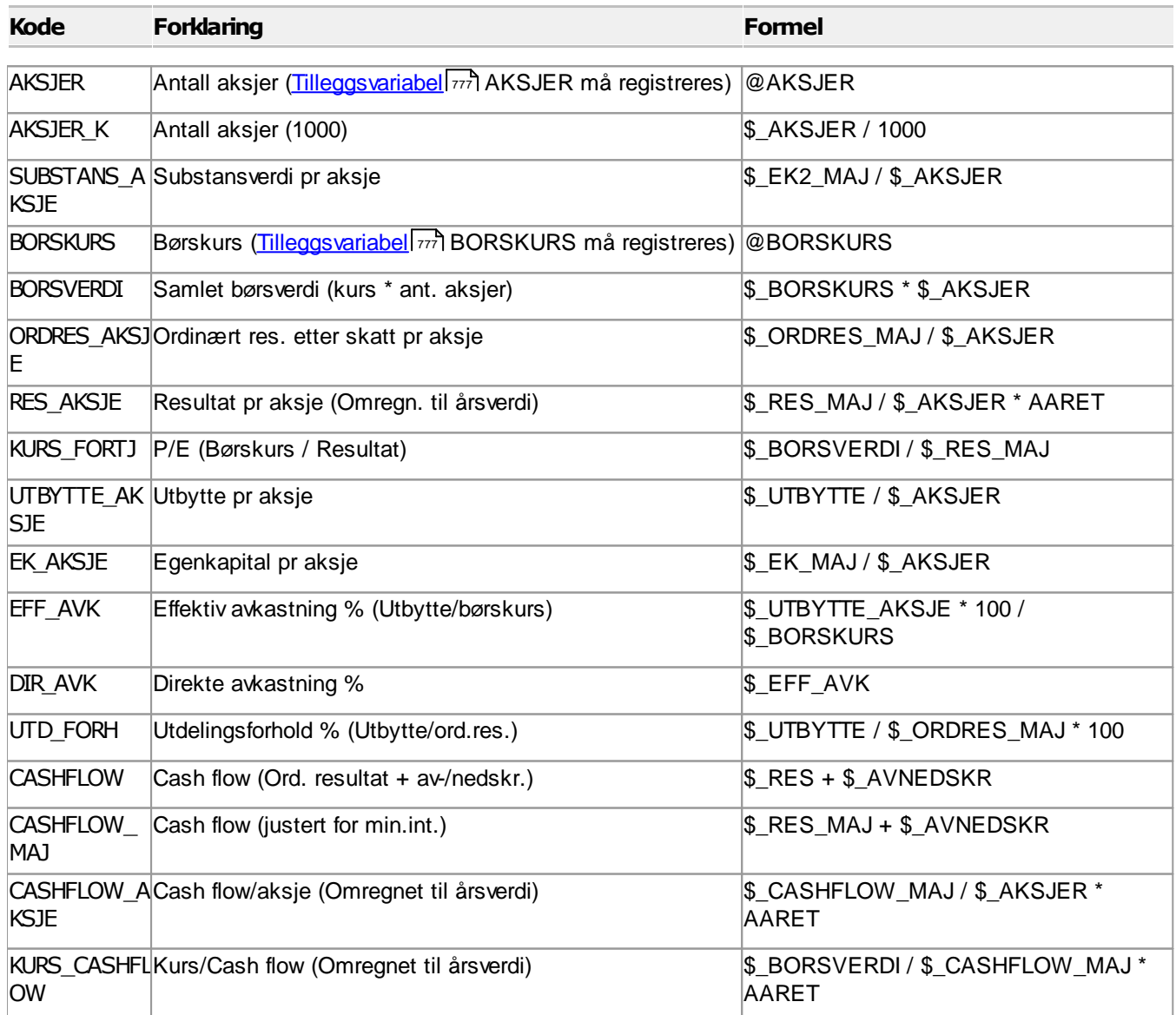

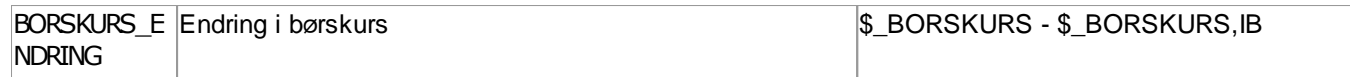

# Omsetning / MVA

 $\blacksquare$ 

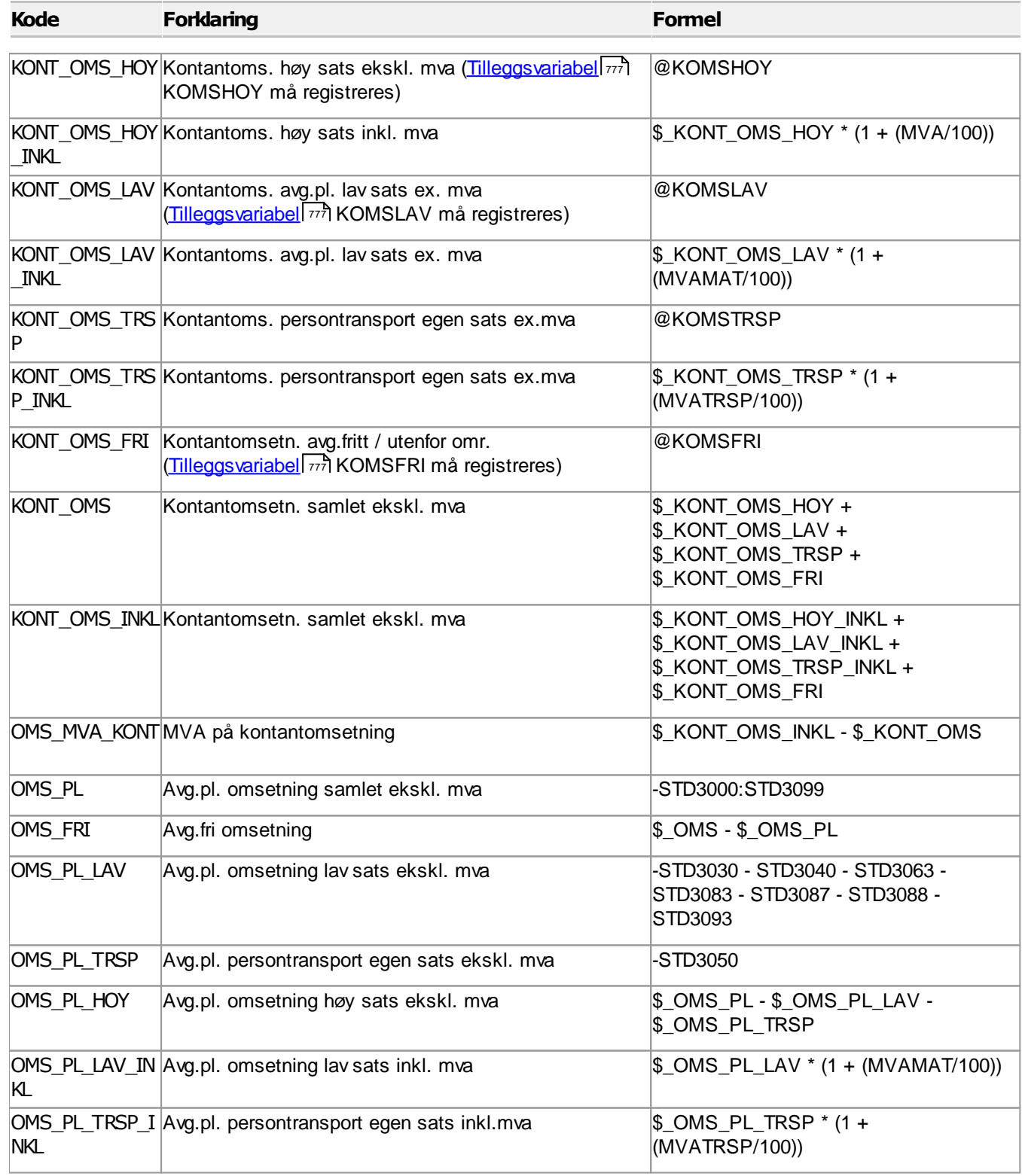
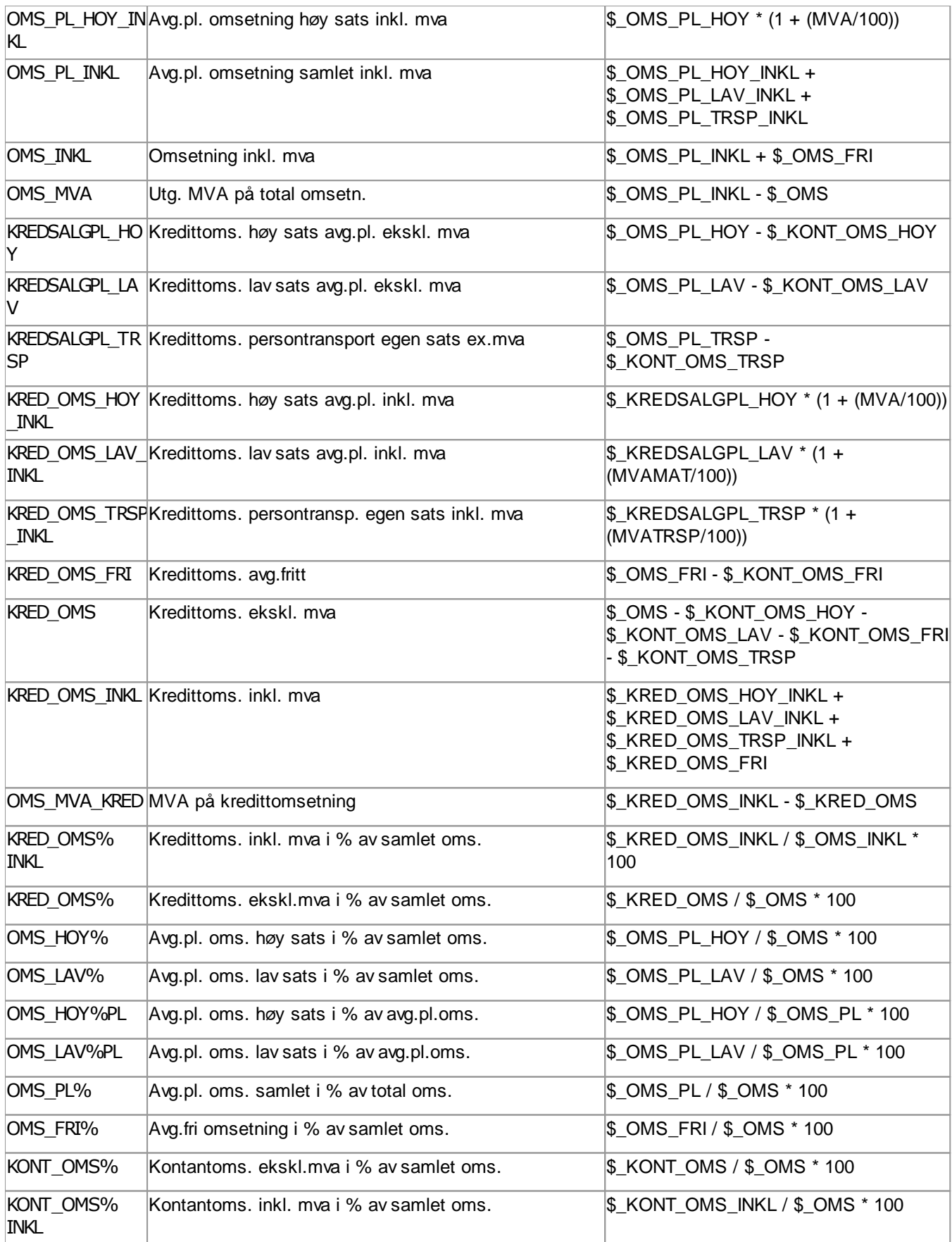

 $\blacksquare$ 

## Prosent av driftsinntekter og omsetning

## Prosent av driftsinntekter

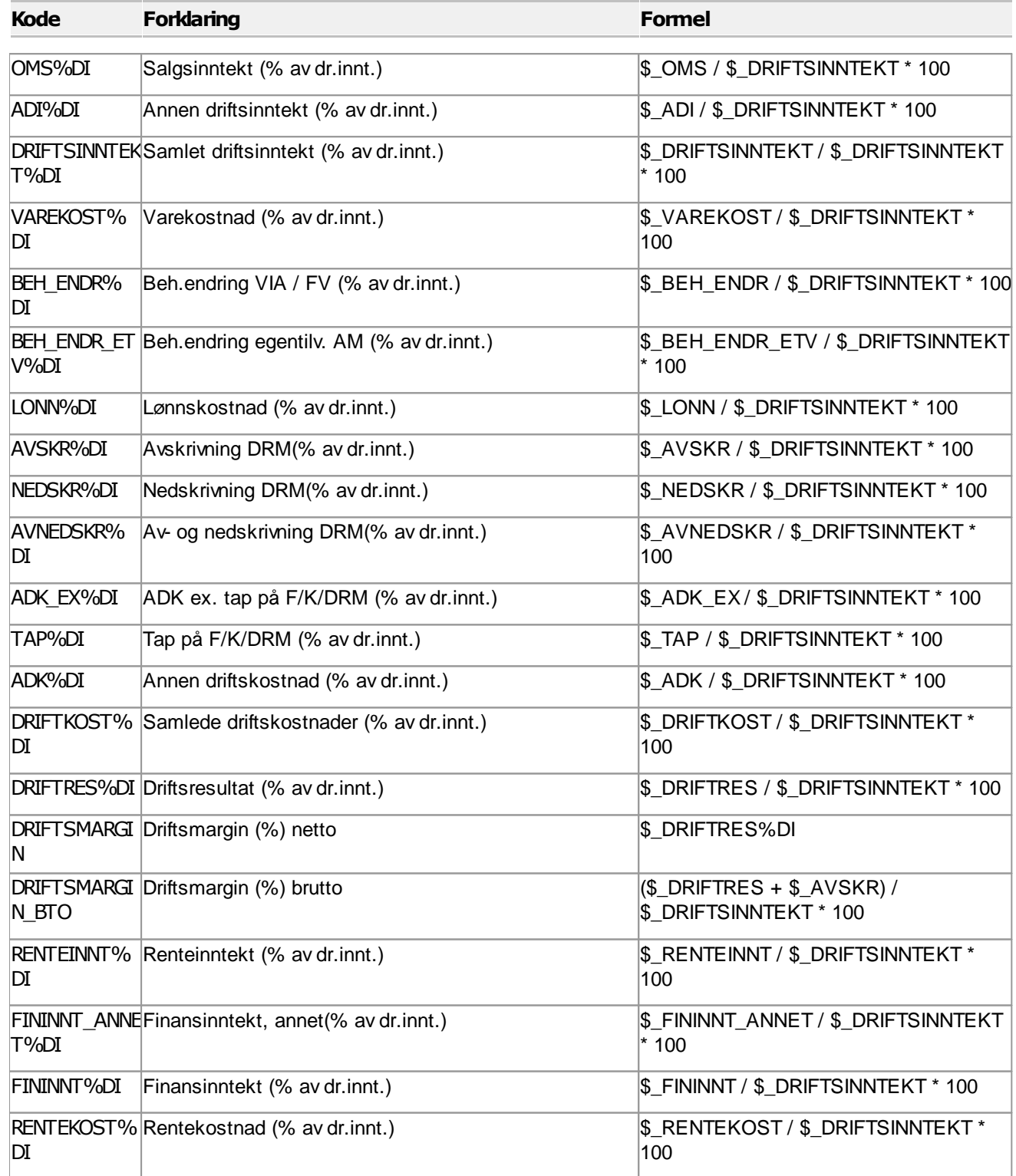

**Side 579**

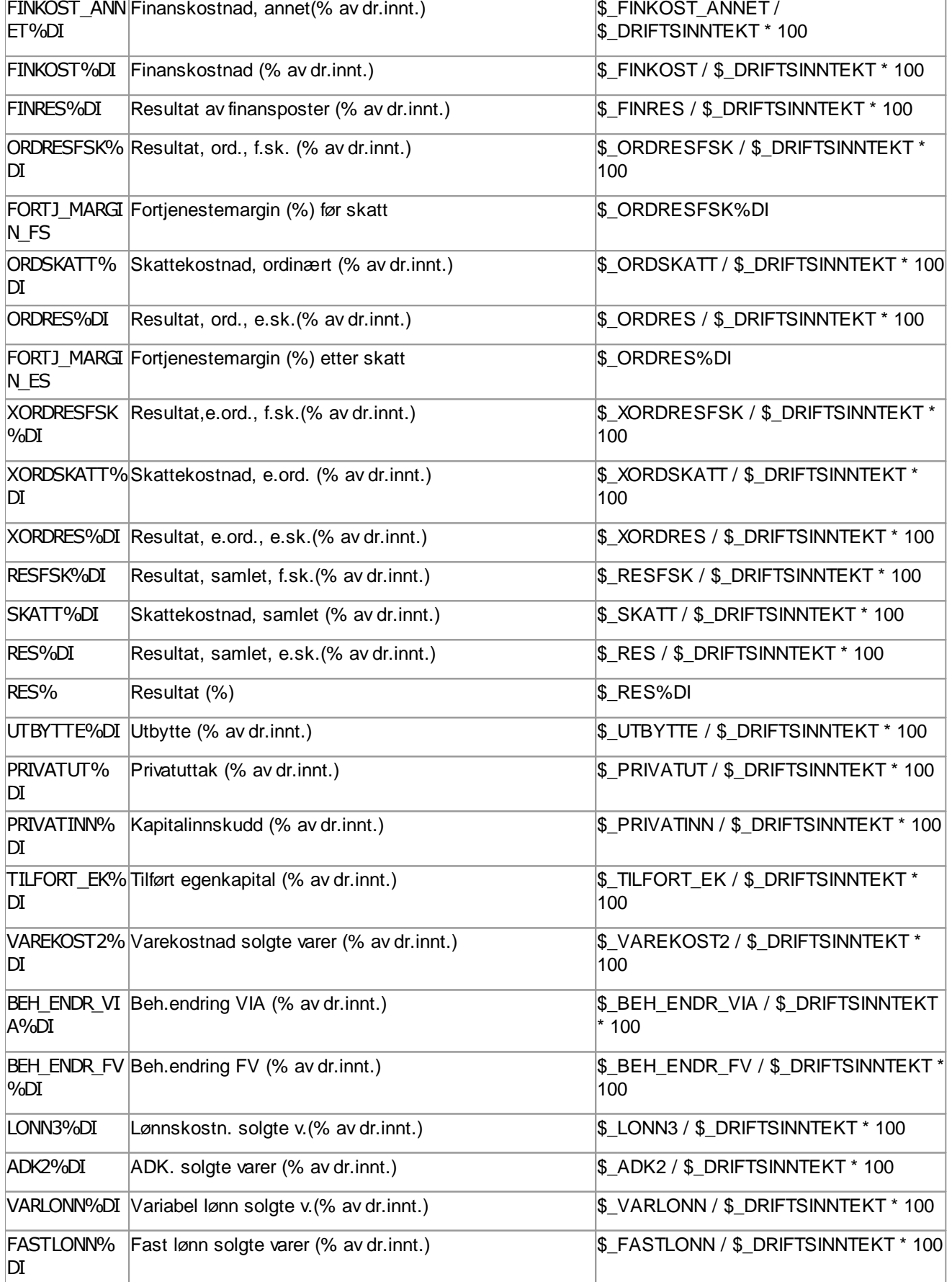

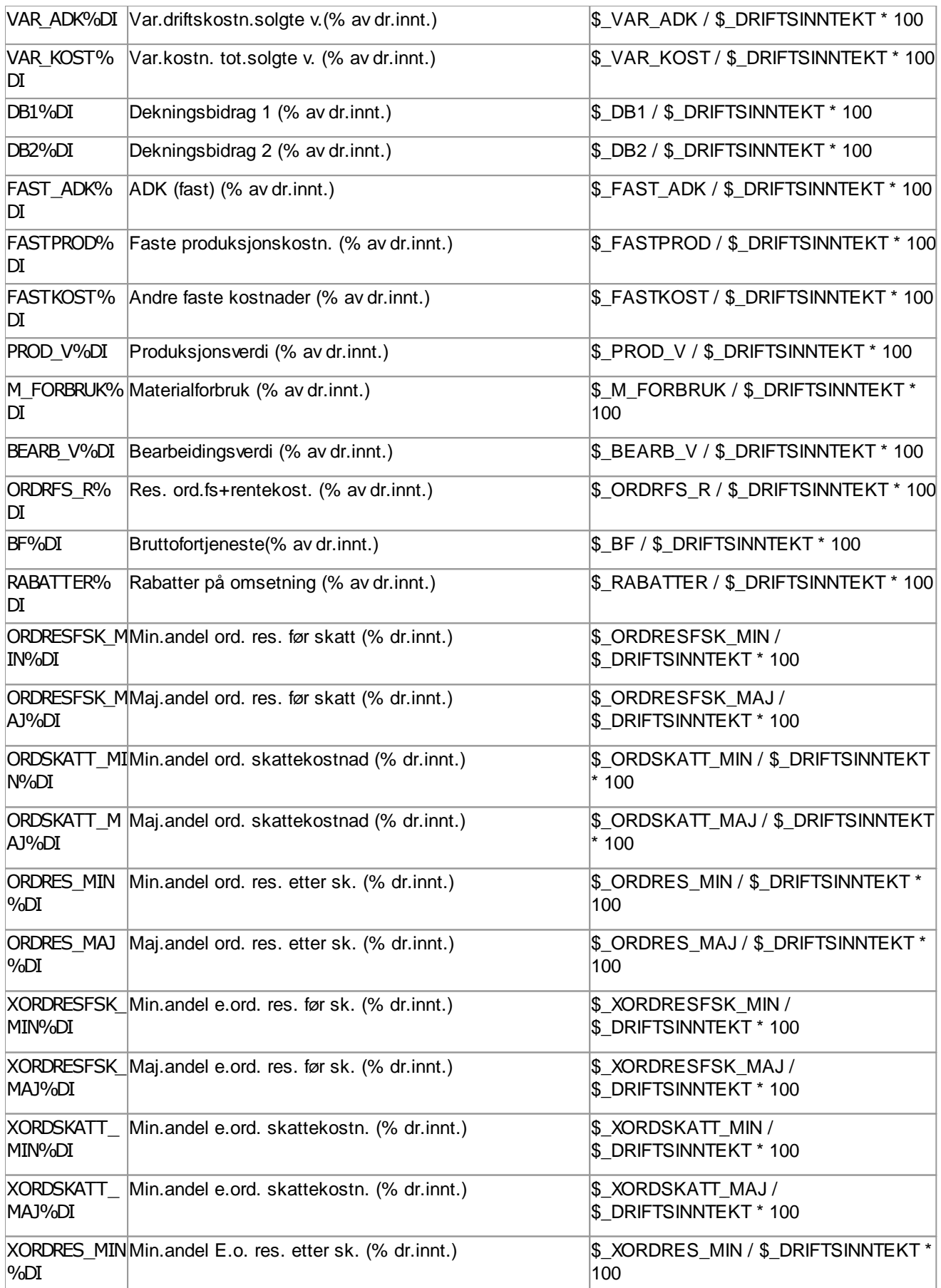

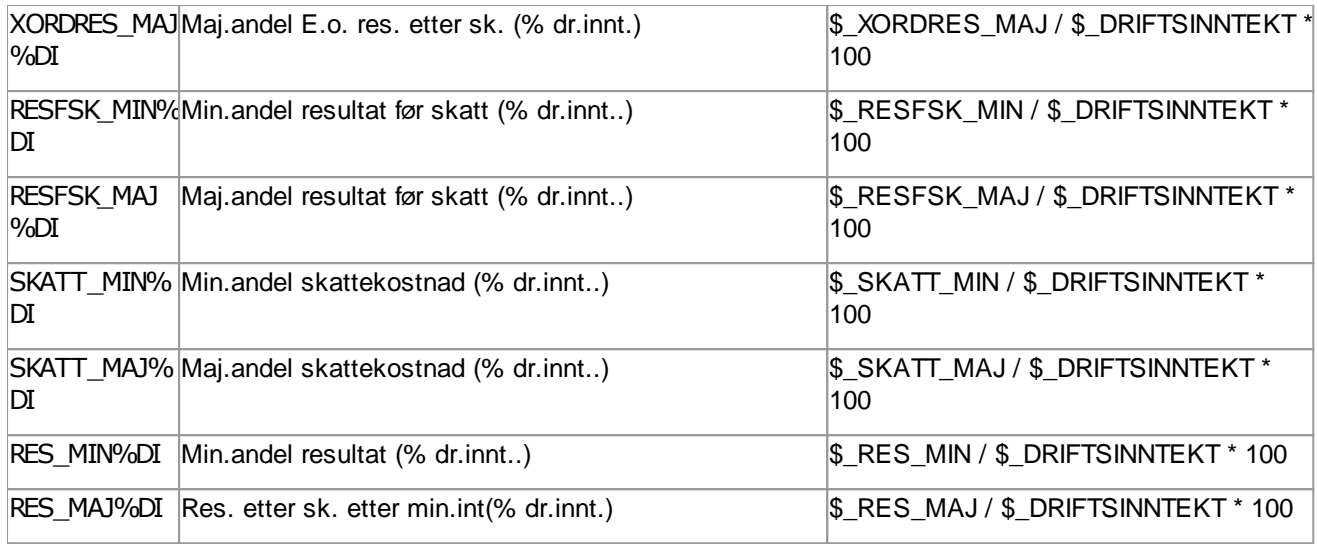

## Prosent av omsetning

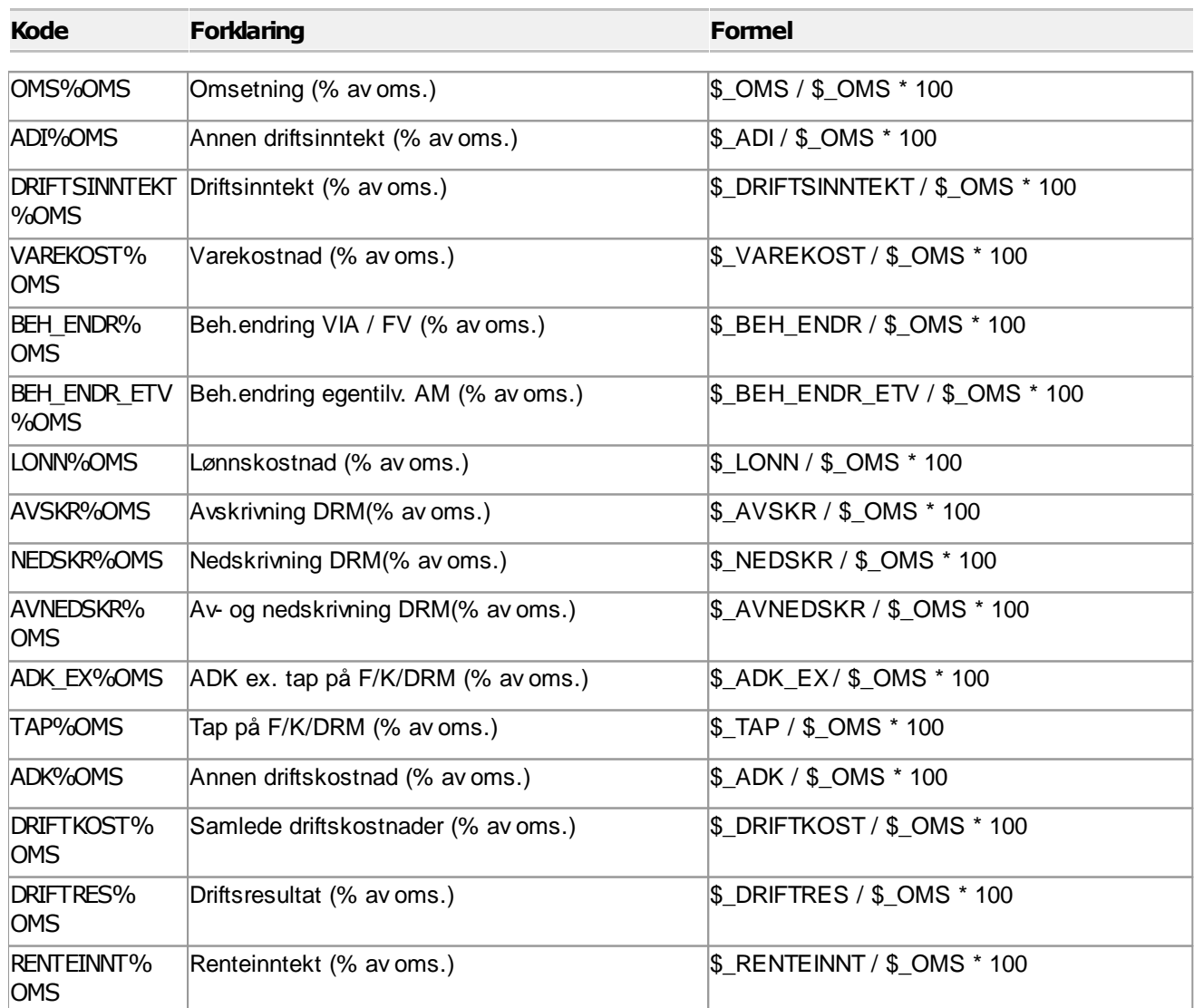

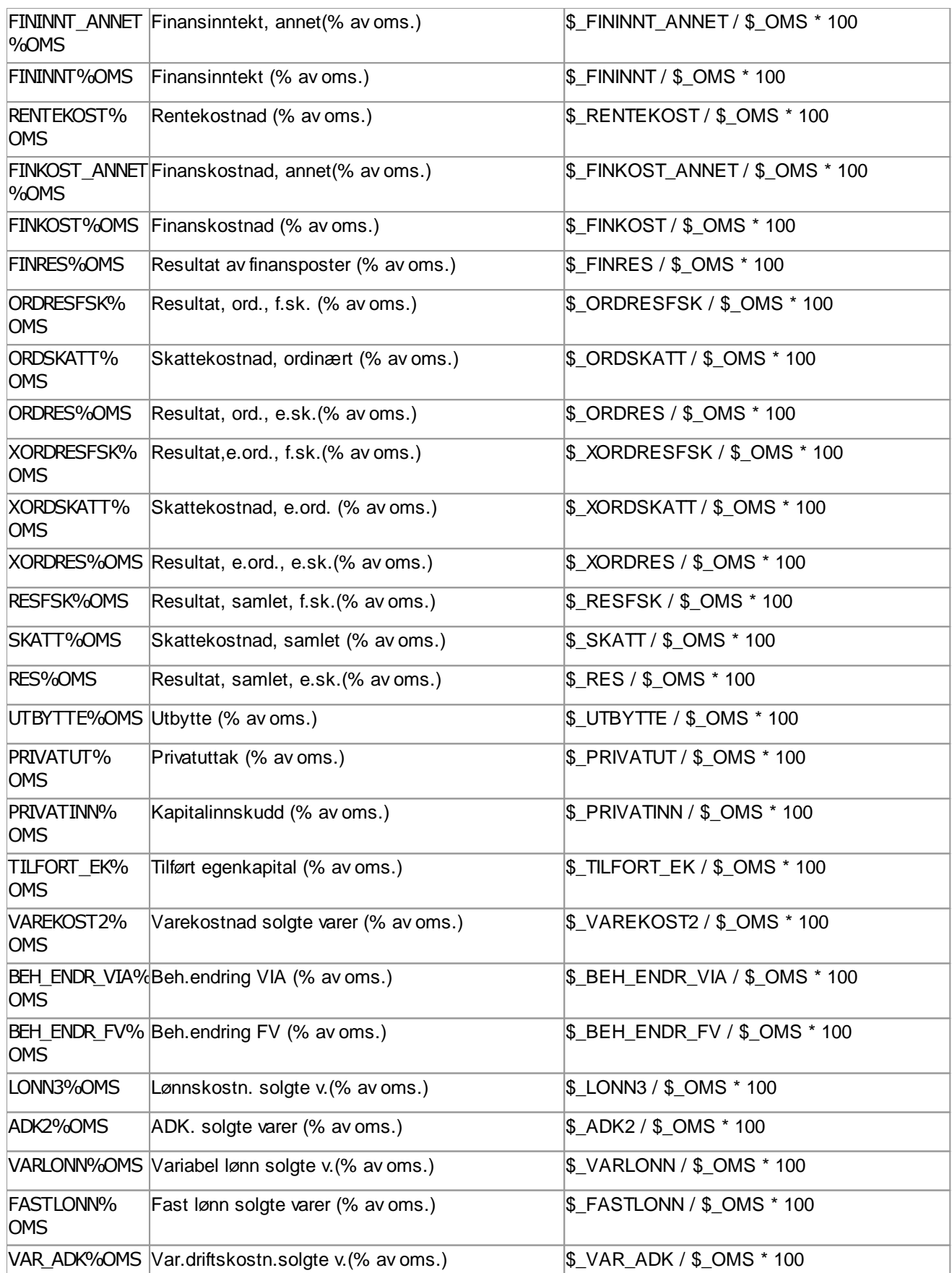

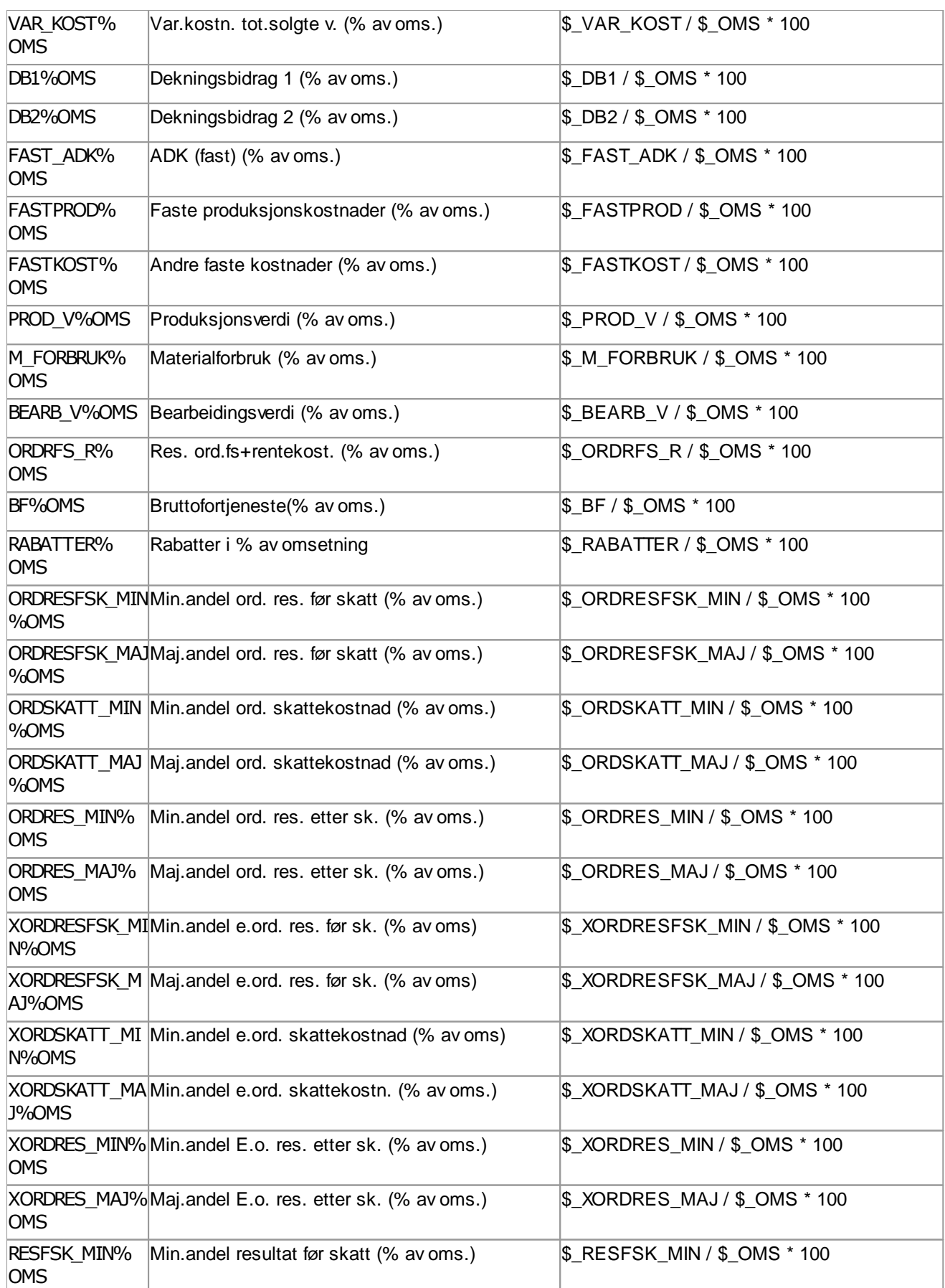

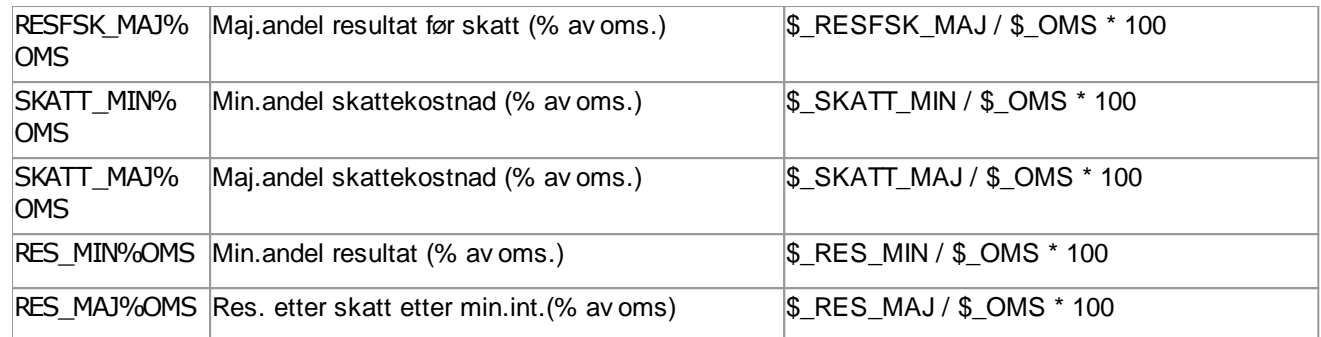

## Kontoserier i prosent av driftsinntekter

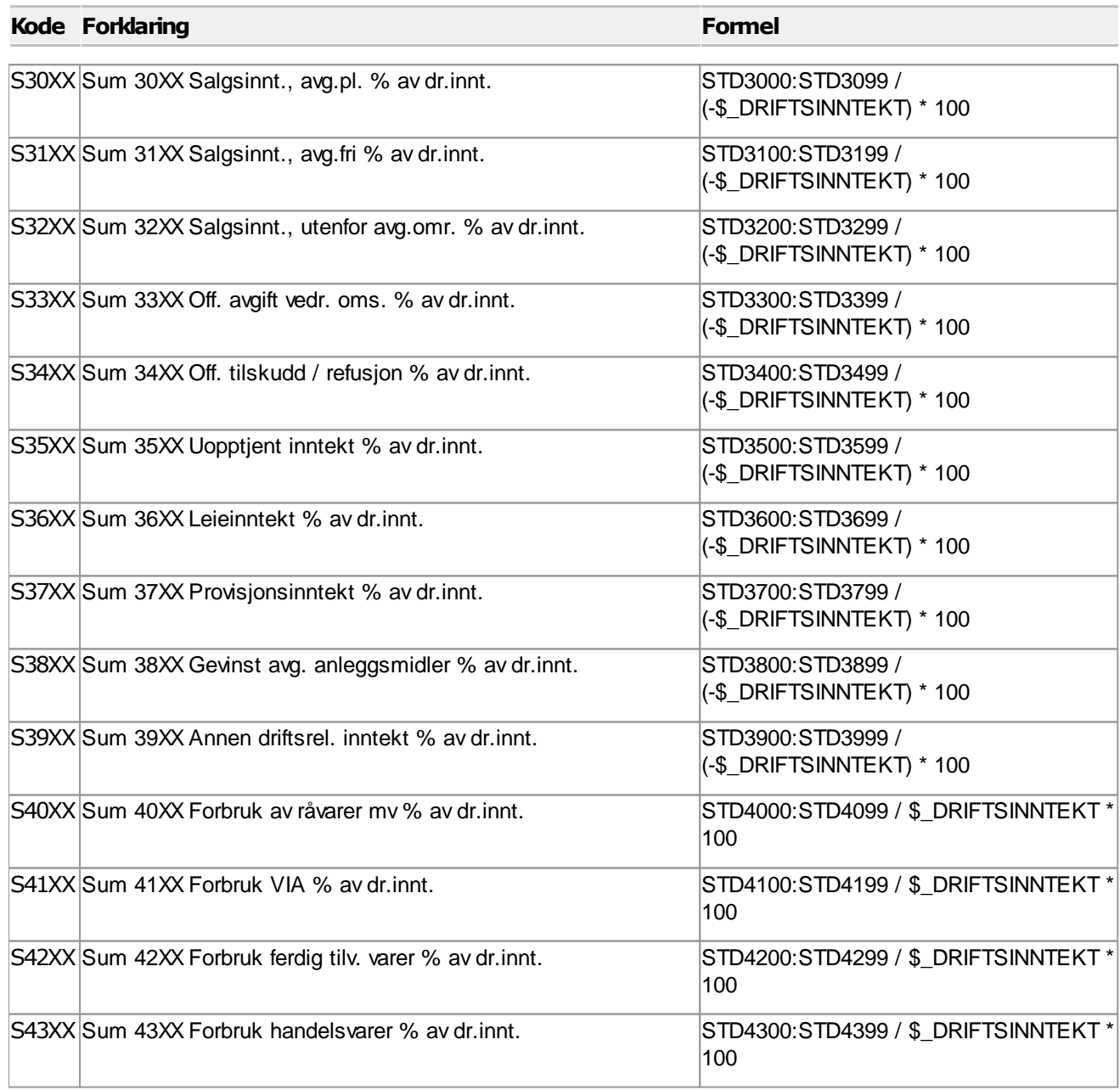

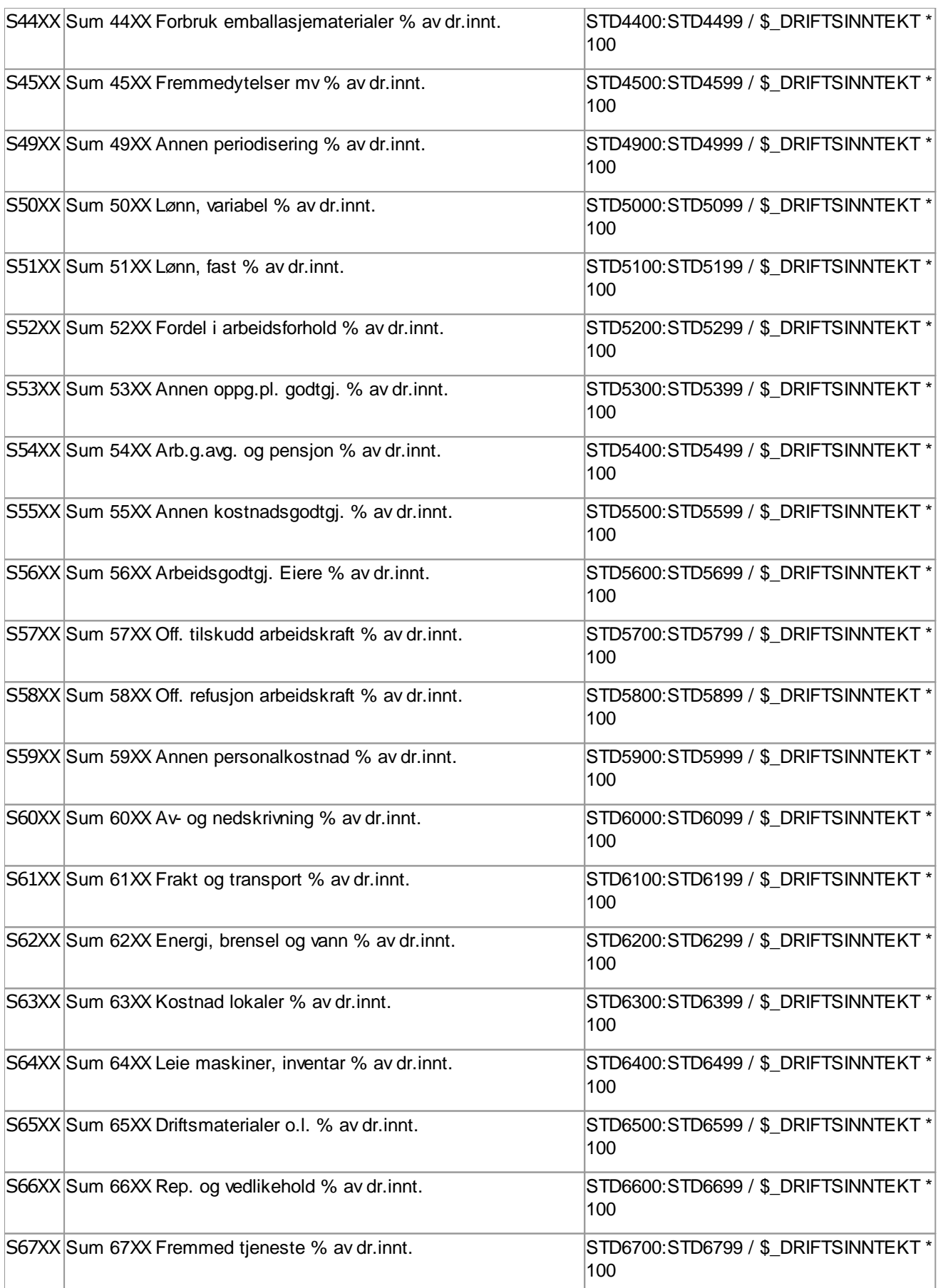

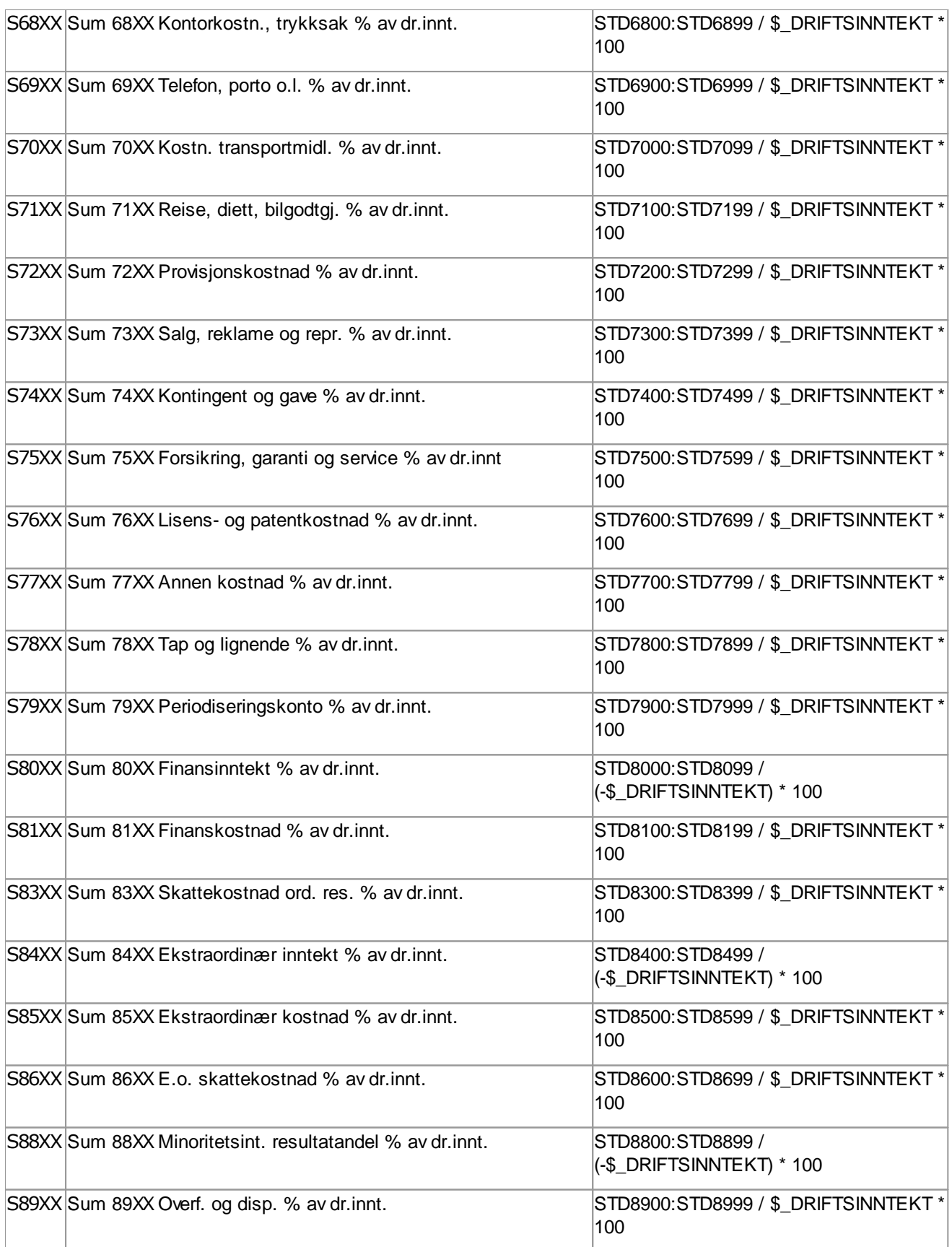

 $\blacksquare$ 

## Seriesummer i standardkontoplanen

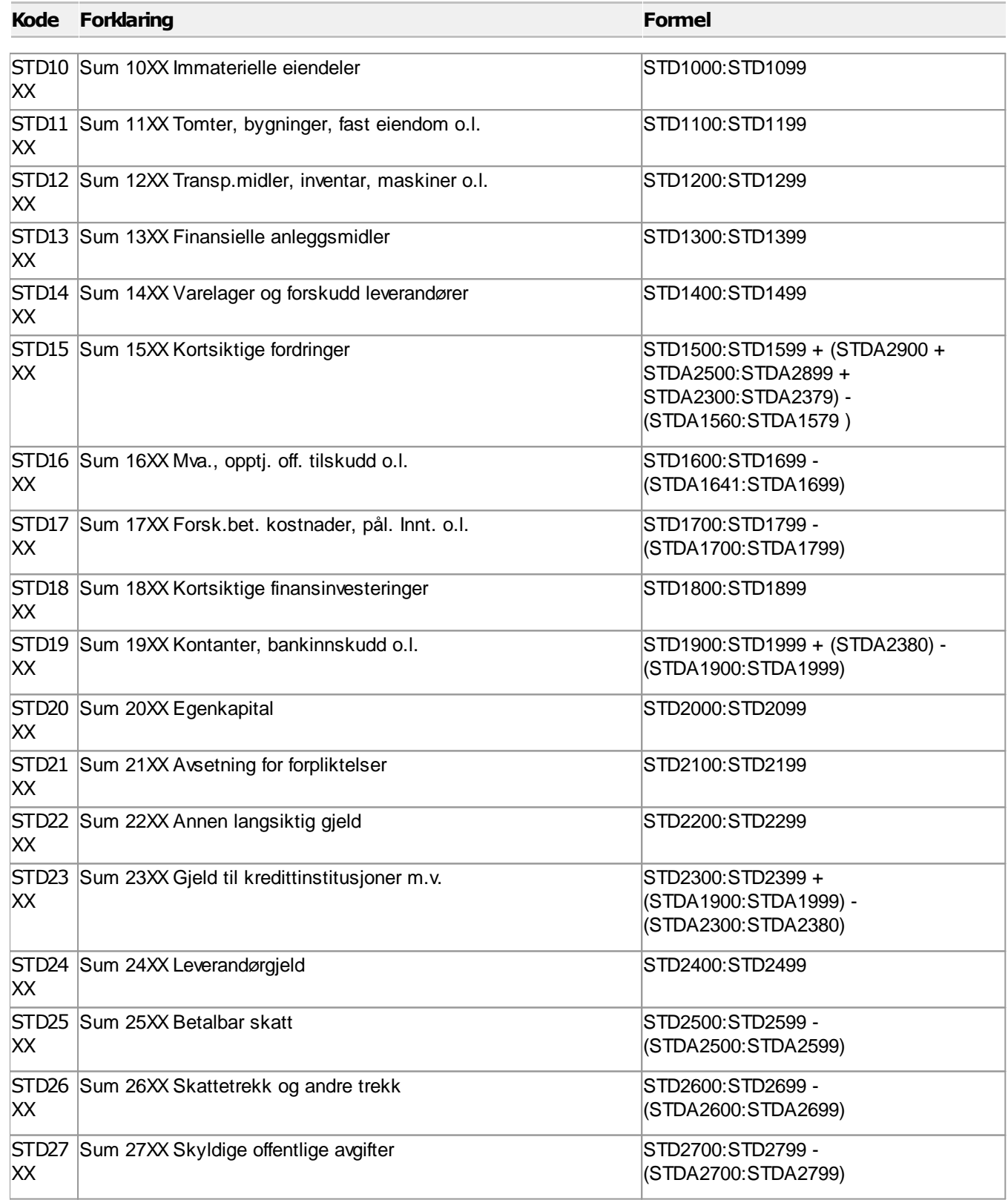

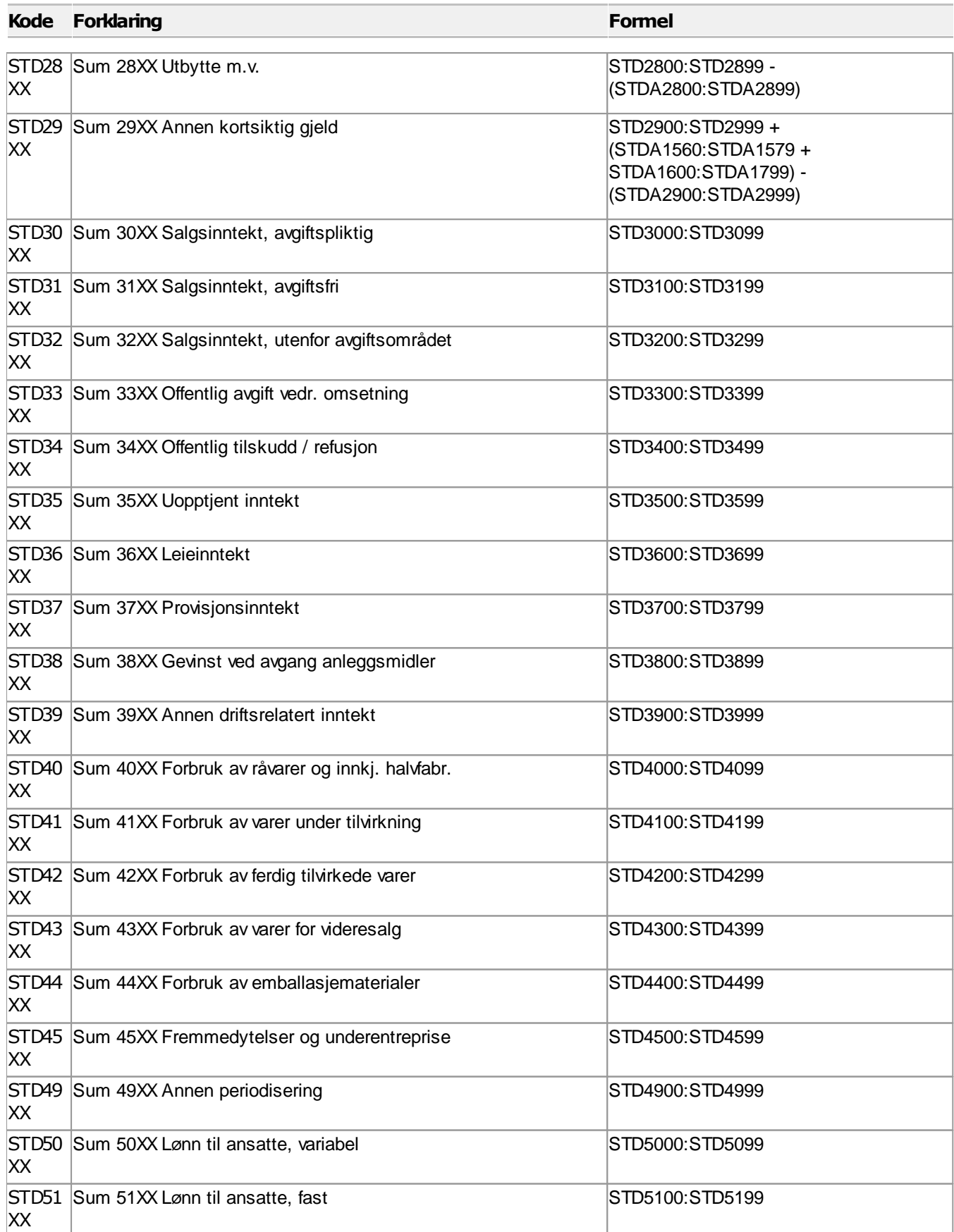

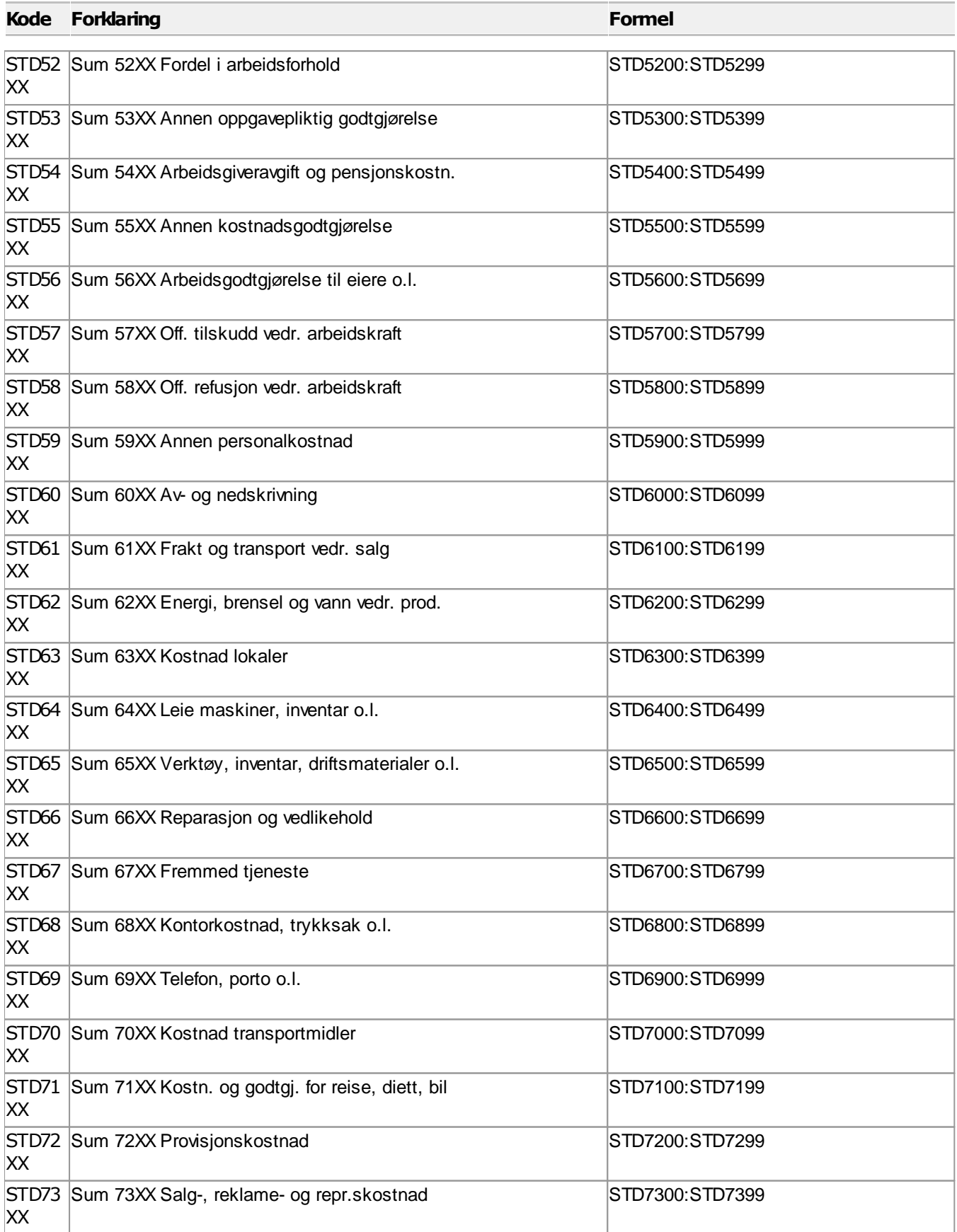

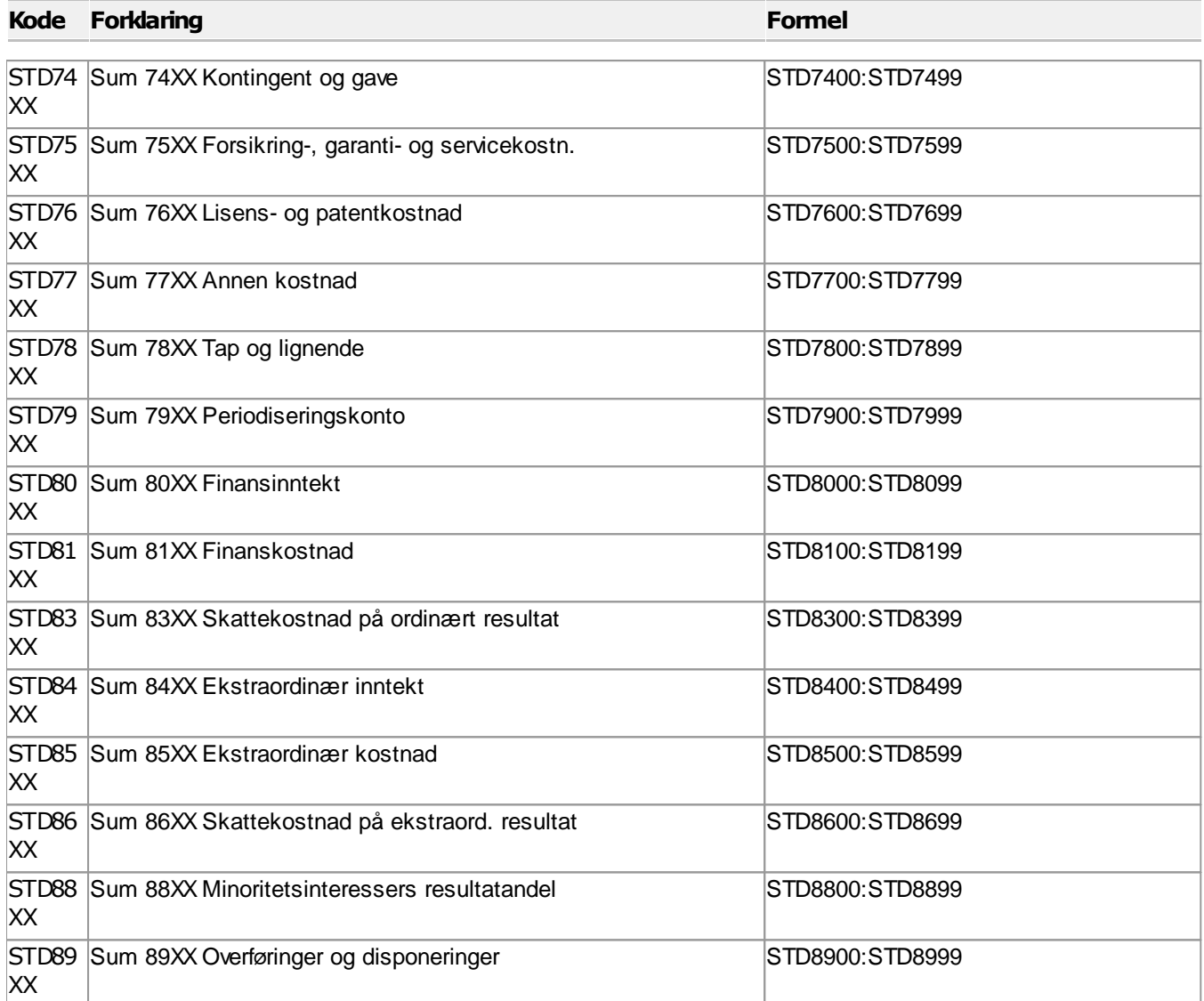

#### $\blacksquare$

## Nøkkeltall basert på tilleggsvariabler for antall

#### Pr enhet ś

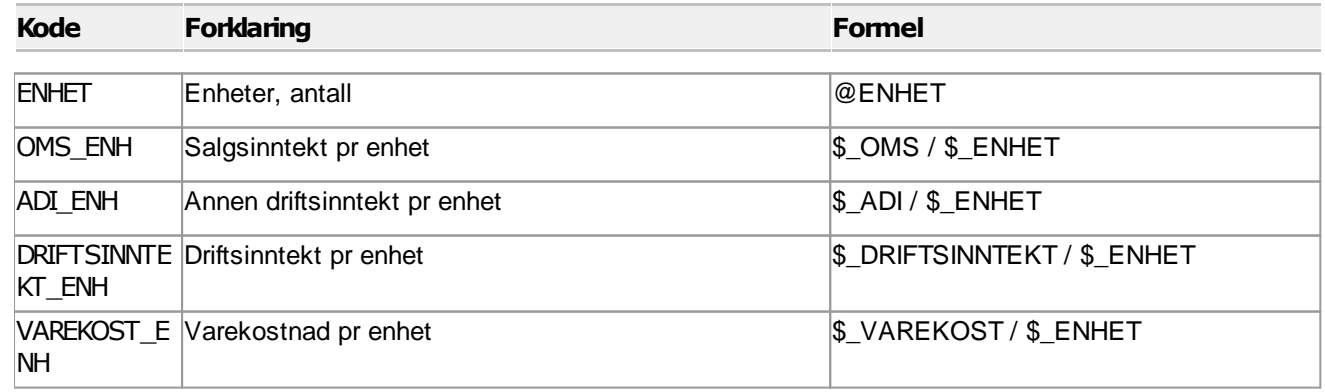

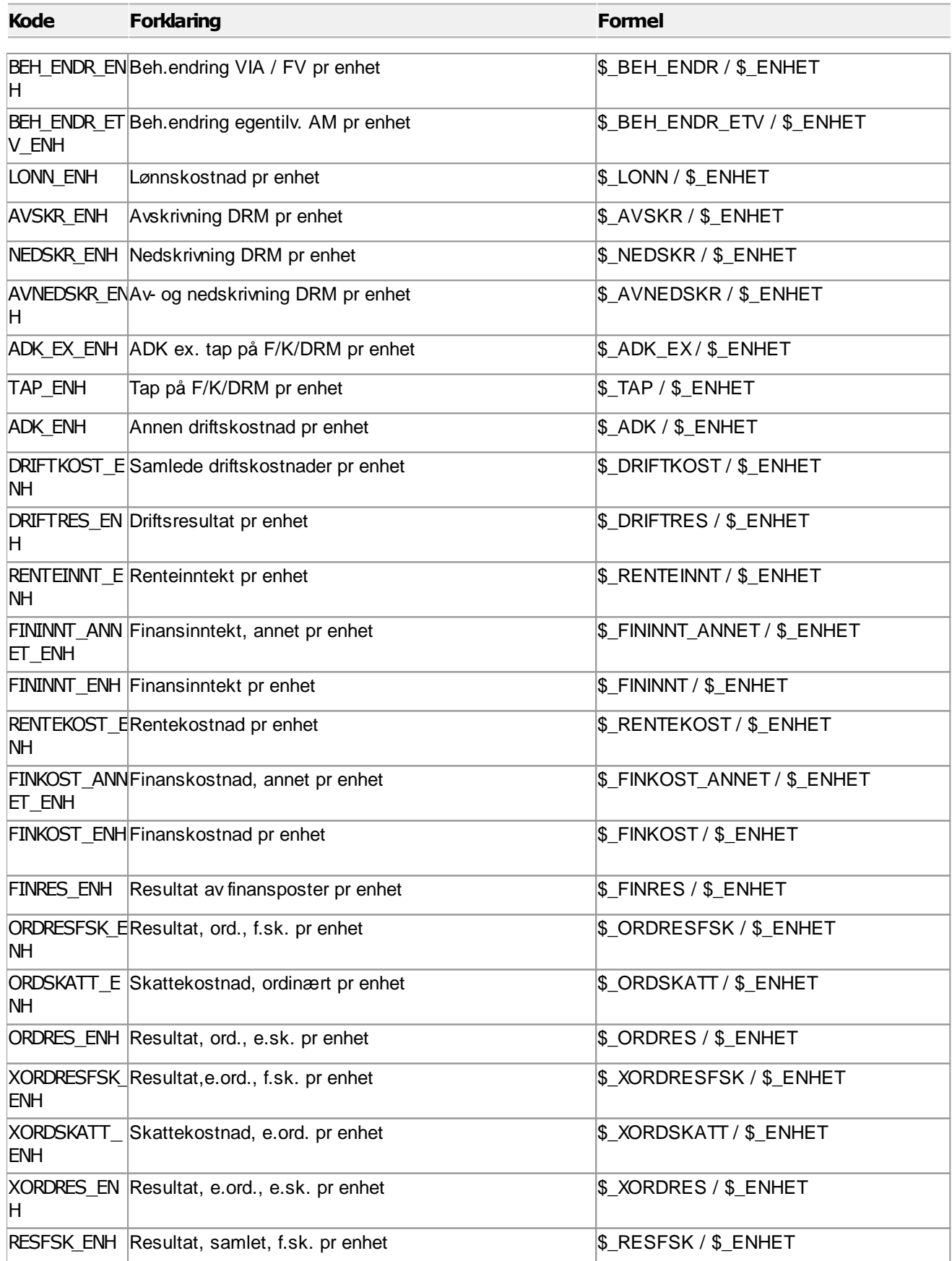

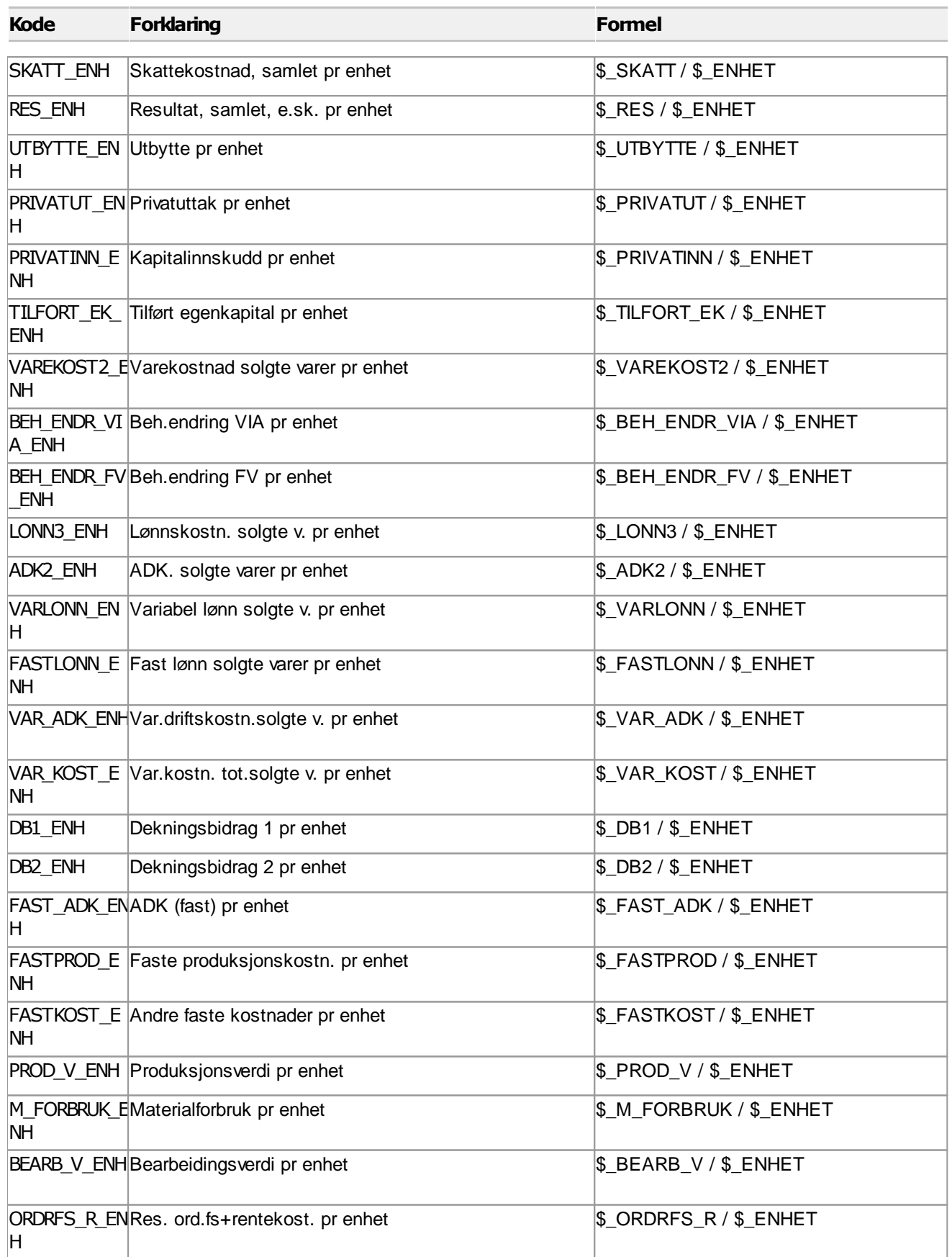

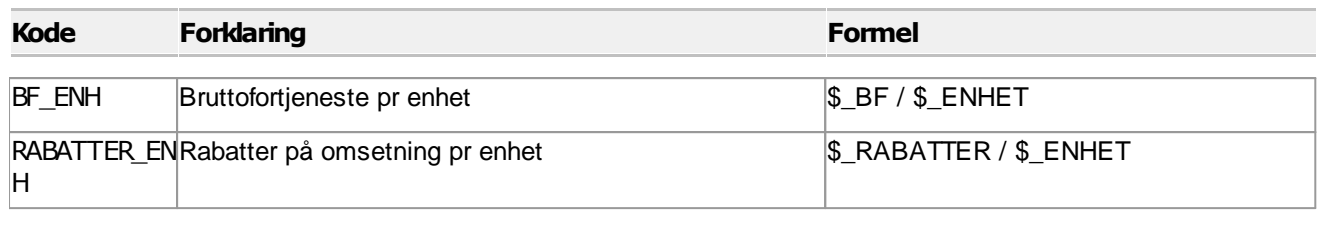

## Pr time åpningstid

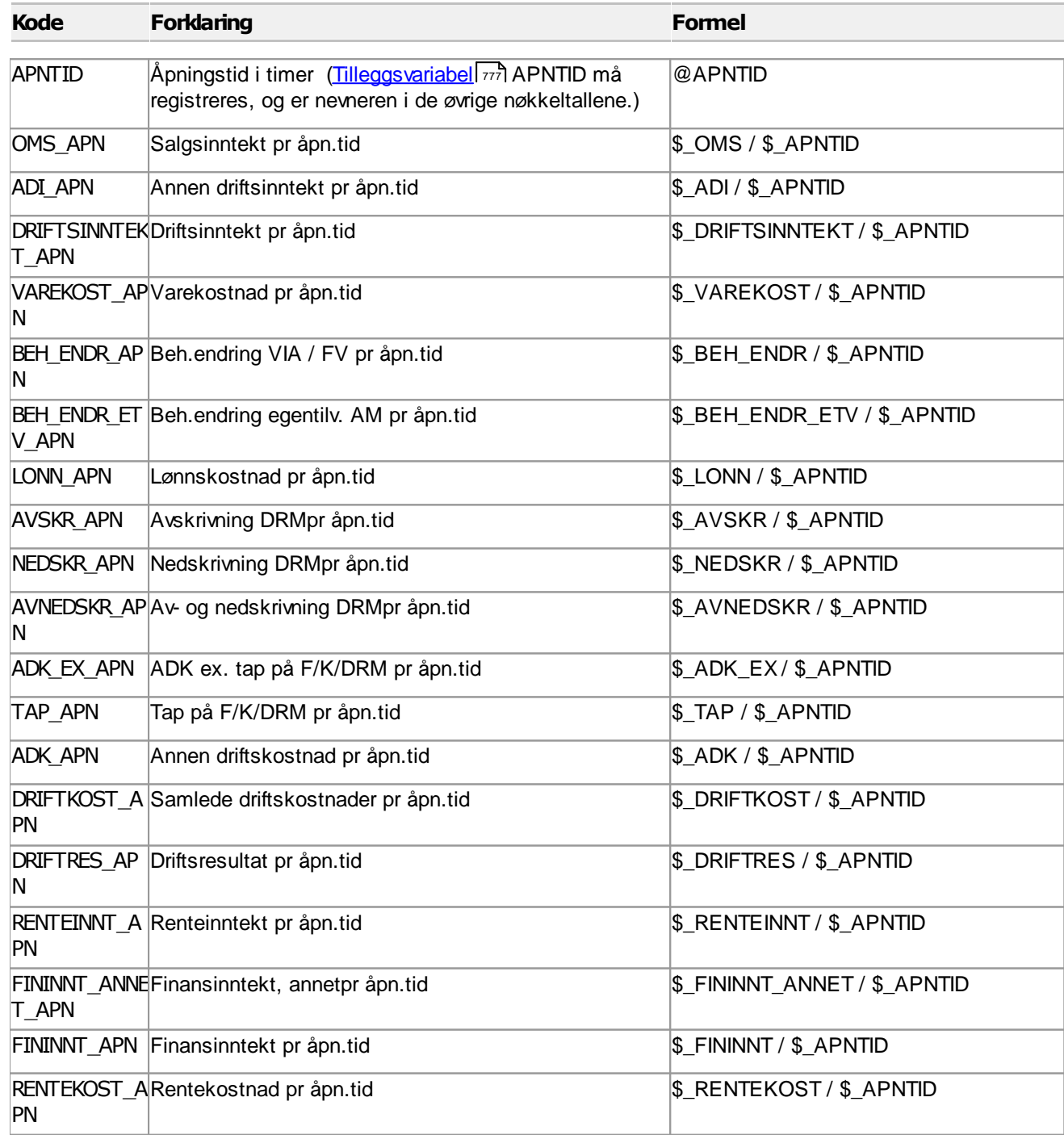

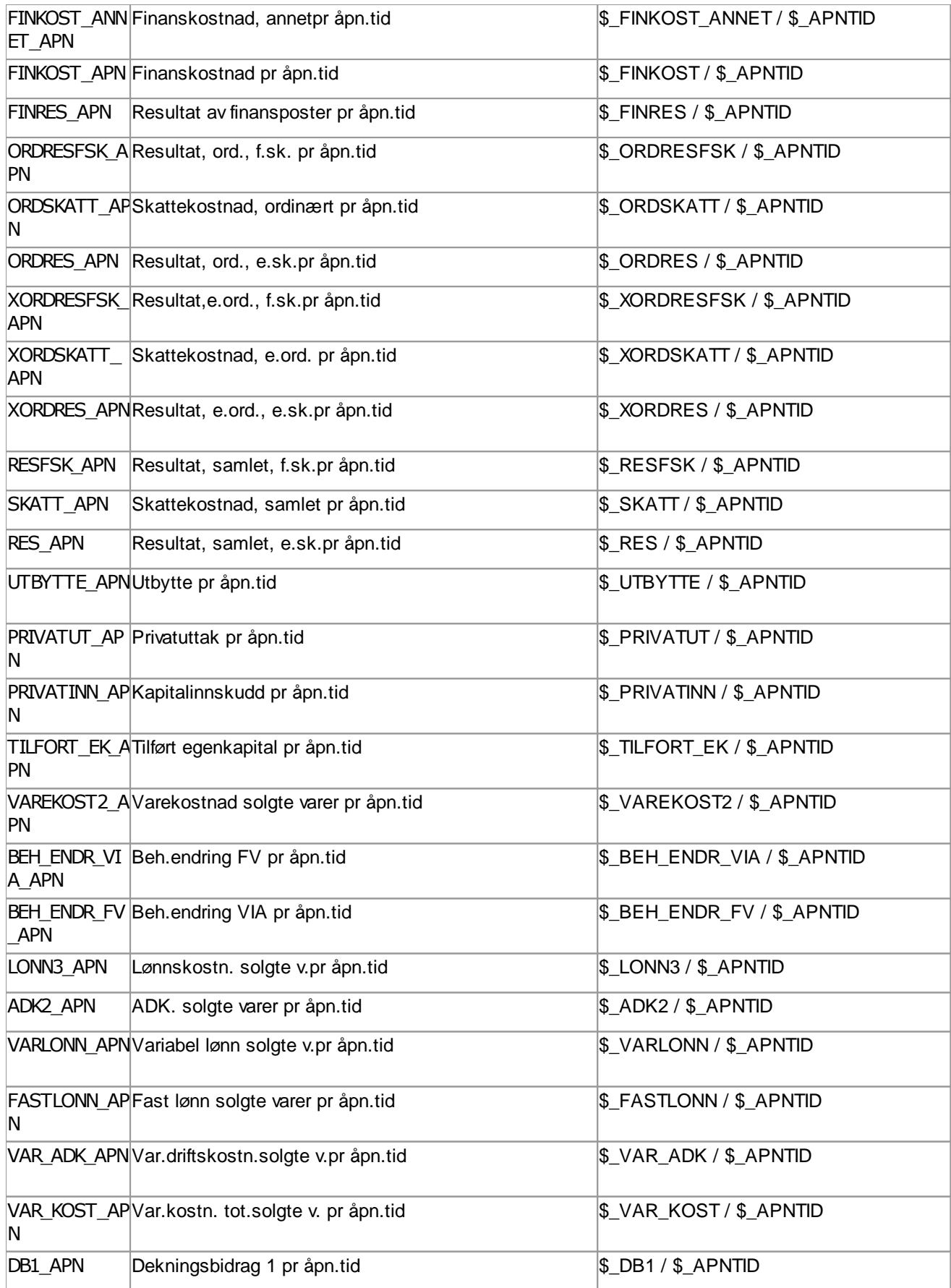

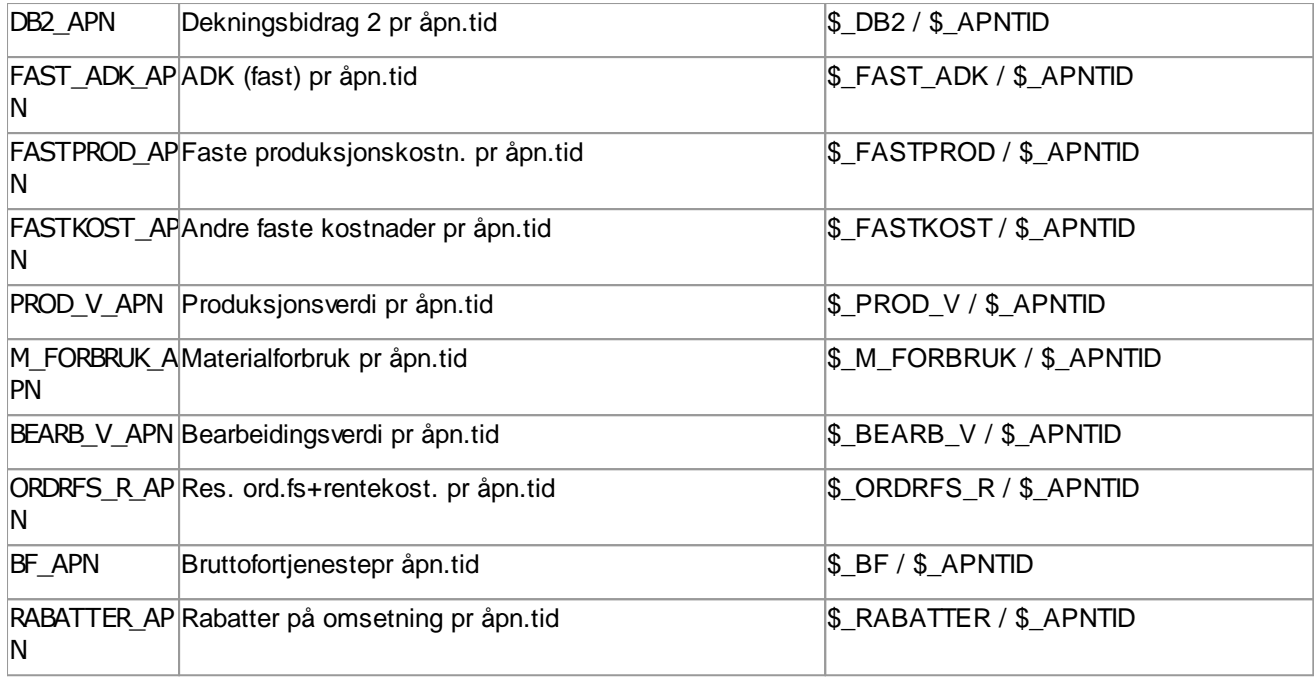

## Pr timeverk

5

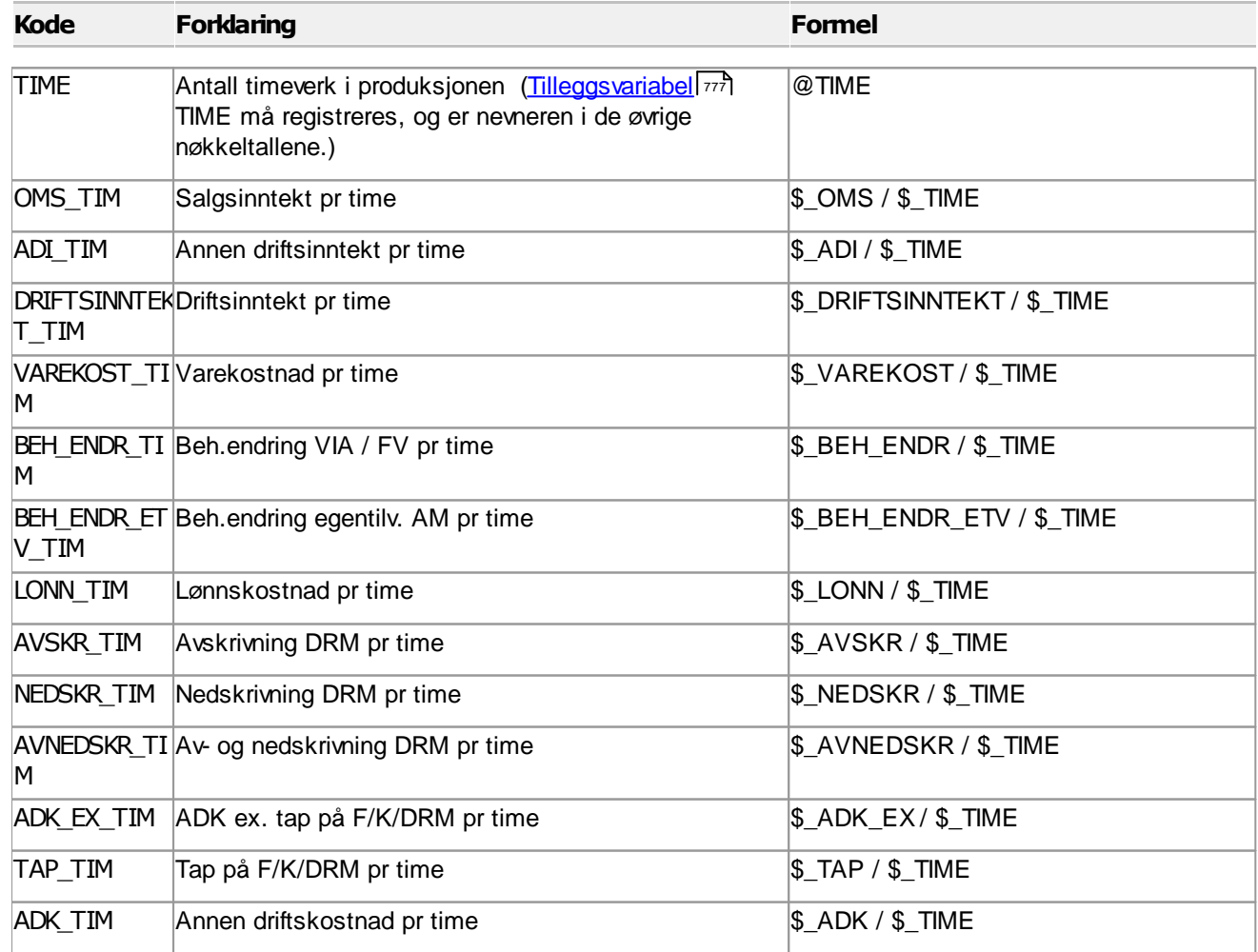

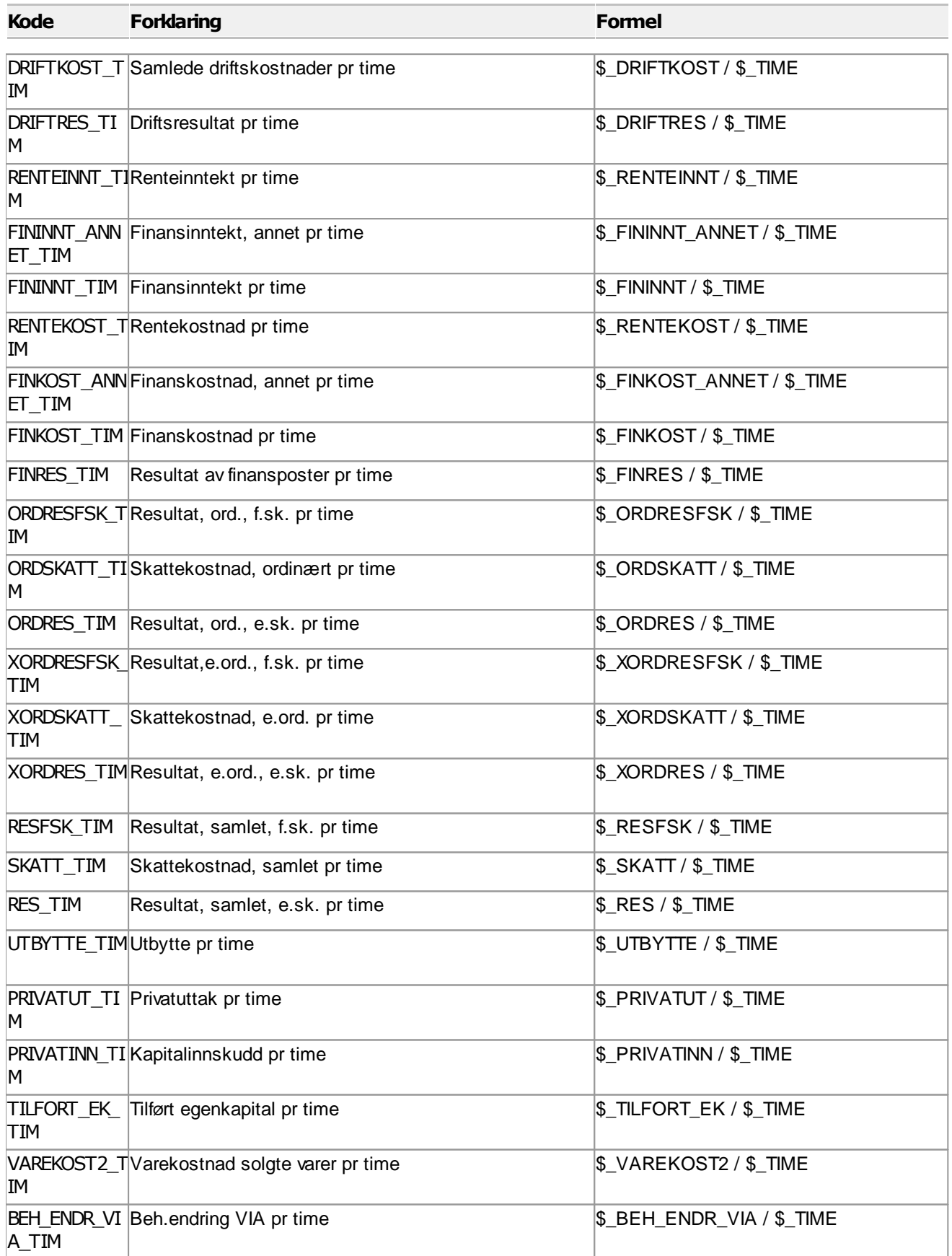

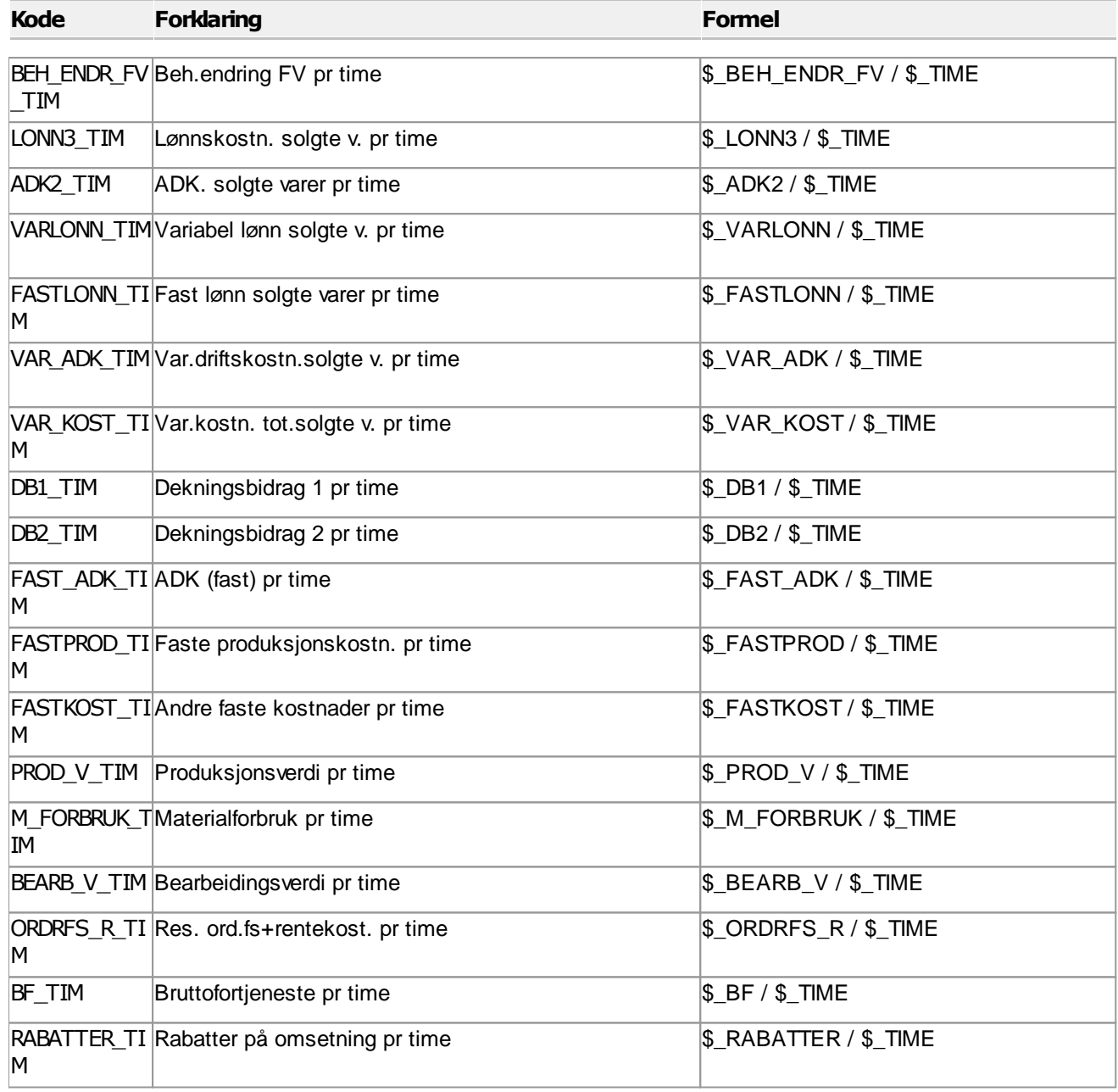

## Pr kvadratmeter

ь

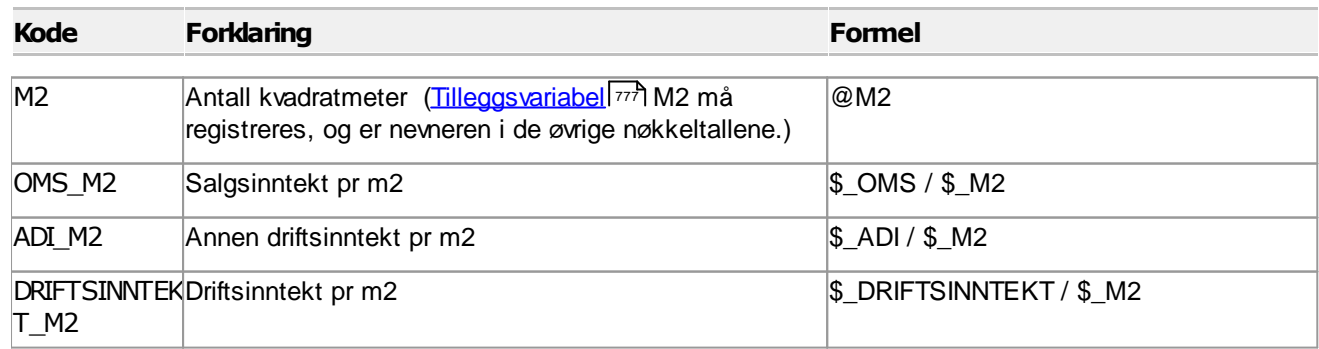

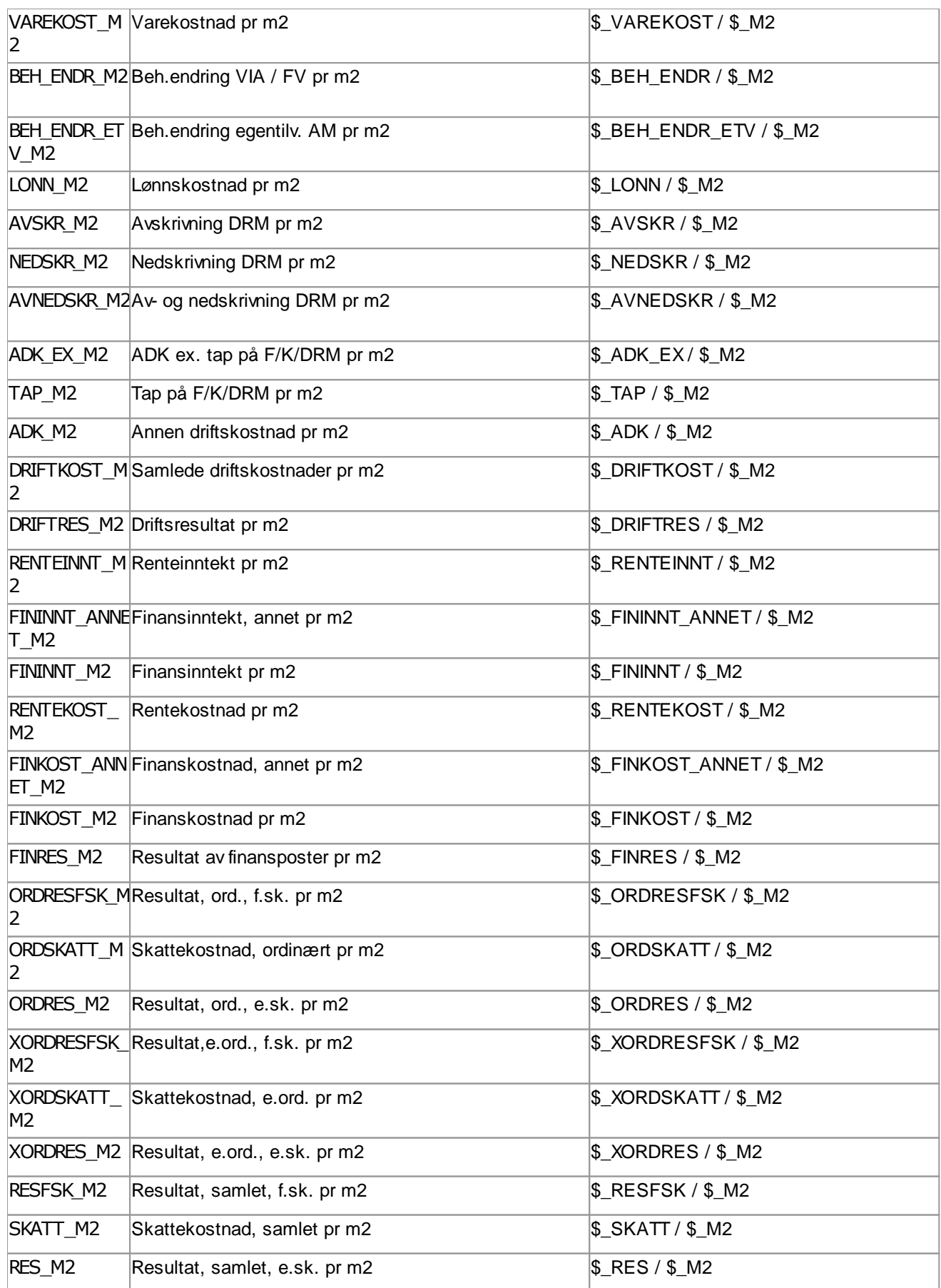

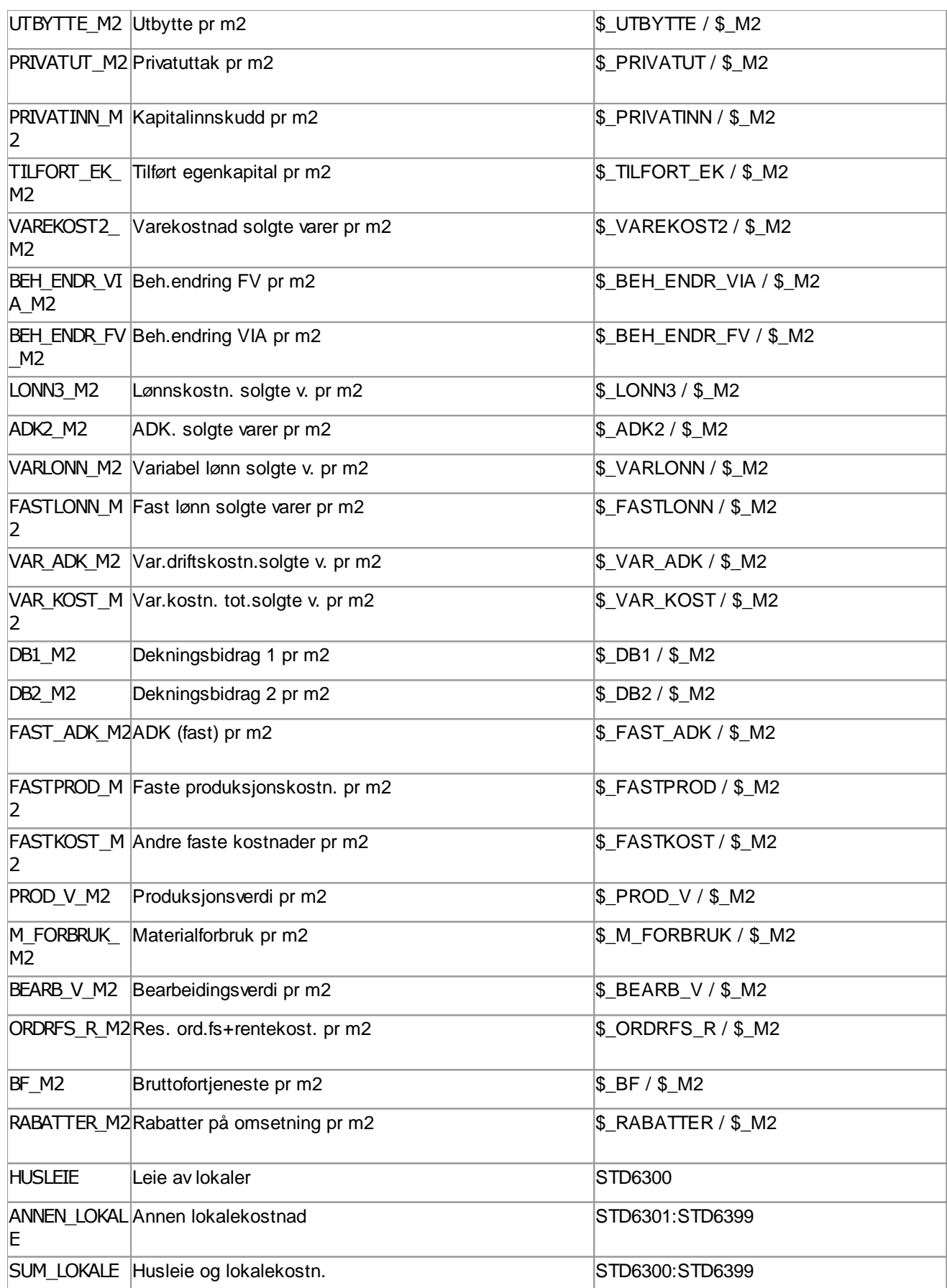

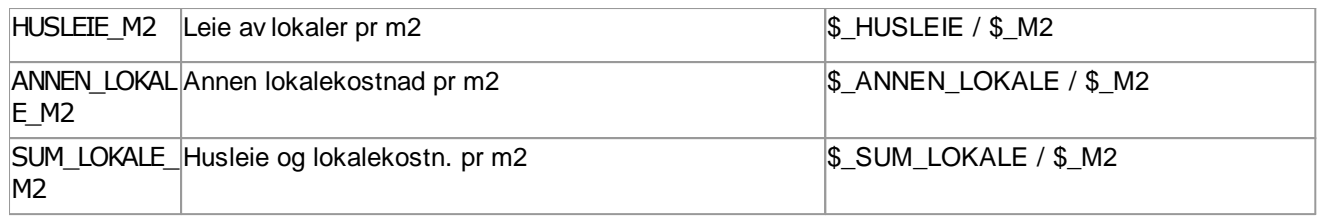

Pr årsverk

5

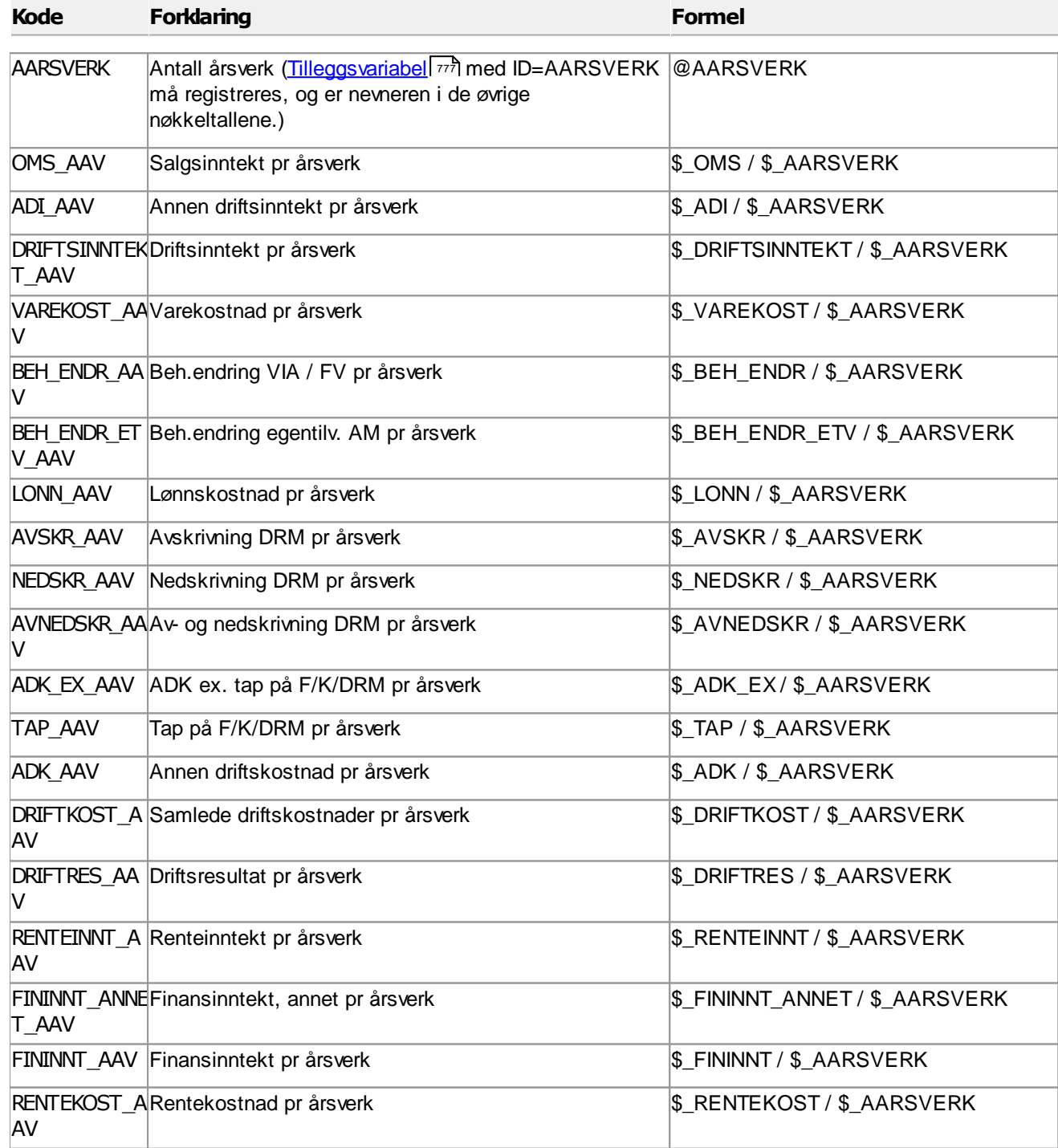

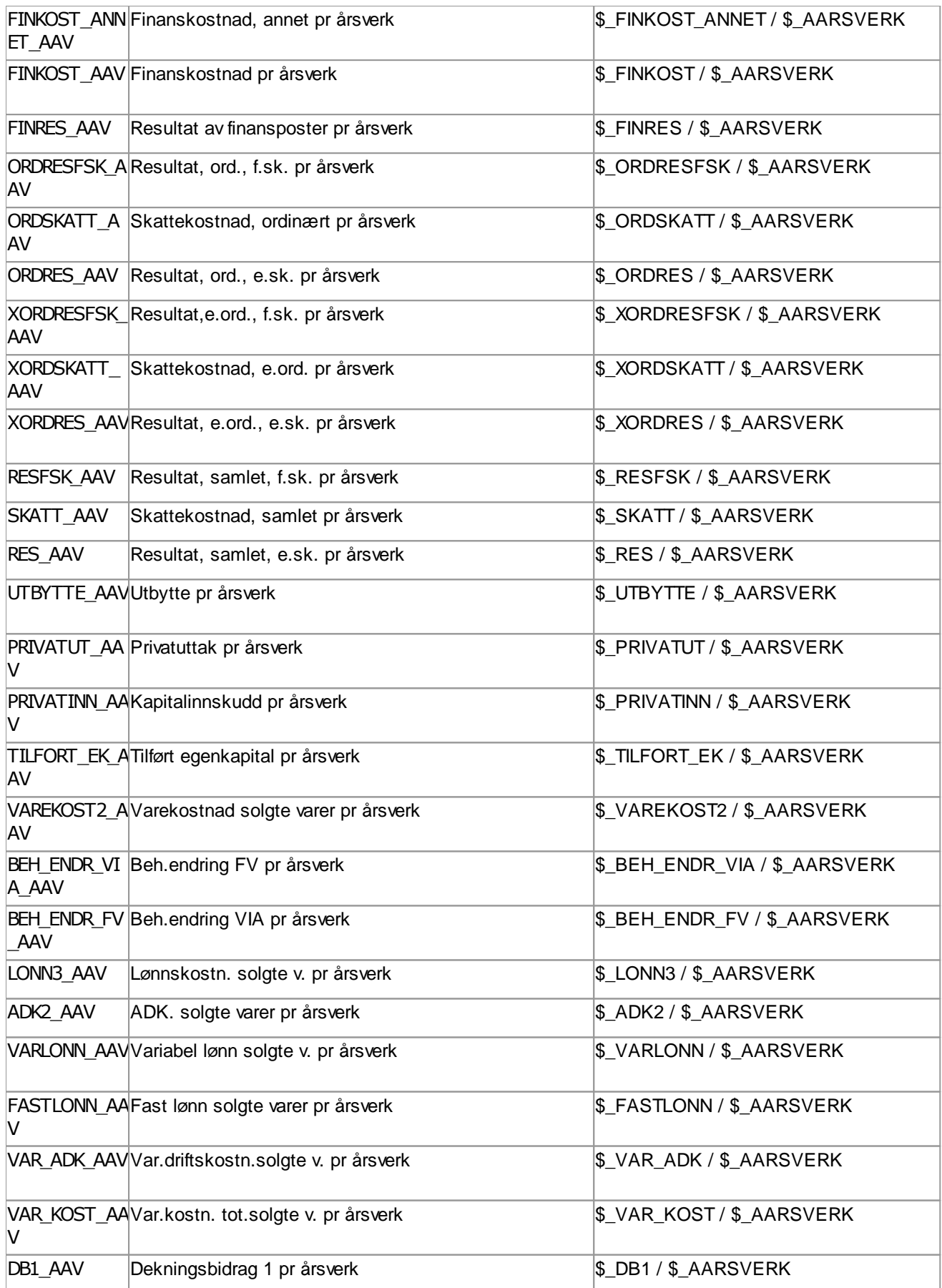

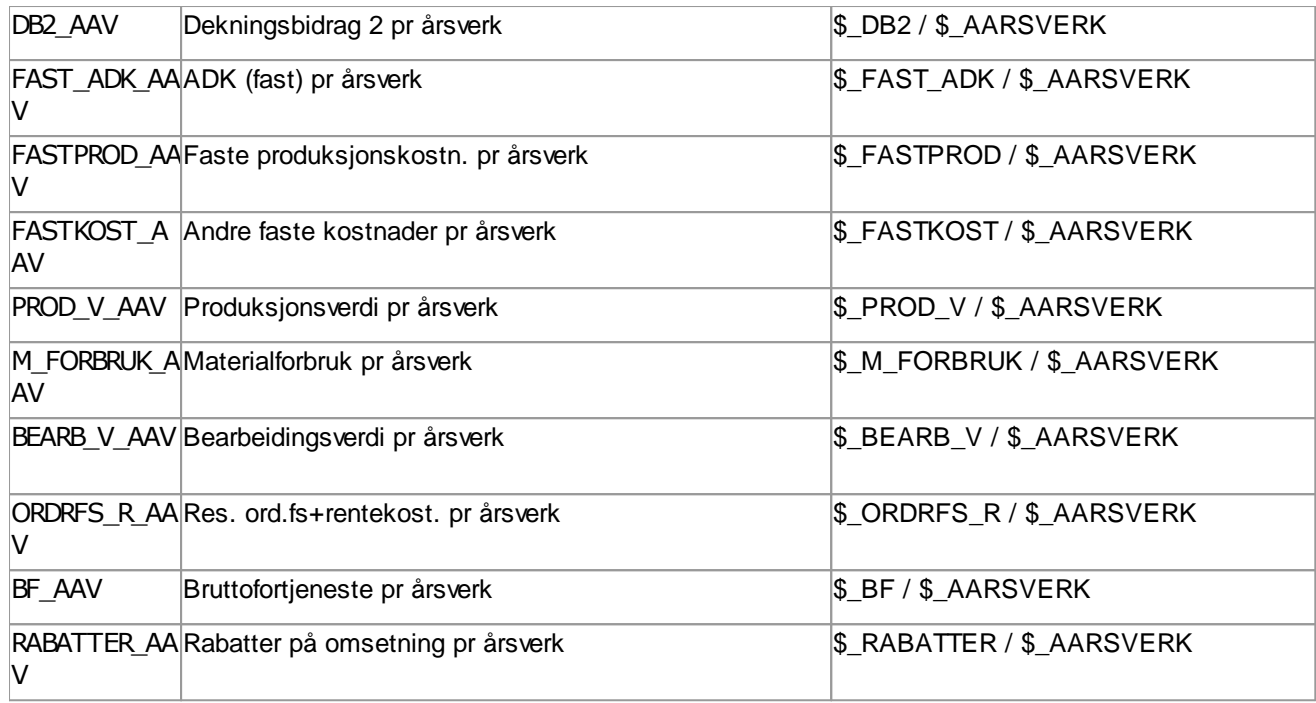

## Pr rom og romdøgn (Overnattingssteder)

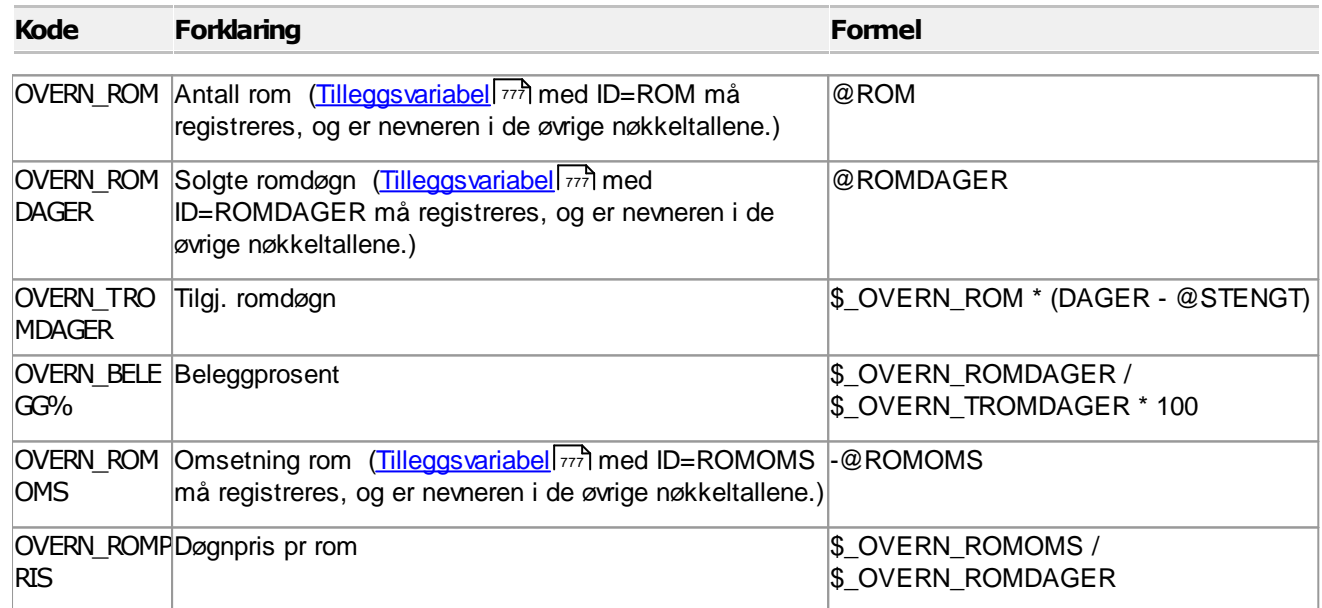

 $\blacksquare$ 

## Nøkkeltall anvendt i analyserapporter

## Nøkkeltall anvendt i analyserapporten Statusrapport

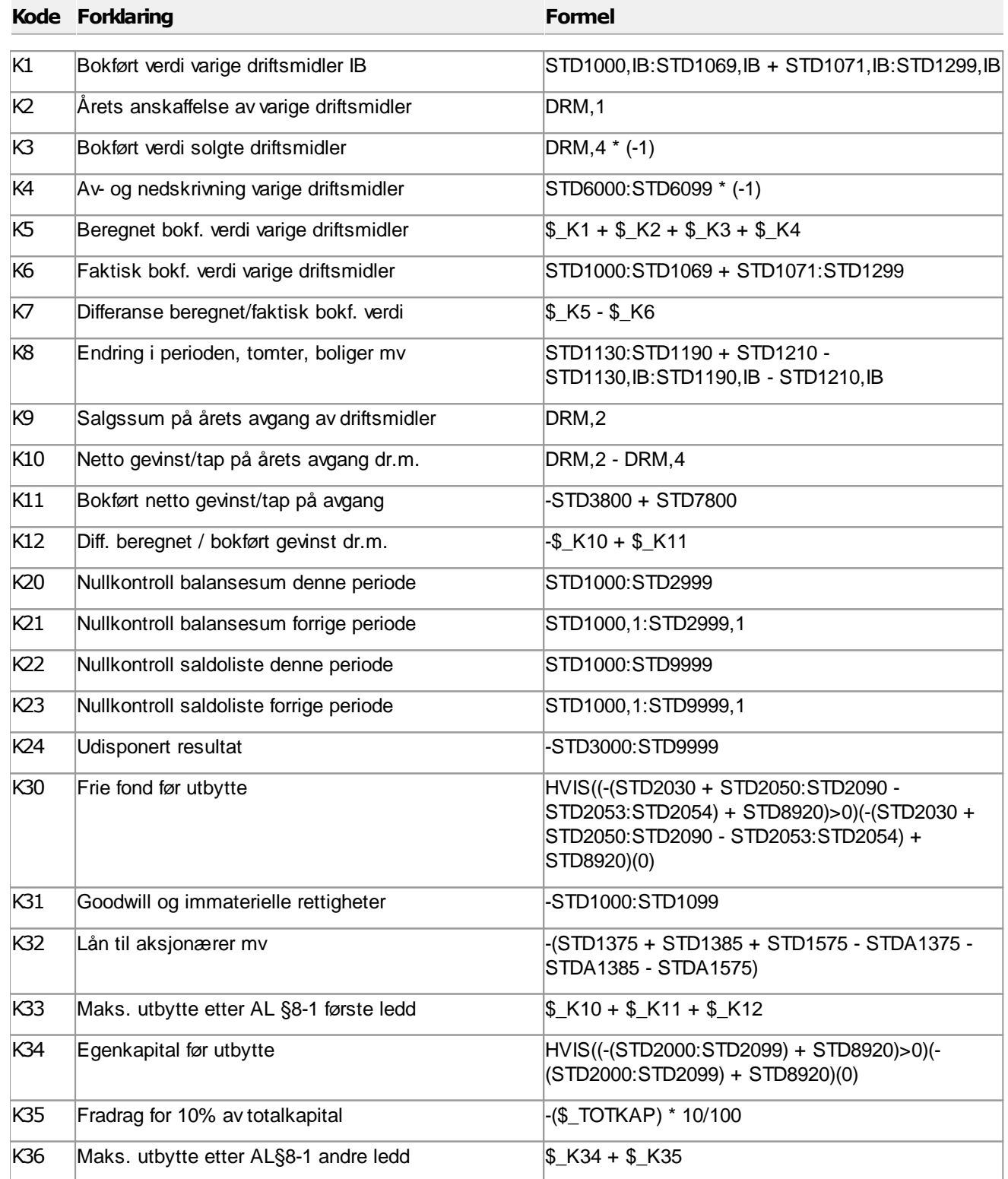

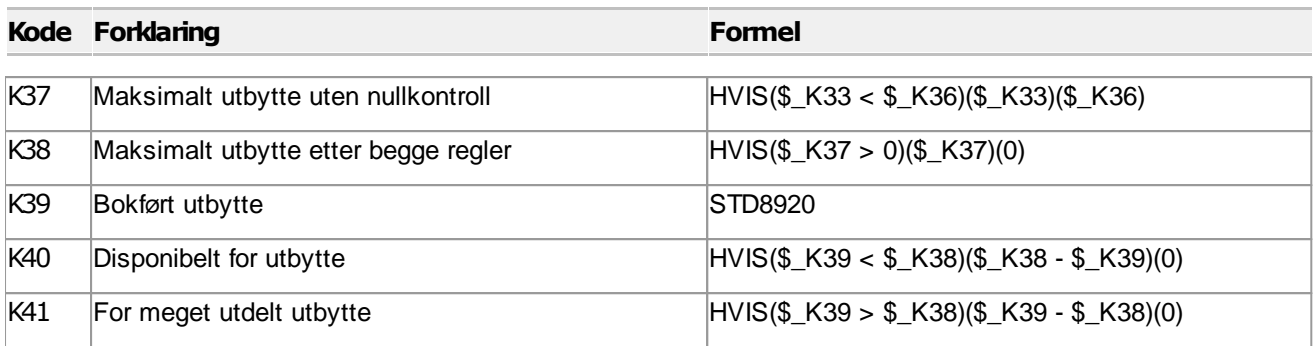

## Nøkkeltall anvendt i analyserapporten Vesentlighet (Vesentlighetsgrense for revisorer)

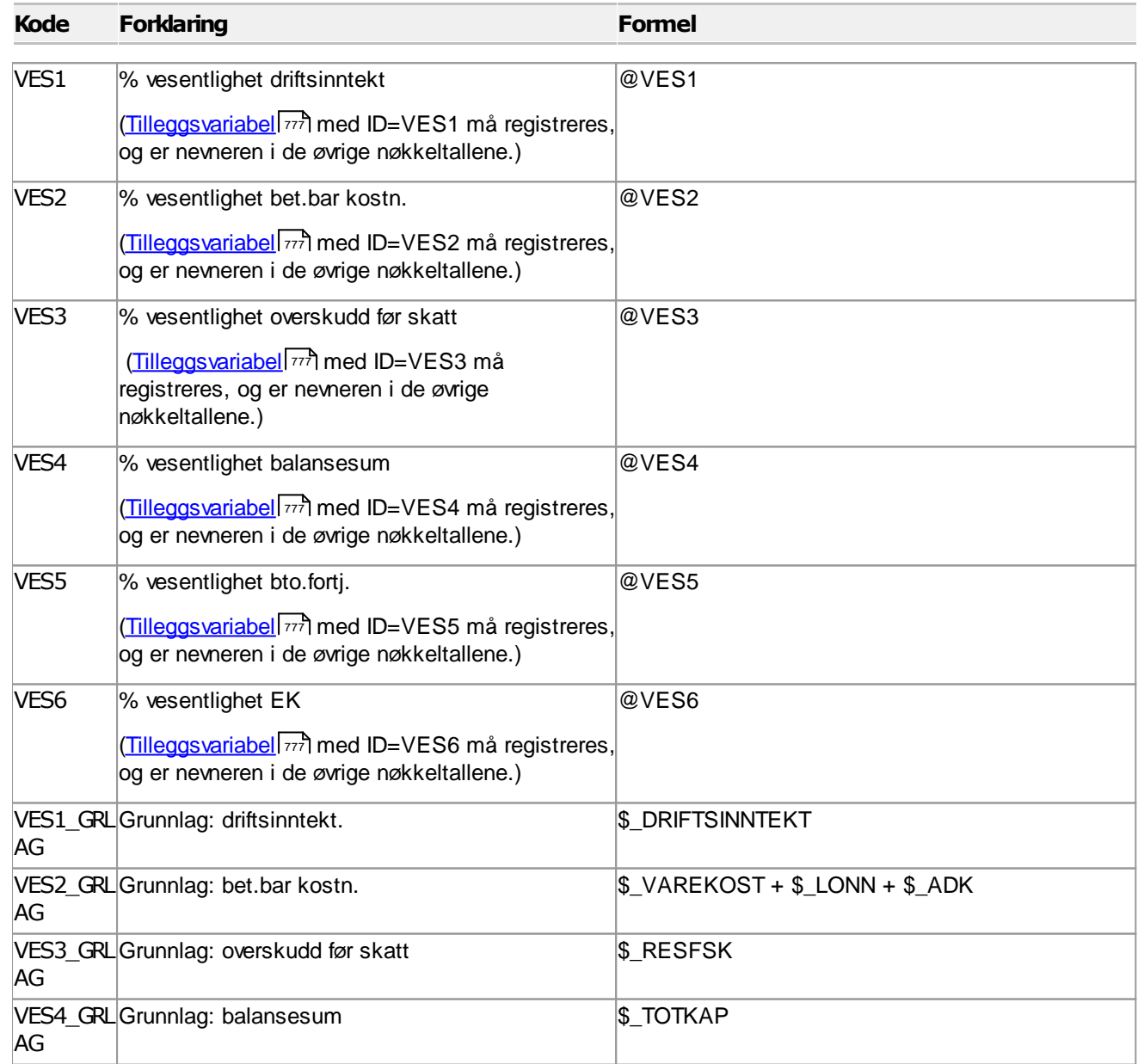

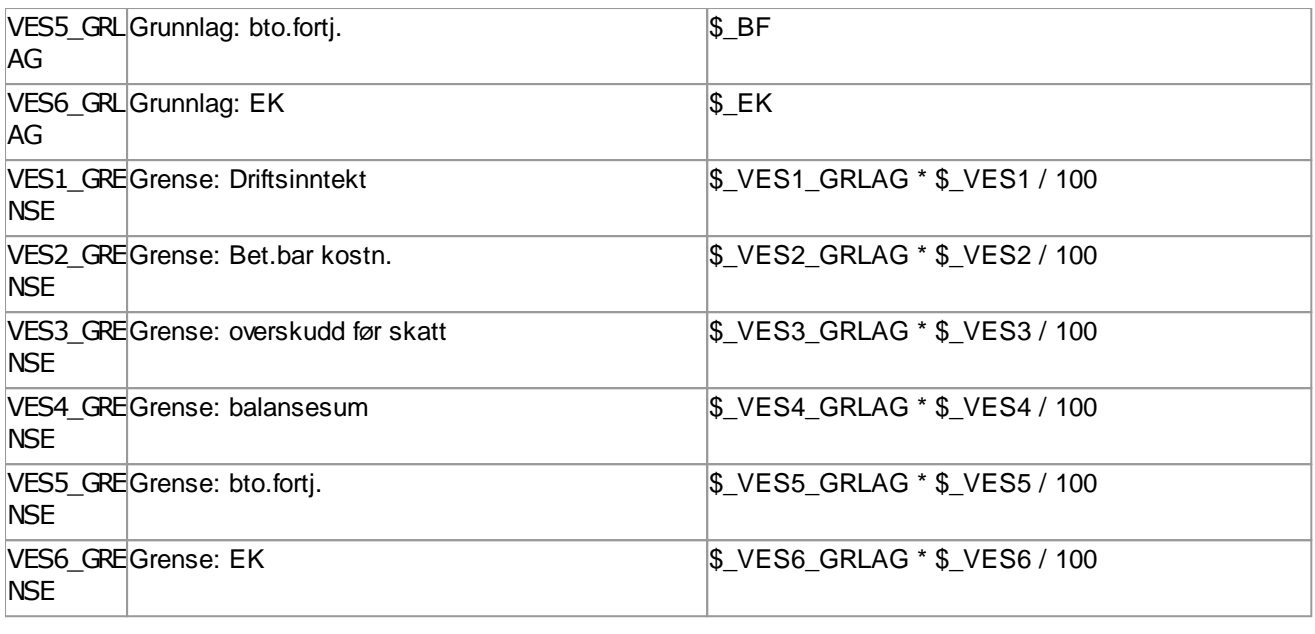

## *Se også:*

Hva er et [nøkkeltall?](#page-547-0) 548

## **Grafiske analyserapporter**

# **Kapittel 19**

## <span id="page-606-0"></span>**19 Grafiske analyserapporter**

Visma Finale Analyse aktiviseres ved å klikke på Analyse-skillekortet på navigatoren:

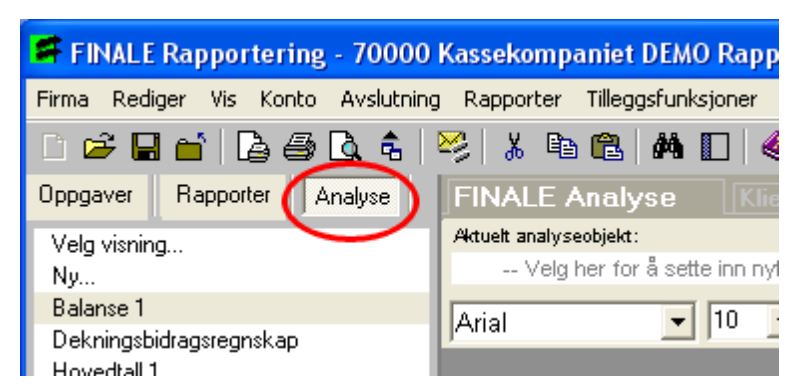

Programmet har følgende pre-installasjoner:

- · Ferdig oppsatte standard analyserapporter
- · Ferdig oppsatte analyseobjekter for bruk i egne analyserapporter
- · Ferdig oppsatt layout for tabeller
- · Ferdig oppsatt layout for grafer

Analyse-skillekortet viser følgende:

- · Menypunktet "Ny..." som benyttes til registrering av ny analyserapport
- · Menypunktet "Endre visning" der du velger hvilke analyser som skal vises.
- · Oversikt over standard og egenopprettede analyserapporter

## *Se også:*

<u>Praktisk bruk av Visma Finale Analyse</u>l ಯಿ Oversikt over standard [analyserapporter](#page-634-0) 635 **Opprette ny [analyserapport](#page-615-0)**l 616 Endre standard [analyserapporter](#page-610-0) 611

## **19.1 Grunnleggende oppbygning av FINALE Analyse**

Visma Finale Analyse er bygd opp som en rapportsamling med standard analyserapporter og egendefinerte analyserapporter. Rapportsamlingen vises på skillekortet Analyse på programmets navigator, og det er eneste metode for å komme til analyserapportene i programmet.

Hver analyserapport kan inneholde flere analyseobjekter, og kan i tillegg inneholde tekst. Analyserapporter kan inneholde en eller flere tabeller, der ett eller flere analyseobjekter kan plasseres inne i hver rute i tabellen, eventuelt også sammen med tekstinformasjon. Det er ikke nødvendig å plassere analyseobjekter i tabeller, men ved plassering av flere analyseobjekter ved siden av hverandre horisontalt, er det nødvendig å bruke tabeller til dette.

Visma Finale Analyse er bygd opp rundt følgende grunnelementer:

- [Analyseobjekt](#page-626-0)<sup>627</sup>
- [Tallsett](#page-627-0) 628
- <u>[Utseende](#page-634-1) / Layout <sup>கெ</sup></u>

Analyseobjekter kan være av følgende typer:

- · Tabell
- · Grafikk

Hvorvidt analyseobjektene skal være en tabell eller grafikk, bestemmes av det utseende (layout) som velges for analyseobjektet. Det er mulig å velge en annen layout på et analyseobjekt, men ikke alle typer layout passer for alle typer analyseobjekter.

#### *Se også:*

[Oversikt](#page-606-0) over Visma Finale Analyse 607 <u>Praktisk bruk av Visma Finale Analyse</u>l <sup>608</sup>

## <span id="page-607-0"></span>**19.2 Praktisk bruk av FINALE Analyse**

**Bruke standard [rapporter](#page-609-0) i Visma Finale Analyse** 600

For å bruke de ferdig definerte analyserapportene i Visma Finale Analyse, velger man skillekortet Analyse på programmets navigator. Deretter velger man en analyserapport i listen på skillekortet Analyse.

## Endre en standard [analyserapport](#page-610-0)len

Det finnes mange muligheter for å endre en standard analyserapport. Man kan legge til eller fjerne analyseobjekter, endre innholdet på analyseobjekter eller endre utseende på analyseobjekter. Man kan også endre hvilket tallsett som skal vises på analyseobjektene. Normalt vises de 5 siste årene i en standard analyserapport, men dette kan endres.

## <u>Legge til et [analyseobjekt](#page-610-1) i rapportenlen</u>

Det er mulig å legge til et analyseobjekt i en rapport. Man kan legge til analyseobjekter som allerede finnes, eller opprette et helt nytt analyseobjekt.

#### **Opprette en ny [analyserapport](#page-615-0)** 616

Opprettelse av analyserapporter kan foretas med å:

- · Opprette en ny, tom analyserapport
- · Opprette en analyserapport basert på en standard analyserapport
- · Opprette en ny analyserapport basert på en egendefinert analyserapport på samme klient

## **Distribuere [analyserapporter](#page-615-0) til andre klienter** 616

Du kan enkelt distribudere analyserapprter fra en klient til andre klienter. Dette gjør du ved å velge menypunktet Ny.. på analyseskillekortet og der bruke valget Eksporter analyserapport til andre klienter.

## Slette et [analyseobjekt](#page-620-0) fra en rapportlø21

Det er mulig å slette et analyseobjekt fra en analyserapport.

## <u>Endre [størrelsen](#page-619-0) på en graflæ</u>

Både høyde og bredde kan endres på et analyseobjekt som er en graf.

## Opprette egendefinerte tilleggsvariabler for å få tilgjengeliggjort data for analyse

Dersom du ikke finner de nøkkeltallene som du ønsker, kan du opprette egendefinerte tilleggsvariabler som kan referere til konti eller andre tilleggsvariabler.

#### Velge visning av analyseobjekter

Du kan anvende menypunktet Velg visning... for å kunne velge hvilke analyserapporter som du ønsker skal vises på klientene.

#### Slette egendefinerte analyserapporter

Du kan slette egenopprettede analyserapporter på en klient ved å trykke på  $\overline{\mathsf{x}}$  Slett eller tilbakestille rapport.

#### Tilbakestille standard analyserapporter til standardoppsett

Du kan tilbakestille endrede analyserapporter til standard analyserapport ved å trykke på  $X$  Slett eller tilbakestille rapport.

#### Midlertidig endring av nåperiode for rapporter

Ved å trykke på **P**eriodevalg kan du midlertidig endre nåperiode for analyserapporter, slik at du enkelt kan se eller skrive ut rapporter fra tidligere regnskapsperioder.

## <span id="page-609-0"></span>**19.2.1 Bruke standard rapporter i FINALE Analyse**

For å bruke de ferdig definerte analyserapportene i Visma Finale Analyse, velger man skillekortet Analyse på programmets navigator.

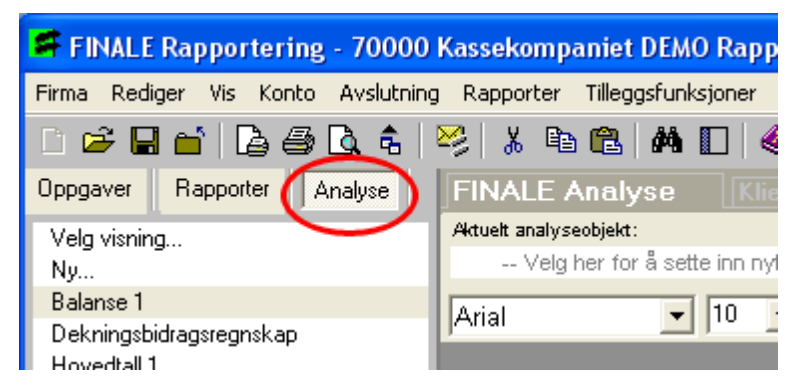

Deretter velger man en analyserapport i listen på skillekortet Analyse:

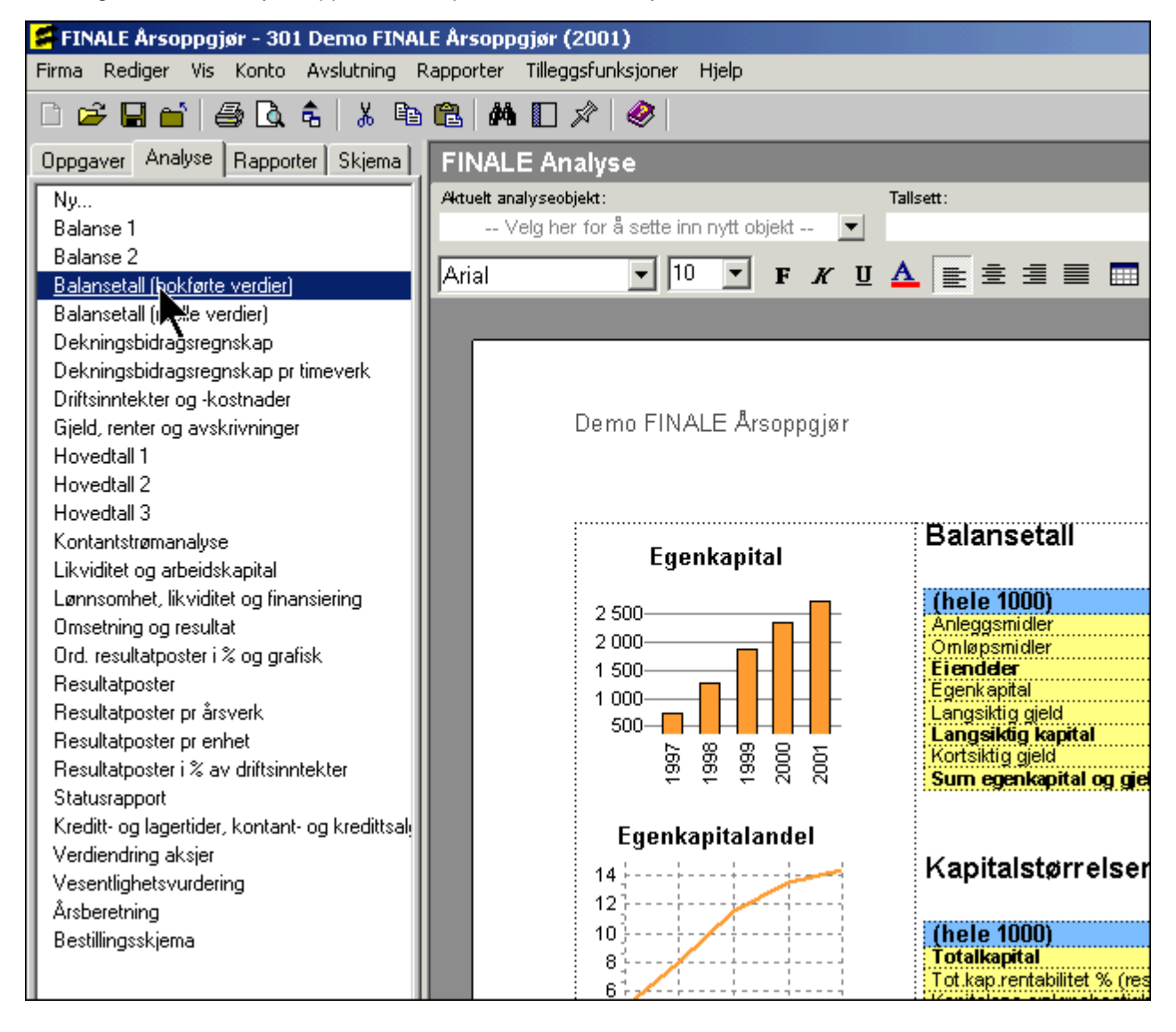

## *Se også:*

**Oversikt over standard [analyserapporter](#page-634-0)** sas <u>Praktisk bruk av Visma Finale Analyse</u>l <sup>608</sup> [Oversikt](#page-606-0) over Visma Finale Analyse 607

## <span id="page-610-0"></span>**19.2.2 Endre en standard analyserapport**

Endring av en standard analyserapport kan foretas på mange måter.

- Legge til [analyseobjekt](#page-610-1) i rapporten
- Fjerne [analyseobjekter](#page-620-0) fra rapporten
- Endre innholdet på et [analyseobjekt](#page-622-0)<sup>[623</sup>]
- **· Endre tallsettet på en [analyserapport](#page-624-0)**
- · Endre utseende på et [analyseobjekt](#page-624-1) som er en graf 625
- Endre utseende på et [analyseobjekt](#page-626-1) som er en tabell<sup>fez7</sup>

#### *Se også:*

[Oversikt](#page-606-0) over Visma Finale Analyse 607 <u>Praktisk bruk av Visma Finale Analyse</u>l <sup>608</sup>

#### <span id="page-610-1"></span>**19.2.3 Legge til analyseobjekt i rapporten**

Man kan legge til et analyseobjekt i en rapport ved å:

- Opprette et nytt [analyseobjekt](#page-610-2)
- $\bullet$  Legge til et [analyseobjekt](#page-614-0) som allerede finnes

Det oppnås størst fleksibilitet ved å opprette et analyseobjekt helt på nytt.

Dersom man ønsker å legge til et analyseobjekt som håndterer dimensjoner i kontoplanen, kan dette kun gjøres ved å skape et helt nytt objekt.

Dersom man ønsker å legge til et objekt som finnes i en annen analyserapport, oppnås dette best ved å legge til et eksisterende analyseobjekt i rapporten.

#### *Se også:*

[Oversikt](#page-606-0) over Visma Finale Analyse 607 <u>Praktisk bruk av Visma Finale Analyse</u>l <sup>608</sup>

#### <span id="page-610-2"></span>**19.2.4 Opprette et nytt analyseobjekt**

Nye analyseobjekter lages på følgende måte:

· Plassere markøren på den plassen der objektet ønskes lagt til. Dersom det er ønskelig med flere objekter plassert ved siden av hverandre horisontalt, er det nødvendig å opprette en tabell før objektet settes inn. Dette gjør man ved å bruke verktøyknappen for innsetting av tabell

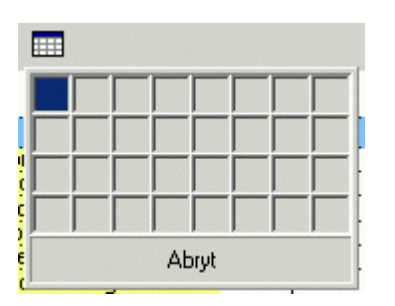

· For å skape et nytt objekt, plasseres markøren der objektet skal settes inn. Deretter brukes verktøyet for analyseobjekt:

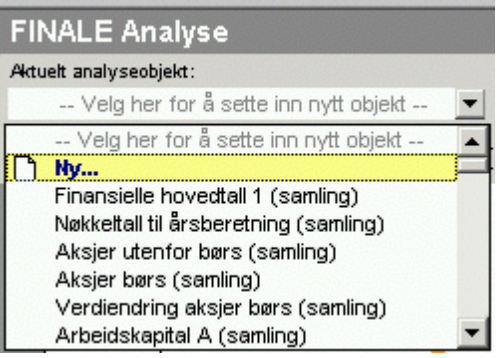

· Følgende skjermbilde vil da vises:

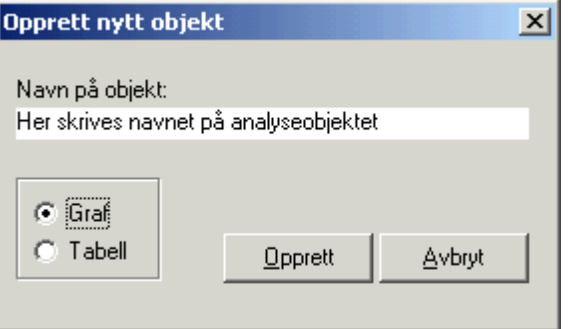

Skriv inn navnet på analyseobjektet og velg om analyseobjektet skal være en graf eller en tabell. Trykk deretter på Opprett-knappen.

· Du er nå kommet til skjermbildet der du bestemmer innholdet i analyseobjektet. Nærmere beskrivelse av hva som skal settes inn, finner du i Generelt om [analyseobjekter](#page-626-0) [627].
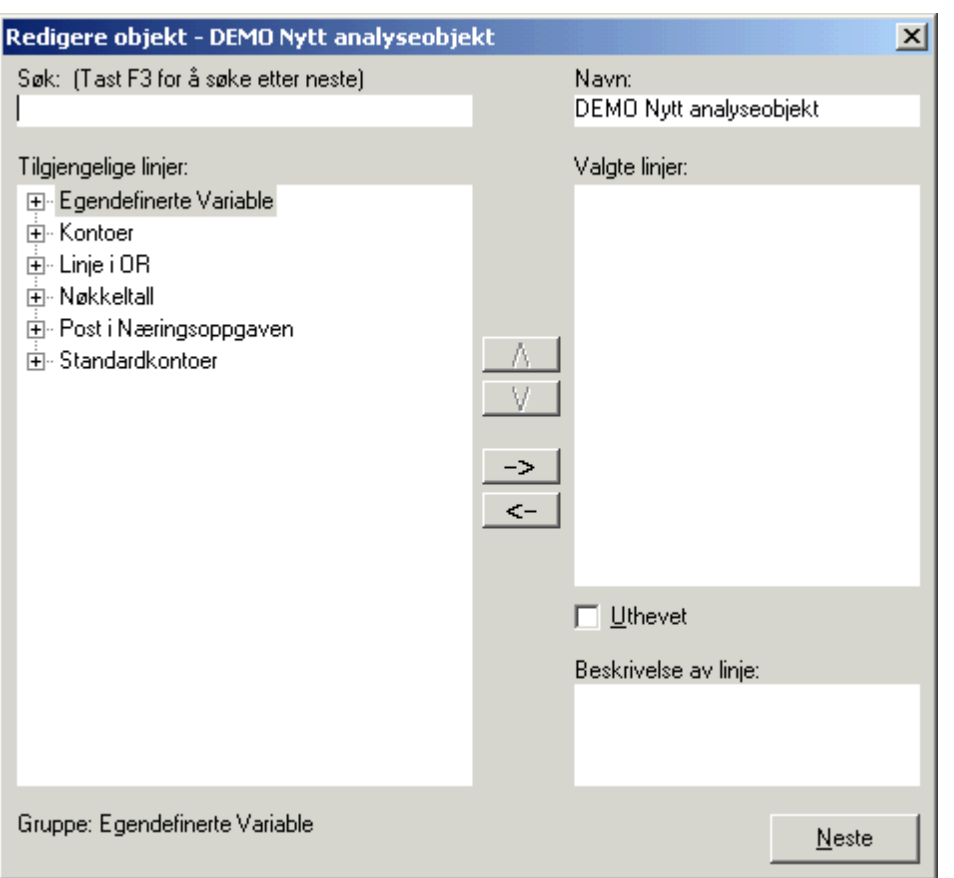

I dette skjermbildet finner du i øvre venstre del et søkefelt. Søkefeltet gir deg anledning til å skrive en søketekst, og deretter trykke på F3-tasten for å søke etter teksten. Skriv f.eks. ordet "Kunde" og trykk på F3 gjentatte ganger og se hvordan programmet søker gjennom nøkkeltall, tilleggsvariabler, konti, standard konti osv etter ord som inneholder ordet "Kunde".

I venstrekant av bildet finner du oversikt over innholdet i tilgjengelige linjer som kan legges til i objektet. Ved å trykke på pluss- og minus-knappen foran de 6 hoveddelene, kan du selv bla deg gjennom samlingen av egendefinerte tilleggsvariabler, nøkkeltall, linjer i offentlig regnskap, poster i næringsoppgaven og standardkontoer.

Når du har funnet en linje som du ønsker å ha med i analyseobjektet, trykker du på <sup>-></sup> for å legge til linjen i høyre del av vinduet, som viser de objektene som du ønsker å ha med i rapporten.

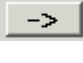

 $\leftarrow$ 

Sett inn en linje i analyseobjektet

Fjerne en linje fra analyseobjektet

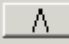

Flytt en linje oppover i analyseobjektet

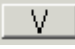

Flytt en linje nedover i analyseobjektet

Uthevet Uthever den markerte linjen hvis objektet er en tabell

Beskrivelse av linje: ID = \_FAST\_ADK\_ENH Formel = \$\_FAST\_ADK / \$\_ENHET Nærmer om feltet finnes i <u>Beskrivelse av linje i [analyseobjekt](#page-620-0)</u>lஷी.

 $N$ este

Trykk på neste for å gå videre til neste steg i opprettelsesprosessen.

· Neste steg i prosessen er angivelse av tallsett som skal brukes (Kontekst)

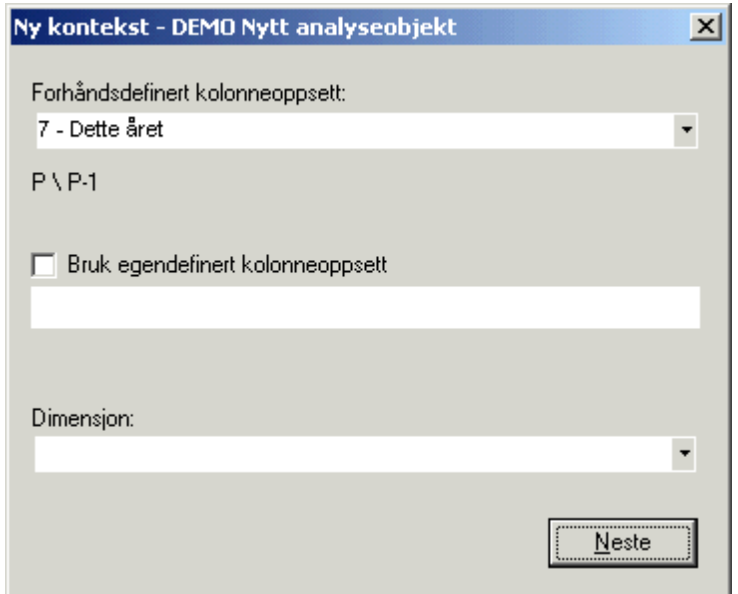

Her kan du velge et forhåndsdefinert kolonneoppsett (tallsett) eller lage et egendefinert kolonneoppsett (tallsett). Les mer om kolonneoppsett under <u>[Generelt](#page-627-0) om tallsett</u>lᢁ, <u>[Tilgjengelige](#page-627-1) tallsett i Visma Finale Årsoppgjør</u>lᢁ) og <u>Tilgjengelige tallsett i Visma Finale [Rapportering](#page-629-0)</u>lண

Bruk egendefinert kolonneoppsett (tallsett) medfører behov for å sette seg inn i de strukturer som finnes om tallsett i Visma Finale Årsoppgjør og de tallsett som finnes i Visma Finale Rapportering. Tallsettdefinisjonen finnes i temaene <u>[Tilgjengelige](#page-629-0) tallsett i Visma Finale Arsoppgjør</u>l‱] og <u>Tilgjengelige tallsett i Visma Finale</u> [Rapportering](#page-629-0) ระดั.

For å velge egendefinerte tallsett, må du krysse av for at dette tallsettet skal anvendes.

Dimensjoner angis enten ved å angi en gyldig ID for dimensjonen eller et alias for dimensjonen. Om dimensjoner, les mer i Oversikt over dimensjoner.

- Når dette er angitt, trykker du på  $\frac{\text{Neste}}{\text{Neste}}$  for å fortsette.
- · Dersom dette er en graf, vil du få opp hjelpetekst til graf-redigering. Følgende skjermbilde framkommer, der grafens layout vises:

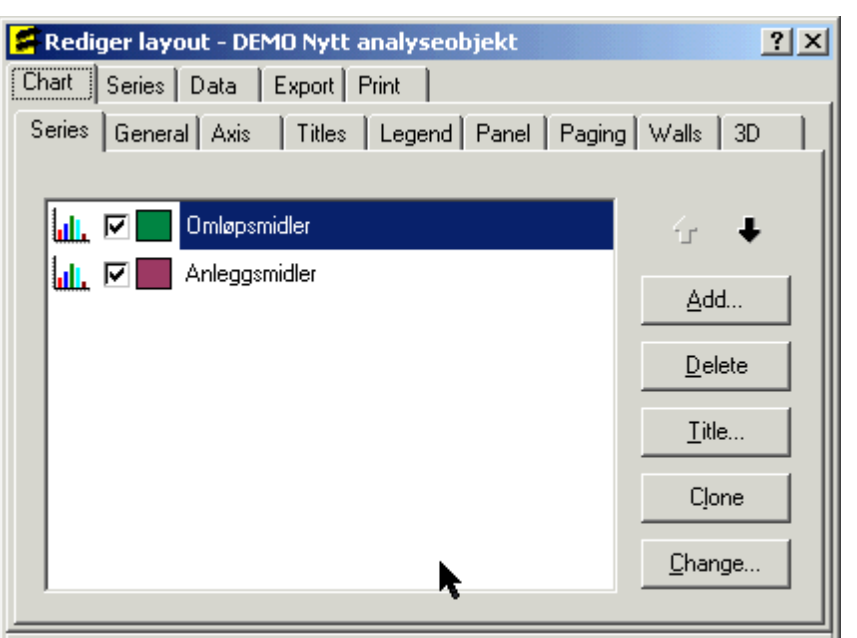

Trykk på Close-knappen etter, og analyseobjektet er opprettet.

· Dersom dette er en tabell, vil tabellen bli opprettet uten at layout-redigeringsbildet framkommer.

Etter at [analyseobjekt](#page-622-0)et er opprettet, kan dette redigeres. Se mer om <u>Endre et eksisterende analyseobjekt</u>।ब्ख्री

Close

# *Se også:*

[Oversikt](#page-606-0) over Visma Finale Analyse 607 <u>Praktisk bruk av Visma Finale Analyse</u>l ಯ

Help...

# **19.2.5 Legge til et analyseobjekt som allerede finnes**

Dersom man ønsker å legge til et analyseobjekt som allerede finnes i listen over tilgjengelige analyseobjekter, kan man gjøre dette enkelt ved å plassere markøren der analyseobjektet ønskes satt inn, og velge et analyseobjekt fra listen:

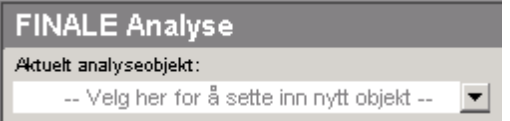

Ved å klikke på pilen til høyre i feltet, får du opp en liste der du kan velge blant tilgjengelige analyseobjekter:

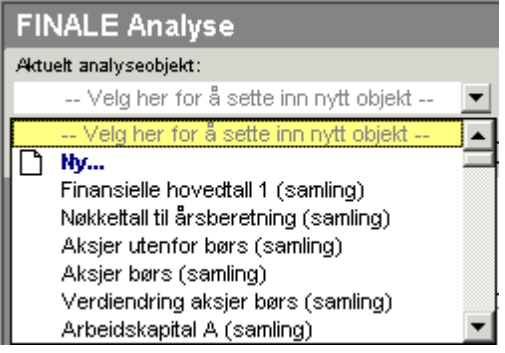

Objektet vil bli tilordnet sin standard layout og sitt standard tallsett.

# *Se også:*

Velge et annet tallsett i et [analyseobjekt](#page-624-0) 625 Endre utseende på et [analyseobjekt](#page-624-1) som er en graf 625 Endre utseende på et [analyseobjekt](#page-626-0) som er en tabell 627 [Oversikt](#page-606-0) over Visma Finale Analyse 607 <u>Praktisk bruk av Visma Finale Analyse</u>l ಯಾ

# <span id="page-615-0"></span>**19.2.6 Opprette en ny analyserapport**

Opprettelse av analyserapporter kan foretas med å:

- · Opprette en ny, tom analyserapport
- · Opprette en analyserapport basert på en standard analyserapport
- · Opprette en ny analyserapport basert på en egendefinert analyserapport på samme klient
- · Opprette en ny analyserapport basert på en analyserapport på en annen klient.

Opprettelse av en ny analyserapport foretas ved å Velge navigatorens skillekort Analyse, og velge "Ny...":

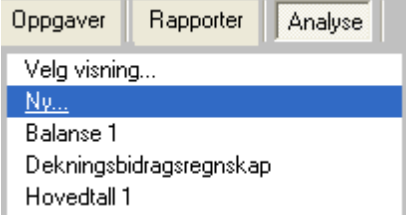

Følgende skjermbilde vil da framkomme:

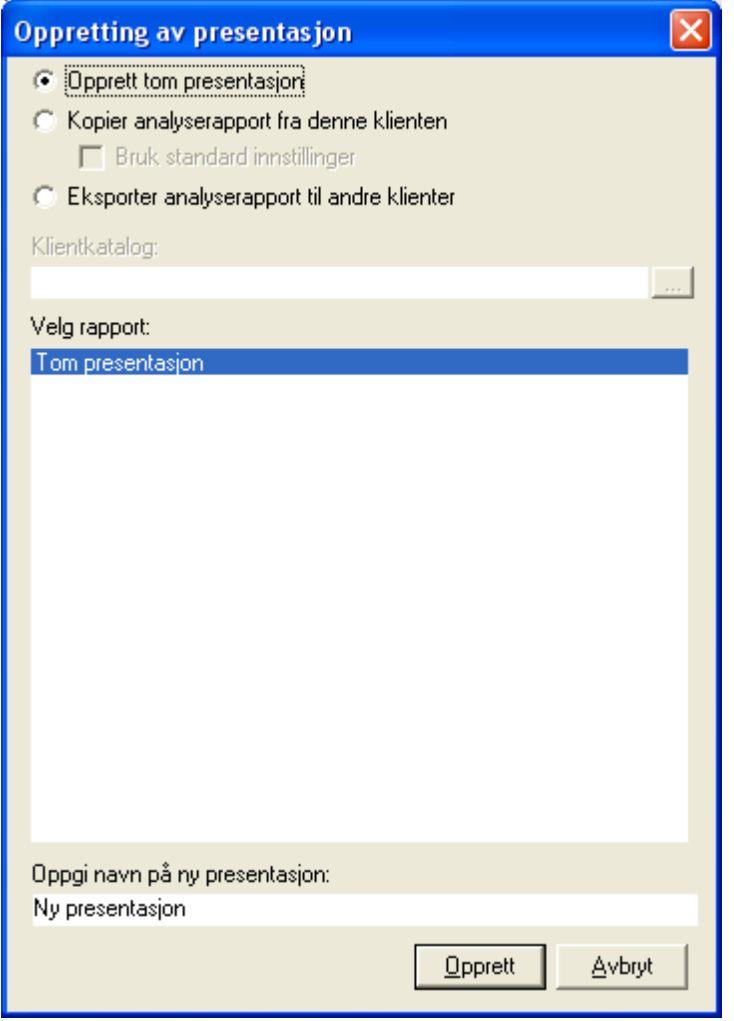

# Opprette en ny tom presentasjon

Alternativ 1 er å opprette en tom presentasjon. Oppgi navnet på den nye presentasjonen og trykk på "Opprett"-knappen.

### Kopiere en eksisterende analyserapport

Alternativ 2 er å kopiere en eksisterende analyserapport. Dette gjøres ved å velge "Kopiere analyserapport fra denne klienten". Du kan her velge om du vil bruke standard innstillinger eller bruke rapporten slik den er på denne klienten:

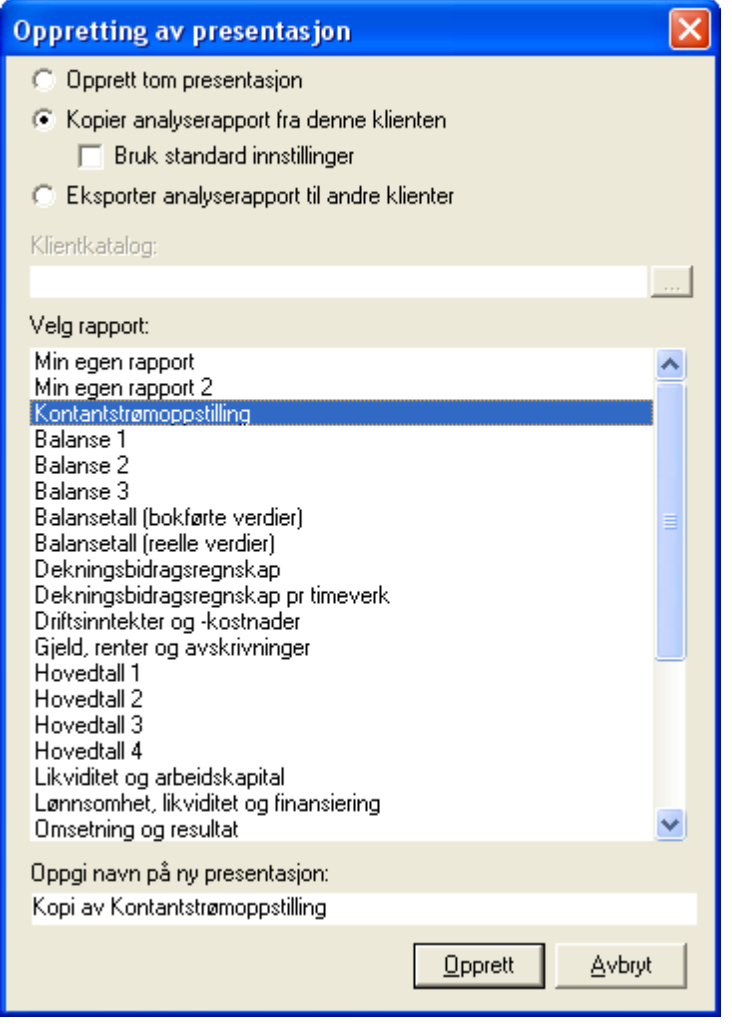

# Distribuere analyserapporter til andre klienter

Alternativ 3 er å velge "Eksporter analyserapport til andre klienter".

OBS: Dette menypunktet må utføres FRA den klienten som har rapporten opprettet.

Da kan du velge klientkatalog dersom klienten er i en annen katalog, og deretter velge klient. Når klient er valgt, vises analyserapportene for klienten i listen over analyserapporter, og deretter på Neste-knappen:

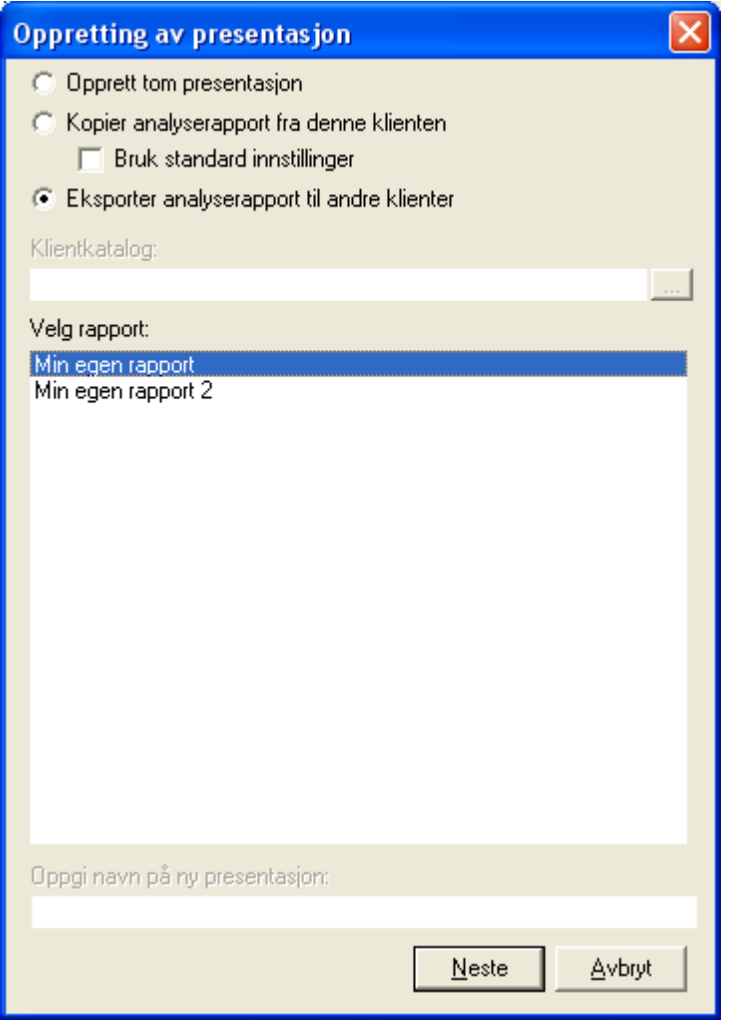

Du vil få opp en liste over hvilke klienter rapporten skal distrubueres til, og du kan velge en flere eller alle klienter:

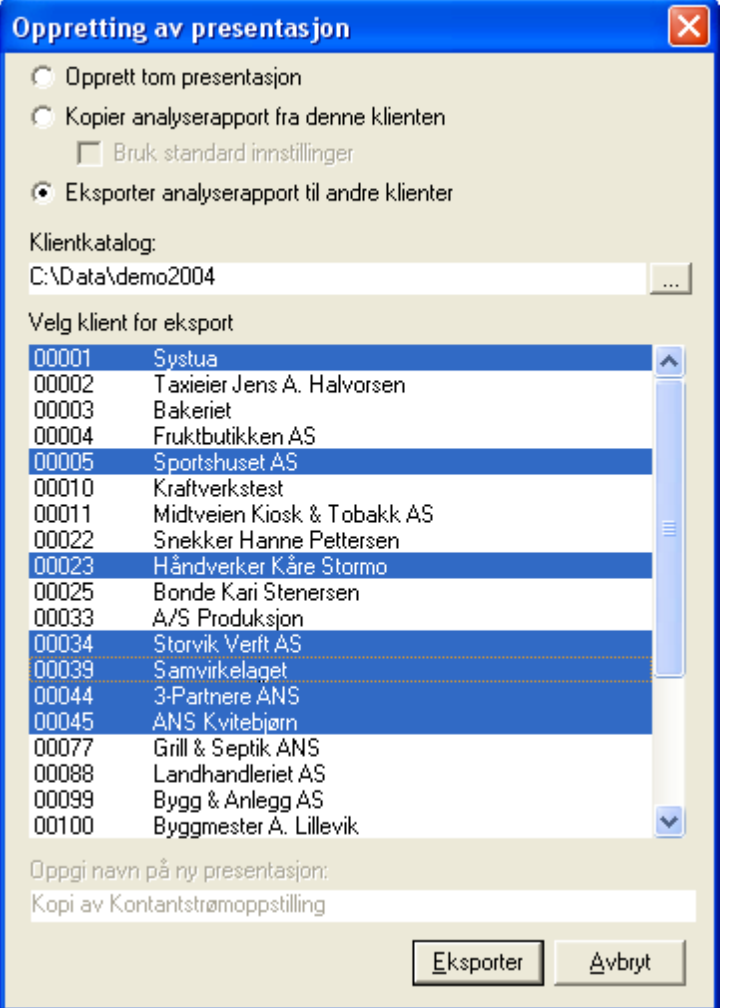

- 1. Du klikker på en klient for å velge klienten.
- 2. Ved å holde CTRL-tasten nede mens du klikker på klienter i listen, kan du velge flere klienter.
- 3. Ved å klikke på en klient, og deretter holde SHIFT-tasten nede, kan du velge fra-til klienter.

4. Ved å merke den øverste klienten, og deretter holde SHIFT-tasten nede når du trykker på den siste klienten, kan du få valgt alle klienter.

Etter at analyserapporten er opprettet, vil rapporten vises i Navigatorens skillekort "Analyse".

# *Se også:*

[Oversikt](#page-606-0) over Visma Finale Analyse 607 <u>Praktisk bruk av Visma Finale Analyse</u>l <sup>608</sup>

# **19.2.7 Endre størrelse på en graf**

For å endre størrelse på et analyseobjekt som er en graf, kan dette gjøres på følgende måte:

- · Merk analyseobjektet
- · Dra i de sorte boksene som vises i hver sidekant for å endre bredden.
- · Fra i de sorte boksene som vises i topp eller bunn for å endre høyden.

I dette bildet er de sorte boksene ringet inn med rød farge:

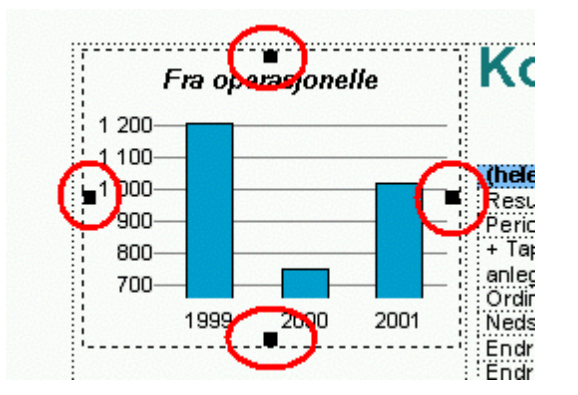

# *Se også:*

[Oversikt](#page-606-0) over Visma Finale Analyse 607 <u>Praktisk bruk av Visma Finale Analyse</u>l ಯಾ

# **19.2.8 Slette et analyseobjekt**

For å slette et analyseobjekt, merker du objektet ved å klikke på objektet med musepekeren, og deretter trykke på Delete-knappen på tastaturet.

Du vil få fram følgende bekreftelsesmelding:

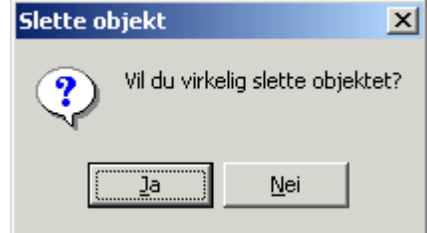

Det er ikke mulig å angre sletting av analyseobjekter.

# *Se også:*

[Oversikt](#page-606-0) over Visma Finale Analyse 607 <u>Praktisk bruk av Visma Finale Analyse</u>l <sup>608</sup>

# <span id="page-620-0"></span>**19.2.9 Beskrivelse av linje i analyseobjekt**

Ved <u>opprettelse av nytt [analyseobjekt](#page-622-0)</u>|ளி og <u>endring av analyseobjekt</u>|൵, vises beskrivelse av linjen som er markert på følgende måte avhengig av hvilket type analyseobjekt dette gjelder:

### Beskrivelse av et nøkkeltall

Denne delen viser beskrivelse av en linje som er et nøkkeltall. ID = denne linjens nøkkeltall-ID. Formelen beskriver hvordan nøkkeltallet er definert. Se også: <u>[Definisjoner](#page-547-0) av nøkkeltall</u> القاءة.

Beskrivelse av linje: ID = \_FAST\_ADK\_ENH Formel = \$\_FAST\_ADK / \$\_ENHET

# Beskrivelse av tilleggsvariabel:

Denne delen viser beskrivelse av en egendefinert tilleggsvariabel. ID = tilleggsvariabelens ID. Formelen

Beskrivelse av linje: ID = AKSJER  $Formel =$ 

# Beskrivelse av post i næringsoppgaven:

Denne delen viser beskrivelse av en post i næringsoppgaven. ID = referanse til postens interne ID.

Beskrivelse av linje: Type = Post i Næringsoppgaven ID = PINO1038

# Beskrivelse av linje i offentlig regnskap:

Denne delen viser beskrivelse av en linje i offentlig regnskap. ID = referanse til linjens interne ID.

Beskrivelse av linje: Type = Linje i OR  $ID = LIOR179$ 

# Beskrivelse av konto fra klientens kontoplan:

Denne delen viser beskrivelse av en konto i klientens kontoplan. ID = kontoformel KTOnnnn der nnnn er kontonummer.

Beskrivelse av linje: Type = Kontoer  $ID = KTO1020$ 

# Beskrivelse av konti lenket til standard konto:

Denne delen viser beskrivelse av en linje med konti som er lenket til en angitt standard konto. ID = kontoformel STDnnnn der nnnn er standardkontonummer.

Beskrivelse av linje: Type = Standardkontoer  $\overrightarrow{ID}$  = STD1000

# *Se også:*

Endre et eksisterende [analyseobjekt](#page-622-0) 623 Opprette et nytt [analyseobjekt](#page-610-0) ۱۵۱۶ [Oversikt](#page-606-0) over Visma Finale Analyse 607 <u>Praktisk bruk av Visma Finale Analyse</u>l ಯಾ

# <span id="page-622-0"></span>**19.2.10 Endre et eksisterende analyseobjekt**

Et egenopprettet eller standard analyseobjekt kan redigeres på følgende måter:

- Endre innhold i [analyseobjektet](#page-622-1)
- Velge et annet tallsett i [analyseobjektet](#page-624-0) <sup>ress</sup>
- · Endre utseende i et [analyseobjekt](#page-624-1) som er en graf 625
- Endre utseende i et [analyseobjekt](#page-626-0) som er en tabell<sup>[627</sup>

### *Se også:*

[Oversikt](#page-606-0) over Visma Finale Analyse 607 <u>Praktisk bruk av Visma Finale Analyse</u>l <sup>608</sup>

#### <span id="page-622-1"></span>**19.2.10.1 Endre innhold i analyseobjektet**

Innhold i et analyseobjekt kan endres ved å merke det analyseobjektet som skal endres, og deretter trykke på:

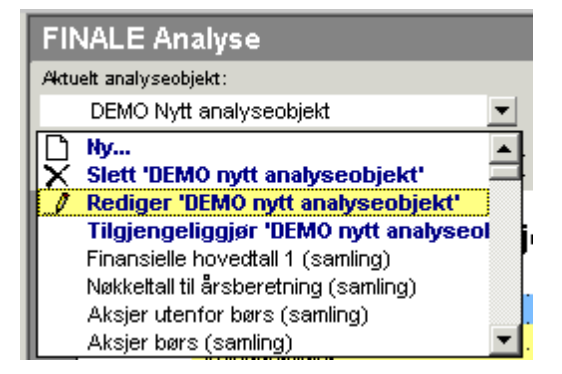

Du er nå kommet til skjermbildet der du bestemmer innholdet i analyseobjektet. Nærmere beskrivelse av hva som skal settes inn, finner du i <u>Generelt om [analyseobjekter](#page-626-1)</u>l <sup>627</sup>l.

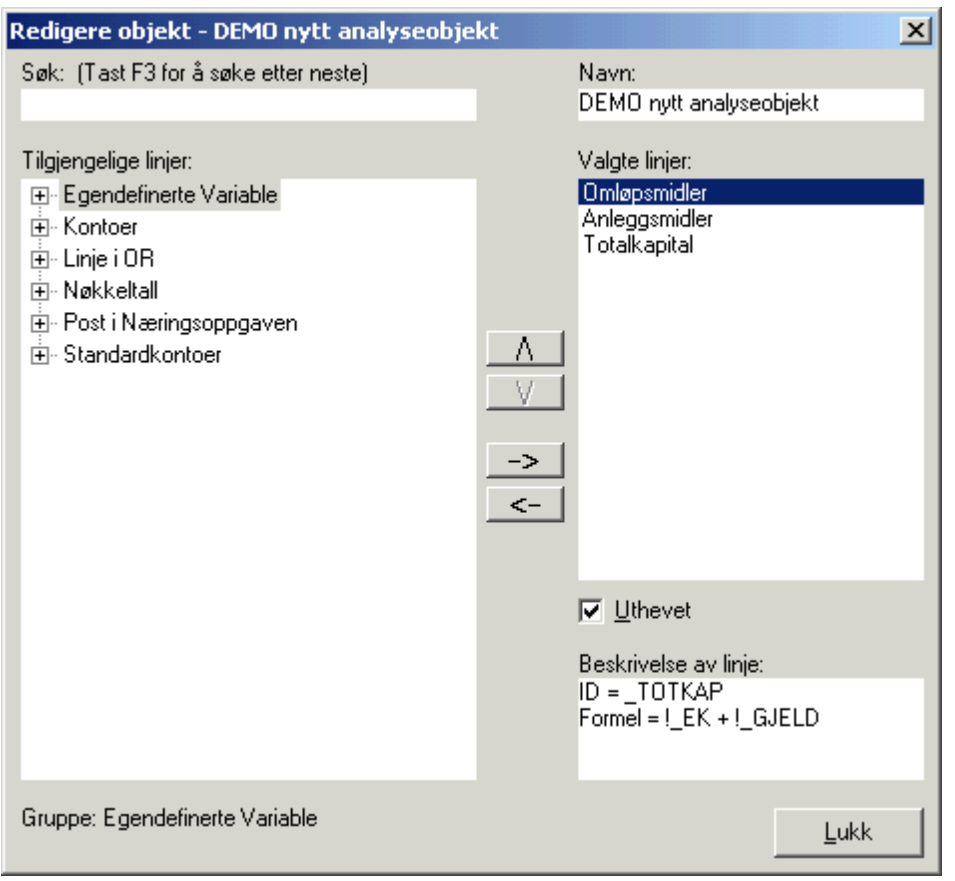

I dette skjermbildet finner du i øvre venstre del et søkefelt. Søkefeltet gir deg anledning til å skrive en søketekst, og deretter trykke på F3-tasten for å søke etter teksten. Skriv f.eks. ordet "Kunde" og trykk på F3 gjentatte ganger og se hvordan programmet søker gjennom nøkkeltall, tilleggsvariabler, konti, standard konti osv etter ord som inneholder ordet "Kunde".

I venstrekant av bildet finner du oversikt over innholdet i tilgjengelige linjer som kan legges til i objektet. Ved å trykke på pluss- og minus-knappen foran de 6 hoveddelene, kan du selv bla deg gjennom samlingen av egendefinerte tilleggsvariabler, nøkkeltall, linjer i offentlig regnskap, poster i næringsoppgaven og standardkontoer.

Når du har funnet en linje som du ønsker å ha med i analyseobjektet, trykker du på  $\Box$  for å legge til linjen i høyre del av vinduet, som viser de objektene som du ønsker å ha med i rapporten.

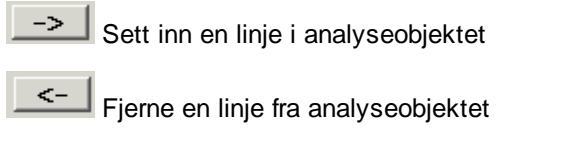

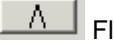

V

lytt en linje oppover i analyseobjektet

Flytt en linje nedover i analyseobjektet

Uthevet Uthever den markerte linjen hvis objektet er en tabell

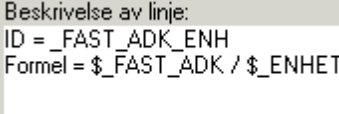

Nærmer om feltet finnes i <u>Beskrivelse av linje i [analyseobjekt](#page-620-0)</u>lအी.

### *Se også:*

[Oversikt](#page-606-0) over Visma Finale Analyse 607 <u>Praktisk bruk av Visma Finale Analyse</u>l ಯಾ Endre et eksisterende [analyseobjekt](#page-622-0) 623

#### <span id="page-624-0"></span>**19.2.10.2 Velge et annet tallsett i et analyseobjekt**

Tallsett står for hvilke tall som skal vises i analyseobjektet, f.eks. antall år, budsjett-tall m.v. Egendefinerte tallsett er kun mulig å angi ved <u>opprettelse av nytt [analyseobjekt](#page-610-0)</u>l <u>en.</u> For eksisterende objekter kan du p.t. kun velge et annet tallsett.

Nærmere beskrivelser av tilgjengelige tallsett finner du under temaene [Tilgjengelige](#page-627-1) tallsett i Visma Finale <u>Arsoppgjør</u>l જ્યો og <u>Tilgjengelige tallsett i Visma Finale [Rapportering](#page-629-0)</u>l જીો.

For å endre tallsett i analyseobjektet, må du merke analyseobjektet som skal endres, og deretter velger du menyen som angitt på bildet nedenfor der du blar deg fram til ønsket tallsett:

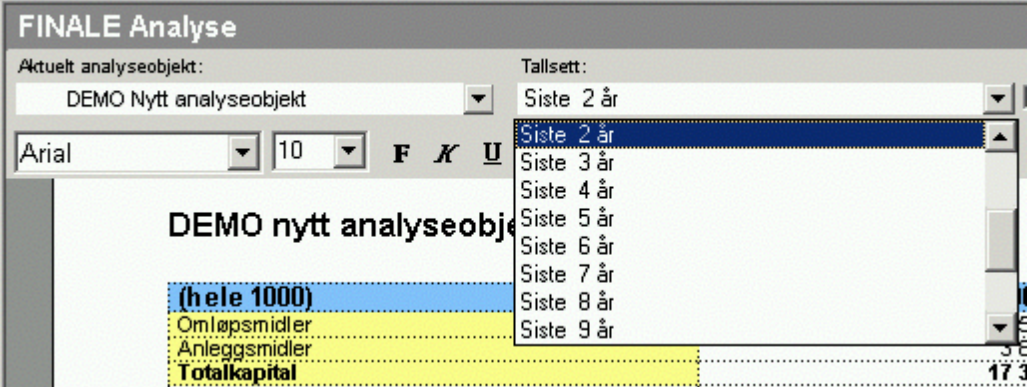

Du kan også snu rekkefølgen på dataene i tabellen til motsatt rekkefølge ved å krysse av for å snu rekkefølgen. Dette gjøres med avkryssingsboksen "Snu":

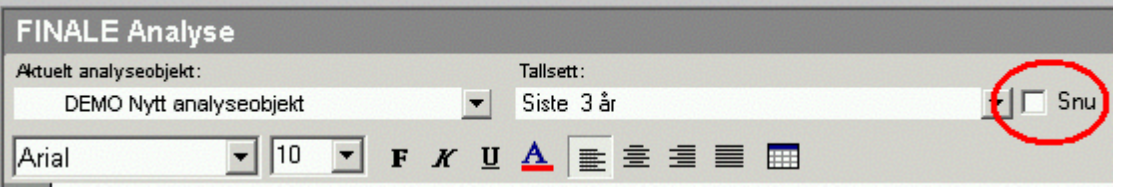

### *Se også:*

[Oversikt](#page-606-0) over Visma Finale Analyse 607 <sup>1608</sup> Praktisk bruk av Visma Finale Analysel <sup>608</sup> Endre et eksisterende [analyseobjekt](#page-622-0) 623

#### <span id="page-624-1"></span>**19.2.10.3 Endre utseende på et analyseobjekt som er en graf**

Dersom analyseobjektet er en graf, kan det enkelt gjøres om til en tabell. Du kan enkelt velge et annet ferdig definert utseende.

Dersom analyseobjektet er en graf når man velger å endre utseende, vil følgende valg være tilgjengelig:

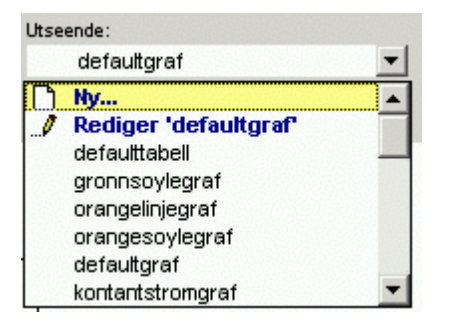

Ved å velge "Ny" vil man få laget en helt ny grafikklayout, og følgende bilde framkommer:

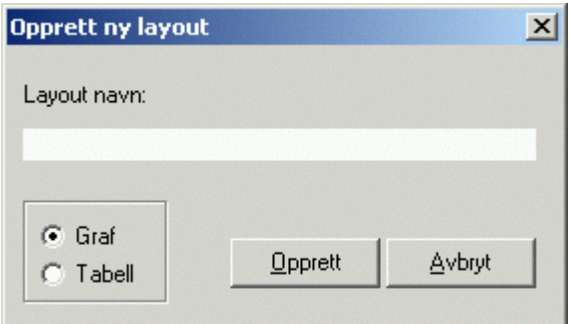

Her angis navnet. Det er p.t. ikke mulig å lage nytt tabell-utseende. Skriv inn et beskrivende navn på utseendet, og trykk på "Opprett"-knappen.

Etter at et nytt grafikk-utseende er valgt, eller du har valgt å redigere et eksisterende grafikk-utseende, framkommer følgende bilde, der du kan endre utseendet.

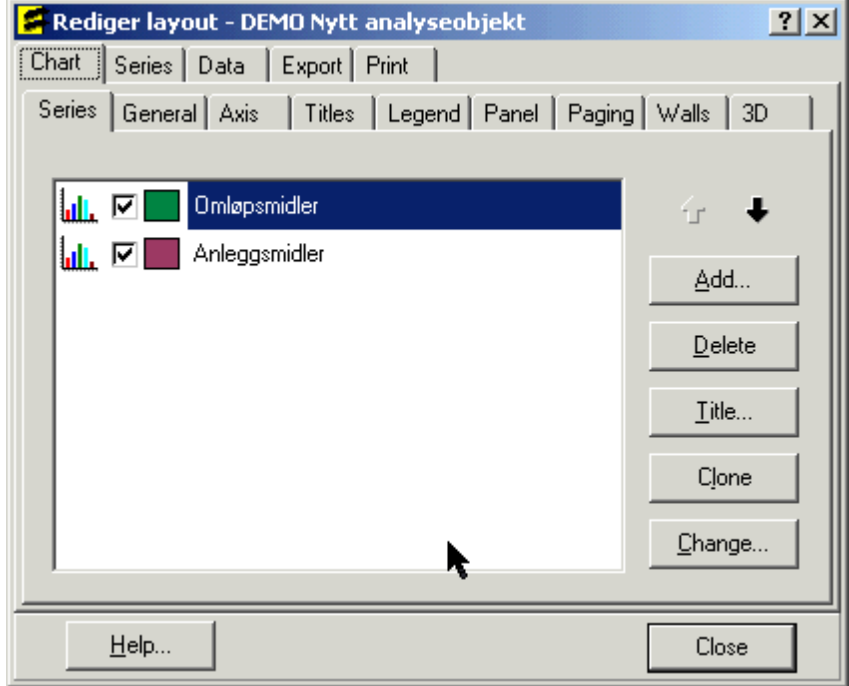

# *Se også:*

[Oversikt](#page-606-0) over Visma Finale Analyse 607 <sup>1608</sup> Praktisk bruk av Visma Finale Analysel <sup>608</sup> Endre et eksisterende [analyseobjekt](#page-622-0) 623

#### <span id="page-626-0"></span>**19.2.10.4 Endre utseende på et analyseobjekt som er en tabell**

Et analyseobjekt som er en tabell, kan enkelt gjøres om til en graf, eller du kan velge et annet tabell-utseende.

Dette gjøres ved å bruke funksjonen for utseende etter at analyseobjektet er merket:

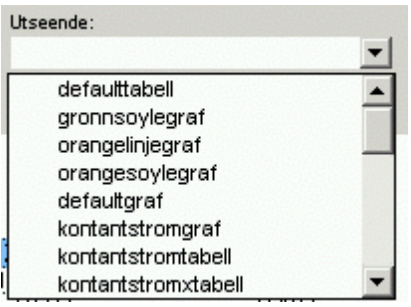

Merk ønsket utseende i listen.

Det er ikke mulig å opprette egendefinert nytt tabellutseende.

### *Se også:*

[Oversikt](#page-606-0) over Visma Finale Analyse 607 Praktisk bruk [avVisma](#page-607-0) Finale Analyse 608 Endre et eksisterende [analyseobjekt](#page-622-0) 623

# **19.3 Beskrivelse av elementene i FINALE Analyse**

```
Analyseobjekter</mark> 627
Analyseobjekter med dimensjoner
628
Tallsett</mark> ജേ
Utseende (Layout)</u>l <sup>635</sup>
```
### <span id="page-626-1"></span>**19.3.1 Analyseobjekter**

Et analyseobjekt er bygd opp av analyseelementer, som kan være følgende dataelementer i programmet:

- Visma Finale Standard [nøkkeltall](#page-547-1)
- · Egendefinerte tilleggsvariabler (her kan brukeren legge inn tallverdier og nøkkeltall, som også kan inneholde formler basert på f.eks. konti i kontoplanen m.m.)
- · Standardkonto (alle konti lenket mot den angitte standard konto)
- · Klientens konto (en angitt konto i klientens kontoplan)
- · Linje i næringsoppgave
- · Linje i offentlig regnskap

### *Se også:*

[Oversikt](#page-606-0) over Visma Finale Analyse 607 <u>Praktisk bruk av Visma Finale Analyse</u>l <sup>608</sup>

# <span id="page-627-2"></span>**19.3.2 Analyseobjekter med dimensjoner**

Analyseobjekter som ønskes brukt med dimensjoner fra kontoplanen, må opprettes fra bunnen av. Om opprettelse av [analyseobjekt](#page-610-0)er, se <u>Opprette et nytt analyseobjekt</u>l ளी.

# *Se også:*

[Oversikt](#page-606-0) over Visma Finale Analyse 607 Praktisk bruk [avVisma](#page-607-0) Finale Analyse 608

# <span id="page-627-0"></span>**19.3.3 Tallsett**

Tallsett er definisjonen av hvilke data som skal vises i programmet.

Følgende tall er tilgjengelig i programmet:

- · Regnskapsdata for hele regnskapsåret på totalbasis
- · Regnskapstall for hver regnskapsperiode i regnskapsåret (Visma Finale Rapportering)
- · Budsjett for hver regnskapsperiode i regnskapsåret (Visma Finale Rapportering)
- · Prognosetall for kommende perioder (Visma Finale Rapportering)
	- o Prognose basert på fjorårstall beregnes ut fra regnskapstall pr aktiv periode med tillegg for etterfølgende periodebevegelser i fjorårstallene.
	- o Prognose basert på budsjett beregnes ut fra regnskapstall pr aktiv periode med tillegg for etterfølgende periodebevegelser i budsjettet.
- · I tillegg finnes det tallsett som inneholder formel

Fra og med 2000 (versjon 13.50) er det mulig å lese inn data pr dimensjon i Visma Finale Årsoppgjør og Visma Finale Rapportering.

# *Se også:*

[Oversikt](#page-606-0) over Visma Finale Analyse 607 <u>Praktisk bruk av Visma Finale Analyse</u>l ಯಿ Tilgjengelige tallsett i Visma Finale [Rapportering](#page-629-0) 630 [Tilgjengelige](#page-627-1) tallsett i Visma Finale Årsoppgjør 628 Tilgjengelige tallsett i Visma Finale [Konsolidering](#page-633-0) 634

### <span id="page-627-1"></span>**19.3.3.1 Tilgjengelige tallsett i FINALE Årsoppgjør**

Tilgjengelige tallsett for Visma Finale Årsoppgjør i Visma Finale Analyse er de tallsett som er definert nedenfor.

Den interne definisjonen er medtatt for de brukere som ønsker å lage egendefinerte tallsett, og forklaring til dette finnes under tabellen.

Det er mulig med egendefinerte tallsett, og de tilgjengelige tallsettene er derfor vist nedenfor sammen med forklaringer til innholdet.

Hvordan egendefinerte tallsett kan opprettes, se <u>Opprettelse av egendefinerte [Analyseobjekter](#page-615-0)</u>l कहो.

De tallsettene som er tilgjengelig, vises i listen over tallsett i alle analyserapporter.

Nedenfor vises en definisjonsstruktur for definisjon av egne tallsett, som kan gjøres ved opprettelse av egendefinerte analyseobjekter.

# Definisjonstruktur:

#### **Linjestrukturtype 1:**

Kolonner i talloppsettet har følgende struktur:

A[;B][;C]......[;n] [\S1[;S2]......[;Sn]

Forklaring:

A,B,C.....n = kolonner i tallsettet

S1,S2.....Sn = Skjulte kolonner i tallsettet.

 $[x] = x$  kan utelates

Skjulte kolonner benyttes hvis det er nødvendig å ha tall for flere perioder tilgjengelig. For å finne inngående balanse for et tallsett, bør man derfor alltid ha en periode ekstra tilgjengelig. Kolonner som vises og skjulte kolonner skilles med \ (backslash).

#### **Kolonnerinnenforlinjer:**

Kolonner i talloppsettet har følgende struktur:

DEF [O="kolonneoverskrift"] [T="%"]

Forklaring:

O="kolonneoverskrift" angir at kolonneoverskriften kan angis særskilt

T="%" angir at dette er en kolonne som skal formateres uten avrunding til hele kr 1.000 og vises med 2 desimaler. Dersom T="%" utelates, vil tallene bli formatert som heltall og vist i hele kr 1.000.

 $[x] = x$  kan utelates

#### **Tillatte variabler for DEF:**

Kolonner i talloppsettet har følgende struktur:

P = Angir årets tall

P-1 = Fjorårets tall

P-n = Tall fra n år tilbake

FORMEL(x) = Angir at dette er en formel med utregning av kolonner. Kolonnene er i rekkefølge A, B, C osv. der også skjulte kolonner inngår.

Formler kan beskrives med alminnelige regnearter og må angis som !A (utropstegn og kolonne, her kolonne A) og der heltall kan være med i beregningen. FORMEL((!A - !B)/!B \* 100) angir kolonne A minus kolonne B i % av kolonne B.

Eksempel:

```
P;P-1;FORMEL((!A - !B)/!B * 100) T="%" O="Endring %" betyr at kolonne A skal ha årets tall, kolonne B fjorårets
tall og kolonne C
```
### **Linjestruktur type 2:**

Faste funksjoner av type F\_PERIODE\_PR\_AAR(12) som returnerer et fast kolonneoppsett og faste overskrifter.

### *Se også:*

[Oversikt](#page-606-0) over Visma Finale Analyse 607 <u>Praktisk bruk av Visma Finale Analyse</u>l ಯಾ Tilgjengelige tallsett i Visma Finale [Rapportering](#page-629-0) 630

### <span id="page-629-0"></span>**19.3.3.2 Tilgjengelige tallsett i FINALE Rapportering**

Tilgjengelige tallsett for Visma Finale Rapportering i Visma Finale Analyse er de tallsett som er definert nedenfor.

Den interne definisjonen er medtatt for de brukere som ønsker å lage egendefinerte tallsett, og forklaring til dette finnes under tabellen.

Det er mulig med egendefinerte tallsett, og de tilgjengelige tallsettene er derfor vist nedenfor sammen med forklaringer til innholdet.

Hvordan egendefinerte tallsett kan opprettes, se <u>Opprettelse av egendefinerte [Analyseobjekter](#page-610-0)</u>l ଶ<sub>'</sub> i

De tallsettene som er tilgjengelig, vises i listen over tallsett i alle analyserapporter.

Nedenfor vises en definisjonsstruktur for definisjon av egne tallsett, som kan gjøres ved opprettelse av egendefinerte analyseobjekter.

#### <span id="page-629-1"></span>Definisjonstruktur:

#### **Linjestruktur type 1:**

A[;B][;C]......[;n] [\S1[;S2]......[;Sn]

Forklaring:

A,B,C.....n = kolonner i tallsettet

S1,S2.....Sn = Skjulte kolonner i tallsettet.

 $[x] = x$  kan utelates

Skjulte kolonner benyttes hvis det er nødvendig å ha tall for flere perioder tilgjengelig. For å finne inngående balanse for et tallsett, bør man derfor alltid ha en periode ekstra tilgjengelig. Kolonner som vises og skjulte kolonner skilles med \ (backslash).

#### **Kolonner innenfor linjer:**

Kolonner i talloppsettet har følgende struktur:

DEF [O="kolonneoverskrift"] [T="%"]

Forklaring:

O="kolonneoverskrift" angir at kolonneoverskriften kan angis særskilt

T="%" angir at dette er en kolonne som skal formateres uten avrunding til hele kr 1.000 og vises med 2 desimaler. Dersom T="%" utelates, vil tallene bli formatert som heltall og vist i hele kr 1.000.

 $[x] = x$  kan utelates

#### **Tillatte variabler for DEF:**

P = Angir denne periodes tall

- P-1 = Tall for foregående periode
- P-n = Tall fra n perioder tilbake
- P\*-1 = Periodens tall for foregående regnskapsår
- P\*-n = Periodens tall n år tilbake i tid

H = Hittil i år-tall

H-1 = Hittil i år for foregående periode

H\*-1 = Hittil i år i foregående regnskapsår

 $1:n = \text{Årets periodetal}$  for periode 1 til n

m:n = Årets periodetall fra periode m til n

BP = Budsjett denne periode BP-1 = Budsjett foregående periode BP-n = Budsjett fra n perioder tilbake BP\*-1 = Periodens budsjett for foregående regnskapsår BP\*-n = Periodens budsjett n år tilbake i tid

B1:n = Budsjett for periode 1 til n

B1:12 = Dette års budsjett for hele året

B1:12\*-1 = Fjorårets budsjett for hele året

- B1:12\*+1 = Neste års budsjett for hele året
- Bm:n = Årets budsjett fra periode m til n

BH = Budsjett hittil i år

- BH-1 = Budsjett hittil i år pr foregående periode
- BH-n = Budsjett hittil i år for n perioder siden
- BH\*-1 = Budsjett hittil i år fjoråret
- BH\*-n = Budsjett hittil i år for n år siden.

BH+1 = Budsjett hittil i år pr neste periode

BH+n = Budsjett hittil i år om n perioder

BH\*+1 = Budsjett hittil i år for neste år

BH\*+n = Budsjett hittil i år om n år.

PrognoseFjorår(12) = Prognose basert på fjorårstall pr periode 12. (\*)

PrognoseFjorår(n) = Prognose basert på fjorårstall pr periode n. (\*)

PrognoseBudsjett(12) = Prognose basert på budsjett pr periode 12. (\*)

PrognoseBudsjett(n) = Prognose basert på budsjett pr periode n. (\*)

(\*) Prognose baserer seg på hittilverdi pr denne periode og deretter legges til periodeverdier fra enten fjorår eller budsjett, slik at prognosen tar med seg periodeendringer for framtidige perioder og legger disse til hittilverdiene fra regnskapet.

FORMEL(x) = Angir at dette er en formel med utregning av kolonner. Kolonnene er i rekkefølge A, B, C osv. der også skjulte kolonner inngår.

Formler kan beskrives med alminnelige regnearter og må angis som !A (utropstegn og kolonne, her kolonne A) og der heltall kan være med i beregningen. FORMEL((!A - !B)/!B \* 100) angir kolonne A minus kolonne B i % av kolonne B.

### Eksempel 1:

P;P-1;FORMEL((!A - !B)/!B \* 100) T="%" O="Endring %" betyr at kolonne A skal ha årets tall, kolonne B fjorårets tall og kolonne C

#### Eksempel 2, hvis-struktur i formelen:

FORMEL(IF(\$A < \$B) (!B - !A) (0)) har følgende struktur:

FORMEL(IF(betingelse)(formel 1)(formel 2)) der formel 1 brukes hvis betingelse er oppfylt og formel 2 brukes hvis betingelse ikk er oppfylt.

### Linjestruktur type 2:

Faste funksjoner som returnerer et fast kolonneoppsett og faste overskrifter. Følgende er tilgjengelig:

#### **F\_SISTE\_PERIODEVERDIER(n)**

Periodeverdier for siste n måneder, en kolonne for hver periodeverdi.

#### **F\_SISTE\_HITTILVERDIER(n)**

Hittilverdier for siste n måneder, en kolonne for hver periodeverdi

### **F\_HITTIL\_PR\_AAR(n)**

Hittil pr år for siste n år, og returnerer n kolonner.

#### **F\_PERIODE\_PR\_AAR(n)**

Periodens verdier pr år for siste n år, og returnerer n kolonner.

#### **F\_ÅRETS\_PERIODEVERDIER(0)**

Årets periodeverdier for årets perioder, returnerer antall kolonner avhengig av den definerte periodelengde og nåperioden.

#### **F\_ÅRETS\_PERIODEVERDIER(-n)**

Periodeverdier for årets perioder for n år tilbake, returnerer antall kolonner avhengig av den definerte periodelengde.

#### **F\_ÅRETS\_PERIODER\_BUDSJETT(0)**

Årets periodeverdier med budsjett-tallene, returnerer antall kolonner avhengig av den definerte periodelengde.

#### **F\_ÅRETS\_PERIODER\_BUDSJETT(-n)**

Periodeverdier for n år tilbake med budsjett-tallene, returnerer antall kolonner avhengig av den definerte periodelengde.

#### **F\_ÅRETS\_PERIODER\_BUDSJETT(+n)**

Periodeverdier med budsjett-tallene om n år, returnerer antall kolonner avhengig av den definerte periodelengde.

### **F\_ÅRETS\_HITTILVERDIER(0)**

Årets hittil i år verdier, returnerer antall kolonner avhengig av den definerte periodelengde og nåperioden

#### **F\_ÅRETS\_HITTILVERDIER(-n)**

Hittil i år verdier for n år siden, returnerer antall kolonner avhengig av den definerte periodelengde og nåperioden

#### **F\_ÅRETS\_HITTILVERDIER\_PROGNOSE(BUDSJETT)**

Hittil i år-verdier for alle årets perioder der perioder etter nåperioden blir prognoseverdier basert på budsjett. Antall perioder avhenger av definert periodelengde.

### **F\_ÅRETS\_HITTILVERDIER\_PROGNOSE(FJORÅR)**

Hittil i år-verdier for alle årets perioder der perioder etter nåperioden blir prognoseverdier basert på fjorårstallene. Antall perioder avhenger av definert periodelengde.

### **F\_ÅRETS\_HITTILVERDIER\_BUDSJETT(0)**

Hittil i år-verdier for budsjett-tall, antall perioder avhenger av definert periodelengde.

### **F\_ÅRETS\_HITTILVERDIER\_BUDSJETT(-n)**

Hittil i år-verdier for budsjett-tall for n år siden, antall perioder avhenger av definert periodelengde.

### **F\_ÅRETS\_HITTILVERDIER\_BUDSJETT(+n)**

Hittil i år-verdier for budsjett-tall om n år, antall perioder avhenger av definert periodelengde.

#### **F\_SISTE\_PERIODEVERDIER(12L="6")**

De siste 12 perioder, periodeverdier, periodelengde overstyres til 6 måneder, dvs. hvert halvår.

#### **F\_SISTE\_PERIODEVERDIER(mL="n")**

De siste m perioder, periodeverdier, periodelengde overstyres til n måneder.

#### **F\_SISTE\_HITTILVERDIER(12L="6")**

De siste 12 perioder, hittil i år-verdier, periodelengde overstyres til 6 måneder, dvs. hvert halvår.

#### **F\_SISTE\_HITTILVERDIER(mL="n")**

De siste m perioder, hittil i år-verdier, periodelengde overstyres til n måneder.

### *Se også:*

[Oversikt](#page-606-0) over Visma Finale Analyse 607 Praktisk bruk [avVisma](#page-607-0) Finale Analyse 608 [Tilgjengelige](#page-627-1) tallsett i Visma Finale Årsoppgjør 628 <u>[Definsisjonsstruktur](#page-629-1) for kolonner</u>l ೠ

### <span id="page-633-0"></span>**19.3.3.3 Tilgjengelige tallsett i FINALE Konsolidering**

De samme tallsettene som er tilgjengelig i <u>Visma Finale [Rapportering](#page-629-0)</u>l ब्जै, er også tilgjengelig i Visma Finale Konsolidering.

# <span id="page-634-0"></span>**19.3.4 Utseende (Layout)**

Utseende (Layout) er et oppsett over hvordan et analyseobjekt skal presenteres.

Presentasjonsformene er:

- · Tabeller
- · Grafer

Det er enkelt å endre en <u>graf til en [tabell](#page-626-0)</u> ध्व्ही eller en <u>tabell til graf</u>l ध्व्ही.

Det er mulig å lage egendefinert utseende for grafer, men ikke for tabeller.

# *Se også:*

[Oversikt](#page-606-0) over Visma Finale Analyse 607 <u>Praktisk bruk av Visma Finale Analyse</u>l ಯಾ

# <span id="page-634-1"></span>**19.4 Standard analyserapporter**

Visma Finale Analyse inneholder en rekke standard analyserapporter:

I listen nedenfor finnes det ytterligere informasjon om rapporter som er markert i grønn farge. Dersom dette leses i hjelpesystemet, kan du klikke på den grønne teksten for å lese mer om rapportene.

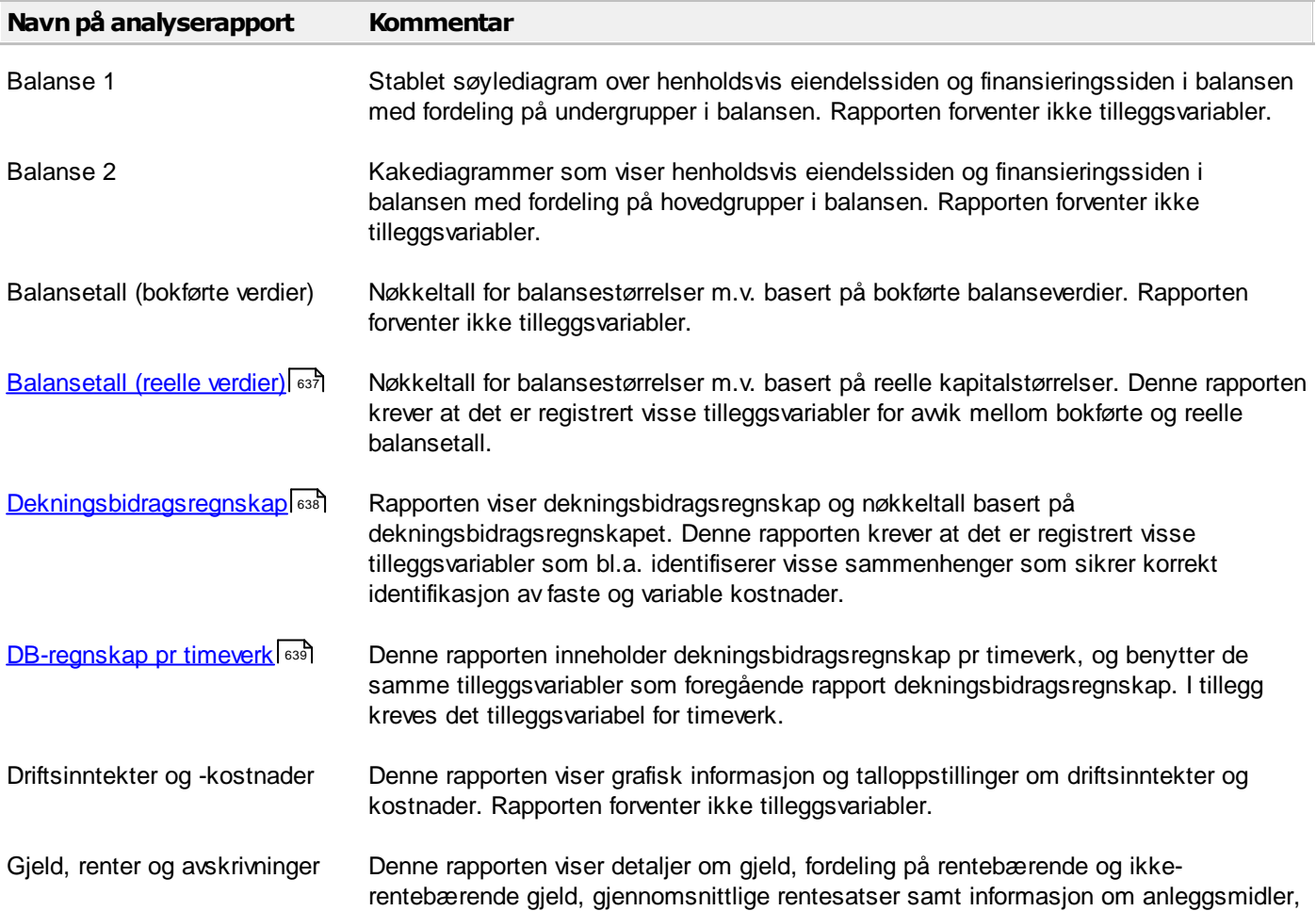

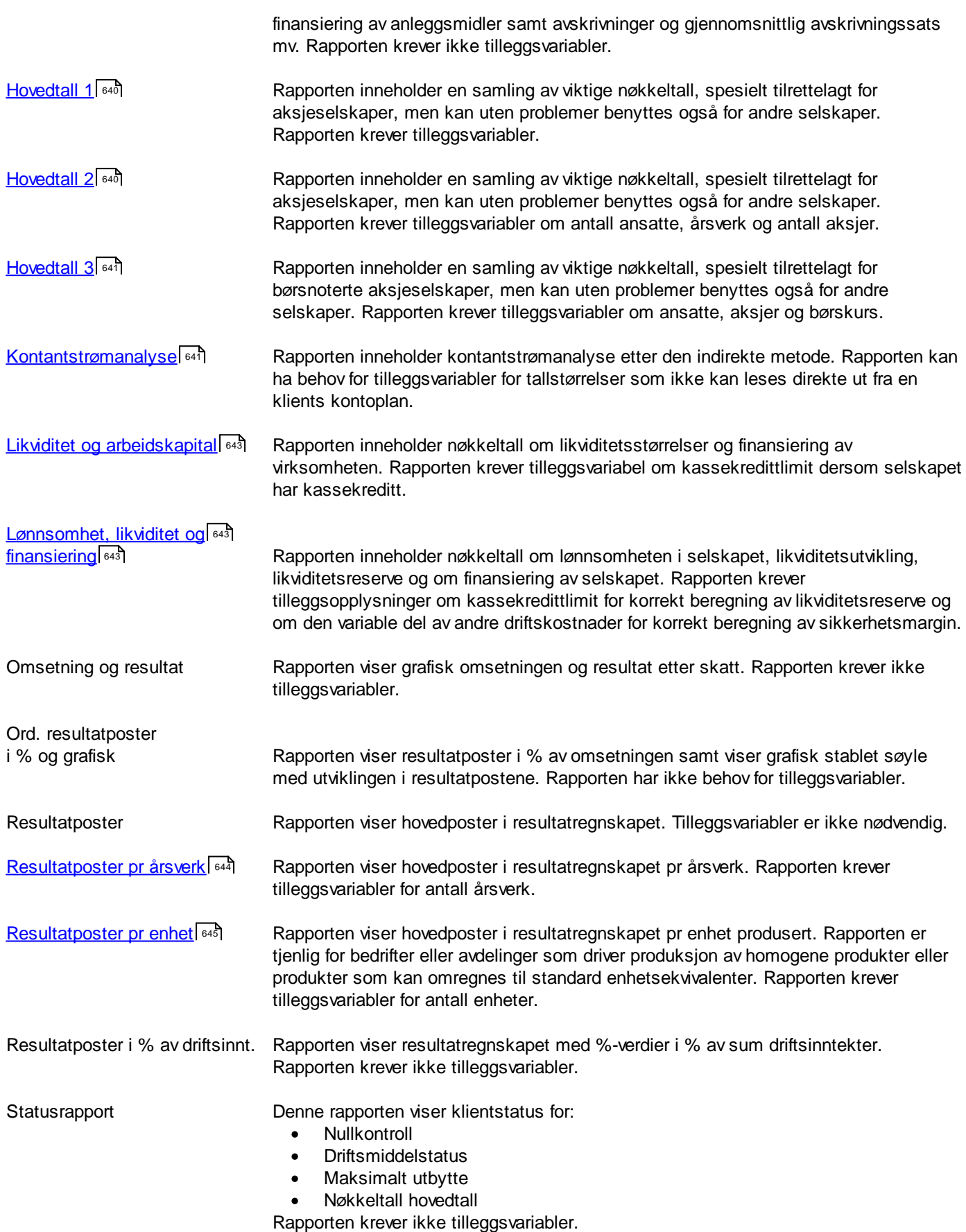

Kreditt- og [lagertider,](#page-645-0) <sup>646</sup>

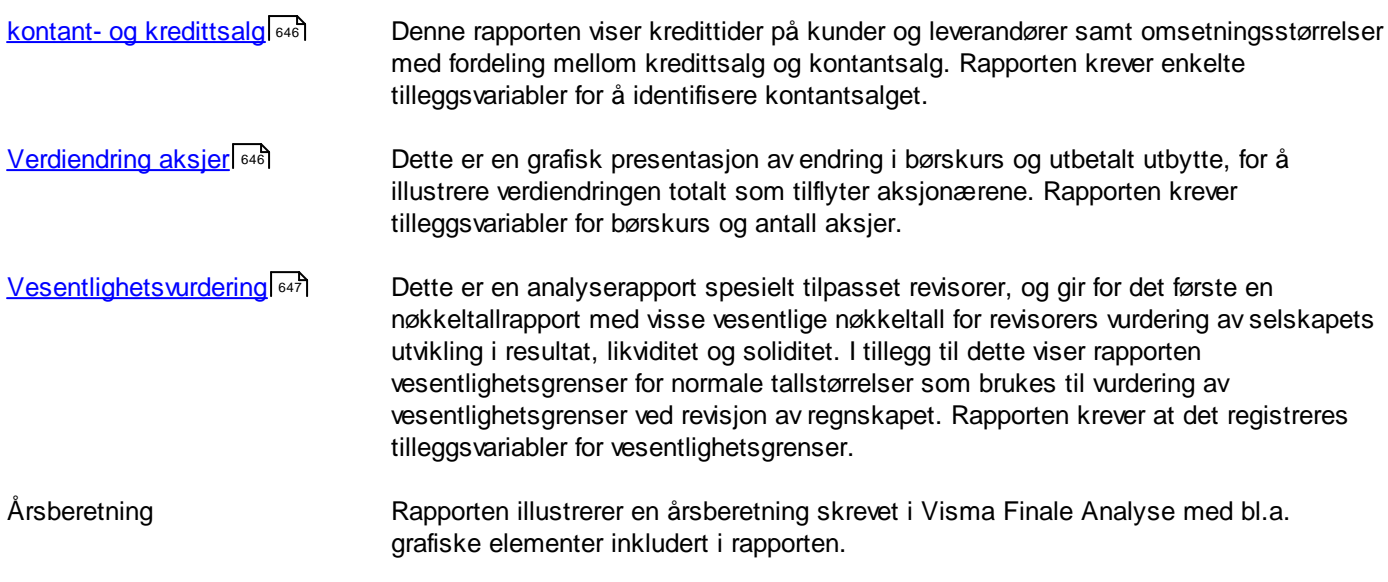

### *Se også:*

[Oversikt](#page-606-0) over Visma Finale Analyse 607 <u>Praktisk bruk av Visma Finale Analyse</u>l <sup>608</sup>

# <span id="page-636-0"></span>**19.4.1 Standardrapport: Balansetall (reelle verdier)**

### **OMRAPPORTEN:**

Rapporten har behov for tilleggsvariabler.

Registrering av tilleggsvariabler foretas i menyen Rapporter > Registrering tilleggsvariabler.

Registreringen foretas ved å opprette/registrere verdier med følgende variabelnavn:

#### **MVAM Korreksjonmerverdianleggsmidler(\*)**

(Positiv verdi betyr økt verdi på selskapets anleggsmidler)

### **MVLG Korreksjonmerverdilangsiktiggjeld(\*)**

(Positiv verdi betyr økning av gjeld i forhold til bokført gjeld. Negativ verdi betyr reduksjon i gjeld i forhold til bokført verdi)

Egenkapital-effekten er lik MVAM minus MVLG.

Dersom det skal registreres utsatt skatt på merverdi anleggsmidler, registreres dette også som en del av variabelen MVLG.

Dersom MVLG kun består av utsatt skatt på merverdier i anleggsmidler, og utsatt skatt skal beregnes med en fast prosentsats, kan man registrere en formel i formelfeltet på MVLG:

- · Ved for eksempel 20% kan tilleggsvariabelen registreres med formelen @MVAM \* 20 / 100.
- · Kryss av for "Kalkulere alle perioder" dersom også historiske verdier ønskes kalkulert.
- · Avkryssingen for "Kalkulere alle perioder" kan fjernes ved førstegangsregistrering eller senere, hvis formelendringer skal foretas uten at historiske verdier skal bli påvirket av formelendringen.
- · Dersom det ikke krysses av for "Kalkulere alle perioder", kan historiske verdier registreres direkte i beløpsfeltet for tilleggsvariabelen.

Registreringen foretas for hver regnskapsperiode.

Dersom du ikke krysser av for nullstille ved nytt år og nullstille ved ny periode; vil variablenes verdier bli overført til neste periode/regnskapsår.

Det skal ikke krysses av for "Beregne periodeverdier" på tilleggsvariabler merket med (\*).

# *Se også:*

[Oversikt](#page-606-0) over Visma Finale Analyse 607 <u>Praktisk bruk av Visma Finale Analyse</u>l ಯಾ Oversikt over standard [analyserapporter](#page-634-1) 635

# <span id="page-637-0"></span>**19.4.2 Standardrapport: Dekningsbidragsregnskap**

#### **OM RAPPORTEN:**

Tilleggsopplysninger må registrere som tilleggsvariabler i Visma Finale-programmet.

Registreringen skjer i menyen Rapporter > Registrering tilleggsvariabler.

Følgende tilleggsvariabler er nødvendig for denne rapporten:

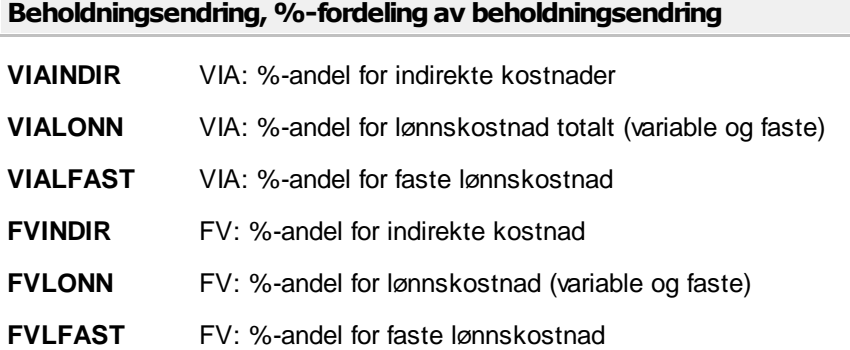

All beholdningsendring blir regnet som materialkostnader, unntatt den andel som her registreres som andel lønnskostnader og indirekte kostnader.

#### **Kostnadsstørrelser, registrering av beløp**

**VARADK** Variable driftskostnader (beløp)

(Alle kostnader i posten "Andre driftskostnader" blir regnet som faste kostnader, unntatt det beløpet som her blir registrert som variable kostnader)

**FASTPROD** Faste produksjonskostnader

(Alle faste kostnader blir regnet som andre faste kostnader, unntatt det beløpet som her blir registrert som faste produksjonskostnader.

Registreringen foretas for hvert år. Dersom du ikke krysser av for nullstille ved nytt år og nullstille ved ny periode; vil variablene bli overført til neste periode/regnskapsår.

# *Se også:*

[Oversikt](#page-606-0) over Visma Finale Analyse 607 <u>Praktisk bruk av Visma Finale Analyse</u>l ಯಾ Oversikt over standard [analyserapporter](#page-634-1) 635

# <span id="page-638-0"></span>**19.4.3 Standardrapport: Dekningsbidragsregnskap pr timeverk**

#### **OM RAPPORTEN:**

Tilleggsopplysninger må registrere som tilleggsvariabler i Visma Finale-programmet.

Registreringen skjer i menyen *Rapporter > Registrering tilleggsvariabler*.

Følgende tilleggsvariabler er nødvendig for denne rapporten:

#### **Timeregnskap**

**TIME** Antall timeverk

#### **Beholdningsendring, %-fordeling av beholdningsendring**

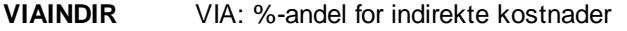

**VIALONN** VIA: %-andel for lønnskostnad totalt (variable og faste)

**VIALFAST** VIA: %-andel for faste lønnskostnad

**FVINDIR** FV: %-andel for indirekte kostnad

**FVLONN** FV: %-andel for lønnskostnad (variable og faste)

**FVLFAST** FV: %-andel for faste lønnskostnad

All beholdningsendring blir regnet som materialkostnader, unntatt den andel som her registreres som andel lønnskostnader og indirekte kostnader.

#### **Kostnadsstørrelser, registrering av beløp**

#### **VARADK** Variable driftskostnader (beløp)

(Alle kostnader i posten "Andre driftskostnader" blir regnet som faste kostnader, unntatt det beløpet som her blir registrert som variable kostnader)

#### **FASTPROD** Faste produksjonskostnader

(Alle faste kostnader blir regnet som andre faste kostnader, unntatt det beløpet som her blir registrert som faste produksjonskostnader)

Registreringen foretas for hvert år. Dersom du ikke krysser av for nullstille ved nytt år og nullstille ved ny periode; vil variablene bli overført til neste periode/regnskapsår.

### *Se også:*

[Oversikt](#page-606-0) over Visma Finale Analyse 607 <u>Praktisk bruk av Visma Finale Analyse</u>l <sup>608</sup> Oversikt over standard [analyserapporter](#page-634-1) ( 635

# <span id="page-639-0"></span>**19.4.4 Standardrapport: Hovedtall 1**

#### **OM RAPPORTEN:**

Tilleggsopplysninger må registrere som tilleggsvariabler i Visma Finale-programmet.

Registreringen skjer i menyen Rapporter > Registrering tilleggsvariabler.

#### **Registreringen foretas ved å opprette/registrere verdier med følgende variabelnavn:**

**AKSJER** Antall aksjer

Registreringen foretas for hvert år. Dersom du ikke krysser av for nullstille ved nytt år og nullstille ved ny periode; vil beløp bli overført til neste periode/regnskapsår.

### *Se også:*

[Oversikt](#page-606-0) over Visma Finale Analyse 607 <u>Praktisk bruk av Visma Finale Analyse</u>l ಯ Oversikt over standard [analyserapporter](#page-634-1) 635

### <span id="page-639-1"></span>**19.4.5 Standardrapport: Hovedtall 2**

#### **OM RAPPORTEN:**

Tilleggsopplysninger må registrere som tilleggsvariabler i Visma Finale-programmet.

Registreringen skjer i menyen Rapporter > Registrering tilleggsvariabler.

### **Følgende tilleggsvariablerernødvendigfordenne rapporten:**

- **AARSVERK** Antall årsverk
- **ANSATTE** Antall ansatte
- **AKSJER** Antall aksjer

Registreringen foretas for hvert år. Dersom du ikke krysser av for nullstille ved nytt år og nullstille ved ny periode; vil vesentlighetsgrensene bli overført til neste periode/regnskapsår.

### *Se også:*

[Oversikt](#page-606-0) over Visma Finale Analyse 607 <sup>1608</sup> Praktisk bruk av Visma Finale Analysel <sup>608</sup> **Oversikt over standard [analyserapporter](#page-634-1)** s

# <span id="page-640-0"></span>**19.4.6 Standardrapport: Hovedtall 3**

#### **OM RAPPORTEN:**

Tilleggsopplysninger må registrere som tilleggsvariabler i Visma Finale-programmet.

Registreringen skjer i menyen *Rapporter > Registrering tilleggsvariabler*.

#### **Følgende tilleggsvariablerernødvendigfordenne rapporten:**

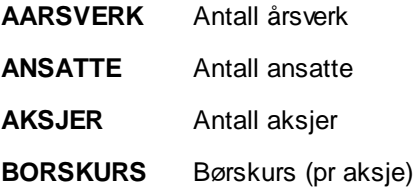

Registreringen foretas for hvert år. Dersom du ikke krysser av for nullstille ved nytt år og nullstille ved ny periode; vil variablene bli overført til neste periode/regnskapsår.

### *Se også:*

[Oversikt](#page-606-0) over Visma Finale Analyse 607 Praktisk bruk [avVisma](#page-607-0) Finale Analyse 608 Oversikt over standard [analyserapporter](#page-634-1) 635

### <span id="page-640-1"></span>**19.4.7 Standardrapport: Kontantstrømoppstilling**

### **OM RAPPORTEN:**

Tilleggsopplysninger må registrere som tilleggsvariabler i Visma Finale-programmet.

Registreringen skjer i menyen Rapporter > Registrering tilleggsvariabler.

De samme tilleggsvariabler som i denne rapporten benyttes i standardrapporten for kontantstrømanalyse.

Registreringen foretas ved å opprette/registrere verdier med følgende variabelnavn:

#### **Viktige variabler**

Dersom disse ikke registreres, vil det oppstå differanse i kontantstrømanalysen.

- **KA\_RE48** Innbetaling av ny aksjekapital/egenkapital (ikke for personlige og ANS mv)
- **KA\_RE50** Utbetalinger av egenkapital (ikke for personlige og ANS mv)
- **KA\_RE54A** Ytet aksjonærbidrag
- **KA\_RE54B** Mottatt aksjonærbidrag
- **KA\_RE32A** Mottatt konsernbidrag ført mot investeringer i aksjer / andeler
- **KA\_RE32B** Ytet konsernbidrag ført mot investeringer i aksjer / andeler

**Side 642**

### **Nødvendige variabler**

Registreres for korrekt klassifisering i kontantstrømanalysen.

**KA\_RE26A** Salgssum for varige driftsmidler i perioden **KA\_RE30A** Salgssum aksjer og andeler mv. i perioden **KA\_RE30B** Salgssum obligasjoner m.v. (kan evt. inngå i KA\_RE30A) **KA\_RE34** Salgssum / innbetalinger ved avgang/reduksjon i andre investeringer m.v. **KA\_RE38** Nye langsiktige lån **KA\_RE40** Nye kortsiktige lån

### **Ytterligere tilleggsvariabler**

Kan registreres for ytterligere "finpussing" av kontantstrømanalysen.

- **KA\_RE20** Effekt av valutakursendringer på operasjonelle aktiviteter i perioden.
- **KA\_RE32D** Obligasjoner m.v. som skal medtas som kontantekvivalenter
- **KA\_RE66** Kontanter med restriksjoner UB (\*)

For å få disse med på egen linje under spesifikasjon av kontantbeholdning.

#### **Tilleggsvariablerforå skille ut fordringeroggjeldvedrørende investeringer**

Kan registreres for ytterligere å perfeksjonere kontantstrømanalysen.

- **KA\_RE14B** Kundefordringer vedrørende salg av varige driftsmidler UB (\*)
- **KA\_RE14D** Kundefordringer vedrørende salg av aksjer / andeler mv UB (\*)
- **KA\_RE14F** Kundefordringer vedrørende salg av andre investeringer UB (\*)
- **KA\_RE16B** Leverandørgjeld vedrørende kjøp av varige driftsmidler UB (\*)
- **KA\_RE16D** Leverandørgjeld vedrørende kjøp av aksjer / andeler mv UB (\*)
- **KA\_RE16F** Leverandørgjeld vedrørende kjøp av andre investeringer UB (\*)
- **KA\_RE24B** Andre fordringer vedrørende salg av varige driftsmidler UB (\*)
- **KA\_RE24D** Andre fordringer vedrørende salg av aksjer / andeler mv UB (\*)
- **KA\_RE24F** Andre fordringer vedrørende salg av andre investeringer UB (\*)

(\*) Her registreres KUN utgående balanse. Inngående balanse vil bli hentet fra foregående periode. For korrekt IBtall må det derfor foretas registrering av beløp i foregående periode.

Registreringen foretas for hvert år. Dersom du ikke krysser av for nullstille ved nytt år og nullstille ved ny periode; vil beløp bli overført til neste periode/regnskapsår.

Alle tall unntatt de som foran er markert med (\*) skal ha avkrysning i feltet "Beregne periodeverdier" under registrering av tilleggsvariabler.

### **Formler i tilleggsvariabler:**

Dersom det anvendes formler med referanse til konti i registrering av tilleggsvariabler, kan man velge om man ønsker at formelen skal kalkulere alle perioder eller kun siste periode. Ved å fjerne avkrysning i "Kalkulere alle perioder", sikrer du deg at tidligere perioders verdier bli uendret selv om du skulle endre formelen på inneværende periode.

# *Se også:*

[Oversikt](#page-606-0) over Visma Finale Analyse 607 <u>Praktisk bruk av Visma Finale Analyse</u>l ಯಾ Oversikt over standard [analyserapporter](#page-634-1) 635

# <span id="page-642-0"></span>**19.4.8 Standardrapport: Likviditet og arbeidskapital**

#### **OM RAPPORTEN:**

Tilleggsopplysninger må registrere som tilleggsvariabler i Visma Finale-programmet.

Registreringen skjer i menyen Rapporter > Registrering tilleggsvariabler.

#### **Registreringenforetas vedå opprette/registrere verdiermedfølgende variabelnavn:**

#### **KKLIMIT** Kassekredittlimit

Enkelte andre nøkkeltall kan også påvirke sikkerhetsmarginen. Se rapporten over <u>[dekningsbidragsregnskap](#page-637-0)</u>l for å se sammenhengen.

Registreringen foretas for hvert år. Dersom du ikke krysser av for nullstille ved nytt år og nullstille ved ny periode; vil beløp bli overført til neste periode/regnskapsår. VARADK kan også registreres som formel med referanse til angjeldende konti.

### *Se også:*

[Oversikt](#page-606-0) over Visma Finale Analyse 607 Praktisk bruk [avVisma](#page-607-0) Finale Analyse 608 Oversikt over standard [analyserapporter](#page-634-1) 635

# <span id="page-642-1"></span>**19.4.9 Standardrapport: Lønnsomhet, likviditet og finansiering**

#### **OMRAPPORTEN:**

Tilleggsopplysninger må registrere som tilleggsvariabler i Visma Finale-programmet.

Registreringen skjer i menyen Rapporter > Registrering tilleggsvariabler.

Registreringen foretas ved å opprette/registrere verdier med følgende variabelnavn:

**KKLIMIT** Kassekredittlimit

**VARADK** Andre driftskostnader (variable). Variabelen har innvirkning på sikkerhetsmarginen.

Dersom denne variabelen ikke registreres, vil andre driftskostnader i sin helhet regnes som fast .

Enkelte andre nøkkeltall kan også påvirke sikkerhetsmarginen. Se rapporten over dekningsbidragsregnskap for å se sammenhengen.

Registreringen foretas for hvert år. Dersom du ikke krysser av for nullstille ved nytt år og nullstille ved ny periode; vil beløp bli overført til neste periode/regnskapsår. VARADK kan også registreres som formel med referanse til angjeldende konti.

# *Se også:*

[Oversikt](#page-606-0) over Visma Finale Analyse 607 <u>Praktisk bruk av Visma Finale Analyse</u>l <sup>608</sup> Oversikt over standard [analyserapporter](#page-634-1) 635

# <span id="page-643-0"></span>**19.4.10 Standardrapport: Resultatposter pr årsverk**

### **OMRAPPORTEN:**

Tilleggsopplysninger må registrere som tilleggsvariabler i Visma Finale-programmet.

Registreringen skjer i menyen Rapporter > Registrering tilleggsvariabler.

#### **Følgende tilleggsvariablerernødvendigfordenne rapporten:**

#### **AARSVERK** Antall årsverk

I andre rapporter som benytter variabelen årsverk, er det også behov for tilleggsopplysninger om antall ansatte. Det er mulig å lage relasjoner mellom antall ansatte og antall årsverk. Dette kan løses med følgende tilleggsvariabler:

**ANSATTE** Antall ansatte (Kryss ikke av for 'Nullstill...' og ikke for 'Beregne periodeverdier')

**STILLING** Stillingsbrøk i % (Kryss ikke av for 'Nullstill...' og ikke for 'Beregne periodeverdier')

**AARSVERK** Antall årsverk (Kryss av for 'Beregne periodeverdier' og registrere følgende formel): @ANSATTE \* @STILLING / 100 \* DAGER / 360

Verdier registreres for variablene ANSATTE og STILLING. Så lenge det IKKE er krysset av for 'Nullstill ved ny periode' eller 'Nullstill ved nytt år', vil verdier registrert i en periode/ett år alltid bli overført til neste periode/år, slik at det kun er nødvendig å foreta registrering ved endringer.

I Visma Finale Årsoppgjør vil delbrøken DAGER / 360 alltid gi tallet 1 unntatt i stiftelsesåret, mens det i Visma Finale Rapportering og Visma Finale Konsolidering vil gi antall dager i aktuell periode, og regulere antall årsverk til årsverk i aktuell periode. Perioden som beregnes, vil følge periodelengden i det aktuelle analyseobjektet. I stiftelsesåret vil DAGER regne ut antall dager fra angitt stiftelsesdato i menyen *Firma > Firmaopplysninger* Skillekort *Andre opplysninger*. Dermed vil antall årsverk bli omregnet korrekt også i stiftelsesåret ut fra de angitte formlene.

Beregn periodeverdier har normalt betydning kun for Visma Finale Rapportering og Visma Finale Konsolidering, da Visma Finale Årsoppgiør alltid beregner verdier for et helt år.

Her er et skjermbildeutklipp som viser registrering av disse tilleggsvariablene. Nedre del gjelder merket element, AARSVERK:

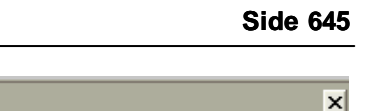

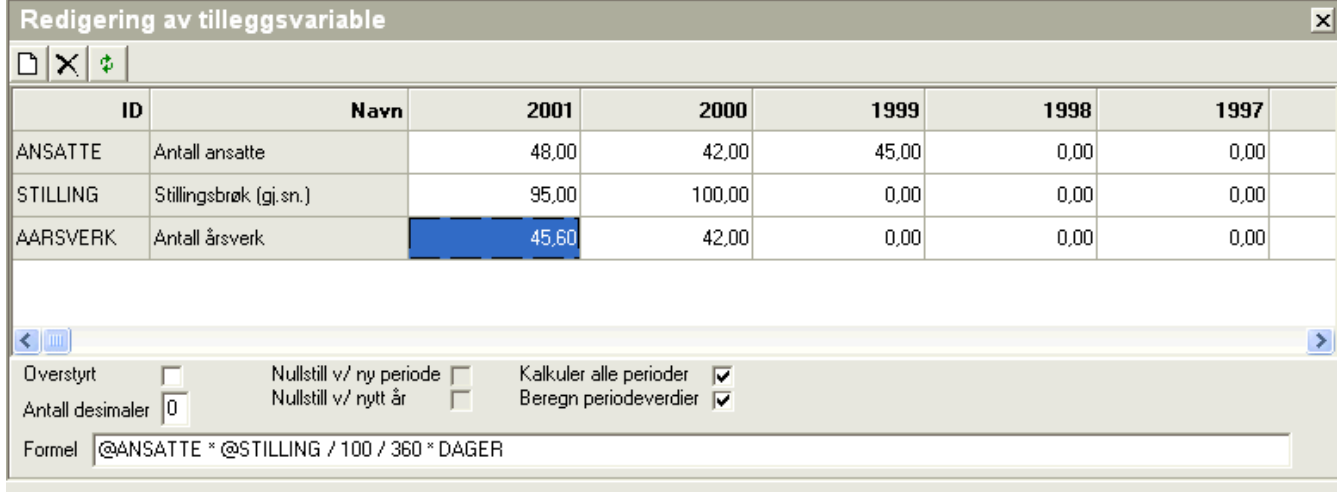

Registreringen foretas for hvert år. Dersom du ikke krysser av for nullstille ved nytt år og nullstille ved ny periode; vil variablene bli overført til neste periode/regnskapsår.

# *Se også:*

[Oversikt](#page-606-0) over Visma Finale Analyse 607 <u>Praktisk bruk av Visma Finale Analyse</u>l <sup>608</sup> Oversikt over standard [analyserapporter](#page-634-1) 635

# <span id="page-644-0"></span>**19.4.11 Standardrapport: Resultatposter pr enhet**

### **OMRAPPORTEN:**

Tilleggsopplysninger må registrere som tilleggsvariabler i Visma Finale-programmet.

Registreringen skjer i menyen Rapporter > Registrering tilleggsvariabler.

### **Følgende tilleggsvariablerernødvendigfordenne rapporten:**

### **ENHET** Antall enheter solgt

Registreringen foretas for hvert år. Dersom du ikke krysser av for nullstille ved nytt år og nullstille ved ny periode; vil variablene bli overført til neste periode/regnskapsår.

# *Se også:*

[Oversikt](#page-606-0) over Visma Finale Analyse 607 <u>Praktisk bruk av Visma Finale Analyse</u>l <sup>608</sup> Oversikt over standard [analyserapporter](#page-634-1) 635

# <span id="page-645-0"></span>**19.4.12 Standardrapport: Kreditt- og lagertider, kontant- og kredittsalg**

#### **OMRAPPORTEN:**

Tilleggsopplysninger må registrere som tilleggsvariabler i Visma Finale-programmet.

Registreringen skjer i menyen Rapporter > Registrering tilleggsvariabler.

#### **Følgende tilleggsvariablerernødvendigfordenne rapporten:**

**KOMSHOY** Kontantomsetning høy mva-sats

**KOMSLAV** Kontantomsetning lav mva-sats

**KOMSFRI** Kontantomsetning avgiftsfritt

Registreringen foretas for hvert år. Dersom du ikke krysser av for nullstille ved nytt år og nullstille ved ny periode; vil variablene bli overført til neste periode/regnskapsår.

### *Se også:*

[Oversikt](#page-606-0) over Visma Finale Analyse 607 Praktisk bruk [avVisma](#page-607-0) Finale Analyse 608 Oversikt over standard [analyserapporter](#page-634-1) 635

# <span id="page-645-1"></span>**19.4.13 Standardrapport: Verdiendring aksjer**

#### **OMRAPPORTEN:**

Tilleggsopplysninger må registrere som tilleggsvariabler i Visma Finale-programmet.

Registreringen skjer i menyen Rapporter > Registrering tilleggsvariabler.

#### **Følgende tilleggsvariablerernødvendigfordenne rapporten:**

**AKSJER** Antall aksjer i selskapet

**BORSKURS** Børskurs pr aksje

Registreringen foretas for hvert år. Dersom du ikke krysser av for nullstille ved nytt år og nullstille ved ny periode; vil variablene bli overført til neste periode/regnskapsår.

### *Se også:*

[Oversikt](#page-606-0) over Visma Finale Analyse 607 <u>Praktisk bruk av Visma Finale Analyse</u>l <sup>608</sup> Oversikt over standard [analyserapporter](#page-634-1) 635

# <span id="page-646-0"></span>**19.4.14 Standardrapport: Vesentlighetsvurdering**

### **OMRAPPORTEN:**

Tilleggsopplysninger må registrere som tilleggsvariabler i Visma Finale-programmet.

Registreringen skjer i menyen Rapporter > Registrering tilleggsvariabler.

#### **Følgende tilleggsvariablerernødvendigfordenne rapporten:**

- **VES1** %-verdi av sum driftsinntekter
- **VES2** %-verdi av betalbare kostnader
- **VES3** %-verdi av overskudd før skatt
- **VES4** %-verdi av balansetotal
- **VES5** %-verdi av bruttofortjeneste
- **VES6** %-verdi av egenkapital

Registreringen foretas for hvert år. Dersom du ikke krysser av for nullstille ved nytt år og nullstille ved ny periode; vil variablene bli overført til neste periode/regnskapsår.

# *Se også:*

[Oversikt](#page-606-0) over Visma Finale Analyse 607 <u>Praktisk bruk av Visma Finale Analyse</u>l <sup>608</sup> Oversikt over standard [analyserapporter](#page-634-1) 635

# **Utskrift, eksport og datautveksling**

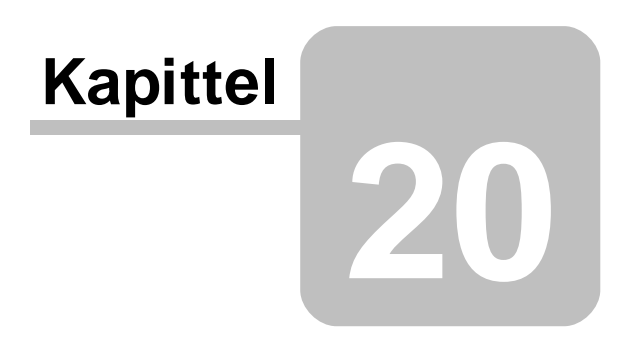
# **20 Utskrift, eksport og datautveksling**

Utskrift og [eksport](#page-648-0) av data 649

# <span id="page-648-0"></span>**20.1 Utskrift og eksport av data**

[Utskriftsfunksjoner](#page-648-1) på hovedverktøylinjen 649 <u>Datautveksling mellom Visma [Finale-programmer](#page-649-0)</u>l ഞ <u>[Utskriftsjobber](#page-650-0) for masseutskrift av rapporter og skjemaer</u>lෛ Utskrifter på menyen [Rapporter](#page-654-0) « Import av kontoplan / saldotall fra regnskapssystemer Eksport til Descartes revisjonsverktøy Send rapporter til eksterne [tekstbehandler](#page-664-0) 665 Sende [rapporter](#page-664-1) på e-post 665 **Oversikt over [rapporter](#page-654-1)** 655

# *Se også:*

Utskrift av detaljer om utsatt skatt i skatteberegningsmodulen

# <span id="page-648-1"></span>**20.1.1 Utskriftsfunksjoner på hovedverktøylinjen**

På hovedverktøylinjen finnes følgende utskrifts- og eksportverktøy:

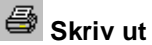

**Eksporter data**

# Nærmere beskrivelser av de enkelte funksjonene:

# **Skriv ut**

Her skrives ut det skjema, rapport eller skjermbildet som er aktivisert.

Utskrifter kan foretas av:

- a. Spesifikasjon av utsatt skatt-beregningen på kontonivå
- b. en enkelt rapport som er aktivisert
- c. et enkelt skjema som er aktivisert
- d. driftsmiddelrapport i menyen Avslutning > Regnskapsmessig avskrivning
- e. aksjonærliste i menyen Firma > Aksjonærdatabase
- f. kontoplanopplysninger i menyen Firma > Rediger kontoplan
- g. klientoversikt i menyen Firma > Åpne
- h. tilleggsposteringer kan skrives ut fra menyen Avslutning > Tilleggsposteringer. NB! Dette er ikke rapporten posteringsjournal, men skrives ut det som vises i skjermbildet.

# **Eksporterdata**

De eksportmuligheter som er tilgjengelig her, gjelder generelle eksportformater, f.eks. til office-programmer mv. Utveksling av informasjon mellom Visma Finale-programmer skjer i egne menypunkter mv beskrevet nedenfor.

Det er mulig å eksportere data fra

- a. Kontoplanen
- b. Tilleggsposteringer
- c. Aksjonæroversikt

Nærmere beskrivelse av eksport-funksjonen finnes under <u>Eksportere data med [eksportere-knappen](#page-649-1)</u>|ﷺ

#### <span id="page-649-0"></span>**20.1.2 Datautveksling mellom FINALE-programmer**

Følgende muligheter for datautveksling mellom Visma Finale-programmene finnes:

- · Eksport av ligningsdata for eiere fra Visma Finale Årsoppgjør til Visma Finale Skatt.
- · Overføring av selskapsopplysninger (saldotall) fra Visma Finale Rapportering eller Visma Finale Årsoppgjør til Visma Finale Konsolidering.
- · Overføring av selskapsopplysninger (saldotall) fra Visma Finale Konsolidering til en annen klient i Visma Finale Konsolidering.
- · Overføring av driftsmiddelinformasjon fra Visma Finale Årsoppgjør til Visma Finale Rapportering
- · Overføring av driftsmiddelinformasjon fra Visma Finale Rapportering til Visma Finale Årsoppgjør
- · Overføring av transaksjoner for aksjeverdsettelse fra Visma Finale Investor til Visma Finale Årsoppgjør

(Nærmere informasjon om dette finnes i hjelp til Visma Finale Investor)

Overføring av driftsmiddelinformasjon fra Visma Finale Årsoppgjør til Visma Finale Driftsmidler ved opprettelse av klient i Visma Finale Driftsmidler. (Nærmere informasjon om dette finnes i hjelp til Visma Finale Driftsmidler)

· Overføring av driftsmiddelinformasjon fra Visma Finale Driftsmidler til Visma Finale Årsoppgjør.

#### <span id="page-649-1"></span>**20.1.3 Eksportere data med eksporter-knappen**

Eksport av data kan gjøres med **Eksporter data** på hovedverktøylinjen eller fra menyen *Firma > Eksportere data .*

Følgende bilde framkommer ved eksport av data:

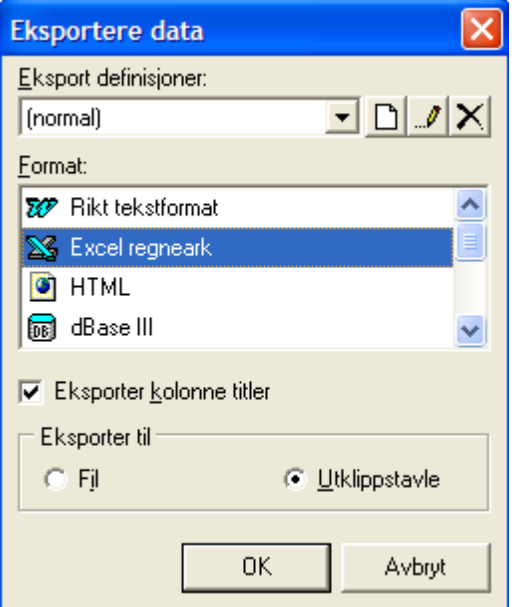

Generelt anbefales det eksport til fil og ikke til utklippstavle for å sikre at formatet på de eksporterte data blir mest mulig korrekt. Ved eksport til Excel og utklippstavle fra kontoplanen, vil siste konto kunne bli utelatt.

Ved valget Eksporter til: "Fil", vil bildet med lagre fil framkomme:

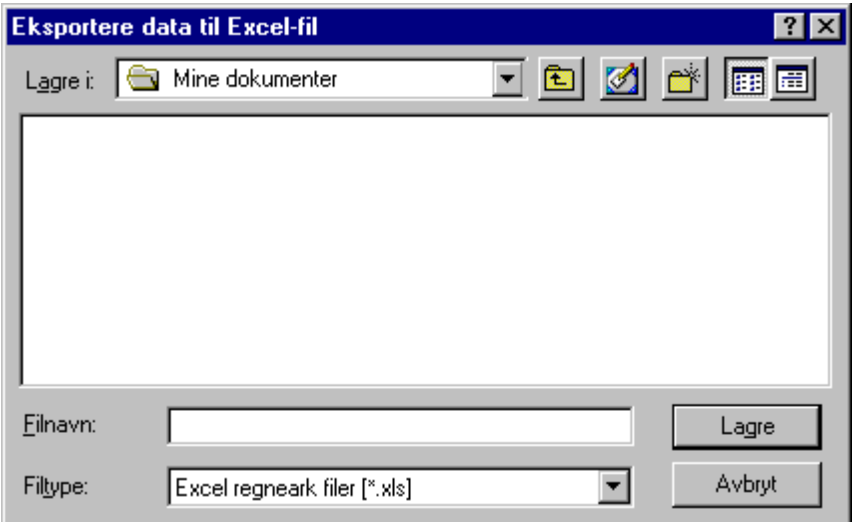

Navngi filen og lagre den. Deretter kan man åpne filen ved å velge Windows Utforsker eller ved hjelp av menyen Startknappen > Dokumenter > ...... (de sist lagrede dokumentene).

Generelt anbefales det at eksport foretas til fil og ikke til utklippstavle på grunn av eksportformatene ikke alltid er tilfredsstillende ved eksport til utklippstavle.

#### <span id="page-650-0"></span>**20.1.4 Utskriftsjobber for masseutskrift av rapporter og skjemaer**

Dette bildet har følgende muligheter:

- 1. Velge manuelt ett eller flere skjemaer og/eller rapporter for utskrift
- 2. Lage fast definerte utskriftsjobber med oppsett av rapporter og skjemaer samt eventuelt styre en jobb til en spesiell skriver.

Utskriftsjobb-funksjonen kan velges ved først å velge en tilfeldig rapport eller RF-skjema, slik at det vises i arbeidsområdet til programmet. Deretter velges fra menyen Firma > Skriv ut eller hurtigtasten Ctrl + P og følgende bilde framkommer:

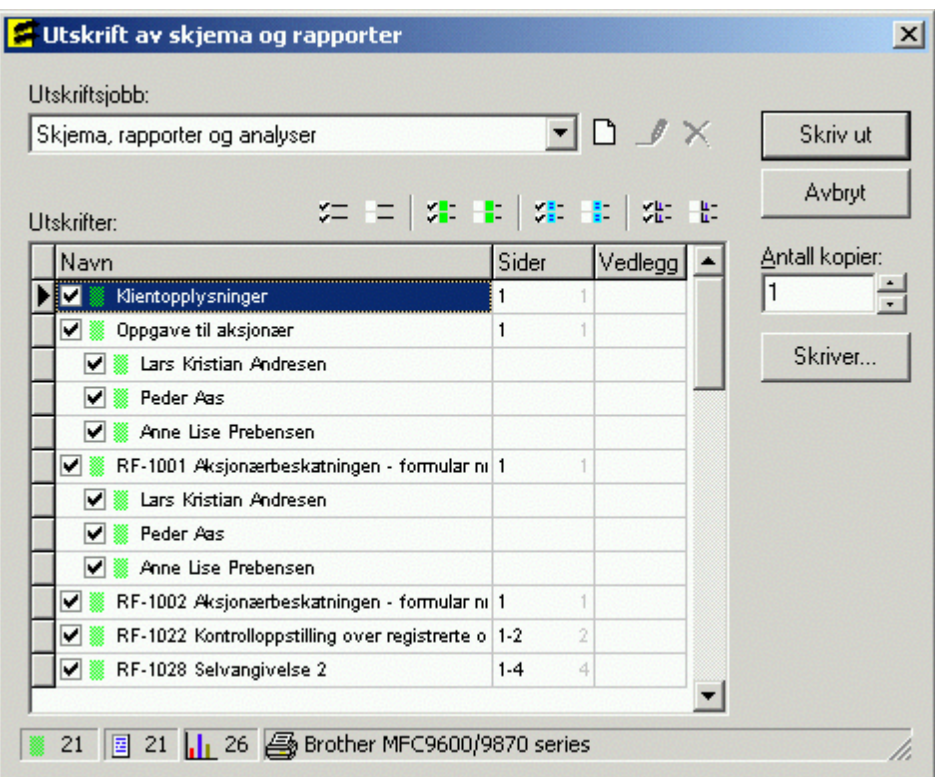

Utskriftsjobber kan velges, redigeres og slettes slik at man enkelt kan sette sammen og senere velge utskrift av fast definerte samlinger av rapporter og skjemaer, og endog redigere utvalget av sider av skjemaer som skal skrives ut.

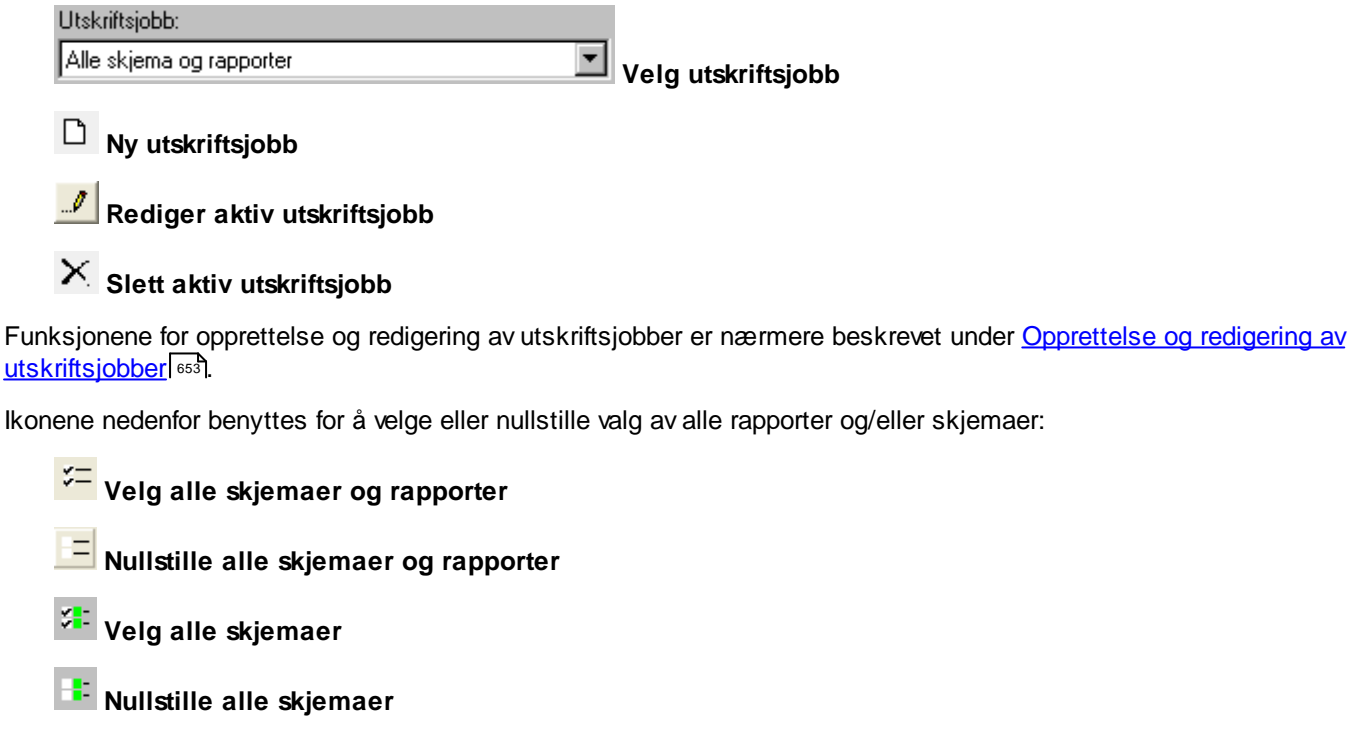

# **Velg alle rapporter**

# **Nullstille alle rapporter**

Valgene som foretas med disse ikonene vil ikke bli husket av programmet, og tilbakestilles derfor til standard når utskriftsjobben aktiviseres neste gang.

Listen over skjemaer og rapporter kan redigeres manuelt ved å krysse av eller fjerne avkrysning for enkeltstående skjemaer.

Videre kan man skrive inn sidetall på skjemaer i kolonnen Sider. Hvis man ønsker å skrive ut side 1 og 3, skrives dette inn med "1,3". Hvis man ønsker å skrive ut en enkelt side, skriver man inn sidetallet. Hvis man ønsker å skrive ut f.eks. side 2 til 4, skrives dette inn med "2-4" eller "2,3,4".

Dersom et skjema har vedlegg, vil dette vises ved at det er en avkrysningsboks i vedlegg-kolonnen. Kun skjemaer med vedlegg vises med vedlegg i vedleggskolonnen, og alle skjemaer som har vedlegg, har avmerking i vedlegg-kolonnen. det er mulig å fjerne avkryssingen i vedlegg-kolonnen for å slippe å få vedleggene skrevet ut.

# <span id="page-652-0"></span>**20.1.5 Opprettelse og redigering av utskriftsjobber**

I <u>[utskriftsjobb-bildet](#page-650-0)</u>l ‱ ो kan man velge å opprette og endre utskriftsjobbene med ikonene *Ny ut<b>skriftsjobb* og *Rediger utskriftsjobb*.

Dersom man oppretter en ny utskriftsjobb, vil følgende bilde framkomme først for navngivelse av jobben:

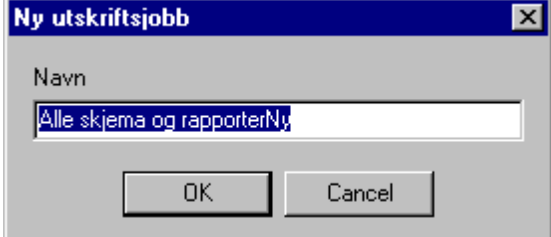

Ved redigering av jobb kommer følgende bilde fram:

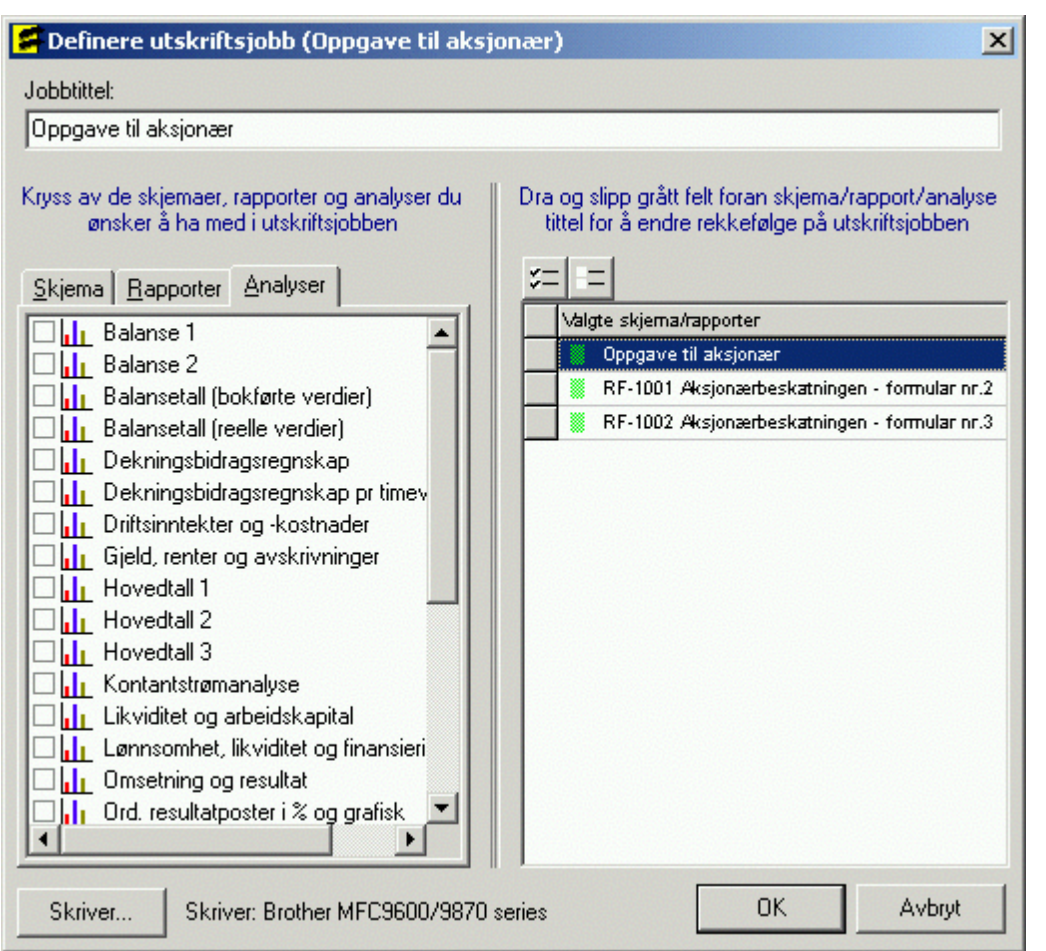

Velg alle skjemaer og rapporter

**T**<br>Nullstille alle skjemaer og rapporter

Skriver...

velges for å endre skriveroppsett. Det endrede skrivervalget vil bli lagret på jobben, og brukes ved hver utskrift av denne jobben. Dermed kan man styre visse utskriftsjobber til en spesifikk skriver som avviker fra standardskriveren.

I venstre del av skjermbildet vises hvilke skjemaer og rapporter som er tilgjengelig i programmet (ikke nødvendigvis tilgjengelig på aktiv klient). Her kan man krysse av for hvilke rapporter og skjemaer som skal være med i denne jobben, eventuelt fjerne valg av jobber.

I høyre del av skjermbildet vises en liste over hvilke rapporter og skjemaer som er valgt i denne utskriftsjobben.

Når man starter opprettelse av en jobb, bør man først velge ikonet **Nullstille alle skjemaer og rapporter og deretter** i venstre del av bildet krysse av for hvilke skjemaer og rapporter som skal være med på rapporten.

# Tips og råd:

· Vær oppmerksom på at de skjemaer som ikke finnes på en klient, ikke vil bli skrevet ut, slik at man kan skreddersy en utskriftsjobb ut fra det maksimale behovet for denne jobben uten at man får ut blanke skjemaer som ikke finnes på en klient.

- · Skjemaene og rapportene kommer med i jobben i den rekkefølge skjemaene velges. Man kan dermed styre utskriftsrekkefølgen ved at man velger først det skjemaet som skal være først i jobben, og deretter velger man skjemaet i den rekkefølge man ønsker å ha skjemaene i.
- · Ved oppsett av rekkefølge, kan man velge et oppsett som passer på alle klienter uavhengig av om det er aksjeselskaper, personlige selskaper eller ANS. Man passer på at f.eks. alle hovedskjemaer kommer først, f.eks. i rekkefølgen
- · RF-1028 Selvangivelse 2 (Finnes kun for AS/Samvirkelag),
- · deretter RF-1215 Selskapsoppgave ANS (finnes kun på deltakerlignede selskaper),
- · deretter RF-1167 Næringsoppgave 2 (finnes på alle AS og alle personlige ANS der RF-1175 ikke er valgt),
- · deretter RF-1175 Næringsoppgave 1
- · osv.
- · Til slutt velges OK for å lagre endringene eller Avbryt for å avbryte endringen av jobboppsett.

Vær oppmerksom på at dersom man oppretter en ny jobb, vil jobben være lagret selv om avbryt-knappen brukes, og alle skjemaer og rapporter vil bli med i jobben.

# <span id="page-654-0"></span>**20.1.6 Utskrifter fra Rapporter-menyen**

På Rapporter-menyen finnes et utvalg av skjemaer, men ikke alle. Videre finnes rapporter og redigering av offentlig regnskap.

Vi anbefaler at navigatøren benyttes for valg av skjemaer og rapporter, i og med at navigatøren viser alle skjemaer som finnes opprettet på en klient, og inneholder alle gjeldende rapporter.

# **20.1.7 Byråopplysninger i rapporter**

Byråopplysninger vises i rapporter ut fra følgende sammenheng:

Dersom det er registrert byråinformasjon i menyen *Tilleggsfunksjoner > Byråopplysninger* brukes disse opplysningene i heading på rapporter.

Dersom det ikke er registrert byråinformasjon, anvendes regnskapsførerinformasjonen i Firmaopplysninger, skillekort Disponent til byråopplysninger i headerlinjen på rapporter.

# <span id="page-654-1"></span>**20.2 Rapporter**

Følgende rapporter finnes i programmet:

- Offentlig [regnskap](#page-655-0)
- [Saldobalanse](#page-655-1)<sup>rese</sup>
- <sup>•</sup> [Saldobalanse](#page-655-1)<sup>[656]</sup> med posteringer
- <mark>[Posteringsjournal](#page-655-2)</mark> என்
- Konti pr [revisjonsområde](#page-656-0)<sup>[657</sup>] 1
- Konti pr [revisjonsområde](#page-656-0)<sup>[657</sup>] 1 med posteringer
- Konti pr [revisjonsområde](#page-656-0)<sup>[657</sup>] 2
- Konti pr [revisjonsområde](#page-656-0)<sup>[657</sup>] 2 med posteringer
- Spesifiserte poster i [næringsoppgave](#page-656-0)
- Spesifiserte poster i [næringsoppgave](#page-656-0)<sup>res</sup> med posteringer
- **[Driftsmidler](#page-656-1) sortert pr**<sup>657</sup> konto
- <sup>•</sup> [Driftsmidler](#page-656-1) sortert pr <sup>657</sup> dimensjon
- [Driftsmidler](#page-656-1) sortert pr <sup>657</sup> dimensjon og konto
- [Skatteberegning](#page-657-0) og disponering
- Konti pr [standard](#page-657-1) konto
- Konti pr [standard](#page-657-1) konto <sup>658</sup> med posteringer
- <u>[Avskrivningstablå](#page-657-2)</u> <sup>658</sup>
- [Overskuddsfordelingsrapport](#page-657-3)
- <u>[Utskriftsrapport](#page-657-4)</u> <sup>658</sup>
- ·**[Overstyrte](#page-658-0) poster i skjema** 659

### *Se også:*

<u>[Rapport-funksjoner](#page-658-1)</u>| <sup>659</sup>ो.

# <span id="page-655-0"></span>**20.2.1 Offentlig regnskap**

Rapporten Offentlig regnskap skriver ut rapporten slik den er satt opp i menyen *Rapporter > Redigering av offentlig regnskap*.

# *Se også:*

<u>[Rapport-funksjoner](#page-658-1)</u>| <sup>659</sup>ी.

# <span id="page-655-1"></span>**20.2.2 Saldobalanse**

Saldobalanserapporten baserer seg på kontoprupper ut fra standard konti, og summerer kontiene gruppevis.

Aktuelle rapporter som gir tilsvarende resultater, kan være offentlig regnskap skrevet ut kontospesifisert, samt spesifikasjon av næringsoppgaveposter.

#### *Se også:*

<u>[Rapport-funksjoner](#page-658-1)</u>| <sup>659</sup>

# <span id="page-655-2"></span>**20.2.3 Posteringsjournal**

Posteringsjournalen skriver ut alle posteringer som er registrert i tilleggsposteringer og alle automatiske posteringer som programmet har generert, og er et bokføringsbilag til regnskapet.

Posteringsjournalen viser alle posteringer som er foretatt, og viser dermed sammenhengen fra kontoplanens råbalanse og utgående balanse i år.

# *Se også:*

[Rapport-funksjoner](#page-658-1) 659

# <span id="page-656-0"></span>**20.2.4 Kontoer pr revisjonsområde**

Om revisjonsområder, se Revisjonsområder.

Rapporten skrives ut med en side pr revisjonsområde.

Rapporten kan skrives ut enten pr revisjonsområde 1 eller pr revisjonsområde 2, og har sum for alle beløpskolonner pr revisjonsområde.

Rapporten viser kolonner for konto, kontonummer, råbalanse, sum posteringer, utgående balanse i år og utgående balanse forrige år.

Det kan velges å skrive ut rapporter både med og uten posteringer. Dersom rapporten skrives ut med posteringer, skrives posteringer på en konto på linjer under den enkelte konto.

# *Se også:*

#### <u>[Rapport-funksjoner](#page-658-1)</u>l ଖ্ঞ

#### **20.2.5 Spesifiserte poster i næringsoppgave**

Rapporten skrives ut i rekkefølge næringsoppgave, og viser sum pr post i næringsoppgaven.

Denne rapporten viser skjemaposter på næringsoppgavens side 2 og 3, med spesifikasjon av de konti som er lenket til næringsoppgaveposter.

Rapporten viser kolonner for konto, kontonummer, utgående balanse i år og utgående balanse forrige år og endringer fra i fjor til i år.

Det kan velges å skrive ut rapporter både med og uten posteringer. Dersom rapporten skrives ut med posteringer, skrives posteringer på en konto på linjer under den enkelte konto.

#### *Se også:*

<u>[Rapport-funksjoner](#page-658-1)</u>| <sup>659</sup> Spesifikasjon av [skjemaposter](#page-353-0) 354 Utvidet spesifikasjon av [skjemaposter](#page-356-0) 357

#### <span id="page-656-1"></span>**20.2.6 Driftsmidler sortert pr . . .**

Driftsmiddelrapportene skrives ut enten med driftsmidler pr konto eller driftsmidler pr dimensjon med sum pr konto eller sum pr dimensjon samt sum totalt.

Videre er det tilgjengelig en rapport der hver dimensjon er summert pr konto.

Rapportene viser anskaffelseskost, avskrivninger, avgang til anskaffelseskost, tilgang i året samt bokførte verdier pr driftsmiddel og med sum pr konto/dimensjon/totalt.

#### *Se også:*

[Rapport-funksjoner](#page-658-1) 659

#### <span id="page-657-0"></span>**20.2.7 Skatteberegning og disponering**

Denne rapporten skriver ut alle detaljer for skatteberegningen og disponeringen for aksjeselskaper.

#### *Se også:*

<mark>[Rapport-funksjoner](#page-658-1)</mark> ങ

#### <span id="page-657-1"></span>**20.2.8 Kontoer pr standard konto**

Rapporten kan skrives ut konti sortert pr standardkonto med sum for hver standard konto.

Rapporten viser kolonner for konto, kontonummer, råbalanse, sum posteringer, utgående balanse i år og utgående balanse forrige år.

Det kan velges å skrive ut rapporter både med og uten posteringer. Dersom rapporten skrives ut med posteringer, skrives posteringer på en konto på linjer under den enkelte konto.

#### *Se også:*

<u>[Rapport-funksjoner](#page-658-1)</u>l ଖ্ঞ

#### <span id="page-657-2"></span>**20.2.9 Avskrivningstablå**

Denne rapporten er avskrivningstablået iht kravene i regnskapsloven.

Rapporten summerer opp alle driftsmidler i driftsmiddelregisteret (regnskapsmessige verdier).

#### *Se også:*

<u>[Rapport-funksjoner](#page-658-1)</u>| <sup>659</sup>

#### <span id="page-657-3"></span>**20.2.10 Overskuddsfordelingsrapport**

Denne rapporten viser alle detaljer for fordeling av overskudd, resultat, forlodd utdeling og privatuttak i deltakerlignede og personlige selskaper.

#### *Se også:*

<u>[Rapport-funksjoner](#page-658-1)</u>| 659

#### <span id="page-657-4"></span>**20.2.11 Utskriftsrapport**

Denne rapporten viser hvilke rapporter og skjemaer som ble skrevet ut i siste utskriftsjobb.

#### *Se også:*

[Rapport-unksjoner](#page-658-1) 659

# <span id="page-658-0"></span>**20.2.12 Overstyrte poster i skjema**

Denne rapporten inneholder oversikt over alle poster som er registrert direkte i skjema, og som programmet oppfatter som overstyrt.

Rapporten har ikke de vanlige rapportfunksjoner, men har følgende funksjoner:

#### **Slett overstyringslinje**

Fjerner verdien som er markert fra skjemaet

#### **Slett alle overstyringer fra alle skjemaer**

Denne funksjonen sletter alle linjer som vises i rapporten, med det resultat at alle verdiene blir fjernet fra de aktuelle skjemaene.

Funksjonene her må brukes med varsomhet, da verdiene blir fjernet fra skjemaene. Eneste angremulighet er å avslutte en klinet uten å lagre endringer.

# <span id="page-658-1"></span>**20.3 Rapport-funksjoner**

Vær oppmerksom på at all redigering som foretas i en rapport som vises på skjermen, ikke blir lagret i rapporten. Endring av stilsett vil imidlertid ha effekt på hvordan rapporten blir vist på skjermen, og det er mulig å velge et annet stilsett mens rapporten vises, og stilsettet vil være valgt neste gang samme rapport blir vist av samme person, og skifter ikke tilbake til standardstilsettet ved endring av klient.

Alle rapporter som er tilgjengelig på navigatøren, har tilgjengelig et sett med rapport-funksjoner:

# **Sett inn bilde**

Et bilde kan settes inn i rapporten før utskriften foretas, men blir ikke lagret i rapporten.

# **Sett inn sideskift**

Et sideskift kan settes inn i rapporten før utskriften foretas, men blir ikke lagret i rapporten.

#### Ŀ **Endre tabulatoroppsett**

Tabulatoroppsettet kan endres på rapporten før utskrift, men blir ikke lagret.

# **Tabeller og kantlinjer**

Tabeller og kantlinjer kan settes inn og redigeres på rapporten før utskrift, men blir ikke lagret.

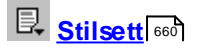

Stilsett kan opprettes og endres, slik at man enkelt kan endre og velge andre skrifttyper, sideoppsett osv i rapporten. Stilsettene vil bli lagret, og sist anvendte stilsett som en bruker har valgt på en rapport, vil bli valgt neste gang også, uavhengig av hvilken klient som velges.

#### **Punktmerking og nummerering**

Det er mulig å endre punktmerking og nummerering av linjer før en rapport skrives ut. endringene lagres ikke.

# **Vis linjal**

Denne knappen medfører at linjal som viser marger og tabulatorer blir vist over selve rapportsiden. Endringer av marger og sideoppsett som gjøres via linjalen, blir ikke lagret.

# **Rediger topp- og bunntekst**

Denne knappen brukes for å få mulighet til å merke eller endre topp- og bunntekst på rapporter. Endringer som utføres i topp- og bunntekst vil ikke bli lagret på rapporten.

# **Sidevisning**

Denne knappen endrer mellom normalvisning og sidevisning. Ved normalvisning vises ikke papirets kanter, og sideskift markeres med stiplede linjer.

# **Send til ekstern [tekstbehandler](#page-664-0)** 665

Denne funksjonen brukes for å sende rapporten over til tekstbehandlingsprogrammet som et tekstdokument i Rik Tekst Format (\*.RTF).

#### Ф **Rekalkulere rapporter**

Rekalkulasjon av rapporter medfører at alle manuelle endringer i rapporter som er gjort med funksjoner nevnt foran, blir slettet, og rapporten blir kalkulert og produsert på nytt.

Kontolinje  $\blacktriangledown$ 

Her vises linjestilen på den enkelte linje. Hver linje har en linjestil som kan endres i <u>[stilsett-funksjonen.](#page-659-0)</u>I

Arial

Her vises skrifttypen som en linje har. Skrifttype kan endres ved å merke teksten. endring blir ikke lagret.

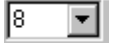

Her vises skriftstørrelsen som en linje har. Skrifttype kan endres ved å merke teksten. endring blir ikke lagret.

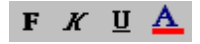

Dette endrer skriften til fet skrift, kursiv, understreket og skriftfarge. Endringer lagres ikke.

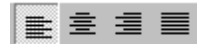

Her endres linjejustering til venstrejustert, sentrert, høyrejustert og blokkjustert. Endringer lagres ikke.

⊞

Her er det mulig å sette inn en tabell i teksten. Endringer lagres ikke.

# *Se også:*

**Oversikt over [rapporter](#page-654-1)** 655

#### <span id="page-659-0"></span>**20.3.1 Stilsett**

Rapporter har en egen stilsett-knapp som gir brukeren mulighet til å lage egendefinerte stilsett.

Standardstilsettet for en rapport kan ikke endres. Det er derimot anledning til å lage seg et nytt egendefinert stilsett, og deretter velge det egendefinerte stilsettet og tilpasse dette stilsettet.

Følgende valg er tilgjengelig på rapportens stilsett-knapp:

**[Rediger](#page-659-0) stilsett** 660

**Nytt stilsett**

**Slett stilsett**

**Sideoppsett** 

Tilgjengelige stilsett vises på stilsett-knappen, og det stilsett som er det aktive stilsettet vises med en hake foran.

# *Se også:*

 $\overline{\text{Rapport-funksjoner}}$  $\overline{\text{Rapport-funksjoner}}$  $\overline{\text{Rapport-funksjoner}}$  ങ <mark>Om [stilsettfiler](#page-660-0)</mark> େଶ

# <span id="page-660-0"></span>**20.3.2 Om stilsett-filer**

Hvert enkelt stilsett er lagret som egne filer i programområdet.

Stilsettene er lagret i programområdets underkatalog \FELLES\\$FFF\$\KONFIG

Standard-stilsettfilene har følgende navn:

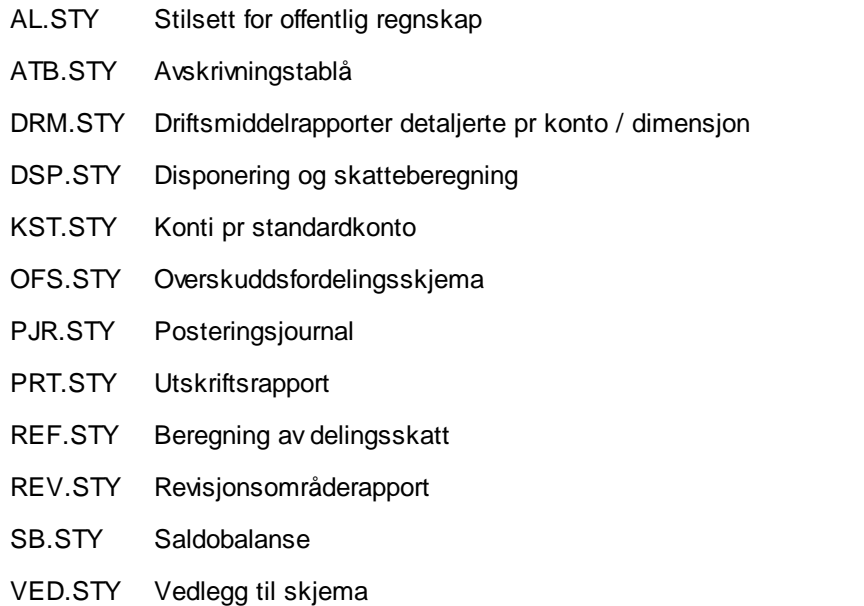

Egendefinerte stilsett arver navn fra hovedstilsettet etter følgende regel:

- 1. Filnavnet gis samme navn som hovedstilsettet men med 5 tall lagt til foran punktum i navnet.
- 2. Filnavnet på første egendefinerte stil gis tallene 00000, neste 00001 osv.
- 3. Filnavnet kan endres, men må innledes med samme bokstav for nevnt i listen over, og kan inneholde 5 tilfeldige tall.

Dette betyr at en egendefinert stil for offentlig regnskap vil hete ALnnnnn.STY der nnnnn er et tall. Første egendefinerte stil får navnet AL00000.STY, neste vil få navnet AL00001.STY osv. Filnavn som f.eks. AL87123.STY vil også være et gyldig stilsettnavn, selv om det ikke finnes andre stiler av typen ALnnnnn.STY.

Stilsettfiler kan kopieres fra maskin til maskin, eller f.eks. sendes pr e-post til andre brukere. En stilsettfil som mottas, må kopieres til programkatalogens underkatalog \FELLES\\$FFF\$\KONFIG. Dersom det er en annen fil på dette området med samme navn, og begge ønskes beholdt, må man endre navn på en av stilsett-filene.

### *Se også:*

<mark>[Stilsett](#page-659-0)</mark> <sup>660</sup>

# **20.3.3 Redigere stilsett**

Redigering av stilsett viser følgende vindu:

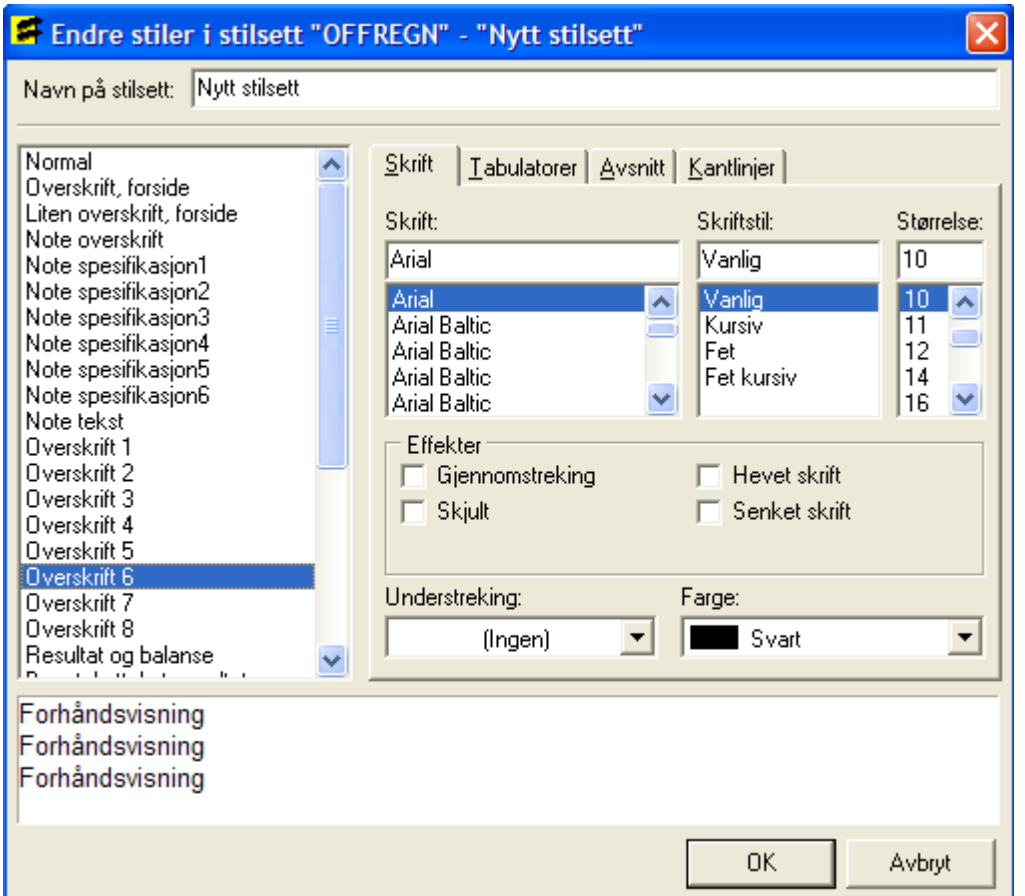

I venstre ramme vises tilgjengelige linjestiler. Hver linje som produseres i en rapport, får av programmet tildelt en linjestil. Man kan ikke endre hvilken linjestil en gitt linje vil få i en rapport, men selve linjestilen kan man endre oppsettet til slik at linjestilene kan få andre skrifttyper og andre formatoppsett.

Endringer av linjestilene foretas ved å merke hvilken linjestil som skal endres i venstre del av skjermbildet, og deretter endre formatene i høyre del av skjermbildet.

I høyre del av skjermbildet er de forskjellige formatene inndelt i 4 skillekort:

- · Skrift
- · Tabulatorer
- · Avsnitt
- · Kantlinjer

# Ad skrift:

Her redigerer skrifttype, skriftstørrelse, skriftfarge, understreking av tekst og visse teksteffekter.

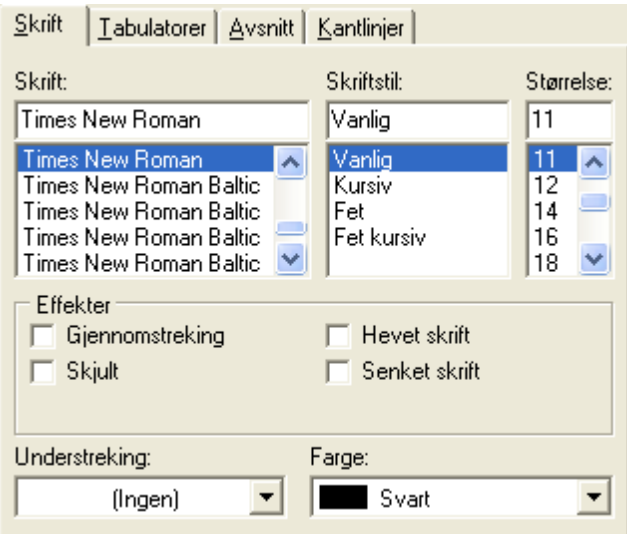

# Ad tabulatorer:

Her kan tabulatoroppsettet endres. Pass på at antall tabulatorer ikke endres, og at tabulatorene for de forskjellige linjetypene samsvarer med hverandre. Det er videre en fordel å velge høyrestilte tabulatorer og ikke desimaltabulatorer for tallkolonner.

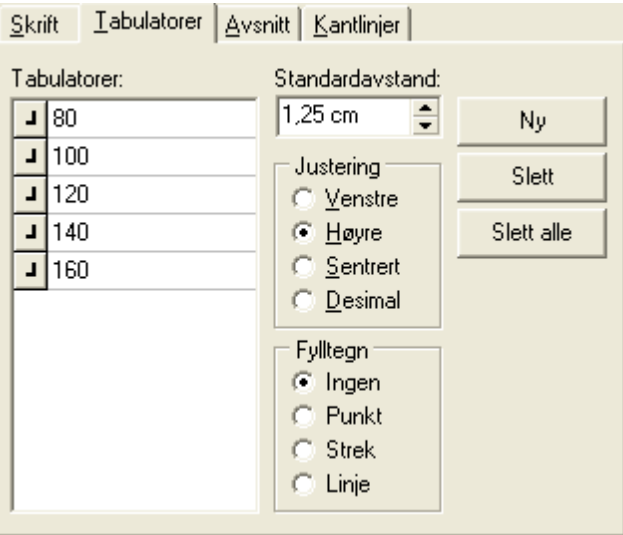

# Ad Avsnitt:

Her kan følgende velges:

- · Justering (Venstre, høyre, sentrert og blokkjustert) Normalt er det ingen grunn til å velge annet enn venstrejustert)
- · Innrykk: Her kan man angi at en linje skal rykkes inn i forhold til venstre marg, samt alternativ innrykk av første linje i et avsnitt.
- · Avstand: Dette er avstand før og etter en linje samt minimum linjehøyde. Avstanden gjelder bare før og etter en gruppe av like linjetyper. For å få avstand mellom like linjetyper, må linjeavstanden justeres.
- · Farge og skyggelegging: Her kan man velge skyggelegging og skyggefarge. Vær oppmerksom på at dersom man ikke skal ha skyggelegging overhodet, må farge settes til hvit. Skyggelegging anbefales ikke dersom dokumenter skal sendes pr e-post eller overføres til ekstern tekstbehandler, da rik-tekst-dokumenter kan få svart skygge over alle felter dersom skyggelegging velges. Utskrifter fra Visma Finale-programmet vil likevel fungere korrekt med skyggelegging.

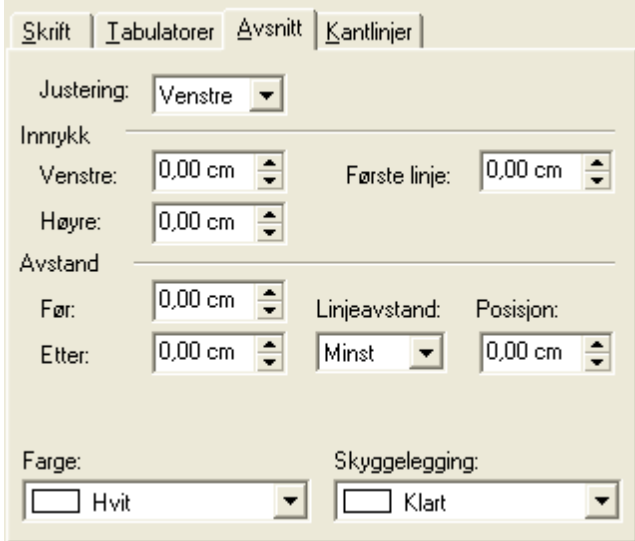

# Ad kantlinjer:

Her kan kantlinjer settes inn. Øvre og nedre kantlinjer går fra marg til marg. Venstre og høyre kantlinjer går fra øvre til nedre i ytterkant, slik at alle 4 kantlinjer vil gi en ramme rundt linjene. Avstand (mellom tekst og kantlinjer) bør være minst 2pt. Kantlinjefarge kan også velges for hver av linjene. Ved avkrysning i "alle" velges en ramme rundt linjen. Kantlinjer vil normalt gå rundt en gruppe av like linjetyper.

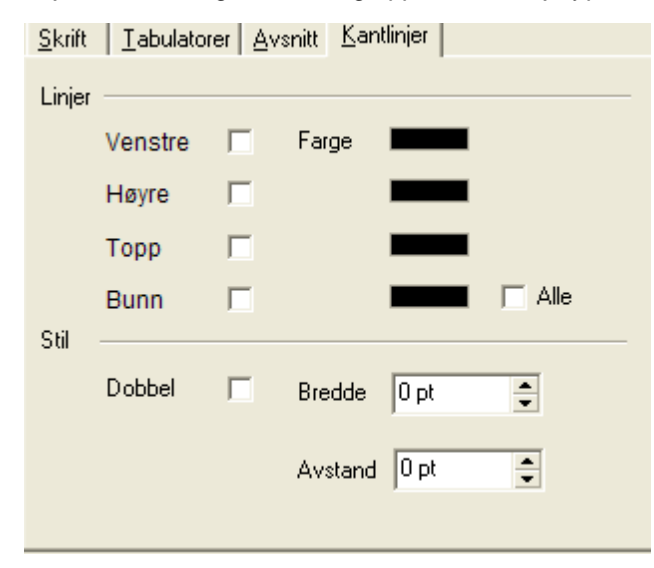

### <span id="page-664-1"></span>**20.3.4 Sende rapporter på e-post**

Rapporter kan enkelt sendes på e-post ved å trykke på verktøyknappen for e-post på hovedverktøylinjen når du har tatt frem rapporten.

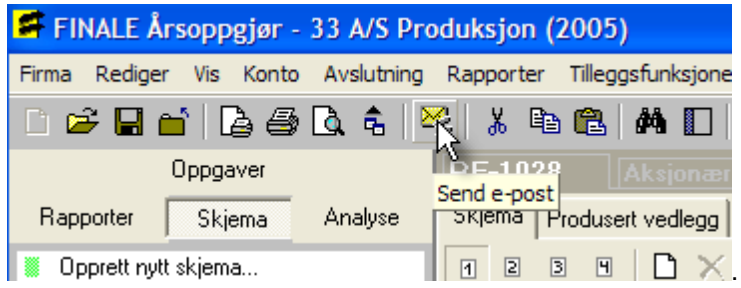

### <span id="page-664-0"></span>**20.3.5 Sende rapporter til ekstern tekstbehandler**

alle rapporter som er på navigatørens skillekort "Rapporter" finnes knappen *Send til ekstern tekstbehandler*.

Ved å trykke på denne knappen, vil rapporten lagres i den katalogen for midlertidige filer på datamaskinen (f.eks. C: \Windows\Temp) og deretter blir rapporten åpnet i ekstern tekstbehandler, f.eks. Microsoft® Word™.

Rapporten er lagret og åpnet i Rik Tekst Format (\*.RTF), som er et format som støttes av alle tekstbehandlingsprogrammer.

### *Se også:*

Sende [rapporter](#page-664-1) på e-post 665

# **20.4 Skjemafunksjoner**

Ved visning av RF-skjemaer (ligningsskjemaer på skjerm), er det en rekke funksjoner som er tilgjengelig i skjemavinduet:

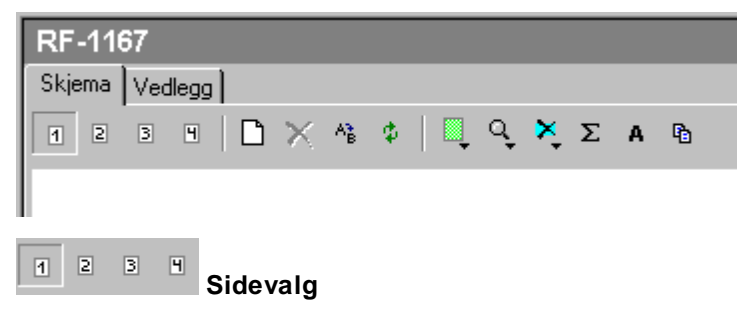

Sidevalg for valg av skjemaets sider 1-6. kun tilgjengelige sider blir vist, og sider som ikke er tilgjengelig er grået ut.

**Nytt [skjema](#page-666-0)** 667

Nytt skjema setter inn et nytt skjema som ikke er generert automatisk av programmet. FINALE har de aller fleste ligningsskjemaer tilgjengelig.

**Slett skjema**

Slett skjema sletter skjemaer som er opprettet med nytt skjema-knappen. Dersom et skjema er automatisk

generert, lar deg seg ikke slette, og slette-ikonet vises i grått slik:

### **Endre navn på skjema**

Endre navn på skjema gir brukeren mulighet til å endre navn på et skjema. Dersom det er flere skjemaer av samme type, vil navnet som skrives inn her, bli vist.

#### Φ **Rekalkulere skjemaer**

Rekalkulere skjemaer genererer skjemaer på nytt. Det kan være en fordel å generere skjemaer på nytt før utskrift, for å sikre seg at skjemaene inneholder kalkulasjon av de sist genererte dataene.

# <sup>Q</sup><sub>z</sub> Zoom

Zoom gir mulighet for å vise et skjema større eller mindre på skjermen, med følgende alternativer:

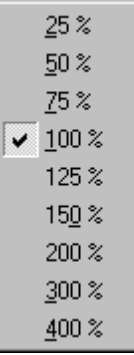

# **Fjern overstyringer**

Fjern overstyringer gir mulighet til å fjerne overstyringer i skjemaer. Følgende alternativer finnes på funksjonsknappen:

- $\times$  Fiern overstyring fra felt
- $\blacktriangleright$  Fjern overstyringer for skjemaoppgave
- ★ Fiern overstyringer for skjema
- Fiern alle overstyringer for alle skjema

Det er her mulig å slette overstyringer på følgende måter:

- · Fjerne overstyring fra aktivt felt
- · Fjerne overstyring fra aktiv side (skjemaoppgave)
- · Fjerne overstyring fra hele det aktive skjemaet
- · Fjerne overstyringer fra alle ligningsskjemaer.

Vær oppmerksom på at mange direkteregistrerte felter blir angitt som overstyrte felter. Funksjoner for sletting av alle overstyringer bør derfor brukes med varsomhet. I rapporten Overstyrte poster på navigatørens skillekort"Rapporter" er det mulig å få en oversikt over alle poster som programmet oppfatter som overstyrte poster. Det kan være fordelaktig å redigere overstyringer på denne rapporten hvis man ønsker å slette overstyringer generelt på ligningsoppgavene.

*Se også:*

Navigatøren

# <span id="page-666-0"></span>**20.4.1 Opprette skjemaer**

Ved å merke et tilfeldig skjema, er funksjonen for opprettelse av ligningsskjemaer tilgjengelig.

Bruk knappen **Nytt skjema** for å opprette et nytt ligningsskjema.

På navigatørens skillekort "Skjemaer" er øverste valget "Opprett nytt skjema":

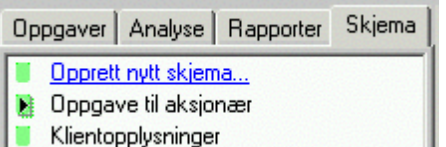

# Følgende bilde vil framkomme:

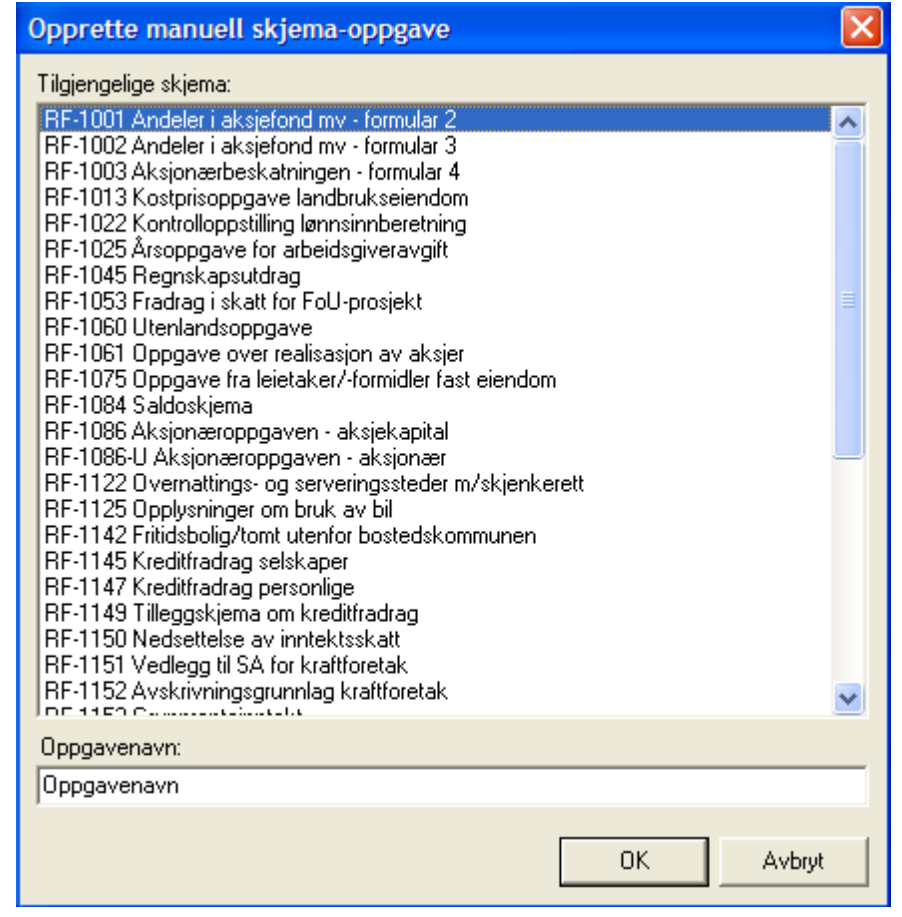

# **20.4.2 Funksjoner og status på skjemaposter**

Skjemaposter kan ha følgende programfunksjoner:

- · Programmet fyller ut skjemapostene (automatiske skjemaer)
- · Skjema-data skal registreres direkte i skjema (manuelle skjemaer og visse poster i automatiske skjemaer)

I hjelp til de automatiske skjemaene står det beskrevet om utfylling av de enkelte skjemapostene og hvilke skjemaposter som skal fylles ut manuelt og hvilke skjemaposter som fylles ut automatisk.

Skjemapostene kan ha 3 forskjellige typer status som vises med fargekoding av skjemafeltene:

#### Automatiske skjemaer:

- · HVIT: Poster der data er fylt ut av programmet.
- · BLÅ: Poster der data er fylt inn av brukeren (disse postene blir ALLTID blå for å markere at poster er registrert av brukeren.
- · GRÅ: Poster som er overført fra poster i fjorårsskjemaer, og som er "låst" til de overførte verdiene.

#### Manuelle skjemaer:

- · HVIT: Poster som bruker skal/har registrert data inn i skjemaposten eller poster med formler der formlene er aktiv i beregningen.
- · BLÅ: Poster der brukeren har registrert data, men der data beregnes av formler.

# Endring av status på skjemaposter

Brukeren kan endre status på skjemaposter. Dette kan gjøres på flere måter:

- · Brukeren kan registrere data i posten. Dette medfører at en post i et automatisk skjema endrer farge fra hvitt til blått. Dersom posten har status "Overført verdi", vil fargen endres fra grå til blå.
- · Brukeren kan klikke med høyre musetast for å få fram alternativer for posten, der status kan endres:

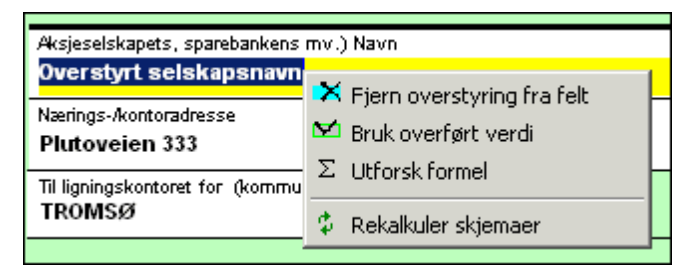

· Brukeren kan velge menyknappen **Slett overstyringer** for å få fram flere alternativer (alternativene endres ut fra den aktive skjemapostens status):

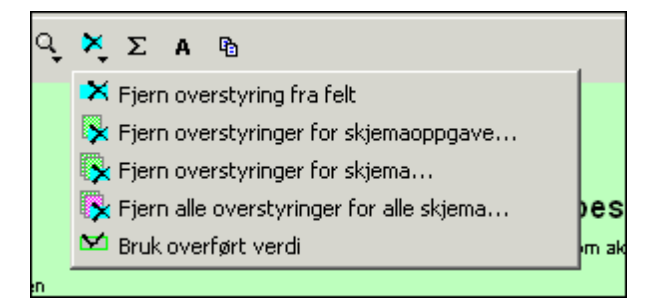

· Brukeren kan velge å administrere alle overstyrte poster i rapporten Overstyrte poster i skjema.

· Dersom en post har status "Overført verdi" når overstyring foretas (fargeendring fra grå til blå ved registrering av verdi), vil funksjon for fjerning av overstyring fra et slikt felt medføre at statusen på feltet endres fra blå til grå. For å få feltet tilbake til hvit farge, må funksjon for fjerning av overført verdi velges for feltet.

I automatiske skjemaer vil det ikke være mulig å overstyre verdier for mange skjemaposters vedkommende. Det er foretatt en evaluering av hvilke skjemaposter som ikke bør endres ut fra programmets funksjonalitt.

Det er imidlertid en "bakdør" til å få overstyrt også disse postene. Dersom feltet først gis status "Overført verdi" (grå farge), vil feltet alltid kunne overstyres. Dette må gjøres med varsomhet, og dette kan forstyrre programmets funksjoner. Slik overstyring av felt bør derfor alltid unngås. Dette kan medføre at programmet ikke foretar beregninger som forutsatt. Det kan også medføre at selve registreringen ikke får den konsekvens for andre skjemafelt som man skulle forvente hvis andre felt benytter grunnlagsdata til et skjema i sine beregninger, og ikke selve skjemadataene.

# **20.5 Overføring fra FINALE Årsoppgjør til FINALE Skatt**

Eksport av data i Visma Finale [Årsoppgjør](#page-668-0) 669

<mark>Import av data i [Visma](#page-672-0) Finale Skatt</mark>l ಯ

# <span id="page-668-0"></span>**20.5.1 Eksport av data i FINALE Årsoppgjør**

Følgende andre hjelpeemner er også relevante for denne oppgaven:

<mark>Import av data i [Visma](#page-672-0) Finale Skatt</mark>l ಯ

Hva blir overført i [deltakerlignede](#page-673-0) selskaper 674

Hva blir overført i [personlige](#page-676-0) selskaper 677

Overføring av bankinnskudd og gjeld til [kredittinstitusjoner](#page-685-0) 686

<u>Hvilke data må alltid [registreres](#page-686-0) manuelt i Visma Finale Skatt</u>l

# Eksport av data fra Visma Finale Årsoppgjør:

Overføring til Visma Finale Skatt kan skje på 4 forskjellige måter ut fra tilstand til klienten og tilstand på eiere:

- 1. Deltakerlignet selskap (Avkrysning for deltakerlignet i firmaopplysninger)
- 2. Ikke deltakerlignet, og kun en eier er registrert, og eieren har eierandel på 100%
- 3. Ikke deltakerlignet, og flere eiere registrert.
- 4. Ektefellebedrifter

Start opp Visma Finale Årsoppgjør og åpne aktuell klient. Velg deretter menypunktet *Firma > Eiere > Eiere*.

Overføring til Visma Finale Skatt utføres ved å trykke på ikonet **Eksport til Visma Finale Skatt**. Det vil bli overført data til Visma Finale Skatt for alle eiere som har verdi forskjellig fra 0 i feltet "Klientnr. i Skatt" i eierregisteret.

### I tillegg kan man særskilt velge alternativer for overføring av data til Visma Finale Skatt:

- 1. Valg for om data skal overføres til RF-1030 Selvangivelse for næringsdrivende
- 2. Valg for om Altinn-data skal overføres til Visma Finale Skatt
- 3. Valg om bankinnskudd og gjeld til kredittinstitusjoner samt renter på disse skal overføres fra Visma Finale Skatt eller hentes som prefill informasjon fra Altinn-portalen

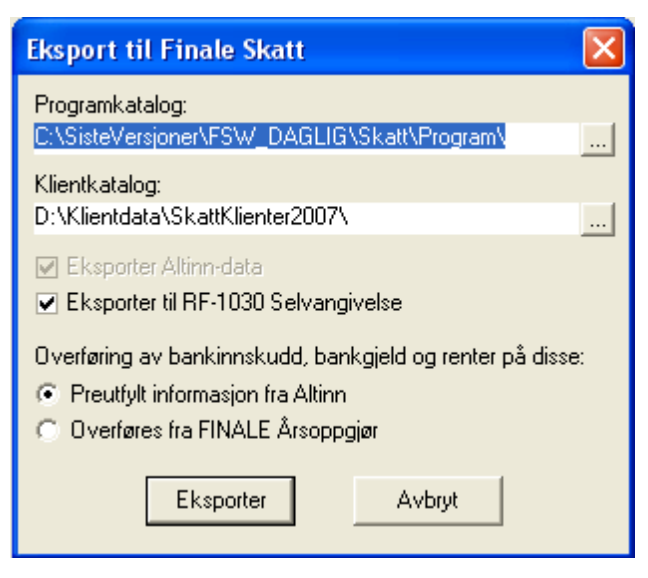

Feltet "Programkatalog" finner normalt fram til programkatalogen automatisk. Hvis dette ikke skjer, må man lete seg fram til programkatalogen ved å trykke på Søk-knappen til høyre i programkatalog-feltet.

Feltet "Klientkatalog" finner normalt fram til klientkatalogen automatisk. Hvis dette ikke skjer, må man lete seg fram til klientkatalogen ved å trykke på Søk-knappen til høyre i klientkatalog-feltet.

Ved å huke av i feltet "Start Finale Skatt", vil Visma Finale Skatt starte opp umiddelbart etter at eksporten er foretatt.

Det er ikke nødvendig å opprette eieren som klient i Visma Finale Skatt før overføringen skjer. Dersom eieren etter eksporten blir opprettet som klient i Visma Finale Skatt, vil data bli importert etter at opprettelsen er foretatt.

Visma Finale Skatt vil spørre om data skal leses inn før innlesing blir foretatt.

Du får en utførlig oversikt over hvordan eksport til Visma Finale Skatt er utført etter at eksport er foretatt eller forsøkt foretatt.

- · Det blir foretatt en konsistenskontroll av klienten for å sikre at det ikke er feil på klienten som skyldes feil i oppsett av eierregisteret eller som kan gi problemer ved innsendelse til Altinn.
- · Det vises hvilke verdier som blir overført til Visma Finale Skatt i et eget skillekort.
- · Det vises hvilke skjemaer som er overført il Visma Finale Skatt på de enkelte eierne for innsendelse til Altinn fra Visma Finale Skatt.
- · Status på de enkelte eierne og for den samlede dataoverføring vises.

# Her vises de beløpene som overføres til Visma Finale Skatt:

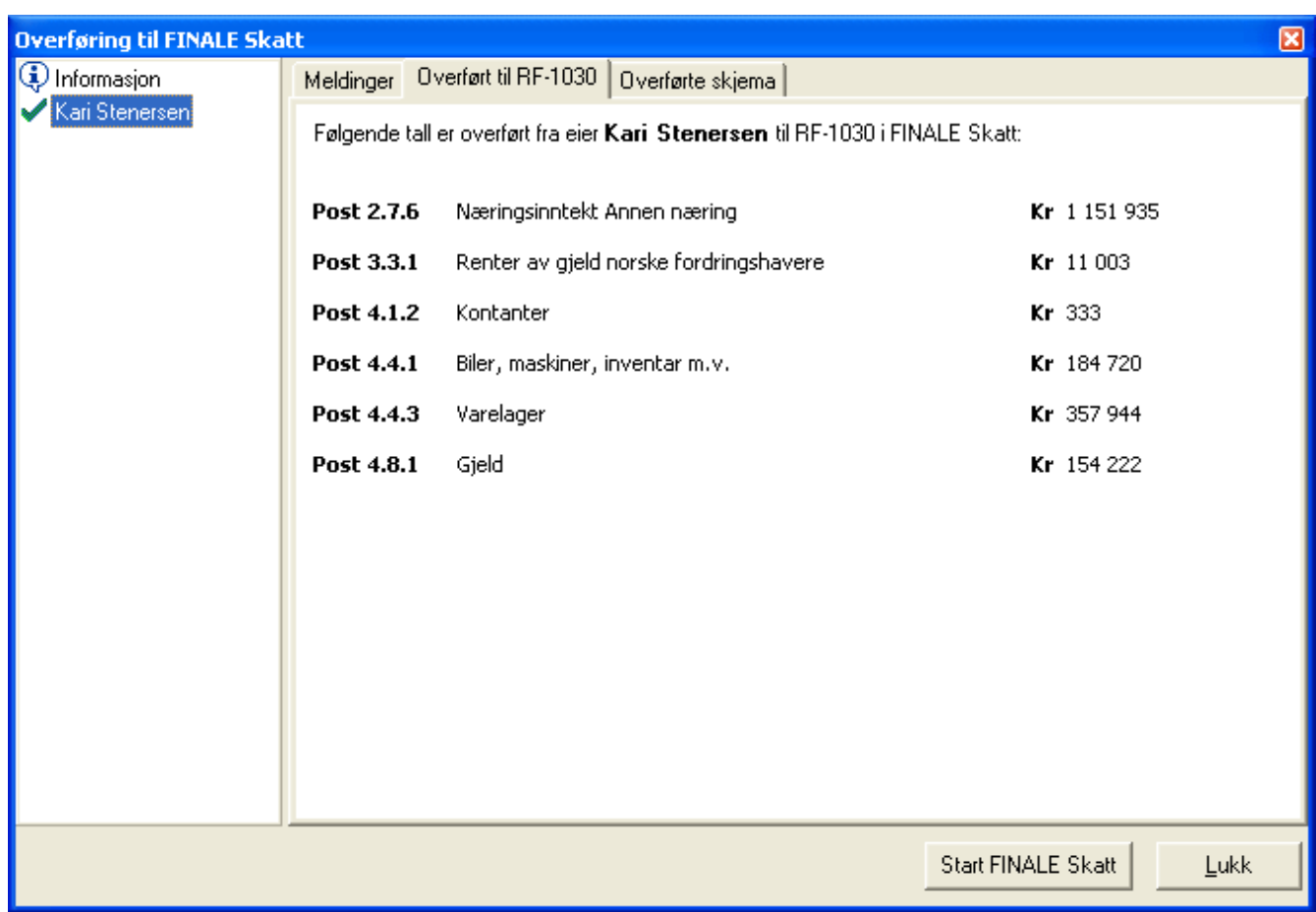

# Denne meldingen viser eksempler på feil som blir rapportert:

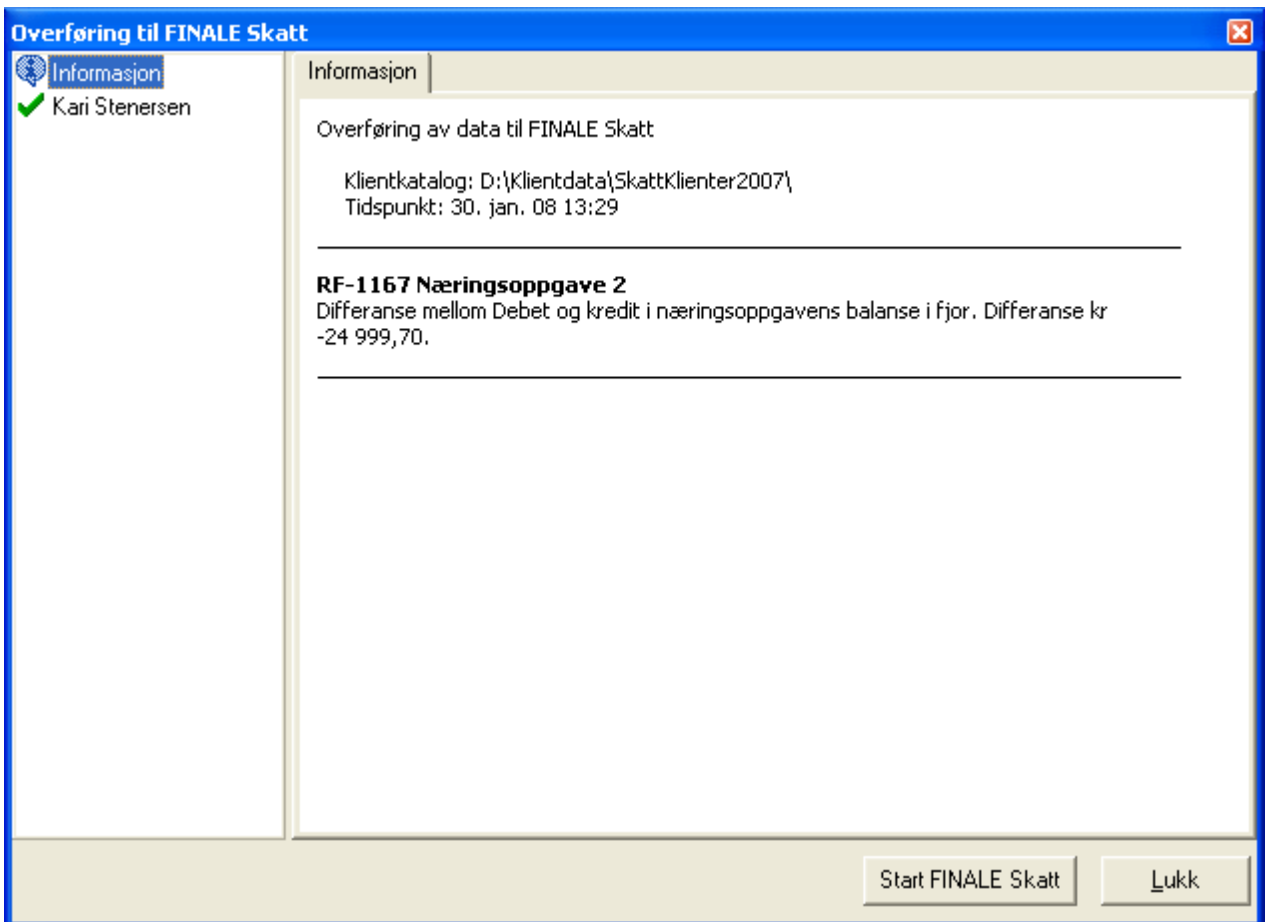

# Her er et eksempel på feil som rapporteres på en eier:

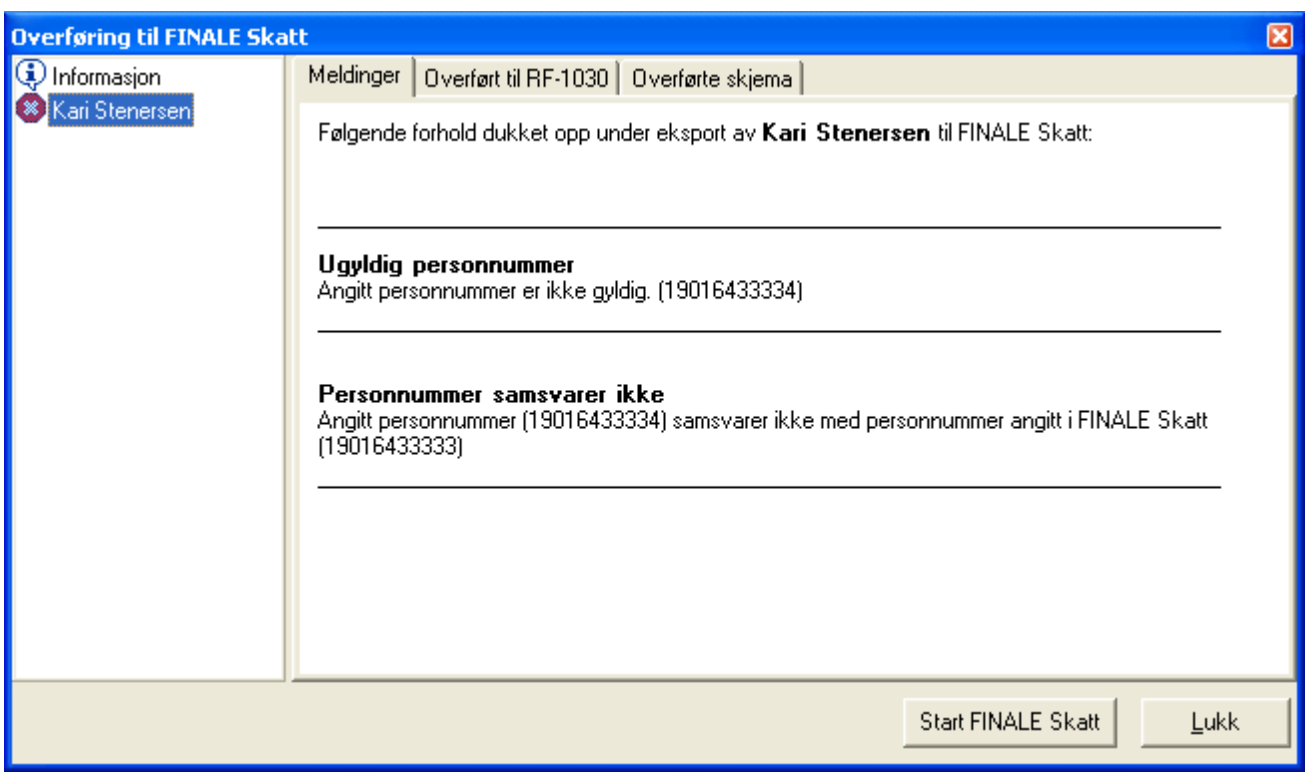

# <span id="page-672-0"></span>**20.5.2 Import av data i FINALE Skatt**

Når selvangivelsen for den aktuelle klienten blir åpnet i Visma Finale Skatt, vil følgende melding vises:

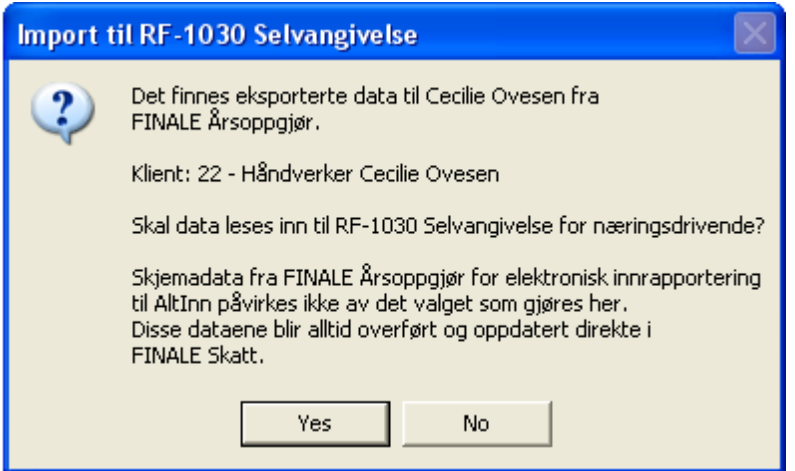

Import foretas automatisk ved å trykke på Ja. Dersom Nei velges, vil spørsmålet framkomme hver gang helt til importfilen blir slettet eller import blir foretatt.

*Se også:*

Hva blir overført i [personlige](#page-676-0) selskaper 677 Hva blir overført i [deltakerlignede](#page-673-0) selskaper 674 <u>Eksport av data i Visma Finale Arsoppgjør</u>l ഞ <u>Hvilke data må alltid [registreres](#page-686-0) manuelt i Visma Finale Skatt</u>l <sup>687</sup>

### <span id="page-673-0"></span>**20.5.3 Hva blir overført i deltakerlignede selskaper**

Følgende emner finnes om overføring til Visma Finale Skatt i deltakerlignede selskaper:

**Overføring fra RF-1221 [Deltakeroppgave](#page-673-1) ANS til deltakerens selvangivelse** 674

**Overføring fra RF-1221 [Deltakeroppgave](#page-674-0) ANS til ektefellens selvangivelse**l<sup>675</sup>

[Ektefellefordeling](#page-675-0) i ANS mv 676

Overføring fra RF-1213 [Lottskjema](#page-684-0) 685

#### *Se også:*

Hva blir overført i [personlige](#page-676-0) selskaper 677 <u>Eksport av data i Visma Finale Arsoppgjør</u>l લ્હં [Import](#page-672-0) av data i Visma Finale Skatt 673 Hvilke data må alltid [registreres](#page-686-0) manuelt i Visma Finale Skatt 687

#### <span id="page-673-1"></span>**20.5.3.1 Overføring fra RF-1221 Deltakeroppgave ANS til deltakerens selvangivelse**

#### Andel av netto formue overføres til følgende poster:

- · Positiv verdi til Post 4.5.4 Netto formue
- · Negativ verdi til Post 4.8.1 Netto gjeld

#### Sum alminnelig inntekt overføres til følgende poster:

Type næring er fiske og familiebarnehage:

- · Positiv verdi til Post 2.7.7 Alminnelig inntekt primærnæring
- · Negativ verdi til Post 3.2.19 Underskudd i primærnæring

Type næring er annen næring:

- · Positiv verdi til Post 2.7.8 Alminnelig inntekt annen næring
- · Negativ verdi til Post 3.2.19 Underskudd i annen næring

#### Tillegg i alminnelig inntekt overføres til følgende poster:

Type næring er fiske og familiebarnehage:

· Post 2.7.10 Tillegg i alm. Inntekt mellomsats

Type næring er annen næring:

· Post 2.7.11 Tillegg i alm. Inntekt annen næring

### Andel gevinst / tap etter realisasjon av andel overføres til følgende poster:

- · Positiv verdi til Post 3.1.12 Gevinst ved realisasjon av andel
- · Negativ verdi til Post 3.3.12 Tap ved realisasjon av andel

#### Arbeidsgodtgjørelse overføres til følgende poster:

- · Post 1.7.1 Arbeidsgodtgjørelse fiske og familiebarnehage
- · Post 1.7.4 Arbeidsgodtgjørelse Annen næring

#### *Se også:*

Oversikt over [deltakerlignede](#page-673-0) selskaper 674 <u>Overføring fra RF-1221 [Deltakeroppgave](#page-674-0) ANS til ektefellens selvangivelse</u>l कई [Ektefellefordeling](#page-675-0) i ANS mv 676

#### <span id="page-674-0"></span>**20.5.3.2 Overføring fra RF-1221 Deltakeroppgave ANS til ektefellens selvangivelse**

Følgende data overføres fra RF-1221 Deltakeroppgave ANS til ektefellens selvangivelse dersom ektefellefordeling er angitt.

Om angivelse av ektefellefordeling i ANS mv, se <u>[Ektefellefordeling](#page-675-0) i ANS mv</u>lണ്ടി.

#### Andel av ektefelles andel av netto formue overføres til følgende poster:

- · Positiv verdi til Post 4.5.4 Netto formue fra ektefelle
- · Negativ verdi til Post 4.5.4 Netto formue fra ektefelle

#### Ektefelles andel av alm. inntekt overføres til følgende poster:

Positiv verdi til Post 2.7.8 Alminnelig inntekt overført fra ektefelle

negativ verdi til post 3.2.19 Underskudd i næring

#### Ektefelles andel av tillegg i alminnelig inntekt overføres til følgende poster

· Post 2.7.11 Tillegg i alm. Inntekt overført fra ektefelle

# Ektefelles andel av andel gevinst / tap etter realisasjon av andel overføres til følgende poster:

- · Positiv verdi til Post 3.1.12 Gevinst ved realisasjon av andel
- · Negativ verdi til Post 3.3.12 Tap ved realisasjon av andel

### Andel av Arbeidsgodtgjørelse overføres til følgende poster:

- · Post 1.7.7 Arbeidsgodtgjørelse Annen næring overført fra ektefelle
- · Post 1.7.6 Arbeidsgodtgjørelse Primærnæring overført fra ektefelle

### *Se også:*

Oversikt over [deltakerlignede](#page-673-0) selskaper 674 Overføring fra RF-1221 [Deltakeroppgave](#page-673-1) ANS til deltakerens selvangivelse 674 [Ektefellefordeling](#page-675-0) i ANS mv 676

#### <span id="page-675-0"></span>**20.5.3.3 Ektefellefordeling i ANS mv**

For deltakerlignede selskaper kan det foretas ektefellefordeling av inntekts- og formuesposter i RF-1221 Deltakers deltakeroppgave for deltakerlignede selskaper (DLS).

#### Dersom det er fordeling mellom ektefeller, angis dette slik:

I menyen *Eiere > Eierinformasjon* krysset det av for fordeling til ektefelle:

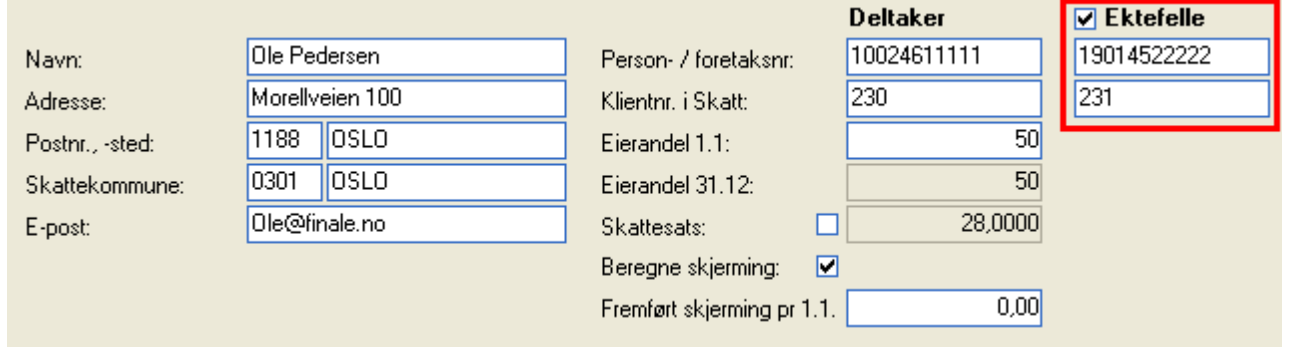

Krysse av for "Ektefelle" dersom det er ektefellefordeling.

For å kunne overføre verdier til Visma Finale Skatt til ektefellens selvangivelse, må følgende også angis:

- 1. Ektefelles fødselsnummer (11 sifre)
- 2. Ektefellens klientnummer i Visma Finale Skatt.

Selve fordelingen av inntekts- og formuesposter mellom ektefeller foretas i menyen *Eiere > Skjemainformasjon* slik:

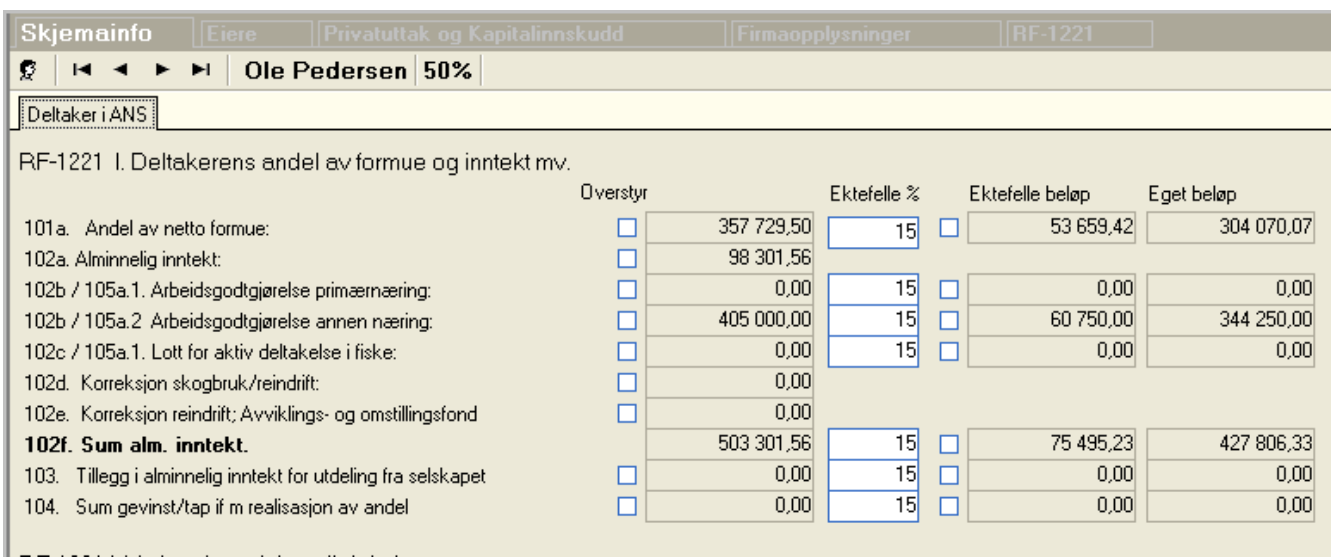

Ektefelles andel av inntekter og formue angis enten med prosentandel eller i beløp.

Dersom det er underskudd, er det ikke mulig å fordele underskuddet i post 102h, da det i RF-1030 Selvangivelse ikke er mulig med ektefellefordeling av denne posten hvis underskudd. Ifølge Skatteetaten følger det av ligningspraksis at ektefellefordelignav underskudd ikke er mulig.

Ektefelles andel eller beløp trekkes fra innehaverens beløp i skjemautfyllingen ut fra det som er registrert i dette skjermbildet.

Kolonnene for ektefellefordeling vil ikke vises dersom ektefellefordeling ikke er angitt.

# *Se også:*

Oversikt over [deltakerlignede](#page-673-0) selskaper 674 Overføring fra RF-1221 [Deltakeroppgave](#page-673-1) ANS til deltakerens selvangivelse 674 Overføring fra RF-1221 [Deltakeroppgave](#page-674-0) ANS til ektefellens selvangivelse 675

# <span id="page-676-0"></span>**20.5.4 Hva blir overført i personlige selskaper**

Denne spesifikasjon er for hvert punkt delt opp i innehaver og ektefelle post for post, og bygger på hvorvidt en eier er angitt som innehaver eller ektefelle i tilfeller med ektefellebedrifter.

Dersom det er en personlig næring uten ektefellefordeling, vil det være overføring av det som er markert med innehaver dersom det ikke er gjort særskilte anmerkninger om dette.

Overføring av [personinntekt](#page-677-0) i personlige selskaper 678

Overføring av næringsinntekt fra RF-1175 [Næringsoppgave](#page-678-0) 1 og RF-1167 Næringsoppgave 2 679

<mark>Diverse [inntektsposter](#page-679-0) i næringl</mark> ഒര

**Diverse [fradragsposter](#page-679-1) i næringleso** 

**Formuesposter (når RF-1175 [Næringsoppgave](#page-680-0) 1 benyttes)** ssi

Formuesposter (når RF-1167 [Næringsoppgave](#page-681-0) 2 benyttes) 682

Gjeldsposter (Når RF-1175 [Næringsoppgave](#page-683-0) 1 benyttes)l

Gjeldsposter (Når RF-1167 [Næringsoppgave](#page-683-1) 2 benyttes) 684

Overføring fra RF-1177 [Tilleggsskjema](#page-684-1) primærnæring 685

#### **Overføring fra RF-1213 [Lottskjema](#page-684-0)**l 685

# Om bankinnskudd, gjeld til kredittinstitusjoner og renter på disse

Bankinnskudd, gjeld til kredittinstitusjoner med tilhørende renteinntekter og rentekostnader blir hentet fra Altinn ved anvendelse av innhenting av preutfylt informasjon fra Altinn-portalen. Det blir lagt ut preutfylt informasjon ca 1. april for foregående inntektsår.

Denne preutfylte informasjon vil også inneholde innskudd, gjeld, renteinntekt og rentekostnad innenfor personlig næring. Bankposter kommer kun i summer pr bank.

Ved overføring fra Visma Finale Årsoppgjør til Visma Finale Skatt, kan man velge om bankposter skal eksporteres fra Visma Finale Årsoppgjør til Visma Finale skatt, eller om man ønsker å anvende preutfylt informasjon fra Altinn. Dette gjøres i eksportbbildet:

#### *Se også:*

Hva blir overført i [deltakerlignede](#page-673-0) selskaper 674 Eksport av data i Visma Finale [Årsoppgjør](#page-668-0) 669 <mark>[Import](#page-672-0) av data i Visma Finale Skatt</mark>l <sup>673</sup> Hvilke data må alltid [registreres](#page-686-0) manuelt i Visma Finale Skatt 687

#### <span id="page-677-0"></span>**20.5.4.1 Overføring av personinntekt i personlige selskaper**

#### For innehaver overføres følgende beløp:

- · Post 1.25 overføres til Post 1.6.1 Personinntekt fiske og familiebarnehage
- · Post 1.26 overføres til Post 1.6.2 Personinntekt Annen næring
- · Post 1.30 høyre kolonne overføres til Post 1.7.2 Negativ personinntekt samordnet med arbeidsgodtgjørelse annen næring
- · Post 1.30 høyre kolonne overføres til Post 1.7.5 Negativ personinntekt samordnet med arbeidsgodtgjørelse fiske og familiebarnehage

Overføring av post 1.30 avhenger av feltet "Type næring i firmaopplysninger. Fiske og familiebarnehage regnes som mellomsats.

#### For ektefelle overføres følgende beløp:

- · Post 1.23 overføres til Post 1.6.1 Personinntekt fiske og familiebarnehage overført fra ektefelle
- · Post 1.24 overføres til Post 1.6.2 Personinntekt Annen næring overført fra ektefelle
- · Post 1.30 høyre kolonne overføres til Post 1.7.2 Negativ personinntekt samordnet med arbeidsgodtgjørelse annen næring
- · Post 1.30 høyre kolonne overføres til Post 1.7.5 Negativ personinntekt samordnet med arbeidsgodtgjørelse fiske og familiebarnehage

Overføring av post 1.30 avhenger av feltet "Type næring i firmaopplysninger. Alle primærnæringer inkl. fiske og familiebarnehage regnes som primærnæring.

#### <span id="page-678-0"></span>**20.5.4.2 Overføring av næringsinntekt fra RF-1175 Næringsoppgave 1 og RF-1167 Næringsoppgave 2**

#### For innehaver overføres følgende beløp ved positiv nærngsinntekt:

For hver linje i post 0402 kolonne F (innehaver ved ektefellefordeling) eller kolonne E dersom ektefellefordeling ikke er aktuelt overføres til følgende poster avhengig av det som er angitt i postnummer i kolonne E:

- · Post 2.7.1 Næringsinntekt Jordbruk
- · Post 2.7.2 Næringsinntekt Skogbruk
- · Post 2.7.3 Næringsinntekt Fiske
- · Post 2.7.4 Næringsinntekt Reindrift
- · Post 2.7.5 Næringsinntekt Skiferproduksjon
- · Post 2.7.6 Næringsinntekt Annen næring
- · Post 2.1.3 Næringsinntekt barnepass

# For ektefelle overføres følgende beløp fra post 0402 kolonne G til post nummer angitt i kolonne E ved positiv næringsinntekt:

- · Post 2.1.3 Næringsinntekt barnepass overført fra ektefelle
- · Post 2.7.1 Næringsinntekt Jordbruk overført fra ektefelle
- · Post 2.7.2 Næringsinntekt Skogbruk overført fra ektefelle
- · Post 2.7.3 Næringsinntekt Fiske overført fra ektefelle
- · Post 2.7.4 Næringsinntekt Reindrift overført fra ektefelle
- · Post 2.7.5 Næringsinntekt Skiferproduksjon overført fra ektefelle
- · Post 2.7.6 Næringsinntekt Annen næring overført fra ektefelle

# For innehaver overføres følgende beløp ved negativ næringsinntekt:

For hver linje i post 0402 kolonne F (innehaver ved ektefellefordeling) eller kolonne E dersom ektefellefordeling ikke er aktuelt overføres til følgende poster avhengig av det som er angitt i postnummer i kolonne E:

- · Post 3.2.19 Underskudd, jordbruk mv
- · Post 3.2.19 Underskudd, skogbruk
- · Post 3.2.19 Underskudd, fiske
- · Post 3.2.19 Underskudd, reindrift
- · Post 3.2.19 Underskudd, skiferproduksjon
- · Post 3.2.19 Underskudd, annen næring
- · Post 3.2.19 Underskudd, barnepass i eget hjem

# For ektefelle overføres følgende beløp fra post 0402 kolonne G til post nummer angitt i kolonne E ved negativ næringsinntekt:

- · Post 3.3.7 Andre fradrag
- · Det er ved en feil ikke egne ektefelleposter i post 3.2.19, og de poster som gjelder for innehaver, kan ikke anvendes for ektefelle. Etter konsultasjon med Skatteetaten er det funnet riktig at dette overføres til post 3.3.7 Andre fradrag i tilfeller der underskudd blir fordelt mellom ektefeller.

#### <span id="page-679-0"></span>**20.5.4.3 Diverse inntektsposter i næring**

Det overføres til Post 3.1.2 Renter utenstående fordringer mv ut fra følgende beregning:

Det overføres beløp fra konti knyttet til følgende standardkontokoder, eventuelt fordelt etter andel renteinntekter i splittfaktorer:

- · STD 8030 Renteinnt. fra foretak konsern
- · STD 8050 Annen renteinntekt
- · STD 8055 Renteinntekt kundefordringer
- · STD 8059 Annen renteinntekt

### *Omrenteinntekter bank:*

<u>Hva blir overført i [personlige](#page-676-0) selskaper</u>|ണീ.

#### <span id="page-679-1"></span>**20.5.4.4 Diverse fradragsposter i næring**

# Det overføres til Post 3.3.1 Renter av gjeld norske fordringshavere ut fra følgende beregning:

Det overføres beløp fra konti knyttet til følgende standardkontokoder, eventuelt fordelt etter andel utgifter i splittfaktorer:

- · STD 8130 Rentekostn. til foret. konsern
- · STD 8150 Annen rentekostnad
- · STD 8155 Rentekostnad leverandørgjeld
- · STD 8158 Rentekostnader lån fra deltaker i ANS mv

Om rentekostnader bank, se <u>Hva blir overført i [personlige](#page-676-0) selskaper</u>|ണ

# Det overføres til Post 3.2.18 Premie tilleggstrygd ut fra følgende beregning:

· Saldo fra privatkonto 8976 Tilleggstrygd, eventuelt fordelt mellom ektefeller etter andel tilleggstrygd under splittfaktorer.

### Det overføres til Post 3.2.2 Faktiske kostnader ut fra følgende beregning:

· Saldo fra privatkonto 8977 Syke- og ulykkesforsikring, eventuelt fordelt mellom ektefeller etter andel tilleggstrygd under splittfaktorer.

#### <span id="page-680-0"></span>**20.5.4.5 Formuesposter (når RF-1175 Næringsoppgave 1 benyttes)**

Alle formuesposter fordeles eventuelt mellom ektefeller iht andel eiendeler angitt under splittfaktorer.

#### Post 4.1.2 Kontanter

RF-1175 Post 1900 Kontanter

# Post 4.1.6 Utestående fordringer i næring

RF-1175 Næringsoppgave 1 Post 1500 Kundefordringer

- + RF-1175 Næringsoppgave 1 Post 1530 Opptjente, ikke fakturerte driftsinntekter
- + RF-1175 Næringsoppgave 1 Post 1577 Fordringer på ansatte
- + RF-1175 Næringsoppgave 1 Post 1578 Fordringer på eiere, styremedlemmer o.l.
- + RF-1175 Næringsoppgave 1 Post 1595 Langsiktige fordringer i utenlandsk valuta
- + RF-1175 Næringsoppgave 1 Post 1599 Andre fordringer
- + RF-1175 Næringsoppgave 1 Post 1780 Krav på innbetalt selskapskapital
- Saldo på konto med STD-kontokode 1391 Pensjonspremiefond
- Saldo på konto med STD-kontokode 1576 Fordring på skatt
- Saldo på konto med STD-kontokode 1760 Påløpne, ikke forfalte renteinntekter
- Saldo på konto med STD-kontokode 1561 Konsernbidrag
- Saldo på konto med STD-kontokode 1671 Skattefunn

#### Post 4.4.1 Biler, maskiner, inventar m.v.

RF-1175 Næringsoppgave 1 Post 1130

- + RF-1175 Næringsoppgave 1 Post 1205
- + RF-1175 Næringsoppgave 1 Post 1239
- + RF-1175 Næringsoppgave 1 Post 1280
- + RF-1175 Næringsoppgave 1 Post 1290
- + RF-1175 Næringsoppgave 1 Post 1295
- Konto med standardkontokode 1297 Andre driftsmidl. ikke formue
- Konto med standardkontokode 1291 Leasing (ikke skm. aktivert)

#### Post 4.4.2 Buskap

Regnskapsmessig verdi av konto med STD-kontokode 1479 Buskap i jordbruk

+ Regnskapsmessig verdi av konto med STD-kontokode 1477 Beholdn. reinsdyr og pelsdyr

### Post 4.4.3 Varelager

- RF-1175 Næringsoppgave 1 post 0110 Råvarer og innkjøpte halvfabrikata
- + RF-1175 Næringsoppgave 1 post 0120 Varer under tilvirkning
- + RF-1175 Næringsoppgave 1 post 0130 Ferdige egentilvirkede varer
- + RF-1175 Næringsoppgave 1 post 0140 Innkjøpte varer for videresalg
- + Ligningsmessig formuesverdi av konto med standardkontokode 1476 Beholdning levende fisk mv i oppdrett

Vær oppmerksom på at konto STD 1476 blir fylt ut i post 0160 Selvproduserte varer i jordbruk etter instruksjon fra Skatteetaten, uten at dette fremkommer i rettledningen til skjemaet.

# Post 4.4.4 Skip, Fiske- og fangstfartøy

Ligningsmessig formuesverdi av konto med standardkontokode 1221 Skip mv

### Post 4.5.4 Annen skattepliktig formue

Hvis ligningsmessig verdi er registrert på konto med standardkontokode 1225 Fly og helikopter, brukes denne, hvis ikke brukes regnskapsmessig verdier fra samme

+ Regnskapsmessig verdi immaterielle rettigheter, konti med standardkontokode 1000, 1020, 1030, 1040, 1050 og 1060.

#### <span id="page-681-0"></span>**20.5.4.6 Formuesposter (når RF-1167 Næringsoppgave 2 benyttes)**

Alle formuesposter fordeles eventuelt mellom ektefeller iht andel eiendeler angitt under splittfaktorer.

#### Post 4.1.2 Kontanter

RF-1167 Post 1900 Kontanter

# Post 4.1.6 Utestående fordringer i næring

RF-1167 Næringsoppgave 2 Post 1500 Kundefordringer

- + RF-1167 Næringsoppgave 2 Post 1530 Opptjente, ikke fakturerte driftsinntekter
- + RF-1167 Næringsoppgave 2 Post 1560 Andre fordringer på selskap i samme konsern
- + RF-1167 Næringsoppgave 2 Post 1565 Kortsiktige fordringer på personlige styremedlemmer o.l.
- + RF-1167 Næringsoppgave 2 Post 1570 Andre kostsiktige fordringer
- + RF-1167 Næringsoppgave 2 Post 1320 Lån til foretak i samme konsern
- + RF-1167 Næringsoppgave 2 Post 1340 Lån til tilknyttet selskap og felles kontrollert virksomhet
- + RF-1167 Næringsoppgave 2 Post 1370 Langsiktige fordringer på personlige eiere, styremedlemmer o.l.
- + RF-1167 Næringsoppgave 2 Post 1380 Langsiktige fordringer på ansatte
- + RF-1167 Næringsoppgave 2 Post 1390 Andre langsiktige fordringer
- Saldo på konto med STD-kontokode 1391 Pensjonspremiefond
- Saldo på konto med STD-kontokode 1576 Forskudd refusjon delingsmodell
- Saldo på konto med STD-kontokode 1561 Konsernbidrag
- Saldo på konto med STD-kontokode 1671 Skattefunn

### Post 4.4.1 Biler, maskiner, inventar m.v.

Saldoverdi fra RF-1084 saldoskjema gruppe A hvis sum er positiv

- + Saldoverdi fra RF-1084 saldoskjema gruppe C hvis sum er positiv
- + Saldoverdi fra RF-1084 saldoskjema gruppe D hvis sum er positiv
- + RF-1167 Næringsoppgave 2 post 1290 Andre driftsmidler
- + RF-1167 Næringsoppgave 2 post 1130 Anlegg, maskiner under utførelse
- Konto med standardkontokode 1297 Andre driftsmidl. ikke formue
- Konto med standardkontokode 1291 Leasing (ikke skm. aktivert)

#### Post 4.4.2 Buskap

Skattemessig verdi av konto med STD-kontokode 1479 Buskap i jordbruk

+ Skattemessig verdi av konto med STD-kontokode 1477 Beholdn. reinsdyr og pelsdyr

#### Post 4.4.3 Varelager

- RF-1167 Næringsoppgave 2 Post 0170 Sum varelager
- RF-1167 Næringsoppgave 2 Post 0160 Selvproduserte varer jordbruk
- RF-1167 Næringsoppgave 2 Post 0150 Buskap mv i jonrdbruk mv
- + Ligningsmessig formuesverdi på konto med STD-kontokode 1476 Beholdning levende fisk mv i oppdrett
- Skattemessig verdi på konto med STD-kontokode 1476 Beholdning levende fisk mv i oppdrett
- Skattemessig verdi på konto med STD-kontokode 1477 Beholdning reinsdyr og pelsdyr (medtas under buskap)

#### Post 4.4.4 Skip, Fiske- og fangstfartøy

Ligningsmessig formuesverdi av konto med standardkontokode 1221 Skip mv

# Post 4.5.4 Annen skattepliktig formue

Hvis ligningsmessig verdi er registrert på konto med standardkontokode 1225 Fly og helikopter, brukes denne, hvis ikke brukes skattemessige verdier fra samme

+ Regnskapsmessig verdi immaterielle rettigheter, konti med standardkontokode 1000, 1020, 1030, 1040, 1050 og 1060.

#### <span id="page-683-0"></span>**20.5.4.7 Gjeldsposter (Når RF-1175 Næringsoppgave 1 benyttes)**

RF-1175 Næringsoppgave 1 Post 9990 Sum gjeld

- RF-1175 Næringsoppgave 1 Post 2220 Foretaksgjeld til kredittinstitusjoner
- RF-1175 Næringsoppgave 1 Post 2380 Kassekreditt
- RF-1175 Næringsoppgave 1 Post 2950 Påløpt rente
- Konto med standardkontokode 2988 Andre avs.forpl. u/formuesfradrag
- Konto med standardkontokode 2999 Annen korts.gj. u/formuesfradrag
- Konto med standardkontokode 2921 Skyldig konsernbidrag

#### <span id="page-683-1"></span>**20.5.4.8 Gjeldsposter (Når RF-1167 Næringsoppgave 2 benyttes)**

RF-1167 Næringsoppgave 2 Post 9550 Sum kortsiktig gjeld

- + RF-1167 Næringsoppgave 2 Post 9500 Sum langsiktig gjeld
- RF-1167 Næringsoppgave 2 Post 2950 Påløpne renter
- RF-1167 Næringsoppgave 2 Post 2800 Avsatt utbytte
- RF-1167 Næringsoppgave 2 Post 2530 Refusjon skatt etter skattelovens § 16-50
- RF-1167 Næringsoppgave 2 Post 2500 Betalbar skatt, ikke utlignet
- RF-1167 Næringsoppgave 2 Post 2120 Utsatt skatt
- RF-1167 Næringsoppgave 2 Post 2100 Pensjonsforpliktelser
- RF-1167 Næringsoppgave 2 Post 2160 ent inntekt
- RF-1167 Næringsoppgave 2 Post 2180 Andre avsetninger for forpliktelser
- + Ligningsverdi for konti lenket mot post 2160 og 2180 (registreres med negativ verdi (kredit for å legges til)
- Konto med standardkontokode 2988 Andre avs.forpl. u/formuesfradrag
- Konto med standardkontokode 2999 Annen korts.gj. u/formuesfradrag
- Konto med standardkontokode 2921 Skyldig konsernbidrag
- Regnskapsmessig gjeld på konto med STD 2982 og 2983 Avsetning regnskapsførerhonorar og revisjonshonorar
- + Skattemessig verdi på STD 2982 og 2983 Avsetning regnskapsførerhonorar og revisjonshonorar
- RF-1167 Næringsoppgave 2 Post 2220 Gjeld til kredittinstitusjoner
- RF-1167 Næringsoppgave 2 Post 2380 Gjeld til kredittinstitusjoner
### **20.5.4.9 Overføring fra RF-1177 Tilleggsskjema primærnæring**

### Dersom det ikke er ektefellefordeling, overføres følgende poster:

- · Post 437 årets kolonne Post 3.2.15 Jordbruksfradrag
- · Post 333 overføres til Post 3.2.16 Reindriftsfradrag
- · Post 254 overføres til Post 3.2.17 Skiferfradrag
- · Post 316 Formuesverdier knyttet til skogeiendom overføres til selvangivelsens post 4.5.4 Annen formue
- · Post 209d Underskudd våningshus overføres til post 3.3.11 Underskudd våningshus.

### Dersom det er ektefellefordeling foretas følgende overføring:

#### **Innehaver:**

- · Post 440.2 overføres til Post 3.2.15 Jordbruksfradrag
- · Post 441.2 overføres til Post 3.2.16 Reindriftsfradrag
- · Post 442.2 overføres til Post 3.2.17 Skiferfradrag

#### **Ektefelle:**

- · Post 440.3 overføres til Post 3.2.15 Jordbruksfradrag overført fra ektefelle
- · Post 441.3 overføres til Post 3.2.16 Reindriftsfradrag overført fra ektefelle
- · Post 442.3 overføres til Post 3.2.17 Skiferfradrag overført fra ektefelle
- · Post 316 Formuesverdier knyttet til skogeiendom overføres til selvangivelsens post 4.5.4 Annen formue fordelt etter angitt formuesandel i menyen *Eiere > Skjemainformasjon* Skillekort *Splittfaktor*.
- · Post 209d Underskudd våningshus overføres til post 3.3.11 Underskudd våningshus fordelt etter angitt andel utgifter i menyen *Eiere > Skjemainformasjon* Skillekort *Splittfaktor*.

### **20.5.4.10 Overføring fra RF-1213 Lottskjema**

Skjema RF-1213 kan eksistere for både innehaver og ektefelle i ektefelleforetak, eventuelt for eneeier i eneeierforetak.

Skjemaet kan også opprettes i et ansvarlig selskap for de enkelte deltakerne.

Skjemaet identifiseres alltid med fødselsnummeret ved at skjemaets fødselsnummer må være identisk med fødselsnummeret i eierregisteret.

Følgende overføres for de enkelte skjemaer:

- · Post 117 Beregnet næringsinntekt overføres til Post 1.6.1 Personinntekt Primærnæring.
- · Post 117 Beregnet næringsinntekt overføres til Post 2.7.3 Næringsinntekt Fiske.
- · Post 300 Fiskerfradrag overføres til Post 3.2.14 Fiskerfradrag.

Overføring av verdier skjer for alle eiere i ANS, DA, KS mv samt for innehaver i personlig selskap og for innehaver og ektefelle i ektefelleforetak.

### **20.5.4.11 Overføring av bankinnskudd og gjeld til kredittinstitusjoner**

På personlige selskaper hentes det inn preutfylte data fra Altinn til Visma Finale Skatt.

Preutfylte data er tilgjengelig fra ca 20. mars - 1. april i året etter inntektsåret.

Normal-valget ved overføring til Visma Finale Skatt er at disse preutfylte dataene blir brukt når det finnes slike.

### Dette betyr at man i Visma Finale Skatt normalt ikke overføres følgende poster til Altinn:

- · Bankinnskudd
- · Dog likevel utenlandske bankinnskudd dersom disse er registrert i RF-1231 Utenlandske bankinnskudd og BSU.
- · Renteinntekt på bankinnskudd (Standardkontokode 8051 Renter på bankinnskudd)
- · Dog likevel renter på utenlandske bankinnskudd dersom disse er registrert i RF-1231 Utenlandske bankinnskudd og BSU.
- · Gjeld til kredittinstitusjoner
- · Renter på gjeld til kredittinstitusjoner (STD 8151 Rentekostnad bank og STD 8154 Renter/provisjon kassekreditt

Dersom man velger å overføre bankposter fra Visma Finale Årsoppgjør til Visma Finale Skatt, overføres følgende poster:

# Ved bruk av RF-1175 Næringsoppgave 1:

### **Bankinnskudd:**

RF-1175 Næringsoppgave 1 post 1920 Bankinnskudd

- + RF-1175 Næringsoppgave 1 post 1950 Bankinnskudd Skattetrekk
- beløp overført via RF-1231 Utenlandske bankinnskudd.

### **Renteinntekt bankinnskudd**

Konti med standardkontokode 8051 Renteinntekter bank

### **Gjeld til kredittinstitusjoner**

- RF-1175 Næringsoppgave 1 Post 2220 Foretaksgjeld til kredittinstitusjoner
- + RF-1175 Næringsoppgave 1 Post 2380 Kassekreditt

### **Rentekostnad til kredittinstitusjoner**

Konti med standardkontokode 8151 Rentekostnad bank

### Ved bruk av RF-1167 Næringsoppgave 2:

#### **Bankinnskudd:**

RF-1167 Næringsoppgave 2 post 1920 Bankinnskudd

#### **Renteinntekt bankinnskudd**

Konti med standardkontokode 8151 Renteinntekter bank

### **Gjeld til kredittinstitusjoner**

RF-1167 Næringsoppgave 2 Post 2220 Gjeld til kredittinstitusjoner

+ RF-1167 Næringsoppgave 2 Post 2380 Gjeld til kredittinstitusjoner

#### **Rentekostnad til kredittinstitusjoner**

Konti med standardkontokode 8151 Rentekostnad bank

### *Se også:*

Hva blir overført i [personlige](#page-676-0) selskaper 677 Hva blir overført i [deltakerlignede](#page-673-0) selskaper 674 <u>Eksport av data i Visma Finale Arsoppgjør</u>l લ્હ્ર્ક [Import](#page-672-0) av data i Visma Finale Skatt 673 Hvilke data må alltid [registreres](#page-686-0) manuelt i Visma Finale Skatt 687

### <span id="page-686-0"></span>**20.5.5 Hvilke data må alltid registreres manuelt i FINALE Skatt**

Flere av datafeltene i Visma Finale Skatt (selvangivelse for personlige selskaper) må være langt mer detaljert enn de data som finnes tilgjengelig i Visma Finale Årsoppgjør.

Aksjer og andre verdipapirer spesifiseres pr aksje/verdipapir, og det skilles mellom børsnotert og ikke-børsnotert. Aksjer og andre verdipapirer registreres direkte i Visma Finale Skatt.

### Spesielt om personlige selskaper

Bankinnskudd, bankgjeld, renteinntekt fra bankinnskudd og rentekostnader fra bankgjeld blir ikke automatisk overført, da disse verdiene også fremkommer som preutfylte poster fra Altinn-portalen.

Det er likevel mulig å velge å overføre dette til Visma Finale Skatt.

### *Se også:*

Hva blir overført i [personlige](#page-676-0) selskaper 677 Hva blir overført i [deltakerlignede](#page-673-0) selskaper 674

# **20.6 Annen datautveksing**

**Importere driftsmidler fra Visma Finale [Driftsmidler](#page-687-0)** 688 **[Importere](#page-687-1) CSV** 688 **Importere driftsmidler fra 3-parts [leverandører](#page-687-2)** sss

# <span id="page-687-0"></span>**20.6.1 Importere driftsmidler fra FINALE Driftsmidler**

Se <u>[Importere](#page-687-1) CSV</u>I ๑๏ธิ.

# <span id="page-687-1"></span>**20.6.2 Importere CSV**

Importere CSV finnes på Firmamenyen, og brukes fortrinnsvis til import av driftsmidler, aksjonærer m.v.

Her velges importfil, og trykk på import-knappen.

# <span id="page-687-2"></span>**20.6.3 Importere driftsmidler fra 3-parts leverandører**

Det er mulig å importere driftsmidler fra andre systemer til Visma Finale Årsoppgjør. Nærmere detaljer om dette finnes som vedlegg til brukerhåndboken på menyen Hjelp > Dokumentasjon > Brukerhåndbok.

# **Avstemming**

# **Kapittel 21**

# <span id="page-689-0"></span>**21 Avstemming**

FINALE Avstemming skal være et hjelpemiddel for avstemming av regnskapsposter, og hjelper til med å

- · Avstemme
- · Dokumentere
- · Spesifisere

FINALE Avstemming har følgende hovedfunksjonalitet:

- · FINALE Avstemming holder oversikt over de avstemmingene du foretar (periodisk eller årsregnskapet)
- · FINALE Avstemming leser data fra økonomisystemet og fyller data inn i regnearkene.
- · FINALE Avstemming nyttiggjør informasjon som allerede er registrert i programmet for å kunne foreta avstemming, spesifikasjon og dokumentasjon så enkelt som mulig.

[Bokføringsloven](http://www.lovdata.no/all/nl-20041119-073.html) stiller nye krav til avstemming, og NARF har tatt inn punkter i god [regnskapsførerskikk](http://www.narf.no/templates/Page____2078.aspx) som legger føringer på hva som kan forventes fra regnskapsførere.

Avstemming, spesifikasjon og dokumentasjon av balanseposter er derfor blitt mer viktig enn tidligere på grunn av at bokføringsloven setter klare krav samt at god regnskapsførerskikk stiller mer detaljerte og strengere krav enn bokføringsloven for de som driver med regnskapsførsel for andre i næring.

FINALE Avstemming fyller det åpne rommet mellom selve bokføringen og regnskapsrapporteringen ved at programmet kan foreta avstemming, spesifikasjon og dokumentasjon av balansen samt ivareta andre behov for dokumentasjon av perioderegnskaper, årsregnskaper og ligningsoppgaver.

FINALE Avstemming har integrasjoner som gjør at programmet kan bistå med å produsere og fylle ut data i avstemmingsregneark mv:

· Integrasjon mot økonomisystemer

Programmet har tilgang til de enkelte transaksjoner i de økonomisystemer som programmet tilbyr direkte regnskapsintegrasjon mot.

• Integrasjon mot KS Komplett fra Regnskap Norge [\(www.regnskapnorge.no](#page-700-0)<sup>[701</sup>])

KS Komplett er Regnskap Norge sitt kvalitetssikringssystem, som anvendes både av medlemmer i Regnskap Norge og av andre som har behov for kvalitetssikringssystem og/eller avstemmingsverktøy i form av regneark.

FINALE Avstemming tilbyr funksjonalitet for direkte utfylling av regnearkene med data som programmet henter ut fra økonomisystemene via funksjonene for integrasjon mot økonomisystemer.

· Integrasjon mot kvalitetssikrings- og arbeidsstyringssystemer

FINALE Avstemming kan settes opp til å anvende datastrukturen i kvalitetssikrings- og arbeidsstyringsverktøy som f.eks .[PowerOffice,](http://www.poweroffice.no) Visma [Business](http://www.visma.no) Byrå, [Advisor](http://www.advisor.no) m.fl. Dermed kan FINALE Avstemming fylle ut data som man aksesserer fra arbeidsstyringssystemene. Det er de samme regnearkene man jobber mot både fra FINALE Avstemming og kvalitetssikrings- og arbeidsstyringssystemet.

# *Se også:*

Generelt om [avstemming](#page-690-0) set Generelt om [funksjonalitet](#page-691-0)l 692 **Oversikt over arbeidsgang for [avstemmingen](#page-692-0)** ses **[Oppsett](#page-694-0)** 695 Oppsett av mal for [avstemmingsmappe](#page-700-0)l <sup>70f</sup> **Oversikt over [funksjonalitet](#page-705-0)** 706 **Oversikt over de ulike [avstemmingene](#page-705-1)**l 706

# <span id="page-690-0"></span>**21.1 Generelt om avstemming**

FINALE Avstemming skal være et hjelpemiddel for avstemming av regnskapsposter, og hjelper til med å

- · Avstemme
- ·Dokumentere
- · Spesifisere

# Integrasjon mot økonomisystemer

FINALE Avstemming inneholder integrasjon mot en rekke av de ledende økonomisystemene, og kan lese både saldotall periodevis og transaksjoner på de ulike konti i økonomisystemet.

# Nye muligheter

Integrasjon mot økonomisystemene gir nye muligheter for funksjonalitet i våre regnskapsavslutningsverktøy.

### Nye krav

Det er kommet nye lovkrav i den nye bokføringsloven som stiller strengere krav til spesifikasjon, avstemming og dokumentasjon av regnskapsopplysninger.

Norges Autoriserte Regnskapsføreres Forening (NARF) har også strenge krav til dette som en del av god regnskapsførerskikk, og som må følges av alle medlemmene.

# Bokføringslovens § 11:

1. Ved utarbeidelse av årsregnskap skal det foreligge dokumentasjon for alle balanseposter med mindre de er ubetydelige.

2. For bokføringspliktige etter § 2 annet ledd gjelder bestemmelsen tilsvarende for balansepostene i næringsoppgaven.

### God Regnskapsførerskikk (NARF):

1. Samtlige konti i balansen, samt nødvendige resultatkonti, skal være avstemt før endelig årsregnskap utarbeides.

2. Det skal foreligge tilstrekkelig dokumentasjon til at avstemmingen lar seg etterprøve.

# Samspill med KS Komplett

NARF har utgitt kvalitetssikringsverktøyet KS Komplett som inneholder regnearkmaler for avstemming, dokumentasjon og spesifikasjon. FINALE Avstemming har behov for at brukeren har dette kvalitetssikringsverktøyet. FINALE Avstemming fyller ut regnearkene direkte, og oppretter om nødvendig nye regneark på regnskapsklienten fra regnearkmalene eller fyller ut data i de eksisterende regnearkene som allerede finnes på regnskapsklienten.

### Arbeidsstyringsverktøy

FINALE Avstemming inneholder støtte for arbeidsstyringsverktøy som f.eks. PowerOffice, Advisor og Visma Byrå. Avstemmingsarkene vil bli lagret i den filstrukturen som arbeidsstyringsverktøyet bruker, slik at regnearkene er tilgjengelig fra både FINALE Avstemming og fra arbeidsstyringsverktøyet.

Dokumentasjonen blir ikke lagret som en del av klienten, men i egne filstrukturer som er tilgjengelig for brukeren fra andre programmer og også fra Windows Utforsker.

### Hva avstemmes, dokumenteres og spesifiseres?

FINALE Avstemming kan foreta en rekke avstemminger, spesifikasjoner og har som mål å dekke så mange balansekonti som mulig. Dette betyr at programmet skal favne over hele balansen.

FINALE Avstemming er gjenstand for videreutvikling, og det vil komme nye funksjoner til etter hvert, men programmet har allerede nå funksjonalitet som dekker de fleste behovene som er for avstemming, spesifikasjon og dokumentasjon.

### *Se også:*

<mark>[Introduksjon](#page-689-0)</mark>| <sup>690</sup> Generelt om [funksjonalitet](#page-691-0) 692 Oversikt over arbeidsgang for [avstemmingen](#page-692-0) 693 Oversikt over de ulike [avstemmingene](#page-705-1) 706

# <span id="page-691-0"></span>**21.2 Generelt om funksjonalitet**

Her er en overordnet oversikt over den funksjonalitet som FINALE Avstemming tilbyr:

### Definere innhold i avstemmingsmappen

- · Standardoppsett
- · Eget oppsett

### Sette opp integrasjon mot økonomisystemet

- · Generell funksjonalitet i Visma Finale Rapportering og Visma Finale Årsoppgjør som også anvendes av FINALE Avstemming.
- · Programmet har tilgang til kontoliste, transaksjoner og saldotall for både hovedbokskonti og reskontrokonti.

# Foreta avstemming på utvalgte balansekonti

- · Mange avstemminger mv kan foretas automatisk av programmet.
- · Andre avstemminger mv foretas delvis av FINALE Avstemming, og har behov for tilleggsregistreringer av brukeren
- · Atter andre avstemminger foretas ved at programmet skaper en rapport som blir lagt ved avstemmingen som dokumentasojn av balanseposter. Dette gjelder data som allerede finnes i programmet, f.eks. driftsmidler.

· Bankavstemming foretas ved at programmet leser transaksjoner fra regnskapet og sammenligner dette med transaksjonsfilen som må hentes ut elektronisk fra banksystemer.

### Andre avstemmingsdokumenter

· Importere annen dokumentasjon som knyttes til en balansekonto, f.eks. regneark eller innscannede dokumenter.

### **Oversikter**

- · Holde oversikt over periodens foretatte avstemminger, mend muligheter for notater og for å angi status på den enkelte konto.
- · Holde oversikt over alle årets avstemminger konto for konto.

### Elektronisk mappe til arkiv og til revisor

· Produsere avstemmingsmappen som inneholder all dokumentasjon som er definert i avstemmingsmappa med tillegg av de foretatte avstemmingene og importerte dokumenter.

# *Se også:*

<mark>[Introduksjon](#page-689-0)</mark>| ഔ Generelt om [avstemming](#page-690-0) set **Oversikt over arbeidsgang for [avstemmingen](#page-692-0)** I 693 [Oppsett](#page-694-0) 695 Oppsett av mal for [avstemmingsmappe](#page-700-0) 701 Oversikt over [funksjonalitet](#page-705-0) 706 Oversikt over de ulike [avstemmingene](#page-705-1) 706

# <span id="page-692-0"></span>**21.3 Oversikt over arbeidsgang for avstemmingen**

Arbeidsgangen for avstemming kan oppsummeres slik:

### Oppsett av programmet

- · Sette opp mal(er) for avstemmingsmappen eller bruke standard avstemmingsmappe.
- · Sette opp integrasjon mot KS Komplett og velge KS Komplett-versjon.
- · Oppsett av lagringsstruktur for dokumenter.

### Oppsett av den enkelte klient

- · Velge mal for avstemmingsmappe.
- · Legge til klientspesifikke dokumenter i klientens avstemmingsmappe

### Foreta avstemming, spesifikasjon og dokumentasjon

- · Gå gjennom konto for konto og foreta de enkelte avstemmingene.
- · Legge ved ytterligere informasjon i tillegg til det som produseres av programmet.
- · Lage og gjennomgå merknader for de enkelte kontiene.
- · Gjennomgå og avgjøre status for de enkelte kontiene.

### Foreta regnskapsavslutning

- · Foreta regnskapsmessige vurderinger etc og foreta eventuelle regnskapsmessige endringer
- · Ved årsregnskapet foretas utarbeidelse av ligningsdokumenter og eventuelle vedlegg til disse.
- · Skatteberegning og disponering gjennomgår og kontrolleres.
- · Noteopplysninger og annet innhold til regnskapet ferdigstilles.

### Produsere avstemmingsmappen

- · Kundebrev eller annen korrespondanse til selskapets ledelse produseres og legges inn i mappen (hvis aktuelt)
- · Avstemmingsmappen produseres med valgt innhold.
- · Avstemmingsmappe eller annen dokumentasjon oversendes daglig leder og/eller selskapets styre (hvis aktuelt)
- · Avstemmingsmappen oversendes revisor (hvis aktuelt)
- · Avstemmingsmappen arkiveres i dokumentsystem (hvis aktuelt)

### Endelig revidert regnskap

- · Revisjonsmerknader kontrolleres.
- · Regnskap og liginngsdokumenter endres etter revisjon (hvis aktuelt).
- · Innsendelse av ligningsoppgaver til Altinn, kvittering til avstemmingsmappen.
- · Endelig godkjent regnskap foreligger.
- · Innsendelse av årsregnskap til regnskapsregisteret via Altinn, kvittering til avstemmingsmappen.
- · Produsere endelig avstemmingsmappe ajourført med endringer.
- · Eventuelt oversende endelig avstemmingsmappe til revisor i oppdatert versjon.

### *Se også:*

<mark>[Introduksjon](#page-689-0)</mark>l <sup>ഔ</sup> Generelt om [avstemming](#page-690-0) set **Generelt om [funksjonalitet](#page-691-0)**l 692 **[Oppsett](#page-694-0)** 695 Oppsett av mal for [avstemmingsmappe](#page-700-0)l <sup>70f</sup> **Oversikt over [funksjonalitet](#page-705-0)** 706 **Oversikt over de ulike [avstemmingene](#page-705-1)**l 706

# <span id="page-694-0"></span>**21.4 Oppsett (oversikt)**

Dette oppsettet som er beskrevet nedenfor er felles for alle klientene.

Tilgangen til oppsettet kan aktiveres fra alle avstemmingsbildene; **Avstemmingsplan, Avstemming** og **Avstemmingsmappe**

# Rediger oppsett

### **Oppsettet påvirker ALLE klientene**

Følgende skjermibilde vises for oppsett av avstemmingsmappe:

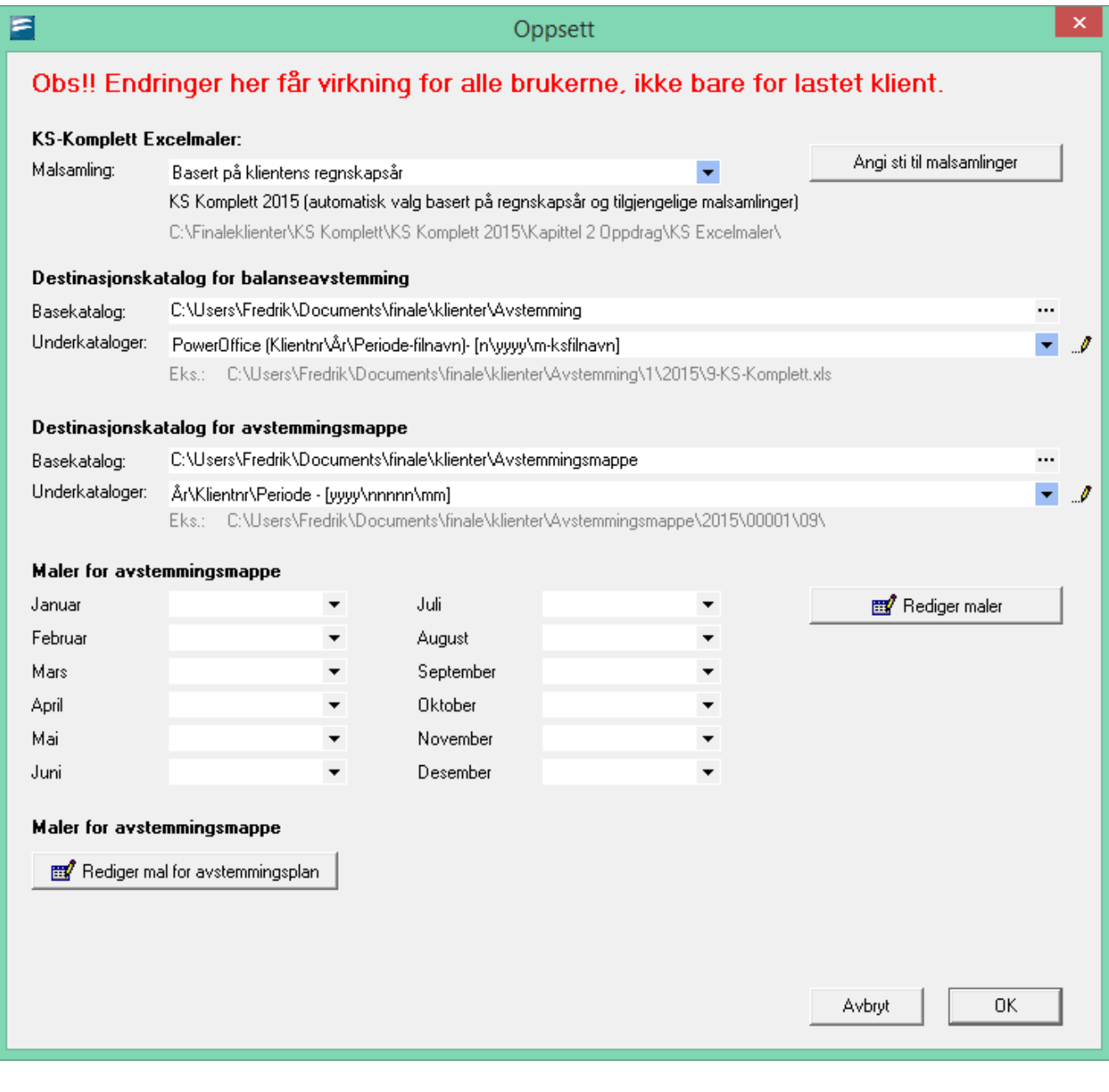

# KS-Komplett Excel-maler:

Her velges den versjon av Excel-malene fra KS Komplett som brukes og plassering av malene.

Programmet vil normalt identifisere plasseringen av KS Komplett-malene, men det anbefales å kontrollere at den angitte plasseringen er korrekt.

Ved å velge **Basert på klientens regnskapsår**, vil programmet velge **KS Komplett** i henhold til klientens regnskapsår.

Det er da viktig å ha flere versjoner av **KS Komplett** liggende i forskjellige mapper.

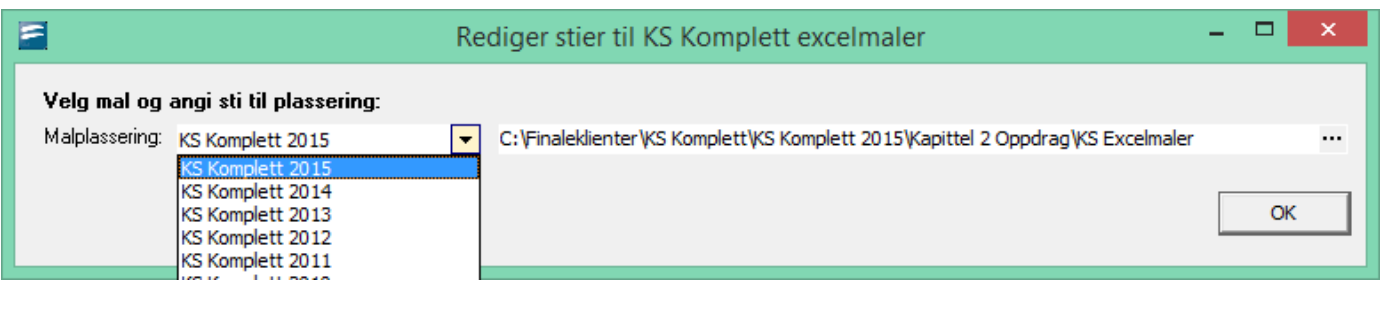

### Mappe-strukturer:

Følgende oppsett er aktuelt for lagring av klientdata for avstemming:

· **Destinasjonskatalog for balanseavsteminge:**

Dette er arbeidskatalogen der avstemmingsdokumentasjon plasseres fortløpende. Denne katalogen må samsvare med katalogoppsettet som anvendes for kvalitetssikringsverktøyene som f.eks. PowerOffice, Visma Business Byrå, Avendo etc hvis det er aktuelt å ha tilgang til dokumentasjonen fra disse programmene også. Denne strukturen benyttes av Avstemming-funksjonen, og inneholder den løpende dokumentasjon for avstemming.

**Balansekatalog** angis stien til felles katalogstruktur

**Underkatalog** angis strengen som er unik for klienten (Starter gjerne med klientnummer)

Strukturen må settes opp med variabler som gjør at de ulike klienter, regnskapsår og regnskapsperioder blir adskilt, jfr også eksemplene i illustrasjonen over.

# · **Destinasjonskatalog for avstemmingsmappe:**

Dette er katalogen der den ferdige avstemmingsmappen blir plassert når denne blir produsert. De enkelte seksjonene i avstemmingsmappen blir plassert i egne underkataloger til denne mappen.

Det vil bli produsert en ZIP-fil av avstemmingsmappen som plasseres i den angitte mappen for hver enkelt regnskapsklient.

**Balansekatalog** angis stien til felles katalogstruktur

**Underkatalog** angis strengen som er unik for klienten (Starter gjerne med klientnummer)

### Parametere for mappestrukturer:

Disse parametrene brukes til å bygge opp lagringsstien.

Gyldige parametre for katalog:

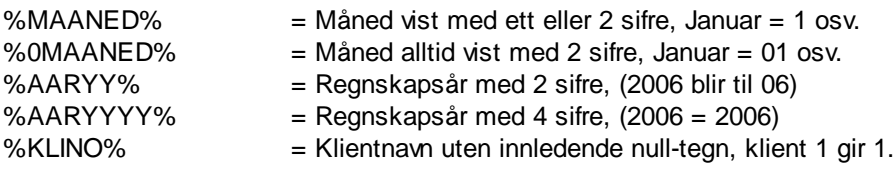

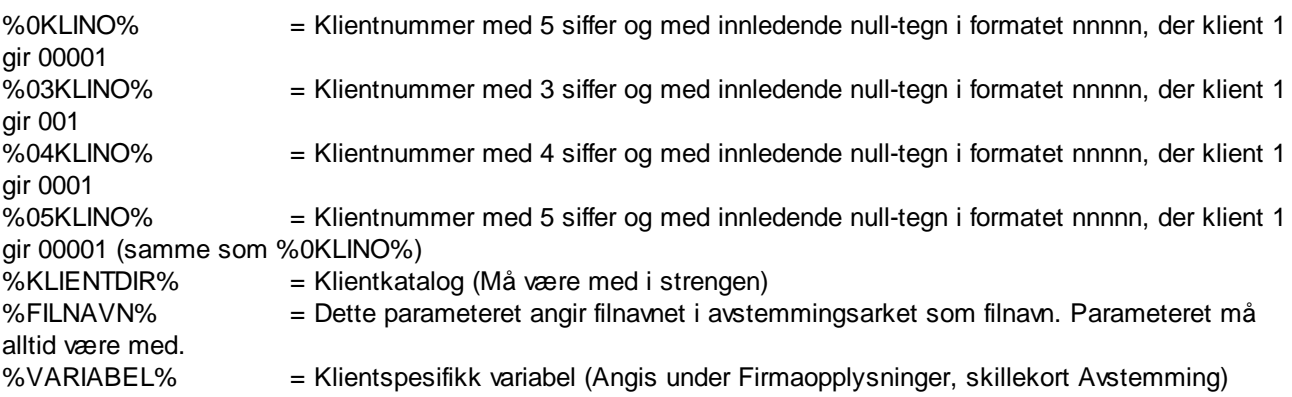

### Maler for avstemmingsmappe

FINALE Avstemming inneholder en standard mappe for avstemming som inneholder seksjoner for rapporter, skjemaer etc i programmet, og inneholder i tillegg enkelte andre seksjoner.

Det er mulig for brukeren å lage egne maler for avstemmingsmappen. Når det lages egne maler, blir disse anvendt istedenfor den innebygde standardmalen.

For å opprette og redigere maler, anvendes verktøyknappen

Se <u>Oppsett av mal for [avstemmingsmappe](#page-700-0)</u>l रुगे for informasjon om opprettelse og endring av maler.

### Valg av maler for avstemmingsmappe

Det kan lages egne maler for de enkelte regnskapsperiodene, noe som gjør det enkelt f.eks. å ha egne maler for årsregnskaper og egne maler for perioderegnskaper.

Maler velges i nedre del av oppsett-bildet, og valget gjelder for alle klienter.

# *Se også:*

<mark>[Introduksjon](#page-689-0)</mark>| ഔ Generelt om [funksjonalitet](#page-691-0) 692 Oversikt over arbeidsgang for [avstemmingen](#page-692-0) 693 Oppsett av mal for [avstemmingsmappe](#page-700-0) 701

# <span id="page-697-0"></span>**21.5 Avstemmingsoversikt (totaloversikt)**

Denne funksjonen finner du i menyen Avstemming > Oversikt.

### Det er kun konti som finnes i **Rediger kontoplan** som kommer med i **Avstemmingsoversikten**

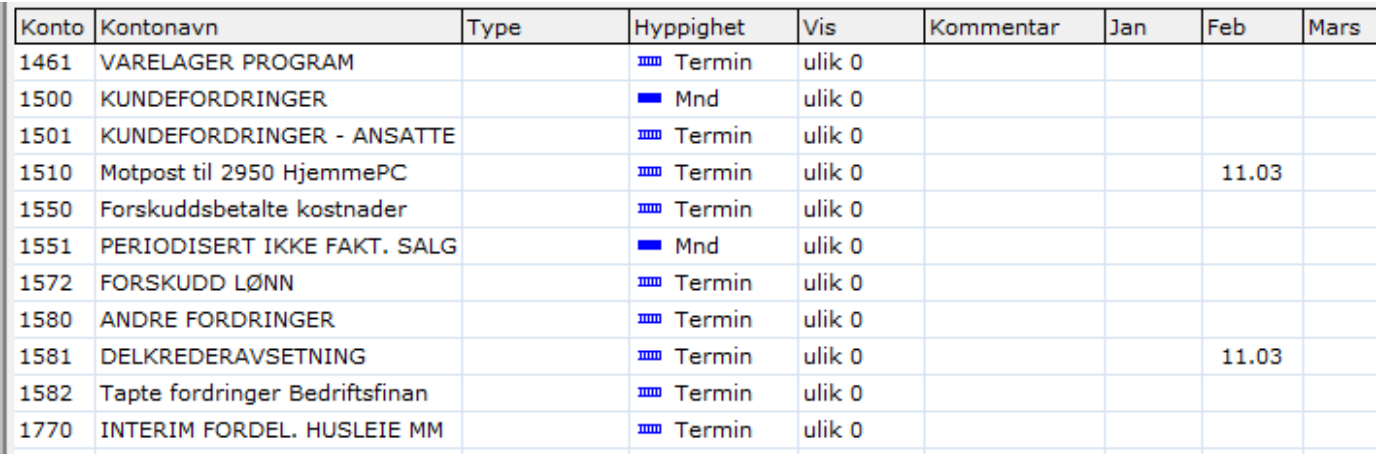

### Denne oversikten viser:

- · En rad for hver regnskapskonto.
- · Angitt hyppighet på når kontoen skal avstemmes (hyppighet kan vær **Årlig, Halvår, Kvartal, Termin** eller **måned**)
- · Kriteriet for om kontoen skal vises dersom kontoen er **ulik 0**, eller det har vært **bevegelse**, eller **alltid**, eller **aldri**
- · En kolonne for hver regnskapsperiode
- · En rute med dato for hver regnskapsperiode der avstemmingsdatoen vises.
- · Et valg på toppen der man kan velge hvilket regnskapsår man ønsker å se på.

Man kan klikke direkte på en dato-rute for å se på avstemmingen for denne kontoen i den valgte regnskapsperioden.

Her kan man sette opp avstemmingskravene på den enkelte konto.

# *Se også:*

Oversikt over [funksjonalitet](#page-705-0) 706

# <span id="page-698-0"></span>**21.6 Avstemming av konti**

Denne funksjonen finner du i menyen *Avstemming > Avstemming*.

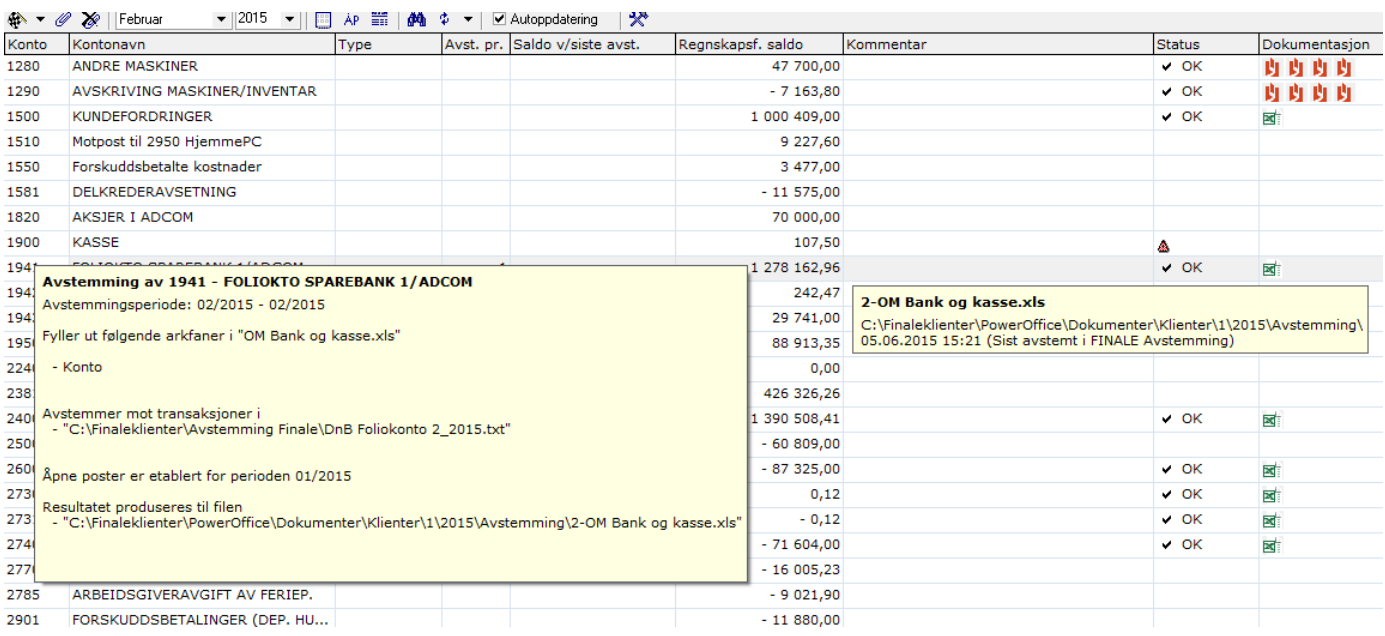

Følgende funksjoner finnes i dette skjermbildet:

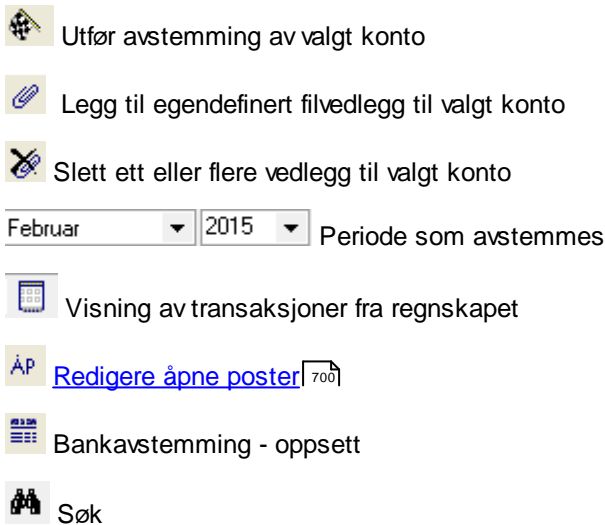

 $\Phi_{\rm c}$ Oppdatere fra regnskap

**Oppsett av [avstemming](#page-694-0)less** 

**Slå av/på autooppdatering mot regnskap** 

Programmet leser data direkte fra regnskapet, og er avhengig av at det er satt opp kobling til et økonomisystem for å utnytte funksjonaliteten fullt ut.

Oppsett av regnskapsintegrasjon er derfor også nødvendig. Dette finnes i menyen *Tilleggsfunksjoner > Byråopplysninger* for oppsett av standardinnstillinger for regnskapsintegrasjon. Oppsett av regnskapsintegrasjon på den enkelte klient kan foretas i menyen *Firma > Firmaopplysninger* på skillekortet *Regnskapsintegrasjon*.

### Om de enkelte kolonnene i vinduet:

### **Avst. pr:**

Denne kolonnen viser informasjon om forrige avstemming. Den vil vise periode mm/åå for forrige avstemming.

### **Saldo v. siste avst.:**

Her vises hva saldoen var på kontoen sist den var avstemt.

### **Regnskapsf. saldo:**

Her vises saldo på den enkelte konto i økonomisystemet.

### **Kommentar:**

Her er det en fri kommentar som kan legges inn av brukeren ved behov.

### **Status:**

Her er en angivelse av statusen på kontoen ved denne avstemmingsperioden.

### **Dokumentasjon:**

Her vises dokumentasjon som ikoner. Ved å holde muspekeren over et ikon, vises navn og plassering for dokumentet.

### *Se også:*

**Oversikt over [funksjonalitet](#page-705-0)** 706 Apne [poster](#page-699-0) 700

# <span id="page-699-0"></span>**21.7 Åpne poster**

Åpne poster ved begynnelsen av perioden registreres i et eget skjermbilde for avstemminger som har behov for dette, som f.eks. bankavstemminger.

De åpne postene benyttes som transaksjoner i neste avstemmingsperiode, og hensyntas i den aktuelle avstemmingen.

Åpne poster får man tilgang til på tre ulike måter:

- 1. De er første steg i en avstemming, f.eks. bankavstemming
- 2. Ved å trykke på verktøyknappen for åpne poster <sup>AP</sup> når kontoen er merket.
- 3. Hurtigtast CTRL + J.

Følgende funksjoner finnes i bildet for åpne poster:

- a. Feltet "Åpne poster ved utgangen av" bestemmer hvilken periode som skal avstemmes. Avstemmingen vil ta utgangspunkt i den valgte perioden og avstemme perioden etter denne og frem til og med aktiv periode. Her kan man altså kunne endre avstemmingsperioden, slik at man kan avstemme f.eks. hele året på nytt selv om man har avstemt kontoen i en mellomliggende periode.
- b. Det er mulig å legge inn de åpne postene ved første gangs avstemming av en konto.

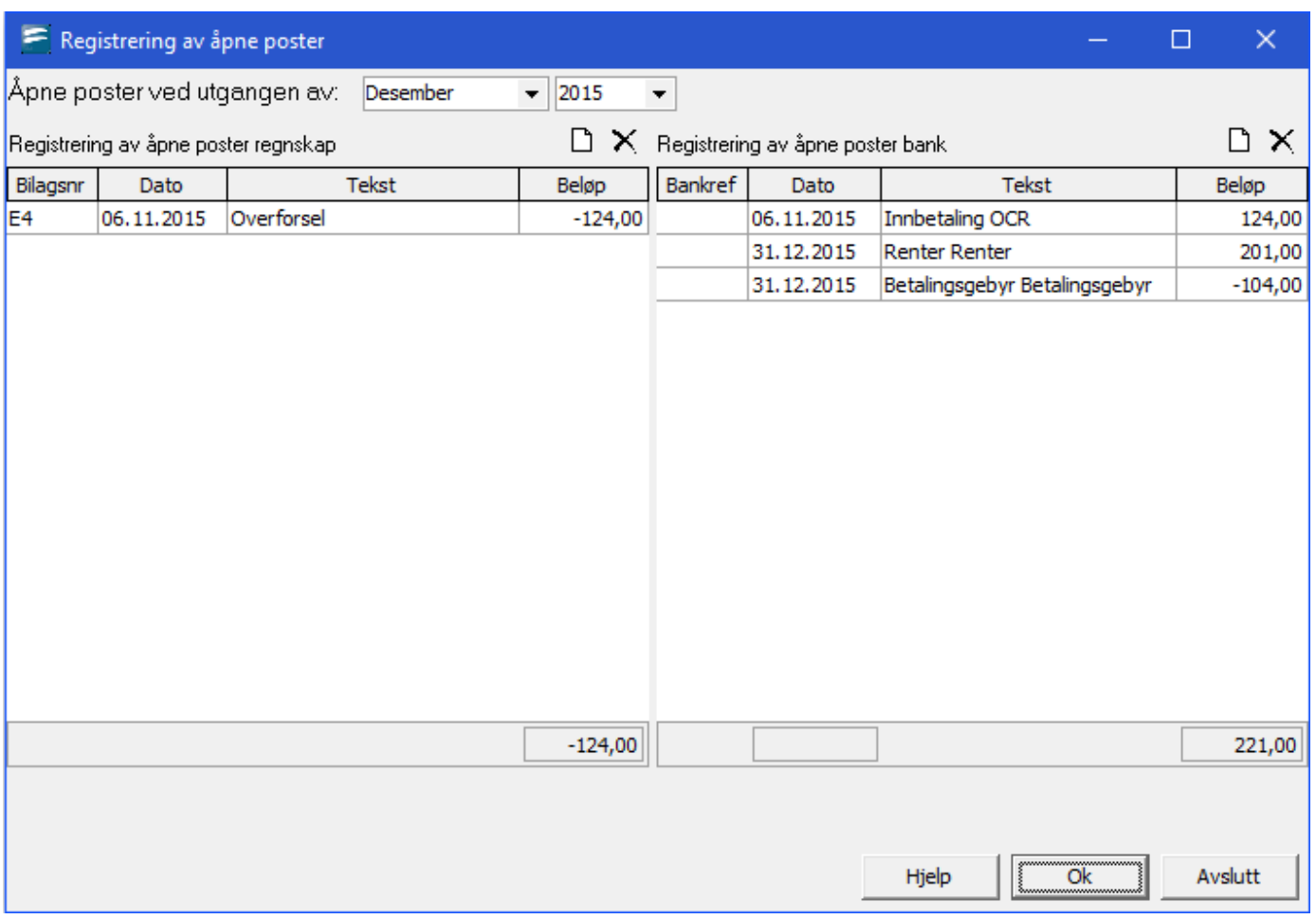

# <span id="page-700-0"></span>**21.8 Oppsett av mal for avstemmingsmappe**

Se <u>Oppsett av mal for [avstemmingsmappe](#page-700-0)</u>l <sup>க</sup>ி for plassering av denne funksjonen.

Denne verktøyknappen åpner oppsett-bildet der knappen Rediger maler velges.

Rediger maler

Her vil du finne malredigeringsbildet, som brukes til å sette opp en eller flere maler for avstemmingsmappen.

Trykk på verktøyknappen **Ny mal** for å opprette din egen mal for avstemmingsmappe. Her må du også oppgi et navn på malen:

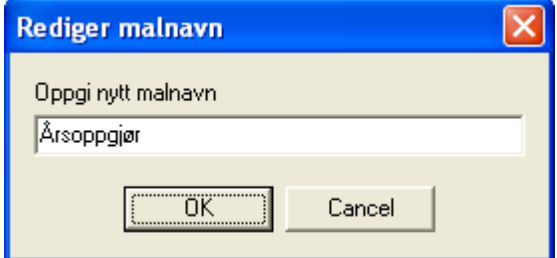

og du vil få opprettet en ny mal basert på standardmalen:

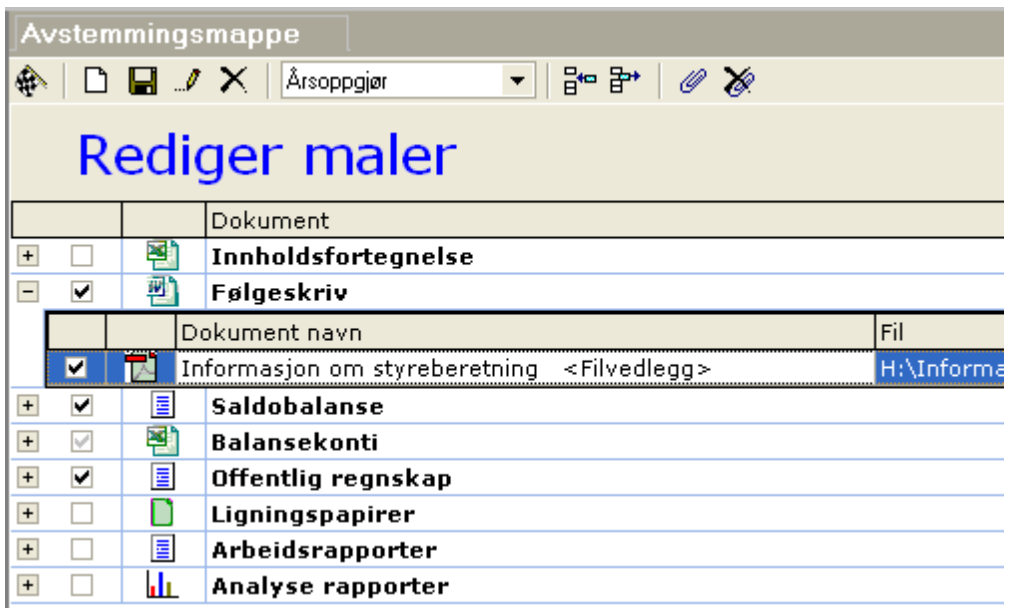

Med følgende verktøy tilgjengelig:

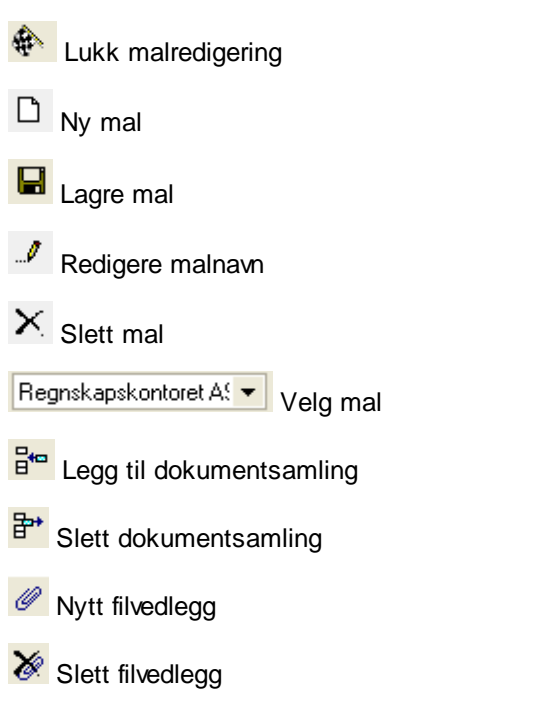

En avstemmingsmappe består av følgende innhold:

- · Dokumentsamling (seksjon i mappe)
- · Vedlegg (dokument i seksjonen)

I avstemmingsmappen er det enkelte standardinnhold som er:

- · Saldobalanse
- · Balansekonti
- · Offentlig regnskap
- · Ligningsoppgaver
- · Arbeidsrapporter
- · Analyse rapporter

Ut over dette kan man lage egne seksjoner med vedlegg om ønskelig.

# Se også:

**[Oppsett](#page-694-0)** 695

# <span id="page-702-1"></span>**21.9 Produksjon av avstemmingsmappe**

Avstemmingsmappen produseres i menyen *Avstemming > Avstemmingsmappe*.

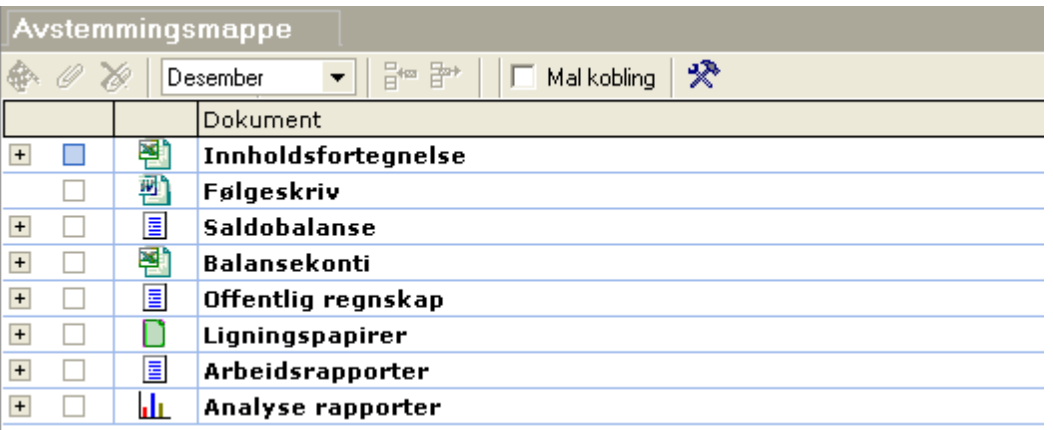

Ved å bruke verktøyknappen *Produsere avstemmingsmappe* vil avstemmingsmappen produseres eller produseres på nytt med dokumenter som er i astemmingen og dokumenter som er valgt som vedlegg i avstemmingsmappe-vinduet.

Mer informasjon om dette finner du i <u>[Avstemmingsmappe](#page-702-0) for en klient</u>l क्खो.

### *Se også:*

Oversikt over [funksjonalitet](#page-705-0) 706

# <span id="page-702-0"></span>**21.10 Avstemmingsmappe for en klient**

Avstemmingsmappen finnes i menyen *Avstemming > Avstemmingsmappe*.

Avstemmingsmappen har følgende grunnfunksjonalitet:

- · Det foretas avstemming etc.
- · Det foretas utarbeidelse av perioderegnskap, årsregnskap, ligningspapirer etc.
- · Det legges til aktuelle vedlegg.

· Avslutningsvis produseres avstemmingsmappen når alt innhold til denne er ajour.

Funksjonene som er tilgjengelig i avstemmingsmappe-bildet:

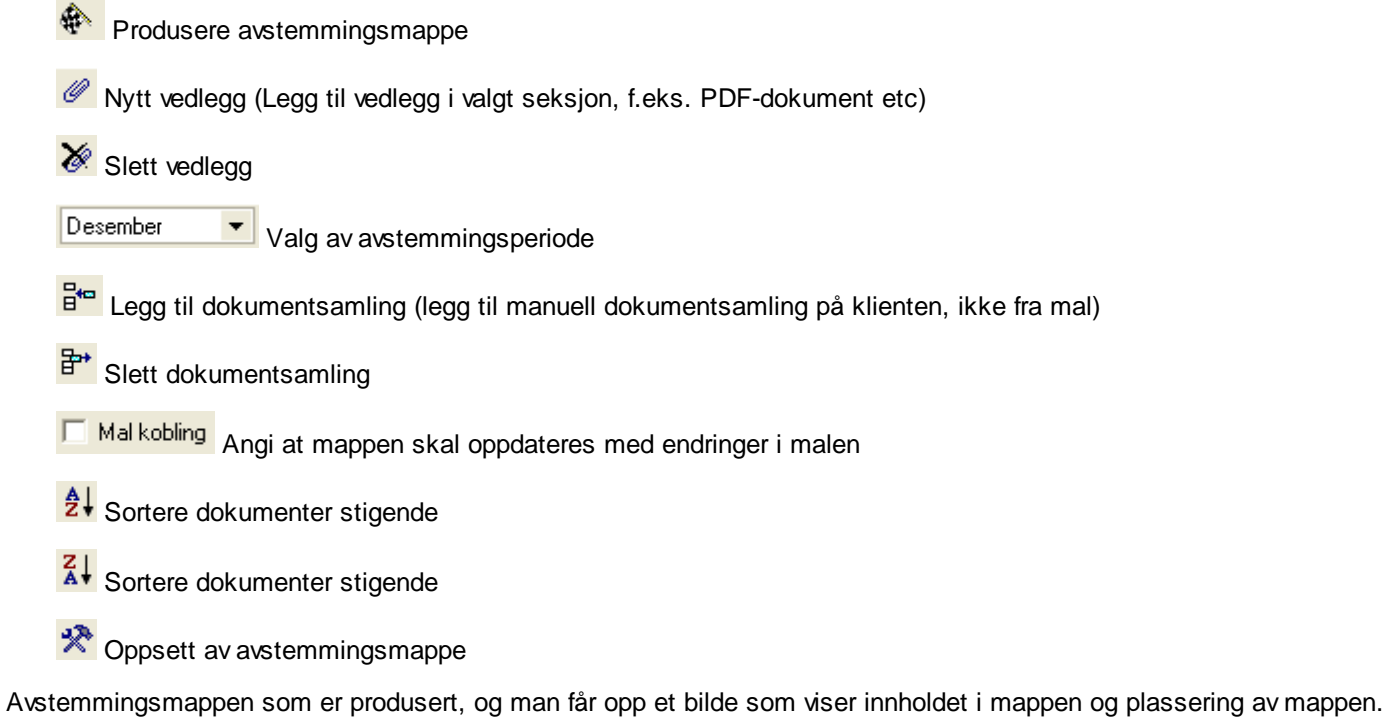

Avstemmingsmappen blir automatisk pakket inn i en komprimert fil (ZIP-fil) som f.eks. kan sendes til revisor eller legges inn i et dokumentarkiv.

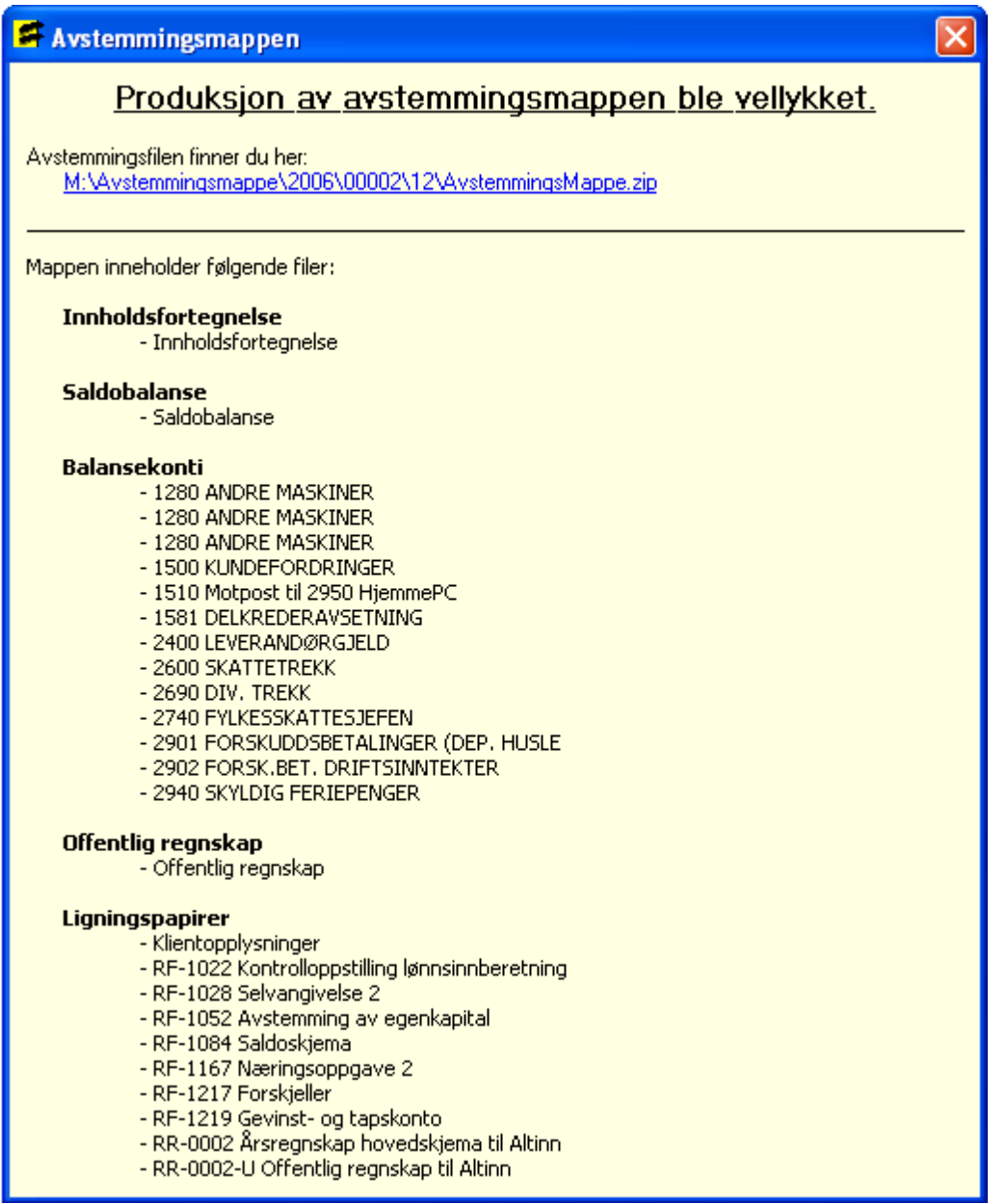

# Send på e-mail

Avstemmingsmappen kan sendes på e-mail, direkte fra Avstemmingsmappe.

I stede for å benytte flagget for å lage avstemmingsmappen, velger man **Send e-post** i den øverste knapperaden.

Den vil opprette avstemmingsmappen, og i tillegg lage en e-mail i f.eks Outlook som inneholder filen **AvstemmingsMappe.zip**

Det er viktig at mottakeren av denne zip-filen, pakker ut innholdet og lagrer det lokalt. Dokumentene **Innholdsfortegnelse** og **Avstemmingsoversikt**

inneholder linker til andre dokumenter i forsendelse. Disse vil ikke virke med mindre zip-filens innhold er lagret eksternt.

# *Se også:*

Oversikt over [funksjonalitet](#page-705-0) 706

# <span id="page-705-0"></span>**21.11 Oversikt over funksjonalitet**

[Avstemmingsmappe](#page-702-0) for en klient 703 [Avstemmingsoversikt](#page-697-0) (totaloversikt) 698 [Avstemming](#page-698-0) av konti 699  $\mathsf{Produksjon}$  av [avstemmingsmappe](#page-702-1)l  $\scriptstyle{\tau\text{o}3}$ <mark>Apne [poster](#page-699-0)</mark> 700

# *Se også:*

Generelt om [funksjonalitet](#page-691-0) 692 Oversikt over arbeidsgang for [avstemmingen](#page-692-0) 693 [Oppsett](#page-694-0) 695 **Oversikt over [funksjonalitet](#page-705-0)** 706 Oversikt over de ulike [avstemmingene](#page-705-1) 706

# <span id="page-705-1"></span>**21.12 Oversikt over de ulike avstemmingene**

Følgende avstemminger kan foretas i FINALE Avstemming:

Bankavstemming og [kassekredittavstemming](#page-706-0) 707 [Merverdiavgift](#page-709-0)<sup>|</sup>710 <mark>[Skattetrekk](#page-711-0)</mark> 712 [Bidragstrekk,påleggstrekk](#page-712-0) og andre lønnstrekk 713 **[Feriepenger](#page-712-1)** 713 [Arbeidsgiveravgift](#page-713-0) og lønn 714 115 <mark>[Aksjer](#page-714-0)</mark> Fordringer og [forskuddsbetalinger](#page-715-0) 716 [Leverandører,](#page-716-0) avsetninger og annen gjeld 717 <mark>Varige [driftsmidler](#page-716-1)</mark> 717 an<mark>dre [balansekonti](#page-717-0)</mark>l سنة <mark>Andre balansekonti</mark>

# *Se også:*

Generelt om [funksjonalitet](#page-691-0)l 692 Oversikt over arbeidsgang for [avstemmingen](#page-692-0) 693 [Oppsett](#page-694-0) 695 Oppsett av mal for [avstemmingsmappe](#page-700-0)l <sup>701</sup> Oversikt over [funksjonalitet](#page-705-0) 706

### <span id="page-706-0"></span>**21.12.1 Bankavstemming og kassekredittavstemming**

Bankavstemming krever følgende:

- · Bankavstemmingsfil fra et banksystem, f.eks. eksportert fra nettbank.
- · Tilgang til regnskapstransaksjoner via regnskapsintegrasjon.

I avstemmingsfunksjonen finner du oppsett av bankavstemming ved å markere en bankkonto og trykke på verktøyknappen

# **Bankavstemming**

Bankkonti i konsernkontosystemer som er regnskapsført som fordring på eller gjeld til konsernselskaper, må ha standardkonto 1565 eller 2925.

Bankavstemmingsfilen kan inneholde transaksjoner fra flere konti og for flere perioder. Kontonummer for aktuell konto legges inn i feltet for Kontonummer.

Det første bildet som vises er en <u>oversikt over de åpne [postene](#page-699-0)</u>l*™*i fra siste avstemte periode. Her er det mulig å legge til eller slette åpne poster. Perioden som vises på toppen av bildet angir siste perioden som er avstemt.

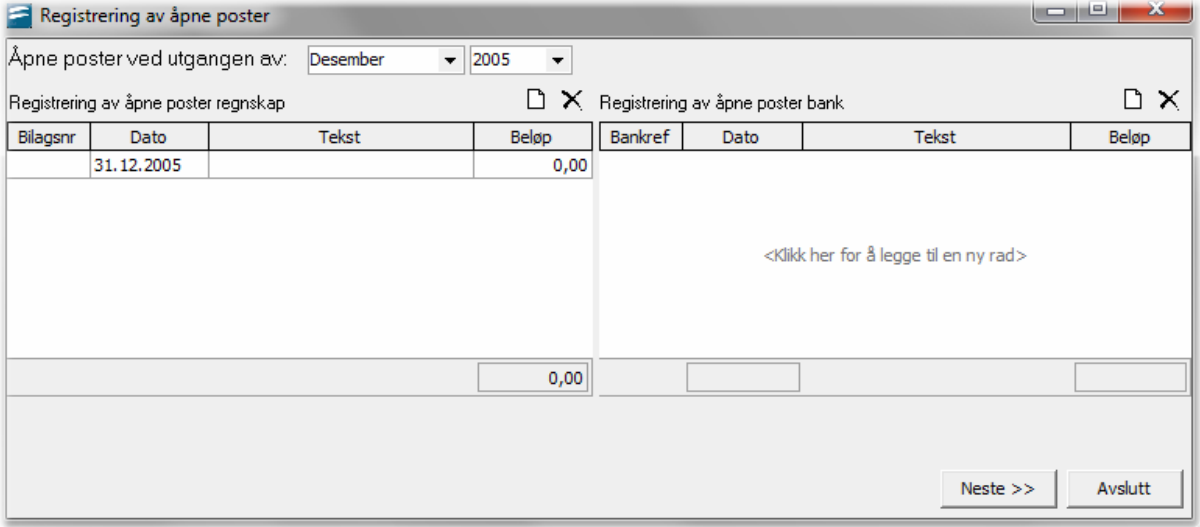

Neste bildet som vises i avstemmingsrutinen er

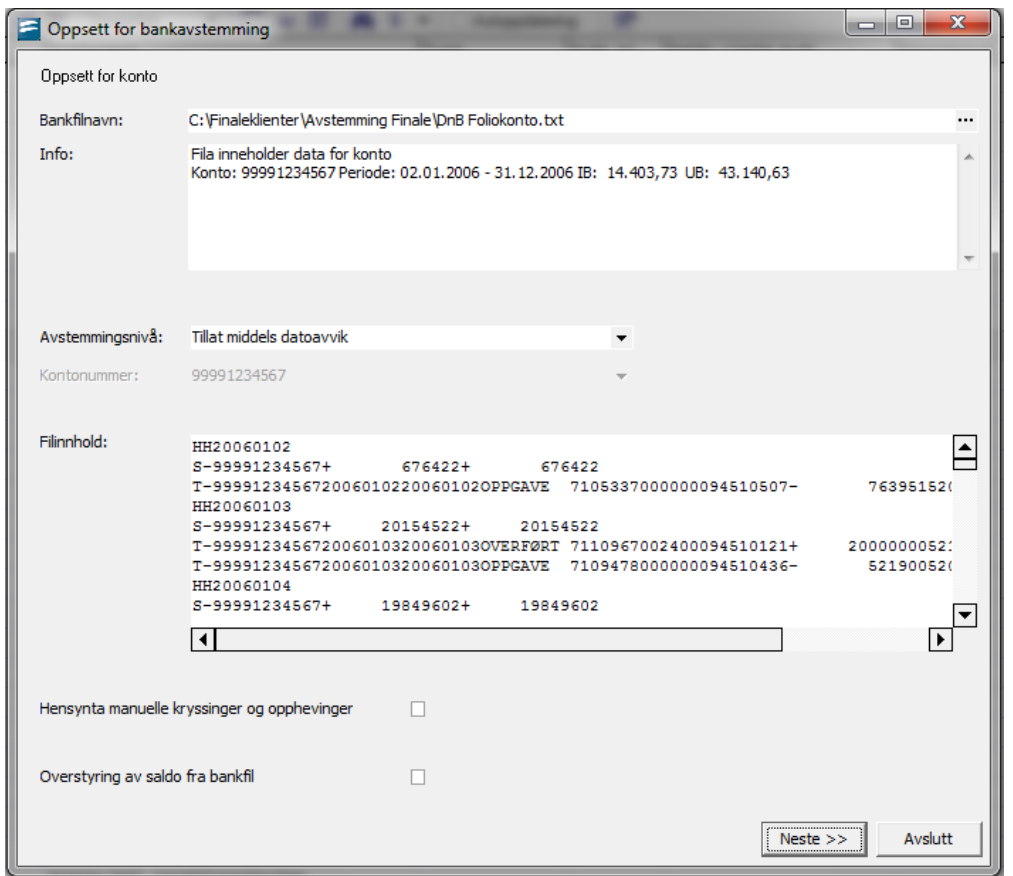

# Bankfilnavn:

Filstien til bankavstemmingsfil. Må legges inn første gang perioden avstemmes.

### Info:

Informasjon om innholdet av bankavstemmingsfilen. Informasjonen gir opplysninger om

- · Bankkontonummer
- · Opplysninger om perioden dataene er hentet fra. Periodelengden kan gå fra 1.1 31.12, men kan ikke gå over et årsskifte.
- · Filens IB og UB
- · Avstemmingsnivå

# Avstemmingsnivå kan angis med følgende 3 nivåer:

• Tillat lav datoawik:

Matching innenfor et lite tidsrom av dager og ikke kryssing av mange transaksjoner mot mange transaksjoner.

• Tillat middels datoawik:

Matching innenfor et større tidsrom av dager og kryssing av mange transaksjoner mot mange transaksjoner innenfor et kortere tidsrom.

• Tillat større datoawik

Matching innenfor et større tidsrom av dager og kryssing av mange transaksjoner mot mange transaksjoner innenfor et noe lengere tidsrom.

• Tillat høyt datoawik:

Matching innenfor et større tidsrom av dager og kryssing av mange transaksjoner mot mange transaksjoner innenfor et langt tidsrom.

# Utligning / kryssing av poster

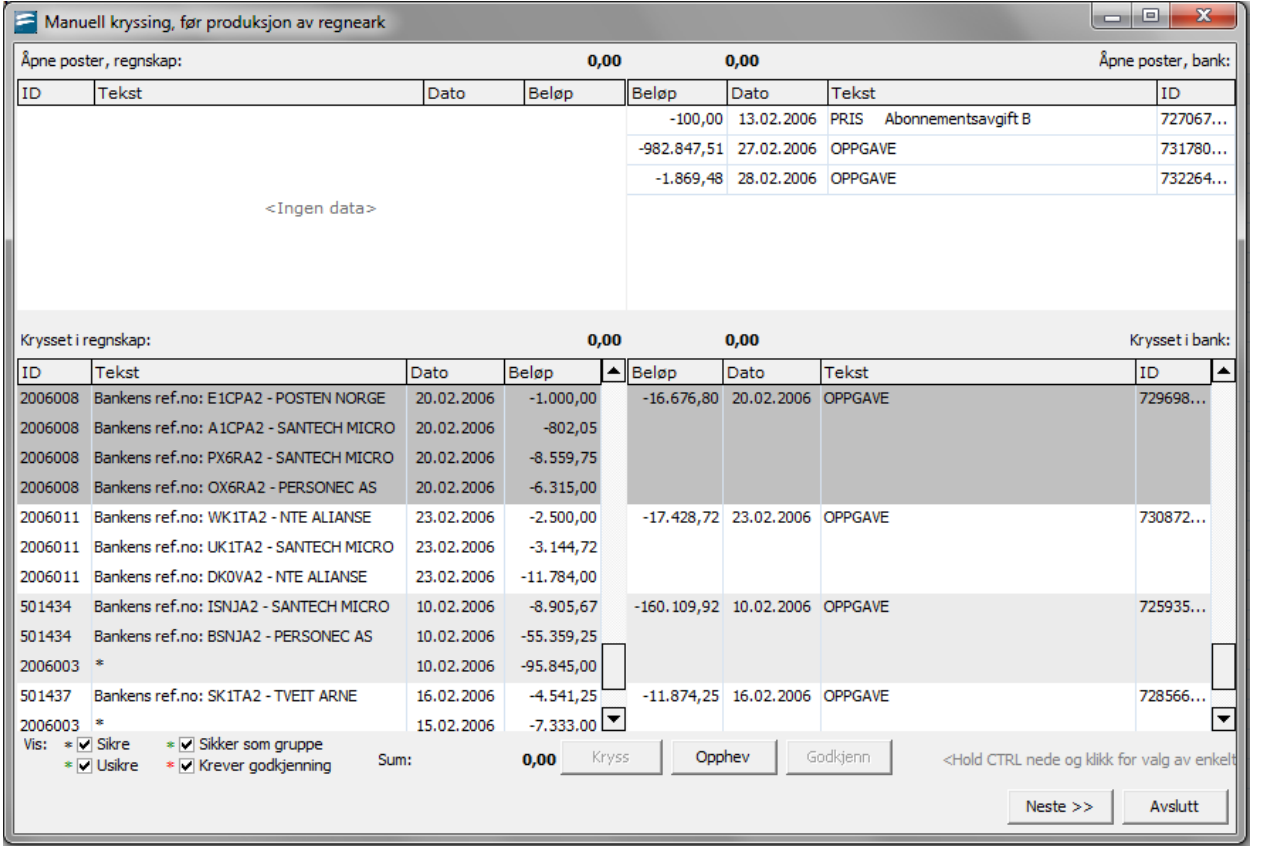

Transaksjoner som utlignes mot hverandre vil bli merket samtidig ved trykk med musetasten på linjen. Avstemte linjer kan oppheves, og uavstemte linjer kan krysses. For å krysse poster, hold ctrl-tasten ned samtidig som merker postene med museknappen. Bilaget må gå i 0 for å bli krysset ut.

### *Se også:*

Oversikt over de ulike [avstemmingen](#page-705-1) 706 Apne [poster](#page-699-0) 700

# <span id="page-709-0"></span>**21.12.2 Merverdiavgift**

Avstemming av merverdiavgift er en omfattende funksjon som anvender regnearket for avstemming av merverdiavgift i KS Komplett.

Ved avstemming av MVA lages det et forslag på de transksjoner som ligger på oppgjørskontoen. Ut fra visse kriterier foreslår systemet hva slags trnsaksjonsarter som ligger på kontoen. Disse forslagene kan overstyres ved å trekke ned rullgardinen som fremkommer i cellen for **Transaksjonsart**.

Det er kun transaksjoner for året som avstemmes som skal defineres med transaksjonsart.

Termin 6 for fjorårets skal ha blank i transskasjonsart.

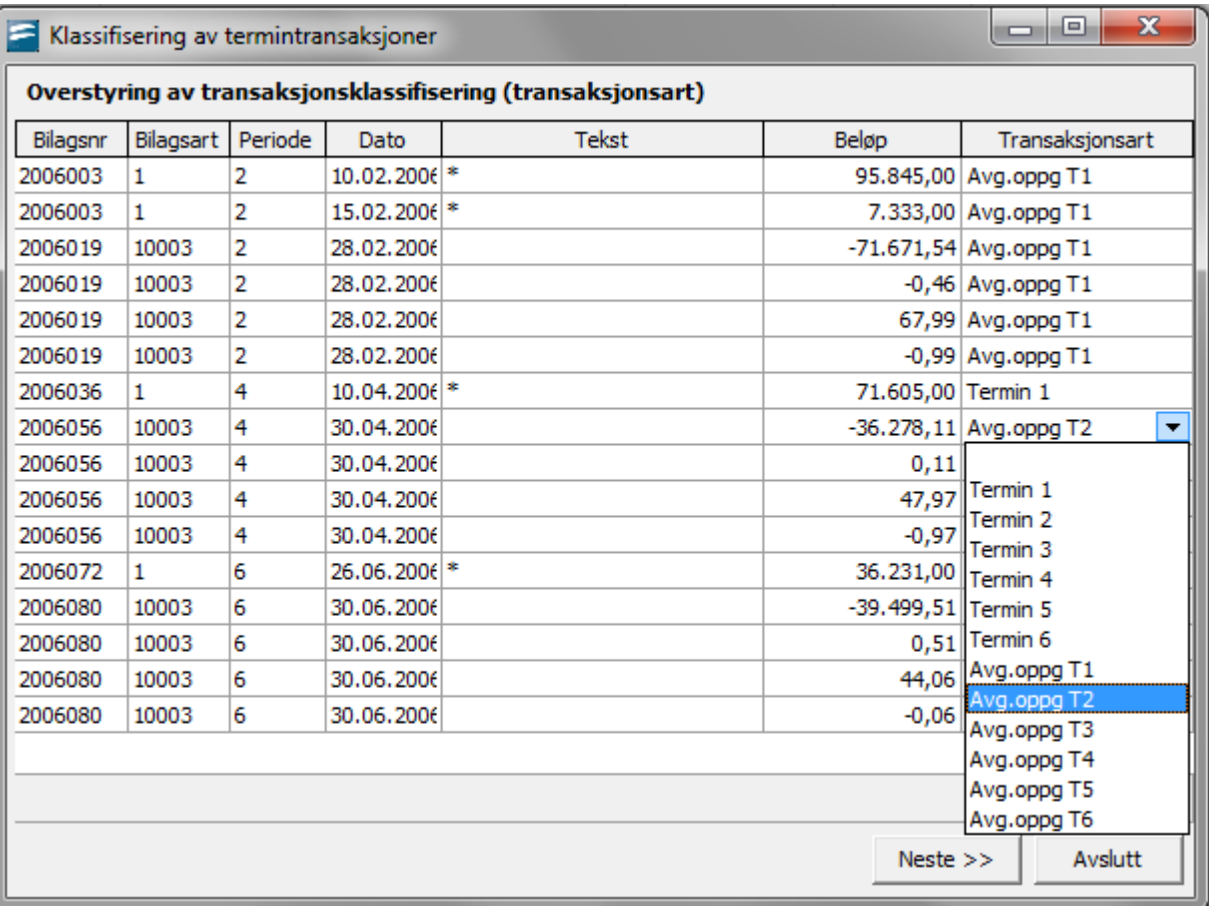

Etter at riktig transaksjonsart er satt fyller Avstemming ut malen.

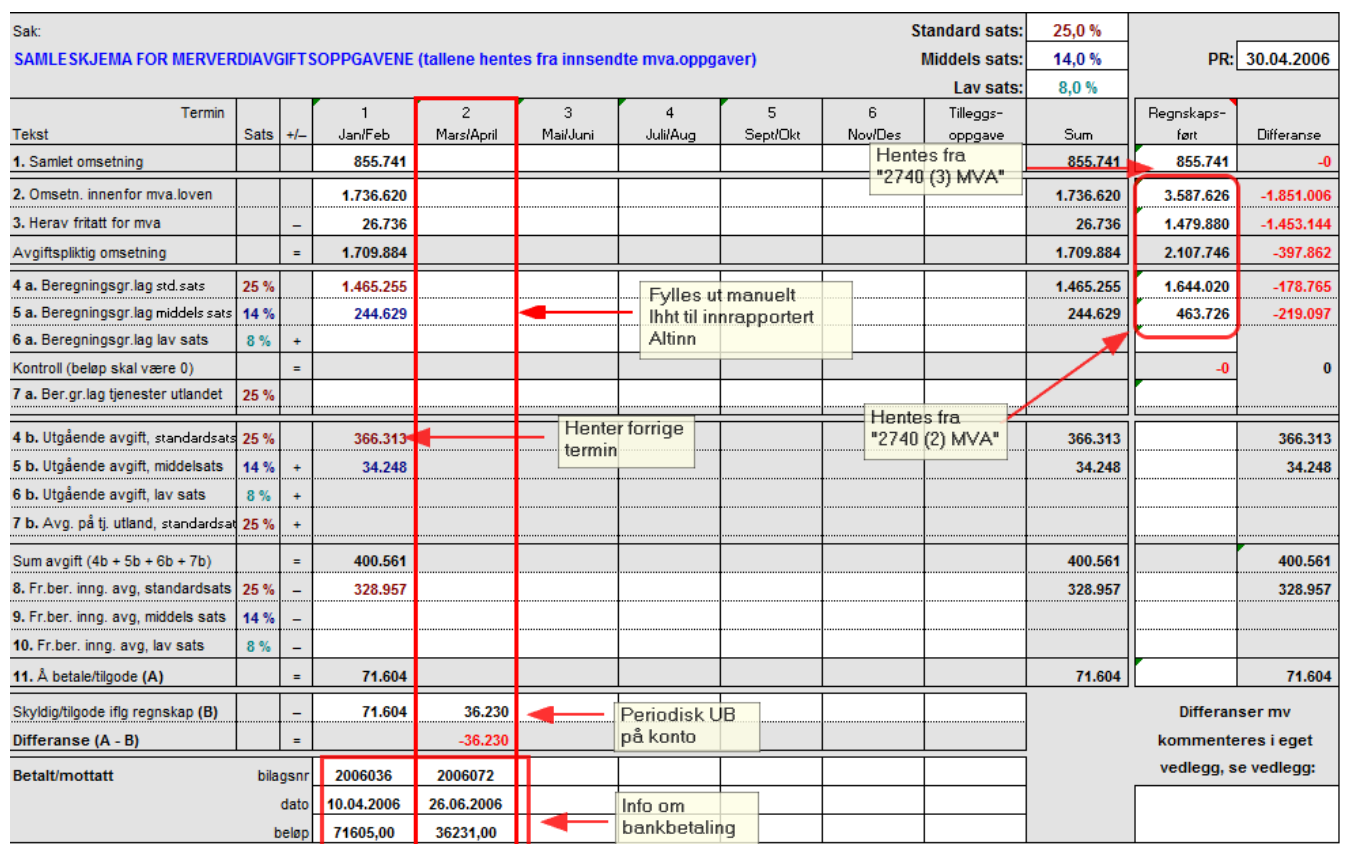

Avstemming av merverdiavgift er en omfattende funksjon som anvender regnearket for avstemming av merverdiavgift i KS Komplett.

# Følgende deler av avstemmingen fylles automatisk ut av programmet:

Regnskapsført saldo ved utgangen av hver termin.

Betalingsbilaget for betaling av saldoen etter terminens utløp. Betalingen hentes inntil 2 mnd frem i tid, og akseptert awik fra regnskapsført saldo er kr 20.

liste over regnskapskonti for hver merverdiavgiftstype fra kontoplanen. Det er viktig at kontiene har korrekt standardkontokode for behandling som høy sats, mellomsats, lav sats, nullsats (eksport etc) og utenfor avgiftsområdet.

# Følgende informasjon må fylles ut av brukeren:

De enkelte merverdiavgiftsoppgavene.

# Gruppeavstemming av alle konti for merverdiavgift

Det foretas en gruppeavstemming av disse kontiene, slik at alle konti i MVA-seriene for standardkonti medtas i avstemmingen.

### *Se også:*

Oversikt over de ulike [avstemmingene](#page-705-1) <sup>706</sup>

# <span id="page-711-0"></span>**21.12.3 Skattetrekk**

Avstemming av skattetrekk er en omfattende funksjon som anvender regnearket for avstemming av skattetrekk i KS Komplett.

### Følgende deler av avstemmingen fylles automatisk ut av programmet:

Regnskapsført saldo ved utgangen av hver termin.

Skattetrekk foretatt i hver termin

Betalingsbilaget for skattetrekk for hver termin for betaling etter at terminen er utløpt.

Sammenligning av skattetrekk skyldig med saldo på skattetrekk-konti

### Tilleggsinformasjon

Ingen tilleggsinformasjon må fylles ut av brukeren.

### Gruppeavstemming

Det foretas en gruppeavstemming av disse kontiene, slik at alle konti med standardkonto 2600 Skattetrekk medtas. Det er normalt bare en slik konto.

# **Skjermbilde**

Det første skjermbildet som en kommer inn i er oversikt over åpne poster fra forrige avstemmingsperiode. Er det første gangen, kan man legge inn nye poster manuelt.

Ny linje kan registreres ved å peke med musepekeren nede i skjemaet og trykke "enter". Slette linje gjøres med ctrl+delete.

Rutinen for Avstemming vil analyserer innholdet på kontoen og definere postene der med en transaksjonsart.

Transaksjonsarten kan overstyres. Det er kun poster for inneværende år som skal defineres med en transaksjonsart. For andre poster skal feltet være blank.

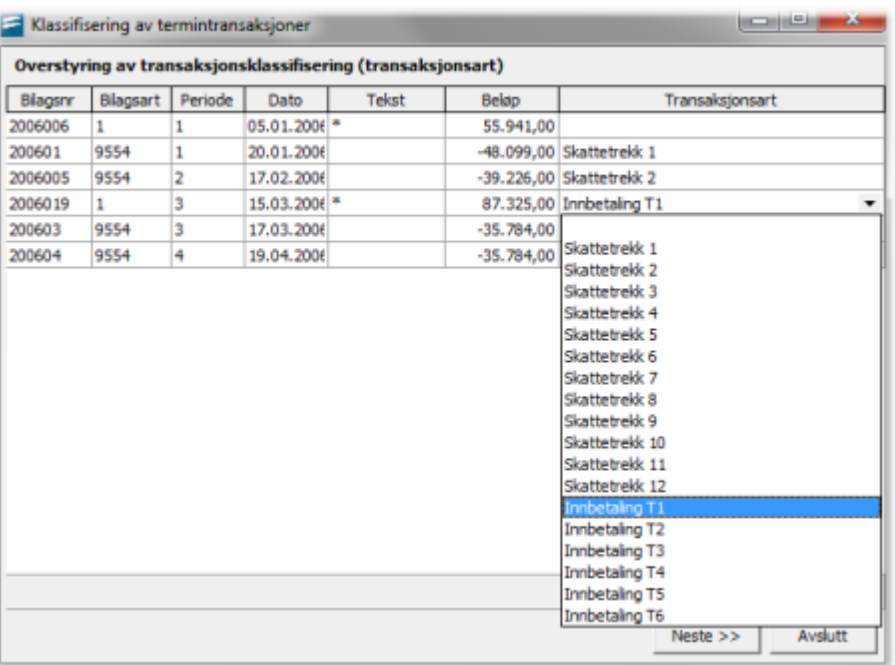

### *Se også:*

Oversikt over de ulike [avstemmingene](#page-705-1) 706

# <span id="page-712-0"></span>**21.12.4 Bidragstrekk,påleggstrekk og andre lønnstrekk**

Avstemming av bidragstrekk og påleggstrekk har kun funksjonalitet for å opprette regnearket for spesifikasjon av trekkene, men vil ikke foreta automatisk utfylling av regnearkene.

# *Se også:*

Oversikt over de ulike [avstemmingene](#page-705-1) 706

# <span id="page-712-1"></span>**21.12.5 Feriepenger**

Avsetning for skyldige feriepenger foretas i arbeidsboken for feriepenger i KS Komplett. Det foretas en omfattende utfylling av denne arbeidsboken:

Programmet fyller ut alle lønnskonti som danner grunnlag for feriepengeavsetning. Brukeren må fylle ut den delen som gjelder avsetning for arbeidsgiveravgift for hver sats for arbeidsgiveravgift.

### *Se også:*

Oversikt over de ulike [avstemmingene](#page-705-1) 706

# <span id="page-713-0"></span>**21.12.6 Arbeidsgiveravgift og lønn**

Avstemming av arbeidsgiveravgift er en omfattende funksjon som anvender regnearket for avstemming av arbeidsgiveravgift generelle næringer i KS Komplett.

Det foretas en gruppeavstemming av disse kontiene, slik at alle konti for arbeidsgiveravgift ut fra standardkonti medtas i avstemmingen.

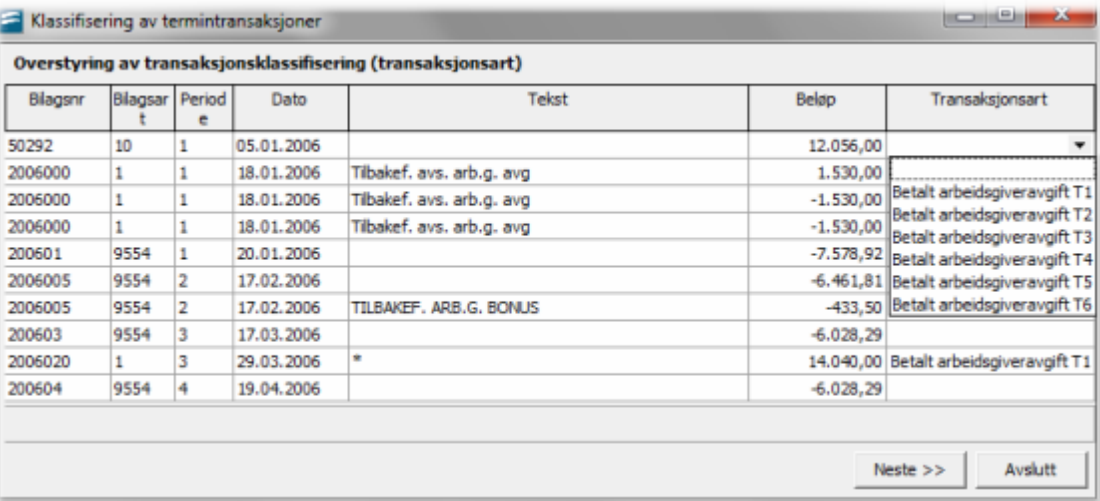

Rutinen for Avstemming vil analyserer innholdet på kontoen for Skyldig AGA, og definere postene der med en transaksjonsart.

Transaksjonsarten kan overstyres. Det er kun poster for inneværende år som skal defineres med en transaksjonsart. For andre poster skal feltet være blank.

# Følgende informasjon må fylles ut av brukeren:

De enkelte terminoppgavene. Hentes fra lønnssystemet. Beregnet terminbeløp sammenlignes med utregnet terminbeløp fra regnskapet.

Enkelte andre opplysninger som ikke programmet kan identifisere fra økonomisystemet, men som fremkommer i lønnsystemet eller i oppgaver til det offentlige.

# Følgende deler av avstemmingen fylles automatisk ut av programmet:

Side1 – "2771 AGA"

· Betalingsbilaget for betaling av saldoen etter terminens utløp. Betalingen hentes fra angitt transaksjonsart som defineres under avstemmingen.

Dato og bilagsnummer for betalingen fylles også ut.

· Regnskapsført saldo ved utgangen av hver termin

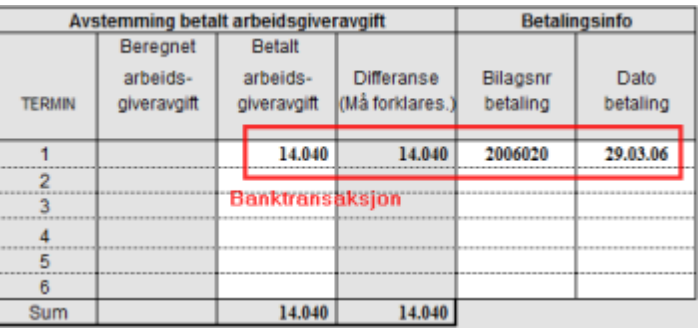

### Side2 – "2771 (2) AGA"

· Liste over regnskapskonti for hver lønn fra Visma Finale Årsoppgjør eller Visma Finale Rapportering. Det er viktig at kontiene har korrekt standardkontokode for behandling som avgiftspliktig og/eller innberetningspliktig, jfr utfylling av RF-1022 Avstemming av lønn.

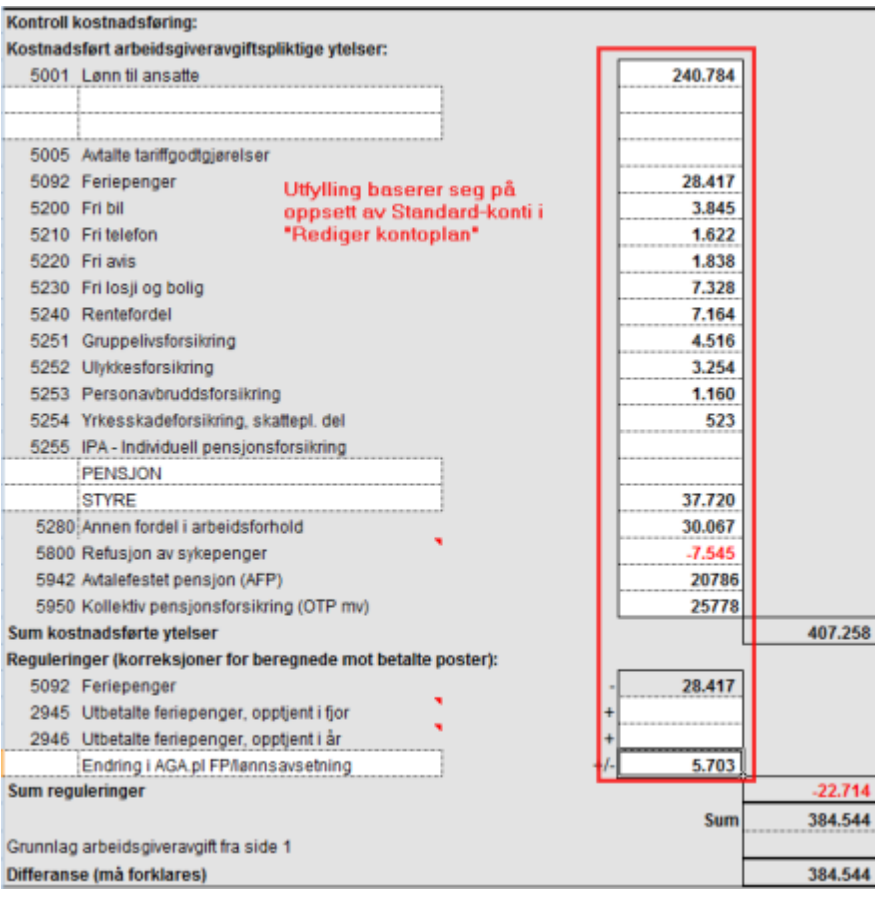

### *Se også:*

Oversikt over de ulike [avstemmingene](#page-705-1) 706

# <span id="page-714-0"></span>**21.12.7 Aksjer**

Avstemming av aksjer har kun funksjonalitet for å opprette regnearket for spesifikasjon av aksjeposter, men vil ikke foreta automatisk utfylling av regnearkene.

Alternativet til å utføre avstemming er å legge ved egendefinert vedlegg med spesifikasjon av aksjeposter.

For langsiktige poster anvendes arket i KS Komplett for langsiktige aksjeposter.

For kortsiktige poster anvendes arket i KS Komplett for kortsiktige aksjeposter.

### *Se også:*

Oversikt over de ulike [avstemmingene](#page-705-1) 706

### <span id="page-715-0"></span>**21.12.8 Fordringer og forskuddsbetalinger**

Fordringer og forskuddsbetalinger kan avstemmes på følgende måter:

### Langsiktige fordringer

Det er ikke automatisk avstemming av disse. Her legges det ved en spesifikasjon av kontoen som egendefinert vedlegg.

# Forskuddsbetalte kostnader

Forskuddsbetalte kostnader blir spesifisert med de transaksjoner som saldoen består av ved at programmet analyserer kontoen, trekker ut korrekte transaksjoner og spesifiserer dette i et regnearkvedlegg fra KS Komplett.

Disse kontiene blir spesifisert med bilagsdato, bilagsnummer, bilagsbeløp og motkontonummer og motkonto navn. Dersom motkonto er et bilag med flere beløp, vil transaksjonen bli splittet opp.

Saldo denne periode blir spesifisert som bilag i åpen post-listen og medtatt som transaksjojn neste gnag avstemming foretas.

# Andre kortsiktige fordringer

Andre kortsiktige blir spesifisert med de transaksjoner som saldoen består av ved at programmet analyserer kontoen, trekker ut korrekte transaksjoner og spesifiserer dette i et regnearkvedlegg fra KS Komplett.

Disse kontiene blir spesifisert med bilagsdato, bilagsnummer, bilagsbeløp men ikke med motkonto.

Saldo denne periode blir spesifisert som bilag i åpen post-listen og medtatt som transaksjojn neste gnag avstemming foretas.

### Kundefordringer

På kundefordringer listes opp kundekonti med kreditsaldo.

### *Se også:*

**Oversikt over de ulike [avstemmingene](#page-705-1)**l 706

### <span id="page-716-0"></span>**21.12.9 Leverandører, avsetninger og annen gjeld**

Avsetninger og annen kortsiktig gjeld kan avstemmes på følgende måter:

### Avsetning for kostnader

Avsetninger blir spesifisert med de transaksjoner som saldoen består av ved at programmet analyserer kontoen, trekker ut korrekte transaksjoner og spesifiserer dette i et regnearkvedlegg fra KS Komplett.

Disse kontiene blir spesifisert med bilagsdato, bilagsnummer, bilagsbeløp og motkontonummer og motkonto navn. Dersom motkonto er et bilag med flere beløp, vil transaksjonen bli splittet opp.

Saldo denne periode blir spesifisert som bilag i åpen post-listen og medtatt som transaksjojn neste gnag avstemming foretas.

### Annen kortsiktig gjeld

Annen kortsiktig gjeld blir spesifisert med de transaksjoner som saldoen består av ved at programmet analyserer kontoen, trekker ut korrekte transaksjoner og spesifiserer dette i et regnearkvedlegg fra KS Komplett.

Disse kontiene blir spesifisert med bilagsdato, bilagsnummer, bilagsbeløp men ikke med motkonto.

Saldo denne periode blir spesifisert som bilag i åpen post-listen og medtatt som transaksjojn neste gnag avstemming foretas.

### Leverandørgjeld

På leverandørgjeld listes opp leverandørkonti med debetsaldo.

### Langsiktig gjeld

Det opprettes et regneark i arbeidsboken for hver gjeldspost, men utfyllingen må foretas manuelt.

### *Se også:*

Oversikt over de ulike [avstemmingene](#page-705-1) 706

### <span id="page-716-1"></span>**21.12.10 Varige driftsmidler**

Avstemming av varige driftsmidler har følgende funksjonalitet:

### Vedlegg av driftsmiddelrapporter

Avskrivningstablå

Driftsmidler sortert pr konto

Driftsmidler sortert pr dimensjon

Driftsmidler sortert pr dimensjon og konto

# Status settes på konto ut fra at saldo samsvarer med sum driftsmidler.

OK: Samsvar

Awik: Differanse

### *Se også:*

**Oversikt over de ulike [avstemmingene](#page-705-1)**l 706

# <span id="page-717-0"></span>**21.12.11 Andre balansekonti**

Andre balansekonti der det ikke er automatiserte avstemminger, kan man legge ved dokumentasjon ved å bruke verktøyknappen *Nytt* vedlegg.

# *Se også:*

Oversikt over de ulike [avstemmingene](#page-705-1) 706

# **Konvertering av kontoplan**

# **Kapittel 22**

# **22 Konvertering av kontoplan**

### Oppstart av funksjonen

Konvertering av kontoplanen finner du i menypunktet *Firma - Konverter kontoplan* og programmet startes opp fra Visma Finale Årsoppgjør.

Oppstart av konvertering av kontoplan krever at ingen klient er aktiv. Dersom en klient er aktiv, vil menypunktet *Firma - Konverter kontoplan* være grått.

Når konvertering av kontoplan blir valgt, vil klientoversikten framkomme. Her velges klient, og klienten åpnes , og konverteringsfunksjonen vil bli åpnet på aktiv klient.

# **Skjermbilde**

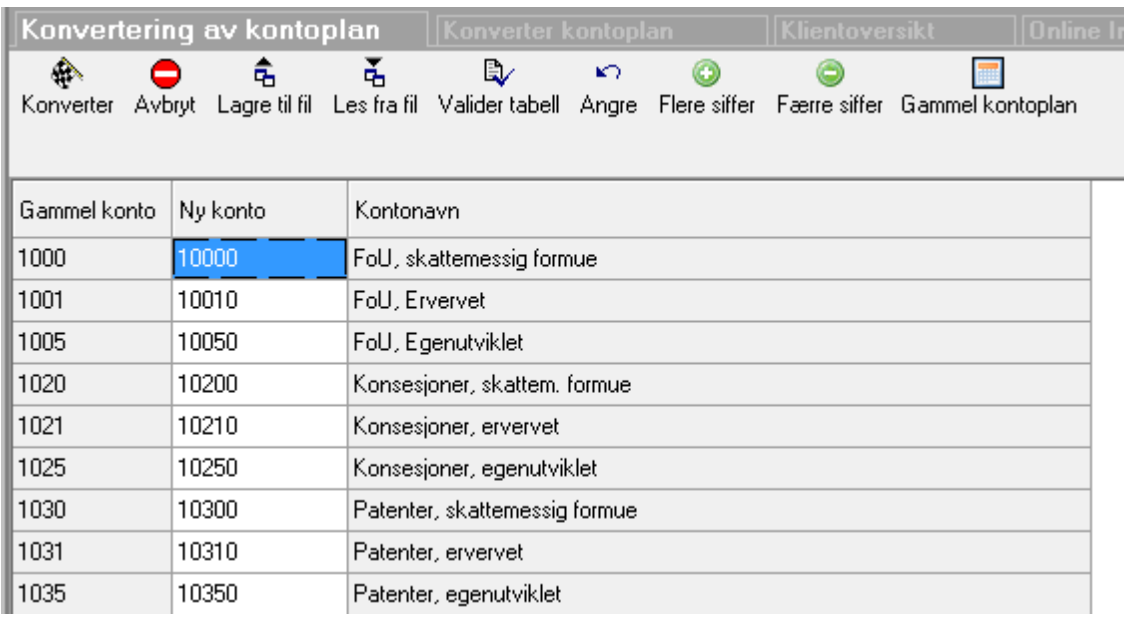

# Hva kan gjøres med funksjonen?

Funksjonen foretar ombytting av kontonumre, og anvendes i tilfeller der det er gjort vesentlige endringer av kontonumre i økonomisystemet.

Dersom kontoplanen er konvertert i regnskapssystemet, benyttes konvertering av kontoplan til å foreta tilsvarende endringer i Visma Finale Årsoppgjør.

Følgende funksjoner støttes:

- Øke antall sifre i kontonummeret
- Redusere antall sifre i kontonummeret
- Endre kontonumre
- Øke eller redusere antall sifre samtidig som kontonummeret endres.
# Funksjoner i skjermbildet:

Følgende funksjoner finnes i konverteringsfunksjonen:

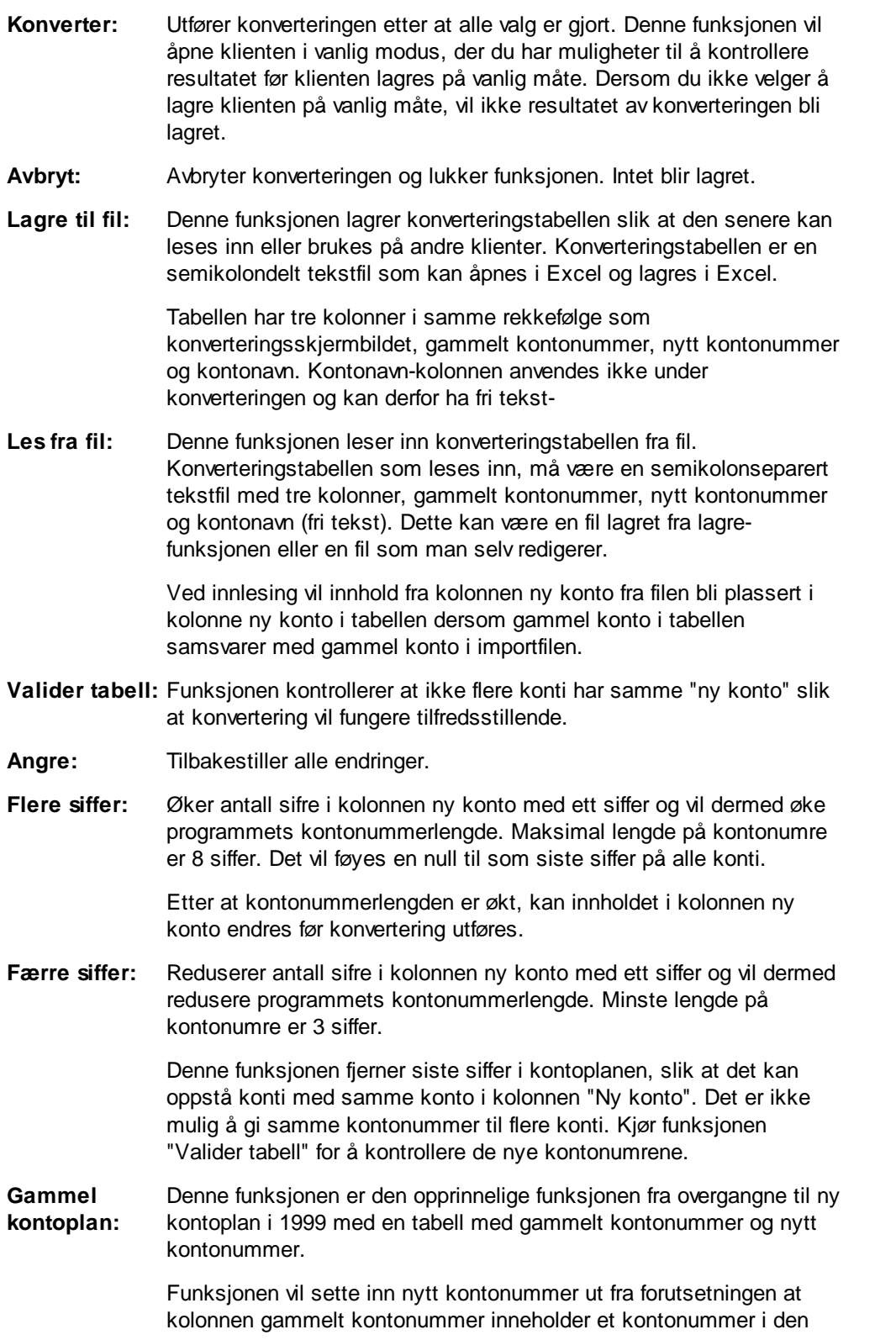

gamle serien der f.eks. konto nr 1010 er kassebeholdning, og ikke konto nummer 1900 som i dagens kontoplanstandard osv.

# **Rapportgenerator**

# **Kapittel 23**

# <span id="page-723-0"></span>**23 Rapportgenerator**

Her er en oversikt over hjelpeemner om rapportgeneratoren:

### Generelt om rapportgeneratoren

- [Innledning](#page-725-0) 726
- [Lisensinformasjon](#page-726-0) 727
- [Oversikt](#page-727-0) 728
- [Praktiske](#page-728-0) råd og tipsl 729
- [Dimensjoner](#page-730-0) (avdeling mv) 731

#### Rapportoversikt

Skillekortet [Rapportoversikt](#page-733-0) 734

- [Rapportegenskaper](#page-734-0)| <sub>735</sub>
- **[Opprette](#page-736-0) rapport** 737
- [Redigere](#page-738-0) rapport 739
- <mark>[Navngivning](#page-738-1) og overskrift</mark> ರಚಿ

# Utskrift av rapporter

<mark>[Utskrift,](#page-739-0) oversikt</mark> 740

[Rapporter-menyen](#page-740-0) 741

<mark>[Utskriftsjobb](#page-742-0)</mark>l 743

# Byrårapporter

<mark>Hva er [byrårapporter?](#page-742-1)</mark> 1743

Opprettelse av [byrårapporter](#page-743-0) 744

Teknisk om [byrårapporter](#page-744-0) 745

# Kolonnesamling

Skillekortet [Kolonnesamling](#page-745-0) 746

[Beløpskolonne](#page-747-0)<sup>148</sup>

**[Formelkolonne](#page-749-0)** 

Andre [kolonneinnstillinger](#page-751-0) 752

Behov for skjulte [kolonner](#page-752-0) 753

# Linjemal

[Skillekortet](#page-753-0) Linjemal 754

Teknisk [informasjon](#page-754-0) 755

# Redigere linjemal

[Redigere](#page-757-0) linjemal 758 tinjetyper i linjemaler اmi re<mark>: [Linjehierarkiet](#page-761-0)</mark> | ر <mark>[Visning](#page-762-0) av linjer</mark> ರ್<sup>3</sup> [Formel-linjer](#page-763-0) 764 <mark>[Formler](#page-767-0)</mark> কৰ্ষ <mark>[Kontogrupper](#page-769-0)</mark> 770 <mark>Fortegn og [summering](#page-770-0)</mark> 771 Linjemalens standard [kolonneoppsett](#page-773-0) 774

# Egendefinerte tilleggsvariabler

Egendefinerte [tilleggsvariabler](#page-776-0) <u>zz</u> [Registreringsvariabler](#page-782-0) <u>za</u>s Dimensjoner på [registreringsvariabler](#page-783-0)| <sub>784</sub> [Beregningsvariabler](#page-778-0)| <sub>779</sub>

# Nøkkeltall

<mark>[Nøkkeltall](#page-547-0)</mark> 548

Oversikt over [nøkkeltall](#page-547-1) 548

# **23.1 Generelt om rapportgenerator**

[Innledning](#page-725-0) 726 [Lisensinformasjon](#page-726-0) 727 [Oversikt](#page-727-0) 728 [Praktiske](#page-728-0) råd og tips <sup>729</sup> [Dimensjoner](#page-730-0) (avdeling mv) 731

# <span id="page-725-0"></span>**23.1.1 Innledning**

Rapportgeneratoren hjelper deg til å sette opp dine egne rapporter. Om hva som finnes i de enkelte programversjonene og tilleggsmodulene, finner du i hjelpeemner Lisensinformasjon.

Du finner en oversikt over hjelpeemnene for [rapportgenerator](#page-723-0)en under <u>Oversikt over hjelpeemner for rapportgenerator</u> 724.

#### Rapportgeneratoren løser følgende behov:

Du kan med Visma Finale Rapportering og Visma Finale Årsoppgjør sette opp en rekke rapporter.

Ofte har du behov for å bruke samme rapport med forskjellig kolonneinnhold og eventuelt med gjentakelse av rapporten på forskjellige avdelinger eller andre dimensjoner, eventuelt på samlinger av dimensjoner, f.eks. for divisjoner, landsdeler, produktgrupper etc.

#### Linjemal / Rapportlinjer:

Dette er selve rapporten, som bekriver linjene i rapporten mht på hvilket innhold de enkelte linjene skal ha. Linjemalen definerer det logiske innholdet, f.eks. at linjen skal gjelde salgsinntekter, varekjøp, kundefordringer, et nøkkeltall osv.

Du definerer linjene uavhengig av om linjene skal presenteres for regnskapstall, budsjett osv, eller hvorvidt kolonnene skal vise hittil i år, periodeverdier, fjorårstall, neste års tall osv.

#### Kolonnesamlinger:

Kolonnesamlinger definerer innholdet i rapporten, og man lager oppsettet av kolonner med en navngitt samling av ønskede kolonner.

Kolonnene kan inneholde en miks av:

- · Datatyper, som kan være regnskapstall, budsjett, prognoser osv.
- · Beløpstyper, som kan være periodetall, hittil i år-tall, fra-til perioder osv.
- · Dynamiske periodereferanser, som gjør at du kan referere til en periode ut fra en angivelse med pluss eller minus i forhold til aktiv regnskapsperiode.
- · Dynamiske årsreferanser, som gjør at du sammen med dynamiske periodereferanser kan referere deg frem eller tilbake i forhold til inneværende regnskapsår.
- · Faste periodereferanser med referanse til regnskapsperioder i et regnskapsår, kombinert med dynamiske årsreferanser i forhold til inneværende regnskapsår.
- · Dimensjonsbegreper, som gjør at du kan referere til en eller en samling med dimensjoner i en kolonne, slik at du kan trekke ut de valgte data på en gitt dimensjon eller samling av dimensjoner i en kolonne.

Du kan videre lage deg formelkolonner som inneholder utregninger eller summeringer basert på de andre kolonnene som du har i kolonnesamlingen.

Du kan også sette inn prosentkolonner, som gjør at du kan ha en eller flere grunnlagslinjer (100%-linjer) i din rapportlinjemal, slik at de andre rapportlinjene i prosentkolonnen viser den enkelte rapportlinjens andel av grunnlagslinjen, f.eks .en resultatrapport der alle resultatlinjer er definert i prosent av de samlede driftsinntekter mens balanselinjene vises i prosent av totalkapitalen osv.

**Side 726**

# Variasjoner med samme rapportelementer:

#### **Gjenbrukogvedlikeholdav linjemaler:**

Du kan lage mange forskjellige rapporter som anvender og gjenbruker samme linjemal, men har forskjellige kolonnesamlinger. Når du vedlikeholder linjemalen, blir endringene dermed foretatt på alle disse rapportene samtidig.

#### **Gjenbrukogvedlikeholdav kolonnesamlinger:**

Du kan lage mange forskjellige rapporter som anvender og gjenbruker samme kolonnedefinisjon, men har forskjellige linjemaler. Når du vedlikeholder kolonnesamlingen, blir endringene dermed foretatt på alle disse rapportene samtidig.

#### **Gjenbrukogvedlikeholdav samme linjemalogkolonnesamlingtil flere forskjellige rapporter:**

Selv rapporter som inneholder samme linjemal og samme kolonnesamling kan bli flere forskjellige rapporter.

Dette kan bli resultatet fordi:

- · Du kan lage en rapport for selskapet på totalbasis.
- · Du kan lage en rapport som spesifiserer hver rapportlinje på konti eller på formelelementer som inngår i linjene.
- · Du kan lage rapporten for en enkelt dimensjon eller alias.
- · Du kan la en rapport gjenta seg for valgte dimensjonselementer eller valgte alias.
- · Du kan la en rapport gjenta seg for alle dimensjonselementer eller alias.

Alle disse mulige variasjonene gjør at du med få rapportelementer likevel har mange variasjonsmuligheter, noe som gjør vedlikehold av rapporter enkelt og oversiktlig.

#### *Se også:*

Oversikt over hjelpeemner for [rapportgenerator](#page-723-0) 724 **Oversikt over [rapportgeneratoren](#page-727-0)** 728 [Praktiske](#page-728-0) råd og tipsl 729 <u>[Dimensjoner](#page-730-0) (avdeling mv)</u>l ফর্

#### <span id="page-726-0"></span>**23.1.2 Lisensinformasjon**

Rapportgenerator er ikke tilgjengelig i Visma Finale Rapportering Basis, men kun i Visma Finale Rapportering Standard.

Rapportgenerator er ikke tilgjengelig i Visma Finale Konsolidering Basis, men kun i Visma Finale Konsolidering Standard.

# <span id="page-727-0"></span>**23.1.3 Oversikt over rapportgeneratoren**

Rapportgeneratoren finner du i menypunktet *Rapporter > Rapportgenerator*. Her vil du finne følgende skjermbilde:

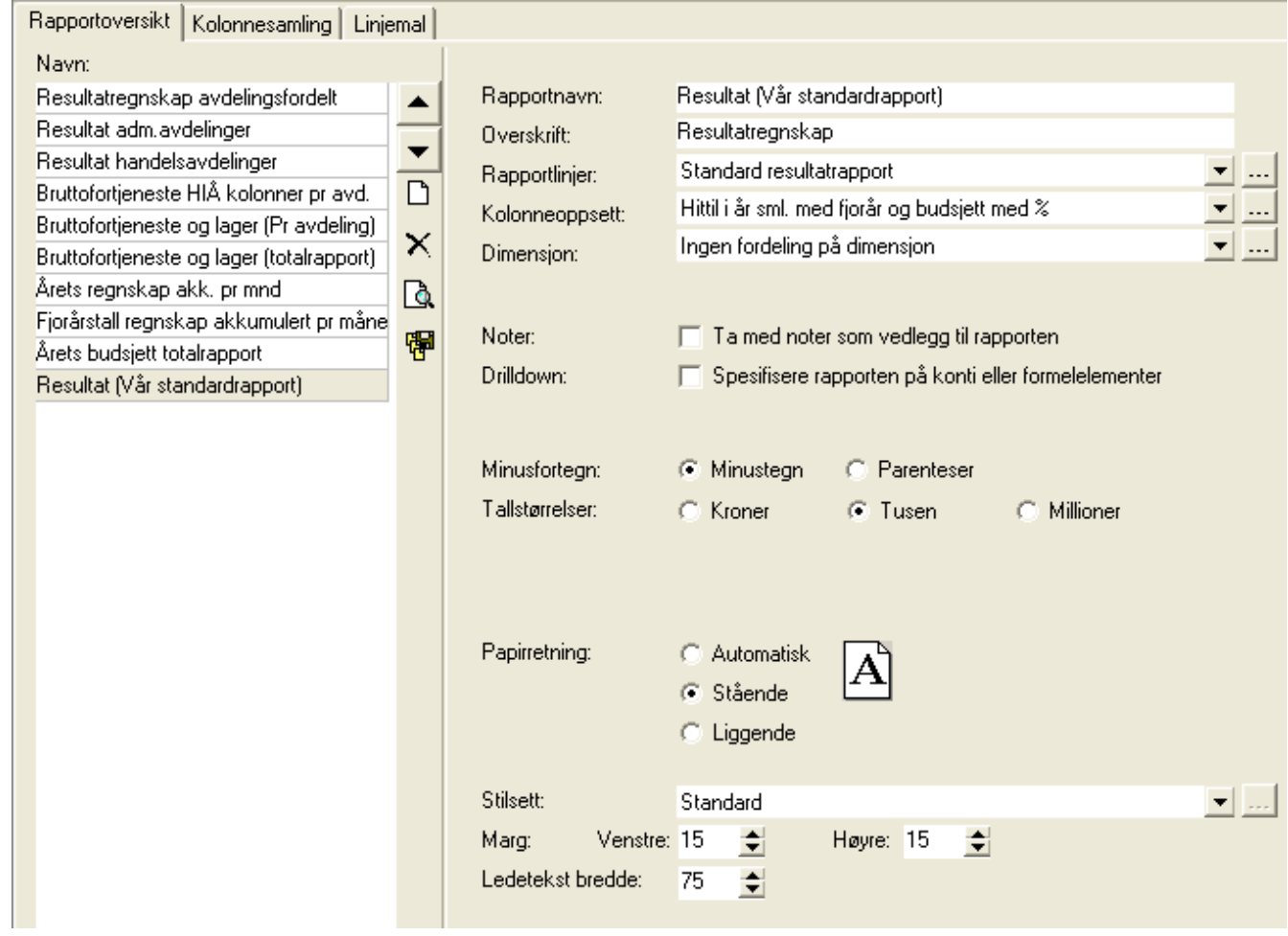

# Rapportene kan illustreres slik:

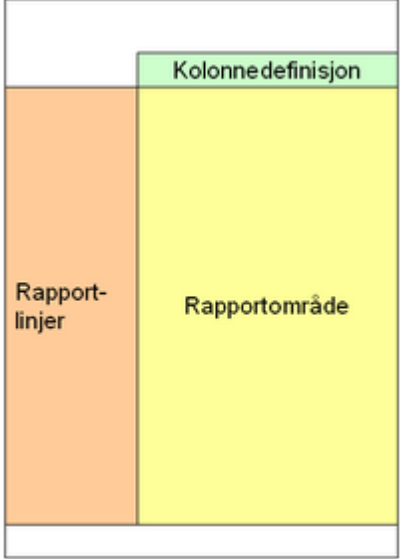

# Rapportlinjer setter du opp som linjemaler, og linjemalene finnes i følgende utførelser:

- · Standard linjemaler som følger med programmet
- · Linjemaler som du kan opprette på en klient
- · Dine egne standard linjemaler som du kan gjøre tilgjengelig for alle klienter

#### Dimensjoner:

Rapportene kan settes opp med dimensjoner (avdelinger osv) og alias (navngitte dimensjonsamlinger), slik at du kan få en rapport som inneholder dimensjoner eller alias i kolonner eller som gjentas for dimensjoner og alias.

Dette kan illustreres slik:

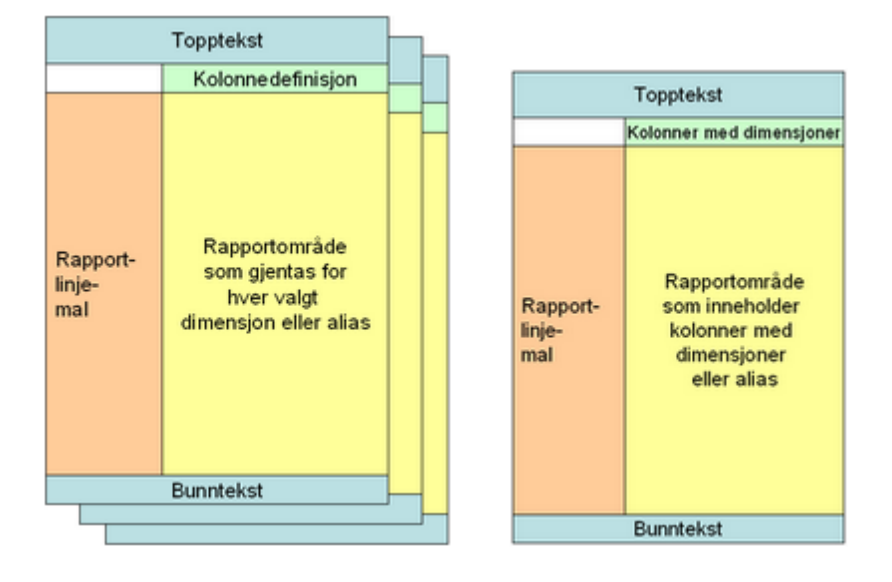

# *Se også:*

Oversikt over hjelpeemner for [rapportgenerator](#page-723-0) 724 [Innledning](#page-725-0) 726 [Praktiske](#page-728-0) råd og tips 729 <u>[Dimensjoner](#page-730-0) (avdeling mv)</u>l ফর্

# <span id="page-728-0"></span>**23.1.4 Praktiske råd og tips**

Om opprettelse av rapport, se <u>Skillekortet [Rapportoversikt](#page-733-0)</u> 7341.

Når man planlegger oppsettet av en rapport, er det tre elementer som man må hensynta og planlegge ved opprettelse av rapportene.

- 1. Dimensjoner i rapporten
- 2. Linjemal
- 3. Kolonnesamling

# Dimensjoner eller ikke dimensjoner i rapporten

Dimensjoner (avdeling, prosjekt osv) i rapportene kan bygges opp på 4 forskjellige måter:

- 1. Ingen dimensjoner i rapporten
- 2. Gjentakelse av rapport pr dimensjonselement, f.eks. gjentakelse av en rapport pr avdeling
- 3. Kolonneoppsett med dimensjonselementer i en eller flere kolonner
- 4. Dimensjonselementer i kontogruppelinjer i rapporten.

Det er ikke mulig å mikse flere typer dimensjonsbehandling inn i samme rapport. Dersom man f.eks. har dimensjoner i kolonner, kan man ikke samtidig gjenta rapporten pr dimensjon.

Les mer om dimensjoner i rapporten under <u>[Dimensjoner](#page-730-0) i rapportene - en oversikt</u>l*r*an.

#### Linjemal

Linjemalene angir linjene i rapporten. Linjemalene kan gjenbrukes på flere rapporter. Det finnes to forskjellige typer linjemaler i programmet, som er funksjonsmessig forskjellig.

- 1. Offentlig regnskap som linjemal i egendefinerte rapporter.
- 2. Andre linjemaler.

Se under <u>[Skillekortet](#page-753-0) Linjemal</u>l <u>zs4) mht opprettelse og tilpasninger av linjemaler.</u>

#### Kolonnesamling

Kolonnesamlingene definerer hvilke kolonner som skal vises i rapporten, og kan gjenbrukes på flere rapporter. Se under Skillekortet [Kolonnesamling](#page-745-0)।यबी for nærmere informasjon om kolonnesamlinger.

# Eksempler på opprettelse av rapporter

#### **Kopiere en rapport fra en annen klient**

Når du oppretter en rapport, kan du velge å hente inn en rapport fra en annen klient. Når du henter inn en rapport fra en annen klient, hentes også kolonneoppsettet inn.

#### **Rapport basert på regnskapsoppstillingen i offentlig regnskap**

Ved å lage en rapport basert på offentlig regnskap, kan du f.eks. få offentlig regnskap med egendefinerte valg av kolonner, f.eks. med prosentkolonner eller flere perioder enn i det offisielle regnskapet. Du kan også få offentlig regnskap pr avdeling osv. Du angir offentlig regnskap i rapportens felt for rapportlinjer.

#### **Rapportbasertpå eneksisterende rapportlinjemal**

Dersom man allerede har linjemalen ferdig, oppretter man en rapport på samme måte som i foregående punkt, med den forskjell at man velger en eksisterende rapport som rapportlinjemal, og ikke offentlig regnskap standardoppsett.

#### **Rapport basert på en ny linjemal**

Først må man lage en ny linjemal til rapporten. Om å lage linjemal, se under <u>[Skillekortet](#page-753-0) Linjemal</u>l क1. Deretter lager man en eller flere rapporter som bruker angitt linjemal.

#### **Ta utgangspunkt ieneksisterende rapport irapportgeneratoren**

Tenk deg at du har laget en rapport i rapportgeneratoren, og du ønsker en tilsvarende rapport, men med endringer i enten

- · Rapportlinjer
- · Kolonneoppsett
- · Dimensjoner

Du kan her enkelt opprette en ny rapport og angi at rapporten skal være en kopi av en eksisterende rapport på klienten. Da får du opprettet en ny rapport som er identisk. Etter at du har kopiert rapporten, kan du gjøre endringer i enten valgt linjemal, kolonneoppsett eller dimensjoner.

Dersom du ønsker å lage en ny linjemal, kan du opprette en ny linjemal, som er en kopi av en eksisterende linjemal, og deretter redigere den nye rapportlinjemalen. Etter at den nye linjemalen er laget, lager du en kopi av rapporten, der du endrer linjemalen.

Dersom du ønsker å lage et nytt kolonneoppsett, kan du opprette et nytt kolonneoppsett, som er en kopi av et eksisterende kolonneoppsett, og deretter redigere det nye kolonneoppsettet. Etter at det nye kolonneoppsettet er laget, lager du en kopi av rapporten, der du endrer kolonneoppsettet.

#### *Se også:*

Oversikt over hjelpeemner for [rapportgenerator](#page-723-0) 724 **[Innledning](#page-725-0)** 726 **Oversikt over [rapportgeneratoren](#page-727-0)** 728 [Dimensjoner](#page-730-0) (avdeling mv) 731

# <span id="page-730-0"></span>**23.1.5 Dimensjoner (avdeling mv)**

Du kan anvende dimensjoner i rapportene på forskjellige måter:

· Kolonner med dimensjoner:

Du kan referere til en dimensjon eller et alias i enkeltkolonner i rapporten. Et alias er et oppsett over en navngitt, sammensatt dimensjon, som f.eks. kan være alle avdelinger innen en divisjon, landsdel o.l., alle produkter innen en produktgruppe osv. Dette oppsettet definerer du på de enkelte kolonnene i kolonnesamlingen, og kolonneoppsettet kan dermed gjenbrukes på flere rapporter. Les mer om dette under <u>[Beløpskolonne](#page-747-0)</u>|य्क्ष्ट्रो

· Gjentakelse av en rapport på dimensjoner eller alias:

Du kan sette opp en rapport som gjentas med en rapport for hver enkelt avdeling, produkt, andre dimensjonstyper eller alias, eventuelt for visse utvalgte dimensjonselementer. Dette oppsettet defineres på selve rapportoppsettet på den enkelte rapport.Les mer om dette under <u>Skillekortet [Rapportoversikt](#page-733-0)</u>l <u>za</u>n.

· Kontogrupper som gjentas for utvalgte dimensjoner:

Du kan også sette opp gjentakelse av visse konti eller kontogrupper for valgte dimensjoner, noe som medfører at du f.eks. kan oppsummere salgskontiene for hver enkelt dimensjon etter hverandre i samme rapport. Dette valget definerer du i rapportlinjemalen, og kan dermed brukes på flere rapporter som har forskjellige kolonneoppsett. Les mer om dette under <u>[Kontogrupper](#page-769-0)</u>l  $\scriptstyle\rm r$ গী.

De nevnte måtene foran kan ikke kombineres med hverandre, noe som gjør at hver av måtene dimensjonene anvendes på, ikke kan kombineres med hverandre.

#### Kolonner med dimensjoner:

Kolonner med dimensjoner eller alias for dimensjoner setter du opp i kolonneoppsettet på de enkelte kolonnene. Dette kan illustreres slik:

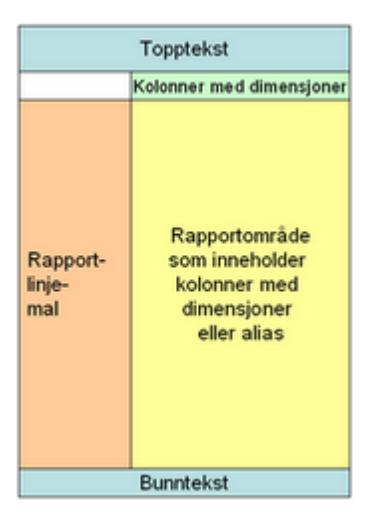

Les mer om dette under <u>[Beløpskolonne](#page-747-0)</u>l य्थ्को.

# Gjentakelse på dimensjoner:

Rapporter som gjentas på dimensjoner eller alias for dimensjoner setter du opp på selve rapporten. Dette kan illustreres slik:

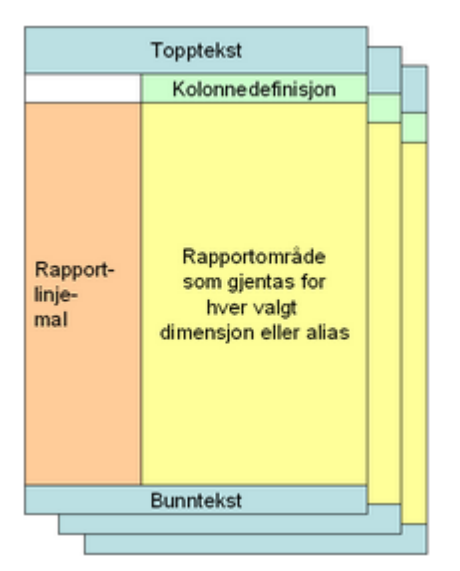

Les mer om dette under **Skillekortet [Rapportoversikt](#page-733-0)** 734).

# Kontogrupper som gjentas på dimensjoner:

Når du har rapporter med kontogrupper som gjentas på dimensjoner, settes det opp i rapportlinjemalen på innsettelse av kontogrupper. En slik rapport kan ikke ha kolonneoppsett med dimensjoner og alias og heller ikke gjentakelse av rapporter på dimensjoner. Les mer om dette under [Kontogrupper](#page-769-0) 770.

# *Se også:*

Oversikt over hjelpeemner for [rapportgenerator](#page-723-0) 724 [Innledning](#page-725-0) 726 **Oversikt over [rapportgeneratoren](#page-727-0)** 728 <u>[Praktiske](#page-728-0) råd og tips</u>l <sup>729</sup>

# **23.2 Rapportoversikt**

Skillekortet [Rapportoversikt](#page-733-0) 734 [Rapportegenskaper](#page-734-0) | 735 **[Opprette](#page-736-0) rapport** 737 [Redigere](#page-738-0) rapport 739 <mark>[Navngivning](#page-738-1) og overskrift</mark> ത

#### <span id="page-733-0"></span>**23.2.1 Skillekortet Rapportoversikt**

Rapportoversikt-skillekortet bruker du til å sette opp dine egne rapporter. Rapportoversikt-skillekortet ser slik ut:

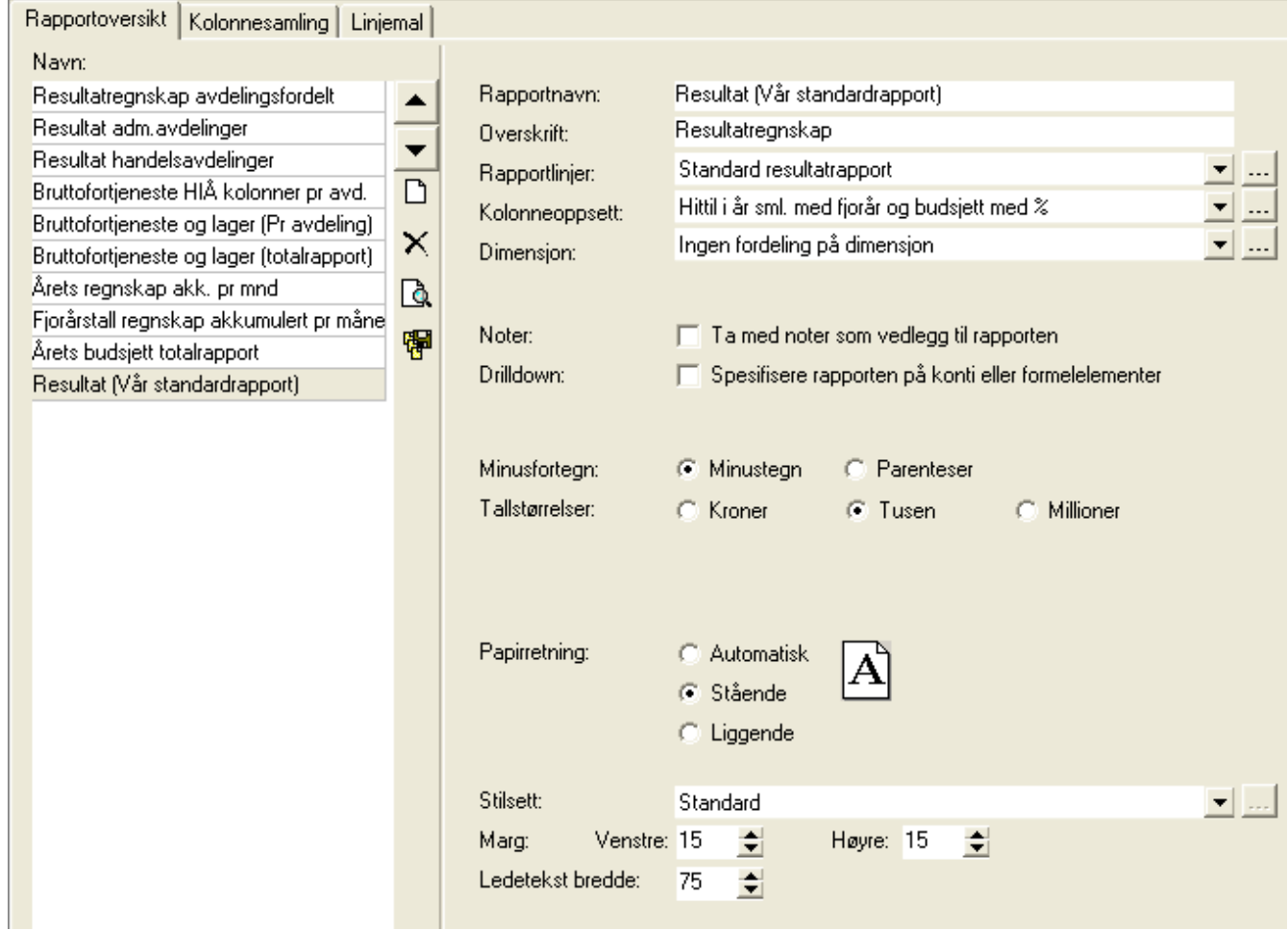

I venstre del av skjermbildet finner du rapportene på klienten. Funksjonalitet for venstre del er omtalt nedenfor.

I høyre del finner du egenskapene for markert rapport. Omtale av dette finner du under <u>[Rapportegenskaper](#page-734-0)</u>। <sup>,</sup> औ

Funksjonaliteten i rapportoversiktene i venstre del av bildet er følgende:

#### **Liste over rapporter**

Her vises en liste over alle rapportene som er satt opp i rapportgeneratoren.

#### **Funksjonsknapper**

# **Ny [rapport](#page-736-0)** 737

Her oppretter du deg en ny rapport. Ved opprettelse av en ny rapport, kan du lage deg en tom rapport eller ta utgangspunkt i en rapport på denne klienten, andre klienter eller rapportlinjemal med linjemalens standardinnstillinger.

# **Slett rapport**

Denne funksjonen sletter merket rapport. Slettingen påvirker ikke at linjemaler eller kolonnesamlinger.

# **Vis rapport**

Trykk på denne knappen for å vise rapporten.

閘 **Lagre som [byrårapport](#page-742-1)** 743

#### **Flytt opp / Flytt ned**

Med piltastene kan du flytte en rapport opp eller ned i listen.

## *Se også:*

Oversikt over hjelpeemner for [rapportgenerator](#page-723-0) 724 [Rapportegenskaper](#page-734-0) 735 [Opprette](#page-736-0) rapport 737 [Redigere](#page-738-0) rapport 739 <mark>[Navngivning](#page-738-1) og overskrift</mark>l <sup>739</sup>

# <span id="page-734-0"></span>**23.2.2 Rapportegenskaper**

Rapportoversikt-skillekortet bruker du til å sette opp dine egne rapporter. Rapportoversikt-skillekortet ser slik ut:

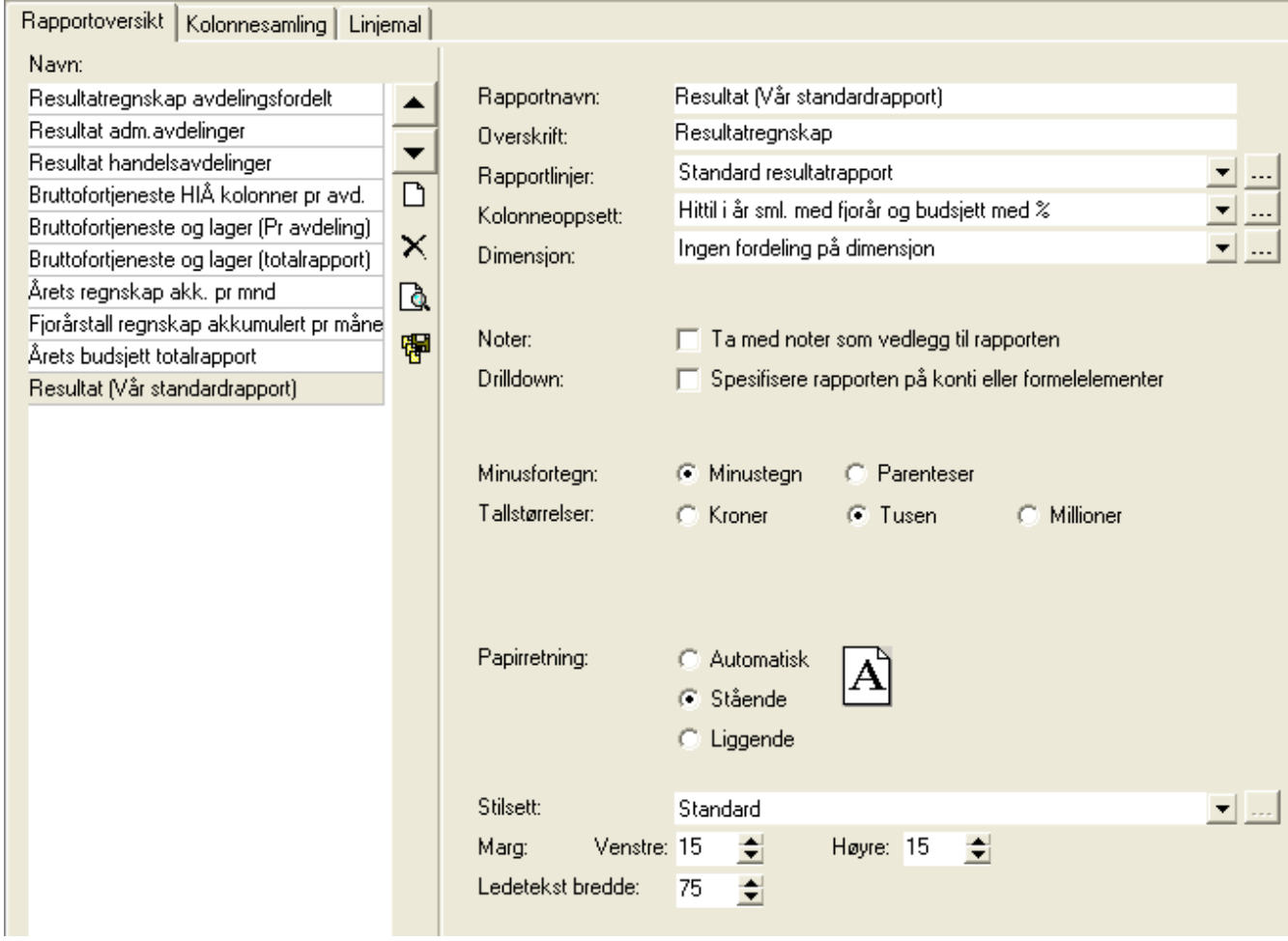

I venstre del ser du oversikt over de enkelte rapportene. Dette er omtalt under <u>Skillekortet [Rapportoversikt](#page-733-0)</u> l<sub>734</sub>].

I høyre del finner du egenskaper for den merkede rapporten.

Egenskapene på den enkelte rapport er følgende:

#### **Rapportnavn**

Her vises navnet som denne rapporten har i rapportoversiktene. Navnet kommer ikke med på rapportutskriftene.

#### **Overskrift**

Dette feltet inneholder rapportens overskrift. Dersom ingen overskrift er lagt inn, vil rapportnavnet anvendes som overskrift. I overskriften kan du anvende tekstkoder, som f.eks. @@DP for denne regnskapsperiode osv. Les mer om dette under tekstkoder.

#### **Rapportlinjer(fra [linjemal](#page-753-0) )** 754

I dette feltet angir du hvilke rapportlinjer som skal anvendes på denne rapporten. De rapportlinjene som er tilgjengelig, er rapportlinjene fra skillekortet Rapportlinjemal samt rapporten Offentlig regnskap. Nye rapportlinjemaler lager du på skillekortet Linjemal.

#### **Kolonneoppsett (fra [Kolonnesamling](#page-745-0) )** 746

I dette feltet angir du hvilket kolonneoppsett som denne rapporten skal anvende. Nye kolonneoppsett lager du på skillekortet Kolonneoppsett.

#### **Noter**

Kryss av her dersom du ønsker at rapportlinjemalens noter skal være med på denne rapporten.

#### **Drilldown(Spesifikasjonav rapportenpå kontiellerformelelementer)**

Her kan du angi at du ønsker deg en kontospesifisert rapport (offentlig regnskap m.v.) eller om du ønsker rapporter spesifisert på de enkelte formelelementer. Dersom denne avkryssingen ikke er satt, vises rapporten sammendratt.

#### **Minusfortegn**

Dersom linjer har unormalt fortegn, kan du angi om negative tall skal vises med parentes eller med et ledende minusfortegn.

#### **Tallstørrelser**

Her kan du angi om tallstørrelsene skal være hele kroner, hele tusen eller hele millioner kroner. Vær oppmerksom på at du på kolonneoppsettet også kan angi hvor mange desimaler som hver kolonne skal ha. Du kan dermed ved hjelp av rapportoppsett og kolonneoppsett f.eks. få tall i hele millioner kroner med en desimal. Tallstørrelsen som angis, får virkning for alle tallkolonner.

#### **Papirretning**

Rapportvisningen har mulighet til automatisk identifikasjon av papirretning, og hvis du ikke er fornøyd med det automatiske valget, kan du her enkelt velge ønsket papirretning (stående eller liggende).

#### **Stilsett**

Her kan du velge stilsett som ønskes anvendt på rapporten. Det er her muligheter for enten standard stilsett eller stilsettet arbeidsrapport. Stilsett angir formatering av skrifttyper, skriftstørrelse og utseende/innhold i topp- og bunntekst.

#### **Marg**

Dette er innstilling av margstørrelsene, som har standardverdier på 15 mm.

#### Ledetekst bredde

Her angir du bredden som reserveres til ledetekst i rapporten. Tabulatorer til rapporten genereres automatisk ut fra bredde på ledetekst og den samlede arkbredde. Ledetekstbredden er angitt i mm.

#### *Se også:*

Skillekortet [Rapportoversikt](#page-733-0) 734 [Redigere](#page-738-0) rapport 739

# <span id="page-736-0"></span>**23.2.3 Opprette rapport**

For å opprette en ny rapport i <u>[rapportgeneratoren](#page-725-0)</u>l यथी, velger du menyen Rapporter > Rapportgenerator og går til skillekortet <u>[Rapportoversikt](#page-733-0)</u>| <sub>734</sub>].

Her velger du knappen **Ny rapport** og du vil få opp følgende skjermbilde:

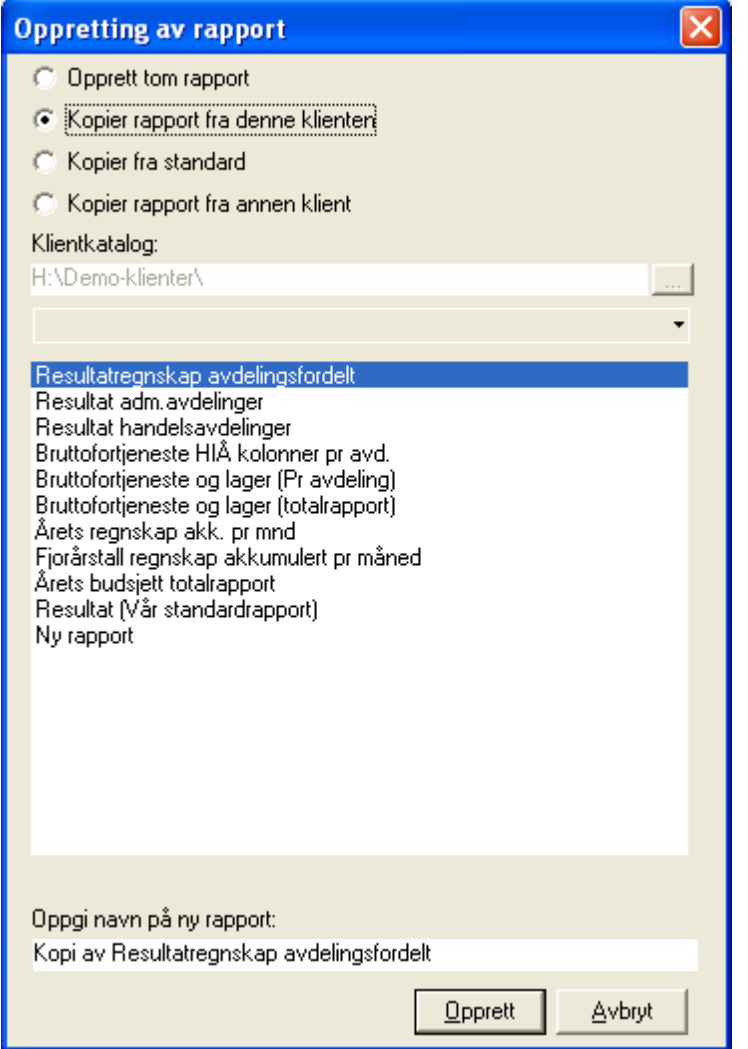

Her har du følgende valg:

#### **Opprett tomrapport**

Her oppretter du en helt tom rapport, der du må gjøre alle valg mht rapportinnstillinger, dvs. velge linjemal, kolonneoppsett osv.

Du må navngi rapporten med et unikt navn. Rapportnavnet kan senere endres.

#### **Kopierrapport fra denne klienten**

Her tar du utgangspunkt i en eksisterende rapport på denne klienten, som inkluderer alle rapportinnstillingene fra opprinnelig rapport.

Du må navngi rapporten med et unikt navn. Rapportnavnet kan senere endres.

#### **Kopier fra standard**

Dette valget tar utgangspunkt i en rapportlinjemal, og henter standard rapportinnstillinger fra rapportlinjemalen.

Alle rapportlinjemaler inneholder bl.a. et standard kolonneoppsett. Dette kolonneoppsettet blir tatt hånd om på en slik måte at det blir laget et nytt kolonneoppsett fra rapportlinjemalens standardoppsett.

Du må navngi rapporten med et unikt navn. Rapportnavnet kan senere endres.

#### **Kopier fra annen klient**

Dette valget tar utgangspunkt i en rapport som finnes på en annen klient og lager en identisk kopi av rapporten.

Når du kopierer fra en annen klient, blir ikke rapportlinjemalen kopiert. Rapportlinjemalen må derfor være en rapportlinjemal som er lagret som en standard rapportlinjemal. Les mer om dette under <u>[Skillekortet](#page-753-0) Linjemal</u>l 754

#### *Se også:*

Skillekortet [Rapportoversikt](#page-733-0) 734 [Rapportegenskaper](#page-734-0) 735 [Redigere](#page-738-0) rapport 739

#### <span id="page-738-0"></span>**23.2.4 Redigere rapport**

Etter at en rapport er opprettet, kan alle elementer i en rapport endres. Dette kan være både linjemal, kolonnesamling og andre rapportegenskaper.

En rapport inneholder kun referanse til en linjemal. Dette betyr at endring av linjemal påvirker alle rapportene som bruker den samme linjemalen.

En rapport inneholder kun en referanse til en kolonnesamling. Endringer i kolonnesamlingen påvirker derfor alle rapporter som bygger på samme kolonnesamling.

Øvrige rapportegenskaper er privat for hver rapport.

Du finner mer informasjon under <u>Skillekortet [Rapportoversikt](#page-733-0)</u> 7341.

#### *Se også:*

Skillekortet [Rapportoversikt](#page-733-0) 734 [Rapportegenskaper](#page-734-0) 735 [Opprette](#page-736-0) rapport 737 [Navngivning](#page-738-1) og overskrift 739

#### <span id="page-738-1"></span>**23.2.5 Navngivning og overskrift**

Vær også oppmerksom på at navngivning i rapporten kan deles opp i:

- 1. Navnet som rapporten har i programmets menyer
- 2. Overskriften som fremkommer på den utskrevne rapporten

Dette medfører at du enkelt kan navngi rapporten på en måte som gir nødvendige forklaringer i programmet uten at dette påvirker rapportutskriften.

#### *Se også:*

Skillekortet [Rapportoversikt](#page-733-0) 734

# **23.3 Utskrift av rapporter**

[Utskrift,](#page-739-0) oversikt 740 [Rapporter-menyen](#page-740-0) 741 [Utskriftsjobb](#page-742-0)<sup>|</sup> 743

# <span id="page-739-0"></span>**23.3.1 Utskrift, oversikt**

Her er en oversikt over muligheter som finnes mht utskrift og utskriftsvalg for rapporter:

#### 1. Rapporter-menyen

[Rapporter](#page-740-0) kan du ta frem på skjerm via menyen, og du finner rapportene på menyen <u>Rapporter</u> l<sub>74</sub> i

# 2. Utskriftsjobb

Du kan legge inn rapporter i <u>[utskriftsjobber](#page-742-0)</u>l <u>wâ, slik at du kan lage deg egne utskriftsjobber som inneholder de</u> rapportene du ønsker.

# 3. Direkteutskrift av forhåndsvist utskrift

Alle rapporter som du tar frem via menyen Rapporter vil bli forhåndsvist på skjerm. Rapporter som vises på skjerm, kan skrives ut ved hjelp av verktøyknappen **Skriv ut valgt rapport**.

# 4. Sende rapport til ekstrern tekstbehandler (f.eks. Microsoft Word)

Rapportene kan ved et enkelt klikk på ikonet **[40]** Send til ekstern tekstbehandler overføres til tekstbehandlingsprogrammet.

#### 5. Midlertidig periodevalg for utskrift

Du kan endre rapportperiode, slik at denne avviker fra programmets periode. For å gjøre dette, tar man en rapport frem

på skjerm, og trykker på **Periodevalg**. Man kan endre periodelengde og valgt nå-periode for rapporten. Dette tilbakestilles når programmet avsluttes eller klienten byttes.

# *Se også:*

Oversikt over hjelpeemner for [rapportgenerator](#page-723-0) 724 [Rapporter-menyen](#page-740-0) 741 [Utskriftsjobb](#page-742-0)<sup>743</sup>

# <span id="page-740-0"></span>**23.3.2 Rapporter-menyen**

Klientens rapporter fra rapportgeneratoren vises i Rapporter-menyen i menypunktet Rapporter > Klientrapporter.

Her ser du eksempel på rapporter fra en klient med noen egendefinerte rapporter i rapportgeneratoren:

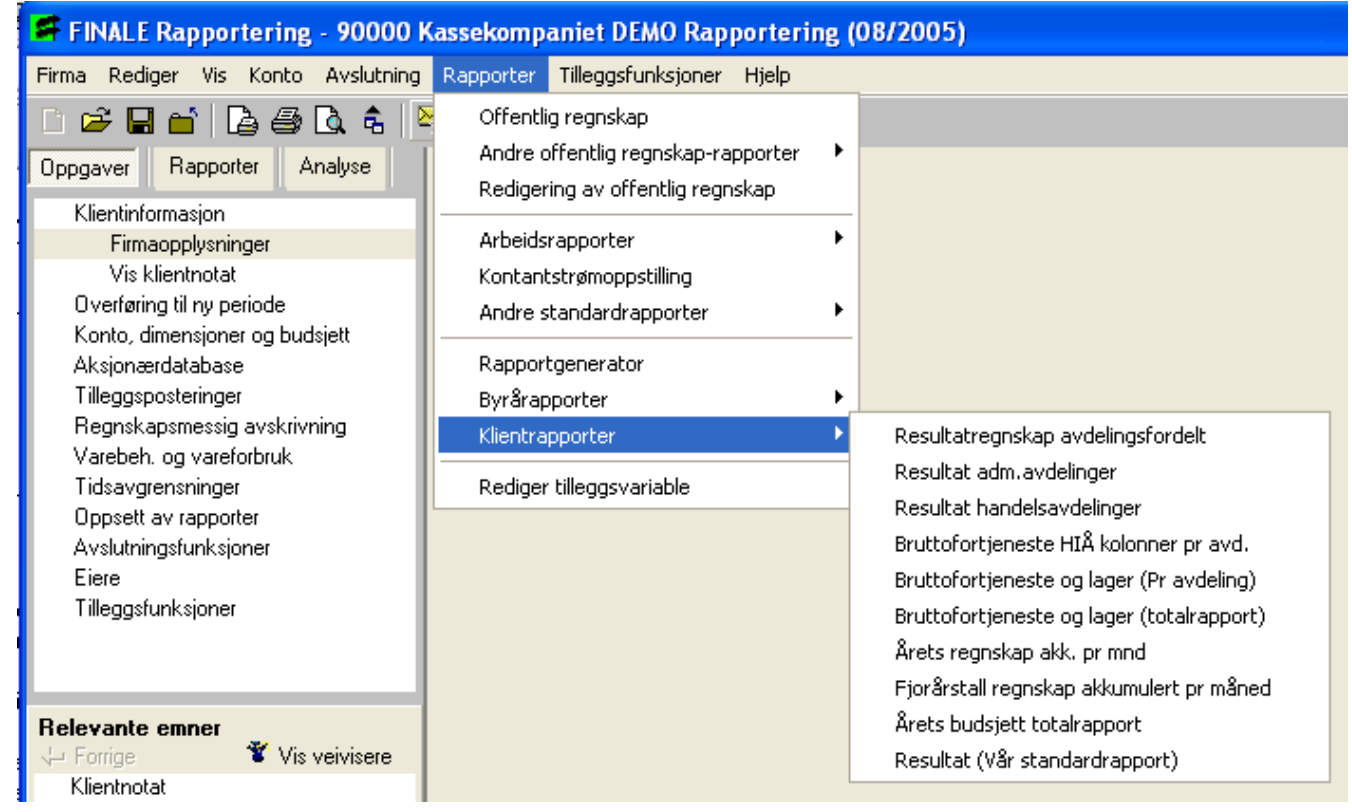

Her ser du en oversikt over menyen når det finnes byrårapporter tilgjengelig for alle klienter:

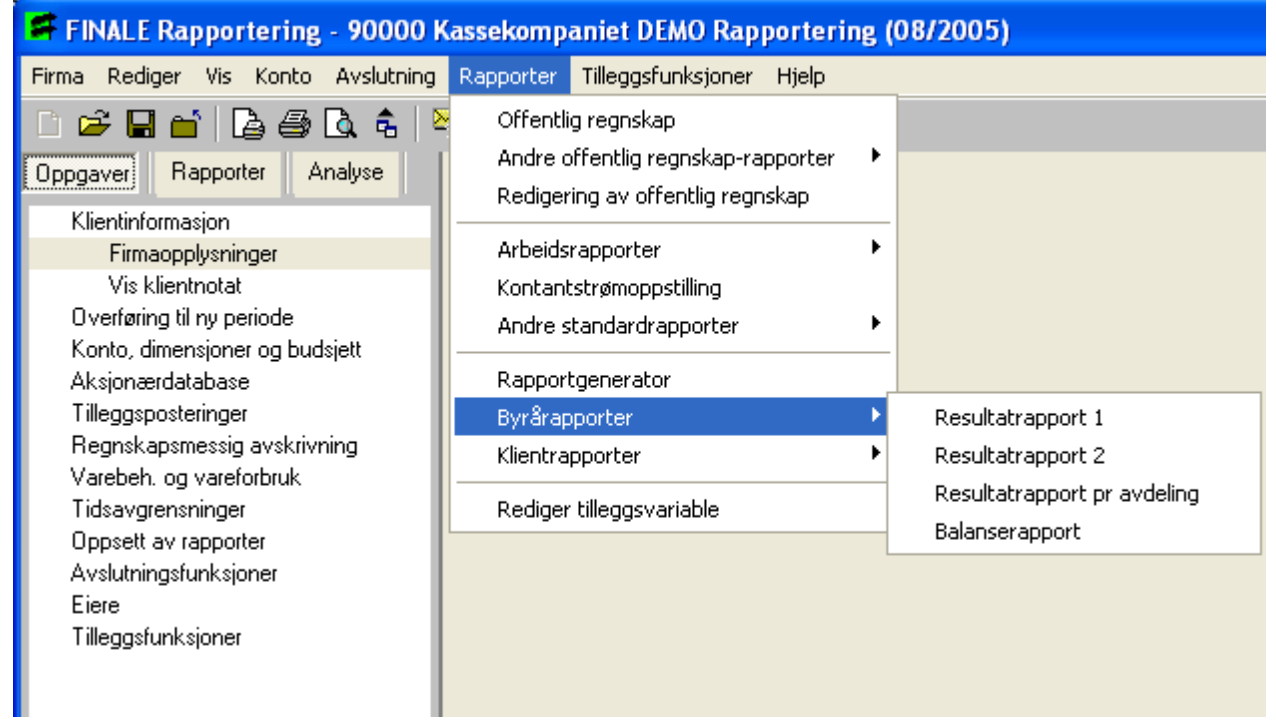

Her ser du rapportlinjemaler med <u>standard [kolonneoppsett](#page-773-0)læ</u>l, slik disse vises på linjemalens rapportegenskaper:

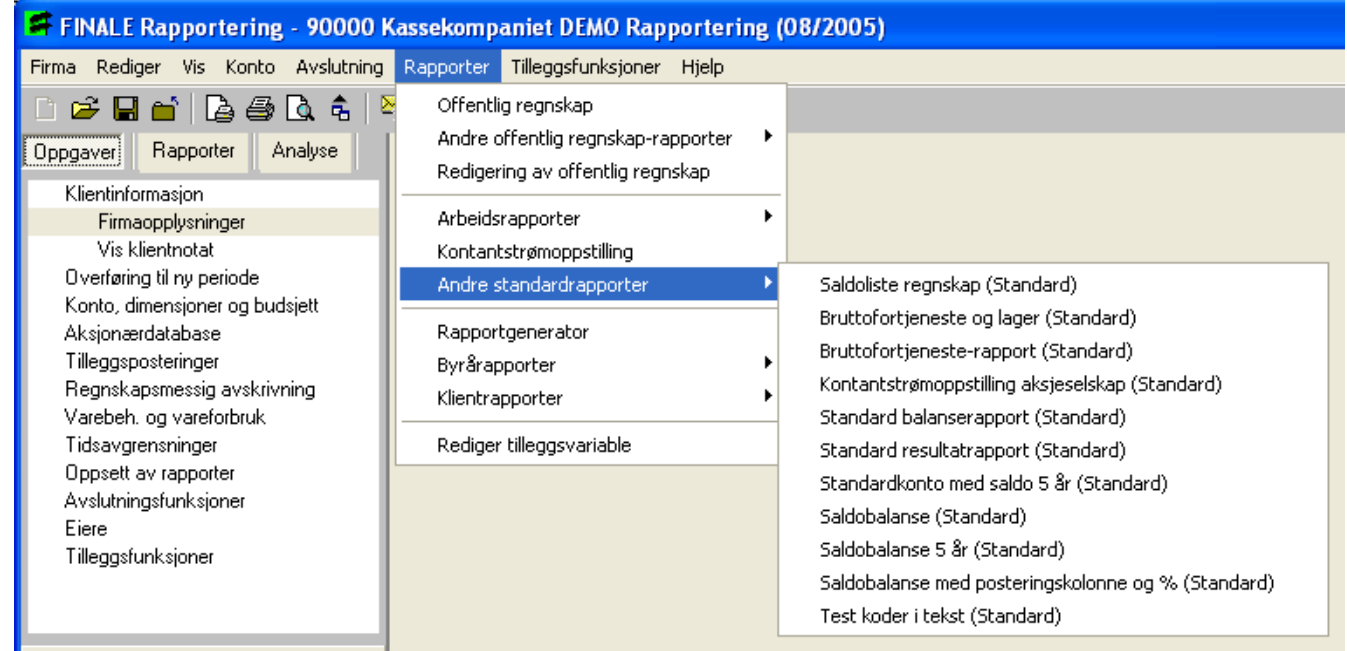

# *Se også:*

<mark>Utskrift, [oversikt](#page-739-0)</mark> 740 <mark>[Utskriftsjobb](#page-742-0)</mark> 743

# <span id="page-742-0"></span>**23.3.3 Utskriftsjobb**

Utskriftsjobber kan lages med følgende innhold:

- · Offentlig regnskap
- · Kontospesifisert offentlig regnskap
- · Kontantstrømoppstilling
- · Arbeidsrapporter
- · Byrårapporter
- · Rapporter fra rapportgenerator
- · Rapporter fra standard linjemaloppsett

Utskriftsjobben finner du på menyknappen **Utskriftsjobb** og menypunktet **Firma > Skriv ut**. Du kan også aktivisere utskriftsjobb med hurtigtast Ctrl + P.

# *Se også:*

<mark>Utskrift, [oversikt](#page-739-0)</mark> 740

# **23.4 Byrårapporter**

<mark>Hva er [byrårapporter?](#page-742-1)</mark> 1743 **Opprettelse av [byrårapporter](#page-743-0)** 744 Teknisk om [byrårapporter](#page-744-0) 745

# <span id="page-742-1"></span>**23.4.1 Hva er byrårapporter?**

Byrårapporter er rapporter som er tilgjengelig for alle brukere i et regnskapsbyrå, revisjonsfirma eller en annen selskapsgruppering.

Det som kjennetegner byrårapporter, er at de ikke kan endres eller tilpasses av brukerne etter at de er opprettet, og de fremkommer i menyen som et eget hovedpunkt under menyen Rapporter > Byrårapporter.

Rapportene er felles for alle klienter for den angitte programinstallasjonen.

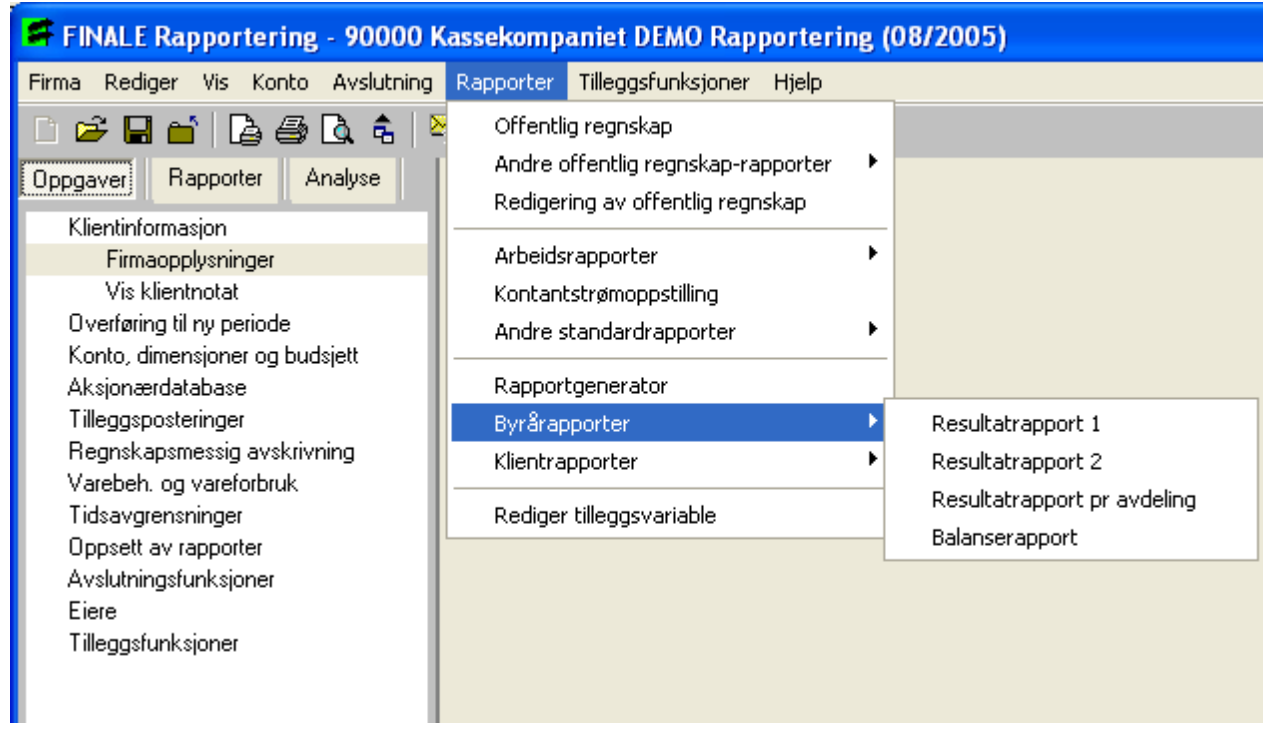

# *Se også:*

**Opprettelse av [byrårapporter](#page-743-0)** 744 Teknisk om [byrårapporter](#page-744-0) 745 Oversikt over hjelpeemner for [rapportgenerator](#page-723-0) 724

# <span id="page-743-0"></span>**23.4.2 Opprettelse av byrårapporter**

Byrårapporter opprettes først som en alminnelig rapport på en klient. Etter at rapporten er opprettet, og man er helt sikker på at rapporten skal være slik den er opprettet, både med hensyn til linjeoppsett, kolonneoppsett og andre rapportvariabler, oppretter man en byrårapport.

Byrårapporter opprettes i menyen **Rapporter > Rapportgenerator**. Her markerer du en rapport som skal være en

byrårapport ved å trykke på verktøyknappen **Lagre som byrårapport**.

Her oppgir du en ID på 2 bokstaver og et beskrivende navn på rapporten. Byrårapportene listes opp i menyen i IDrekkefølgen.

Navnet på rapporten vises ikke som overskrift på rapporten dersom rapporten er opprettet med en særskilt overskrift i overskrift-feltet. Dermed kan du angi et visningsnavn for menyen som avviker fra overskriften på rapporten.

Byrårapporten kan du ikke få opp i redigeringsbildet senere.

# *Se også:*

Hva er [byrårapporter?](#page-742-1) 743 Teknisk om [byrårapporter](#page-744-0) 745

# <span id="page-744-0"></span>**23.4.3 Teknisk om byrårapporter**

Byrårapporter blir lagret i programkatalogens underkatalog Finale\data\Fri\_Rapp og får filnavnet \$NN.RAP der NN er ID'en på rapporten.

Dersom du ønsker å beskytte byrårapporten fra å bli overskrevet, kan du sette fil-egenskapene for byrårapportene til ReadOnly.

Byrårapportene listes opp i menyen i ID-rekkefølgen.

Dersom du ønsker å distribuere byrårapportene til andre som ikke har samme programkatalog som deg selv, kan disse rapportfilene kopieres og legges over på samme katalog hos en annen bruker.

# *Se også:*

Hva er [byrårapporter?](#page-742-1) 743 **Opprettelse av [byrårapporter](#page-743-0)** 744

# **23.5 Kolonnesamling**

Skillekortet [Kolonnesamling](#page-745-0) 746 <mark>[Beløpskolonne](#page-747-0)</mark> 748 [Formelkolonne](#page-749-0) 750 Andre [kolonneinnstillinger](#page-751-0) 752 Behov for skjulte [kolonner](#page-752-0) 753

# <span id="page-745-0"></span>**23.5.1 Skillekortet Kolonnesamling**

Rapportgeneratorens skillekort Kolonnesamling gir deg muligheter til å sette opp et eller flere sett med kolonner som du ønsker å anvende i en eller flere rapporter.

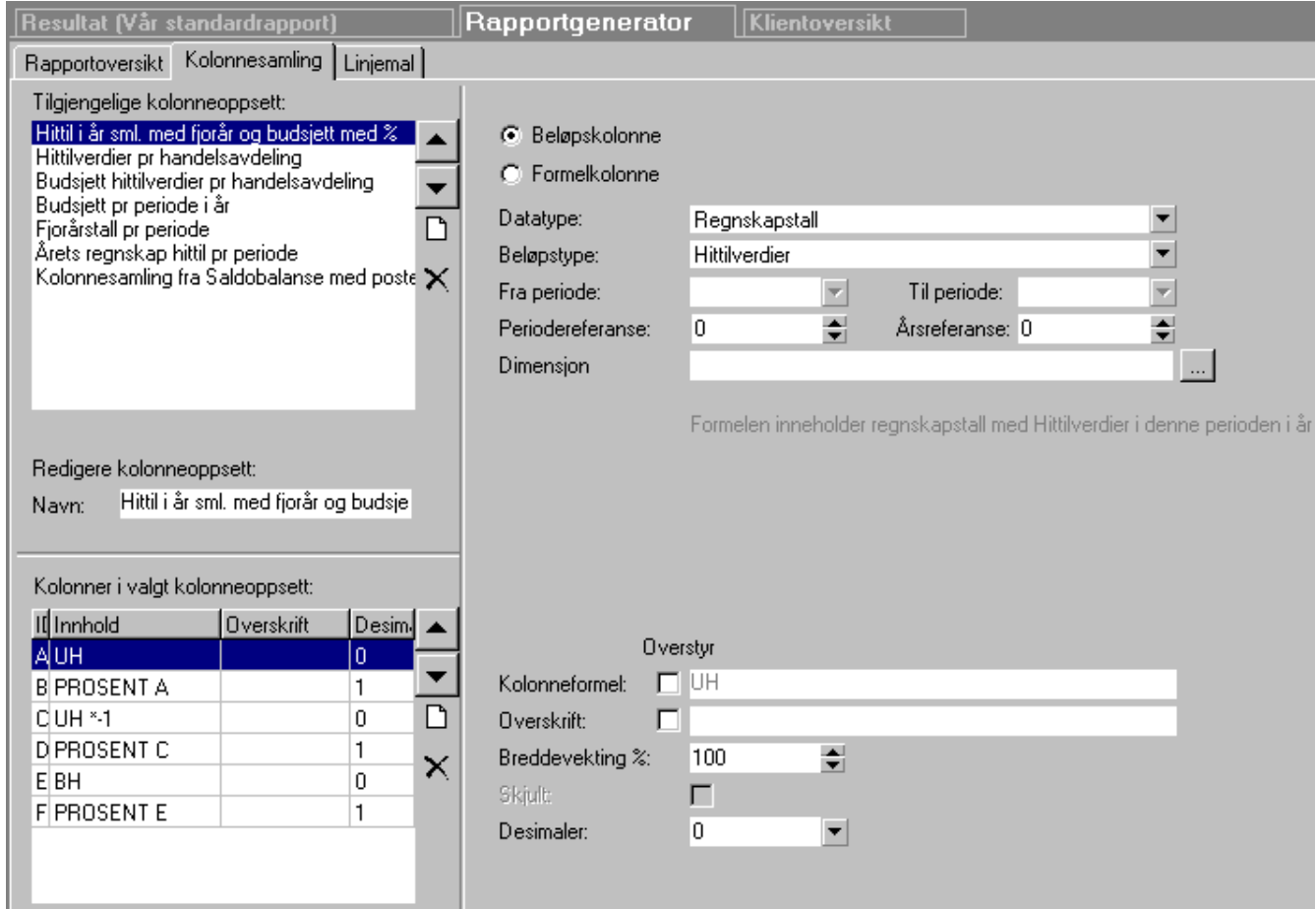

#### **Funksjonalitetenikolonnesamlingeniøvre venstre delav bildeterfølgende:**

Liste over kolonnesamlinger:

# **Ny kolonnesamling**

Her oppretter du deg en ny kolonnesamling. Ved opprettelse av en ny kolonnesamling, kan du lage deg en tom kolonnesamling eller ta utgangspunkt i en kolonnesamling på denne klienten, andre klienter eller kolonnesamlinger fra Visma Finale Analyse.

# **Slett kolonnesamling**

Denne funksjonen sletter merket kolonnesamling.

#### **Flytt opp / Flytt ned**

Med piltastene kan du flytte en kolonnesamling opp eller ned i listen.

#### **Funksjonalitetenikolonnesamlingeninedre venstre delav bildeterfølgende:**

Denne delen viser kolonnene på den markerte kolonnesamlingen i øvre venstre del av bildet.

# **Ny kolonne**

Her oppretter du deg en ny kolonne. Kolonnen opprettes direkte under den kolonnen som er aktiv kolonne når du trykker på ny-knappen.

# **Slett kolonne**

Denne funksjonen sletter merket kolonne.

#### **Flytt opp / Flytt ned**

Med piltastene kan du flytte en kolonne opp eller ned i listen. De øvrige kolonnene tilpasser seg den kolonne som flyttes ved at referanser mellom kolonnene endres automatisk.

#### Kolonnetyper

Det finnes følgende kolonnetyper:

- [Beløpskolonne](#page-747-0)<sup>748</sup>
- · Regnskapstall
- · Råbalanse
- · Budsjett
- · Datasett
- [Beløpskolonne](#page-745-0) <sup>746</sup> med dimensjon (avdeling, prosjekt osv)
- [Formelkolonne](#page-749-0)<sup>[750]</sup> med utregning av
- · Prosentkolonne
- Endrings-/awikskolonne
- Endrings-/awikskolonne (kun resultatkonti)
- · Sumkolonne
- · Sumkolonne (kun resultatkonti)
- · Formelkolonne med beløpsvisning
- · Formelkolonne med prosentvisning (avrunding til hele kr 1000 osv. foretas ikke)

Formelkolonner setter du opp til å beregnes på bakgrunn av andre kolonner i kolonnesamlingen.

Se også <u>Andre [kolonneinnstillinger](#page-751-0)</u>| ರಾ $^2$ for informasjon om både beløps- og formelkolonner.

#### Skjulte kolonner

Man kan videre velge hvor mange kolonner som skal vises i rapporten. Dermed kan man foreta utregninger som baserer seg på skjulte kolonner.

I mange tilfeller er det behov for skjulte kolonner i rapporten for å få rapporten til å beregne tall korrekt, spesielt ved rapporter som beregner endringer fra foregående perioder. Les mer om dette under punktet Om behov for [skjulte](#page-752-0) <u>kolonner i [rapporter](#page-752-0)</u>l य्ड्यो.

#### *Se også:*

```
Oversikt over hjelpeemner for rapportgenerator
724
Beløpskolonne 1848
Eormelkolonne <mark>za</mark>o
Andre kolonneinnstillinger
752
Behov for skjulte kolonner
753
```
## <span id="page-747-0"></span>**23.5.2 Beløpskolonne**

Du markerer en kolonne som beløpskolonne, og setter opp beløpskolonnen slik:

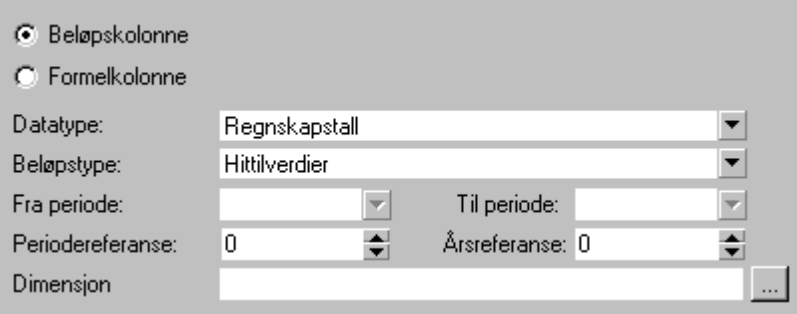

#### Datatype:

De tilgjengelige datatypene er:

- · Regnskapstall
- · Råbalanse
- · Gjeldende budsjett.

Menyen Konto > Registrer budsjett gir deg mulighet til å velge hva som er gjeldende budsjett, som kan være enten basisbudsjett eller et av de registrerte datasettene.

· Basisbudsjett.

Basisbudsjett finner du i menyen Konto > Registrer budsjett, og kan også importeres fra regnskaps- eller budsjettsystemer.

· Datasett

Datasett finner du i menyen Konto > Registrer budsjett eller i menyen Konto > Vedlikehold av budsjett og datasett. i den sistnevnte menyen kan du også kopiere regnskapstall, basisbudsjett eller et annet datasett over til et nytt eller eksisterende datasett. Dette medfører at du f.eks. kan ha flere budsjett- eller regnskapsversjoner, som du deretter kan anvende til å rapportere på.

#### Beløpstype:

Feltet beløpstype inngår i oppsettet at hvilken regnskapsperiode du ønsker å ha i datakolonnen. Tilgjengelige beløpstyper er:

· Periodeverdier

Dette valget gir deg mulighet til å ha denne eller en annen regnskapsperiode i en kolonne, der regnskapsperioden bestemmes av valgt periodelengde. Se også nedenfor om periodereferanse og årsreferanse.

· Hittilverdier

Dette valget gir deg mulighet til å ha hittilverdier pr denne regnskapsperiode i en kolonne. For valg av regnskapsår, se nedenfor om årsreferanse.

· Fra-til periode

Dette valget gir deg mulighet til å velge en angitt fra-til-periode for en gitt kolonne. Her kan du f.eks .angi fra periode 1 til periode 12 med datatype Gjeldende budsjett for at du skal vise hele årets budsjett. Du kan velge datatype Regnskapstall, fra periode 1 til periode 12 og årsreferanse -1 (minus 1) for å vise hele fjoråret i en kolonne.

#### Periodevalg:

· Fra periode / til periode

Dette valget styrer beløpstypen Fra-til-periode.

· Periodereferanse

Dette valget styrer beløpstypene periodeverdier og hittilverdier. Tallet 0 (null) refererer seg til denne periode. Tallet -1 (minus 1) angir foregående regnskapsperiode og tallet 1 angir neste regnskapsperiode osv.

Dersom periodelengde er 2 og denne periode er mai/juni, vil en periodereferanse på -2 (minus 2) bety perioden jan-feb. osv.

Periodereferanse kan også medføre at du får en periode i foregående regnskapsår. Med periodelengde på 1 og periodereferanse på -1 (minus 1), vil du få desember i fjor når nåperioden er januar. Med årsreferanse på -1 (minus 1) i tillegg, vil du dermed få desember i forfjor.

· Årsreferanse

Årsreferansen gjelder for alle beløpstypene. Tallet 0 (null) angir inneværende regnskapsår, tallet -1 (minus 1) medfører at du er på fjoråret.

Dersom du har periodereferanse som bringer deg til foregående regnskapsår, kan årsreferansen dermed gi deg som resultat en periode i forfjor (se eksempel under Periodereferanse).

# Dimensjon

Her kan du velge dimensjon (avdeling osv) eller et alias.

Det er ikke mulig å velge en dimensjon som er sammensatt, f.eks. 2 avdelinger til samme kolonne. Du kan dog velge en dimensjon som består av ett dimensjonsvalg for hver dimensjonstype, f.eks. en avdeling og et prosjekt osv.

Dersom det skal velges 2 avdelinger til samme kolonne må dette gjøres enten ved å opprette et alias som inneholder de to avdleingene, eller du kan legge to skjulte kolonner med hver sin avdeling, og deretter bruke en formelkolonne for å summere de to skjulte kolonnene.

#### *Se også:*

Oversikt over hjelpeemner for [rapportgenerator](#page-723-0) 724 Skillekortet [Kolonnesamling](#page-745-0) 746 Behov for skjulte [kolonner](#page-752-0) 753

# <span id="page-749-0"></span>**23.5.3 Formelkolonne**

Du markerer en kolonne som formelkolonne, og setter opp beløpskolonnen slik:

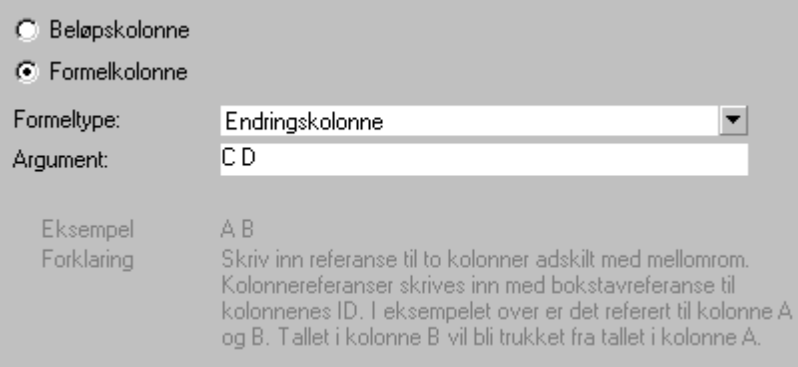

#### Formeltype = Prosentkolonne

Denne formeltypen anvendes for å kunne få prosentvisning av en annen kolonne, typisk f.eks. en prosentkolonne for kolonnen like til venstre for denne kolonnen.

Argument til denne formeltypen skal være bokstavreferansen til den kolonne som prosentverdien skal være relatert til, jfr eksempelet som vil vises på skjermen.

Referansen må være kun til en enkelt kolonne.

Formeltypen baserer seg på at du har en linjemal i rapporten som har en eller flere 100%-linjer. Rapporten Offentlig regnskap har f.eks. 100%-linjene Sum driftsinntekter og Sum eiendeler.

Rapporter som skal ha prosentkolonner, må settes opp med 100%-linjer. Dette er linjer som inneholder en tekst-/kodelinje med formatet

<ProsentBeregnesAv Linjetekst>

der teksten Linjetekst er den eksakte teksten på linjen som er 100%-linjen.

Linjen <ProsentBeregnesAv Linjetekst> må ligge foran de linjene der prosenten skal anvendes. En rapport kan inneholde flere linjer av typen <ProsentBeregnesAv Linjetekst>, og fra og med en ny slik linje, vil prosent beregnes av den nye linjen.

Formelresultatene vil bli behandlet som prosent eller nøkkeltall, slik at dersom det er valgt å vise alle tall i hele 1.000 kroner eller hele millioner kroner, vil tallet i kolonnen fortsatt vises som før, uten å bli påvirket av valget.

#### Formeltype = Endringskolonne

Denne formeltypen anvendes for å vise differanse mellom to tallkolonner, f.eks. til avvik mellom regnskapstall og budsjett, mellom årets verdi og fjorårets verdi osv. Verdien i den sist angitte kolonne trekkes fra verdien i den først angitte kolonnen.

Argument til denne formeltypen skal være bokstavreferansen til de to kolonnene som endringen skal være relatert til, jfr eksempelet som vil vises på skjermen.

Referansen må være kun til eksakt to kolonner, og bokstavreferansen må være atskilt et mellomrom.

Formelresultatene vil bli behandlet som et beløp, slik at dersom det er valgt å vise alle tall i hele 1.000 kroner eller hele millioner kroner, vil tallet i kolonnen vises i hele 1.000 kroner eller hele millioner kroner.

# Formeltype = Endringskolonne kun resultatkonti

Denne formeltypen anvendes på samme måte som formeltype for Endringskolonne, men formelen vil kun bli utført på resultatkonti eller på tilleggsvariabler som har angitt at periodeendringer skal beregnes.

#### Formeltype = Formel med beløpsvisning

Denne formeltypen anvendes for å kunne legge inn en formel med referanse til andre kolonner. Du kan f.eks. legge inn en formel der du tar kolonne A minus kolonne B og kolonne C.

Formatet på referanse til andre kolonner er utropstegn etterfulgt av kolonnereferansen, f.eks. !A for referanse til kolonne A.

Du kan anvende regnearter og konstanter i formelen, men du kan ikke henvise til nøkkeltall eller andre regnskapstall, i og med at kolonnen ikke har informasjon om hvilken regnskapsperiode den tilhører. Du kan bruke pluss ( + ), minus ( - ), multiplikasjon ( \* ) divisjon ( / ), konstanter (tall), parenteser og absoluttverdi (ABS).

Eksempel på formel:

 $!A - (!B + !C)$ 

Denne formelen vil trekke summen av kolonne B og C fra beløpet i kolonne A for alle linjer i rapporten.

Formelresultatene vil bli behandlet som et beløp, slik at dersom det er valgt å vise alle tall i hele 1.000 kroner eller hele millioner kroner, vil tallet i kolonnen vises i hele 1.000 kroner eller hele millioner kroner.

# Formeltype = Formel med prosentvisning

Denne formeltypen anvendes for å kunne legge inn en formel med referanse til andre kolonner. Du kan f.eks. legge inn en formel der di tar kolonne A minus kolonne B og kolonne C.

Formatet på referanse til andre kolonner er utropstegn etterfulgt av kolonnereferansen, f.eks. !A for referanse til kolonne A.

Du kan anvende regnearter og konstanter i formelen, men du kan ikke henvise til nøkkeltall eller andre regnskapstall, i og med at kolonnen ikke har informasjon om hvilken regnskapsperiode den tilhører. Du kan bruke pluss ( + ), minus ( - ), multiplikasjon ( \* ) divisjon ( / ), konstanter (tall), parenteser og absoluttverdi (ABS).

Eksempel på formel:

 $(IA - IB) / IB * 100$ 

Denne formelen vil beregne differansen mellom kolonne A og kolonne B, og vise denne differansen i prosent av kolonne B.

Formelresultatene vil bli behandlet som prosent eller nøkkeltall, slik at dersom det er valgt å vise alle tall i hele 1.000 kroner eller hele millioner kroner, vil tallet i kolonnen fortsatt vises som før, uten å bli påvirket av valget.

#### Formeltype = Summer kolonner

Denne formeltypen anvendes for å vise summen av to eller flere kolonner, f.eks. summering av flere periodetall til en sumkolonne.

Argument til denne formeltypen skal være bokstavreferansen til de to eller flere kolonnene som skal summeres, jfr eksempelet som vil vises på skjermen.

Referansen må være til en eller flere kolonner, og bokstavreferansene må være atskilt med et mellomrom, se eksempel på skjermen når formeltypen er valgt.

Formelresultatene vil bli behandlet som et beløp, slik at dersom det er valgt å vise alle tall i hele 1.000 kroner eller hele millioner kroner, vil tallet i kolonnen vises i hele 1.000 kroner eller hele millioner kroner.

#### Formeltype = Summer kolonner kun resultatkonti

Formeltypen har samme oppbygning som formeltype Summer kolonner, men formelen vil kun bli utført på resultatkonti eller på tilleggsvariabler som har angitt at periodeendringer skal beregnes.

Formelresultatene vil bli behandlet som et beløp, slik at dersom det er valgt å vise alle tall i hele 1.000 kroner eller hele millioner kroner, vil tallet i kolonnen vises i hele 1.000 kroner eller hele millioner kroner

#### *Se også:*

Oversikt over hjelpeemner for [rapportgenerator](#page-723-0) 724 Skillekortet [Kolonnesamling](#page-745-0) 746

#### <span id="page-751-0"></span>**23.5.4 Andre kolonneinnstillinger**

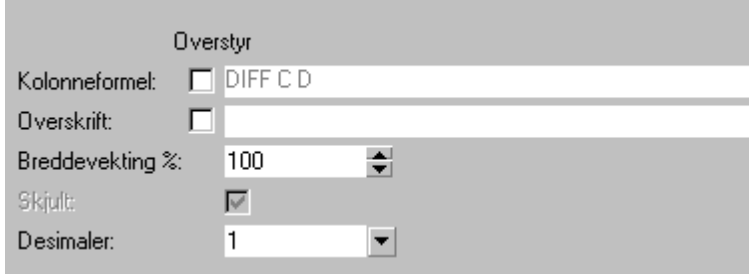

## Kolonneformel

Her ser du resultatet av de valgene som er gjort over. Avanserte brukere kan her også overstyre formel og registrere sin egen formel her.

#### **Overskrift**

Her kan du angi din egen overskrift. Programmet genererer en standard overskrift, som du eventuelt kan overstyre om du ønsker det.

#### Breddevekting

Som standard genererer programmet tabulatorer automatisk. Programmet anvender her en generert breddevekting, der hver kolonne ut fra om det er en tallkolonne eller en prosentkolonne får en generert vektig av hvor stor bredde som kolonnen tildeles.

Du kan ikke definere den eksakte bredden på en kolonne, men angi hvor stor vekting kolonnen skal tildeles av den totale tilgjengelige plassen. Tallkolonner tildeles en plass som er 2 x prosentkolonne. Dersom du har 6 kolonner, med 3 tallkolonner og 3 prosentkolonner, vil du dermed få 3 x 2 (tallkolonnene) og 3 x 100 (prosentkolonnene) = 9. Tilgjengelig bredde blir her dividert på 9, og av dette vil en tallkolonne få 2/9-deler og en prosentkolonne få 1/9-del, totalt 9/9-deler.

Enhver kolonne har som standard en breddevekting på 100.

Dersom en kolonne får for liten eller for stor plass, kan du således endre kolonnens breddevekting. Hvis du øker fra 100 til 150 for en av prosentkolonnene, vil denne kolonnen få en plass på 1,5 x den normale bredden, og hver tallkolonne vil dermed få en plass på 20/95-deler, denne prosentkolonnen får 15/95-deler og øvrige prosentkolonner får 10/95-deler, totalt 95/95-deler.

#### Desimaler

Her kan du angi hvor mange desimaler som kolonnen skal inneholde. Hvis du angir 1 desimal for en prosentkolonne, kan du, hvis en rapport er angitt å vises i hele millioner kroner, få millioner med en desimal på rapporten. Dersom du for en prosentkolonne angir 0 desimaler, avrundes prosent-verdien til nærmeste heltall osv.

#### *Se også:*

Oversikt over hjelpeemner for [rapportgenerator](#page-723-0) 724 Skillekortet [Kolonnesamling](#page-745-0) 746

# <span id="page-752-0"></span>**23.5.5 Behov for skjulte kolonner**

Programmet kan ha behov for flere kolonner enn de kolonnene som vises i rapporten. Disse kolonnene legger man som skjulte kolonner i rapporten.

Et eksempel på dette kan være at man har en rapport som baserer seg på endringer fra en regnskapsperiode til en annen regnskapsperiode. Et eksempel på dette er kontantstrømoppstillingen, som baserer seg på endringer i regnskapstallene.

Når tallene lastes til rapporten, vil det være behov for kolonner som inneholder hittilverdier for perioden umiddelbart forut for rapportperioden. Dette gjelder i alle tilfeller der hittilperioden ikke starter i periode 1, og det gjelder i alle tilfeller i Visma Finale Årsoppgjør og i alle tilfeller der rapportperioden er på 12 måneder.

Man vil få uventede utslag i rapporten, og dette løses på følgende måte:

· Man legger inn en skjult kolonne som inneholder hittilverdien umiddelbart forut for rapportperioden.

#### Eksempel for perioderapporter:

En rapportkolonne inneholder periodeverdier.

Legg inn en skjult kolonne som inneholder hittilverdier med periodereferanse på -1 i forhold til rapportperioden.

Dersom rapportkolonnen har periodereferanse på -2 skal den skjulte kolonnen inneholde periodereferanse på -3 osv.

# Eksempel fra Visma Finale Årsoppgjør:

Kolonner i rapporten er Dette år og fjorår.

Legg inn en ekstra kolonne som inneholder tallene for to år tilbake som en skiult kolonne. Dette vil alltid gjelde for kontantstrømoppstillingen.

#### *Se også:*

Oversikt over hjelpeemner for [rapportgenerator](#page-723-0) 724

Skillekortet [Kolonnesamling](#page-745-0) 746 [Beløpskolonne](#page-747-0) 1348 Eormelkolonne <mark>175</mark>0

# **23.6 Linjemal**

[Skillekortet](#page-753-0) Linjemal 754

Teknisk [informasjon](#page-754-0) 755

# <span id="page-753-0"></span>**23.6.1 Skillekortet Linjemal**

Skillekortet Linjemal inneholder rapportlinjene. Her setter du opp rapportene, og angir også standardegenskaper for rapportene.

Rapportlinjemalene består av offentlig regnskap samt egne rapporter. Offentlig regnskap skiller seg fra de øvrige rapportene ved at konti er lenket til rapportene direkte fra kontoplanen, mens rapportlinjemalene forøvrig bygges opp ved at rapportene inneholder informasjon om hvilke konti og annet innhold som finnes i rapporten.

Skillekortet linjemal inneholder følgende skjermbilde (klientnummer 90001):

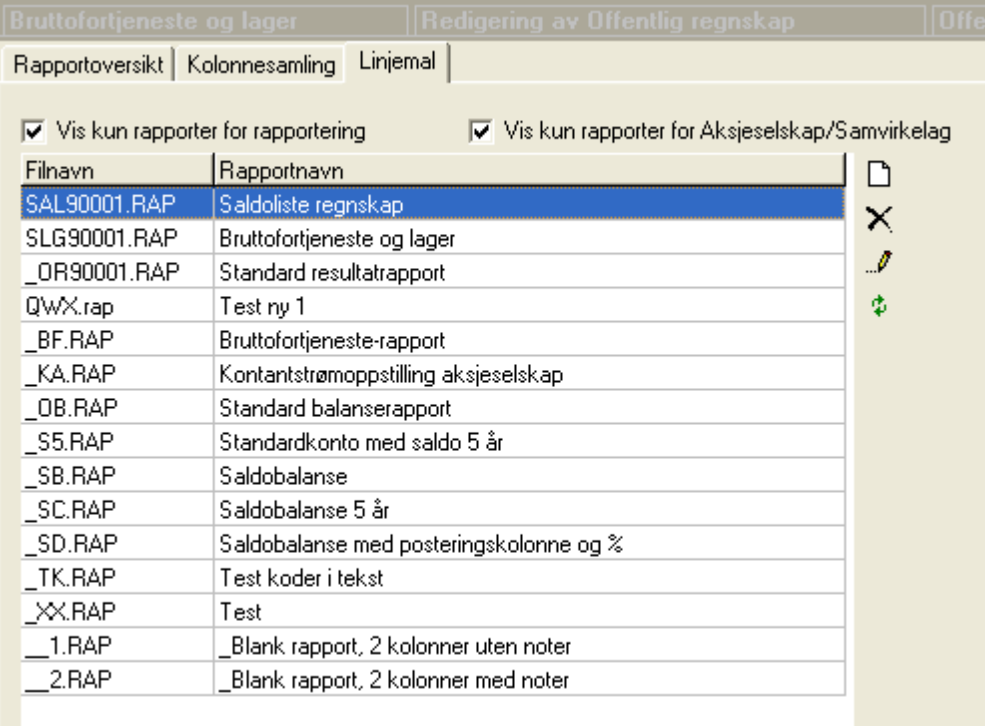

# **Ny rapport på denne klienten**

**Slett rapport fra denne klienten**

**Redigere rapport på denne klienten**

**Oppdatere oversikten**

# Rapportene kan inndeles i følgende typer som identifiseres med filnavnet:

#### **Finale standard rapportlinjemal**

Disse identifiseres ved at rapportlinjemalen vises med en innledende understreking i rapportnavnet, f.eks. \_BF.RAP eller \_BF90001.RAP (på klient 90001).

#### **Egne rapportlinjemaler**

Disse identifiseres ved at rapportlinjemalen har en bokstavkode med 3 tegn, f.eks. SLG.RAP eller SLG90001.RAP (på klient 90001).

#### **Rapporter som er modifisert på klienten**

Både egne rapportlinjemaler og Finale Standard rapportlinjemaler kan modifiseres på klienten, og vil da få klientnummer som en del av navnet på rapportlinjemalen. Når det finnes en rapportlinjemal med navnet SLG90001.RAP (på klient 90001), vil ikke rapportlinjemalen SLG.RAP vises, selv om den finnes.

#### *Se også:*

Oversikt over hjelpeemner for [rapportgenerator](#page-723-0) 724 Teknisk [informasjon](#page-754-0)| ক্ষ [Redigere](#page-757-0) linjemal 758

#### <span id="page-754-0"></span>**23.6.2 Teknisk informasjon**

Rapportene kan inndeles i følgende typer:

- · Finale standard linjemal.
- · Egne linjemaler.

Egne linjemaler kan være en linjemal som kun finnes på en klient, eller som en distribuert linjemal som er på alle klienter.

### Finale standard linjemal

Disse identifiseres ved at linjemalen i Rapportgeneratoren på skillekortet Linjemal vises med en innledende understreking i rapportnavnet, f.eks. \_BF.RAP eller \_BF90001.RAP (på klient 90001).

Finale standard linjemal er alltid tilgjengelig for alle klienter, og standard rapportlinjemal kan tilpasses på den enkelte klient. Når en rapportlinjemal er modifisert på en klient, vises ikke den opprinnelige rapportlinjemalen på klienten.

Linjemalen kan tilbakestilles til standard linjemal ved at du velger å redigere linjemalen med **Paulisher** og deretter trykker på verktøyknappen **Tilbakestille til fabrikkinnstillinger** i redigeringsfunksjonen.

# Egne linjemaler

Disse identifiseres ved at rapportlinjemalen har en bokstavkode med 3 tegn, f.eks. SLG.RAP eller SLG90001.RAP (på klient 90001).

Dersom en linjemal vises med kun bokstavkoden, f.eks. SLG.RAP, betyr det at rapporten finnes som en standard rapportlinjemal, og ikke kun på klienten.

Dersom en linjemal vises med bokstavkode og klientnummer, f.eks. med SLG90001.RAP, kan dette bety ett av to ting:

- 1. Rapporten finnes kun på klienten.
- 2. Rapporten finnes både på klienten og som en egendefinert linjemal tilgjengelig for alle klienter.

#### Distribusjon av en linjemal fra en klient til alle klienter

Dersom du har en linjemal på en klient som ikke er tilgjengelig på andre klienter, gjør du følgende:

- 1. Gå inn på den klienten der linjemalen er opprettet og tilgjengelig.
- 2. Gå til menyen *Rapporter > Rapportgenerator* og velg skillekortet Linjemal.
- 3. Merk linjemalen og trykk på knappen **Park Rediger**.
- 4. I redigeringsbildet for linjemalen anvender du verktøyknappen *Rapportinnstillinger*. Trykk på pilknappen på verktøyknappens høyre kant, og velg underpunktet "Lagre som standard".

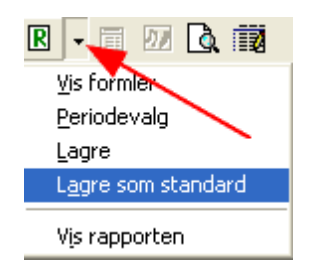

5. Nå blir rapporten lagret som en standardrapport. For de teknisk interesserte kan det nevnes at rapporten blir lagret som en fil i programkatalogens underkatalog Finale\Data\Fri\_Rapp.

Endre en linjemal som er tilgjengelig for alle klienter

For å endre en linjemal på alle klienter gjør du følgende:

- 1. Åpne en klient.
- 2. Gå til menyen *Rapporter > Rapportgenerator* og velg skillekortet Linjemal.
- 3. Merk linjemalen og trykk på knappen **Frankland** Rediaer.
- 4. I redigeringsbildet for linjemalen anvender du verktøyknappen *Rapportinnstillinger*. Trykk på pilknappen på verktøyknappens høyre kant, og velg underpunktet "Lagre som standard".
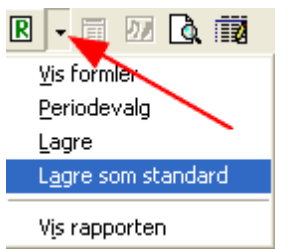

- 5. På andre klienter som har en egen kopi av linjemalen (linjemalen er angitt med navn + klientnummer, f.eks. SLG90001.RAP for linjemal SLG på klient 90001, kan du gjøre dette på to ulike måter:
	- a. Velg rapportlinjemalen som er navngitt med navn + klientnummer, f.eks. SLG90001.RAP og trykk på  $\frac{1}{2}$

*Rediger*. I redigeringsfunksjonen anvender du verktøyknappen *Tilbakestille til fabrikkinnstillinger*.

b. Velg linjemalen som er navngitt med navn + klientnummer, f.eks. SLG90001.RAP og trykk på *Slett* for å slette rapporten fra klienten. I og med at rapporten finnes som en standardrapport, vil nå standardrapporten vises på denne klienten.

Advarsel for punkt b: Dersom rapporten KUN finnes på denne klienten, vil rapporten bli slettet uten muligheter for å gjenopprettes. Du KAN likevel velge å ikke lagre klienten, og rapporten vil fortsatt være i behold.

## Slette en linjemal, slik at linjemalen ikke er en standardmal for alle klienter

Finale standard linjemaler kan ikke slettes, i og med at disse opprettes ved installasjon av programmet.

Egne standard linjemaler kan slettes ved å slette rapportfilen fra installasjonskatalogen.

Dersom du på en klient ser en linjemal som er navngitt med en ID med 3 bokstaver , f.eks. SLG.RAP for rapporten SLG, kan du slette filen SLG.RAP fra programmets installasjonsområde på underområdet Finale\Data\Fri\_Rapp. Her sletter du filen SLG.RAP for å slette rapporten SLG osv.

Dersom du på en klient ser en linjemal som er navngitt med en ID med 3 bokstaver etterfulgt av klientnummer, f.eks. SLG90001.RAP på klient 90001 for rapporten SLG, kan du slette filen SLG.RAP fra programmets installasjonsområde på underområdet Finale\Data\Fri\_Rapp. Her sletter du filen SLG.RAP for å slette rapporten SLG osv. Dersom du ikke finner en slik fil, skyldes det at rapporten KUN finnes på klienten, og ikke er tilgjengelig for andre klienter.

Etter at rapportfilen er slettet fra programmets underområde Finale\Data\Fri\_Rapp, vil rapporten fortsatt finnes på alle klienter der rapporten er navngitt med rapportens 3-bokstavers ID + klientnummer, f.eks. SLG90001.RAP for rapporten SLG på klient 90001. Hvis du ønsker å slette rapporten også for denne klienten

## *Se også:*

Oversikt over hjelpeemner for [rapportgenerator](#page-723-0) 724 [Skillekortet](#page-753-0) Linjemal 754 [Redigere](#page-757-0) linjemal 758

# **23.7 Redigere linjemal**

[Redigere](#page-757-0) linjemal<sup>l 758</sup> tinjetyper i linjemaler ا 762 <mark>[Linjehierarkiet](#page-761-0)</mark> ا [Visning](#page-762-0) av linjer 763

[Formel-linjer](#page-763-0) 764 **[Formler](#page-767-0)** 768 <mark>[Kontogrupper](#page-769-0)</mark> 770 **Fortegn og [summering](#page-770-0)** 771 Linjemalens standard [kolonneoppsett](#page-773-0) 774

## <span id="page-757-0"></span>**23.7.1 Redigere linjemal**

# Rapportlinjemalene kan redigeres på to forskjellige måter:

- 1. Gå inn på skillekortet Linjemal i Rapportgenerator, velg rapportlinjemalen og trykk på knappen <sup>19</sup> Rediger.
- 2. Gå inn på skillekortet Rapportoversikt i Rapportgenerator, velg en rapport som bruker linjemalen, og trykk på redigeringsknappen helt til høyre:

 $\overline{\mathbf{v}}$  and  $\mathbf{v}$ 

Bruttofortjeneste og lager Rapportlinjer:

Dersom du går inn via rapportoversikten, kan du få direkte forhåndsvisning av rapporten.

Dersom du går inn fra linjemal-skillekortet, vil forhåndsvisningen kun vise linjemalens standard kolonneoppsett, som er lagret i selve linjemalen.

## Følgende skjermbilde vises:

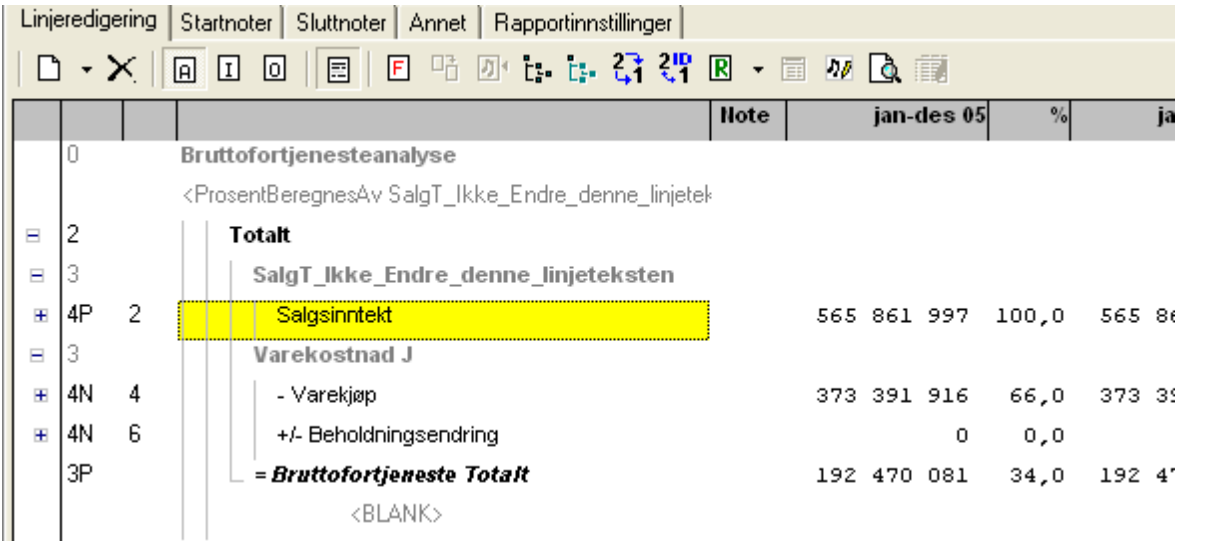

## **Ny linje**

For å opprette nye linjer. Vær obs på at noen linjer må opprettes med høyreklikk-meny.

## **Slett linje**

For å slette den valgte rapportlinien.

# **Alltid vis den valgte linje**

For å velge at en linje alltid skal vises selv om beløpet er null.

## **Ikke vis den valgte linje**

For å angi at en linje ikke skal vises, selv om det har beløp.

## **Ikke vis den valgte linje hvis null**

For å angi at en linje kun skal vises dersom den har beløp.

## **Vis / Skjul skjulte linjer**

For å vise kun de rapportlinjer som kommer med på rapporten på/av.

## **FB** Fabrikkinnstillinger

For å tilbakestille rapporten til fabrikkinnstillinger, <u>les mer om [dette](#page-754-0)</u>l यही.

## **Vis alle nivå**

For å ekspandere rapporten til å vise alle rapportelementer.

# **Vis kun øverste nivå**

For å tilbakestille ekspansjon av rapportelementer.

# **Renummerere noter**

For å endre notenummerering slik at den første note som er referert til, får nr 1 osv.

# **Renummerering av linje-ID**

For å endre linjenes ID-nummer, har ikke betydning for funksjonalitet.

## **RRapportinnstillinger**

For å se på rapportinnstillinger samt lagre en rapport som standardrapport for alle klienter mv.

## **/ Stort eller lite noteredigeringsvindu**

For å veksle størrelse på noteredigeringsvindu.

## **Redigere note til rapportlinjen**

For å redigere noter på valgt regnskapslinje, nedtonet på linjer som ikke kan ha notehenvisning.

# **Forhåndsvis rapporten**

For å vise den ferdige rapporten.

## **Registrere** rapportvariabler

Tar frem menyen Redigering av tilleggsvariabler slik at variabler som er brukt i rapporten, kan registreres. Inneholder filtreringsfunksjonalitet for å vise variabler som brukes i denne rapporten. Dersom ingen tilleggsvariabler er brukt, blir knappen nedtonet, og er ikke aktiv.

## I tillegg finnes en rekke funksjoner på høyre musknapp, og er avhengig av hvilken linjetype som er valgt.

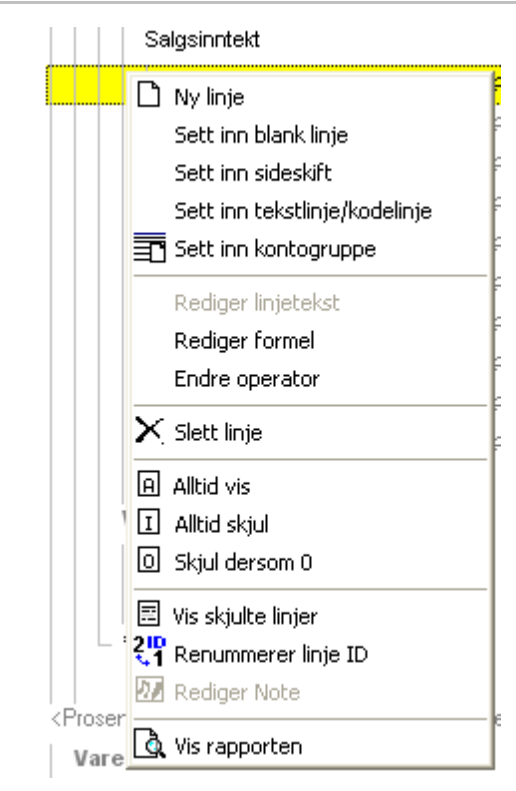

Her kan du:

- 1. Sette inn linjer av forskjellige typer
- 2. Redigere formler i rapporten
- 3. Endre operator (snu fortegn)
- 4. Slette linje
- 5. Velge funksjoner som finnes i verktøylinjen.

## *Se også:*

Oversikt over hjelpeemner for [rapportgenerator](#page-723-0) 724 [Skillekortet](#page-753-0) Linjemal 754 Teknisk [informasjon](#page-754-0)| ক্ষ Linjetyper i [linjemaler](#page-760-0) 761 [Linjehierarkiet](#page-761-0) 762 **<u>[Visning](#page-762-0) av linjer</u>** 763 [Formel-linjer](#page-763-0) 764 [Formler](#page-767-0) 768 [Kontogrupper](#page-769-0) Fortegn og [summering](#page-770-0) 771 Fortegn og [summering](#page-770-0) 771

## <span id="page-760-0"></span>**23.7.2 Linjetyper i linjemaler**

Linjemalene kan settes opp med følgende linjetyper:

## Nivålinjer (hovednivåer og undernivåer)

Nivålinjen består av 2 deler

- · Overskriftslinje
- · Sumlinje

Nivålinjen kan inneholde undernivåer og andre linjer, og både undernivåer og linjer summeres inn i nivålinjens sum.

Nivålinjen kan inneholde flere undernivåer.

## Rapportlinje (linje)

Rapportlinjen er standardnivået for visning i rapporten. Rapportlinjen består av ett eller flere formel-elementer. Formel-elementet inneholder data for selve beregningene i rapporten. Se også punktet <u>[Formel-linjer](#page-763-0) og formler</u> l<sub>764</sub>1.

#### Formel-linje

Formel-linjene refererer til en enkeltstående formel, og er "festet" til en rapportlinje. En formel-linje kan gjenbrukes i flere rapportlinjer. Se også punktet <u>[Formel-linjer](#page-763-0) og formler</u>l <sup>764</sup>l.

#### Blank linje

En blank linje benyttes til å få "luft" i rapporten.

#### Sideskift-linje

Sideskift-linjen er en plassholder for et sideskift, slik at du kan sette inn sideskift der du ønsker det i rapporten.

#### Tekst-/kodelinje

En tekst-/kodelinje brukes til å sette inn visse koder i rapporten. Følgende kodelinjer er aktuelle:

#### **ProsentBeregnesAv**

Denne linjen skal se slik ut:

<ProsentBeregnesAv Linjetekst>

Linjeteksten skal være identisk med en linjetekst på en linje i rapporten. Fra og med kodelinjen ProsentBeregnesAv blir prosentkolonner beregnet med 100%-linjen lik den linjen som angis som linjetekst. Hvis linjen angis med <ProsentBeregnesAv EIENDELER>, vil alle prosentkolonner på etterfølgende linjer bli beregnet av summen av nivålinjen EIENDELER.

Det kan være flere ProsentBeregnesAv-linjer, slik at man i en rapport kan endre 100%-linjen en eller flere ganger.

#### **BALANSE**

Denne linjen skal se slik ut:

<BALANSE>

Denne kodelinjen anvendes kun i offentlig regnskap, og er linjen som skal stå i skillet mellom resultatregnskapet og balansen, og identifiserer begynnelsen av balansen.

#### **Kontogruppe**

Du kan sette inn en kontogruppe, som lister opp konti innenfor gruppen.

Kontogruppen kan settes opp til å gjenta eller liste opp kun enkelte dimensjoner, men dette begrenser bruk av rapporten, da rapporten ikke kan anvendes med dimensjonsreferanser i rapportoppbygningen.

## *Se også:*

Oversikt over hjelpeemner for [rapportgenerator](#page-723-0) 724 [Redigere](#page-757-0) linjemal 758 [Linjehierarkiet](#page-761-0) 762 [Visning](#page-762-0) av linjer 763 [Formel-linjer](#page-763-0) 764 [Formler](#page-767-0) 768 **Fortegn og [summering](#page-770-0)** 771

#### <span id="page-761-0"></span>**23.7.3 Linjehierarkiet**

Det er følgende hierarki i linjesystemet:

## 1. Nivå-linjer

Disse kan ordnes med mange sidestilte nivålinjer i både hoved- og undernivåer.

En nivålinje er unik, og kan ikke gjenbrukes flere steder i en rapport.

En nivålinje består alltid av en overskriftslinje og en sumlinje.

## 2. Rapportlinjer

En rapportlinje må legges inn under en nivålinje for å kunne summeres. Summering foretas kun innen nivålinjene.

En rapportlinje kan sidestilles med en undernivålinje, slik at en nivå-linje kan inneholde en miks av rapportlinjer og undernivålinjer.

En rapportlinje er unik, og kan ikke gjenbrukes flere steder i en rapport.

Enhver rapportlinje må inneholde en formel-linje for at det skal bli beregnet data til en rapportlinje.

## 3. Formel-linje

En formel-linje må legges inn under en rapportlinje. Enhver rapportlinje må inneholde en formel-linje for at det skal bli beregnet data til en rapportlinje.

## 4. Kontogrupper

Kontogrupper kan behandles på samme måte som en rapportlinje, og legges enten frittstående utenfor et nivå eller innen et nivå. Du kan velge å vise kontogrupper på flere måter:

Valg 1: (a) Kontoplan (egne kontonumre) eller (b) Standardkonto.

Valg 2: Lag sumnivå pr gruppe (på eller av)

Valg 3: Vis kun sumnivå (på eller av)

Ved å sette inn kontogrupper kan du få spesifisert kontoserier ut fra hvilke konti som faktisk har saldo innenfor kontoserien.

#### *Se også:*

```
Oversikt over hjelpeemner for rapportgenerator
724
Redigere linjemal
758
Linjetyper i linjemaler
761
Visning av linjer</mark> ক্ষ
Formel-linjer
764
summering 771
```
## <span id="page-762-0"></span>**23.7.4 Visning av linjer**

Generelt kan du styre visning i rapporten ved hjelp av disse verktøyknappene:

**Alltid vis den valgte linjen**

**Ikke vis den valgte linjen**

**Ikke vis den valgte linjen hvis beløp er null**

#### Sumlinjer

Du kan velge å vise eller ikke vise overskriftslinjen og sumlinjen.

Visning kan velges separat for overskriftslinjen og sumlinjen, slik at du f.eks. viser kun sumlinjen men ikke overskriftslinjen osv.

#### Rapportlinjer

Du kan velge visning med verktøyknappene som vist over. En linje som ikke vises, blir tatt med i summeringer av hovedog undernivåer.

## **[Formel-linjer](#page-763-0)** 764

Formel-linjer vises ikke, men kan spesifiseres ved å velge drilldown i en rapport i rapportgeneratoren.

## Kontogrupper

Kontogrupper innsatt i rapporten vises alltid.

## Andre linjer

Kodelinjer vises aldri på utskrifter. Blanke linjer kan styres mht visning. En skjult blank linje vil dermed kun virke som "ekstra luft" under redigering av en rapport, men vil ikke påvirke rapporten.

#### Avansert bruk av skjulte linjer

Kontogrupper blir alltid summert med kontienes fortegn. Dersom man har behov for å summere kontogrupper slik at fortegnet i summeringen blir motsatt, kan man legge inn en skjult linje innen samme nivå som to ganger tar samme kontogruppe i en formel-linje med motsatt operator, slik at summeringen dermed blir korrekt.

## *Se også:*

Oversikt over hjelpeemner for [rapportgenerator](#page-723-0) 724 [Redigere](#page-757-0) linjemal 758 Linjetyper i [linjemaler](#page-760-0) 761

## <span id="page-763-0"></span>**23.7.5 Formel-linjer**

Rapport-linjemalen inneholder et "formel-bibliotek" der man kan legge inn formlene. Samme formel kan dermed brukes flere plasser i samme linjemal. Dersom du endrer formelen en plass, blir formelen endret i alle rapportlinjene der den blir brukt.

Når en formel brukes i en rapport, blir formelen knyttet til en rapportlinje, og fremstår som en formel-linje i rapporten. Formel-linjene blir skjult ved utskrift, men man kan sette opp en rapport med drilldown, og denne vil vise rapportlinjene spesifisert på alle formel-linjene.

Du finner følgende forklaringer nedenfor:

- · Lage en ny rapportlinje med en formellinje.
- · Legge til en formel-linje til en eksisterende rapportlinje
- · Redigere rapportbiblioteket
- · Fortegn og summeringer i rapporten

#### Lage en ny rapportlinje med en formellinje

Når du oppretter en rapportlinje, kommer du direkte inn i formelbiblioteket, der du kan opprette eller velge en eksisterende formel til rapportlinjen. Rapportlinjen får samme navn som den underliggende formelen, men du kan endre teksten på rapportlinjen etterpå.

For å opprette en rapportlinje, trykker du på følgende verktøyknapp:

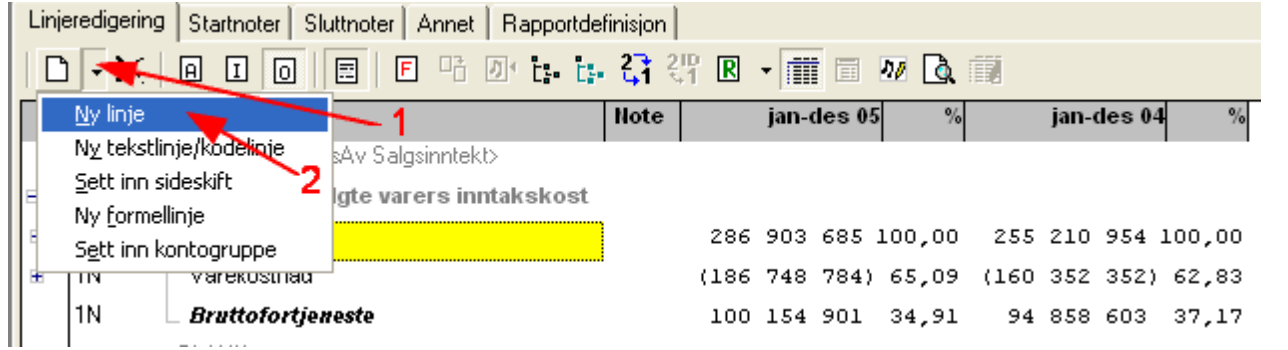

Du vil nå komme til formelbiblioteket (se nedenfor). Opprett eventuelt en ny formel, merk en formel og trykk på <sup>#</sup>Sett *inn formel-linje*.

## Legge til en formel-linje til en eksisterende rapportlinje

For å legge til en ny formel til en eksisterende rapportlinje, merker du rapportlinjen og trykker på verktøyknappen som vist nedenfor:

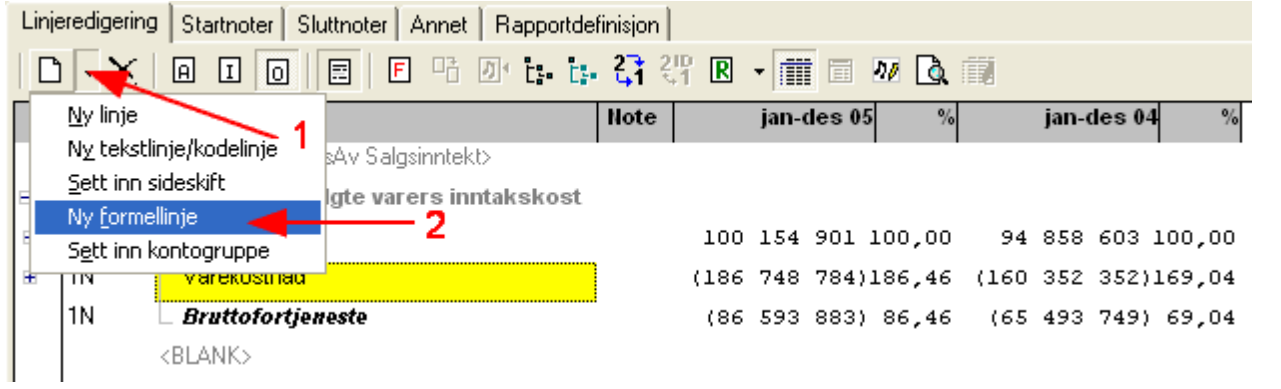

Du vil nå komme til formelbiblioteket (se nedenfor). Opprett eventuelt en ny formel, merk en formel og trykk på <sup>#</sup>Sett *inn formel-linje*.

#### Redigere rapportbiblioteket

For å få frem formelbiblioteket kan du enten opprette en ny rapportlinje (se ovenfor), legge til en ny formel-linje til en

eksisterende rapportlinje (se ovenfor) eller du kan ta frem formelbiblioteket med verktøyknappen  $\boxed{\mathbb{R}}$   $\boxed{\cdot}$ *Rapportinnstillinger*, slik:

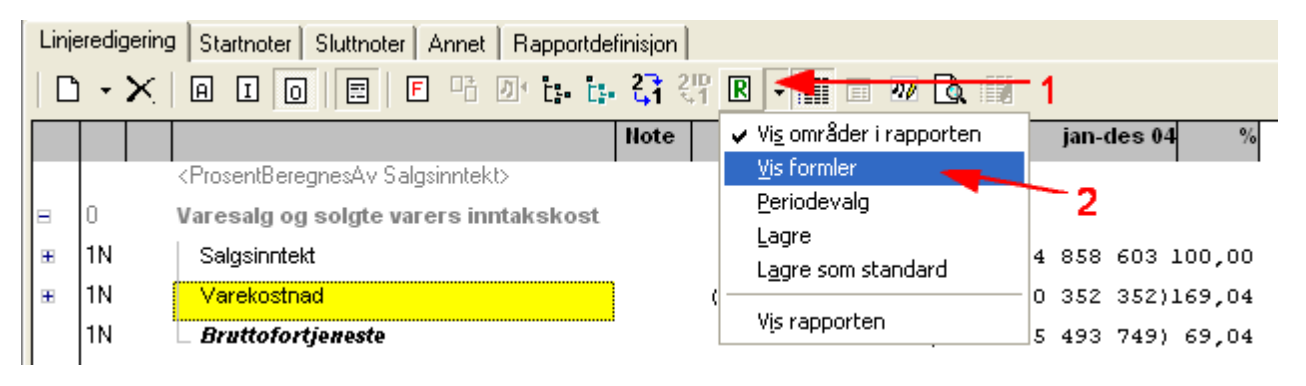

#### **Formelbiblioteket**

Du vil da få frem formelbiblioteket:

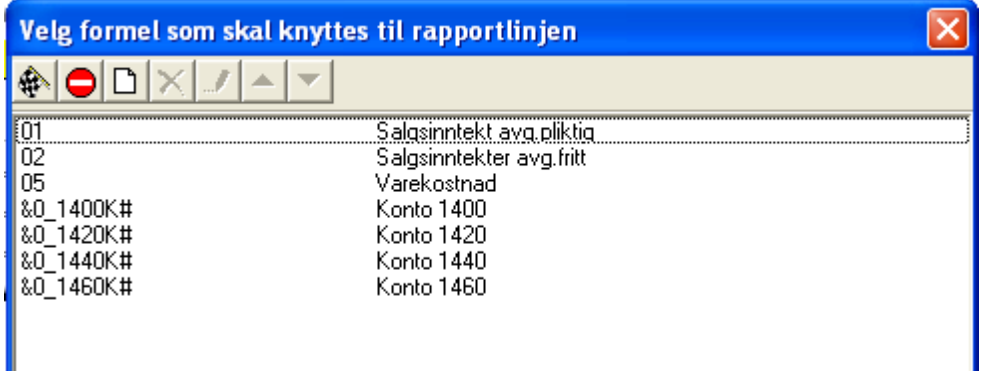

Her vises 3 formler med ID = 01, 02 og 05. De øvrige formlene er automatisk genererte formler fra en kontogruppe i rapporten.

Her kan du velge blant funksjonene:

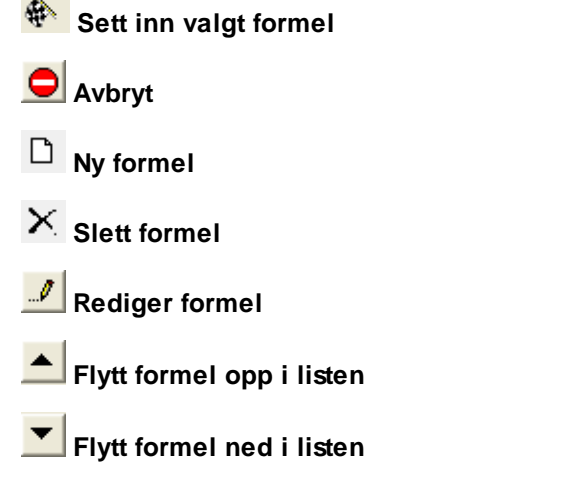

Formlene som vises her, er formler som gjelder kun denne rapporten. Samme formel kan brukes i flere enn en rapportlinje, om ønskelig.

Formler med navn som f.eks. &0\_1400K# er automatisk genererte formler for kontogrupper, og vil alltid genereres på nytt av rapporten, og kan derfor ikke endres.

## Opprette ny formel og redigere eksisterende formel

Når du oppretter en ny formel, får du først frem et vindu der du skriver inn variabelnavn. Variabelnavnet kan inneholde tall fra 0-9 og bokstavene A-Å og bokstavene a-å og kan være på inntil 20 tegn.

Variabelnavn kan senere ikke endres.

For å opprette en formel, bruker du verktøyknappen  $\Box$  **Ny formel** og variabelnavn skrives inn:

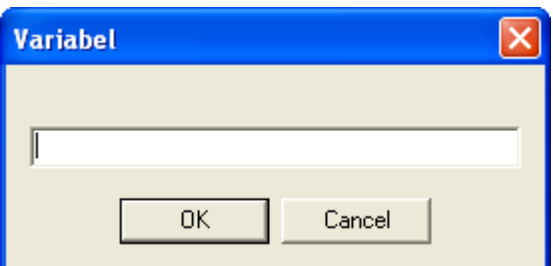

Etter at variabelnavn er skrevet inn, får du frem formelredigeringsbildet (se nedenfor).

For å redigere en formel, kan du velge verktøyknappen **Rediger formel** og du får frem formelredigeringsbildet:

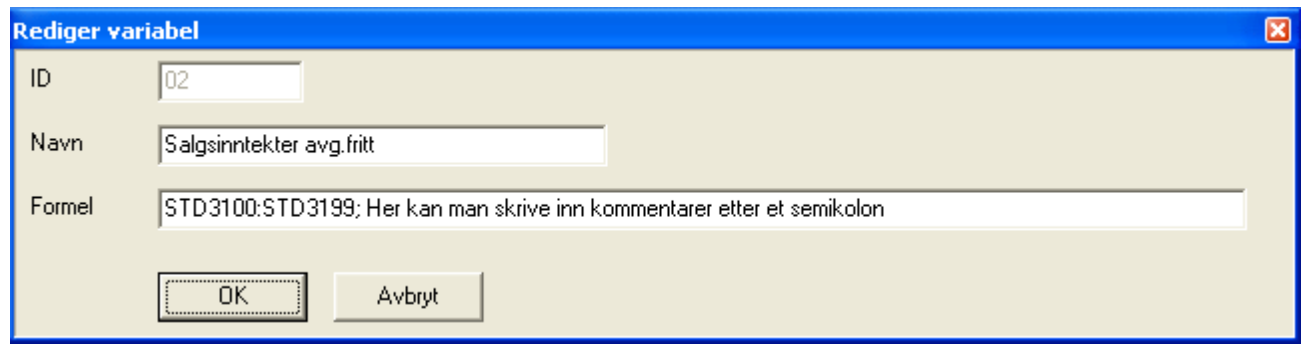

#### **ID:**

#### Variabelnavnet

#### **Navn:**

Et beskrivende navn for variabelen som vises i rapporten dersom du velger rapportvisning med Drilldown.

#### **Formel:**

Her skrives formelen inn. Du kan legge inn kommentarer ved at formelen avsluttet med semikolon etterfulgt av en kommentar.

Om formelinnhold, se: <u>[Oppbygning](#page-767-0) av formler i rapporter</u>l*™* 

#### *Se også:*

Oversikt over hjelpeemner for [rapportgenerator](#page-723-0) 724 <u>[Redigere](#page-757-0) linjemal</u>| <sub>758</sub> [Linjehierarkiet](#page-761-0) 762 [Formler](#page-767-0) 768 Fortegn og [summering](#page-770-0) 77

## <span id="page-767-0"></span>**23.7.6 Formler**

Om hvordan du redigerer formler, se <u>[Formel-linjer](#page-763-0) og formler</u> 764).

Formlene kan bygges opp slik:

#### 1. Referanse til konto i kontoplanen

Referanse til konto i kontoplanen foretas med en formel med KTO + kontonummer, slik:

KTO3000 angir en referanse til konto nr 3000. Dersom du har en 5-sifret kontoplan, må du bruke f.eks. KTO30000 osv.

KTO3000:KTO3099 angir en referanse fra og med konto nummer 3000 til og med konto nummer 3099.

KTO3000,1 refererer seg til konto nummer 3000 i foregående regnskapsperiode. Regnskapsperioden bestemmes av angitt periodelengde.

KTO3000,2 refererer seg til konto nummer 3000 for 2 perioder tilbake. Regnskapsperioden bestemmes av angitt periodelengde. Du kan videre angi tallet 3 for 3 perioder tilbake osv.

KTO3000,1:KTO3099,1 refererer seg til konto fra og med konto 3000 til og med konto 3099 i foregående regnskapsperiode. Merk at periodereferanse må angis både for fra-konto og til-konto.

KTO3000,2:KTO3099,2 er tilsvarende for 2 perioder tilbake.

Dersom du ønsker å vise ENDRING i en konto eller kontoserie fra foregående periode til denne periode, kan du f.eks. angi dette med følgende formel:

KTO1500 - KTO1500,1 KTO1500:KTO1599 - KTO1500,1:KTO1599,1

## 2. Referanse til en konto ut fra kontoens standardkonto-referanse

Det er samme funksjonalitet i formeloppbygningen med referanse til konti via kontienes standardkonto som for referanse til klientens eksakte kontonummer.

Ved å referere til standardkontoegenskaper, oppnår du at en rapport kan brukes på en hvilken som helst klient uten at det er behov for tilpasninger.

Referansen skjer ved å bruke STD i steden for KTO, og ellers samme oppbygning som for konto:

STD3000 angir en referanse til alle konti som har standardkontokode 3000.

STD3000:STD3099 angir en referanse fra og med alle konti som har standardkontokode 3000 til og med alle konti som har standardkontokode 3099.

STD3000,1 refererer seg til alle konti som har standardkontokode 3000 i foregående regnskapsperiode. Regnskapsperioden bestemmes av angitt periodelengde.

STD3000,2 refererer seg til alle konti som har standardkontokode 3000 for 2 perioder tilbake. Regnskapsperioden bestemmes av angitt periodelengde. Du kan videre angi tallet 3 for 3 perioder tilbake osv.

STD3000,1:STD3099,1 refererer seg til alle konti fra og med standardkontokode 3000 til og med standardkontokode 3099 i foregående regnskapsperiode. Merk at periodereferanse må angis både for fra-konto og til-konto.

STD3000,2:STD3099,2 er tilsvarende for 2 perioder tilbake.

Dersom du ønsker å vise ENDRING i en konto eller kontoserie fra foregående periode til denne periode, kan du f.eks. angi dette med følgende formel:

STD1500 - STD1500,1 STD1500:STD1599 - STD1500,1:STD1599,1

#### 3. Referanse til egendefinerte tilleggsvariabler

Du finner informasjon om [tilleggsvariabler](#page-776-0) under <u>Egendefinerte tilleggsvariabler</u> דהי

For å referere seg til en egendefinert tilleggsvariabel, angir du formel på følgende måte:

@VARIABELNAVN der variabelnavnet er det navnet som tilleggsvariabelen har.

@VARIABELNAVN,1 refererer seg til tilleggsvariabelens verdi i foregående regnskapsperiode.

#### 4. Referanse til nøkkeltall

Du finner informasjon om tilleggsvariabler under <u>[Nøkkeltall](#page-784-0)</u> <sup>785</sup>l.

For å referere seg til en egendefinert tilleggsvariabel, angir du formel på følgende måte:

@\_NØKKELTALLNAVN der variabelnavnet er det navnet som nøkkeltallet har.

@\_NØKKELTALLNAVN,1 refererer seg til nøkkeltallets verdi i foregående regnskapsperiode.

Nøkkeltallenes navn starter alltid med tegnet \_ (underscore) som du finner på tastaturet med shift + bindestrek. Nøkkeltallet for kortsiktig gjeld har f.eks. navnet \_KG og blir referert til med formelen @\_KG.

#### **5. Utregningeri formler**

Formelen kan bygges opp med utregninger der pluss, minus, multiplikasjon og divisjon er tillatt, i tillegg til at parenteser kan benyttes. Her brukes regneoperatorene med tegnet + for pluss, - for minus, \* for multiplikasjon og / for divisjon.

#### Eksempler:

```
STD1500 + STD1560
STD1500 - STD1500,1
KTO1500:KTO1599 + KTO1350
@_EIENDELER - @_KG
-(KTO3000:KTO3999)
KTO3000:KTO3999 - KTO3500:KTO3599
KTO3000:KTO3499 + KTO3600:KTO3999
KTO3000:KTO3999 - (KTO3500:KTO3599 + KTO3700:KTO3799)
```
#### *Se også:*

Oversikt over hjelpeemner for [rapportgenerator](#page-723-0) 724 [Redigere](#page-757-0) linjemal 758 [Linjehierarkiet](#page-761-0) 762

## <span id="page-769-0"></span>**23.7.7 Kontogrupper**

Kontogrupper består av en linjetype som lister opp konti på forskjellige måter.

Følgende listetyper er tilgjengelig:

- · Opplisting av konti i en kontoserie uten sumlinje
- · Opplisting av konti i en kontoserie med sumlinje
- · Opplisting av konti i flere kontoserier etter hverandre uten sum
- · Opplisting av konti i flere kontoserier med en sum for hver kontogruppe
- · Visning av en sumlinje for en eller flere kontoserier uten å vise kontodetaljer

Man kan velge å liste opp konti i klientens egen kontoplan etter de ovennevnte kriteriene.

Man kan også velge å liste opp standardkontoserier med samme utvalg som ovenfor. Klientens kontonumre vises ikke, men kun standardkontonummer og standardkontotekst.

Dersom man ønsker å liste opp flere kontoserier etter hverandre med en totalsum, men uten å vise summering for hver kontoserie, kan man lage et undernivå med summering, og deretter legge flere kontoserier etter hverandre uten summering.

Kontoserie-bildet ser slik ut, der man kan legge en enkelt eller flere kontoserier etter hverandre:

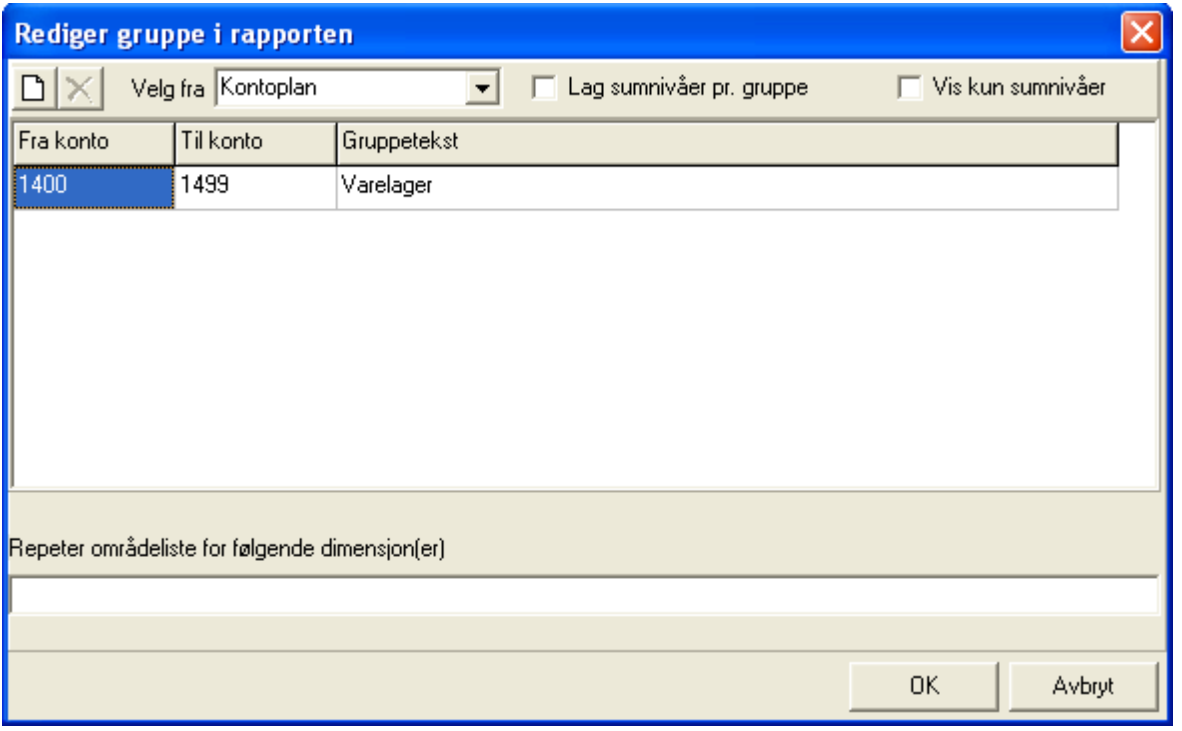

#### Dimensjoner i kontogruppe

Man kan i tillegg lage seg en rapport som repeterer kontogruppen for valgte dimensjoner. Vær oppmerksom på at et slikt valg ikke kan kombineres med andre dimensjonsvalg i rapportene. Les mer om dette under [Dimensjoner](#page-730-0) (avdeling <mark>[mv\)](#page-730-0)</mark> 73ণী.

Et alternativ til en slik dimensjonsrepetering, kan man lage en rapport som inneholder kontogrupper uten repetering på dimensjoner, men enten

- Legge dimensjoner i kolonner i rapporten, se [Beløpskolonne](#page-747-0)<sup>[748]</sup>.
- Gjenta rapport på alle dimensjoner innen en dimensjonstype, se **Skillekortet [Rapportoversikt](#page-733-0)** (734).
- ·Gjenta rapport på utvalgte dimensjoner innen en dimensjonstype, se **Skillekortet [Rapportoversikt](#page-733-0)** 734.
- Gjenta rapport på utvalgte alias (sammensatte dimensjoner), se **Skillekortet [Rapportoversikt](#page-733-0)** 734).

## *Se også:*

Oversikt over hjelpeemner for [rapportgenerator](#page-723-0) 724 [Redigere](#page-757-0) linjemal 758 [Linjehierarkiet](#page-761-0) 762 [Visning](#page-762-0) av linjer 763 [Formel-linjer](#page-763-0) 764 Eormler 768 Fortegn og [summering](#page-770-0) 771

## <span id="page-770-0"></span>**23.7.8 Fortegn og summering**

Rapportene bygges opp med følgende funksjonalitet for fortegnsbruk og formler:

## Fortegn på rapportlinjer:

Fortegn på rapportlinjene avhenger av innholdet i linjenes tilhørende formel-linjer. Dersom fortegnet på en linje blir feil, kan du høyreklikke på rapportlinjen og velge Endre fortegn.

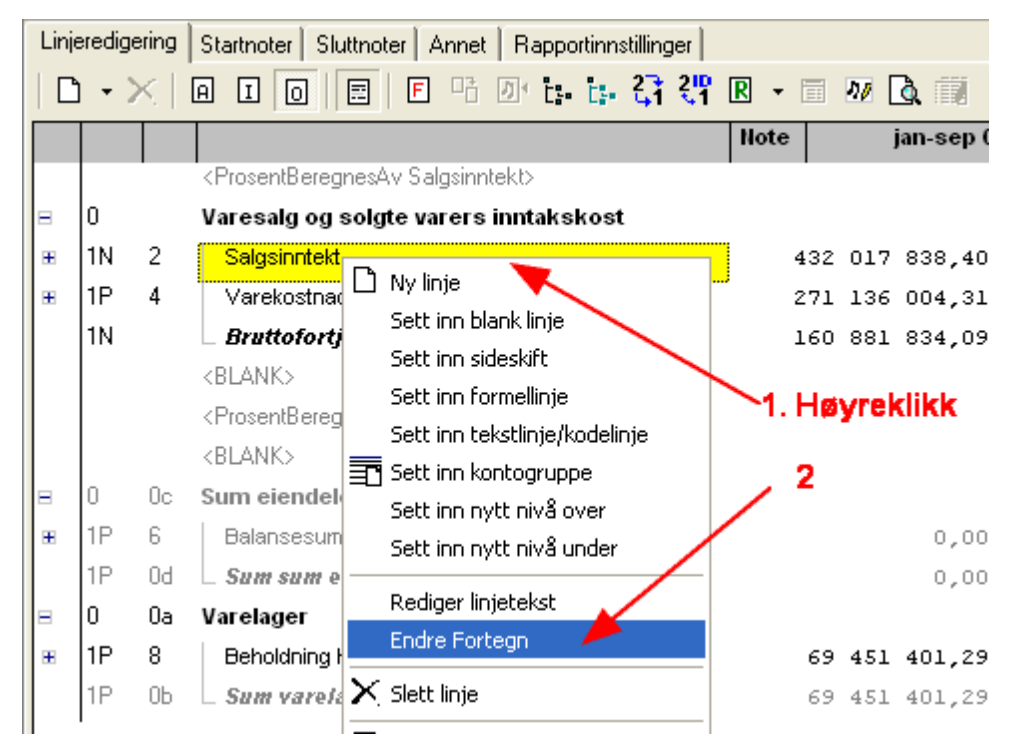

# Summering av rapportlinjer og nivålinjer:

Formel-linjene kan settes opp med formler der du ikke hensyntar fortegn-resultatet, i og med at du kan endre operator på en formellinje etter at formel-linjen er satt inn i en rapportlinje. Dette betyr at samme formel kan settes inn som tillegg på en linje, og kan settes inn som fradrag på en annen linje.

Formel-linjene vises med utregning, se f.eks. formel-linjene til denne rapportlinjen:

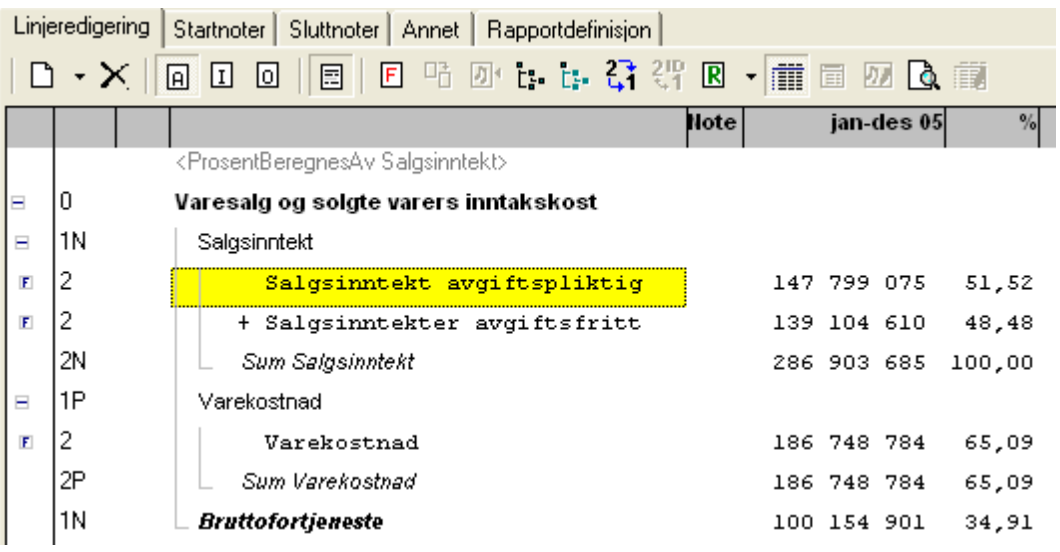

**Mankanendre operatorenforenFormel-linje vedå høyreklikke på formel-linjenogvelge Endre operator, slik:**

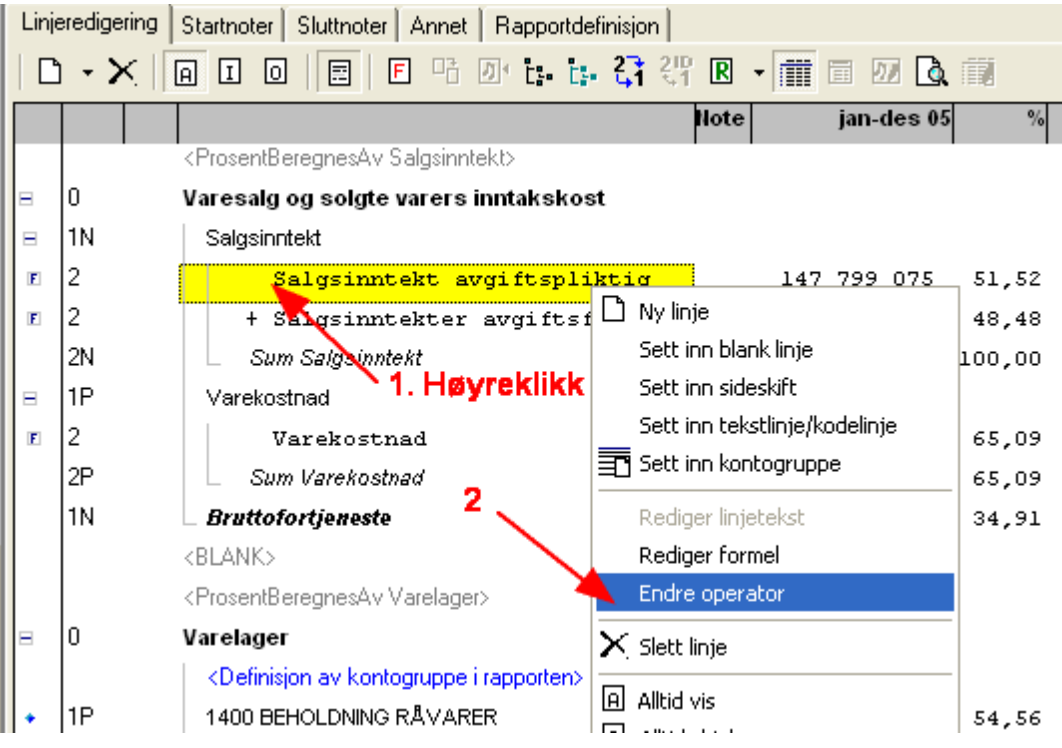

## Som vil gi følgende resultat:

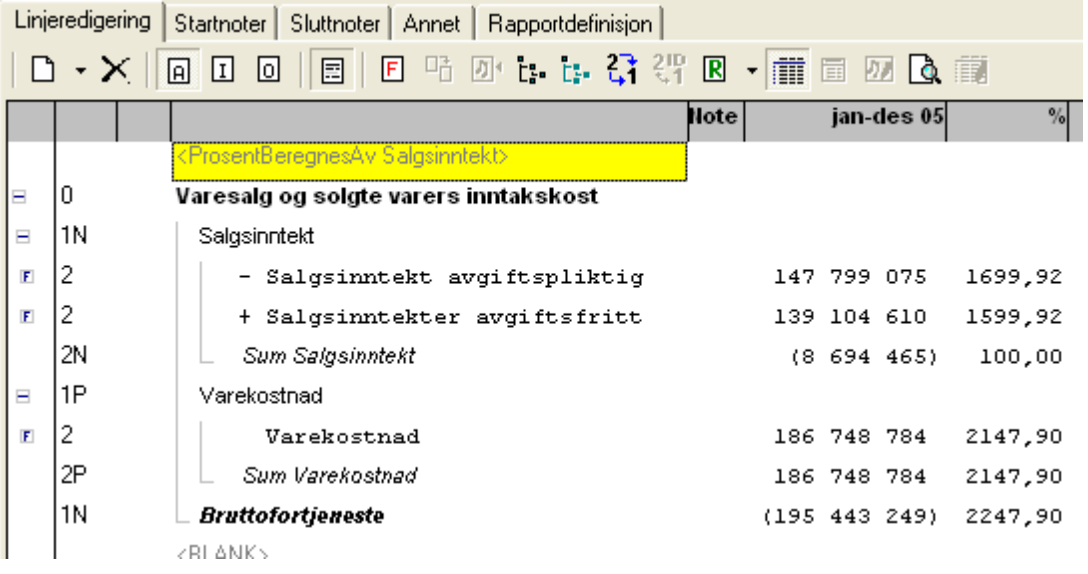

## **Hvismanendreroperatorerpå alle formel-linjer, fårmanutregningmedmotsatt fortegn, slik:**

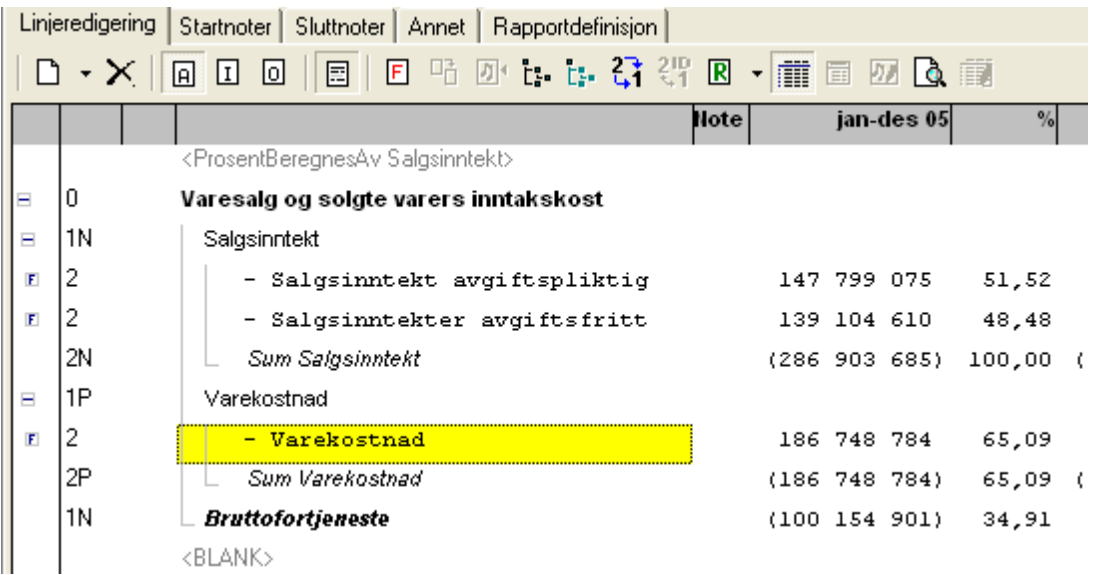

#### **Hvismanderettersnurfortegnene på alle linjene, stårmanigjenmedsamme rapportenmanstartetpå, men medformel-linjersomvisesmedmotsatt fortegn:**

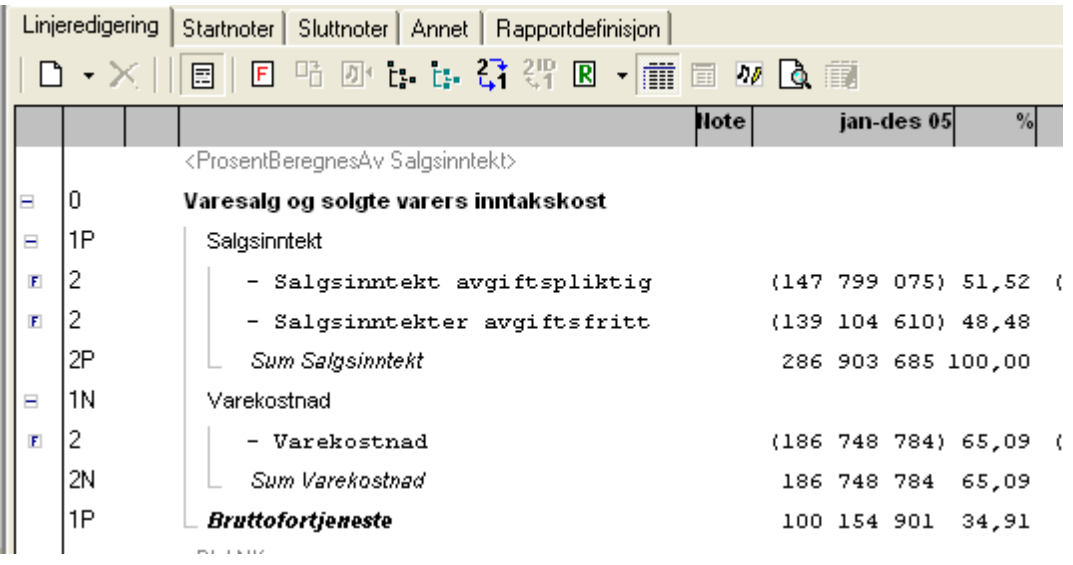

## *Se også:*

Oversikt over hjelpeemner for [rapportgenerator](#page-723-0) 724 [Skillekortet](#page-753-0) Linjemal 754 [Redigere](#page-757-0) linjemal 758 tinjetyper i [linjemaler](#page-760-0) مطرا [Linjehierarkiet](#page-761-0) 762 <mark>[Visning](#page-762-0) av linjer</mark> ক্ষ [Formel-linjer](#page-763-0) 764 <mark>[Formler](#page-767-0)</mark> কৰ্ষ Fortegn og [summering](#page-770-0) 771

#### <span id="page-773-0"></span>**23.7.9 Linjemalens standard kolonneoppsett**

Alle rapport-linjemaler har et standard kolonneoppsett, som du finner under menyen Rapporter > Rapportgenerator på

skillekortet Linjemal. Du må merke ønsket linjemal og velge *Rediger linjemal* og deretter velge skillekortet *Rapportinnstillinger*.

Her er det en mulighet til å legge inn standard kolonneoppsett på en rapportlinjemal i dette skjermbildet:

Det anbefales å lage rapporter i rapportgeneratorens skillekort <u>[Rapportoversikt](#page-733-0)</u>l छत्री, for å anvende de komplette og avanserte mulighetene du der finner.

Dette er en veldig enkel redigering, og gir få muligheter. Du kan ta frem en linjemal-rapport basert på standardinnstillinger i menypunktet Rapporter > Andre standardrapporter.

## Skillekortet Rapportinnstillinger lar deg redigere og tilpasse følgende forhold:

- · Rapportnavnet som vises på menyen
- · Overskriftlinjen på rapporten
- · Datasett (hvilke kolonner som vises)
- · Antall kolonner

Følgende skjermbilde vises i spesialrapporten:

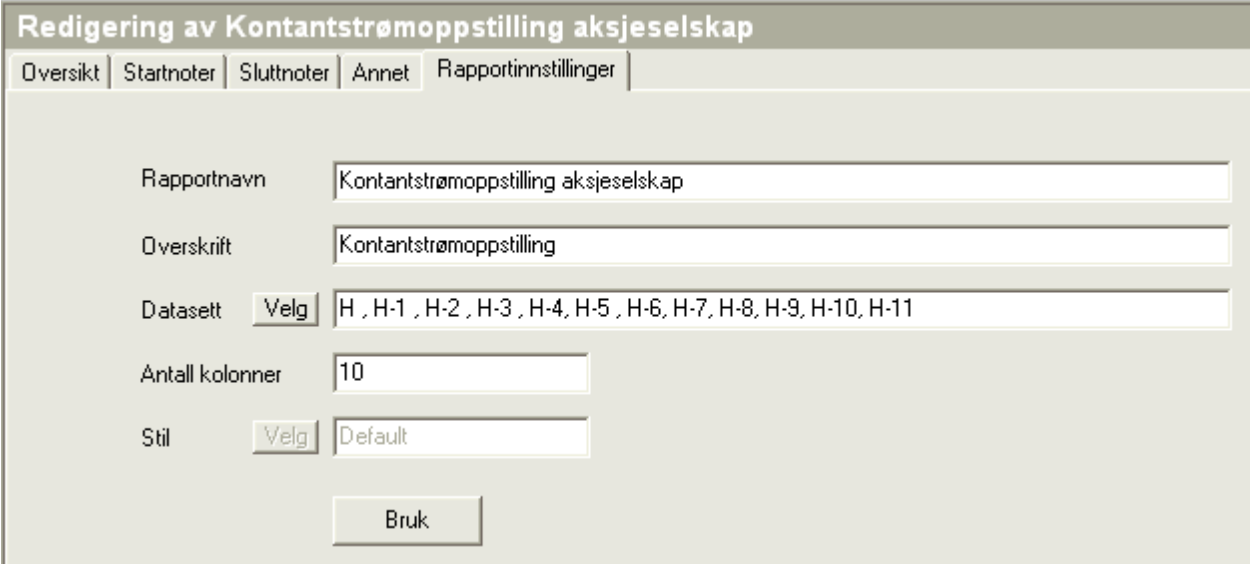

Datasett velges ved å klikke i datasett-feltet eller på "Velg"-knappen. Følgende bilde vil framkomme:

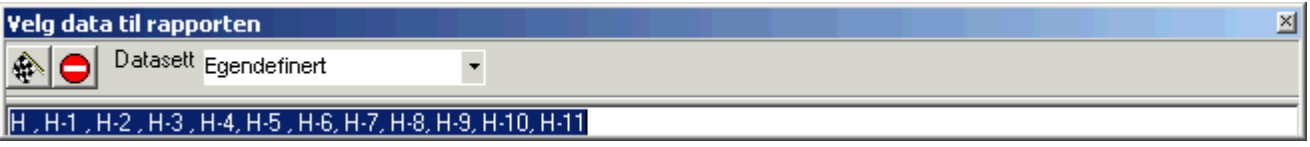

Datasett-feltet har følgende alternativer:

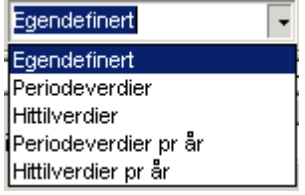

#### **Periodeverdier**

Ved valg av periodeverdier, vil periodeverdier for siste periode og det antall perioder bakover i tid som er valgt i feltet "Antall kolonner".

Dette tilsvarer egendefinert valg P, P-1, P-2, P-3 osv.

#### **Hittil-verdier**

Hittil-verdier vil vise hittil i år-verdier for siste periode og det antall perioder bakover i tid som er valgt i feltet "Antall kolonner".

Dette tilsvarer egendefinert valg H, H-1, H-2, H-3 osv.

#### Periodeverdier prår

Denne perioden vises for angitt antall år. Inneværende eller valgt periode vises for det antall år som er valgt i feltet "Antall kolonner".

Dette tilsvarer egendefinert valg P, P \*-1, P \*-2, P \*-3 osv.

#### **Hittilverdierprår**

Hittilverdier fra regnskapsårets begynnelse til inneværende eller valgt periode vises for det antall år som er valgt i feltet "Antall kolonner".

Dette tilsvarer egendefinert valg H, H \*-1, H \*-2, H \*-3 osv.

#### **SpesieltomVisma Finale Årsoppgjør**

Uansett hvilket av de 4 alternativene ovenfor som velges, vil dette logisk set og faktisk gi samme resultat i Visma Finale Årsoppgjør, i og med at perioden alltid er et helt år og ikke oppdelt i måneder (Periodelengde 12 måneder er standard og kan ikke endres i Visma Finale Årsoppgjør).

#### **Egendefinert**

Egendefinert kan skrives inn, og følger følgende kontekst:

```
P = Periodeverdi
```

```
H = Hittilverdi
```
#### **B=Budsjett**

men kan ikke brukes alene. Budsjett angis med:

**BP = Periodens budsjett**

**BH = Hittil i år-budsjett**

#### **m:n=fra-til periode**

angitt med periodens begynnelse og periodens slutt.

Eksempler:

1:12 er periode 1 til og med periode 12, dvs. et helt år.

2:3 er fra periode 2 til periode 3

2:2 er måned 2.

Trykk på  $\bigoplus$  for å bekrefte valget. Trykk på  $\bigodot$  for å avbryte endringen.

#### *Se også:*

Oversikt over hjelpeemner for [rapportgenerator](#page-723-0) 724 [Skillekortet](#page-753-0) Linjemal 754 [Redigere](#page-757-0) linjemal 758 [Linjehierarkiet](#page-761-0) 762 **<u>[Visning](#page-762-0) av linjer</u>** 763

# **23.8 Tilleggsvariabler**

Egendefinerte [tilleggsvariabler](#page-776-0)

[Registreringsvariabler](#page-782-0) 783

Dimensjoner på [registreringsvariabler](#page-783-0) 784

[Beregningsvariabler](#page-778-0) | 779

## <span id="page-776-0"></span>**23.8.1 Egendefinerte tilleggsvariabler**

Egendefinerte tilleggsvariabler er en mulighet du har for å kunne:

- · Registrere tilleggsinformasjon som ikke er tilgjengelig i kontoplan og saldotall, for å kunne anvende det i analyser, rapporter, noter til regnskapet mv. Eksempel på dett er f.eks. antall ansatte, antall solgte enheter o.l.
- · Lage deg formler med variabler som anvender informasjon som allerede finnes i programmet, f.eks. kontosaldoer fra regnskap, budsjett mv, informasjon fra kontosaldo via Visma Finale Standard kontolenkinger, programmets innebygde nøkkeltall og også fra andre egendefinerte tilleggsvariabler. Her kan du f.eks. lage formler som deler opp salget i selskapsspesifikke kategorier mv.

## Egendefinerte tilleggsvariabler finner du på følgende måter:

- · I menyen *Rapporter > Egendefinerte tilleggsvariabler*
- · Ved visning av rapporter som inneholder referanser til egendefinerte tilleggsvariabler, kan du velge verktøyknappen **Redigere** *tilleggsvariabler*

Når du går inn i menyen fra Rapporter-menyen får du frem alle tilleggsvariabler. Ved å gå inn via verktøyknappen Redigere tilleggsvariabler får du en visning som kun viser tilleggsvariablene som det er referert til i rapporten. I begge tilfeller kan du endre selektering av tilleggsvariabler ved å endre selekteringen i menyen.

I tillegg til å referere til variabler i rapportene, må du opprette variablene i funksjonen for egendefinerte tilleggsvariabler.

## Skjermbildet for tilleggsvariabler ser slik ut:

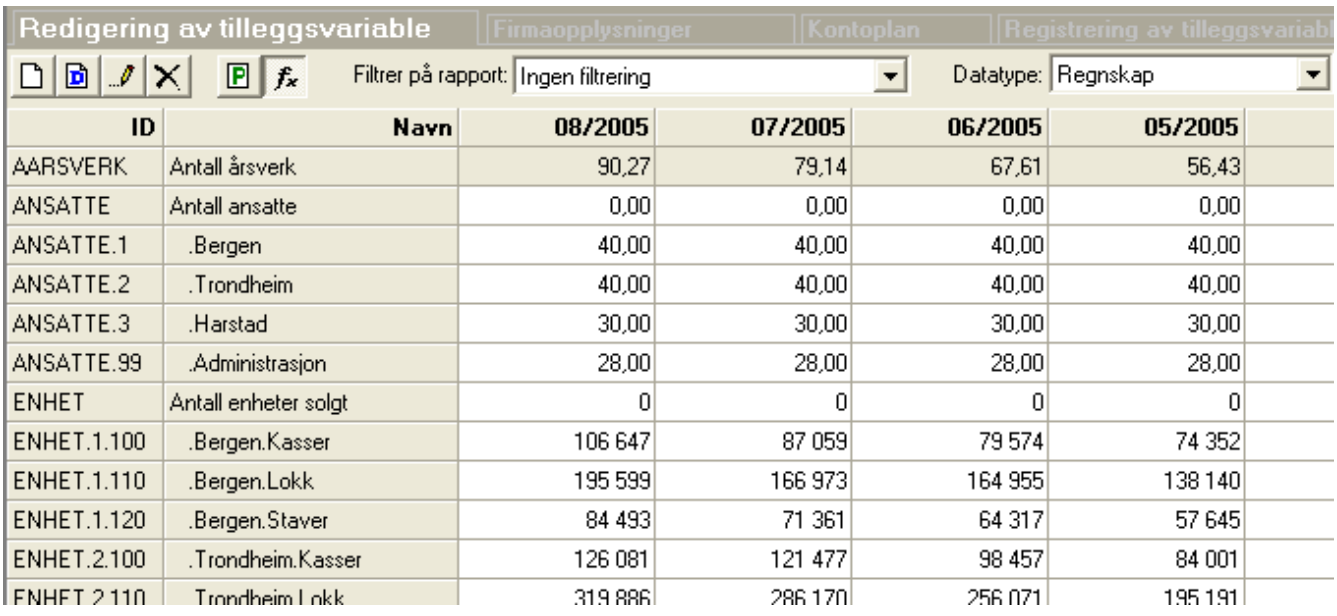

## **Ny tilleggsvariabel**

**Ny dimensjon på tilleggsvariabel**

**Rediger tilleggsvariabel**

**Slett tilleggsvariabel**

**P**eriodevalg

**Vis / Skjul formelvariabler**

#### **Filtrer på rapport**

**Datatype**

## To typer tilleggsvariabler, registrering og formler

Tilleggsvariabler finnes av to ulike typer, registreringsvariabler og beregningsvariabler.

Ved dataregistrering kan man skjule beregnede variabler med verktøyknappen *Vis / Skjul formelvariabler*. Dermed kan man enkelt se kun variabler der dataregistrering er nødvendig.

Filtrering på rapport gjør at du enkelt kan registrere tilleggsvariabler som kun gjelder en spesifikk rapport.

Datatype-feltet lar deg veksle mht dataregistrering på regnskap, budsjett og de enkelte datasett forøvrig, hvis disse er i bruk.

#### *Se også:*

Egendefinerte [tilleggsvariabler](#page-776-0)<sup>|</sup> 777

[Registreringsvariabler](#page-782-0) 783 Dimensjoner på [registreringsvariabler](#page-783-0) 784 [Beregningsvariabler](#page-778-0) 779

## <span id="page-778-0"></span>**23.8.2 Beregningsvariabler**

Beregningsvariabler opprettes med formel. Den registrerte formelen anvendes på en slik måte at dersom man i en rapport ber om data for variabelen på en gitt periode / regnskapsår eller for et gitt tallsett (regnskap/budsjett/datasett) blir variabelen beregnet for dette tallsettet med underliggende verdier hentet fra dette tallsettet, uansett om det gjelder tilleggsvariabler, nøkkeltall eller kontosaldi.

## Opprettelse av formel-variabel

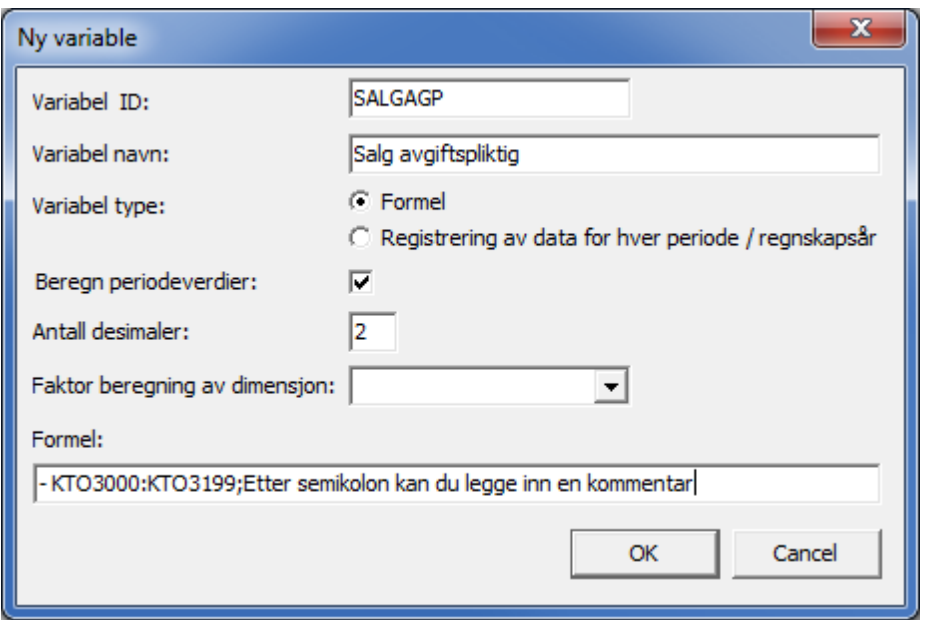

#### **VariabelID**

ID er identifikatoren for tilleggsvariabelen, og brukes i rapporter etc der man refererer til denne variabelen.

#### **Variabelnavn**

Variabel navn er den tekstlige beskrivelse av variabelen som vises i registreringsbildet.

#### **Variabel type**

Type variabel kan kun settes ved opprettelse, og kan ikke senere endres. Dersom variabeltype skal endres, må variabelen først slettes og deretter opprettes på nytt med samme navn.

#### **Beregn periodeverdier**

Avkryssing for Beregn periodeverdier medfører at variabelen behandles på samme måte som resultat-tall i regnskapsoppstillingen ved at periodeverdier beregnes og vises som differanse mellom denne periode og forrige periode i periodekolonner. Dersom avkryssing ikke er satt, vil også periodekolonner vise akkumulert hittilverdi for variabelen.

#### **Antall desimaler**

 $\equiv$ 

 $\overline{\phantom{a}}$ 

Antall desimaler angir hvordan du kan registrere data for denne tilleggsvariabelen. Dette får ikke betydning for visning av variabelen, i og med at rapportkolonner har egne innstillinger for antall desimaler.

#### **Faktor beregning av dimensjon**

Dette feltet benyttes for aggregering av dimensjonstall på totalnivå, for å sikre korrekt beregning av aggregerte tall.

#### Vis detaljer om faktor på dimensjonsnivå

Det finnes en sammenheng mellom en saldo på dimensjonsnivå på en enkeltstående dimensjon. Denne sammenhengen varierer for den enkelte dimensjon. Summering på totalnivå blir problematisk, fordi denne sammenhengen ikke lar seg uttrykke på normal måte når vi beregner saldotall x tilleggsvariabel på dimensjonsnivå og totalt.

#### **Illustrasjon av problemet:**

Beregningen tar utgangspunkt i en tilleggsvariabel som vi kaller for FAKTOR.

På dimensjonsnivå er det en sammenheng der

#### RESULTAT = SALDOTALL \* FAKTOR

Vis registreringsbildet for tilleggsvariabelen

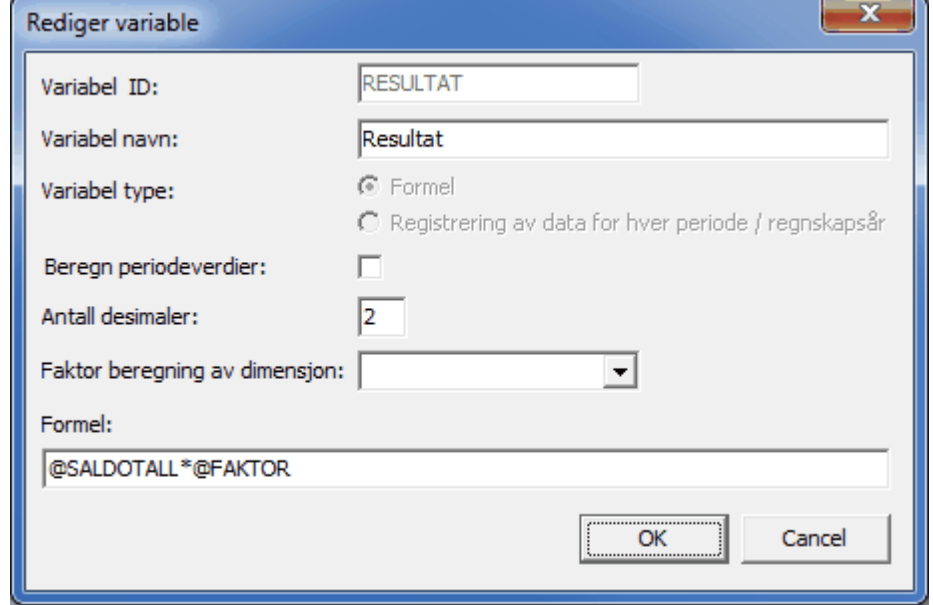

På dimensjonsnivå vil dette fungere uten at man anvender *Faktor beregning av dimensjon* ved at dimensjonsresultatet alltid vil være:

RESULTAT.DIMENSJON = SALDOTALL.DIMENSJON \* FAKTOR.DIMENSJON

På aggregerte dimensjoner eller på totalnivå behandler dette imidlertid feilaktig dersom man ikke bruker *Faktor beregning av dimensjon* og resultatet blir:

RESULTAT = SALDOTALL \* FAKTOR

## Normal beregning kan vises i dette eksempelet:

Følgende saldotall ligger til grunn pr dimensjon:

Avdeling 1: 100 000

Avdeling 2: 200 000

Avdeling 3: 300 000

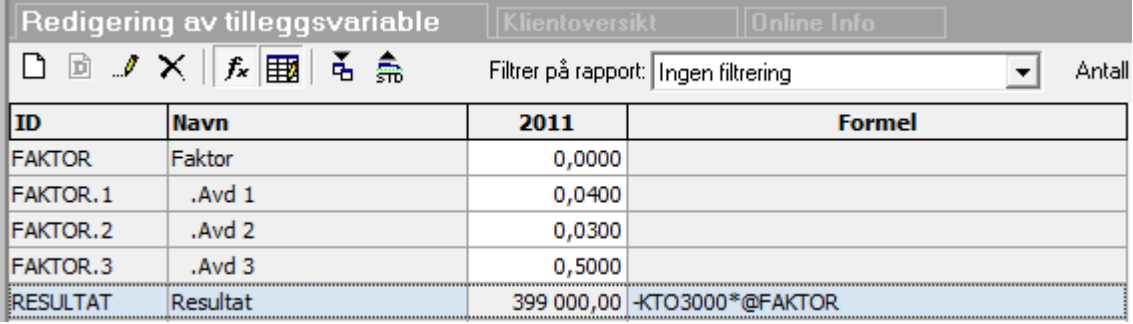

 $FAKTOR = 0,04 + 0,03 + 0,5 = 0,57$ 

SALDOTALL = 100 000 + 200 000 + 400 000 = 700 000

RESULTAT = SALDOTALL \* FAKTOR = 700 000 \* 0,57 = 399 000

## Ønsket beregning er imidlertid:

RESULTAT = SALDOTALL.DIM1 \* FAKTOR.DIM1

- + SALDOTALL.DIM2 \* FAKTOR.DIM2
- + SALDOTALL.DIM3 \* FAKTOR.DIM3
- + SALDOTALL.DIM4 \* FAKTOR.DIM4
- + osv.

Ved å registrere tilleggsvariabelen ved at man anvender feltet *Faktor beregning av dimensjon* kan man modifisere denne beregningen.

Vis registreringsbildet for tilleggsvariabelen med anvendelse av faktor

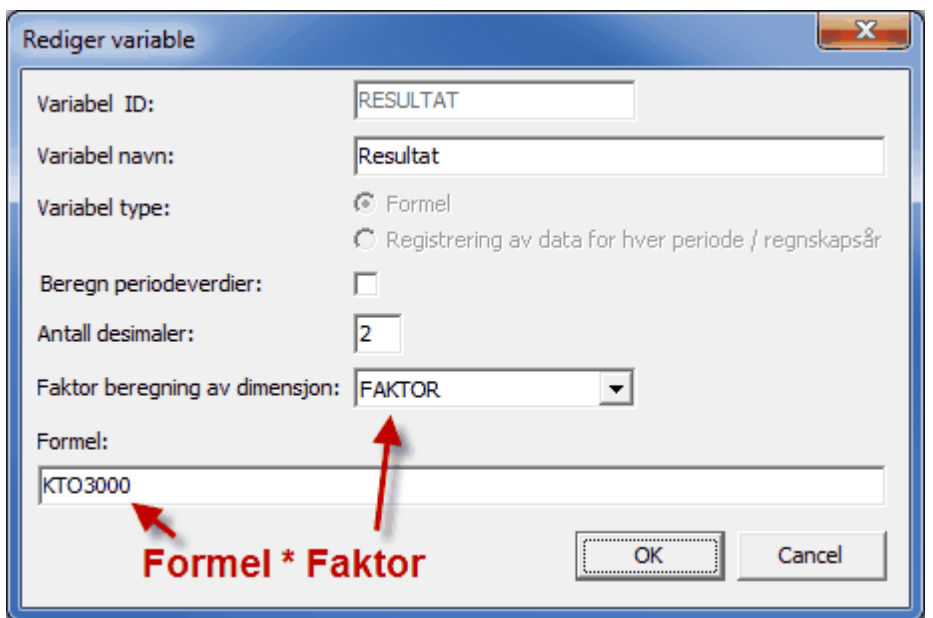

Beregning med *faktor beregning av dimensjon* gir følgende beregning:

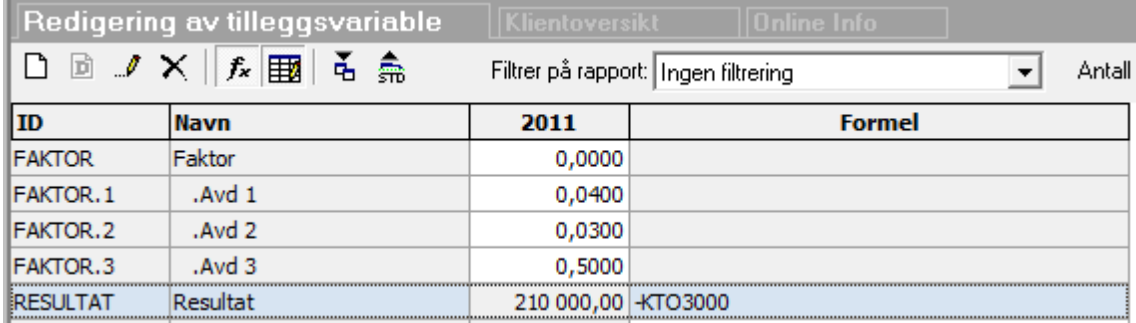

Dette gir følgende beregning:

RESULTAT = SALDOTALL.DIM1 \* FAKTOR.DIM1 som utgjor 100 000 \* 0,04 = 4 000

+ SALDOTALL.DIM2 \* FAKTOR.DIM2 som utgjør 200 000 \* 0,03 = 6 000

+ SALDOTALL.DIM3 \* FAKTOR.DIM3 som utgjør 400 000 \* 0,50 = 200 000

RESULTAT = 4 000 + 6 000 + 200 000 = 210 000

#### **Formel**

Formel registreres i formel-feltet, og kan referere seg til kontodata, nøkkeltall og andre tilleggsvariabler.

Om hvordan formler skrives, se <u>Formler for [linjemaler](#page-767-0)</u>l <sup>768</sup>l.

Formler kan referere til andre tilleggsvariabler, og programmet bygger selv opp beregningshierarkiet, slik at du ikke trenger å hensynta dette mht plassering og opprettelsesrekkefølge på variabler.

Beregningsvariabler kan registreres med en felles formel som vil gjelde for alle dimensjoner (avdelinger mv) og for alle datatyper (Regnskap, budsjett, egne datasett osv).

Beregningsvariabler registreres med formler på samme måte og med samme metode som for formler i rapportlinjer.

## <span id="page-782-0"></span>**23.8.3 Registreringsvariabler**

Registreringsvariabler må registreres av brukeren for hver periode / regnskapsår. Dersom data ønskes registrert på dimensjon (avdelinger mv) kan dette gjøres ved å opprette dimensjonslinjer for tilleggsvariabelen. Den samlede sum for tilleggsvariabelen blir summen registrert verdi på alle dimensjoner (avdelinger osv). Det er mulig å registrere verdier på miks av flere dimensjoner.

Det kan registreres verdier for både regnskapstall, budsjett og de ulike datasett som er i bruk på klienten.

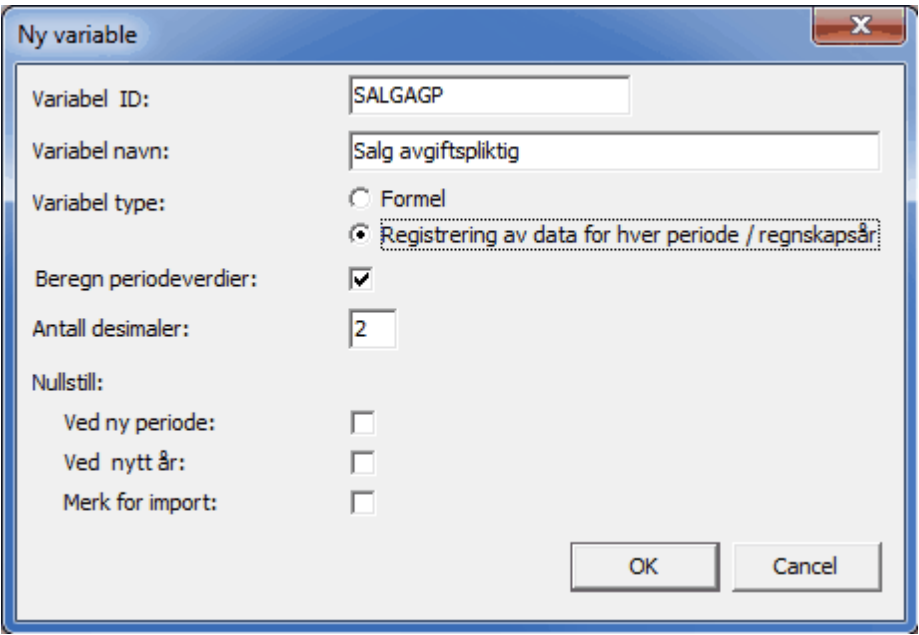

#### **Variabel ID**

ID er identifikatoren for tilleggsvariabelen, og brukes i rapporter etc der man refererer til denne variabelen.

#### **Variabelnavn**

Variabel navn er den tekstlige beskrivelse av variabelen som vises i registreringsbildet.

#### **Variabel type**

Type variabel kan kun settes ved opprettelse, og kan ikke senere endres. Dersom variabeltype skal endres, må variabelen først slettes og deretter opprettes på nytt med samme navn.

#### **Beregn periodeverdier**

Avkryssing for Beregn periodeverdier medfører at variabelen behandles på samme måte som resultat-tall i regnskapsoppstillingen ved at periodeverdier beregnes og vises som differanse mellom denne periode og forrige periode i periodekolonner. Dersom avkryssing ikke er satt, vil også periodekolonner vise akkumulert hittilverdi for variabelen.

#### **Antall desimaler**

Antall desimaler angir hvordan du kan registrere data for denne tilleggsvariabelen. Dette får ikke betydning for visning av variabelen, i og med at rapportkolonner har egne innstillinger for antall desimaler.

#### **Nullstill ved ny periode**

Nullstill v/ny periode angir hvorvidt funksjonen Overfør til ny periode skal behandle variabelen. Hvis avkryssing ikke er satt, blir foregående periodes verdi overført til neste periode ved overføring til ny periode. Dersom man bruker f.eks. antall aksjer i en tilleggsvariabel, vil nullstilling ikke være hensiktsmessig, i og med at det er mer sjeldent at tallet endres. Dersom man f.eks. registrerer antall solgt enheter, er det fordelaktig å nullstille variabelen, slik at man enkelt kan se at man har uteglemt en registrering.

#### **Nullstillved nyttår**

Nullstill v/nytt år har betydning for om nullstilling skal foretas ved overføring til nytt regnskapsår, se også det som er skrevet under nullstilling ved ny periode.

#### **Merk for import**

Kryss av for å hente variabelen fra økonomisystem ved anvendelse av regnskapsintegrasjon. Import av mengdevariabler er tilgjengelig med angivelse av felt.

Når denne variabelen er krysset av, fremkommer det en importformel, der man kan registrere ekstern kobling.

Vis registreringsbilde for mengdevariabler

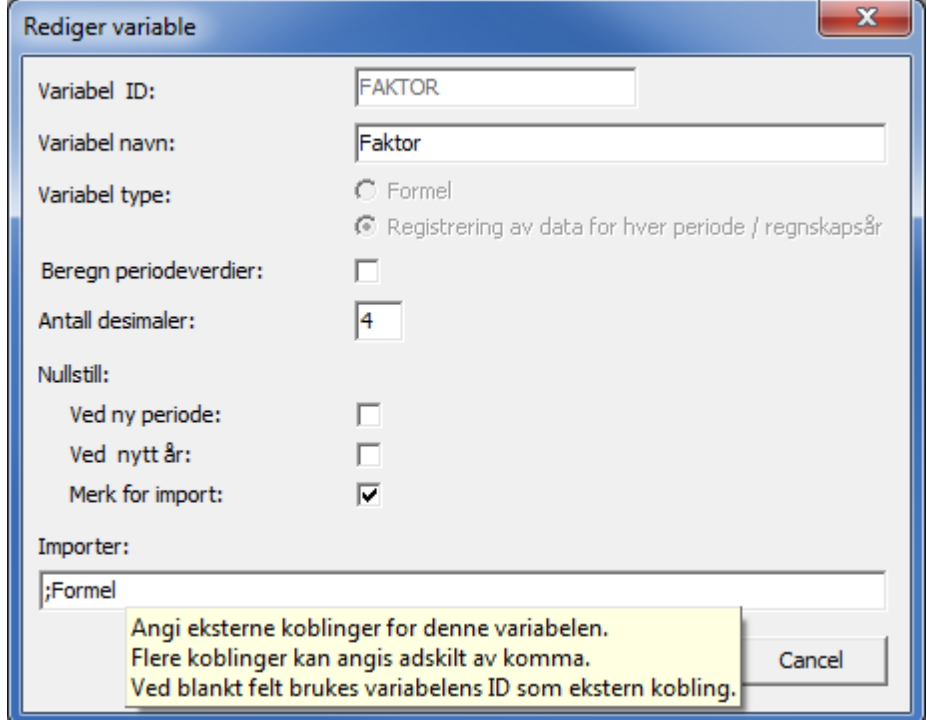

#### <span id="page-783-0"></span>**23.8.4 Dimensjoner på registreringsvariabler**

Du kan registrere data på en variabel enten for selskapet som helhet eller for de enkelte dimensjoner (avdelinger osv). Du kan også registrere data for en miks av dimensjoner, slik at data f.eks. gjelder en spesifikk avdelingsdimensjon og deretter f.eks. en produktdimensjon innenfor avdelingsdimensjonen osv.

Du oppretter nye dimensjonslinjer ved å markere variabelen og trykke på verktøyknappen *Opprett ny dimensjon*. Følgende skjermbilde vil da framkomme:

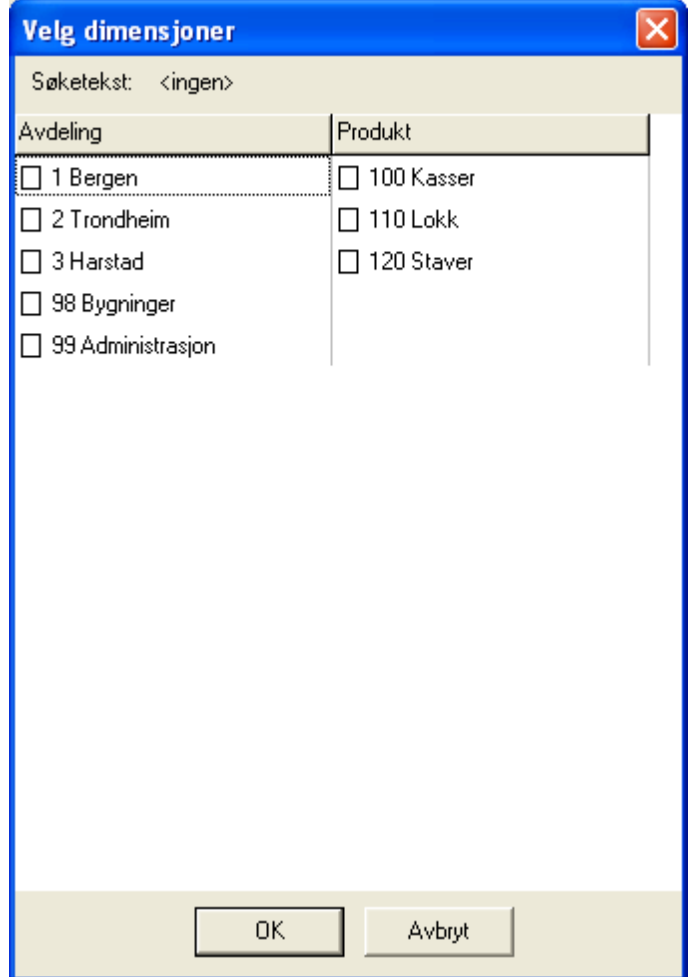

Her markerer du den enkelte dimensjon. I dette tilfellet er det to dimensjonstyper, avdeling og produkt. Du kan her velge både en avdeling OG et produkt, eller bare den ene. For en variabel som f.eks. gjelder antall solgte enheter i Bergen av produktet Kasser, kan du krysse av for både avdeling Bergen og Produkt kasser. Hvis du skal registrere antall ansatte i Harstad, kan du velge avdeling Harstad uten å velge noe produkt.

For å slette en dimensjonslinje, bruker du verktøyknappen *Slett* når dimensjonslinjen er valgt.

Du må opprette en dimensjonslinje for hver tilleggsvariabel der du har behov for dataregistrering på dimensjoner.

## <span id="page-784-0"></span>**23.9 Nøkkeltall**

Visma Finale Årsoppgjør har en rekke nøkkeltall innebygget, og nøkkeltallene er beregnet ut fra standardkontokodene til de enkelte kontiene.

Dette medfører at du enkelt kan anvende et nøkkeltall og vite at nøkkeltallet alltid blir beregnet korrekt, også om rapporter kopieres fra en klient til en annen klient.

#### *Se også:*

Oversikt over [nøkkeltall](#page-547-0) 548

# **Aksjonærservice**

# **Kapittel 24**

# **24 Aksjonærservice**

Aksjonærservice inneholder følgende funksjonalitet:

- · Elektronisk aksjebok i tråd med aksjelovens krav. ·
	- Registrering av transaksjoner for aksjonærer er utvidet med registreringsfelt som er nødvendig for aksjebok-funksjonalitet.
	- ·Automatisk nummerering av aksjene.
	- ·Panthaver-registrering.
- ·Aksjenummerering<br>اط Aksiene bli
	- Aksjene blir nummerert fortløpende, og programmet holder rede på nummer på solgte aksjer, slik at man ved etterfølgende registrering av kjøp enkelt kan finne de ledige aksjenumrene.
	- ·Aksjenes nummer blir medtatt i aksjebok og på aksjeeierbevis.
- · Aksjebok utskrift ·
	- Aksjeboken kan enkelt skrives ut, og utskriften inneholder de opplysningene som er nødvendig i henhold til aksjelovens krav.
- ·Andre utskrifter<br>Aksies
	- **Aksjeeierbevis** som inneholder alle aksjene som er eid av en aksjonær, inklusive opplysninger om aksjenes nummerering og opplysninger om pantsettelser mv.
	- · **Pantehaverbekreftelse** som kan sendes panthaver som en bekreftelse på at pantsettelse er registrert.
	- ·**Bekreftelse på sletting av pantsettelse**.
	- ·**Innkalling til ordinær generalforsamling** som er ferdig adressert til aksjonærene.
	- ·**Innkalling til ekstraordinær generalforsamling** som er ferdig adressert til aksjonærene.
	- · **Generalforsamling uten møte** som er tillatt i selskaper med færre enn 20 aksjonærer jfr aksjelovens § 5-7. Utsendelse av dokumenter for generalforsamling uten møte er ferdig adressert til aksjonærene, og inneholder også stemmeseddel til aksjonærene.
	- ·**Informasjonsbrev til aksjonærene** som er ferdig adressert til aksjonærene.
	- ·**Aksjonærtransaksjoner** som viser en liste over aksjonærtransaksjoner.
	- ·**Bekreftelse til panthaver** som inneholder bekreftelse på en registrert pantsettelse.
	- · **Bekreftelse på sletting av pant** som inneholder opplysning om at pantsettelse er slettet fra aksjeboken.
- · Utvidelse i data som er mulig å registrere på aksjonærer
	- ·Bankkonto-opplysninger.
	- ·Notatfelt på aksjonærene.
	- ·Daterte merknader på aksjonærene.
- ·Utskrifter som vil komme snart i aksjonærservice-modulen, men som ikke er klar til første versjon:<br>• Ilthytto-liste (bankliste) for utbeteling til aksjonærene
	- **Utbytte-liste (bankliste)** for utbetaling til aksjonærene.
	- ·**Aksjeklassetransaksjoner** med liste over aksjeklassens transaksjoner.
- ··
	- E-postfunksjonalitet som vil komme i en senere versjon: ·
		- Mulighet for utsendelse av innkallinger, informasjonsbrev etc direkte pr e-post og enkel utvelgelse av papirutskrift til aksjonærer uten registrert e-postadresse.
		- ·Mulighet for å sende andre aksjebokrapporter til aksjonærer eller andre pr e-post.

# **Send e-post med programmet**

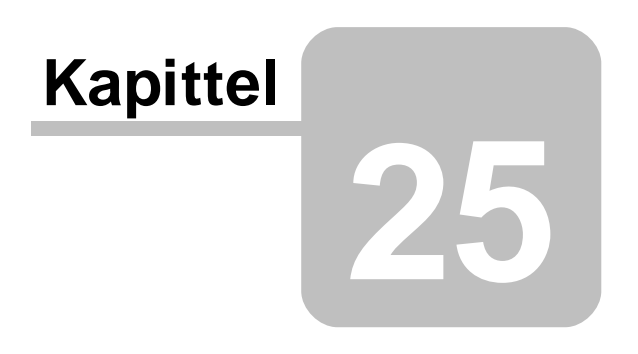

# **25 Send e-post med programmet**

Du får direkte integrert e-post fra Visma Finale Konsolidering på en enkel og funksjonell måte.

E-postforsendelse foretas med verktøyknappen for e-post som finnes på hovedverktøylinjen.

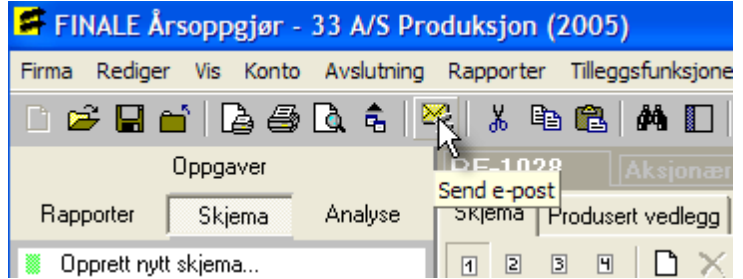

E-post fra programmet gir deg muligheter til å sende og motta data direkte i programmet:

- · Du kan sende en eller flere rapporter direkte til e-post.
- · Du kan sende ligningsoppgavene direkte til e-post.
- · Du kan sende analyserapporter direkte til e-post.
- · Du kan sende sikkerhetskopi av klienter direkte til e-post.
	- · Dersom du anvender Outlook Express eller Microsoft Outlook som e-post-klient, kan du også legge tilbake en sikkerhetskopi av en klient direkte fra e-postprogrammet.
- · Dersom du har flere vedlegg du ønsker å legge ved, kan du enkelt la e-postmeldingen "hvile" og legge til mer innhold i rapporten. Ved skifte av klient, nullstilles innholdet automatisk av sikkerhetsgrunner, slik at du ikke legger ved rapporter fra andre klienter.

Det er kommet en rekke e-postadresse-felt i programmet, slik at du enkelt kan registrere e-postadressene i Visma Finale Konsolidering, og deretter anvende disse adressene når du ønsker å sende e-post fra Visma Finale Konsolidering.

E-postfunksjonene vil etterhvert bli utvidet, og det vil komme enda mer e-postfunksjonalitet i programmet, f.eks. utsendelse av innkalling til generalforsamling pr e-post dersom du også har tilleggsmodulen Visma Finale Aksjonærservice (Aksjebok)

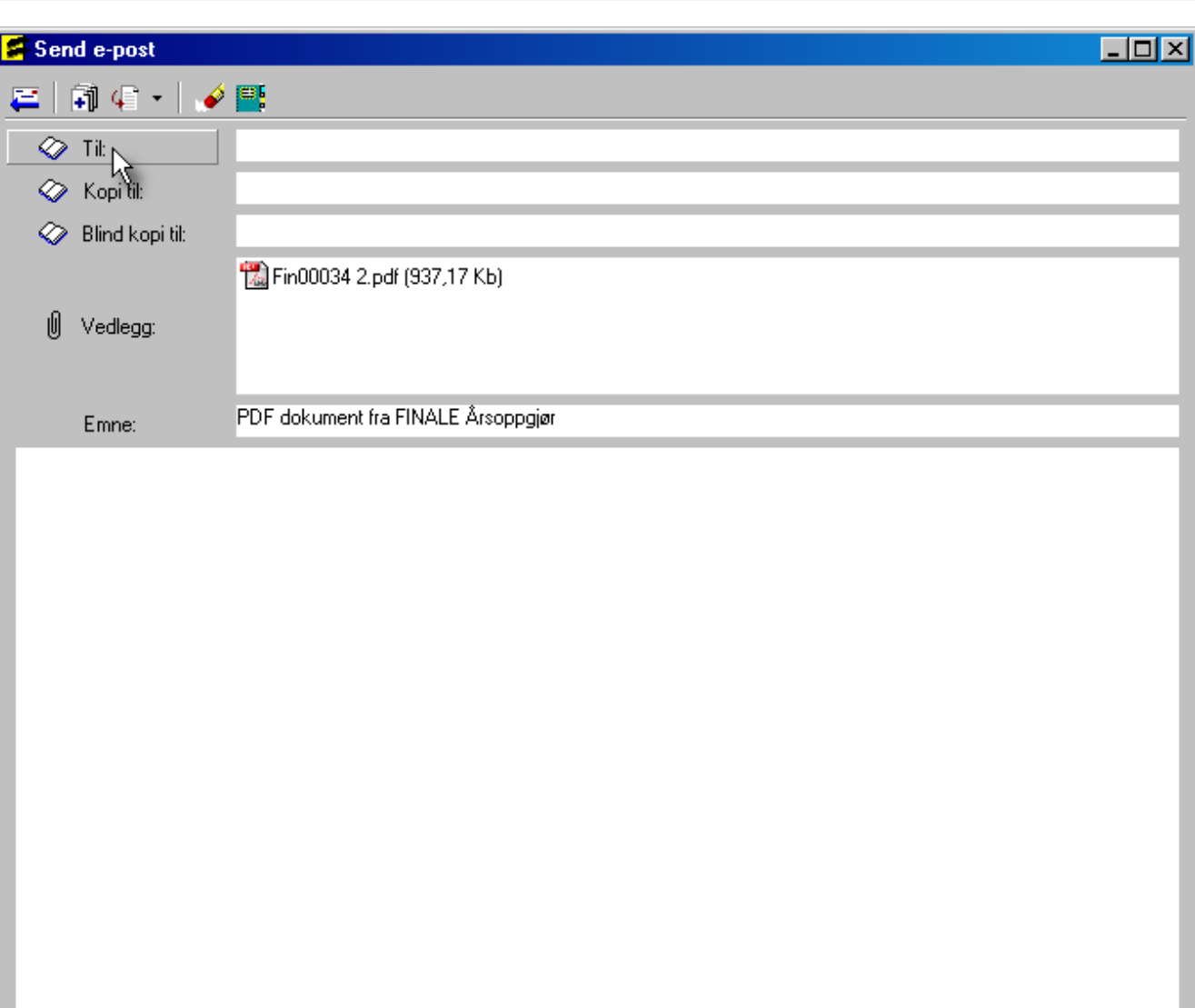

# **Stikkordliste**

## **- 2 -**

24/7 Office Regnskapsintegrasjon [172](#page-171-0)

## **- 3 -**

3 % inntektsføring [470](#page-469-0)

## **- A -**

Agro Regnskapsintegrasjon [173](#page-172-0) Akelius Revisjon Eksport [85](#page-84-0) Aksjer Forskjeller [228,](#page-227-0) [229](#page-228-0) Aksjonærbidrag [465](#page-464-0) Aksjonærdatabase Faste opplysninger [285](#page-284-0) Flettebrev fra aksjonærdatabasen [287](#page-286-0) Kildeskatt [254](#page-253-0) Oppgave til aksjonær [287](#page-286-1) Opprette aksjonær [254](#page-253-0) Oversikt-skillekortet [253](#page-252-0) Rapporter og skjemaer [287](#page-286-2) Registrere aksjonær [254](#page-253-0) RISK [285](#page-284-0) Slette aksjonær [254](#page-253-0) Utbytte til aksjonærene [254](#page-253-0) Utenlandske aksjonærer [254](#page-253-0) Aksjonærdatabase Import fra Altinn [273](#page-272-0) Aksjonærdatabase Kontroll mot Altinn [274](#page-273-0) Alias i dimensjoner [106](#page-105-0) Analyseobjekter [627](#page-626-0) Analyserapporter Kontantstrømanlyse [509](#page-508-0) Andel i deltakerlignet selskap Forskjeller [230](#page-229-0) Andre fordringer RF-1217 Midlertidige forskjeller [220,](#page-219-0) [239](#page-238-0) Andre fordringer avsetning for tap Oversikt [459](#page-458-0) Andre fordringer Avsetning for tap Regnskapsmessig [461](#page-460-0) Arbeidsrapporter Disponering og skatteberegning [658](#page-657-0) Driftsmiddelrapporter [657,](#page-656-0) [658](#page-657-1) Kontoer pr revisjonsområde med saldo [657](#page-656-1) Kontoer pr standardkonto [658](#page-657-2) Oversikt [655,](#page-654-0) [656](#page-655-0) Overskuddsfordelingsrapport [658](#page-657-3)

Posteringsjournal [656](#page-655-1) Saldobalanse [656](#page-655-2) Spesifiserte poster i næringsoppgave [657](#page-656-2) Utskrift [655](#page-654-1) Automatiske posteringer Eierregisteret [309](#page-308-0) Slå av og på automatiske posteringer [45](#page-44-0) Automatiske posteringer Avsetning tap på fordringer [459,](#page-458-0) [460,](#page-459-0) [461](#page-460-0) Automatiske posteringer Beholdningsvurdering [439](#page-438-0) Automatiske posteringer fra eierregisteret [309](#page-308-0) Automatiske posteringer fra Skattekostnader [474](#page-473-0) Automatiske posteringer Garantiavsetning [463](#page-462-0) Automatiske posteringer Skatteberegning [470](#page-469-1) Automatiske posteringer Skattekostnader [474](#page-473-0) Avdeling FINALE Analyse [611,](#page-610-0) [628](#page-627-0) Rapportgenerator [731](#page-730-0) Avsetning tap på fordringer RF-1217 Midlertidige forskjeller [220,](#page-219-0) [239](#page-238-0) Avsetning tap på fordringer Oversikt [459](#page-458-0) Avsetning tap på fordringer Regnskapsmessige verdier andre fordringer [461](#page-460-0) Avsetning tap på fordringer Regnskapsmessige verdier kundefordringer [460](#page-459-0) Avsetning tap på fordringer Skattemessige verdier kundefordringer [462](#page-461-0) Avsetninger for forpliktelser Midlertidige forskjeller [224](#page-223-0) Avskrivninger Filter i kontoplanen [238](#page-237-0) Avskrivningstablå [658](#page-657-1) Avslutning Saldoavskrivninger [212,](#page-211-0) [213](#page-212-0) Avslutningsfunksjoner Avsetning tap på fordringer [459,](#page-458-0) [460,](#page-459-0) [461,](#page-460-0) [462](#page-461-0) Avslutningsfunksjoner Beholdningsvurdering [438,](#page-437-0) [439,](#page-438-0) [440](#page-439-0) Avslutningsfunksjoner Bilskjema [451](#page-450-0) Avslutningsfunksjoner Drosje og lastebilskjema [450](#page-449-0) Avslutningsfunksjoner Garantiavsetning [463](#page-462-0) Avslutningsfunksjoner Oversikt [436](#page-435-0) Avslutningsfunksjoner Skatteberegning [464,](#page-463-0) [465,](#page-464-0) [466,](#page-465-0) [470,](#page-469-0) [474,](#page-473-1) [476](#page-475-0) Avslutningsfunksjoner Tilleggsposteringer [436](#page-435-1) Avstemming [706](#page-705-0) Oppsett [695](#page-694-0) Oppsett av mal for mappe [701](#page-700-0) Uten egnskapsintegrasion [174](#page-173-0) Avstemming Arbeidsgang [693](#page-692-0) Avstemming av konti [699](#page-698-0)
#### *Stikkordliste* **Side 793**

Avstemming Funksjonalitet (hovedoversikt) [692](#page-691-0) Avstemming Generelt [691](#page-690-0) Avstemming Introduksjon [690](#page-689-0) Avstemming Mappe for en klient [703](#page-702-0) Avstemming Oppsett av mal for mappe [701](#page-700-0) Avstemming Oversikt over funksjonalitet [706](#page-705-0) Avstemming Oversikt over ulike avstemminger [706](#page-705-1) Avstemmingsoppsett [695](#page-694-0) Avstemmingsoversikt (totaloversikt) [698](#page-697-0) AX 2012 Regnskapsintegrasjon [175](#page-174-0) Axapta Regnskapsintegrasjon [174](#page-173-0)

### **- B -**

Beholdningsvurdering Regnskapsmessige verdier [439](#page-438-0) Beholdningsvurdering Skattemessige verdier [440](#page-439-0) Beholdningsvurderinger Oversikt over emner [438](#page-437-0) Beregningsenheter [318](#page-317-0) Betinget skattefrie avsetninger Forskjeller [222](#page-221-0) Bilskjema Registreringsbilde [451](#page-450-0) Boman Jr [144](#page-143-0) Bravo Regnskapsintegrasjon [176](#page-175-0) Byråopplysninger i rapporter [655](#page-654-0) Byrårapport Rapportgenerator [743](#page-742-0)

# **- C -**

Cognos Controller Regnskapsintegrasjon [177](#page-176-0)

## **- D -**

DAGER [547](#page-546-0) Deltakeropplysninger [312](#page-311-0) Descartes [74](#page-73-0) Eksport til Descartes [85](#page-84-0) Dimensjon [110,](#page-109-0) [133,](#page-132-0) [135,](#page-134-0) [139,](#page-138-0) [149,](#page-148-0) [165,](#page-164-0) [166](#page-165-0) Alias [106](#page-105-0) Analyserapporter [110](#page-109-0) DI-Regnskap - periodisert med avdeling [149](#page-148-0) Driftsmidler [111](#page-110-0) Innlesing av saldotall [115,](#page-114-0) [133,](#page-132-0) [135,](#page-134-0) [139,](#page-138-0) [149,](#page-148-0) [165,](#page-164-0) [166](#page-165-0) KONTEKST.DAT [110](#page-109-0) Konto [104](#page-103-0) Opprettelse og administrasjon [112](#page-111-0) Oversikt [103](#page-102-0) Rapporter [109](#page-108-0) Rubicon [165](#page-164-0) Sim Budsiett [166](#page-165-0) Standard innlesing 12 perioder [133](#page-132-0)

Standard innlesing m/header [135,](#page-134-0) [139](#page-138-0) Struktur [105](#page-104-0) Tabulatordelt med header [139](#page-138-1) Tilleggsposteringer [111](#page-110-1) **Dimensioner** FINALE Analyse [628](#page-627-0) Rapportgenerator [731](#page-730-0) Dimensjoner i FINALE Analyse [628](#page-627-0) Dimensjoner i kontoplanen import [115](#page-114-0) Dimensjoner i rapporter [109](#page-108-0) **Disponering** Konsernbidrag [480](#page-479-0) Disponeringsrapport [658](#page-657-0) Drosje og lastebilskjema [450](#page-449-0) Drosje og lastebilskjema på avslutningsmenyen [450](#page-449-0) Duett Regnskapsintegrasjon [178](#page-177-0) Dynamiske koder i offentlig regnskap [524](#page-523-0)

# **- E -**

Egendefinert innlesing av saldotall [125](#page-124-0) Eiere [299,](#page-298-0) [301,](#page-300-0) [303,](#page-302-0) [309,](#page-308-0) [310,](#page-309-0) [311,](#page-310-0) [312](#page-311-0) Arbeidsgodtgjørelse [310](#page-309-0) Deltakerlignede selskaper - ANS og DA [309](#page-308-0) Deltakeropplysninger [312](#page-311-0) Eierandeler [299](#page-298-0) Ervervelse av andel [301,](#page-300-0) [303](#page-302-0) Fordeling av resultat [299](#page-298-0) Forlodd utdeling [310](#page-309-0) Inntreden [303](#page-302-0) Kjøp og salg av andeler [301](#page-300-0) Kompanjongopptak [303](#page-302-0) Lott fra fiske [310](#page-309-0) Overdragelse [299](#page-298-0) Posteringer fra eierregisteret [309](#page-308-1) Privatuttak og kapitalinnskudd [307](#page-306-0) Prosentandeler [299](#page-298-0) Realisasjon av andel [301,](#page-300-0) [306](#page-305-0) RF-1215 [312](#page-311-0) RF-1221 [311](#page-310-0) Skjemaopplysninger [310,](#page-309-0) [311,](#page-310-0) [312](#page-311-0) Skjevdelt egenkapital [309](#page-308-0) Stiftelse [303](#page-302-0) Eiere Generelt [293](#page-292-0) Eiere og kontoopplysninger Generelt [293](#page-292-0) Kontoopplysninger [293](#page-292-0) Menypunkter [293](#page-292-0) Eksport [85,](#page-84-0) [650](#page-649-0) Akelius Revisjon [85](#page-84-0) Descartes [74,](#page-73-0) [85](#page-84-0) Eksporter-knappen [650](#page-649-1)

Eksport 85, 650 FINALE Driftsmidler [650](#page-649-0) FINALE Investor [650](#page-649-0) FINALE Konsern [650](#page-649-0) FINALE Rapportering [650](#page-649-0) FINALE Skatt [650,](#page-649-0) [669,](#page-668-0) [673,](#page-672-0) [674,](#page-673-0) [677,](#page-676-0) [687](#page-686-0) FINALE Årsoppgjør [650](#page-649-0) Kontoplan og saldotall [90](#page-89-0) Oversikt [649](#page-648-0) Saldotall fra kontoplanen [93](#page-92-0) Eksport til Descartes [85](#page-84-0) Eksport til FINALE Skatt [669](#page-668-0) Eksporterknappen [650](#page-649-1) Ekstraordinære poster Skatt på ekstraordinære poster [470](#page-469-0) E-post Gjenopprette sikkerhetskopi fra e-post [27](#page-26-0) Rapporter sendt pr epost [665](#page-664-0) Sende sikkerhetskopi pr epost [27](#page-26-0) Sende sikkerhetskopi pr e-post [23](#page-22-0) Ervervelse av eierandel [303](#page-302-0)

### **- F -**

Fast eiendom [441](#page-440-0) Faste opplysninger i aksjonærdatabasen [285](#page-284-0) Feilsøking [238,](#page-237-0) [239](#page-238-0) Filter for feilsøking [236,](#page-235-0) [238,](#page-237-0) [239](#page-238-0) Fordringer - Forskjellsskjema [239](#page-238-0) Varige driftsmidler - forskjeller [238](#page-237-0) Feltstatus og fargekoding i skjema [667](#page-666-0) Filnavn på sikkerhetskopi [27](#page-26-1) Filter [61,](#page-60-0) [236,](#page-235-0) [238,](#page-237-0) [239,](#page-238-0) [242,](#page-241-0) [243,](#page-242-0) [244,](#page-243-0) [246,](#page-245-0) [247,](#page-246-0) [250](#page-249-0) Egenkapitalkontoer [246](#page-245-0) Feilsøking [236,](#page-235-0) [238,](#page-237-0) [239,](#page-238-0) [242,](#page-241-0) [243,](#page-242-0) [244,](#page-243-0) [246,](#page-245-0) [247,](#page-246-0) [250](#page-249-0) Feilsøking - Oversikt [235](#page-234-0) Filter for feilsøking [244,](#page-243-0) [246,](#page-245-0) [247,](#page-246-0) [250](#page-249-0) Filter for forskjellsskjemaposter [235,](#page-234-1) [236,](#page-235-0) [238,](#page-237-0) [239,](#page-238-0) [242,](#page-241-0) [243,](#page-242-0) [244,](#page-243-0) [246,](#page-245-0) [247,](#page-246-0) [250](#page-249-0) Gjeldsposter [247,](#page-246-0) [250](#page-249-0) Resultatkontoer [246](#page-245-0) Vise alle konti med saldo [240](#page-239-0) Filter for forskjellsskjemaposter oversikt [235](#page-234-0) Filter i kontoplanen [61](#page-60-0) FINALE Analyse [607,](#page-606-0) [611,](#page-610-0) [623](#page-622-0) Analyseobjekt [611,](#page-610-0) [615,](#page-614-0) [620,](#page-619-0) [621,](#page-620-0) [623](#page-622-0) Analyseobjekter [627,](#page-626-0) [628](#page-627-0) Avdeling i analyse [611](#page-610-1) Endre et eksisterende analyseobjekt [623](#page-622-0) Endre innhold i et analyseobjekt [623](#page-622-1)

Hva er et nøkkeltall [548](#page-547-0) Legge til nytt analyseobjekt [611](#page-610-0) Ny analyserapport [616](#page-615-0) Nytt analyseobjekt [611](#page-610-1) Nytt analyseobjekt med dimensjoner [611](#page-610-1) Nøkkeltall [548](#page-547-1) Praktisk bruk [608](#page-607-0) Standard analyserapport [610,](#page-609-0) [611,](#page-610-2) [635,](#page-634-0) [637,](#page-636-0) [638,](#page-637-0) [639,](#page-638-0) [640,](#page-639-0) [641,](#page-640-0) [643,](#page-642-0) [644,](#page-643-0) [645,](#page-644-0) [646,](#page-645-0) [647](#page-646-0) Tallsett [625,](#page-624-0) [628,](#page-627-1) [630](#page-629-0) Utseende [635](#page-634-1) Utseende på analyseobjekter [625,](#page-624-1) [627](#page-626-1) FINALE Analyse - Introduksjon Introduksjon [607](#page-606-0) Oversikt [607](#page-606-0) FINALE Analyse Grunnleggende oppbygning [607](#page-606-1) FINALE Driftsmidler [650](#page-649-0) Eksport [650](#page-649-0) FINALE Investor [650](#page-649-0) Eksport [650](#page-649-0) FINALE Konsern [650](#page-649-0) Eksport [650](#page-649-0) FINALE Konvertering Hva gjør funksjonen [720](#page-719-0) FINALE Rapportering [650](#page-649-0) Eksport [650](#page-649-0) Import av saldotall til FINALE Årsoppgjør [93](#page-92-0) FINALE Skatt [650](#page-649-0) Eksport [293,](#page-292-0) [650,](#page-649-0) [673,](#page-672-0) [674,](#page-673-0) [677,](#page-676-0) [687](#page-686-0) Eksport - Oversikt [669](#page-668-0) FINALE Årsoppgjør [650](#page-649-0) Eksport [650](#page-649-0) Import av saldotall til FINALE Rapportering [93](#page-92-0) Firma > Firmaopplysninger > Skillekort Posteringer [463](#page-462-0) Firmamenyen [33,](#page-32-0) [34](#page-33-0) Åpne [34](#page-33-0) Åpne i nytt år [34,](#page-33-0) [35](#page-34-0) Firma-menyen [41,](#page-40-0) [43,](#page-42-0) [44,](#page-43-0) [45](#page-44-0) Firmaopplysninger [41,](#page-40-0) [43,](#page-42-0) [44,](#page-43-0) [45](#page-44-0) Ny klient [41,](#page-40-0) [43,](#page-42-0) [44,](#page-43-0) [45](#page-44-0) Utskriftsjobb [651](#page-650-0) Firmamenyen Oversikt [33](#page-32-0) Firmaopplysninger [41,](#page-40-0) [43,](#page-42-0) [44](#page-43-0) Firmaopplysninger Generelt [41](#page-40-0) Firmaopplysninger Løpende validering [48](#page-47-0) Firmaopplysninger Skillekort Andre opplysninger [44](#page-43-0) Firmaopplysninger Skillekort Daglig leder [43](#page-42-0) Firmaopplysninger Skillekort Firmaopplysninger [41](#page-40-1) Firmaopplysninger Skillekort Posteringer [45](#page-44-0) Fision RF-1217 Post 91 Fusjon - Fisjon [233](#page-232-0)

Flettebrev fra aksjonærdatabasen [287](#page-286-0) Fordringer [462](#page-461-0) Filter i kontoplanen [239](#page-238-0) Fordringer - avsetning for tap Andre fordringer [461](#page-460-0) Fordringer Avsetning for tap - Kundefordringer [462](#page-461-0) Fordringer Avsetning for tap Andre fordringer [461](#page-460-0) Fordringer Avsetning for tap kundefordringer [460](#page-459-0) Fordringer Avsetning for tap Oversikt [459](#page-458-0) Forlodd utdeling [310](#page-309-0) Formelreferanser [539](#page-538-0) Formler [777](#page-776-0) DAGER [547](#page-546-0) Generelt [538](#page-537-0) Hjelpekonstanter [547](#page-546-0) MVA [547](#page-546-0) MVALAV [547](#page-546-0) MVATRSP [547](#page-546-0) Referanse til data i programmet [539](#page-538-0) Regneuttrykk [544](#page-543-0) AARET [547](#page-546-0) Formula Økonomi Regnskapsintegrasjon [180](#page-179-0) Forskjeller De enkelte postene [210](#page-209-0) Filter i kontoplanen [235,](#page-234-1) [236,](#page-235-0) [238,](#page-237-0) [239,](#page-238-0) [242,](#page-241-0) [243,](#page-242-0) [244,](#page-243-0) [246,](#page-245-0) [247,](#page-246-0) [250](#page-249-0) Post 110-113 Aksjer o.a. verdipapirer [228](#page-227-0) Post 11-13 Valuta [215](#page-214-0) Post 115 Avsatt utbytte [229](#page-228-0) Post 121-123 Andel i deltakerlignet selskap [230](#page-229-0) Post 1-3 Varige driftsmidler [212,](#page-211-0) [213](#page-212-0) Post 130 Framførbart underskudd [231](#page-230-0) Post 135 Latent skattefri gevinst [231](#page-230-1) Post 140 Ubenyttet Godtgjørelse [232](#page-231-0) Post 165 Andre forskjeller [232](#page-231-1) Post 181 Andel av negative forskjeller i post 180 som kan utlignes [234](#page-233-0) Post 21-23 Tilvirkningskontrakter [216](#page-215-0) Post 31-33 Varebeholdning [219](#page-218-0) Post 41-44 Fordringer [220](#page-219-0) Post 51 Gevinst- og tapskonto [220](#page-219-1) Post 52 Betinget skattefrie avsetninger [222](#page-221-0) Post 53 Uopptient inntekt [223](#page-222-0) Post 54 Andre avsetninger for forpliktelser [224](#page-223-0) Post 70 Tap på kontrakter [224](#page-223-1) Post 72 Pensjonspremiefond [225](#page-224-0) Post 73 Skattemessig avsetning pensjonspremiefond [226](#page-225-0) Post 74 Pensjonsforpliktelser [227](#page-226-0) Post 81 Andre forskjeller [227](#page-226-1) Post 91 Fusjon - Fisjon [233](#page-232-0)

Post 93 Gevinst - Konserninterne overføringer [233](#page-232-1) Post 94 Differanse - Konserninterne overføringer [233](#page-232-2) Praktisk veiledning til midlertidige forskjeller [210](#page-209-1) Forskjeller Midlertidige [465](#page-464-0) Forskjeller Permanente [465](#page-464-0) Framførbare skatteposisjoner Gjeldsettergivelse [474](#page-473-0) Framførbare skatteposisjoner Tidligere års underskudd [474](#page-473-0) Framførbart underskudd Forskjeller [231](#page-230-0) Funksjoner i redigering av kontoplan [51](#page-50-0) Fusjon RF-1217 Post 91 Fusjon - Fisjon [233](#page-232-0)

#### **- G -**

Garantiavsetning [463](#page-462-0) Garantiavsetning på avslutningsmenyen [463](#page-462-0) Generelt om avstemming [691](#page-690-0) Generelt om formler [538](#page-537-0) Gjeldsettergivelse [474](#page-473-0) Gjenopprette fra sikkerhetskopi [24](#page-23-0) Gjenopprette sikkerhetskopi fra epost [27](#page-26-0) Gjenopprette til fjorårsdata [35](#page-34-1)

### **- H -**

Hjelpefunksjoner Oversikt over Hjelp-menyen [39](#page-38-0) Hurtigregistrering av saldotall [83](#page-82-0) Hurtigsøk i kontoplanen [89](#page-88-0) Hva er et nøkkeltall [548](#page-547-0)

#### **- I -**

Import [77,](#page-76-0) [79,](#page-78-0) [135,](#page-134-1) [147,](#page-146-0) [148,](#page-147-0) [149,](#page-148-0) [152](#page-151-0) ADBPRO [143](#page-142-0) Adonis [143](#page-142-1) Boman Jr [144](#page-143-0) Bravo Regnskap [144](#page-143-1) Carat [144](#page-143-2) Cinsoft Gård [145](#page-144-0) Compact Plus [145](#page-144-1) Concode XAL [145](#page-144-2) Concorde Økonomi [146](#page-145-0) Dimensjoner i kontoplanen [115](#page-114-0) DI-Regnskap [147,](#page-146-0) [148,](#page-147-0) [149](#page-148-0) DI-Systemer [147,](#page-146-0) [148,](#page-147-0) [149](#page-148-0) Duett [152](#page-151-1) Easy-Regn [152](#page-151-0) EcoLink [153](#page-152-0)

Import 77, 79, 135, 147, 148, 149, 152 Egendefinert innlesing av saldotall [125](#page-124-0) EMdata [153](#page-152-1) Ergosoft [154](#page-153-0) Excel [128](#page-127-0) Guru Regnskap [155](#page-154-0) Hogia Data [155](#page-154-1) Info-Easy [152](#page-151-0) Info-Expert [155](#page-154-2) Innlesingsmaler for kontoplan [77](#page-76-0) KI-Regnskap [156](#page-155-0) Kontoplan fra en annen klient [85](#page-84-1) Kontoplan og saldotall [93](#page-92-1) Lenkinger i kontoplanen [68,](#page-67-0) [72](#page-71-0) Maconomy [135,](#page-134-1) [157](#page-156-0) Maritech [157](#page-156-1) Matrix Software [158](#page-157-0) Micro-80 [158](#page-157-1) Mocs [159](#page-158-0) Movex [159](#page-158-1) MSA Økonomisystem [159](#page-158-2) Mulisoft 2 [161](#page-160-0) Multisoft 1 [159](#page-158-3) Nett2000 [161](#page-160-1) NOR22 [161](#page-160-2) NOR22 - Windowsversjon [162](#page-161-0) Områderedigering [77](#page-76-0) Origo Regnskap [163](#page-162-0) Oversikt over innlesingsmaler kontoplan og saldotall [121](#page-120-0) PCPLUS [163](#page-162-1) PC-Systemer [163](#page-162-2) Rubicon [164](#page-163-0) Rubicon 12 perioder [165](#page-164-0) Scala [165](#page-164-1) Scenario Professional [166](#page-165-1) SESAM [166](#page-165-2) Sim Budsjett 12 perioder [166](#page-165-0) Standard 12 perioder [133](#page-132-0) Standard innlesing [131](#page-130-0) Standard innlesing m/header [135,](#page-134-0) [139](#page-138-0) Systemutvikling [166](#page-165-3) Tabulatordelt fil [135](#page-134-1) Tabulatordelt med header [139](#page-138-1) Uni Micro [167](#page-166-0) Unitec System [168](#page-167-0) ZETA Økonomi [168](#page-167-1) Økonomipartner (S/36) [169](#page-168-0) Import av kontoplan og saldotall [79](#page-78-0) InfoEasy Regnskapsintegrasjon [181](#page-180-0) Innholdsfortegnelse i Offentlig regnskap [499](#page-498-0) Innlesing av Kontoplan og saldotall

Skjermbilde for innlesing [79](#page-78-0) Innlesing av Kontoplan og saldotall fra Excel [128](#page-127-0) Innlesing av Kontoplan/saldotall [128,](#page-127-0) [135,](#page-134-1) [139,](#page-138-0) [148,](#page-147-0) [149,](#page-148-0) [152](#page-151-0) ADBPRO [143](#page-142-0) Adonis [143](#page-142-1) Boman Jr [144](#page-143-0) Bravo Regnskap [144](#page-143-1) Carat [144](#page-143-2) Cinsoft Gård [145](#page-144-0) Compact Plus [145](#page-144-1) Concode XAL [145](#page-144-2) Concorde Økonomi [146](#page-145-0) Dimensjoner [135,](#page-134-0) [139](#page-138-1) Dimensjoner i kontoplanen [115](#page-114-0) DI-Regnskap [147,](#page-146-0) [148,](#page-147-0) [149](#page-148-0) DI-Systemer [148,](#page-147-0) [149](#page-148-0) Duett [152](#page-151-1) Easy-Regn [152](#page-151-0) EcoLink [153](#page-152-0) Egendefinert [125](#page-124-0) EMdata [153](#page-152-1) Ergosoft [154](#page-153-0) Guru Regnskap [155](#page-154-0) Hogia Data [155](#page-154-1) Info-Easy [152](#page-151-0) Info-Expert [155](#page-154-2) KI-Regnskap [156](#page-155-0) Maconomy [135,](#page-134-1) [157](#page-156-0) Maritech [157](#page-156-1) Matrix Software [158](#page-157-0) Micro-80 [158](#page-157-1) Mocs [159](#page-158-0) Movex [159](#page-158-1) MSA Økonomisystem [159](#page-158-2) Mulisoft 2 [161](#page-160-0) Multisoft 1 [159](#page-158-3) Nett2000 [161](#page-160-1) NOR22 [161](#page-160-2) NOR22 - Windowsversjon [162](#page-161-0) Origo Regnskap [163](#page-162-0) PCPLUS [163](#page-162-1) PC-Systemer [163](#page-162-2) Rubicon [164](#page-163-0) Rubicon 12 perioder [165](#page-164-0) Scala [165](#page-164-1) Scenario Professional [166](#page-165-1) SESAM [166](#page-165-2) Sim Budsiett 12 perioder [166](#page-165-0) Standard 12 perioder [133](#page-132-0) Standard innlesing [131](#page-130-0) Standard innlesing m/header [135,](#page-134-0) [139](#page-138-0)

Innlesing av Kontoplan/saldotall 128, [135,](#page-134-0) 139, 148, 149, 152 Systemutvikling [166](#page-165-3) Tabulatordelt fil [135](#page-134-1) Tabulatordelt med header [139](#page-138-1) Uni Micro [167](#page-166-0) Unitec System [168](#page-167-0) ZETA Økonomi [168](#page-167-1) Økonomipartner (S/36) [169](#page-168-0) Innlesingsmaler Bruk av innlesingsmal [79](#page-78-0) Redigering [77](#page-76-0) Innstillinger [188](#page-187-0)

#### **- J -**

Jordbruk [334](#page-333-0)

### **- K -**

Kapitalinnskudd [307](#page-306-0) Klientnotat [34](#page-33-1) Koder for dagens dato og klokkeslett [535](#page-534-0) Koder for regnskapsperiode [528](#page-527-0) Koder for talluttrykk [524](#page-523-1) Koder for tekstinformasjon [525](#page-524-0) Koder med betingelser [535](#page-534-1) Kolonnesamling i rapportgeneratoren [746](#page-745-0) Konsern RF-1217 Post 93 Gevinst - Konserninterne overføringer [233](#page-232-1) RF-1217 Post 94 Differanse - Konserninterne overføringer [233](#page-232-2) Konsernbidrag [465,](#page-464-0) [480](#page-479-0) Veivisere [479](#page-478-0) Konsernbidrag Skattekostnad [470](#page-469-0) Konsistenskontroll [70](#page-69-0) Nullkontroll i kontoplanen [90](#page-89-1) Konsistenskontroll av kontoplanen [70](#page-69-0) Kontantstrømoppstilling [509](#page-508-0) Konto [54,](#page-53-0) [74,](#page-73-1) [75,](#page-74-0) [76](#page-75-0) Alternativ lenking i kontoplanen [54,](#page-53-0) [74](#page-73-1) Eksport av kontoplan og saldotall [90](#page-89-0) Endre kontonummerlengde [100](#page-99-0) Forskjellskjema [54](#page-53-0) Hurtigsøk etter konto [89](#page-88-0) Konsistenskontroll av kontoplanen [54](#page-53-0) Lenking av konto [54,](#page-53-0) [74,](#page-73-1) [75,](#page-74-0) [76](#page-75-0) Lenking mot alternativ linje i offentlig regnskap [54,](#page-53-0) [74](#page-73-1) Lenking mot alternativ post i næringsoppgave [54,](#page-53-0) [74](#page-73-1) Lenking mot næringsoppgave [54](#page-53-0)

Lenking mot offentlig regnskap [54](#page-53-0) Lenking mot revisjonsområde [74,](#page-73-0) [75,](#page-74-0) [76](#page-75-0) Nullkontroll i kontoplanen [90](#page-89-1) Opprett ny konto [57](#page-56-0) Redigere avsluttede perioder [93](#page-92-0) Redigere konto [58](#page-57-0) Revisjonsområde 1 eller 2 [54](#page-53-0) Slett overflødige kontoer [91](#page-90-0) Standardkonto [53](#page-52-0) Vise kun konti med saldo [240](#page-239-0) Kontoer pr revisjonsområde med saldo [657](#page-656-0) Kontoer pr standardkonto [658](#page-657-1) Konto-menyen Oversikt [37](#page-36-0) Kontoplan [51,](#page-50-0) [68,](#page-67-0) [72,](#page-71-0) [74,](#page-73-0) [75,](#page-74-0) [76,](#page-75-0) [77,](#page-76-0) [79,](#page-78-0) [85](#page-84-0) Eksport av kontoplan og saldotall [90](#page-89-0) Eksport til Akelius Revisjon [85](#page-84-0) Eksport til Descartes [74,](#page-73-0) [75,](#page-74-0) [76,](#page-75-0) [85](#page-84-0) Endre kontonummerlengde [100](#page-99-0) Filter [235,](#page-234-1) [236,](#page-235-0) [238,](#page-237-0) [239,](#page-238-0) [240,](#page-239-0) [242,](#page-241-0) [243,](#page-242-0) [244,](#page-243-0) [246,](#page-245-0) [247,](#page-246-0) [250](#page-249-0) Filter - oversikt [61](#page-60-0) Funksjoner [51](#page-50-0) Hurtigsøk i kontoplanen [89](#page-88-0) Innlesing av kontoplan/saldotall [79](#page-78-0) Innlesing av kontoplan/saldotall - Innlesingsmaler [77](#page-76-0) Innlesing fra regnskapssystemer [79,](#page-78-0) [157](#page-156-1) Innlesingsmaler [79](#page-78-0) Konsistenskontroll [70,](#page-69-0) [72](#page-71-0) Konvertere konti under innlesing [93](#page-92-1) Kopiere kontoplan fra en annen klient [85](#page-84-1) Kopiere lenkinger fra en annen klient [68,](#page-67-0) [72](#page-71-0) Kopiere lenkinger fra standardkontoplanen [68,](#page-67-0) [72](#page-71-0) Legg til kontoer fra klient [85](#page-84-1) Nullkontroll [90](#page-89-1) Områderedigering [77](#page-76-0) Oversikt [51](#page-50-0) Redigere avsluttede perioder [93](#page-92-0) Regnskapssystemer [79](#page-78-0) Revisjonsområde [74,](#page-73-0) [75,](#page-74-0) [76](#page-75-0) Skillekort i redigering av kontoplan [59](#page-58-0) Slett historikk [91](#page-90-1) Slett overflødige kontoer [91](#page-90-0) Standardkonto [53](#page-52-0) Utskrift [90](#page-89-2) Vis egendefinerte kolonner [95](#page-94-0) Konvertere konti under innlesing [93](#page-92-1) Korreksjonsskatt Konsernbidrag [479](#page-478-0) Kundefordringer

Kundefordringer RF-1217 Midlertidige forskjeller [220,](#page-219-0) [239](#page-238-0) Kundefordringer Avsetning for tap Oversikt [459](#page-458-0) Kundefordringer Avsetning for tap Regnskapsmessig [460](#page-459-0) Kundefordringer Avsetning for tap Skattemessig [462](#page-461-0)

#### **- L -**

Lage sikkerhetskopi [20](#page-19-0) Landbruk - Lagre standardverdier [351](#page-350-0) Landbrukskjermbildet [334](#page-333-0) Lastebil og drosjeskjema [450](#page-449-0) Latent skattefri gevinst Forskjeller [231](#page-230-1) Legge til nytt analyseobjekt [611](#page-610-0) Ligningsverdi [441](#page-440-0) Linjemal i rapportgeneratoren [754](#page-753-0)

#### **- M -**

Maconomy Regnskapsintegrasjon [182,](#page-181-0) [183](#page-182-0) Mamut 11 Regnskapsintegrasjon [184](#page-183-0) Manuelle ligningsskjemaer [361](#page-360-0) Manuelle RF-skjemaer [361](#page-360-0) Midlertidige forskjeller [213,](#page-212-0) [239,](#page-238-0) [465](#page-464-0) Filter i kontoplanen [235,](#page-234-1) [236,](#page-235-0) [238,](#page-237-0) [239,](#page-238-0) [242,](#page-241-0) [243,](#page-242-0) [244,](#page-243-0) [246,](#page-245-0) [247,](#page-246-0) [250](#page-249-0) Post 110-113 Aksjer o.a. verdipapirer [228](#page-227-0) Post 11-13 Valuta [215](#page-214-0) Post 115 Avsatt utbytte [229](#page-228-0) Post 121-123 Andel i deltakerlignet selskap [230](#page-229-0) Post 1-3 Varige driftsmidler [212,](#page-211-0) [213](#page-212-0) Post 1-3 Varige driftsmidler Brukerfeil [213](#page-212-0) Post 130 Framførbart underskudd [231](#page-230-0) Post 135 Latent skattefri gevinst [231](#page-230-1) Post 140 Ubenyttet Godtgjørelse [232](#page-231-0) Post 165 Andre forskjeller [232](#page-231-1) Post 181 Andel av negative forskjeller i post 180 som kan utlignes [234](#page-233-0) Post 21-23 Tilvirkningskontrakter [216](#page-215-0) Post 31-33 Varebeholdning [219](#page-218-0) Post 41-44 Fordringer [220,](#page-219-0) [239](#page-238-0) Post 51 Gevinst- og tapskonto [220](#page-219-1) Post 52 Betinget skattefrie avsetninger [222](#page-221-0) Post 53 Uopptient inntekt [223](#page-222-0) Post 54 Andre avsetninger for forpliktelser [224](#page-223-0) Post 70 Tap på kontrakter [224](#page-223-1) Post 72 Pensjonspremiefond [225](#page-224-0) Post 73 Skattemessig avsetning pensjonspremiefond [226](#page-225-0) Post 74 Pensjonsforpliktelser [227](#page-226-0)

Post 81 Andre forskjeller [227](#page-226-1) Post 91 Fusjon - Fisjon [233](#page-232-0) Post 93 Gevinst - Konserninterne overføringer [233](#page-232-1) Post 94 Differanse - Konserninterne overføringer [233](#page-232-2) Midlertidige forskjeller De enkelte postene [210](#page-209-0) MVA [547](#page-546-0) MVALAV [547](#page-546-0) MVATRSP [547](#page-546-0) **- N -** Navigator [31](#page-30-0) Vis navigatøren [37](#page-36-1) Navision Native Regnskapsintegrasjon [185](#page-184-0) Navision SQL Regnskapsintegrasjon [186](#page-185-0) Nexima Regnskapsintegrasjon [187](#page-186-0) **Noter** Nummererte noter [493](#page-492-0) Offentlig regnskap [490](#page-489-0) Sluttnote [501](#page-500-0) Standardnoter [495](#page-494-0) Startnote [500](#page-499-0) Nummererte noter [493](#page-492-0) Ny analyserapport [616](#page-615-0) Nytt regnskapsår

Automatisk arkivering av foregående regnskapsår [35](#page-34-1) Gjenopprette fjorårsdata [35](#page-34-0) Overføring til [34](#page-33-0) Nytt RFskjema [665,](#page-664-1) [667](#page-666-1) Nøkkeltall [548](#page-547-1) Rapportgenerator [785](#page-784-0)

Nøkkeltall i FINALE Analyse [548](#page-547-1)

#### **- O -**

Offentlig aksjonærregister [274](#page-273-0) Offentlig regnskap [489,](#page-488-0) [490,](#page-489-0) [492,](#page-491-0) [500,](#page-499-0) [501,](#page-500-0) [524](#page-523-0) Annet-skillekortet [501](#page-500-1) De enkelte delene av [489](#page-488-1) Dynamiske koder [524](#page-523-0) Forside-skillekortet [499](#page-498-1) Innhold i [501](#page-500-1) Innholdsfortegnelse [499](#page-498-0) Koder i tekst [524](#page-523-0) Linjeredigering-skillekortet [490](#page-489-0) Noter [490,](#page-489-0) [493](#page-492-0) Oppstillingsplan [492](#page-491-0) Redigering [489](#page-488-1) Regnskapsoppstilling [490,](#page-489-0) [492](#page-491-0) Sluttnoter [501](#page-500-0)

Offentlig regnskap [489,](#page-488-1) 490, 492, 500, [501,](#page-500-1) 524 Sluttnote-skillekotet [501](#page-500-0) Standardklienter [504](#page-503-0) Standardnoter [495,](#page-494-0) [500](#page-499-0) Startnote-skillekortet [500](#page-499-0) Underskrift [501](#page-500-1) Utskrift [487,](#page-486-0) [489,](#page-488-0) [508,](#page-507-0) [656](#page-655-0) Utskrift kontospesifisert [489](#page-488-0) Årsberetning-skillekortet [499](#page-498-2) Offentlig regnskap-rapport [656](#page-655-0) Områderedigering [77](#page-76-0) Oppgave til aksjonær [287](#page-286-1) Opprettelse og administrasjon av dimensjoner [112](#page-111-0) Oversikt Aksjonærdatabase [252](#page-251-0) Oversikt over aksjonærer [253](#page-252-0) Oversikt over dimensjoner [103](#page-102-0) Oversikt over hjelepeemner om rapportgenerator [724](#page-723-0) Oversikt over hjelpeemner Forskjeller [210](#page-209-2) Oversikt over innlesingsmaler kontoplan og saldotall [121](#page-120-0) Oversikt over nøkkeltall [548](#page-547-1) Oversikt over tekstkoder [524](#page-523-0) Overskuddsfordelingsrapport [658](#page-657-2)

#### **- P -**

Pelsdyr [334](#page-333-0) Pensjonsforpliktelser Forskjeller [227](#page-226-0) Pensjonspremiefond Regnskapsmessig avsetning [225](#page-224-0) Skattemessig avsetning [226](#page-225-0) Permanente forskjeller [465,](#page-464-0) [476](#page-475-0) Post 100 Totale rentekostnader my [422](#page-421-0) Posteringer Eierregisteret [309](#page-308-1) Slå av eller på automatiske posteringer [45](#page-44-0) Posteringer Disponering av tidligere perioder [47](#page-46-0) Posteringsjournal [656](#page-655-1) Posteringsjournal-rapport [656](#page-655-1) Praktisk bruk av FINALE Analyse [608](#page-607-0) Praktisk veiledning til midlertidige forskjeller [210](#page-209-1) Praktiske råd og tips om rapportgeneratoren [729](#page-728-0) Primærnæringer [334](#page-333-0) Privatuttak [307](#page-306-0) Privatuttak og kapitalinnskudd [307](#page-306-0) Prosentandeler og overdragelser [299](#page-298-0) **- R -**

Rapport Balansetall (reelle verdier) [637](#page-636-0) Rapport Dekningsbidragsregnskap [638](#page-637-0) Rapport Dekningsbidragsregnskap pr timeverk [639](#page-638-0) Rapport Hovedtall 1 [640](#page-639-0) Rapport Hovedtall 2 [640](#page-639-1) Rapport Hovedtall 3 [641](#page-640-0) Rapport Kontantstrømoppstilling [641](#page-640-1) Rapport kontoer pr standardkonto med saldo [658](#page-657-1) Rapport Kredittider og lagertider Kontantsalg og kredittsalg [646](#page-645-0) Rapport Likviditet og arbeidskapital [643](#page-642-0) Rapport Lønnsomhet likviditet finansiering [643](#page-642-1) Rapport med overstyrte poster i skjema [659](#page-658-0) Rapport Resultatposter pr enhet [645](#page-644-0) Rapport Resultatposter pr årsverk [644](#page-643-0) Rapport Verdiendring aksjer [646](#page-645-1) Rapport Vesentlighetsvurderingsrapport [647](#page-646-0) Rapportegenskaper i Rapportgenerator [735](#page-734-0) **Rapporter** Byråopplysninger [39](#page-38-1) Disponering og skatteberegning [658](#page-657-0) Driftsmiddelrapporter [657,](#page-656-1) [658](#page-657-3) Funksjonsoversikt [659](#page-658-1) Kontantstrømoppstilling [509](#page-508-0) Kontoer pr revisjonsområde med saldo [657](#page-656-0) Kontoer pr standardkonto [658](#page-657-1) Kontoplan og saldotall [90](#page-89-2) Offentlig regnskap [487,](#page-486-0) [508](#page-507-0) Offentlig regnskap kontospesifisert [489](#page-488-0) Oversikt [655,](#page-654-1) [656](#page-655-0) Oversikt over rapport-menyen [38](#page-37-0) Overstyrte poster i skjema [659](#page-658-0) Posteringsjournal [656](#page-655-1) Redigering av offentlig regnskap [489,](#page-488-1) [504](#page-503-0) Saldobalanse [656](#page-655-2) Sende rapporter på epost [665](#page-664-0) Sende rapporter til ekstern tekstbehandler [665](#page-664-2) Slett historikk [91](#page-90-1) Spesifiserte poster i næringsoppgave [657](#page-656-2) Stilsett [660,](#page-659-0) [661,](#page-660-0) [662](#page-661-0) Utskriftsjobb [651](#page-650-0) Utskriftsrapport [658](#page-657-4) Rapporter-menyen Rapporter [655](#page-654-2) Rapportfunksjoner [659](#page-658-1) Rapportgenerator [509,](#page-508-0) [729,](#page-728-0) [731,](#page-730-0) [774,](#page-773-0) [777](#page-776-0) Byrårapport [743](#page-742-0) Formler [764,](#page-763-0) [768,](#page-767-0) [771,](#page-770-0) [774](#page-773-0) Fortegn og summering [774](#page-773-0) Generelt [726,](#page-725-0) [728,](#page-727-0) [729](#page-728-0) Kolonnesamling [746](#page-745-0) Linjemal [754](#page-753-0) Nøkkeltall [785](#page-784-0)

*Stikkordliste* **Side 800**

Rapportgenerator 509, 729, 731, 774, 777 Opprette rapport [737](#page-736-0) Oversikt over hjelpeemner [724](#page-723-0) Praktiske råd og tips [729](#page-728-0) Rapportegenskaper [735](#page-734-0) Rapportoversikt [734](#page-733-0) Redigere linjemal [758](#page-757-0) Redigere rapport [739](#page-738-0) Utskrift [740,](#page-739-0) [741,](#page-740-0) [743](#page-742-1) Rapportgenerator og dimensjoner [731](#page-730-0) Rapportgenerator og egendefinerte tilleggsvariabler [777](#page-776-0) Rapportgenerator og kontantstrømoppstilling [509](#page-508-0) Rapportoversikt i Rapportgenerator [734](#page-733-0) Realisasjon av eierandel [301](#page-300-0) Redigere avsluttede perioder [93](#page-92-0) Redigere kontoplan [68,](#page-67-0) [72,](#page-71-0) [85](#page-84-1) Eksport av kontoplan og saldotall [90](#page-89-0) Filtrering av kontoplanen [61](#page-60-0) Hurtigsøk i kontoplanen [89](#page-88-0) Konsistenskontroll [70,](#page-69-0) [72](#page-71-0) Kopiere kontoplan fra en annen klient [85](#page-84-1) Kopiere lenkinger fra en annen klient [68,](#page-67-0) [72](#page-71-0) Kopiere lenkinger fra standardkontoplanen [68,](#page-67-0) [72](#page-71-0) Legg til kontoer fra klient [85](#page-84-1) Nullkontroll i kontoplanen [90](#page-89-1) Opprett ny konto [57](#page-56-0) Redigere konto [58](#page-57-0) Skillekort [59](#page-58-0) Slett historikk [91](#page-90-1) Slett overflødige kontoer [91](#page-90-0) Utskrift [90](#page-89-2) Redigere linjemal i Rapportgenerator [754](#page-753-0) Redigere linjemal i rapportgeneratoren [758](#page-757-0) Redigering av kontoplan [51](#page-50-0) Funksjoner [51](#page-50-0) Oversikt [51](#page-50-0) Standardkonto [53](#page-52-0) Redigering av Offentlig regnskap [489](#page-488-1) Rediger-menyen [36](#page-35-0) Klipp ut [36](#page-35-0) Kopier [36](#page-35-0) Lim inn [36](#page-35-0) Slett [36](#page-35-0) Søk [36](#page-35-0) Registrering av aksjonærer [254](#page-253-0) Regneuttrykk i formler [544](#page-543-0) Regnskapsintegrasjon 24/7 Office [172](#page-171-0) Agro [173](#page-172-0)

AX 2012 [175](#page-174-0) Axapta [174](#page-173-0) Bravo [176](#page-175-0) Cognos Controller [177](#page-176-0) Duett [178](#page-177-0) Formula Økonomi [180](#page-179-0) InfoEasy [181](#page-180-0) Maconomy [182,](#page-181-0) [183](#page-182-0) Mamut 11 [184](#page-183-0) Navision Native [185](#page-184-0) Navision SQL [186](#page-185-0) Nexima [187](#page-186-0) SIE 4 [189](#page-188-0) UniMicro [193](#page-192-0) Uten regnskapsintegrasjon [174](#page-173-1) Visma Avendo SQL [194](#page-193-0) Visma Business [195](#page-194-0) Visma DI [197](#page-196-0) Visma eAccounting [199](#page-198-0) Visma Financials [199](#page-198-1) Visma Global [200](#page-199-0) Visma Mamut [202](#page-201-0) Visma Rubicon [203](#page-202-0) Visma Scenario [204](#page-203-0) Wise [205](#page-204-0) XAL [206](#page-205-0) XAL SQL [206](#page-205-1) Zirius [207](#page-206-0) Regnskapsintegrasjon Oversikt [171](#page-170-0) Regnskapsmessige avskrivninger Filter i kontoplanen [238](#page-237-0) Regnskapsmessige verdier kundefordringer [460](#page-459-0) Reindrift [334](#page-333-0) Resultat før skatt [465](#page-464-0) Revisjonsområde Rapport kontoer pr revisjonsområde med saldo [657](#page-656-0) Revisorfunksjoner [74,](#page-73-0) [85](#page-84-0) Descartes [74](#page-73-0) Eksport til Akelius Revisjon [85](#page-84-0) Eksport til Descartes [85](#page-84-0) Lenking av konto mot revisjonsområde [74,](#page-73-0) [75,](#page-74-0) [76](#page-75-0) RF1013 [366](#page-365-0) RF1016 [366](#page-365-1) RF1022 [367](#page-366-0) RF1028 [370,](#page-369-0) [373,](#page-372-0) [375,](#page-374-0) [377,](#page-376-0) [378](#page-377-0) RF1028 Side 1 [370](#page-369-0) RF1028 Side 2 [373](#page-372-0) RF1028 Side 3 [375](#page-374-0) RF1028 Side 4 [377](#page-376-0)

RF1028 Side 5 [378](#page-377-0) RF1028 Side 6 [378](#page-377-0) RF1045 [378](#page-377-1) RF1052 [379](#page-378-0) RF1052 Side 1 [379](#page-378-1) RF1052 Side 2 [379](#page-378-0) RF1053 [379](#page-378-2) RF1084 [380,](#page-379-0) [382](#page-381-0) RF1084 fra Driftsmiddelregisteret [382](#page-381-0) RF1084 Manuelt skjema [380](#page-379-0) RF-1086 Aksjonærregisteroppgave [274](#page-273-0) RF1098 [383](#page-382-0) RF1109 [384](#page-383-0) RF1122 [384](#page-383-1) RF1123 [385](#page-384-0) RF1125 [386](#page-385-0) RF1125 Skjemaforklaring [386](#page-385-0) RF1139 [363](#page-362-0) RF1140 [364](#page-363-0) RF1145 [386](#page-385-1) RF1149 [387](#page-386-0) RF1151 [387](#page-386-1) RF1152 [388](#page-387-0) RF1153 [389](#page-388-0) RF1161 [389](#page-388-1) RF1167 [390,](#page-389-0) [392](#page-391-0) RF1167 Side 1 [390](#page-389-0) RF1167 Side 2 og 3 [390](#page-389-1) RF1167 Side 4 [392](#page-391-0) RF1173 [393](#page-392-0) RF-1175 Angi bruk av RF-1175 [44](#page-43-0) RF1177 [394](#page-393-0) RF1177 ved bruk av RF1167 Næringsoppgave 2 [394](#page-393-1) RF1189 [394](#page-393-2) RF1197 [395](#page-394-0) RF1206 [395](#page-394-1) RF1215 [396,](#page-395-0) [398,](#page-397-0) [399,](#page-398-0) [400](#page-399-0) RF-1215 Skjevdelt egenkapital [309](#page-308-0) RF1215 Side 1 [396](#page-395-0) RF1215 Side 2 Kolonne I [398](#page-397-0) RF1215 Side 2 Kolonne II [399](#page-398-0) RF1215 Side 3 [399](#page-398-1) RF1215 Side 4 [400](#page-399-1) RF1215 Side 5 [400](#page-399-0) RF1217 [401,](#page-400-0) [403](#page-402-0) RF-1217 De enkelte postene [210](#page-209-0)

Filter i kontoplanen [235,](#page-234-1) [236,](#page-235-0) [238,](#page-237-0) [239,](#page-238-0) [242,](#page-241-0) [243,](#page-242-0) [244,](#page-243-0) [246,](#page-245-0) [247,](#page-246-0) [250](#page-249-0) Lenking av kontoer [54](#page-53-0) Oversikt over hjelpeemner [210](#page-209-2) Post 110-113 Aksjer o.a. verdipapirer [228](#page-227-0) Post 11-13 Valuta [215](#page-214-0) Post 115 Avsatt utbytte [229](#page-228-0) Post 121-123 Andel i deltakerlignet selskap [230](#page-229-0) Post 1-3 Varige driftsmidler [212,](#page-211-0) [213](#page-212-0) Post 130 Framførbart underskudd [231](#page-230-0) Post 135 Latent skattefri gevinst [231](#page-230-1) Post 140 Ubenyttet Godtgjørelse [232](#page-231-0) Post 165 Andre forskjeller [232](#page-231-1) Post 181 Andel av negative forskjeller i post 180 som kan utlignes [234](#page-233-0) Post 21-23 Tilvirkningskontrakter [216](#page-215-0) Post 31-33 Varebeholdning [219](#page-218-0) Post 41-44 Fordringer [220](#page-219-0) Post 51 Gevinst- og tapskonto [220](#page-219-1) Post 52 Betinget skattefrie avsetninger [222](#page-221-0) Post 53 Uopptjent inntekt [223](#page-222-0) Post 54 Andre avsetninger for forpliktelser [224](#page-223-0) Post 70 Tap på kontrakter [224](#page-223-1) Post 72 Pensjonspremiefond [225](#page-224-0) Post 73 Skattemessig avsetning pensjonspremiefond [226](#page-225-0) Post 74 Pensjonsforpliktelser [227](#page-226-0) Post 81 Andre forskjeller [227](#page-226-1) Post 91 Fusjon - Fisjon [233](#page-232-0) Post 93 Gevinst - Konserninterne overføringer [233](#page-232-1) Post 94 Differanse - Konserninterne overføringer [233](#page-232-2) Praktisk veiledning til midlertidige forskjeller [210](#page-209-1) RF1217 Side 1 [401](#page-400-0) RF1217 Side 2 [403](#page-402-0) RF1219 [407](#page-406-0) RF-1219 og RF-1217 Midlertidige forskjeller [220](#page-219-1) RF-1221 [310](#page-309-0) Registrering av arbeidsgodtgjørelse og [310](#page-309-0) Registrering av lott fra fiske [310](#page-309-0) RF1221 fra Eierregisteret [410](#page-409-0) RF1223 [411](#page-410-0) RF1223 Funksjon for utfylling [450](#page-449-0) RF1233 [411](#page-410-1) RF1234 [419](#page-418-0) RF1245 [419](#page-418-1) RF1246 [420](#page-419-0) RF1269 [421](#page-420-0) RFskjemaer

RFskjemaer Funksjoner [665](#page-664-1) Opprette skjema [667](#page-666-1) RF-skjemaer Manuelle skjemaer [361](#page-360-0) Utskriftsjobb [651](#page-650-0)

# **- S -**

Saldobalanse [656](#page-655-2) Saldobalanse-rapport [656](#page-655-2) **Saldotall** Import av kontoplan/saldotall [79](#page-78-0) Saldotall - manuell registrering [83](#page-82-0) Sende rapporter på epost [665](#page-664-0) Sende rapporter til ekstern tekstbehandler [665](#page-664-2) Sende sikkerhetskopi pr epost [27](#page-26-0) Sende sikkerhetskopi pr e-post [23](#page-22-0) SIE 4 Regnskapsintegrasjon [189](#page-188-0) Sikkerhetskopiering [20,](#page-19-0) [23,](#page-22-0) [24](#page-23-0) Automatisk arkivering av fjorårsdata [35](#page-34-1) Filnavn på sikkerhetskopi [27](#page-26-1) FINALE Driftsmidler [20,](#page-19-0) [23,](#page-22-0) [24,](#page-23-0) [26,](#page-25-0) [27](#page-26-0) FINALE Konsern [27](#page-26-1) FINALE Rapportering [20,](#page-19-0) [23,](#page-22-0) [24,](#page-23-0) [27](#page-26-0) FINALE Årsoppgjør [20,](#page-19-0) [23,](#page-22-0) [24,](#page-23-0) [27](#page-26-0) Gjenopprette fra sikkerhetskopi [24](#page-23-0) Gjenopprette sikkerhetskopi fra e-post [27](#page-26-0) Gjenoppretting av fjorårsdata [35](#page-34-0) Lage sikkerhetskopi [20](#page-19-0) Sende sikkerhetskopi pr e-post [23](#page-22-0) Teknisk informasjon [27](#page-26-2) Sikkerhetskopiering Oversikt over emner [19](#page-18-0) Skatteberegning 3 % inntektsføring [470](#page-469-1) Skatteberegning Automatiske posteringer [474](#page-473-1) Skatteberegning Gjeldsettergivelse [474](#page-473-0) Skatteberegning og Skattegrunnlag [465](#page-464-0) Skatteberegning og Skattekostnad [470](#page-469-0) Skatteberegning og Utsatt skatt [466](#page-465-0) Skatteberegning Oversikt [464](#page-463-0) Skatteberegning Permanente forskjeller [476](#page-475-0) Skatteberegning Skattegrunnlag [465](#page-464-0) Skatteberegning Skattekostnad [470](#page-469-0) Skatteberegning Underskudd til framføring [474](#page-473-0) Skatteberegning Utsatt skatt [466](#page-465-0) Skatteberegnings og disponeringsrapport [658](#page-657-0) Skatteberegningsrapport [658](#page-657-0) Skattefunn [473](#page-472-0) Skattegrunnlag [464](#page-463-0) Skattekostnader 3 % inntektsføring [470](#page-469-1) Skattekostnader Oversikt [464](#page-463-0)

Skattekostnader Oversikt over [470](#page-469-0) Skattekostnader Skattegrunnlag [465](#page-464-0) Skattekostnader Utsatt skatt [466](#page-465-0) Skattemessige verdier kundefordringer [462](#page-461-0) Skiferdrift [334](#page-333-0) Skillekort Annet i Offentlig regnskap [501](#page-500-1) Skillekort i redigering av kontoplan [59](#page-58-0) Skillekortet Forside i Offentlig regnskap [499](#page-498-1) Skillekortet Linjeredigering i Offentlig regnskap [490](#page-489-0) Skillekortet Sluttnote i Offentlig regnskap [501](#page-500-0) Skillekortet Startnote i Offentlig regnskap [500](#page-499-0) Skillekortet Årsberetning i Offentlig regnskap [499](#page-498-2) Skjema Feltstatus og fargekoding [667](#page-666-0) Funksjoner [665](#page-664-1) Opprette skjema [667](#page-666-1) Skjemafunksjoner [665](#page-664-1) Skjemaopplysninger i deltakerlignede selskaper [311](#page-310-0) **Skiermbildet** Arbeidsområde [31](#page-30-1) Hovedverktøylinjen [31](#page-30-2) Menylinie [31](#page-30-3) Navigator [31](#page-30-0) Oversikt [30](#page-29-0) Statuslinje [31](#page-30-4) Tittellinje [30](#page-29-1) Verktøylinje [31](#page-30-5) Skogbruk [334](#page-333-0) Slett historikk for saldotall [91](#page-90-1) Slett overflødige kontoer [91](#page-90-0) Spesifikasjon av skjemaposter [354](#page-353-0) Spesifiserte poster i næringsoppgave [657](#page-656-2) Standard Innlesing [131](#page-130-0) Standard innlesing 12 perioder [133](#page-132-0) Standard innlesing m/header [139](#page-138-0) Standardklienter for Offentlig regnskap [504](#page-503-0) Standardkonto Hva er en standardkonto [53](#page-52-0) Lenkinger [54,](#page-53-0) [74,](#page-73-1) [75,](#page-74-0) [76](#page-75-0) Privatuttak og kapitalinnskudd [312](#page-311-1) Rapport kontoer pr standardkonto med saldo [658](#page-657-1) Standardnoter [495](#page-494-0) System [188](#page-187-0)

### **- T -**

Tallsett [627](#page-626-2) Tap på fordringer RF-1217 Midlertidige forskjeller [220,](#page-219-0) [239](#page-238-0) Tap på fordringer Oversikt [459](#page-458-0)

Tap på fordringer Regnskapsmessige verdier andre fordringer [461](#page-460-0) Tap på fordringer Regnskapsmessige verdier kundefordringer [460](#page-459-0) Tap på fordringer Skattemessige verdier kundefordringer [462](#page-461-0) **Tekstkoder** Dagens dato og klokkeslett [535](#page-534-0) Koder med betingelser [535](#page-534-1) Oversikt [524](#page-523-0) Regnskapsperiode [528](#page-527-0) Talluttrykk [524](#page-523-1) Tekstlig informasjon [525](#page-524-0) Tilleggsfunksjoner Byråopplysninger [39](#page-38-1) Oversikt [38](#page-37-1)

Tilleggsposteringer [436](#page-435-0) Tilleggsvariabler [777](#page-776-0) Tilvirkningskontrakter Forskjeller [224](#page-223-1) Tilvirkningskontrakter Midlertidige forskjeller [216](#page-215-0) Transaksjoner [254](#page-253-0)

#### **- U -**

Ubenyttet Godtgjørelse Forskjeller [232](#page-231-0) Underskudd Forskjeller [231](#page-230-0) Underskudd til framføring Gjeldsettergivelse [474](#page-473-0) Underskudd til framføring Registrering av tidligere års underskudd [474](#page-473-0) UniMicro Regnskapsintegrasjon [193](#page-192-0) Uopptjent inntekt Forskjeller [223](#page-222-0) **Utbytte** Forskjeller [229](#page-228-0) Utbytte etter Egenkapitalmetoden [472](#page-471-0) Utsatt skatt [466](#page-465-0) Utseende (Layout) [627](#page-626-2) Utskrift [651,](#page-650-0) [740](#page-739-0) Funksjonsoversikt [659](#page-658-1) Hovedverktøylinjen [649](#page-648-1) Masseutskrift [651](#page-650-0) Offentlig regnskap kontospesifisert [489](#page-488-0) Oversikt [649](#page-648-0) Overstyrte poster i skjema [659](#page-658-0) Rapporter-menyen [655](#page-654-2) Rapportgenerator [741,](#page-740-0) [743](#page-742-1) Sende rapporter på epost [665](#page-664-0) Sende rapporter til ekstern tekstbehandler [665](#page-664-2) Stilsett [660,](#page-659-0) [661,](#page-660-0) [662](#page-661-0)

Utskriftsjobb [651](#page-650-0) Utskrift fra rapportgenerator [740](#page-739-0) Utskrift Offentlig regnskap [487,](#page-486-0) [508](#page-507-0) Utskriftsjobb [651](#page-650-0) Utskriftsrapport [658](#page-657-4)

#### **- V -**

Valuta [215](#page-214-0) Langsiktig gjeld [215](#page-214-0) Langsiktige fordringer [215](#page-214-0) Varebeholdning [219,](#page-218-0) [438](#page-437-0) Midlertidige forskjeller [219](#page-218-0) Regnskapsmessige verdier [219](#page-218-0) Skattemessige verdier [219](#page-218-0) Varebeholdning Regnskapsmessige verdier [439](#page-438-0) Varebeholdning Skattemessige verdier [440](#page-439-0) Veivisere Generelt om [483](#page-482-0) hvilke veivisere finnes [485](#page-484-0) Konsernbidrag [479](#page-478-0) Verdipapirer Forskjeller [228](#page-227-0) Vis egendefinerte kolonner [95](#page-94-0) Vis hvordan skjemaposter blir beregnet [357](#page-356-0) Visma Avendo SQL Regnskapsintegrasjon [194](#page-193-0) Visma Business Regnskapsintegrasjon [195](#page-194-0) Visma DI Regnskapsintegrasjon [197](#page-196-0) Visma eAccounting Regnskapsintegrasjon [199](#page-198-0) Visma Financials Regnskapsintegrasjon [199](#page-198-1) Visma Global Regnskapsintegrasjon [200](#page-199-0) Visma Mamut Regnskapsintegrasjon [202](#page-201-0) Visma Rubicon Regnskapsintegrasjon [203](#page-202-0) Visma Scenario Regnskapsintegrasjon [204](#page-203-0) Vis-menyen Oversikt [37](#page-36-1)

## **- W -**

Wise Regnskapsintegrasjon [205](#page-204-0)

## **- X -**

XAL Regnskapsintegrasjon [206](#page-205-0) XAL SQL Regnskapsintegrasjon [206](#page-205-1)

# **- Z -**

Zirius Regnskapsintegrasjon [207](#page-206-0) Åpne i nytt år [34](#page-33-0) Åpningsmelding [34](#page-33-1) AARET [547](#page-546-0)

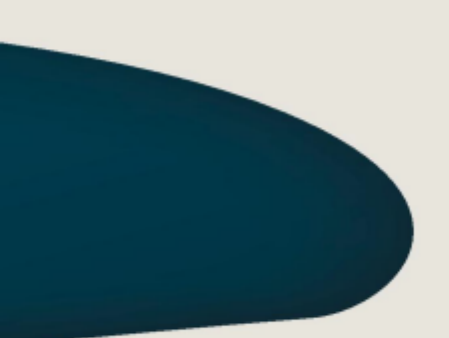

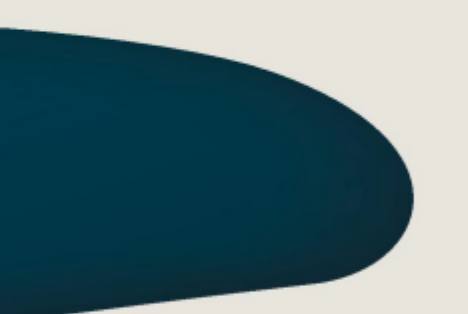

#### **Visma Software International \_AS**

Karenslyst allé 56 0277 OSLO

Finale Support 4000 2215

Web-sider: http://w w w .finale.no E-post: firmapost.finale@visma.com

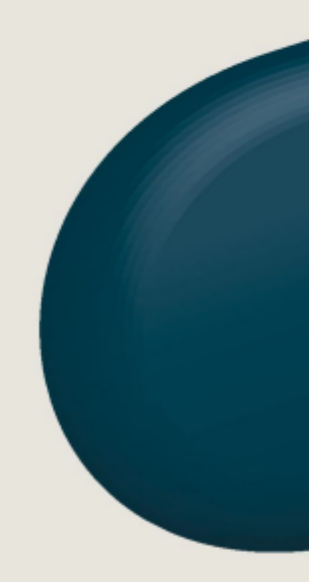

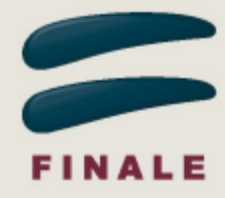